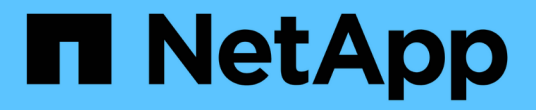

# **SnapCenter** 软件文档

SnapCenter Software 5.0

NetApp July 18, 2024

This PDF was generated from https://docs.netapp.com/zh-cn/snapcenter-50/index.html on July 18, 2024. Always check docs.netapp.com for the latest.

# 目录

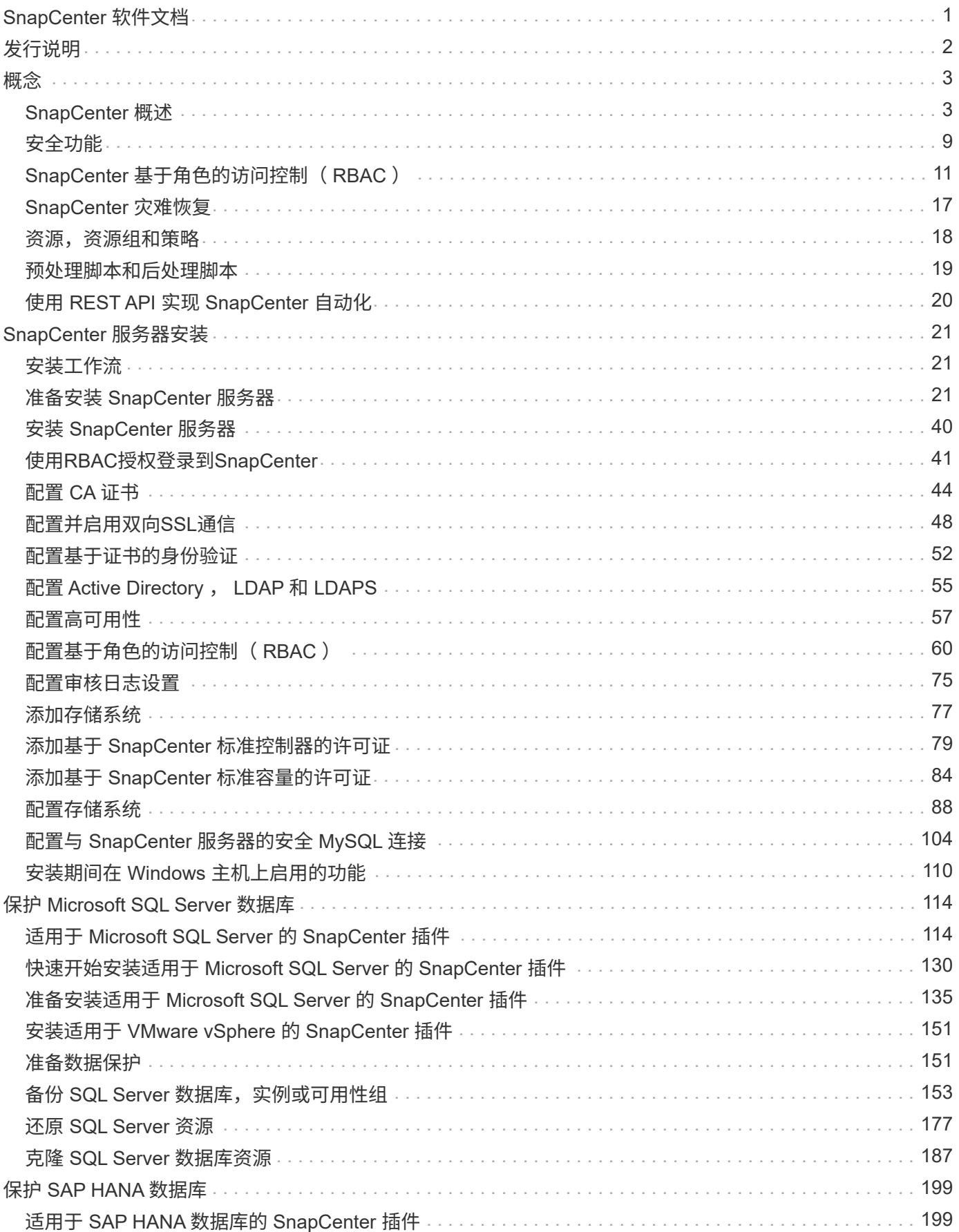

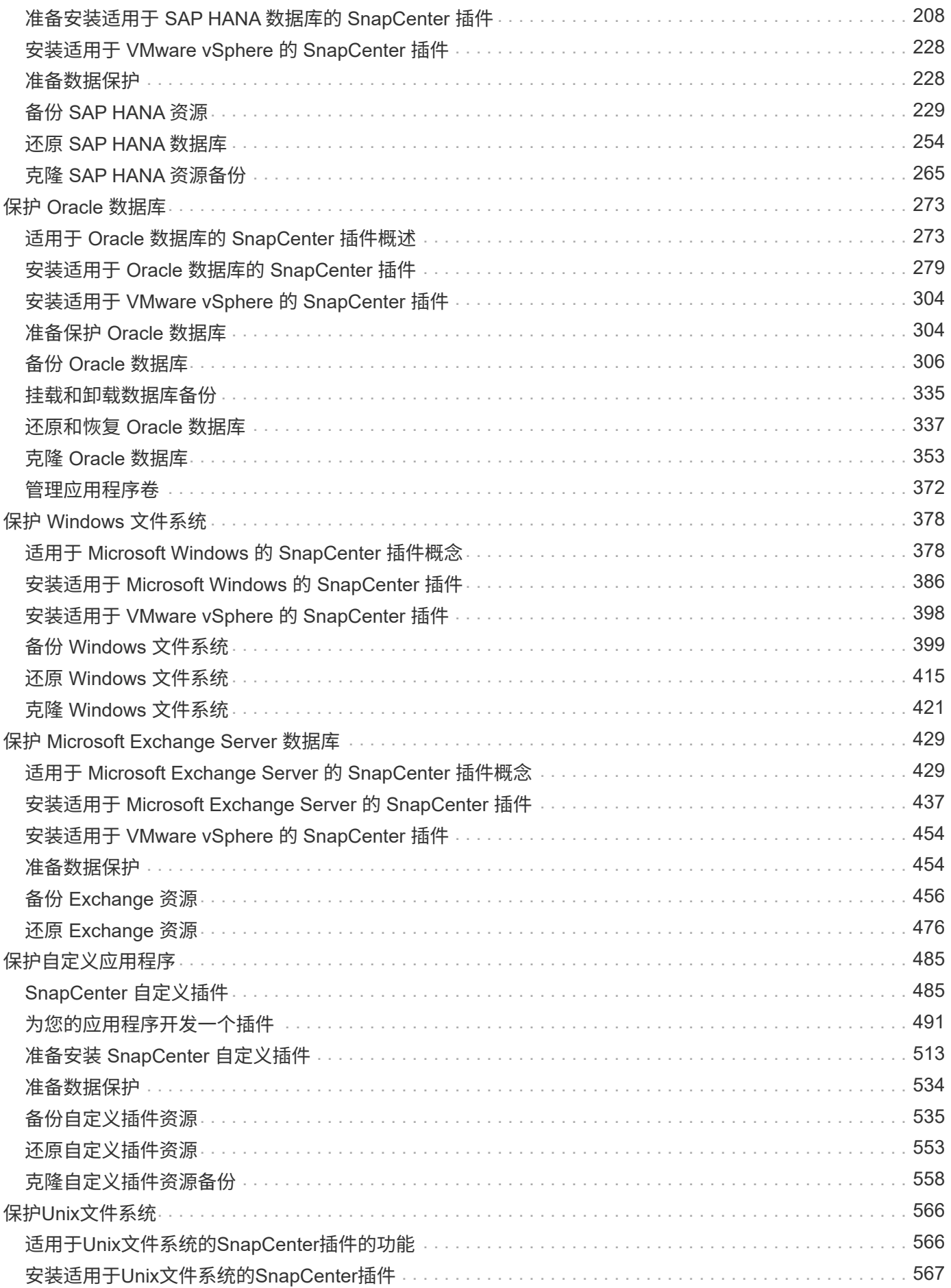

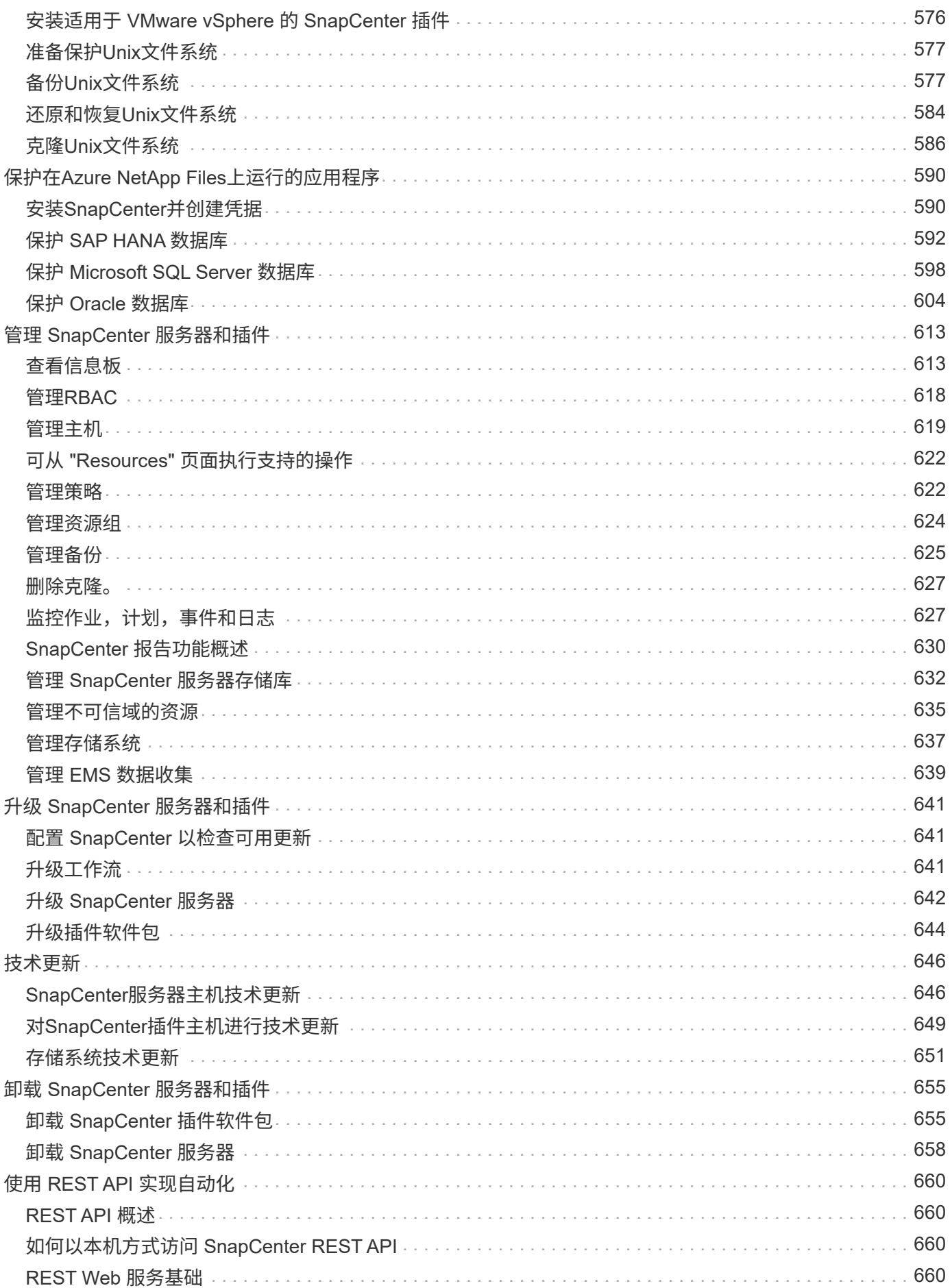

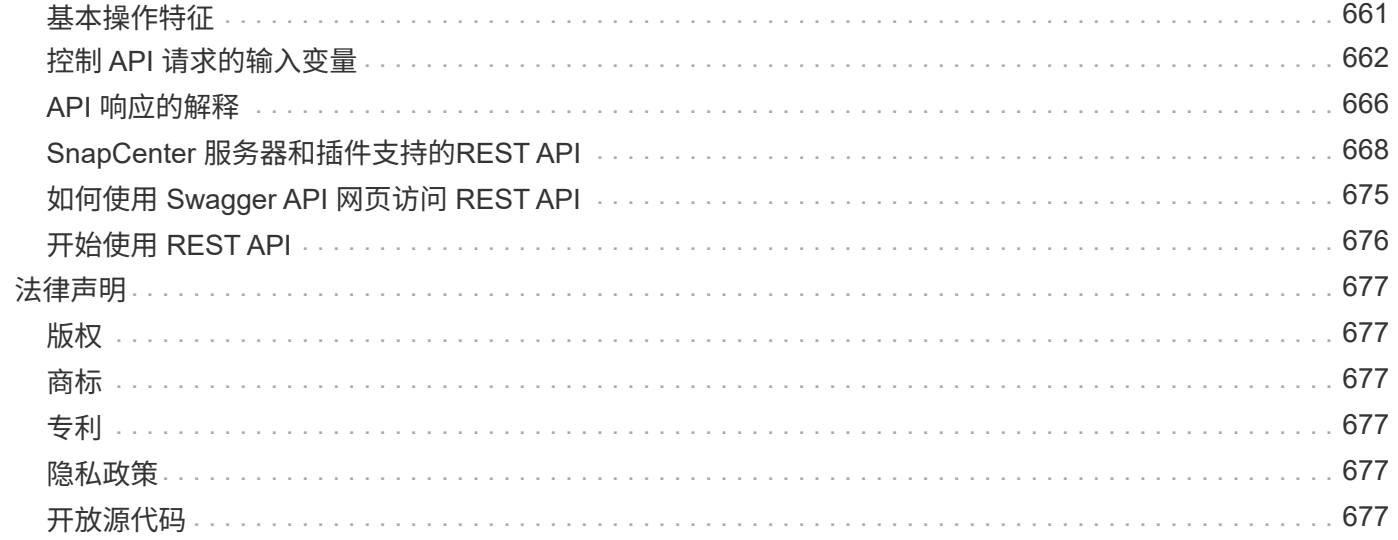

# <span id="page-5-0"></span>**SnapCenter** 软件文档

<span id="page-6-0"></span>发行说明

提供有关此版本的 SnapCenter 服务器和 SnapCenter 插件软件包的重要信息,包括已修 复的问题,已知问题,注意事项和限制。

有关详细信息,请参见 ["SnapCenter](https://library.netapp.com/ecm/ecm_download_file/ECMLP2886893)[软件](https://library.netapp.com/ecm/ecm_download_file/ECMLP2886893)[5.0](https://library.netapp.com/ecm/ecm_download_file/ECMLP2886893)[发行说明](https://library.netapp.com/ecm/ecm_download_file/ECMLP2886893)["](https://library.netapp.com/ecm/ecm_download_file/ECMLP2886893)。

<span id="page-7-0"></span>概念

# <span id="page-7-1"></span>**SnapCenter** 概述

SnapCenter 软件是一个简单,集中化且可扩展的平台,可为混合云中任意位置的 ONTAP 系统上运行的应用程序,数据库,主机文件系统和 VM 提供应用程序一致的数据保护。

SnapCenter 利用 NetApp Snapshot , SnapRestore , FlexClone , SnapMirror 和 SnapVault 技术提供以下功 能:

- 快速,节省空间,应用程序一致且基于磁盘的备份
- 快速,精细的恢复以及应用程序一致的恢复
- 快速,节省空间的克隆

SnapCenter 既包括 SnapCenter 服务器,也包括单个轻型插件。您可以自动将插件部署到远程应用程序主机, 计划备份,验证和克隆操作,并监控所有数据保护操作。

可以通过以下方式部署 SnapCenter :

- 内部部署以保护以下内容:
	- 位于ONTAP FAS、AFF或全SAN阵列(ASA)主系统上并复制到ONTAP FAS、AFF或ASA二级系统的数据
	- ONTAP Select 主系统上的数据
	- 位于ONTAP FAS、AFF或ASA主系统和二级系统上并受本地StorageGRID对象存储保护的数据
- 内部部署在混合云中以保护以下内容:
	- 位于ONTAP FAS、AFF或ASA主系统上并复制到Cloud Volumes ONTAP的数据
	- 位于ONTAP FAS、AFF或ASA主系统和二级系统上并受云中对象存储和归档存储保护的数据(使 用BlueXP备份和恢复集成)
- 在公有云中保护以下内容:
	- 位于 Cloud Volumes ONTAP (原 ONTAP 云) 主系统上的数据
	- Amazon FSX for ONTAP 上的数据
	- 主Azure NetApp Files (Oracle、Microsoft SQL和SAP HANA)上的数据

SnapCenter 包括以下主要功能:

• 集中式应用程序一致的数据保护

Microsoft Exchange Server , Microsoft SQL Server , Linux 或 AIX 上的 Oracle 数据库, SAP HANA 数 据库以及 ONTAP 系统上运行的 Windows 主机文件系统均支持数据保护。

通过提供一个用于创建用户定义的 SnapCenter 插件的框架,其他标准或自定义应用程序和数据库也支持数 据保护。这样就可以通过同一个单一管理平台为其他应用程序和数据库提供数据保护。通过利用此框架, NetApp 在 NetApp 自动化商店中发布了适用于 IBM DB2 , MongoDB , MySQL 等的 SnapCenter 自定义 插件。

["NetApp](https://automationstore.netapp.com/home.shtml)[存储自动化商店](https://automationstore.netapp.com/home.shtml)["](https://automationstore.netapp.com/home.shtml)

• 基于策略的备份

基于策略的备份可利用NetApp Snapshot技术创建快速、节省空间、应用程序一致且基于磁盘的备份。或者 ,您也可以通过更新现有保护关系自动将这些备份保护到二级存储。

• 备份多个资源

您可以使用 SnapCenter 资源组同时备份多个相同类型的资源(应用程序,数据库或主机文件系统)。

• 还原和恢复

SnapCenter 可以快速,精细地恢复备份,并实现应用程序一致且基于时间的恢复。您可以从混合云中的任 何目标进行还原。

• 克隆

SnapCenter 可提供快速,节省空间的应用程序一致克隆,从而加快软件开发速度。您可以在混合云中的任 何目标上克隆。

• 单一用户管理图形用户界面( GUI )

SnapCenter 图形用户界面提供了一个一站式界面,用于管理混合云中任意目标中资源的备份和克隆。

• REST API , Windows cmdlet , UNIX 命令

SnapCenter 包含 REST API ,可提供与任何业务流程软件集成的大多数功能,并可使用 Windows PowerShell cmdlet 和命令行界面。

有关REST API的详细信息,请参见 ["REST API](https://docs.netapp.com/us-en/snapcenter/sc-automation/overview_rest_apis.html)[概述](https://docs.netapp.com/us-en/snapcenter/sc-automation/overview_rest_apis.html)["](https://docs.netapp.com/us-en/snapcenter/sc-automation/overview_rest_apis.html)。

有关Windows cmdlet的详细信息,请参阅 ["](https://library.netapp.com/ecm/ecm_download_file/ECMLP2886895)[《](https://library.netapp.com/ecm/ecm_download_file/ECMLP2886895) [SnapCenter](https://library.netapp.com/ecm/ecm_download_file/ECMLP2886895) [软件](https://library.netapp.com/ecm/ecm_download_file/ECMLP2886895) [cmdlet](https://library.netapp.com/ecm/ecm_download_file/ECMLP2886895) [参](https://library.netapp.com/ecm/ecm_download_file/ECMLP2886895)[考指南》](https://library.netapp.com/ecm/ecm_download_file/ECMLP2886895)["](https://library.netapp.com/ecm/ecm_download_file/ECMLP2886895)。

有关UNIX命令的详细信息,请参见 ["](https://library.netapp.com/ecm/ecm_download_file/ECMLP2886896)[《](https://library.netapp.com/ecm/ecm_download_file/ECMLP2886896) [SnapCenter](https://library.netapp.com/ecm/ecm_download_file/ECMLP2886896) [软件命令参](https://library.netapp.com/ecm/ecm_download_file/ECMLP2886896)[考指南》](https://library.netapp.com/ecm/ecm_download_file/ECMLP2886896)["](https://library.netapp.com/ecm/ecm_download_file/ECMLP2886896)。

- 集中式数据保护信息板和报告
- 基于角色的访问控制( Role-Based Access Control , RBAC ),确保安全性和委派。
- 具有高可用性的存储库数据库

SnapCenter 提供了一个具有高可用性的内置存储库数据库,用于存储所有备份元数据。

• 自动推送安装插件

您可以自动将 SnapCenter 插件从 SnapCenter 服务器主机远程推送到应用程序主机。

• 高可用性

SnapCenter 的高可用性使用外部负载平衡器( F5 )进行设置。同一数据中心最多支持两个节点。

• 灾难恢复(DR)

您可以在发生资源损坏或服务器崩溃等灾难时恢复 SnapCenter 服务器。

• SnapLock

SnapLock是一款高性能合规性解决方案、适用于使用一次写入、多次读取(Write Unes、Read M众 多、WORM)存储以原始形式保留文件以满足合规和监管要求的组织。

有关SnapLock的详细信息、请参见 ["](https://docs.netapp.com/us-en/ontap/snaplock/)[什么](https://docs.netapp.com/us-en/ontap/snaplock/)[是](https://docs.netapp.com/us-en/ontap/snaplock/) [SnapLock"](https://docs.netapp.com/us-en/ontap/snaplock/)

• SnapMirror 业务连续性( SM-BC )

通过SnapMirror业务连续性(SM-BC)、即使在整个站点发生故障时、业务服务也可以继续运行、从而支持应 用程序使用二级副本透明地进行故障转移。使用SM-BC触发故障转移无需手动干预或额外编写脚本。

此功能支持的插件包括适用于SQL Server的SnapCenter插件、适用于Windows的SnapCenter插件和适用 于Oracle数据库的SnapCenter插件。

有关SM-BC的详细信息、请参阅 ["SnapMirror](https://docs.netapp.com/us-en/ontap/smbc/index.html) [业务](https://docs.netapp.com/us-en/ontap/smbc/index.html)[连续性](https://docs.netapp.com/us-en/ontap/smbc/index.html)[\(](https://docs.netapp.com/us-en/ontap/smbc/index.html) [SM-BC](https://docs.netapp.com/us-en/ontap/smbc/index.html) [\)](https://docs.netapp.com/us-en/ontap/smbc/index.html)["](https://docs.netapp.com/us-en/ontap/smbc/index.html)

对于SM-BC、请确保满足各种硬件、软件和系统配置要求。有关详细信息、请参见 ["](https://docs.netapp.com/us-en/ontap/smbc/smbc_plan_prerequisites.html)[前](https://docs.netapp.com/us-en/ontap/smbc/smbc_plan_prerequisites.html)[提](https://docs.netapp.com/us-en/ontap/smbc/smbc_plan_prerequisites.html)[条](https://docs.netapp.com/us-en/ontap/smbc/smbc_plan_prerequisites.html)[件](https://docs.netapp.com/us-en/ontap/smbc/smbc_plan_prerequisites.html)["](https://docs.netapp.com/us-en/ontap/smbc/smbc_plan_prerequisites.html)

• 同步镜像

同步镜像功能可在远程存储阵列之间提供联机实时数据复制。

有关同步镜像的详细信息、请参见 ["](https://docs.netapp.com/us-en/e-series-santricity/sm-mirroring/overview-mirroring-sync.html)[同](https://docs.netapp.com/us-en/e-series-santricity/sm-mirroring/overview-mirroring-sync.html)[步镜像](https://docs.netapp.com/us-en/e-series-santricity/sm-mirroring/overview-mirroring-sync.html)[概述](https://docs.netapp.com/us-en/e-series-santricity/sm-mirroring/overview-mirroring-sync.html)["](https://docs.netapp.com/us-en/e-series-santricity/sm-mirroring/overview-mirroring-sync.html)

## **SnapCenter** 架构

SnapCenter 平台基于多层架构,其中包括一个集中式管理服务器(SnapCenter 服务器)和一个 SnapCenter 插件主机。

SnapCenter 支持多站点数据中心。SnapCenter 服务器和插件主机可以位于不同的地理位置。

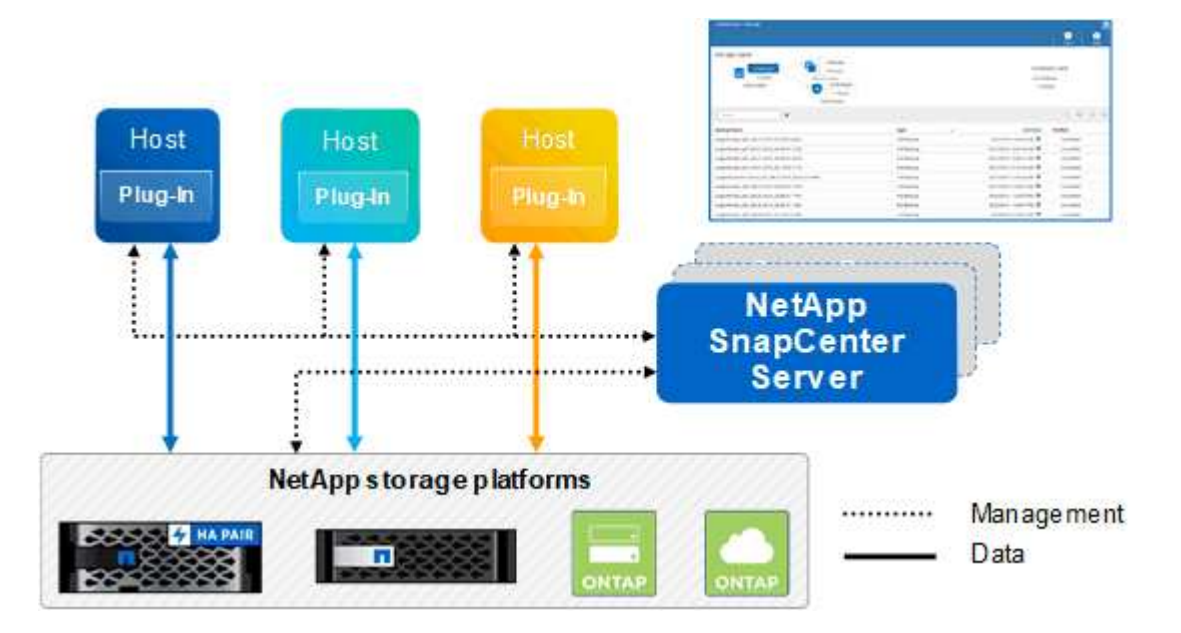

# **SnapCenter** 组件

SnapCenter 由 SnapCenter 服务器和 SnapCenter 插件组成。您应仅安装适用于要保护的数据的插件。

- SnapCenter 服务器
- 适用于 Windows 的 SnapCenter 插件软件包,其中包括以下插件:
	- 适用于 Microsoft SQL Server 的 SnapCenter 插件
	- 适用于 Microsoft Windows 的 SnapCenter 插件
	- 适用于 Microsoft Exchange Server 的 SnapCenter 插件
	- 适用于 SAP HANA 数据库的 SnapCenter 插件
- 适用于 Linux 的 SnapCenter 插件软件包,其中包括以下插件:
	- 适用于 Oracle 数据库的 SnapCenter 插件
	- 适用于 SAP HANA 数据库的 SnapCenter 插件
	- 适用于UNIX文件系统的SnapCenter插件
- 适用于 AIX 的 SnapCenter 插件软件包,其中包括以下插件:
	- 适用于 Oracle 数据库的 SnapCenter 插件
	- 适用于UNIX文件系统的SnapCenter插件
- SnapCenter 自定义插件

自定义插件受社区支持,可从下载 ["NetApp](https://automationstore.netapp.com/home.shtml)[存储自动化商店](https://automationstore.netapp.com/home.shtml)["](https://automationstore.netapp.com/home.shtml)。

适用于 VMware vSphere 的 SnapCenter 插件(以前称为 NetApp 数据代理)是一个独立的虚拟设备,支持在虚 拟化数据库和文件系统上执行 SnapCenter 数据保护操作。

# **SnapCenter** 服务器

SnapCenter 服务器包括一个 Web 服务器,一个基于 HTML5 的集中式用户界面, PowerShell cmdlet , REST API 和 SnapCenter 存储库。

SnapCenter 可在一个用户界面中跨多个 SnapCenter 服务器实现高可用性和水平扩展。您可以使用外部负载平 衡器( F5 )来实现高可用性。对于具有数千台主机的大型环境,添加多个 SnapCenter 服务器有助于平衡负 载。

• 如果您使用的是适用于 Windows 的 SnapCenter 插件软件包,则主机代理将在 SnapCenter 服务器和 Windows 插件主机上运行。主机代理会在远程 Windows 主机上本机执行计划,对于 Microsoft SQL Server ,计划会在本地 SQL 实例上执行。

SnapCenter 服务器通过主机代理与 Windows 插件进行通信。

- 如果您使用的是适用于 Linux 的 SnapCenter 插件软件包或适用于 AIX 的 SnapCenter 插件软件包,则计划 将作为 Windows 任务计划在 SnapCenter 服务器上执行。
	- $\,$ 。对于适用于 Oracle 数据库的 SnapCenter 插件,在 SnapCenter 服务器主机上运行的主机代理会与在 Linux 或 AIX 主机上运行的 SnapCenter 插件加载程序 ( SPL ) 进行通信, 以执行不同的数据保护操 作。

◦ 对于适用于 SAP HANA 数据库的 SnapCenter 插件和 SnapCenter 自定义插件, SnapCenter 服务器通 过在主机上运行的 SCCore 代理与这些插件进行通信。

SnapCenter 服务器和插件使用 HTTPS 与主机代理进行通信。有关 SnapCenter 操作的信息存储在 SnapCenter 存储库中。

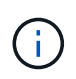

SnapCenter支持对Windows主机使用非联合命名空间。如果在使用不连续命名空间时遇到问题, 请参见 ["](https://kb.netapp.com/mgmt/SnapCenter/SnapCenter_is_unable_to_discover_resources_when_using_disjoint_namespace)[使用](https://kb.netapp.com/mgmt/SnapCenter/SnapCenter_is_unable_to_discover_resources_when_using_disjoint_namespace)[非联](https://kb.netapp.com/mgmt/SnapCenter/SnapCenter_is_unable_to_discover_resources_when_using_disjoint_namespace)[合命](https://kb.netapp.com/mgmt/SnapCenter/SnapCenter_is_unable_to_discover_resources_when_using_disjoint_namespace)[名](https://kb.netapp.com/mgmt/SnapCenter/SnapCenter_is_unable_to_discover_resources_when_using_disjoint_namespace)[空间时、](https://kb.netapp.com/mgmt/SnapCenter/SnapCenter_is_unable_to_discover_resources_when_using_disjoint_namespace)[SnapCenter](https://kb.netapp.com/mgmt/SnapCenter/SnapCenter_is_unable_to_discover_resources_when_using_disjoint_namespace)[无法](https://kb.netapp.com/mgmt/SnapCenter/SnapCenter_is_unable_to_discover_resources_when_using_disjoint_namespace)[发现资源](https://kb.netapp.com/mgmt/SnapCenter/SnapCenter_is_unable_to_discover_resources_when_using_disjoint_namespace)["](https://kb.netapp.com/mgmt/SnapCenter/SnapCenter_is_unable_to_discover_resources_when_using_disjoint_namespace)。

# **SnapCenter** 插件

每个 SnapCenter 插件都支持特定环境,数据库和应用程序。

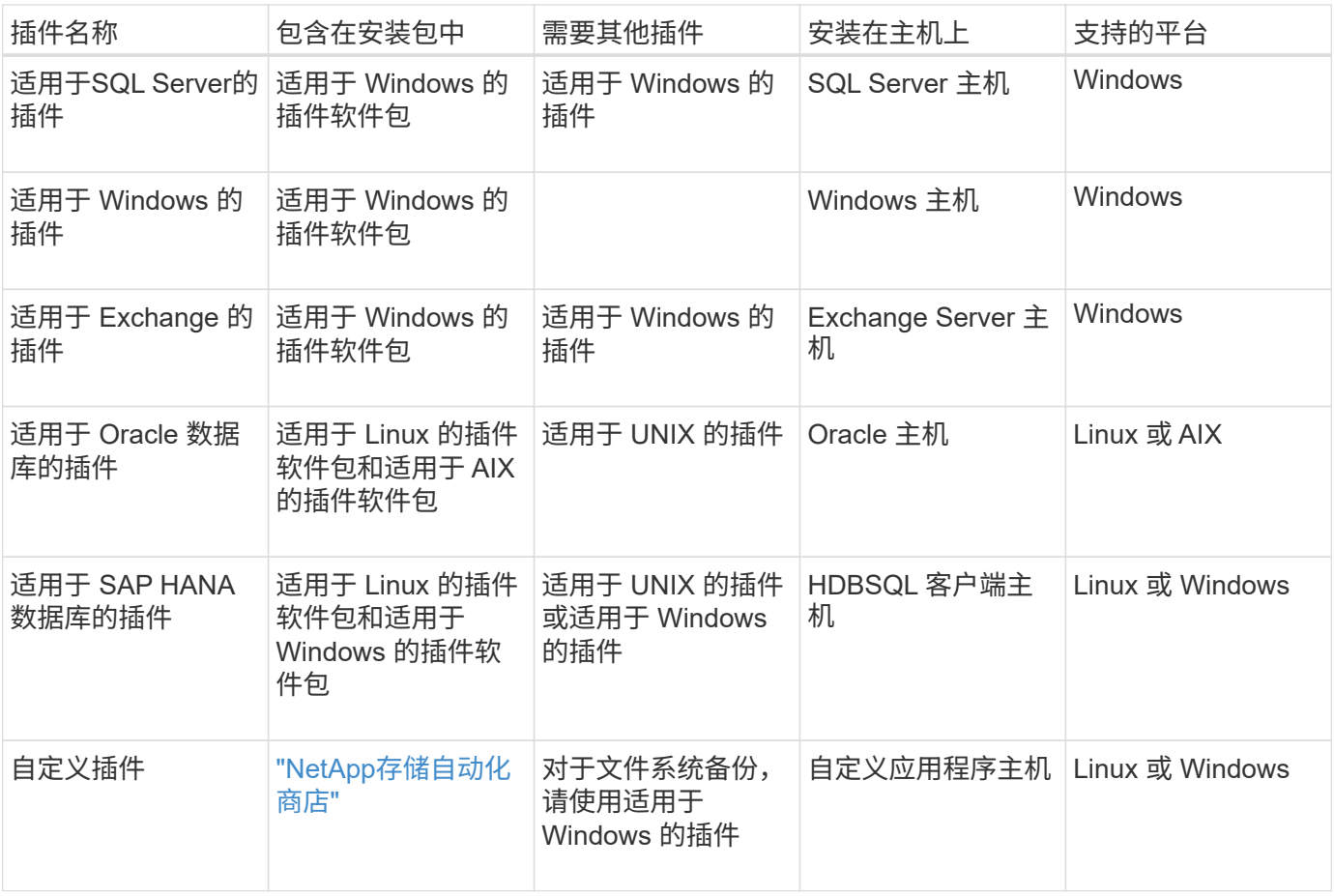

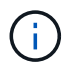

适用于 VMware vSphere 的 SnapCenter 插件支持对虚拟机( VM ),数据存储库和虚拟机磁盘 ( VMDK )执行崩溃状态一致和 VM 一致的备份和还原操作,并支持 SnapCenter 应用程序专用 插件,以保护虚拟化数据库和文件系统的应用程序一致的备份和还原操作。

对于 SnapCenter 4.1.1 用户,适用于 VMware vSphere 的 SnapCenter 插件 4.1.1 文档提供了有关保护虚拟化 数据库和文件系统的信息。对于 SnapCenter 4.2.x 用户,即 NetApp Data Broker 1.0 和 1.0.1 ,文档提供了有 关使用适用于 VMware vSphere 的 SnapCenter 插件保护虚拟化数据库和文件系统的信息,该插件由基于 Linux 的 NetApp 数据代理虚拟设备(开放式虚拟设备格式)提供。对于使用SnapCenter 4.3或更高版本的用户、["](https://docs.netapp.com/us-en/sc-plugin-vmware-vsphere/index.html)[适](https://docs.netapp.com/us-en/sc-plugin-vmware-vsphere/index.html) [用于](https://docs.netapp.com/us-en/sc-plugin-vmware-vsphere/index.html) [VMware vSphere](https://docs.netapp.com/us-en/sc-plugin-vmware-vsphere/index.html) [的](https://docs.netapp.com/us-en/sc-plugin-vmware-vsphere/index.html) [SnapCenter](https://docs.netapp.com/us-en/sc-plugin-vmware-vsphere/index.html) [插件文档](https://docs.netapp.com/us-en/sc-plugin-vmware-vsphere/index.html)["](https://docs.netapp.com/us-en/sc-plugin-vmware-vsphere/index.html) 提供了有关使用适用于VMware vSphere的基于Linux 的SnapCenter插件虚拟设备(开放式虚拟设备格式)保护虚拟化数据库和文件系统的信息。

### 适用于 **Microsoft SQL Server** 的 **SnapCenter** 插件功能

- 自动对 SnapCenter 环境中的 Microsoft SQL Server 数据库执行应用程序感知备份,还原和克隆操作。
- 在部署适用于 VMware vSphere 的 SnapCenter 插件并向 SnapCenter 注册此插件时,支持 VMDK 和原始 设备映射( RDM ) LUN 上的 Microsoft SQL Server 数据库
- 仅支持配置 SMB 共享。不支持在 SMB 共享上备份 SQL Server 数据库。
- 支持将备份从适用于 Microsoft SQL Server 的 SnapManager 导入到 SnapCenter 。

### 适用于 **Microsoft Windows** 的 **SnapCenter** 插件功能

- 为 SnapCenter 环境中 Windows 主机上运行的其他插件启用应用程序感知型数据保护
- 自动对 SnapCenter 环境中的 Microsoft 文件系统执行应用程序感知型备份,还原和克隆操作
- 支持Windows主机的存储配置、Snapshot一致性和空间回收

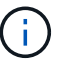

适用于 Windows 的插件在物理和 RDM LUN 上配置 SMB 共享和 Windows 文件系统,但不 支持在 SMB 共享上对 Windows 文件系统执行备份操作。

### 适用于 **Microsoft Exchange Server** 的 **SnapCenter** 插件功能

- 为 SnapCenter 环境中的 Microsoft Exchange Server 数据库和数据库可用性组( DAG) 自动执行应用程序 感知型备份和还原操作
- 在部署适用于 VMware vSphere 的 SnapCenter 插件并向 SnapCenter 注册此插件时,支持 RDM LUN 上的 虚拟化 Exchange Server

适用于 **Oracle** 数据库的 **SnapCenter** 插件功能

- 自动执行应用程序感知型备份,还原,恢复,验证,挂载, 在 SnapCenter 环境中卸载和克隆 Oracle 数据 库的操作
- 支持适用于 SAP 的 Oracle 数据库,但不提供 SAP BR\* 工具集成

适用于 **UNIX** 的 **SnapCenter** 插件功能

- 允许适用于 Oracle 数据库的插件通过处理 Linux 或 AIX 系统上的底层主机存储堆栈在 Oracle 数据库上执行 数据保护操作
- 在运行 ONTAP 的存储系统上支持网络文件系统( NFS )和存储区域网络( SAN )协议。
- 对于 Linux 系统,在部署适用于 VMware vSphere 的 SnapCenter 插件并向 SnapCenter 注册此插件时,支 持 VMDK 和 RDM LUN 上的 Oracle 数据库。
- 支持 SAN 文件系统和 LVM 布局上的 Mount Guard for AIX 。
- 仅支持对 SAN 文件系统和 AIX 系统的 LVM 布局进行实时日志记录的增强型日志文件系统( JFS2 )。

支持基于 SAN 设备构建的 SAN 原生设备,文件系统和 LVM 布局。

• 自动执行SnapCenter环境中UNIX文件系统的应用程序感知型备份、还原和克隆操作

### 适用于 **SAP HANA** 数据库的 **SnapCenter** 插件功能

• 自动对 SnapCenter 环境中的 SAP HANA 数据库进行应用程序感知型备份,还原和克隆

**SnapCenter** 自定义插件功能

- 支持自定义插件来管理其他 SnapCenter 插件不支持的应用程序或数据库。自定义插件不会在 SnapCenter 安装过程中提供。
- 支持在另一个卷上为备份集创建镜像副本,并执行磁盘到磁盘备份复制。
- 同时支持 Windows 和 Linux 环境。在 Windows 环境中,通过自定义插件的自定义应用程序可以选择使用适 用于 Microsoft Windows 的 SnapCenter 插件进行文件系统一致的备份。

适用于SnapCenter软件的MySQL、DB2和MongoDB自定义插件示例可从下载 ["NetApp](https://automationstore.netapp.com/home.shtml)[存储自动化商店](https://automationstore.netapp.com/home.shtml)["](https://automationstore.netapp.com/home.shtml)。

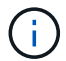

MySQL , DB2 和 MongoDB 自定义插件仅可通过 NetApp 社区获得支持。

NetApp 支持创建和使用自定义插件的功能;但是, NetApp 不支持您创建的自定义插件。

有关详细信息、请参见 ["](#page-496-0)[为您的应用程序开发一个插件](#page-496-0)["](#page-496-0)

### **SnapCenter** 存储库

SnapCenter 存储库有时称为 NSM 数据库,用于存储每个 SnapCenter 操作的信息和元数据。

默认情况下,在安装 SnapCenter 服务器时会安装 MySQL 服务器存储库数据库。如果已安装 MySQL 服务器, 而您正在执行 SnapCenter 服务器的全新安装,则应卸载 MySQL 服务器。

SnapCenter 支持使用 MySQL Server 5.7.25 或更高版本作为 SnapCenter 存储库数据库。如果您使用的是早期 版本的 MySQL 服务器和早期版本的 SnapCenter ,则在 SnapCenter 升级期间, MySQL 服务器将升级到 5.7.25 或更高版本。

SnapCenter 存储库存储以下信息和元数据:

- •备份,克隆,还原和验证元数据
- 报告,作业和事件信息
- 主机和插件信息
- 角色,用户和权限详细信息
- 存储系统连接信息

# <span id="page-13-0"></span>安全功能

SnapCenter 采用严格的安全性和身份验证功能,可确保数据安全。

SnapCenter 包括以下安全功能:

- 与 SnapCenter 的所有通信都使用基于 SSL 的 HTTP ( HTTPS )。
- SnapCenter 中的所有凭据均使用高级加密标准( Advanced Encryption Standard , AES )加密进行保

护。

- SnapCenter 使用符合联邦信息处理标准 ( FIPS ) 的安全算法。
- SnapCenter 支持使用客户提供的授权 CA 证书。
- SnapCenter 4.1.1或更高版本支持使用传输层安全(Transport Layer Security、TLS) 1.2与ONTAP进行通信。 您还可以使用TLS 1.2在客户端和服务器之间进行通信。

从5.0开始、SnapCenter支持(TLS) 1.3与ONTAP进行通信。

• SnapCenter 支持一组特定的SSL密码集套件、可在网络通信中提供安全性。

有关详细信息,请参见 ["](https://kb.netapp.com/Advice_and_Troubleshooting/Data_Protection_and_Security/SnapCenter/How_to_configure_the_supported_SSL_Cipher_Suite)[如](https://kb.netapp.com/Advice_and_Troubleshooting/Data_Protection_and_Security/SnapCenter/How_to_configure_the_supported_SSL_Cipher_Suite)[何](https://kb.netapp.com/Advice_and_Troubleshooting/Data_Protection_and_Security/SnapCenter/How_to_configure_the_supported_SSL_Cipher_Suite)[配](https://kb.netapp.com/Advice_and_Troubleshooting/Data_Protection_and_Security/SnapCenter/How_to_configure_the_supported_SSL_Cipher_Suite)[置受支持的](https://kb.netapp.com/Advice_and_Troubleshooting/Data_Protection_and_Security/SnapCenter/How_to_configure_the_supported_SSL_Cipher_Suite)[SSL Cipher Suite"](https://kb.netapp.com/Advice_and_Troubleshooting/Data_Protection_and_Security/SnapCenter/How_to_configure_the_supported_SSL_Cipher_Suite)。

- SnapCenter 安装在公司的防火墙内,用于访问 SnapCenter 服务器并在 SnapCenter 服务器和插件之间进 行通信。
- SnapCenter API 和操作访问使用使用 AES 加密加密的令牌,这些令牌将在 24 小时后过期。
- SnapCenter 与 Windows Active Directory 集成, 用于控制访问权限的登录和基于角色的访问控制( Role-Based Access Control , RBAC )。
- ONTAP for Windows和Linux主机上的SnapCenter支持IPSec。 ["](https://docs.netapp.com/us-en/ontap/networking/configure_ip_security_@ipsec@_over_wire_encryption.html#use-ipsec-identities)[了](https://docs.netapp.com/us-en/ontap/networking/configure_ip_security_@ipsec@_over_wire_encryption.html#use-ipsec-identities)[解](https://docs.netapp.com/us-en/ontap/networking/configure_ip_security_@ipsec@_over_wire_encryption.html#use-ipsec-identities)[更多信息。](https://docs.netapp.com/us-en/ontap/networking/configure_ip_security_@ipsec@_over_wire_encryption.html#use-ipsec-identities)["\(](https://docs.netapp.com/us-en/ontap/networking/configure_ip_security_@ipsec@_over_wire_encryption.html#use-ipsec-identities)英文)
- SnapCenter PowerShell cmdlet 可保护会话安全。
- 默认情况下,如果 15 分钟处于非活动状态, SnapCenter 会向您发出警告,指出您将在 5 分钟后注销。处 于非活动状态 20 分钟后, SnapCenter 将注销,您必须重新登录。您可以修改注销期限。
- 登录尝试不正确 5 次或 5 次以上后,将暂时禁用登录。
- 支持在SnapCenter服务器和ONTAP之间进行CA证书身份验证。 ["](https://kb.netapp.com/Advice_and_Troubleshooting/Data_Protection_and_Security/SnapCenter/How_to_securely_connect_SnapCenter_with_ONTAP_using_CA_certificate)[了](https://kb.netapp.com/Advice_and_Troubleshooting/Data_Protection_and_Security/SnapCenter/How_to_securely_connect_SnapCenter_with_ONTAP_using_CA_certificate)[解](https://kb.netapp.com/Advice_and_Troubleshooting/Data_Protection_and_Security/SnapCenter/How_to_securely_connect_SnapCenter_with_ONTAP_using_CA_certificate)[更多信息。](https://kb.netapp.com/Advice_and_Troubleshooting/Data_Protection_and_Security/SnapCenter/How_to_securely_connect_SnapCenter_with_ONTAP_using_CA_certificate)["](https://kb.netapp.com/Advice_and_Troubleshooting/Data_Protection_and_Security/SnapCenter/How_to_securely_connect_SnapCenter_with_ONTAP_using_CA_certificate)(英文)
- 完整性验证程序已添加到SnapCenter 服务器和插件中、它会在全新安装和升级操作期间验证所有已发送的 二进制文件。

## **CA** 证书概述

SnapCenter 服务器安装程序可在安装期间启用集中式 SSL 证书支持。为了增强服务器和插件之间的安全通信, SnapCenter 支持使用客户提供的授权 CA 证书。

您应在安装 SnapCenter 服务器和相应插件后部署 CA 证书。有关详细信息,请参见 ["](#page-48-1)[生](#page-48-1)[成](#page-48-1) [CA](#page-48-1) [证](#page-48-1)[书](#page-48-1) [CSR](#page-48-1) [文件](#page-48-1) ["](#page-48-1)。

您还可以为适用于 VMware vSphere 的 SnapCenter 插件部署 CA 证书。有关详细信息,请参见 ["](https://docs.netapp.com/us-en/sc-plugin-vmware-vsphere/scpivs44_manage_snapcenter_plug-in_for_vmware_vsphere.html#create-and-import-certificates)[创建和](https://docs.netapp.com/us-en/sc-plugin-vmware-vsphere/scpivs44_manage_snapcenter_plug-in_for_vmware_vsphere.html#create-and-import-certificates)[导入](https://docs.netapp.com/us-en/sc-plugin-vmware-vsphere/scpivs44_manage_snapcenter_plug-in_for_vmware_vsphere.html#create-and-import-certificates)[证](https://docs.netapp.com/us-en/sc-plugin-vmware-vsphere/scpivs44_manage_snapcenter_plug-in_for_vmware_vsphere.html#create-and-import-certificates) [书](https://docs.netapp.com/us-en/sc-plugin-vmware-vsphere/scpivs44_manage_snapcenter_plug-in_for_vmware_vsphere.html#create-and-import-certificates)["](https://docs.netapp.com/us-en/sc-plugin-vmware-vsphere/scpivs44_manage_snapcenter_plug-in_for_vmware_vsphere.html#create-and-import-certificates)。

## 双向**SSL**通信

双向SSL通信可确保SnapCenter服务器与插件之间的相互通信安全。

## 基于证书的身份验证概述

基于证书的身份验证可验证尝试访问SnapCenter插件主机的各个用户的真实性。用户应导出不带专用密钥 的SnapCenter服务器证书、并将其导入到插件主机受信任存储中。仅当启用了双向SSL功能时、基于证书的身 份验证才起作用。

多因素身份验证( **MFA** )

MFA通过安全断言标记语言(SAML)使用第三方身份提供程序(IdP)来管理用户会话。此功能可选择使用TOTP、 生物识别、推送通知等多种因素以及现有用户名和密码、从而增强身份验证的安全性。此外、它还支持客户使用 自己的用户身份提供程序在其产品组合中获得统一的用户登录(SSO)。

MFA仅适用于SnapCenter 服务器UI登录。登录通过IdP Active Directory联合身份验证服务(AD FS)进行身份验 证。您可以在AD FS上配置各种身份验证因素。SnapCenter 是服务提供商、您应将SnapCenter 配置为AD FS 中的依赖方。要在SnapCenter 中启用MFA、您需要AD FS元数据。

有关启用MFA的信息,请参见 ["](#page-35-0)[启](#page-35-0)[用多](#page-35-0)[因素](#page-35-0)[身](#page-35-0)[份验证](#page-35-0)["](#page-35-0)。

# <span id="page-15-0"></span>**SnapCenter** 基于角色的访问控制( **RBAC** )

### **RBAC** 的类型

通过 SnapCenter 基于角色的访问控制( Role-Based Access Control , RBAC )和 ONTAP 权限, SnapCenter 管理员可以将 SnapCenter 资源的控制权委派给不同的用户或 用户组。通过这种集中管理的访问,应用程序管理员可以在委派的环境中安全地工作。

您可以随时创建和修改角色,并向用户添加资源访问权限,但在首次设置 SnapCenter 时,您应至少将 Active Directory 用户或组添加到角色中,然后向这些用户或组添加资源访问权限。

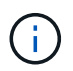

您不能使用 SnapCenter 创建用户或组帐户。您应在操作系统或数据库的 Active Directory 中创建 用户或组帐户。

SnapCenter 使用以下类型的基于角色的访问控制:

- SnapCenter RBAC
- SnapCenter 插件 RBAC (对于某些插件)
- 应用程序级 RBAC
- ONTAP权限

### **SnapCenter RBAC**

角色和权限

SnapCenter 附带的预定义角色已分配权限。您可以将用户或用户组分配给这些角色。您还可以创建新角色并管 理权限和用户。

• 为用户或组分配权限 \*

您可以为用户或组分配访问主机,存储连接和资源组等 SnapCenter 对象的权限。您不能更改 SnapCenterAdmin 角色的权限。

您可以为同一林中的用户和组以及属于不同林的用户分配 RBAC 权限。您不能为属于林间嵌套组的用户分配 RBAC 权限。

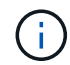

如果创建自定义角色,则该角色必须包含 SnapCenter 管理员角色的所有权限。如果您仅复制某 些权限,例如 Host add 或 Host remove ,则无法执行这些操作。

#### 身份验证

用户需要在登录期间通过图形用户界面( GUI )或 PowerShell cmdlet 提供身份验证。如果用户是多个角色的 成员,则在输入登录凭据后,系统会提示用户指定要使用的角色。用户还需要提供身份验证才能运行 API 。

### 应用程序级 **RBAC**

SnapCenter 使用凭据验证授权的 SnapCenter 用户是否也具有应用程序级别的权限。

例如、如果要在SQL Server环境中执行Snapshot和数据保护操作、则必须使用正确的Windows或SQL凭据设置 凭据。SnapCenter 服务器使用任一方法对设置的凭据进行身份验证。如果要在Windows文件系统环境中 对ONTAP存储执行快照和数据保护操作、SnapCenter管理员角色必须在Windows主机上具有管理员权限。

同样,如果要对 Oracle 数据库执行数据保护操作,并且在数据库主机中禁用了操作系统( OS )身份验证,则 必须使用 Oracle 数据库或 Oracle ASM 凭据设置凭据。SnapCenter 服务器会根据操作使用以下方法之一对凭据 集进行身份验证。

### 适用于 **VMware vSphere RBAC** 的 **SnapCenter** 插件

如果您使用 SnapCenter VMware 插件进行 VM 一致的数据保护,则 vCenter Server 可提供额外级别的 RBAC 。SnapCenter VMware 插件既支持 vCenter Server RBAC, 又支持 Data ONTAP RBAC。

有关信息、请参见 ["](https://docs.netapp.com/us-en/sc-plugin-vmware-vsphere/scpivs44_role_based_access_control.html)[适用于](https://docs.netapp.com/us-en/sc-plugin-vmware-vsphere/scpivs44_role_based_access_control.html) [VMware vSphere RBAC](https://docs.netapp.com/us-en/sc-plugin-vmware-vsphere/scpivs44_role_based_access_control.html) [的](https://docs.netapp.com/us-en/sc-plugin-vmware-vsphere/scpivs44_role_based_access_control.html) [SnapCenter](https://docs.netapp.com/us-en/sc-plugin-vmware-vsphere/scpivs44_role_based_access_control.html) [插件](https://docs.netapp.com/us-en/sc-plugin-vmware-vsphere/scpivs44_role_based_access_control.html)["](https://docs.netapp.com/us-en/sc-plugin-vmware-vsphere/scpivs44_role_based_access_control.html)

### **ONTAP**权限

您应创建具有访问存储系统所需权限的 vsadmin 帐户。

有关创建帐户和分配权限的信息、请参见 ["](#page-73-0)[创建](#page-73-0)[具](#page-73-0)[有](#page-73-0)[最](#page-73-0)[低](#page-73-0)[权](#page-73-0)[限的](#page-73-0) [ONTAP](#page-73-0) [集](#page-73-0)[群](#page-73-0)[角色](#page-73-0)["](#page-73-0)

### **RBAC** 权限和角色

通过 SnapCenter 基于角色的访问控制( Role-Based Access Control , RBAC ) , 您可 以创建角色并为这些角色分配权限,然后将用户或用户组分配给这些角色。这样, SnapCenter 管理员就可以创建一个集中管理的环境,而应用程序管理员则可以管理数据保 护作业。SnapCenter 附带了一些预定义的角色和权限。

### **SnapCenter** 角色

SnapCenter 附带以下预定义角色。您可以将用户和组分配给这些角色,也可以创建新角色。

将角色分配给用户时,只有与该用户相关的作业才会显示在 " 作业 " 页面中,除非您已分配 SnapCenter 管理员 角色。

- 应用程序备份和克隆管理员
- 备份和克隆查看器
- 基础架构管理员
- SnapCenterAdmin

### 适用于 **VMware vSphere** 的 **SnapCenter** 插件角色

为了管理 VM , VMDK 和数据存储库的 VM 一致数据保护,适用于 VMware vSphere 的 SnapCenter 插件会在 vCenter 中创建以下角色:

- 选择控制阀管理器
- SCV 视图
- SCV 备份
- SCV 恢复
- SCV 子系统文件还原

有关详细信息、请参见 ["](https://docs.netapp.com/us-en/sc-plugin-vmware-vsphere/scpivs44_types_of_rbac_for_snapcenter_users.html)[适用于](https://docs.netapp.com/us-en/sc-plugin-vmware-vsphere/scpivs44_types_of_rbac_for_snapcenter_users.html) [VMware vSphere](https://docs.netapp.com/us-en/sc-plugin-vmware-vsphere/scpivs44_types_of_rbac_for_snapcenter_users.html) [的](https://docs.netapp.com/us-en/sc-plugin-vmware-vsphere/scpivs44_types_of_rbac_for_snapcenter_users.html) [SnapCenter](https://docs.netapp.com/us-en/sc-plugin-vmware-vsphere/scpivs44_types_of_rbac_for_snapcenter_users.html) [插件用户的](https://docs.netapp.com/us-en/sc-plugin-vmware-vsphere/scpivs44_types_of_rbac_for_snapcenter_users.html) [RBAC](https://docs.netapp.com/us-en/sc-plugin-vmware-vsphere/scpivs44_types_of_rbac_for_snapcenter_users.html) [类型](https://docs.netapp.com/us-en/sc-plugin-vmware-vsphere/scpivs44_types_of_rbac_for_snapcenter_users.html)["](https://docs.netapp.com/us-en/sc-plugin-vmware-vsphere/scpivs44_types_of_rbac_for_snapcenter_users.html)

\* 最佳实践: \* NetApp 建议您为适用于 VMware vSphere 的 SnapCenter 插件操作创建一个 ONTAP 角色,并 为其分配所有必需的特权。

### **SnapCenter** 权限

SnapCenter 提供以下权限:

- Resource Group
- 策略
- 备份
- 主机
- 存储连接
- 克隆
- 配置(仅适用于 Microsoft SQL 数据库)
- 信息板
- 报告
- 还原

◦ 完整卷还原(仅适用于自定义插件)

• 资源

要执行资源发现操作,非管理员需要具有管理员提供的插件权限。

• 插件安装或卸载

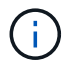

启用插件安装权限时,您还必须修改主机权限以启用读取和更新。

• 迁移

- 挂载(仅适用于 Oracle 数据库)
- 卸载(仅适用于 Oracle 数据库)
- 作业监控器

通过作业监控权限,不同角色的成员可以查看其分配到的所有对象上的操作。

# 预定义的 **SnapCenter** 角色和权限

SnapCenter 附带预定义角色,每个角色都已启用一组权限。在设置和管理基于角色的访问 控制( Role-Based Access Control, RBAC)时,您可以使用这些预定义角色,也可以 创建新角色。

SnapCenter 包括以下预定义角色:

- SnapCenter 管理员角色
- 应用程序备份和克隆管理员角色
- 备份和克隆查看器角色
- 基础架构管理员角色

将用户添加到角色时,您必须分配 StorageConnection 权限以启用 Storage Virtual Machine ( SVM ) 通信,或 者向用户分配 SVM 以启用使用 SVM 的权限。用户可以通过存储连接权限创建 SVM 连接。

例如,具有 SnapCenter 管理员角色的用户可以创建 SVM 连接并将其分配给具有应用程序备份和克隆管理员角 色的用户,默认情况下,此用户无权创建或编辑 SVM 连接。如果没有 SVM 连接,用户将无法完成任何备份, 克隆或还原操作。

### **SnapCenter** 管理员角色

SnapCenter 管理员角色已启用所有权限。您不能修改此角色的权限。您可以将用户和组添加到角色或将其删 除。

### 应用程序备份和克隆管理员角色

应用程序备份和克隆管理员角色具有为应用程序备份和克隆相关任务执行管理操作所需的权限。此角色不具有主 机管理,配置,存储连接管理或远程安装的权限。

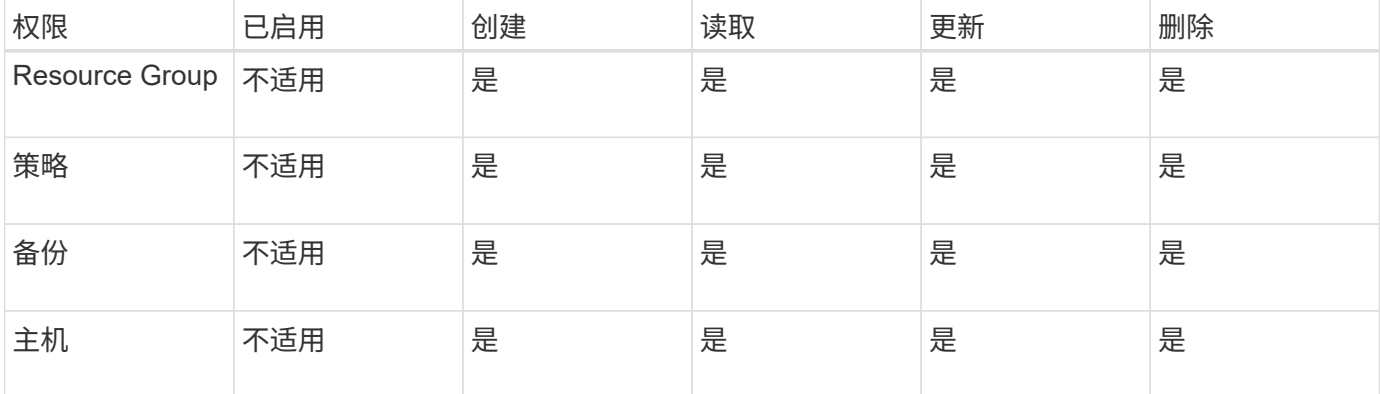

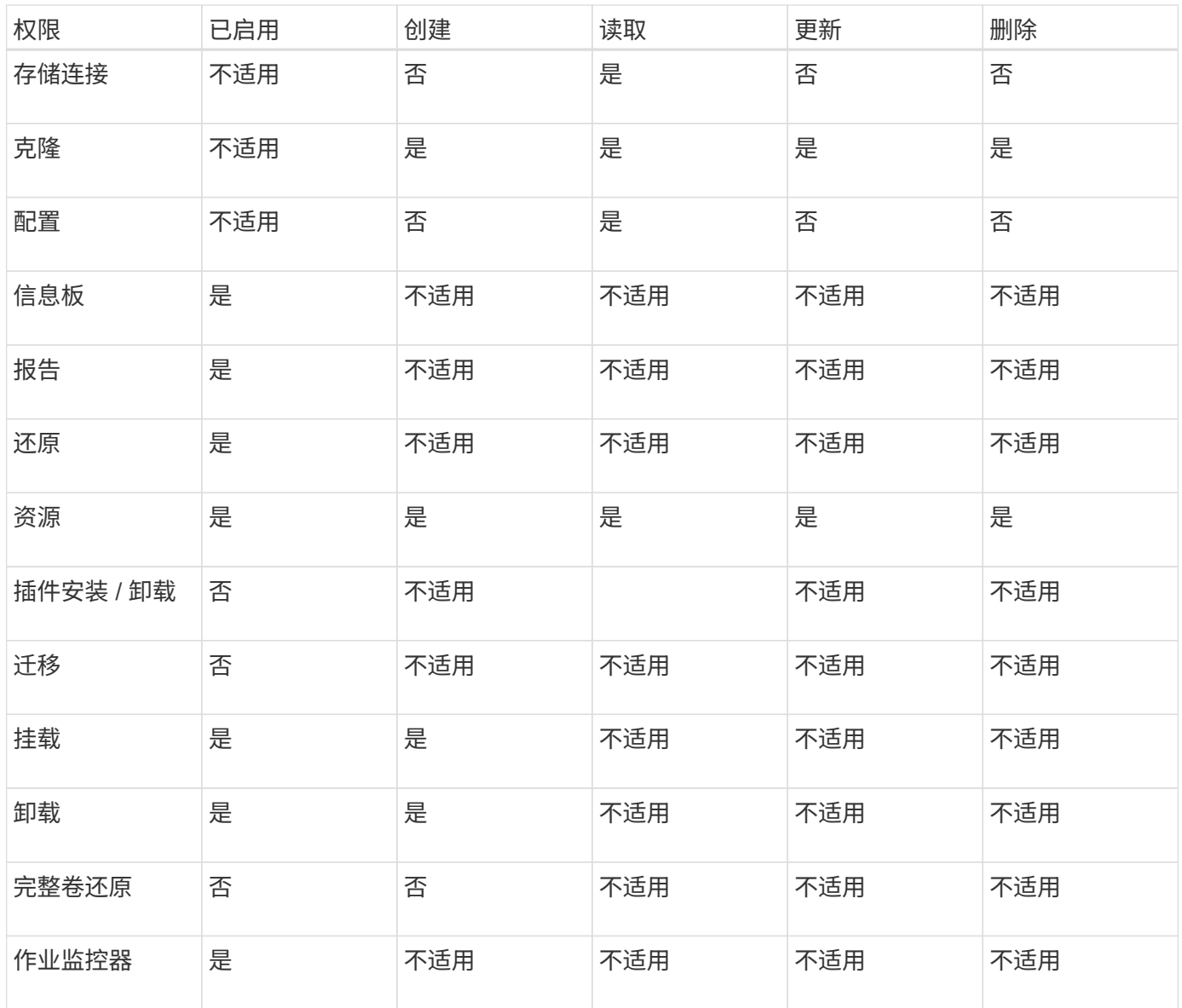

# 备份和克隆查看器角色

备份和克隆查看器角色具有所有权限的只读视图。此角色还可以启用发现,报告和访问信息板的权限。

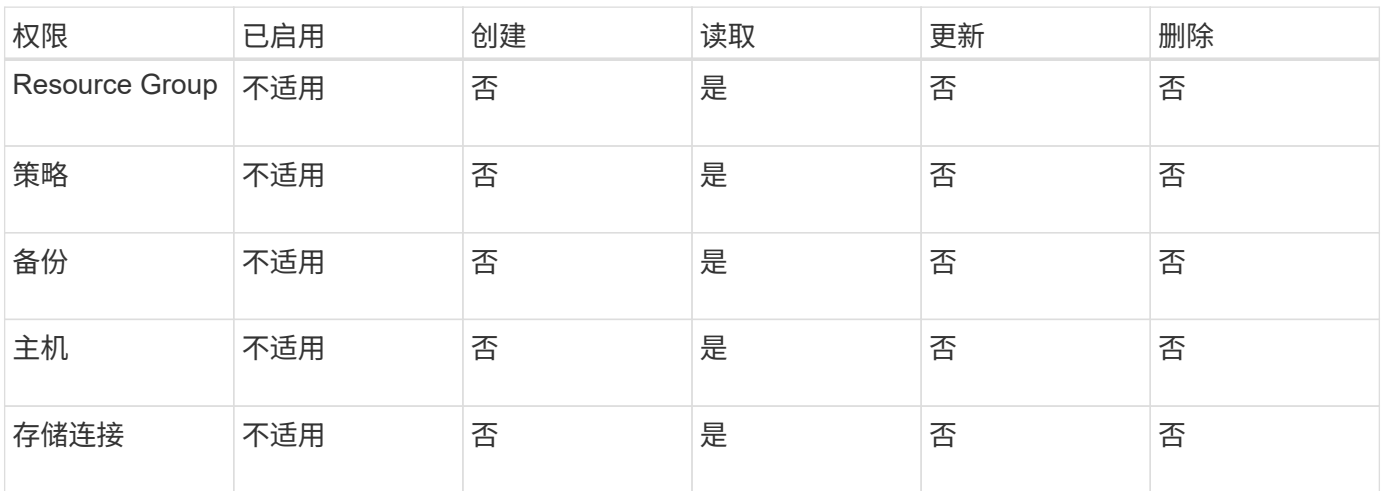

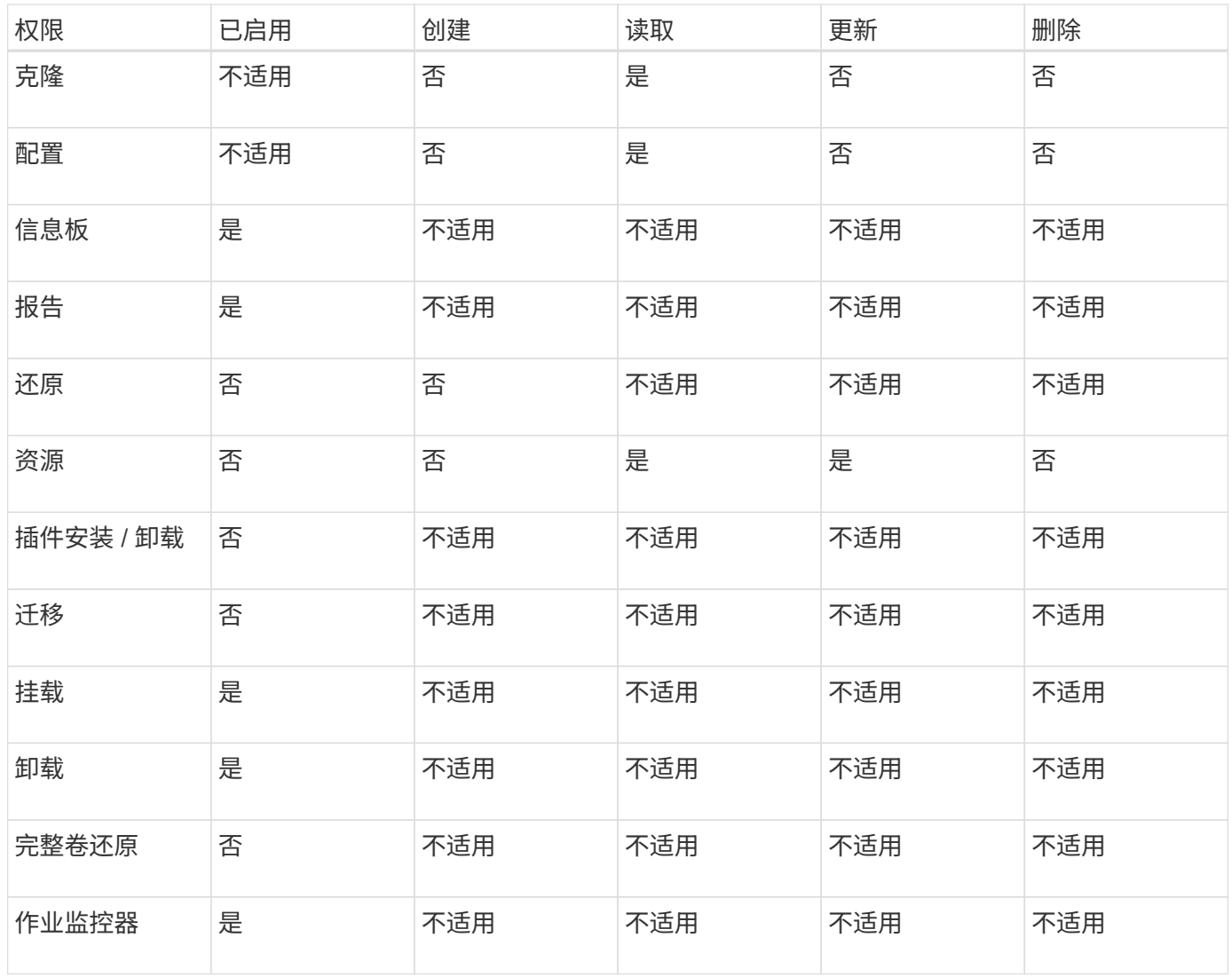

基础架构管理员角色

基础架构管理员角色已启用主机管理,存储管理,配置,资源组,远程安装报告, 并访问信息板。

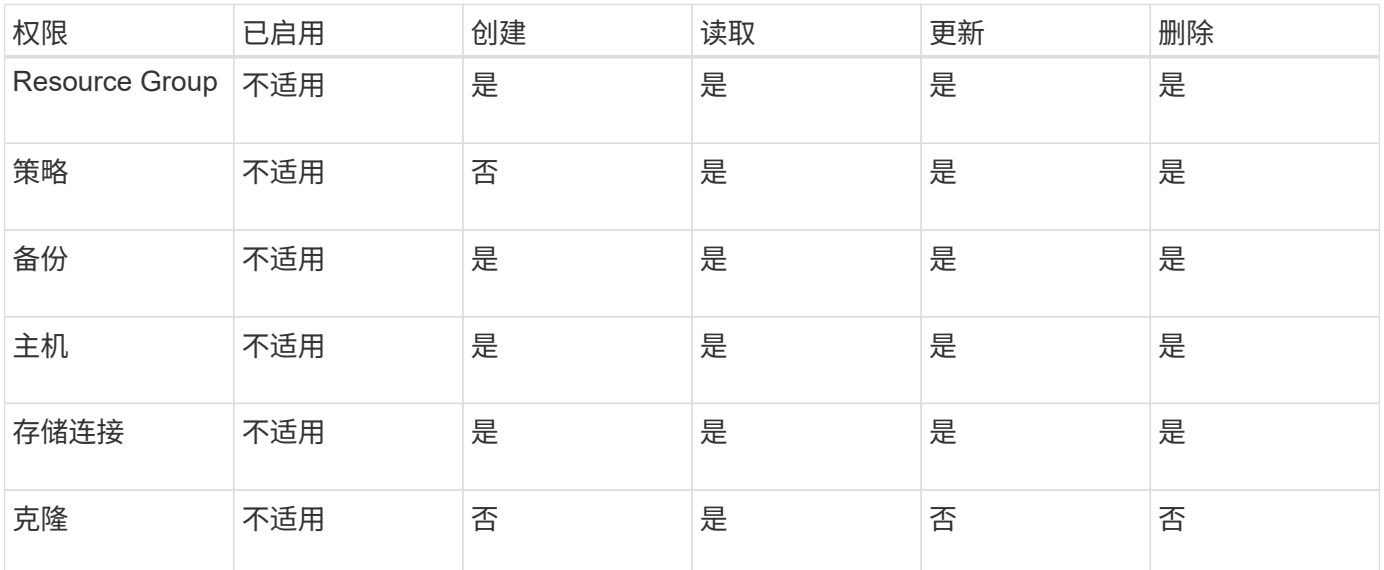

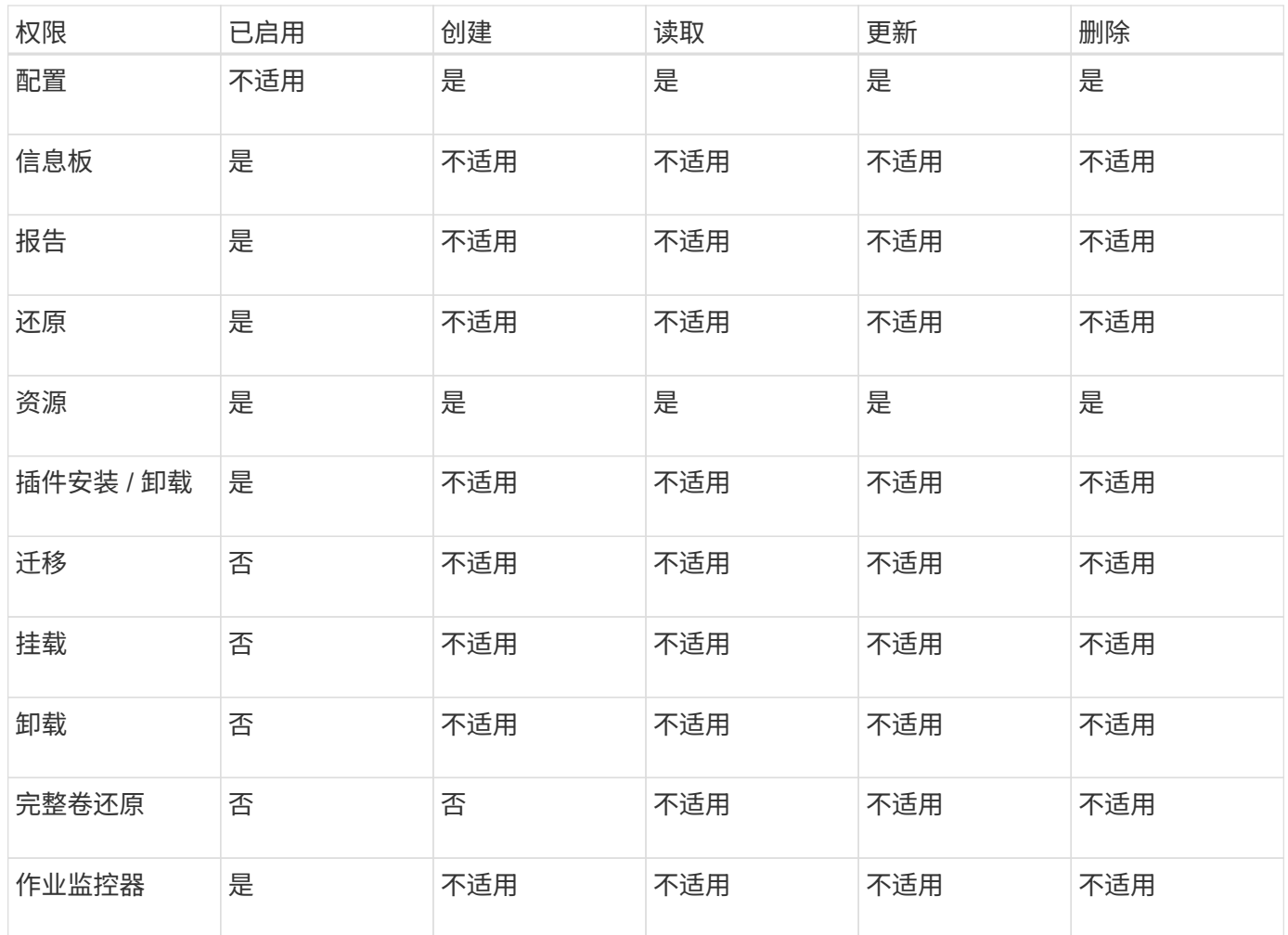

# <span id="page-21-0"></span>**SnapCenter** 灾难恢复

您可以在发生资源损坏或服务器崩溃等灾难时使用SnapCenter 灾难恢复(DR)功能恢 复SnapCenter 服务器。您可以恢复 SnapCenter 存储库, 服务器计划和服务器配置组件。 您还可以恢复适用于 SQL Server 的 SnapCenter 插件和适用于 SQL Server 的 SnapCenter 插件存储。

本节介绍SnapCenter 中的两种类型的灾难恢复(DR):

**SnapCenter** 服务器灾难恢复

- SnapCenter 服务器数据会进行备份、并且可以在不向SnapCenter 服务器添加任何插件或由服务器管理的情 况下进行恢复。
- 二级SnapCenter 服务器应安装在与主SnapCenter 服务器相同的安装目录和端口上。
- 对于多因素身份验证(MFA)、请在SnapCenter 服务器灾难恢复期间关闭所有浏览器选项卡、然后重新打开浏 览器以再次登录。这将清除现有或活动会话Cookie并更新正确的配置数据。
- SnapCenter 灾难恢复功能使用 REST API 备份 SnapCenter 服务器。请参阅。 ["](#page-650-1)[用于](#page-650-1) [SnapCenter](#page-650-1) [服务器](#page-650-1)[灾](#page-650-1) [难](#page-650-1)[恢复的](#page-650-1) [REST API](#page-650-1) [工](#page-650-1)[作流](#page-650-1)["](#page-650-1)
- 与审核设置相关的配置文件不会在灾难恢复备份中备份、也不会在还原操作后在灾难恢复服务器上备份。您 应手动重复审核日志设置。

**SnapCenter** 插件和存储灾难恢复

只有适用于 SQL Server 的 SnapCenter 插件才支持 DR 。当适用于 SQL Server 的 SnapCenter 插件关闭时, 切换到另一个 SQL 主机,并通过执行几个步骤来恢复数据。请参阅。 ["](#page-153-0)[适用于](#page-153-0) [SQL Server](#page-153-0) [的](#page-153-0) [SnapCenter](#page-153-0) [插件](#page-153-0) [的](#page-153-0)[灾难](#page-153-0)[恢复](#page-153-0)["](#page-153-0)

SnapCenter 使用 ONTAP SnapMirror 技术复制数据。它可用于将数据复制到二级站点以进行灾难恢复并保持同 步。可以通过中断 SnapMirror 中的复制关系来启动故障转移。在故障恢复期间,可以反转同步,并将灾难恢复 站点中的数据复制回主位置。

# <span id="page-22-0"></span>资源,资源组和策略

在使用 SnapCenter 之前,了解与要执行的备份,克隆和还原操作相关的基本概念非常有 用。您可以与不同操作的资源,资源组和策略进行交互。

• \* 资源 \* 通常是指您使用 SnapCenter 备份或克隆的数据库, Windows 文件系统或文件共享。

但是,根据您的环境,资源可能包括数据库实例, Microsoft SQL Server 可用性组, Oracle 数据库, Oracle RAC 数据库, Windows 文件系统或一组自定义应用程序。

• \* 资源组 \* 是主机或集群上的一组资源。资源组还可以包含来自多个主机和多个集群的资源。

在对资源组执行操作时,您可以根据为资源组指定的计划对资源组中定义的所有资源执行该操作。

您可以按需备份单个资源或资源组。您还可以为单个资源和资源组配置计划备份。

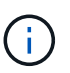

如果将共享资源组的一个主机置于维护模式,并且存在与同一共享资源组关联的计划,则共 享资源组的所有其他主机的所有计划操作都将暂停。

您应使用数据库插件备份数据库,使用文件系统插件备份文件系统,使用适用于 VMware vSphere 的 SnapCenter 插件备份 VM 和数据存储库。

• \* 策略 \* 指定数据保护操作的备份频率,副本保留,复制,脚本和其他特征。

创建资源组时,您可以为该组选择一个或多个策略。您也可以在按需执行备份时选择策略。

将某个资源组视为定义了您要保护的内容,以及您希望在日期和时间保护的时间。将某个策略视为定义了要保护 的 how 。例如,如果要备份主机的所有数据库或所有文件系统,则可以创建一个资源组,其中包含主机中的 所有数据库或所有文件系统。然后,您可以将两个策略附加到资源组:每日策略和每小时策略。

在创建资源组并附加策略时,您可以将资源组配置为每天执行完整备份,并执行另一个计划,以便每小时执行一 次日志备份。

下图显示了数据库的资源,资源组和策略之间的关系:

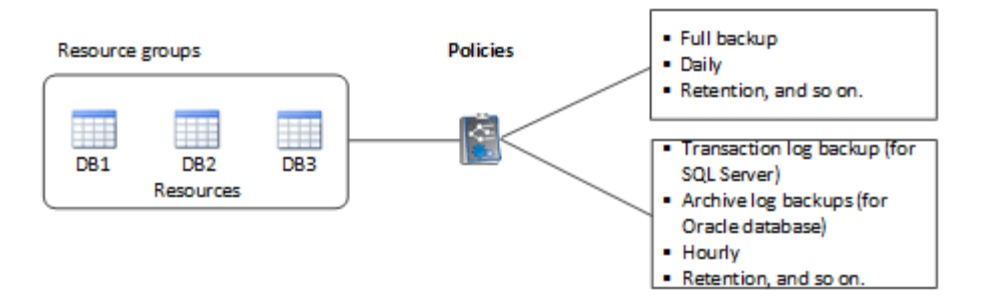

下图说明了 Windows 文件系统中资源, 资源组和策略之间的关系:

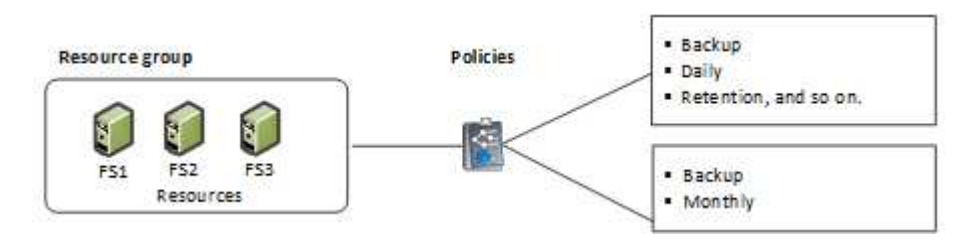

# <span id="page-23-0"></span>预处理脚本和后处理脚本

您可以在数据保护操作中使用自定义预处理和后处理脚本。这些脚本可以在数据保护作业 之前或之后启用自动化。例如,您可以包含一个脚本,用于自动通知您数据保护作业失败 或出现警告。在设置预处理脚本和后处理脚本之前,您应了解创建这些脚本的一些要求。

# 支持的脚本类型

Windows支持以下类型的脚本:

- 批处理文件
- PowerShell 脚本
- Perl 脚本

UNIX支持以下类型的脚本:

- Perl 脚本
- Python脚本
- Shell脚本

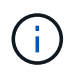

除了默认的bash shell之外、还支持其他shell、例如sh-shell、k-shell和c-shell。

# 脚本路径

在非虚拟化存储系统和虚拟化存储系统上,作为 SnapCenter 操作一部分运行的所有预处理和后处理脚本都会在 插件主机上执行。

• Windows脚本应位于插件主机上。

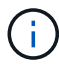

预处理脚本或后处理脚本路径不应包含驱动器或共享。路径应与scripts\_path相关。

• UNIX脚本应位于插件主机上。

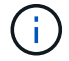

脚本路径会在执行时进行验证。

### 指定脚本的位置

脚本在备份策略中指定。启动备份作业后,策略会自动将脚本与要备份的资源关联起来。创建备份策略时,您可 以指定 prestpt 和 postScript 参数。

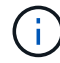

您不能指定多个脚本。

### 脚本超时

默认情况下、超时设置为60秒。您可以修改超时值。

### 脚本输出

Windows预处理和后处理脚本输出文件的默认目录为Windows\System32。

UNIX预处理和后处理脚本没有默认位置。您可以将输出文件重定向到任何首选位置。

# <span id="page-24-0"></span>使用 **REST API** 实现 **SnapCenter** 自动化

您可以使用 REST API 执行多个 SnapCenter 管理操作。REST API 通过 Swagger 网页公 开。您可以访问 Swagger 网页以显示 REST API 文档,并手动对 API 调用执行问题描 述。您可以使用 REST API 帮助管理 SnapCenter 服务器或 SnapCenter vSphere 主机。

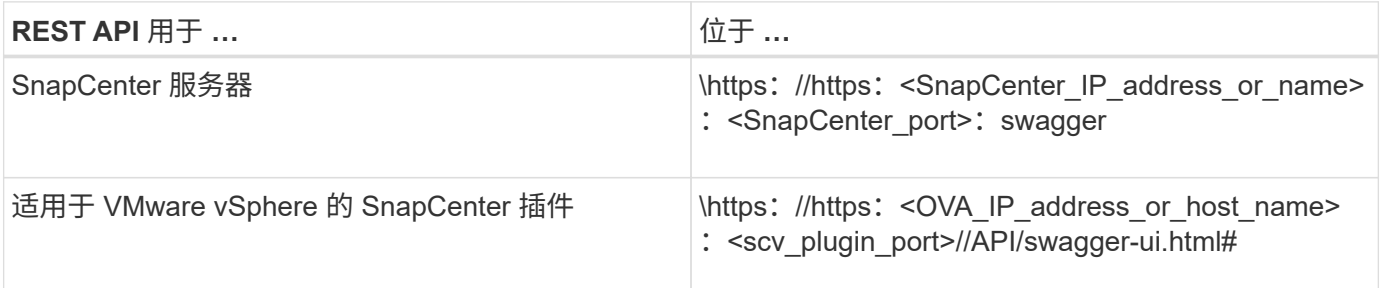

有关SnapCenter REST API的信息、请参见 ["REST API](#page-664-1) [概述](#page-664-1)["](#page-664-1)

有关适用于VMware vSphere的SnapCenter插件REST API的信息、请参见 ["](https://docs.netapp.com/us-en/sc-plugin-vmware-vsphere/scpivs44_rest_apis_overview.html)[适用于](https://docs.netapp.com/us-en/sc-plugin-vmware-vsphere/scpivs44_rest_apis_overview.html) [VMware vSphere](https://docs.netapp.com/us-en/sc-plugin-vmware-vsphere/scpivs44_rest_apis_overview.html) [的](https://docs.netapp.com/us-en/sc-plugin-vmware-vsphere/scpivs44_rest_apis_overview.html) [SnapCenter](https://docs.netapp.com/us-en/sc-plugin-vmware-vsphere/scpivs44_rest_apis_overview.html) [插件](https://docs.netapp.com/us-en/sc-plugin-vmware-vsphere/scpivs44_rest_apis_overview.html) [REST API"](https://docs.netapp.com/us-en/sc-plugin-vmware-vsphere/scpivs44_rest_apis_overview.html)

# <span id="page-25-0"></span>**SnapCenter** 服务器安装

# <span id="page-25-1"></span>安装工作流

此工作流显示了安装和配置 SnapCenter 服务器所需的不同任务。

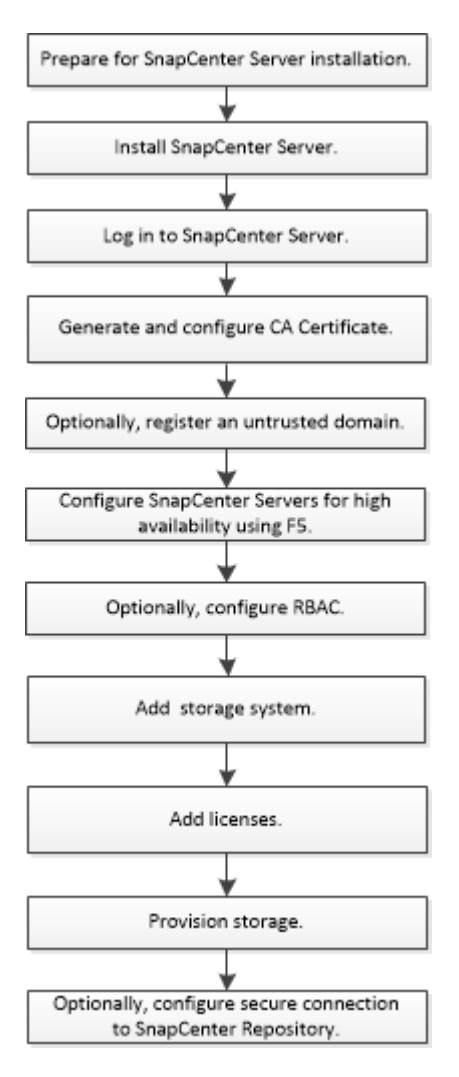

# <span id="page-25-2"></span>准备安装 **SnapCenter** 服务器

# 域和工作组要求

SnapCenter 服务器可以安装在域或工作组中的系统上。用于安装的用户应在工作组和域的 情况下对计算机具有管理员权限。

要在 Windows 主机上安装 SnapCenter 服务器和 SnapCenter 插件, 应使用以下方法之一:

• \* Active Directory 域 \*

您必须使用具有本地管理员权限的域用户。域用户必须是 Windows 主机上本地管理员组的成员。

• \* 工作组 \*

您必须使用具有本地管理员权限的本地帐户。

虽然支持域信任,多域林和跨域信任,但不支持跨林域。有关 Active Directory 域和信任关系的 Microsoft 文档 包含详细信息。

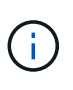

安装 SnapCenter 服务器后,不应更改 SnapCenter 主机所在的域。如果从安装 SnapCenter 服 务器时所在的域中删除 SnapCenter 服务器主机,然后尝试卸载 SnapCenter 服务器, 则卸载操 作将失败。

空间和规模估算要求

在安装 SnapCenter 服务器之前,您应熟悉空间和规模估算要求。您还应应用可用的系统 和安全更新。

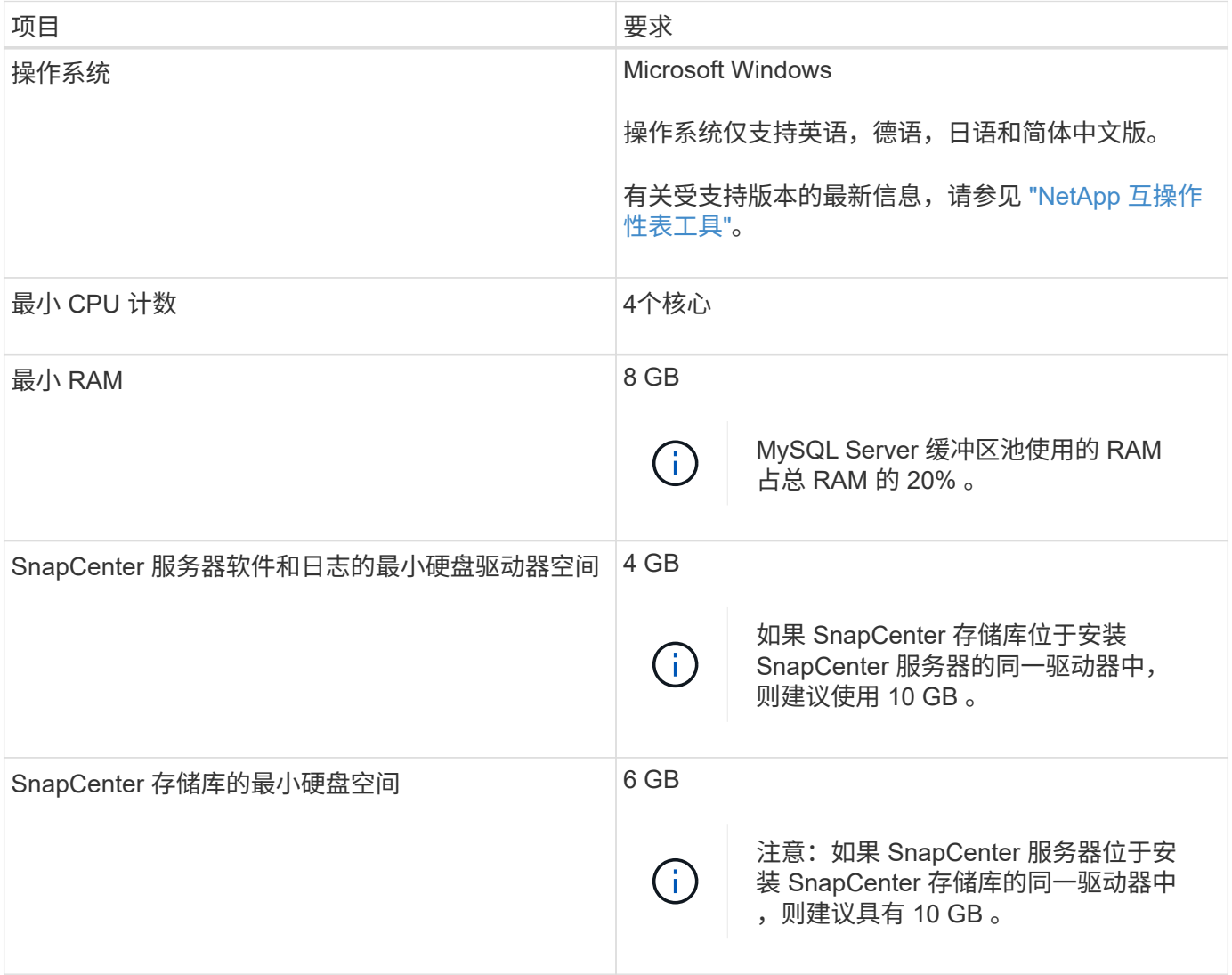

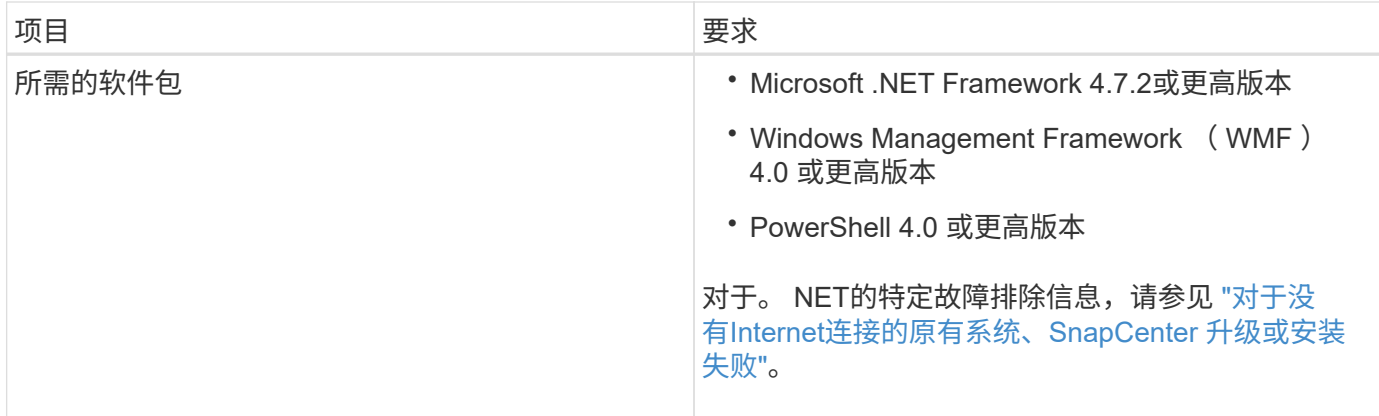

# **SAN**主机要求

如果 SnapCenter 主机属于 FC/iSCSI 环境,则可能需要在系统上安装其他软件才能访问 ONTAP 存储。

SnapCenter 不包括 Host Utilities 或 DSM 。如果 SnapCenter 主机属于 SAN 环境,则可能需要安装和配置以下 软件:

• Host Utilities

Host Utilities 支持 FC 和 iSCSI ,并可用于在 Windows 服务器上使用 MPIO 。有关信息,请参见 ["Host](https://docs.netapp.com/us-en/ontap-sanhost/) [Utilities](https://docs.netapp.com/us-en/ontap-sanhost/) [文档](https://docs.netapp.com/us-en/ontap-sanhost/)["](https://docs.netapp.com/us-en/ontap-sanhost/)。

• 适用于 Windows MPIO 的 Microsoft DSM

此软件可与 Windows MPIO 驱动程序结合使用,用于管理 NetApp 和 Windows 主机计算机之间的多个路 径。

高可用性配置需要使用 DSM 。

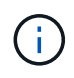

如果您使用的是 ONTAP DSM ,则应迁移到 Microsoft DSM 。有关详细信息,请参见 ["](https://kb.netapp.com/Advice_and_Troubleshooting/Data_Storage_Software/Data_ONTAP_DSM_for_Windows_MPIO/How_to_migrate_from_Data_ONTAP_DSM_4.1p1_to_Microsoft_native_DSM)[如](https://kb.netapp.com/Advice_and_Troubleshooting/Data_Storage_Software/Data_ONTAP_DSM_for_Windows_MPIO/How_to_migrate_from_Data_ONTAP_DSM_4.1p1_to_Microsoft_native_DSM)[何](https://kb.netapp.com/Advice_and_Troubleshooting/Data_Storage_Software/Data_ONTAP_DSM_for_Windows_MPIO/How_to_migrate_from_Data_ONTAP_DSM_4.1p1_to_Microsoft_native_DSM) [从](https://kb.netapp.com/Advice_and_Troubleshooting/Data_Storage_Software/Data_ONTAP_DSM_for_Windows_MPIO/How_to_migrate_from_Data_ONTAP_DSM_4.1p1_to_Microsoft_native_DSM) [ONTAP DSM](https://kb.netapp.com/Advice_and_Troubleshooting/Data_Storage_Software/Data_ONTAP_DSM_for_Windows_MPIO/How_to_migrate_from_Data_ONTAP_DSM_4.1p1_to_Microsoft_native_DSM) [迁](https://kb.netapp.com/Advice_and_Troubleshooting/Data_Storage_Software/Data_ONTAP_DSM_for_Windows_MPIO/How_to_migrate_from_Data_ONTAP_DSM_4.1p1_to_Microsoft_native_DSM)[移](https://kb.netapp.com/Advice_and_Troubleshooting/Data_Storage_Software/Data_ONTAP_DSM_for_Windows_MPIO/How_to_migrate_from_Data_ONTAP_DSM_4.1p1_to_Microsoft_native_DSM)[到](https://kb.netapp.com/Advice_and_Troubleshooting/Data_Storage_Software/Data_ONTAP_DSM_for_Windows_MPIO/How_to_migrate_from_Data_ONTAP_DSM_4.1p1_to_Microsoft_native_DSM) [Microsoft DSM"](https://kb.netapp.com/Advice_and_Troubleshooting/Data_Storage_Software/Data_ONTAP_DSM_for_Windows_MPIO/How_to_migrate_from_Data_ONTAP_DSM_4.1p1_to_Microsoft_native_DSM)。

## 支持的存储系统和应用程序

您应了解支持的存储系统,应用程序和数据库。

- SnapCenter 支持 ONTAP 8.3.0 及更高版本来保护数据。
- SnapCenter 支持适用于 NetApp ONTAP 的 Amazon FSx , 以保护您的数据免受 SnapCenter 软件 4.5 P1 修补版本的影响。

如果您使用的是适用于 NetApp ONTAP 的 Amazon FSx ,请确保 SnapCenter 服务器主机插件升级到 4.5 P1 或更高版本以执行数据保护操作。

有关Amazon FSx for NetApp ONTAP的信息,请参见 ["Amazon FSX for NetApp ONTAP](https://docs.aws.amazon.com/fsx/latest/ONTAPGuide/what-is-fsx-ontap.html) [文档](https://docs.aws.amazon.com/fsx/latest/ONTAPGuide/what-is-fsx-ontap.html)["](https://docs.aws.amazon.com/fsx/latest/ONTAPGuide/what-is-fsx-ontap.html)。

• SnapCenter 支持保护不同的应用程序和数据库。

有关支持的应用程序和数据库的详细信息,请参见 ["NetApp](https://imt.netapp.com/matrix/imt.jsp?components=116859;&solution=1257&isHWU&src=IMT) [互](https://imt.netapp.com/matrix/imt.jsp?components=116859;&solution=1257&isHWU&src=IMT)[操作](https://imt.netapp.com/matrix/imt.jsp?components=116859;&solution=1257&isHWU&src=IMT)[性](https://imt.netapp.com/matrix/imt.jsp?components=116859;&solution=1257&isHWU&src=IMT)[表](https://imt.netapp.com/matrix/imt.jsp?components=116859;&solution=1257&isHWU&src=IMT)[工具](https://imt.netapp.com/matrix/imt.jsp?components=116859;&solution=1257&isHWU&src=IMT)["](https://imt.netapp.com/matrix/imt.jsp?components=116859;&solution=1257&isHWU&src=IMT)。

• SnapCenter 4.9 P1及更高版本支持在基于Amazon Web Services (AWS)的VMware Cloud软件定义的数据中 心(SDDC)环境中保护Oracle和Microsoft SQL工作负载。

有关详细信息,请参见 ["](https://community.netapp.com/t5/Tech-ONTAP-Blogs/Protect-Oracle-MS-SQL-workloads-using-NetApp-SnapCenter-in-VMware-Cloud-on-AWS/ba-p/449168)[在](https://community.netapp.com/t5/Tech-ONTAP-Blogs/Protect-Oracle-MS-SQL-workloads-using-NetApp-SnapCenter-in-VMware-Cloud-on-AWS/ba-p/449168)[AWS SDDC](https://community.netapp.com/t5/Tech-ONTAP-Blogs/Protect-Oracle-MS-SQL-workloads-using-NetApp-SnapCenter-in-VMware-Cloud-on-AWS/ba-p/449168)[环境](https://community.netapp.com/t5/Tech-ONTAP-Blogs/Protect-Oracle-MS-SQL-workloads-using-NetApp-SnapCenter-in-VMware-Cloud-on-AWS/ba-p/449168)[中的](https://community.netapp.com/t5/Tech-ONTAP-Blogs/Protect-Oracle-MS-SQL-workloads-using-NetApp-SnapCenter-in-VMware-Cloud-on-AWS/ba-p/449168)[VMware Cloud](https://community.netapp.com/t5/Tech-ONTAP-Blogs/Protect-Oracle-MS-SQL-workloads-using-NetApp-SnapCenter-in-VMware-Cloud-on-AWS/ba-p/449168)[中使用](https://community.netapp.com/t5/Tech-ONTAP-Blogs/Protect-Oracle-MS-SQL-workloads-using-NetApp-SnapCenter-in-VMware-Cloud-on-AWS/ba-p/449168)[NetApp SnapCenter](https://community.netapp.com/t5/Tech-ONTAP-Blogs/Protect-Oracle-MS-SQL-workloads-using-NetApp-SnapCenter-in-VMware-Cloud-on-AWS/ba-p/449168)[保护](https://community.netapp.com/t5/Tech-ONTAP-Blogs/Protect-Oracle-MS-SQL-workloads-using-NetApp-SnapCenter-in-VMware-Cloud-on-AWS/ba-p/449168)[Oracle](https://community.netapp.com/t5/Tech-ONTAP-Blogs/Protect-Oracle-MS-SQL-workloads-using-NetApp-SnapCenter-in-VMware-Cloud-on-AWS/ba-p/449168)[、](https://community.netapp.com/t5/Tech-ONTAP-Blogs/Protect-Oracle-MS-SQL-workloads-using-NetApp-SnapCenter-in-VMware-Cloud-on-AWS/ba-p/449168)[MS](https://community.netapp.com/t5/Tech-ONTAP-Blogs/Protect-Oracle-MS-SQL-workloads-using-NetApp-SnapCenter-in-VMware-Cloud-on-AWS/ba-p/449168) [SQL](https://community.netapp.com/t5/Tech-ONTAP-Blogs/Protect-Oracle-MS-SQL-workloads-using-NetApp-SnapCenter-in-VMware-Cloud-on-AWS/ba-p/449168)[工](https://community.netapp.com/t5/Tech-ONTAP-Blogs/Protect-Oracle-MS-SQL-workloads-using-NetApp-SnapCenter-in-VMware-Cloud-on-AWS/ba-p/449168)[作](https://community.netapp.com/t5/Tech-ONTAP-Blogs/Protect-Oracle-MS-SQL-workloads-using-NetApp-SnapCenter-in-VMware-Cloud-on-AWS/ba-p/449168)[负载](https://community.netapp.com/t5/Tech-ONTAP-Blogs/Protect-Oracle-MS-SQL-workloads-using-NetApp-SnapCenter-in-VMware-Cloud-on-AWS/ba-p/449168)["](https://community.netapp.com/t5/Tech-ONTAP-Blogs/Protect-Oracle-MS-SQL-workloads-using-NetApp-SnapCenter-in-VMware-Cloud-on-AWS/ba-p/449168)。

支持的浏览器

SnapCenter 软件可在多个浏览器上使用。

• Chrome

如果您使用的是 v66, 则可能无法启动 SnapCenter 图形用户界面。

• Internet Explorer

如果您使用的是 IE 10 或更早版本,则无法正确加载 SnapCenter UI 。您应升级到 IE 11 。

◦ 仅支持默认级别的安全性。

更改 Internet Explorer 安全设置会导致出现严重的浏览器显示问题。

- 必须禁用 Internet Explorer 兼容性视图。
- Microsoft Edge

有关受支持版本的最新信息,请参见 ["NetApp](https://imt.netapp.com/matrix/imt.jsp?components=116859;&solution=1257&isHWU&src=IMT) [互](https://imt.netapp.com/matrix/imt.jsp?components=116859;&solution=1257&isHWU&src=IMT)[操作](https://imt.netapp.com/matrix/imt.jsp?components=116859;&solution=1257&isHWU&src=IMT)[性](https://imt.netapp.com/matrix/imt.jsp?components=116859;&solution=1257&isHWU&src=IMT)[表](https://imt.netapp.com/matrix/imt.jsp?components=116859;&solution=1257&isHWU&src=IMT)[工具](https://imt.netapp.com/matrix/imt.jsp?components=116859;&solution=1257&isHWU&src=IMT)["](https://imt.netapp.com/matrix/imt.jsp?components=116859;&solution=1257&isHWU&src=IMT)。

连接和端口要求

在安装 SnapCenter 服务器和应用程序或数据库插件之前,应确保满足连接和端口要求。

• 应用程序无法共享端口。

每个端口都必须专用于相应的应用程序。

• 对于可自定义的端口,如果您不想使用默认端口,则可以在安装期间选择自定义端口。

您可以在安装后使用修改主机向导更改插件端口。

- 对于固定端口,您应接受默认端口号。
- 防火墙
	- 防火墙,代理或其他网络设备不应干扰连接。
	- 如果您在安装 SnapCenter 时指定了自定义端口,则应在插件主机上为 SnapCenter 插件加载程序的该 端口添加防火墙规则。

下表列出了不同的端口及其默认值。

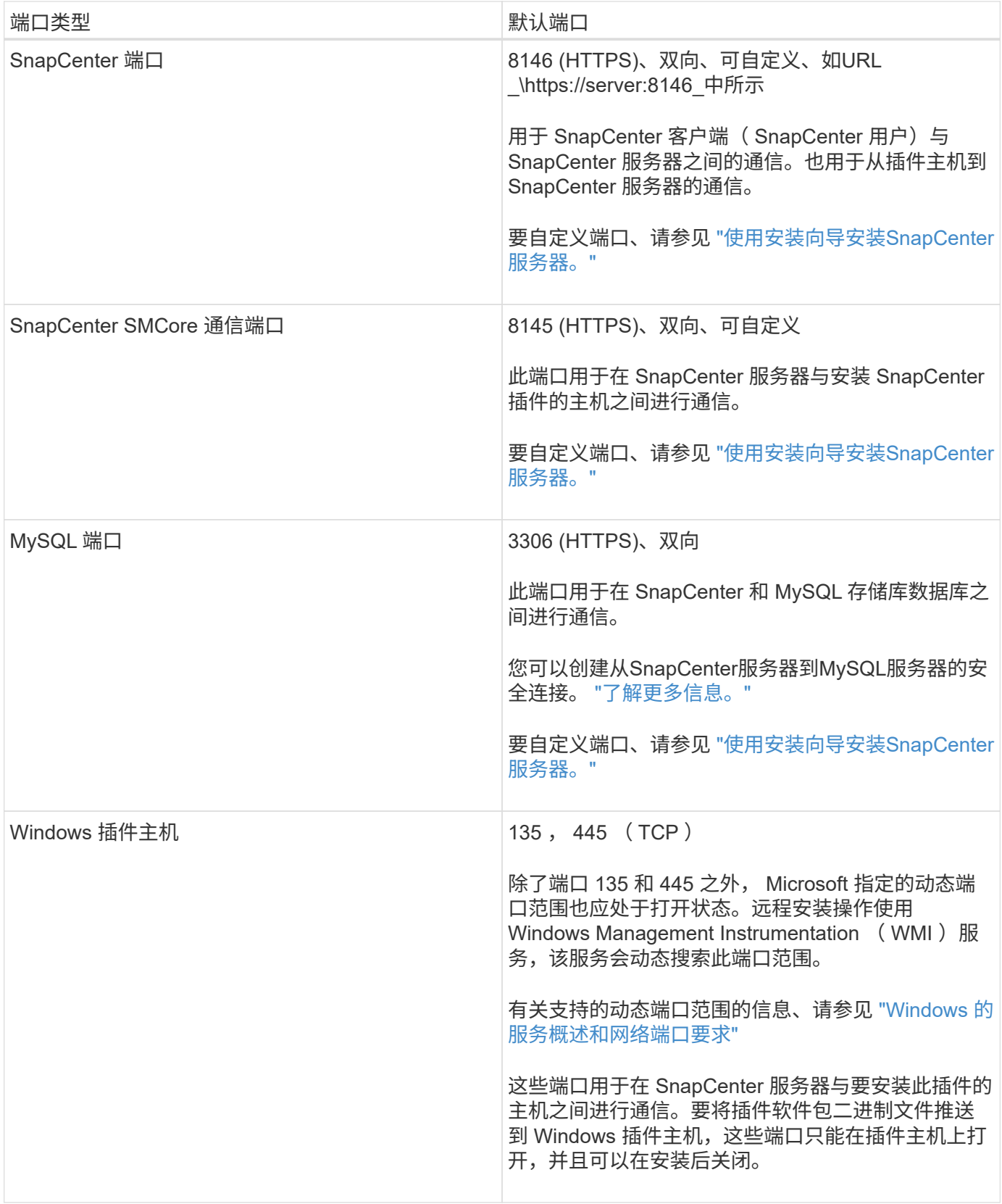

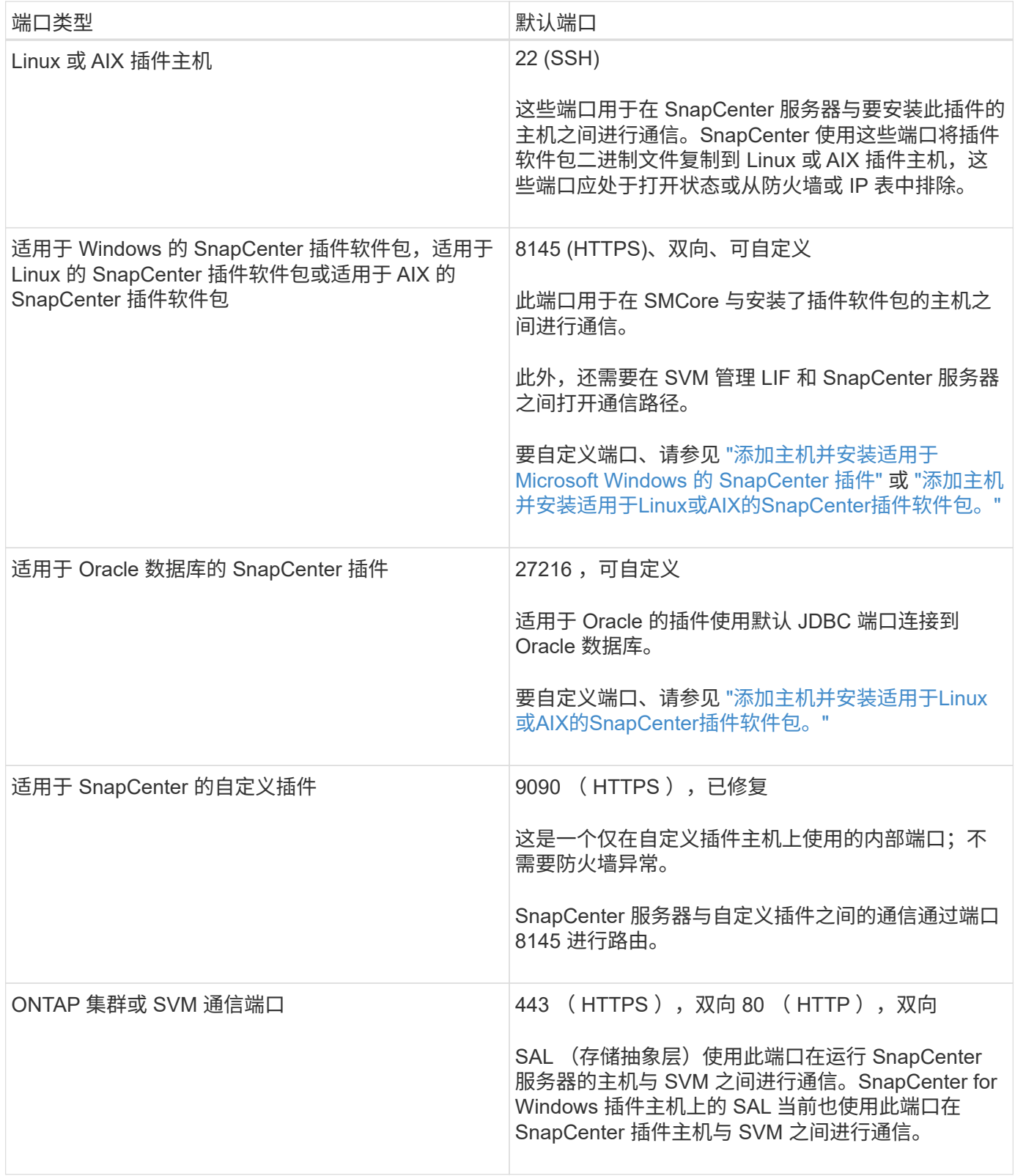

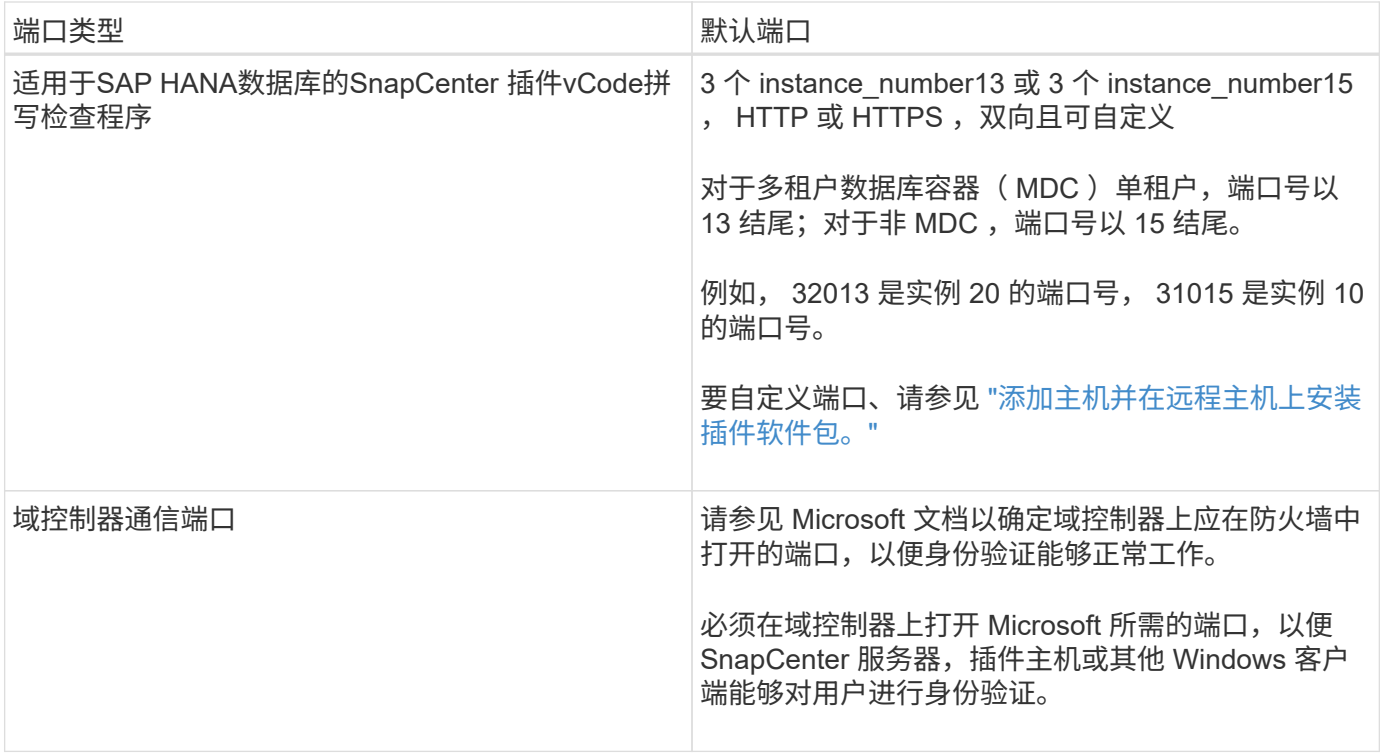

要修改端口详细信息,请参见 ["](#page-623-0)[修](#page-623-0)[改](#page-623-0)[插件主机](#page-623-0)["](#page-623-0)。

# **SnapCenter** 许可证

SnapCenter 需要多个许可证才能对应用程序,数据库,文件系统和虚拟机进行数据保护。 您安装的 SnapCenter 许可证类型取决于您的存储环境和要使用的功能。

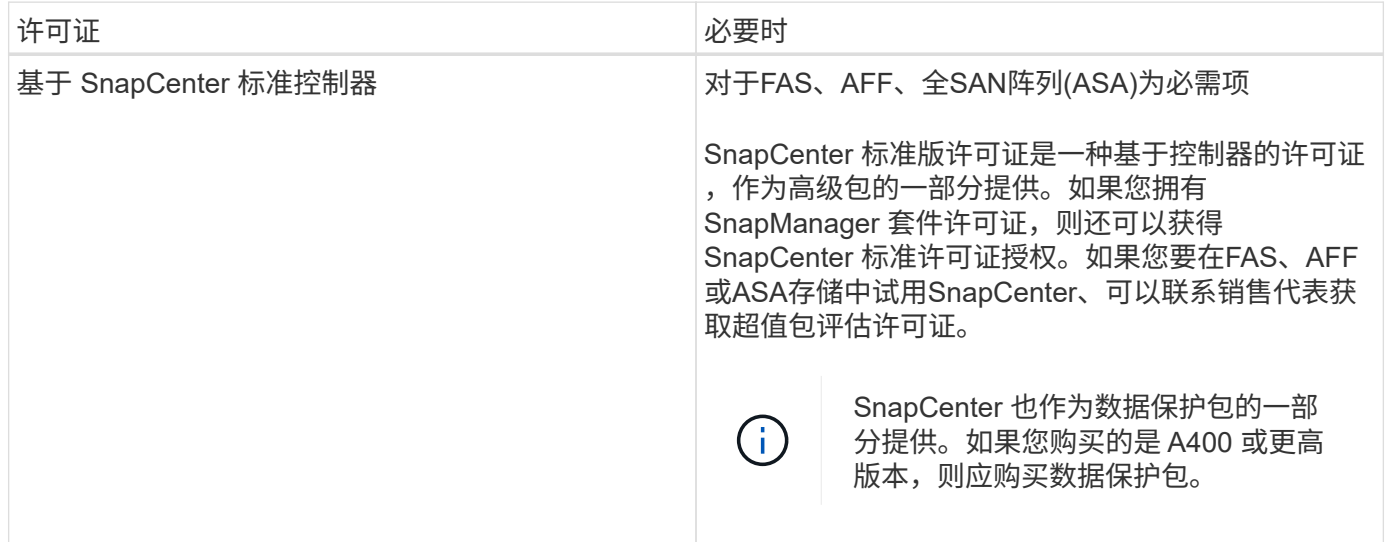

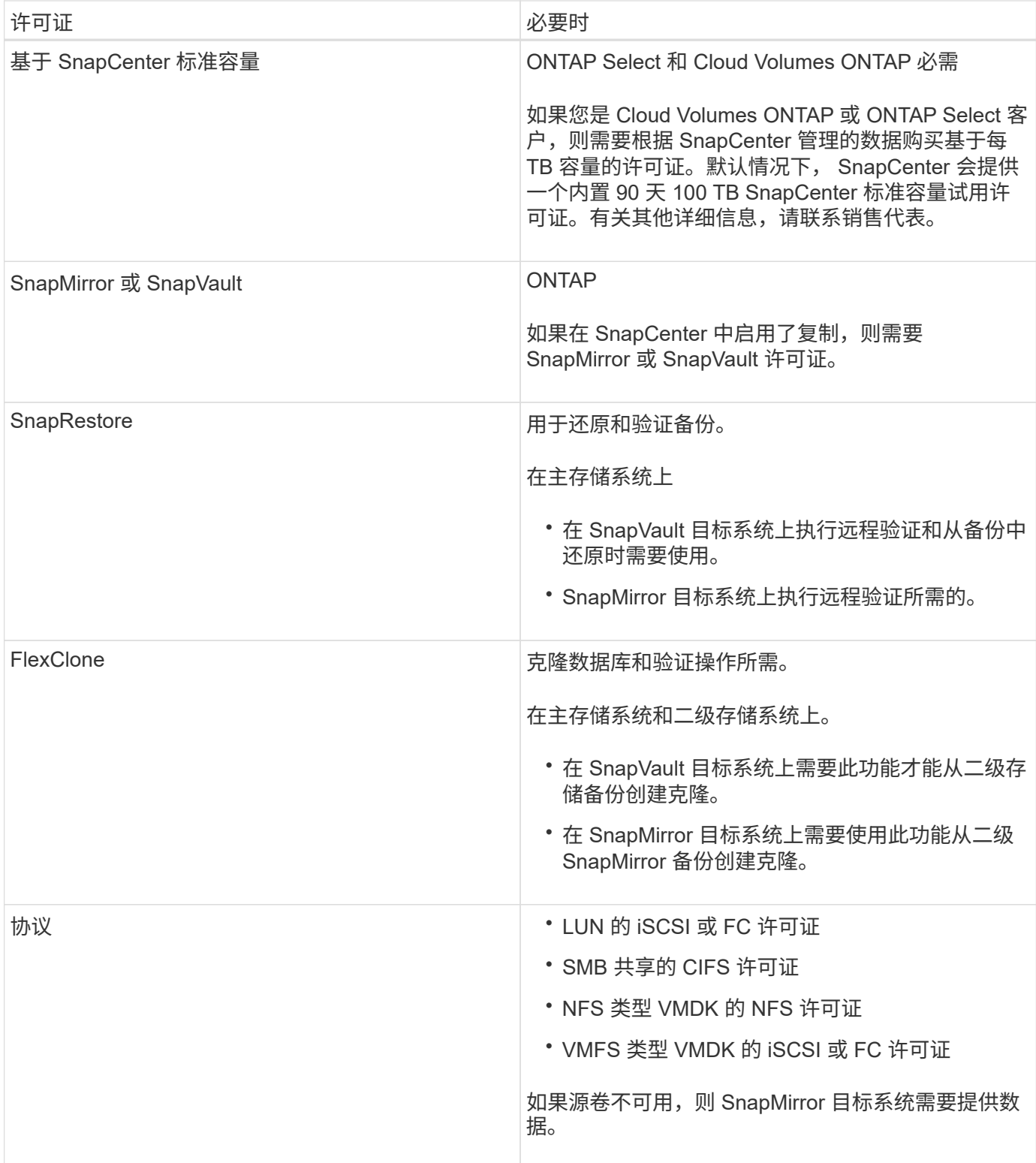

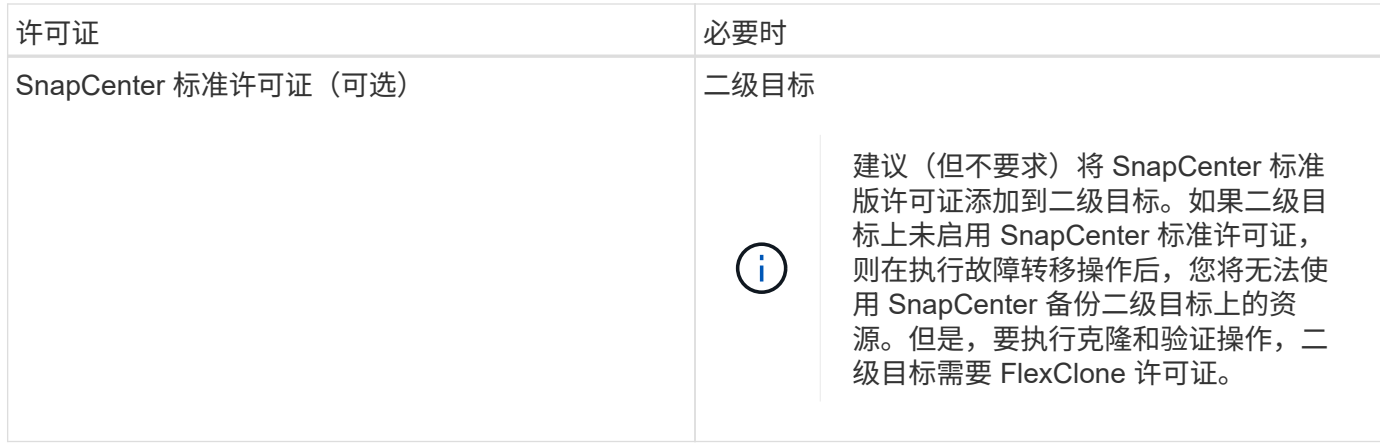

SnapCenter 高级版和 SnapCenter NAS 文件服务许可证已弃用,不再可用。

您应安装一个或多个 SnapCenter 许可证。有关如何添加许可证的信息,请参见 ["](#page-83-0)[添](#page-83-0)[加基于](#page-83-0) [SnapCenter](#page-83-0) [标准控](#page-83-0) [制器的](#page-83-0)[许](#page-83-0)[可证](#page-83-0)["](#page-83-0) 或 ["](#page-88-0)[添](#page-88-0)[加基于](#page-88-0) [SnapCenter](#page-88-0) [标准容](#page-88-0)[量](#page-88-0)[的](#page-88-0)[许](#page-88-0)[可证](#page-88-0)["](#page-88-0)。

### 单邮箱恢复 ( SMBR ) 许可证

 $(i)$ 

如果您使用适用于 Exchange 的 SnapCenter 插件管理 Microsoft Exchange Server 数据库和单邮箱恢复( SMBR ),则需要为 SMBR 提供额外的许可证,此许可证需要根据用户邮箱单独购买。

NetApp®Single Mailbox Recovery已于2023年5月12日终止提供(EOA)。有关详细信息,请参阅 ["CPC-00507"](https://mysupport.netapp.com/info/communications/ECMLP2885729.html)。 在支持授权期间、NetApp将继续通过2020年6月24日推出的营销部件号为已购买邮箱容量、维护和支持的客户 提供支持。

NetApp Single Mailbox Recovery是Ontrack提供的合作伙伴产品。Ontrack PowerControls提供的功能与NetApp Single Mailbox Recovery类似。在EOA日期2023年5月12日之后、客户可以从Ontrack ([通](mailto:​通​过licensingteam@ontrack.com) [过](mailto:​通​过licensingteam@ontrack.com)[licensingteam@ontrack.com\)](mailto:​通​过licensingteam@ontrack.com)购买新的Ontrack PowerControls软件许可证以及Ontrack PowerControls维护和 支持续订、以实现邮箱粒度恢复。

## 凭据的身份验证方法

凭据使用不同的身份验证方法,具体取决于应用程序或环境。凭据用于对用户进行身份验 证,以便用户可以执行 SnapCenter 操作。您应创建一组用于安装插件的凭据,并创建另 一组用于数据保护操作的凭据。

### **Windows** 身份验证

Windows 身份验证方法根据 Active Directory 进行身份验证。对于 Windows 身份验证, Active Directory 是在 SnapCenter 之外设置的。SnapCenter 无需进行额外配置即可进行身份验证。要执行添加主机,安装插件软件 包和计划作业等任务,您需要 Windows 凭据。

### 不可信域身份验证

SnapCenter 允许使用属于不可信域的用户和组创建 Windows 凭据。要成功进行身份验证, 您应向 SnapCenter 注册不可信域。

#### 本地工作组身份验证

SnapCenter 允许使用本地工作组用户和组创建 Windows 凭据。本地工作组用户和组的 Windows 身份验证不会 在创建 Windows 凭据时进行,而是会延迟到主机注册和其他主机操作执行之后再进行。

#### **SQL Server** 身份验证

SQL 身份验证方法针对 SQL Server 实例进行身份验证。这意味着必须在 SnapCenter 中发现 SQL Server 实 例。因此,在添加 SQL 凭据之前,您必须添加主机,安装插件软件包并刷新资源。要执行在 SQL Server 上计 划或发现资源等操作,您需要进行 SQL Server 身份验证。

#### **Linux** 身份验证

Linux 身份验证方法可针对 Linux 主机进行身份验证。在从 SnapCenter 图形用户界面远程添加 Linux 主机和安 装适用于 Linux 的 SnapCenter 插件软件包的初始步骤中,您需要进行 Linux 身份验证。

#### **AIX**身份验证

AIX 身份验证方法可针对 AIX 主机进行身份验证。在从 SnapCenter 图形用户界面远程添加 AIX 主机和安装适 用于 AIX 的 SnapCenter 插件软件包的初始步骤中,您需要 AIX 身份验证。

#### **Oracle** 数据库身份验证

Oracle 数据库身份验证方法可针对 Oracle 数据库进行身份验证。如果在数据库主机上禁用了操作系统( OS ) 身份验证,则需要使用 Oracle 数据库身份验证对 Oracle 数据库执行操作。因此,在添加 Oracle 数据库凭据之 前,您应在 Oracle 数据库中创建一个具有 sysdba 权限的 Oracle 用户。

#### **Oracle ASM** 身份验证

Oracle ASM 身份验证方法可针对 Oracle 自动存储管理 ( Automatic Storage Management , ASM ) 实例进行 身份验证。如果需要访问 Oracle ASM 实例,并且在数据库主机上禁用了操作系统( OS )身份验证,则需要 Oracle ASM 身份验证。因此,在添加 Oracle ASM 凭据之前,您应在 ASM 实例中创建一个具有 sysASM 特权 的 Oracle 用户。

#### **RMAN** 目录身份验证

RMAN 目录身份验证方法根据 Oracle Recovery Manager ( RMAN ) 目录数据库进行身份验证。如果您已配置 外部目录机制并将数据库注册到目录数据库,则需要添加 RMAN 目录身份验证。

### 存储连接和凭据

在执行数据保护操作之前,您应设置存储连接并添加 SnapCenter 服务器和 SnapCenter 插件将使用的凭据。

• \* 存储连接 \*

通过存储连接, SnapCenter 服务器和 SnapCenter 插件可以访问 ONTAP 存储。设置这些连接还需要配置 AutoSupport 和事件管理系统 (EMS) 功能。

• \* 凭据 \*

◦ 域管理员或管理员组的任何成员

指定要安装SnapCenter插件的系统上的域管理员或管理员组的任何成员。 用户名字段的有效格式为:

- *netbios\username*
- 域 FQDN\username\_
- 用户名@UPN\_
- 本地管理员(仅适用于工作组)

对于属于工作组的系统、请指定要安装SnapCenter插件的系统上的内置本地管理员。 如果本地用户帐户 具有提升的权限或主机系统上禁用了用户访问控制功能、则可以指定属于本地管理员组的本地用户帐 户。

用户名字段的有效格式为: *username*

◦ 单个资源组的凭据

如果您为各个资源组设置了凭据,并且用户名不具有完全管理员权限,则必须至少为此用户名分配资源 组和备份权限。

多因素身份验证( **MFA** )

<span id="page-35-0"></span>管理多因素身份验证**(MFA)**

您可以在Active Directory联合身份验证服务(AD FS)服务器和SnapCenter服务器中管理多 因素身份验证(MFA)功能。

启用多因素身份验证**(MFA)**

您可以使用PowerShell命令为SnapCenter服务器启用MFA功能。

关于此任务

- 如果在同一AD FS中配置了其他应用程序、则SnapCenter 支持基于SSO的登录。在某些AD FS配置中、出 于安全原因、SnapCenter 可能需要用户身份验证、具体取决于AD FS会话持久性。
- 有关可与cmdlet结合使用的参数及其说明的信息,可通过运行来获取 Get-Help command\_name。或者, 您也可以参见 ["](https://library.netapp.com/ecm/ecm_download_file/ECMLP2886895)[《](https://library.netapp.com/ecm/ecm_download_file/ECMLP2886895) [SnapCenter](https://library.netapp.com/ecm/ecm_download_file/ECMLP2886895) [软件](https://library.netapp.com/ecm/ecm_download_file/ECMLP2886895) [cmdlet](https://library.netapp.com/ecm/ecm_download_file/ECMLP2886895) [参](https://library.netapp.com/ecm/ecm_download_file/ECMLP2886895)[考指南》](https://library.netapp.com/ecm/ecm_download_file/ECMLP2886895)["](https://library.netapp.com/ecm/ecm_download_file/ECMLP2886895)。

开始之前

- Windows Active Directory联合身份验证服务(AD FS)应在相应的域中启动并运行。
- 您应该拥有一个AD FS支持的多因素身份验证服务、例如Azure MFA、Cisco Duo等。
- 无论时区如何、SnapCenter 和AD FS服务器的时间戳都应相同。
- 获取并配置SnapCenter 服务器的授权CA证书。

CA证书为必填项、原因如下:

- 确保ADFS-F5通信不会中断、因为自签名证书在节点级别是唯一的。
- 确保在独立或高可用性配置中升级、修复或灾难恢复(DR)期间、不会重新创建自签名证书、从而避
免MFA重新配置。

◦ 确保IP-FQDN解决。

有关CA证书的信息,请参见 ["](#page-48-0)[生](#page-48-0)[成](#page-48-0) [CA](#page-48-0) [证](#page-48-0)[书](#page-48-0) [CSR](#page-48-0) [文件](#page-48-0)["](#page-48-0)。

#### 步骤

- 1. 连接到Active Directory联合身份验证服务(AD FS)主机。
- 2. 从FQDN>/FedationMetadata/2007-06/FedationMetadata.xml"下载AD FS联合元数据文件 "<https://<host> 。
- 3. 将下载的文件复制到SnapCenter 服务器以启用MFA功能。
- 4. 通过PowerShell以SnapCenter 管理员用户身份登录到SnapCenter 服务器。
- 5. 使用PowerShell会话、使用 New-SmMultifactorAuthenticationMetadata -path\_ cmdlet生成SnapCenter MFA元数据文件。

path参数用于指定在SnapCenter 服务器主机中保存MFA元数据文件的路径。

- 6. 将生成的文件复制到AD FS主机、以将SnapCenter 配置为客户端实体。
- 7. 使用cmdlet为SnapCenter服务器启用MFA Set-SmMultiFactorAuthentication 。
- 8. (可选)使用cmdlet检查MFA配置状态和设置 Get-SmMultiFactorAuthentication 。
- 9. 转至Microsoft管理控制台(MMC)并执行以下步骤:
	- a. 单击\*文件\*>\*添加/删除Snapin \*。
	- b. 在添加或删除管理单元窗口中,选择 \* 证书 \* ,然后单击 \* 添加 \* 。
	- c. 在证书管理单元窗口中,选择 \* 计算机帐户 \* 选项,然后单击 \* 完成 \* 。
	- d. 单击\*控制台根\*>\*证书–本地计算机\*>\*个人\*>\*证书\*。
	- e. 右键单击绑定到SnapCenter 的CA证书、然后选择\*所有任务\*>\*管理专用密钥\*。
	- f. 在权限向导上、执行以下步骤:
		- i. 单击 \* 添加 \* 。
		- ii. 单击\*位置\*并选择相关主机(层次结构顶部)。
		- iii. 单击\*位置\*弹出窗口中的\*确定\*。
		- iv. 在对象名称字段中、输入'IIS\_IUSRS '并单击\*检查名称\*、然后单击\*确定\*。

如果检查成功、请单击\*确定\*。

- 10. 在AD FS主机中、打开AD FS管理向导并执行以下步骤:
	- a. 右键单击\*依赖方信任\*>\*添加依赖方信任\*>\*启动\*。
	- b. 选择第二个选项并浏览SnapCenter MFA元数据文件、然后单击\*下一步\*。
	- c. 指定显示名称并单击\*下一步\*。
	- d. 根据需要选择访问控制策略,然后单击\*Next\*。
	- e. 在下一个选项卡中选择默认设置。
	- f. 单击 \* 完成 \* 。

现在、SnapCenter 已被视为具有所提供显示名称的依赖方。

- 11. 选择名称并执行以下步骤:
	- a. 单击\*编辑款项申请发放策略\*。
	- b. 单击\*添加规则\*、然后单击\*下一步\*。
	- c. 指定声明规则的名称。
	- d. 选择\* Active Directory\*作为属性存储。
	- e. 选择\*用户主体名称\*属性、并选择传出声明类型\*名称ID \*。
	- f. 单击 \* 完成 \* 。
- 12. 在ADFS服务器上运行以下PowerShell命令。

Set-AdfsRelyingPartyTrust -TargetName '<Display name of relying party >' -SigningCertificateRevocationCheck None

Set-AdfsRelyingPartyTrust -TargetName '<Display name of relying party >' -EncryptionCertificateRevocationCheck None

- 13. 执行以下步骤以确认元数据已成功导入。
	- a. 右键单击依赖方信任并选择\*属性\*。
	- b. 确保已填充"端点"、"标识符"和"签名"字段。
- 14. 关闭所有浏览器选项卡并重新打开浏览器以清除现有或活动会话Cookie、然后重新登录。

也可以使用REST API启用SnapCenter MFA功能。

有关故障排除的信息,请参阅 ["](https://kb.netapp.com/mgmt/SnapCenter/SnapCenter_MFA_login_error_The_SAML_message_response_1_doesnt_match_the_expected_response_2)[在多个](https://kb.netapp.com/mgmt/SnapCenter/SnapCenter_MFA_login_error_The_SAML_message_response_1_doesnt_match_the_expected_response_2)[选](https://kb.netapp.com/mgmt/SnapCenter/SnapCenter_MFA_login_error_The_SAML_message_response_1_doesnt_match_the_expected_response_2)[项](https://kb.netapp.com/mgmt/SnapCenter/SnapCenter_MFA_login_error_The_SAML_message_response_1_doesnt_match_the_expected_response_2)[卡](https://kb.netapp.com/mgmt/SnapCenter/SnapCenter_MFA_login_error_The_SAML_message_response_1_doesnt_match_the_expected_response_2)[中同时](https://kb.netapp.com/mgmt/SnapCenter/SnapCenter_MFA_login_error_The_SAML_message_response_1_doesnt_match_the_expected_response_2)[尝试登录](https://kb.netapp.com/mgmt/SnapCenter/SnapCenter_MFA_login_error_The_SAML_message_response_1_doesnt_match_the_expected_response_2)[时](https://kb.netapp.com/mgmt/SnapCenter/SnapCenter_MFA_login_error_The_SAML_message_response_1_doesnt_match_the_expected_response_2)[会](https://kb.netapp.com/mgmt/SnapCenter/SnapCenter_MFA_login_error_The_SAML_message_response_1_doesnt_match_the_expected_response_2)[显](https://kb.netapp.com/mgmt/SnapCenter/SnapCenter_MFA_login_error_The_SAML_message_response_1_doesnt_match_the_expected_response_2)[示](https://kb.netapp.com/mgmt/SnapCenter/SnapCenter_MFA_login_error_The_SAML_message_response_1_doesnt_match_the_expected_response_2)[MFA](https://kb.netapp.com/mgmt/SnapCenter/SnapCenter_MFA_login_error_The_SAML_message_response_1_doesnt_match_the_expected_response_2)[错误](https://kb.netapp.com/mgmt/SnapCenter/SnapCenter_MFA_login_error_The_SAML_message_response_1_doesnt_match_the_expected_response_2)["](https://kb.netapp.com/mgmt/SnapCenter/SnapCenter_MFA_login_error_The_SAML_message_response_1_doesnt_match_the_expected_response_2)。

#### 更新**AD FS MFA**元数据

只要对AD FS服务器进行了任何修改、例如升级、CA证书续订、灾难恢复等、您就应在SnapCenter 中更新AD FS MFA元数据。

#### 步骤

- 1. 从FQDN>/FedationMetadata/2007-06/FedationMetadata.xml"下载AD FS联合元数据文件 "<https://<host>
- 2. 将下载的文件复制到SnapCenter 服务器以更新MFA配置。
- 3. 运行以下cmdlet以更新SnapCenter 中的AD FS元数据:

Set-SmMultiFactorAuthentication -Path <location of ADFS MFA metadata xml file>

4. 关闭所有浏览器选项卡并重新打开浏览器以清除现有或活动会话Cookie、然后重新登录。

#### 更新**SnapCenter MFA**元数据

只要在ADFS服务器中进行任何修改、例如修复、CA证书续订、DR等、您就应更新AD FS中的SnapCenter MFA元数据。

#### 步骤

- 1. 在AD FS主机中、打开AD FS管理向导并执行以下步骤:
	- a. 单击\*依赖方信任\*。
	- b. 右键单击为SnapCenter 创建的依赖方信任、然后单击\*删除\*。

此时将显示依赖方信任的用户定义名称。

c. 启用多因素身份验证(MFA)。

请参阅。 ["](#page-35-0)[启](#page-35-0)[用多](#page-35-0)[因素](#page-35-0)[身](#page-35-0)[份验证](#page-35-0)["](#page-35-0)

2. 关闭所有浏览器选项卡并重新打开浏览器以清除现有或活动会话Cookie、然后重新登录。

禁用多因素身份验证**(MFA)**

#### 步骤

- 1. 使用cmdlet禁用MFA并清理在启用MFA时创建的配置文件 Set-SmMultiFactorAuthentication 。
- 2. 关闭所有浏览器选项卡并重新打开浏览器以清除现有或活动会话Cookie、然后重新登录。

### 使用**REST API**、**PowerShell**和**sccli**管理多因素身份验证**(MFA)**

支持从浏览器、REST API、PowerShell和sccli登录MFA。MFA可通过AD FS身份管理器获 得支持。您可以通过GUI、REST API、PowerShell和sccli启用MFA、禁用MFA以及配 置MFA。

#### 将**AD FS**设置为**OAuth/OIDC**

#### 使用**Windows GUI**向导配置**AD FS**

- 1. 导航到\*Server Manager Dashboard (服务器管理器仪表板)**>\*Tools**(工具)>\*ADFS Management\*(ADFS管理  $)^\circ$
- 2. 导航到\*ADFS\*>\*Application Groups\*。
	- a. 右键单击\*应用程序组\*。
	- b. 选择\*添加应用程序组\*并输入\*应用程序名称\*。
	- c. 选择\*服务器应用程序\*。
	- d. 单击 \* 下一步 \* 。
- 3. 复制\*客户标识符\*。

这是客户端ID。……在重定向URL中添加回调URL (SnapCenter服务器URL)。……单击 \* 下一步 \* 。

4. 选择\*生成共享密钥\*。

复制机密值。这是客户的秘密。……单击 \* 下一步 \* 。

5. 在"摘要"页上,单击"下一步"。

a. 在\*完成\*页上,单击\*关闭\*。

- 6. 右键单击新添加的\*应用程序组\*,然后选择\*属性\*。
- 7. 从"应用程序属性"中选择\*添加应用程序\*。
- 8. 单击\*添加应用程序\*。

选择Web API并单击\*Next\*。

9. 在配置Web API页面上、在标识符部分中输入上一步创建的SnapCenter服务器URL和客户端标识符。

a. 单击 \* 添加 \* 。

b. 单击 \* 下一步 \* 。

- 10. 在\*选择访问控制策略\*页上,根据您的要求选择控制策略(例如,允许所有人和要求MFA),然后单击\*下一步 \*。
- 11. 在\*配置应用程序权限\*页上,默认情况下会选择OpenID作为范围,单击\*Next\*。
- 12. 在"摘要"页上,单击"下一步"。

在\*完成\*页上,单击\*关闭\*。

- 13. 在"示例应用程序属性"页上,单击\*OK\*。
- 14. 由授权服务器(AD FS)颁发并打算由资源使用的JWT令牌。

此令牌的"aud"或访问群体声明必须与资源或Web API的标识符匹配。

15. 编辑选定的WebAPI并检查是否已正确添加回调URL (SnapCenter服务器URL)和客户端标识符。

配置OpenID Connect以提供用户名作为声明。

- 16. 打开位于服务器管理器右上角的\*Tools\*菜单下的\*AD FS Management\*工具。
	- a. 从左侧边栏中选择\*应用程序组\*文件夹。
	- b. 选择Web API并单击\*edit\*。
	- c. 转至"颁发转换规则"选项卡
- 17. 单击 \* 添加规则 \* 。
	- a. 在"声明规则模板"下拉列表中选择\*将LDAP属性作为声明发送\*。
	- b. 单击 \* 下一步 \* 。
- 18. 输入\*申请规则\*名称。
	- a. 在"属性存储"下拉列表中选择\*Active Directory\*。
	- b. 在\*LDAP Attribute\*下拉列表中选择\*User-Principal-Name\*,在O\*utgoing款项申请类型\*下拉列表中选 择\*UPN\*。
	- c. 单击 \* 完成 \* 。

#### 使用**PowerShell**命令创建应用程序组

您可以使用PowerShell命令创建应用程序组和Web API、并添加范围和声明。这些命令以自动脚本格式提供。有 关详细信息、请参见<link to KB article>。

1. 使用以下命令在AD FS中创建新的应用程序组。

New-AdfsApplicationGroup -Name \$ClientRoleIdentifier -ApplicationGroupIdentifier \$ClientRoleIdentifier

ClientRoleIdentifier 应用程序组的名称

redirectURL 授权后重定向的有效URL

2. 创建AD FS服务器应用程序并生成客户端密钥。

```
Add-AdfsServerApplication -Name "$ClientRoleIdentifier - Server app"
-ApplicationGroupIdentifier $ClientRoleIdentifier -RedirectUri $redirectURL
-Identifier $identifier -GenerateClientSecret
```
3. 创建ADFS Web API应用程序并配置其应使用的策略名称。

```
$identifier = (New-Guid).Guid
```

```
Add-AdfsWebApiApplication -ApplicationGroupIdentifier $ClientRoleIdentifier
-Name "App Web API"
```
-Identifier \$identifier -AccessControlPolicyName "Permit everyone"

4. 从以下命令的输出中获取客户端ID和客户端密钥、因为它仅显示一次。

"client id = \$identifier"

"client secret: "\$(\$ADFSApp.ClientSecret)

5. 为AD FS应用程序授予allatlaims和OpenID权限。

```
Grant-AdfsApplicationPermission -ClientRoleIdentifier $identifier
-ServerRoleIdentifier $identifier -ScopeNames @('openid')
Stransformula = <math>Q''</math>@RuleTemplate = "LdapClaims"
@RuleName = "AD User properties and Groups"
c: [Type =="http://schemas.microsoft.com/ws/2008/06/identity/claims/windowsaccountname",
Issuer ==
"AD AUTHORITY"]
⇒ issue(store = "Active Directory", types =
("http://schemas.xmlsoap.org/ws/2005/05/identity/claims/upn"), query =
```

```
";userPrincipalName;{0}", param = c.Value);
```
"@

#### 6. 写出转换规则文件。

```
$transformrule |Out-File -FilePath .\issueancetransformrules.tmp -force
-Encoding ascii
$relativePath = Get-Item .\issueancetransformrules.tmp
```
7. 命名Web API应用程序并使用外部文件定义其颁发转换规则。

```
Set-AdfsWebApiApplication -Name "$ClientRoleIdentifier - Web API"
-TargetIdentifier
```
\$identifier -Identifier \$identifier,\$redirectURL -IssuanceTransformRulesFile

\$relativePath

更新访问令牌到期时间

您可以使用PowerShell命令更新访问令牌到期时间。

- 关于此任务 \*
- 访问令牌只能用于用户、客户端和资源的特定组合。访问令牌不能撤消、在到期之前有效。
- 默认情况下、访问令牌的到期时间为60分钟。这种最短到期时间足以满足要求。您必须提供足够的价值、以 避免执行任何持续的业务关键型作业。
- 步骤 \*

要更新应用程序组WebApi的访问令牌到期时间、请在AD FS服务器中使用以下命令。

+

Set-AdfsWebApiApplication -TokenLifetime 3600 -TargetName "<Web API>"

从**AD FS**获取承载令牌

您应在任何REST客户端(如Postman)中填写以下参数、并提示您填写用户凭据。此外、您还应输入第二因素身 份验证(您拥有的和您所拥有的)以获取承载令牌。

+可从AD FS服务器为每个应用程序配置承载令牌的有效期、默认有效期为60分钟。

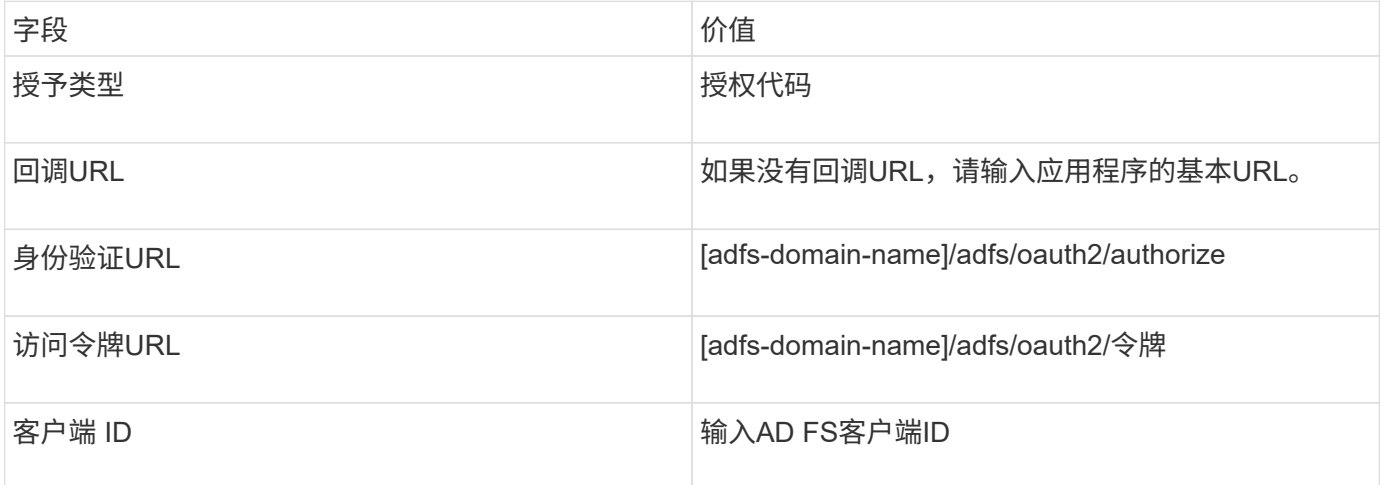

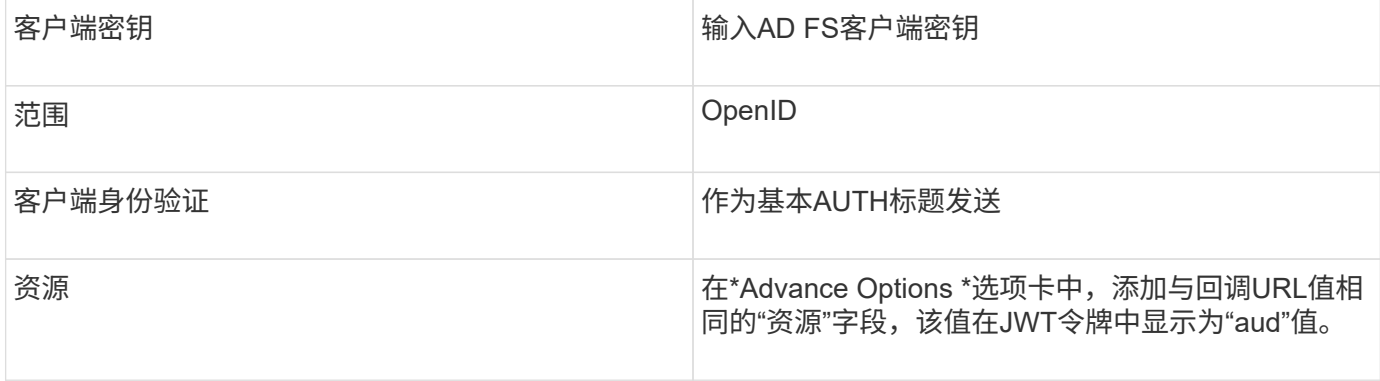

### 使用**PowerShell**、**sccli**和**REST API**在**SnapCenter**服务器中配置**MFA**

# 您可以使用PowerShell、sccli和REST API在SnapCenter服务器中配置MFA。

#### **SnapCenter MFA**命令行界面身份验证

在PowerShell和sccli中、现有cmdlet (Open-SmConnection)扩展为另外一个名为"AccessToken "的字段、以使用 承载令牌对用户进行身份验证。

Open-SmConnection -Credential <PSCredential> [-SMSbaseUrl <String>] [-Port <String>] [-RoleName <String>] [ -AccessToken <string>]

执行上述cmdlet后、将为相应用户创建一个会话、以执行其他SnapCenter cmdlet。

#### **SnapCenter MFA REST API**身份验证

在REST <access token>客户端(如Postman或swagger)中使用格式为\_Authorization=Bearer API\_的承载令牌、 并在标题中提及用户RoleName、以从SnapCenter获得成功响应。

#### **MFA REST API**工作流

如果为MFA配置了AD FS、则应使用访问(承载)令牌进行身份验证、以便通过任何REST API访问SnapCenter应 用程序。

- 关于此任务 \*
- 您可以使用任何REST客户端、例如Postman、Swagger UI或FireCamp。
- 获取访问令牌并使用它对后续请求(SnapCenter REST API)进行身份验证、以执行任何操作。
- 步骤 \*

### \*通过AD FS MFA\*进行身份验证

1. 将REST客户端配置为调用AD FS端点以获取访问令牌。

单击此按钮获取应用程序的访问令牌后、您将重定向到AD FS SSO页面、在此页面中、您必须提供AD凭据 并通过MFA进行身份验证。1.在AD FS SSO页面的用户名文本框中、键入您的用户名或电子邮件。

+用户名格式必须为user@domain或domain\user。

2. 在密码文本框中、键入您的密码。

- 3. 单击\*登录\*。
- 4. 从\*登录选项\*部分中,选择一个身份验证选项并进行身份验证(取决于您的配置)。
	- 推送:批准发送到您的电话的推送通知。
	- QR码:使用AUTH Point移动应用程序扫描QR码、然后键入应用程序中显示的验证码
	- 。一次性密码: 键入令牌的一次性密码。
- 5. 身份验证成功后、将打开一个弹出窗口、其中包含访问、ID和刷新令牌。

复制访问令牌并在SnapCenter REST API中使用它来执行此操作。

- 6. 在REST API中、您应在标题部分中传递访问令牌和角色名称。
- 7. SnapCenter将从AD FS验证此访问令牌。

如果此令牌有效、则SnapCenter会对其进行加密并获取用户名。

8. SnapCenter使用用户名和角色名称对执行API的用户进行身份验证。

如果身份验证成功、SnapCenter将返回结果、否则会显示错误消息。

为**REST API**、命令行界面和图形用户界面启用或禁用**SnapCenter MFA**功能

## 图形用户界面

- 步骤 \*
	- 1. 以SnapCenter管理员身份登录到SnapCenter服务器。
	- 2. 单击\*Settings\*>\*Global Settings\*>\*MultiFacorAuthentication (MFA) Settings\*
	- 3. 选择接口(GUI/RST API/CLI)以启用或禁用MFA登录。

#### **PowerShell**接口

- 步骤 \*
	- 1. 运行PowerShell或CLI命令为GUI、REST API、PowerShell和sccli启用MFA。

Set-SmMultiFactorAuthentication -IsGuiMFAEnabled -IsRestApiMFAEnabled -IsCliMFAEnabled -Path

path参数用于指定AD FS MFA元数据xml文件的位置。

#### 为配置有指定AD FS元数据文件路径的SnapCenter图形用户界面、REST API、PowerShell和sccli启用 MFA。

1. 使用cmdlet检查MFA配置状态和设置 Get-SmMultiFactorAuthentication 。

#### **sccli Interface**

- 步骤 \*
	- 1. # sccli Set-SmMultiFactorAuthentication -IsGuiMFAEnabled true

```
-IsRESTAPIMFAEnabled true -IsCliMFAEnabled true -Path
"C:\ADFS_metadata\abc.xml"
```
2. # sccli Get-SmMultiFactorAuthentication

### **REST API**

1. 运行以下POST API、以便为GUI、REST API、PowerShell和sccli启用MFA。

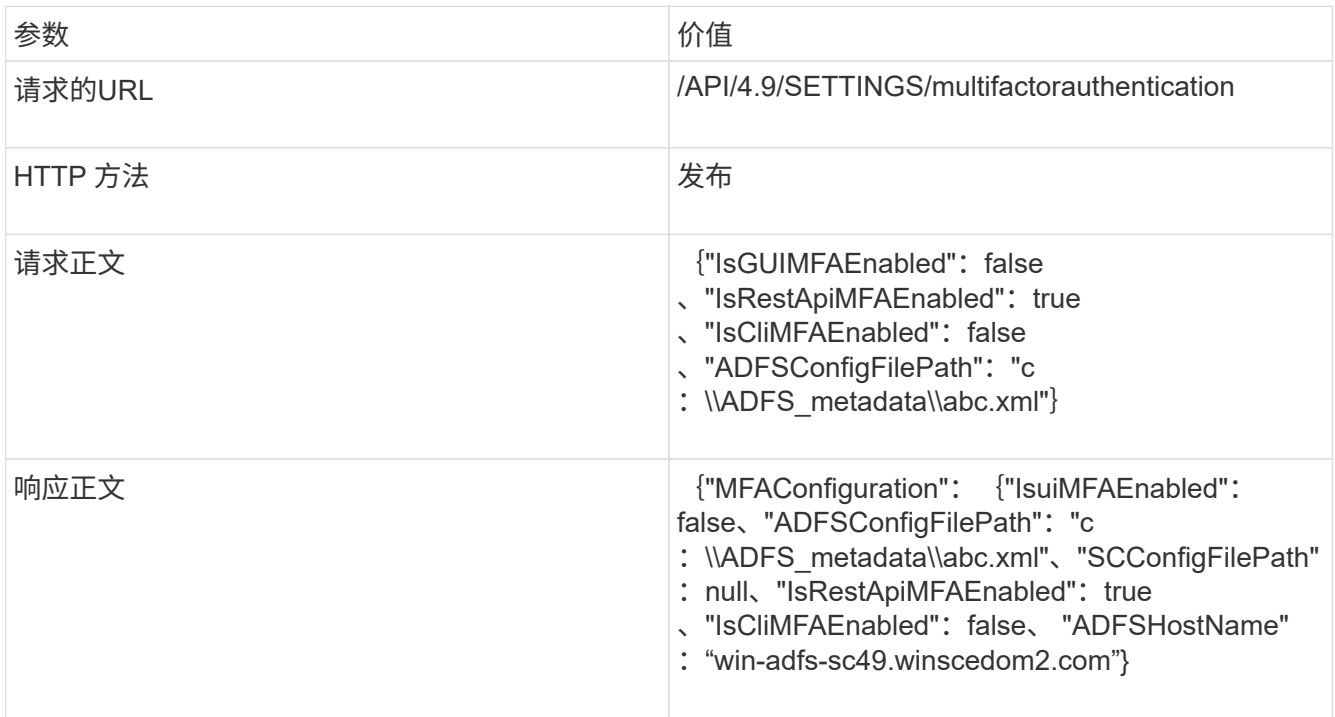

2. 使用以下API检查MFA配置状态和设置。

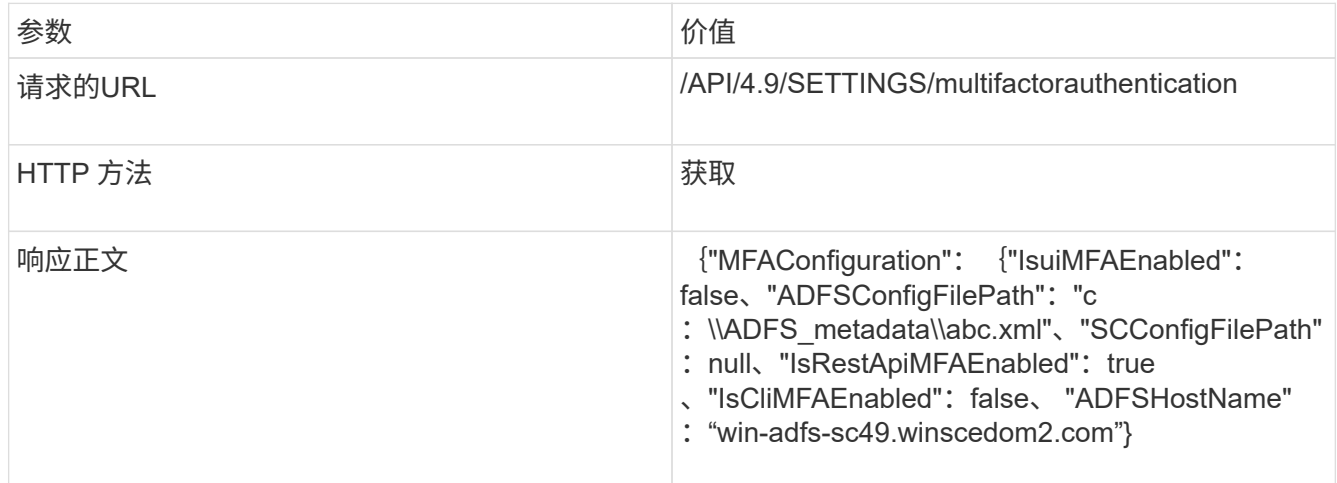

# 安装 **SnapCenter** 服务器

您可以运行 SnapCenter 服务器安装程序可执行文件来安装 SnapCenter 服务器。

您可以选择使用 PowerShell cmdlet 执行多个安装和配置过程。

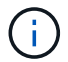

不支持使用命令行静默安装 SnapCenter 服务器。

开始之前

- SnapCenter 服务器主机必须是最新的 Windows 更新,并且不会发生待定系统重新启动。
- 您应确保计划安装 SnapCenter 服务器的主机上未安装 MySQL 服务器。
- 您应已启用 Windows 安装程序调试。

有关启用的信息,请参阅Microsoft网站 ["Windows](https://support.microsoft.com/kb/223300) [安装](https://support.microsoft.com/kb/223300)[程序](https://support.microsoft.com/kb/223300)[日志记录](https://support.microsoft.com/kb/223300)["](https://support.microsoft.com/kb/223300)。

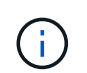

您不应将 SnapCenter 服务器安装在具有 Microsoft Exchange Server , Active Directory 或 域名服务器的主机上。

### • 步骤 \*

- 1. 从下载SnapCenter服务器安装包 ["NetApp](https://mysupport.netapp.com/site/products/all/details/snapcenter/downloads-tab) [支持站](https://mysupport.netapp.com/site/products/all/details/snapcenter/downloads-tab)[点](https://mysupport.netapp.com/site/products/all/details/snapcenter/downloads-tab)["](https://mysupport.netapp.com/site/products/all/details/snapcenter/downloads-tab)。
- 2. 双击下载的 .exe 文件启动 SnapCenter 服务器安装。

启动安装后,系统将执行所有预检,如果不满足最低要求,则会显示相应的错误或警告消息。

您可以忽略警告消息并继续安装;但是,错误应予以修复。

3. 查看安装 SnapCenter 服务器所需的预填充值,并根据需要进行修改。

您不必指定 MySQL Server 存储库数据库的密码。在 SnapCenter 服务器安装期间,系统会自动生成密 码。

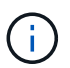

路径中的特殊字符"`%`" is not supported in the custom path for the repository database. If you include "%"、安装失败。

4. 单击 \* 立即安装 \* 。

如果指定的值无效,则会显示相应的错误消息。您应重新输入这些值,然后启动安装。

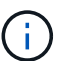

如果单击 \* 取消 \* 按钮,则正在执行的步骤将完成,然后启动回滚操作。SnapCenter 服 务器将从主机中完全删除。

但是,如果在执行 SnapCenter 服务器站点重新启动或等待 SnapCenter 服务器启动操作时单击 \* 取消 \* ,则安装将继续进行,而不会取消此操作。

日志文件始终列在管理员用户的 %temp% 文件夹中(最早的先列出)。如果要重定向日志位置、请从命令 提示符处运行以下命令启动SnapCenter服务器安装: C:\installer location\installer name.exe /log"C:\"

# 使用**RBAC**授权登录到**SnapCenter**

SnapCenter 支持基于角色的访问控制( Role-Based Access Control , RBAC )。SnapCenter 管理员通过 SnapCenter RBAC 将角色和资源分配给工作组或 Active Directory 中的用户或 Active Directory 中的组。现在, RBAC 用户可以使用分配的角色 登录到 SnapCenter 。

开始之前

- 您应在 Windows Server Manager 中启用 Windows 进程激活服务( Wwas )。
- 如果要使用 Internet Explorer 作为浏览器登录到 SnapCenter 服务器,应确保已禁用 Internet Explorer 中的 保护模式。
- 关于此任务 \*

安装期间, SnapCenter 服务器安装向导会创建一个快捷方式,并将其放置在桌面上以及安装 SnapCenter 的主 机的 " 开始 " 菜单中。此外,安装向导将在安装结束时根据您在安装期间提供的信息显示 SnapCenter URL ,如 果您要从远程系统登录,可以复制这些 URL 。

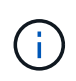

如果您在 Web 浏览器中打开了多个选项卡,则仅关闭 SnapCenter 浏览器选项卡不会将您从 SnapCenter 中注销。要结束与 SnapCenter 的连接,您必须单击 \* 注销 \* 按钮或关闭整个 Web 浏览器以注销 SnapCenter 。

\* 最佳实践: \* 出于安全原因,建议不要启用浏览器来保存 SnapCenter 密码。

默认图形用户界面URL是与安装SnapCenter服务器的服务器上的默认端口8146 (https://server:8146\_).如果您在 SnapCenter 安装期间提供了其他服务器端口,则会改用该端口。

对于高可用性(HA)部署、您必须使用虚拟集群IP *Data https://Virtual\_Cluster\_IP\_or\_FQDN:8146*.访 问SnapCenter如果在Internet Explorer (IE)中导航到\_FQDN时看不到SnapCenter UI、则必须在每个插件主机上 将虚拟集群IP地址或\https://Virtual Cluster IP or FQDN:8146 添加为IE中的受信任站点、或者必须在每个插件 主机上禁用IE增强安全。有关详细信息,请参见 ["](https://kb.netapp.com/Advice_and_Troubleshooting/Data_Protection_and_Security/SnapCenter/Unable_to_access_cluster_IP_address_from_outside_network)[无法](https://kb.netapp.com/Advice_and_Troubleshooting/Data_Protection_and_Security/SnapCenter/Unable_to_access_cluster_IP_address_from_outside_network)[从](https://kb.netapp.com/Advice_and_Troubleshooting/Data_Protection_and_Security/SnapCenter/Unable_to_access_cluster_IP_address_from_outside_network)[外](https://kb.netapp.com/Advice_and_Troubleshooting/Data_Protection_and_Security/SnapCenter/Unable_to_access_cluster_IP_address_from_outside_network)[部](https://kb.netapp.com/Advice_and_Troubleshooting/Data_Protection_and_Security/SnapCenter/Unable_to_access_cluster_IP_address_from_outside_network)[网络访](https://kb.netapp.com/Advice_and_Troubleshooting/Data_Protection_and_Security/SnapCenter/Unable_to_access_cluster_IP_address_from_outside_network)[问集](https://kb.netapp.com/Advice_and_Troubleshooting/Data_Protection_and_Security/SnapCenter/Unable_to_access_cluster_IP_address_from_outside_network)[群](https://kb.netapp.com/Advice_and_Troubleshooting/Data_Protection_and_Security/SnapCenter/Unable_to_access_cluster_IP_address_from_outside_network) [IP](https://kb.netapp.com/Advice_and_Troubleshooting/Data_Protection_and_Security/SnapCenter/Unable_to_access_cluster_IP_address_from_outside_network) [地](https://kb.netapp.com/Advice_and_Troubleshooting/Data_Protection_and_Security/SnapCenter/Unable_to_access_cluster_IP_address_from_outside_network)[址](https://kb.netapp.com/Advice_and_Troubleshooting/Data_Protection_and_Security/SnapCenter/Unable_to_access_cluster_IP_address_from_outside_network)["](https://kb.netapp.com/Advice_and_Troubleshooting/Data_Protection_and_Security/SnapCenter/Unable_to_access_cluster_IP_address_from_outside_network)。

除了使用 SnapCenter 图形用户界面之外,您还可以使用 PowerShell cmdlet 创建脚本以执行配置,备份和还原 操作。某些 cmdlet 可能会随每个 SnapCenter 版本而发生更改。 ["](https://library.netapp.com/ecm/ecm_download_file/ECMLP2886895)[《](https://library.netapp.com/ecm/ecm_download_file/ECMLP2886895) [SnapCenter](https://library.netapp.com/ecm/ecm_download_file/ECMLP2886895) [软件](https://library.netapp.com/ecm/ecm_download_file/ECMLP2886895) [cmdlet](https://library.netapp.com/ecm/ecm_download_file/ECMLP2886895) [参](https://library.netapp.com/ecm/ecm_download_file/ECMLP2886895)[考指南》](https://library.netapp.com/ecm/ecm_download_file/ECMLP2886895)["](https://library.netapp.com/ecm/ecm_download_file/ECMLP2886895)具有 详细信息。

Ť.

如果您是首次登录到 SnapCenter , 则必须使用安装过程中提供的凭据进行登录。

• 步骤 \*

- 1. 从本地主机桌面上的快捷方式,安装结束时提供的 URL 或 SnapCenter 管理员提供的 URL 启动 SnapCenter 。
- 2. 输入用户凭据。

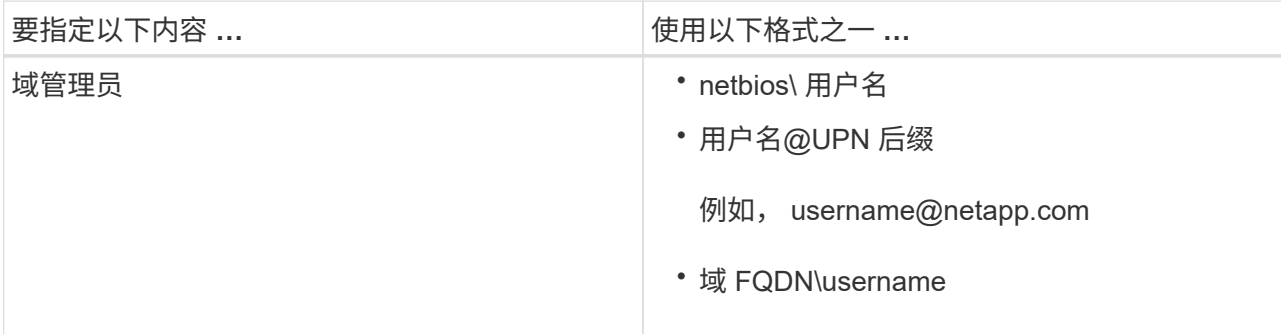

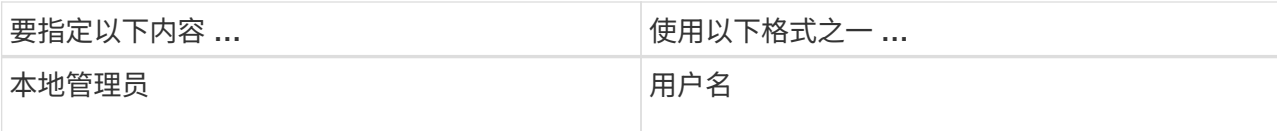

3. 如果您分配了多个角色,请从角色框中选择要用于此登录会话的角色。

登录后,您的当前用户和关联角色将显示在 SnapCenter 的右上角。

• 结果 \*

此时将显示信息板页面。

如果日志记录失败并显示错误无法访问站点、则应将SSL证书映射到SnapCenter。 ["](https://kb.netapp.com/?title=Advice_and_Troubleshooting%2FData_Protection_and_Security%2FSnapCenter%2FSnapCenter_will_not_open_with_error_%2522This_site_can%2527t_be_reached%2522)[了](https://kb.netapp.com/?title=Advice_and_Troubleshooting%2FData_Protection_and_Security%2FSnapCenter%2FSnapCenter_will_not_open_with_error_%2522This_site_can%2527t_be_reached%2522)[解](https://kb.netapp.com/?title=Advice_and_Troubleshooting%2FData_Protection_and_Security%2FSnapCenter%2FSnapCenter_will_not_open_with_error_%2522This_site_can%2527t_be_reached%2522)[更多信息。](https://kb.netapp.com/?title=Advice_and_Troubleshooting%2FData_Protection_and_Security%2FSnapCenter%2FSnapCenter_will_not_open_with_error_%2522This_site_can%2527t_be_reached%2522)["](https://kb.netapp.com/?title=Advice_and_Troubleshooting%2FData_Protection_and_Security%2FSnapCenter%2FSnapCenter_will_not_open_with_error_%2522This_site_can%2527t_be_reached%2522)

• 完成后 \*

首次以 RBAC 用户身份登录到 SnapCenter 服务器后,刷新资源列表。

如果您希望SnapCenter支持不受信任的Active Directory域、则必须先向SnapCenter注册这些域、然后再为不受 信任域上的用户配置角色。 ["](#page-59-0)[了](#page-59-0)[解](#page-59-0)[更多信息。](#page-59-0)["](#page-59-0)

## 使用多因素身份验证**(Multi-Factor Authentication**、**MFA)**登录到**SnapCenter**

SnapCenter 服务器支持将MFA用于域帐户、此帐户属于活动目录。

#### 开始之前

• 您应已启用MFA。

有关如何启用MFA的信息、请参见 ["](#page-35-0)[启](#page-35-0)[用多](#page-35-0)[因素](#page-35-0)[身](#page-35-0)[份验证](#page-35-0)["](#page-35-0)

- 关于此任务 \*
- 仅支持FQDN
- 工作组和跨域用户无法使用MFA登录
- 步骤 \*
	- 1. 从本地主机桌面上的快捷方式,安装结束时提供的 URL 或 SnapCenter 管理员提供的 URL 启动 SnapCenter 。
	- 2. 在AD FS登录页面中、输入用户名和密码。

如果AD FS页面上显示用户名或密码无效错误消息、则应检查以下内容:

▪ 用户名或密码是否有效

此用户帐户应位于Active Directory (AD)中

- 是否超过在AD中设置的允许的最大尝试次数
- AD和AD FS是否已启动且正在运行

## 修改 **SnapCenter** 默认 **GUI** 会话超时

您可以修改 SnapCenter 图形用户界面会话超时期限,使其小于或大于默认超时期限 20 分钟。

作为一项安全功能,默认情况下处于非活动状态 15 分钟后, SnapCenter 会向您发出警告,指出您将在 5 分钟 内从图形用户界面会话中注销。默认情况下, SnapCenter 会在不活动 20 分钟后从 GUI 会话中注销,您必须重 新登录。

• 步骤 \*

- 1. 在左侧导航窗格中,单击 \* 设置 \* > \* 全局设置 \* 。
- 2. 在全局设置页面中,单击 \* 配置设置 \* 。
- 3. 在会话超时字段中, 以分钟为单位输入新会话超时, 然后单击 \* 保存 \* 。

### 通过禁用 **SSL 3.0** 来保护 **SnapCenter Web** 服务器的安全

出于安全考虑,如果在 SnapCenter Web 服务器上启用了安全套接字层( SSL ) 3.0 协议,则应在 Microsoft IIS 中禁用该协议。

SSL 3.0 协议存在一些缺陷,攻击者可以使用这些缺陷来处理发生原因连接故障,或者执行中间人攻击并观察您 的网站与其访客之间的加密流量。

- 步骤 \*
	- 1. 要在 SnapCenter Web 服务器主机上启动注册表编辑器,请单击 \* 开始 \* > \* 运行 \*, 然后输入 regedit 。
	- 2. 在注册表编辑器中,导航到 HKEY\_LOCAL\_MACHINE , system\CurrentControlSet\Control\SecurityProviders\SChannel\Protocols\SSL 3.0\ .
		- 如果服务器密钥已存在:
			- i. 选择已启用的 DWORD, 然后单击 \* 编辑 \* > \* 修改 \* 。
			- ii. 将此值更改为 0, 然后单击 \* 确定 \* 。
		- 如果服务器密钥不存在:
			- i. 单击 \* 编辑 \* > \* 新增 \* > \* 密钥 \* ,然后将密钥服务器命名为。
			- ii. 选择新服务器密钥后,单击 \* 编辑 \* > \* 新建 \* > \* 双字节 \* 。
			- iii. 将新的 DWORD 命名为 Enabled, 然后输入 0 作为值。

3. 关闭注册表编辑器。

# 配置 **CA** 证书

# <span id="page-48-0"></span>生成 **CA** 证书 **CSR** 文件

您可以生成证书签名请求( CSR ),并导入可使用生成的 CSR 从证书颁发机构 ( CA ) 获取的证书。此证书将具有一个关联的专用密钥。

CSR 是一个编码文本块,提供给授权证书供应商以采购签名的 CA 证书。

 $\left( \, \mathrm{i} \, \right)$ 

CA证书RSA密钥长度应至少为3072位。

有关生成CSR的信息,请参见 ["](https://kb.netapp.com/Advice_and_Troubleshooting/Data_Protection_and_Security/SnapCenter/How_to_generate_CA_Certificate_CSR_file)[如](https://kb.netapp.com/Advice_and_Troubleshooting/Data_Protection_and_Security/SnapCenter/How_to_generate_CA_Certificate_CSR_file)[何](https://kb.netapp.com/Advice_and_Troubleshooting/Data_Protection_and_Security/SnapCenter/How_to_generate_CA_Certificate_CSR_file)[生](https://kb.netapp.com/Advice_and_Troubleshooting/Data_Protection_and_Security/SnapCenter/How_to_generate_CA_Certificate_CSR_file)[成](https://kb.netapp.com/Advice_and_Troubleshooting/Data_Protection_and_Security/SnapCenter/How_to_generate_CA_Certificate_CSR_file) [CA](https://kb.netapp.com/Advice_and_Troubleshooting/Data_Protection_and_Security/SnapCenter/How_to_generate_CA_Certificate_CSR_file) [证](https://kb.netapp.com/Advice_and_Troubleshooting/Data_Protection_and_Security/SnapCenter/How_to_generate_CA_Certificate_CSR_file)[书](https://kb.netapp.com/Advice_and_Troubleshooting/Data_Protection_and_Security/SnapCenter/How_to_generate_CA_Certificate_CSR_file) [CSR](https://kb.netapp.com/Advice_and_Troubleshooting/Data_Protection_and_Security/SnapCenter/How_to_generate_CA_Certificate_CSR_file) [文件](https://kb.netapp.com/Advice_and_Troubleshooting/Data_Protection_and_Security/SnapCenter/How_to_generate_CA_Certificate_CSR_file)["](https://kb.netapp.com/Advice_and_Troubleshooting/Data_Protection_and_Security/SnapCenter/How_to_generate_CA_Certificate_CSR_file)。

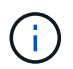

如果您拥有域( \* .domain.company.com) 或系统( machine1.domain.company.com) 的 CA 证书,则可以跳过生成 CA 证书 CSR 文件。您可以使用 SnapCenter 部署现有 CA 证书。

对于集群配置, CA 证书中应提及集群名称(虚拟集群 FQDN )以及相应的主机名。在获取证书之前,可以通 过填写使用者替代名称( SAN )字段来更新此证书。对于通配符证书( \* .domain.company.com ),此证书将 隐式包含域的所有主机名。

# 导入 **CA** 证书

您必须使用 Microsoft 管理控制台 (MMC) 将 CA 证书导入到 SnapCenter 服务器和 Windows 主机插件中。

步骤

1. 转到 Microsoft 管理控制台 (MMC), 然后单击 \* 文件 \* > \* 添加 / 删除 Snapin \* 。

2. 在添加或删除管理单元窗口中, 选择 \* 证书 \*, 然后单击 \* 添加 \*。

3. 在证书管理单元窗口中,选择 \* 计算机帐户 \* 选项, 然后单击 \* 完成 \* 。

4. 单击 \* 控制台根 \* > \* 证书–本地计算机 \* > \* 可信根证书颁发机构 \* > \* 证书 \* 。

5. 右键单击文件夹 " 可信根证书颁发机构 " , 然后选择 \* 所有任务 \* > \* 导入 \* 以启动导入向导。

6. 完成向导,如下所示:

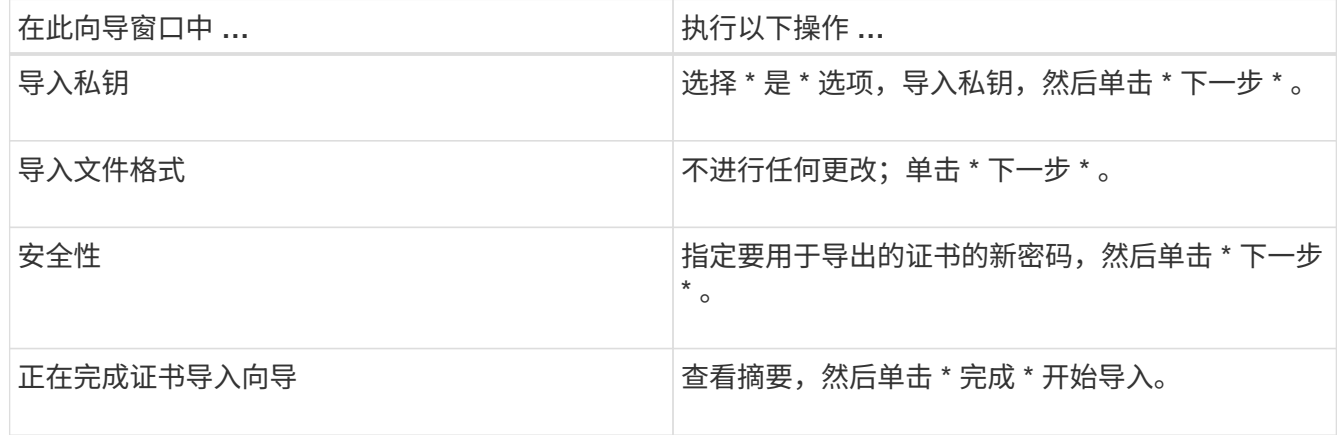

 $\left(\begin{array}{c} 1 \end{array}\right)$ 

导入证书应与私钥捆绑在一起(支持的格式为:。**pfx**、。p12和\*。p7b)。

#### 7. 对 "Personal" 文件夹重复步骤 5 。

获取 **CA** 证书指纹

证书指纹是用于标识证书的十六进制字符串。指纹是使用指纹算法根据证书内容计算得出 的。

#### 步骤

- 1. 在 GUI 上执行以下操作:
	- a. 双击证书。
	- b. 在证书对话框中,单击 \* 详细信息 \* 选项卡。
	- c. 滚动字段列表,然后单击 \* 缩略图 \* 。
	- d. 从框中复制十六进制字符。
	- e. 删除十六进制数之间的空格。

例如,如果指纹为 "A9 09 50 2D D8 2a E4 14 33 E6 F8 38 86 b0 0d 42 77 A3 2a 7b",则在删除空格后 ,指纹将为 "a909502dd82ae41433e6f83886b00d4277a32a7b" 。

- 2. 从 PowerShell 执行以下操作:
	- a. 运行以下命令以列出已安装证书的指纹,并按主题名称标识最近安装的证书。
		- *Get-*子 项 *-Path Cert* : *\LOCALLMACHINE\My*
	- b. 复制指纹。

使用 **Windows** 主机插件服务配置 **CA** 证书

您应使用 Windows 主机插件服务配置 CA 证书,以激活已安装的数字证书。

在 SnapCenter 服务器以及已部署 CA 证书的所有插件主机上执行以下步骤。

#### 步骤

1. 运行以下命令,删除与 SMCore 默认端口 8145 的现有证书绑定:

```
> netsh http delete sslcert ipport=0.0.0.0: <SMCore Port>
```
例如:

 > netsh http delete sslcert ipport=0.0.0.0:8145 . 运行以下命令,将新安装的证书与 Windows 主机插件服务绑定:

```
> $cert = " <certificate thumbprint> "
> $guid = [guid]::NewGuid().ToString("B")
> netsh http add sslcert ipport=0.0.0.0: <SMCore Port> certhash=$cert
appid="$guid"
```
例如:

```
> $cert = "a909502dd82ae41433e6f83886b00d4277a32a7b"
> $guid = [guid]::NewGuid().ToString("B")
> netsh http add sslcert ipport=0.0.0.0: <SMCore Port> certhash=$cert
appid="$guid"
```
使用 **SnapCenter** 站点配置 **CA** 证书

您应在 Windows 主机上使用 SnapCenter 站点配置 CA 证书。

- 步骤 \*
	- 1. 在安装了 SnapCenter 的 Windows 服务器上打开 IIS 管理器。
	- 2. 在左侧导航窗格中,单击 \* 连接 \* 。
	- 3. 展开服务器和 \* 站点 \* 的名称。
	- 4. 选择要安装 SSL 证书的 SnapCenter 网站。
	- 5. 导航到 \* 操作 \* > \* 编辑站点 \*, 单击 \* 绑定 \*。
	- 6. 在绑定页面中,选择 \* 绑定 https \* 。
	- 7. 单击 \* 编辑 \* 。
	- 8. 从 SSL 证书下拉列表中,选择最近导入的 SSL 证书。
	- 9. 单击 \* 确定 \* 。

如果最近部署的 CA 证书未在下拉菜单中列出,请检查此 CA 证书是否与专用密钥关联。

确保使用以下路径添加证书: \* 控制台根 > 证书–本地计算机 > 可信根证书颁发机构 > 证书 \* 。

## 为 **SnapCenter** 启用 **CA** 证书

您应配置 CA 证书并为 SnapCenter 服务器启用 CA 证书验证。

开始之前

 $\left(\begin{array}{c} 1 \end{array}\right)$ 

 $\left(\begin{array}{c} 1 \end{array}\right)$ 

- 您可以使用 Set-SmCertificateSettings cmdlet 启用或禁用 CA 证书。
- 您可以使用 Get-SmCertificateSettings cmdlet 显示 SnapCenter 服务器的证书状态。

有关可与 cmdlet 结合使用的参数及其说明的信息,可通过运行 *get-help command\_name* 来获取。或者,您也 可以参考 ["](https://library.netapp.com/ecm/ecm_download_file/ECMLP2886895)[《](https://library.netapp.com/ecm/ecm_download_file/ECMLP2886895) [SnapCenter](https://library.netapp.com/ecm/ecm_download_file/ECMLP2886895) [软件](https://library.netapp.com/ecm/ecm_download_file/ECMLP2886895) [cmdlet](https://library.netapp.com/ecm/ecm_download_file/ECMLP2886895) [参](https://library.netapp.com/ecm/ecm_download_file/ECMLP2886895)[考指南》](https://library.netapp.com/ecm/ecm_download_file/ECMLP2886895)["](https://library.netapp.com/ecm/ecm_download_file/ECMLP2886895)。

- 步骤 \*
	- 1. 在设置页面中,导航到 \* 设置 \* > \* 全局设置 \* > \* CA 证书设置 \* 。
	- 2. 选择 \* 启用证书验证 \* 。
	- 3. 单击 \* 应用 \* 。
- 完成后 \*

受管主机选项卡主机会显示一个挂锁,挂锁的颜色表示 SnapCenter 服务器与插件主机之间的连接状态。

- \*\* <mark>&</mark> 表示没有为插件主机启用或分配CA证书。
- \*\* A 表示CA证书已成功验证。
- \*\* A 表示无法验证CA证书。
- \*\* 克表示无法检索到连接信息。

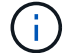

如果状态为黄色或绿色,则表示数据保护操作已成功完成。

# 配置并启用双向**SSL**通信

## 配置双向**SSL**通信

您应配置双向SSL通信、以确保SnapCenter服务器与插件之间的相互通信安全。

- 开始之前 \*
- 您应已生成支持的最小密钥长度为3072的CA证书CSR文件。
- CA证书应支持服务器身份验证和客户端身份验证。
- 您应拥有一个CA证书、其中应包含私钥和指纹详细信息。
- 您应已启用单向SSL配置。

有关详细信息、请参见 ["](https://docs.netapp.com/us-en/snapcenter/install/reference_generate_CA_certificate_CSR_file.html)[配](https://docs.netapp.com/us-en/snapcenter/install/reference_generate_CA_certificate_CSR_file.html)[置](https://docs.netapp.com/us-en/snapcenter/install/reference_generate_CA_certificate_CSR_file.html)[CA](https://docs.netapp.com/us-en/snapcenter/install/reference_generate_CA_certificate_CSR_file.html)[证](https://docs.netapp.com/us-en/snapcenter/install/reference_generate_CA_certificate_CSR_file.html)[书](https://docs.netapp.com/us-en/snapcenter/install/reference_generate_CA_certificate_CSR_file.html)[部](https://docs.netapp.com/us-en/snapcenter/install/reference_generate_CA_certificate_CSR_file.html)分[。](https://docs.netapp.com/us-en/snapcenter/install/reference_generate_CA_certificate_CSR_file.html)["](https://docs.netapp.com/us-en/snapcenter/install/reference_generate_CA_certificate_CSR_file.html)

• 您必须已在所有插件主机和SnapCenter服务器上启用双向SSL通信。

不支持某些主机或服务器未启用双向SSL通信的环境。

- 步骤 \*
	- 1. 要绑定此端口、请在SnapCenter服务器主机上对SnapCenter IIS Web服务器端口8146 (默认)执行以下步 骤、并使用PowerShell命令对SMCore端口8145 (默认)再次执行以下步骤。
		- a. 使用以下PowerShell命令删除现有SnapCenter自签名证书端口绑定。

> netsh http delete sslcert ipport=0.0.0.0:<SMCore port/IIS port>

例如、

- > netsh http delete sslcert ipport=0.0.0.0:8145
- > netsh http delete sslcert ipport=0.0.0.0:8146
- b. 将新获取的CA证书与SnapCenter服务器和SMCore端口绑定。

> \$cert = "<CA\_certificate thumbprint>"

> \$guid = [guid]::NewGuid().ToString("B")

```
> netsh http add sslcert ipport=0.0.0.0: <SMCore Port/IIS port>
certhash=$cert appid="$guid" clientcertnegotiation=enable
verifyclientcertrevocation=disable
> netsh http show sslcert ipport=0.0.0.0:<SMCore Port/IIS port>
例如、
> $cert = "abc123abc123abc123abc123"
> $guid = [guid]::NewGuid().ToString("B")
> netsh http add sslcert ipport=0.0.0.0:8146 certhash=$cert appid="$quid"
clientcertnegotiation=enable verifyclientcertrevocation=disable
> $guid = [guid]::NewGuid().ToString("B")
> netsh http add sslcert ipport=0.0.0.0:8145 certhash=$cert appid="$guid"
clientcertnegotiation=enable verifyclientcertrevocation=disable
```
> netsh http show sslcert ipport=0.0.0.0:8146

> netsh http show sslcert ipport=0.0.0.0:8145

- 2. 要访问CA证书的权限、请执行以下步骤以访问新购买的CA证书、从而将SnapCenter的默认IIS Web服务 器用户"**IIS AppPoool\SnapCenter**"添加到证书权限列表中。
	- a. 转到Microsoft管理控制台(MMC), 然后单击\*File\*>\*Add/Remove snapin。
	- b. 在添加或删除管理单元窗口中, 选择 \* 证书 \*, 然后单击 \* 添加 \*。
	- c. 在证书管理单元窗口中,选择 \* 计算机帐户 \* 选项,然后单击 \* 完成 \* 。
	- d. 单击\*控制台根\*>\*证书–本地计算机\*>\*个人\*>\*证书\*。
	- e. 选择SnapCenter证书。
	- f. 要启动添加用户\权限向导,请右键单击CA证书,然后选择\*All Tasks\*>\*Manage private keys\*。
	- 9. 单击\*Add\*,在Select Users and Groups (选择用户和组)向导中将位置更改为本地计算机名称(层次 结构中最顶端)
	- h. 添加IIS Appool\SnapCenter用户、授予完全控制权限。
- 3. 对于\*CA证书IIS权限\*,从以下路径在SnapCenter服务器中添加新的DWORD注册表项条目:

在Windows注册表编辑器中,遍历以下路径:

```
HKey_Local_Machine\SYSTEM\CurrentControlSet\Control\SecurityProv
ders\SCHANNEL
```
4. 在Schchannel注册表配置环境下创建新的DWORD注册表项条目。

```
SendTrustedIssuerList = 0
```

```
ClientAuthTrustMode = 2
```
#### 配置**SnapCenter Windows**插件以实现双向**SSL**通信

您应使用PowerShell命令配置SnapCenter Windows插件以实现双向SSL通信。

• 开始之前 \*

确保CA证书指纹可用。

- 步骤 \*
	- 1. 要绑定端口、请在Windows插件主机上对SMCore端口8145 (默认)执行以下操作。
		- a. 使用以下PowerShell命令删除现有SnapCenter自签名证书端口绑定。

```
> netsh http delete sslcert ipport=0.0.0.0:<SMCore port>
```
例如、

- > netsh http delete sslcert ipport=0.0.0.0:8145
- b. 将新获得的CA证书与SMCore端口绑定。
	- > \$cert = "<CA\_certificate thumbprint>"
	- > \$guid = [guid]::NewGuid().ToString("B")

```
> netsh http add sslcert ipport=0.0.0.0: <SMCore Port> certhash=$cert
appid="$guid"
clientcertnegotiation=enable verifyclientcertrevocation=disable
```
> netsh http show sslcert ipport=0.0.0.0:<SMCore Port>

例如、

- $>$  \$cert = "abc123abc123abc123abc123"
- > \$guid = [guid]::NewGuid().ToString("B")
- > netsh http add sslcert ipport=0.0.0.0:8145 certhash=\$cert appid="\$guid" clientcertnegotiation=enable verifyclientcertrevocation=disable

> netsh http show sslcert ipport=0.0.0.0:8145

# 启用双向**SSL**通信

您可以使用PowerShell命令启用双向SSL通信、以确保SnapCenter服务器与插件之间的相 互通信安全。

• 开始之前 \*

先对所有插件和SMCore代理执行命令、然后再对服务器执行命令。

- 步骤 \*
	- 1. 要启用双向SSL通信、请在SnapCenter服务器上为需要双向SSL通信的插件、服务器和每个代理运行以 下命令。

```
> Set-SmConfigSettings -Agent -configSettings @{"EnableTwoWaySSL"="true"}
-HostName <Plugin HostName>
```

```
> Set-SmConfigSettings -Agent -configSettings @{"EnableTwoWaySSL"="true"}
-HostName localhost
```
- > Set-SmConfigSettings -Server -configSettings @{"EnableTwoWaySSL"="true"}
- 1. 使用以下命令执行IIS SnapCenter应用程序池回收操作。 > Restart-WebAppPool -Name "SnapCenter"
- 2. 对于Windows插件、运行以下PowerShell命令重新启动SMCore服务:
	- > Restart-Service -Name SnapManagerCoreService

#### 禁用双向**SSL**通信

您可以使用PowerShell命令禁用双向SSL通信。

- 关于此任务 \*
- 先对所有插件和SMCore代理执行命令、然后再对服务器执行命令。
- 禁用双向SSL通信时、不会删除CA证书及其配置。
- 要向SnapCenter服务器添加新主机、必须对所有插件主机禁用双向SSL。
- 不支持NLB和F5。
- 步骤 \*
	- 1. 要禁用双向SSL通信、请在SnapCenter服务器上对所有插件主机和SnapCenter主机运行以下命令。

> Set-SmConfigSettings -Agent -configSettings @{"EnableTwoWaySSL"="false"} -HostName <Agent HostName>

> Set-SmConfigSettings -Agent -configSettings @{"EnableTwoWaySSL"="false"} -HostName localhost

- > Set-SmConfigSettings -Server -configSettings @{"EnableTwoWaySSL"="false"}
- 1. 使用以下命令执行IIS SnapCenter应用程序池回收操作。
	- > Restart-WebAppPool -Name "SnapCenter"
- 2. 对于Windows插件、运行以下PowerShell命令重新启动SMCore服务:

> Restart-Service -Name SnapManagerCoreService

# 配置基于证书的身份验证

# 从**SnapCenter**服务器导出证书颁发机构**(CA)**证书

您应使用Microsoft管理控制台(MMC)将CA证书从SnapCenter服务器导出到插件主机。

开始之前

您应已配置双向SSL。

- 步骤 \*
	- 1. 转到 Microsoft 管理控制台 (MMC), 然后单击 \* 文件 \* > \* 添加 / 删除 Snapin \* 。
	- 2. 在添加或删除管理单元窗口中, 选择 \* 证书 \*, 然后单击 \* 添加 \*。
	- 3. 在"证书管理单元"窗口中, 选择\*计算机帐户\*选项, 然后单击\*完成\*。
	- 4. 单击\*控制台根\*>\*证书-本地计算机\*>\*个人\*>\*证书\*。
	- 5. 右键单击用于SnapCenter服务器的已获得CA证书,然后选择\*All Tasks\*>\*Export\*以启动导出向导。
	- 6. 在向导中执行以下操作。

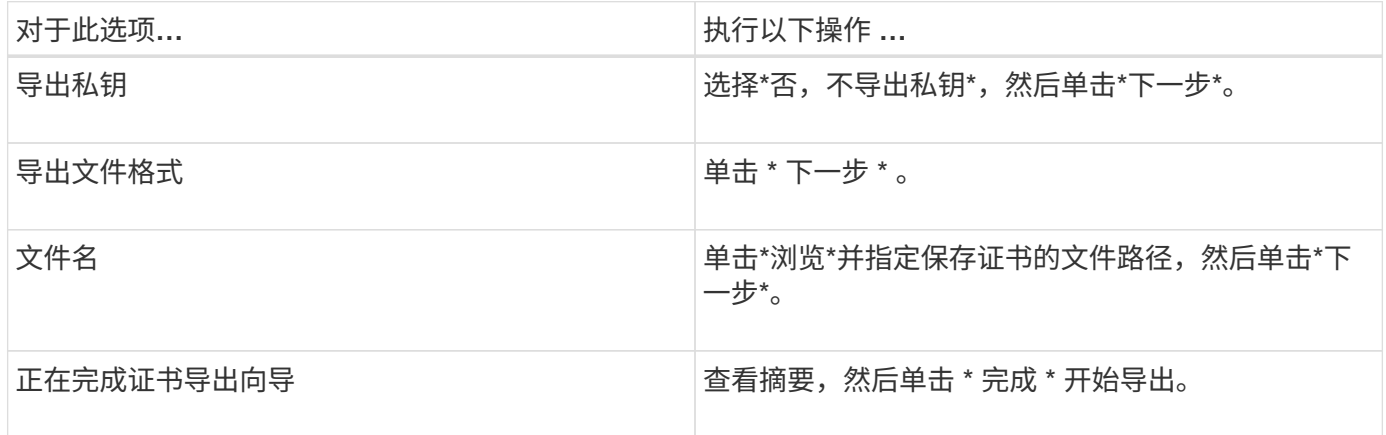

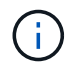

SnapCenter HA配置和适用于VMware vSphere的SnapCenter插件不支持基于证书的身份验证。

# 将证书颁发机构**(Certificate Authority**、**CA)**证书导入到**Windows**插件主机

要使用导出的SnapCenter服务器CA证书、应使用Microsoft管理控制台(MMC)将相关证书 导入到SnapCenter Windows插件主机。

• 步骤 \*

- 1. 转到 Microsoft 管理控制台( MMC ),然后单击 \* 文件 \* > \* 添加 / 删除 Snapin \* 。
- 2. 在添加或删除管理单元窗口中,选择 \* 证书 \*, 然后单击 \* 添加 \*。
- 3. 在"证书管理单元"窗口中,选择\*计算机帐户\*选项,然后单击\*完成\*。
- 4. 单击\*控制台根\*>\*证书-本地计算机\*>\*个人\*>\*证书\*。
- 5. 右键单击"个人"文件夹,然后选择\*All Tasks\*>\*Import\*以启动导入向导。

## 6. 在向导中执行以下操作。

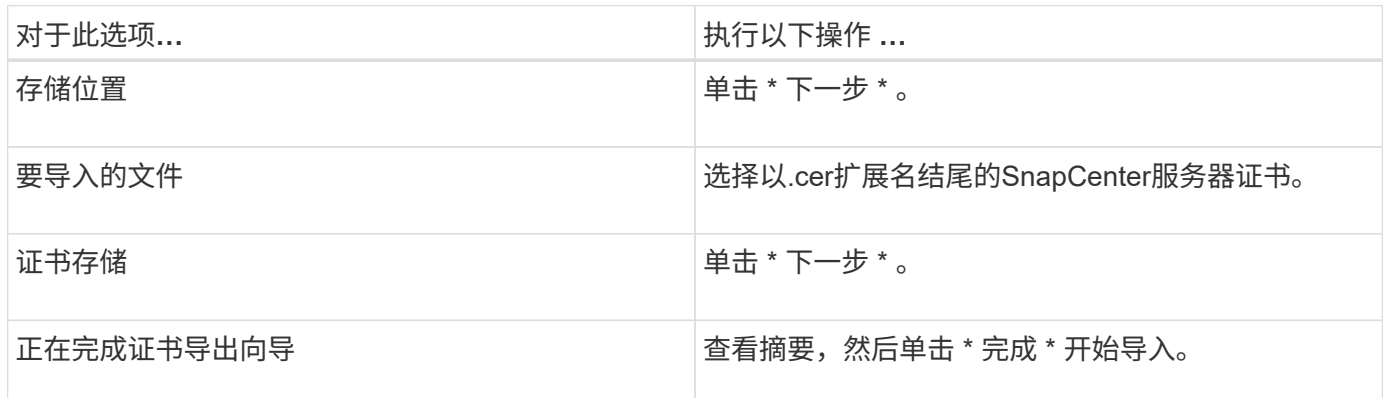

将**CA**证书导入到**UNIX**主机插件、并将根证书或中间证书配置到**SPL**信任存储库

将**CA**证书导入到**UNIX**插件主机

您应将CA证书导入到UNIX插件主机中。

- 关于此任务 \*
- 您可以管理SPL密钥库的密码以及正在使用的CA签名密钥对的别名。
- SPL密钥库的密码和专用密钥的所有关联别名密码应相同。
- 步骤 \*
	- 1. 您可以从 SPL 属性文件检索 SPL 密钥库默认密码。它是与键对应的值 SPL KEYSTORE PASS。
	- 2. 更改密钥库密码:

\$ keytool -storepasswd -keystore keystore.jks

- 3. 将密钥库中私钥条目的所有别名的密码更改为密钥库使用的同一密码: \$ keytool -keypasswd -alias "<alias name>" -keystore keystore.jks
- 4. 对文件中的密钥SPL KEYORE Pass进行相同更新 spl.properties` 。
- 5. 更改密码后重新启动服务。

配置根证书或中间证书以 **SPL** 信任存储

您应将根证书或中间证书配置为SPL信任存储库。您应先添加根 CA 证书,然后再添加中 间 CA 证书。

- 步骤 \*
	- 1. 导航到包含SPL密钥库的文件夹: /var/opt/snapcenter/spl/etc。
	- 2. 找到文件 keystore.jks。
	- 3. 列出密钥库中添加的证书: \$ keytool -list -v -keystore keystore.jks
	- 4. 添加根证书或中间证书: \$ keytool -import -trustcacerts -alias <AliasNameForCerticateToBeImported>

-file /<CertificatePath> -keystore keystore.jks

5. 将根证书或中间证书配置为 SPL 信任存储后重新启动服务。

将 **CA** 签名密钥对配置为 **SPL** 信任存储

您应将CA签名密钥对配置为SPL信任存储库。

- 步骤 \*
	- 1. 导航到SPL密钥库所在的文件夹 /var/opt/snapcenter/spl/etc。
	- 2. 找到文件 keystore.jks`。
	- 3. 列出密钥库中添加的证书: \$ keytool -list -v -keystore keystore.jks
	- 4. 添加具有私钥和公共密钥的CA证书。 \$ keytool -importkeystore -srckeystore <CertificatePathToImport> -srcstoretype pkcs12 -destkeystore keystore.jks -deststoretype JKS
	- 5. 列出密钥库中添加的证书。 \$ keytool -list -v -keystore keystore.jks
	- 6. 验证密钥库是否包含与已添加到密钥库中的新 CA 证书对应的别名。
	- 7. 将为 CA 证书添加的私钥密码更改为密钥库密码。

默认SPL密钥库密码是文件中SPL\_KEYORE\_PAASS密钥的值 spl.properties 。

\$ keytool -keypasswd -alias "<aliasNameOfAddedCertInKeystore>" -keystore keystore.jks`

- 1. 如果CA证书中的别名较长且包含空格或特殊字符("\*"、"、")、请将别名更改为简单名称: \$ keytool -changealias -alias "<OrignalAliasName>" -destalias "<NewAliasName>" -keystore keystore.jks`
- 2. 从位于文件中的密钥库配置别名 spl.properties 。根据密钥 SPL\_certificate\_alias 更新此值。
- 3. 将 CA 签名密钥对配置为 SPL 信任存储后重新启动服务。

## 启用基于证书的身份验证

要为SnapCenter服务器和Windows插件主机启用基于证书的身份验证、请运行以 下PowerShell cmdlet。对于Linux插件主机、启用双向SSL后、将启用基于证书的身份验 证。

• 启用基于客户端证书的身份验证:

Set-SmConfigSettings -Agent –configSettings @{"EnableClientCertificateAuthentication"="true"} -HostName[hostname]

• 禁用基于客户端证书的身份验证:

Set-SmConfigSettings -Agent –configSettings

# 配置 **Active Directory** , **LDAP** 和 **LDAPS**

# <span id="page-59-0"></span>注册不可信的 **Active Directory** 域

您应向 SnapCenter 服务器注册 Active Directory , 以管理多个不可信 Active Directory 域 中的主机,用户和组。

开始之前

- LDAP 和 LDAPS 协议 \*
- 您可以使用 LDAP 或 LDAPS 协议注册不可信的 Active Directory 域。
- 您应已在插件主机和 SnapCenter 服务器之间启用双向通信。
- 应在 SnapCenter 服务器和插件主机之间设置 DNS 解析,反之亦然。

### **LDAP**协议

• 完全限定域名( FQDN )应可从 SnapCenter 服务器解析。

您可以将不可信域注册到 FQDN 中。如果无法从 SnapCenter 服务器解析 FQDN ,您可以向域控制器 IP 地 址注册,此地址应可从 SnapCenter 服务器解析。

- LDAPS 协议 \*
- LDAPS 需要 CA 证书才能在活动目录通信期间提供端到端加密。

["](#page-60-0)[为](#page-60-0) [LDAPS](#page-60-0) [配](#page-60-0)[置](#page-60-0) [CA](#page-60-0) [客](#page-60-0)[户](#page-60-0)[端](#page-60-0)[证](#page-60-0)[书](#page-60-0)["](#page-60-0)

- •域控制器主机名( DCHostName )应可从 SnapCenter 服务器访问。
- 关于此任务 \*
- 您可以使用 SnapCenter 用户界面, PowerShell cmdlet 或 REST API 注册不可信域。
- 步骤 \*
	- 1. 在左侧导航窗格中,单击 \* 设置 \*。
	- 2. 在设置页面中,单击 \* 全局设置 \* 。
	- 3. 在全局设置页面中,单击 \* 域设置 \* 。
	- 4.
		- 单击 以注册新域。
	- 5. 在注册新域页面中,选择 \* LDAP \* 或 \* LDAPS\* 。
		- a. 如果选择\*LDAP\*,请指定为LDAP注册不可信域所需的信息:

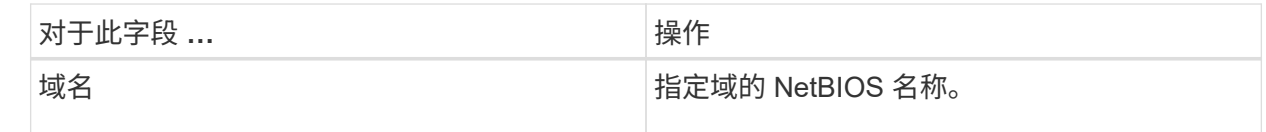

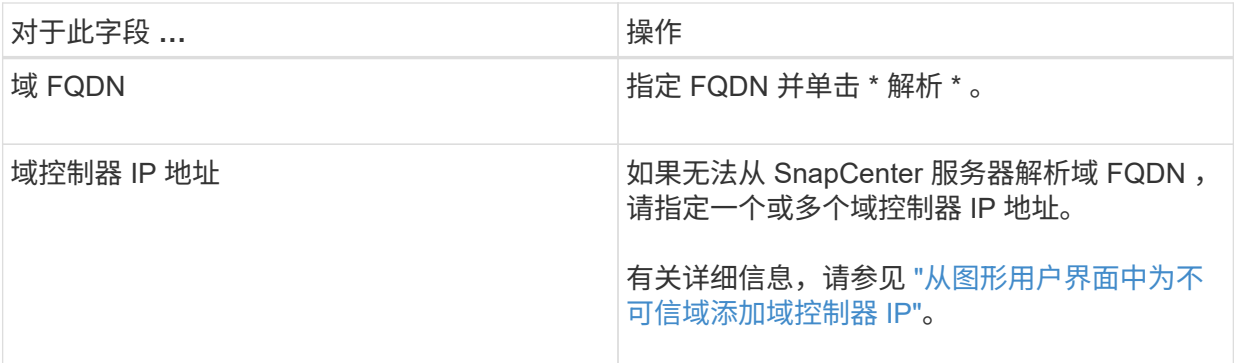

b. 如果选择 \* LDAP\*, 请指定为 LDAPS 注册不可信域所需的信息:

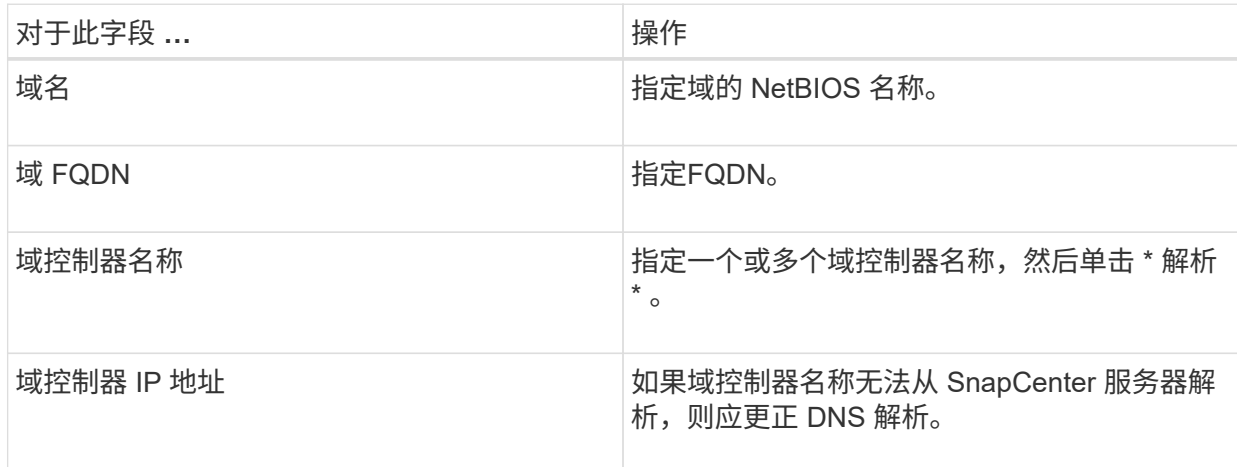

6. 单击 \* 确定 \* 。

# <span id="page-60-0"></span>为 **LDAPS** 配置 **CA** 客户端证书

如果为 SnapCenter Active Directory LDAPS 配置了 CA 证书, 则应在 服务器上为 LDAPS 配置 CA 客户端证书。

• 步骤 \*

- 1. 转到 Microsoft 管理控制台( MMC ),然后单击 \* 文件 \* > \* 添加 / 删除 Snapin \* 。
- 2. 在添加或删除管理单元窗口中,选择 \* 证书 \*, 然后单击 \* 添加 \*。
- 3. 在证书管理单元窗口中,选择 \* 计算机帐户 \* 选项,然后单击 \* 完成 \* 。
- 4. 单击 \* 控制台根 \* > \* 证书–本地计算机 \* > \* 可信根证书颁发机构 \* > \* 证书 \* 。
- 5. 右键单击文件夹 " 可信根证书颁发机构 " , 然后选择 \* 所有任务 \* > \* 导入 \* 以启动导入向导。
- 6. 完成向导,如下所示:

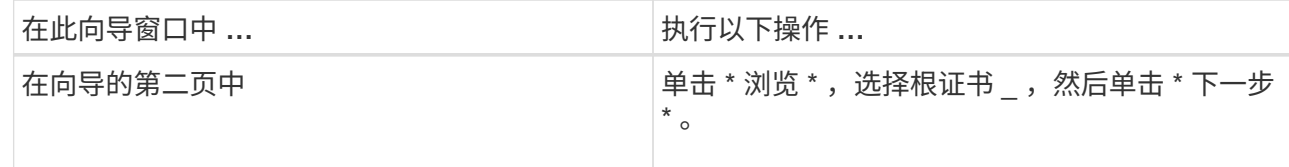

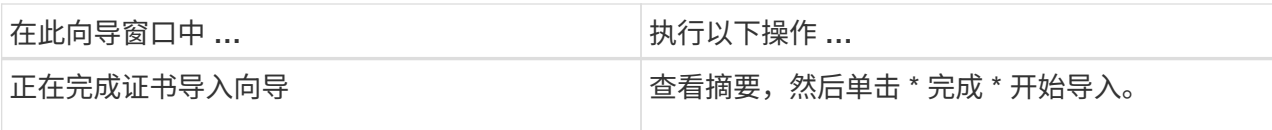

7. 对中间证书重复步骤 5 和 6 。

# 配置高可用性

使用 **F5** 配置 **SnapCenter** 服务器以实现高可用性

要在 SnapCenter 中支持高可用性( HA ),您可以安装 F5 负载平衡器。F5 允许 SnapCenter 服务器在最多两个位于同一位置的主机中支持主动 - 被动配置。要在 SnapCenter 中使用 F5 负载平衡器,您应配置 SnapCenter 服务器并配置 F5 负载平衡 器。

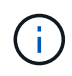

如果您已从 SnapCenter 4.2.x 升级,并且先前使用的是网络负载平衡 (NLB ), 则可以继续使 用该配置或切换到 F5 。

此工作流图列出了使用 F5 负载平衡器配置 SnapCenter 服务器以实现高可用性的步骤。有关详细说明,请参阅 ["](https://kb.netapp.com/Advice_and_Troubleshooting/Data_Protection_and_Security/SnapCenter/How_to_configure_SnapCenter_Servers_for_high_availability_using_F5_Load_Balancer)[如](https://kb.netapp.com/Advice_and_Troubleshooting/Data_Protection_and_Security/SnapCenter/How_to_configure_SnapCenter_Servers_for_high_availability_using_F5_Load_Balancer)[何使用](https://kb.netapp.com/Advice_and_Troubleshooting/Data_Protection_and_Security/SnapCenter/How_to_configure_SnapCenter_Servers_for_high_availability_using_F5_Load_Balancer) [F5](https://kb.netapp.com/Advice_and_Troubleshooting/Data_Protection_and_Security/SnapCenter/How_to_configure_SnapCenter_Servers_for_high_availability_using_F5_Load_Balancer) [负载](https://kb.netapp.com/Advice_and_Troubleshooting/Data_Protection_and_Security/SnapCenter/How_to_configure_SnapCenter_Servers_for_high_availability_using_F5_Load_Balancer)[平](https://kb.netapp.com/Advice_and_Troubleshooting/Data_Protection_and_Security/SnapCenter/How_to_configure_SnapCenter_Servers_for_high_availability_using_F5_Load_Balancer)[衡](https://kb.netapp.com/Advice_and_Troubleshooting/Data_Protection_and_Security/SnapCenter/How_to_configure_SnapCenter_Servers_for_high_availability_using_F5_Load_Balancer)[器](https://kb.netapp.com/Advice_and_Troubleshooting/Data_Protection_and_Security/SnapCenter/How_to_configure_SnapCenter_Servers_for_high_availability_using_F5_Load_Balancer)[配](https://kb.netapp.com/Advice_and_Troubleshooting/Data_Protection_and_Security/SnapCenter/How_to_configure_SnapCenter_Servers_for_high_availability_using_F5_Load_Balancer)[置](https://kb.netapp.com/Advice_and_Troubleshooting/Data_Protection_and_Security/SnapCenter/How_to_configure_SnapCenter_Servers_for_high_availability_using_F5_Load_Balancer) [SnapCenter](https://kb.netapp.com/Advice_and_Troubleshooting/Data_Protection_and_Security/SnapCenter/How_to_configure_SnapCenter_Servers_for_high_availability_using_F5_Load_Balancer) [服务器以实现](https://kb.netapp.com/Advice_and_Troubleshooting/Data_Protection_and_Security/SnapCenter/How_to_configure_SnapCenter_Servers_for_high_availability_using_F5_Load_Balancer)[高](https://kb.netapp.com/Advice_and_Troubleshooting/Data_Protection_and_Security/SnapCenter/How_to_configure_SnapCenter_Servers_for_high_availability_using_F5_Load_Balancer)[可用](https://kb.netapp.com/Advice_and_Troubleshooting/Data_Protection_and_Security/SnapCenter/How_to_configure_SnapCenter_Servers_for_high_availability_using_F5_Load_Balancer)[性](https://kb.netapp.com/Advice_and_Troubleshooting/Data_Protection_and_Security/SnapCenter/How_to_configure_SnapCenter_Servers_for_high_availability_using_F5_Load_Balancer)["](https://kb.netapp.com/Advice_and_Troubleshooting/Data_Protection_and_Security/SnapCenter/How_to_configure_SnapCenter_Servers_for_high_availability_using_F5_Load_Balancer)。

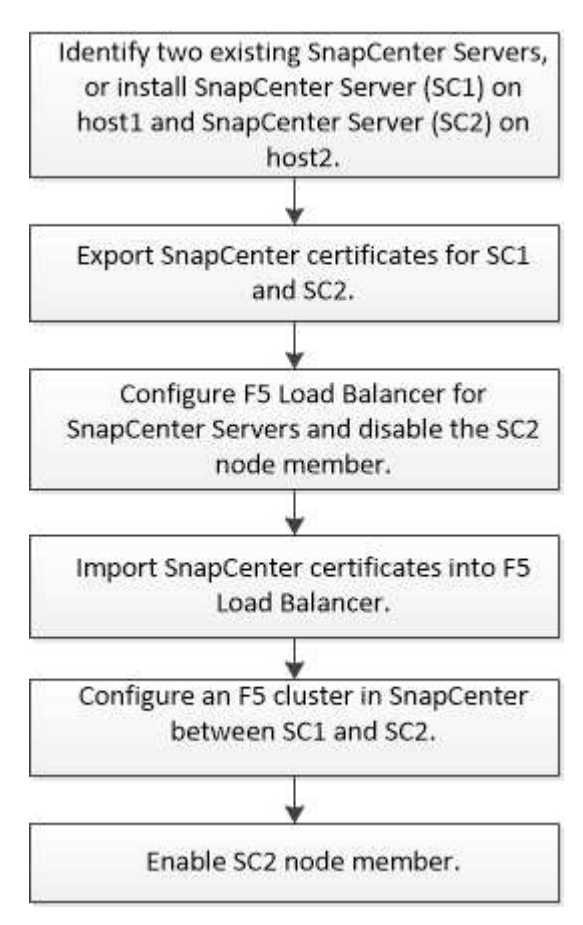

您必须是 SnapCenter 服务器上本地管理员组的成员(除了分配给 SnapCenterAdmin 角色之外),才能使用以 下 cmdlet 添加和删除 F5 集群:

- Add-SmServerCluster
- Add-SmServer
- Remove-SmServerCluster

有关详细信息,请参见 ["](https://library.netapp.com/ecm/ecm_download_file/ECMLP2886895)[《](https://library.netapp.com/ecm/ecm_download_file/ECMLP2886895) [SnapCenter](https://library.netapp.com/ecm/ecm_download_file/ECMLP2886895) [软件](https://library.netapp.com/ecm/ecm_download_file/ECMLP2886895) [cmdlet](https://library.netapp.com/ecm/ecm_download_file/ECMLP2886895) [参](https://library.netapp.com/ecm/ecm_download_file/ECMLP2886895)[考指南》](https://library.netapp.com/ecm/ecm_download_file/ECMLP2886895)["](https://library.netapp.com/ecm/ecm_download_file/ECMLP2886895)。

其他 **F5** 配置信息

- 安装并配置 SnapCenter 以实现高可用性后,编辑 SnapCenter 桌面快捷方式以指向 F5 集群 IP 。
- 如果 SnapCenter 服务器之间发生故障转移,并且还存在现有 SnapCenter 会话,则必须关闭浏览器并重新 登录到 SnapCenter 。
- 在负载平衡器设置( NLB 或 F5 )中,如果您添加的节点已由 NLB 或 F5 节点部分解决,并且 SnapCenter 节点无法访问此节点,则 SnapCenter 主页会频繁在主机关闭和运行状态之间切换。要解决此问题描述,您 应确保两个 SnapCenter 节点都能够解析 NLB 或 F5 节点中的主机。
- 应在所有节点上执行用于MFA设置的SnapCenter 命令。应使用F5集群详细信息在Active Directory联合身份 验证服务(AD FS)服务器中完成依赖方配置。启用MFA后、将阻止节点级别的SnapCenter UI访问。
- 在故障转移期间、审核日志设置不会反映在第二个节点上。因此、当F5被动节点变为活动状态时、您应在该 节点上手动重复审核日志设置。

# 手动配置 **Microsoft** 网络负载平衡器

您可以配置 Microsoft 网络负载平衡 (NLB) 以设置 SnapCenter 高可用性。在 SnapCenter 4.2 中,您应在 SnapCenter 安装之外手动配置 NLB 以实现高可用性。

有关如何使用SnapCenter配置网络负载平衡(NLB)的信息,请参见 ["](https://kb.netapp.com/Advice_and_Troubleshooting/Data_Protection_and_Security/SnapCenter/How_to_configure_NLB_and_ARR_with_SnapCenter)[如](https://kb.netapp.com/Advice_and_Troubleshooting/Data_Protection_and_Security/SnapCenter/How_to_configure_NLB_and_ARR_with_SnapCenter)[何使用](https://kb.netapp.com/Advice_and_Troubleshooting/Data_Protection_and_Security/SnapCenter/How_to_configure_NLB_and_ARR_with_SnapCenter) [SnapCenter](https://kb.netapp.com/Advice_and_Troubleshooting/Data_Protection_and_Security/SnapCenter/How_to_configure_NLB_and_ARR_with_SnapCenter) [配](https://kb.netapp.com/Advice_and_Troubleshooting/Data_Protection_and_Security/SnapCenter/How_to_configure_NLB_and_ARR_with_SnapCenter)[置](https://kb.netapp.com/Advice_and_Troubleshooting/Data_Protection_and_Security/SnapCenter/How_to_configure_NLB_and_ARR_with_SnapCenter) [NLB"](https://kb.netapp.com/Advice_and_Troubleshooting/Data_Protection_and_Security/SnapCenter/How_to_configure_NLB_and_ARR_with_SnapCenter)。

SnapCenter 4.1.1 或更早版本支持在安装 SnapCenter 时配置网络负载平衡( NLB )。

## 从 **NLB** 切换到 **F5** 以实现高可用性

## 您可以将 SnapCenter HA 配置从网络负载平衡 (NLB) 更改为使用 F5 负载平衡器。

• 步骤 \*

T.

- 1. 使用F5配置SnapCenter服务器以实现高可用性。 ["](https://kb.netapp.com/Advice_and_Troubleshooting/Data_Protection_and_Security/SnapCenter/How_to_configure_SnapCenter_Servers_for_high_availability_using_F5_Load_Balancer)[了](https://kb.netapp.com/Advice_and_Troubleshooting/Data_Protection_and_Security/SnapCenter/How_to_configure_SnapCenter_Servers_for_high_availability_using_F5_Load_Balancer)[解](https://kb.netapp.com/Advice_and_Troubleshooting/Data_Protection_and_Security/SnapCenter/How_to_configure_SnapCenter_Servers_for_high_availability_using_F5_Load_Balancer)[更多信息。](https://kb.netapp.com/Advice_and_Troubleshooting/Data_Protection_and_Security/SnapCenter/How_to_configure_SnapCenter_Servers_for_high_availability_using_F5_Load_Balancer)["\(](https://kb.netapp.com/Advice_and_Troubleshooting/Data_Protection_and_Security/SnapCenter/How_to_configure_SnapCenter_Servers_for_high_availability_using_F5_Load_Balancer)英文)
- 2. 在 SnapCenter 服务器主机上,启动 PowerShell 。
- 3. 使用 Open-SmConnection cmdlet 启动会话,然后输入凭据。
- 4. 使用 Update-SmServerCluster cmdlet 更新 SnapCenter 服务器以指向 F5 集群 IP 地址。

有关可与 cmdlet 结合使用的参数及其说明的信息,可通过运行 *get-help command\_name* 来获取。或者 ,您也可以参考 ["](https://library.netapp.com/ecm/ecm_download_file/ECMLP2886895)[《](https://library.netapp.com/ecm/ecm_download_file/ECMLP2886895) [SnapCenter](https://library.netapp.com/ecm/ecm_download_file/ECMLP2886895) [软件](https://library.netapp.com/ecm/ecm_download_file/ECMLP2886895) [cmdlet](https://library.netapp.com/ecm/ecm_download_file/ECMLP2886895) [参](https://library.netapp.com/ecm/ecm_download_file/ECMLP2886895)[考指南》](https://library.netapp.com/ecm/ecm_download_file/ECMLP2886895)["](https://library.netapp.com/ecm/ecm_download_file/ECMLP2886895)。

# **SnapCenter MySQL** 存储库的高可用性

MySQL 复制是 MySQL Server 的一项功能,可用于将数据从一个 MySQL 数据库服务器(

主)复制到另一个 MySQL 数据库服务器(从)。SnapCenter 仅支持在两个启用了网络 负载平衡(启用了 NLB )的节点上进行 MySQL 复制以实现高可用性。

SnapCenter 对主存储库执行读取或写入操作,并在主存储库出现故障时将其连接路由到从存储库。然后,从存 储库将成为主存储库。SnapCenter 还支持反向复制,此功能仅在故障转移期间启用。

如果要使用 MySQL 高可用性( High Availability , HA )功能,必须在第一个节点上配置网络负载平衡器( Network Load Balancer , NLB )。在安装过程中, MySQL 存储库安装在此节点上。在第二个节点上安装 SnapCenter 时,您必须加入第一个节点的 F5 并在第二个节点上创建 MySQL 存储库的副本。

SnapCenter 提供了 *Get-SmRepositoryConfig* 和 *Set-SmRepositoryConfig* PowerShell cmdlet 来管理 MySQL 复制。

有关可与 cmdlet 结合使用的参数及其说明的信息,可通过运行 *get-help command\_name* 来获取。或者,您也 可以参考 ["](https://library.netapp.com/ecm/ecm_download_file/ECMLP2886895)[《](https://library.netapp.com/ecm/ecm_download_file/ECMLP2886895) [SnapCenter](https://library.netapp.com/ecm/ecm_download_file/ECMLP2886895) [软件](https://library.netapp.com/ecm/ecm_download_file/ECMLP2886895) [cmdlet](https://library.netapp.com/ecm/ecm_download_file/ECMLP2886895) [参](https://library.netapp.com/ecm/ecm_download_file/ECMLP2886895)[考指南》](https://library.netapp.com/ecm/ecm_download_file/ECMLP2886895)["](https://library.netapp.com/ecm/ecm_download_file/ECMLP2886895)。

您必须了解与 MySQL HA 功能相关的限制:

- 两个节点以上不支持 NLB 和 MySQL HA 。
- 不支持从 SnapCenter 独立安装切换到 NLB 安装,反之亦然,也不支持从 MySQL 独立设置切换到 MySQL  $HA<sub>o</sub>$
- 如果从存储库数据未与主存储库数据同步,则不支持自动故障转移。

您可以使用 *set-SmRepositoryConfig* cmdlet 启动强制故障转移。

• 启动故障转移后,正在运行的作业可能会失败。

如果由于 MySQL 服务器或 SnapCenter 服务器已关闭而发生故障转移,则正在运行的任何作业可能会失 败。故障转移到第二个节点后,所有后续作业均会成功运行。

有关配置高可用性的信息,请参见 ["](https://kb.netapp.com/Advice_and_Troubleshooting/Data_Protection_and_Security/SnapCenter/How_to_configure_NLB_and_ARR_with_SnapCenter)[如](https://kb.netapp.com/Advice_and_Troubleshooting/Data_Protection_and_Security/SnapCenter/How_to_configure_NLB_and_ARR_with_SnapCenter)[何使用](https://kb.netapp.com/Advice_and_Troubleshooting/Data_Protection_and_Security/SnapCenter/How_to_configure_NLB_and_ARR_with_SnapCenter) [SnapCenter](https://kb.netapp.com/Advice_and_Troubleshooting/Data_Protection_and_Security/SnapCenter/How_to_configure_NLB_and_ARR_with_SnapCenter) [配](https://kb.netapp.com/Advice_and_Troubleshooting/Data_Protection_and_Security/SnapCenter/How_to_configure_NLB_and_ARR_with_SnapCenter)[置](https://kb.netapp.com/Advice_and_Troubleshooting/Data_Protection_and_Security/SnapCenter/How_to_configure_NLB_and_ARR_with_SnapCenter) [NLB](https://kb.netapp.com/Advice_and_Troubleshooting/Data_Protection_and_Security/SnapCenter/How_to_configure_NLB_and_ARR_with_SnapCenter) [和](https://kb.netapp.com/Advice_and_Troubleshooting/Data_Protection_and_Security/SnapCenter/How_to_configure_NLB_and_ARR_with_SnapCenter) [ARR"](https://kb.netapp.com/Advice_and_Troubleshooting/Data_Protection_and_Security/SnapCenter/How_to_configure_NLB_and_ARR_with_SnapCenter)。

## 导出 **SnapCenter** 证书

- 步骤 \*
	- 1. 转到 Microsoft 管理控制台 (MMC), 然后单击 \* 文件 \* > \* 添加 / 删除管理单元 \* 。
	- 2. 在添加或删除管理单元窗口中,选择 \* 证书 \* ,然后单击 \* 添加 \* 。
	- 3. 在证书管理单元窗口中,选择 \* 我的用户帐户 \* 选项,然后单击 \* 完成 \* 。
	- 4. 单击 \* 控制台根 \* > \* 证书 当前用户 \* > \* 可信根证书颁发机构 \* > \* 证书 \* 。
	- 5. 右键单击具有 SnapCenter 友好名称的证书,然后选择 \* 所有任务 \* > \* 导出 \* 以启动导出向导。
	- 6. 完成向导,如下所示:

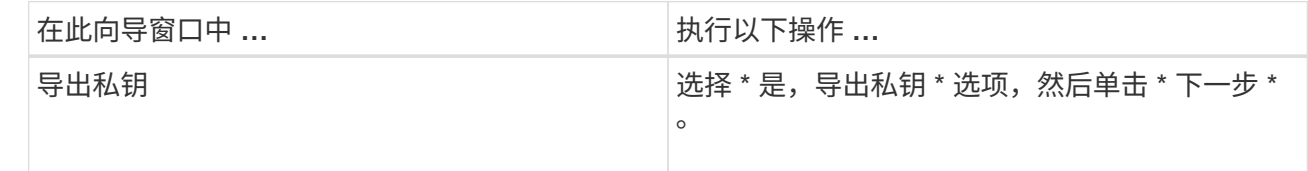

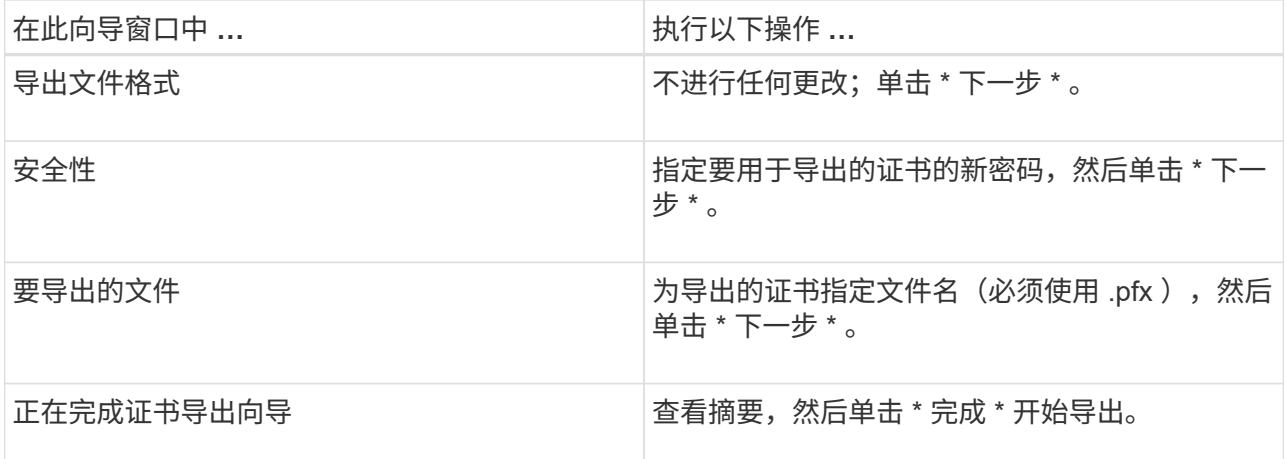

• 结果 \*

证书以 .pfx 格式导出。

# 配置基于角色的访问控制( **RBAC** )

添加用户或组并分配角色和资产

要为 SnapCenter 用户配置基于角色的访问控制,您可以添加用户或组并分配角色。此角 色决定了 SnapCenter 用户可以访问的选项。

开始之前

- 您必须已以 "SnapCenterAdmin" 角色登录。
- 您必须已在操作系统或数据库的 Active Directory 中创建用户或组帐户。您不能使用 SnapCenter 创建这些 帐户。

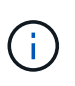

从 SnapCenter 4.5 开始,您只能在用户名和组名称中包含以下特殊字符:空格(),连字符 (-), 下划线()和冒号(:)。如果要使用在早期版本的 SnapCenter 中创建的角色以 及这些特殊字符,您可以通过在安装 SnapCenter WebApp 的 web.config 文件中将 "DisableSQLInjectionValidation " 参数的值更改为 true 来禁用角色名称验证。修改此值后, 您无需重新启动此服务。

• SnapCenter 包括多个预定义角色。

您可以将这些角色分配给用户,也可以创建新角色。

- 添加到 SnapCenter RBAC 的 AD 用户和 AD 组必须对 Active Directory 中的用户容器和计算机容器具有读取 权限。
- 为包含相应权限的用户或组分配角色后,您必须为用户分配对 SnapCenter 资产(例如主机和存储连接)的 访问权限。

这样,用户就可以执行对分配给他们的资产具有权限的操作。

• 您应在某个时刻为用户或组分配一个角色,以利用 RBAC 权限和效率。

• 您可以分配主机,资源组,策略,存储连接,插件, 创建用户或组时提供给用户的凭据。

• 应分配给用户以执行某些操作的最小资产如下:

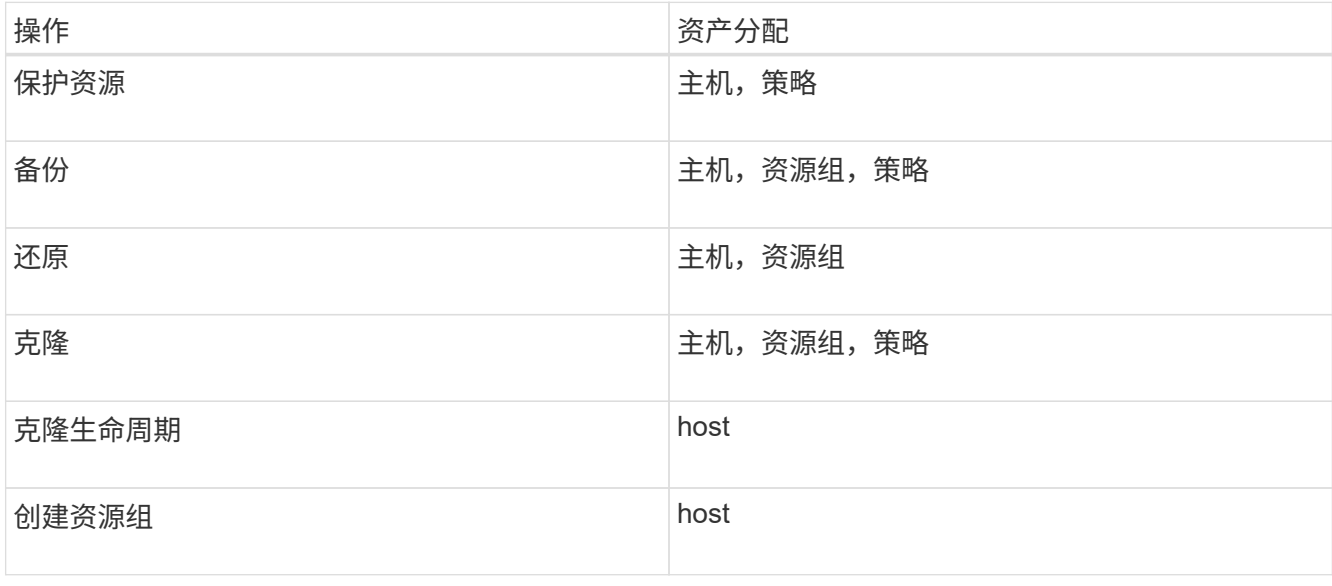

• 将新节点添加到 Windows 集群或 DAG ( Exchange Server 数据库可用性组)资产中后,如果将此新节点 分配给用户,则必须将此资产重新分配给用户或组,以便将此新节点包含到用户或组中。

您应将 RBAC 用户或组重新分配给集群或 DAG ,以便将新节点包含给 RBAC 用户或组。例如,您有一个双 节点集群,并且已为此集群分配 RBAC 用户或组。向集群添加另一个节点时,应将 RBAC 用户或组重新分 配给集群,以便为 RBAC 用户或组添加新节点。

• 如果您计划复制Snapshot、则必须将源卷和目标卷的存储连接分配给执行此操作的用户。

您应先添加资产,然后再为用户分配访问权限。

 $(i)$ 

如果您使用适用于 VMware vSphere 的 SnapCenter 插件功能来保护 VM , VMDK 或数据存储库 ,则应使用 VMware vSphere GUI 将 vCenter 用户添加到适用于 VMware vSphere 的 SnapCenter 插件角色中。有关VMware vSphere角色的信息,请参见 ["](https://docs.netapp.com/us-en/sc-plugin-vmware-vsphere/scpivs44_predefined_roles_packaged_with_snapcenter.html)[适用于](https://docs.netapp.com/us-en/sc-plugin-vmware-vsphere/scpivs44_predefined_roles_packaged_with_snapcenter.html) [VMware vSphere](https://docs.netapp.com/us-en/sc-plugin-vmware-vsphere/scpivs44_predefined_roles_packaged_with_snapcenter.html) [的](https://docs.netapp.com/us-en/sc-plugin-vmware-vsphere/scpivs44_predefined_roles_packaged_with_snapcenter.html) [SnapCenter](https://docs.netapp.com/us-en/sc-plugin-vmware-vsphere/scpivs44_predefined_roles_packaged_with_snapcenter.html) [插件](https://docs.netapp.com/us-en/sc-plugin-vmware-vsphere/scpivs44_predefined_roles_packaged_with_snapcenter.html)[附带](https://docs.netapp.com/us-en/sc-plugin-vmware-vsphere/scpivs44_predefined_roles_packaged_with_snapcenter.html)[的](https://docs.netapp.com/us-en/sc-plugin-vmware-vsphere/scpivs44_predefined_roles_packaged_with_snapcenter.html)[预](https://docs.netapp.com/us-en/sc-plugin-vmware-vsphere/scpivs44_predefined_roles_packaged_with_snapcenter.html)[定义](https://docs.netapp.com/us-en/sc-plugin-vmware-vsphere/scpivs44_predefined_roles_packaged_with_snapcenter.html)[角色](https://docs.netapp.com/us-en/sc-plugin-vmware-vsphere/scpivs44_predefined_roles_packaged_with_snapcenter.html)["](https://docs.netapp.com/us-en/sc-plugin-vmware-vsphere/scpivs44_predefined_roles_packaged_with_snapcenter.html)。

- 步骤 \*
	- 1. 在左侧导航窗格中,单击 \* 设置 \* 。
	- 2. 在设置页面中、单击\*用户和访问\*>\*\* +。
	- 3. 在从 Active Directory 或工作组添加用户 / 组页面中:

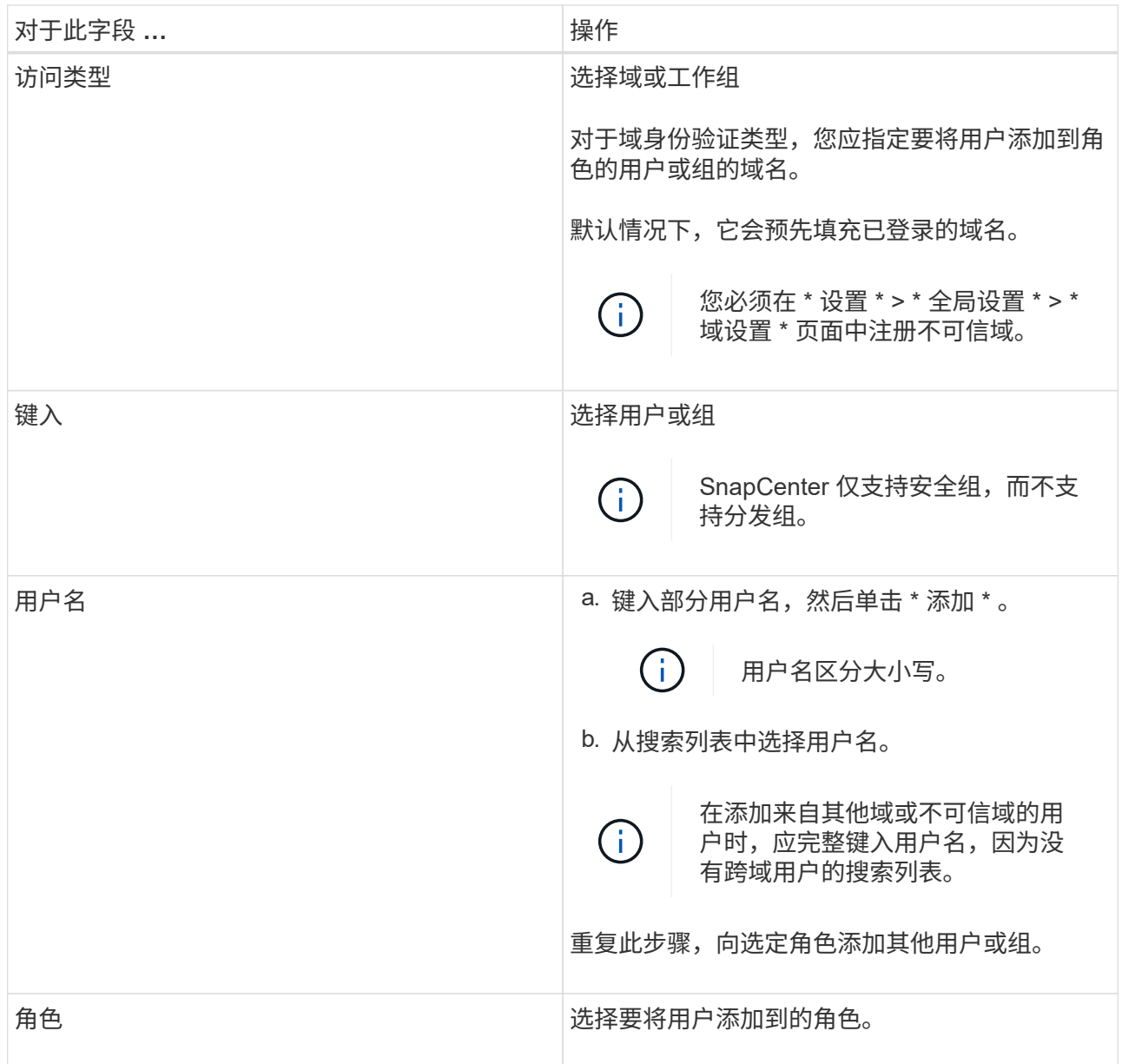

4. 单击 \* 分配 \* , 然后在分配资产页面中:

a. 从 \* 资产 \* 下拉列表中选择资产类型。

b. 在资产表中,选择资产。

只有在用户已将资产添加到 SnapCenter 后,才会列出这些资产。

c. 对所有所需资产重复此操作步骤。

d. 单击 \* 保存 \* 。

5. 单击 \* 提交 \* 。

添加用户或组并分配角色后,刷新资源列表。

# 创建角色

除了使用现有 SnapCenter 角色之外,您还可以创建自己的角色并自定义权限。

您应已以 "SnapCenterAdmin" 角色登录。

- 步骤 \*
	- 1. 在左侧导航窗格中,单击 \* 设置 \* 。
	- 2. 在设置页面中,单击 \* 角色 \*。
	- 3. 单击 。
	- 4. 在添加角色页面中,指定新角色的名称和问题描述。

从 SnapCenter 4.5 开始,您只能在用户名和组名称中包含以下特殊字符:空格(),连 字符( - ), 下划线( $_$ ) 和冒号(:)。如果要使用在早期版本的 SnapCenter 中创建  $\bigcap$ 的角色以及这些特殊字符,您可以通过在安装 SnapCenter WebApp 的 web.config 文件 中将 "DisableSQLInjectionValidation " 参数的值更改为 true 来禁用角色名称验证。修改此 值后,您无需重新启动此服务。

5. 选择 \* 此角色的所有成员均可查看其他成员的对象 \* ,以使该角色的其他成员能够在刷新资源列表后查 看卷和主机等资源。

如果不希望此角色的成员查看分配给其他成员的对象,则应取消选择此选项。

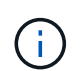

启用此选项后,如果用户与创建对象或资源的用户具有相同的角色,则不需要为用户分配对 对象或资源的访问权限。

- 1. 在权限页面中,选择要分配给角色的权限,或者单击 \* 全选 \* 授予该角色的所有权限。
- 2. 单击 \* 提交 \* 。

# 使用 **security login** 命令添加 **ONTAP RBAC** 角色

如果存储系统运行的是集群模式 ONTAP ,则可以使用 security login 命令添加 ONTAP RBAC 角色。

开始之前

- 在为运行集群模式 ONTAP 的存储系统创建 ONTAP RBAC 角色之前,您必须确定以下内容:
	- 要执行的一项或多项任务
	- 执行这些任务所需的权限
- 配置 RBAC 角色需要执行以下操作:
	- 为命令和 / 或命令目录授予权限。

每个命令 / 命令目录有两个访问级别: all-access 和 read-only 。

您必须始终先分配所有访问权限。

◦ 为用户分配角色。

 $\,^\circ$  根据 SnapCenter 插件是连接到整个集群的集群管理员 IP 还是直接连接到集群中的 SVM ,更改您的配 置。

• 关于此任务 \*

要简化在存储系统上配置这些角色的过程,您可以使用适用于 Data ONTAP 的 RBAC User Creator 工具,该工 具已发布在 NetApp 社区论坛上。

此工具会自动正确设置 ONTAP 权限。例如,适用于 Data ONTAP 的 RBAC User Creator 工具会自动按正确顺 序添加权限,以便首先显示所有访问权限。如果先添加只读权限,然后再添加纯访问权限,则 ONTAP 会将纯访 问权限标记为重复项并忽略它们。

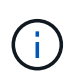

如果稍后升级 SnapCenter 或 ONTAP ,则应重新运行适用于 Data ONTAP 的 RBAC 用户创建程 序工具以更新先前创建的用户角色。为早期版本的 SnapCenter 或 ONTAP 创建的用户角色无法 在升级后的版本中正常工作。重新运行此工具时,它会自动处理升级。您无需重新创建角色。

有关设置ONTAP RBAC角色的详细信息,请参见 ["](http://docs.netapp.com/ontap-9/topic/com.netapp.doc.pow-adm-auth-rbac/home.html)[《](http://docs.netapp.com/ontap-9/topic/com.netapp.doc.pow-adm-auth-rbac/home.html) [ONTAP 9](http://docs.netapp.com/ontap-9/topic/com.netapp.doc.pow-adm-auth-rbac/home.html) [管理](http://docs.netapp.com/ontap-9/topic/com.netapp.doc.pow-adm-auth-rbac/home.html)[员](http://docs.netapp.com/ontap-9/topic/com.netapp.doc.pow-adm-auth-rbac/home.html)[身](http://docs.netapp.com/ontap-9/topic/com.netapp.doc.pow-adm-auth-rbac/home.html)[份验证和](http://docs.netapp.com/ontap-9/topic/com.netapp.doc.pow-adm-auth-rbac/home.html) [RBAC](http://docs.netapp.com/ontap-9/topic/com.netapp.doc.pow-adm-auth-rbac/home.html) [高](http://docs.netapp.com/ontap-9/topic/com.netapp.doc.pow-adm-auth-rbac/home.html)[级](http://docs.netapp.com/ontap-9/topic/com.netapp.doc.pow-adm-auth-rbac/home.html)[指南》](http://docs.netapp.com/ontap-9/topic/com.netapp.doc.pow-adm-auth-rbac/home.html)["](http://docs.netapp.com/ontap-9/topic/com.netapp.doc.pow-adm-auth-rbac/home.html)。

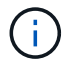

为了确保一致性, SnapCenter 文档将角色称为使用特权。OnCommand 系统管理器图形用户界 面使用术语\_attribute\_、而不是\_privilege。设置ONTAP RBAC角色时、这两个术语的含义相同。

#### • 步骤 \*

1. 在存储系统上,输入以下命令以创建新角色:

```
security login role create <role name\> -cmddirname "command" -access all
–vserver <svm_name\>
```
- svm\_name 是 SVM 的名称。如果将此字段留空,则默认为集群管理员。
- role\_name 是为角色指定的名称。
- command 是 ONTAP 功能。

H.

您必须对每个权限重复此命令。请记住,必须先列出所有访问命令,然后再列出只读 命令。

有关权限列表的信息,请参见 ["](#page-73-0)[用于创建](#page-73-0)[角色](#page-73-0)[和](#page-73-0)[分配权](#page-73-0)[限的](#page-73-0) [ONTAP](#page-73-0) [命令行界面命令](#page-73-0)["](#page-73-0)。

2. 输入以下命令创建用户名:

security login create -username <user name\> -application ontapi -authmethod <password\> -role <name of role in step 1\> -vserver <svm\_name\> -comment "user\_description"

- user\_name 是要创建的用户的名称。
- <password> 是您的密码。如果不指定密码,系统将提示您输入一个密码。
- svm\_name 是 SVM 的名称。

3. 输入以下命令,将角色分配给用户:

security login modify username <user name\> -vserver <svm name\> -role <role name\> -application ontapi -application console -authmethod <password\>

- \*<user\_name> 是您在步骤 2 中创建的用户的名称。此命令可用于修改用户以将其与角色关联。
- <SVM\_name> 是 SVM 的名称。
- <role\_name> 是您在步骤 1 中创建的角色的名称。
- <password> 是您的密码。如果不指定密码,系统将提示您输入一个密码。
- 4. 输入以下命令,验证是否已正确创建用户:

```
security login show -vserver <svm name\> -user-or-group-name <user name\>
```
user\_name 是您在步骤 3 中创建的用户的名称。

## 创建具有最低权限的 **SVM** 角色

在 ONTAP 中为新 SVM 用户创建角色时,必须运行多个 ONTAP 命令行界面命令。如果您 在 ONTAP 中将 SVM 配置为与 SnapCenter 结合使用, 而您不想使用 vsadmin 角色, 则 需要此角色。

#### • 步骤 \*

1. 在存储系统上,创建一个角色并为该角色分配所有权限。

security login role create -vserver <svm\_name\>- role <SVM\_Role\_Name\> -cmddirname <permission\>

- H. 您应对每个权限重复此命令。
- 1. 创建一个用户并将该角色分配给该用户。

security login create -user <user name\> -vserver <svm name\> -application ontapi -authmethod password -role <SVM\_Role\_Name\>

2. 解除用户锁定。

security login unlock -user <user name\> -vserver <svm\_name\>

#### 用于创建 **SVM** 角色和分配权限的 **ONTAP** 命令行界面命令

您应运行多个 ONTAP 命令行界面命令来创建 SVM 角色并分配权限。

- security login role create -vserver SVM\_Name -role SVM\_Role\_Name -cmddirname "snapmirror list-destinations" -access all
- security login role create -vserver SVM Name -role SVM Role Name -cmddirname "event generate-autosupport-log" -access all
- security login role create -vserver SVM\_Name -role SVM\_Role\_Name -cmddirname

"job history show" -access all

- security login role create -vserver SVM\_Name -role SVM\_Role\_Name -cmddirname "job stop" -access all
- security login role create -vserver SVM\_Name -role SVM\_Role\_Name -cmddirname "lun" -access all
- security login role create -vserver SVM\_name -role SVM\_Role\_Name -cmddirname "lun create" -access all
- security login role create -vserver SVM\_name -role SVM\_Role\_Name -cmddirname "lun delete" -access all
- security login role create -vserver SVM\_name -role SVM\_Role\_Name -cmddirname "lun igroup add" -access all
- security login role create -vserver SVM\_name -role SVM\_Role\_Name -cmddirname "lun igroup create" -access all
- security login role create -vserver SVM name -role SVM Role Name -cmddirname "lun igroup delete" -access all
- security login role create -vserver SVM\_name -role SVM\_Role\_Name -cmddirname "lun igroup rename" -access all
- security login role create -vserver SVM\_name -role SVM\_Role\_Name -cmddirname "lun igroup show" -access all
- security login role create -vserver SVM\_name -role SVM\_Role\_Name -cmddirname "lun mapping add-reporting-nodes" -access all
- security login role create -vserver SVM Name -role SVM Role Name -cmddirname "lun mapping create" -access all
- security login role create -vserver SVM\_name -role SVM\_Role\_Name -cmddirname "lun mapping delete" -access all
- security login role create -vserver SVM\_name -role SVM\_Role\_Name -cmddirname "lun mapping remove-reporting-nodes" -access all
- security login role create -vserver SVM\_name -role SVM\_Role\_Name -cmddirname "lun mapping show" -access all
- security login role create -vserver SVM\_name -role SVM\_Role\_Name -cmddirname "lun modify" -access all
- security login role create -vserver SVM name -role SVM Role Name -cmddirname "lun move-in-volume" -access all
- security login role create -vserver SVM\_name -role SVM\_Role\_Name -cmddirname "lun offline" -access all
- security login role create -vserver SVM\_name -role SVM\_Role\_Name -cmddirname "lun online" -access all
- security login role create -vserver SVM\_name -role SVM\_Role\_Name -cmddirname "lun resize" -access all
- security login role create -vserver SVM\_name -role SVM\_Role\_Name -cmddirname "lun serial" -access all
- security login role create -vserver SVM\_name -role SVM\_Role\_Name -cmddirname "lun show" -access all
- security login role create -vserver SVM\_Name -role SVM\_Role\_Name -cmddirname "network interface" -access readonly
- security login role create -vserver SVM\_name -role SVM\_Role\_Name -cmddirname "snapmirror policy add-rule" -access all
- security login role create -vserver SVM\_name -role SVM\_Role\_Name -cmddirname "snapmirror policy modify-rule" -access all
- security login role create -vserver SVM\_name -role SVM\_Role\_Name -cmddirname "snapmirror policy remove-rule" -access all
- security login role create -vserver SVM name -role SVM Role Name -cmddirname "snapmirror policy show" -access all
- security login role create -vserver SVM\_name -role SVM\_Role\_Name -cmddirname "snapmirror restore" -access all
- security login role create -vserver SVM\_name -role SVM\_Role\_Name -cmddirname "snapmirror show" -access all
- security login role create -vserver SVM\_Name -role SVM\_Role\_Name -cmddirname "snapmirror show-history" -access all
- security login role create -vserver SVM\_name -role SVM\_Role\_Name -cmddirname "snapmirror update" -access all
- security login role create -vserver SVM\_name -role SVM\_Role\_Name -cmddirname "snapmirror update-ls-set" -access all
- security login role create -vserver SVM\_name -role SVM\_Role\_Name -cmddirname "version" -access all
- security login role create -vserver SVM\_name -role SVM\_Role\_Name -cmddirname "volume clone create" -access all
- security login role create -vserver SVM name -role SVM Role Name -cmddirname "volume clone show" -access all
- security login role create -vserver SVM name -role SVM Role Name -cmddirname "volume clone split start" -access all
- security login role create -vserver SVM\_name -role SVM\_Role\_Name -cmddirname "volume clone split stop" -access all
- security login role create -vserver SVM\_name -role SVM\_Role\_Name -cmddirname "volume create" -access all
- security login role create -vserver SVM name -role SVM Role Name -cmddirname "volume destroy" -access all
- security login role create -vserver SVM name -role SVM Role Name -cmddirname "volume file clone create" -access all
- security login role create -vserver SVM\_name -role SVM\_Role\_Name -cmddirname "volume file show-disk-usage" -access all
- security login role create -vserver SVM\_name -role SVM\_Role\_Name -cmddirname
"volume modify" -access all

- security login role create -vserver SVM\_name -role SVM\_Role\_Name -cmddirname "volume offline" -access all
- security login role create -vserver SVM\_name -role SVM\_Role\_Name -cmddirname "volume online" -access all
- security login role create -vserver SVM\_name -role SVM\_Role\_Name -cmddirname "volume qtree create" -access all
- security login role create -vserver SVM name -role SVM Role Name -cmddirname "volume qtree delete" -access all
- security login role create -vserver SVM\_name -role SVM\_Role\_Name -cmddirname "volume qtree modify" -access all
- security login role create -vserver SVM\_name -role SVM\_Role\_Name -cmddirname "volume qtree show" -access all
- security login role create -vserver SVM name -role SVM Role Name -cmddirname "volume restrict" -access all
- security login role create -vserver SVM\_name -role SVM\_Role\_Name -cmddirname "volume show" -access all
- security login role create -vserver SVM\_name -role SVM\_Role\_Name -cmddirname "volume snapshot create" -access all
- security login role create -vserver SVM\_name -role SVM\_Role\_Name -cmddirname "volume snapshot delete" -access all
- security login role create -vserver SVM name -role SVM Role Name -cmddirname "volume snapshot modify" -access all
- security login role create -vserver SVM\_name -role SVM\_Role\_Name -cmddirname "volume snapshot rename" -access all
- security login role create -vserver SVM\_name -role SVM\_Role\_Name -cmddirname "volume snapshot restore" -access all
- security login role create -vserver SVM\_name -role SVM\_Role\_Name -cmddirname "volume snapshot restore-file" -access all
- security login role create -vserver SVM\_name -role SVM\_Role\_Name -cmddirname "volume snapshot show" -access all
- security login role create -vserver SVM name -role SVM Role Name -cmddirname "volume unmount" -access all
- security login role create -vserver SVM\_name -role SVM\_Role\_Name -cmddirname "vserver cifs share create" -access all
- security login role create -vserver SVM\_name -role SVM\_Role\_Name -cmddirname "vserver cifs share delete" -access all
- security login role create -vserver SVM\_name -role SVM\_Role\_Name -cmddirname "vserver cifs share show" -access all
- security login role create -vserver SVM\_name -role SVM\_Role\_Name -cmddirname "vserver cifs show" -access all
- security login role create -vserver SVM\_name -role SVM\_Role\_Name -cmddirname "vserver export-policy create" -access all
- security login role create -vserver SVM name -role SVM Role Name -cmddirname "vserver export-policy delete" -access all
- security login role create -vserver SVM\_name -role SVM\_Role\_Name -cmddirname "vserver export-policy rule create" -access all
- security login role create -vserver SVM\_name -role SVM\_Role\_Name -cmddirname "vserver export-policy rule show" -access all
- security login role create -vserver SVM\_name -role SVM\_Role\_Name -cmddirname "vserver export-policy show" -access all
- security login role create -vserver SVM Name -role SVM Role Name -cmddirname "vserver iscsi connection show" -access all
- security login role create -vserver SVM\_name -role SVM\_Role\_Name -cmddirname "vserver" -access readonly
- security login role create -vserver SVM name -role SVM Role Name -cmddirname "vserver export-policy" -access all
- security login role create -vserver SVM\_name -role SVM\_Role\_Name -cmddirname "vserver iscsi" -access all
- security login role create -vserver SVM Name -role SVM Role Name -cmddirname "volume clone split status" -access all
- security login role create -vserver SVM\_name -role SVM\_Role\_Name -cmddirname "volume managed-feature" -access all

创建具有最低权限的 **ONTAP** 集群角色

您应创建一个具有最低权限的 ONTAP 集群角色,以便不必使用 ONTAP 管理员角色在 SnapCenter 中执行操作。您可以运行多个 ONTAP 命令行界面命令来创建 ONTAP 集群角 色并分配最低权限。

- 步骤 \*
	- 1. 在存储系统上,创建一个角色并为该角色分配所有权限。

security login role create -vserver <cluster name\>- role <role name\> -cmddirname <permission\>

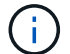

您应对每个权限重复此命令。

1. 创建一个用户并将该角色分配给该用户。

security login create -user <user name\> -vserver <cluster name\> -application ontapi -authmethod password -role <role name\>

2. 解除用户锁定。

### 用于创建集群角色和分配权限的 **ONTAP** 命令行界面命令

您应运行多个 ONTAP 命令行界面命令来创建集群角色和分配权限。

- security login role create -vserver Cluster name or cluster name -role Role Name -cmddirname "metrocluster show" -access readonly
- security login role create -vserver Cluster name or cluster name -role Role Name -cmddirname "cluster identity modify" -access all
- security login role create -vserver Cluster name -role Role Name -cmddirname "cluster identity show" -access all
- security login role create -vserver Cluster name -role Role Name -cmddirname "cluster modify" -access all
- security login role create -vserver Cluster name -role Role Name -cmddirname "cluster peer show" -access all
- security login role create -vserver Cluster name -role Role Name -cmddirname "cluster show" -access all
- security login role create -vserver Cluster name -role Role Name -cmddirname "event generate-autosupport-log" -access all
- security login role create -vserver Cluster name -role Role Name -cmddirname "job history show" -access all
- security login role create -vserver Cluster name -role Role Name -cmddirname "job stop" -access all
- security login role create -vserver Cluster name -role Role Name -cmddirname "lun" -access all
- security login role create -vserver Cluster name -role Role Name -cmddirname "lun create" -access all
- security login role create -vserver Cluster name -role Role Name -cmddirname "lun delete" -access all
- security login role create -vserver Cluster name -role Role Name -cmddirname "lun igroup add" -access all
- security login role create -vserver Cluster name -role Role Name -cmddirname "lun igroup create" -access all
- security login role create -vserver Cluster name -role Role Name -cmddirname "lun igroup delete" -access all
- security login role create -vserver Cluster name -role Role Name -cmddirname "lun igroup modify" -access all
- security login role create -vserver Cluster name -role Role Name -cmddirname "lun igroup rename" -access all
- security login role create -vserver Cluster name -role Role Name -cmddirname "lun igroup show" -access all
- security login role create -vserver Cluster name -role Role Name -cmddirname "lun mapping add-reporting-nodes" -access all
- security login role create -vserver Cluster name -role Role Name -cmddirname "lun mapping create" -access all
- security login role create -vserver Cluster name -role Role Name -cmddirname "lun mapping delete" -access all
- security login role create -vserver Cluster name -role Role Name -cmddirname "lun mapping remove-reporting-nodes" -access all
- security login role create -vserver Cluster\_name -role Role\_Name -cmddirname "lun mapping show" -access all
- security login role create -vserver Cluster name -role Role Name -cmddirname "lun modify" -access all
- security login role create -vserver Cluster name -role Role Name -cmddirname "lun move-in-volume" -access all
- security login role create -vserver Cluster name -role Role Name -cmddirname "lun offline" -access all
- security login role create -vserver Cluster name -role Role Name -cmddirname "lun online" -access all
- security login role create -vserver Cluster name -role Role Name -cmddirname "lun persistent-reservation clear" -access all
- security login role create -vserver Cluster name -role Role Name -cmddirname "lun resize" -access all
- security login role create -vserver Cluster name -role Role Name -cmddirname "lun serial" -access all
- security login role create -vserver Cluster name -role Role Name -cmddirname "lun show" -access all
- security login role create -vserver Cluster\_name -role Role Name -cmddirname "network interface create" -access readonly
- security login role create -vserver Cluster name -role Role Name -cmddirname "network interface delete" -access readonly
- security login role create -vserver Cluster name -role Role Name -cmddirname "network interface modify" -access readonly
- security login role create -vserver Cluster name -role Role Name -cmddirname "network interface show" -access readonly
- security login role create -vserver Cluster name -role Role Name -cmddirname "security login" -access readonly
- \* security login role create -role Role Name -cmddirname "snapmirror create" -vserver Cluster\_name -access all
- security login role create -role Role Name -cmddirname "snapmirror listdestinations" -vserver Cluster name -access all
- security login role create -vserver Cluster name -role Role\_Name -cmddirname

"snapmirror policy add-rule" -access all

- security login role create -vserver Cluster\_name -role Role\_Name -cmddirname "snapmirror policy create" -access all
- security login role create -vserver Cluster name -role Role Name -cmddirname "snapmirror policy delete" -access all
- security login role create -vserver Cluster name -role Role Name -cmddirname "snapmirror policy modify" -access all
- security login role create -vserver Cluster name -role Role Name -cmddirname "snapmirror policy modify-rule" -access all
- security login role create -vserver Cluster name -role Role Name -cmddirname "snapmirror policy remove-rule" -access all
- security login role create -vserver Cluster name -role Role Name -cmddirname "snapmirror policy show" -access all
- security login role create -vserver Cluster name -role Role Name -cmddirname "snapmirror restore" -access all
- security login role create -vserver Cluster name -role Role Name -cmddirname "snapmirror show" -access all
- security login role create -vserver Cluster name -role Role Name -cmddirname "snapmirror show-history" -access all
- security login role create -vserver Cluster\_name -role Role\_Name -cmddirname "snapmirror update" -access all
- security login role create -vserver Cluster name -role Role Name -cmddirname "snapmirror update-ls-set" -access all
- security login role create -vserver Cluster name -role Role Name -cmddirname "system license add" -access all
- security login role create -vserver Cluster name -role Role Name -cmddirname "system license clean-up" -access all
- security login role create -vserver Cluster name -role Role Name -cmddirname "system license delete" -access all
- security login role create -vserver Cluster\_name -role Role\_Name -cmddirname "system license show" -access all
- security login role create -vserver Cluster name -role Role Name -cmddirname "system license status show" -access all
- security login role create -vserver Cluster name -role Role Name -cmddirname "system node modify" -access all
- security login role create -vserver Cluster name -role Role Name -cmddirname "system node show" -access all
- security login role create -vserver Cluster\_name -role Role\_Name -cmddirname "system status show" -access all
- security login role create -vserver Cluster name -role Role Name -cmddirname "version" -access all
- security login role create -vserver Cluster name -role Role Name -cmddirname "volume clone create" -access all
- security login role create -vserver Cluster name -role Role Name -cmddirname "volume clone show" -access all
- security login role create -vserver Cluster name -role Role Name -cmddirname "volume clone split start" -access all
- security login role create -vserver Cluster name -role Role Name -cmddirname "volume clone split stop" -access all
- security login role create -vserver Cluster name -role Role Name -cmddirname "volume create" -access all
- security login role create -vserver Cluster name -role Role Name -cmddirname "volume destroy" -access all
- security login role create -vserver Cluster name -role Role Name -cmddirname "volume file clone create" -access all
- security login role create -vserver Cluster name -role Role Name -cmddirname "volume file show-disk-usage" -access all
- security login role create -vserver Cluster name -role Role Name -cmddirname "volume modify" -access all
- security login role create -vserver Cluster name -role Role Name -cmddirname "volume offline" -access all
- security login role create -vserver Cluster name -role Role Name -cmddirname "volume online" -access all
- security login role create -vserver Cluster name -role Role Name -cmddirname "volume qtree create" -access all
- security login role create -vserver Cluster name -role Role Name -cmddirname "volume qtree delete" -access all
- security login role create -vserver Cluster name -role Role Name -cmddirname "volume qtree modify" -access all
- security login role create -vserver Cluster name -role Role Name -cmddirname "volume qtree show" -access all
- security login role create -vserver Cluster name -role Role Name -cmddirname "volume restrict" -access all
- security login role create -vserver Cluster name -role Role Name -cmddirname "volume show" -access all
- security login role create -vserver Cluster name -role Role Name -cmddirname "volume snapshot create" -access all
- security login role create -vserver Cluster name -role Role Name -cmddirname "volume snapshot delete" -access all
- security login role create -vserver Cluster name -role Role Name -cmddirname "volume snapshot modify" -access all
- security login role create -vserver Cluster name -role Role Name -cmddirname

"volume snapshot promote" -access all

- security login role create -vserver Cluster\_name -role Role\_Name -cmddirname "volume snapshot rename" -access all
- security login role create -vserver Cluster name -role Role Name -cmddirname "volume snapshot restore" -access all
- security login role create -vserver Cluster name -role Role Name -cmddirname "volume snapshot restore-file" -access all
- security login role create -vserver Cluster name -role Role Name -cmddirname "volume snapshot show" -access all
- security login role create -vserver Cluster name -role Role Name -cmddirname "volume unmount" -access all
- security login role create -vserver Cluster name -role Role Name -cmddirname "vserver" -access all
- security login role create -vserver Cluster name -role Role Name -cmddirname "vserver cifs create" -access all
- security login role create -vserver Cluster name -role Role Name -cmddirname "vserver cifs delete" -access all
- security login role create -vserver Cluster name -role Role Name -cmddirname "vserver cifs modify" -access all
- security login role create -vserver Cluster name -role Role Name -cmddirname "vserver cifs share modify" -access all
- security login role create -vserver Cluster name -role Role Name -cmddirname "vserver cifs share create" -access all
- security login role create -vserver Cluster name -role Role Name -cmddirname "vserver cifs share delete" -access all
- security login role create -vserver Cluster name -role Role Name -cmddirname "vserver cifs share modify" -access all
- security login role create -vserver Cluster name -role Role Name -cmddirname "vserver cifs share show" -access all
- security login role create -vserver Cluster name -role Role Name -cmddirname "vserver cifs show" -access all
- security login role create -vserver Cluster name -role Role Name -cmddirname "vserver create" -access all
- security login role create -vserver Cluster name -role Role Name -cmddirname "vserver export-policy create" -access all
- security login role create -vserver Cluster name -role Role Name -cmddirname "vserver export-policy delete" -access all
- security login role create -vserver Cluster\_name -role Role\_Name -cmddirname "vserver export-policy rule create" -access all
- security login role create -vserver Cluster name -role Role Name -cmddirname "vserver export-policy rule delete" -access all
- security login role create -vserver Cluster name -role Role Name -cmddirname "vserver export-policy rule modify" -access all
- security login role create -vserver Cluster name -role Role Name -cmddirname "vserver export-policy rule show" -access all
- security login role create -vserver Cluster name -role Role Name -cmddirname "vserver export-policy show" -access all
- security login role create -vserver Cluster name -role Role Name -cmddirname "vserver iscsi connection show" -access all
- security login role create -vserver Cluster name -role Role Name -cmddirname "vserver modify" -access all
- security login role create -vserver Cluster name -role Role Name -cmddirname "vserver show" -access all

## 配置 **IIS** 应用程序池以启用 **Active Directory** 读取权限

如果需要为 SnapCenter 启用 Active Directory 读取权限,您可以在 Windows 服务器上配 置 Internet 信息服务 (Internet Information Services, IIS) 以创建自定义应用程序池帐 户。

- 步骤 \*
	- 1. 在安装了 SnapCenter 的 Windows 服务器上打开 IIS 管理器。
	- 2. 在左侧导航窗格中,单击 \* 应用程序池 \* 。
	- 3. 在应用程序池列表中选择 SnapCenter, 然后单击操作窗格中的 \* 高级设置 \* 。
	- 4. 选择身份,然后单击 \* 。 \* 以编辑 SnapCenter 应用程序池标识。
	- 5. 在自定义帐户字段中,输入具有 Active Directory 读取权限的域用户或域管理员帐户名称。
	- 6. 单击确定。

自定义帐户将替换 SnapCenter 应用程序池的内置 ApplicationPoolIdentity 帐户。

## 配置审核日志设置

系统会为SnapCenter 服务器的每个活动生成审核日志。默认情况下、审核日志会在默认安 装位置 C:\Program Files\NetApp\SnapCenter WebApp\audit中受到保护。

通过为每个审核事件生成数字签名摘要来保护审核日志、防止未经授权的修改。生成的摘要保存在单独的审核校 验和文件中、并定期进行完整性检查以确保内容的完整性。

您应已以 "SnapCenterAdmin" 角色登录。

- 关于此任务 \*
- 在以下情况下会发送警报:
	- 已启用或禁用审核日志完整性检查计划或系统日志服务器

◦ 审核日志完整性检查、审核日志或系统日志服务器日志失败

- 磁盘空间不足
- 只有在完整性检查失败时、才会发送电子邮件。
- 您应同时修改审核日志目录和审核校验和日志目录路径。您不能仅修改其中一个。
- 修改审核日志目录和审核校验和日志目录路径后、无法对早期位置的审核日志执行完整性检查。
- 审核日志目录和审核校验和日志目录路径应位于SnapCenter 服务器的本地驱动器上。

不支持共享驱动器或网络挂载驱动器。

- 如果在系统日志服务器设置中使用UDP协议、则由于端口关闭或不可用而导致的错误无法在SnapCenter 中 捕获为错误或警报。
- 您可以使用Set-SmAudit设置和Get-SmAudit设置命令配置审核日志。

有关可与 cmdlet 结合使用的参数及其说明的信息,可通过运行 get-help command\_name 来获取。或者, 您也可以参考 ["](https://library.netapp.com/ecm/ecm_download_file/ECMLP2886895)[《](https://library.netapp.com/ecm/ecm_download_file/ECMLP2886895) [SnapCenter](https://library.netapp.com/ecm/ecm_download_file/ECMLP2886895) [软件](https://library.netapp.com/ecm/ecm_download_file/ECMLP2886895) [cmdlet](https://library.netapp.com/ecm/ecm_download_file/ECMLP2886895) [参](https://library.netapp.com/ecm/ecm_download_file/ECMLP2886895)[考指南》](https://library.netapp.com/ecm/ecm_download_file/ECMLP2886895)["](https://library.netapp.com/ecm/ecm_download_file/ECMLP2886895)。

- 步骤 \*
	- 1. 在\*设置\*页面中、导航到\*设置\*>\*全局设置\*>\*审核日志设置\*。
	- 2. 在Audit log部分中、输入详细信息。
	- 3. 输入\*审核日志目录\*和\*审核校验和日志目录\*
		- a. 输入最大文件大小
		- b. 输入最大日志文件数
		- c. 输入要发送警报的磁盘空间使用量百分比
	- 4. (可选)启用\*记录UTC时间\*。
	- 5. (可选)启用\*审核日志完整性检查计划\*并单击\*启动完整性检查\*以进行按需完整性检查。

您还可以运行\*启动-小型审核集成检查\*命令来启动按需完整性检查。

6. (可选)启用转发到远程系统日志服务器的审核日志并输入系统日志服务器详细信息。

您应将证书从系统日志服务器导入到TLS 1.2协议的"可信根"中。

- a. 输入系统日志服务器主机
- b. 输入系统日志服务器端口
- c. 输入系统日志服务器协议
- d. 输入RFC格式
- 7. 单击 \* 保存 \* 。
- 8. 您可以通过单击\*监控\*>\*作业\*来查看审核完整性检查和磁盘空间检查。

# 添加存储系统

您应设置存储系统,使 SnapCenter 能够访问 ONTAP 存储或适用于 NetApp ONTAP 的 Amazon FSX ,以执行数据保护和配置操作。

您可以添加一个独立 SVM ,也可以添加一个由多个 SVM 组成的集群。如果您使用的是适用于 NetApp ONTAP 的 Amazon FSX ,则可以使用 fsxadmin 帐户添加由多个 SVM 组成的 FSX 管理 LIF ,也可以在 SnapCenter 中 添加 FSX SVM 。

开始之前

- 您应具有创建存储连接所需的基础架构管理员角色权限。
- 您应确保插件安装未在进行中。

添加存储系统连接时,主机插件安装不得正在进行中,因为主机缓存可能不会更新,并且数据库状态可能会 在 SnapCenter 图形用户界面中显示为 "`不可用于备份` " 或 "`不在 NetApp 存储` 上 " 。

• 存储系统名称应是唯一的。

SnapCenter 不支持在不同集群上使用相同名称的多个存储系统。SnapCenter 支持的每个存储系统都应具有 唯一的名称和唯一的数据 LIF IP 地址。

- 关于此任务 \*
- •配置存储系统时,您还可以启用事件管理系统( EMS )和 AutoSupport 功能。AutoSupport 工具可收集有 关系统运行状况的数据,并自动将这些数据发送给 NetApp 技术支持,使其能够对系统进行故障排除。

如果启用了这些功能,则在资源受保护,还原或克隆操作成功完成或操作失败时, SnapCenter 会将 AutoSupport 信息发送到存储系统,并将 EMS 消息发送到存储系统系统系统日志。

• 如果您计划将Snapshot复制到SnapMirror目标或SnapVault目标、则必须为目标SVM或集群以及源SVM或集 群设置存储系统连接。

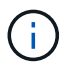

如果更改存储系统密码,计划的作业,按需备份和还原操作可能会失败。更改存储系统密码后, 您可以通过单击存储选项卡中的 \* 修改 \* 来更新密码。

• 步骤 \*

- 1. 在左侧导航窗格中,单击 \* 存储系统 \*。
- 2. 在存储系统页面中,单击 \* 新建 \* 。
- 3. 在添加存储系统页面中,提供以下信息:

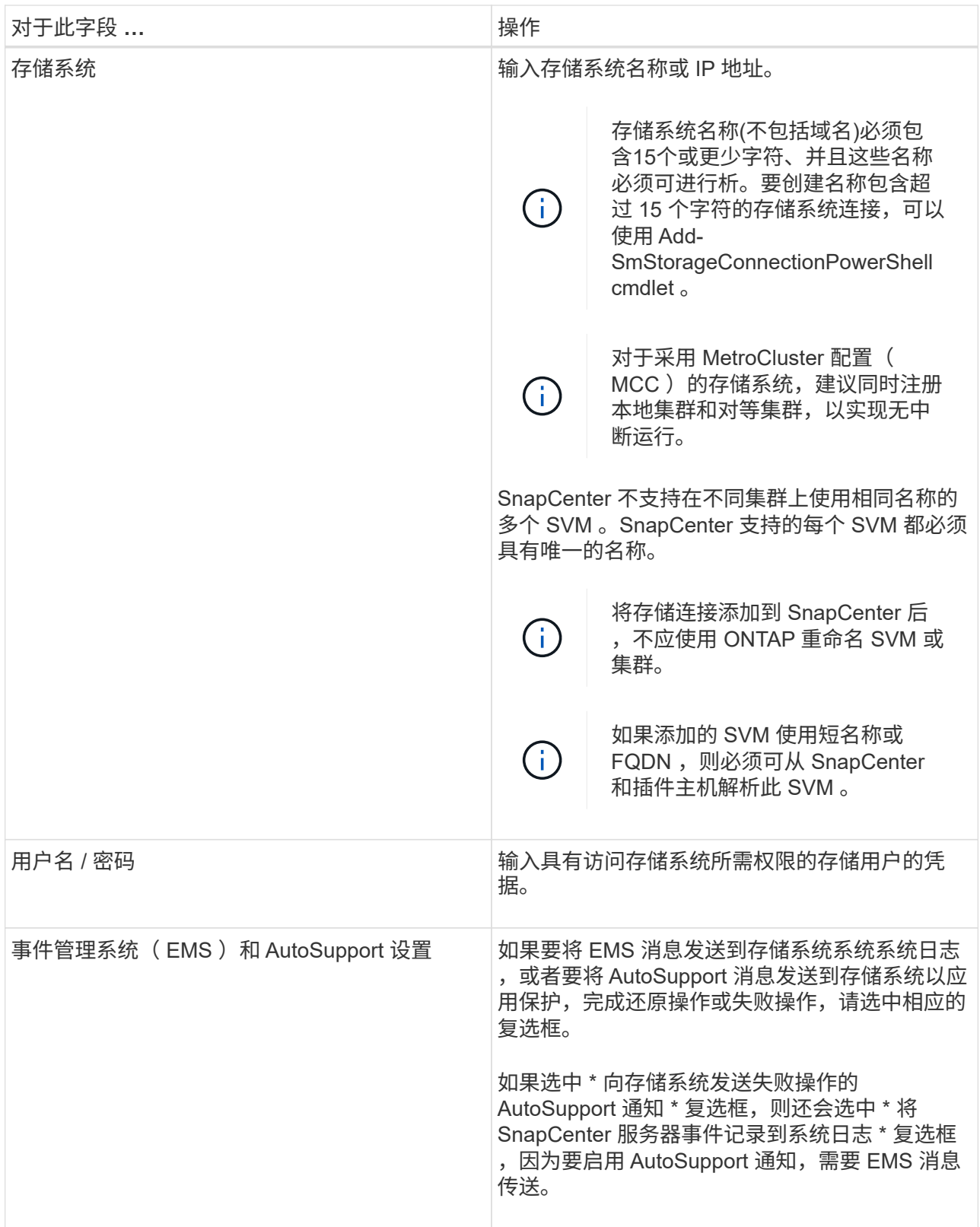

4. 如果要修改分配给平台,协议,端口和超时的默认值,请单击 \* 更多选项 \* 。

a. 在平台中,从下拉列表中选择一个选项。

如果 SVM 是备份关系中的二级存储系统,请选中 \* 二级 \* 复选框。如果选择 \* 二级 \* 选项,则 SnapCenter 不会立即执行许可证检查。

如果您已在SnapCenter中添加SVM、则用户需要从下拉列表中手动选择平台类型。

- a. 在协议中,选择在 SVM 或集群设置期间配置的协议,通常为 HTTPS 。
- b. 输入存储系统可接受的端口。

默认端口 443 通常有效。

c. 输入暂停通信尝试之前应经过的时间(以秒为单位)。

默认值为60秒。

d. 如果 SVM 具有多个管理接口,请选中 \* 首选 IP\* 复选框, 然后输入 SVM 连接的首选 IP 地址。

e. 单击 \* 保存 \* 。

1. 单击 \* 提交 \* 。

• 结果 \*

在存储系统页面中,从 \* 类型 \* 下拉列表中执行以下操作之一:

• 如果要查看已添加的所有 ONTAP SVM\* ,请选择 \* SVM\* 。

如果已添加 FSX SVM, 此处将列出 FSX SVM。

• 如果要查看已添加的所有集群,请选择 \* ONTAP Clusters\* 。

如果您已使用 fsxadmin 添加 FSX 集群, 此处将列出 FSX 集群。

单击集群名称后,属于集群的所有 SVM 都会显示在 Storage Virtual Machine 部分中。

如果使用 ONTAP 图形用户界面将新的 SVM 添加到 ONTAP 集群中,请单击 \* 重新发现 \* 以查看新添加的 SVM 。

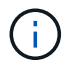

如果已将FAS或AFF存储系统升级到全SAN阵列(ASA)、则必须刷新SnapCenter服务器中的存储 连接、以在SnapCenter中反映新的存储类型。

• 完成后 \*

集群管理员必须在每个存储系统节点上启用 AutoSupport ,才能通过在存储系统命令行中运行以下命令从 SnapCenter 有权访问的所有存储系统发送电子邮件通知:

autosupport trigger modify -node nodename -autosupport-message client.app.info -to enable -noteto enable

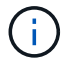

Storage Virtual Machine ( SVM )管理员无法访问 AutoSupport 。

# 添加基于 **SnapCenter** 标准控制器的许可证

如果您使用的是FAS、AFF或全SAN阵列(ASA)存储控制器、则需要一个基于控制器 的SnapCenter标准许可证。

基于控制器的许可证具有以下特征:

- 购买高级版或闪存捆绑包时附带的 SnapCenter 标准权益(不随基础包一起提供)
- 存储使用量无限制
- 可通过使用ONTAP系统管理器或存储集群命令行将其直接添加到FAS、AFF或ASA存储控制器来启用

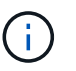

对于基于 SnapCenter 控制器的许可证,您不会在 SnapCenter 图形用户界面中输入任何许可 证信息。

• 锁定到控制器的序列号

有关所需许可证的信息,请参见 ["SnapCenter](#page-31-0) [许](#page-31-0)[可证](#page-31-0)["](#page-31-0)。

## 第**1**步:验证是否已安装**SnapManager** 套件许可证

您可以使用SnapCenter图形用户界面查看FAS、AFF或ASA主存储系统上是否安装了SnapManager套件许可 证、并确定哪些存储系统可能需要SnapManager套件许可证。SnapManager套件许可证仅适用于主存储系统上 的FAS、AFF和ASA SVM或集群。

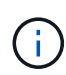

◦

◦

如果您的控制器上已安装 SnapManagerSuite 许可证,则系统会自动提供基于 SnapCenter 标准 控制器的许可证授权。SnapManagerSuite 许可证和基于 SnapCenter 标准控制器的许可证这两 个名称可以互换使用,但它们表示的是同一个许可证。

步骤

- 1. 在左侧导航窗格中,选择\*存储系统\*。
- 2. 在存储系统页面的 \* 类型 \* 下拉列表中,选择是要杳看已添加的所有 SVM 还是集群:
	- $\cdot$  要查看已添加的所有 SVM ,请选择 \* ONTAP SVM\* 。
	- 要查看已添加的所有集群,请选择 \* ONTAP Clusters\* 。

选择集群名称后、集群中的所有SVM都会显示在Storage Virtual Machine部分中。

3. 在存储连接列表中,找到控制器许可证列。

控制器许可证列显示以下状态:

- 表示SnapManager套件许可证安装在FAS、AFF或ASA主存储系统上。
- 表示FAS、AFF或ASA主存储系统上未安装SnapManager套件许可证。
- 不适用表示 SnapManager 套件许可证不适用,因为存储控制器位于 Cloud Volumes ONTAP , ONTAP Select 或二级存储平台上。

第**2**步:确定控制器上安装的许可证

您可以使用 ONTAP 命令行查看控制器上安装的所有许可证。您应该是FAS、AFF或ASA系统的集群管理员。

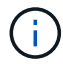

步骤

- 1. 使用 ONTAP 命令行登录到 NetApp 控制器。
- 2. 输入 license show 命令, 然后查看输出以确定是否已安装 SnapManagerSuite 许可证。

示例输出

```
cluster1::> license show
(system license show)
Serial Number: 1-80-0000xx
Owner: cluster1
Package Type Description Expiration
----------------- -------- --------------------- ---------------
Base 1.1 Site Cluster Base License
Serial Number: 1-81-000000000000000000000000xx
Owner: cluster1-01
Package Type Description Expiration
----------------- -------- --------------------- ---------------
NFS 1icense NFS License
CIFS 1icense CIFS License
iSCSI license iSCSI License
FCP license FCP License -
SnapRestore license SnapRestore License -
SnapMirror   license SnapMirror License   -
FlexClone license FlexClone License -
SnapVault license SnapVault License -
SnapManagerSuite license SnapManagerSuite License -
```
在此示例中,安装了 SnapManagerSuite 许可证,因此无需执行其他 SnapCenter 许可操作。

## 第**3**步:检索控制器序列号

您需要具有控制器序列号才能检索基于控制器的许可证的序列号。您可以使用 ONTAP 命令行检索控制器序列 号。您应该是FAS、AFF或ASA系统的集群管理员。

步骤

- 1. 使用 ONTAP 命令行登录到控制器。
- 2. 输入 system show -instance 命令,然后查看输出以查找控制器序列号。

```
示例输出
```

```
cluster1::> system show -instance
Node: fasxxxx-xx-xx-xx
Owner:
Location: RTP 1.5
Model: FAS8080
Serial Number: 123451234511
Asset Tag: -
Uptime: 143 days 23:46
NVRAM System ID: xxxxxxxxx
System ID: XXXXXXXXX
Vendor: NetApp
Health: true
Eligibility: true
Differentiated Services: false
All-Flash Optimized: false
Node: fas8080-41-42-02
Owner:
Location: RTP 1.5
Model: FAS8080
Serial Number: 123451234512
Asset Tag: -
Uptime: 144 days 00:08
NVRAM System ID: xxxxxxxxx
System ID: XXXXXXXXX
Vendor: NetApp
Health: true
Eligibility: true
Differentiated Services: false
All-Flash Optimized: false
2 entries were displayed.
```
3. 记录序列号。

## 第**4**步:检索基于控制器的许可证的序列号

如果您使用的是 FAS 或 AFF 存储,则可以先从 NetApp 支持站点检索基于 SnapCenter 控制器的许可证,然后 再使用 ONTAP 命令行进行安装。

开始之前

• 您应具有有效的 NetApp 支持站点登录凭据。

如果未输入有效凭据,则不会为搜索返回任何信息。

• 您应具有控制器序列号。

## 步骤

- 1. 登录到 ["NetApp](http://mysupport.netapp.com/) [支持站](http://mysupport.netapp.com/)[点](http://mysupport.netapp.com/)["](http://mysupport.netapp.com/)。
- 2. 导航到 \* 系统 \* > \* 软件许可证 \* 。
- 3. 在"Selection Criteral"(选择条件)区域中,确保选择了"Serial Number"(序列号)(位于设备背面),输入控制器 序列号,然后选择\*GO!\*。

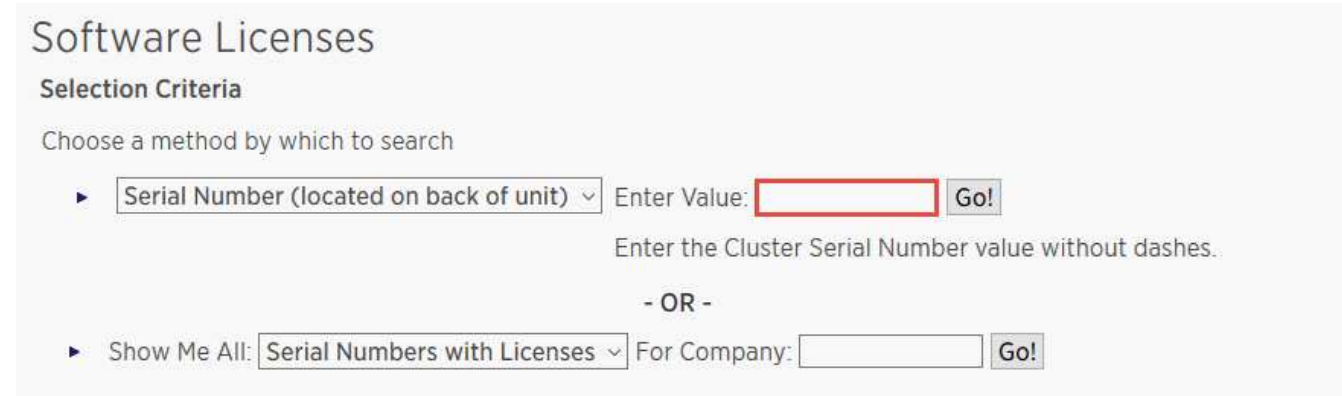

此时将显示指定控制器的许可证列表。

4. 找到并记录 SnapCenter 标准版或 SnapManagerSuite 许可证。

## 第**5**步:添加基于控制器的许可证

如果您使用的是FAS、AFF或ASA系统、并且拥有SnapCenter标准版或SnapManagerSuite许可证、则可以使 用ONTAP命令行添加基于SnapCenter控制器的许可证。

## 开始之前

- 您应该是FAS、AFF或ASA系统的集群管理员。
- 您应具有 SnapCenter 标准版或 SnapManagerSuite 许可证。

## 关于此任务

如果您要使用FAS、AFF或ASA存储试用SnapCenter、则可以获取超值包评估许可证、以便在控制器上安装。

如果要试用 SnapCenter ,应联系销售代表以获取要在控制器上安装的超值包评估许可证。

步骤

- 1. 使用 ONTAP 命令行登录到 NetApp 集群。
- 2. 添加 SnapManagerSuite 许可证密钥:

system license add -license-code license key

此命令可在管理员权限级别使用。

3. 验证是否已安装 SnapManagerSuite 许可证:

## 第**6**步:删除试用许可证

如果您使用的是基于控制器的 SnapCenter 标准许可证,并且需要删除基于容量的试用许可证(序列号以 "`50` " 结尾),则应使用 MySQL 命令手动删除此试用许可证。无法使用 SnapCenter 图形用户界面删除试用许可证。

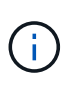

只有在使用基于 SnapCenter 标准控制器的许可证时,才需要手动删除试用许可证。如果您购买 了基于 SnapCenter 标准容量的许可证并将其添加到 SnapCenter 图形用户界面中,则试用许可 证将自动被覆盖。

### 步骤

- 1. 在 SnapCenter 服务器上,打开 PowerShell 窗口以重置 MySQL 密码。
	- a. 运行 Open-SmConnection cmdlet, 为 SnapCenterAdmin 帐户启动与 SnapCenter 服务器的连接会 话。
	- b. 运行 Set-SmRepositoryPassword 以重置 MySQL 密码。

有关cmdlet的信息,请参见 ["](https://library.netapp.com/ecm/ecm_download_file/ECMLP2886895)[《](https://library.netapp.com/ecm/ecm_download_file/ECMLP2886895) [SnapCenter](https://library.netapp.com/ecm/ecm_download_file/ECMLP2886895) [软件](https://library.netapp.com/ecm/ecm_download_file/ECMLP2886895) [cmdlet](https://library.netapp.com/ecm/ecm_download_file/ECMLP2886895) [参](https://library.netapp.com/ecm/ecm_download_file/ECMLP2886895)[考指南》](https://library.netapp.com/ecm/ecm_download_file/ECMLP2886895)["](https://library.netapp.com/ecm/ecm_download_file/ECMLP2886895)。

2. 打开命令提示符并运行 mysql -u root -p 以登录到 MySQL 。

MySQL 将提示您输入密码。输入在重置密码时提供的凭据。

3. 从数据库中删除试用许可证:

use nsm; ``DELETE FROM nsm License WHERE nsm License Serial Number='510000050';

## 添加基于 **SnapCenter** 标准容量的许可证

## 您可以使用 SnapCenter 标准容量许可证来保护 ONTAP Select 和 Cloud Volumes ONTAP 平台上的数据。

容量许可证具有以下特征:

• 由一个九位数序列号组成,格式为 51xxxxxxx

您可以使用许可证序列号和有效的 NetApp 支持站点登录凭据通过 SnapCenter 图形用户界面启用许可证。

- 作为单独的永久许可证提供,成本基于已用存储容量或要保护的数据大小(以较低者为准),并且数据由 SnapCenter 管理
- 每 TB 可用

例如,您可以获取 1 TB , 2 TB , 4 TB 等基于容量的许可证。

• 提供 90 天试用许可证,可获得 100 TB 容量授权

有关所需许可证的信息,请参见 ["SnapCenter](#page-31-0) [许](#page-31-0)[可证](#page-31-0)["](#page-31-0)。

SnapCenter 每天午夜自动计算其管理的 ONTAP Select 和 Cloud Volumes ONTAP 存储的容量使用量。使用标 准容量许可证时, SnapCenter 会从总许可容量中扣除所有卷上的已用容量,从而计算未用容量。如果已用容量 超过许可容量, SnapCenter 信息板上将显示过度使用警告。如果您在 SnapCenter 中配置了容量阈值和通知, 则在已用容量达到您指定的阈值时,系统会发送电子邮件。

第**1**步:计算容量要求

在获取基于 SnapCenter 容量的许可证之前,您应计算要由 SnapCenter 管理的主机上的容量。

您应是 Cloud Volumes ONTAP 或 ONTAP Select 系统上的集群管理员。

关于此任务

SnapCenter 将计算实际使用的容量。如果文件系统或数据库的大小为 1 TB ,但仅使用了 500 GB 的空间,则 SnapCenter 将计算 500 GB 的已用容量。卷容量是在重复数据删除和数据压缩之后计算得出的,它基于整个卷 的已用容量。

#### 步骤

- 1. 使用 ONTAP 命令行登录到 NetApp 控制器。
- 2. 要查看已用卷容量,请输入命令。

```
select:: > vol show -fields used -volume Engineering, Marketing
vserver volume used
------- ------ ------
VS1 Engineering 2.13TB
VS1 Marketing 2.62TB
2 entries were displayed.
```
这两个卷的总已用容量小于 5 TB ;因此,如果要保护所有 5 TB 的数据,则基于 SnapCenter 容量的最低许 可证要求为 5 TB 。

但是,如果您只想保护已用总容量 5 TB 中的 2 TB ,则可以获取 2 TB 基于容量的许可证。

第**2**步:检索基于容量的许可证的序列号

您的订单确认函或文档包中提供了基于 SnapCenter 容量的许可证序列号;但是,如果您没有此序列号,则可以 从 NetApp 支持站点检索此序列号。

您应具有有效的 NetApp 支持站点登录凭据。

#### 步骤

- 1. 登录到 ["NetApp](http://mysupport.netapp.com/) [支持站](http://mysupport.netapp.com/)[点](http://mysupport.netapp.com/)["](http://mysupport.netapp.com/)。
- 2. 导航到 \* 系统 \* > \* 软件许可证 \* 。
- 3. 在选择条件区域中,从全部显示: 序列号和许可证下拉菜单中选择 \* SC\_STANDARE\* 。

## Software Licenses

## **Selection Criteria**

Choose a method by which to search

- Serial Number (located on back of unit) v Enter Value: × Go! Enter the Cluster Serial Number value without dashes.  $- OR -$ Show Me All: Serial Numbers with Licenses v For Company: Go! к
- 4. 键入您的公司名称,然后选择\*GO!\*。

显示格式为 51xxxxxxx 的九位 SnapCenter 许可证序列号。

5. 记录序列号。

第**3**步:生成**NetApp**许可证文件

如果您不想在SnapCenter 图形用户界面中输入NetApp 支持站点 凭据和SnapCenter 许可证序列号、或者无法 从SnapCenter 通过Internet访问NetApp 支持站点 、则可以生成NetApp许可证文件(NLG)。然后、您可以将文件 下载并存储在可从SnapCenter 主机访问的位置。

## 开始之前

- 您应将 SnapCenter 与 ONTAP Select 或 Cloud Volumes ONTAP 结合使用。
- 您应具有有效的 NetApp 支持站点登录凭据。
- 您应具有格式为 51xxxxxxx 的九位数许可证序列号。

## 步骤

- 1. 导航到。 ["NetApp](https://register.netapp.com/register/eclg.xwic) [许](https://register.netapp.com/register/eclg.xwic)[可证文件](https://register.netapp.com/register/eclg.xwic)[生](https://register.netapp.com/register/eclg.xwic)[成器](https://register.netapp.com/register/eclg.xwic)["](https://register.netapp.com/register/eclg.xwic)
- 2. 输入所需信息。
- 3. 在产品线字段中,从下拉菜单中选择 \* SnapCenter 标准(基于容量) \* 。
- 4. 在产品序列号字段中,输入 SnapCenter 许可证序列号
- 5. 阅读并接受NetApp数据隐私政策、然后选择\*提交\*。
- 6. 保存许可证文件,然后记录文件位置。

第**4**步:添加基于容量的许可证

如果您将 SnapCenter 与 ONTAP Select 或 Cloud Volumes ONTAP 平台结合使用,则应安装一个或多个基于 SnapCenter 容量的许可证。

开始之前

- 您应以 SnapCenter 管理员用户身份登录。
- 您应具有有效的 NetApp 支持站点登录凭据。
- 您应具有格式为 51xxxxxxx 的九位数许可证序列号。

如果您使用 NetApp 许可证文件 ( NLF ) 添加许可证, 则应知道许可证文件的位置。

## 关于此任务

您可以在设置页面中执行以下任务:

- 添加许可证
- 查看许可证详细信息以快速查找有关每个许可证的信息。
- 如果要替换现有许可证,例如,要更新许可证容量或更改阈值通知设置,请修改许可证。
- 如果要替换现有许可证或不再需要许可证,请删除此许可证。

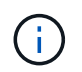

无法使用 SnapCenter 图形用户界面删除试用许可证(序列号以 50 结尾)。添加已获取的基 于 SnapCenter 标准容量的许可时,试用许可证会自动被覆盖。

### 步骤

- 1. 在左侧导航窗格中,选择\*Settings\*。
- 2. 在设置页面中,选择\*软件\*。
- 3.

在"软件"页面的"许可证"部分中, 选择\*Add\* <sup>+</sup> ()。

4. 在添加 SnapCenter 许可证向导中,选择以下方法之一以获取要添加的许可证:

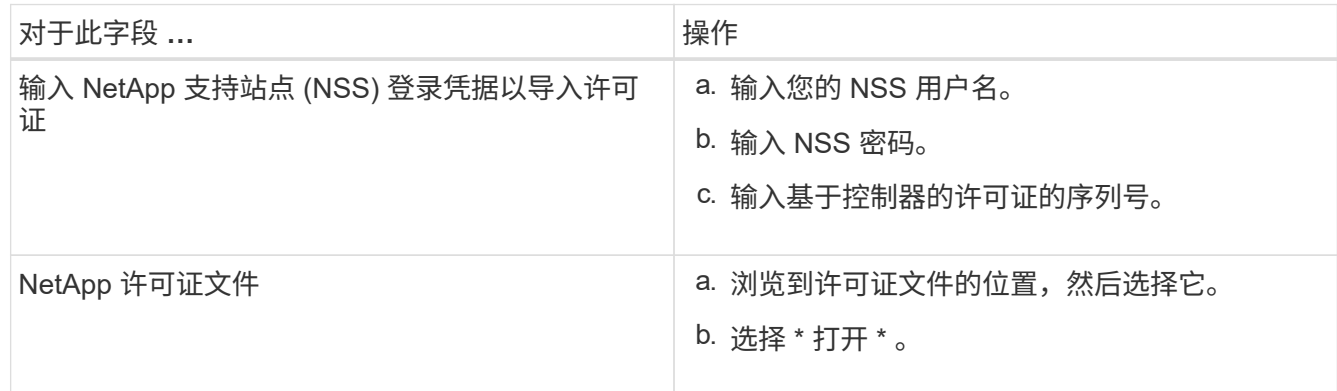

5. 在 Notifications 页面中,输入 SnapCenter 发送电子邮件, EMS 和 AutoSupport 通知的容量阈值。

默认阈值为 90% 。

6. 要为电子邮件通知配置SMTP服务器,请选择\*Settings\*>\*Global Settings\*>\*Notification Server Settings\*, 然后输入以下详细信息:

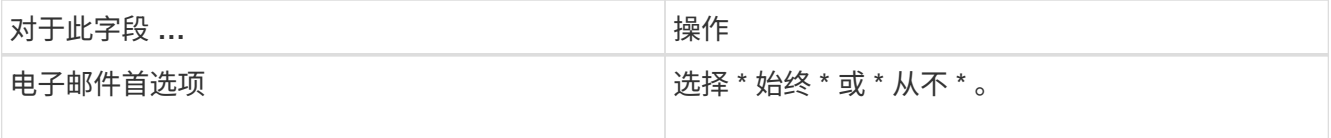

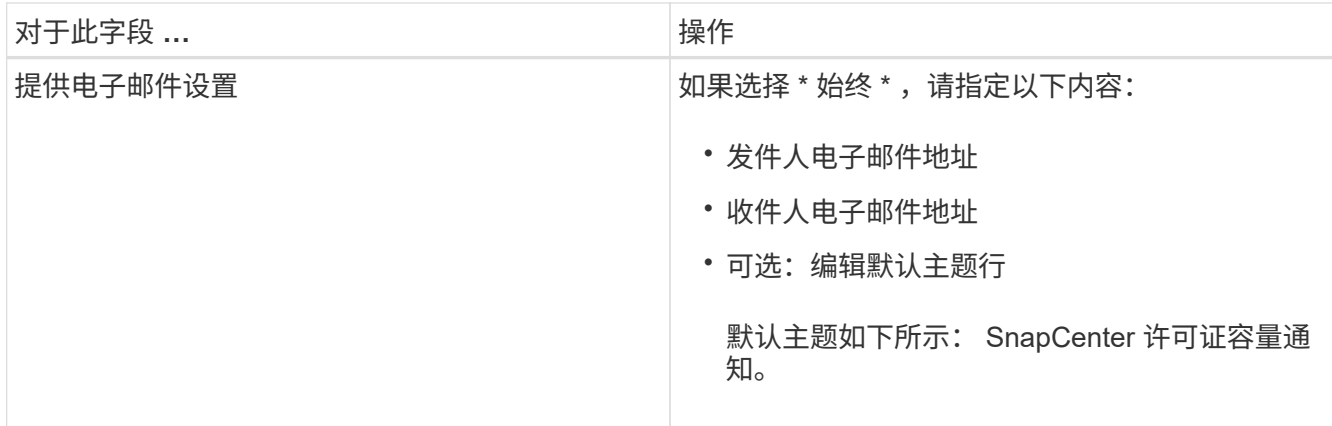

7. 如果要将事件管理系统( EMS )消息发送到存储系统系统系统日志或将 AutoSupport 消息发送到存储系统 以处理失败的操作,请选中相应的复选框。建议启用AutoSupport 以帮助您解决可能遇到的问题。

8. 选择 \* 下一步 \* 。

9. 查看摘要,然后选择\*完成\*。

配置存储系统

## 在 **Windows** 主机上配置存储

配置**LUN**存储

您可以使用 SnapCenter 配置 FC 连接或 iSCSI 连接的 LUN 。您还可以使用 SnapCenter 将现有 LUN 连接到 Windows 主机。

LUN 是 SAN 配置中的基本存储单元。Windows 主机将系统上的 LUN 视为虚拟磁盘。有关详细信息,请参见 ["](http://docs.netapp.com/ontap-9/topic/com.netapp.doc.dot-cm-sanconf/home.html)[《](http://docs.netapp.com/ontap-9/topic/com.netapp.doc.dot-cm-sanconf/home.html) [ONTAP 9 SAN](http://docs.netapp.com/ontap-9/topic/com.netapp.doc.dot-cm-sanconf/home.html) [配](http://docs.netapp.com/ontap-9/topic/com.netapp.doc.dot-cm-sanconf/home.html)[置](http://docs.netapp.com/ontap-9/topic/com.netapp.doc.dot-cm-sanconf/home.html)[指南》](http://docs.netapp.com/ontap-9/topic/com.netapp.doc.dot-cm-sanconf/home.html)["](http://docs.netapp.com/ontap-9/topic/com.netapp.doc.dot-cm-sanconf/home.html)。

建立 **iSCSI** 会话

如果您使用 iSCSI 连接到 LUN ,则必须在创建 LUN 之前建立 iSCSI 会话以启用通信。

- 开始之前 \*
- 您必须已将存储系统节点定义为 iSCSI 目标。
- 您必须已在存储系统上启动iSCSI服务。 ["](http://docs.netapp.com/ontap-9/topic/com.netapp.doc.dot-cm-sanag/home.html)[了](http://docs.netapp.com/ontap-9/topic/com.netapp.doc.dot-cm-sanag/home.html)[解](http://docs.netapp.com/ontap-9/topic/com.netapp.doc.dot-cm-sanag/home.html)[更多信息。](http://docs.netapp.com/ontap-9/topic/com.netapp.doc.dot-cm-sanag/home.html)["](http://docs.netapp.com/ontap-9/topic/com.netapp.doc.dot-cm-sanag/home.html)
- 关于此任务 \*

您只能在从 IPv6 到 IPv6 或从 IPv4 到 IPv4 的相同 IP 版本之间建立 iSCSI 会话。

您可以使用链路本地 IPv6 地址进行 iSCSI 会话管理,并且只有当主机和目标位于同一子网中时,才能在两者之 间进行通信。

如果更改 iSCSI 启动程序的名称,对 iSCSI 目标的访问将受到影响。更改名称后,您可能需要重新配置启动程 序访问的目标,以便它们能够识别新名称。更改 iSCSI 启动程序的名称后,必须确保重新启动主机。

如果主机具有多个 iSCSI 接口,则在使用第一个接口上的 IP 地址与 SnapCenter 建立 iSCSI 会话后,您将无法

使用其他 IP 地址从另一个接口建立 iSCSI 会话。

- 步骤 \*
	- 1. 在左侧导航窗格中,单击 \* 主机 \* 。
	- 2. 在主机页面中,单击 \* iSCSI 会话 \* 。
	- 3. 从 \* Storage Virtual Machine\* 下拉列表中,选择 iSCSI 目标的 Storage Virtual Machine (SVM)。
	- 4. 从 \* 主机 \* 下拉列表中, 选择会话的主机。
	- 5. 单击 \* 建立会话 \* 。

此时将显示建立会话向导。

6. 在建立会话向导中,确定目标:

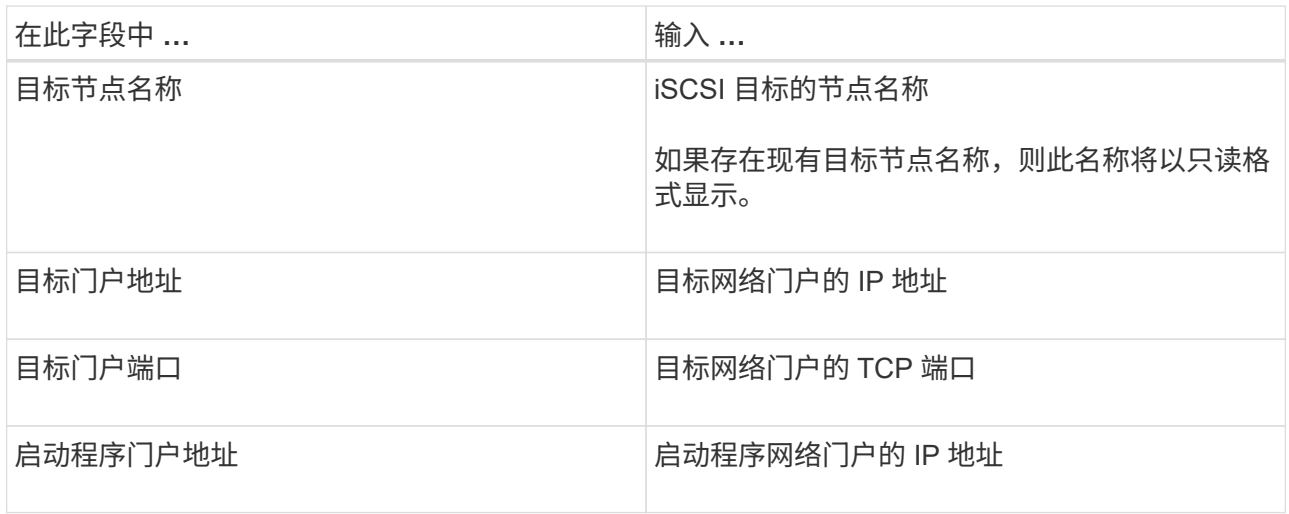

7. 对输入内容感到满意后,单击 \* 连接 \* 。

SnapCenter 将建立 iSCSI 会话。

8. 重复此操作步骤,为每个目标建立一个会话。

断开 **iSCSI** 会话的连接

有时,您可能需要将 iSCSI 会话与具有多个会话的目标断开连接。

- 步骤 \*
	- 1. 在左侧导航窗格中,单击 \* 主机 \* 。
	- 2. 在主机页面中,单击 \* iSCSI 会话 \* 。
	- 3. 从 \* Storage Virtual Machine\* 下拉列表中, 选择 iSCSI 目标的 Storage Virtual Machine (SVM) 。
	- 4. 从 \* 主机 \* 下拉列表中,选择会话的主机。
	- 5. 从 iSCSI 会话列表中,选择要断开连接的会话,然后单击 \* 断开会话 \* 。
	- 6. 在断开会话对话框中,单击 \* 确定 \* 。

SnapCenter 会断开 iSCSI 会话的连接。

您可以创建启动程序组( igroup )来指定哪些主机可以访问存储系统上的给定 LUN 。您 可以使用 SnapCenter 在 Windows 主机上创建,重命名,修改或删除 igroup 。

创建 **igroup**

您可以使用 SnapCenter 在 Windows 主机上创建 igroup 。将 igroup 映射到 LUN 时,可以在创建磁盘或连接磁 盘向导中使用此 igroup 。

- 步骤 \*
	- 1. 在左侧导航窗格中,单击 \* 主机 \* 。
	- 2. 在主机页面中,单击 \* igroup\* 。
	- 3. 在启动程序组页面中,单击 \* 新建 \* 。
	- 4. 在创建 igroup 对话框中,定义 igroup :

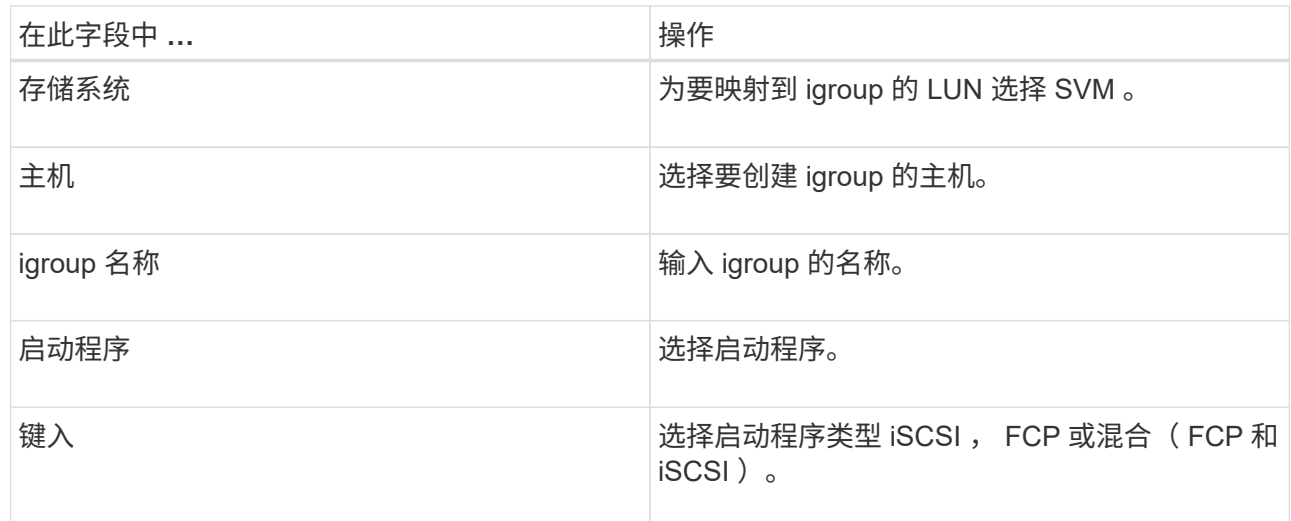

5. 对输入的内容感到满意后,单击 \* 确定 \* 。

SnapCenter 会在存储系统上创建 igroup 。

## 重命名 **igroup**

您可以使用 SnapCenter 重命名现有 igroup 。

## • 步骤 \*

- 1. 在左侧导航窗格中,单击 \* 主机 \* 。
- 2. 在主机页面中,单击 \* igroup\* 。
- 3. 在启动程序组页面中,单击 \* Storage Virtual Machine\* 字段以显示可用 SVM 的列表,然后为要重命名 的 igroup 选择 SVM 。
- 4. 在 SVM 的 igroup 列表中,选择要重命名的 igroup ,然后单击 \* 重命名 \* 。
- 5. 在重命名 igroup 对话框中,输入 igroup 的新名称,然后单击 \* 重命名 \* 。

您可以使用 SnapCenter 向现有 igroup 添加 igroup 启动程序。创建 igroup 时,只能添加一个主机。如果要为集 群创建 igroup , 可以修改 igroup 以将其他节点添加到该 igroup 。

• 步骤 \*

- 1. 在左侧导航窗格中,单击 \* 主机 \* 。
- 2. 在主机页面中,单击 \* igroup\* 。
- 3. 在启动程序组页面中,单击 \* Storage Virtual Machine\* 字段以显示可用 SVM 的下拉列表,然后为要修 改的 igroup 选择 SVM。
- 4. 在 igroup 列表中,选择一个 igroup ,然后单击 \* 将启动程序添加到 igroup\* 。
- 5. 选择一个主机。
- 6. 选择启动程序并单击 \* 确定 \* 。

#### 删除 **igroup**

您可以使用 SnapCenter 删除不再需要的 igroup 。

- 步骤 \*
	- 1. 在左侧导航窗格中,单击 \* 主机 \*。
	- 2. 在主机页面中,单击 \* igroup\* 。
	- 3. 在启动程序组页面中,单击 \* Storage Virtual Machine\* 字段以显示可用 SVM 的下拉列表,然后为要删 除的 igroup 选择 SVM 。
	- 4. 在 SVM 的 igroup 列表中,选择要删除的 igroup ,然后单击 \* 删除 \* 。
	- 5. 在删除 igroup 对话框中,单击 \* 确定 \* 。

SnapCenter 将删除 igroup 。

### 创建和管理磁盘

Windows 主机将存储系统上的 LUN 视为虚拟磁盘。您可以使用 SnapCenter 创建和配置 FC 连接或 iSCSI 连接的 LUN 。

- SnapCenter 仅支持基本磁盘。不支持动态磁盘。
- •对于 GPT ,仅允许一个数据分区,对于 MBR ,允许一个主分区具有一个使用 NTFS 或 CSVFS 格式化的 卷且具有一个挂载路径。
- 支持的分区模式: GPT , MBR ;在 VMware UEFI VM 中,仅支持 iSCSI 磁盘

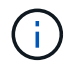

SnapCenter 不支持重命名磁盘。如果重命名由 SnapCenter 管理的磁盘, SnapCenter 操作将失 败。

#### 查看主机上的磁盘

您可以查看使用 SnapCenter 管理的每个 Windows 主机上的磁盘。

- 步骤 \*
	- 1. 在左侧导航窗格中,单击 \* 主机 \* 。
	- 2. 在主机页面中,单击 \* 磁盘 \* 。
	- 3. 从 \* 主机 \* 下拉列表中选择主机。

此时将列出这些磁盘。

#### 查看集群模式磁盘

您可以查看使用 SnapCenter 管理的集群上的集群磁盘。只有在从主机下拉列表中选择集群时,才会显示集群磁 盘。

### • 步骤 \*

- 1. 在左侧导航窗格中,单击 \* 主机 \*。
- 2. 在主机页面中,单击 \* 磁盘 \* 。
- 3. 从 \* 主机 \* 下拉列表中选择集群。

此时将列出这些磁盘。

创建 **FC** 连接或 **iSCSI** 连接的 **LUN** 或磁盘

Windows 主机将存储系统上的 LUN 视为虚拟磁盘。您可以使用 SnapCenter 创建和配置 FC 连接或 iSCSI 连接 的 LUN 。

如果要在 SnapCenter 之外创建和格式化磁盘,则仅支持 NTFS 和 CSVFS 文件系统。

开始之前

• 您必须已为存储系统上的 LUN 创建卷。

此卷应仅包含 LUN, 而只能包含使用 SnapCenter 创建的 LUN。

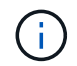

除非已拆分此克隆,否则无法在 SnapCenter 创建的克隆卷上创建 LUN 。

- 您必须已在存储系统上启动 FC 或 iSCSI 服务。
- 如果您使用的是 iSCSI ,则必须已与存储系统建立 iSCSI 会话。
- 适用于 Windows 的 SnapCenter 插件软件包只能安装在要创建磁盘的主机上。
- 关于此任务 \*
- 除非 LUN 由 Windows Server 故障转移集群中的主机共享,否则不能将 LUN 连接到多个主机。
- 如果 LUN 由使用 CSV (集群共享卷)的 Windows Server 故障转移集群中的主机共享,则必须在拥有集群 组的主机上创建磁盘。
- 步骤 \*
	- 1. 在左侧导航窗格中,单击 \* 主机 \* 。
	- 2. 在主机页面中,单击 \* 磁盘 \* 。
- 3. 从 \* 主机 \* 下拉列表中选择主机。
- 4. 单击 \* 新建 \* 。

此时将打开创建磁盘向导。

5. 在 LUN 名称页面中,确定 LUN :

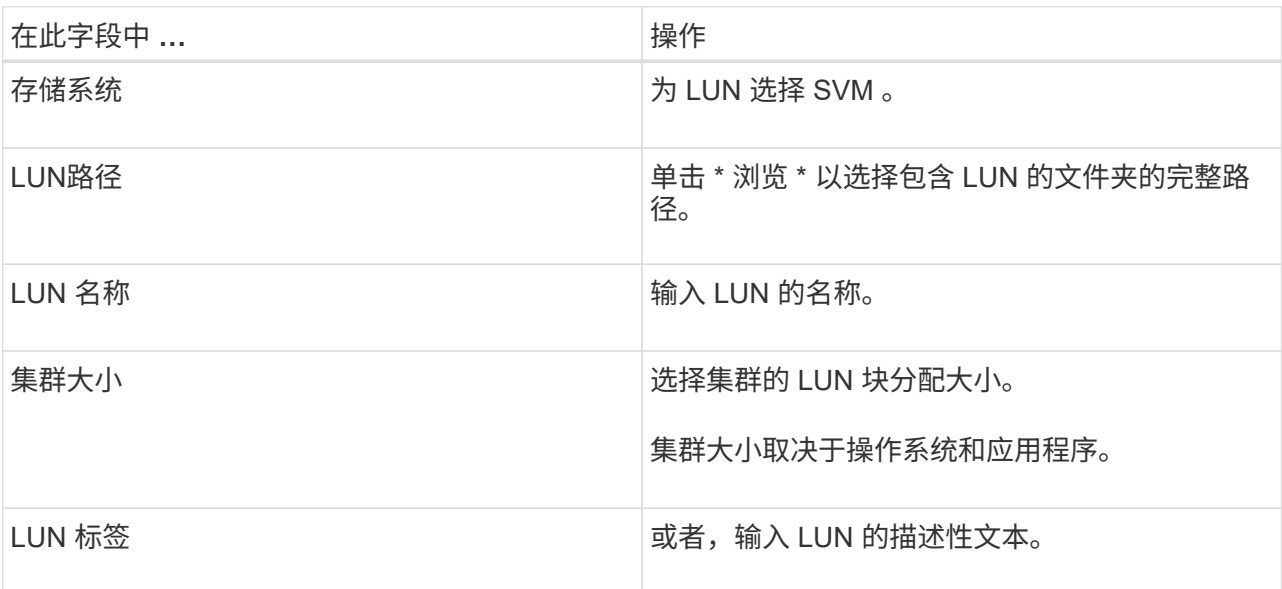

6. 在磁盘类型页面中,选择磁盘类型:

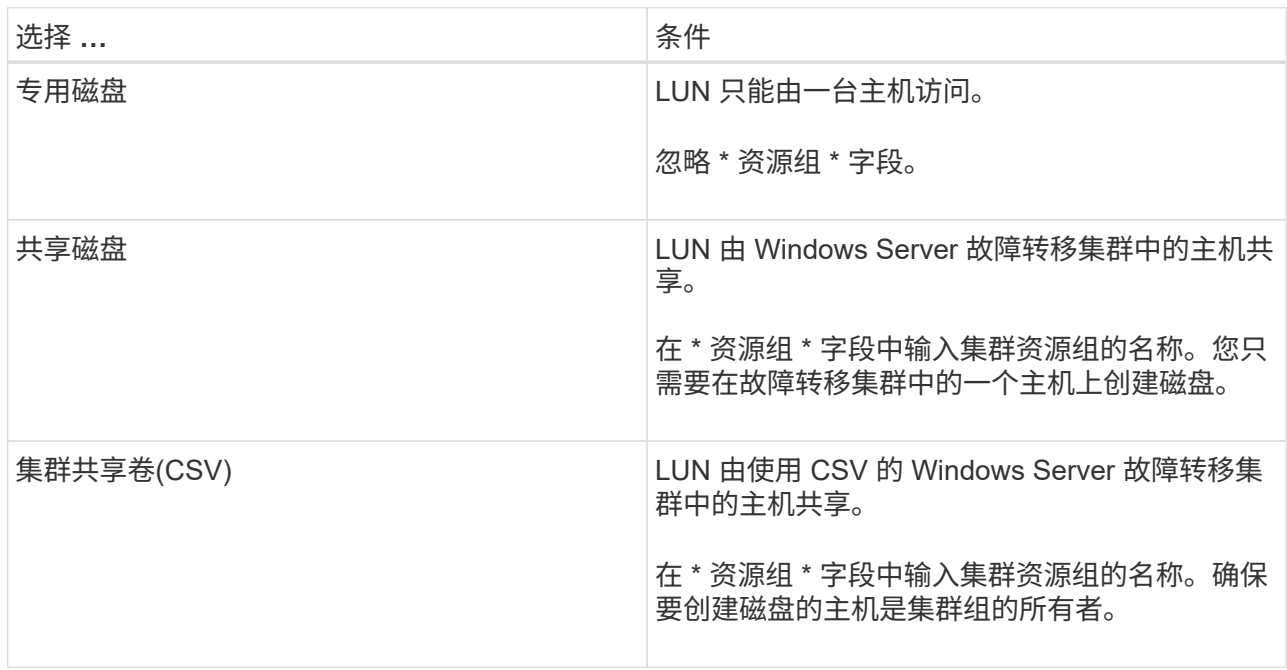

7. 在驱动器属性页面中,指定驱动器属性:

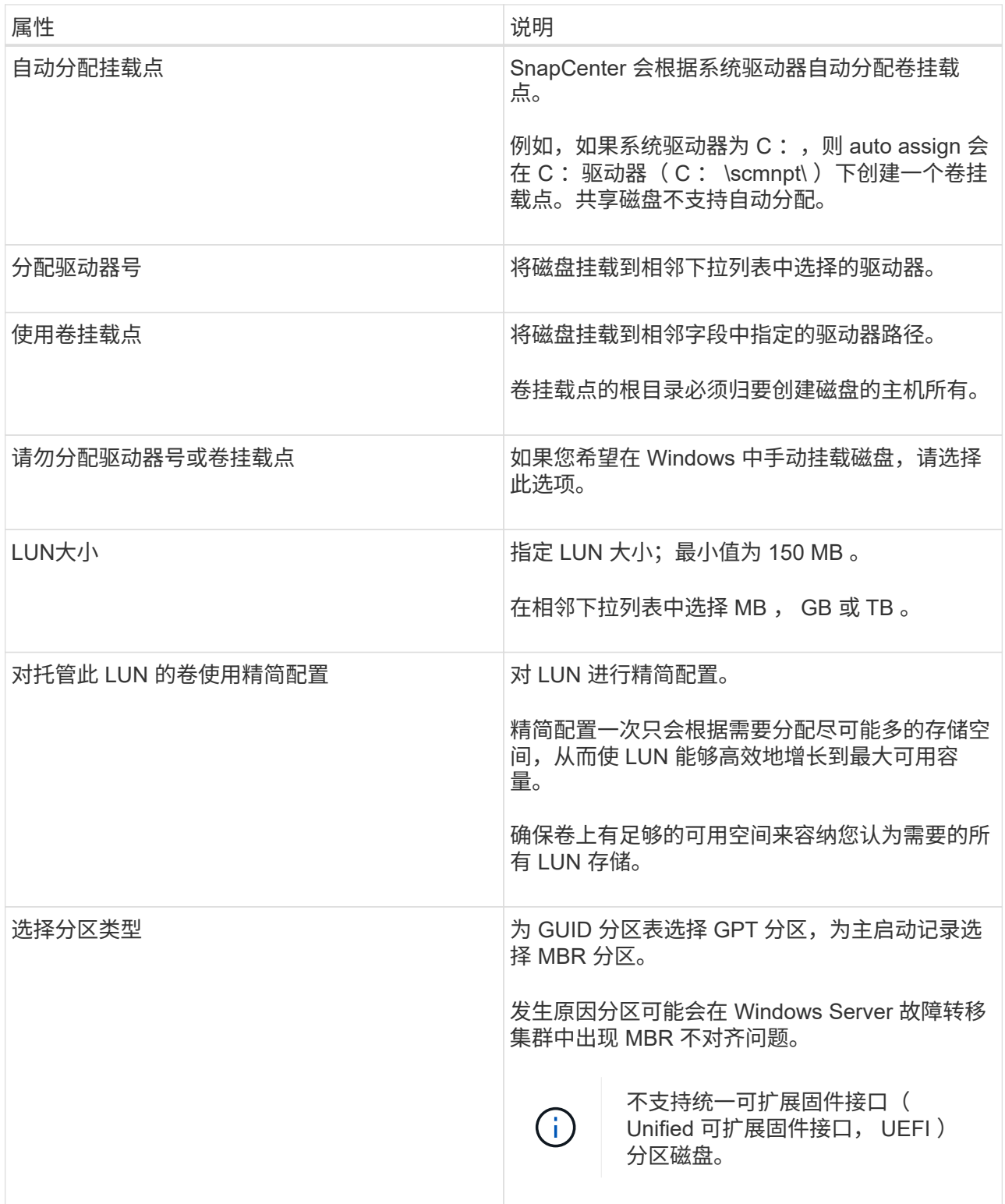

8. 在映射 LUN 页面中,选择主机上的 iSCSI 或 FC 启动程序:

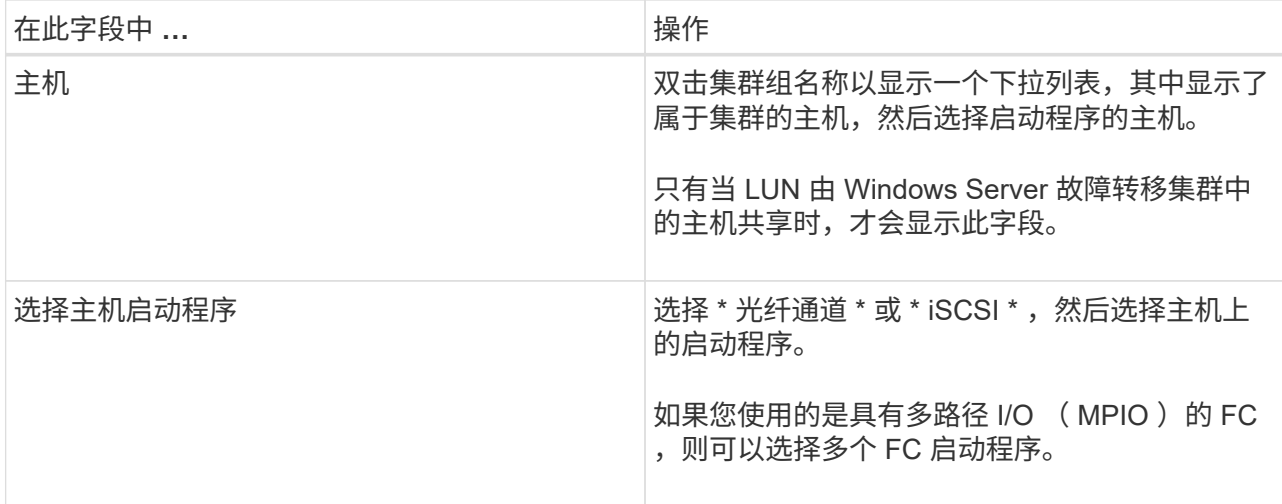

9. 在组类型页面中,指定是要将现有 igroup 映射到 LUN, 还是要创建新的 igroup:

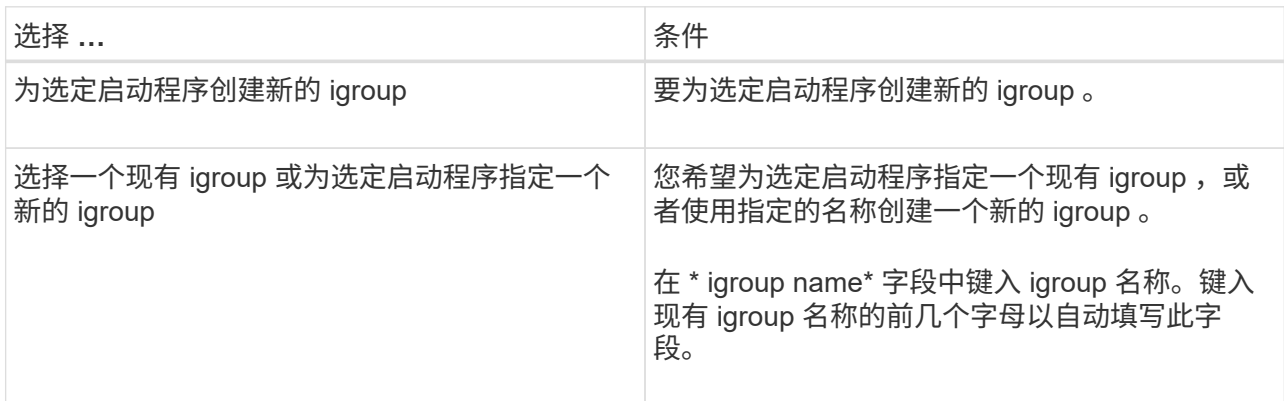

10. 在摘要页面中,查看所做的选择,然后单击 \* 完成 \* 。

SnapCenter 将创建 LUN 并将其连接到主机上的指定驱动器或驱动器路径。

## 调整磁盘大小

您可以根据存储系统需要的变化增加或减小磁盘大小。

- 关于此任务 \*
- 对于精简配置的 LUN , ONTAP LUN 几何大小显示为最大大小。
- 对于厚配置 LUN ,可扩展大小(卷中的可用大小)显示为最大大小。
- 具有 MBR 模式分区的 LUN 的大小限制为 2 TB 。
- 具有 GPT 模式分区的 LUN 的存储系统大小限制为 16 TB 。
- 最好在调整LUN大小之前创建Snapshot。
- 如果您需要从调整LUN大小之前创建的快照还原LUN、SnapCenter会自动根据快照大小调整LUN的大小。

还原操作完成后、必须从调整大小后创建的Snapshot还原调整大小后添加到LUN中的数据。

• 步骤 \*

- 1. 在左侧导航窗格中,单击 \* 主机 \* 。
- 2. 在主机页面中,单击 \* 磁盘 \* 。
- 3. 从主机下拉列表中选择主机。

此时将列出这些磁盘。

- 4. 选择要调整大小的磁盘, 然后单击 \* 调整大小 \* 。
- 5. 在调整磁盘大小对话框中,使用滑块工具指定磁盘的新大小,或者在大小字段中输入新大小。

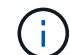

如果您手动输入大小,则需要在大小字段外单击,然后才能正确启用缩减或扩展按钮。此 外,您还必须单击 MB , GB 或 TB 以指定度量单位。

6. 对输入的内容感到满意后,根据需要单击 \* 缩减 \* 或 \* 扩展 \* 。

SnapCenter 会调整磁盘大小。

连接磁盘

您可以使用连接磁盘向导将现有 LUN 连接到主机,或者重新连接已断开连接的 LUN 。

开始之前

- 您必须已在存储系统上启动 FC 或 iSCSI 服务。
- 如果您使用的是 iSCSI ,则必须已与存储系统建立 iSCSI 会话。
- 除非 LUN 由 Windows Server 故障转移集群中的主机共享,否则不能将 LUN 连接到多个主机。
- 如果 LUN 由使用 CSV (集群共享卷)的 Windows Server 故障转移集群中的主机共享,则必须将磁盘连接 到拥有集群组的主机上。
- 适用于 Windows 的插件只需安装在要连接磁盘的主机上。
- 步骤 \*
	- 1. 在左侧导航窗格中,单击 \* 主机 \* 。
	- 2. 在主机页面中,单击 \* 磁盘 \* 。
	- 3. 从 \* 主机 \* 下拉列表中选择主机。
	- 4. 单击 \* 连接 \* 。

此时将打开连接磁盘向导。

5. 在 LUN 名称页面中,确定要连接到的 LUN :

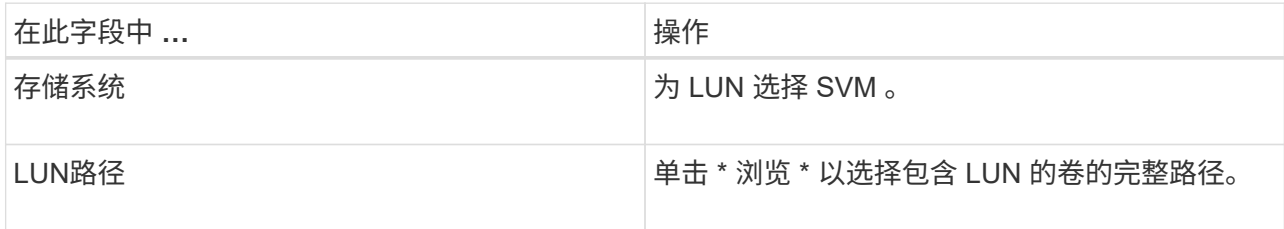

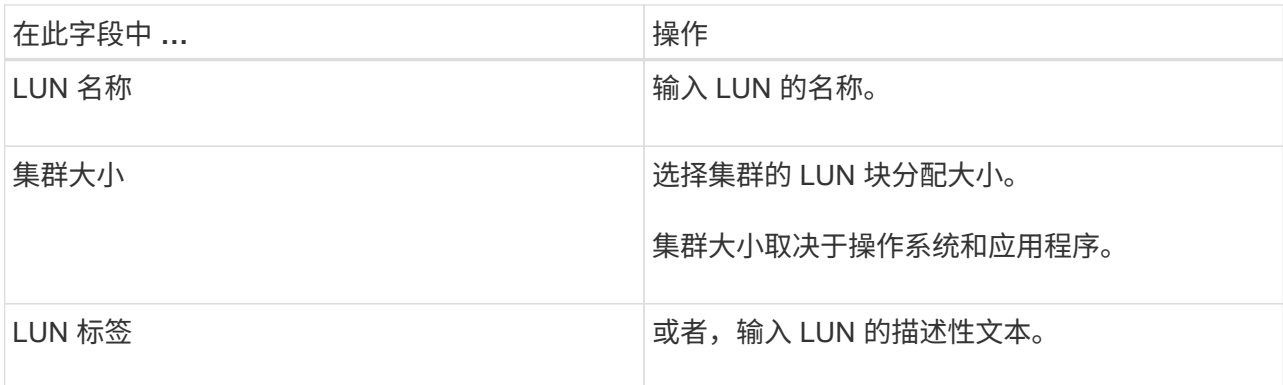

6. 在磁盘类型页面中,选择磁盘类型:

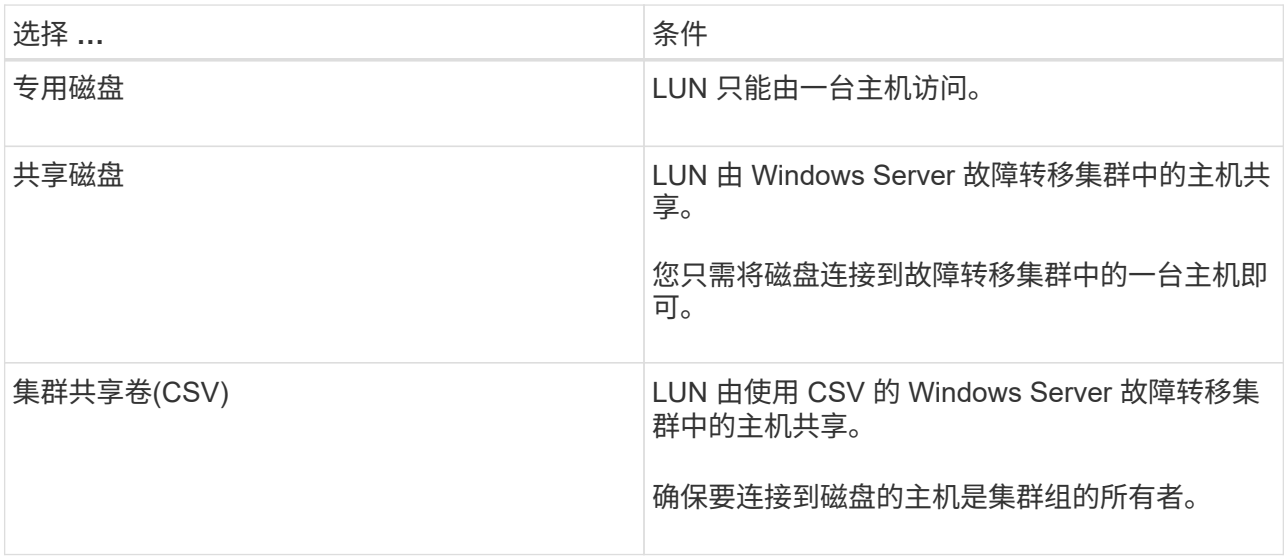

7. 在驱动器属性页面中,指定驱动器属性:

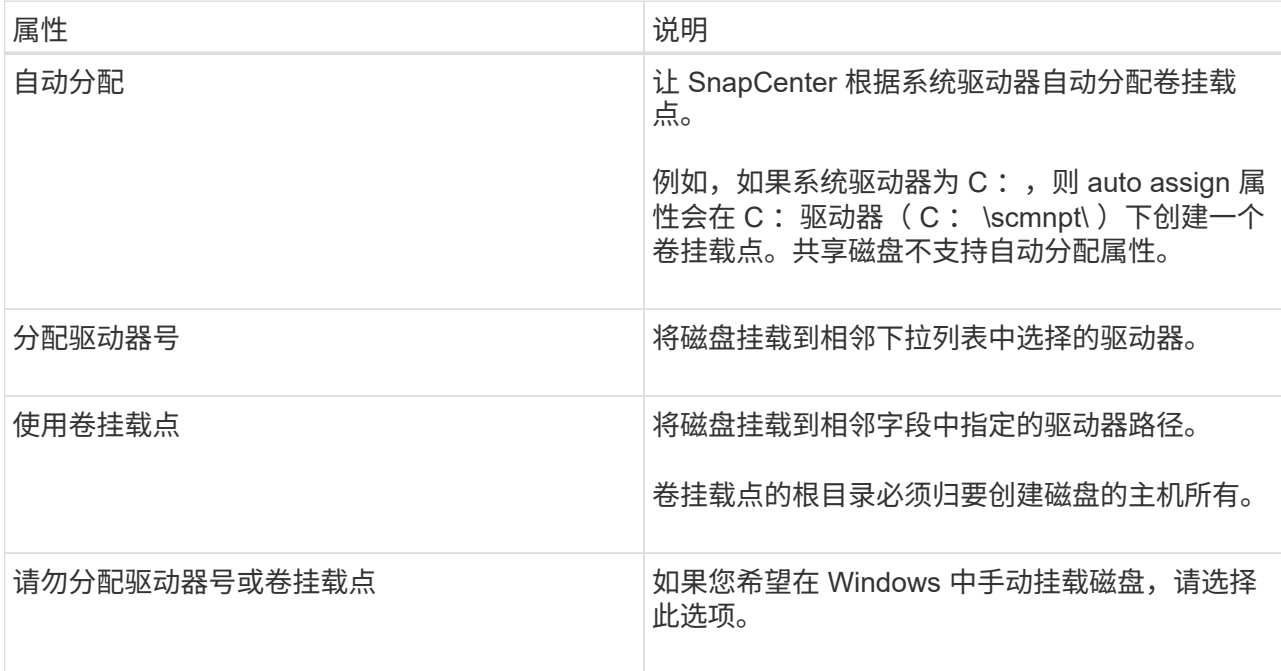

## 8. 在映射 LUN 页面中,选择主机上的 iSCSI 或 FC 启动程序:

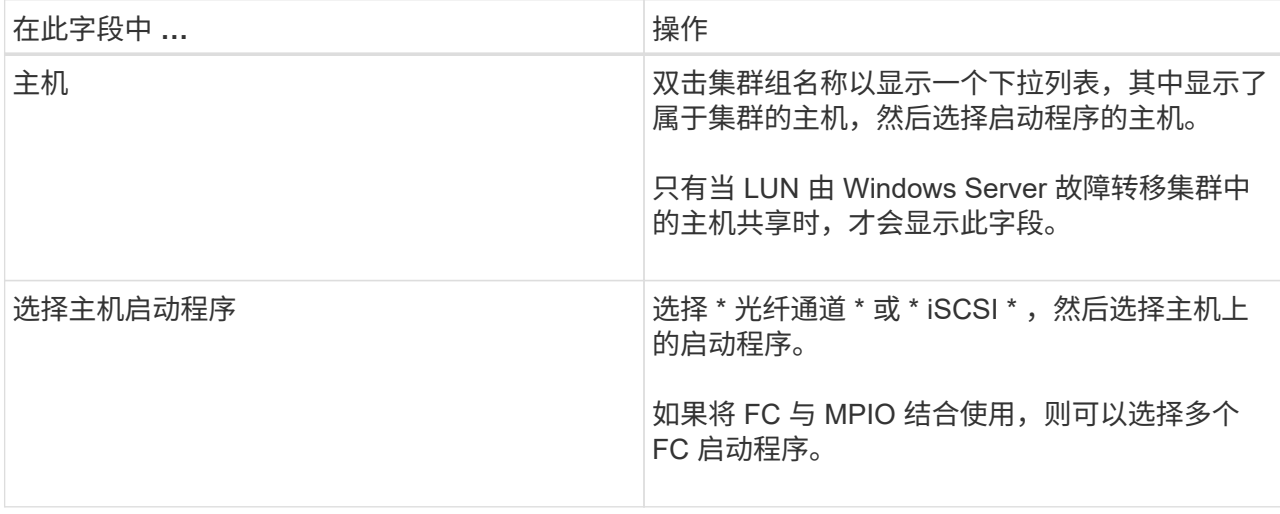

9. 在组类型页面中,指定要将现有 igroup 映射到 LUN 还是创建新的 igroup :

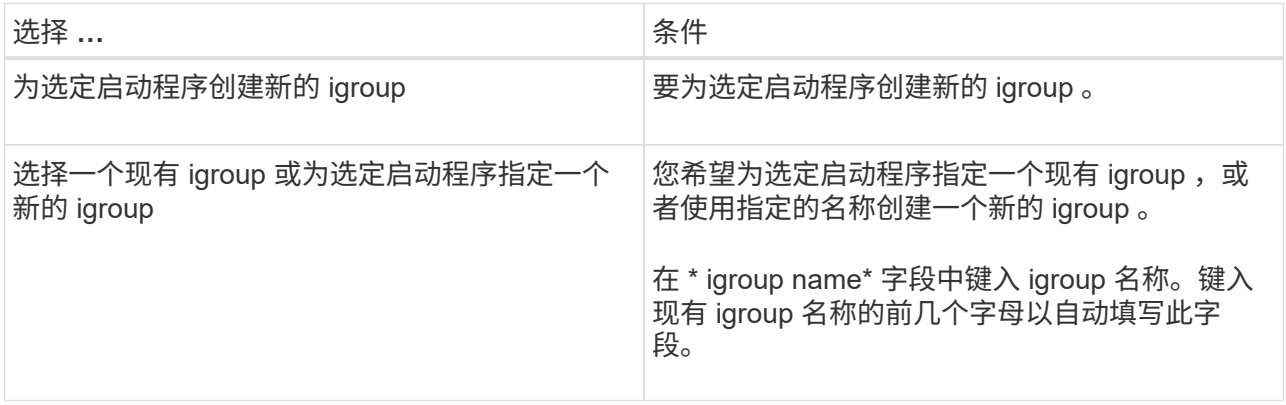

10. 在摘要页面中,查看所做的选择并单击 \* 完成 \* 。

SnapCenter 会将 LUN 连接到主机上的指定驱动器或驱动器路径。

#### 断开磁盘连接

您可以在不影响 LUN 内容的情况下将 LUN 与主机断开连接,但有一个例外:如果在拆分克隆之前断开克隆的 连接,则克隆的内容将丢失。

开始之前

- 确保 LUN 未被任何应用程序使用。
- 确保监控软件不会监控 LUN 。
- 如果 LUN 是共享的,请确保从 LUN 中删除集群资源依赖关系,并验证集群中的所有节点是否均已打开电源 ,正常运行并可供 SnapCenter 使用。
- 关于此任务 \*

如果断开 SnapCenter 创建的 FlexClone 卷中的 LUN ,并且该卷上没有连接任何其他 LUN ,则 SnapCenter 会 删除该卷。断开 LUN 连接之前, SnapCenter 会显示一条消息,警告您可能会删除 FlexClone 卷。

为避免自动删除 FlexClone 卷,应在断开最后一个 LUN 的连接之前重命名此卷。重命名卷时,请确保更改多 个字符,而不仅仅是名称中的最后一个字符。

## • 步骤 \*

- 1. 在左侧导航窗格中,单击 \* 主机 \* 。
- 2. 在主机页面中,单击 \* 磁盘 \* 。
- 3. 从 \* 主机 \* 下拉列表中选择主机。

此时将列出这些磁盘。

- 4. 选择要断开连接的磁盘,然后单击 \* 断开连接 \* 。
- 5. 在断开磁盘连接对话框中,单击 \* 确定 \*。

SnapCenter 将断开磁盘连接。

## 删除磁盘

您可以删除不再需要的磁盘。删除磁盘后,您将无法取消删除该磁盘。

- 步骤 \*
	- 1. 在左侧导航窗格中,单击 \* 主机 \*。
	- 2. 在主机页面中,单击 \* 磁盘 \* 。
	- 3. 从 \* 主机 \* 下拉列表中选择主机。

此时将列出这些磁盘。

- 4. 选择要删除的磁盘, 然后单击 \* 删除 \* 。
- 5. 在删除磁盘对话框中,单击 \* 确定 \* 。

SnapCenter 将删除该磁盘。

## 创建和管理 **SMB** 共享

要在 Storage Virtual Machine ( SVM ) 上配置 SMB3 共享, 您可以使用 SnapCenter 用 户界面或 PowerShell cmdlet 。

\* 最佳实践: \* 建议使用 cmdlet ,因为它可以让您利用 SnapCenter 提供的模板自动配置共享。

这些模板包含卷和共享配置的最佳实践。您可以在适用于 Windows 的 SnapCenter 插件软件包安装文件夹中的 "Templates" 文件夹中找到这些模板。

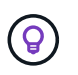

如果您愿意这样做,可以按照提供的型号创建自己的模板。在创建自定义模板之前,应查看 cmdlet 文档中的参数。

您可以使用 SnapCenter 共享页面在 Storage Virtual Machine ( SVM ) 上创建 SMB3 共享。

您不能使用 SnapCenter 备份 SMB 共享上的数据库。SMB 支持仅限于配置。

- 步骤 \*
	- 1. 在左侧导航窗格中,单击 \* 主机 \* 。
	- 2. 在主机页面中,单击 \* 共享 \* 。
	- 3. 从 \* Storage Virtual Machine\* 下拉列表中选择 SVM 。
	- 4. 单击 \* 新建 \* 。

此时将打开 " 新建共享 " 对话框。

5. 在新建共享对话框中,定义共享:

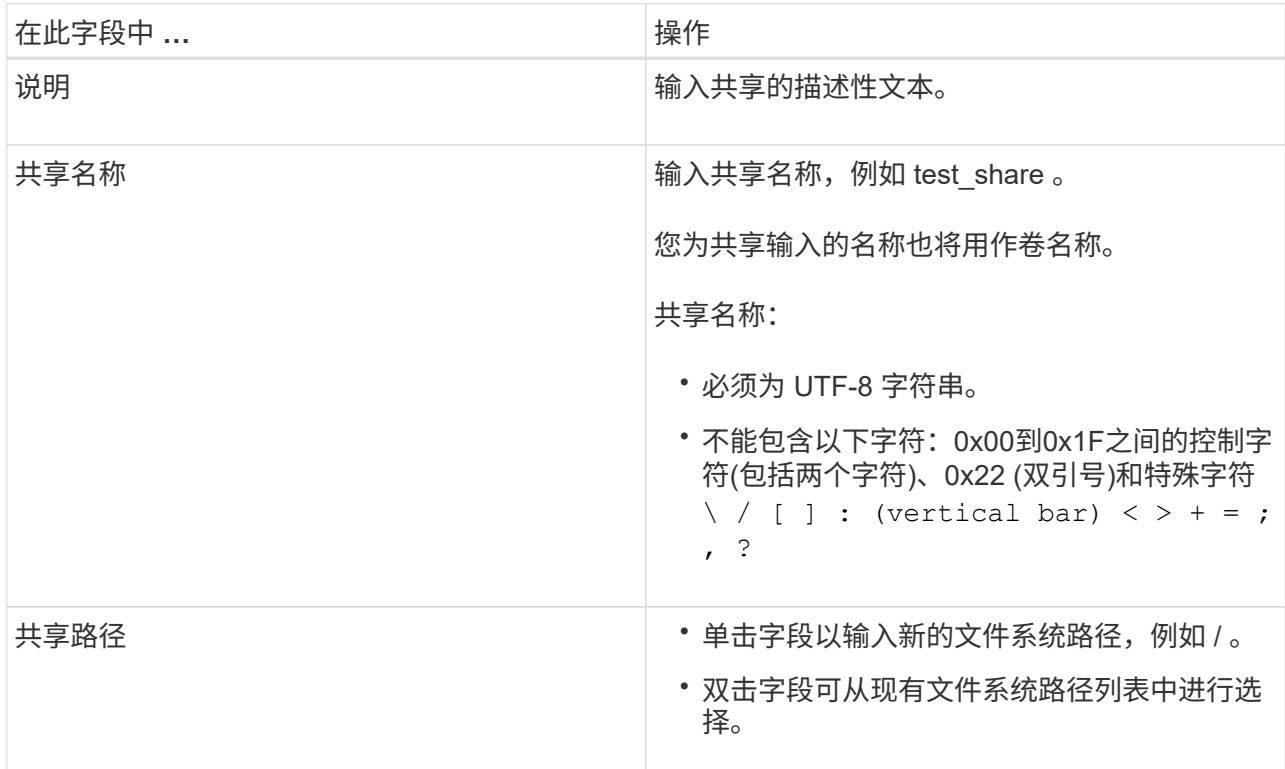

6. 对输入的内容感到满意后,单击 \* 确定 \* 。

SnapCenter 会在 SVM 上创建 SMB 共享。

删除 **SMB** 共享

您可以在不再需要 SMB 共享时将其删除。

• 步骤 \*

1. 在左侧导航窗格中,单击 \* 主机 \* 。

- 2. 在主机页面中,单击 \* 共享 \* 。
- 3. 在共享页面中,单击 \* Storage Virtual Machine\* 字段以显示包含可用 Storage Virtual Machine ( SVM )列表的下拉列表,然后为要删除的共享选择 SVM 。
- 4. 从 SVM 上的共享列表中, 选择要删除的共享, 然后单击 \* 删除 \* 。
- 5. 在删除共享对话框中,单击 \* 确定 \* 。

SnapCenter 将从 SVM 中删除 SMB 共享。

## 回收存储系统上的空间

虽然在删除或修改文件时 NTFS 会跟踪 LUN 上的可用空间,但它不会向存储系统报告新 信息。您可以在适用于 Windows 的插件主机上运行空间回收 PowerShell cmdlet , 以确保 新释放的块在存储中标记为可用。

如果要在远程插件主机上运行 cmdlet ,则必须先运行 SnapCenterOpen-SMConnection cmdlet 以打开与 SnapCenter 服务器的连接。

开始之前

- 在执行还原操作之前,您必须确保空间回收过程已完成。
- 如果 LUN 由 Windows Server 故障转移集群中的主机共享,则必须在拥有集群组的主机上执行空间回收。
- 为了获得最佳存储性能,您应尽可能频繁地执行空间回收。

您应确保已扫描整个 NTFS 文件系统。

- 关于此任务 \*
- 空间回收耗时且需要占用大量 CPU 资源,因此,通常最好在存储系统和 Windows 主机使用率较低时运行此 操作。
- 空间回收几乎会回收所有可用空间,但不会回收 100% 的空间。
- 不应在执行空间回收的同时运行磁盘碎片整理。

这样做会减慢回收过程的速度。

• 步骤 \*

在应用程序服务器 PowerShell 命令提示符处,输入以下命令:

Invoke-SdHostVolumeSpaceReclaim -Path drive\_path

drive\_path 是映射到 LUN 的驱动器路径。

## 使用 **PowerShell cmdlet** 配置存储

如果您不想使用 SnapCenter 图形用户界面执行主机配置和空间回收作业,则可以使用适 用于 Microsoft Windows 的 SnapCenter 插件提供的 PowerShell cmdlet 。您可以直接使 用 cmdlet 或将其添加到脚本中。

如果要在远程插件主机上运行 cmdlet ,则必须运行 SnapCenter Open-SMConnection cmdlet 以打开与 SnapCenter 服务器的连接。

有关可与 cmdlet 结合使用的参数及其说明的信息,可通过运行 *get-help command\_name* 来获取。或者,您也 可以参考 ["](https://library.netapp.com/ecm/ecm_download_file/ECMLP2886895)[《](https://library.netapp.com/ecm/ecm_download_file/ECMLP2886895) [SnapCenter](https://library.netapp.com/ecm/ecm_download_file/ECMLP2886895) [软件](https://library.netapp.com/ecm/ecm_download_file/ECMLP2886895) [cmdlet](https://library.netapp.com/ecm/ecm_download_file/ECMLP2886895) [参](https://library.netapp.com/ecm/ecm_download_file/ECMLP2886895)[考指南》](https://library.netapp.com/ecm/ecm_download_file/ECMLP2886895)["](https://library.netapp.com/ecm/ecm_download_file/ECMLP2886895)。

如果SnapCenter PowerShell cmdlet因从服务器中删除SnapDrive for Windows而中断,请参阅 ["](https://kb.netapp.com/Advice_and_Troubleshooting/Data_Protection_and_Security/SnapCenter/SnapCenter_cmdlets_broken_when_SnapDrive_for_Windows_is_uninstalled)[卸载](https://kb.netapp.com/Advice_and_Troubleshooting/Data_Protection_and_Security/SnapCenter/SnapCenter_cmdlets_broken_when_SnapDrive_for_Windows_is_uninstalled) [SnapDrive](https://kb.netapp.com/Advice_and_Troubleshooting/Data_Protection_and_Security/SnapCenter/SnapCenter_cmdlets_broken_when_SnapDrive_for_Windows_is_uninstalled) [for Windows](https://kb.netapp.com/Advice_and_Troubleshooting/Data_Protection_and_Security/SnapCenter/SnapCenter_cmdlets_broken_when_SnapDrive_for_Windows_is_uninstalled) [后](https://kb.netapp.com/Advice_and_Troubleshooting/Data_Protection_and_Security/SnapCenter/SnapCenter_cmdlets_broken_when_SnapDrive_for_Windows_is_uninstalled)[,](https://kb.netapp.com/Advice_and_Troubleshooting/Data_Protection_and_Security/SnapCenter/SnapCenter_cmdlets_broken_when_SnapDrive_for_Windows_is_uninstalled) [SnapCenter cmdlet](https://kb.netapp.com/Advice_and_Troubleshooting/Data_Protection_and_Security/SnapCenter/SnapCenter_cmdlets_broken_when_SnapDrive_for_Windows_is_uninstalled) [断](https://kb.netapp.com/Advice_and_Troubleshooting/Data_Protection_and_Security/SnapCenter/SnapCenter_cmdlets_broken_when_SnapDrive_for_Windows_is_uninstalled)[开](https://kb.netapp.com/Advice_and_Troubleshooting/Data_Protection_and_Security/SnapCenter/SnapCenter_cmdlets_broken_when_SnapDrive_for_Windows_is_uninstalled)["](https://kb.netapp.com/Advice_and_Troubleshooting/Data_Protection_and_Security/SnapCenter/SnapCenter_cmdlets_broken_when_SnapDrive_for_Windows_is_uninstalled)。

## 在 **VMware** 环境中配置存储

您可以在VMware环境中使用适用于Microsoft Windows的SnapCenter插件来创建和管 理LUN以及管理快照。

## 支持的 **VMware** 子操作系统平台

- 支持的 Windows Server 版本
- Microsoft 集群配置

使用 Microsoft iSCSI 软件启动程序时,最多支持 VMware 上支持 16 个节点,或者使用 FC 最多支持两个节 点

• RDM LUN

对于普通 RDM ,最多支持 56 个 RDM LUN 以及 4 个 LSI Logic SCSI 控制器;对于适用于 Windows 的 VMware VM MSCS 盒对盒插件配置,最多支持 42 个 RDM LUN 以及 3 个 LSI Logic SCSI 控制器

支持 VMware 半虚拟 SCSI 控制器。RDM 磁盘可支持 256 个磁盘。

有关受支持版本的最新信息,请参见 ["NetApp](https://imt.netapp.com/matrix/imt.jsp?components=116926;&solution=1517&isHWU&src=IMT) [互](https://imt.netapp.com/matrix/imt.jsp?components=116926;&solution=1517&isHWU&src=IMT)[操作](https://imt.netapp.com/matrix/imt.jsp?components=116926;&solution=1517&isHWU&src=IMT)[性](https://imt.netapp.com/matrix/imt.jsp?components=116926;&solution=1517&isHWU&src=IMT)[表](https://imt.netapp.com/matrix/imt.jsp?components=116926;&solution=1517&isHWU&src=IMT)[工具](https://imt.netapp.com/matrix/imt.jsp?components=116926;&solution=1517&isHWU&src=IMT)["](https://imt.netapp.com/matrix/imt.jsp?components=116926;&solution=1517&isHWU&src=IMT)。

## **VMware ESXi** 服务器相关限制

• 不支持在使用 ESXi 凭据的虚拟机上的 Microsoft 集群上安装适用于 Windows 的插件。

在集群模式虚拟机上安装适用于 Windows 的插件时,应使用 vCenter 凭据。

- 所有集群节点必须对同一集群磁盘使用相同的目标 ID (在虚拟 SCSI 适配器上)。
- 在适用于 Windows 的插件之外创建 RDM LUN 时,必须重新启动此插件服务才能使其识别新创建的磁盘。
- 不能在 VMware 子操作系统上同时使用 iSCSI 和 FC 启动程序。

**SnapCenter RDM** 操作所需的最小 **vCenter** 特权

要在子操作系统中执行 RDM 操作,您应在主机上具有以下 vCenter 权限:

- 数据存储库:删除文件
- Host: 配置 > 存储分区配置
- Virtual Machine: 配置

您必须将这些特权分配给 Virtual Center Server 级别的角色。不能将分配这些特权的角色分配给没有 root 权 限的任何用户。

分配这些权限后,您可以在子操作系统上安装适用于 Windows 的插件。

## 管理 **Microsoft** 集群中的 **FC RDM LUN**

您可以使用适用于 Windows 的插件管理使用 FC RDM LUN 的 Microsoft 集群,但必须先在该插件外部创建共享 RDM 仲裁和共享存储,然后将磁盘添加到集群中的虚拟机。

从 ESXi 5.5 开始,您还可以使用 ESX iSCSI 和 FCoE 硬件来管理 Microsoft 集群。适用于 Windows 的插件为 Microsoft 集群提供了开箱即用支持。

### 要求

如果您满足特定配置要求,适用于 Windows 的插件可为在属于两个不同 ESX 或 ESXi 服务器的两个不同虚拟机 上使用 FC RDM LUN 的 Microsoft 集群提供支持,这两个虚拟机也称为跨机集群。

- 虚拟机( VM )必须运行相同的 Windows Server 版本。
- 每个 VMware 父主机的 ESX 或 ESXi 服务器版本必须相同。
- 每个父主机必须至少具有两个网络适配器。
- 两个 ESX 或 ESXi 服务器之间必须至少共享一个 VMware 虚拟机文件系统( VMFS )数据存储库。
- VMware 建议在 FC SAN 上创建共享数据存储库。

如有必要,还可以通过 iSCSI 创建共享数据存储库。

- 共享 RDM LUN 必须处于物理兼容模式。
- 必须在适用于 Windows 的插件之外手动创建共享 RDM LUN 。

您不能将虚拟磁盘用于共享存储。

• 必须在集群中的每个虚拟机上以物理兼容模式配置 SCSI 控制器:

Windows Server 2008 R2 要求您在每个虚拟机上配置 LSI Logic SAS SCSI 控制器。如果只有一种类型的 LSI Logic SAS 控制器存在,并且该控制器已连接到 C: 驱动器,则共享 LUN 无法使用现有 LSI Logic SAS 控制器。

VMware Microsoft 集群不支持半虚拟类型的 SCSI 控制器。

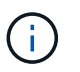

在物理兼容模式下将 SCSI 控制器添加到虚拟机上的共享 LUN 时,必须在 VMware Infrastructure Client 中选择 \* 原始设备映射 \* (RDM) 选项, 而不是 \* 创建新磁盘 \* 选项。

- Microsoft 虚拟机集群不能属于 VMware 集群。
- 在属于 Microsoft 集群的虚拟机上安装适用于 Windows 的插件时,您必须使用 vCenter 凭据,而不是 ESX 或 ESXi 凭据。
- 适用于 Windows 的插件无法使用多个主机中的启动程序创建一个 igroup 。

在创建要用作共享集群磁盘的 RDM LUN 之前,必须在存储控制器上创建包含所有 ESXi 主机中的启动程序 的 igroup 。
• 确保使用 FC 启动程序在 ESXi 5.0 上创建 RDM LUN 。

创建 RDM LUN 时,系统将使用 ALUA 创建启动程序组。

限制

适用于 Windows 的插件支持在属于不同 ESX 或 ESXi 服务器的不同虚拟机上使用 FC/iSCSI RDM LUN 的 Microsoft 集群。

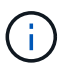

ESX 5.5i 之前的版本不支持此功能。

- 适用于 Windows 的插件不支持 ESX iSCSI 和 NFS 数据存储库上的集群。
- 适用于 Windows 的插件不支持在集群环境中使用混合启动程序。

启动程序必须为 FC 或 Microsoft iSCSI ,但不能同时为这两者。

- Microsoft 集群中的共享磁盘不支持 ESX iSCSI 启动程序和 HBA 。
- 如果虚拟机属于 Microsoft 集群,则适用于 Windows 的插件不支持使用 vMotion 迁移虚拟机。
- 适用于 Windows 的插件不支持在 Microsoft 集群中的虚拟机上运行 MPIO 。

#### 创建共享 **FC RDM LUN**

在使用 FC RDM LUN 在 Microsoft 集群中的节点之间共享存储之前,必须先创建共享仲裁磁盘和共享存储磁盘 ,然后将其添加到集群中的两个虚拟机。

共享磁盘不是使用适用于 Windows 的插件创建的。您应创建共享 LUN , 然后将其添加到集群中的每个虚拟 机。有关信息,请参见 ["](https://docs.vmware.com/en/VMware-vSphere/6.7/com.vmware.vsphere.mscs.doc/GUID-1A2476C0-CA66-4B80-B6F9-8421B6983808.html)[跨物](https://docs.vmware.com/en/VMware-vSphere/6.7/com.vmware.vsphere.mscs.doc/GUID-1A2476C0-CA66-4B80-B6F9-8421B6983808.html)[理主机的集](https://docs.vmware.com/en/VMware-vSphere/6.7/com.vmware.vsphere.mscs.doc/GUID-1A2476C0-CA66-4B80-B6F9-8421B6983808.html)[群](https://docs.vmware.com/en/VMware-vSphere/6.7/com.vmware.vsphere.mscs.doc/GUID-1A2476C0-CA66-4B80-B6F9-8421B6983808.html)[虚拟](https://docs.vmware.com/en/VMware-vSphere/6.7/com.vmware.vsphere.mscs.doc/GUID-1A2476C0-CA66-4B80-B6F9-8421B6983808.html)[机](https://docs.vmware.com/en/VMware-vSphere/6.7/com.vmware.vsphere.mscs.doc/GUID-1A2476C0-CA66-4B80-B6F9-8421B6983808.html)["](https://docs.vmware.com/en/VMware-vSphere/6.7/com.vmware.vsphere.mscs.doc/GUID-1A2476C0-CA66-4B80-B6F9-8421B6983808.html)。

## 配置与 **SnapCenter** 服务器的安全 **MySQL** 连接

如果要在独立配置或网络负载平衡( NLB )配置中确保 SnapCenter 服务器与 MySQL 服 务器之间的通信安全,可以生成安全套接字层( SSL )证书和密钥文件。

## 为独立的 **SnapCenter** 服务器配置配置安全的 **MySQL** 连接

如果要保护 SnapCenter 服务器与 MySQL 服务器之间的通信安全,可以生成安全套接字层( SSL )证书和密 钥文件。您必须在 MySQL 服务器和 SnapCenter 服务器中配置证书和密钥文件。

此时将生成以下证书:

- CA 证书
- 服务器公有证书和专用密钥文件
- 客户端公有证书和专用密钥文件
- 步骤 \*

1. 使用 openssl 命令在 Windows 上为 MySQL 服务器和客户端设置 SSL 证书和密钥文件。

有关信息、请参见 "MySQL 5.7: 使用 [openssl](https://dev.mysql.com/doc/refman/5.7/en/creating-ssl-files-using-openssl.html) [创建](https://dev.mysql.com/doc/refman/5.7/en/creating-ssl-files-using-openssl.html) [SSL](https://dev.mysql.com/doc/refman/5.7/en/creating-ssl-files-using-openssl.html) [证](https://dev.mysql.com/doc/refman/5.7/en/creating-ssl-files-using-openssl.html)[书](https://dev.mysql.com/doc/refman/5.7/en/creating-ssl-files-using-openssl.html)[和](https://dev.mysql.com/doc/refman/5.7/en/creating-ssl-files-using-openssl.html)[密](https://dev.mysql.com/doc/refman/5.7/en/creating-ssl-files-using-openssl.html)[钥](https://dev.mysql.com/doc/refman/5.7/en/creating-ssl-files-using-openssl.html)["](https://dev.mysql.com/doc/refman/5.7/en/creating-ssl-files-using-openssl.html)

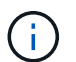

用于服务器证书,客户端证书和密钥文件的通用名称值必须与用于 CA 证书的通用名称值 不同。如果通用名称值相同,则使用 OpenSSL 编译的服务器的证书和密钥文件将失败。

最佳实践: \* 您应使用服务器完全限定域名 ( FQDN ) 作为服务器证书的公用名。

2. 将 SSL 证书和密钥文件复制到 MySQL Data 文件夹。

默认MySQL数据文件夹路径为 C:\ProgramData\NetApp\SnapCenter\MySQL Data\Data\。

3. 更新 MySQL 服务器配置文件( my.ini )中的 CA 证书,服务器公有证书,客户端公有证书,服务器专 用密钥和客户端专用密钥路径。

默认MySQL服务器配置文件(my.ini)路径为 C:\ProgramData\NetApp\SnapCenter\MySQL Data\my.ini。

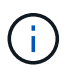

您必须在 MySQL 服务器配置文件( my.ini )的 "mysqld" 部分中指定 CA 证书,服务器 公有证书和服务器专用密钥路径。

您必须在 MySQL 服务器配置文件 ( my.ini ) 的 [client] 部分中指定 CA 证书, 客户端公有证书和客户端 专用密钥路径。

以下示例显示了复制到默认文件夹中my.ini文件的[myqld]部分的证书和密钥文件 C:/ProgramData/NetApp/SnapCenter/MySQL Data/Data。

ssl-ca="C:/ProgramData/NetApp/SnapCenter/MySQL Data/Data/ca.pem"

ssl-cert="C:/ProgramData/NetApp/SnapCenter/MySQL Data/Data/servercert.pem"

ssl-key="C:/ProgramData/NetApp/SnapCenter/MySQL Data/Data/serverkey.pem"

以下示例显示了在 my.ini 文件的 [client] 部分中更新的路径。

ssl-ca="C:/ProgramData/NetApp/SnapCenter/MySQL Data/Data/ca.pem"

ssl-cert="C:/ProgramData/NetApp/SnapCenter/MySQL Data/Data/clientcert.pem"

```
ssl-key="C:/ProgramData/NetApp/SnapCenter/MySQL Data/Data/client-
key.pem"
```
- 4. 停止 Internet 信息服务器(Internet Information Server, IIS) 中的 SnapCenter 服务器 Web 应用程 序。
- 5. 重新启动 MySQL 服务。
- 6. 更新 web.config 文件中 MySQLProtocol 密钥的值。

以下示例显示了在 web.config 文件中更新的 MySQLProtocol 密钥的值。

```
<add key="MySQLProtocol" value="SSL" />
```
7. 使用 my.ini 文件的 [client] 部分中提供的路径更新 web.config 文件。

以下示例显示了在 my.ini 文件的 [client] 部分中更新的路径。

```
<add key="ssl-client-cert" value="C:/ProgramData/NetApp/SnapCenter/MySQL
Data/Data/client-cert.pem" />
```
+

```
<add key="ssl-client-key" value="C:/ProgramData/NetApp/SnapCenter/MySQL
Data/Data/client-key.pem" />
```
+

```
<add key="ssl-ca" value="C:/ProgramData/NetApp/SnapCenter/MySQL
Data/Data/ca.pem" />
```
1. 在 IIS 中启动 SnapCenter 服务器 Web 应用程序。

#### 为 **HA** 配置配置安全 **MySQL** 连接

如果要确保 SnapCenter 服务器与 MySQL 服务器之间的通信安全, 您可以为高可用性( HA ) 节点生成安全套 接字层( SSL )证书和密钥文件。您必须在 MySQL 服务器和 HA 节点上配置证书和密钥文件。

此时将生成以下证书:

• CA 证书

在其中一个 HA 节点上生成一个 CA 证书,并将此 CA 证书复制到另一个 HA 节点。

• 两个 HA 节点的服务器公有证书和服务器专用密钥文件

- 两个 HA 节点的客户端公有证书和客户端专用密钥文件
- 步骤 \*
	- 1. 对于第一个 HA 节点,请使用 openssl 命令在 Windows 上为 MySQL 服务器和客户端设置 SSL 证书和 密钥文件。

有关信息、请参见 "MySQL 5.7: 使用 [openssl](https://dev.mysql.com/doc/refman/5.7/en/creating-ssl-files-using-openssl.html) [创建](https://dev.mysql.com/doc/refman/5.7/en/creating-ssl-files-using-openssl.html) [SSL](https://dev.mysql.com/doc/refman/5.7/en/creating-ssl-files-using-openssl.html) [证](https://dev.mysql.com/doc/refman/5.7/en/creating-ssl-files-using-openssl.html)[书](https://dev.mysql.com/doc/refman/5.7/en/creating-ssl-files-using-openssl.html)[和](https://dev.mysql.com/doc/refman/5.7/en/creating-ssl-files-using-openssl.html)[密](https://dev.mysql.com/doc/refman/5.7/en/creating-ssl-files-using-openssl.html)[钥](https://dev.mysql.com/doc/refman/5.7/en/creating-ssl-files-using-openssl.html)["](https://dev.mysql.com/doc/refman/5.7/en/creating-ssl-files-using-openssl.html)

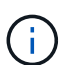

用于服务器证书,客户端证书和密钥文件的通用名称值必须与用于 CA 证书的通用名称值 不同。如果通用名称值相同,则使用 OpenSSL 编译的服务器的证书和密钥文件将失败。

\* 最佳实践: \* 您应使用服务器完全限定域名( FQDN )作为服务器证书的公用名。

2. 将 SSL 证书和密钥文件复制到 MySQL Data 文件夹。

默认 MySQL Data 文件夹路径为 C:\ProgramData\NetApp\SnapCenter\MySQL Data\Data\ 。

3. 更新 MySQL 服务器配置文件 ( my.ini ) 中的 CA 证书, 服务器公有证书, 客户端公有证书, 服务器专 用密钥和客户端专用密钥路径。

默认 MySQL 服务器配置文件 ( my.ini ) 路径为 C : \ProgramData\NetApp\SnapCenter\MySQL Data\my.in

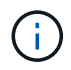

您必须在 MySQL 服务器配置文件( my.ini )的 "mysqld" 部分中指定 CA 证书,服务器 公有证书和服务器专用密钥路径。

您必须在 MySQL 服务器配置文件( my.ini )的 [client] 部分中指定 CA 证书,客户端公有证书和客户端 专用密钥路径。

以下示例显示了复制到默认文件夹 C : /ProgramData/NetApp/SnapCenter/MySQL Data/Data 中 my.ini 文件的 [mysqld] 部分的证书和密钥文件。

ssl-ca="C:/ProgramData/NetApp/SnapCenter/MySQL Data/Data/ca.pem"

```
ssl-cert="C:/ProgramData/NetApp/SnapCenter/MySQL Data/Data/server-
cert.pem"
```

```
ssl-key="C:/ProgramData/NetApp/SnapCenter/MySQL Data/Data/server-
key.pem"
```
以下示例显示了在 my.ini 文件的 [client] 部分中更新的路径。

ssl-ca="C:/ProgramData/NetApp/SnapCenter/MySQL Data/Data/ca.pem"

```
ssl-cert="C:/ProgramData/NetApp/SnapCenter/MySQL Data/Data/client-
cert.pem"
```
ssl-key="C:/ProgramData/NetApp/SnapCenter/MySQL Data/Data/clientkey.pem"

- 4. 对于第二个HA节点、复制CA证书并生成服务器公共证书、服务器专用密钥文件、客户端公共证书和客 户端专用密钥文件。 执行以下步骤:
	- a. 将第一个 HA 节点上生成的 CA 证书复制到第二个 NLB 节点的 MySQL Data 文件夹。

默认 MySQL Data 文件夹路径为 C : \ProgramData\NetApp\SnapCenter\MySQL Data\Data\ 。

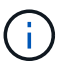

您不能再次创建 CA 证书。您应仅创建服务器公有证书,客户端公有证书,服务器专 用密钥文件和客户端专用密钥文件。

b. 对于第一个 HA 节点,请使用 openssl 命令在 Windows 上为 MySQL 服务器和客户端设置 SSL 证书 和密钥文件。

"MySQL 5.7: 使用 [openssl](https://dev.mysql.com/doc/refman/5.7/en/creating-ssl-files-using-openssl.html) [创建](https://dev.mysql.com/doc/refman/5.7/en/creating-ssl-files-using-openssl.html) [SSL](https://dev.mysql.com/doc/refman/5.7/en/creating-ssl-files-using-openssl.html) [证](https://dev.mysql.com/doc/refman/5.7/en/creating-ssl-files-using-openssl.html)[书](https://dev.mysql.com/doc/refman/5.7/en/creating-ssl-files-using-openssl.html)[和](https://dev.mysql.com/doc/refman/5.7/en/creating-ssl-files-using-openssl.html)[密](https://dev.mysql.com/doc/refman/5.7/en/creating-ssl-files-using-openssl.html)[钥](https://dev.mysql.com/doc/refman/5.7/en/creating-ssl-files-using-openssl.html)["](https://dev.mysql.com/doc/refman/5.7/en/creating-ssl-files-using-openssl.html)

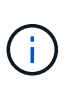

用于服务器证书,客户端证书和密钥文件的通用名称值必须与用于 CA 证书的通用名 称值不同。如果通用名称值相同,则使用 OpenSSL 编译的服务器的证书和密钥文件 将失败。

建议使用服务器 FQDN 作为服务器证书的公用名。

- c. 将 SSL 证书和密钥文件复制到 MySQL Data 文件夹。
- d. 更新 MySQL 服务器配置文件( my.ini )中的 CA 证书,服务器公有证书,客户端公有证书,服务器 专用密钥和客户端专用密钥路径。

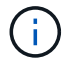

您必须在 MySQL 服务器配置文件 ( my.ini ) 的 "mysqld" 部分中指定 CA 证书,服务 器公有证书和服务器专用密钥路径。

您必须在 MySQL 服务器配置文件 ( my.ini ) 的 [client] 部分中指定 CA 证书,客户端公有证书和客 户端专用密钥路径。

以下示例显示了复制到默认文件夹 C : /ProgramData/NetApp/SnapCenter/MySQL Data/Data 中 my.ini 文件的 [mysqld] 部分的证书和密钥文件。

ssl-ca="C:/ProgramData/NetApp/SnapCenter/MySQL Data/Data/ca.pem"

```
ssl-cert="C:/ProgramData/NetApp/SnapCenter/MySQL Data/Data/server-
cert.pem"
```
ssl-key="C:/ProgramData/NetApp/SnapCenter/MySQL Data/Data/serverkey.pem"

以下示例显示了在 my.ini 文件的 [client] 部分中更新的路径。

ssl-ca="C:/ProgramData/NetApp/SnapCenter/MySQL Data/Data/ca.pem"

+

ssl-cert="C:/ProgramData/NetApp/SnapCenter/MySQL Data/Data/servercert.pem"

+

```
ssl-key="C:/ProgramData/NetApp/SnapCenter/MySQL Data/Data/server-
key.pem"
```
- 5. 在两个 HA 节点上停止 Internet 信息服务器 (Internet Information Server, IIS) 中的 SnapCenter 服 务器 Web 应用程序。
- 6. 在两个 HA 节点上重新启动 MySQL 服务。
- 7. 更新两个 HA 节点的 web.config 文件中 MySQLProtocol 密钥的值。

以下示例显示了在 web.config 文件中更新的 MySQLProtocol 密钥的值。

<add key="MySQLProtocol" value="SSL" />

8. 使用您在 my.ini 文件的 [client] 部分中为两个 HA 节点指定的路径更新 web.config 文件。

以下示例显示了在 my.ini 文件的 [client] 部分中更新的路径。

```
<add key="ssl-client-cert" value="C:/ProgramData/NetApp/SnapCenter/MySQL
Data/Data/client-cert.pem" />
```
+

```
<add key="ssl-client-key" value="C:/ProgramData/NetApp/SnapCenter/MySQL
Data/Data/client-key.pem" />
```
+

```
<add key="ssl-ca" value="C:/ProgramData/NetApp/SnapCenter/MySQL
Data/Data/ca.pem" />
```
- 1. 在两个 HA 节点上的 IIS 中启动 SnapCenter 服务器 Web 应用程序。
- 2. 在其中一个 HA 节点上使用 Set-SmRepositoryConfig -RebuildSlave -Force PowerShell cmdlet 和 -Force 选项,以便在两个 HA 节点上建立安全的 MySQL 复制。

即使复制状态正常, -Force 选项也允许您重建从属存储库。

## 安装期间在 **Windows** 主机上启用的功能

SnapCenter 服务器安装程序可在安装期间在 Windows 主机上启用 Windows 功能和角 色。出于故障排除和主机系统维护的目的,这些功能可能会很重要。

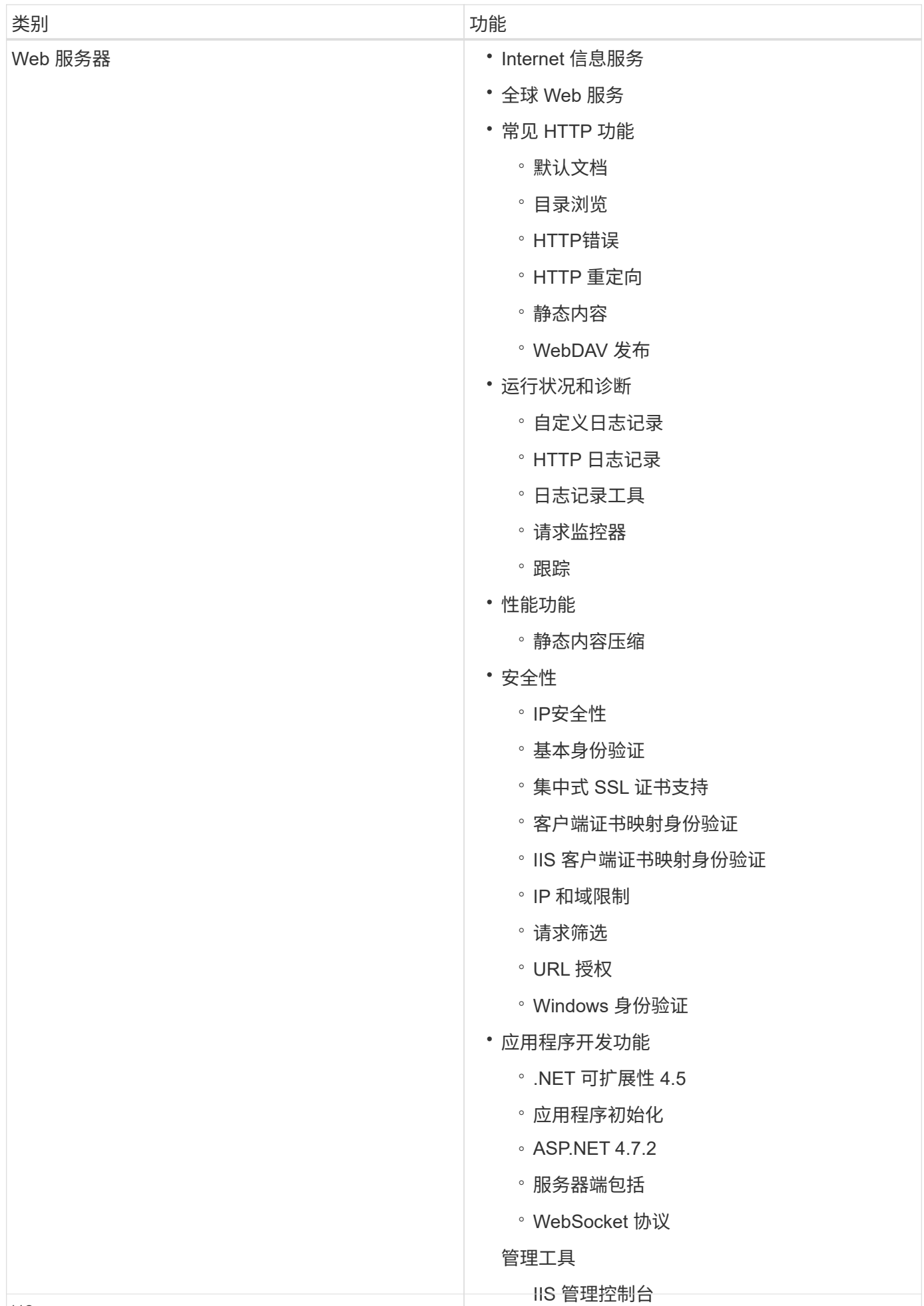

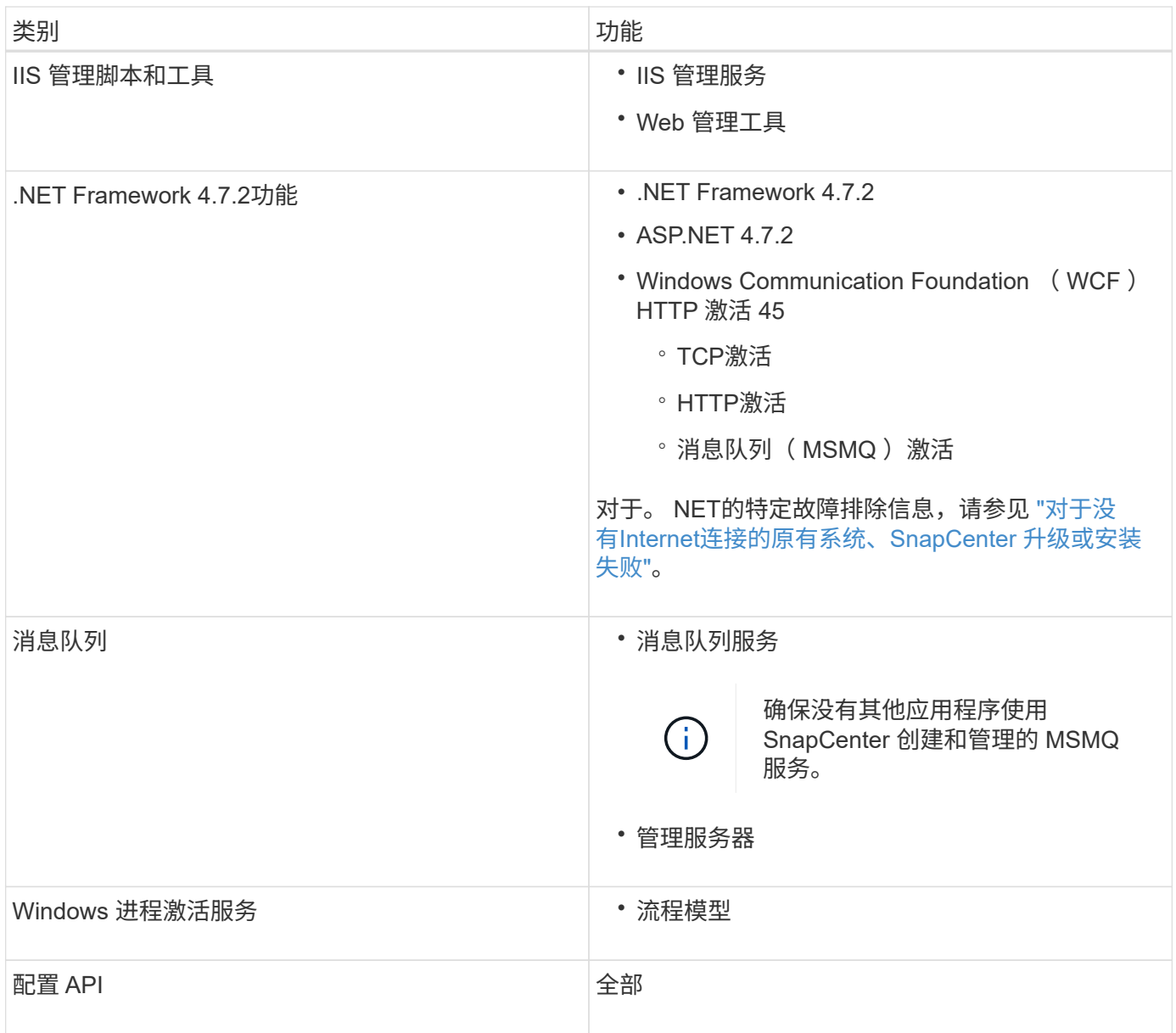

# 保护 **Microsoft SQL Server** 数据库

## 适用于 **Microsoft SQL Server** 的 **SnapCenter** 插件

## 适用于 **Microsoft SQL Server** 的 **SnapCenter** 插件概述

适用于 Microsoft SQL Server 的 SnapCenter 插件是 NetApp SnapCenter 软件的主机端组 件,可用于对 Microsoft SQL Server 数据库进行应用程序感知型数据保护管理。适用于 SQL Server 的插件可自动执行 SnapCenter 环境中的 SQL Server 数据库备份, 验证, 还 原和克隆操作。

安装适用于 SQL Server 的插件后,您可以使用采用 NetApp SnapMirror 技术的 SnapCenter 在另一个卷上创建 备份集的镜像副本,并使用 NetApp SnapVault 技术执行磁盘到磁盘备份复制,以满足标准合规性或归档要求。

## 适用于 **Microsoft SQL Server** 的 **SnapCenter** 插件的功能

在您的环境中安装适用于 Microsoft SQL Server 的 SnapCenter 插件后, 您可以使用 SnapCenter 备份,还原和克隆 SQL Server 数据库。

您可以执行以下任务来支持 SQL Server 数据库和数据库资源的备份操作,还原操作和克隆操作:

• 备份 SQL Server 数据库和关联的事务日志

您不能为主数据库和 msdb 系统数据库创建日志备份。但是,您可以为型号系统数据库创建日志备份。

- 还原数据库资源
	- 您可以还原主系统数据库, msdb 系统数据库以及为系统数据库建模。
	- 您不能还原多个数据库,实例和可用性组。
	- 您不能将系统数据库还原到备用路径。
- 为生产数据库创建时间点克隆

您不能对 tempdb 系统数据库执行备份,还原,克隆和克隆生命周期操作。

• 立即验证备份操作或将验证推迟到稍后进行

不支持验证 SQL Server 系统数据库。SnapCenter 克隆数据库以执行验证操作。SnapCenter 无法克隆 SQL Server 系统数据库, 因此不支持验证这些数据库。

- 计划备份操作和克隆操作
- 监控备份操作, 还原操作和克隆操作

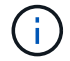

适用于 SQL Server 的插件不支持备份和恢复 SMB 共享上的 SQL Server 数据库。

## 适用于 **Microsoft SQL Server** 的 **SnapCenter** 插件功能

适用于SQL Server的插件可与Windows主机上的Microsoft SQL Server以及存储系统上 的NetApp Snapshot技术集成。要使用适用于 SQL Server 的插件,请使用 SnapCenter 界 面。

适用于 SQL Server 的插件包括以下主要功能:

• \* 由 SnapCenter 提供支持的统一图形用户界面 \*

SnapCenter 界面为您提供了跨插件和环境的标准化和一致性。通过 SnapCenter 界面,您可以跨插件完成 一致的备份和还原过程,使用集中式报告,使用信息板概览视图,设置基于角色的访问控制( Role-Based Access Control ,RBAC )以及监控所有插件中的作业。SnapCenter 还提供集中式计划和策略管理,以支 持备份和克隆操作。

• \* 自动化中央管理 \*

您可以计划例行 SQL Server 备份,配置基于策略的备份保留以及设置时间点和最新还原操作。您还可以通 过配置 SnapCenter 以发送电子邮件警报来主动监控 SQL Server 环境。

• 无中断**NetApp**快照技术

适用于SQL Server的插件将NetApp快照技术与适用于Microsoft Windows的NetApp SnapCenter插件结合使 用。这样,您就可以在几秒钟内备份数据库并快速还原它们,而无需使 SQL Server 脱机。快照占用的存储 空间最少。

除了这些主要功能之外,适用于 SQL Server 的插件还具有以下优势:

- 支持备份,还原,克隆和验证工作流
- 支持 RBAC 的安全性和集中式角色委派
- 使用 NetApp FlexClone 技术为生产数据库创建节省空间的时间点副本,以供测试或数据提取

持有克隆的存储系统需要 FlexClone 许可证。

- 无中断自动备份验证
- 能够在多个服务器上同时运行多个备份
- PowerShell cmdlet , 用于编写备份, 验证, 还原和克隆操作的脚本
- 在 SQL Server 中支持 AlwaysOn 可用性组 (AGS), 以加快 AG 设置, 备份和还原操作
- 内存数据库和缓冲池扩展( BPE )作为 SQL Server 2014 的一部分
- 支持备份 LUN 和虚拟机磁盘( VMDK )
- 支持物理和虚拟化基础架构
- ・支持 iSCSI ,光纤通道, FCoE ,原始设备映射( RDM )以及基于 NFS 和 VMFS 的 VMDK

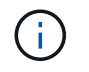

NAS 卷在 Storage Virtual Machine ( SVM ) 中应具有默认导出策略。

• 支持 SQL Server 独立数据库中的文件流和文件组。

## 支持 **Windows** 集群中的非对称 **LUN** 映射

适用于 Microsoft SQL Server 的 SnapCenter 插件支持在 SQL Server 2012 及更高版本中 进行发现,支持使用非对称 LUN 映射 (Asymmetric LUN Mapping, ALM)配置实现高 可用性,并支持使用可用性组进行灾难恢复。发现资源时, SnapCenter 会发现 ALM 配置 中本地主机和远程主机上的数据库。

ALM 配置是指一个 Windows 服务器故障转移集群,其中包含主数据中心中的一个或多个节点以及灾难恢复中心 中的一个或多个节点。

以下是 ALM 配置的示例:

- 多站点数据中心中的两个故障转移集群实例( FCI )
- 用于灾难恢复的本地高可用性( HA )和可用性组( AG )的 FCI ,在灾难恢复站点上使用一个独立实例

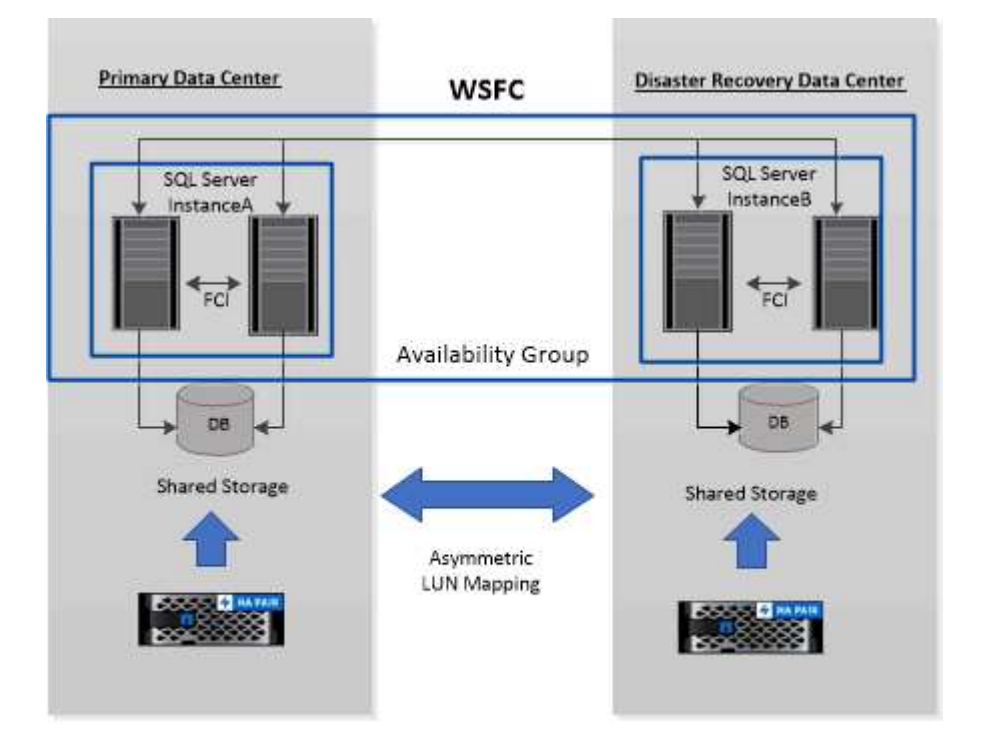

#### **WSFC---- Windows Server Failover Cluster**

主数据中心中的存储在主数据中心中的 FCI 节点之间共享。灾难恢复数据中心中的存储在灾难恢复数据中心中 的 FCI 节点之间共享。

主数据中心上的存储对灾难恢复数据中心上的节点不可见,反之亦然。

ALM 架构将 FCI 使用的两个共享存储解决方案与 SQL AG 使用的非共享或专用存储解决方案相结合。AG 解决 方案对数据中心间的共享磁盘资源使用相同的驱动器号。这种存储布局称为 ALM ,其中集群磁盘在 WSFC 中 的一小部分节点之间共享。

### 适用于 **Microsoft Windows** 和 **Microsoft SQL Server** 的 **SnapCenter** 插件支持的存储类 型

SnapCenter 在物理机和虚拟机上均支持多种存储类型。在为主机安装软件包之前,您必须

Windows Server 支持 SnapCenter 配置和数据保护。有关受支持版本的最新信息,请参见 ["NetApp](https://imt.netapp.com/matrix/imt.jsp?components=116859;&solution=1257&isHWU&src=IMT) [互](https://imt.netapp.com/matrix/imt.jsp?components=116859;&solution=1257&isHWU&src=IMT)[操作](https://imt.netapp.com/matrix/imt.jsp?components=116859;&solution=1257&isHWU&src=IMT)[性](https://imt.netapp.com/matrix/imt.jsp?components=116859;&solution=1257&isHWU&src=IMT)[表](https://imt.netapp.com/matrix/imt.jsp?components=116859;&solution=1257&isHWU&src=IMT) [工具](https://imt.netapp.com/matrix/imt.jsp?components=116859;&solution=1257&isHWU&src=IMT)["](https://imt.netapp.com/matrix/imt.jsp?components=116859;&solution=1257&isHWU&src=IMT)。

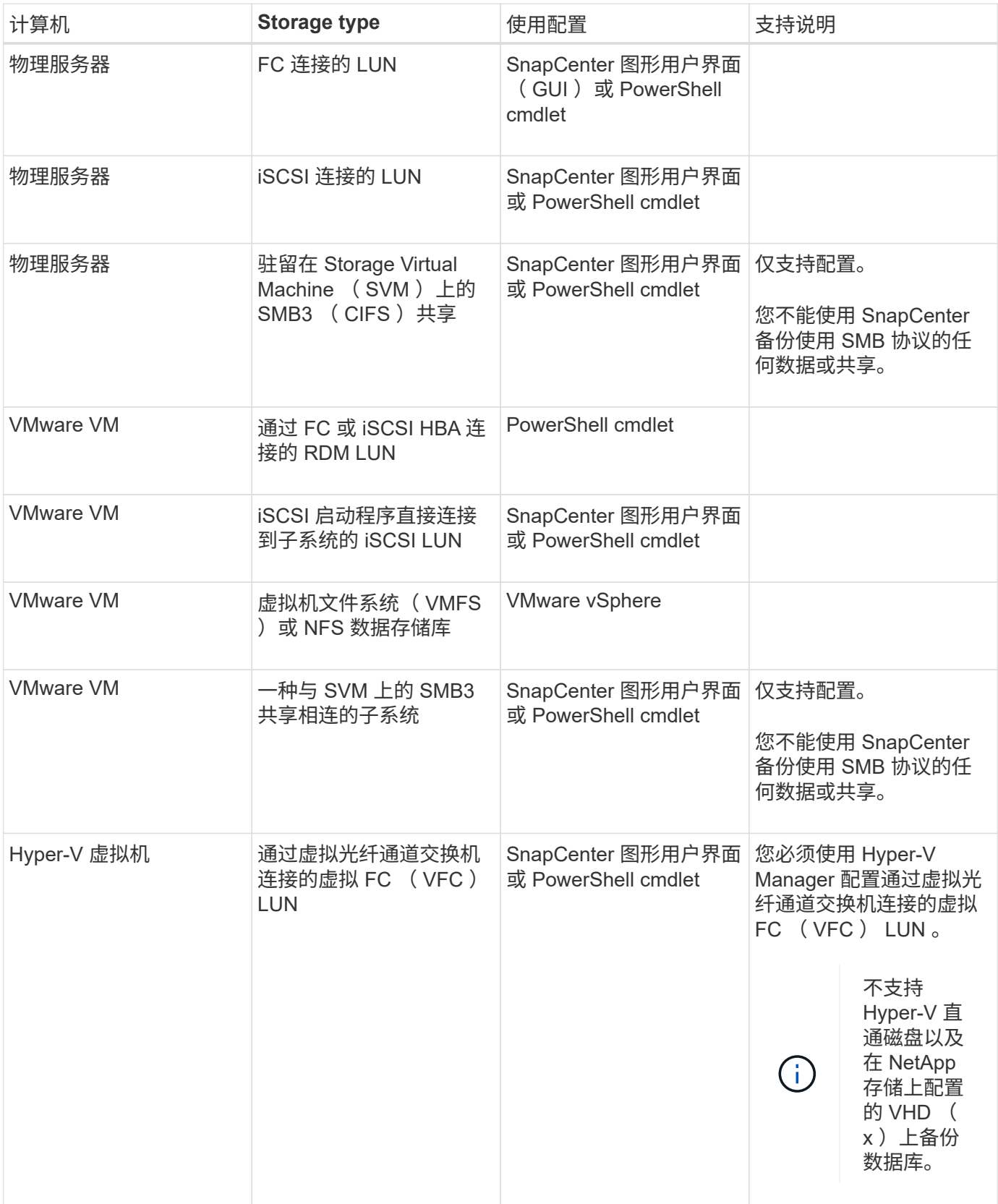

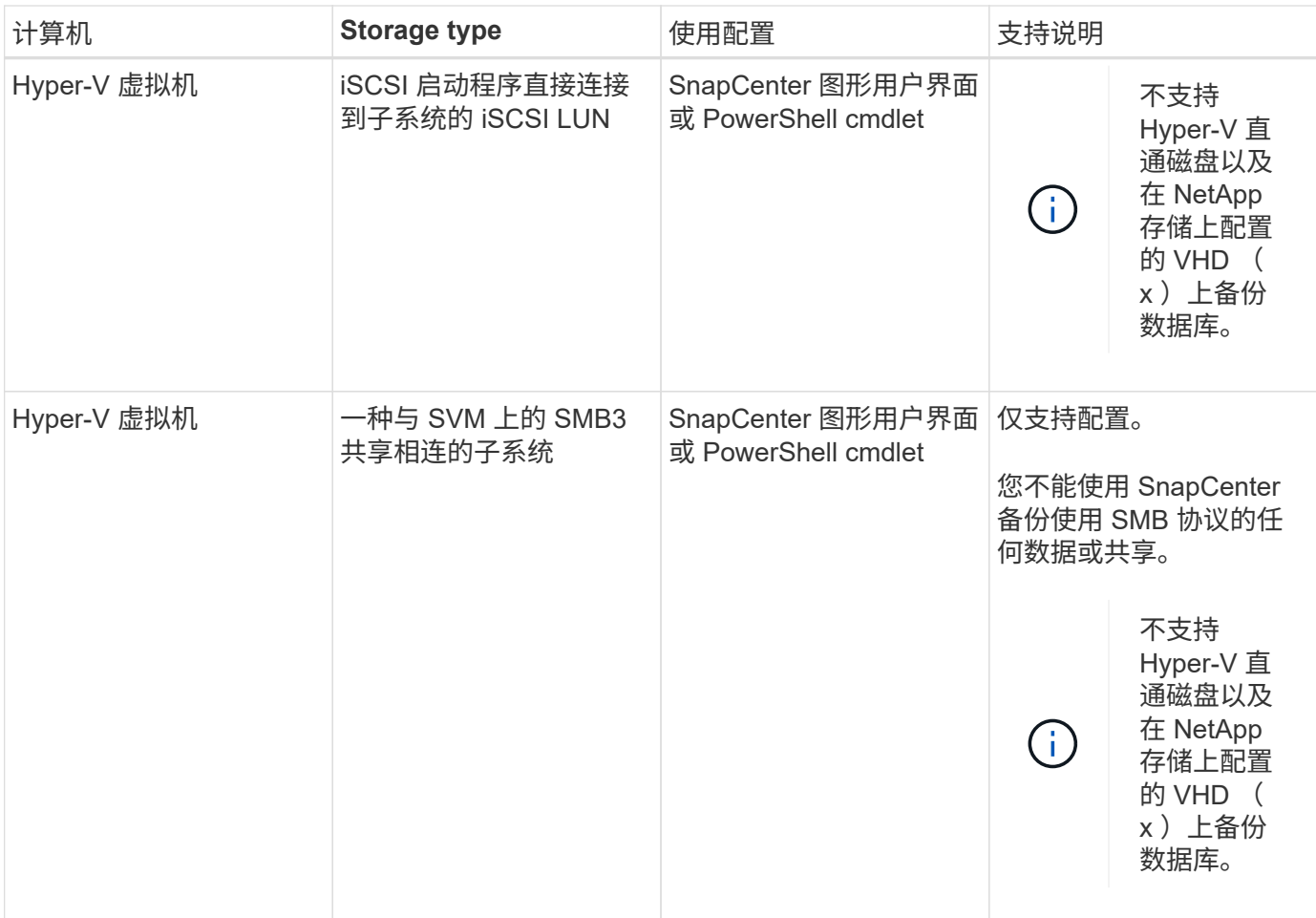

## 适用于 **Microsoft SQL Server** 的 **SnapCenter** 插件的存储布局建议

SnapCenter 服务器可以通过精心设计的存储布局备份数据库,以满足恢复目标。在定义存 储布局时,应考虑几个因素,包括数据库大小,数据库更改率以及执行备份的频率。

以下各节定义了在您的环境中安装了适用于 Microsoft SQL Server 的 SnapCenter 插件的 LUN 和虚拟机磁盘( VMDK)的存储布局建议和限制。

在这种情况下, LUN 可以包括映射到子系统的 VMware RDM 磁盘和 iSCSI 直连 LUN 。

**LUN** 和 **VMDK** 要求

您可以选择使用专用 LUN 或 VMDK, 以便为以下数据库提供最佳性能和管理:

- 主系统数据库和模型系统数据库
- tempdb
- 用户数据库文件 ( .mdf 和 .ndf )
- 用户数据库事务日志文件( .ldf )
- 日志目录

要还原大型数据库,最佳做法是使用专用 LUN 或 VMDK 。还原完整 LUN 或 VMDK 所需的时间少于还原 LUN 或 VMDK 中存储的各个文件所需的时间。

对于日志目录,您应创建一个单独的 LUN 或 VMDK ,以便在数据或日志文件磁盘中有足够的可用空间。

#### **LUN** 和 **VMDK** 布局示例

下图显示了如何为 LUN 上的大型数据库配置存储布局:

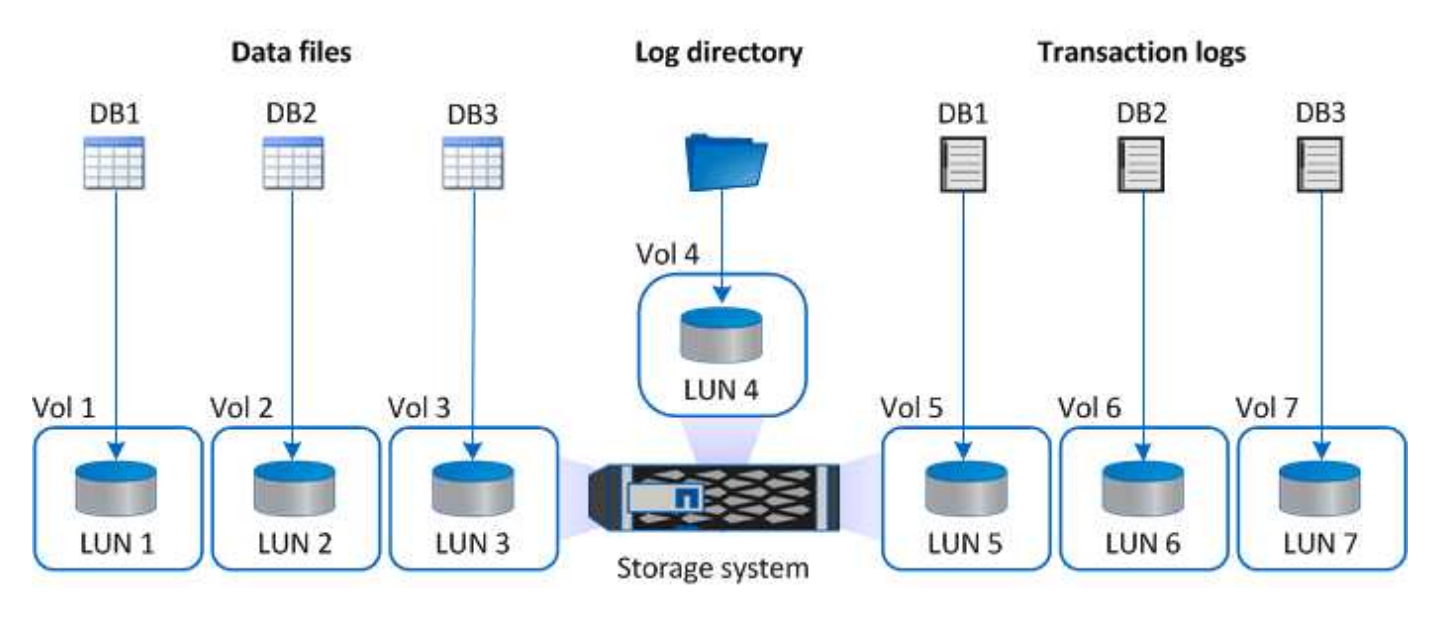

下图显示了如何为 LUN 上的中型或小型数据库配置存储布局:

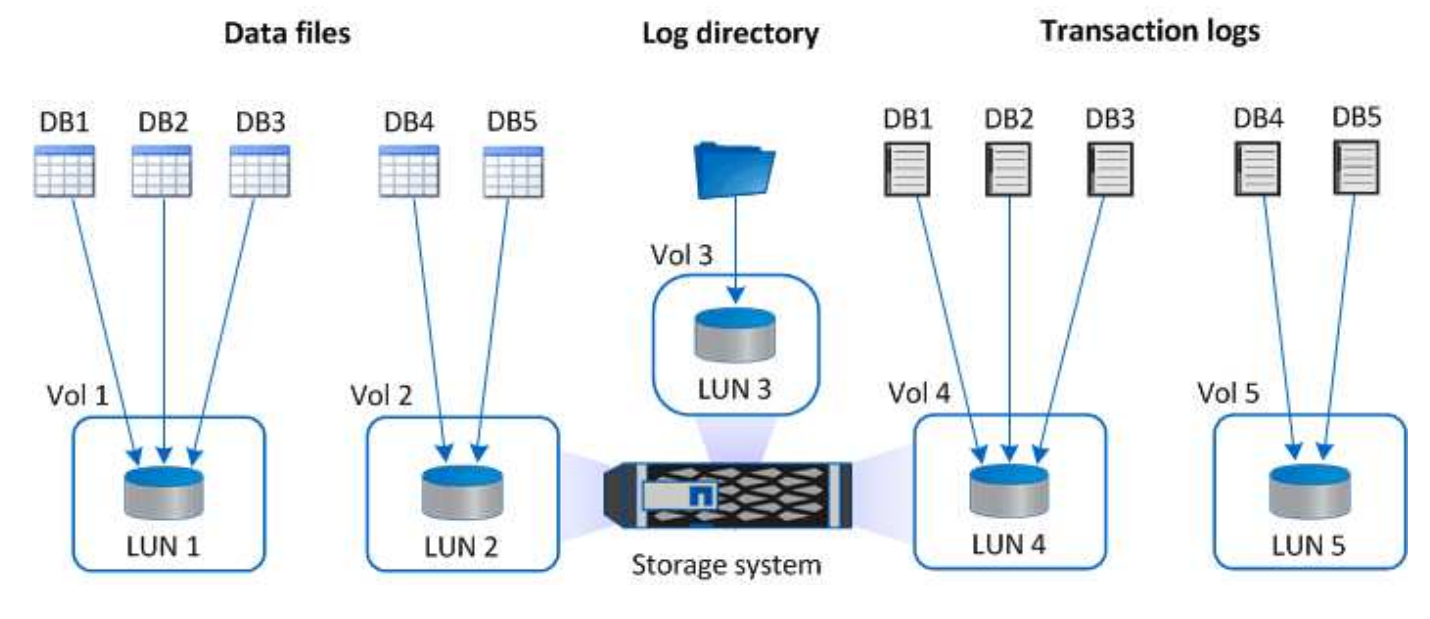

下图显示了如何为 VMDK 上的大型数据库配置存储布局:

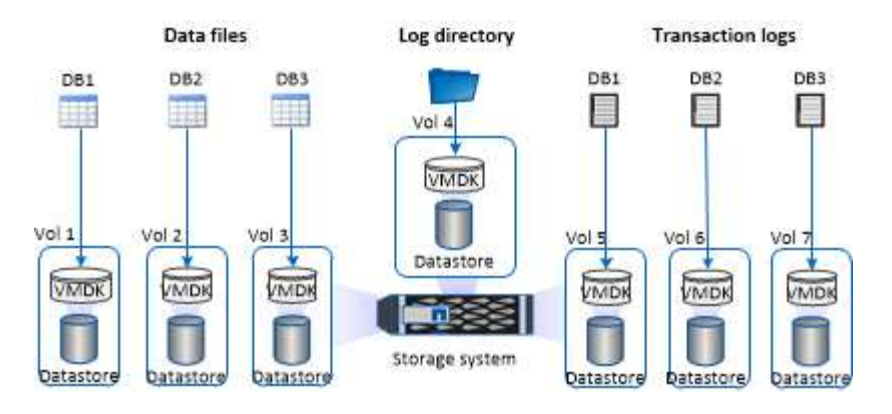

下图显示了如何在 VMDK 上为中型或小型数据库配置存储布局:

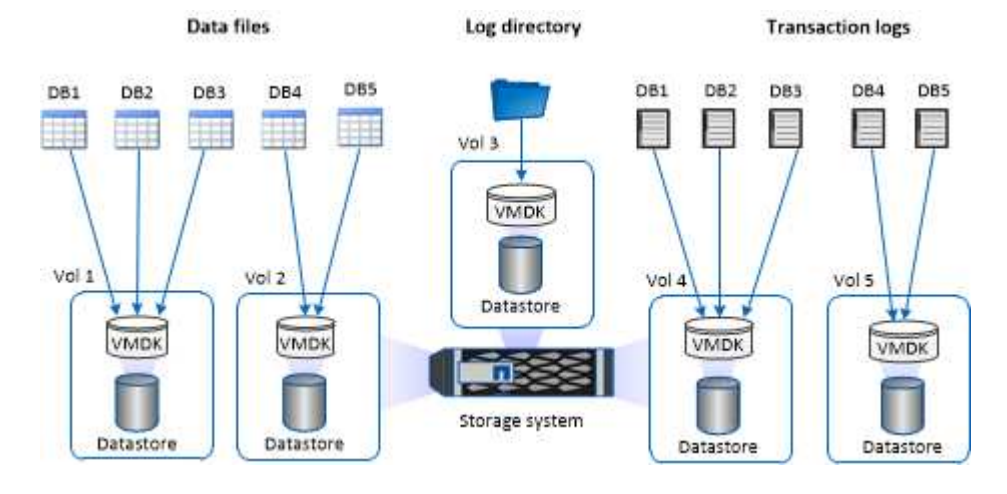

## **SQL** 插件所需的最小 **ONTAP** 权限

所需的最小 ONTAP 权限因用于数据保护的 SnapCenter 插件而异。

- all-access 命令: ONTAP 8.3.0 及更高版本所需的最低权限
	- event generate-autosupport-log
	- 作业历史记录显示
	- 作业停止
	- LUN
	- LUN创建
	- LUN删除
	- lun igroup add
	- lun igroup create
	- LUN igroup 删除
	- LUN igroup 重命名
	- lun igroup show
	- LUN 映射 add-reporting-nodes
	- 创建 LUN 映射
- LUN映射删除
- LUN 映射 remove-reporting-nodes
- lun mapping show
- LUN修改
- LUN 移动卷
- LUN 脱机
- LUN 联机
- LUN大小调整
- LUN 串行
- lun show
- SnapMirror策略添加规则
- snapmirror policy modify-rule
- snapmirror policy remove-rule
- snapmirror policy show
- SnapMirror还原
- snapmirror show
- snapmirror show-history
- SnapMirror更新
- snapmirror update-ls-set
- snapmirror list-destinations
- version
- 创建卷克隆
- volume clone show
- 卷克隆拆分开始
- 卷克隆拆分停止
- 卷创建
- 卷销毁
- 创建卷文件克隆
- volume file show-disk-usage
- 卷脱机
- 卷联机
- 卷修改
- 卷qtree创建
- 卷qtree删除
- 卷 qtree 修改
- volume qtree show
- 卷限制
- volume show
- 创建卷快照
- 卷快照删除
- 卷快照修改
- 卷快照重命名
- 卷快照还原
- 卷快照还原文件
- volume snapshot show
- 卷卸载
- Vserver CIFS
- Vserver CIFS 共享 create
- SVM CIFS 共享删除
- vserver cifs ShadowCopy show
- vserver cifs share show
- vserver cifs show
- SVM 导出策略
- vserver导出策略创建
- SVM 导出策略删除
- 创建vserver导出策略规则
- vserver export-policy rule show
- vserver export-policy show
- SVM iSCSI
- vserver iscsi connection show
- vserver show
- 网络接口
- network interface show
- vserver
- MetroCluster show

## 为适用于 **SQL Server** 的插件的 **SnapMirror** 和 **SnapVault** 复制准备存储系统

您可以使用采用 ONTAP SnapMirror 技术的 SnapCenter 插件在另一个卷上为备份集创建 镜像副本,并使用 ONTAP SnapVault 技术执行磁盘到磁盘备份复制,以满足标准和其他 监管相关要求。在执行这些任务之前,您必须在源卷和目标卷之间配置数据保护关系并初 始化此关系。

SnapCenter会在完成Snapshot操作后执行SnapMirror和SnapVault更新。SnapMirror和SnapVault 更新是 在SnapCenter 作业中执行的;请勿创建单独的ONTAP 计划。

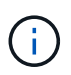

如果您是从 NetApp SnapManager 产品访问 SnapCenter 的, 并且对您配置的数据保护关系感到 满意,则可以跳过本节。

数据保护关系会将主存储(源卷)上的数据复制到二级存储(目标卷)。初始化此关系时, ONTAP 会将源卷上 引用的数据块传输到目标卷。

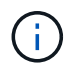

SnapCenter 不支持 SnapMirror 和 SnapVault 卷之间的级联关系( \* 主卷 \* > \* 镜像 \* > \* 存储 \* )。您应使用扇出关系。

SnapCenter 支持管理版本灵活的 SnapMirror 关系。有关版本灵活的SnapMirror关系以及如何设置这些关系的详 细信息,请参见 ["ONTAP](http://docs.netapp.com/ontap-9/index.jsp?topic=%2Fcom.netapp.doc.ic-base%2Fresources%2Fhome.html) [文档](http://docs.netapp.com/ontap-9/index.jsp?topic=%2Fcom.netapp.doc.ic-base%2Fresources%2Fhome.html)["](http://docs.netapp.com/ontap-9/index.jsp?topic=%2Fcom.netapp.doc.ic-base%2Fresources%2Fhome.html)。

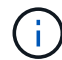

SnapCenter 不支持 \* 同步镜像 \* 复制。

### **SQL Server** 资源的备份策略

为 **SQL Server** 资源定义备份策略

在创建备份作业之前定义备份策略有助于确保您拥有成功还原或克隆数据库所需的备份。 您的服务级别协议 ( Service Level Agreement , SLA ) , 恢复时间目标 ( Recovery Time Objective , RTO )和恢复点目标( Recovery Point Objective , RPO )在很大程 度上决定了您的备份策略。

SLA 定义了预期的服务级别,并解决了许多与服务相关的问题,包括服务的可用性和性能。RTO 是指服务中断 后必须恢复业务流程的时间。RPO 定义了必须从备份存储中恢复的文件的使用期限策略,以便在发生故障后恢 复常规操作。SLA , RTO 和 RPO 有助于制定备份策略。

支持的备份类型

使用 SnapCenter 备份 SQL Server 系统和用户数据库需要选择资源类型,例如数据库, SQL Server 实例和可用性组( Availability Group , AG )。利用Snapshot技术为资源所 在的卷创建联机只读副本。

您可以选择仅复制选项以指定 SQL Server 不截断事务日志。如果同时使用其他备份应用程序管理 SQL Server ,则应使用此选项。保持事务日志完好无损可使任何备份应用程序恢复系统数据库。纯副本备份与计划的备份顺 序无关,它们不会影响数据库的备份和还原过程。

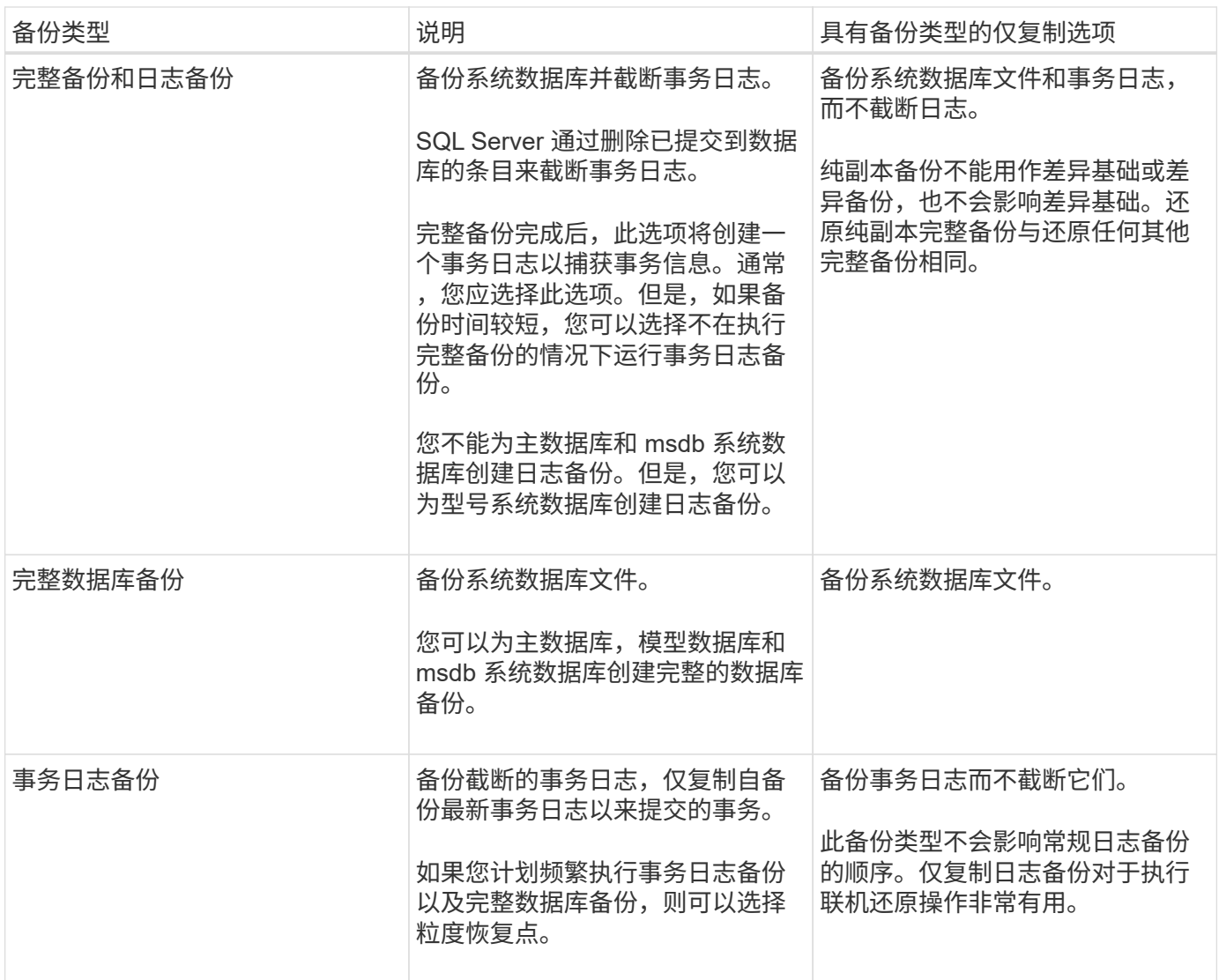

适用于 **SQL Server** 的插件的备份计划

备份频率(计划类型)在策略中指定;备份计划在资源组配置中指定。在确定备份频率或 计划时,最关键的因素是资源的更改率以及数据的重要性。您可以每小时备份一次使用率 较高的资源,而每天备份一次很少使用的资源。其他因素包括资源对组织的重要性,服务 级别协议 ( Service Level Agreement , SLA ) 和恢复点目标 ( Recovery Point Objective, RPO)。

SLA 定义了预期的服务级别,并解决了许多与服务相关的问题,包括服务的可用性和性能。RPO 定义了必须从 备份存储中恢复的文件的使用期限策略,以便在发生故障后恢复常规操作。SLA 和 RPO 有助于制定数据保护策 略。

即使对于使用率较高的资源,也不需要每天运行一次或两次以上的完整备份。例如,定期事务日志备份可能足以 确保您拥有所需的备份。备份数据库的频率越高, SnapCenter 在还原时必须使用的事务日志就越少,从而可以 加快还原操作的速度。

备份计划分为两部分,如下所示:

• 备份频率

备份频率(执行备份的频率)(对于某些插件称为 *schedule type* )是策略配置的一部分。您可以选择每 小时,每天,每周或每月作为策略的备份频率。如果不选择其中任何频率,则创建的策略是一个按需策略。 您可以单击 \* 设置 \* > \* 策略 \* 来访问策略。

• 备份计划

备份计划(恰好在执行备份的时间)是资源组配置的一部分。例如、如果您的资源组配置了每周备份的策 略、则可以将计划配置为每周四晚上10:00进行备份。您可以通过单击 \* 资源 \* > \* 资源组 \* 来访问资源组 计划。

数据库所需的备份作业数

决定所需备份作业数量的因素包括数据库大小,已用卷数,数据库更改率以及您的服务级 别协议( Service Level Agreement , SLA )。

对于数据库备份,您选择的备份作业数量通常取决于放置数据库的卷数量。例如,如果您将一组小型数据库放置 在一个卷上,而将一个大型数据库放置在另一个卷上,则可以为小型数据库创建一个备份作业,并为大型数据库 创建一个备份作业。

适用于 **SQL Server** 的插件的备份命名约定

您可以使用默认的Snapshot命名约定、也可以使用自定义的命名约定。默认备份命名约定 会为Snapshot名称添加一个时间戳、以帮助您确定副本的创建时间。

Snapshot使用以下默认命名约定:

resourcegroupname\_hostname\_timestamp

您应按逻辑方式命名备份资源组,如以下示例所示:

dts1 mach1x88 03-12-2015 23.17.26

在此示例中,语法元素具有以下含义:

- *dts1* 是资源组名称。
- *mach1X88* 是主机名。
- *03-12-2015\_23.17.26* 是日期和时间戳。

或者,您也可以在保护资源或资源组时通过选择\*Use custom name format for Snapshot copy\*来指定Snapshot 名称格式。例如, customtext resourcegroup\_policy\_hostname 或 resourcegroup\_hostname 。默认情况下、 时间戳后缀会添加到Snapshot名称中。

适用于 **SQL Server** 的插件的备份保留选项

您可以选择保留备份副本的天数,也可以指定要保留的备份副本数, ONTAP 最多可保留 255 个副本。例如,您的组织可能要求您保留 10 天的备份副本或 130 个备份副本。

创建策略时,您可以为备份类型和计划类型指定保留选项。

如果设置了 SnapMirror 复制, 则保留策略将在目标卷上镜像。

SnapCenter 会删除保留标签与计划类型匹配的保留备份。如果更改了资源或资源组的计划类型,则具有旧计划 类型标签的备份可能仍会保留在系统上。

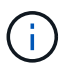

要长期保留备份副本,应使用 SnapVault 备份。

在源存储系统上保留事务日志备份的时间

适用于 Microsoft SQL Server 的 SnapCenter 插件需要事务日志备份来执行最新的还原操 作,以便将数据库还原到两个完整备份之间的时间。

例如、如果适用于SQL Server的插件在上午8:00创建完整备份、在下午5:00创建另一个完整备份、则可以使 用最新的事务日志备份将数据库还原到上午8:00到下午5:00之间的任何时间。如果事务日志不可用、 适用 于SQL Server的插件只能执行时间点还原操作、这些操作会将数据库还原到适用于SQL Server的插件完成完整 备份的时间。

通常,您只需要一天或两天的最新还原操作。默认情况下, SnapCenter 至少保留两天。

同一卷上有多个数据库

您可以将所有数据库放在同一个卷上,因为备份策略可以选择设置每个备份的最大数据库 数(默认值为 100 )。

例如、如果在同一个卷中有200个数据库、则会创建两个Snapshot、其中每个Snapshot都包含100个数据库。

使用适用于 **SQL Server** 的插件的主存储卷或二级存储卷进行备份副本验证

您可以验证主存储卷或 SnapMirror 或 SnapVault 二级存储卷上的备份副本。使用二级存储 卷进行验证可减少主存储卷上的负载。

验证主存储卷或二级存储卷上的备份后、所有主Snapshot和二级Snapshot都会标记为已验证。

要验证 SnapMirror 和 SnapVault 二级存储卷上的备份副本,需要 SnapRestore 许可证。

何时计划验证作业

虽然 SnapCenter 可以在创建备份后立即对备份进行验证,但这样做会显著增加完成备份 作业所需的时间,并且会占用大量资源。因此,最好稍后在单独的作业中计划验证。例 如、如果您每天下午5:00备份数据库、则可能会将验证计划在一小时后的下午6:00进行

出于同样的原因,通常不需要在每次执行备份时都运行备份验证。定期执行验证但频率较低通常足以确保备份的 完整性。一个验证作业可以同时验证多个备份。

#### **SQL Server** 的还原策略

定义 **SQL Server** 的还原策略

通过为 SQL Server 定义还原策略, 您可以成功还原数据库。

您可以从主存储或二级存储上的备份副本还原 SQL Server 数据库。除了数据库的原始位 置之外,您还可以将数据库还原到其他目标,从而可以选择满足要求的目标。

还原操作的源

您可以从主存储或二级存储还原数据库。

还原操作的目标

您可以将数据库还原到各种目标:

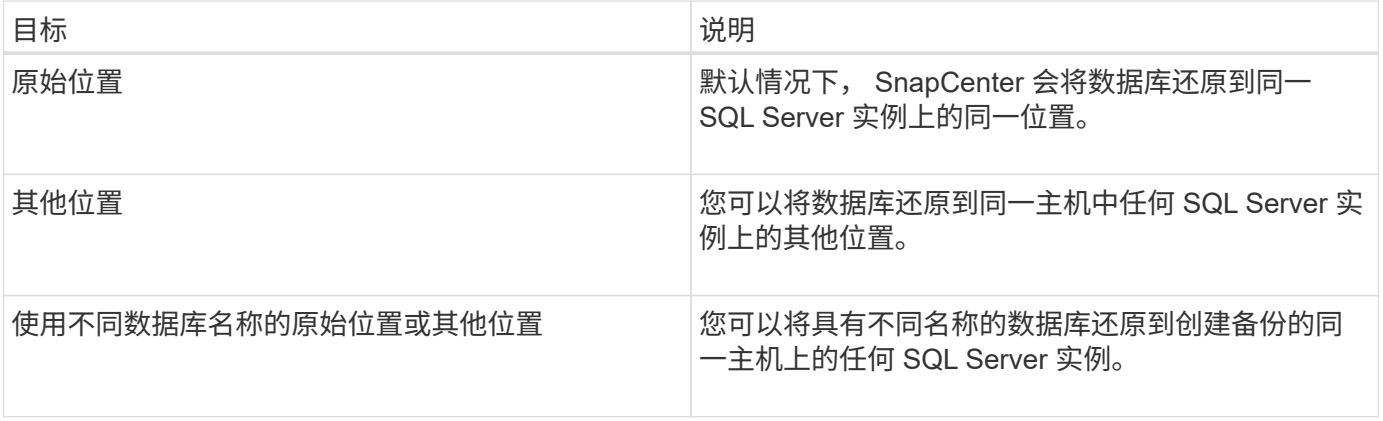

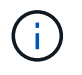

对于 VMDK ( NFS 和 VMFS 数据存储库)上的 SQL 数据库,不支持跨 ESX 服务器还原到备用 主机。

#### **SnapCenter** 支持的 **SQL Server** 恢复模式

默认情况下,系统会为每种数据库类型分配特定的恢复模型。SQL Server 数据库管理员可 以将每个数据库重新分配给不同的恢复模式。

SnapCenter 支持三种类型的 SQL Server 恢复模式:

• 恢复模式简单

使用简单恢复模式时,无法备份事务日志。

• 完全恢复模式

使用完全恢复模式时,您可以将数据库从故障点还原到先前的状态。

• 批量记录的恢复模式

使用批量日志记录恢复模式时,必须手动重新执行批量日志记录操作。如果在还原之前未备份包含操作的提 交记录的事务日志,则必须执行批量日志操作。如果批量日志记录操作在数据库中插入 1 , 000 万行,而数 据库在备份事务日志之前失败,则还原的数据库将不包含批量日志记录操作插入的行。

#### 还原操作的类型

您可以使用 SnapCenter 对 SQL Server 资源执行不同类型的还原操作。

- 即时还原
- 还原到上一时间点

在以下情况下,您可以在最短时间内还原或还原到上一时间点:

- 从 SnapMirror 或 SnapVault 二级存储还原
- 还原到备用路径(位置)

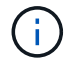

SnapCenter 不支持基于卷的 SnapRestore 。

#### 恢复时间最长为分钟

在最新的还原操作(默认情况下处于选中状态)中,数据库将恢复到故障点。SnapCenter 通过执行以下顺序来 实现此目的:

- 1. 在还原数据库之前,备份最后一个活动事务日志。
- 2. 从您选择的完整数据库备份还原数据库。
- 3. 应用未提交到数据库的所有事务日志(包括从创建备份到最新时间的备份中的事务日志)。

事务日志将提前移动并应用于任何选定数据库。

实时还原操作需要一组连续的事务日志。

由于 SnapCenter 无法从日志传送备份文件中还原 SQL Server 数据库事务日志(通过日志传送,您可以自动将 事务日志备份从主服务器实例上的主数据库发送到不同二级服务器实例上的一个或多个二级数据库), 您无法 从事务日志备份执行最新的还原操作。因此,您应使用 SnapCenter 备份 SQL Server 数据库事务日志文件。

如果您不需要为所有备份保留最新的还原功能,则可以通过备份策略配置系统的事务日志备份保留。

#### 最新还原操作示例

假设您在每天中午和星期三下午4:00运行SQL Server备份、则需要从备份进行还原。由于某种原因,星期三中 午的备份验证失败,因此您决定从星期二中午的备份还原。之后、如果备份已还原、则所有事务日志都将向前移 动并应用于还原的数据库、从创建星期二备份时未提交的日志开始、一直到星期三下午4:00写入的最新事务日 志 (如果已备份事务日志)。

#### 还原到上一时间点

在时间点还原操作中,数据库只会还原到过去的特定时间。在以下还原情况下会执行时间点还原操作:

- 数据库将在备份的事务日志中还原到给定时间。
- 此时将还原数据库,并且只会对其应用一小部分已备份的事务日志。

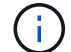

将数据库还原到某个时间点会导致新的恢复路径。

下图显示了执行时间点还原操作时的问题:

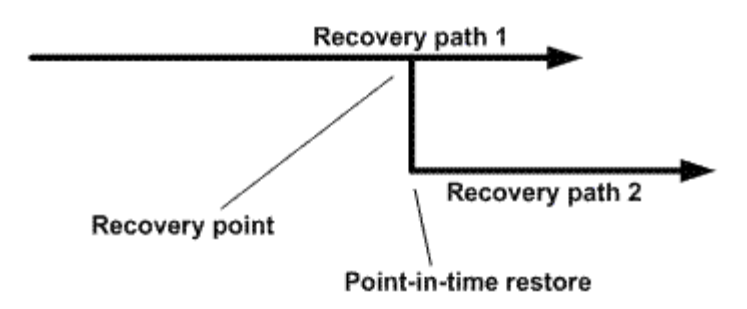

在该映像中,恢复路径 1 由一个完整备份和多个事务日志备份组成。将数据库还原到某个时间点。在时间点还 原操作之后会创建新的事务日志备份,从而导致恢复路径 2 。创建新的事务日志备份时,不会创建新的完整备 份。由于数据损坏或其他问题,在创建新的完整备份之前,您无法还原当前数据库。此外,无法将在恢复路径 2 中创建的事务日志应用于属于恢复路径 1 的完整备份。

如果应用事务日志备份,则还可以指定要停止应用已备份事务的特定日期和时间。为此,您需要指定可用范围内 的日期和时间, SnapCenter 将删除此时间点之前未提交的任何事务。您可以使用此方法将数据库还原到发生损 坏之前的某个时间点,或者从意外的数据库或表删除中恢复。

#### 时间点还原操作示例

假设您在午夜进行一次完整数据库备份,并每小时进行一次事务日志备份。数据库在上午9:45崩溃、但您仍会 备份故障数据库的事务日志。您可以从以下时间点还原方案中进行选择:

- 还原午夜创建的完整数据库备份,并接受此后丢失的数据库更改。(选项:无)
- 还原完整数据库备份并应用所有事务日志备份、直到上午9:45为止(选项:记录到)
- 还原完整的数据库备份并应用事务日志备份,指定要从最后一组事务日志备份中还原事务的时间。(选项: 按特定时间)

在这种情况下,您将计算报告特定错误的日期和时间。在指定日期和时间之前未提交的任何事务都会被删除。

#### 为 **SQL Server** 定义克隆策略

通过定义克隆策略,您可以成功克隆数据库。

- 1. 查看与克隆操作相关的限制。
- 2. 确定所需的克隆类型。

克隆操作的限制

在克隆数据库之前,您应了解克隆操作的限制。

- 如果您使用的 Oracle 版本从 11.2.0.4 到 12.1.0.1 ,则在运行 *renamedq* 命令时,克隆操作将处于挂起状 态。您可以应用 Oracle 修补程序 19544733 来修复此问题描述。
- 不支持将数据库从直接连接到主机(例如,在 Windows 主机上使用 Microsoft iSCSI 启动程序)的 LUN 克

隆到同一 Windows 主机或另一 Windows 主机上的 VMDK 或 RDM LUN, 反之亦然。

- 卷挂载点的根目录不能是共享目录。
- 如果将包含克隆的 LUN 移动到新卷,则无法删除此克隆。

克隆操作的类型

您可以使用 SnapCenter 克隆 SQL Server 数据库备份或生产数据库。

• 从数据库备份克隆

克隆的数据库可以作为开发新应用程序的基线,并有助于隔离生产环境中发生的应用程序错误。克隆的数据 库也可用于从软数据库错误中恢复。

• 克隆生命周期

您可以使用 SnapCenter 计划在生产数据库不繁忙时重复执行的克隆作业。

## 快速开始安装适用于 **Microsoft SQL Server** 的 **SnapCenter** 插 件

## 准备**SnapCenter** 服务器和插件安装

提供了一组有关安装SnapCenter 服务器和适用于Microsoft SQL Server的SnapCenter 插 件的精简准备说明。

域和工作组要求

SnapCenter 服务器可以安装在域或工作组中的系统上。

如果您使用的是 Active Directory 域,则应使用具有本地管理员权限的域用户。域用户应是 Windows 主机上本 地管理员组的成员。

如果您使用的是工作组,则应使用具有本地管理员权限的本地帐户。

许可证要求

您安装的许可证类型取决于您的环境。

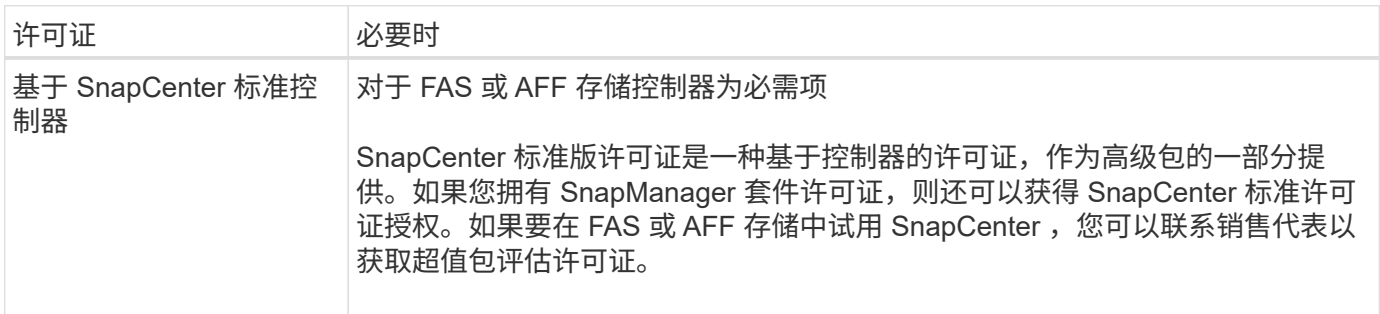

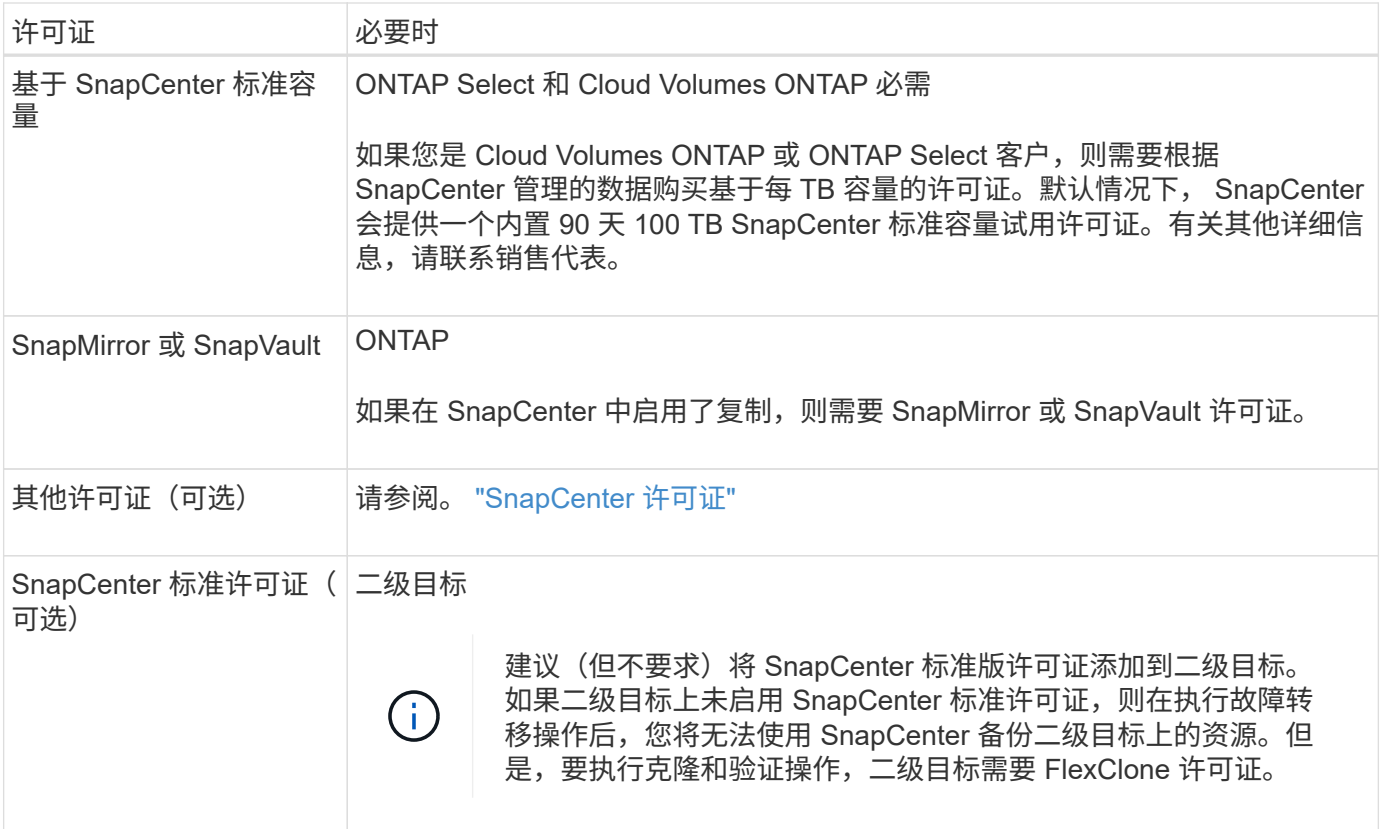

## 主机和端口要求

#### 有关ONTAP和应用程序插件的最低要求,请参见 ["](https://imt.netapp.com/matrix/imt.jsp?components=117008;&solution=1259&isHWU&src=IMT)[互](https://imt.netapp.com/matrix/imt.jsp?components=117008;&solution=1259&isHWU&src=IMT)[操作](https://imt.netapp.com/matrix/imt.jsp?components=117008;&solution=1259&isHWU&src=IMT)[性](https://imt.netapp.com/matrix/imt.jsp?components=117008;&solution=1259&isHWU&src=IMT)[表](https://imt.netapp.com/matrix/imt.jsp?components=117008;&solution=1259&isHWU&src=IMT)[工具](https://imt.netapp.com/matrix/imt.jsp?components=117008;&solution=1259&isHWU&src=IMT)["](https://imt.netapp.com/matrix/imt.jsp?components=117008;&solution=1259&isHWU&src=IMT)。

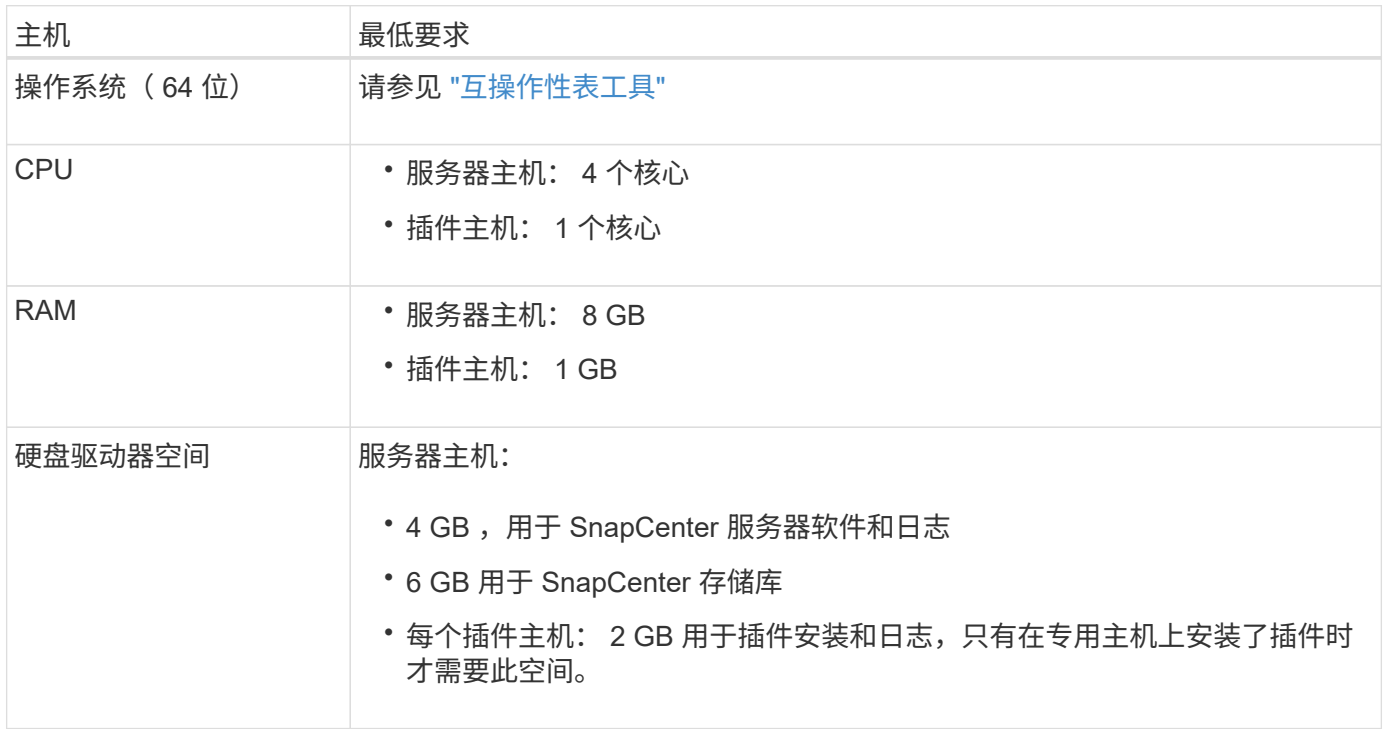

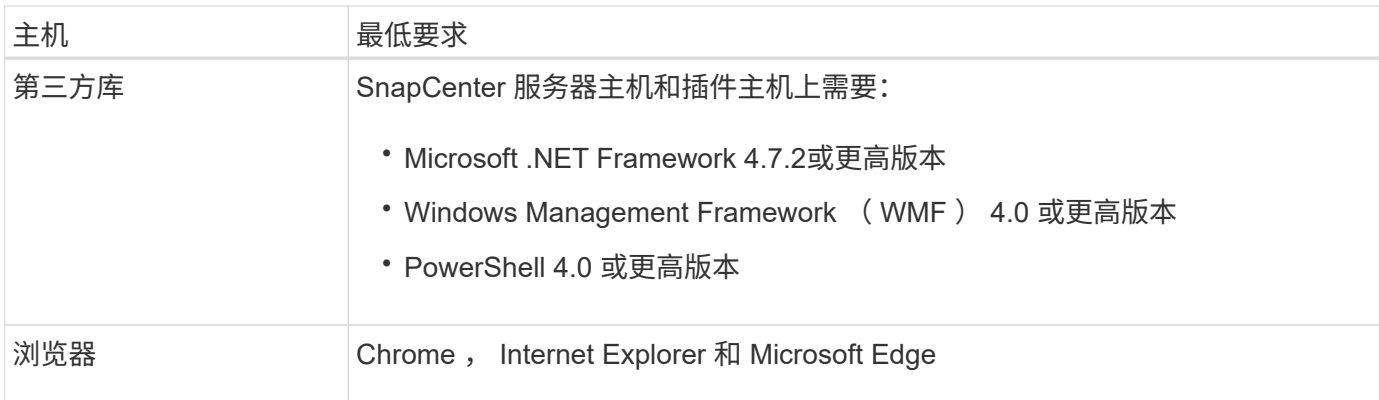

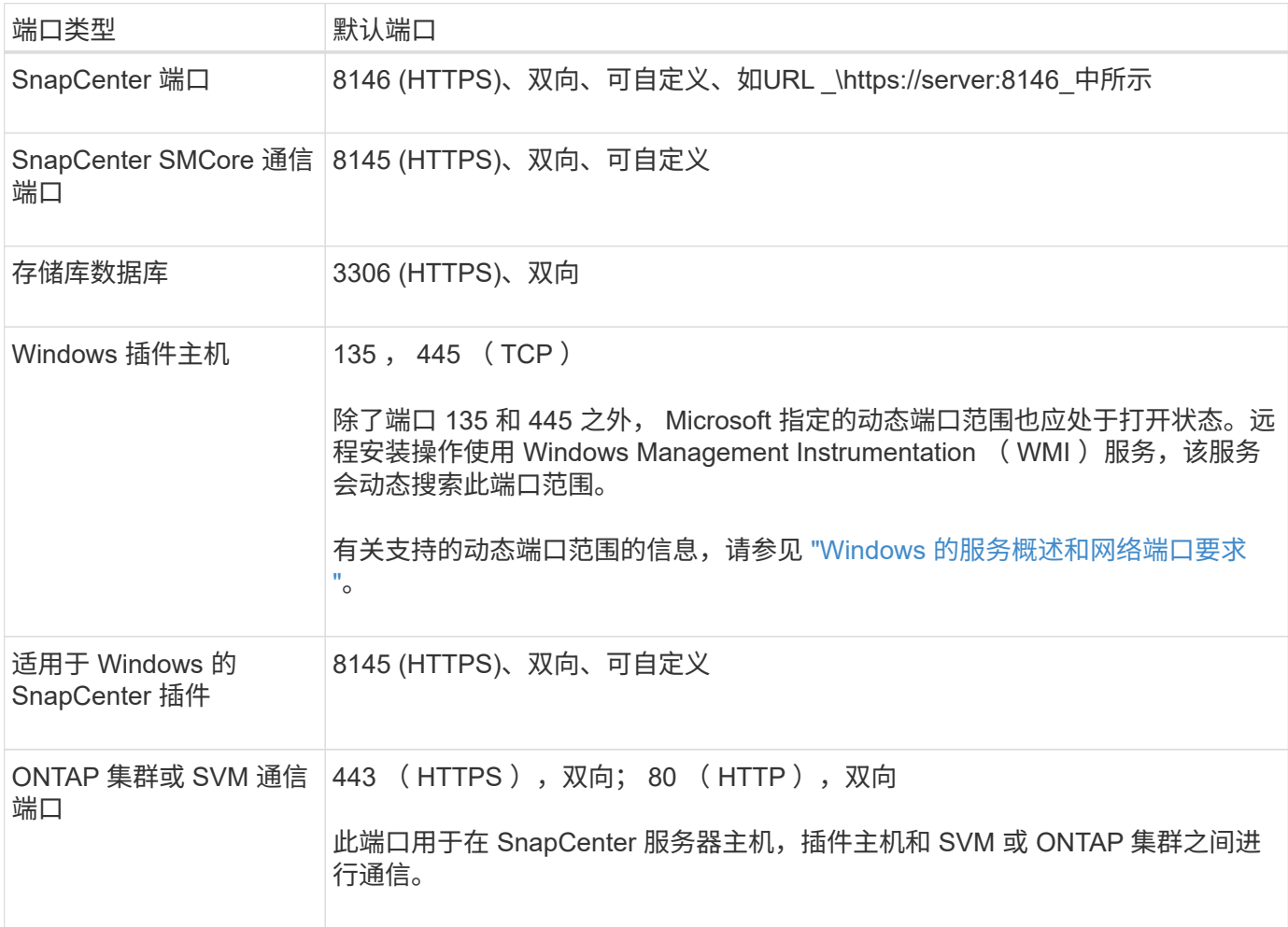

#### 适用于**Microsoft SQL Server**的**SnapCenter** 插件要求

您应拥有一个具有本地管理员权限的用户,并在远程主机上拥有本地登录权限。如果您管理集群节点,则需要一 个对集群中所有节点具有管理权限的用户。

您应具有一个对 SQL Server 具有 sysadmin 权限的用户。此插件使用 Microsoft VDI Framework ,需要 sysadmin 访问权限。

如果您使用的是SnapManager for Microsoft SQL Server、并希望将数据从SnapManager for Microsoft SQL Server导入到SnapCenter中、请参阅 ["](https://docs.netapp.com/zh-cn/snapcenter-50/protect-scsql/concept_import_archived_backups_from_snapmanager_for_sql_to_snapcenter.html)[导入](https://docs.netapp.com/zh-cn/snapcenter-50/protect-scsql/concept_import_archived_backups_from_snapmanager_for_sql_to_snapcenter.html)[归档备份](https://docs.netapp.com/zh-cn/snapcenter-50/protect-scsql/concept_import_archived_backups_from_snapmanager_for_sql_to_snapcenter.html)["](https://docs.netapp.com/zh-cn/snapcenter-50/protect-scsql/concept_import_archived_backups_from_snapmanager_for_sql_to_snapcenter.html)

## 安装**SnapCenter** 服务器**for Microsoft SQL Server**

提供了一组精简的安装说明、用于安装SnapCenter Server for Microsoft SQL Server。

#### 第**1**步:下载并安装**SnapCenter** 服务器

1. 从下载SnapCenter服务器安装包 ["NetApp](https://mysupport.netapp.com/site/products/all/details/snapcenter/downloads-tab) [支持站](https://mysupport.netapp.com/site/products/all/details/snapcenter/downloads-tab)[点](https://mysupport.netapp.com/site/products/all/details/snapcenter/downloads-tab)["](https://mysupport.netapp.com/site/products/all/details/snapcenter/downloads-tab) 、然后双击该exe。

启动安装后,系统将执行所有预检,如果不满足最低要求,则会显示相应的错误或警告消息。您可以忽略警 告消息并继续安装;但是,错误应予以修复。

2. 查看安装 SnapCenter 服务器所需的预填充值,并根据需要进行修改。

您不必指定 MySQL Server 存储库数据库的密码。在 SnapCenter 服务器安装期间,系统会自动生成密码。

自定义安装路径不支持特殊字符 "%" 。如果在路径中包含 "%" ,则安装将失败。 († 1

#### 3. 单击 \* 立即安装 \* 。

#### 第**2**步:登录到**SnapCenter**

- 1. 从主机桌面上的快捷方式或从安装提供的URL启动SnapCenter (对于安装了SnapCenter https://server:8146\_的默认端口8146、为\_Server)。
- 2. 输入凭据。

对于内置的域管理员用户名格式,请使用: *netbios\<* 用户名 *>* 或 \_ < 用户名 >@ < 域 >\_ 或 \_ < 域 FQDN>\ < 用户名 >\_。

对于内置的本地管理员用户名格式,请使用 \_ < 用户名 >\_ 。

3. 单击 \* 登录 \* 。

#### 第**3**步:添加基于**SnapCenter** 标准控制器的许可证

1. 使用 ONTAP 命令行登录到控制器并输入:

system license add -license-code <license key>

2. 验证许可证:

license show

#### 第**4**步:添加基于**SnapCenter** 容量的许可证

1. 在 SnapCenter 图形用户界面左窗格中, 单击 \* 设置 > 软件 \*, 然后在许可证部分中单击 \*。

- 2. 选择以下两种获取许可证的方法之一:
	- 输入 NetApp 支持站点登录凭据以导入许可证。
	- 浏览到 NetApp 许可证文件的位置,然后单击 \* 打开 \* 。

3. 在向导的 Notifications 页面中,使用默认容量阈值 90% 。

4. 单击 \* 完成 \* 。

#### 第**5**步:设置存储系统连接

- 1. 在左窗格中,单击 \* 存储系统 > 新建 \* 。
- 2. 在添加存储系统页面中,执行以下操作:
	- a. 输入存储系统的名称或 IP 地址。
	- b. 输入用于访问存储系统的凭据。
	- c. 选中相应复选框以启用事件管理系统( EMS )和 AutoSupport 。
- 3. 如果要修改分配给平台,协议,端口和超时的默认值,请单击 \* 更多选项 \* 。

4. 单击 \* 提交 \* 。

#### 安装适用于 **Microsoft SQL Server** 的 **SnapCenter** 插件

#### 提供了一组精简的适用于Microsoft SQL Server的SnapCenter 插件安装说明。

第**1**步:设置运行身份凭据以安装适用于**Microsoft SQL Server**的插件

- 1. 在左窗格中,单击 \* 设置 > 凭据 > 新建 \* 。
- 2. 输入凭据。

对于内置的域管理员用户名格式,请使用: *netbios\<* 用户名 *>* 或 \_ < 用户名 >@ < 域 >\_ 或 \_ < 域  $FQDN$ > $\leq$ 用户名 > 。

对于内置的本地管理员用户名格式,请使用 < 用户名 > 。

第**2**步:添加主机并安装适用于**Microsoft SQL Server**的插件

- 1. 在 SnapCenter 图形用户界面左窗格中,单击 \* 主机 > 受管主机 > 添加 \* 。
- 2. 在向导的主机页面中,执行以下操作:
	- a. Host Type: 选择 Windows 主机类型。
	- b. 主机名:使用 SQL 主机或指定专用 Windows 主机的 FQDN 。
	- c. Credentials :选择您创建的主机的有效凭据名称或创建新凭据。
- 3. 在选择要安装的插件部分中,选择 \* Microsoft SQL Server\* 。
- 4. 单击 \* 更多选项 \* 以指定以下详细信息:
	- a. port :保留默认端口号或指定端口号。
	- b. 安装路径:默认路径为 *C* : *\Program Files\NetApp\SnapCenter* 。您可以选择自定义路径。
	- c. 添加集群中的所有主机:如果您在 WSFC 中使用 SQL ,请选中此复选框。

d. 跳过安装前检查:如果您已手动安装插件或不想验证主机是否满足插件安装要求,请选中此复选框。 5. 单击 \* 提交 \* 。

## 准备安装适用于 **Microsoft SQL Server** 的 **SnapCenter** 插件

适用于 **Microsoft SQL Server** 的 **SnapCenter** 插件的安装工作流

如果要保护 SQL Server 数据库,应安装和设置适用于 Microsoft SQL Server 的 SnapCenter 插件。

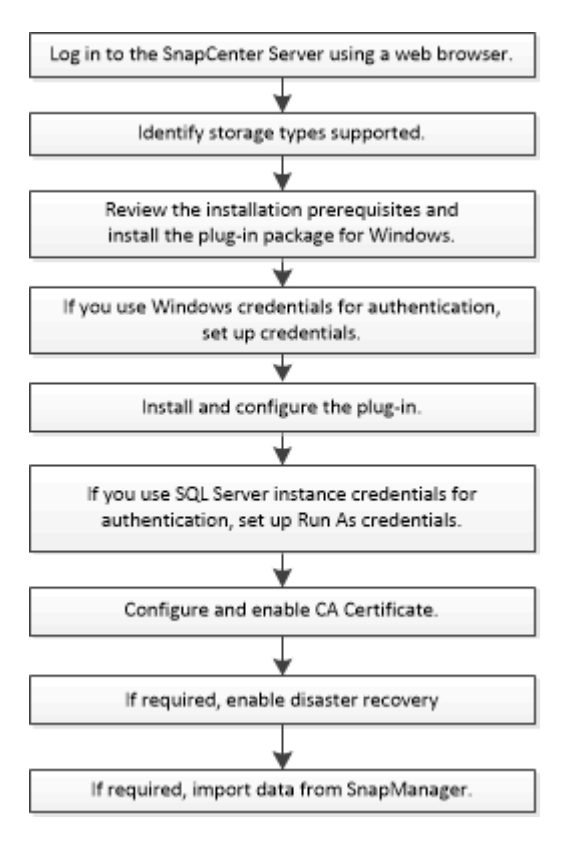

## 添加主机和安装适用于 **Microsoft SQL Server** 的 **SnapCenter** 插件的前提条件

在添加主机并安装插件软件包之前,您必须满足所有要求。

- $\cdot$  如果使用的是 iSCSI ,则 iSCSI 服务必须正在运行。
- 您必须拥有具有本地管理员权限的用户,并在远程主机上拥有本地登录权限。
- 如果您在 SnapCenter 中管理集群节点,则必须具有对集群中所有节点具有管理权限的用户。
- 您必须具有对 SQL Server 具有 sysadmin 权限的用户。

适用于 Microsoft SQL Server 的 SnapCenter 插件使用 Microsoft VDI Framework, 这需要 sysadmin 访问 权限。

["Microsoft](http://support.microsoft.com/kb/2926557/) [支持文](http://support.microsoft.com/kb/2926557/)[章](http://support.microsoft.com/kb/2926557/) [2926557](http://support.microsoft.com/kb/2926557/) [:](http://support.microsoft.com/kb/2926557/) [SQL Server VDI](http://support.microsoft.com/kb/2926557/) [备份和还原操作](http://support.microsoft.com/kb/2926557/)[需](http://support.microsoft.com/kb/2926557/)[要](http://support.microsoft.com/kb/2926557/) [sysadmin](http://support.microsoft.com/kb/2926557/) [特权](http://support.microsoft.com/kb/2926557/)["](http://support.microsoft.com/kb/2926557/)

- 在 Windows 主机上安装插件时,如果您指定的凭据不是内置的,或者用户属于本地工作组用户,则必须在 主机上禁用 UAC 。
- 如果安装了 SnapManager for Microsoft SQL Server ,则必须已停止或禁用此服务和计划。

如果您计划将备份或克隆作业导入到 SnapCenter 中,请勿卸载适用于 Microsoft SQL Server 的

SnapManager 。

• 主机必须可从服务器解析为完全限定域名( FQDN )。

如果修改了 hosts 文件以使其可解析, 并且在 hosts 文件中同时指定了短名称和 FQDN, 请在 SnapCenter hosts 文件中按以下格式创建一个条目: <IP\_address> <host\_FQDN> <host\_name>

## 安装适用于 **Windows** 的 **SnapCenter** 插件软件包的主机要求

在安装适用于 Windows 的 SnapCenter 插件软件包之前,您应熟悉一些基本的主机系统空 间要求和规模估算要求。

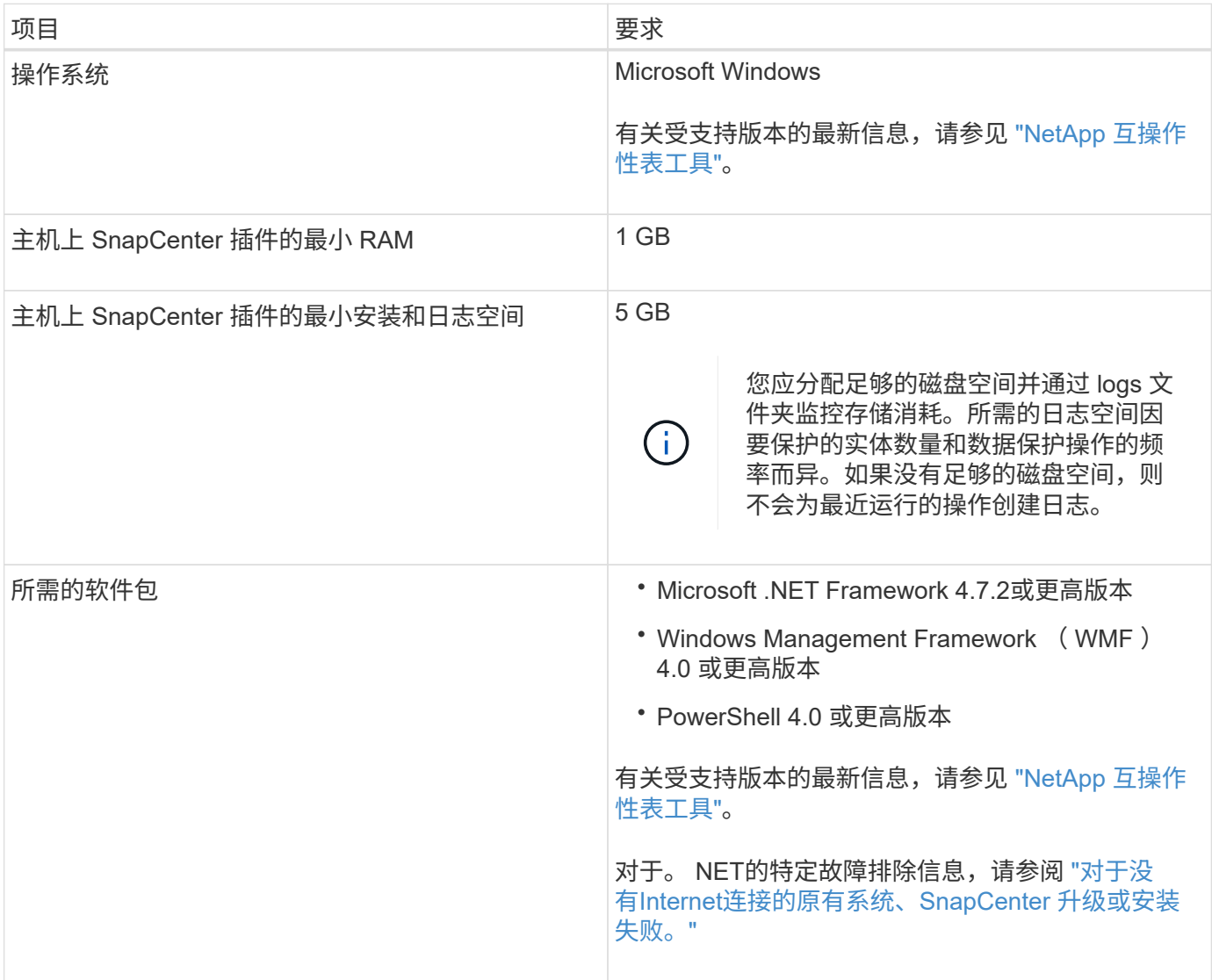

## 设置适用于 **Windows** 的 **SnapCenter** 插件软件包的凭据

SnapCenter 使用凭据对 SnapCenter 操作的用户进行身份验证。您应创建用于安装 SnapCenter 插件的凭据以及用于对数据库或 Windows 文件系统执行数据保护操作的其他 凭据。

开始之前

- 在安装插件之前,您必须设置 Windows 凭据。
- 您必须使用管理员权限设置凭据,包括对远程主机的管理员权限。
- Windows 主机上的 SQL 身份验证

您必须在安装插件后设置 SQL 凭据。

如果要部署适用于 Microsoft SQL Server 的 SnapCenter 插件, 则必须在安装插件后设置 SQL 凭据。为具 有 SQL Server sysadmin 权限的用户设置凭据。

SQL 身份验证方法针对 SQL Server 实例进行身份验证。这意味着必须在 SnapCenter 中发现 SQL Server 实例。因此,在添加 SQL 凭据之前,您必须添加主机,安装插件软件包并刷新资源。要执行计划或发现资 源等操作,您需要进行 SQL Server 身份验证。

#### 步骤

- 1. 在左侧导航窗格中,单击 \* 设置 \* 。
- 2. 在设置页面中,单击 \* 凭据 \* 。
- 3. 单击 \* 新建 \* 。
- 4. 在凭据页面中,指定配置凭据所需的信息:

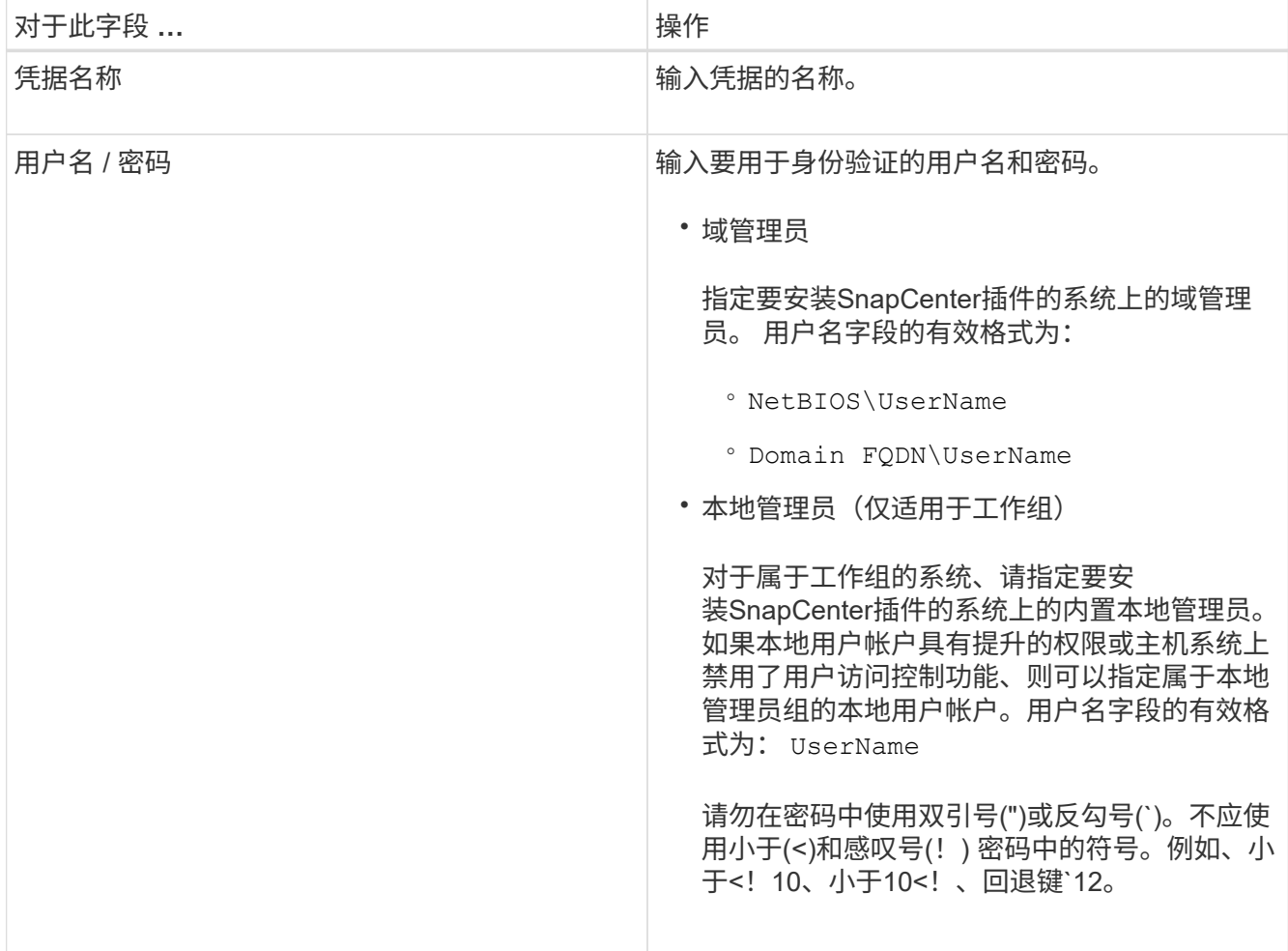

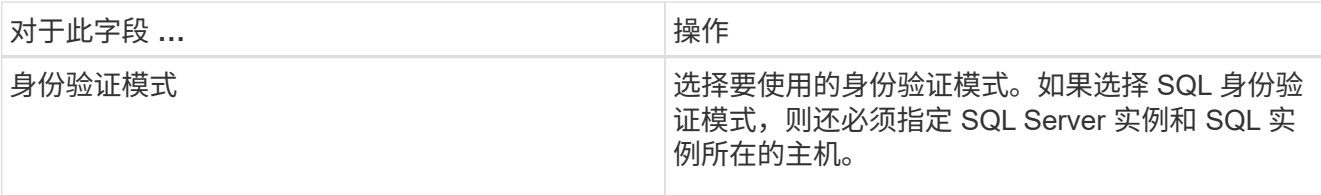

5. 单击 \* 确定 \* 。

完成凭据设置后,您可能需要在 " 用户和访问 " 页面中为用户或用户组分配凭据维护。

### 配置单个 **SQL Server** 资源的凭据

您可以配置凭据,以便对每个用户的单个 SQL Server 资源执行数据保护作业。虽然您可 以全局配置凭据,但可能只想对特定资源执行此操作。

关于此任务

• 如果使用 Windows 凭据进行身份验证,则必须在安装插件之前设置凭据。

但是,如果使用 SQL Server 实例进行身份验证,则必须在安装插件后添加凭据。

• 如果在设置凭据时启用了 SQL 身份验证,则发现的实例或数据库将显示一个红色挂锁图标。

如果显示挂锁图标,则必须指定实例或数据库凭据才能成功将实例或数据库添加到资源组。

- 满足以下条件时,必须将凭据分配给不具有 sysadmin 访问权限的基于角色的访问控制( Role-Based Access Control, RBAC) 用户:
	- 此凭据将分配给 SQL 实例。
	- SQL 实例或主机已分配给 RBAC 用户。

用户必须同时具有资源组和备份权限。

第**1**步:添加和配置凭据

- 1. 在左侧导航窗格中,选择\*Settings\*。
- 2. 在设置页面中,选择\*凭 据\*。
	- a. 要添加新的凭据,请选择\*New\*。
	- b. 在凭据页面中,配置凭据:

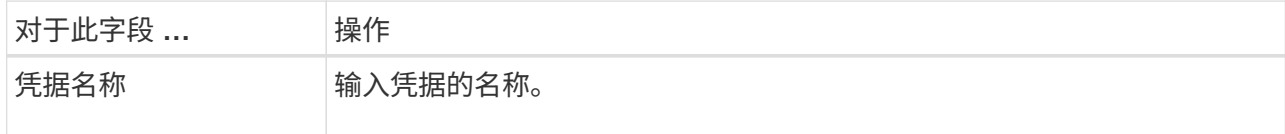

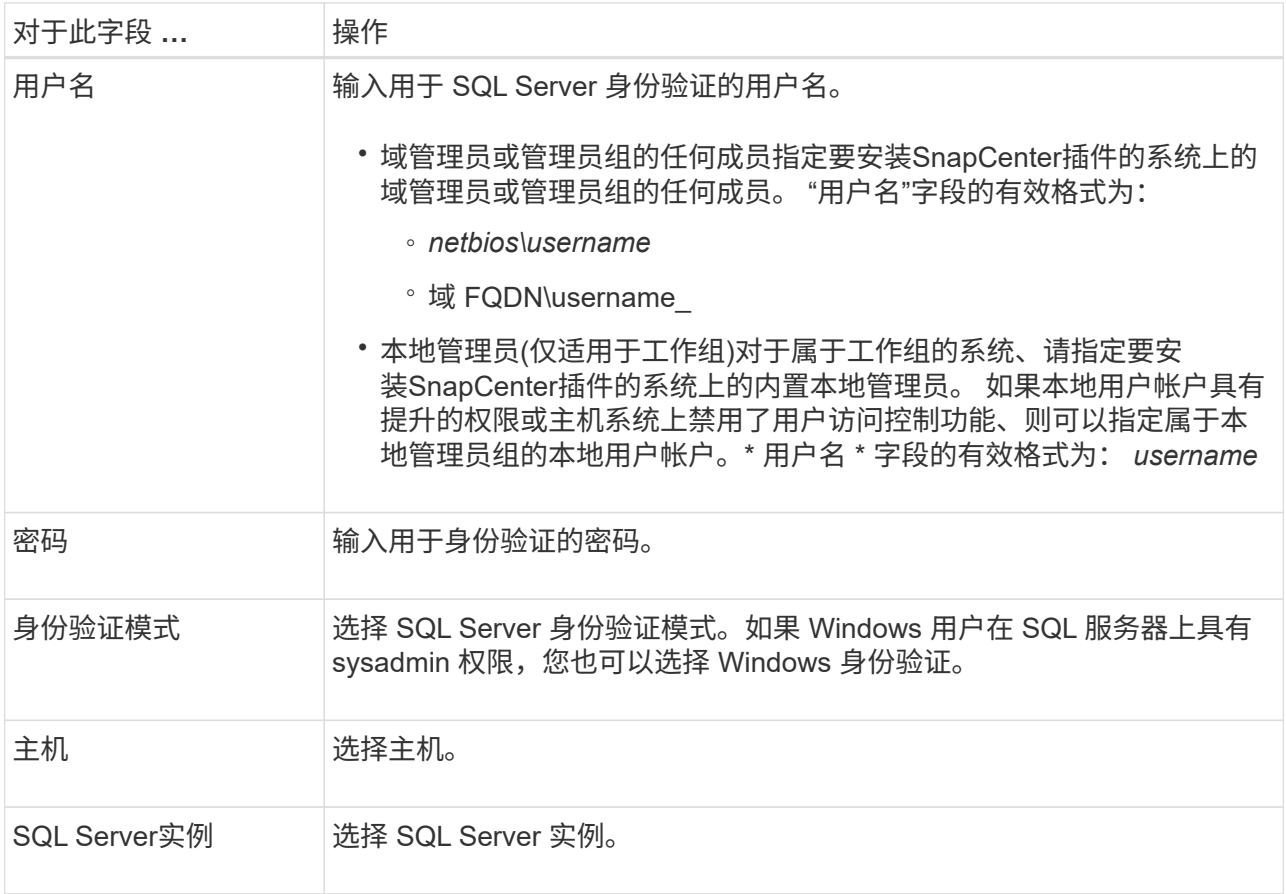

c. 选择\*OK\*以添加凭据。

第**2**步:配置实例

- 1. 在左侧导航窗格中,选择\*Resoles\*。
- 2. 在资源页面中,从 \* 视图 \* 列表中选择 \* 实例 \* 。
	- a. 选择,然后选择 [筛选器图标]要筛选实例的主机名。
	- b. 选择 [筛选器图标] 以关闭筛选器窗格。
- 3. 在Instance Protect (实例保护)页面中,保护实例,如果需要,请选择\*Configure凭据\*。

如果登录到 SnapCenter 服务器的用户无法访问适用于 Microsoft SQL Server 的 SnapCenter 插件,则用户 必须配置凭据。

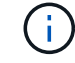

凭据选项不适用于数据库和可用性组。

4. 选择\*刷新资源\*。

## 在 **Windows Server 2012** 或更高版本上配置 **GMSA**

通过 Windows Server 2012 或更高版本,您可以创建组托管服务帐户( GMSA),以便 从受管域帐户自动管理服务帐户密码。

开始之前
- 您应具有 Windows Server 2012 或更高版本的域控制器。
- 您应该拥有一个 Windows Server 2012 或更高版本的主机,该主机是域的成员。

步骤

- 1. 创建一个 KDS 根密钥,以便为 GMSA 中的每个对象生成唯一的密码。
- 2. 对于每个域,从 Windows 域控制器运行以下命令: Add-KDSRootKey -EffectiveImmediately
- 3. 创建和配置 GMSA :
	- a. 按以下格式创建用户组帐户:

domainName\accountName\$

- .. 向组中添加计算机对象。
- .. 使用刚刚创建的用户组创建 GMSA 。

例如、

```
 New-ADServiceAccount -name <ServiceAccountName> -DNSHostName <fqdn>
-PrincipalsAllowedToRetrieveManagedPassword <group>
-ServicePrincipalNames <SPN1, SPN2, ...>
.. 运行 `Get-ADServiceAccount` 命令以验证服务帐户。
```
- 4. 在主机上配置 GMSA :
	- a. 在要使用 GMSA 帐户的主机上为 Windows PowerShell 启用 Active Directory 模块。

为此,请从 PowerShell 运行以下命令:

```
PS C:\> Get-WindowsFeature AD-Domain-Services
Display Name 1.1 Name 1.1 Name Install State
------------ ---- -------------
[ ] Active Directory Domain Services AD-Domain-Services Available
PS C:\> Install-WindowsFeature AD-DOMAIN-SERVICES
Success Restart Needed Exit Code Feature Result
------- -------------- --------- --------------
True No Success {Active Directory Domain Services,
Active ...
WARNING: Windows automatic updating is not enabled. To ensure that your
newly-installed role or feature is
automatically updated, turn on Windows Update.
```
- a. 重新启动主机。
- b. 在PowerShell命令提示符处运行以下命令、在主机上安装GMSA: Install-AdServiceAccount <gMSA>
- c. 运行以下命令、验证您的GMSA帐户: Test-AdServiceAccount <gMSA>
- 5. 为主机上配置的 GMSA 分配管理权限。
- 6. 通过在 SnapCenter 服务器中指定已配置的 GMSA 帐户来添加 Windows 主机。

SnapCenter 服务器将在主机上安装选定插件,并且在安装此插件期间,指定的 GMSA 将用作服务登录帐 户。

# 安装适用于 **Microsoft SQL Server** 的 **SnapCenter** 插件

添加主机并安装适用于 **Windows** 的 **SnapCenter** 插件软件包

您必须使用 SnapCenter \* 添加主机 \* 页面添加主机并安装插件软件包。这些插件会自动安 装在远程主机上。

开始之前

- 您必须是分配给具有插件安装和卸载权限的角色的用户,例如 SnapCenter 管理员角色。
- 在 Windows 主机上安装插件时,如果指定的凭据不是内置的,则应在主机上禁用 UAC 。
- 您应确保消息队列服务处于运行状态。
- 如果您使用的是组托管服务帐户( GMSA ),则应使用管理权限配置 GMSA 。

["](#page-143-0)[在](#page-143-0) [Windows Server 2012](#page-143-0) [或更](#page-143-0)[高](#page-143-0)[版本上为](#page-143-0) [SQL](#page-143-0) [配](#page-143-0)[置组](#page-143-0)[托](#page-143-0)[管服务](#page-143-0)[帐](#page-143-0)[户](#page-143-0)["](#page-143-0)

关于此任务

您不能将 SnapCenter 服务器作为插件主机添加到另一个 SnapCenter 服务器。

您可以为单个主机或集群添加主机并安装插件软件包。如果要在集群或 Windows Server 故障转移集群( WSFC )上安装插件,则这些插件将安装在集群的所有节点上。

有关管理主机的信息,请参见 ["](#page-623-0)[管理主机](#page-623-0)["](#page-623-0)。

步骤

- 1. 在左侧导航窗格中,选择 \* 主机 \* 。
- 2. 验证顶部是否已选中 \* 受管主机 \* 选项卡。
- 3. 选择 \* 添加 \* 。
- 4. 在主机页面中,执行以下操作:

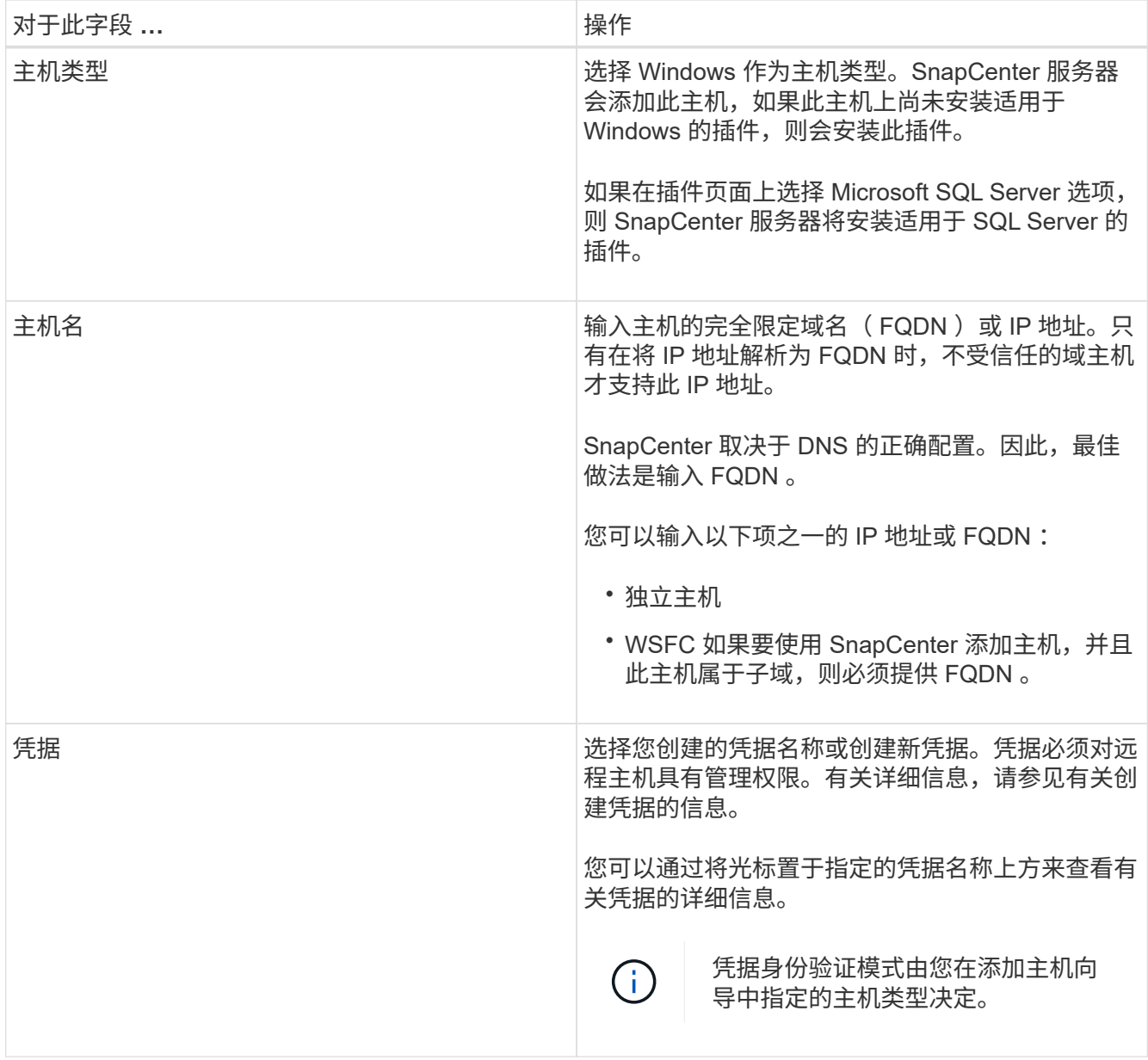

# 5. 在 \* 选择要安装的插件 \* 部分中,选择要安装的插件。

# 6. 选择 \* 更多选项 \* 。

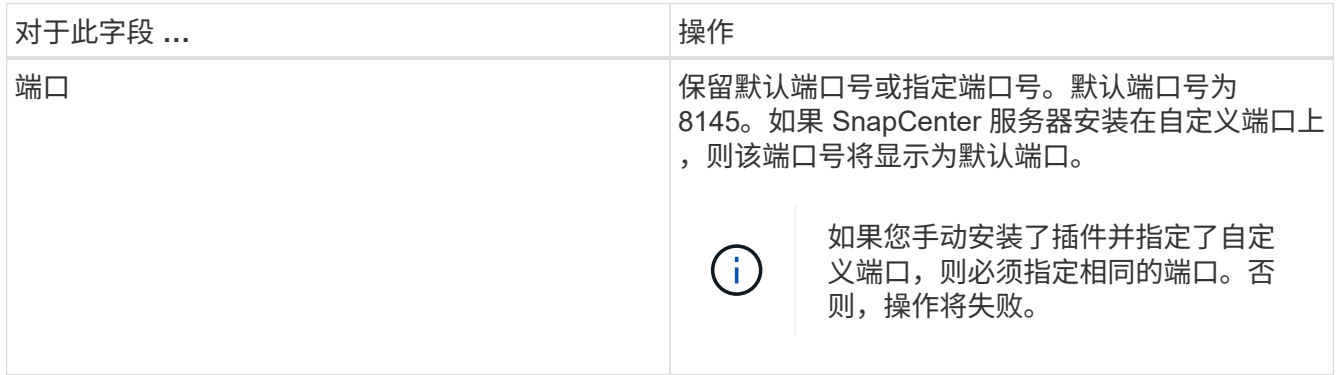

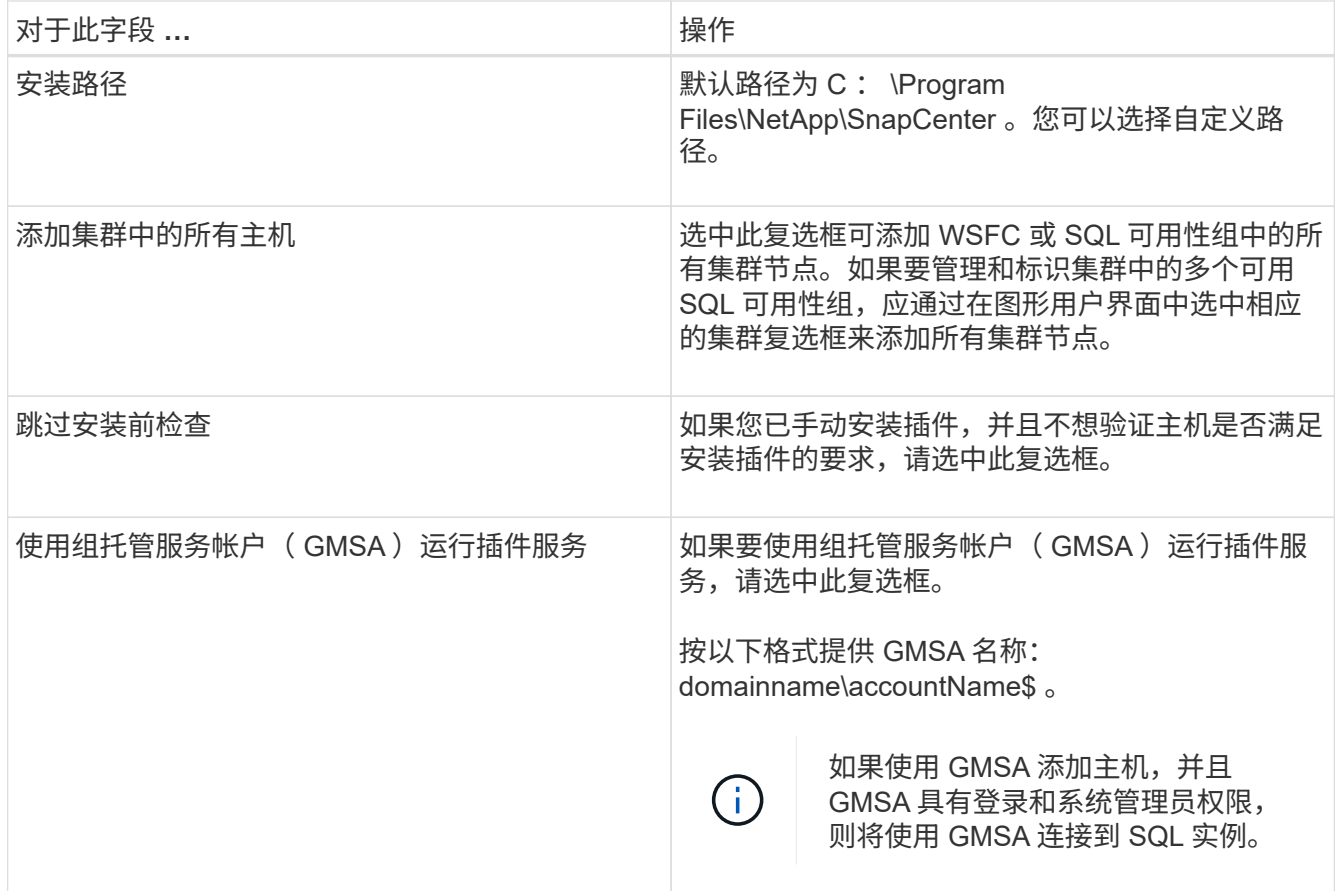

- 7. 选择 \* 提交 \* 。
- 8. 对于 SQL 插件,选择要配置日志目录的主机。
	- a. 选择\*配置日志目录\*,然后在配置主机日志目录页中选择\*浏览\*并完成以下步骤:

仅列出 NetApp LUN (驱动器)以供选择。在备份操作中, SnapCenter 会备份和复制主机日志目录。

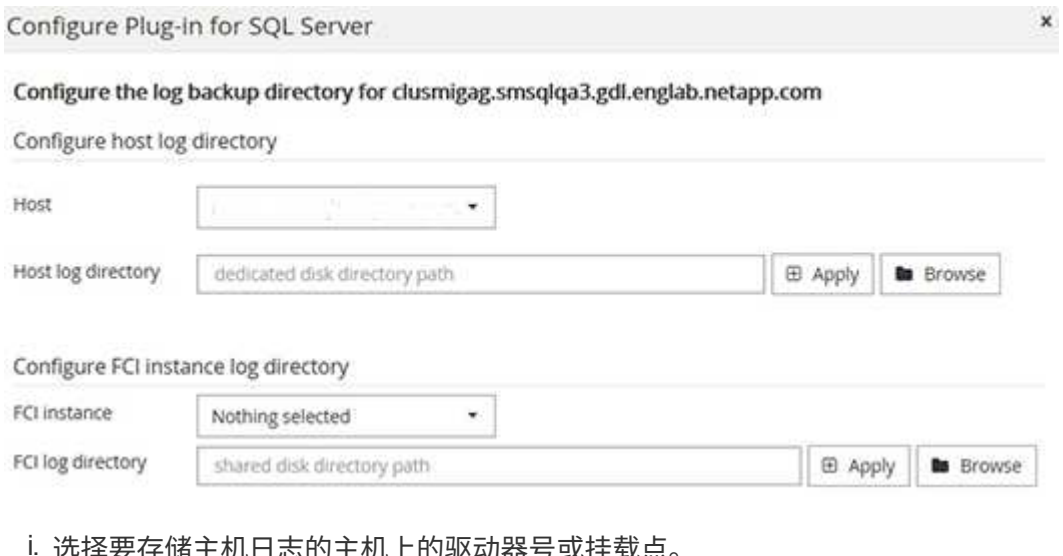

- ·选择要仔储王机日志的王机上的驱动器亏或挂载点。
- ii. 如果需要,请选择子目录。
- iii. 选择 \* 保存 \* 。

9. 选择 \* 提交 \* 。

如果未选中\*跳过预检\*复选框,则会对主机进行验证,以验证它是否满足安装插件的要求。 磁盘空间、 RAM、PowerShell版本。 根据最低要求验证了NET版本、位置(对于Windows插件)和Java版本(对于Linux插 件)。如果不满足最低要求,则会显示相应的错误或警告消息。

如果此错误与磁盘空间或 RAM 相关,您可以更新位于 C:\Program Files\NetApp\SnapCenter WebApp 的 web.config 文件以修改默认值。如果此错误与其他参数相关,则必须修复问题描述。

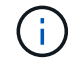

在 HA 设置中,如果要更新 web.config 文件,则必须同时更新两个节点上的文件。

10. 监控安装进度。

使用 **cmdlet** 在多个远程主机上安装适用于 **Microsoft SQL Server** 的 **SnapCenter** 插件

您可以使用 Install-SmHostPackage PowerShell cmdlet 在多个主机上同时安装适用于 Microsoft SQL Server 的 SnapCenter 插件。

#### 开始之前

您必须已在要安装此插件软件包的每个主机上以具有本地管理员权限的域用户身份登录到 SnapCenter 。

#### 步骤

- 1. 启动PowerShell。
- 2. 在 SnapCenter 服务器主机上, 使用 Open-SmConnection cmdlet 建立会话, 然后输入凭据。
- 3. 使用 Install-SmHostPackage cmdlet 和所需参数在多个远程主机上安装适用于 Microsoft SQL Server 的 SnapCenter 插件。

有关可与 cmdlet 结合使用的参数及其说明的信息,可通过运行 *get-help command\_name* 来获取。或者, 您也可以参考 ["](https://library.netapp.com/ecm/ecm_download_file/ECMLP2886895)[《](https://library.netapp.com/ecm/ecm_download_file/ECMLP2886895) [SnapCenter](https://library.netapp.com/ecm/ecm_download_file/ECMLP2886895) [软件](https://library.netapp.com/ecm/ecm_download_file/ECMLP2886895) [cmdlet](https://library.netapp.com/ecm/ecm_download_file/ECMLP2886895) [参](https://library.netapp.com/ecm/ecm_download_file/ECMLP2886895)[考指南》](https://library.netapp.com/ecm/ecm_download_file/ECMLP2886895)["](https://library.netapp.com/ecm/ecm_download_file/ECMLP2886895)。

如果您已手动安装了插件,并且不想验证主机是否满足安装插件的要求,则可以使用 -skipprecheck 选项。

4. 输入远程安装的凭据。

通过命令行以静默方式安装适用于 **Microsoft SQL Server** 的 **SnapCenter** 插件

您应从 SnapCenter 用户界面中安装适用于 Microsoft SQL Server 的 SnapCenter 插件。 但是,如果由于某种原因而无法运行此插件,则可以通过 Windows 命令行在无人参与的情 况下以静默模式运行适用于 SQL Server 的插件安装程序。

## 开始之前

• 在安装之前,必须删除适用于 Microsoft SQL Server 的早期版本的 SnapCenter 插件。

有关详细信息,请参见 ["](https://kb.netapp.com/Advice_and_Troubleshooting/Data_Protection_and_Security/SnapCenter/How_to_Install_a_SnapCenter_Plug-In_manually_and_directly_from_thePlug-In_Host)[如](https://kb.netapp.com/Advice_and_Troubleshooting/Data_Protection_and_Security/SnapCenter/How_to_Install_a_SnapCenter_Plug-In_manually_and_directly_from_thePlug-In_Host)[何](https://kb.netapp.com/Advice_and_Troubleshooting/Data_Protection_and_Security/SnapCenter/How_to_Install_a_SnapCenter_Plug-In_manually_and_directly_from_thePlug-In_Host)[手](https://kb.netapp.com/Advice_and_Troubleshooting/Data_Protection_and_Security/SnapCenter/How_to_Install_a_SnapCenter_Plug-In_manually_and_directly_from_thePlug-In_Host)[动或](https://kb.netapp.com/Advice_and_Troubleshooting/Data_Protection_and_Security/SnapCenter/How_to_Install_a_SnapCenter_Plug-In_manually_and_directly_from_thePlug-In_Host)[直](https://kb.netapp.com/Advice_and_Troubleshooting/Data_Protection_and_Security/SnapCenter/How_to_Install_a_SnapCenter_Plug-In_manually_and_directly_from_thePlug-In_Host)[接](https://kb.netapp.com/Advice_and_Troubleshooting/Data_Protection_and_Security/SnapCenter/How_to_Install_a_SnapCenter_Plug-In_manually_and_directly_from_thePlug-In_Host)[从插件主机](https://kb.netapp.com/Advice_and_Troubleshooting/Data_Protection_and_Security/SnapCenter/How_to_Install_a_SnapCenter_Plug-In_manually_and_directly_from_thePlug-In_Host)[安装](https://kb.netapp.com/Advice_and_Troubleshooting/Data_Protection_and_Security/SnapCenter/How_to_Install_a_SnapCenter_Plug-In_manually_and_directly_from_thePlug-In_Host) [SnapCenter](https://kb.netapp.com/Advice_and_Troubleshooting/Data_Protection_and_Security/SnapCenter/How_to_Install_a_SnapCenter_Plug-In_manually_and_directly_from_thePlug-In_Host) [插件](https://kb.netapp.com/Advice_and_Troubleshooting/Data_Protection_and_Security/SnapCenter/How_to_Install_a_SnapCenter_Plug-In_manually_and_directly_from_thePlug-In_Host)["](https://kb.netapp.com/Advice_and_Troubleshooting/Data_Protection_and_Security/SnapCenter/How_to_Install_a_SnapCenter_Plug-In_manually_and_directly_from_thePlug-In_Host)。

## 步骤

1. 验证插件主机上是否存在 C : \temp 文件夹,并且已登录用户是否具有对该文件夹的完全访问权限。

2. 从 C : \ProgramData\NetApp\SnapCenter\Package Repository 下载适用于 SQL Server 的插件软件。

可以从安装了 SnapCenter 服务器的主机访问此路径。

- 3. 将安装文件复制到要安装此插件的主机。
- 4. 在本地主机上的 Windows 命令提示符处,导航到保存插件安装文件的目录。
- 5. 安装适用于 SQL Server 的插件软件:

```
"snapcenter_windows_host_plugin.exe"/silent /debuglog"Debug_Log_Path"
/log"Log_Path" BI_SNAPCENTER_PORT=Num
SUITE INSTALLDIR="Install Directory Path"
BI_SERVICEACCOUNT=domain\\administrator BI_SERVICEPWD=password
ISFeatureInstall=SCW,SCSQL
```
将占位值替换为数据

- debug\_Log\_Path 是套件安装程序日志文件的名称和位置。
- log\_Path 是插件组件( SCW , SCSQL 和 SMCore )安装日志的位置。
- num 是 SnapCenter 与 SMCore 通信所使用的端口
- <sup>。</sup> install Directory Path 是主机插件软件包安装目录。
- domain\administrator 是适用于 Microsoft Windows 的 SnapCenter 插件 Web 服务帐户。

```
◦ password 是适用于 Microsoft Windows 的 SnapCenter 插件 Web 服务帐户的密码。+
 "snapcenter_windows_host_plugin.exe"/silent
 /debuglog"C:\HPPW_SCSQL_Install.log" /log"C:\" BI_SNAPCENTER_PORT=8145
 SUITE_INSTALLDIR="C:\Program Files\NetApp\SnapCenter"
 BI_SERVICEACCOUNT=domain\administrator BI_SERVICEPWD=password
 ISFeatureInstall=SCW,SCSQL
```
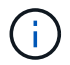

在安装适用于 SQL Server 的插件期间传递的所有参数都区分大小写。

- 6. 监控 Windows 任务计划程序,主安装日志文件 C : \Installdebug.log 以及 C : \Temp 中的其他安装文件。
- 7. 监控 %temp% 目录,以验证 msiexe.exe 安装程序是否正在安装此软件,而不会出现错误。

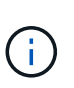

适用于 SQL Server 的插件的安装会在主机上注册该插件,而不是在 SnapCenter 服务器上注 册。您可以通过使用 SnapCenter 图形用户界面或 PowerShell cmdlet 添加主机来在 SnapCenter 服务器上注册此插件。添加主机后,系统将自动发现此插件。

监控适用于 **SQL Server** 的插件的安装状态

您可以使用作业页面监控 SnapCenter 插件软件包的安装进度。您可能需要检查安装进度 以确定安装完成的时间或是否存在问题描述。

关于此任务

•

以下图标将显示在作业页面上,并指示操作的状态:

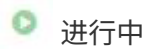

- • 已成功完成
- \* 失败
- 已完成但出现警告、或者由于出现警告而无法启动
- ・9 已排队

#### 步骤

- 1. 在左侧导航窗格中,单击 \* 监控 \*。
- 2. 在 \* 监控 \* 页面中,单击 \* 作业 \* 。
- 3. 在\*Jobs\*页中,要过滤列表以便仅列出插件安装操作,请执行以下操作:
	- a. 单击 \* 筛选器 \* 。
	- b. 可选:指定开始和结束日期。
	- c. 从类型下拉菜单中,选择 \* 插件安装 \* 。
	- d. 从状态下拉菜单中,选择安装状态。
	- e. 单击 \* 应用 \* 。
- 4. 选择安装作业并单击 \* 详细信息 \* 以查看作业详细信息。
- 5. 在 \* 作业详细信息 \* 页面中,单击 \* 查看日志 \* 。

# 配置 **CA** 证书

生成 **CA** 证书 **CSR** 文件

您可以生成证书签名请求( CSR ),并导入可使用生成的 CSR 从证书颁发机构 ( CA ) 获取的证书。此证书将具有一个关联的专用密钥。

CSR 是一个编码文本块,提供给授权证书供应商以采购签名的 CA 证书。

( i )

CA证书RSA密钥长度应至少为3072位。

有关生成CSR的信息,请参见 ["](https://kb.netapp.com/Advice_and_Troubleshooting/Data_Protection_and_Security/SnapCenter/How_to_generate_CA_Certificate_CSR_file)[如](https://kb.netapp.com/Advice_and_Troubleshooting/Data_Protection_and_Security/SnapCenter/How_to_generate_CA_Certificate_CSR_file)[何](https://kb.netapp.com/Advice_and_Troubleshooting/Data_Protection_and_Security/SnapCenter/How_to_generate_CA_Certificate_CSR_file)[生](https://kb.netapp.com/Advice_and_Troubleshooting/Data_Protection_and_Security/SnapCenter/How_to_generate_CA_Certificate_CSR_file)[成](https://kb.netapp.com/Advice_and_Troubleshooting/Data_Protection_and_Security/SnapCenter/How_to_generate_CA_Certificate_CSR_file) [CA](https://kb.netapp.com/Advice_and_Troubleshooting/Data_Protection_and_Security/SnapCenter/How_to_generate_CA_Certificate_CSR_file) [证](https://kb.netapp.com/Advice_and_Troubleshooting/Data_Protection_and_Security/SnapCenter/How_to_generate_CA_Certificate_CSR_file)[书](https://kb.netapp.com/Advice_and_Troubleshooting/Data_Protection_and_Security/SnapCenter/How_to_generate_CA_Certificate_CSR_file) [CSR](https://kb.netapp.com/Advice_and_Troubleshooting/Data_Protection_and_Security/SnapCenter/How_to_generate_CA_Certificate_CSR_file) [文件](https://kb.netapp.com/Advice_and_Troubleshooting/Data_Protection_and_Security/SnapCenter/How_to_generate_CA_Certificate_CSR_file)["](https://kb.netapp.com/Advice_and_Troubleshooting/Data_Protection_and_Security/SnapCenter/How_to_generate_CA_Certificate_CSR_file)。

 $\bigcap$ 

如果您拥有域 ( \* .domain.company.com )或系统 ( machine1.domain.company.com ) 的 CA 证书,则可以跳过生成 CA 证书 CSR 文件。您可以使用 SnapCenter 部署现有 CA 证书。

对于集群配置, CA 证书中应提及集群名称(虚拟集群 FQDN )以及相应的主机名。在获取证书之前,可以通 过填写使用者替代名称( SAN )字段来更新此证书。对于通配符证书( \* .domain.company.com ),此证书将 隐式包含域的所有主机名。

导入 **CA** 证书

您必须使用 Microsoft 管理控制台 (MMC) 将 CA 证书导入到 SnapCenter 服务器和 Windows 主机插件中。

步骤

1. 转到 Microsoft 管理控制台 (MMC), 然后单击 \* 文件 \* > \* 添加 / 删除 Snapin \* 。

- 2. 在添加或删除管理单元窗口中,选择 \* 证书 \* ,然后单击 \* 添加 \* 。
- 3. 在证书管理单元窗口中,选择 \* 计算机帐户 \* 选项,然后单击 \* 完成 \* 。
- 4. 单击 \* 控制台根 \* > \* 证书–本地计算机 \* > \* 可信根证书颁发机构 \* > \* 证书 \* 。
- 5. 右键单击文件夹 " 可信根证书颁发机构 " ,然后选择 \* 所有任务 \* > \* 导入 \* 以启动导入向导。
- 6. 完成向导,如下所示:

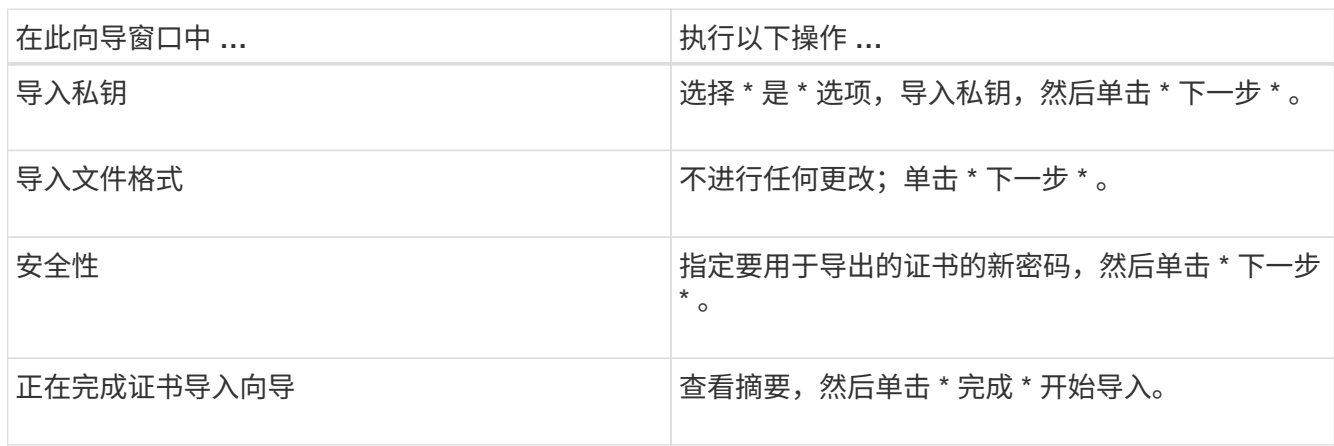

导入证书应与私钥捆绑在一起(支持的格式为:。**pfx**、。p12和\*。p7b)。

7. 对 "Personal" 文件夹重复步骤 5 。

## 获取 **CA** 证书指纹

 $\left( \begin{array}{c} 1 \end{array} \right)$ 

证书指纹是用于标识证书的十六进制字符串。指纹是使用指纹算法根据证书内容计算得出 的。

#### 步骤

- 1. 在 GUI 上执行以下操作:
	- a. 双击证书。
	- b. 在证书对话框中,单击 \* 详细信息 \* 选项卡。
	- c. 滚动字段列表,然后单击 \* 缩略图 \* 。
	- d. 从框中复制十六进制字符。
	- e. 删除十六进制数之间的空格。

例如,如果指纹为 "A9 09 50 2D D8 2a E4 14 33 E6 F8 38 86 b0 0d 42 77 A3 2a 7b",则在删除空格后 ,指纹将为 "a909502dd82ae41433e6f83886b00d4277a32a7b" 。

- 2. 从 PowerShell 执行以下操作:
	- a. 运行以下命令以列出已安装证书的指纹,并按主题名称标识最近安装的证书。

*Get-*子 项 *-Path Cert* : *\LOCALLMACHINE\My*

b. 复制指纹。

使用 **Windows** 主机插件服务配置 **CA** 证书

您应使用 Windows 主机插件服务配置 CA 证书,以激活已安装的数字证书。

在 SnapCenter 服务器以及已部署 CA 证书的所有插件主机上执行以下步骤。

步骤

1. 运行以下命令,删除与 SMCore 默认端口 8145 的现有证书绑定:

> netsh http delete sslcert ipport=0.0.0.0: <SMCore Port>

例如:

 > netsh http delete sslcert ipport=0.0.0.0:8145 . 运行以下命令,将新安装的证书与 Windows 主机插件服务绑定:

```
> $cert = " <certificate thumbprint> "
> $guid = [guid]::NewGuid().ToString("B")
> netsh http add sslcert ipport=0.0.0.0: <SMCore Port> certhash=$cert
appid="$guid"
```
例如:

```
> $cert = "a909502dd82ae41433e6f83886b00d4277a32a7b"
> $guid = [guid]::NewGuid().ToString("B")
> netsh http add sslcert ipport=0.0.0.0: <SMCore Port> certhash=$cert
appid="$guid"
```
为插件启用 **CA** 证书

您应在 SnapCenter 服务器和相应插件主机中配置 CA 证书并部署 CA 证书。您应为插件 启用 CA 证书验证。

开始之前

- 您可以使用 run *set-SmCertificateSettings* cmdlet 启用或禁用 CA 证书。
- 您可以使用 *Get-SmCertificateSettings* 显示插件的证书状态。

有关可与 cmdlet 结合使用的参数及其说明的信息,可通过运行 *get-help command\_name* 来获取。或者,您也 可以参考 ["](https://library.netapp.com/ecm/ecm_download_file/ECMLP2886895)[《](https://library.netapp.com/ecm/ecm_download_file/ECMLP2886895) [SnapCenter](https://library.netapp.com/ecm/ecm_download_file/ECMLP2886895) [软件](https://library.netapp.com/ecm/ecm_download_file/ECMLP2886895) [cmdlet](https://library.netapp.com/ecm/ecm_download_file/ECMLP2886895) [参](https://library.netapp.com/ecm/ecm_download_file/ECMLP2886895)[考指南》](https://library.netapp.com/ecm/ecm_download_file/ECMLP2886895)["](https://library.netapp.com/ecm/ecm_download_file/ECMLP2886895)。

步骤

1. 在左侧导航窗格中,单击 \* 主机 \*。

- 2. 在主机页面中,单击 \* 受管主机 \* 。
- 3. 选择一个或多个插件主机。
- 4. 单击 \* 更多选项 \* 。
- 5. 选择 \* 启用证书验证 \* 。

#### 完成后

受管主机选项卡主机会显示一个挂锁,挂锁的颜色表示 SnapCenter 服务器与插件主机之间的连接状态。

- \*\* <mark>• 表示CA证书未启用、也未分配给插件主机。</mark>
- \*\* 2 表示CA证书已成功验证。
- \*\* 宋表示无法验证CA证书。
- \*\* 东示无法检索到连接信息。

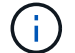

如果状态为黄色或绿色,则表示数据保护操作已成功完成。

# 配置灾难恢复

适用于 **SQL Server** 的 **SnapCenter** 插件的灾难恢复

当适用于SQL Server的SnapCenter插件关闭时、请使用以下步骤切换到其他SQL主机并恢 复数据。

开始之前

- 二级主机应与主主机具有相同的操作系统,应用程序和主机名。
- 使用 \* 添加主机 \* 或 \* 修改主机 \* 页面将适用于 SQL Server 的 SnapCenter 插件推送到备用主机。有关详 细信息、请参见 ["](https://docs.netapp.com/us-en/snapcenter/admin/concept_manage_hosts.html)[管理主机](https://docs.netapp.com/us-en/snapcenter/admin/concept_manage_hosts.html)["](https://docs.netapp.com/us-en/snapcenter/admin/concept_manage_hosts.html) 。

步骤

- 1. 从 \* 主机 \* 页面中选择主机,以修改和安装适用于 SQL Server 的 SnapCenter 插件。
- 2. (可选)将适用于 SQL Server 的 SnapCenter 插件配置文件从灾难恢复( DR )备份更换到新计算机。
- 3. 从灾难恢复备份中的适用于 SQL Server 的 SnapCenter 插件文件夹导入 Windows 和 SQL 计划。

相关信息

观看 ["](https://www.youtube.com/watch?v=Nbr_wm9Cnd4&list=PLdXI3bZJEw7nofM6lN44eOe4aOSoryckg)[灾难](https://www.youtube.com/watch?v=Nbr_wm9Cnd4&list=PLdXI3bZJEw7nofM6lN44eOe4aOSoryckg)[恢复](https://www.youtube.com/watch?v=Nbr_wm9Cnd4&list=PLdXI3bZJEw7nofM6lN44eOe4aOSoryckg) [API"](https://www.youtube.com/watch?v=Nbr_wm9Cnd4&list=PLdXI3bZJEw7nofM6lN44eOe4aOSoryckg) 视频。

适用于 **SQL Server** 的 **SnapCenter** 插件的存储灾难恢复( **DR** )

您可以通过在全局设置页面中启用存储的 DR 模式来恢复适用于 SQL Server 的 SnapCenter 插件存储。

开始之前

• 确保插件处于维护模式。

- 中断SnapMirror或SnapVault关系。 ["](https://docs.netapp.com/ontap-9/topic/com.netapp.doc.onc-sm-help-950/GUID-8A3F828F-CD3D-48E8-A171-393581FEB2ED.html)[中](https://docs.netapp.com/ontap-9/topic/com.netapp.doc.onc-sm-help-950/GUID-8A3F828F-CD3D-48E8-A171-393581FEB2ED.html)[断](https://docs.netapp.com/ontap-9/topic/com.netapp.doc.onc-sm-help-950/GUID-8A3F828F-CD3D-48E8-A171-393581FEB2ED.html) [SnapMirror](https://docs.netapp.com/ontap-9/topic/com.netapp.doc.onc-sm-help-950/GUID-8A3F828F-CD3D-48E8-A171-393581FEB2ED.html) [关系](https://docs.netapp.com/ontap-9/topic/com.netapp.doc.onc-sm-help-950/GUID-8A3F828F-CD3D-48E8-A171-393581FEB2ED.html)["](https://docs.netapp.com/ontap-9/topic/com.netapp.doc.onc-sm-help-950/GUID-8A3F828F-CD3D-48E8-A171-393581FEB2ED.html)
- 使用相同的驱动器盘符将 LUN 从二级系统连接到主机。
- 确保使用 DR 之前使用的相同驱动器盘符连接所有磁盘。
- 重新启动 MSSQL 服务器服务。
- 确保 SQL 资源重新联机。

关于此任务

VMDK 和 RDM 配置不支持灾难恢复( DR )。

#### 步骤

- 1. 在设置页面中,导航到 \* 设置 \* > \* 全局设置 \* > \* 灾难恢复 \* 。
- 2. 选择 \* 启用灾难恢复 \* 。
- 3. 单击 \* 应用 \* 。
- 4. 单击 \* 监控 \* > \* 作业 \* 以验证是否已启用灾难恢复作业。

#### 完成后

• 如果在故障转移后创建了新数据库,则这些数据库将处于非 DR 模式。

新数据库将继续像故障转移前一样运行。

• 在灾难恢复模式下创建的新备份将在拓扑页面的 SnapMirror 或 SnapVault (二级)下列出。

新备份旁边会显示一个 "i" 图标,表示这些备份是在灾难恢复模式下创建的。

- 您可以使用用户界面或以下cmdlet删除在故障转移期间创建的适用于SQL Server的SnapCenter插件备份: Remove-SmBackup
- 故障转移后、如果希望某些资源处于非灾难恢复模式、请使用以下cmdlet: Remove-SmResourceDRMode 有关详细信息,请参阅 ["](https://library.netapp.com/ecm/ecm_download_file/ECMLP2886895)[《](https://library.netapp.com/ecm/ecm_download_file/ECMLP2886895) [SnapCenter](https://library.netapp.com/ecm/ecm_download_file/ECMLP2886895) [软件](https://library.netapp.com/ecm/ecm_download_file/ECMLP2886895) [cmdlet](https://library.netapp.com/ecm/ecm_download_file/ECMLP2886895) [参](https://library.netapp.com/ecm/ecm_download_file/ECMLP2886895)[考指南》](https://library.netapp.com/ecm/ecm_download_file/ECMLP2886895)["](https://library.netapp.com/ecm/ecm_download_file/ECMLP2886895)。
- SnapCenter 服务器将管理处于灾难恢复或非灾难恢复模式的各个存储资源( SQL 数据库),但不管理存储 资源处于灾难恢复模式或非灾难恢复模式的资源组。

从适用于 **SQL Server** 的 **SnapCenter** 插件二级存储故障恢复到主存储

在适用于 SQL Server 的 SnapCenter 插件主存储恢复联机后,您应故障恢复到主存储。

开始之前

- 从 " 受管主机 " 页面将适用于 SQL Server 的 SnapCenter 插件置于 \* 维护 \* 模式。
- 断开二级存储与主机的连接,并与主存储进行连接。
- 要故障恢复到主存储,请通过执行反向重新同步操作,确保关系方向与故障转移前的关系方向保持一致。

要在执行反向重新同步操作后保留主存储和二级存储的角色,请再次执行反向重新同步操作。

有关详细信息、请参见 ["](https://docs.netapp.com/us-en/ontap-sm-classic/online-help-96-97/task_reverse_resynchronizing_snapmirror_relationships.html)[反](https://docs.netapp.com/us-en/ontap-sm-classic/online-help-96-97/task_reverse_resynchronizing_snapmirror_relationships.html)[向](https://docs.netapp.com/us-en/ontap-sm-classic/online-help-96-97/task_reverse_resynchronizing_snapmirror_relationships.html)[重新同](https://docs.netapp.com/us-en/ontap-sm-classic/online-help-96-97/task_reverse_resynchronizing_snapmirror_relationships.html)[步镜像](https://docs.netapp.com/us-en/ontap-sm-classic/online-help-96-97/task_reverse_resynchronizing_snapmirror_relationships.html)[关系](https://docs.netapp.com/us-en/ontap-sm-classic/online-help-96-97/task_reverse_resynchronizing_snapmirror_relationships.html)["](https://docs.netapp.com/us-en/ontap-sm-classic/online-help-96-97/task_reverse_resynchronizing_snapmirror_relationships.html)

- 重新启动 MSSQL 服务器服务。
- 确保 SQL 资源重新联机。

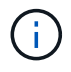

在该插件的故障转移或故障恢复期间、不会立即刷新该插件的整体状态。主机和插件的整体状态 将在后续主机刷新操作期间更新。

#### 步骤

- 1. 在设置页面中,导航到 \* 设置 \* > \* 全局设置 \* > \* 灾难恢复 \* 。
- 2. 取消选择 \* 启用灾难恢复 \* 。
- 3. 单击 \* 应用 \* 。
- 4. 单击 \* 监控 \* > \* 作业 \* 以验证是否已启用灾难恢复作业。

## 完成后

您可以使用用户界面或以下cmdlet删除在故障转移期间创建的适用于SQL Server的SnapCenter插件备份: Remove-SmDRFailoverBackups

# 安装适用于 **VMware vSphere** 的 **SnapCenter** 插件

如果数据库或文件系统存储在虚拟机(VM)上、或者您要保护虚拟机和数据存储库、则必须 部署适用于VMware vSphere虚拟设备的SnapCenter插件。

有关部署的信息,请参见 ["](https://docs.netapp.com/us-en/sc-plugin-vmware-vsphere/scpivs44_get_started_overview.html)[部署概述](https://docs.netapp.com/us-en/sc-plugin-vmware-vsphere/scpivs44_get_started_overview.html)["](https://docs.netapp.com/us-en/sc-plugin-vmware-vsphere/scpivs44_get_started_overview.html)。

## 部署 **CA** 证书

要使用适用于VMware vSphere的SnapCenter插件配置CA证书,请参见 ["](https://kb.netapp.com/Advice_and_Troubleshooting/Data_Protection_and_Security/SnapCenter/How_to_create_and_or_import_an_SSL_certificate_to_SnapCenter_Plug-in_for_VMware_vSphere_(SCV))[创建或](https://kb.netapp.com/Advice_and_Troubleshooting/Data_Protection_and_Security/SnapCenter/How_to_create_and_or_import_an_SSL_certificate_to_SnapCenter_Plug-in_for_VMware_vSphere_(SCV))[导入](https://kb.netapp.com/Advice_and_Troubleshooting/Data_Protection_and_Security/SnapCenter/How_to_create_and_or_import_an_SSL_certificate_to_SnapCenter_Plug-in_for_VMware_vSphere_(SCV)) [SSL](https://kb.netapp.com/Advice_and_Troubleshooting/Data_Protection_and_Security/SnapCenter/How_to_create_and_or_import_an_SSL_certificate_to_SnapCenter_Plug-in_for_VMware_vSphere_(SCV)) [证](https://kb.netapp.com/Advice_and_Troubleshooting/Data_Protection_and_Security/SnapCenter/How_to_create_and_or_import_an_SSL_certificate_to_SnapCenter_Plug-in_for_VMware_vSphere_(SCV))[书](https://kb.netapp.com/Advice_and_Troubleshooting/Data_Protection_and_Security/SnapCenter/How_to_create_and_or_import_an_SSL_certificate_to_SnapCenter_Plug-in_for_VMware_vSphere_(SCV))["](https://kb.netapp.com/Advice_and_Troubleshooting/Data_Protection_and_Security/SnapCenter/How_to_create_and_or_import_an_SSL_certificate_to_SnapCenter_Plug-in_for_VMware_vSphere_(SCV))。

# 配置此 **CRL** 文件

适用于 VMware vSphere 的 SnapCenter 插件会在预先配置的目录中查找此 CRL 文件。适用于 VMware vSphere 的 SnapCenter 插件的 CRL 文件的默认目录为: */opt/netapp/config/CRL* 。

您可以在此目录中放置多个 CRL 文件。系统将根据每个 CRL 验证传入的证书。

# 准备数据保护

# 使用适用于 **Microsoft SQL Server** 的 **SnapCenter** 插件的前提条件

在开始使用适用于 SQL Server 的插件之前, SnapCenter 管理员必须安装和配置 SnapCenter 服务器并执行前提条件任务。

- 安装和配置 SnapCenter 服务器。
- 登录到 SnapCenter 。
- 通过添加或分配存储系统连接以及创建凭据来配置 SnapCenter 环境。

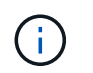

SnapCenter 不支持在不同集群上使用相同名称的多个 SVM 。SnapCenter 支持的每个 SVM 都必须具有唯一的名称。

- 添加主机,安装插件,发现(刷新)资源以及配置插件。
- 运行 invoke-SmConfigureResources ,将现有 Microsoft SQL Server 数据库从本地磁盘移动到 NetApp LUN ,反之亦然。

有关运行cmdlet的信息、请参阅 ["](https://library.netapp.com/ecm/ecm_download_file/ECMLP2886895)[《](https://library.netapp.com/ecm/ecm_download_file/ECMLP2886895) [SnapCenter](https://library.netapp.com/ecm/ecm_download_file/ECMLP2886895) [软件](https://library.netapp.com/ecm/ecm_download_file/ECMLP2886895) [cmdlet](https://library.netapp.com/ecm/ecm_download_file/ECMLP2886895) [参](https://library.netapp.com/ecm/ecm_download_file/ECMLP2886895)[考指南》](https://library.netapp.com/ecm/ecm_download_file/ECMLP2886895)["](https://library.netapp.com/ecm/ecm_download_file/ECMLP2886895)

• 如果您使用 SnapCenter 服务器保护驻留在 VMware RDM LUN 或 VMDK 上的 SQL 数据库,则必须部署适 用于 VMware vSphere 的 SnapCenter 插件并向 SnapCenter 注册此插件。有关详细信息,请参见适用于 VMware vSphere 的 SnapCenter 插件文档。

["](https://docs.netapp.com/us-en/sc-plugin-vmware-vsphere/)[适用于](https://docs.netapp.com/us-en/sc-plugin-vmware-vsphere/) [VMware vSphere](https://docs.netapp.com/us-en/sc-plugin-vmware-vsphere/) [的](https://docs.netapp.com/us-en/sc-plugin-vmware-vsphere/) [SnapCenter](https://docs.netapp.com/us-en/sc-plugin-vmware-vsphere/) [插件文档](https://docs.netapp.com/us-en/sc-plugin-vmware-vsphere/)["](https://docs.netapp.com/us-en/sc-plugin-vmware-vsphere/)

- 使用适用于 Microsoft Windows 的 SnapCenter 插件执行主机端存储配置。
- 如果要进行备份复制,请设置 SnapMirror 和 SnapVault 关系。

有关详细信息,请参见 SnapCenter 安装信息。

对于 SnapCenter 4.1.1 用户,适用于 VMware vSphere 的 SnapCenter 插件 4.1.1 文档提供了有关保护虚拟化 数据库和文件系统的信息。对于 SnapCenter 4.2.x 用户,即 NetApp Data Broker 1.0 和 1.0.1 ,文档提供了有 关使用适用于 VMware vSphere 的 SnapCenter 插件保护虚拟化数据库和文件系统的信息,该插件由基于 Linux 的 NetApp 数据代理虚拟设备(开放式虚拟设备格式)提供。对于 SnapCenter 4.3.x 用户,适用于 VMware vSphere 的 SnapCenter 插件 4.3 文档提供了有关使用适用于 VMware vSphere 的基于 Linux 的 SnapCenter 插 件虚拟设备(开放式虚拟设备格式)保护虚拟化数据库和文件系统的信息。

["](https://docs.netapp.com/us-en/sc-plugin-vmware-vsphere/)[适用于](https://docs.netapp.com/us-en/sc-plugin-vmware-vsphere/) [VMware vSphere](https://docs.netapp.com/us-en/sc-plugin-vmware-vsphere/) [的](https://docs.netapp.com/us-en/sc-plugin-vmware-vsphere/) [SnapCenter](https://docs.netapp.com/us-en/sc-plugin-vmware-vsphere/) [插件文档](https://docs.netapp.com/us-en/sc-plugin-vmware-vsphere/)["](https://docs.netapp.com/us-en/sc-plugin-vmware-vsphere/)

## 如何使用资源,资源组和策略来保护 **SQL Server**

在使用 SnapCenter 之前,了解与要执行的备份,克隆和还原操作相关的基本概念非常有 用。您可以与不同操作的资源,资源组和策略进行交互。

- 资源通常是指您使用 SnapCenter 备份或克隆的数据库,数据库实例或 Microsoft SQL Server 可用性组。
- SnapCenter 资源组是主机或集群上的一组资源。

在对资源组执行操作时,您可以根据为资源组指定的计划对资源组中定义的资源执行该操作。

您可以按需备份单个资源或资源组。您还可以对单个资源和资源组执行计划的备份。

• 这些策略可指定数据保护操作的备份频率,副本保留,复制,脚本和其他特征。

创建资源组时,您可以为该组选择一个或多个策略。您也可以在为单个资源按需执行备份时选择策略。

将某个资源组视为定义了您要保护的内容,以及您希望在日期和时间保护的时间。将某个策略视为定义了要保护 的 how 。例如,如果要备份主机的所有数据库或所有文件系统,则可以创建一个资源组,其中包含主机中的 所有数据库或所有文件系统。然后,您可以将两个策略附加到资源组:每日策略和每小时策略。在创建资源组并 附加策略时,您可以将资源组配置为每天执行完整备份,并执行另一个计划,以便每小时执行一次日志备份。

下图显示了数据库的资源,资源组和策略之间的关系:

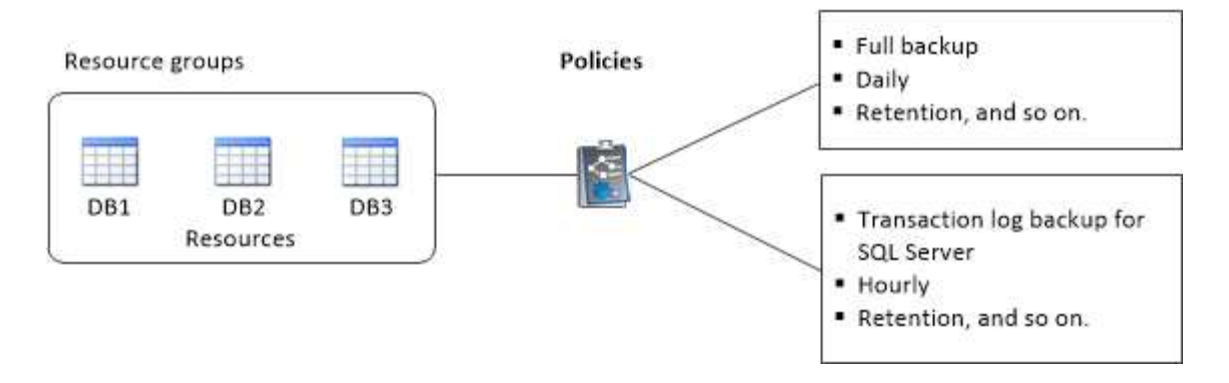

# 备份 **SQL Server** 数据库,实例或可用性组

备份工作流

在环境中安装适用于 Microsoft SQL Server 的 SnapCenter 插件时,您可以使用 SnapCenter 备份 SQL Server 资源。

您可以计划在服务器之间同时运行多个备份。

备份和还原操作不能同时在同一资源上执行。

以下工作流显示了必须执行备份操作的顺序:

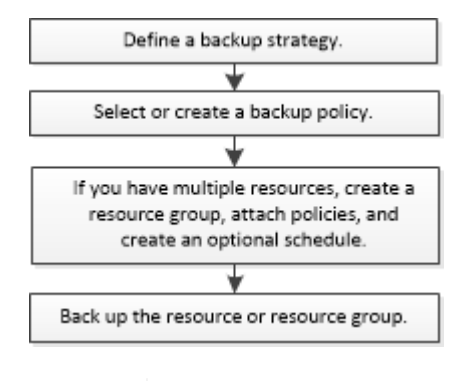

 $\mathbf{f}$ 

如果选择非 NetApp LUN ,已损坏的数据库或正在还原的数据库,则 " 资源 " 页面上的 " 立即备 份 " , " 还原 " , " 管理备份 " 和 " 克隆 " 选项将被禁用。

您也可以手动或在脚本中使用 PowerShell cmdlet 执行备份,还原,恢复,验证和克隆操作。有关PowerShell cmdlet的详细信息、请使用SnapCenter cmdlet帮助或参阅 ["](https://library.netapp.com/ecm/ecm_download_file/ECMLP2886895)[《](https://library.netapp.com/ecm/ecm_download_file/ECMLP2886895) [SnapCenter](https://library.netapp.com/ecm/ecm_download_file/ECMLP2886895) [软件](https://library.netapp.com/ecm/ecm_download_file/ECMLP2886895) [cmdlet](https://library.netapp.com/ecm/ecm_download_file/ECMLP2886895) [参](https://library.netapp.com/ecm/ecm_download_file/ECMLP2886895)[考指南》](https://library.netapp.com/ecm/ecm_download_file/ECMLP2886895)["](https://library.netapp.com/ecm/ecm_download_file/ECMLP2886895)

## **SnapCenter** 如何备份数据库

SnapCenter使用Snapshot技术备份LUN或VMDK上的SQL Server数据库。SnapCenter通过创建数据库的快照来 创建备份。

从资源页面选择数据库进行完整数据库备份时, SnapCenter 会自动选择驻留在同一存储卷上的所有其他数据 库。如果 LUN 或 VMDK 仅存储一个数据库,则可以单独清除或重新选择该数据库。如果 LUN 或 VMDK 包含多 个数据库,则必须清除或重新选择数据库作为一个组。

驻留在单个卷上的所有数据库都使用Snapshot进行并发备份。如果并发备份数据库的最大数量为35个、而存储 卷中驻留的数据库超过35个、则创建的Snapshot总数等于数据库数量除以35。

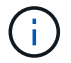

您可以为备份策略中的每个Snapshot配置最大数据库数。

SnapCenter创建快照时、整个存储系统卷都会捕获到该快照中。但是,备份仅对为其创建备份的 SQL 主机服务 器有效。

如果其他SQL主机服务器中的数据驻留在同一个卷上、则无法从Snapshot还原这些数据。

• 查找更多信息 \*

["](#page-175-0)[使用](#page-175-0) [PowerShell cmdlet](#page-175-0) [备份资源](#page-175-0)["](#page-175-0)

["](https://kb.netapp.com/Advice_and_Troubleshooting/Data_Protection_and_Security/SnapCenter/Quiesce_or_grouping_resources_operations_fail)[暂](https://kb.netapp.com/Advice_and_Troubleshooting/Data_Protection_and_Security/SnapCenter/Quiesce_or_grouping_resources_operations_fail)[停](https://kb.netapp.com/Advice_and_Troubleshooting/Data_Protection_and_Security/SnapCenter/Quiesce_or_grouping_resources_operations_fail)[或](https://kb.netapp.com/Advice_and_Troubleshooting/Data_Protection_and_Security/SnapCenter/Quiesce_or_grouping_resources_operations_fail)[分](https://kb.netapp.com/Advice_and_Troubleshooting/Data_Protection_and_Security/SnapCenter/Quiesce_or_grouping_resources_operations_fail)[组资源操作](https://kb.netapp.com/Advice_and_Troubleshooting/Data_Protection_and_Security/SnapCenter/Quiesce_or_grouping_resources_operations_fail)[失败](https://kb.netapp.com/Advice_and_Troubleshooting/Data_Protection_and_Security/SnapCenter/Quiesce_or_grouping_resources_operations_fail)["](https://kb.netapp.com/Advice_and_Troubleshooting/Data_Protection_and_Security/SnapCenter/Quiesce_or_grouping_resources_operations_fail)

确定资源是否可用于备份

资源是指由您安装的插件维护的数据库,应用程序实例,可用性组和类似组件。您可以将 这些资源添加到资源组中,以便执行数据保护作业,但首先必须确定哪些资源可用。确定 可用资源还会验证插件安装是否已成功完成。

开始之前

- 您必须已完成安装 SnapCenter 服务器,添加主机,创建存储系统连接和添加凭据等任务。
- 要发现 Microsoft SQL 数据库,应满足以下条件之一。
	- 用于将插件主机添加到 SnapCenter 服务器的用户应具有 Microsoft SQL Server 上所需的权限( sysadmin )。
	- 。如果不满足上述条件,则应在 SnapCenter 服务器中配置对 Microsoft SQL Server 具有所需权限( svsadmin )的用户。用户应在 Microsoft SQL Server 实例级别进行配置, 并且用户可以是 SQL 或 Windows 用户。
- 要发现 Windows 集群中的 Microsoft SQL 数据库,必须取消阻止故障转移集群实例( FCI ) TCP/IP 端 口。
- 如果数据库驻留在 VMware RDM LUN 或 VMDK 上,则必须部署适用于 VMware vSphere 的 SnapCenter 插件并向 SnapCenter 注册此插件。

有关详细信息、请参见 ["](https://docs.netapp.com/us-en/sc-plugin-vmware-vsphere/scpivs44_deploy_snapcenter_plug-in_for_vmware_vsphere.html)[部署适用于](https://docs.netapp.com/us-en/sc-plugin-vmware-vsphere/scpivs44_deploy_snapcenter_plug-in_for_vmware_vsphere.html) [VMware vSphere](https://docs.netapp.com/us-en/sc-plugin-vmware-vsphere/scpivs44_deploy_snapcenter_plug-in_for_vmware_vsphere.html) [的](https://docs.netapp.com/us-en/sc-plugin-vmware-vsphere/scpivs44_deploy_snapcenter_plug-in_for_vmware_vsphere.html) [SnapCenter](https://docs.netapp.com/us-en/sc-plugin-vmware-vsphere/scpivs44_deploy_snapcenter_plug-in_for_vmware_vsphere.html) [插件](https://docs.netapp.com/us-en/sc-plugin-vmware-vsphere/scpivs44_deploy_snapcenter_plug-in_for_vmware_vsphere.html)["](https://docs.netapp.com/us-en/sc-plugin-vmware-vsphere/scpivs44_deploy_snapcenter_plug-in_for_vmware_vsphere.html)

• 如果使用 GMSA 添加主机,并且 GMSA 具有登录和系统管理员权限,则将使用 GMSA 连接到 SQL 实例。

## 关于此任务

如果详细信息页面中的 \* 整体状态 \* 选项设置为不可用于备份,则无法备份数据库。如果满足以下任一条件,则 \* 整体状态 \* 选项将设置为不可用于备份:

- 数据库不在 NetApp LUN 上。
- 数据库未处于正常状态。

当数据库处于脱机,还原,恢复待定,可疑等状态时,它们不处于正常状态。

• 数据库权限不足。

例如,如果用户只能查看数据库的访问权限,则无法确定数据库的文件和属性,因此无法备份。

 $(i)$ 如果您在 SQL Server 标准版上具有可用性组配置,则 SnapCenter 只能备份主数据库。

步骤

- 1. 在左侧导航窗格中,单击 \* 资源 \*,然后从列表中选择相应的插件。
- 2. 在资源页面的 \* 视图 \* 下拉列表中选择 \* 数据库 \* , \* 实例 \* 或 \* 可用性组 \* 。
	- 单击 并选择主机名和SQL Server实例以筛选资源。然后、您可以单击 以关闭筛选器窗格。
- 3. 单击 \* 刷新资源 \* 。

新添加,重命名或删除的资源将更新到 SnapCenter 服务器清单中。

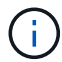

如果在 SnapCenter 外部重命名了数据库,则必须刷新资源。

此时将显示资源以及资源类型,主机或集群名称,关联的资源组,备份类型,策略和整体状态等信息。

◦ 如果数据库位于非NetApp存储上, Not available for backup 则会显示在\*Overall Status\*列中。

您不能对非 NetApp 存储上的数据库执行数据保护操作。

- 如果数据库位于NetApp存储上且不受保护, Not protected 则会显示在\*Overall Status\*列中。
- 如果数据库位于NetApp存储系统上并受保护,用户界面将在\*Overall Status\*列中显<sup>示</sup> Backup not run 消息。
- 如果数据库位于NetApp存储系统上并受到保护,并且为数据库触发了备份,则用户界面将在\*Overall Status\*列中显示 Backup succeeded 消息。

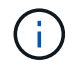

如果在设置凭据时启用了 SQL 身份验证,则发现的实例或数据库将显示一个红色挂锁图标。如果 显示挂锁图标,则必须指定实例或数据库凭据,才能成功将实例或数据库添加到资源组。

1. SnapCenter 管理员将资源分配给 RBAC 用户后, RBAC 用户必须登录并单击 \* 刷新资源 \* 以查看资源的最 新 \* 整体状态 \* 。

# 将资源迁移到 **NetApp** 存储系统

在使用适用于 Microsoft Windows 的 SnapCenter 插件配置 NetApp 存储系统后,您可以 使用 SnapCenter 图形用户界面( GUI )或 PowerShell cmdlet 将资源迁移到 NetApp 存 储系统或从一个 NetApp LUN 迁移到另一个 NetApp LUN 。

开始之前

- 您必须已将存储系统添加到 SnapCenter 服务器。
- 您必须已刷新(发现) SQL Server 资源。

这些向导页面上的大多数字段都是不言自明的。以下信息介绍了一些可能需要指导的字段。

步骤

- 1. 在左侧导航窗格中,单击 \* 资源 \*, 然后从列表中选择相应的插件。
- 2. 在资源页面中,从 \* 视图 \* 下拉列表中选择 \* 数据库 \* 或 \* 实例 \* 。
- 3. 从列表中选择数据库或实例,然后单击 \* 迁移 \* 。
- 4. 在资源页面中,执行以下操作:

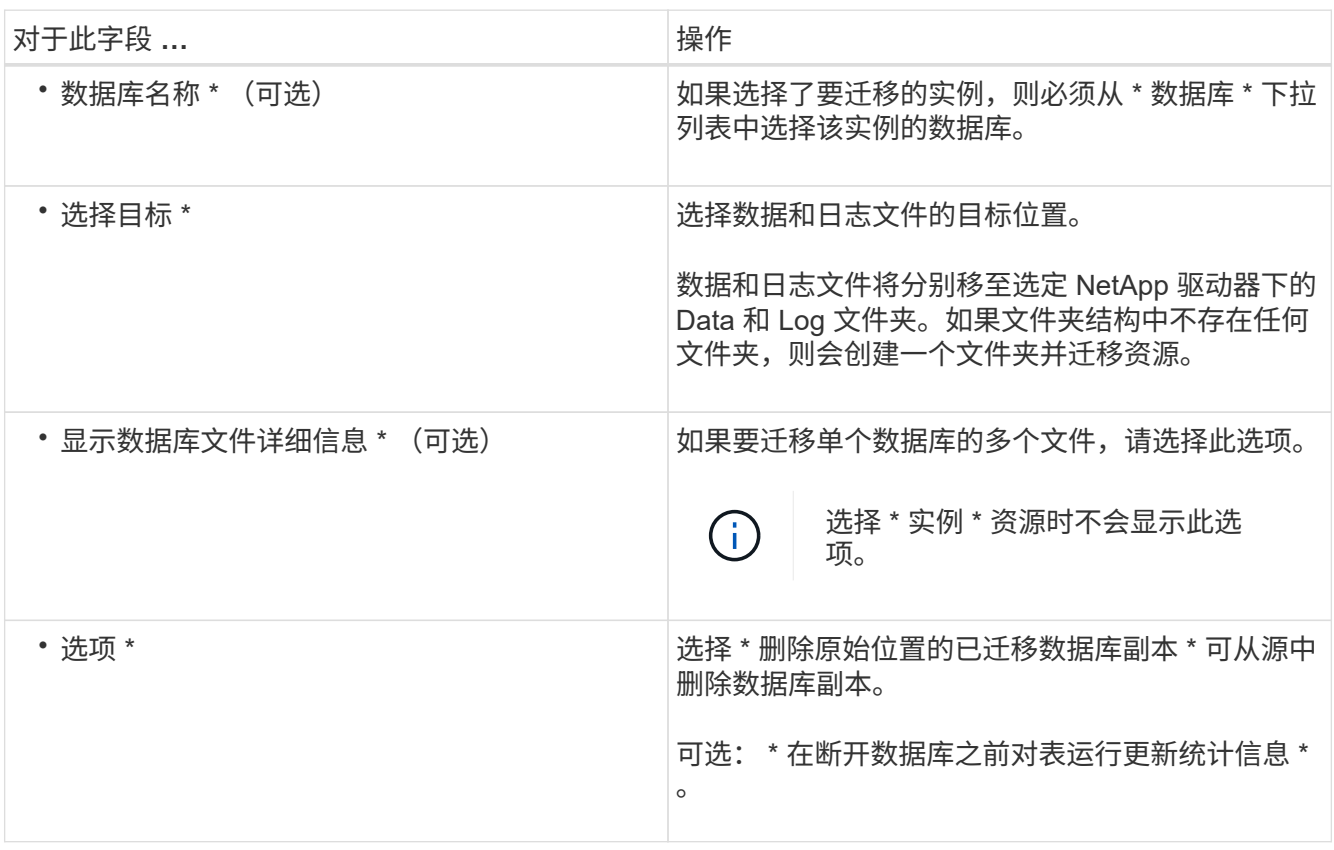

5. 在验证页面中,执行以下操作:

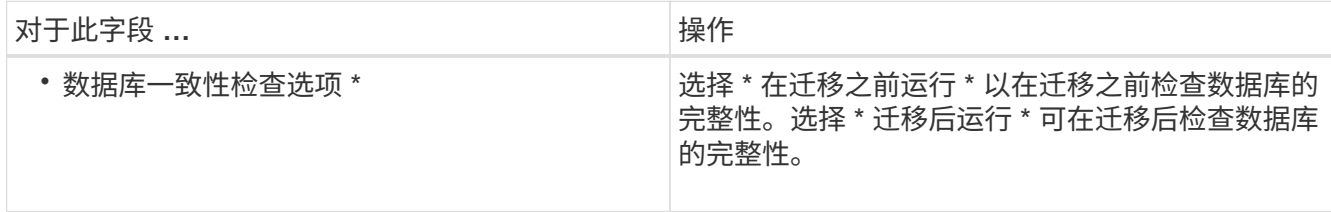

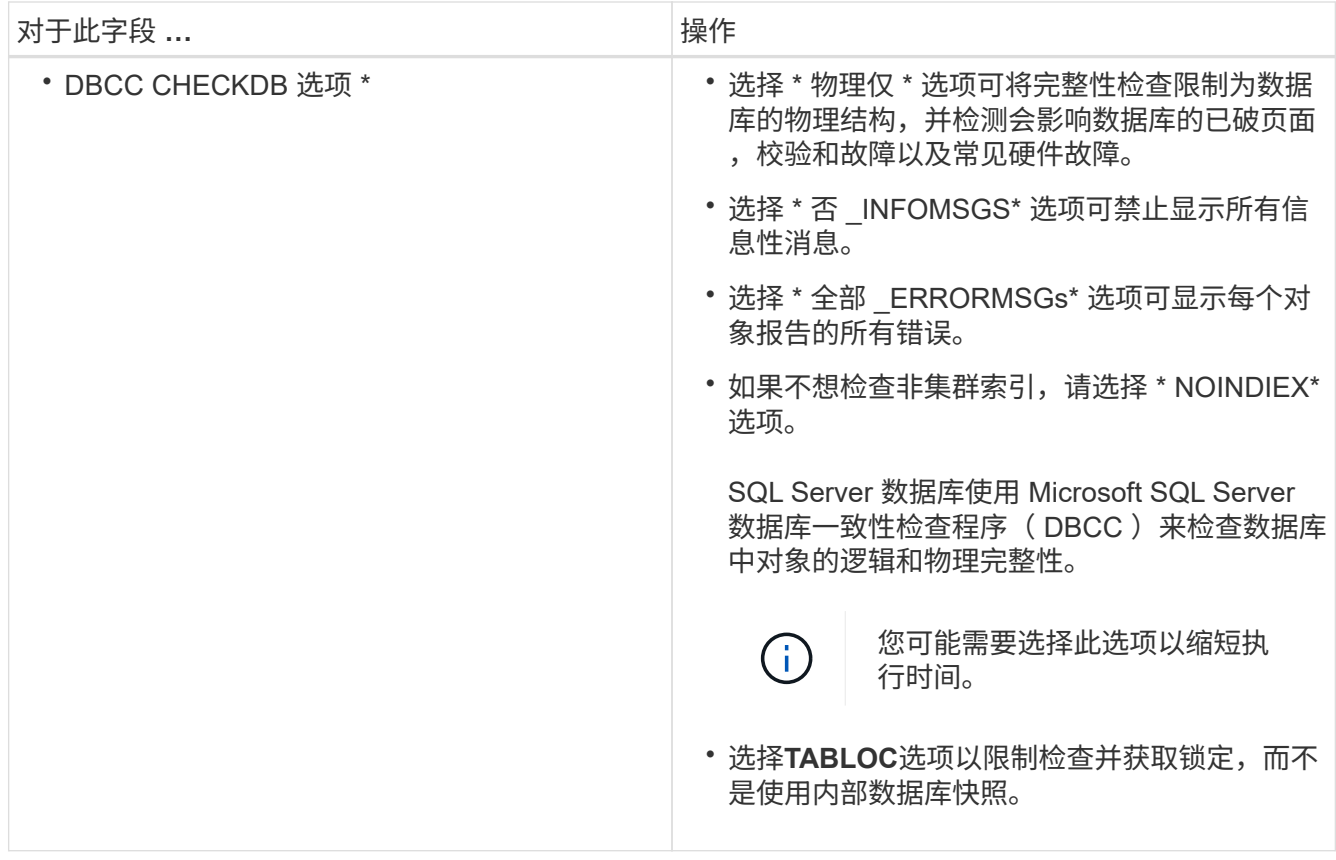

6. 查看摘要,然后单击 "\* 完成 "\* 。

# <span id="page-161-0"></span>为 **SQL Server** 数据库创建备份策略

您可以在使用 SnapCenter 备份 SQL Server 资源之前为资源或资源组创建备份策略,也 可以在创建资源组或备份单个资源时创建备份策略。

开始之前

- 您必须已定义数据保护策略。
- 您必须已通过完成安装 SnapCenter ,添加主机,识别资源以及创建存储系统连接等任务为数据保护做好准 备。
- 您必须已为日志备份配置主机日志目录。
- 您必须已刷新(发现) SQL Server 资源。
- 如果要将快照复制到镜像或存储、SnapCenter管理员必须已将源卷和目标卷的Storage Virtual Machine (SVM)分配给您。

有关管理员如何为用户分配资源的信息,请参见 SnapCenter 安装信息。

• 如果要在预处理脚本和后处理脚本中运行 PowerShell 脚本,应在 web.config 文件中将 usePowershellProcessforScripts 参数的值设置为 true 。

默认值为 false 。

• 有关SnapMirror业务连续性(SM-BC)的详细信息,请参见 ["SnapMirror](https://docs.netapp.com/us-en/ontap/smbc/considerations-limits.html#volumes)[业务](https://docs.netapp.com/us-en/ontap/smbc/considerations-limits.html#volumes)[连续性](https://docs.netapp.com/us-en/ontap/smbc/considerations-limits.html#volumes)[的对象限制](https://docs.netapp.com/us-en/ontap/smbc/considerations-limits.html#volumes)["](https://docs.netapp.com/us-en/ontap/smbc/considerations-limits.html#volumes)。

关于此任务

•备份策略是一组规则,用于控制如何管理和保留备份以及备份资源或资源组的频率。此外,您还可以指定复 制和脚本设置。在策略中指定选项可节省将策略重复用于其他资源组的时间。

脚本路径使用位于插件主机SMCoreServiceHost.exe配置文件中的预定义WindowsScriptsDirectory密钥进行 定义。

如果需要、您可以更改此路径并重新启动SMcore服务。建议您使用默认安全路径。

可以通过API: API /4.7/configsettings从Swagger显示密钥值

您可以使用GET API显示密钥的值。不支持设置API。

• SnapLock

◦ 如果选择了"将备份副本保留特定天数"选项、则SnapLock保留期限必须小于或等于上述保留天数。

指定Snapshot锁定期限可防止删除Snapshot、直到保留期限到期为止。这样可能会导致保留 的Snapshot数量超过策略中指定的数量。

对于ONTAP 9.12.1及更低版本、在还原过程中从SnapLock存储快照创建的克隆将继承SnapLock存储到 期时间。存储管理员应在SnapLock到期时间后手动清理克隆。

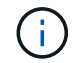

主SnapLock设置在SnapCenter备份策略中进行管理、辅SnapLock设置由ONTAP进行管理。

- 第**1**步:创建策略名称
- 1. 在左侧导航窗格中,选择\*Settings\*。
- 2. 在设置页面中,选择\*Policies\*。
- 3. 选择\*New\*。
- 4. 在 \* 名称 \* 页面中, 输入策略名称和问题描述。

第**2**步:配置备份选项

1. 选择备份类型

#### 完整备份和日志备份

备份数据库文件和事务日志、并将事务日志进行truncate。

- 1. 选择 \* 完整备份和日志备份 \* 。
- 2. 输入应为每个Snapshot备份的最大数据库数。

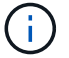

如果要同时运行多个备份操作,则必须增加此值。

#### 完整备份

备份数据库文件。

- 1. 选择 \* 完整备份 \* 。
- 2. 输入应为每个Snapshot备份的最大数据库数。默认值为 100

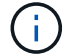

如果要同时运行多个备份操作,则必须增加此值。

日志备份

备份事务日志。。选择 \* 日志备份 \* 。

仅复制备份

 $\mathbf{1}$ 

1. 如果要使用另一个备份应用程序备份资源,请选择 \* 仅复制备份 \* 。

保持事务日志完好无损可使任何备份应用程序恢复数据库。在任何其他情况下,通常不应使用仅复制选 项。

对于二级存储, Microsoft SQL 不支持 \* 仅复制备份 \* 选项以及 \* 完整备份和日志备份 \* 选 项。

- 1. 在可用性组设置部分中,执行以下操作:
	- a. 仅在首选备份副本上备份。

选择此选项可仅在首选备份副本上进行备份。首选备份副本由为 SQL Server 中的 AG 配置的备份首选 项决定。

b. 选择要备份的副本。

为备份选择主 AG 副本或二级 AG 副本。

c. 选择备份优先级(最小和最大备份优先级)

指定最小备份优先级数和最大备份优先级数,用于确定要备份的 AG 副本。例如,您可以将最小优先级 设置为 10 ,最大优先级设置为 50 。在这种情况下,优先级大于 10 且小于 50 的所有 AG 副本都会考虑 进行备份。

默认情况下,最小优先级为 1,最大优先级为 100。

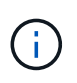

在集群配置中,备份会根据策略中设置的保留设置保留在集群的每个节点上。如果 AG 的所 有者节点发生更改,则会根据保留设置进行备份,并保留先前所有者节点的备份。AG 的保留 仅适用于节点级别。

2. 为此策略计划备份频率。通过选择\*按需\*、每小时、每日、\*每周\*或\*每月\*来指定计划类型。

#### 您只能为策略选择一种计划类型。

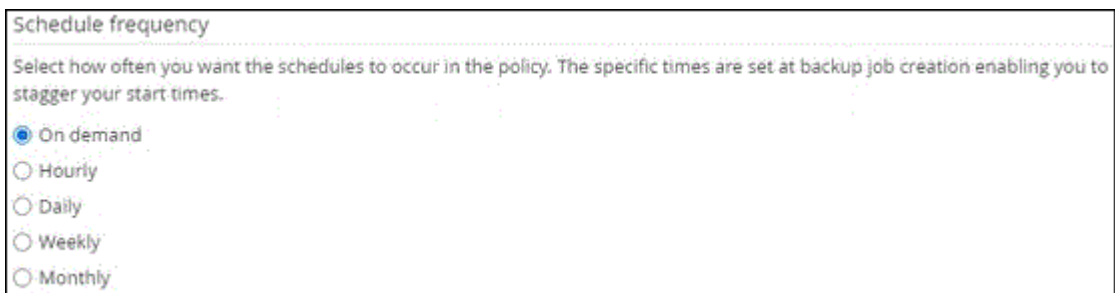

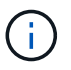

60

您可以在创建资源组时为备份操作指定计划(开始日期,结束日期和频率)。这样,您可以 创建共享相同策略和备份频率的资源组,但可以为每个策略分配不同的备份计划。

如果计划在凌晨2:00执行、则在夏令时(DST)期间不会触发该计划。

## 第**3**步:配置保留设置

在保留页面中,根据在备份类型页面中选择的备份类型,执行以下一项或多项操作:

1. 在最新还原操作的保留设置部分中,执行以下操作之一:

#### 特定份数

仅保留特定数量的快照。

1. 选择 \* 保留适用于过去 < 天数 > 天 \* 的日志备份选项,并指定要保留的天数。如果您接近此限制,则 可能需要删除较早的副本。

#### 特定天数

将备份副本保留特定天数。

1. 选择 \* 保留适用于最后 < 天数 > 天完整备份 \* 选项,并指定保留日志备份副本的天数。

1. 在按需保留设置的 \* 完整备份保留设置 \* 部分中,执行以下操作:

- a. 指定要保留的Snapshot总数
	- i. 要指定要保留的Snapshot数量、请选择\*要保留的Snapshot副本总数\*。
	- ii. 如果快照数量超过指定数量、则会删除快照、并首先删除最早的副本。

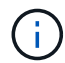

默认情况下,保留计数值设置为 2 。如果将保留计数设置为1、则保留操作可能会失败、因为第 一个快照是SnapVault关系的参考快照、直到将较新的快照复制到目标为止。

( i )

对于 ONTAP 9.4 或更高版本上的资源,最大保留值为 1018 ,对于 ONTAP 9.3 或更早版本上的 资源,最大保留值为 254 。如果将保留设置为高于底层 ONTAP 版本支持的值,则备份将失败。

1. 保留快照的时间长度

a. 如果要指定在删除快照之前要保留这些快照的天数,请选择\*保留Snapshot副本\*。

2. 如果要指定Snapshot锁定期限、请选择\* Snapshot副本锁定期限\*、然后选择天、月或年。

SnapLock保留期限应少于100年。

- 3. 在每小时,每天,每周和每月保留设置的 \* 完整备份保留设置 \* 部分中,为备份类型页面中选择的计划类型 指定保留设置。
	- a. 指定要保留的Snapshot总数
		- i. 要指定要保留的Snapshot数量、请选择\*要保留的Snapshot副本总数\*。如果快照数量超过指定数 量、则会删除快照、并首先删除最早的副本。

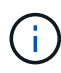

如果计划启用 SnapVault 复制,则必须将保留计数设置为 2 或更高。如果将保留计数设置为1、 则保留操作可能会失败、因为第一个快照是SnapVault关系的参考快照、直到将较新的快照复制到 目标为止。

- 1. 保留快照的时间长度
	- a. 要指定在删除快照之前要保留这些快照的天数,请选择\*保留Snapshot副本\*。
- 2. 如果要指定Snapshot锁定期限、请选择\* Snapshot副本锁定期限\*、然后选择天、月或年。

SnapLock保留期限应少于100年。

默认情况下、日志Snapshot保留时间设置为7天。使用Set-SmPolicy cmdlet更改日志Snapshot保留。

以下示例将日志Snapshot保留设置为2:

示例 **1.** 显示示例

set-smPolicy -PolicyName 'newpol'-PolicyType 'Backup'-PluginPolicyType 'CSQL'-sqlbackuptype 'FullBackupAndLogBackup'-RetenituSettings @ {BackupType='Data'; scheduletType=' Hourly' ; Retenitone=2}, @@ {BackupType='Log Snapshot; Retettype=', schedulettype=2}

["SnapCenter](https://kb.netapp.com/Advice_and_Troubleshooting/Data_Protection_and_Security/SnapCenter/SnapCenter_retains_Snapshot_copies_of_the_database) [会](https://kb.netapp.com/Advice_and_Troubleshooting/Data_Protection_and_Security/SnapCenter/SnapCenter_retains_Snapshot_copies_of_the_database)[保](https://kb.netapp.com/Advice_and_Troubleshooting/Data_Protection_and_Security/SnapCenter/SnapCenter_retains_Snapshot_copies_of_the_database)[留](https://kb.netapp.com/Advice_and_Troubleshooting/Data_Protection_and_Security/SnapCenter/SnapCenter_retains_Snapshot_copies_of_the_database)[数据库的](https://kb.netapp.com/Advice_and_Troubleshooting/Data_Protection_and_Security/SnapCenter/SnapCenter_retains_Snapshot_copies_of_the_database) [Snapshot](https://kb.netapp.com/Advice_and_Troubleshooting/Data_Protection_and_Security/SnapCenter/SnapCenter_retains_Snapshot_copies_of_the_database) [副](https://kb.netapp.com/Advice_and_Troubleshooting/Data_Protection_and_Security/SnapCenter/SnapCenter_retains_Snapshot_copies_of_the_database)[本](https://kb.netapp.com/Advice_and_Troubleshooting/Data_Protection_and_Security/SnapCenter/SnapCenter_retains_Snapshot_copies_of_the_database)["](https://kb.netapp.com/Advice_and_Troubleshooting/Data_Protection_and_Security/SnapCenter/SnapCenter_retains_Snapshot_copies_of_the_database)

第**4**步:配置复制设置

1. 在复制页面中,指定复制到二级存储系统:

#### 更新**SnapMirror**

创建本地Snapshot副本后更新SnapMirror。

1. 选择此选项可在另一个卷( SnapMirror )上创建备份集的镜像副本。

应为SnapMirror业务连续性(SM-BC)或SnapMirror同步(SM-S)启用此选项。

在二级复制期间、SnapLock到期时间会加载主SnapLock到期时间。单击"Topology"页面中的\*Refresh\* 按钮可刷新从ONTAP检索到的二级和主SnapLock到期时间。

请参阅。 ["](https://docs.netapp.com/zh-cn/snapcenter-50/protect-scsql/..protect-scsql/task_view_sql_server_backups_and_clones_in_the_topology_page.html)[在](https://docs.netapp.com/zh-cn/snapcenter-50/protect-scsql/..protect-scsql/task_view_sql_server_backups_and_clones_in_the_topology_page.html)[拓扑](https://docs.netapp.com/zh-cn/snapcenter-50/protect-scsql/..protect-scsql/task_view_sql_server_backups_and_clones_in_the_topology_page.html)[页](https://docs.netapp.com/zh-cn/snapcenter-50/protect-scsql/..protect-scsql/task_view_sql_server_backups_and_clones_in_the_topology_page.html)[面中](https://docs.netapp.com/zh-cn/snapcenter-50/protect-scsql/..protect-scsql/task_view_sql_server_backups_and_clones_in_the_topology_page.html)[查看](https://docs.netapp.com/zh-cn/snapcenter-50/protect-scsql/..protect-scsql/task_view_sql_server_backups_and_clones_in_the_topology_page.html) [SQL Server](https://docs.netapp.com/zh-cn/snapcenter-50/protect-scsql/..protect-scsql/task_view_sql_server_backups_and_clones_in_the_topology_page.html) [备份和克隆](https://docs.netapp.com/zh-cn/snapcenter-50/protect-scsql/..protect-scsql/task_view_sql_server_backups_and_clones_in_the_topology_page.html)["](https://docs.netapp.com/zh-cn/snapcenter-50/protect-scsql/..protect-scsql/task_view_sql_server_backups_and_clones_in_the_topology_page.html)

#### 更新**SnapVault**

创建Snapshot副本后更新SnapVault。

1. 选择此选项可执行磁盘到磁盘备份复制。

在二级复制期间、SnapLock到期时间会加载主SnapLock到期时间。单击"Topology"页面中的\*Refresh\* 按钮可刷新从ONTAP检索到的二级和主SnapLock到期时间。

如果仅在ONTAP中称为SnapLock存储的二级系统上配置了SnapLock,则单击"拓扑"页面中 的\*Refresh\*按钮可刷新从ONTAP检索到的二级系统上的锁定期限。

有关SnapLock存储的详细信息、请参见 ["](https://docs.netapp.com/us-en/ontap/snaplock/commit-snapshot-copies-worm-concept.html)[将](https://docs.netapp.com/us-en/ontap/snaplock/commit-snapshot-copies-worm-concept.html)[Snapshot](https://docs.netapp.com/us-en/ontap/snaplock/commit-snapshot-copies-worm-concept.html)[副](https://docs.netapp.com/us-en/ontap/snaplock/commit-snapshot-copies-worm-concept.html)[本提](https://docs.netapp.com/us-en/ontap/snaplock/commit-snapshot-copies-worm-concept.html)[交](https://docs.netapp.com/us-en/ontap/snaplock/commit-snapshot-copies-worm-concept.html)[到存储目标上的](https://docs.netapp.com/us-en/ontap/snaplock/commit-snapshot-copies-worm-concept.html)[WORM"](https://docs.netapp.com/us-en/ontap/snaplock/commit-snapshot-copies-worm-concept.html)

请参阅。 ["](https://docs.netapp.com/zh-cn/snapcenter-50/protect-scsql/..protect-scsql/task_view_sql_server_backups_and_clones_in_the_topology_page.html)[在](https://docs.netapp.com/zh-cn/snapcenter-50/protect-scsql/..protect-scsql/task_view_sql_server_backups_and_clones_in_the_topology_page.html)[拓扑](https://docs.netapp.com/zh-cn/snapcenter-50/protect-scsql/..protect-scsql/task_view_sql_server_backups_and_clones_in_the_topology_page.html)[页](https://docs.netapp.com/zh-cn/snapcenter-50/protect-scsql/..protect-scsql/task_view_sql_server_backups_and_clones_in_the_topology_page.html)[面中](https://docs.netapp.com/zh-cn/snapcenter-50/protect-scsql/..protect-scsql/task_view_sql_server_backups_and_clones_in_the_topology_page.html)[查看](https://docs.netapp.com/zh-cn/snapcenter-50/protect-scsql/..protect-scsql/task_view_sql_server_backups_and_clones_in_the_topology_page.html) [SQL Server](https://docs.netapp.com/zh-cn/snapcenter-50/protect-scsql/..protect-scsql/task_view_sql_server_backups_and_clones_in_the_topology_page.html) [备份和克隆](https://docs.netapp.com/zh-cn/snapcenter-50/protect-scsql/..protect-scsql/task_view_sql_server_backups_and_clones_in_the_topology_page.html)["](https://docs.netapp.com/zh-cn/snapcenter-50/protect-scsql/..protect-scsql/task_view_sql_server_backups_and_clones_in_the_topology_page.html)

二级策略标签

1. 选择 Snapshot 标签。

根据您选择的Snapshot标签、ONTAP会应用与该标签匹配的二级Snapshot保留策略。

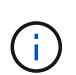

如果选择了 \* 创建本地 Snapshot 副本后更新 Snapmirror\* ,则可以选择指定二级策略标 签。但是,如果在创建本地 Snapshot 副本之后选择了 \* 更新 SnapVault \* ,则应指定二级 策略标签。

错误重试计数

1. 输入在进程暂停之前应进行的复制尝试次数。

第**5**步:配置脚本设置

1. 在脚本页面中,分别输入应在备份操作前后运行的预处理或后处理程序的路径和参数。

例如,您可以运行脚本来更新 SNMP 陷阱,自动执行警报和发送日志。

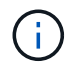

预处理脚本或后处理脚本路径不应包含驱动器或共享。路径应与scripts\_path相关。

第6步: 配置验证设置

在验证页面中,执行以下步骤:

- 1. 在 Run verification for following backup schedules 部分中,选择计划频率。
- 2. 在 Database consistency check options 部分中, 执行以下操作:
	- a. 将完整性结构限制为数据库的物理结构( physical\_only )
		- i. 选择 \* 将完整性结构限制为数据库的物理结构 ( physical\_only ) \* 可将完整性检查限制为数据库的 物理结构,并检测影响数据库的已破页面,校验和故障以及常见硬件故障。
	- b. 禁止所有信息消息(无INFOMSGS)
		- i. 选择 \* 禁止所有信息消息( NO\_INFOMSGS ) \* 以禁止所有信息消息。默认情况下处于选中状态。
	- c. 显示每个对象报告的所有错误消息( all\_ERRORMSGS )
		- i. 选择 \* 显示每个对象报告的所有错误消息( all\_ERRORMSGS ) \* 以显示每个对象报告的所有错 误。
	- d. 不要检查非集群索引( NOINDEX )
		- i. 如果不想检查非集群索引,请选择 \* 不检查非集群索引( NOINDEX ) \* 。SQL Server 数据库使用 Microsoft SQL Server 数据库一致性检查程序( DBCC )来检查数据库中对象的逻辑和物理完整 性。
	- e. 限制检查并获取锁定、而不是使用内部数据库快照(TABLOCk)
		- i. 选择\*限制检查并获取锁定,而不是使用内部数据库Snapshot副本(TABLOC)\*来限制检查并获取锁定 ,而不是使用内部数据库Snapshot。
- 3. 在 \* 日志备份 \* 部分中,选择 \* 完成时验证日志备份 \* 以在完成后验证日志备份。
- 4. 在 \* 验证脚本设置 \* 部分中,分别输入在验证操作之前或之后应运行的预处理或后处理脚本的路径和参数。

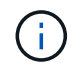

预处理脚本或后处理脚本路径不应包含驱动器或共享。路径应与scripts\_path相关。

第**7**步:查看摘要

1. 查看摘要,然后选择\*完成\*。

<span id="page-167-0"></span>为 **SQL Server** 创建资源组并附加策略

资源组是指添加要同时备份和保护的资源的容器。通过资源组,您可以同时备份与给定应 用程序关联的所有数据。任何数据保护作业都需要资源组。您还必须将一个或多个策略附 加到资源组,才能定义要执行的数据保护作业类型。

您可以单独保护资源,而无需创建新的资源组。您可以在受保护资源上创建备份。

关于此任务

• 对于ONTAP 9.12.1及更低版本、在还原过程中从SnapLock存储快照创建的克隆将继承SnapLock存储到期时

间。存储管理员应在SnapLock到期时间后手动清理克隆。

- 不支持将不使用SM-BC的新数据库添加到包含使用SM-BC的资源的现有资源组。
- 不支持在SM-BC故障转移模式下向现有资源组添加新数据库。您只能在常规或故障恢复状态下向资源组添加 资源。

步骤

- 1. 在左侧导航窗格中,单击 \* 资源 \*,然后从列表中选择相应的插件。
- 2. 在资源页面中,从 \* 视图 \* 列表中选择 \* 数据库 \* 。

如果您最近向 SnapCenter 添加了资源,请单击 \* 刷新资源 \* 以查看新添加的资源。

3. 单击 \* 新建资源组 \* 。

 $\mathbf{d}$ 

4. 在名称页面中,执行以下操作:

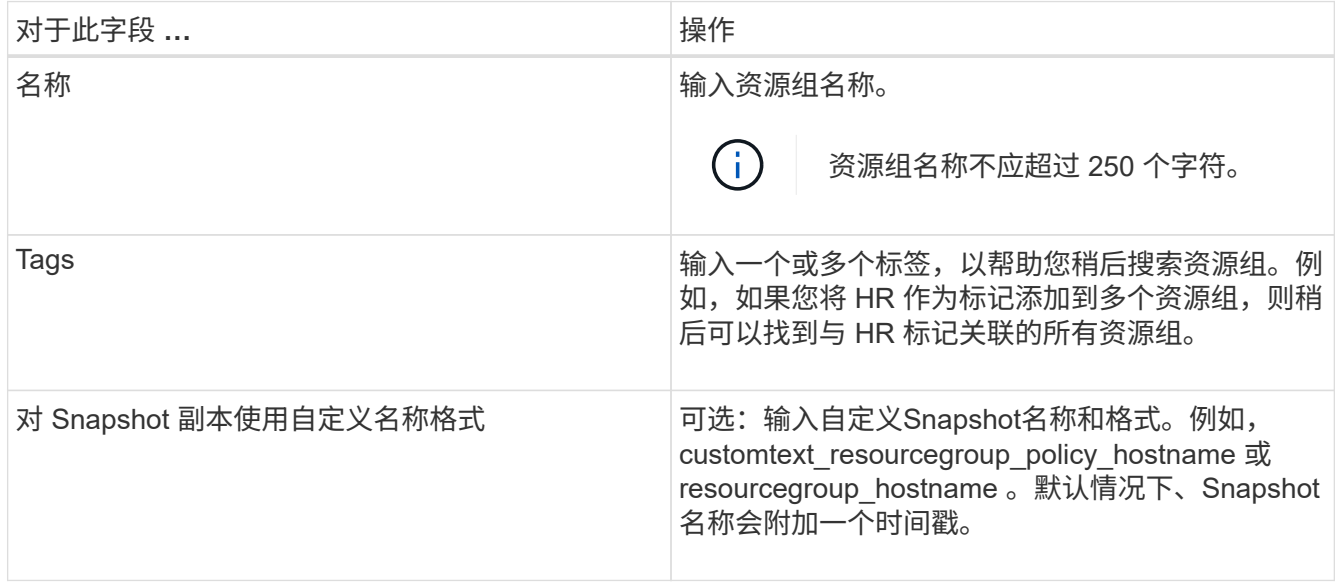

#### 5. 在资源页面中,执行以下步骤:

a. 从下拉列表中选择主机名,资源类型和 SQL Server 实例以筛选资源列表。

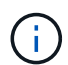

如果您最近添加了资源,则只有在刷新资源列表后,这些资源才会显示在可用资源列表 中。

b. 要将资源从 \* 可用资源 \* 部分移至 " 选定资源 " 部分,请执行以下步骤之一:

▪ 选择 \* 自动选择同一存储卷上的所有资源 \* 可将同一卷上的所有资源移动到 " 选定资源 " 部分。

▪ 从 \* 可用资源 \* 部分中选择资源,然后单击右箭头将其移动到 \* 选定资源 \* 部分。

## 6. 在策略页面中,执行以下步骤:

a. 从下拉列表中选择一个或多个策略。

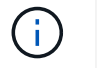

您也可以单击\*\*来创建策略 +

在为选定策略配置计划部分中,将列出选定策略。

- b.
	- 在为选定策略配置计划部分中、单击要配置计划的策略的配置计划列中的\* <sup>+</sup> 。
- c. 在添加策略 *policy\_name* 的计划对话框中,指定开始日期,到期日期和频率来配置计划,然后单击 \* 确 定 \* 。

您必须对策略中列出的每个频率执行此操作。已配置的计划将在 \* 为选定策略配置计划 \* 部分的已应用 计划列中列出。

d. 选择 Microsoft SQL Server 计划程序。

您还必须选择要与计划策略关联的计划程序实例。

如果不选择 Microsoft SQL Server 计划程序,则默认值为 Microsoft Windows 计划程序。

如果第三方备份计划与 SnapCenter 备份计划重叠,则不支持这些计划。您不应修改计划并重命名 在Windows计划程序或SQL Server代理中创建的备份作业。

- 7. 在验证页面中,执行以下步骤:
	- a. 从 \* 验证服务器 \* 下拉列表中选择验证服务器。

此列表包含在 SnapCenter 中添加的所有 SQL Server 。您可以选择多个验证服务器(本地主机或远程主 机)。

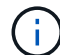

验证服务器版本应与托管主数据库的 SQL Server 的版本相匹配。

a. 单击 \* 加载定位器 \* 以加载 SnapMirror 和 SnapVault 卷,以便在二级存储上执行验证。

b.

选择要为其配置验证计划的策略、然后单击\*\* + 。

c. 在添加验证计划 policy\_name 对话框中,执行以下操作:

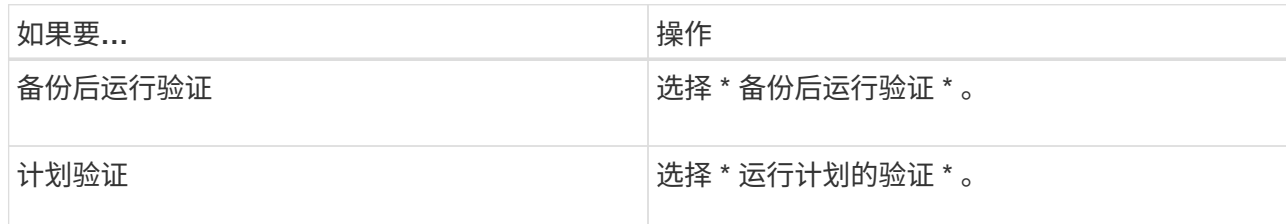

d. 单击 \* 确定 \* 。

已配置的计划将列在 "applied Schedules" 列中。您可以单击查看并编辑、也可以  $\boldsymbol{\mathsf{x}}$  .

8. 在通知页面的 \* 电子邮件首选项 \* 下拉列表中, 选择要发送电子邮件的场景。

您还必须指定发件人和收件人电子邮件地址以及电子邮件主题。如果要附加对资源组执行的操作的报告,请 选择 \* 附加作业报告 \* 。

 $\mathbf{d}$ 

对于电子邮件通知,您必须已使用 GUI 或 PowerShell 命令 set-SmtpServer 指定 SMTP 服务 器详细信息。

9. 查看摘要,然后单击 \* 完成 \* 。

#### 相关信息

["](#page-161-0)[为](#page-161-0) [SQL Server](#page-161-0) [数据库创建备份策略](#page-161-0)["](#page-161-0)

## 备份 **SQL** 资源的要求

备份 SQL 资源之前,您必须确保满足多项要求。

- 您必须已将资源从非 NetApp 存储系统迁移到 NetApp 存储系统。
- 您必须已创建备份策略。
- 如果要将具有 SnapMirror 关系的资源备份到二级存储,则分配给存储用户的 ONTAP 角色应包括 " snapmirror all"特权。但是, 如果您使用的是 "'vsadmin'"角色, 则不需要 " snapmirror all " 特 权。
- ・如果未将 SQL 实例凭据分配给 Active Directory ( AD )用户或组,则由 Active Directory ( AD )用户启 动的备份操作将失败。您必须从 \* 设置 \* > \* 用户访问 \* 页面将 SQL 实例凭据分配给 AD 用户或组。
- 您必须已创建附加了策略的资源组。
- 如果某个资源组包含来自不同主机的多个数据库,则某些主机上的备份操作可能会因网络问题而延迟触发。 您应使用 Set-SmConfigSettings PS cmdlet 在 web.config 中配置 FMaxRetransyForUninitializedHosts 的 值。

备份 **SQL** 资源

如果某个资源尚未加入任何资源组,您可以从 "Resources" 页面备份该资源。

关于此任务

- 对于 Windows 凭据身份验证,您必须在安装插件之前设置凭据。
- 对于 SQL Server 实例身份验证,您必须在安装插件后添加凭据。
- 对于 GMSA 身份验证,您必须在 \* 添加主机 \* 或 \* 修改主机 \* 页面中向 SnapCenter 注册主机时设置 GMSA ,以启用和使用 GMSA 。
- 如果使用 GMSA 添加主机,并且 GMSA 具有登录和系统管理员权限,则将使用 GMSA 连接到 SQL 实例。

步骤

- 1. 在左侧导航窗格中, 选择\*Resoles\*, 然后从列表中选择相应的插件。
- 2. 在资源页面中,从 \* 查看 \* 下拉列表中选择 \* 数据库 \* , \* 实例 \* 或 \* 可用性组 \* 。
	- a. 选择要备份的数据库,实例或可用性组。

备份某个实例时,有关上次备份状态或该实例的时间戳的信息将不会显示在 "Resources" 页面中。

在拓扑视图中,您无法区分备份状态,时间戳或备份是针对实例还是数据库。

3. 在资源页面中、选中\* Snapshot副本的自定义名称格式\*复选框、然后输入要用于Snapshot名称的自定义名 称格式。

例如, customtext policy hostname 或 resource hostname 。默认情况下、Snapshot名称会附加一个时间 戳。

4. 在策略页面中,执行以下任务:

a. 在策略部分中,从下拉列表中选择一个或多个策略。

您可以通过选择\*\*启动策略向导来创建 + 策略。

在 \* 为选定策略配置计划 \* 部分中,将列出选定策略。

b.

在配置计划列中、为要配置计划的策略选择\* + 。

c. 在\*为policy\*添加计划对话框中 policy\_name ,配置该计划,然后选择\*OK\*。

下面 policy name 是您选择的策略的名称。

已配置的计划将列在 \* 已应用的计划 \* 列中。

- a. 选择 \* 使用 Microsoft SQL Server 计划程序 \* , 然后从与计划策略关联的 \* 计划程序实例 \* 下拉列表中 选择计划程序实例。
- 5. 在验证页面中,执行以下步骤:
	- a. 从 \* 验证服务器 \* 下拉列表中选择验证服务器。

您可以选择多个验证服务器(本地主机或远程主机)。

Ħ. 验证服务器版本应等于或高于托管主数据库的 SQL Server 版本。

- a. 选择 \* 加载二级定位器以验证二级存储系统上的备份 \* 以验证二级存储系统上的备份。
- b. 选择要为其配置验证计划的策略、然后选择\*\* + 。
- c. 在添加验证计划 *policy\_name* 对话框中,执行以下操作:

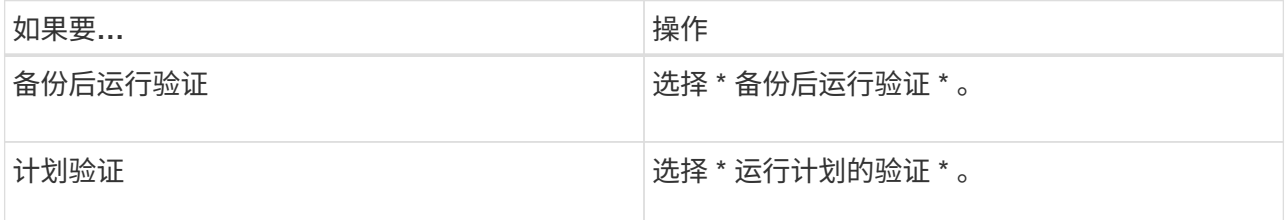

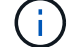

如果验证服务器没有存储连接,则验证操作将失败,并显示错误: Failed to mount disk.

d. 选择 \* 确定 \* 。

已配置的计划将列在 "applied Schedules" 列中。

6. 在通知页面的 \* 电子邮件首选项 \* 下拉列表中,选择要发送电子邮件的场景。

您还必须指定发件人和收件人电子邮件地址以及电子邮件主题。如果要附加对资源组执行的操作的报告,请 选择 \* 附加作业报告 \* 。

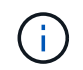

对于电子邮件通知,您必须已使用 GUI 或 PowerShell 命令 set-SmtpServer 指定 SMTP 服务 器详细信息。

7. 查看摘要,然后选择\*完成\*。

此时将显示数据库拓扑页面。

- 8. 选择\*立即备份\*。
- 9. 在备份页面中,执行以下步骤:
	- a. 如果已对资源应用多个策略,请从 \* 策略 \* 下拉列表中选择要用于备份的策略。

如果为按需备份选择的策略与备份计划关联,则按需备份将根据为计划类型指定的保留设置进行保留。

- b. 选择 \* 备份后验证 \* 以验证您的备份。
- c. 选择 \* 备份 \* 。

Ħ.

您不应重命名在Windows计划程序或SQL Server代理中创建的备份作业。

如果为按需备份选择的策略与备份计划关联,则按需备份将根据为计划类型指定的保留设置进行保留。

此时将创建一个隐式资源组。您可以通过从用户访问页面中选择相应的用户或组来查看此信息。隐式资源组 类型为 "`Resource` " 。

10. 通过选择\*Monitor\*>\*Jobs\*来监视操作进度。

#### 完成后

• 在 MetroCluster 配置中, SnapCenter 可能无法在故障转移后检测到保护关系。

["MetroCluster](https://kb.netapp.com/Advice_and_Troubleshooting/Data_Protection_and_Security/SnapCenter/Unable_to_detect_SnapMirror_or_SnapVault_relationship_after_MetroCluster_failover) [故障转移后无法](https://kb.netapp.com/Advice_and_Troubleshooting/Data_Protection_and_Security/SnapCenter/Unable_to_detect_SnapMirror_or_SnapVault_relationship_after_MetroCluster_failover)[检](https://kb.netapp.com/Advice_and_Troubleshooting/Data_Protection_and_Security/SnapCenter/Unable_to_detect_SnapMirror_or_SnapVault_relationship_after_MetroCluster_failover)[测](https://kb.netapp.com/Advice_and_Troubleshooting/Data_Protection_and_Security/SnapCenter/Unable_to_detect_SnapMirror_or_SnapVault_relationship_after_MetroCluster_failover) [SnapMirror](https://kb.netapp.com/Advice_and_Troubleshooting/Data_Protection_and_Security/SnapCenter/Unable_to_detect_SnapMirror_or_SnapVault_relationship_after_MetroCluster_failover) [或](https://kb.netapp.com/Advice_and_Troubleshooting/Data_Protection_and_Security/SnapCenter/Unable_to_detect_SnapMirror_or_SnapVault_relationship_after_MetroCluster_failover) [SnapVault](https://kb.netapp.com/Advice_and_Troubleshooting/Data_Protection_and_Security/SnapCenter/Unable_to_detect_SnapMirror_or_SnapVault_relationship_after_MetroCluster_failover) [关系](https://kb.netapp.com/Advice_and_Troubleshooting/Data_Protection_and_Security/SnapCenter/Unable_to_detect_SnapMirror_or_SnapVault_relationship_after_MetroCluster_failover)["](https://kb.netapp.com/Advice_and_Troubleshooting/Data_Protection_and_Security/SnapCenter/Unable_to_detect_SnapMirror_or_SnapVault_relationship_after_MetroCluster_failover)

• 如果要备份 VMDK 上的应用程序数据,并且适用于 VMware vSphere 的 SnapCenter 插件的 Java 堆大小不 够大,则备份可能会失败。要增加 Java 堆大小,请找到脚本文件 /opt/netapp/init\_scripts/scvservice 。在此 脚本中、 do\_start method 命令将启动SnapCenter VMware插件服务。将该命令更新为以下命令: Java -jar -Xmx8192M -Xms4096M。

## 相关信息

["](#page-161-0)[为](#page-161-0) [SQL Server](#page-161-0) [数据库创建备份策略](#page-161-0)["](#page-161-0)

["](#page-175-0)[使用](#page-175-0) [PowerShell cmdlet](#page-175-0) [备份资源](#page-175-0)["](#page-175-0)

["](https://kb.netapp.com/Advice_and_Troubleshooting/Data_Protection_and_Security/SnapCenter/Clone_operation_might_fail_or_take_longer_time_to_complete_with_default_TCP_TIMEOUT_value)[由](https://kb.netapp.com/Advice_and_Troubleshooting/Data_Protection_and_Security/SnapCenter/Clone_operation_might_fail_or_take_longer_time_to_complete_with_default_TCP_TIMEOUT_value)[于](https://kb.netapp.com/Advice_and_Troubleshooting/Data_Protection_and_Security/SnapCenter/Clone_operation_might_fail_or_take_longer_time_to_complete_with_default_TCP_TIMEOUT_value) [tcp\\_timeout](https://kb.netapp.com/Advice_and_Troubleshooting/Data_Protection_and_Security/SnapCenter/Clone_operation_might_fail_or_take_longer_time_to_complete_with_default_TCP_TIMEOUT_value) [存在](https://kb.netapp.com/Advice_and_Troubleshooting/Data_Protection_and_Security/SnapCenter/Clone_operation_might_fail_or_take_longer_time_to_complete_with_default_TCP_TIMEOUT_value)[延迟](https://kb.netapp.com/Advice_and_Troubleshooting/Data_Protection_and_Security/SnapCenter/Clone_operation_might_fail_or_take_longer_time_to_complete_with_default_TCP_TIMEOUT_value)[,备份操作](https://kb.netapp.com/Advice_and_Troubleshooting/Data_Protection_and_Security/SnapCenter/Clone_operation_might_fail_or_take_longer_time_to_complete_with_default_TCP_TIMEOUT_value)[失败](https://kb.netapp.com/Advice_and_Troubleshooting/Data_Protection_and_Security/SnapCenter/Clone_operation_might_fail_or_take_longer_time_to_complete_with_default_TCP_TIMEOUT_value)[并](https://kb.netapp.com/Advice_and_Troubleshooting/Data_Protection_and_Security/SnapCenter/Clone_operation_might_fail_or_take_longer_time_to_complete_with_default_TCP_TIMEOUT_value)[显](https://kb.netapp.com/Advice_and_Troubleshooting/Data_Protection_and_Security/SnapCenter/Clone_operation_might_fail_or_take_longer_time_to_complete_with_default_TCP_TIMEOUT_value)[示](https://kb.netapp.com/Advice_and_Troubleshooting/Data_Protection_and_Security/SnapCenter/Clone_operation_might_fail_or_take_longer_time_to_complete_with_default_TCP_TIMEOUT_value) [MySQL](https://kb.netapp.com/Advice_and_Troubleshooting/Data_Protection_and_Security/SnapCenter/Clone_operation_might_fail_or_take_longer_time_to_complete_with_default_TCP_TIMEOUT_value) [连接](https://kb.netapp.com/Advice_and_Troubleshooting/Data_Protection_and_Security/SnapCenter/Clone_operation_might_fail_or_take_longer_time_to_complete_with_default_TCP_TIMEOUT_value)[错误](https://kb.netapp.com/Advice_and_Troubleshooting/Data_Protection_and_Security/SnapCenter/Clone_operation_might_fail_or_take_longer_time_to_complete_with_default_TCP_TIMEOUT_value)"

["](https://kb.netapp.com/Advice_and_Troubleshooting/Data_Protection_and_Security/SnapCenter/Backup_fails_with_Windows_scheduler_error)[备份](https://kb.netapp.com/Advice_and_Troubleshooting/Data_Protection_and_Security/SnapCenter/Backup_fails_with_Windows_scheduler_error)[失败](https://kb.netapp.com/Advice_and_Troubleshooting/Data_Protection_and_Security/SnapCenter/Backup_fails_with_Windows_scheduler_error)[,并](https://kb.netapp.com/Advice_and_Troubleshooting/Data_Protection_and_Security/SnapCenter/Backup_fails_with_Windows_scheduler_error)[显](https://kb.netapp.com/Advice_and_Troubleshooting/Data_Protection_and_Security/SnapCenter/Backup_fails_with_Windows_scheduler_error)[示](https://kb.netapp.com/Advice_and_Troubleshooting/Data_Protection_and_Security/SnapCenter/Backup_fails_with_Windows_scheduler_error) [Windows](https://kb.netapp.com/Advice_and_Troubleshooting/Data_Protection_and_Security/SnapCenter/Backup_fails_with_Windows_scheduler_error) [计划程序](https://kb.netapp.com/Advice_and_Troubleshooting/Data_Protection_and_Security/SnapCenter/Backup_fails_with_Windows_scheduler_error)[错误](https://kb.netapp.com/Advice_and_Troubleshooting/Data_Protection_and_Security/SnapCenter/Backup_fails_with_Windows_scheduler_error)["](https://kb.netapp.com/Advice_and_Troubleshooting/Data_Protection_and_Security/SnapCenter/Backup_fails_with_Windows_scheduler_error)

备份 **SQL Server** 资源组

您可以从 " 资源 " 页面按需备份资源组。如果资源组附加了策略并配置了计划,则会根据 计划自动进行备份。

步骤

- 1. 在左侧导航窗格中,选择\*Resoles\*,然后从列表中选择相应的插件。
- 2. 在资源页面中,从 \* 视图 \* 列表中选择 \* 资源组 \* 。

您可以通过在搜索框中输入资源组名称或选择\*并选择标记来搜索资源组[筛选器图标]。然后、您可以选择\*\*[ 筛选器图标]关闭筛选器窗格。

- 3. 在"资源组"页面中,选择要备份的资源组,然后选择\*Back up now \*。
- 4. 在备份页面中,执行以下步骤:
	- a. 如果已将多个策略与资源组关联,请从 \* 策略 \* 下拉列表中选择要用于备份的策略。

如果为按需备份选择的策略与备份计划关联,则按需备份将根据为计划类型指定的保留设置进行保留。

b. 备份后,选择 \* 验证 \* 以验证按需备份。

策略中的 \* 验证 \* 选项仅适用于已计划的作业。

- c. 选择 \* 备份 \* 。
- 5. 通过选择\*Monitor\*>\*Jobs\*来监视操作进度。

#### 相关信息

["](#page-161-0)[为](#page-161-0) [SQL Server](#page-161-0) [数据库创建备份策略](#page-161-0)["](#page-161-0)

- ["](#page-167-0)[为](#page-167-0) [SQL Server](#page-167-0) [创建资源组并](#page-167-0)[附](#page-167-0)[加策略](#page-167-0)["](#page-167-0)
- ["](#page-175-0)[使用](#page-175-0) [PowerShell cmdlet](#page-175-0) [备份资源](#page-175-0)["](#page-175-0)
- ["](https://kb.netapp.com/Advice_and_Troubleshooting/Data_Protection_and_Security/SnapCenter/Clone_operation_might_fail_or_take_longer_time_to_complete_with_default_TCP_TIMEOUT_value)[由](https://kb.netapp.com/Advice_and_Troubleshooting/Data_Protection_and_Security/SnapCenter/Clone_operation_might_fail_or_take_longer_time_to_complete_with_default_TCP_TIMEOUT_value)[于](https://kb.netapp.com/Advice_and_Troubleshooting/Data_Protection_and_Security/SnapCenter/Clone_operation_might_fail_or_take_longer_time_to_complete_with_default_TCP_TIMEOUT_value) [tcp\\_timeout](https://kb.netapp.com/Advice_and_Troubleshooting/Data_Protection_and_Security/SnapCenter/Clone_operation_might_fail_or_take_longer_time_to_complete_with_default_TCP_TIMEOUT_value) [存在](https://kb.netapp.com/Advice_and_Troubleshooting/Data_Protection_and_Security/SnapCenter/Clone_operation_might_fail_or_take_longer_time_to_complete_with_default_TCP_TIMEOUT_value)[延迟](https://kb.netapp.com/Advice_and_Troubleshooting/Data_Protection_and_Security/SnapCenter/Clone_operation_might_fail_or_take_longer_time_to_complete_with_default_TCP_TIMEOUT_value)[,备份操作](https://kb.netapp.com/Advice_and_Troubleshooting/Data_Protection_and_Security/SnapCenter/Clone_operation_might_fail_or_take_longer_time_to_complete_with_default_TCP_TIMEOUT_value)[失败](https://kb.netapp.com/Advice_and_Troubleshooting/Data_Protection_and_Security/SnapCenter/Clone_operation_might_fail_or_take_longer_time_to_complete_with_default_TCP_TIMEOUT_value)[并](https://kb.netapp.com/Advice_and_Troubleshooting/Data_Protection_and_Security/SnapCenter/Clone_operation_might_fail_or_take_longer_time_to_complete_with_default_TCP_TIMEOUT_value)[显](https://kb.netapp.com/Advice_and_Troubleshooting/Data_Protection_and_Security/SnapCenter/Clone_operation_might_fail_or_take_longer_time_to_complete_with_default_TCP_TIMEOUT_value)[示](https://kb.netapp.com/Advice_and_Troubleshooting/Data_Protection_and_Security/SnapCenter/Clone_operation_might_fail_or_take_longer_time_to_complete_with_default_TCP_TIMEOUT_value) [MySQL](https://kb.netapp.com/Advice_and_Troubleshooting/Data_Protection_and_Security/SnapCenter/Clone_operation_might_fail_or_take_longer_time_to_complete_with_default_TCP_TIMEOUT_value) [连接](https://kb.netapp.com/Advice_and_Troubleshooting/Data_Protection_and_Security/SnapCenter/Clone_operation_might_fail_or_take_longer_time_to_complete_with_default_TCP_TIMEOUT_value)[错误](https://kb.netapp.com/Advice_and_Troubleshooting/Data_Protection_and_Security/SnapCenter/Clone_operation_might_fail_or_take_longer_time_to_complete_with_default_TCP_TIMEOUT_value)"

["](https://kb.netapp.com/Advice_and_Troubleshooting/Data_Protection_and_Security/SnapCenter/Backup_fails_with_Windows_scheduler_error)[备份](https://kb.netapp.com/Advice_and_Troubleshooting/Data_Protection_and_Security/SnapCenter/Backup_fails_with_Windows_scheduler_error)[失败](https://kb.netapp.com/Advice_and_Troubleshooting/Data_Protection_and_Security/SnapCenter/Backup_fails_with_Windows_scheduler_error)[,并](https://kb.netapp.com/Advice_and_Troubleshooting/Data_Protection_and_Security/SnapCenter/Backup_fails_with_Windows_scheduler_error)[显](https://kb.netapp.com/Advice_and_Troubleshooting/Data_Protection_and_Security/SnapCenter/Backup_fails_with_Windows_scheduler_error)[示](https://kb.netapp.com/Advice_and_Troubleshooting/Data_Protection_and_Security/SnapCenter/Backup_fails_with_Windows_scheduler_error) [Windows](https://kb.netapp.com/Advice_and_Troubleshooting/Data_Protection_and_Security/SnapCenter/Backup_fails_with_Windows_scheduler_error) [计划程序](https://kb.netapp.com/Advice_and_Troubleshooting/Data_Protection_and_Security/SnapCenter/Backup_fails_with_Windows_scheduler_error)[错误](https://kb.netapp.com/Advice_and_Troubleshooting/Data_Protection_and_Security/SnapCenter/Backup_fails_with_Windows_scheduler_error)["](https://kb.netapp.com/Advice_and_Troubleshooting/Data_Protection_and_Security/SnapCenter/Backup_fails_with_Windows_scheduler_error)

监控备份操作

在 **SnapCenter** 作业页面中监控 **SQL** 资源备份操作

您可以使用 SnapCenterJobs 页面监控不同备份操作的进度。您可能需要检查进度以确定 完成时间或是否存在问题描述。

## 关于此任务

以下图标将显示在作业页面上,并指示相应的操作状态:

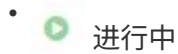

- 已成功完成
- × 失败

• 已完成但出现警告、或者由于出现警告而无法启动

- ・り 已排队
- 2 已取消
- 步骤
- 1. 在左侧导航窗格中,单击 \* 监控 \* 。
- 2. 在监控页面中,单击 \* 作业 \* 。
- 3. 在作业页面中,执行以下步骤:
	- a. 单击 , 以筛选列表、以便仅列出备份操作。
	- b. 指定开始日期和结束日期。
	- c. 从 \* 类型 \* 下拉列表中,选择 \* 备份 \* 。
	- d. 从 \* 状态 \* 下拉列表中, 选择备份状态。
	- e. 单击 \* 应用 \* 以查看已成功完成的操作。
- 4. 选择备份作业,然后单击 \* 详细信息 \* 以杳看作业详细信息。

尽管备份作业状态显示 、,但当您单击作业详细信息时,您可能会看到备份操作的某些子任  $\left(\begin{smallmatrix} 1\\1\end{smallmatrix}\right)$ 务仍在进行中或标记有警告信号。

- 5. 在作业详细信息页面中,单击 \* 查看日志 \* 。
	- 查看日志 \* 按钮可显示选定操作的详细日志。

在活动窗格中监控 **SQL** 资源上的数据保护操作

" 活动 " 窗格显示最近执行的五个操作。此外,活动窗格还会显示操作的启动时间以及操作 的状态。

活动窗格显示有关备份,还原,克隆和计划的备份操作的信息。

## 步骤

- 1. 在左侧导航窗格中,单击 \* 资源 \*,然后从列表中选择相应的插件。
- 2. 单击 "Active"(活动)窗格以查看五个最新操作。

单击其中一个操作时,\*作业详细信息\*页中将列出操作详细信息。

# 使用 **PowerShell cmdlet** 创建存储系统连接和凭据

在使用 PowerShell cmdlet 执行数据保护操作之前,您必须创建 Storage Virtual Machine

( SVM )连接和凭据。

开始之前

- 您应已准备好 PowerShell 环境以执行 PowerShell cmdlet 。
- 您应具有创建存储连接所需的基础架构管理员角色权限。
- 您应确保插件安装未在进行中。

添加存储系统连接时,主机插件安装不得正在进行中,因为主机缓存可能不会更新,并且数据库状态可能会 在 SnapCenter 图形用户界面中显示为 "`不可用于备份` " 或 "`不在 NetApp 存储` 上 " 。

• 存储系统名称应是唯一的。

SnapCenter 不支持在不同集群上使用相同名称的多个存储系统。SnapCenter 支持的每个存储系统都应具有 唯一的名称和唯一的管理 LIF IP 地址。

步骤

1. 使用 Open-SmConnection cmdlet 启动 PowerShell 连接会话。

此示例将打开 PowerShell 会话:

PS C:\> Open-SmConnection

2. 使用 Add-SmStorageConnection cmdlet 创建与存储系统的新连接。

此示例将创建一个新的存储系统连接:

```
PS C:\> Add-SmStorageConnection -Storage test vs1 -Protocol Https
-Tim\approx 60
```
3. 使用 Add-SmCredential cmdlet 创建新凭据。

此示例将使用 Windows 凭据创建一个名为 FinanceAdmin 的新凭据:

```
PS C:> Add-SmCredential -Name FinanceAdmin -AuthMode Windows
-Credential sddev\administrator
```
有关可与 cmdlet 结合使用的参数及其说明的信息,可通过运行 *get-help command\_name* 来获取。或者,您也 可以参考 ["](https://library.netapp.com/ecm/ecm_download_file/ECMLP2886895)[《](https://library.netapp.com/ecm/ecm_download_file/ECMLP2886895) [SnapCenter](https://library.netapp.com/ecm/ecm_download_file/ECMLP2886895) [软件](https://library.netapp.com/ecm/ecm_download_file/ECMLP2886895) [cmdlet](https://library.netapp.com/ecm/ecm_download_file/ECMLP2886895) [参](https://library.netapp.com/ecm/ecm_download_file/ECMLP2886895)[考指南》](https://library.netapp.com/ecm/ecm_download_file/ECMLP2886895)["](https://library.netapp.com/ecm/ecm_download_file/ECMLP2886895)。

# <span id="page-175-0"></span>使用 **PowerShell cmdlet** 备份资源

您可以使用 PowerShell cmdlet 备份 SQL Server 数据库或 Windows 文件系统。其中包括 备份 SQL Server 数据库或 Windows 文件系统, 包括与 SnapCenter 服务器建立连接, 发 现 SQL Server 数据库实例或 Windows 文件系统,添加策略,创建备份资源组,备份和验

# 证备份。

开始之前

- 您必须已准备好 PowerShell 环境以执行 PowerShell cmdlet 。
- 您必须已添加存储系统连接并创建凭据。
- 您必须已添加主机和发现的资源。

## 步骤

1. 使用 Open-SmConnection cmdlet 为指定用户启动与 SnapCenter 服务器的连接会话。

```
Open-smconnection -SMSbaseurl https://snapctr.demo.netapp.com:8146
```
此时将显示用户名和密码提示符。

2. 使用 Add-SmPolicy cmdlet 创建备份策略。

```
此示例将创建一个 SQL 备份类型为 FullBackup 的新备份策略:
```

```
PS C:\> Add-SmPolicy -PolicyName TESTPolicy
-PluginPolicyType SCSQL -PolicyType Backup
-SqlBackupType FullBackup -Verbose
```
此示例将创建一个 Windows 文件系统备份类型为 CrashConistent 的新备份策略:

```
PS C:\> Add-SmPolicy -PolicyName FileSystemBackupPolicy
-PluginPolicyType SCW -PolicyType Backup
-ScwBackupType CrashConsistent -Verbose
```
3. 使用 Get-SmResources cmdlet 发现主机资源。

此示例将在指定主机上发现 Microsoft SQL 插件的资源:

```
C:\PS>PS C:\> Get-SmResources -HostName vise-f6.sddev.mycompany.com
-PluginCode SCSQL
```
此示例将在指定主机上发现 Windows 文件系统的资源:

```
C:\PS>PS C:\> Get-SmResources -HostName vise2-f6.sddev.mycompany.com
-PluginCode SCW
```
4. 使用 Add-SmResourceGroup cmdlet 向 SnapCenter 添加新资源组。

此示例将使用指定的策略和资源创建一个新的 SQL 数据库备份资源组:

```
PS C:\> Add-SmResourceGroup -ResourceGroupName AccountingResource
-Resources @{"Host"="visef6.org.com";
"Type"="SQL Database";"Names"="vise-f6\PayrollDatabase"}
-Policies "BackupPolicy"
```
此示例将使用指定的策略和资源创建一个新的 Windows 文件系统备份资源组:

```
PS C:\> Add-SmResourceGroup -ResourceGroupName EngineeringResource
-PluginCode SCW -Resources @{"Host"="WIN-VOK20IKID5I";
"Type"="Windows Filesystem";"Names"="E:\"}
-Policies "EngineeringBackupPolicy"
```
5. 使用 New-SmBackup cmdlet 启动新的备份作业。

```
PS C:> New-SmBackup -ResourceGroupName PayrollDataset -Policy
FinancePolicy
```
6. 使用 Get-SmBackupReport cmdlet 查看备份作业的状态。

此示例显示了在指定日期运行的所有作业的作业摘要报告:

PS C:\> Get-SmJobSummaryReport -Date '1/27/2016'

有关可与 cmdlet 结合使用的参数及其说明的信息,可通过运行 *get-help command\_name* 来获取。或者,您也 可以参考 ["](https://library.netapp.com/ecm/ecm_download_file/ECMLP2886895)[《](https://library.netapp.com/ecm/ecm_download_file/ECMLP2886895) [SnapCenter](https://library.netapp.com/ecm/ecm_download_file/ECMLP2886895) [软件](https://library.netapp.com/ecm/ecm_download_file/ECMLP2886895) [cmdlet](https://library.netapp.com/ecm/ecm_download_file/ECMLP2886895) [参](https://library.netapp.com/ecm/ecm_download_file/ECMLP2886895)[考指南》](https://library.netapp.com/ecm/ecm_download_file/ECMLP2886895)["](https://library.netapp.com/ecm/ecm_download_file/ECMLP2886895)。

# 取消适用于 **Microsoft SQL Server** 的 **SnapCenter** 插件备份操作

您可以取消正在运行,已排队或无响应的备份操作。取消备份操作后、如果创建的备份未 向SnapCenter服务器注册、SnapCenter服务器将停止该操作并从存储中删除所 有Snapshot。如果备份已注册到SnapCenter服务器、则即使在触发取消操作后、它也不会 回滚已创建的Snapshot。

开始之前

- 要取消还原操作,您必须以 SnapCenter 管理员或作业所有者的身份登录。
- 您只能取消已排队或正在运行的日志或完整备份操作。
- 验证开始后,您无法取消此操作。

如果在验证前取消操作,则操作将被取消,并且不会执行验证操作。

- 您可以从 " 监控 " 页面或 " 活动 " 窗格取消备份操作。
- 除了使用 SnapCenter 图形用户界面之外,您还可以使用 PowerShell cmdlet 取消操作。
- 对于无法取消的操作, \* 取消作业 \* 按钮处于禁用状态。
- 如果在创建角色时选择了 \* 此角色的所有成员均可在用户 \ 组页面中查看和操作其他成员对象 \* ,则可以在 使用此角色时取消其他成员的排队备份操作。

步骤

#### 执行以下操作之一:

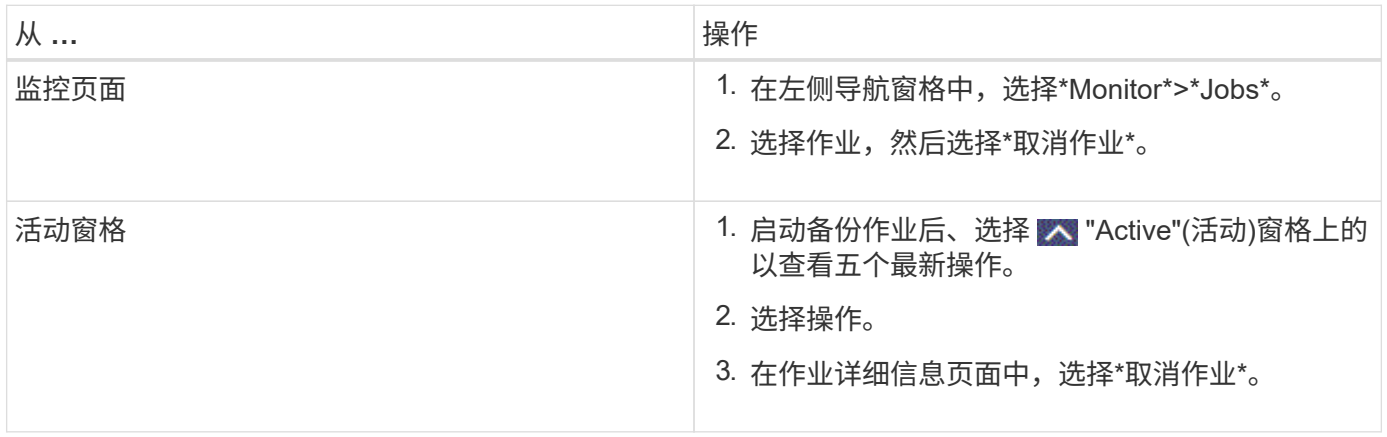

## 结果

此操作将被取消,并且资源将还原到先前的状态。如果取消的操作在取消或正在运行状态下无响应、则应运行 Cancel-SmJob -JobID <int> -Force cmdlet以强制停止备份操作。

# 在拓扑页面中查看 **SQL Server** 备份和克隆

在准备备份或克隆资源时,您可能会发现以图形方式显示主存储和二级存储上的所有备份 和克隆非常有用。

## 关于此任务

在拓扑页面中,您可以看到可用于选定资源或资源组的所有备份和克隆。您可以查看这些备份和克隆的详细信息 ,然后选择这些备份和克隆以执行数据保护操作。

您可以在 \* 管理副本 \* 视图中查看以下图标,以确定备份和克隆在主存储还是二级存储(镜像副本或存储副本) 上可用。

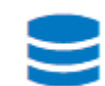

•

•

显示主存储上可用的备份和克隆数量。

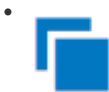

显示使用SnapMirror技术在二级存储上镜像的备份和克隆数量。

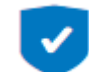

显示使用SnapVault技术在二级存储上复制的备份和克隆的数量。

◦ 显示的备份数包括从二级存储中删除的备份。

例如,如果您使用策略创建了 6 个备份,仅保留 4 个备份,则显示的备份数为 6 。

G)

镜像存储类型卷上版本灵活的镜像备份的克隆将显示在拓扑视图中,但拓扑视图中的镜像备份计 数不包括版本灵活的备份。

如果您将二级关系设置为SnapMirror业务连续性(SM-BC)、则可以看到以下附加图标:

表示副本站点已启动。

- 表示副本站点已关闭。
	- 表示尚未重新建立二级镜像或存储关系。

#### 步骤

•

•

•

- 1. 在左侧导航窗格中,单击 \* 资源 \*,然后从列表中选择相应的插件。
- 2. 在资源页面中,从 \* 视图 \* 下拉列表中选择资源或资源组。
- 3. 从资源详细信息视图或资源组详细信息视图中选择资源。

如果选定资源是克隆的数据库,请保护克隆的数据库,则克隆的源将显示在 Topology 页面中。单击 \* 详细 信息 \* 以查看用于克隆的备份。

如果资源受保护,则会显示选定资源的 " 拓扑 " 页面。

4. 查看摘要卡,查看主存储和二级存储上可用的备份和克隆数量的摘要。

"\* 摘要卡 \* " 部分显示备份和克隆的总数。

单击 \* 刷新 \* 按钮可启动存储查询以显示准确的计数。

如果进行了启用了SnapLock的备份,则单击\*Refresh\*按钮将刷新从ONTAP检索到的主和二级SnapLock到 期时间。每周计划还会刷新从ONTAP检索到的主和二级SnapLock到期时间。

如果应用程序资源分布在多个卷上、则备份的SnapLock到期时间将是为卷中的Snapshot设置的最 长SnapLock到期时间。从ONTAP检索到最长的SnapLock到期时间。

对于SnapMirror业务连续性(SM-BC),单击\*刷新\*按钮可通过查询主站点和副本站点的SnapCenter来刷 新ONTAP备份清单。每周计划还会对包含SM-BC关系的所有数据库执行此活动。

- 对于SM-BC、应在故障转移后手动配置与新主目标的异步镜像、存储或镜像存储关系。
- 故障转移后、应创建一个备份、以使SnapCenter能够识别故障转移。只有在创建备份后才能单 击\*Refresh\*。
- 5. 在 \* 管理副本 \* 视图中,单击主存储或二级存储中的 \* 备份 \* 或 \* 克隆 \* 以查看备份或克隆的详细信息。

备份和克隆的详细信息以表格式显示。

6. 从表中选择备份,然后单击数据保护图标以执行还原,克隆,重命名和删除操作。
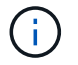

您不能重命名或删除二级存储上的备份。

7. 从表中选择一个克隆,然后单击 \* 克隆拆分 \* 。

8. 如果要删除克隆,请从表中选择克隆,然后单击 而。

## 使用 **PowerShell cmdlet** 删除备份

如果在其他数据保护操作中不再需要备份,则可以使用 Remove-SmBackup cmdlet 删除 这些备份。

您必须已准备好 PowerShell 环境以执行 PowerShell cmdlet 。

有关可与 cmdlet 结合使用的参数及其说明的信息,可通过运行 *get-help command\_name* 来获取。或者,您也 可以参考 ["](https://library.netapp.com/ecm/ecm_download_file/ECMLP2886895)[《](https://library.netapp.com/ecm/ecm_download_file/ECMLP2886895) [SnapCenter](https://library.netapp.com/ecm/ecm_download_file/ECMLP2886895) [软件](https://library.netapp.com/ecm/ecm_download_file/ECMLP2886895) [cmdlet](https://library.netapp.com/ecm/ecm_download_file/ECMLP2886895) [参](https://library.netapp.com/ecm/ecm_download_file/ECMLP2886895)[考指南》](https://library.netapp.com/ecm/ecm_download_file/ECMLP2886895)["](https://library.netapp.com/ecm/ecm_download_file/ECMLP2886895)。

#### 步骤

1. 使用 Open-SmConnection cmdlet 为指定用户启动与 SnapCenter 服务器的连接会话。

Open-SmConnection -SMSbaseurl https:\\snapctr.demo.netapp.com:8146/

2. 使用 Remove-SmBackup cmdlet 删除一个或多个备份。

此示例将使用两个备份 ID 删除两个备份:

```
Remove-SmBackup -BackupIds 3,4
Remove-SmBackup
Are you sure want to remove the backup(s).
[Y] Yes [A] Yes to All [N] No [L] No to All [S] Suspend [?] Help
(default is "Y"):
```
## 使用 **PowerShell cmdlet** 清理二级备份计数

您可以使用Remove-SmBackup cmdlet清除没有Snapshot的二级备份的备份计数。如果" 管理副本"拓扑中显示的总快照数与二级存储Snapshot保留设置不匹配、您可能需要使用 此cmdlet。

您必须已准备好 PowerShell 环境以执行 PowerShell cmdlet 。

有关可与 cmdlet 结合使用的参数及其说明的信息,可通过运行 *get-help command\_name* 来获取。或者,您也 可以参考 ["](https://library.netapp.com/ecm/ecm_download_file/ECMLP2886895)[《](https://library.netapp.com/ecm/ecm_download_file/ECMLP2886895) [SnapCenter](https://library.netapp.com/ecm/ecm_download_file/ECMLP2886895) [软件](https://library.netapp.com/ecm/ecm_download_file/ECMLP2886895) [cmdlet](https://library.netapp.com/ecm/ecm_download_file/ECMLP2886895) [参](https://library.netapp.com/ecm/ecm_download_file/ECMLP2886895)[考指南》](https://library.netapp.com/ecm/ecm_download_file/ECMLP2886895)["](https://library.netapp.com/ecm/ecm_download_file/ECMLP2886895)。

步骤

1. 使用 Open-SmConnection cmdlet 为指定用户启动与 SnapCenter 服务器的连接会话。

Open-SmConnection -SMSbaseurl https:\\snapctr.demo.netapp.com:8146/

2. 使用 -CleanupSecondaryBackups 参数清理二级备份计数。

以下示例将清理无Snapshot的二级备份的备份计数:

```
Remove-SmBackup -CleanupSecondaryBackups
Remove-SmBackup
Are you sure want to remove the backup(s).
[Y] Yes [A] Yes to All [N] No [L] No to All [S] Suspend [?] Help
(default is "Y"):
```
# 还原 **SQL Server** 资源

还原工作流

您可以使用 SnapCenter 将数据从一个或多个备份还原到活动文件系统,然后恢复数据库 ,从而还原 SQL Server 数据库。您还可以还原可用性组中的数据库,然后将还原的数据 库添加到可用性组中。在还原 SQL Server 数据库之前,您必须执行多项准备任务。

以下工作流显示了必须执行数据库还原操作的顺序:

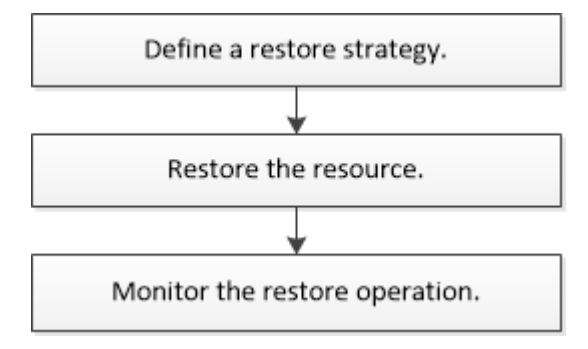

您也可以手动或在脚本中使用 PowerShell cmdlet 执行备份,还原,恢复,验证和克隆操作。有关PowerShell cmdlet的详细信息、请使用SnapCenter cmdlet帮助或参阅 ["](https://library.netapp.com/ecm/ecm_download_file/ECMLP2886895)[《](https://library.netapp.com/ecm/ecm_download_file/ECMLP2886895) [SnapCenter](https://library.netapp.com/ecm/ecm_download_file/ECMLP2886895) [软件](https://library.netapp.com/ecm/ecm_download_file/ECMLP2886895) [cmdlet](https://library.netapp.com/ecm/ecm_download_file/ECMLP2886895) [参](https://library.netapp.com/ecm/ecm_download_file/ECMLP2886895)[考指南》](https://library.netapp.com/ecm/ecm_download_file/ECMLP2886895)["](https://library.netapp.com/ecm/ecm_download_file/ECMLP2886895)

• 查找更多信息 \*

["](#page-186-0)[从二级存储还原](#page-186-0) [SQL Server](#page-186-0) [数据库](#page-186-0)["](#page-186-0)

["](#page-187-0)[使用](#page-187-0) [PowerShell cmdlet](#page-187-0) [还原和恢复资源](#page-187-0)["](#page-187-0)

["](https://kb.netapp.com/Advice_and_Troubleshooting/Data_Protection_and_Security/SnapCenter/Restore_operation_might_fail_on_Windows_2008_R2)[在](https://kb.netapp.com/Advice_and_Troubleshooting/Data_Protection_and_Security/SnapCenter/Restore_operation_might_fail_on_Windows_2008_R2) [Windows 2008 R2](https://kb.netapp.com/Advice_and_Troubleshooting/Data_Protection_and_Security/SnapCenter/Restore_operation_might_fail_on_Windows_2008_R2) [上](https://kb.netapp.com/Advice_and_Troubleshooting/Data_Protection_and_Security/SnapCenter/Restore_operation_might_fail_on_Windows_2008_R2)[执](https://kb.netapp.com/Advice_and_Troubleshooting/Data_Protection_and_Security/SnapCenter/Restore_operation_might_fail_on_Windows_2008_R2)[行还原操作可能](https://kb.netapp.com/Advice_and_Troubleshooting/Data_Protection_and_Security/SnapCenter/Restore_operation_might_fail_on_Windows_2008_R2)[失败](https://kb.netapp.com/Advice_and_Troubleshooting/Data_Protection_and_Security/SnapCenter/Restore_operation_might_fail_on_Windows_2008_R2)["](https://kb.netapp.com/Advice_and_Troubleshooting/Data_Protection_and_Security/SnapCenter/Restore_operation_might_fail_on_Windows_2008_R2)

## 还原数据库的要求

在从适用于 Microsoft SQL Server 的 SnapCenter 插件备份还原 SQL Server 数据库之前

- ,您必须确保满足多项要求。
	- 要还原数据库,目标 SQL Server 实例必须处于联机状态且正在运行。

此适用场景可同时执行用户数据库还原操作和系统数据库还原操作。

- 必须禁用计划对要还原的 SQL Server 数据运行的 SnapCenter 操作,包括计划在远程管理或远程验证服务 器上运行的任何作业。
- 如果系统数据库无法正常运行,则必须先使用 SQL Server 实用程序重建系统数据库。
- 如果要安装此插件,请确保为其他角色授予还原可用性组( Availability Group , AG )备份的权限。

满足以下条件之一时,还原 AG 失败:

- 如果此插件由 RBAC 用户安装,而管理员尝试还原 AG 备份
- 如果管理员安装了此插件,而 RBAC 用户尝试还原 AG 备份
- 如果要将自定义日志目录备份还原到备用主机,则 SnapCenter 服务器和插件主机必须安装相同的 SnapCenter 版本。
- 您必须已安装 Microsoft 热修补程序 KB2887595 。Microsoft 支持站点包含有关 KB2887595 的详细信息。

["Microsoft](https://support.microsoft.com/kb/2887595) [支持文](https://support.microsoft.com/kb/2887595)[章](https://support.microsoft.com/kb/2887595) [2887595](https://support.microsoft.com/kb/2887595) [:](https://support.microsoft.com/kb/2887595) [Windows RT 8.1](https://support.microsoft.com/kb/2887595) [,](https://support.microsoft.com/kb/2887595) [Windows 8.1](https://support.microsoft.com/kb/2887595) [和](https://support.microsoft.com/kb/2887595) [Windows Server 2012 R2](https://support.microsoft.com/kb/2887595) [更新](https://support.microsoft.com/kb/2887595)[汇](https://support.microsoft.com/kb/2887595)[总](https://support.microsoft.com/kb/2887595)[:](https://support.microsoft.com/kb/2887595) [2013](https://support.microsoft.com/kb/2887595) [年](https://support.microsoft.com/kb/2887595) [11](https://support.microsoft.com/kb/2887595) [月](https://support.microsoft.com/kb/2887595)["](https://support.microsoft.com/kb/2887595)

- 您必须已备份资源组或数据库。
- 如果要将快照复制到镜像或存储、SnapCenter管理员必须已为源卷和目标卷分配Storage Virtual Machine (SVM)。

有关管理员如何为用户分配资源的信息,请参见 SnapCenter 安装信息。

- 在还原数据库之前,必须停止所有备份和克隆作业。
- 如果数据库大小为 TB ,则还原操作可能会超时。

您必须运行以下命令,将 SnapCenter 服务器的 RESTTimeout 参数值增加到 20000000 毫秒: set-SmConfigSettings -Agent -configSettings @ { "RESTTimeout" = "20000000" } 。根据数据库大小、可以 更改超时值、并且可以设置的最大值为86400000毫秒。

如果要在数据库处于联机状态时进行还原,应在还原页面中启用联机还原选项。

## 还原 **SQL Server** 数据库备份

您可以使用 SnapCenter 还原备份的 SQL Server 数据库。数据库还原是一个多阶段过程 ,可将所有数据和日志页面从指定的 SQL Server 备份复制到指定的数据库。

关于此任务

• 您可以将备份的 SQL Server 数据库还原到创建备份的同一主机上的其他 SQL Server 实例。

您可以使用 SnapCenter 将备份的 SQL Server 数据库还原到备用路径,以便不会替换生产版本。

- SnapCenter 可以还原 Windows 集群中的数据库,而无需使 SQL Server 集群组脱机。
- 如果在还原操作期间发生集群故障(集群组移动操作)(例如,拥有资源的节点发生故障),则必须重新连 接到 SQL Server 实例, 然后重新启动还原操作。
- 当用户或 SQL Server 代理作业访问数据库时,无法还原数据库。
- 您不能将系统数据库还原到备用路径。
- 脚本路径使用位于插件主机SMCoreServiceHost.exe配置文件中的预定义WindowsScriptsDirectory密钥进行 定义。

如果需要、您可以更改此路径并重新启动SMcore服务。建议您使用默认安全路径。

可以通过API: API /4.7/configsettings从Swagger显示密钥值

您可以使用GET API显示密钥的值。不支持设置API。

- 还原向导页面上的大多数字段都是不言自明的。以下信息介绍了可能需要指导的字段。
- 对于SnapMirror业务连续性(SM-BC)还原操作、您必须从主位置选择备份。
- 对于启用了SnapLock的策略、对于ONTAP 9.12.1及更低版本、如果指定了Snapshot锁定期限、则在还原过 程中从防篡改Snapshot创建的克隆将继承SnapLock到期时间。存储管理员应在SnapLock到期时间后手动清 理克隆。

#### 步骤

- 1. 在左侧导航窗格中,单击 \* 资源 \* , 然后从列表中选择相应的插件。
- 2. 在资源页面中,从 \* 视图 \* 列表中选择 \* 数据库 \* 或 \* 资源组 \* 。
- 3. 从列表中选择数据库或资源组。

此时将显示拓扑页面。

- 4. 从管理副本视图中,从存储系统中选择 \* 备份 \* 。
- 5.

从表中选择备份、然后单击 1 图标。

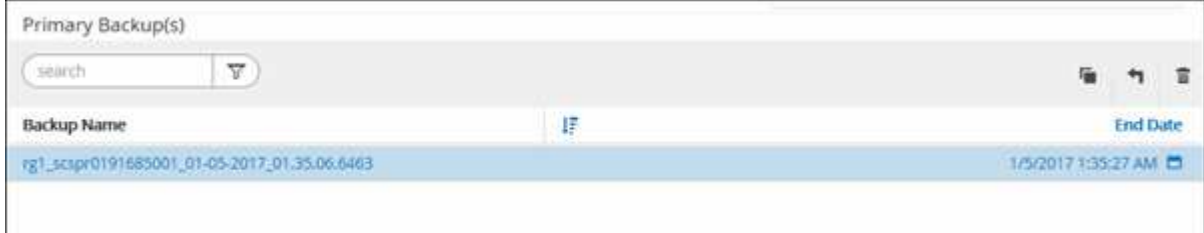

6. 在还原范围页面中,选择以下选项之一:

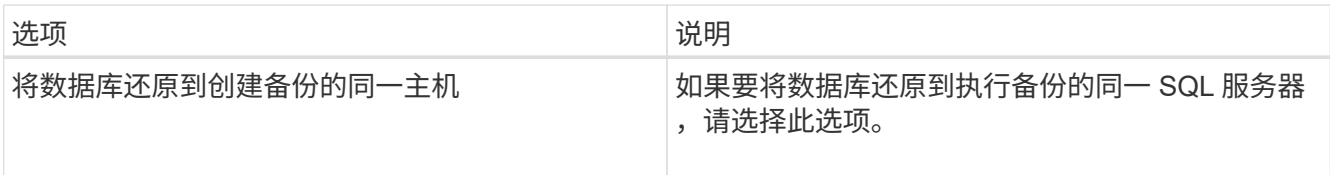

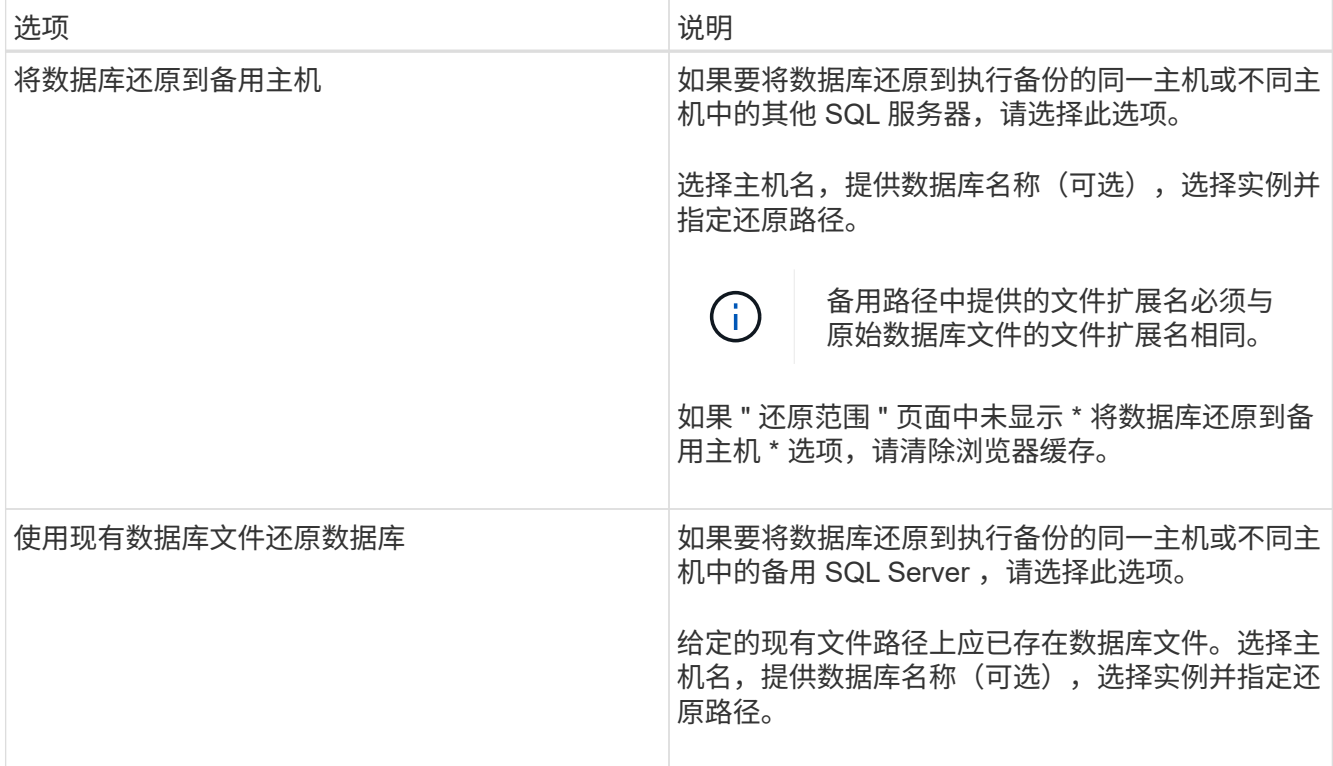

7. 在恢复范围页面中,选择以下选项之一:

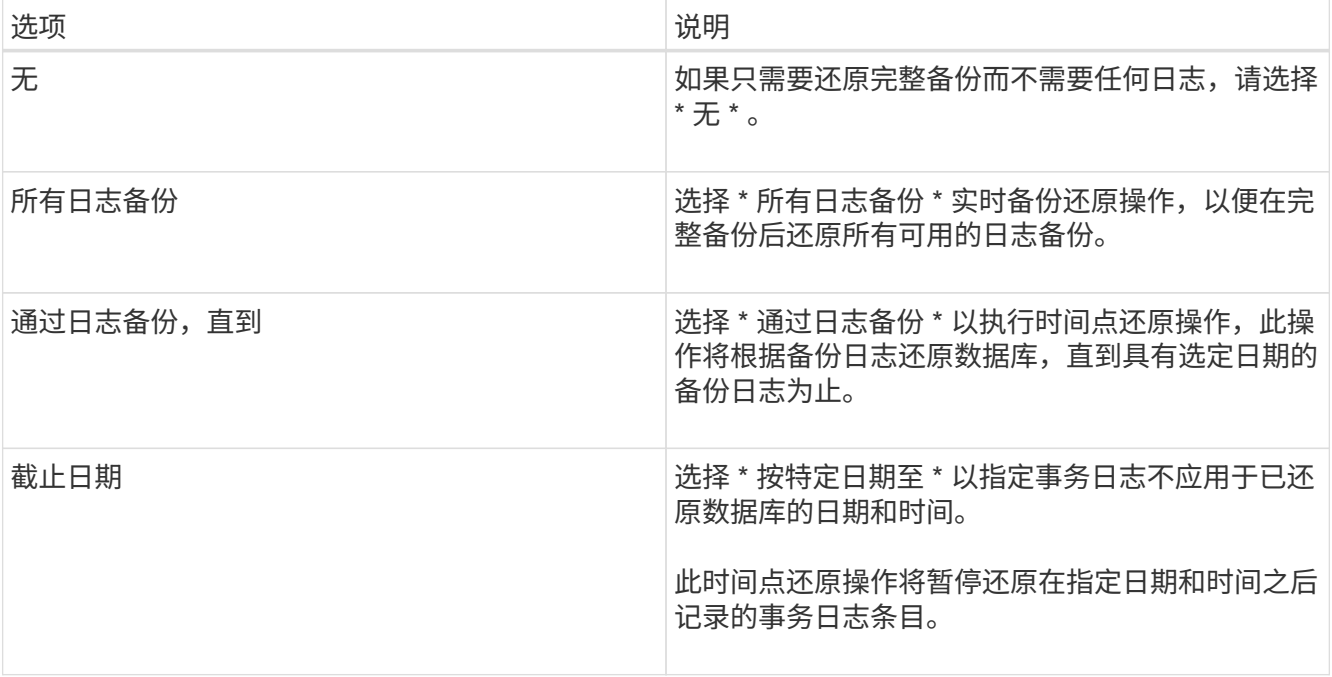

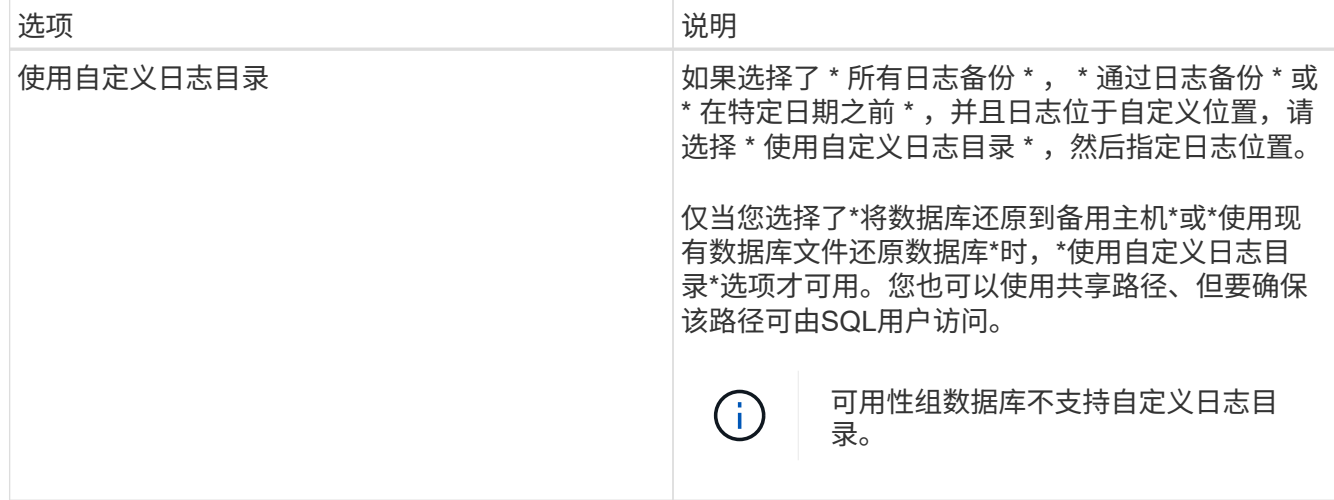

8. 在 "Pre Ops" 页面中, 执行以下步骤:

a. 在还原前选项页面中,选择以下选项之一:

- 选择 \* 在还原期间覆盖同名数据库 \* 以还原同名数据库。
- 选择 \* 保留 SQL 数据库复制设置 \* 以还原数据库并保留现有复制设置。
- 选择 \* 在还原之前创建事务日志备份 \* ,以便在还原操作开始之前创建事务日志。
- 选择 \* 如果事务日志备份失败,则退出还原 \* ,以便在事务日志备份失败时中止还原操作。
- b. 指定要在执行还原作业之前运行的可选脚本。

例如,您可以运行脚本来更新 SNMP 陷阱,自动执行警报,发送日志等操作。

预处理脚本或后处理脚本路径不应包含驱动器或共享。路径应与scripts\_path相关。

9. 在操作后页面中,执行以下步骤:

f.

- a. 在还原完成后选择数据库状态部分中,选择以下选项之一:
	- 如果您现在要还原所有必要的备份,请选择 \* 操作,但不可用于还原其他事务日志 \* 。

这是默认行为,通过回滚未提交的事务使数据库做好使用准备。在创建备份之前,您无法还原其他 事务日志。

- 选择 \* 不可操作,但可用于还原其他事务日志 \* ,以使数据库不可操作,而不回滚未提交的事务。 可以还原其他事务日志。在恢复数据库之前,您无法使用它。
- 选择 \* 只读模式,可用于还原其他事务日志 \* ,以使数据库处于只读模式。

此选项将撤消未提交的事务,但会将撤消的操作保存在备用文件中,以便可以还原恢复效果。

如果启用了撤消目录选项,则会还原更多事务日志。如果事务日志的还原操作失败,则可以回滚所做的 更改。SQL Server 文档包含详细信息。

b. 指定执行还原作业后要运行的可选脚本。

例如,您可以运行脚本来更新 SNMP 陷阱,自动执行警报,发送日志等操作。

 $\left( \begin{array}{c} 1 \end{array} \right)$ 预处理脚本或后处理脚本路径不应包含驱动器或共享。路径应与scripts\_path相关。

10. 在通知页面的 \* 电子邮件首选项 \* 下拉列表中,选择要发送电子邮件的场景。

您还必须指定发件人和收件人电子邮件地址以及电子邮件主题。

- 11. 杳看摘要, 然后单击 \* 完成 \* 。
- 12. 使用 \* 监控 \* > \* 作业 \* 页面监控还原过程。

#### 相关信息

["](#page-187-0)[使用](#page-187-0) [PowerShell cmdlet](#page-187-0) [还原和恢复资源](#page-187-0)["](#page-187-0)

["](#page-186-0)[从二级存储还原](#page-186-0) [SQL Server](#page-186-0) [数据库](#page-186-0)["](#page-186-0)

#### <span id="page-186-0"></span>从二级存储还原 **SQL Server** 数据库

您可以从二级存储系统上的物理 LUN ( RDM, iSCSI 或 FCP )还原备份的 SQL Server 数据库。还原功能是一个多阶段过程,可将所有数据和日志页面从位于二级存储系统上的 指定 SQL Server 备份复制到指定数据库。

#### 开始之前

- 您必须已将Snapshot从主存储系统复制到二级存储系统。
- 您必须确保 SnapCenter 服务器和插件主机能够连接到二级存储系统。
- 还原向导页面上的大部分字段在基本还原过程中进行了说明。以下信息介绍了一些可能需要指导的字段。

#### 关于此任务

对于启用了SnapLock的策略、对于ONTAP 9.12.1及更低版本、如果指定了Snapshot锁定期限、则在还原过程中 从防篡改Snapshot创建的克隆将继承SnapLock到期时间。存储管理员应在SnapLock到期时间后手动清理克 隆。

#### 步骤

- 1. 在左侧导航窗格中,单击 \* 资源 \* ,然后从列表中选择 \* 适用于 SQL Server\* 的 SnapCenter 插件。
- 2. 在资源页面中,从 \* 视图 \* 下拉列表中选择 \* 数据库 \* 或 \* 资源组 \* 。
- 3. 选择数据库或资源组。

此时将显示数据库或资源组拓扑页面。

- 4. 在管理副本部分中, 从二级存储系统(镜像或存储)中选择 \* 备份 \* 。
- 5.

从列表中选择备份,然后单击 1

- 6. 在位置页面中,选择用于还原选定资源的目标卷。
- 7. 完成还原向导,查看摘要,然后单击 \* 完成 \* 。

如果将数据库还原到其他数据库共享的其他路径,则应执行完整备份和备份验证,以确认还原的数据库没有物理

级别损坏。

## 转义可用性组数据库

可以选择重新传送来还原可用性组 ( Availability Group , AG ) 数据库。如果二级数据库 与 AG 中的主数据库不同步,您可以重新传输二级数据库。

#### 开始之前

- 您必须已为要还原的二级 AG 数据库创建备份。
- SnapCenter 服务器和插件主机必须安装相同的 SnapCenter 版本。

#### 关于此任务

- 您不能对主数据库执行转义操作。
- 如果从可用性组中删除了副本数据库,则无法执行重新传送操作。删除副本后,重新传送操作将失败。
- 在 SQL 可用性组数据库上运行 reseed 操作时,不应在该可用性组数据库的副本数据库上触发日志备份。如 果在重新传输操作期间触发日志备份,则重新传输操作将失败,并且镜像数据库出现错误消息 "database\_name" 中的事务日志数据不足,无法保留主体数据库的日志备份链。

步骤

- 1. 在左侧导航窗格中,单击 \* 资源 \* ,然后从列表中选择 \* 适用于 SQL Server\* 的 SnapCenter 插件。
- 2. 在资源页面中,从 \* 视图 \* 列表中选择 \* 数据库 \* 。
- 3. 从列表中选择二级 AG 数据库。
- 4. 单击 \* 转义 \* 。
- 5. 单击 \* 监控 \* > \* 作业 \* 以监控操作进度。

## <span id="page-187-0"></span>使用 **PowerShell cmdlet** 还原资源

还原资源备份包括启动与 SnapCenter 服务器的连接会话,列出备份和检索备份信息以及 还原备份。

您必须已准备好 PowerShell 环境以执行 PowerShell cmdlet 。

步骤

1. 使用 Open-SmConnection cmdlet 为指定用户启动与 SnapCenter 服务器的连接会话。

```
Open-smconnection -SMSbaseurl https:\\snapctr.demo.netapp.com:8146/
```
2. 使用 Get-SmBackup 和 Get-SmBackupReport cmdlet 检索有关要还原的一个或多个备份的信息。

此示例显示有关所有可用备份的信息:

C:\PS>PS C:\> Get-SmBackup

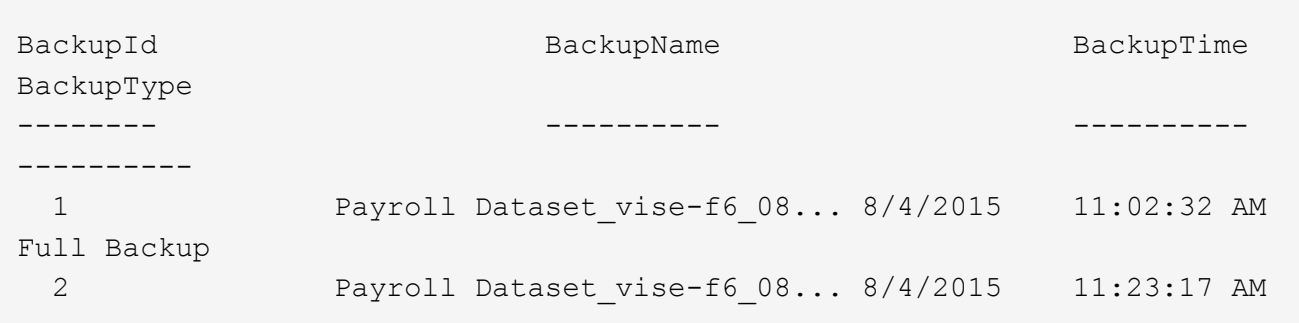

此示例显示了有关 2015 年 1 月 29 日至 2015 年 2 月 3 日备份的详细信息:

```
PS C:\> Get-SmBackupReport -FromDateTime "1/29/2015" -ToDateTime
"2/3/2015"
  SmBackupId : 113
  SmJobId : 2032
    StartDateTime : 2/2/2015 6:57:03 AM
  EndDateTime : 2/2/2015 6:57:11 AM
  Duration : 00:00:07.3060000
  CreatedDateTime : 2/2/2015 6:57:23 AM
Status : Completed
    ProtectionGroupName : Clone
    SmProtectionGroupId : 34
  PolicyName : Vault
  SmPolicyId : 18
  BackupName : Clone SCSPR0019366001 02-02-2015 06.57.08
    VerificationStatus : NotVerified
  SmBackupId : 114
    SmJobId : 2183
    StartDateTime : 2/2/2015 1:02:41 PM
  EndDateTime : 2/2/2015 1:02:38 PM
  Duration : -00:00:03.2300000
    CreatedDateTime : 2/2/2015 1:02:53 PM
  Status : Completed
    ProtectionGroupName : Clone
    SmProtectionGroupId : 34
  PolicyName : Vault
  SmPolicyId : 18
  BackupName : Clone SCSPR0019366001 02-02-2015 13.02.45
    VerificationStatus : NotVerified
```
3. 使用 Restore-SmBackup cmdlet 从备份中还原数据。

```
Restore-SmBackup -PluginCode 'DummyPlugin' -AppObjectId
'scc54.sccore.test.com\DummyPlugin\NTP\DB1' -BackupId 269
-Confirm:$false
output:
Name : Restore
'scc54.sccore.test.com\DummyPlugin\NTP\DB1'
Id : 2368
StartTime : 10/4/2016 11:22:02 PM
EndTime :
IsCancellable : False
IsRestartable : False
IsCompleted : False
IsVisible : True
IsScheduled : False
PercentageCompleted : 0
Description :
Status : Queued
Owner :
Error :
Priority : None
Tasks : {}
ParentJobID : 0
EventId : 0
JobTypeId :
ApisJobKey :
ObjectId : 0
PluginCode : NONE
PluginName :
```
有关可与 cmdlet 结合使用的参数及其说明的信息,可通过运行 *get-help command\_name* 来获取。或者,您也 可以参考 ["](https://library.netapp.com/ecm/ecm_download_file/ECMLP2886895)[《](https://library.netapp.com/ecm/ecm_download_file/ECMLP2886895) [SnapCenter](https://library.netapp.com/ecm/ecm_download_file/ECMLP2886895) [软件](https://library.netapp.com/ecm/ecm_download_file/ECMLP2886895) [cmdlet](https://library.netapp.com/ecm/ecm_download_file/ECMLP2886895) [参](https://library.netapp.com/ecm/ecm_download_file/ECMLP2886895)[考指南》](https://library.netapp.com/ecm/ecm_download_file/ECMLP2886895)["](https://library.netapp.com/ecm/ecm_download_file/ECMLP2886895)。

## 监控 **SQL** 资源还原操作

您可以使用作业页面监控不同 SnapCenter 还原操作的进度。您可能需要检查操作的进度 ,以确定操作何时完成或是否存在问题描述。

关于此任务

还原后状态用于描述还原操作之后资源的状况以及您可以执行的任何进一步还原操作。

以下图标将显示在作业页面上,并指示操作的状态:

- ● 进行中
- • 已成功完成
- × 失败
	- 已完成但出现警告、或者由于出现警告而无法启动
- 已排队
- 2 已取消

#### 步骤

•

- 1. 在左侧导航窗格中,单击 \* 监控 \*。
- 2. 在 \* 监控 \* 页面中,单击 \* 作业 \* 。
- 3. 在 \* 作业 \* 页面中,执行以下步骤:
	- a. 单击 , 以筛选列表、以便仅列出还原操作。
	- b. 指定开始日期和结束日期。
	- c. 从 \* 类型 \* 下拉列表中, 选择 \* 还原 \* 。
	- d. 从 \* 状态 \* 下拉列表中,选择还原状态。
	- e. 单击 \* 应用 \* 以查看已成功完成的操作。
- 4. 选择还原作业,然后单击 \* 详细信息 \* 以查看作业详细信息。
- 5. 在 \* 作业详细信息 \* 页面中,单击 \* 查看日志 \* 。
	- 查看日志 \* 按钮可显示选定操作的详细日志。

#### 取消 **SQL** 资源还原操作

您可以取消已排队的还原作业。

您应以 SnapCenter 管理员或作业所有者的身份登录以取消还原操作。

关于此任务

- 您可以从 \* 监控 \* 页面或 \* 活动 \* 窗格取消排队的还原操作。
- 您不能取消正在运行的还原操作。
- 您可以使用 SnapCenter 图形用户界面, PowerShell cmdlet 或命令行界面命令取消排队的还原操作。
- 对于无法取消的还原操作, \* 取消作业 \* 按钮处于禁用状态。
- 如果在创建角色时选择了 \* 此角色的所有成员均可在用户 \ 组页面中查看和操作其他成员对象 \* ,则可以在 使用此角色时取消其他成员的排队还原操作。

#### 步骤

执行以下操作之一:

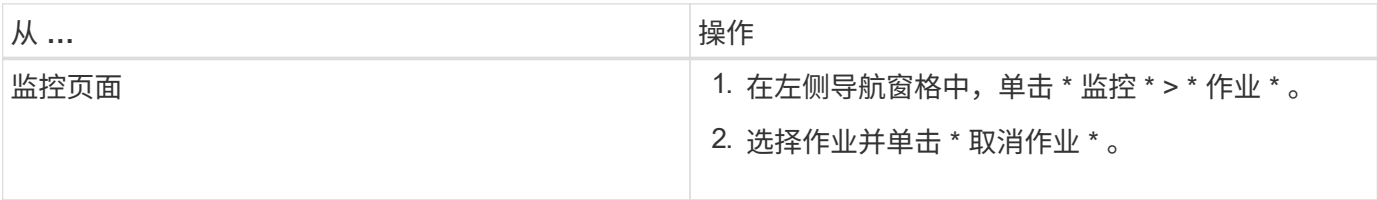

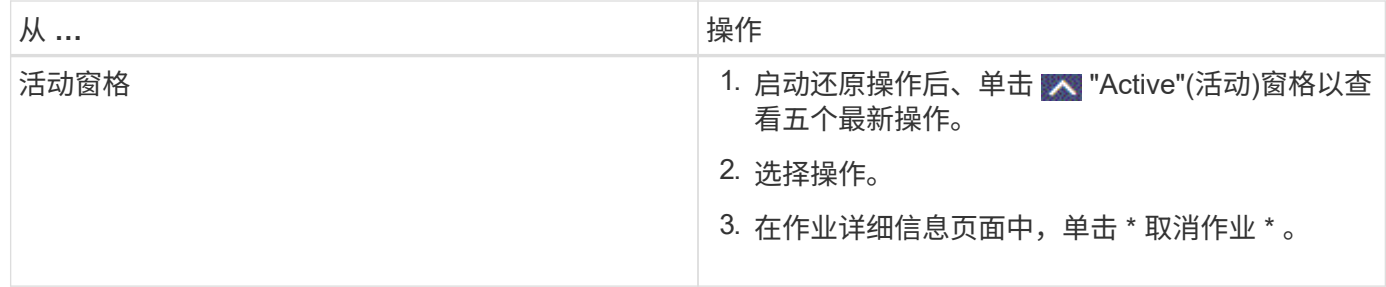

# 克隆 **SQL Server** 数据库资源

克隆工作流

在从备份克隆数据库资源之前,您必须使用 SnapCenter 服务器执行多项任务。数据库克 隆是为生产数据库或其备份集创建时间点副本的过程。您可以克隆数据库以测试在应用程 序开发周期中必须使用当前数据库结构和内容实施的功能,在填充数据仓库时使用数据提 取和操作工具,或者恢复错误删除或更改的数据。

数据库克隆操作会根据作业 ID 生成报告。

以下工作流显示了必须执行克隆操作的顺序:

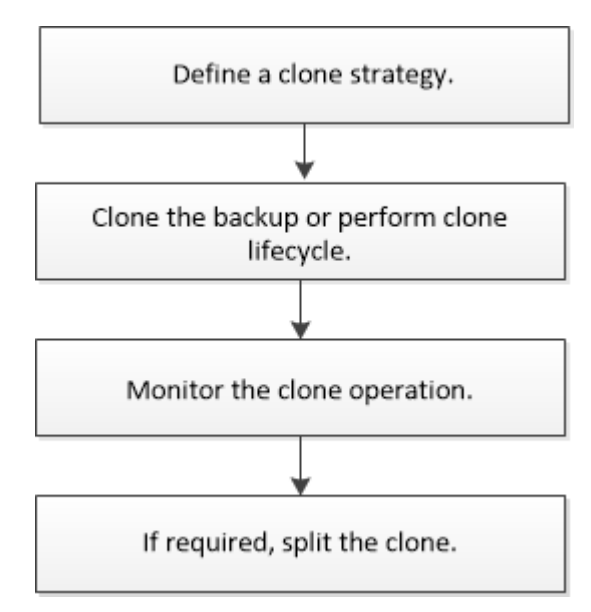

您也可以手动或在脚本中使用 PowerShell cmdlet 执行备份,还原,恢复,验证和克隆操作。有关PowerShell cmdlet的详细信息、请使用SnapCenter cmdlet帮助或参阅 ["](https://library.netapp.com/ecm/ecm_download_file/ECMLP2886895)[《](https://library.netapp.com/ecm/ecm_download_file/ECMLP2886895) [SnapCenter](https://library.netapp.com/ecm/ecm_download_file/ECMLP2886895) [软件](https://library.netapp.com/ecm/ecm_download_file/ECMLP2886895) [cmdlet](https://library.netapp.com/ecm/ecm_download_file/ECMLP2886895) [参](https://library.netapp.com/ecm/ecm_download_file/ECMLP2886895)[考指南》](https://library.netapp.com/ecm/ecm_download_file/ECMLP2886895)["](https://library.netapp.com/ecm/ecm_download_file/ECMLP2886895)

#### • 查找更多信息 \*

["](#page-192-0)[从](#page-192-0) [SQL Server](#page-192-0) [数据库备份克隆](#page-192-0)["](#page-192-0)

["](#page-198-0)[执](#page-198-0)[行克隆](#page-198-0)[生](#page-198-0)[命](#page-198-0)[周](#page-198-0)[期](#page-198-0)["](#page-198-0)

["](https://kb.netapp.com/Advice_and_Troubleshooting/Data_Protection_and_Security/SnapCenter/Clone_operation_might_fail_or_take_longer_time_to_complete_with_default_TCP_TIMEOUT_value)[使用](https://kb.netapp.com/Advice_and_Troubleshooting/Data_Protection_and_Security/SnapCenter/Clone_operation_might_fail_or_take_longer_time_to_complete_with_default_TCP_TIMEOUT_value)[默认](https://kb.netapp.com/Advice_and_Troubleshooting/Data_Protection_and_Security/SnapCenter/Clone_operation_might_fail_or_take_longer_time_to_complete_with_default_TCP_TIMEOUT_value) [tcp\\_timeout](https://kb.netapp.com/Advice_and_Troubleshooting/Data_Protection_and_Security/SnapCenter/Clone_operation_might_fail_or_take_longer_time_to_complete_with_default_TCP_TIMEOUT_value) [值](https://kb.netapp.com/Advice_and_Troubleshooting/Data_Protection_and_Security/SnapCenter/Clone_operation_might_fail_or_take_longer_time_to_complete_with_default_TCP_TIMEOUT_value)[时,克隆操作可能](https://kb.netapp.com/Advice_and_Troubleshooting/Data_Protection_and_Security/SnapCenter/Clone_operation_might_fail_or_take_longer_time_to_complete_with_default_TCP_TIMEOUT_value)[会](https://kb.netapp.com/Advice_and_Troubleshooting/Data_Protection_and_Security/SnapCenter/Clone_operation_might_fail_or_take_longer_time_to_complete_with_default_TCP_TIMEOUT_value)[失败](https://kb.netapp.com/Advice_and_Troubleshooting/Data_Protection_and_Security/SnapCenter/Clone_operation_might_fail_or_take_longer_time_to_complete_with_default_TCP_TIMEOUT_value)[或](https://kb.netapp.com/Advice_and_Troubleshooting/Data_Protection_and_Security/SnapCenter/Clone_operation_might_fail_or_take_longer_time_to_complete_with_default_TCP_TIMEOUT_value)[需](https://kb.netapp.com/Advice_and_Troubleshooting/Data_Protection_and_Security/SnapCenter/Clone_operation_might_fail_or_take_longer_time_to_complete_with_default_TCP_TIMEOUT_value)[要](https://kb.netapp.com/Advice_and_Troubleshooting/Data_Protection_and_Security/SnapCenter/Clone_operation_might_fail_or_take_longer_time_to_complete_with_default_TCP_TIMEOUT_value)[较长](https://kb.netapp.com/Advice_and_Troubleshooting/Data_Protection_and_Security/SnapCenter/Clone_operation_might_fail_or_take_longer_time_to_complete_with_default_TCP_TIMEOUT_value)[时间](https://kb.netapp.com/Advice_and_Troubleshooting/Data_Protection_and_Security/SnapCenter/Clone_operation_might_fail_or_take_longer_time_to_complete_with_default_TCP_TIMEOUT_value)[才](https://kb.netapp.com/Advice_and_Troubleshooting/Data_Protection_and_Security/SnapCenter/Clone_operation_might_fail_or_take_longer_time_to_complete_with_default_TCP_TIMEOUT_value)[能](https://kb.netapp.com/Advice_and_Troubleshooting/Data_Protection_and_Security/SnapCenter/Clone_operation_might_fail_or_take_longer_time_to_complete_with_default_TCP_TIMEOUT_value)[完](https://kb.netapp.com/Advice_and_Troubleshooting/Data_Protection_and_Security/SnapCenter/Clone_operation_might_fail_or_take_longer_time_to_complete_with_default_TCP_TIMEOUT_value)[成](https://kb.netapp.com/Advice_and_Troubleshooting/Data_Protection_and_Security/SnapCenter/Clone_operation_might_fail_or_take_longer_time_to_complete_with_default_TCP_TIMEOUT_value)"

## <span id="page-192-0"></span>从 **SQL Server** 数据库备份克隆

您可以使用 SnapCenter 克隆 SQL Server 数据库备份。如果要访问或还原旧版本的数据 ,可以按需克隆数据库备份。

开始之前

- 您应该已准备好通过完成添加主机,识别资源和创建存储系统连接等任务来保护数据。
- 您应已备份数据库或资源组。
- 数据 LUN 和日志 LUN 的镜像,存储或镜像存储等保护类型应相同,以便在使用日志备份克隆到备用主机期 间发现二级定位器。
- 如果在 SnapCenter 克隆操作期间找不到挂载的克隆驱动器,则应将 SnapCenter 服务器的 CloneRetransatout 参数更改为 300 。
- ・您应确保托管卷的聚合应位于 Storage Virtual Machine ( SVM )的已分配聚合列表中。

关于此任务

- 在克隆到独立数据库实例时,请确保挂载点路径存在且它是专用磁盘。
- ・在克隆到故障转移集群实例( FCI )时,请确保挂载点存在,挂载点是共享磁盘,并且路径和 FCI 应属于同 一个 SQL 资源组。
- 确保每个主机仅连接一个 VFC 或 FC 启动程序。这是因为, SnapCenter 仅支持每个主机一个启动程序。
- 如果源数据库或目标实例位于集群共享卷( csv )上,则克隆的数据库将位于 csv 上。
- 脚本路径使用位于插件主机SMCoreServiceHost.exe配置文件中的预定义WindowsScriptsDirectory密钥进行 定义。

如果需要、您可以更改此路径并重新启动SMcore服务。建议您使用默认安全路径。

可以通过API: API /4.7/configsettings从Swagger显示密钥值

您可以使用GET API显示密钥的值。不支持设置API。

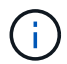

对于虚拟环境( VMDB/RDM ),请确保挂载点是专用磁盘。

• 对于ONTAP 9.12.1及更低版本、在还原过程中从SnapLock存储快照创建的克隆将继承SnapLock存储到期时 间。存储管理员应在SnapLock到期时间后手动清理克隆。

#### 步骤

- 1. 在左侧导航窗格中,选择\*Resoles\*,然后从列表中选择\*SQL Server SnapCenter插件\*。
- 2. 在资源页面中,从 \* 视图 \* 列表中选择 \* 数据库 \* 或 \* 资源组 \* 。

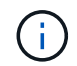

不支持克隆实例的备份。

3. 选择数据库或资源组。

4. 从 \* 管理副本 \* 视图页面中,从主存储系统或二级(镜像或存储)存储系统中选择备份。

5. 选择备份、然后选择\*\* ■。

## 6. 在\*Clone Options (克隆选项)\*页中,执行以下操作:

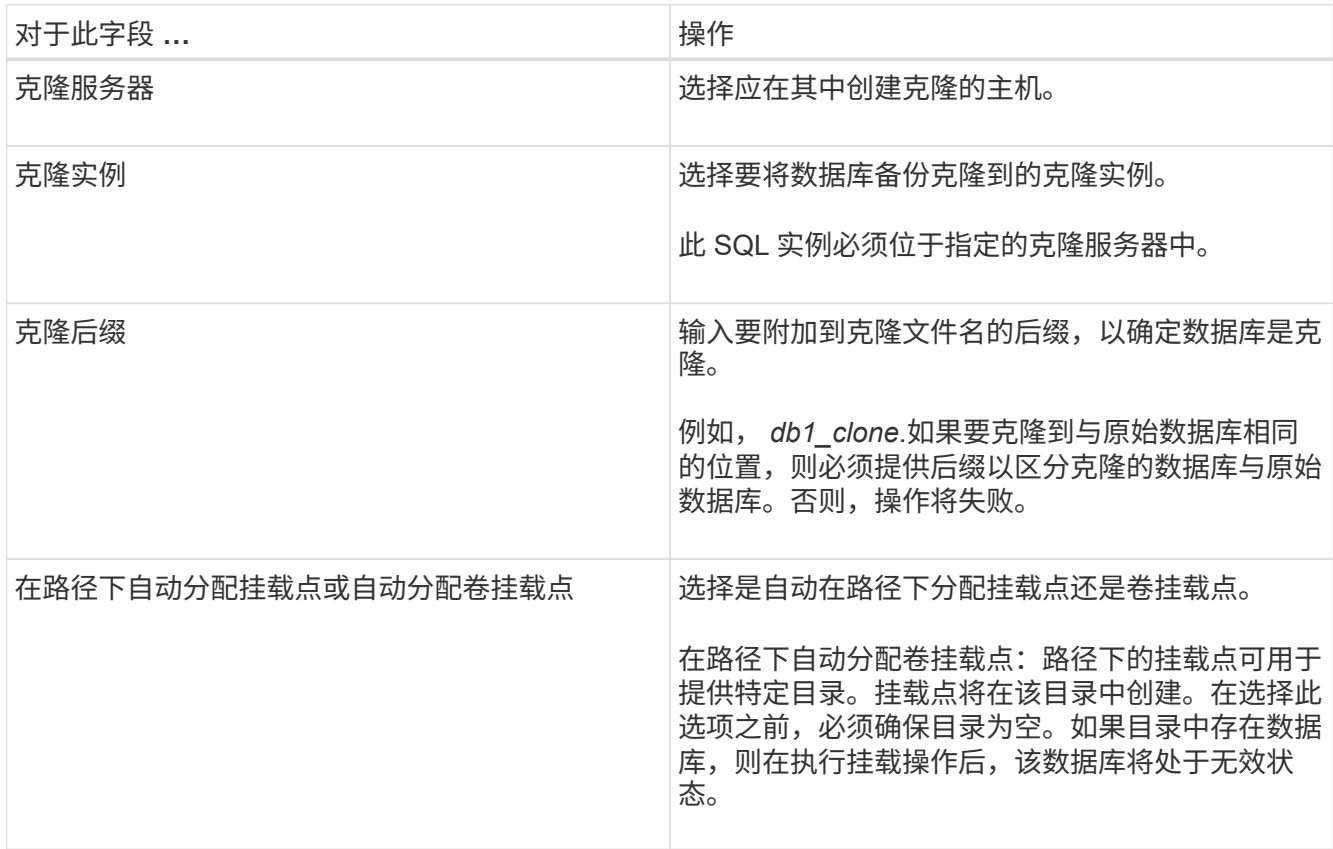

## 7. 在日志页面中,选择以下选项之一:

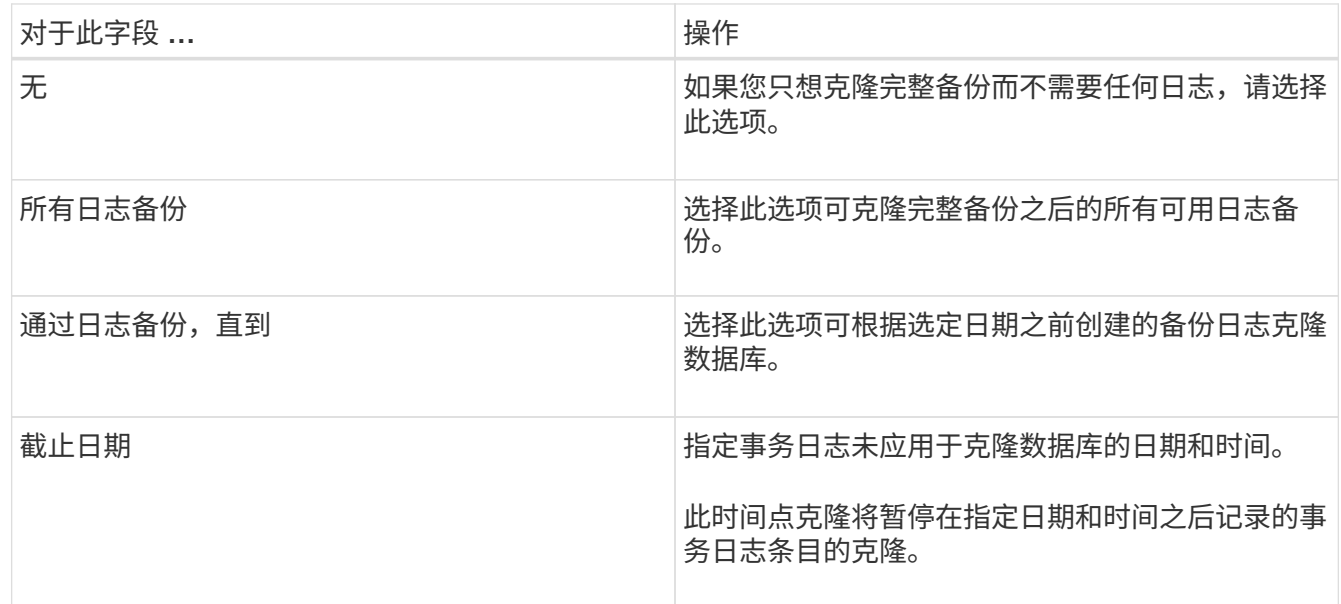

8. 在\*Script\*页面中,分别输入克隆操作之前或之后应运行的脚本超时、路径和参数。

例如,您可以运行脚本来更新 SNMP 陷阱,自动执行警报,发送日志等操作。

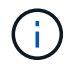

预处理脚本或后处理脚本路径不应包含驱动器或共享。路径应与scripts\_path相关。

默认脚本超时为 60 秒。

9. 在 \* 通知 \* 页面的 \* 电子邮件首选项 \* 下拉列表中,选择要发送电子邮件的场景。

您还必须指定发件人和收件人电子邮件地址以及电子邮件主题。如果要附加所执行克隆操作的报告,请选择 \* 附加作业报告 \* 。

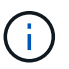

对于电子邮件通知,您必须已使用 GUI 或 PowerShell 命令 set-SmtpServer 指定 SMTP 服务 器详细信息。

有关EMS、请参见 ["](https://docs.netapp.com/us-en/snapcenter/admin/concept_manage_ems_data_collection.html)[管理](https://docs.netapp.com/us-en/snapcenter/admin/concept_manage_ems_data_collection.html) [EMS](https://docs.netapp.com/us-en/snapcenter/admin/concept_manage_ems_data_collection.html) [数据](https://docs.netapp.com/us-en/snapcenter/admin/concept_manage_ems_data_collection.html)[收](https://docs.netapp.com/us-en/snapcenter/admin/concept_manage_ems_data_collection.html)[集](https://docs.netapp.com/us-en/snapcenter/admin/concept_manage_ems_data_collection.html)["](https://docs.netapp.com/us-en/snapcenter/admin/concept_manage_ems_data_collection.html)

- 10. 查看摘要,然后选择\*完成\*。
- 11. 通过选择\*Monitor\*>\*Jobs\*来监视操作进度。
- 完成后
- 创建克隆后,您不应对其进行重命名。

```
相关信息
```
["](#page-157-0)[备份](#page-157-0) [SQL Server](#page-157-0) [数据库,实](#page-157-0)[例](#page-157-0)[或可用](#page-157-0)[性](#page-157-0)[组](#page-157-0)"

["](#page-194-0)[使用](#page-194-0) [PowerShell cmdlet](#page-194-0) [克隆备份](#page-194-0)["](#page-194-0)

["](https://kb.netapp.com/Advice_and_Troubleshooting/Data_Protection_and_Security/SnapCenter/Clone_operation_might_fail_or_take_longer_time_to_complete_with_default_TCP_TIMEOUT_value)[使用](https://kb.netapp.com/Advice_and_Troubleshooting/Data_Protection_and_Security/SnapCenter/Clone_operation_might_fail_or_take_longer_time_to_complete_with_default_TCP_TIMEOUT_value)[默认](https://kb.netapp.com/Advice_and_Troubleshooting/Data_Protection_and_Security/SnapCenter/Clone_operation_might_fail_or_take_longer_time_to_complete_with_default_TCP_TIMEOUT_value) [tcp\\_timeout](https://kb.netapp.com/Advice_and_Troubleshooting/Data_Protection_and_Security/SnapCenter/Clone_operation_might_fail_or_take_longer_time_to_complete_with_default_TCP_TIMEOUT_value) [值](https://kb.netapp.com/Advice_and_Troubleshooting/Data_Protection_and_Security/SnapCenter/Clone_operation_might_fail_or_take_longer_time_to_complete_with_default_TCP_TIMEOUT_value)[时,克隆操作可能](https://kb.netapp.com/Advice_and_Troubleshooting/Data_Protection_and_Security/SnapCenter/Clone_operation_might_fail_or_take_longer_time_to_complete_with_default_TCP_TIMEOUT_value)[会](https://kb.netapp.com/Advice_and_Troubleshooting/Data_Protection_and_Security/SnapCenter/Clone_operation_might_fail_or_take_longer_time_to_complete_with_default_TCP_TIMEOUT_value)[失败](https://kb.netapp.com/Advice_and_Troubleshooting/Data_Protection_and_Security/SnapCenter/Clone_operation_might_fail_or_take_longer_time_to_complete_with_default_TCP_TIMEOUT_value)[或](https://kb.netapp.com/Advice_and_Troubleshooting/Data_Protection_and_Security/SnapCenter/Clone_operation_might_fail_or_take_longer_time_to_complete_with_default_TCP_TIMEOUT_value)[需](https://kb.netapp.com/Advice_and_Troubleshooting/Data_Protection_and_Security/SnapCenter/Clone_operation_might_fail_or_take_longer_time_to_complete_with_default_TCP_TIMEOUT_value)[要](https://kb.netapp.com/Advice_and_Troubleshooting/Data_Protection_and_Security/SnapCenter/Clone_operation_might_fail_or_take_longer_time_to_complete_with_default_TCP_TIMEOUT_value)[较长](https://kb.netapp.com/Advice_and_Troubleshooting/Data_Protection_and_Security/SnapCenter/Clone_operation_might_fail_or_take_longer_time_to_complete_with_default_TCP_TIMEOUT_value)[时间](https://kb.netapp.com/Advice_and_Troubleshooting/Data_Protection_and_Security/SnapCenter/Clone_operation_might_fail_or_take_longer_time_to_complete_with_default_TCP_TIMEOUT_value)[才](https://kb.netapp.com/Advice_and_Troubleshooting/Data_Protection_and_Security/SnapCenter/Clone_operation_might_fail_or_take_longer_time_to_complete_with_default_TCP_TIMEOUT_value)[能](https://kb.netapp.com/Advice_and_Troubleshooting/Data_Protection_and_Security/SnapCenter/Clone_operation_might_fail_or_take_longer_time_to_complete_with_default_TCP_TIMEOUT_value)[完](https://kb.netapp.com/Advice_and_Troubleshooting/Data_Protection_and_Security/SnapCenter/Clone_operation_might_fail_or_take_longer_time_to_complete_with_default_TCP_TIMEOUT_value)[成](https://kb.netapp.com/Advice_and_Troubleshooting/Data_Protection_and_Security/SnapCenter/Clone_operation_might_fail_or_take_longer_time_to_complete_with_default_TCP_TIMEOUT_value)"

["](https://kb.netapp.com/Advice_and_Troubleshooting/Data_Protection_and_Security/SnapCenter/The_failover_cluster_instance_database_clone_fails)[故障转移](https://kb.netapp.com/Advice_and_Troubleshooting/Data_Protection_and_Security/SnapCenter/The_failover_cluster_instance_database_clone_fails)[集](https://kb.netapp.com/Advice_and_Troubleshooting/Data_Protection_and_Security/SnapCenter/The_failover_cluster_instance_database_clone_fails)[群](https://kb.netapp.com/Advice_and_Troubleshooting/Data_Protection_and_Security/SnapCenter/The_failover_cluster_instance_database_clone_fails)[实](https://kb.netapp.com/Advice_and_Troubleshooting/Data_Protection_and_Security/SnapCenter/The_failover_cluster_instance_database_clone_fails)[例](https://kb.netapp.com/Advice_and_Troubleshooting/Data_Protection_and_Security/SnapCenter/The_failover_cluster_instance_database_clone_fails)[数据库克隆](https://kb.netapp.com/Advice_and_Troubleshooting/Data_Protection_and_Security/SnapCenter/The_failover_cluster_instance_database_clone_fails)[失败](https://kb.netapp.com/Advice_and_Troubleshooting/Data_Protection_and_Security/SnapCenter/The_failover_cluster_instance_database_clone_fails)["](https://kb.netapp.com/Advice_and_Troubleshooting/Data_Protection_and_Security/SnapCenter/The_failover_cluster_instance_database_clone_fails)

## <span id="page-194-0"></span>使用 **PowerShell cmdlet** 克隆备份

克隆工作流包括规划,执行克隆操作以及监控操作。

您必须已准备好 PowerShell 环境以执行 PowerShell cmdlet 。

#### 步骤

1. 使用 Open-SmConnection cmdlet 为指定用户启动与 SnapCenter 服务器的连接会话。

Open-SmConnection -SMSbaseurl https://snapctr.demo.netapp.com:8146

2. 列出可使用 Get-SmBackup 或 Get-SmResourceGroup cmdlet 克隆的备份。

此示例显示有关所有可用备份的信息:

```
C:\PS>PS C:\> Get-SmBackup
BackupId BackupName BackupTime BackupType
-------- ---------- ---------- ----------
1 Payroll Dataset vise-f6 08... 8/4/2015 Full Backup
                                  11:02:32 AM
2 Payroll Dataset vise-f6 08... 8/4/2015
                                  11:23:17 AM
```
此示例显示有关指定资源组,其资源和关联策略的信息:

```
PS C:\> Get-SmResourceGroup -ListResources –ListPolicies
Description :
CreationTime : 8/4/2015 3:44:05 PM
ModificationTime : 8/4/2015 3:44:05 PM
EnableEmail : False
EmailSMTPServer :
EmailFrom :
EmailTo :
EmailSubject :
EnableSysLog : False
ProtectionGroupType : Backup
EnableAsupOnFailure : False
Policies : {FinancePolicy}
HostResourceMaping : {}
Configuration : SMCoreContracts.SmCloneConfiguration
LastBackupStatus :
VerificationServer :
EmailBody :
EmailNotificationPreference : Never
VerificationServerInfo : SMCoreContracts.SmVerificationServerInfo
SchedulerSQLInstance :
CustomText :
CustomSnapshotFormat :
SearchResources : False
ByPassCredential : False
IsCustomSnapshot :
MaintenanceStatus : Production
PluginProtectionGroupTypes : {SMSQL}
Name : Payrolldataset
Type : Group
Id : 1
```
Host : UserName : Passphrase : Deleted : False Auth : SMCoreContracts.SmAuth IsClone : False CloneLevel : 0 ApplySnapvaultUpdate : False ApplyRetention : False RetentionCount : 0 RetentionDays : 0 ApplySnapMirrorUpdate : False SnapVaultLabel : MirrorVaultUpdateRetryCount : 7 AppPolicies : {} Description : FinancePolicy PreScriptPath : PreScriptArguments : PostScriptPath : PostScriptArguments : ScriptTimeOut : 60000 DateModified : 8/4/2015 3:43:30 PM DateCreated : 8/4/2015 3:43:30 PM Schedule : SMCoreContracts.SmSchedule PolicyType : Backup PluginPolicyType : SMSQL Name : FinancePolicy Type : Id : 1 Host : UserName : Passphrase : Deleted : False Auth : SMCoreContracts.SmAuth IsClone : False CloneLevel : 0 clab-a13-13.sddev.lab.netapp.com DatabaseGUID : SQLInstance : clab-a13-13 DbStatus : AutoClosed DbAccess : eUndefined IsSystemDb : False IsSimpleRecoveryMode : False IsSelectable : True SqlDbFileGroups : {} SqlDbLogFiles : {}

```
AppFileStorageGroups : {}
LogDirectory :
AgName :
Version :
VolumeGroupIndex : -1
IsSecondary : False
Name : TEST
Type : SQL Database
Id : clab-a13-13\TEST
Host : clab-a13-13.sddev.mycompany.com
UserName :
Passphrase :
Deleted : False
Auth : SMCoreContracts.SmAuth
IsClone : False
```
3. 使用 New-SmClone cmdlet 从现有备份启动克隆操作。

以下示例将使用所有日志从指定备份创建克隆:

```
PS C:\> New-SmClone
-BackupName payroll dataset vise-f3 08-05-2015 15.28.28.9774
-Resources @{"Host"="vise-f3.sddev.mycompany.com";
"Type"="SQL Database";"Names"="vise-f3\SQLExpress\payroll"}
-CloneToInstance vise-f3\sqlexpress -AutoAssignMountPoint
-Suffix _clonefrombackup
-LogRestoreType All -Policy clonefromprimary ondemand
PS C:> New-SmBackup -ResourceGroupName PayrollDataset -Policy
FinancePolicy
```
以下示例将为指定的 Microsoft SQL Server 实例创建一个克隆:

```
PS C:\> New-SmClone
-BackupName "BackupDS1_NY-VM-SC-SQL_12-08-2015_09.00.24.8367"
-Resources @{"host"="ny-vm-sc-sql";"Type"="SQL Database";
"Names"="ny-vm-sc-sql\AdventureWorks2012_data"}
-AppPluginCode SMSQL -CloneToInstance "ny-vm-sc-sql"
-Suffix CLPOSH -AssignMountPointUnderPath "C:\SCMounts"
```
4. 使用 Get-SmCloneReport cmdlet 查看克隆作业的状态。

此示例显示指定作业 ID 的克隆报告:

```
PS C:\> Get-SmCloneReport -JobId 186
SmCloneId : 1
SmJobId : 186
StartDateTime : 8/3/2015 2:43:02 PM
EndDateTime : 8/3/2015 2:44:08 PM
Duration : 00:01:06.6760000
Status : Completed
ProtectionGroupName : Draper
SmProtectionGroupId : 4
PolicyName : OnDemand_Clone
SmPolicyId : 4
BackupPolicyName : OnDemand_Full_Log
SmBackupPolicyId : 1
CloneHostName : SCSPR0054212005.mycompany.com
CloneHostId : 4
CloneName : Draper__clone__08-03-2015_14.43.53
SourceResources : {Don, Betty, Bobby, Sally}
ClonedResources : {Don_DRAPER, Betty_DRAPER, Bobby_DRAPER,
                   Sally DRAPER}
```
有关可与 cmdlet 结合使用的参数及其说明的信息,可通过运行 *get-help command\_name* 来获取。或者,您也 可以参考 ["](https://library.netapp.com/ecm/ecm_download_file/ECMLP2886895)[《](https://library.netapp.com/ecm/ecm_download_file/ECMLP2886895) [SnapCenter](https://library.netapp.com/ecm/ecm_download_file/ECMLP2886895) [软件](https://library.netapp.com/ecm/ecm_download_file/ECMLP2886895) [cmdlet](https://library.netapp.com/ecm/ecm_download_file/ECMLP2886895) [参](https://library.netapp.com/ecm/ecm_download_file/ECMLP2886895)[考指南》](https://library.netapp.com/ecm/ecm_download_file/ECMLP2886895)["](https://library.netapp.com/ecm/ecm_download_file/ECMLP2886895)。

## <span id="page-198-0"></span>执行克隆生命周期

使用 SnapCenter ,您可以从资源组或数据库创建克隆。您可以执行按需克隆,也可以计 划资源组或数据库的重复克隆操作。如果定期克隆备份,则可以使用克隆开发应用程序, 填充数据或恢复数据。

通过 SnapCenter , 您可以计划在多个服务器上同时运行多个克隆操作。

开始之前

- 在克隆到独立数据库实例时,请确保挂载点路径存在且它是专用磁盘。
- ・在克隆到故障转移集群实例( FCI )时,请确保挂载点存在,挂载点是共享磁盘,并且路径和 FCI 应属于同 一个 SQL 资源组。
- 如果源数据库或目标实例位于集群共享卷( csv )上,则克隆的数据库将位于 csv 上。

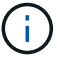

对于虚拟环境( VMDB/RDM ), 请确保挂载点是专用磁盘。

关于此任务

• 脚本路径使用位于插件主机SMCoreServiceHost.exe配置文件中的预定义WindowsScriptsDirectory密钥进行 定义。

如果需要、您可以更改此路径并重新启动SMcore服务。建议您使用默认安全路径。

可以通过API: API /4.7/configsettings从Swagger显示密钥值

您可以使用GET API显示密钥的值。不支持设置API。

- 克隆生命周期向导页面上的大多数字段都是不言自明的。以下信息介绍了可能需要指导的字段。
- 对于ONTAP 9.12.1及更低版本、如果指定了Snapshot锁定期限、则从防篡改Snapshot创建的克隆将继 承SnapLock到期时间。存储管理员应在SnapLock到期时间后手动清理克隆。

步骤

- 1. 在左侧导航窗格中,单击 \* 资源 \* , 然后从列表中选择相应的插件。
- 2. 在资源页面中,从 \* 视图 \* 列表中选择 \* 数据库 \* 或 \* 资源组 \* 。
- 3. 选择资源组或数据库,然后单击 \* 克隆生命周期 \* 。
- 4. 在选项页面中,执行以下操作:

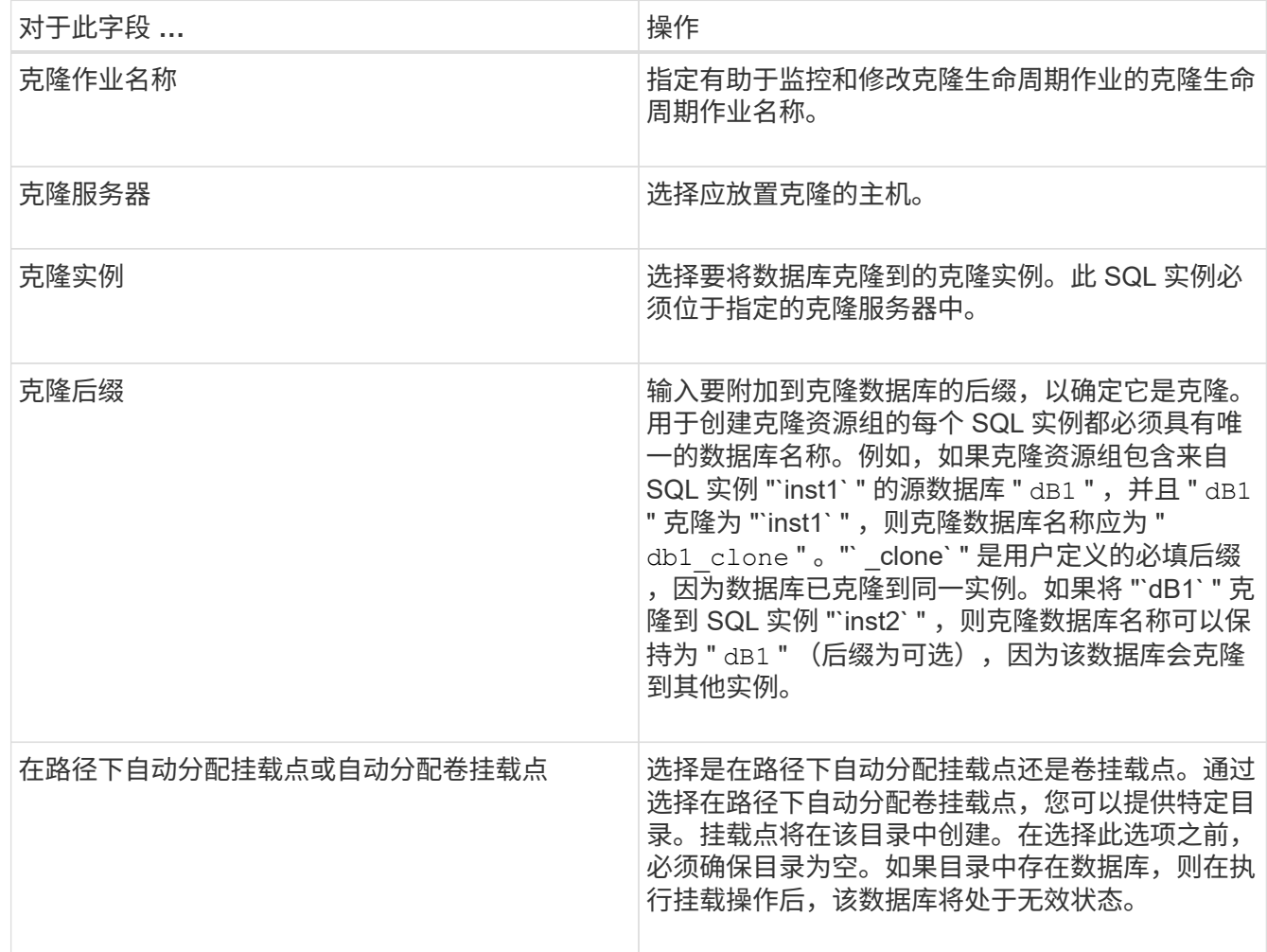

- 5. 在位置页面中,选择要创建克隆的存储位置。
- 6. 在脚本页面中,分别输入应在克隆操作之前或之后运行的预处理或后处理的路径和参数。

例如,您可以运行脚本来更新 SNMP 陷阱,自动执行警报,发送日志等操作。

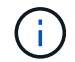

预处理脚本或后处理脚本路径不应包含驱动器或共享。路径应与scripts\_path相关。

默认脚本超时为 60 秒。

- 7. 在计划页面中,执行以下操作之一:
	- 如果要立即执行克隆作业,请选择 \* 立即运行 \* 。
	- 如果要确定克隆操作的频率,克隆计划的启动时间,克隆操作的发生日期,计划的到期时间以及计划到 期后是否需要删除克隆,请选择 \* 配置计划 \* 。
- 8. 在通知页面的 \* 电子邮件首选项 \* 下拉列表中, 选择要发送电子邮件的场景。

您还必须指定发件人和收件人电子邮件地址以及电子邮件主题。如果要附加所执行克隆操作的报告,请选择 \* 附加作业报告 \* 。

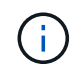

对于电子邮件通知,您必须已使用 GUI 或 PowerShell 命令 set-SmtpServer 指定 SMTP 服务 器详细信息。

- 有关EMS、请参见 ["](https://docs.netapp.com/us-en/snapcenter/admin/concept_manage_ems_data_collection.html)[管理](https://docs.netapp.com/us-en/snapcenter/admin/concept_manage_ems_data_collection.html) [EMS](https://docs.netapp.com/us-en/snapcenter/admin/concept_manage_ems_data_collection.html) [数据](https://docs.netapp.com/us-en/snapcenter/admin/concept_manage_ems_data_collection.html)[收](https://docs.netapp.com/us-en/snapcenter/admin/concept_manage_ems_data_collection.html)[集](https://docs.netapp.com/us-en/snapcenter/admin/concept_manage_ems_data_collection.html)["](https://docs.netapp.com/us-en/snapcenter/admin/concept_manage_ems_data_collection.html)
- 9. 杳看摘要,然后单击 \* 完成 \* 。

您应使用 \* 监控 \* > \* 作业 \* 页面监控克隆过程。

监控 **SQL** 数据库克隆操作

您可以使用作业页面监控 SnapCenter 克隆操作的进度。您可能需要检查操作的进度,以 确定操作何时完成或是否存在问题描述。

关于此任务

以下图标将显示在作业页面上,并指示操作的状态:

- 进行中
- 已成功完成
- **×** 失败
- 已完成但出现警告、或者由于出现警告而无法启动
- 已排队
- 2 已取消
- 步骤 \*
	- 1. 在左侧导航窗格中,单击 \* 监控 \*。
	- 2. 在 \* 监控 \* 页面中,单击 \* 作业 \* 。
	- 3. 在 \* 作业 \* 页面中, 执行以下步骤:
		- a. 单击 7 以筛选列表、以便仅列出克隆操作。
		- b. 指定开始日期和结束日期。
		- c. 从 \* 类型 \* 下拉列表中, 选择 \* 克降 \*。

d. 从 \* 状态 \* 下拉列表中, 选择克隆状态。

e. 单击 \* 应用 \* 以查看已成功完成的操作。

- 4. 选择克隆作业,然后单击 \* 详细信息 \* 以查看作业详细信息。
- 5. 在作业详细信息页面中,单击 \* 查看日志 \* 。

## 取消 **SQL** 资源克隆操作

## 您可以取消已排队的克隆操作。

您应以 SnapCenter 管理员或作业所有者的身份登录以取消克隆操作。

#### 关于此任务

- 您可以从 \* 监控 \* 页面或 \* 活动 \* 窗格取消排队的克隆操作。
- 您不能取消正在运行的克隆操作。
- 您可以使用 SnapCenter 图形用户界面, PowerShell cmdlet 或命令行界面命令取消排队的克隆操作。
- 如果在创建角色时选择了 \* 此角色的所有成员均可在用户 \ 组页面中查看和操作其他成员对象 \* , 则可以在 使用此角色时取消其他成员排队的克隆操作。

#### 步骤

执行以下操作之一:

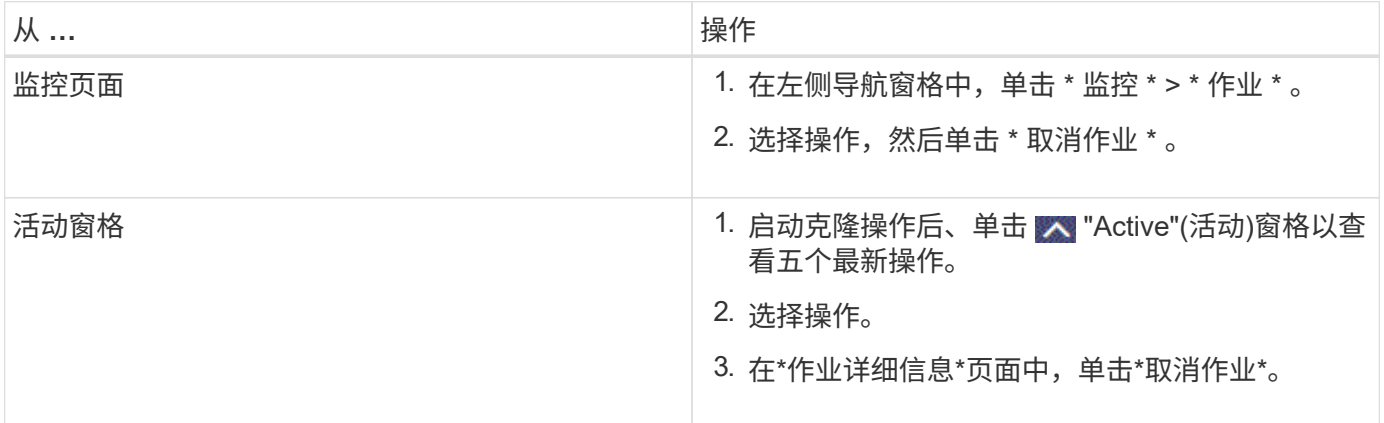

## 拆分克隆。

您可以使用 SnapCenter 从父资源拆分克隆的资源。拆分的克隆将独立于父资源。

#### 关于此任务

• 您不能对中间克隆执行克隆拆分操作。

例如,从数据库备份创建 clone1 后,您可以创建 clone1 的备份,然后克隆此备份( clone2 )。创建 clone2 后, clone1 是一个中间克隆,无法对 clone1 执行克隆拆分操作。但是,您可以对 clone2 执行克隆 拆分操作。

拆分 clone2 后,您可以对 clone1 执行克隆拆分操作,因为 clone1 不再是中间克隆。

- 拆分克隆时,克隆的备份副本和克隆作业将被删除。
- 有关克隆拆分操作限制的信息,请参见 ["](http://docs.netapp.com/ontap-9/topic/com.netapp.doc.dot-cm-vsmg/home.html)[《](http://docs.netapp.com/ontap-9/topic/com.netapp.doc.dot-cm-vsmg/home.html) [ONTAP 9](http://docs.netapp.com/ontap-9/topic/com.netapp.doc.dot-cm-vsmg/home.html) [逻](http://docs.netapp.com/ontap-9/topic/com.netapp.doc.dot-cm-vsmg/home.html)[辑](http://docs.netapp.com/ontap-9/topic/com.netapp.doc.dot-cm-vsmg/home.html)[存储管理](http://docs.netapp.com/ontap-9/topic/com.netapp.doc.dot-cm-vsmg/home.html)[指南》](http://docs.netapp.com/ontap-9/topic/com.netapp.doc.dot-cm-vsmg/home.html)["](http://docs.netapp.com/ontap-9/topic/com.netapp.doc.dot-cm-vsmg/home.html)。
- 确保存储系统上的卷或聚合处于联机状态。

#### 步骤

- 1. 在左侧导航窗格中,单击 \* 资源 \*,然后从列表中选择相应的插件。
- 2. 在 \* 资源 \* 页面中,从视图列表中选择相应的选项:

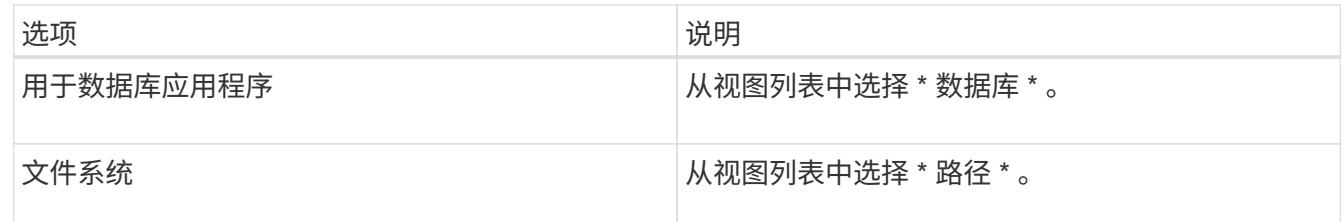

3. 从列表中选择相应的资源。

此时将显示资源拓扑页面。

- 4. 从\*管理副本\*视图中、选择克隆的资源(例如数据库或LUN)、然后单击\*\* .■ 。
- 5. 查看要拆分的克隆的估计大小以及聚合上所需的可用空间,然后单击 \* 开始 \* 。
- 6. 单击 \* 监控 \* > \* 作业 \* 以监控操作进度。

如果 SMCore 服务重新启动,克隆拆分操作将停止响应。您应运行 Stop-SmJob cmdlet 停止克隆拆分操作 ,然后重试克隆拆分操作。

如果要使用较长的轮询时间或较短的轮询时间来检查克隆是否已拆分,可以更改 *SMCoreServiceHost.exe* 文件中 *\_CloneSplitStatusCheckPollTime* 参数的值,以设置 SMCore 轮询克隆拆分操作状态的时间间隔。 此值以毫秒为单位,默认值为 5 分钟。

例如:

```
<add key="CloneSplitStatusCheckPollTime" value="300000" />
```
如果正在进行备份,还原或另一个克隆拆分,则克隆拆分启动操作将失败。只有在运行的操作完成后,才应 重新启动克隆拆分操作。

相关信息

["SnapCenter](https://kb.netapp.com/Advice_and_Troubleshooting/Data_Protection_and_Security/SnapCenter/SnapCenter_clone_or_verfication_fails_with_aggregate_does_not_exist) [克隆或验证](https://kb.netapp.com/Advice_and_Troubleshooting/Data_Protection_and_Security/SnapCenter/SnapCenter_clone_or_verfication_fails_with_aggregate_does_not_exist)[失败](https://kb.netapp.com/Advice_and_Troubleshooting/Data_Protection_and_Security/SnapCenter/SnapCenter_clone_or_verfication_fails_with_aggregate_does_not_exist)[,并且](https://kb.netapp.com/Advice_and_Troubleshooting/Data_Protection_and_Security/SnapCenter/SnapCenter_clone_or_verfication_fails_with_aggregate_does_not_exist)[聚](https://kb.netapp.com/Advice_and_Troubleshooting/Data_Protection_and_Security/SnapCenter/SnapCenter_clone_or_verfication_fails_with_aggregate_does_not_exist)[合](https://kb.netapp.com/Advice_and_Troubleshooting/Data_Protection_and_Security/SnapCenter/SnapCenter_clone_or_verfication_fails_with_aggregate_does_not_exist)[不](https://kb.netapp.com/Advice_and_Troubleshooting/Data_Protection_and_Security/SnapCenter/SnapCenter_clone_or_verfication_fails_with_aggregate_does_not_exist)[存在](https://kb.netapp.com/Advice_and_Troubleshooting/Data_Protection_and_Security/SnapCenter/SnapCenter_clone_or_verfication_fails_with_aggregate_does_not_exist)["](https://kb.netapp.com/Advice_and_Troubleshooting/Data_Protection_and_Security/SnapCenter/SnapCenter_clone_or_verfication_fails_with_aggregate_does_not_exist)

# 保护 **SAP HANA** 数据库

# 适用于 **SAP HANA** 数据库的 **SnapCenter** 插件

## 适用于 **SAP HANA** 数据库的 **SnapCenter** 插件概述

适用于 SAP HANA 数据库的 SnapCenter 插件是 NetApp SnapCenter 软件的主机端组件 ,可用于对 SAP HANA 数据库进行应用程序感知型数据保护管理。适用于 SAP HANA 数 据库的插件可自动备份,还原和克隆 SnapCenter 环境中的 SAP HANA 数据库。

SnapCenter 支持单个容器和多租户数据库容器( MDC )。您可以在 Windows 和 Linux 环境中使用适用于 SAP HANA 数据库的插件。未安装在HANA数据库主机上的插件称为集中式主机插件。 集中式主机插件可以管 理不同主机上的多个HANA数据库。

安装适用于 SAP HANA 数据库的插件后,您可以使用采用 NetApp SnapMirror 技术的 SnapCenter 在另一个卷 上创建备份集的镜像副本。您还可以使用采用 NetApp SnapVault 技术的插件执行磁盘到磁盘备份复制,以满足 标准要求。

## 使用适用于 **SAP HANA** 数据库的 **SnapCenter** 插件可以执行的操作

在环境中安装适用于 SAP HANA 数据库的插件时, 您可以使用 SnapCenter 备份, 还原和 克隆 SAP HANA 数据库及其资源。您还可以执行支持这些操作的任务。

- 添加数据库。
- 创建备份
- 从备份还原
- 克隆备份。
- 计划备份操作。
- 监控备份,还原和克降操作。
- 查看备份,还原和克隆操作的报告。

## 适用于 **SAP HANA** 数据库的 **SnapCenter** 插件功能

SnapCenter 可与插件应用程序以及存储系统上的 NetApp 技术集成。要使用适用于 SAP HANA 数据库的插件,请使用 SnapCenter 图形用户界面。

• \* 统一图形用户界面 \*

SnapCenter 界面可在插件和环境之间实现标准化和一致性。通过 SnapCenter 界面,您可以跨插件完成一 致的备份,还原和克隆操作,使用集中式报告,使用信息板概览视图,设置基于角色的访问控制( Role-Based Access Control, RBAC)以及监控所有插件中的作业。

• \* 自动化中央管理 \*

您可以计划备份操作,配置基于策略的备份保留以及执行还原操作。您还可以通过配置 SnapCenter 以发送

电子邮件警报来主动监控您的环境。

• \* 无中断 NetApp Snapshot 副本技术 \*

SnapCenter将NetApp快照技术与适用于SAP HANA数据库的插件结合使用来备份资源。

使用适用于 SAP HANA 数据库的插件还具有以下优势:

- 支持备份,还原和克降工作流
- 支持 RBAC 的安全性和集中式角色委派

您还可以设置凭据,以便授权的 SnapCenter 用户具有应用程序级别的权限。

• 使用 NetApp FlexClone 技术为测试或数据提取创建节省空间的时间点资源副本

要创建克隆的存储系统需要 FlexClone 许可证。

- 在创建备份时支持ONTAP的一致性组(CG) Snapshot功能。
- 能够在多个资源主机之间同时运行多个备份

在单个操作中、如果单个主机中的资源共享同一个卷、则会整合Snapshot。

- 能够使用外部命令创建快照。
- 支持基于文件的备份。
- 支持 XFS 文件系统上的 Linux LVM 。

## 适用于 **SAP HANA** 数据库的 **SnapCenter** 插件支持的存储类型

SnapCenter 在物理机和虚拟机 ( VM ) 上支持多种存储类型。在安装适用于 SAP HANA 数据库的 SnapCenter 插件之前, 您必须验证是否支持您的存储类型。

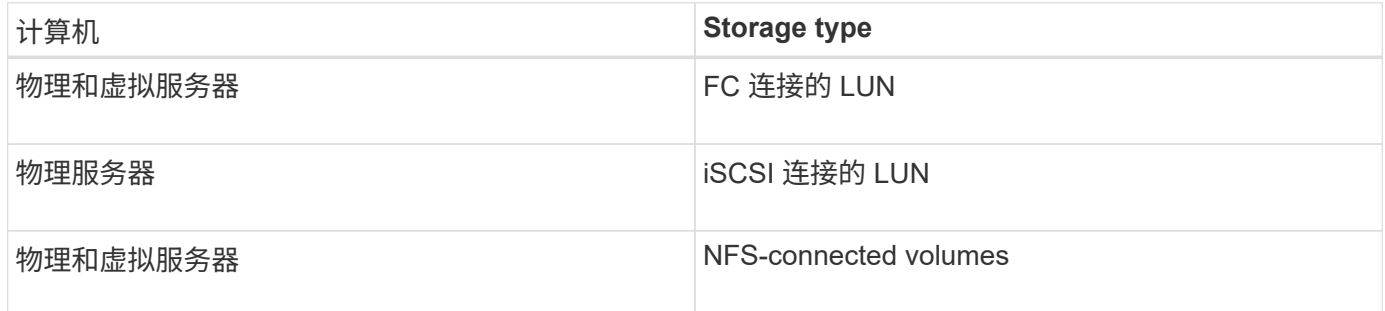

## **SAP HANA** 插件所需的最低 **ONTAP** 特权

## 所需的最小 ONTAP 权限因用于数据保护的 SnapCenter 插件而异。

- all-access 命令: ONTAP 8.3.0 及更高版本所需的最低权限
	- event generate-autosupport-log
	- 作业历史记录显示
- 作业停止
- LUN
- LUN创建
- LUN创建
- LUN创建
- LUN删除
- lun igroup add
- lun igroup create
- LUN igroup 删除
- LUN igroup 重命名
- LUN igroup 重命名
- lun igroup show
- LUN 映射 add-reporting-nodes
- 创建 LUN 映射
- LUN映射删除
- LUN 映射 remove-reporting-nodes
- lun mapping show
- LUN修改
- LUN 移动卷
- LUN 脱机
- LUN 联机
- 清除 LUN 持久预留
- LUN大小调整
- LUN 串行
- lun show
- SnapMirror策略添加规则
- snapmirror policy modify-rule
- snapmirror policy remove-rule
- snapmirror policy show
- SnapMirror还原
- snapmirror show
- snapmirror show-history
- SnapMirror更新
- snapmirror update-ls-set
- snapmirror list-destinations
- version
- 创建卷克隆
- volume clone show
- 卷克隆拆分开始
- 卷克隆拆分停止
- 卷创建
- 卷销毁
- 创建卷文件克隆
- volume file show-disk-usage
- 卷脱机
- 卷联机
- 卷修改
- 卷qtree创建
- 卷qtree删除
- 卷 qtree 修改
- volume qtree show
- 卷限制
- volume show
- 创建卷快照
- 卷快照删除
- 卷快照修改
- 卷快照重命名
- 卷快照还原
- 卷快照还原文件
- volume snapshot show
- 卷卸载
- Vserver CIFS
- Vserver CIFS 共享 create
- SVM CIFS 共享删除
- vserver cifs ShadowCopy show
- vserver cifs share show
- vserver cifs show
- SVM 导出策略
- vserver导出策略创建
- SVM 导出策略删除
- 创建vserver导出策略规则
- vserver export-policy rule show
- vserver export-policy show
- SVM iSCSI
- vserver iscsi connection show
- vserver show
- 只读命令: ONTAP 8.3.0 及更高版本所需的最低权限
	- 网络接口
	- network interface show
	- vserver

## 为 **SAP HANA** 数据库的 **SnapMirror** 和 **SnapVault** 复制准备存储系统

您可以使用采用 ONTAP SnapMirror 技术的 SnapCenter 插件在另一个卷上为备份集创建 镜像副本,并使用 ONTAP SnapVault 技术执行磁盘到磁盘备份复制,以满足标准和其他 监管相关要求。在执行这些任务之前,您必须在源卷和目标卷之间配置数据保护关系并初 始化此关系。

SnapCenter会在完成Snapshot操作后执行SnapMirror和SnapVault更新。SnapMirror和SnapVault 更新是 在SnapCenter 作业中执行的;请勿创建单独的ONTAP 计划。

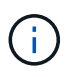

如果您是从 NetApp SnapManager 产品访问 SnapCenter 的,并且对您配置的数据保护关系感到 满意,则可以跳过本节。

数据保护关系会将主存储(源卷)上的数据复制到二级存储(目标卷)。初始化此关系时, ONTAP 会将源卷上 引用的数据块传输到目标卷。

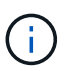

SnapCenter 不支持 SnapMirror 和 SnapVault 卷之间的级联关系( \* 主卷 \* > \* 镜像 \* > \* 存储 \* )。您应使用扇出关系。

SnapCenter 支持管理版本灵活的 SnapMirror 关系。有关版本灵活的SnapMirror关系以及如何设置这些关系的详 细信息,请参见 ["ONTAP](http://docs.netapp.com/ontap-9/index.jsp?topic=%2Fcom.netapp.doc.ic-base%2Fresources%2Fhome.html) [文档](http://docs.netapp.com/ontap-9/index.jsp?topic=%2Fcom.netapp.doc.ic-base%2Fresources%2Fhome.html)["](http://docs.netapp.com/ontap-9/index.jsp?topic=%2Fcom.netapp.doc.ic-base%2Fresources%2Fhome.html)。

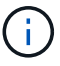

SnapCenter 不支持 \* 同步镜像 \* 复制。

## **SAP HANA** 数据库的备份策略

为 **SAP HANA** 数据库定义备份策略

在创建备份作业之前定义备份策略有助于您获得成功还原或克隆资源所需的备份。您的服 务级别协议( SLA ),恢复时间目标( RTO )和恢复点目标( RPO )在很大程度上决 定了您的备份策略。

关于此任务

SLA 定义了预期的服务级别,并解决了许多与服务相关的问题,包括服务的可用性和性能。RTO 是指服务中 断后必须恢复业务流程的时间。RPO 定义了必须从备份存储中恢复的文件的使用期限策略,以便在发生故障后 恢复常规操作。SLA , RTO 和 RPO 有助于实施数据保护策略。

#### 步骤

- 1. 确定应在何时备份资源。
- 2. 确定需要多少备份作业。
- 3. 确定如何为备份命名。
- 4. 确定是否要创建基于Snapshot副本的策略来备份数据库的应用程序一致的Snapshot。
- 5. 确定是否要验证数据库的完整性。
- 6. 确定是要使用 NetApp SnapMirror 技术进行复制,还是使用 NetApp SnapVault 技术进行长期保留。
- 7. 确定源存储系统和SnapMirror目标上的Snapshot的保留期限。
- 8. 确定要在备份操作之前还是之后运行任何命令,并提供预处理或后处理。

自动发现 **Linux** 主机上的资源

资源是指 Linux 主机上由 SnapCenter 管理的 SAP HANA 数据库和非数据卷。安装适用于 SAP HANA 数据库的 SnapCenter 插件后,系统会自动发现该 Linux 主机上的 SAP HANA 数据库,并将其显示在 "Resources" 页面中。

以下 SAP HANA 资源支持自动发现:

• 单个容器

安装或升级此插件后,位于中央主机插件上的单个容器资源将继续作为手动添加的资源使用。

安装或升级此插件后, SAP HANA 数据库只会自动发现在直接注册到 SnapCenter 的 SAP HANA Linux 主 机上。

• 多租户数据库容器( MDC )

安装或升级此插件后,位于中央主机插件上的 MDC 资源将继续作为手动添加的资源使用。

升级到 SnapCenter 4.3 后,您必须继续在中央主机插件上手动添加 MDC 资源。

对于直接在 SnapCenter 中注册的 SAP HANA Linux 主机,安装或升级此插件将触发自动发现主机上的资 源。升级此插件后,对于插件主机上的每个 MDC 资源,系统将自动发现另一个采用不同 GUID 格式的 MDC 资源,并将其注册到 SnapCenter 中。新资源将处于锁定状态。

例如, 在 SnapCenter 4.2 中, 如果 E90 MDC 资源位于插件主机上并手动注册, 则在升级到 SnapCenter 4.3 后,将在 SnapCenter 中发现并注册具有不同 GUID 的另一个 E90 MDC 资源。

以下配置不支持自动发现:

• RDM 和 VMDK 布局

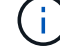

如果发现上述资源,这些资源不支持数据保护操作。

- HANA 多主机配置
- 同一主机上的多个实例
- 多层横向扩展 HANA 系统复制
- 系统复制模式下的级联复制环境

支持的备份类型

备份类型指定要创建的备份类型。SnapCenter 支持 SAP HANA 数据库的基于文件的备份 和基于 Snapshot 副本的备份类型。

**File-Based** 备份

基于文件的备份可验证数据库的完整性。您可以计划按特定间隔执行基于文件的备份操作。仅备份活动租户。您 不能从 SnapCenter 还原和克隆基于文件的备份。

基于 **Snapshot** 副本的备份

基于Snapshot副本的备份可利用NetApp Snapshot技术为SAP HANA数据库所在的卷创建联机只读副本。

适用于**SAP HANA**数据库的**SnapCenter**插件如何使用一致性组快照

您可以使用此插件为资源组创建一致性组Snapshot。一致性组是一个容器,可以容纳多个 卷,以便将其作为一个实体进行管理。一致性组是指同时为多个卷创建Snapshot、从而为 一组卷提供一致的副本。

您还可以指定存储控制器对Snapshot进行一致分组的等待时间。可用的等待时间选项包括 \* 紧急 \* , \* 中等 \* 和 \* 宽松 \* 。您还可以在一致的组快照操作期间启用或禁用任意位置写入文件布局(WAFL)同步。WAFL同步可提高 一致性组Snapshot的性能。

**SnapCenter** 如何管理日志和数据备份的内务管理

SnapCenter 负责在存储系统和文件系统级别以及 SAP HANA 备份目录中管理日志和数据 备份。

系统会根据保留设置删除主存储或二级存储上的Snapshot及其在SAP HANA目录中对应的条目。在备份和资源 组删除期间, SAP HANA 目录条目也会被删除。

确定 **SAP HANA** 数据库备份计划的注意事项

确定备份计划的最关键因素是资源的更改率。您可以每小时备份一次使用率较高的资源, 而每天备份一次很少使用的资源。其他因素包括资源对组织的重要性,服务级别协议( SLA)和恢复点目标( RPO)。

备份计划分为两部分,如下所示:

• 备份频率(执行备份的频率)

备份频率也称为某些插件的计划类型,属于策略配置的一部分。例如,您可以将备份频率配置为每小时,每

天,每周或每月。

• 备份计划(恰好是执行备份的时间)

备份计划是资源或资源组配置的一部分。例如、如果您的资源组配置了用于每周备份的策略、则可以将计划 配置为每周四晚上10:00进行备份

**SAP HANA** 数据库所需的备份作业数

决定所需备份作业数量的因素包括资源大小,已用卷数,资源更改率以及您的服务级别协 议 ( Service Level Agreement , SLA )。

适用于 **SAP HANA** 数据库的插件的备份命名约定

您可以使用默认的Snapshot命名约定、也可以使用自定义的命名约定。默认备份命名约定 会为Snapshot名称添加一个时间戳、以帮助您确定副本的创建时间。

Snapshot使用以下默认命名约定:

resourcegroupname\_hostname\_timestamp

您应按逻辑方式命名备份资源组,如以下示例所示:

dts1 mach1x88 03-12-2015 23.17.26

在此示例中,语法元素具有以下含义:

- *dts1* 是资源组名称。
- *mach1X88* 是主机名。
- *03-12-2015\_23.17.26* 是日期和时间戳。

或者,您也可以在保护资源或资源组时通过选择\*Use custom name format for Snapshot copy\*来指定Snapshot 名称格式。例如, customtext\_resourcegroup\_policy\_hostname 或 resourcegroup\_hostname 。默认情况下、 时间戳后缀会添加到Snapshot名称中。

## **SAP HANA** 数据库的还原和恢复策略

为 **SAP HANA** 资源定义还原和恢复策略

您必须在还原和恢复数据库之前定义策略,以便成功执行还原和恢复操作。

步骤

- 1. 确定手动添加的 SAP HANA 资源支持的还原策略
- 2. 确定自动发现的 SAP HANA 数据库支持的还原策略
- 3. 确定要执行的恢复操作的类型。

您必须先定义策略,然后才能使用 SnapCenter 成功执行还原操作。手动添加的 SAP HANA 资源有两种还原策略。您无法恢复手动添加的 SAP HANA 资源。

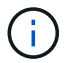

您无法恢复手动添加的 SAP HANA 资源。

完成资源还原

• 还原资源的所有卷, qtree 和 LUN

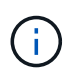

如果此资源包含卷或qtrees、则在为此类卷或qtrees选择要还原的Snapshot之后创建的Snapshot 将被删除、并且无法恢复。此外,如果任何其他资源托管在同一个卷或 qtree 上,则该资源也会 被删除。

文件级还原

- 从卷, qtree 或目录还原文件
- 仅还原选定的 LUN

自动发现的 **SAP HANA** 数据库支持的还原策略类型

您必须先定义策略,然后才能使用 SnapCenter 成功执行还原操作。自动发现的 SAP HANA 数据库有两种还原策略。

完成资源还原

- 还原资源的所有卷, qtree 和 LUN
	- 要还原整个卷,应选择 \* 卷还原 \* 选项。

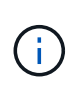

如果此资源包含卷或qtrees、则在为此类卷或qtrees选择要还原的Snapshot之后创建 的Snapshot将被删除、并且无法恢复。此外,如果任何其他资源托管在同一个卷或 qtree 上,则该资源也会被删除。

租户数据库

• 还原租户数据库

如果选择了 \* 租户数据库 \* 选项,则必须使用 SnapCenter 外部的 HANA Studio 或 HANA 恢复脚本执行恢复操 作。

自动发现的 **SAP HANA** 数据库的还原操作类型

对于自动发现的 SAP HANA 数据库, SnapCenter 支持基于卷的 SnapRestore ( VBSR ),单文件 SnapRestore 和连接和复制还原类型。

在以下情况下,可在 **NFS** 环境中执行基于卷的 **SnapRestore** ( **VBSR** ):

- 在 SnapCenter 4.3 之前的版本上选择进行还原的备份时,并且只有在选择了 "Complete Resource" 选项的 情况下,才会执行此备份
- 在 SnapCenter 4.3 中选择进行还原的备份时,以及选择了 \* 卷还原 \* 选项时

在以下情况下、可以在**NFS**环境中执行单文件**SnapRestore**:

- 在 SnapCenter 4.3 中选择进行还原的备份时,如果仅选择了 \* 完成资源 \* 选项,则会显示此选项
- ・对于多租户数据库容器( MDC ),如果在 SnapCenter 4.3 上选择了要还原的备份,并且选择了 \* 租户数据 库 \* 选项
- 如果选择的备份来自 SnapMirror 或 SnapVault 二级位置,则会选择 \* 完整资源 \* 选项

在以下情况下、可以在**SAN**环境中执行单文件**SnapRestore**:

- 在 SnapCenter 4.3 之前的版本上执行备份时,并且只有在选择了 \* 完整资源 \* 选项时才会执行备份
- 在 SnapCenter 4.3 中进行备份时,并且只有在选择了 \* 完整资源 \* 选项时才会执行备份
- 从 SnapMirror 或 SnapVault 二级位置选择备份后,将选择 \* 完整资源 \* 选项

在以下情况下,在 **SAN** 环境中执行基于连接和副本的还原:

•对于 MDC ,如果在 SnapCenter 4.3 中选择了要还原的备份,并且选择了 \* 租户数据库 \* 选项

Ŧ " 还原范围 " 页面上提供了 "\* 完成资源 \* " , "\* 卷还原 \* " 和 "\* 租户数据库 \* " 选项。

**SAP HANA** 数据库支持的恢复操作类型

通过 SnapCenter ,您可以对 SAP HANA 数据库执行不同类型的恢复操作。

- 将数据库恢复到最新状态
- 将数据库恢复到特定时间点

您必须指定恢复的日期和时间。

• 将数据库恢复到特定的数据备份

SnapCenter 还为 SAP HANA 数据库提供了 " 无恢复 " 选项。

## 准备安装适用于 **SAP HANA** 数据库的 **SnapCenter** 插件

适用于 **SAP HANA** 数据库的 **SnapCenter** 插件的安装工作流

如果要保护 SAP HANA 数据库,您应安装和设置适用于 SAP HANA 数据库的 SnapCenter 插件。

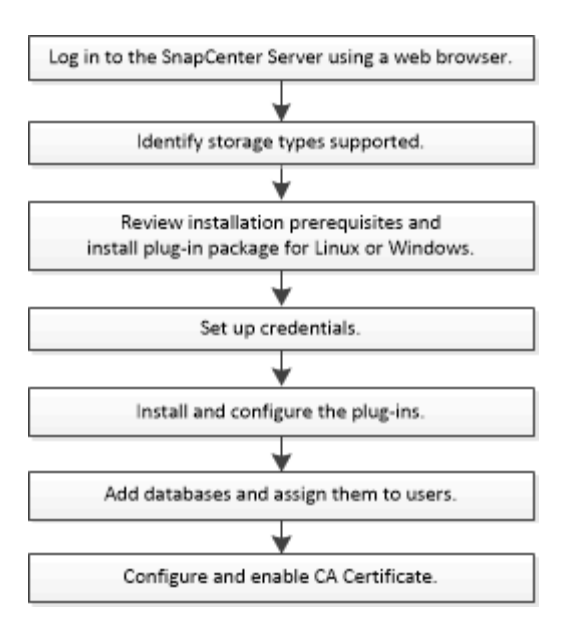

## 添加主机和安装适用于 **SAP HANA** 数据库的 **SnapCenter** 插件的前提条件

在添加主机并安装插件软件包之前,您必须满足所有要求。适用于 SAP HANA 数据库的 SnapCenter 插件可在 Windows 和 Linux 环境中使用。

• 您必须已在主机上安装 Java 1.8 64 位。

不支持IBM Java。

- 您必须已在主机上安装 SAP HANA 数据库交互式终端( HDBSQL 客户端)。
- •对于 Windows ,插件 Creator 服务应使用 "`LocalSystem` " Windows 用户运行,这是以域管理员身份安装 适用于 SAP HANA 数据库的插件时的默认行为。
- 对于 Windows ,应以系统用户身份创建用户存储密钥。
- 在 Windows 主机上安装插件时,如果您指定的凭据不是内置的,或者用户属于本地工作组用户,则必须在 主机上禁用 UAC 。默认情况下,适用于 Microsoft Windows 的 SnapCenter 插件将与 SAP HANA 插件一起 部署在 Windows 主机上。
- 对于 Linux 主机, HDB 安全用户存储密钥以 HDBSQL OS 用户身份访问。
- SnapCenter 服务器应有权访问适用于 SAP HANA 数据库主机的插件的 8145 或自定义端口。

#### **Windows** 主机

- 您必须具有具有本地管理员权限的域用户,并在远程主机上具有本地登录权限。
- 在 Windows 主机上安装适用于 SAP HANA 数据库的插件时,适用于 Microsoft Windows 的 SnapCenter 插 件会自动安装。
- 您必须已为 root 用户或非 root 用户启用基于密码的 SSH 连接。
- 您必须已在 Windows 主机上安装 Java 1.8 64 位。

["](http://www.java.com/en/download/manual.jsp)[适用于所有操作系统的](http://www.java.com/en/download/manual.jsp) [Java](http://www.java.com/en/download/manual.jsp) [下](http://www.java.com/en/download/manual.jsp)[载](http://www.java.com/en/download/manual.jsp)["](http://www.java.com/en/download/manual.jsp)

["NetApp](https://imt.netapp.com/matrix/imt.jsp?components=117015;&solution=1259&isHWU&src=IMT) [互](https://imt.netapp.com/matrix/imt.jsp?components=117015;&solution=1259&isHWU&src=IMT)[操作](https://imt.netapp.com/matrix/imt.jsp?components=117015;&solution=1259&isHWU&src=IMT)[性](https://imt.netapp.com/matrix/imt.jsp?components=117015;&solution=1259&isHWU&src=IMT)[表](https://imt.netapp.com/matrix/imt.jsp?components=117015;&solution=1259&isHWU&src=IMT)[工具](https://imt.netapp.com/matrix/imt.jsp?components=117015;&solution=1259&isHWU&src=IMT)["](https://imt.netapp.com/matrix/imt.jsp?components=117015;&solution=1259&isHWU&src=IMT)

- 您必须已为 root 用户或非 root 用户启用基于密码的 SSH 连接。
- 您必须已在 Linux 主机上安装 Java 1.8 64 位。

["](http://www.java.com/en/download/manual.jsp)[适用于所有操作系统的](http://www.java.com/en/download/manual.jsp) [Java](http://www.java.com/en/download/manual.jsp) [下](http://www.java.com/en/download/manual.jsp)[载](http://www.java.com/en/download/manual.jsp)["](http://www.java.com/en/download/manual.jsp)

["NetApp](https://imt.netapp.com/matrix/imt.jsp?components=117015;&solution=1259&isHWU&src=IMT) [互](https://imt.netapp.com/matrix/imt.jsp?components=117015;&solution=1259&isHWU&src=IMT)[操作](https://imt.netapp.com/matrix/imt.jsp?components=117015;&solution=1259&isHWU&src=IMT)[性](https://imt.netapp.com/matrix/imt.jsp?components=117015;&solution=1259&isHWU&src=IMT)[表](https://imt.netapp.com/matrix/imt.jsp?components=117015;&solution=1259&isHWU&src=IMT)[工具](https://imt.netapp.com/matrix/imt.jsp?components=117015;&solution=1259&isHWU&src=IMT)["](https://imt.netapp.com/matrix/imt.jsp?components=117015;&solution=1259&isHWU&src=IMT)

- 对于在 Linux 主机上运行的 SAP HANA 数据库,在安装适用于 SAP HANA 数据库的插件时,系统会自动安 装适用于 UNIX 的 SnapCenter 插件。
- 您应将\*bash\*用作插件安装的默认shell。

#### 补充命令

要对适用于SAP HANA的SnapCenter插件运行补充命令、必须将其包含在文件中 allowed commands.config.

allowed\_commands.config 文件位于适用于SAP HANA的SnapCenter插件目录的"ETc"子目录中。

#### **Windows** 主机

默认值: C:\Program Files\NetApp\SnapCenter\HANA\etc\allowed commands.config

自定义路径: <Custome Directory>\NetApp\SnapCenter\HANA\etc\allowed commands.config Windows主机:

**Linux** 主机

默认值: /opt/NetApp/snapcenter/scc/etc/allowed commands.config

自定义路径: <Custome\_Directory>/NetApp/snapcenter/scc/etc/allowed\_commands.config

要在插件主机上使用补充命令、请在编辑器中打开 allowed commands.config 文件。在单独的行中输入每 个命令。不区分大小写。例如、

命令:mount

命令:umount

请确保指定完全限定路径名。如果路径名包含空格、请将其用引号(")括起来。例如、

命令: "C:\Program Files\NetApp\SnapCreator commands\sdcli.exe"

命令:myscript.bat

如果 allowed commands.config 文件不存在、则命令或脚本执行将被阻止、并且工作流将失败并显示以下 错误:

"[/mnt/mount -a]不允许执行。通过在插件主机上的文件%s中添加命令进行授权。"

如果中不存在命令或脚本 allowed commands.config, 则命令或脚本执行将被阻止, 并且工作流将失败, 并 显示以下错误:

"[/mnt/mount -a]不允许执行。通过在插件主机上的文件%s中添加命令进行授权。"

 $\bigcap$ 

不应使用通配符条目(\*)来允许所有命令。

## 安装适用于 **Windows** 的 **SnapCenter** 插件软件包的主机要求

在安装适用于 Windows 的 SnapCenter 插件软件包之前,您应熟悉一些基本的主机系统空 间要求和规模估算要求。

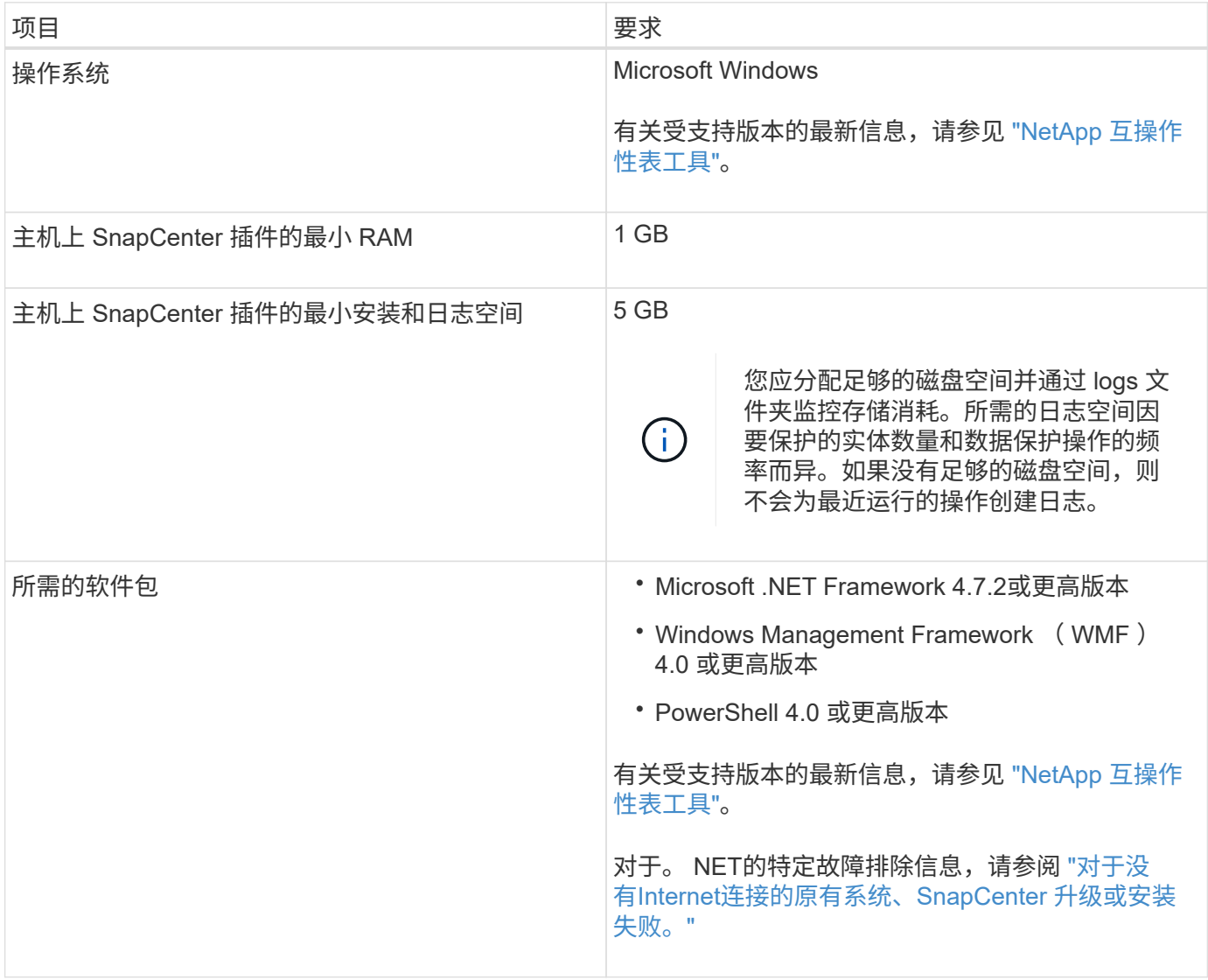

安装适用于 **Linux** 的 **SnapCenter** 插件软件包的主机要求

在安装适用于 Linux 的 SnapCenter 插件软件包之前,您应熟悉一些基本的主机系统空间 和规模估算要求。
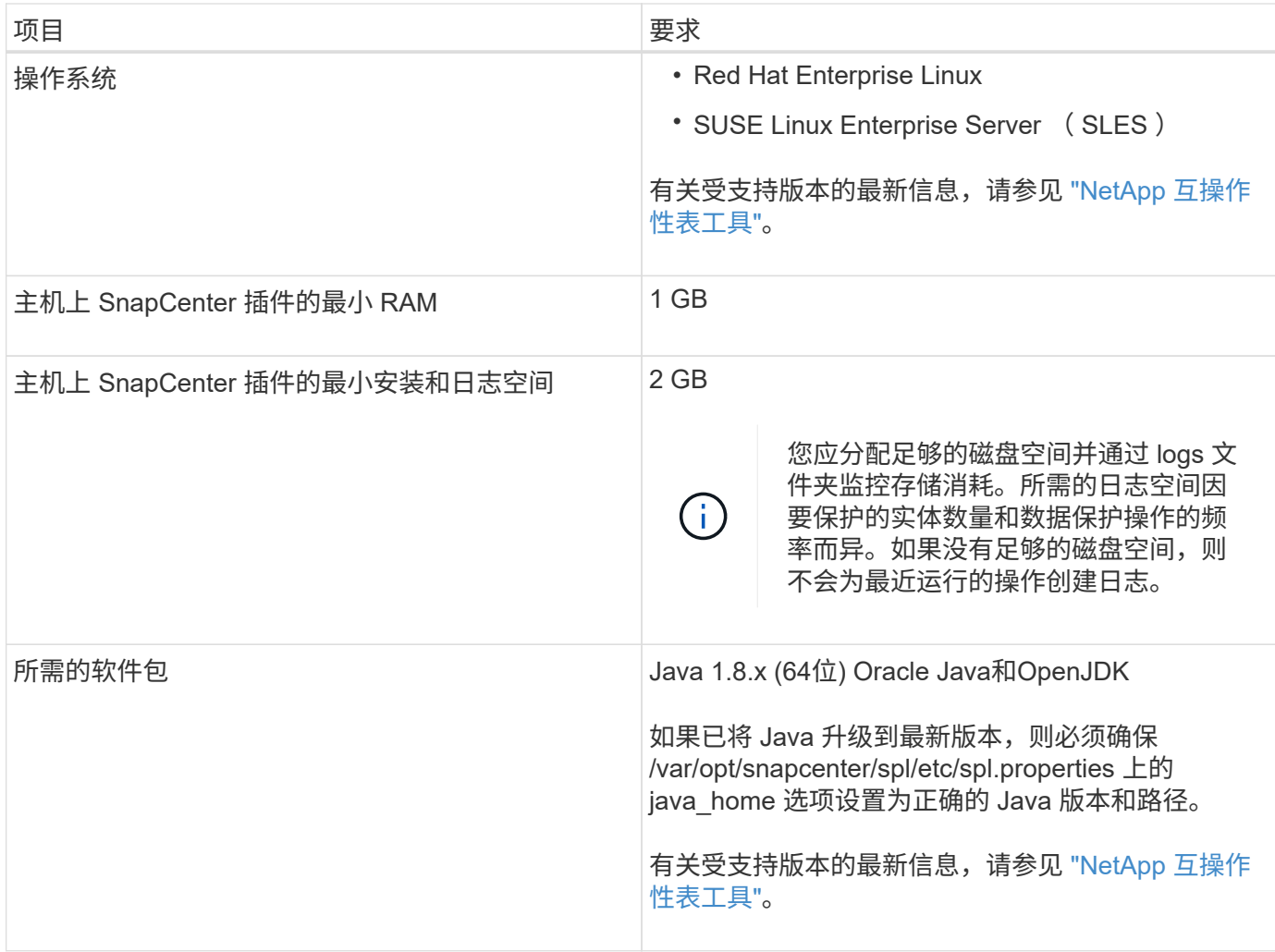

## 设置适用于 **SAP HANA** 数据库的 **SnapCenter** 插件的凭据

SnapCenter 使用凭据对 SnapCenter 操作的用户进行身份验证。您应创建用于安装 SnapCenter 插件的凭据以及用于对数据库或 Windows 文件系统执行数据保护操作的其他 凭据。

关于此任务

• Linux 主机

您必须设置在 Linux 主机上安装插件的凭据。

您必须为 root 用户或具有 sudo 权限的非 root 用户设置凭据,才能安装和启动插件过程。

\* 最佳实践: \* 虽然在部署主机和安装插件后,您可以为 Linux 创建凭据,但最佳实践是在添加 SVM 之后 ,在部署主机和安装插件之前创建凭据。

• Windows 主机

在安装插件之前,您必须设置 Windows 凭据。

您必须使用管理员权限设置凭据,包括对远程主机的管理员权限。

如果您为各个资源组设置了凭据,并且用户名不具有完全管理员权限,则必须至少为此用户名分配资源组和备份 权限。

步骤

- 1. 在左侧导航窗格中,单击 \* 设置 \* 。
- 2. 在设置页面中,单击 \* 凭据 \* 。
- 3. 单击 \* 新建 \* 。

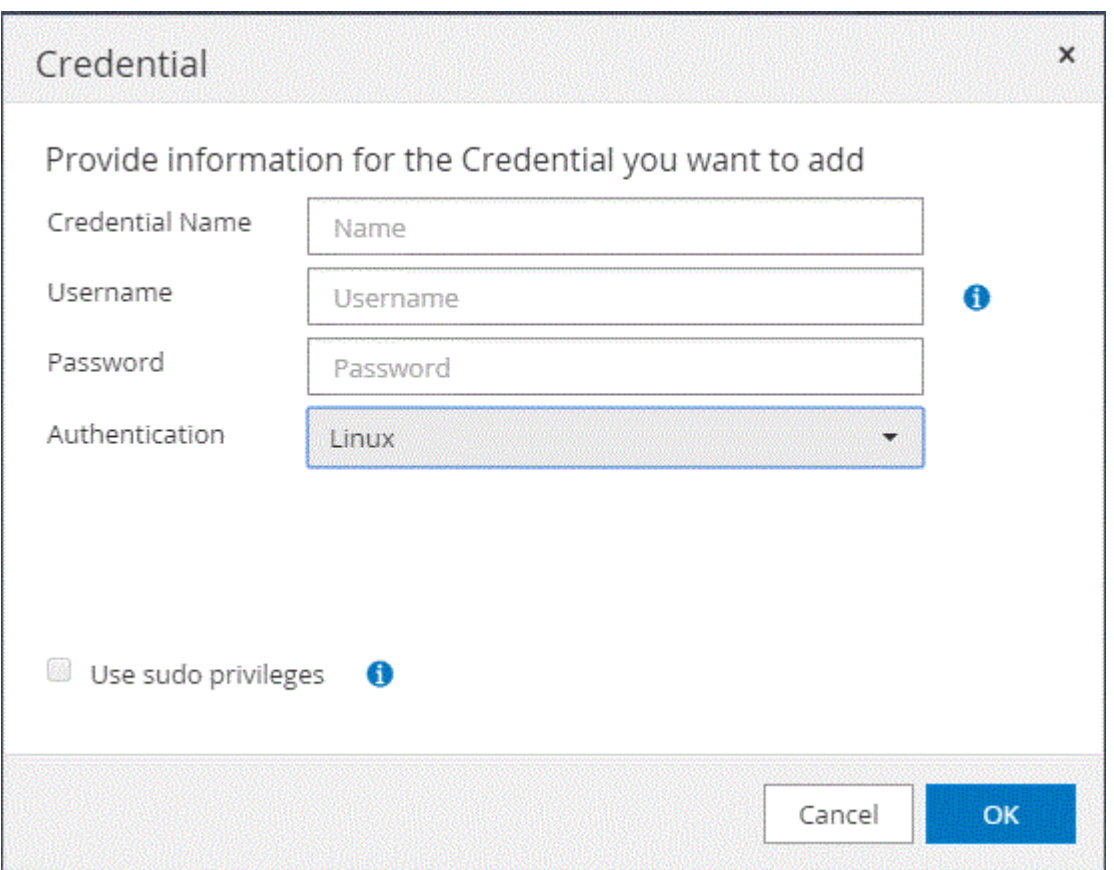

4. 在凭据页面中,指定配置凭据所需的信息:

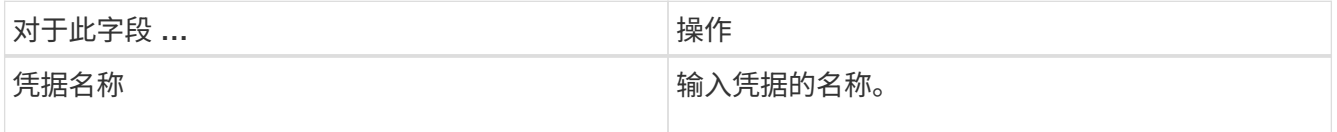

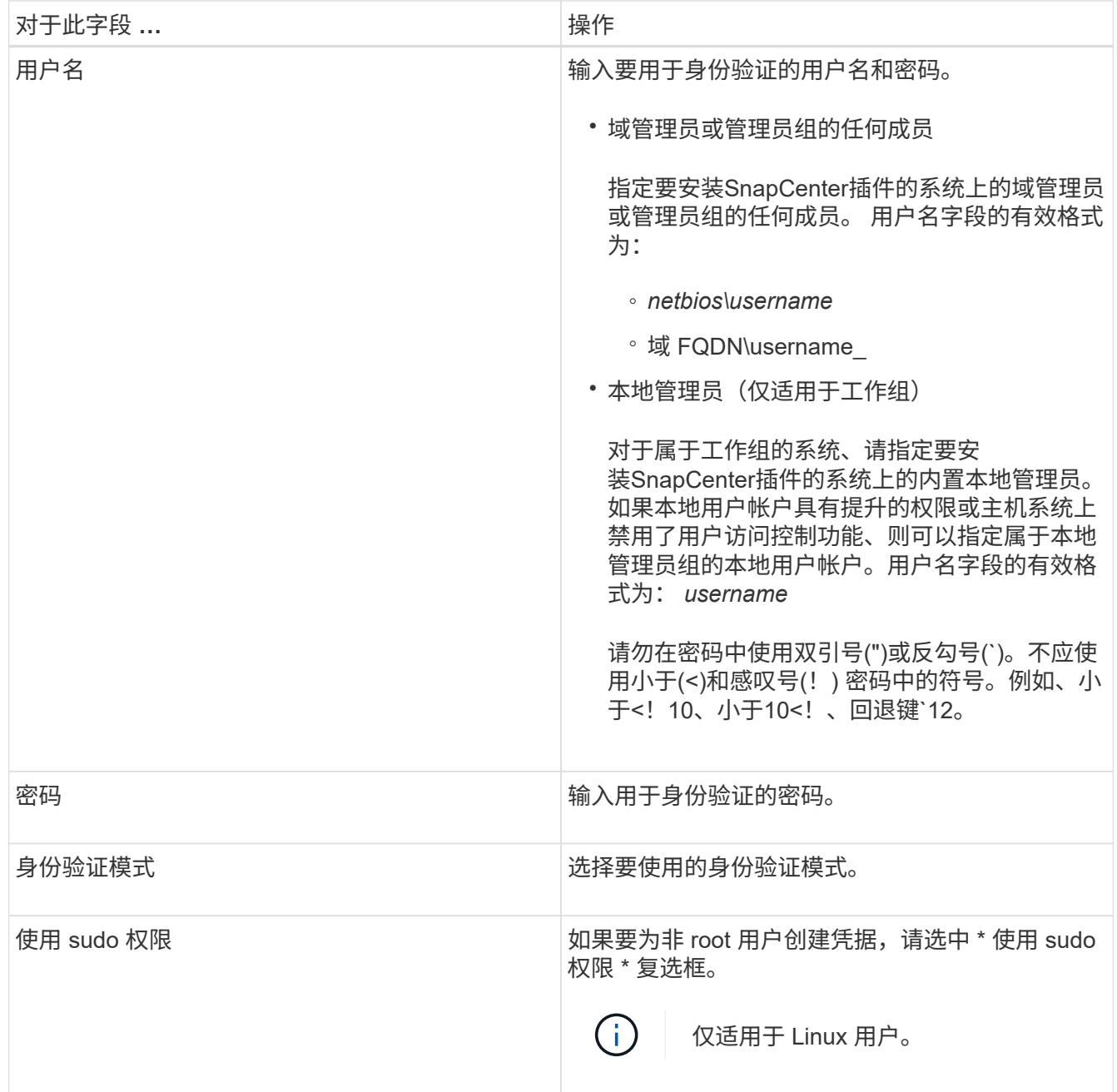

5. 单击 \* 确定 \* 。

完成凭据设置后,您可能需要在 " 用户和访问 " 页面中为用户或用户组分配凭据维护。

## <span id="page-218-0"></span>在 **Windows Server 2012** 或更高版本上配置 **GMSA**

通过 Windows Server 2012 或更高版本,您可以创建组托管服务帐户( GMSA),以便 从受管域帐户自动管理服务帐户密码。

开始之前

- 您应具有 Windows Server 2012 或更高版本的域控制器。
- 您应该拥有一个 Windows Server 2012 或更高版本的主机,该主机是域的成员。

步骤

- 1. 创建一个 KDS 根密钥,以便为 GMSA 中的每个对象生成唯一的密码。
- 2. 对于每个域,从 Windows 域控制器运行以下命令: Add-KDSRootKey -EffectiveImmediately
- 3. 创建和配置 GMSA :
	- a. 按以下格式创建用户组帐户:

 domainName\accountName\$ .. 向组中添加计算机对象。

- 
- .. 使用刚刚创建的用户组创建 GMSA 。

例如、

```
 New-ADServiceAccount -name <ServiceAccountName> -DNSHostName <fqdn>
-PrincipalsAllowedToRetrieveManagedPassword <group>
-ServicePrincipalNames <SPN1, SPN2, ...>
.. 运行 `Get-ADServiceAccount` 命令以验证服务帐户。
```
4. 在主机上配置 GMSA :

a. 在要使用 GMSA 帐户的主机上为 Windows PowerShell 启用 Active Directory 模块。

为此,请从 PowerShell 运行以下命令:

```
PS C:\> Get-WindowsFeature AD-Domain-Services
Display Name Name Name Install State
------------ ---- -------------
[ ] Active Directory Domain Services AD-Domain-Services Available
PS C:\> Install-WindowsFeature AD-DOMAIN-SERVICES
Success Restart Needed Exit Code Feature Result
------- -------------- --------- --------------
True No Success {Active Directory Domain Services,
Active ...
WARNING: Windows automatic updating is not enabled. To ensure that your
newly-installed role or feature is
automatically updated, turn on Windows Update.
```
a. 重新启动主机。

b. 在PowerShell命令提示符处运行以下命令、在主机上安装GMSA: Install-AdServiceAccount

 $<$ gMSA $>$ 

- c. 运行以下命令、验证您的GMSA帐户: Test-AdServiceAccount <gMSA>
- 5. 为主机上配置的 GMSA 分配管理权限。
- 6. 通过在 SnapCenter 服务器中指定已配置的 GMSA 帐户来添加 Windows 主机。

SnapCenter 服务器将在主机上安装选定插件,并且在安装此插件期间,指定的 GMSA 将用作服务登录帐 户。

## 安装适用于 **SAP HANA** 数据库的 **SnapCenter** 插件

#### 添加主机并在远程主机上安装插件软件包

您必须使用 SnapCenter 添加主机页面添加主机,然后安装插件软件包。这些插件会自动 安装在远程主机上。您可以为单个主机或集群添加主机并安装插件软件包。

开始之前

- 您必须是分配给具有插件安装和卸载权限的角色的用户,例如 SnapCenter 管理员角色。
- 在 Windows 主机上安装插件时,如果您指定的凭据不是内置的,或者用户属于本地工作组用户,则必须在 主机上禁用 UAC 。
- 您应确保消息队列服务正在运行。
- 管理文档包含有关管理主机的信息。
- 如果您使用的是组托管服务帐户( GMSA ),则应使用管理权限配置 GMSA 。

["](#page-218-0)[在](#page-218-0) [Windows Server 2012](#page-218-0) [或更](#page-218-0)[高](#page-218-0)[版本上为](#page-218-0) [SAP HANA](#page-218-0) [配](#page-218-0)[置组](#page-218-0)[托](#page-218-0)[管服务](#page-218-0)[帐](#page-218-0)[户](#page-218-0)["](#page-218-0)

关于此任务

- 您不能将 SnapCenter 服务器作为插件主机添加到另一个 SnapCenter 服务器。
- 要使 SAP HANA 系统复制同时发现主系统和二级系统上的资源,建议使用 root 或 sudo 用户同时添加主系 统和二级系统。

步骤

- 1. 在左侧导航窗格中,单击 \* 主机 \* 。
- 2. 验证顶部是否已选中 \* 受管主机 \* 选项卡。
- 3. 单击 \* 添加 \* 。
- 4. 在主机页面中,执行以下操作:

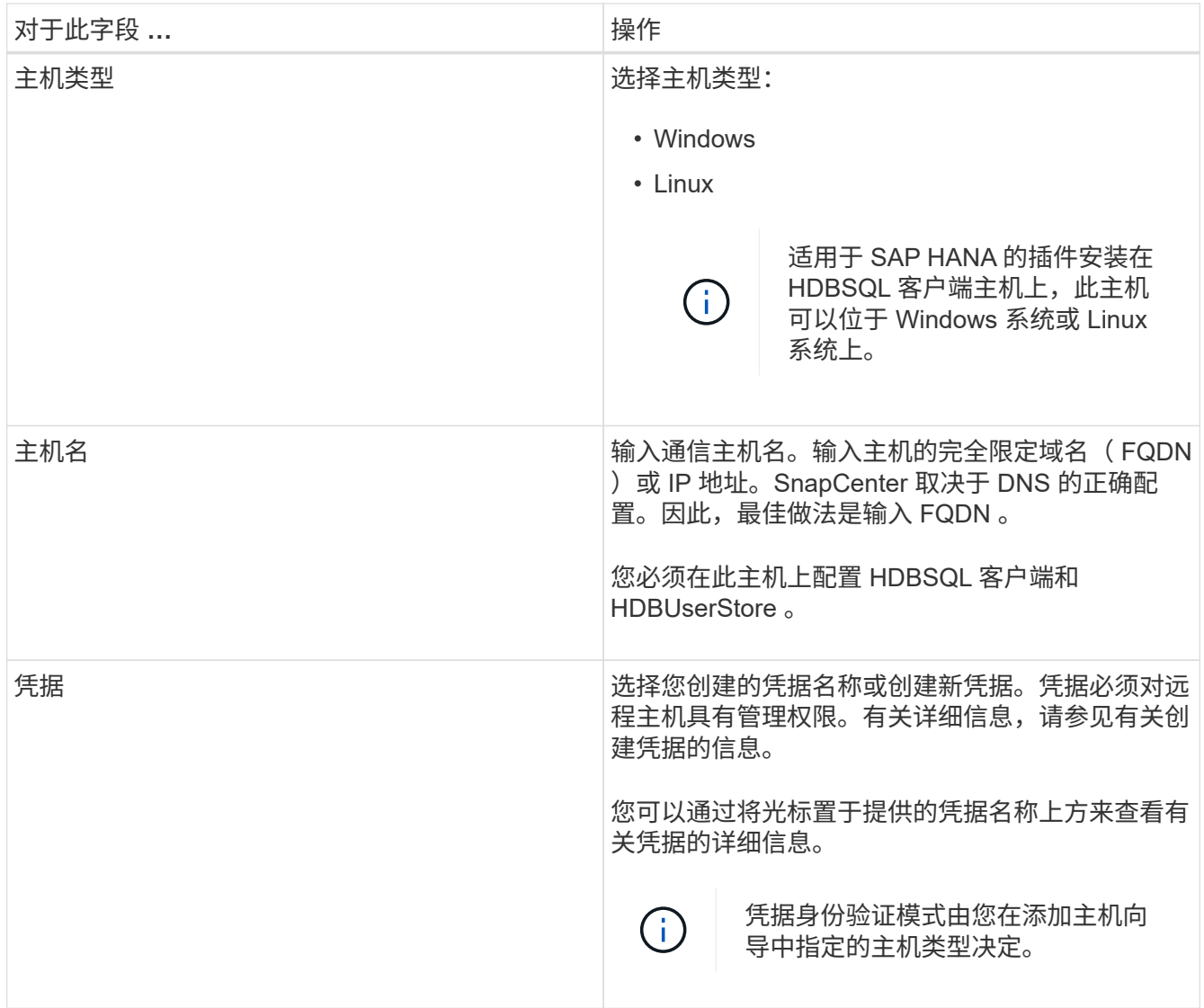

## 5. 在选择要安装的插件部分中,选择要安装的插件。

6. (可选)单击 \* 更多选项 \* 。

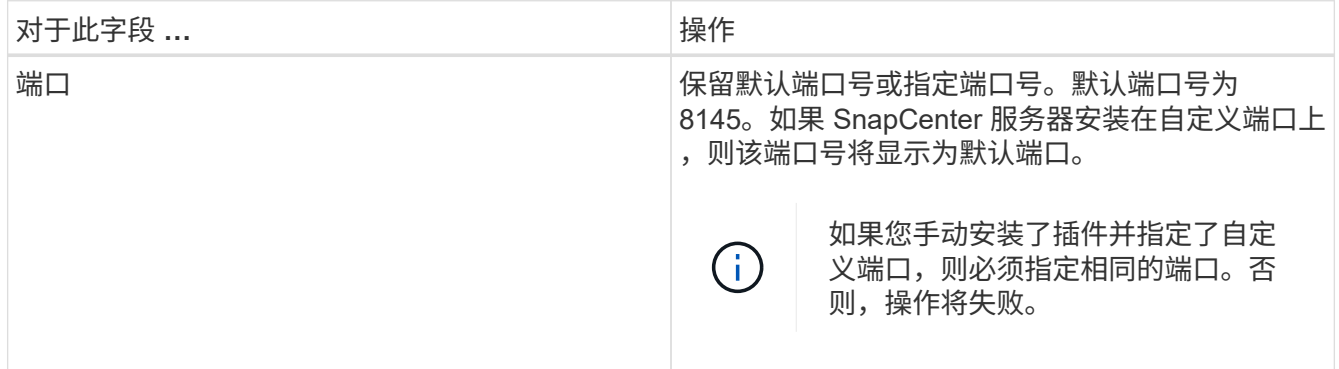

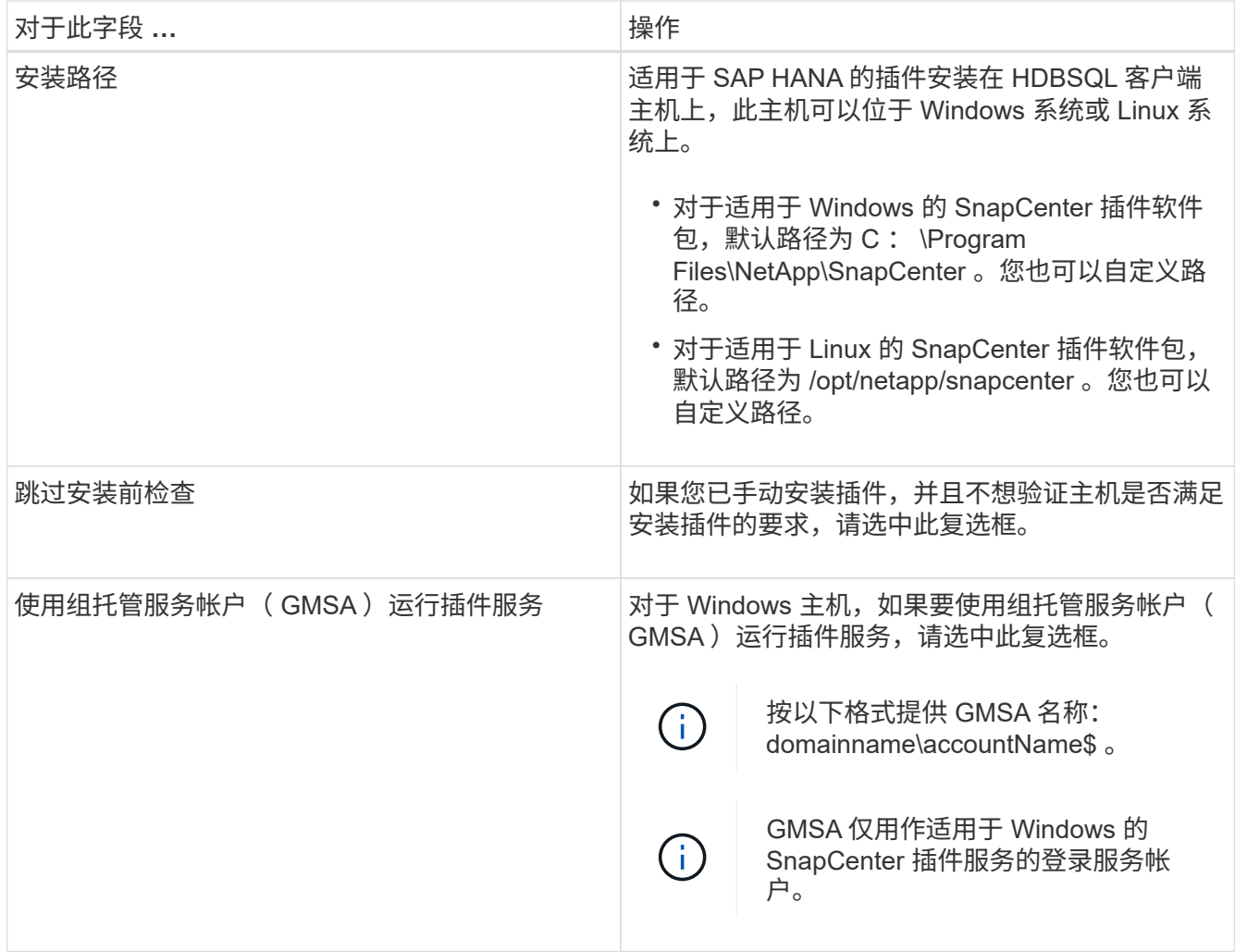

7. 单击 \* 提交 \* 。

如果未选中跳过预检复选框、则会对主机进行验证、以确认主机是否满足安装插件的要求。 磁盘空 间、RAM、PowerShell版本。 根据最低要求验证了NET版本、位置(对于Windows插件)和Java版本(对 于Linux插件)。如果不满足最低要求,则会显示相应的错误或警告消息。

如果此错误与磁盘空间或 RAM 相关,您可以更新位于 C:\Program Files\NetApp\SnapCenter WebApp 的 web.config 文件以修改默认值。如果此错误与其他参数相关,则必须修复问题描述。

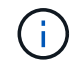

在 HA 设置中,如果要更新 web.config 文件,则必须同时更新两个节点上的文件。

8. 如果主机类型为 Linux , 请验证指纹, 然后单击 \* 确认并提交 \* 。

在集群设置中,您应验证集群中每个节点的指纹。

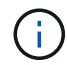

即使先前已将同一主机添加到 SnapCenter 并确认了指纹,也必须进行指纹验证。

9. 监控安装进度。

特定于安装的日志文件位于 /custom\_location/snapcenter/logs 。

使用 **cmdlet** 在多个远程主机上安装适用于 **Linux** 或 **Windows** 的 **SnapCenter** 插件软件包

您可以使用 Install-SmHostPackage PowerShell cmdlet 在多个主机上同时安装适用于 Linux 或 Windows 的 SnapCenter 插件软件包。

开始之前

您必须已在要安装此插件软件包的每个主机上以具有本地管理员权限的域用户身份登录到 SnapCenter 。

步骤

- 1. 启动PowerShell。
- 2. 在 SnapCenter 服务器主机上,使用 Open-SmConnection cmdlet 建立会话,然后输入凭据。
- 3. 使用 Install-SmHostPackage cmdlet 和所需参数在多个主机上安装此插件。

有关可与 cmdlet 结合使用的参数及其说明的信息,可通过运行 *get-help command\_name* 来获取。或者, 您也可以参考 ["](https://library.netapp.com/ecm/ecm_download_file/ECMLP2886895)[《](https://library.netapp.com/ecm/ecm_download_file/ECMLP2886895) [SnapCenter](https://library.netapp.com/ecm/ecm_download_file/ECMLP2886895) [软件](https://library.netapp.com/ecm/ecm_download_file/ECMLP2886895) [cmdlet](https://library.netapp.com/ecm/ecm_download_file/ECMLP2886895) [参](https://library.netapp.com/ecm/ecm_download_file/ECMLP2886895)[考指南》](https://library.netapp.com/ecm/ecm_download_file/ECMLP2886895)["](https://library.netapp.com/ecm/ecm_download_file/ECMLP2886895)。

如果您已手动安装插件,并且不想验证主机是否满足安装插件的要求,则可以使用 -skipprecheck 选项。

4. 输入远程安装的凭据。

使用命令行界面在 **Linux** 主机上安装适用于 **SAP HANA** 数据库的 **SnapCenter** 插件

您应使用 SnapCenter 用户界面 ( UI ) 安装适用于 SAP HANA 数据库的 SnapCenter 插 件。如果您的环境不允许从 SnapCenter UI 远程安装此插件, 则可以使用命令行界面( CLI) 在控制台模式或静默模式下安装适用于 SAP HANA 数据库的插件。

开始之前

- 您应在 HDBSQL 客户端所在的每个 Linux 主机上安装适用于 SAP HANA 数据库的插件。
- 要安装适用于 SAP HANA 数据库的 SnapCenter 插件的 Linux 主机必须满足相关的软件,数据库和操作系 统要求。

互操作性表工具 ( IMT ) 包含有关受支持配置的最新信息。

["NetApp](https://imt.netapp.com/matrix/imt.jsp?components=117015;&solution=1259&isHWU&src=IMT) [互](https://imt.netapp.com/matrix/imt.jsp?components=117015;&solution=1259&isHWU&src=IMT)[操作](https://imt.netapp.com/matrix/imt.jsp?components=117015;&solution=1259&isHWU&src=IMT)[性](https://imt.netapp.com/matrix/imt.jsp?components=117015;&solution=1259&isHWU&src=IMT)[表](https://imt.netapp.com/matrix/imt.jsp?components=117015;&solution=1259&isHWU&src=IMT)[工具](https://imt.netapp.com/matrix/imt.jsp?components=117015;&solution=1259&isHWU&src=IMT)["](https://imt.netapp.com/matrix/imt.jsp?components=117015;&solution=1259&isHWU&src=IMT)

• 适用于 SAP HANA 数据库的 SnapCenter 插件是适用于 Linux 的 SnapCenter 插件包的一部分。在安装适用 于 Linux 的 SnapCenter 插件软件包之前,您应已在 Windows 主机上安装 SnapCenter 。

## 步骤

1. 将适用于 Linux 的 SnapCenter 插件软件包安装文件 ( snapcenter linux host plugin.bin ) 从 C : \ProgramData\NetApp\SnapCenter\Package Repository 复制到要安装适用于 SAP HANA 数据库的插件的 主机。

您可以从安装了 SnapCenter 服务器的主机访问此路径。

- 2. 在命令提示符处,导航到复制安装文件的目录。
- 3. 安装插件: path\_to\_installation\_bin\_file/snapcenter\_linux\_host\_plugin.bin -i silent -DPORT=port number for host -DSERVER IP=server name or ip address

-DSERVER HTTPS PORT=port number for server

- -dport 用于指定 SMCore HTTPS 通信端口。
- **。-dserver** ip 指定 SnapCenter 服务器 IP 地址。
- -dserver HTTPS\_port 指定 SnapCenter 服务器 HTTPS 端口。
- <sup>。</sup>-duser\_install\_DIR 指定要安装适用于 Linux 的 SnapCenter 插件软件包的目录。
- DINSTALL\_LOG\_name 指定日志文件的名称。

```
/tmp/sc-plugin-installer/snapcenter_linux_host_plugin.bin -i silent
```
- -DPORT=8145 -DSERVER\_IP=scserver.domain.com -DSERVER\_HTTPS\_PORT=8146
- -DUSER\_INSTALL\_DIR=/opt
- -DINSTALL LOG NAME=SnapCenter Linux Host Plugin Install 2.log
- -DCHOSEN\_FEATURE\_LIST=CUSTOM
- 4. 编辑 /< 安装目录 >/NetApp/snapcenter/SCC/etc/SC\_SMS\_Services.properties 文件, 然后添加 plugins enabled = HANA :  $3.0$  参数。
- 5. 使用 Add-Smhost cmdlet 和所需参数将主机添加到 SnapCenter 服务器。

有关可与命令结合使用的参数及其说明的信息,可通过运行 *get-help command\_name* 来获取。或者,您也 可以参考 ["](https://library.netapp.com/ecm/ecm_download_file/ECMLP2886895)[《](https://library.netapp.com/ecm/ecm_download_file/ECMLP2886895) [SnapCenter](https://library.netapp.com/ecm/ecm_download_file/ECMLP2886895) [软件](https://library.netapp.com/ecm/ecm_download_file/ECMLP2886895) [cmdlet](https://library.netapp.com/ecm/ecm_download_file/ECMLP2886895) [参](https://library.netapp.com/ecm/ecm_download_file/ECMLP2886895)[考指南》](https://library.netapp.com/ecm/ecm_download_file/ECMLP2886895)["](https://library.netapp.com/ecm/ecm_download_file/ECMLP2886895)。

#### 监控适用于 **SAP HANA** 的插件的安装状态

您可以使用作业页面监控 SnapCenter 插件软件包的安装进度。您可能需要检查安装进度 以确定安装完成的时间或是否存在问题描述。

关于此任务

以下图标将显示在作业页面上,并指示操作的状态:

- ● 讲行中
- • 已成功完成
- **×** 失败
- 已完成但出现警告、或者由于出现警告而无法启动
- ・9 已排队

```
步骤
```
- 1. 在左侧导航窗格中,单击 \* 监控 \* 。
- 2. 在 \* 监控 \* 页面中,单击 \* 作业 \* 。
- 3. 在\*Jobs\*页中,要过滤列表以便仅列出插件安装操作,请执行以下操作:
	- a. 单击 \* 筛选器 \* 。
	- b. 可选:指定开始和结束日期。
- c. 从类型下拉菜单中,选择 \* 插件安装 \* 。
- d. 从状态下拉菜单中,选择安装状态。
- e. 单击 \* 应用 \* 。
- 4. 选择安装作业并单击 \* 详细信息 \* 以查看作业详细信息。
- 5. 在 \* 作业详细信息 \* 页面中, 单击 \* 查看日志 \* 。

## 配置 **CA** 证书

生成 **CA** 证书 **CSR** 文件

您可以生成证书签名请求( CSR ),并导入可使用生成的 CSR 从证书颁发机构( CA ) 获取的证书。此证书将具有一个关联的专用密钥。

CSR 是一个编码文本块,提供给授权证书供应商以采购签名的 CA 证书。

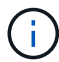

CA证书RSA密钥长度应至少为3072位。

有关生成CSR的信息,请参见 ["](https://kb.netapp.com/Advice_and_Troubleshooting/Data_Protection_and_Security/SnapCenter/How_to_generate_CA_Certificate_CSR_file)[如](https://kb.netapp.com/Advice_and_Troubleshooting/Data_Protection_and_Security/SnapCenter/How_to_generate_CA_Certificate_CSR_file)[何](https://kb.netapp.com/Advice_and_Troubleshooting/Data_Protection_and_Security/SnapCenter/How_to_generate_CA_Certificate_CSR_file)[生](https://kb.netapp.com/Advice_and_Troubleshooting/Data_Protection_and_Security/SnapCenter/How_to_generate_CA_Certificate_CSR_file)[成](https://kb.netapp.com/Advice_and_Troubleshooting/Data_Protection_and_Security/SnapCenter/How_to_generate_CA_Certificate_CSR_file) [CA](https://kb.netapp.com/Advice_and_Troubleshooting/Data_Protection_and_Security/SnapCenter/How_to_generate_CA_Certificate_CSR_file) [证](https://kb.netapp.com/Advice_and_Troubleshooting/Data_Protection_and_Security/SnapCenter/How_to_generate_CA_Certificate_CSR_file)[书](https://kb.netapp.com/Advice_and_Troubleshooting/Data_Protection_and_Security/SnapCenter/How_to_generate_CA_Certificate_CSR_file) [CSR](https://kb.netapp.com/Advice_and_Troubleshooting/Data_Protection_and_Security/SnapCenter/How_to_generate_CA_Certificate_CSR_file) [文件](https://kb.netapp.com/Advice_and_Troubleshooting/Data_Protection_and_Security/SnapCenter/How_to_generate_CA_Certificate_CSR_file)["](https://kb.netapp.com/Advice_and_Troubleshooting/Data_Protection_and_Security/SnapCenter/How_to_generate_CA_Certificate_CSR_file)。

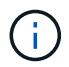

如果您拥有域 ( \* .domain.company.com )或系统 ( machine1.domain.company.com ) 的 CA 证书,则可以跳过生成 CA 证书 CSR 文件。您可以使用 SnapCenter 部署现有 CA 证书。

对于集群配置, CA 证书中应提及集群名称(虚拟集群 FQDN )以及相应的主机名。在获取证书之前,可以通 过填写使用者替代名称( SAN )字段来更新此证书。对于通配符证书( \* .domain.company.com ),此证书将 隐式包含域的所有主机名。

### 导入 **CA** 证书

您必须使用 Microsoft 管理控制台 (MMC) 将 CA 证书导入到 SnapCenter 服务器和 Windows 主机插件中。

步骤

- 1. 转到 Microsoft 管理控制台 (MMC), 然后单击 \* 文件 \* > \* 添加 / 删除 Snapin \* 。
- 2. 在添加或删除管理单元窗口中,选择 \* 证书 \* ,然后单击 \* 添加 \* 。
- 3. 在证书管理单元窗口中,选择 \* 计算机帐户 \* 选项,然后单击 \* 完成 \* 。
- 4. 单击 \* 控制台根 \* > \* 证书–本地计算机 \* > \* 可信根证书颁发机构 \* > \* 证书 \* 。
- 5. 右键单击文件夹 " 可信根证书颁发机构 " ,然后选择 \* 所有任务 \* > \* 导入 \* 以启动导入向导。
- 6. 完成向导, 如下所示:

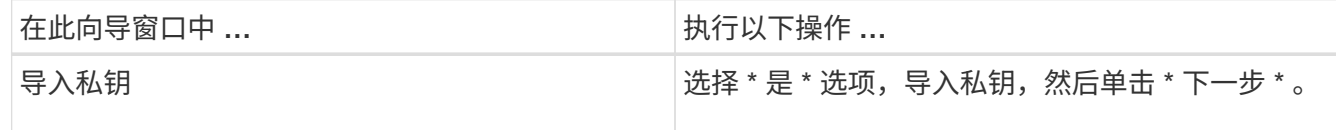

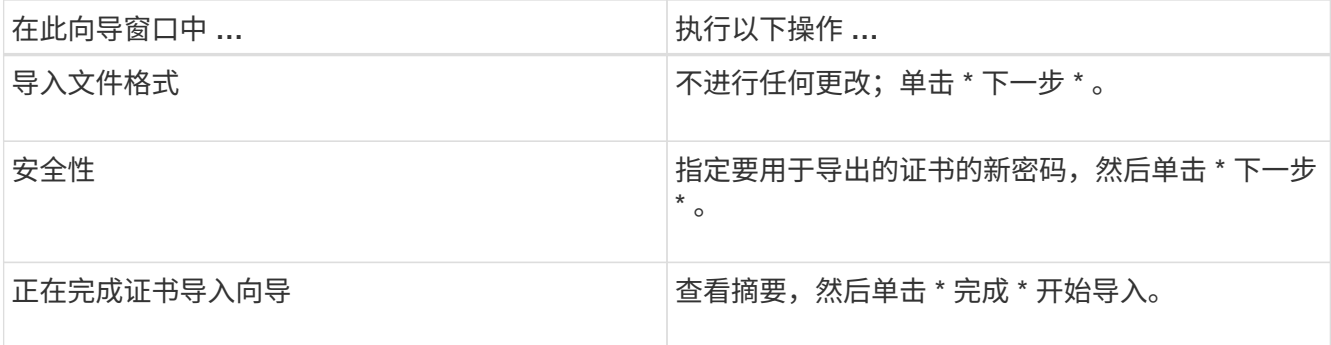

 $(i)$ 

导入证书应与私钥捆绑在一起(支持的格式为:。**pfx**、。p12和\*。p7b)。

7. 对 "Personal" 文件夹重复步骤 5 。

获取 **CA** 证书指纹

证书指纹是用于标识证书的十六进制字符串。指纹是使用指纹算法根据证书内容计算得出 的。

步骤

1. 在 GUI 上执行以下操作:

- a. 双击证书。
- b. 在证书对话框中,单击 \* 详细信息 \* 选项卡。
- c. 滚动字段列表,然后单击 \* 缩略图 \* 。
- d. 从框中复制十六进制字符。
- e. 删除十六进制数之间的空格。

例如,如果指纹为 "A9 09 50 2D D8 2a E4 14 33 E6 F8 38 86 b0 0d 42 77 A3 2a 7b",则在删除空格后 ,指纹将为 "a909502dd82ae41433e6f83886b00d4277a32a7b" 。

- 2. 从 PowerShell 执行以下操作:
	- a. 运行以下命令以列出已安装证书的指纹,并按主题名称标识最近安装的证书。

*Get-*子 项 *-Path Cert* : *\LOCALLMACHINE\My*

b. 复制指纹。

使用 **Windows** 主机插件服务配置 **CA** 证书

您应使用 Windows 主机插件服务配置 CA 证书,以激活已安装的数字证书。

在 SnapCenter 服务器以及已部署 CA 证书的所有插件主机上执行以下步骤。

步骤

1. 运行以下命令,删除与 SMCore 默认端口 8145 的现有证书绑定:

> netsh http delete sslcert ipport=0.0.0.0: <SMCore Port>

```
 > netsh http delete sslcert ipport=0.0.0.0:8145
. 运行以下命令,将新安装的证书与 Windows 主机插件服务绑定:
> $cert = " <certificate thumbprint> "
> $guid = [guid]::NewGuid().ToString("B")
> netsh http add sslcert ipport=0.0.0.0: <SMCore Port> certhash=$cert
appid="$guid"
```
例如:

```
> $cert = "a909502dd82ae41433e6f83886b00d4277a32a7b"
> $guid = [guid]::NewGuid().ToString("B")
> netsh http add sslcert ipport=0.0.0.0: <SMCore Port> certhash=$cert
appid="$guid"
```
在 **Linux** 主机上为 **SnapCenter SAP HANA** 插件服务配置 **CA** 证书

您应管理自定义插件密钥库及其证书的密码,配置 CA 证书,为自定义插件信任存储配置 根或中间证书,并将 CA 签名密钥对配置为使用 SnapCenter 自定义插件服务的自定义插 件信任存储,以激活已安装的数字证书。

自定义插件使用文件 "keystore.jks" ,该文件位于 /o*pt/netapp/snapcenter/scc/ etc* ,同时用作其信任存储和密钥 存储。

管理自定义插件密钥库的密码以及正在使用的 **CA** 签名密钥对的别名

步骤

1. 您可以从自定义插件代理属性文件中检索自定义插件密钥库默认密码。

它是与密钥 "keystore\_pass" 对应的值。

2. 更改密钥库密码:

 keytool -storepasswd -keystore keystore.jks . 将密钥库中私钥条目的所有别名的密码更改为密钥库使用的相同密码:

keytool -keypasswd -alias "alias name in cert" -keystore keystore.jks

为 *agent.properties* 文件中的 keystore\_pass 密钥更新相同的。

3. 更改密码后重新启动服务。

自定义插件密钥库的密码和专用密钥的所有关联别名密码应相同。

将根证书或中间证书配置为自定义插件信任存储

您应将不带私钥的根证书或中间证书配置为自定义插件信任存储。

步骤

(†

- 1. 导航到包含自定义插件密钥库的文件夹: /opt/netapp/snapcenter/SCC/etc.
- 2. 找到文件 "keystore.jks" 。
- 3. 列出密钥库中添加的证书:

keytool -list -v -keystore keystore.jks

4. 添加根证书或中间证书:

```
 keytool -import -trustcacerts -alias myRootCA -file
/root/USERTrustRSA_Root.cer -keystore keystore.jks
. 将根证书或中间证书配置为自定义插件信任存储后重新启动服务。
```
您应先添加根 CA 证书,然后再添加中间 CA 证书。

将 **CA** 签名密钥对配置为自定义插件信任存储

您应将 CA 签名密钥对配置为自定义插件信任存储。

#### 步骤

- 1. 导航到包含自定义插件密钥库 /opt/netapp/snapcenter/scc/ 等的文件夹
- 2. 找到文件 "keystore.jks" 。
- 3. 列出密钥库中添加的证书:

keytool -list -v -keystore keystore.jks

4. 添加同时具有私钥和公有密钥的 CA 证书。

keytool -importkeystore -srckeystore /root/snapcenter.ssl.test.netapp.com.pfx -srcstoretype pkcs12 -destkeystore keystore.jks -deststoretype JKS

5. 列出密钥库中添加的证书。

keytool -list -v -keystore keystore.jks

- 6. 验证密钥库是否包含与已添加到密钥库中的新 CA 证书对应的别名。
- 7. 将为 CA 证书添加的私钥密码更改为密钥库密码。

默认自定义插件密钥库密码是 agent.properties 文件中密钥 keystore\_pass 的值。

keytool -keypasswd -alias "alias name in CA cert" -keystore keystore.jks . 如果 CA 证书中的别名较长,并且包含空格或特殊字符( "\*" , " , "

),请将别名更改为简单名称:

```
 keytool -changealias -alias "long_alias_name" -destalias "simple_alias"
-keystore keystore.jks
. 从 agent.properties 文件中的 CA 证书配置别名。
```
根据密钥 SCC\_certificate\_alias 更新此值。

8. 将 CA 签名密钥对配置为自定义插件信任存储后重新启动服务。

为 **SnapCenter** 自定义插件配置证书撤消列表( **Certificate Revocation List** , **CRL** )

关于此任务

- SnapCenter 自定义插件将在预配置的目录中搜索 CRL 文件。
- SnapCenter 自定义插件的 CRL 文件的默认目录为 " opt/netapp/snapcenter/SCC/etc/CRL" 。

步骤

1. 您可以使用密钥 CRL\_PATH 修改和更新 agent.properties 文件中的默认目录。

您可以在此目录中放置多个 CRL 文件。系统将根据每个 CRL 验证传入的证书。

在 **Windows** 主机上为 **SnapCenter SAP HANA** 插件服务配置 **CA** 证书

您应管理自定义插件密钥库及其证书的密码,配置 CA 证书,为自定义插件信任存储配置 根或中间证书,并将 CA 签名密钥对配置为使用 SnapCenter 自定义插件服务的自定义插 件信任存储,以激活已安装的数字证书。

自定义插件使用文件 *keystore.jks* ,该文件位于 *C* : *\Program Files\NetApp\SnapCenter\SnapCenter Plug-in Creator\etc* ,同时用作其信任存储和密钥存储。

管理自定义插件密钥库的密码以及正在使用的 **CA** 签名密钥对的别名

步骤

1. 您可以从自定义插件代理属性文件中检索自定义插件密钥库默认密码。

该值与 key\_keystore\_pass\_ 键对应。

2. 更改密钥库密码:

*keytool -storepasswd -keystore keystore.jks*

如果在 Windows 命令提示符处无法识别 "keytool" 命令,请将 keytool 命令替换为其完整路 径。

- *C* : *\Program Files\java\<JDK\_version>\bin\keytool.exe " -storepasswd -keystore keystore.jks*
- 3. 将密钥库中私钥条目的所有别名的密码更改为密钥库使用的相同密码:

*keytool -keypasswd -alias "alias\_name\_in\_ct" -keystore keystore.jks*

为 *agent.properties* 文件中的 keystore\_pass 密钥更新相同的。

4. 更改密码后重新启动服务。

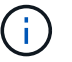

自定义插件密钥库的密码和专用密钥的所有关联别名密码应相同。

将根证书或中间证书配置为自定义插件信任存储

您应将不带私钥的根证书或中间证书配置为自定义插件信任存储。

步骤

- 1. 导航到包含自定义插件密钥库 *C* : *\Program Files\NetApp\SnapCenter\SnapCenter Plug-in Creator\etc* 的 文件夹
- 2. 找到文件 "keystore.jks" 。
- 3. 列出密钥库中添加的证书:

*keytool -list -v -keystore keystore.jks*

4. 添加根证书或中间证书:

*keytool -import -trustcacerks -alias myRootCA -file /root/USERTrustRSA\_Root.cer -keystore keystore.jks*

5. 将根证书或中间证书配置为自定义插件信任存储后重新启动服务。

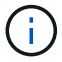

您应先添加根 CA 证书,然后再添加中间 CA 证书。

将 **CA** 签名密钥对配置为自定义插件信任存储

您应将 CA 签名密钥对配置为自定义插件信任存储。

步骤

- 1. 导航到包含自定义插件密钥库 *C* : *\Program Files\NetApp\SnapCenter\SnapCenter Plug-in Creator\etc* 的 文件夹
- 2. 找到文件 *keystore.jks* 。
- 3. 列出密钥库中添加的证书:

*keytool -list -v -keystore keystore.jks*

4. 添加同时具有私钥和公有密钥的 CA 证书。

*keytool -importkeystore -srckeystore /root/snapcenter.ssl.test.netapp.com.pfx -srcstoretype PKCS12 -destkeystore keystore.jks -deststoretype JKS*

5. 列出密钥库中添加的证书。

*keytool -list -v -keystore keystore.jks*

- 6. 验证密钥库是否包含与已添加到密钥库中的新 CA 证书对应的别名。
- 7. 将为 CA 证书添加的私钥密码更改为密钥库密码。

默认自定义插件密钥库密码是 agent.properties 文件中密钥 keystore\_pass 的值。

*keytool -keypasswd -alias "alias\_name\_in\_CA\_ct" -keystore keystore.jks*

8. 从 *agent.properties* 文件中的 CA 证书配置别名。

根据密钥 SCC\_certificate\_alias 更新此值。

9. 将 CA 签名密钥对配置为自定义插件信任存储后重新启动服务。

为 **SnapCenter** 自定义插件配置证书撤消列表( **Certificate Revocation List** , **CRL** )

关于此任务

- 要下载相关CA证书的最新CRL文件,请参见 ["](https://kb.netapp.com/Advice_and_Troubleshooting/Data_Protection_and_Security/SnapCenter/How_to_update_certificate_revocation_list_file_in_SnapCenter_CA_Certificate)[如](https://kb.netapp.com/Advice_and_Troubleshooting/Data_Protection_and_Security/SnapCenter/How_to_update_certificate_revocation_list_file_in_SnapCenter_CA_Certificate)[何更新](https://kb.netapp.com/Advice_and_Troubleshooting/Data_Protection_and_Security/SnapCenter/How_to_update_certificate_revocation_list_file_in_SnapCenter_CA_Certificate) [SnapCenter CA](https://kb.netapp.com/Advice_and_Troubleshooting/Data_Protection_and_Security/SnapCenter/How_to_update_certificate_revocation_list_file_in_SnapCenter_CA_Certificate) [证](https://kb.netapp.com/Advice_and_Troubleshooting/Data_Protection_and_Security/SnapCenter/How_to_update_certificate_revocation_list_file_in_SnapCenter_CA_Certificate)[书](https://kb.netapp.com/Advice_and_Troubleshooting/Data_Protection_and_Security/SnapCenter/How_to_update_certificate_revocation_list_file_in_SnapCenter_CA_Certificate)[中的证](https://kb.netapp.com/Advice_and_Troubleshooting/Data_Protection_and_Security/SnapCenter/How_to_update_certificate_revocation_list_file_in_SnapCenter_CA_Certificate)[书](https://kb.netapp.com/Advice_and_Troubleshooting/Data_Protection_and_Security/SnapCenter/How_to_update_certificate_revocation_list_file_in_SnapCenter_CA_Certificate)[撤消](https://kb.netapp.com/Advice_and_Troubleshooting/Data_Protection_and_Security/SnapCenter/How_to_update_certificate_revocation_list_file_in_SnapCenter_CA_Certificate)[列](https://kb.netapp.com/Advice_and_Troubleshooting/Data_Protection_and_Security/SnapCenter/How_to_update_certificate_revocation_list_file_in_SnapCenter_CA_Certificate)[表](https://kb.netapp.com/Advice_and_Troubleshooting/Data_Protection_and_Security/SnapCenter/How_to_update_certificate_revocation_list_file_in_SnapCenter_CA_Certificate)[文件](https://kb.netapp.com/Advice_and_Troubleshooting/Data_Protection_and_Security/SnapCenter/How_to_update_certificate_revocation_list_file_in_SnapCenter_CA_Certificate)["](https://kb.netapp.com/Advice_and_Troubleshooting/Data_Protection_and_Security/SnapCenter/How_to_update_certificate_revocation_list_file_in_SnapCenter_CA_Certificate)。
- SnapCenter 自定义插件将在预配置的目录中搜索 CRL 文件。
- SnapCenter 自定义插件的 CRL 文件的默认目录为: *C* : *\Program Files\NetApp\SnapCenter\SnapCenter Plug-in Creator\ etc\CRL'* 。

#### 步骤

- 1. 您可以使用密钥 CRL\_PATH 修改和更新 *agent.properties* 文件中的默认目录。
- 2. 您可以在此目录中放置多个 CRL 文件。

系统将根据每个 CRL 验证传入的证书。

为插件启用 **CA** 证书

您应在 SnapCenter 服务器和相应插件主机中配置 CA 证书并部署 CA 证书。您应为插件 启用 CA 证书验证。

开始之前

- 您可以使用 run *set-SmCertificateSettings* cmdlet 启用或禁用 CA 证书。
- 您可以使用 *Get-SmCertificateSettings* 显示插件的证书状态。

有关可与 cmdlet 结合使用的参数及其说明的信息,可通过运行 *get-help command\_name* 来获取。或者,您也 可以参考 ["](https://library.netapp.com/ecm/ecm_download_file/ECMLP2886895)[《](https://library.netapp.com/ecm/ecm_download_file/ECMLP2886895) [SnapCenter](https://library.netapp.com/ecm/ecm_download_file/ECMLP2886895) [软件](https://library.netapp.com/ecm/ecm_download_file/ECMLP2886895) [cmdlet](https://library.netapp.com/ecm/ecm_download_file/ECMLP2886895) [参](https://library.netapp.com/ecm/ecm_download_file/ECMLP2886895)[考指南》](https://library.netapp.com/ecm/ecm_download_file/ECMLP2886895)["](https://library.netapp.com/ecm/ecm_download_file/ECMLP2886895)。

#### 步骤

1. 在左侧导航窗格中,单击 \* 主机 \* 。

- 2. 在主机页面中,单击 \* 受管主机 \* 。
- 3. 选择一个或多个插件主机。
- 4. 单击 \* 更多选项 \* 。
- 5. 选择 \* 启用证书验证 \* 。

#### 完成后

受管主机选项卡主机会显示一个挂锁,挂锁的颜色表示 SnapCenter 服务器与插件主机之间的连接状态。

• \*\* <mark>●</mark> 表示CA证书未启用、也未分配给插件主机。

- \*\* <mark>•</mark> 表示CA证书已成功验证。
- \*\* <del>•</del> 表示无法验证CA证书。
- \*\* 东示无法检索到连接信息。

如果状态为黄色或绿色,则表示数据保护操作已成功完成。

# 安装适用于 **VMware vSphere** 的 **SnapCenter** 插件

如果数据库或文件系统存储在虚拟机(VM)上、或者您要保护虚拟机和数据存储库、则必须 部署适用于VMware vSphere虚拟设备的SnapCenter插件。

有关部署的信息,请参见 ["](https://docs.netapp.com/us-en/sc-plugin-vmware-vsphere/scpivs44_get_started_overview.html)[部署概述](https://docs.netapp.com/us-en/sc-plugin-vmware-vsphere/scpivs44_get_started_overview.html)["](https://docs.netapp.com/us-en/sc-plugin-vmware-vsphere/scpivs44_get_started_overview.html)。

## 部署 **CA** 证书

要使用适用于VMware vSphere的SnapCenter插件配置CA证书,请参见 ["](https://kb.netapp.com/Advice_and_Troubleshooting/Data_Protection_and_Security/SnapCenter/How_to_create_and_or_import_an_SSL_certificate_to_SnapCenter_Plug-in_for_VMware_vSphere_(SCV))[创建或](https://kb.netapp.com/Advice_and_Troubleshooting/Data_Protection_and_Security/SnapCenter/How_to_create_and_or_import_an_SSL_certificate_to_SnapCenter_Plug-in_for_VMware_vSphere_(SCV))[导入](https://kb.netapp.com/Advice_and_Troubleshooting/Data_Protection_and_Security/SnapCenter/How_to_create_and_or_import_an_SSL_certificate_to_SnapCenter_Plug-in_for_VMware_vSphere_(SCV)) [SSL](https://kb.netapp.com/Advice_and_Troubleshooting/Data_Protection_and_Security/SnapCenter/How_to_create_and_or_import_an_SSL_certificate_to_SnapCenter_Plug-in_for_VMware_vSphere_(SCV)) [证](https://kb.netapp.com/Advice_and_Troubleshooting/Data_Protection_and_Security/SnapCenter/How_to_create_and_or_import_an_SSL_certificate_to_SnapCenter_Plug-in_for_VMware_vSphere_(SCV))[书](https://kb.netapp.com/Advice_and_Troubleshooting/Data_Protection_and_Security/SnapCenter/How_to_create_and_or_import_an_SSL_certificate_to_SnapCenter_Plug-in_for_VMware_vSphere_(SCV))["](https://kb.netapp.com/Advice_and_Troubleshooting/Data_Protection_and_Security/SnapCenter/How_to_create_and_or_import_an_SSL_certificate_to_SnapCenter_Plug-in_for_VMware_vSphere_(SCV))。

## 配置此 **CRL** 文件

适用于 VMware vSphere 的 SnapCenter 插件会在预先配置的目录中查找此 CRL 文件。适用于 VMware vSphere 的 SnapCenter 插件的 CRL 文件的默认目录为: */opt/netapp/config/CRL* 。

您可以在此目录中放置多个 CRL 文件。系统将根据每个 CRL 验证传入的证书。

# 准备数据保护

## 使用适用于 **SAP HANA** 数据库的 **SnapCenter** 插件的前提条件

在使用适用于 SAP HANA 数据库的 SnapCenter 插件之前, SnapCenter 管理员必须安装 和配置 SnapCenter 服务器并执行前提条件任务。

- 安装和配置 SnapCenter 服务器。
- 登录到 SnapCenter 服务器。
- 如果适用,可通过添加存储系统连接和创建凭据来配置 SnapCenter 环境。

• 在 Linux 或 Windows 主机上安装 Java 1.7 或 Java 1.8 。

必须在主机的环境路径变量中设置 Java 路径。

- 如果要进行备份复制,请设置 SnapMirror 和 SnapVault 。
- 在要安装适用于 SAP HANA 数据库的插件的主机上安装 HDBSQL 客户端。

为要通过此主机管理的 SAP HANA 节点配置用户存储密钥。

- ・对于 SAP HANA 数据库 2.0SPS05 ,如果您使用的是 SAP HANA 数据库用户帐户,请确保您具有以下权限 ,可以在 SnapCenter 服务器中执行备份,还原和克隆操作:
	- 备份管理员
	- 目录读取
	- 数据库备份管理员
	- 数据库恢复操作员

## 如何使用资源,资源组和策略保护 **SAP HANA** 数据库

在使用 SnapCenter 之前,了解与要执行的备份,克隆和还原操作相关的基本概念非常有 用。您可以与不同操作的资源,资源组和策略进行交互。

- 资源通常是指您使用 SnapCenter 备份或克隆的 SAP HANA 数据库。
- SnapCenter 资源组是主机上的一组资源。

在对资源组执行操作时,您可以根据为资源组指定的计划对资源组中定义的资源执行该操作。

您可以按需备份单个资源或资源组。您还可以对单个资源和资源组执行计划的备份。

• 这些策略用于指定数据保护操作的备份频率,复制,脚本和其他特征。

创建资源组时,您可以为该组选择一个或多个策略。您也可以在为单个资源按需执行备份时选择策略。

将资源组视为定义要保护的内容以及要在日期和时间上保护的时间。将策略视为定义要如何保护它。例如,如果 要备份所有数据库,则可以创建一个资源组,其中包含主机中的所有数据库。然后,您可以将两个策略附加到资 源组:每日策略和每小时策略。在创建资源组并附加策略时,您可以将资源组配置为每天执行完整备份。

# 备份 **SAP HANA** 资源

### 备份 **SAP HANA** 资源

您可以为资源(数据库)或资源组创建备份。备份工作流包括规划,确定要备份的数据库 ,管理备份策略,创建资源组和附加策略,创建备份以及监控操作。

以下工作流显示了必须执行备份操作的顺序:

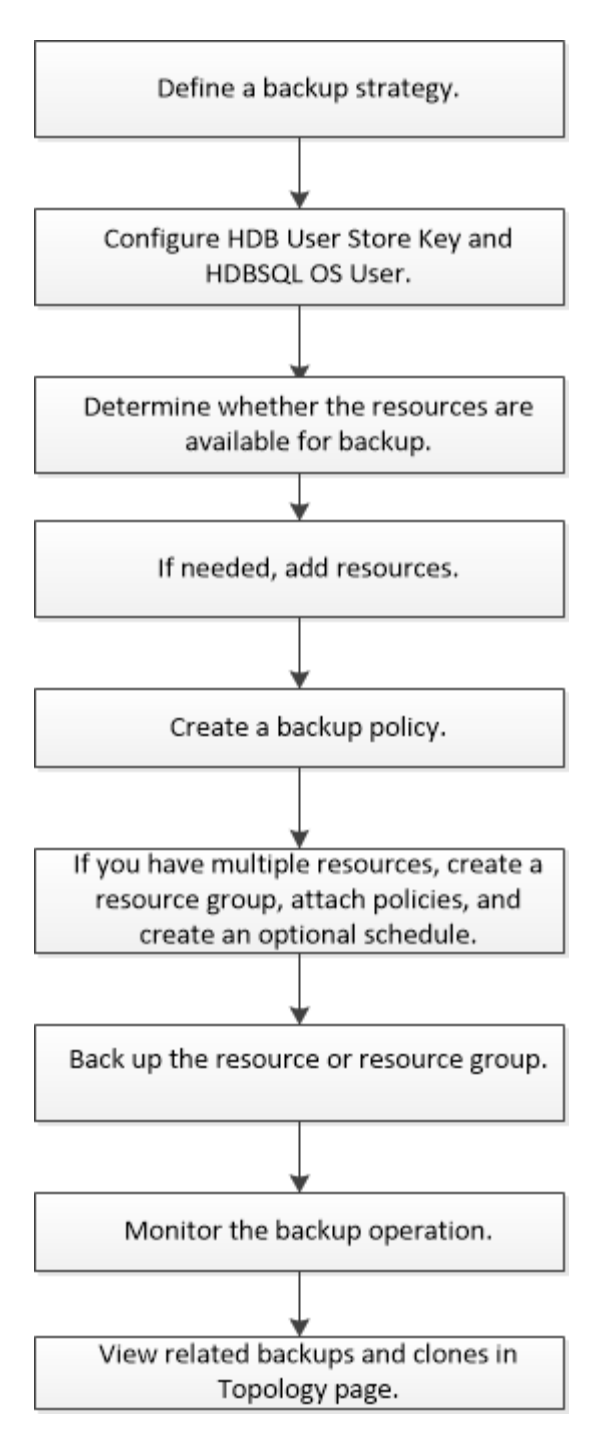

您也可以手动或在脚本中使用 PowerShell cmdlet 执行备份,还原和克隆操作。SnapCenter cmdlet 帮助和 cmdlet 参考信息包含有关 PowerShell cmdlet 的详细信

息。https://library.netapp.com/ecm/ecm\_download\_file/ECMLP2886895["《 SnapCenter 软件 cmdlet 参考指 南》"^](英文)

## <span id="page-234-0"></span>为 **SAP HANA** 数据库配置 **HDB** 用户存储密钥和 **HDBSQL** 操作系统用户

您必须配置 HDB 用户存储密钥和 HDBSQL 操作系统用户,才能在 SAP HANA 数据库上 执行数据保护操作。

开始之前

• 如果 SAP HANA 数据库未配置 HDB 安全用户存储密钥和 HDB SQL OS 用户,则仅会为自动发现的资源显

示一个红色挂锁图标。如果在后续发现操作期间发现配置的 HDB 安全用户存储密钥不正确或无法访问数 据库本身,则红色挂锁图标将重新出现。

- 您必须配置 HDB 安全用户存储密钥和 HDB SQL OS 用户,以便能够保护数据库或将其添加到资源组中以执 行数据保护操作。
- 您必须配置 HDB SQL OS 用户才能访问系统数据库。如果将 HDB SQL OS 用户配置为仅访问租户数据库, 则发现操作将失败。

步骤

- 1. 在左侧导航窗格中,单击 \* 资源 \* ,然后从列表中选择适用于 SAP HANA 数据库的 SnapCenter 插件。
- 2. 在资源页面中,从 \* 视图 \* 列表中选择资源类型。
- 3. (可选)单击 并选择主机名。

然后、您可以单击 7 以关闭筛选器窗格。

- 4. 选择数据库,然后单击 \* 配置数据库 \* 。
- 5. 在 Configure database settings 部分中,输入 HDB Secure User Store Key 。

 $\mathbf{d}$ 

此时将显示插件主机名,并自动将 HDB SQL OS 用户填充到 <sid>adm 。

6. 单击 \* 确定 \* 。

您可以从 " 拓扑 " 页面修改数据库配置。

发现资源并准备用于数据保护的多租户数据库容器

自动发现数据库

资源是指 Linux 主机上由 SnapCenter 管理的 SAP HANA 数据库和非数据卷。在发现可用 的 SAP HANA 数据库后,您可以将这些资源添加到资源组以执行数据保护操作。

开始之前

- 您必须已完成安装 SnapCenter 服务器,添加 HDB 用户存储密钥,添加主机和设置存储系统连接等任务。
- 您必须已在 Linux 主机上配置 HDB 安全用户存储密钥和 HDB SQL OS 用户。
	- <sup>。</sup>您必须使用 SID adm 用户配置 HDB 用户存储密钥。例如,对于使用 A22 作为 SID 的 HANA 系统,必 须使用 a22adm 配置 HDB 用户存储密钥。
- 适用于 SAP HANA 数据库的 SnapCenter 插件不支持自动发现位于 RDM/VMDK 虚拟环境中的资源。您必 须在手动添加数据库时为虚拟环境提供存储信息。

关于此任务

安装此插件后,系统会自动发现该 Linux 主机上的所有资源,并将其显示在 "Resources" 页面上。

无法修改或删除自动发现的资源。

步骤

1. 在左侧导航窗格中,单击 \* 资源 \* ,然后从列表中选择适用于 SAP HANA 数据库的插件。

- 2. 在资源页面中,从视图列表中选择资源类型。
- 3. (可选)单击 \*、然后选择主机名。

然后、您可以单击\*\* 关闭筛选器窗格。

4. 单击 \* 刷新资源 \* 以发现主机上可用的资源。

此时将显示资源以及资源类型,主机名,关联的资源组,备份类型,策略和整体状态等信息。

- 如果数据库位于 NetApp 存储上且未受保护,则整体状态列中将显示未受保护。
- 如果数据库位于 NetApp 存储系统上且受保护,并且未执行备份操作,则整体状态列中将显示备份未运 行。否则,此状态将根据上次备份状态更改为备份失败或备份成功。

 $\left(\begin{smallmatrix} \cdot & \cdot \end{smallmatrix}\right)$ 

如果 SAP HANA 数据库未配置 HDB 安全用户存储密钥,则资源旁边会显示一个红色挂锁图标。 如果在后续发现操作期间发现配置的 HDB 安全用户存储密钥不正确或无法访问数据库本身,则 红色挂锁图标将重新出现。

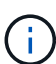

如果在 SnapCenter 外部重命名了数据库,则必须刷新资源。

#### 完成后

您必须配置 HDB 安全用户存储密钥和 HDBSQL 操作系统用户,以便能够保护数据库或将其添加到资源组中以 执行数据保护操作。

["](#page-234-0)[为](#page-234-0) [SAP HANA](#page-234-0) [数据库](#page-234-0)[配](#page-234-0)[置](#page-234-0) [HDB](#page-234-0) [用户存储](#page-234-0)[密](#page-234-0)[钥](#page-234-0)[和](#page-234-0) [HDBSQL](#page-234-0) [操作系统用户](#page-234-0)["](#page-234-0)

准备多租户数据库容器以进行数据保护

对于直接在 SnapCenter 中注册的 SAP HANA 主机,安装或升级适用于 SAP HANA 数据 库的 SnapCenter 插件将触发主机上资源的自动发现。安装或升级此插件后,对于插件主 机上的每个多租户数据库容器( MDC )资源,系统将自动发现另一个采用不同 GUID 格 式的 MDC 资源并在 SnapCenter 中注册。新资源将处于 "`locked` " 状态。

#### 关于此任务

例如, 在 SnapCenter 4.2 中, 如果 E90 MDC 资源位于插件主机上并手动注册, 则在升级到 SnapCenter 4.3 后 ,将在 SnapCenter 中发现并注册具有不同 GUID 的另一个 E90 MDC 资源。

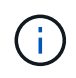

必须保留与 SnapCenter 4.2 及更早版本资源关联的备份,直到保留期限到期为止。保留期限到期 后,您可以删除旧的 MDC 资源并继续管理新的自动发现的 MDC 资源。

Old MDC resource 是在SnapCenter 4.2或更早版本中手动添加的插件主机的通道分配器资源。

执行以下步骤,开始使用在 SnapCenter 4.3 中发现的新资源执行数据保护操作:

步骤

1. 在资源页面中,选择已添加到早期 SnapCenter 版本的备份的旧资源,然后将其从拓扑页面置于 " 维护模式 m " 。

m资源属于某个资源组,请将该资源组置于 " 维护模式 " 。

2. 通过从 "Resources" 页面中选择新资源,配置升级到 SnapCenter 4.3 后发现的新 MDC 资源。

"`新的 MDC 资源` " 是在 SnapCenter 服务器和插件主机升级到 4.3 后发现的新发现的 MDC 资源。对于给 定主机,可以将新的 MDC 资源标识为与旧 MDC 资源具有相同 SID 的资源,并在 "Resources" 页面中将其 旁边显示一个红色挂锁图标。

- 3. 通过选择保护策略,计划和通知设置,保护升级到 SnapCenter 4.3 后发现的新 MDC 资源。
- 4. 根据保留设置删除在 SnapCenter 4.2 或更早版本中创建的备份。
- 5. 从 Topology 页面中删除资源组。

6. 从 "Resources" 页面中删除旧的 MDC 资源。

例如、如果主Snapshot保留期限为7天、二级Snapshot保留期限为45天、则在45天完成且所有备份均被删除 后、您必须删除资源组和旧的已删除资源。

#### 相关信息

["](#page-234-0)[为](#page-234-0) [SAP HANA](#page-234-0) [数据库](#page-234-0)[配](#page-234-0)[置](#page-234-0) [HDB](#page-234-0) [用户存储](#page-234-0)[密](#page-234-0)[钥](#page-234-0)[和](#page-234-0) [HDBSQL](#page-234-0) [操作系统用户](#page-234-0)["](#page-234-0)

["](#page-257-0)[在](#page-257-0)[拓扑](#page-257-0)[页](#page-257-0)[面中](#page-257-0)[查看](#page-257-0) [SAP HANA](#page-257-0) [数据库备份和克隆](#page-257-0)["](#page-257-0)

手动将资源添加到插件主机

某些 HANA 实例不支持自动发现。您必须手动添加这些资源。

开始之前

- 您必须已完成安装 SnapCenter 服务器,添加主机,设置存储系统连接以及添加 HDB 用户存储密钥等任 务。
- 对于 SAP HANA 系统复制,建议将该 HANA 系统的所有资源添加到一个资源组中并进行资源组备份。这样 可以确保在接管 - 故障恢复模式下进行无缝备份。

#### ["](#page-243-0)[创建资源组并](#page-243-0)[附](#page-243-0)[加策略](#page-243-0)["\(](#page-243-0)英文)

关于此任务

以下配置不支持自动发现:

• RDM 和 VMDK 布局

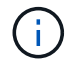

如果发现上述资源,这些资源不支持数据保护操作。

- HANA 多主机配置
- 同一主机上的多个实例
- 多层横向扩展 HANA 系统复制
- 系统复制模式下的级联复制环境

步骤

- 1. 在左侧导航窗格中,从下拉列表中选择适用于 SAP HANA 数据库的 SnapCenter 插件,然后单击 \* 资源 \* 。
- 2. 在资源页面中,单击 \* 添加 SAP HANA 数据库 \* 。

#### 3. 在提供资源详细信息页面中,执行以下操作:

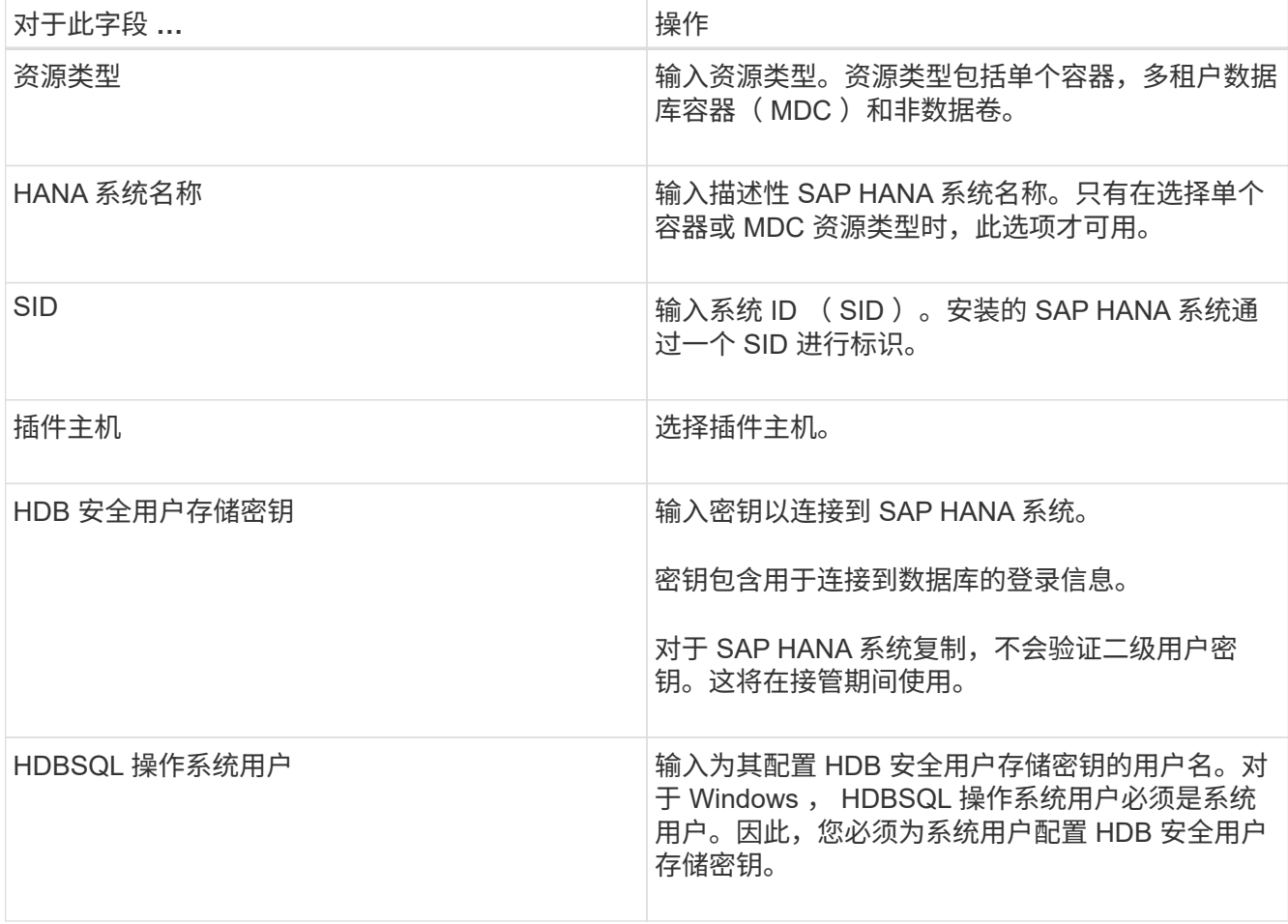

4. 在提供存储占用空间页面中,选择一个存储系统并选择一个或多个卷, LUN 和 gtree ,然后单击 \* 保存 \* 。

可选:您可以单击\* + 图标从其他存储系统添加更多卷、LUN和qtrees。

5. 查看摘要,然后单击 \* 完成 \* 。

此时将显示数据库以及 SID ,插件主机,关联的资源组和策略以及整体状态等信息

如果要为用户提供对资源的访问权限,则必须将资源分配给用户。这样,用户就可以执行对分配给他们的资产具 有权限的操作。

["](https://docs.netapp.com/us-en/snapcenter/install/task_add_a_user_or_group_and_assign_role_and_assets.html)[添](https://docs.netapp.com/us-en/snapcenter/install/task_add_a_user_or_group_and_assign_role_and_assets.html)[加用户或组并](https://docs.netapp.com/us-en/snapcenter/install/task_add_a_user_or_group_and_assign_role_and_assets.html)[分配角色](https://docs.netapp.com/us-en/snapcenter/install/task_add_a_user_or_group_and_assign_role_and_assets.html)[和资](https://docs.netapp.com/us-en/snapcenter/install/task_add_a_user_or_group_and_assign_role_and_assets.html)[产](https://docs.netapp.com/us-en/snapcenter/install/task_add_a_user_or_group_and_assign_role_and_assets.html)["](https://docs.netapp.com/us-en/snapcenter/install/task_add_a_user_or_group_and_assign_role_and_assets.html)

添加数据库后,您可以修改 SAP HANA 数据库详细信息。

如果存在与 SAP HANA 资源关联的备份,则无法修改以下内容:

- 多租户数据库容器( MDC ): SID 或 HDBSQL 客户端(插件)主机
- 单个容器: SID 或 HDBSQL 客户端(插件)主机
- 非数据卷:资源名称,关联 SID 或插件主机

## 为 **SAP HANA** 数据库创建备份策略

在使用 SnapCenter 备份 SAP HANA 数据库资源之前, 您必须为要备份的资源或资源组创 建备份策略。备份策略是一组规则,用于控制如何管理,计划和保留备份。

开始之前

• 您必须已定义备份策略。

有关详细信息,请参见有关为 SAP HANA 数据库定义数据保护策略的信息。

- 您必须已通过完成安装 SnapCenter ,添加主机,设置存储系统连接和添加资源等任务为数据保护做好准 备。
- 如果要将快照复制到镜像或存储、SnapCenter管理员必须已将源卷和目标卷的SVM分配给您。

此外,您还可以在策略中指定复制,脚本和应用程序设置。如果要将策略重复用于其他资源组,这些选项可 节省时间。

关于此任务

- SAP HANA 系统复制
	- 您可以保护主 SAP HANA 系统,并且可以执行所有数据保护操作。
	- 您可以保护二级 SAP HANA 系统,但无法创建备份。

故障转移后,可以在二级 SAP HANA 系统成为主 SAP HANA 系统时执行所有数据保护操作。

您不能为 SAP HANA 数据卷创建备份,但 SnapCenter 会继续保护非数据卷( NDV )。

- SnapLock
	- 如果选择了"将备份副本保留特定天数"选项、则SnapLock保留期限必须小于或等于上述保留天数。
	- 指定Snapshot锁定期限可防止删除Snapshot、直到保留期限到期为止。这样可能会导致保留 的Snapshot数量超过策略中指定的数量。
	- 对于ONTAP 9.12.1及更低版本、在还原过程中从SnapLock存储快照创建的克隆将继承SnapLock存储到 期时间。存储管理员应在SnapLock到期时间后手动清理克隆。

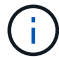

主SnapLock设置在SnapCenter备份策略中进行管理、辅SnapLock设置由ONTAP进行管理。

步骤

- 1. 在左侧导航窗格中,单击 \* 设置 \*。
- 2. 在设置页面中,单击 \* 策略 \* 。
- 3. 单击 \* 新建 \* 。
- 4. 在名称页面中,输入策略名称和问题描述。
- 5. 在设置页面中,执行以下步骤:

◦ 选择备份类型:

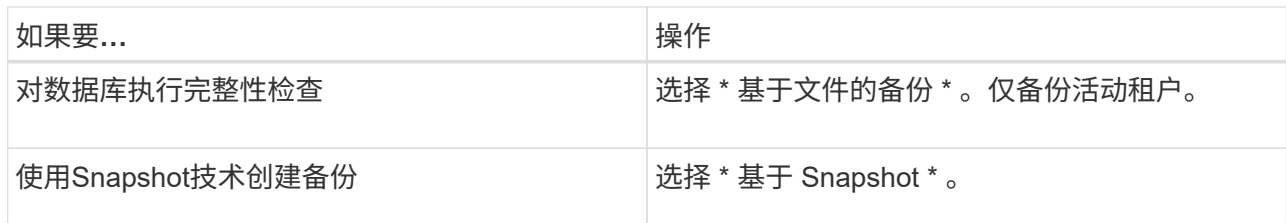

◦ 通过选择 \* 按需 \* , \* 每小时 \* , \* 每日 \* , \* 每周 \* 或 \* 每月 \* 来指定计划类型。

 $\sf (i)$ 

您可以在创建资源组时为备份操作指定计划(开始日期,结束日期和频率)。这样,您就 可以创建共享相同策略和备份频率的资源组,但也可以为每个策略分配不同的备份计划。

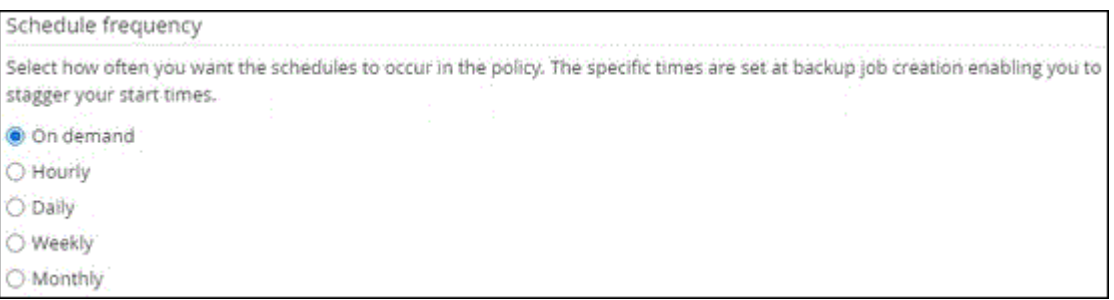

 $\bigcap$ 

如果计划在凌晨2:00执行、则在夏令时(DST)期间不会触发该计划。

。在 \* 自定义备份设置 \* 部分中,提供必须以密钥值格式传递到插件的任何特定备份设置。

您可以提供多个要传递到插件的密钥值。

6. 在保留页面中,指定备份类型的保留设置以及在备份类型页面中选择的计划类型:

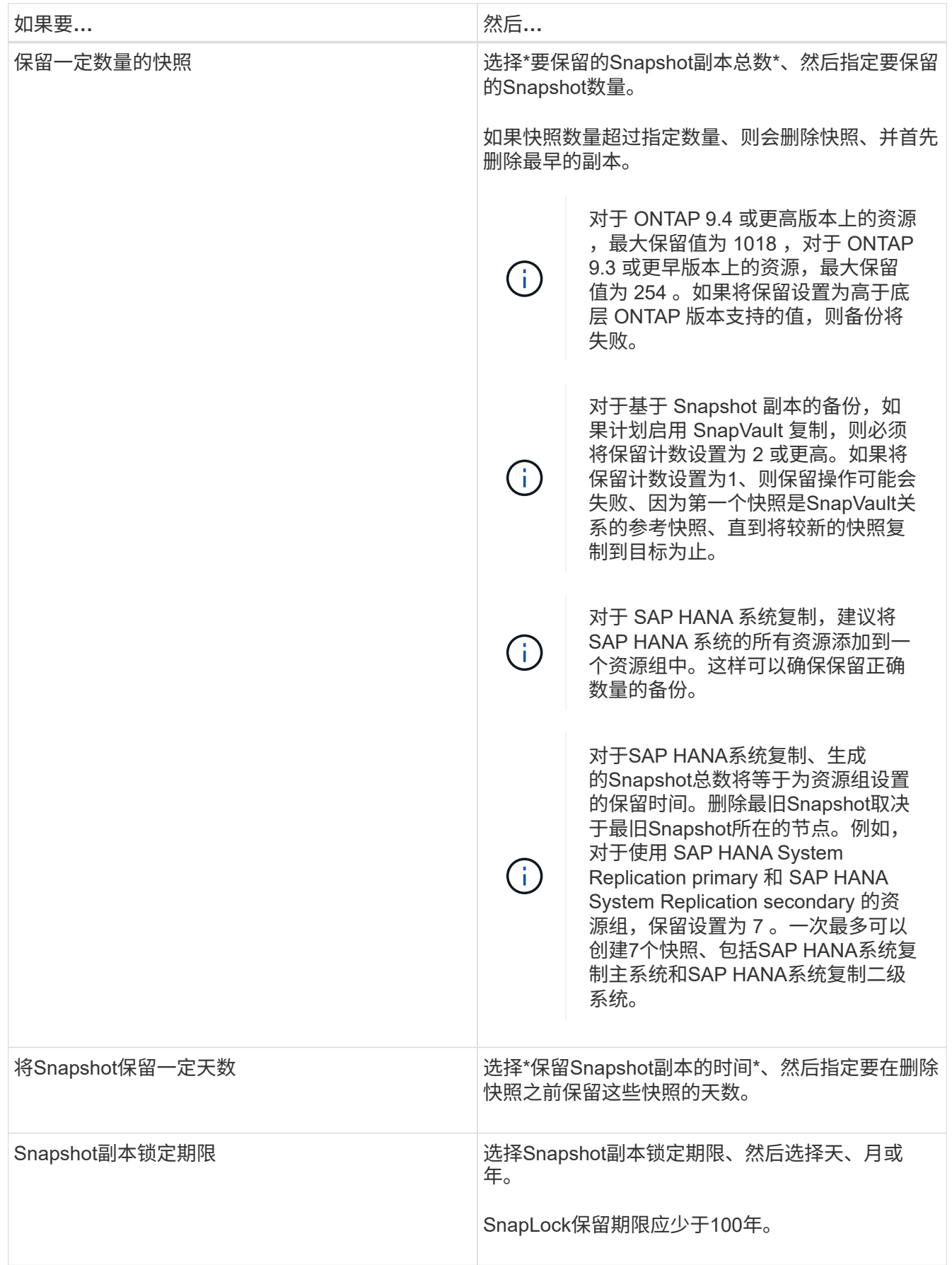

7. 对于基于 Snapshot 副本的备份,请在复制页面中指定复制设置:

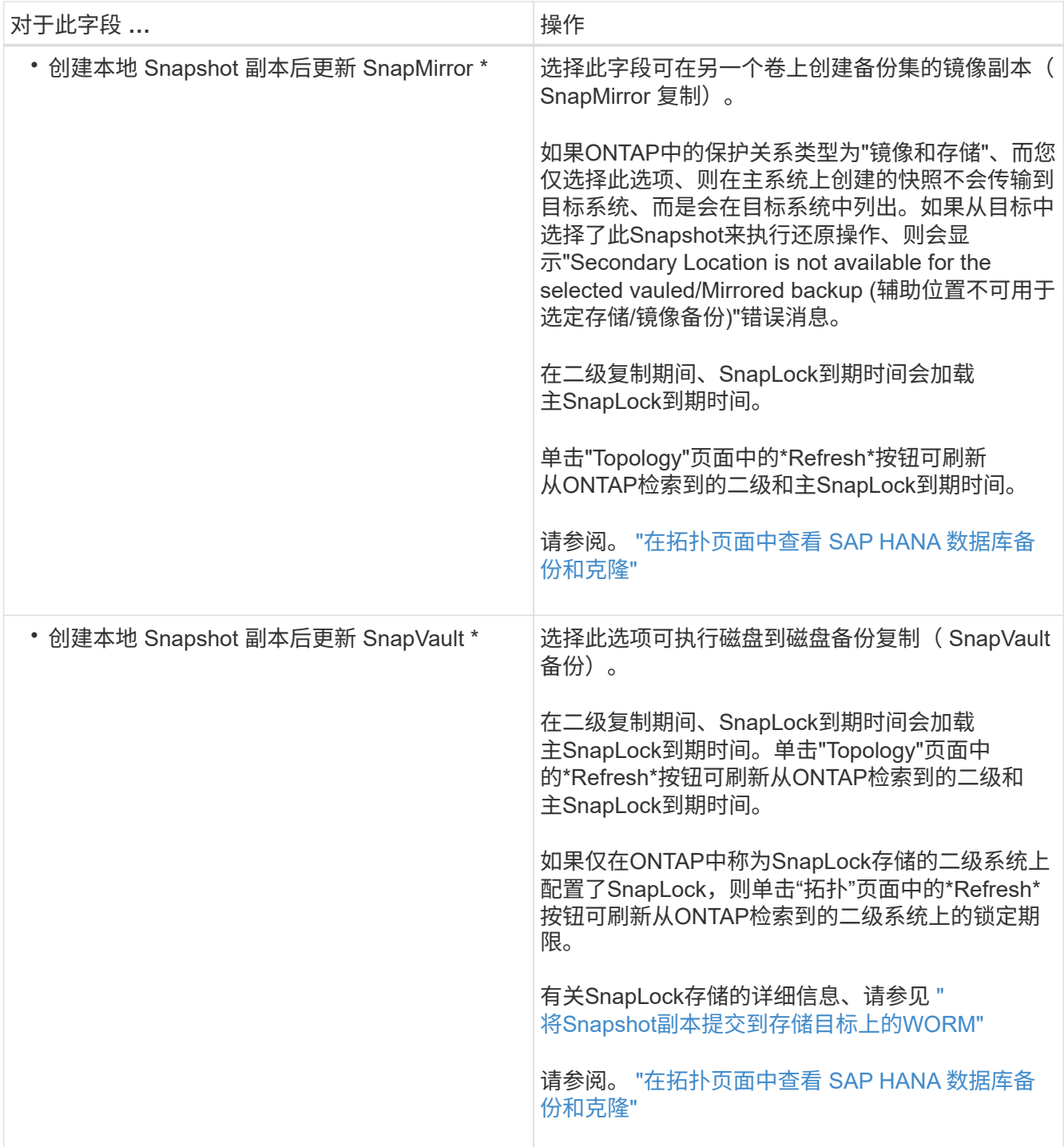

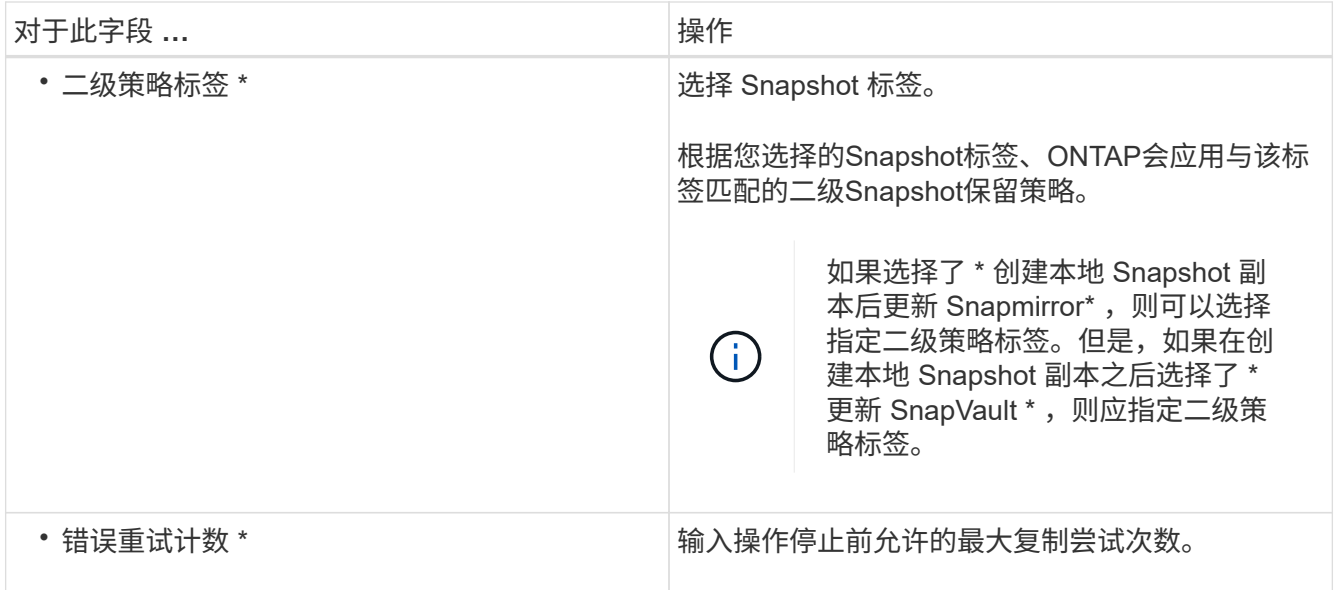

 $\left(\begin{smallmatrix} 1\\1\end{smallmatrix}\right)$ 

您应在ONTAP中为二级存储配置SnapMirror保留策略、以避免达到二级存储上Snapshot的最 大限制。

8. 杳看摘要,然后单击 \* 完成 \* 。

<span id="page-243-0"></span>创建资源组并附加策略

资源组是指必须向其添加要备份和保护的资源的容器。通过资源组,您可以同时备份与给 定应用程序关联的所有数据。任何数据保护作业都需要资源组。您还必须将一个或多个策 略附加到资源组,才能定义要执行的数据保护作业类型。

关于此任务

- 要创建 SAP HANA 系统复制备份,建议将 SAP HANA 系统的所有资源添加到一个资源组中。这样可以确保 在接管 - 故障恢复模式下进行无缝备份。
- 对于ONTAP 9.12.1及更低版本、在还原过程中从SnapLock存储快照创建的克隆将继承SnapLock存储到期时 间。存储管理员应在SnapLock到期时间后手动清理克隆。

步骤

1. 在左侧导航窗格中,单击 \* 资源 \*,然后从列表中选择相应的插件。

2. 在资源页面中,单击 \* 新建资源组 \* 。

3. 在名称页面中,执行以下操作:

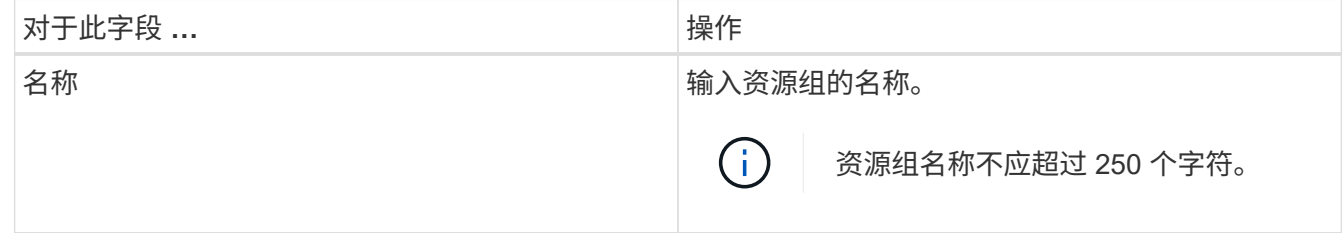

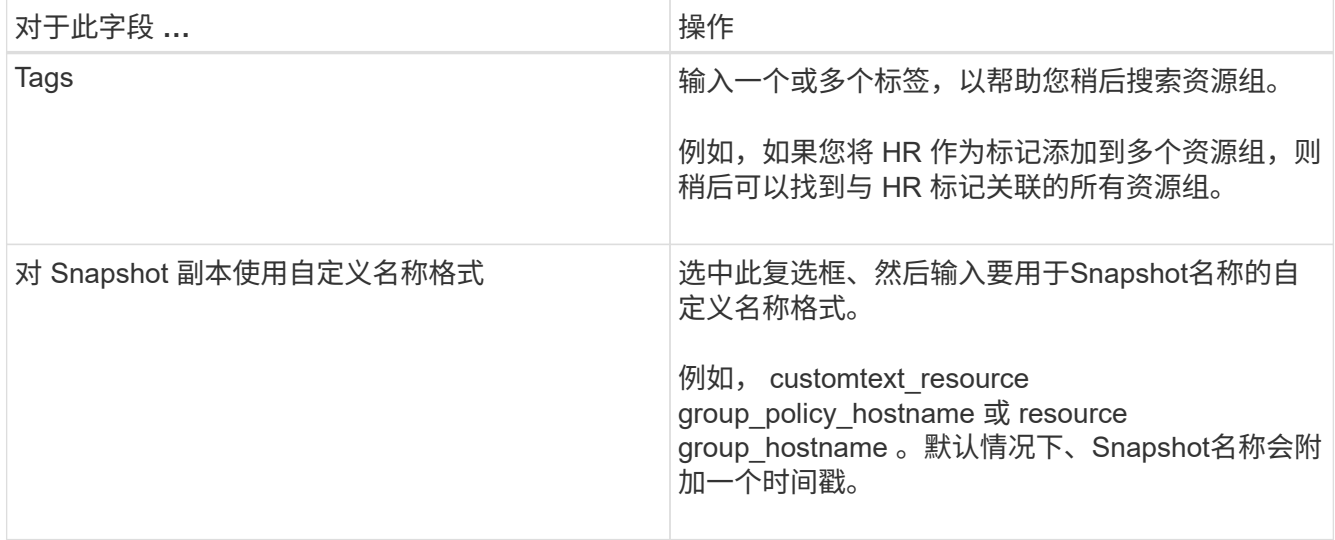

4. 在资源页面中,从 \* 主机 \* 下拉列表中选择主机名,从 \* 资源类型 \* 下拉列表中选择资源类型。

这有助于筛选屏幕上的信息。

- 5. 从 \* 可用资源 \* 部分中选择资源, 然后单击右箭头将其移动到 \* 选定资源 \* 部分。
- 6. 在应用程序设置页面中,执行以下操作:

a. 单击 \* 备份 \* 箭头可设置其他备份选项:

启用一致性组备份并执行以下任务:

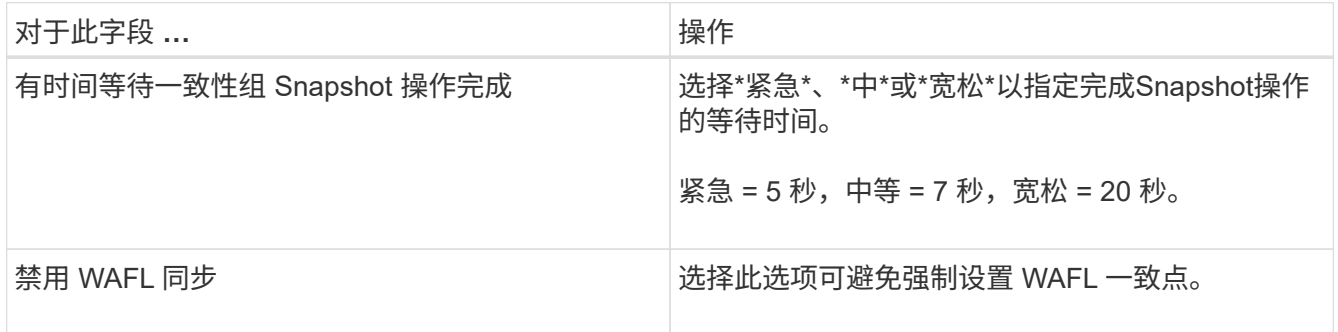

+

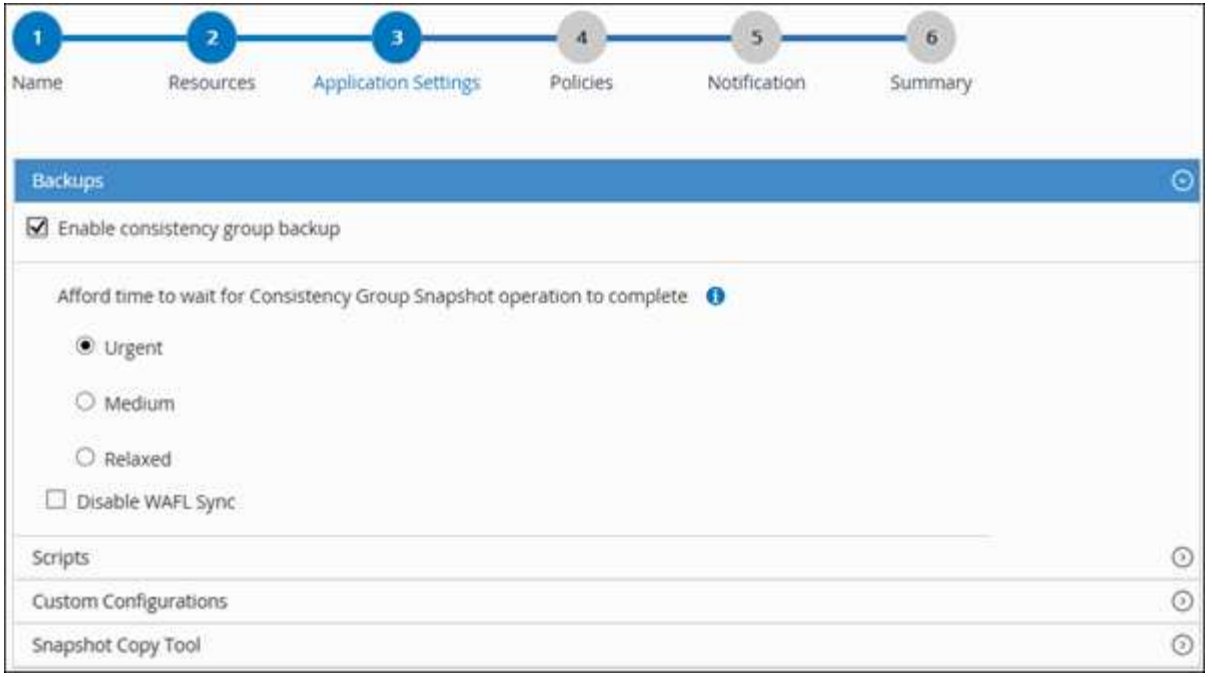

- a. 单击\*Scripts\*箭头并输入用于quiese, Snapshot和unquiese"操作的前处理命令和后处理命令。此外,您 还可以输入在发生故障时退出之前要执行的 PRE 命令。
- b. 单击 \* 自定义配置 \* 箭头,然后输入使用此资源执行所有数据保护操作所需的自定义密钥值对。

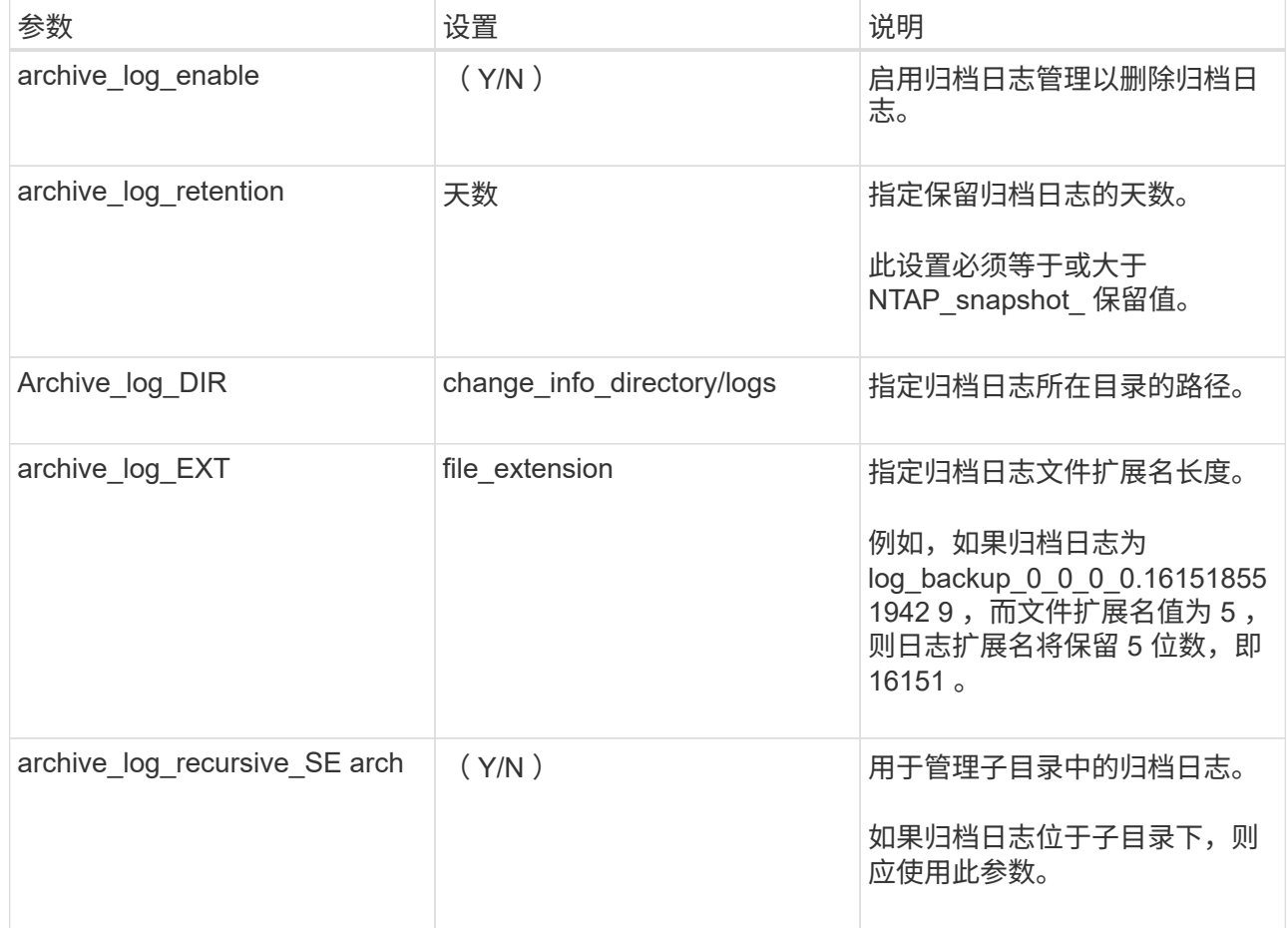

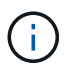

自定义密钥值对支持 SAP HANA Linux 插件系统,而注册为集中式 Windows 插件的 SAP HANA 数据库则不支持自定义密钥值对。

c. 单击\*Snapshot副本工具\*箭头选择用于创建Snapshot的工具:

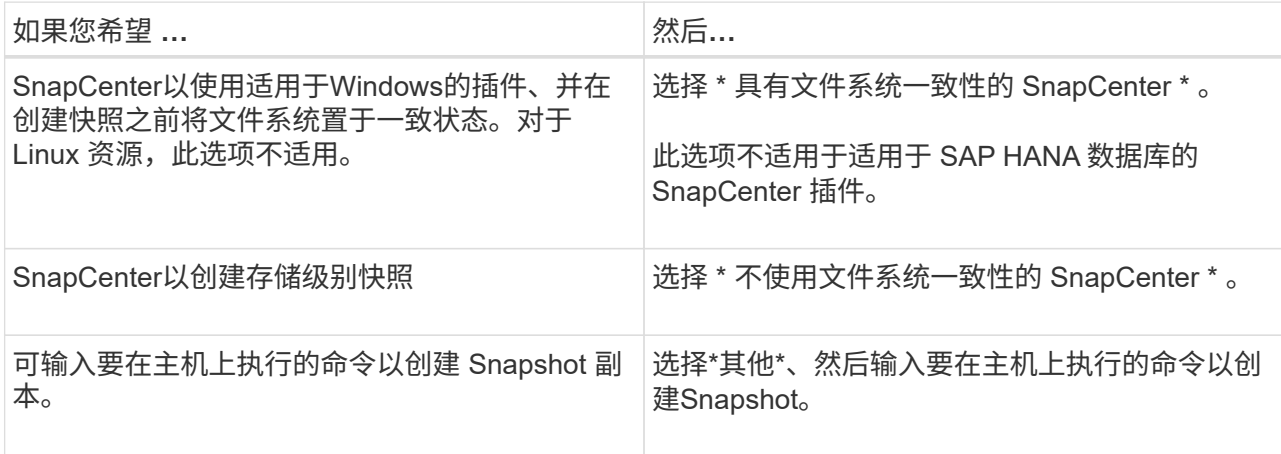

- 7. 在策略页面中,执行以下步骤:
	- a. 从下拉列表中选择一个或多个策略。

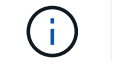

您也可以单击\*\*来创建策略 + 。

这些策略将在为选定策略配置计划部分列出。

- b. 在配置计划列中、单击要配置的策略的\*\* + 。
- c. 在添加策略 *policy\_name* 的计划对话框中,配置计划,然后单击 \* 确定 \* 。

其中, policy\_name 是选定策略的名称。

已配置的计划将列在 \* 已应用的计划 \* 列中。

如果第三方备份计划与 SnapCenter 备份计划重叠,则不支持这些计划。

8. 在通知页面的 \* 电子邮件首选项 \* 下拉列表中,选择要发送电子邮件的场景。

您还必须指定发件人和收件人电子邮件地址以及电子邮件主题。必须在 \* 设置 \* > \* 全局设置 \* 中配置 SMTP 服务器。

9. 杳看摘要,然后单击 \* 完成 \* 。

#### 备份 **SAP HANA** 数据库

如果某个资源尚未加入任何资源组,您可以从 "Resources" 页面备份该资源。

开始之前

• 您必须已创建备份策略。

- 如果要备份与二级存储具有 SnapMirror 关系的资源,则分配给存储用户的 ONTAP 角色应包括 " snapmirror all " 权限。但是,如果您使用的是 "`vsadmin` " 角色,则不需要 " snapmirror all " 特 权。
- 对于基于Snapshot副本的备份操作、请确保所有租户数据库均有效且处于活动状态。
- ・要创建 SAP HANA 系统复制备份,建议将 SAP HANA 系统的所有资源添加到一个资源组中。这样可以确保 在接管 - 故障恢复模式下进行无缝备份。

["](#page-243-0)[创建资源组并](#page-243-0)[附](#page-243-0)[加策略](#page-243-0)["\(](#page-243-0)英文)

["](#page-249-0)[备份资源组](#page-249-0)["](#page-249-0)

• 如果要在一个或多个租户数据库已关闭时创建基于文件的备份、请使用cmdlet在HANA属性文件中将Allow file based backup\_IFINACTIVE\_LATERS\_present参数设置为\*是\* Set-SmConfigSettings 。

有关可与 cmdlet 结合使用的参数及其说明的信息,可通过运行 get-help *command\_name* 来获取。或者、 您也可以参考 ["](https://library.netapp.com/ecm/ecm_download_file/ECMLP2886895)[《](https://library.netapp.com/ecm/ecm_download_file/ECMLP2886895) [SnapCenter](https://library.netapp.com/ecm/ecm_download_file/ECMLP2886895) [软件](https://library.netapp.com/ecm/ecm_download_file/ECMLP2886895) [cmdlet](https://library.netapp.com/ecm/ecm_download_file/ECMLP2886895) [参](https://library.netapp.com/ecm/ecm_download_file/ECMLP2886895)[考指南》](https://library.netapp.com/ecm/ecm_download_file/ECMLP2886895)["](https://library.netapp.com/ecm/ecm_download_file/ECMLP2886895)

• 对于用于qui陈述、Snapshot和unqui陈述 操作的前后命令、您应通过以下路径检查这些命令是否位于插件主 机上可用的命令列表中:

对于Windows: C: \Program Files\NetApp\SnapCenter\SnapCenter Plug-in Creator\etc\allowed\_commands\_list.txt

对于Linux: /var/opt/snapcenter/scC/allowed commands list.txt

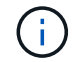

如果命令列表中不存在这些命令、则操作将失败。

#### 步骤

- 1. 在左侧导航窗格中,选择\*Resoles\*,然后从列表中选择相应的插件。
- 2. 在资源页面中,根据资源类型从 \* 视图 \* 下拉列表中筛选资源。

选择\* 、然后选择主机名和资源类型以筛选资源。然后、您可以选择 → 关闭筛选器窗格。

- 3. 选择要备份的资源。
- 4. 在资源页面中,选择\*对Snapshot副本使用自定义名称格式\*,然后输入要用于Snapshot名称的自定义名称格 式。

例如, *customtext\_policy\_hostname* 或 *resource\_hostname* 。默认情况下、Snapshot名称会附加一个时间 戳。

5. 在应用程序设置页面中,执行以下操作:

◦ 选择\*备份\*箭头以设置其他备份选项:

根据需要启用一致性组备份,并执行以下任务:

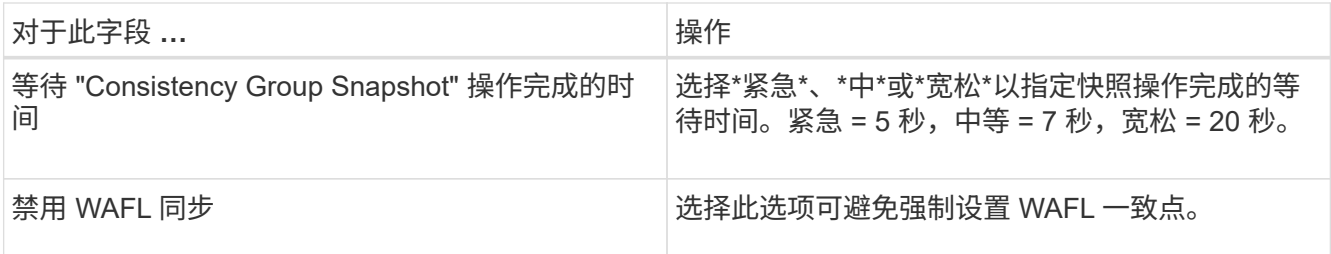

◦ 选择\*Scripts\*箭头可运行用于静修、快照和取消静修操作的PRE和POST命令。

您也可以在退出备份操作之前运行 PRE 命令。预处理脚本和后处理脚本在 SnapCenter 服务器中运行。

◦ 选择自定义配置箭头,然后输入使用此资源的所有作业所需的自定义值对。

◦ 选择\*Snapshot副本工具\*箭头以选择用于创建Snapshot的工具:

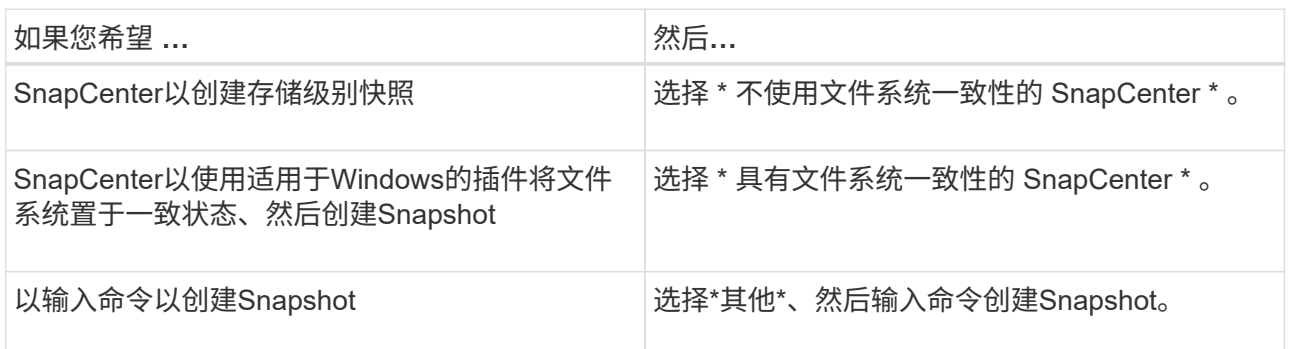

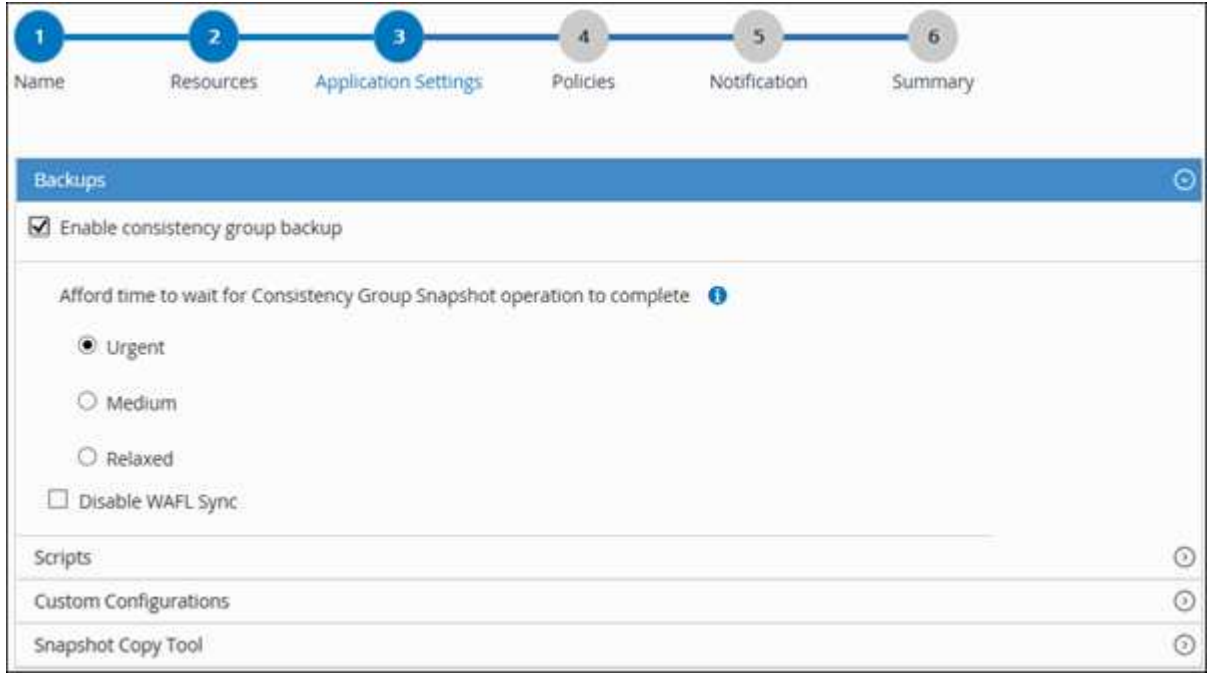

## 6. 在策略页面中,执行以下步骤:

a. 从下拉列表中选择一个或多个策略。

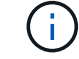

您也可以单击\*\*来创建策略<sup>+</sup>。

在为选定策略配置计划部分中,将列出选定策略。

- b. 在配置计划列中、为要配置计划的策略选择\* <sup>+</sup> 。
- c. 在为policy policy name 添加计划对话框中,配置该计划,然后选择\*OK\*。

*policy\_name* 是所选策略的名称。

已配置的计划将列在 "applied Schedules" 列中。

7. 在通知页面的 \* 电子邮件首选项 \* 下拉列表中,选择要发送电子邮件的场景。

您还必须指定发件人和收件人电子邮件地址以及电子邮件主题。此外,还必须在 \* 设置 \* > \* 全局设置 \* 中配 置 SMTP 。

8. 杳看摘要,然后选择\*完成\*。

此时将显示资源拓扑页面。

- 9. 选择\*立即备份\*。
- 10. 在备份页面中,执行以下步骤:
	- a. 如果对资源应用了多个策略,请从 \* 策略 \* 下拉列表中选择要用于备份的策略。

如果为按需备份选择的策略与备份计划关联,则按需备份将根据为计划类型指定的保留设置进行保留。

- b. 选择 \* 备份 \* 。
- 11. 单击 \* 监控 \* > \* 作业 \* 以监控操作进度。
	- 在 MetroCluster 配置中, SnapCenter 可能无法在故障转移后检测到保护关系。

有关信息、请参见: ["MetroCluster](https://kb.netapp.com/Advice_and_Troubleshooting/Data_Protection_and_Security/SnapCenter/Unable_to_detect_SnapMirror_or_SnapVault_relationship_after_MetroCluster_failover) [故障转移后无法](https://kb.netapp.com/Advice_and_Troubleshooting/Data_Protection_and_Security/SnapCenter/Unable_to_detect_SnapMirror_or_SnapVault_relationship_after_MetroCluster_failover)[检](https://kb.netapp.com/Advice_and_Troubleshooting/Data_Protection_and_Security/SnapCenter/Unable_to_detect_SnapMirror_or_SnapVault_relationship_after_MetroCluster_failover)[测](https://kb.netapp.com/Advice_and_Troubleshooting/Data_Protection_and_Security/SnapCenter/Unable_to_detect_SnapMirror_or_SnapVault_relationship_after_MetroCluster_failover) [SnapMirror](https://kb.netapp.com/Advice_and_Troubleshooting/Data_Protection_and_Security/SnapCenter/Unable_to_detect_SnapMirror_or_SnapVault_relationship_after_MetroCluster_failover) [或](https://kb.netapp.com/Advice_and_Troubleshooting/Data_Protection_and_Security/SnapCenter/Unable_to_detect_SnapMirror_or_SnapVault_relationship_after_MetroCluster_failover) [SnapVault](https://kb.netapp.com/Advice_and_Troubleshooting/Data_Protection_and_Security/SnapCenter/Unable_to_detect_SnapMirror_or_SnapVault_relationship_after_MetroCluster_failover) [关系](https://kb.netapp.com/Advice_and_Troubleshooting/Data_Protection_and_Security/SnapCenter/Unable_to_detect_SnapMirror_or_SnapVault_relationship_after_MetroCluster_failover)["](https://kb.netapp.com/Advice_and_Troubleshooting/Data_Protection_and_Security/SnapCenter/Unable_to_detect_SnapMirror_or_SnapVault_relationship_after_MetroCluster_failover)

◦ 如果要备份 VMDK 上的应用程序数据,并且适用于 VMware vSphere 的 SnapCenter 插件的 Java 堆大 小不够大,则备份可能会失败。

要增加 Java 堆大小,请找到脚本文件 */opt/netapp/init\_scripts/scvservice* 。在该脚本中, *do\_start method* 命令将启动 *SnapCenter VMware* 插件服务。将该命令更新为以下命令: *\_java -JAR -Xmx8192M -Xms4096M*

### <span id="page-249-0"></span>备份资源组

资源组是主机上的一组资源。系统会对资源组中定义的所有资源执行备份操作。

开始之前

- 您必须已创建附加了策略的资源组。
- 如果要备份与二级存储具有 SnapMirror 关系的资源,则分配给存储用户的 ONTAP 角色应包括 " snapmirror all"权限。但是,如果您使用的是 "`vsadmin`"角色,则不需要 " snapmirror all " 特 权。

关于此任务

您可以从 " 资源 " 页面按需备份资源组。如果资源组附加了策略并配置了计划,则会根据计划自动进行备份。

步骤

- 1. 在左侧导航窗格中,选择\*Resoles\*,然后从列表中选择相应的插件。
- 2. 在资源页面中,从 \* 视图 \* 列表中选择 \* 资源组 \* 。

您可以通过在搜索框中输入资源组名称或选择,然后选择标记来搜索资源组 <mark>、</mark>。然后、您可以选择 <mark>、</mark> 关闭 筛选器窗格。

- 3. 在"资源组"页面中,选择要备份的资源组,然后选择\*Back up now \*。
- 4. 在备份页面中,执行以下步骤:
	- a. 如果您将多个策略与资源组关联,请从 \* 策略 \* 下拉列表中选择要用于备份的策略。

如果为按需备份选择的策略与备份计划关联,则按需备份将根据为计划类型指定的保留设置进行保留。

b. 选择 \* 备份 \* 。

5. 通过选择\*Monitor\*>\*Jobs\*来监视操作进度。

## 使用适用于 **SAP HANA** 数据库的 **PowerShell cmdlet** 创建存储系统连接和凭据

在使用 PowerShell cmdlet 备份,还原或克隆 SAP HANA 数据库之前,您必须创建 Storage Virtual Machine ( SVM ) 连接和凭据。

开始之前

- 您应已准备好 PowerShell 环境以执行 PowerShell cmdlet 。
- 您应具有创建存储连接所需的基础架构管理员角色权限。
- 您应确保插件安装未在进行中。

添加存储系统连接时,主机插件安装不得正在进行中,因为主机缓存可能不会更新,并且数据库状态可能会 在 SnapCenter 图形用户界面中显示为 "`不可用于备份` " 或 "`不在 NetApp 存储` 上 " 。

• 存储系统名称应是唯一的。

SnapCenter 不支持在不同集群上使用相同名称的多个存储系统。SnapCenter 支持的每个存储系统都应具有 唯一的名称和唯一的数据 LIF IP 地址。

#### 步骤

1. 使用 Open-SmConnection cmdlet 启动 PowerShell 连接会话。

PS C:\> Open-SmStorageConnection

2. 使用 Add-SmStorageConnection cmdlet 创建与存储系统的新连接。

```
PS C:\> Add-SmStorageConnection -Storage test vs1 -Protocol Https
-Timeout 60
```
3. 使用 Add-SmCredential cmdlet 创建新凭据。

此示例说明如何使用 Windows 凭据创建名为 FinanceAdmin 的新凭据:

```
PS C:> Add-SmCredential -Name FinanceAdmin -AuthMode Windows
-Credential sddev\administrator
```
4. 将 SAP HANA 通信主机添加到 SnapCenter 服务器。

```
PS C:> Add-SmHost -HostName 10.232.204.61 -OSType Windows -RunAsName
FinanceAdmin -PluginCode hana
```
5. 在主机上安装软件包和适用于 SAP HANA 数据库的 SnapCenter 插件。

对于 Linux :

```
PS C:> Install-SmHostPackage -HostNames 10.232.204.61 -ApplicationCode
hana
```
对于 Windows :

```
Install-SmHostPackage -HostNames 10.232.204.61 -ApplicationCode hana
-FilesystemCode scw -RunAsName FinanceAdmin
```
6. 设置 HDBSQL 客户端的路径。

对于 Windows :

```
PS C:> Set-SmConfigSettings -Plugin -HostName 10.232.204.61 -PluginCode
hana -configSettings @{"HANA_HDBSQL_CMD" = "C:\Program
Files\sap\hdbclient\hdbsql.exe"}
```
对于 Linux :
```
Set-SmConfigSettings -Plugin -HostName scs-hana.gdl.englab.netapp.com
-PluginCode hana -configSettings
@{"HANA_HDBSQL_CMD"="/usr/sap/hdbclient/hdbsql"}
```
有关可与 cmdlet 结合使用的参数及其说明的信息,可通过运行 *get-help command\_name* 来获取。或者,您也 可以参考 ["](https://library.netapp.com/ecm/ecm_download_file/ECMLP2886895)[《](https://library.netapp.com/ecm/ecm_download_file/ECMLP2886895) [SnapCenter](https://library.netapp.com/ecm/ecm_download_file/ECMLP2886895) [软件](https://library.netapp.com/ecm/ecm_download_file/ECMLP2886895) [cmdlet](https://library.netapp.com/ecm/ecm_download_file/ECMLP2886895) [参](https://library.netapp.com/ecm/ecm_download_file/ECMLP2886895)[考指南》](https://library.netapp.com/ecm/ecm_download_file/ECMLP2886895)["](https://library.netapp.com/ecm/ecm_download_file/ECMLP2886895)。

# 使用 **PowerShell cmdlet** 备份数据库

备份数据库包括与 SnapCenter 服务器建立连接,添加资源,添加策略,创建备份资源组 和备份。

开始之前

- 您必须已准备好 PowerShell 环境以执行 PowerShell cmdlet 。
- 您必须已添加存储系统连接并创建凭据。

#### 步骤

1. 使用 Open-SmConnection cmdlet 为指定用户启动与 SnapCenter 服务器的连接会话。

```
Open-smconnection -SMSbaseurl https:\\snapctr.demo.netapp.com:8146\
```
此时将显示用户名和密码提示符。

2. 使用 Add-SmResources cmdlet 添加资源。

此示例显示了如何添加 SingleContainer 类型的 SAP HANA 数据库:

```
C:\PS> Add-SmResource -HostName '10.232.204.42' -PluginCode 'HANA'
-DatabaseName H10 -ResourceType SingleContainer -StorageFootPrint
(@{"VolumeName"="HanaData10";"StorageSystem"="vserver_scauto_primary"})
-SID 'H10' -filebackuppath '/tmp/HanaFileLog' -userstorekeys 'HS10'
-osdbuser 'h10adm' -filebackupprefix 'H10_'
```
此示例显示了如何添加 MultipleContainers 类型的 SAP HANA 数据库:

```
C:\PS> Add-SmResource -HostName 'vp-hana2.gdl.englab.netapp.com'
-PluginCode 'HANA' -DatabaseName MDC MT -ResourceType MultipleContainers
-StorageFootPrint
(@{"VolumeName"="VP_HANA2_data";"StorageSystem"="buck.gdl.englab.netapp.
com"}) -sid 'A12' -userstorekeys 'A12KEY' -TenantType 'MultiTenant'
```
此示例显示了如何创建非数据卷资源:

```
C:\PS> Add-SmResource -HostName 'SNAPCENTERN42.sccore.test.com'
-PluginCode 'hana' -ResourceName NonDataVolume -ResourceType
NonDataVolume -StorageFootPrint
(@{"VolumeName"="ng_pvol";"StorageSystem"="vserver_scauto_primary"})
-sid 'S10'
```
3. 使用 Add-SmPolicy cmdlet 创建备份策略。

以下示例将为基于 Snapshot 副本的备份创建备份策略:

```
C:\PS> Add-SmPolicy -PolicyName hana_snapshotbased -PolicyType Backup
-PluginPolicyType hana -BackupType SnapShotBasedBackup
```
以下示例将为基于文件的备份创建备份策略:

```
C:\PS> Add-SmPolicy -PolicyName hana_Filebased -PolicyType Backup
-PluginPolicyType hana -BackupType FileBasedBackup
```
4. 使用 Add-SmResourceGroup cmdlet 保护资源或向 SnapCenter 添加新资源组。

此示例将保护单个容器资源:

```
C:\PS> Add-SmProtectResource -PluginCode HANA -Policies
hana snapshotbased, hana Filebased
  -Resources @{"Host"="host.example.com";"UID"="SID"} -Description test
-usesnapcenterwithoutfilesystemconsistency
```
此示例将保护多个容器资源:

```
C:\PS> Add-SmProtectResource -PluginCode HANA -Policies
hana snapshotbased, hana Filebased
 -Resources @{"Host"="host.example.com";"UID"="MDC\SID"} -Description
test -usesnapcenterwithoutfilesystemconsistency
```
此示例将使用指定的策略和资源创建一个新的资源组:

```
C:\PS> Add-SmResourceGroup -ResourceGroupName
'ResourceGroup with SingleContainer MultipleContainers Resources'
-Resources
@(@{"Host"="sccorelinux61.sccore.test.com";"Uid"="SID"},@{"Host"="sccore
linux62.sccore.test.com";"Uid"="MDC\SID"})
  -Policies hana snapshotbased, hana Filebased
-usesnapcenterwithoutfilesystemconsistency -plugincode 'HANA'
```
此示例将创建一个非数据卷资源组:

```
C:\PS> Add-SmResourceGroup -ResourceGroupName
'Mixed RG backup when Remove Backup throguh BackupName windows'
-Resources
@(@{"Host"="SNAPCENTERN42.sccore.test.com";"Uid"="H11";"PluginName"="han
a"}, @{"Host"="SNAPCENTERN42.sccore.test.com";"Uid"="MDC\H31";"PluginName
"="hana"},@{"Host"="SNAPCENTERN42.sccore.test.com";"Uid"="NonDataVolume\
S10\NonDataVolume";"PluginName"="hana"}) -Policies hanaprimary
```
5. 使用 New-SmBackup cmdlet 启动新的备份作业。

此示例显示了如何备份资源组:

```
C:\PS> New-SMBackup -ResourceGroupName
'ResourceGroup with SingleContainer MultipleContainers Resources'
-Policy hana snapshotbased
```
此示例将备份受保护的资源:

```
C:\PS> New-SMBackup -Resources
@{''Host"="10.232.204.42"; "Uid"="MDC\SID"; "PluqinName"="hana" } -Policyhana_Filebased
```
6. 使用 Get-smJobSummaryReport cmdlet 监控作业状态(正在运行,已完成或失败)。

PS C:\> Get-smJobSummaryReport -JobID 123

7. 使用 Get-SmBackupReport cmdlet 监控备份作业详细信息, 例如备份 ID 和备份名称, 以执行还原或克隆操 作。

PS C: \> Get-SmBackupReport -JobId 351 Output: BackedUpObjects : {DB1} FailedObjects : {} IsScheduled : False HasMetadata : False SmBackupId : 269 SmJobId : 2361 StartDateTime : 10/4/2016 11:20:45 PM EndDateTime : 10/4/2016 11:21:32 PM Duration : 00:00:46.2536470 CreatedDateTime : 10/4/2016 11:21:09 PM Status : Completed ProtectionGroupName : Verify ASUP Message windows SmProtectionGroupId : 211 PolicyName : test2 SmPolicyId : 20 BackupName : Verify ASUP Message windows scc54 10-04-2016\_23.20.46.2758 VerificationStatus : NotVerified VerificationStatuses : SmJobError : BackupType : SCC\_BACKUP CatalogingStatus : NotApplicable CatalogingStatuses : ReportDataCreatedDateTime :

有关可与 cmdlet 结合使用的参数及其说明的信息,可通过运行 *get-help command\_name* 来获取。或者,您也 可以参考 ["](https://library.netapp.com/ecm/ecm_download_file/ECMLP2886895)[《](https://library.netapp.com/ecm/ecm_download_file/ECMLP2886895) [SnapCenter](https://library.netapp.com/ecm/ecm_download_file/ECMLP2886895) [软件](https://library.netapp.com/ecm/ecm_download_file/ECMLP2886895) [cmdlet](https://library.netapp.com/ecm/ecm_download_file/ECMLP2886895) [参](https://library.netapp.com/ecm/ecm_download_file/ECMLP2886895)[考指南》](https://library.netapp.com/ecm/ecm_download_file/ECMLP2886895)["](https://library.netapp.com/ecm/ecm_download_file/ECMLP2886895)。

# 监控备份操作

监控 **SAP HANA** 数据库备份操作

您可以使用 SnapCenterJobs 页面监控不同备份操作的进度。您可能需要检查进度以确定 完成时间或是否存在问题描述。

## 关于此任务

•

以下图标将显示在作业页面上,并指示相应的操作状态:

- 进行中
- √ 已成功完成
- × 失败
- 已完成但出现警告、或者由于出现警告而无法启动
- 已排队
- 2 已取消

#### 步骤

- 1. 在左侧导航窗格中,单击 \* 监控 \*。
- 2. 在监控页面中,单击 \* 作业 \* 。
- 3. 在作业页面中,执行以下步骤:
	- a. 单击 , 以筛选列表、以便仅列出备份操作。
	- b. 指定开始日期和结束日期。
	- c. 从 \* 类型 \* 下拉列表中,选择 \* 备份 \* 。
	- d. 从 \* 状态 \* 下拉列表中, 选择备份状态。
	- e. 单击 \* 应用 \* 以查看已成功完成的操作。
- 4. 选择备份作业,然后单击 \* 详细信息 \* 以查看作业详细信息。

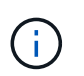

尽管备份作业状态显示 。,但当您单击作业详细信息时,您可能会看到备份操作的某些子任 务仍在进行中或标记有警告信号。

5. 在作业详细信息页面中,单击 \* 查看日志 \* 。

◦ 查看日志 \* 按钮可显示选定操作的详细日志。

在活动窗格中监控 **SAP HANA** 数据库上的数据保护操作

" 活动 " 窗格显示最近执行的五个操作。此外,活动窗格还会显示操作的启动时间以及操作 的状态。

活动窗格显示有关备份,还原,克隆和计划的备份操作的信息。

#### 步骤

- 1. 在左侧导航窗格中,单击 \* 资源 \*,然后从列表中选择相应的插件。
- 2. 单击 "Active"(活动)窗格以查看五个最新操作。

单击其中一个操作时,\*作业详细信息\*页中将列出操作详细信息。

## 取消 **SAP HANA** 的备份操作

您可以取消已排队的备份操作。

- 您需要的内容 \*
- 要取消操作,您必须以 SnapCenter 管理员或作业所有者的身份登录。
- 您可以从 \* 监控 \* 页面或 \* 活动 \* 窗格取消备份操作。
- 您不能取消正在运行的备份操作。
- 您可以使用 SnapCenter 图形用户界面, PowerShell cmdlet 或命令行界面命令取消备份操作。
- 对于无法取消的操作, \* 取消作业 \* 按钮处于禁用状态。
- 如果在创建角色时选择了 \* 此角色的所有成员均可在用户 \ 组页面中查看和操作其他成员对象 \* ,则可以在 使用此角色时取消其他成员的排队备份操作。
- 步骤 \*
	- 1. 执行以下操作之一:

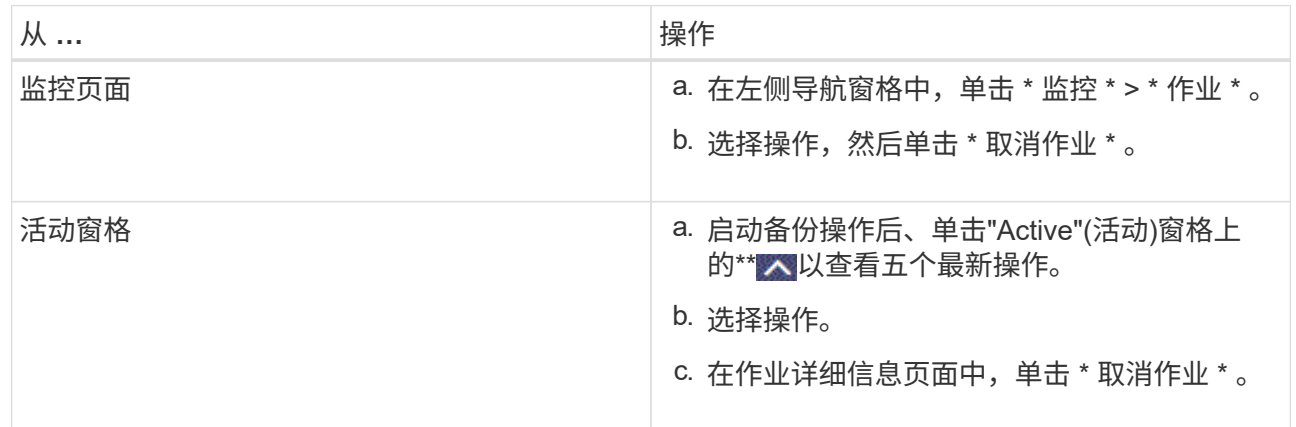

此操作将被取消,并且资源将还原到先前的状态。

# 在拓扑页面中查看 **SAP HANA** 数据库备份和克隆

在准备备份或克隆资源时,您可能会发现以图形方式显示主存储和二级存储上的所有备份 和克隆非常有用。

关于此任务

•

•

您可以在管理副本视图中查看以下图标,以确定备份和克隆在主存储还是二级存储(镜像副本或存储副本)上可 用。

显示主存储上可用的备份和克隆数量。

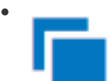

显示使用SnapMirror技术在二级存储上镜像的备份和克隆数量。

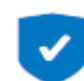

显示使用SnapVault技术在二级存储上复制的备份和克隆的数量。

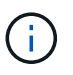

显示的备份数包括从二级存储中删除的备份。例如,如果您使用策略创建了 6 个备份,仅保 留 4 个备份,则显示的备份数为 6。

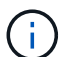

镜像存储类型卷上版本灵活的镜像备份的克隆将显示在拓扑视图中,但拓扑视图中的镜像备份计 数不包括版本灵活的备份。

 $(i)$ 对于 SAP HANA 系统复制主资源,支持还原和删除操作;对于二级资源,支持克隆操作。

在拓扑页面中,您可以看到可用于选定资源或资源组的所有备份和克隆。您可以查看这些备份和克隆的详细信息 ,然后选择这些备份和克隆以执行数据保护操作。

步骤

- 1. 在左侧导航窗格中,单击 \* 资源 \*,然后从列表中选择相应的插件。
- 2. 在资源页面中,从 \* 视图 \* 下拉列表中选择资源或资源组。
- 3. 从资源详细信息视图或资源组详细信息视图中选择资源。

如果资源受保护,则会显示选定资源的拓扑页面。

4. 杳看 \* 摘要卡 \* , 杳看主存储和二级存储上可用的备份和克隆数量的摘要。

摘要卡\*部分显示基于文件的备份、基于Snapshot副本的备份和克隆的总数。

单击 \* 刷新 \* 按钮可启动存储查询以显示准确的计数。

如果进行了启用了SnapLock的备份,则单击\*Refresh\*按钮将刷新从ONTAP检索到的主和二级SnapLock到 期时间。每周计划还会刷新从ONTAP检索到的主和二级SnapLock到期时间。

如果应用程序资源分布在多个卷上、则备份的SnapLock到期时间将是为卷中的Snapshot设置的最 长SnapLock到期时间。从ONTAP检索到最长的SnapLock到期时间。

按需备份后,单击\*Refresh\*按钮可刷新备份或克隆的详细信息。

5. 在管理副本视图中,单击主存储或二级存储中的 \* 备份 \* 或 \* 克隆 \* 以查看备份或克隆的详细信息。

备份和克隆的详细信息以表格式显示。

6. 从表中选择备份,然后单击数据保护图标以执行还原,克隆和删除操作。

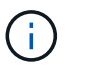

您不能重命名或删除二级存储上的备份。

<sup>7.</sup> 如果要删除克隆,请从表中选择克隆,然后单击 而 。

8. 如果要拆分克隆,请从表中选择克隆,然后单击

# 还原 **SAP HANA** 数据库

还原工作流

还原和恢复工作流包括规划,执行还原操作和监控操作。

以下工作流显示了必须执行还原操作的顺序:

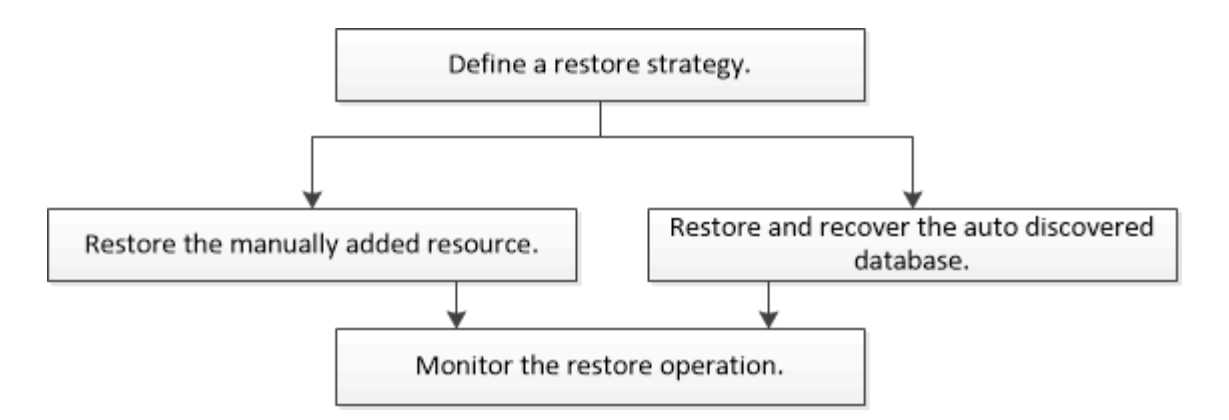

您也可以手动或在脚本中使用 PowerShell cmdlet 执行备份,还原和克隆操作。SnapCenter cmdlet 帮助和 cmdlet 参考信息包含有关 PowerShell cmdlet 的详细信息。

["](https://library.netapp.com/ecm/ecm_download_file/ECMLP2886895)[《](https://library.netapp.com/ecm/ecm_download_file/ECMLP2886895) [SnapCenter](https://library.netapp.com/ecm/ecm_download_file/ECMLP2886895) [软件](https://library.netapp.com/ecm/ecm_download_file/ECMLP2886895) [cmdlet](https://library.netapp.com/ecm/ecm_download_file/ECMLP2886895) [参](https://library.netapp.com/ecm/ecm_download_file/ECMLP2886895)[考指南》](https://library.netapp.com/ecm/ecm_download_file/ECMLP2886895)["](https://library.netapp.com/ecm/ecm_download_file/ECMLP2886895)(英文)

还原和恢复手动添加的资源备份

您可以使用 SnapCenter 从一个或多个备份还原和恢复数据。

开始之前

- 您必须已备份资源或资源组。
- 您必须已取消要还原的资源或资源组当前正在进行的任何备份操作。
- 对于还原前、还原后、挂载和卸载命令、您应通过以下路径检查这些命令是否位于插件主机上的命令列表中 :

对于Windows: C:\Program Files\NetApp\SnapCenter\SnapCenter Plug-in Creator\etc\allowed\_commands\_list.txt

对于Linux: /var/opt/snapcenter/scC/allowed commands list.txt

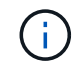

如果命令列表中不存在这些命令、则操作将失败。

#### 关于此任务

- 无法从 SnapCenter 还原基于文件的备份副本。
- 升级到 SnapCenter 4.3 后,可以还原在 SnapCenter 4.2 中创建的备份,但无法恢复。您必须使用 SnapCenter 外部的 HANA Studio 或 HANA 恢复脚本恢复在 SnapCenter 4.2 中创建的备份。
- 对于ONTAP 9.12.1及更低版本、在还原过程中从SnapLock存储快照创建的克隆将继承SnapLock存储到期时 间。存储管理员应在SnapLock到期时间后手动清理克隆。

#### 步骤

- 1. 在左侧导航窗格中,单击 \* 资源 \* ,然后从列表中选择相应的插件。
- 2. 在资源页面中,根根资源类型从 \* 视图 \* 下拉列表中筛选资源。

此时将显示资源以及类型,主机,关联的资源组和策略以及状态。

虽然备份可能针对某个资源组,但在还原时,您必须选择要还原的各个资源。

如果资源未受保护, "`不受保护` " 将显示在整体状态列中。这可能意味着资源不受保护,或者资源由其他用 户备份。

3. 选择资源, 或选择一个资源组, 然后选择该组中的一个资源。

此时将显示资源拓扑页面。

÷.

- 4. 在管理副本视图中,从主存储系统或二级(镜像或存储)存储系统中选择 \* 备份 \* 。
- 5.

在主备份表中、选择要从中还原的备份、然后单击\* <

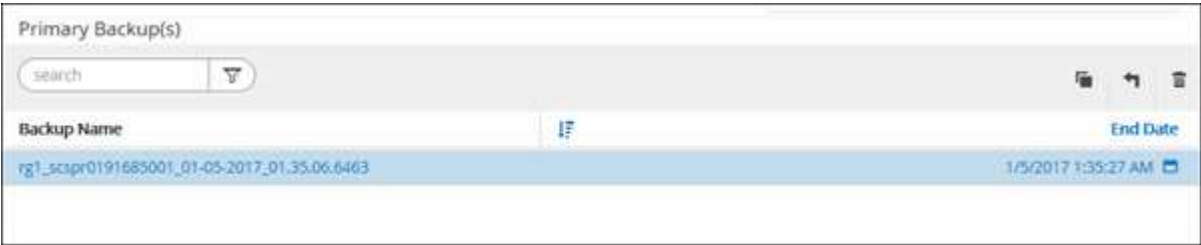

6. 在还原范围页面中,选择 \* 完成资源 \* 或 \* 文件级别 \* 。

a. 如果选择 \* 完整资源 \*, 则会还原 SAP HANA 数据库中所有已配置的数据卷。

如果此资源包含卷或qtrees、则在为此类卷或qtrees选择要还原的Snapshot之后创建的Snapshot将被删 除、并且无法恢复。此外,如果任何其他资源托管在同一个卷或 qtree 上,则该资源也会被删除。

- b. 如果选择 \* 文件级别 \* ,则可以选择 \* 所有 \* 或选择特定卷或 qtree ,然后输入与这些卷或 qtree 相关的 路径,以逗号分隔
	- 您可以选择多个卷和 qtree 。
	- 如果资源类型为 lun ,则会还原整个 LUN 。

您可以选择多个 LUN 。

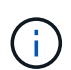

如果选择 \* 全部 \*, 则卷, qtree 或 LUN 上的所有文件都将还原。

7. 在操作前页面中,输入要在执行还原作业之前运行的还原前和卸载命令。

对于自动发现的资源,不能使用 unmount 命令。

8. 在操作后页面中,输入要在执行还原作业后运行的 mount 和 post restore 命令。

自动发现的资源不能使用挂载命令。

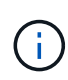

对于用于静宿、快照和取消静宿操作的前处理命令和后处理命令、您应从Linux 的/opt/snapcenter/snapenter/scC/ALLOWED\_commands.config\_路径和Windows的\_C :\Program Files\NetApp\SnapCenter\Snapcenter Plug-in Creer\ETC\ALLOWED\_commands\_list.txt检查这些命令是否位于插件主机上的命令列表中。 9. 在通知页面的 \* 电子邮件首选项 \* 下拉列表中,选择要发送电子邮件的场景。

您还必须指定发件人和收件人电子邮件地址以及电子邮件主题。此外,还必须在 \* 设置 \* > \* 全局设置 \* 页面 上配置 SMTP 。

10. 查看摘要, 然后单击 \* 完成 \* 。

11. 单击 \* 监控 \* > \* 作业 \* 以监控操作进度。

还原和恢复自动发现的数据库备份

您可以使用 SnapCenter 从一个或多个备份还原和恢复数据。

开始之前

- 您必须已备份资源或资源组。
- 您必须已取消要还原的资源或资源组当前正在进行的任何备份操作。
- 对于还原前、还原后、挂载和卸载命令、您应通过以下路径检查这些命令是否位于插件主机上的命令列表中 :

对于Windows: C: \Program Files\NetApp\SnapCenter\SnapCenter Plug-in Creator\etc\allowed\_commands\_list.txt

对于Linux: /var/opt/snapcenter/scC/allowed commands list.txt

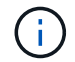

如果命令列表中不存在这些命令、则操作将失败。

关于此任务

- 无法从 SnapCenter 还原基于文件的备份副本。
- 升级到 SnapCenter 4.3 后,可以还原在 SnapCenter 4.2 中创建的备份,但无法恢复。您必须使用 SnapCenter 外部的 HANA Studio 或 HANA 恢复脚本恢复在 SnapCenter 4.2 中创建的备份。
- 对于ONTAP 9.12.1及更低版本、在还原过程中从SnapLock存储快照创建的克隆将继承SnapLock存储到期时 间。存储管理员应在SnapLock到期时间后手动清理克隆。

步骤

- 1. 在左侧导航窗格中,单击 \* 资源 \* , 然后从列表中选择相应的插件。
- 2. 在资源页面中,根据资源类型从 \* 视图 \* 下拉列表中筛选资源。

此时将显示资源以及类型,主机,关联的资源组和策略以及状态。

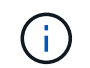

虽然备份可能针对某个资源组,但在还原时,您必须选择要还原的各个资源。

如果资源未受保护, "`不受保护` " 将显示在整体状态列中。这可能意味着资源不受保护,或者资源由其他用 户备份。

3. 选择资源,或选择一个资源组,然后选择该组中的一个资源。

此时将显示资源拓扑页面。

- 4. 在管理副本视图中,从主存储系统或二级(镜像或存储)存储系统中选择 \* 备份 \* 。
- 5.

 $\mathbf{f}$ 

在主备份表中、选择要从中还原的备份、然后单击\* <

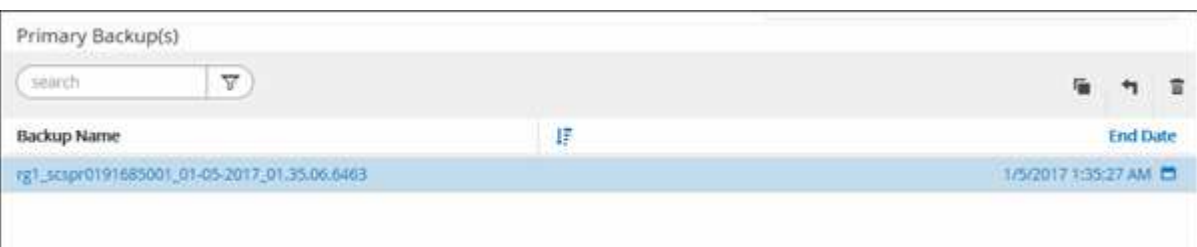

6. 在还原范围页面中,选择 \* 完成资源 \* 以还原 SAP HANA 数据库的已配置数据卷。

您可以选择 \* 完整资源 \* (使用或不使用 \* 卷还原 \* )或 \* 租户数据库 \* 。

如果用户选择 \* 租户数据库 \* 或 \* 完整还原 \* 选项,则 SnapCenter 服务器不支持对多个租户执行恢复操 作。您必须使用 HANA Studio 或 HANA python 脚本执行恢复操作。

a. 如果要还原整个卷,请选择 \* 卷还原 \* 。

此选项可用于在 NFS 环境中的 SnapCenter 4.3 中进行的备份。

如果此资源包含卷或qtrees、则在为此类卷或qtrees选择要还原的Snapshot之后创建的Snapshot将被删 除、并且无法恢复。此外,如果任何其他资源托管在同一个卷或 qtree 上,则该资源也会被删除。如果 选择了 \* 使用 \* 卷还原 \* 选项完成资源 \* , 则此选项适用。

b. 选择 \* 租户数据库 \* 。

此选项仅适用于 MDC 资源。

在执行还原操作之前,请确保停止租户数据库。

如果选择 \* 租户数据库 \* 选项,则必须使用 HANA Studio 或 SnapCenter 外部的 HANA 恢复脚本执行恢复 操作。

7. 在恢复范围页面中,选择以下选项之一:

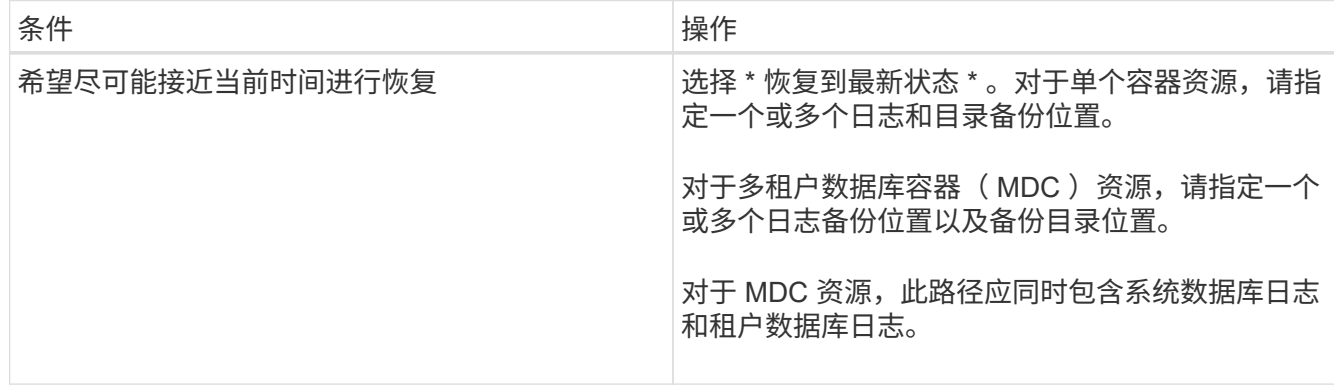

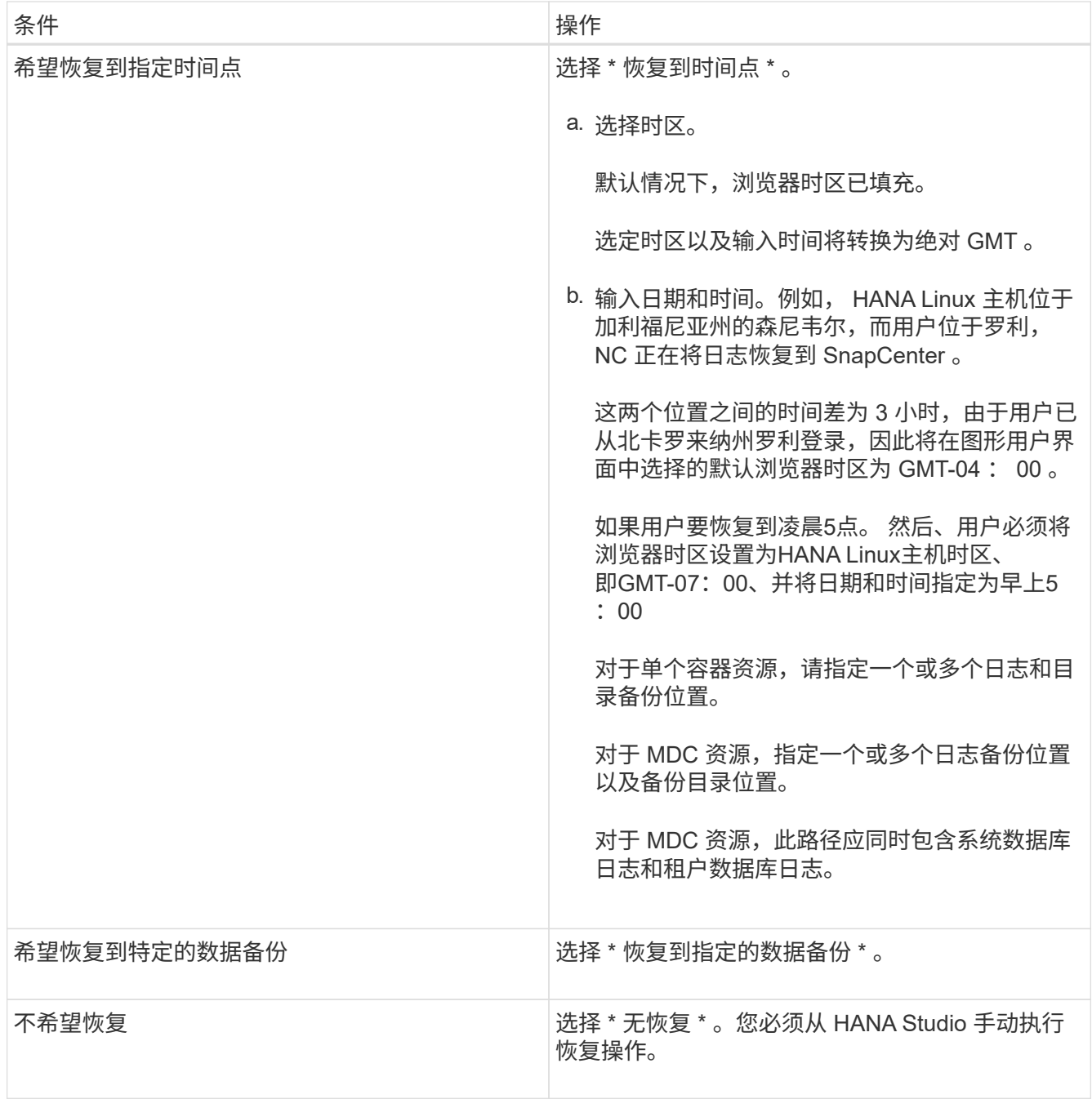

您只能恢复升级到 SnapCenter 4.3 后所做的备份,前提是主机和插件都升级到 SnapCenter 4.3 ,并且在将 资源转换或发现为自动发现的资源后选择还原的备份。

8. 在操作前页面中,输入要在执行还原作业之前运行的还原前和卸载命令。

对于自动发现的资源,不能使用 unmount 命令。

9. 在操作后页面中,输入要在执行还原作业后运行的 mount 和 post restore 命令。

自动发现的资源不能使用挂载命令。

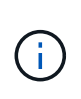

对于用于静宿、快照和取消静宿操作的前处理命令和后处理命令、您应从Linux 的/opt/snapcenter/snapenter/scC/ALLOWED\_commands.config\_路径和Windows的\_C :\Program Files\NetApp\SnapCenter\Snapcenter Plug-in Creer\ETC\ALLOWED\_commands\_list.txt检查这些命令是否位于插件主机上的命令列表中。

10. 在通知页面的 \* 电子邮件首选项 \* 下拉列表中, 选择要发送电子邮件的场景。

您还必须指定发件人和收件人电子邮件地址以及电子邮件主题。此外,还必须在 \* 设置 \* > \* 全局设置 \* 页面 上配置 SMTP 。

11. 查看摘要, 然后单击 \* 完成 \* 。

12. 单击 \* 监控 \* > \* 作业 \* 以监控操作进度。

## 使用 **PowerShell cmdlet** 还原 **SAP HANA** 数据库

还原 SAP HANA 数据库备份包括启动与 SnapCenter 服务器的连接会话,列出备份和检索 备份信息以及还原备份。

开始之前

您必须已准备好 PowerShell 环境以执行 PowerShell cmdlet 。

#### 步骤

1. 使用 Open-SmConnection cmdlet 为指定用户启动与 SnapCenter 服务器的连接会话。

Open-smconnection -SMSbaseurl https:\\snapctr.demo.netapp.com:8146/

2. 使用 Get-SmBackup 和 Get-SmBackupReport cmdlet 确定要还原的备份。

此示例显示有两个可用于还原的备份:

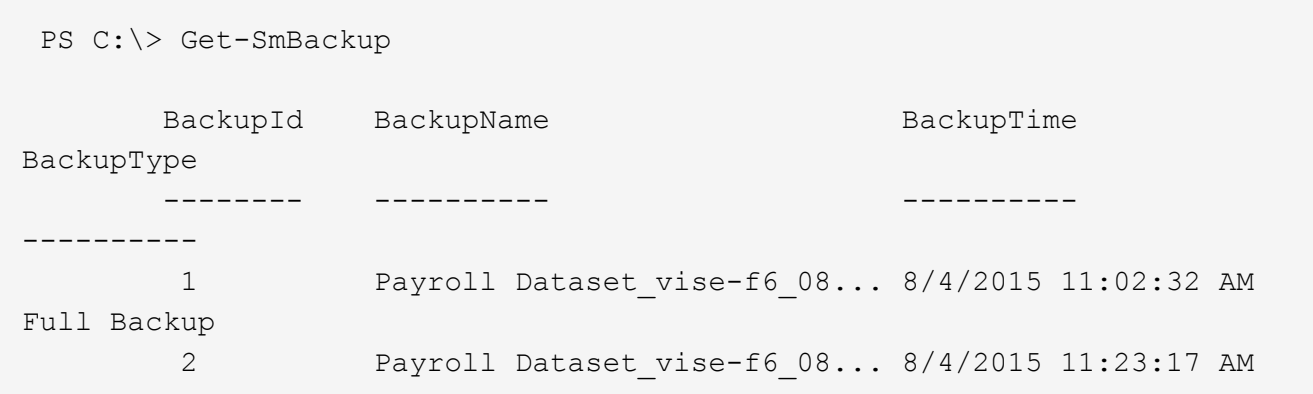

此示例显示了有关 2015 年 1 月 29 日至 2015 年 2 月 3 日备份的详细信息:

PS C:\> Get-SmBackupReport -FromDateTime "1/29/2015" -ToDateTime "2/3/2015" SmBackupId : 113 SmJobId : 2032 StartDateTime : 2/2/2015 6:57:03 AM EndDateTime : 2/2/2015 6:57:11 AM Duration : 00:00:07.3060000 CreatedDateTime : 2/2/2015 6:57:23 AM Status : Completed ProtectionGroupName : Clone SmProtectionGroupId : 34 PolicyName : Vault SmPolicyId : 18 BackupName : Clone\_SCSPR0019366001\_02-02-2015\_06.57.08 VerificationStatus : NotVerified SmBackupId : 114 SmJobId : 2183 StartDateTime : 2/2/2015 1:02:41 PM EndDateTime : 2/2/2015 1:02:38 PM Duration : -00:00:03.2300000 CreatedDateTime : 2/2/2015 1:02:53 PM Status : Completed ProtectionGroupName : Clone SmProtectionGroupId : 34 PolicyName : Vault SmPolicyId : 18 BackupName : Clone SCSPR0019366001 02-02-2015 13.02.45 VerificationStatus : NotVerified

3. 在 HANA Studio 中启动恢复过程。

数据库已关闭。

4. 使用 Restore-SmBackup cmdlet 从备份中还原数据。

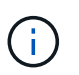

AppObjectId 为 "Host\Plugy\UID" ,其中 UID = SID 表示单个容器类型的资源, UID = MDC\SID 表示多个容器资源。您可以从 Get-smResources cmdlet 获取 ResourceID 。

Get-smResources -HostName cn24.sccore.test.com -PluginCode HANA

此示例显示了如何从主存储还原数据库:

```
Restore-SmBackup -PluginCode HANA -AppObjectId
cn24.sccore.test.com\hana\H10 -BackupId 3
```
此示例显示了如何从二级存储还原数据库:

```
Restore-SmBackup -PluginCode 'HANA' -AppObjectId
cn24.sccore.test.com\hana\H10 -BackupId 399 -Confirm:$false -Archive @(
@{"Primary"="<Primary Vserver>:<PrimaryVolume>";"Secondary"="<Secondary
Vserver>:<SecondaryVolume>"})
```
这些备份将在 HANA Studio 中提供以供恢复。

有关可与 cmdlet 结合使用的参数及其说明的信息,可通过运行 *get-help command\_name* 来获取。或者,您也 可以参考 ["](https://library.netapp.com/ecm/ecm_download_file/ECMLP2886895)[《](https://library.netapp.com/ecm/ecm_download_file/ECMLP2886895) [SnapCenter](https://library.netapp.com/ecm/ecm_download_file/ECMLP2886895) [软件](https://library.netapp.com/ecm/ecm_download_file/ECMLP2886895) [cmdlet](https://library.netapp.com/ecm/ecm_download_file/ECMLP2886895) [参](https://library.netapp.com/ecm/ecm_download_file/ECMLP2886895)[考指南》](https://library.netapp.com/ecm/ecm_download_file/ECMLP2886895)["](https://library.netapp.com/ecm/ecm_download_file/ECMLP2886895)。

### 使用 **PowerShell cmdlet** 还原资源

还原资源备份包括启动与 SnapCenter 服务器的连接会话,列出备份和检索备份信息以及 还原备份。

您必须已准备好 PowerShell 环境以执行 PowerShell cmdlet 。

步骤

1. 使用 Open-SmConnection cmdlet 为指定用户启动与 SnapCenter 服务器的连接会话。

```
Open-smconnection -SMSbaseurl https:\\snapctr.demo.netapp.com:8146/
```
2. 使用 Get-SmBackup 和 Get-SmBackupReport cmdlet 检索有关要还原的一个或多个备份的信息。

此示例显示有关所有可用备份的信息:

```
 C:\PS>PS C:\> Get-SmBackup
BackupId BackupName BackupName BackupTime
BackupType
-------- ---------- ----------
----------
   1 Payroll Dataset_vise-f6_08... 8/4/2015 11:02:32 AM
Full Backup
   2 Payroll Dataset_vise-f6_08... 8/4/2015 11:23:17 AM
```
此示例显示了有关 2015 年 1 月 29 日至 2015 年 2 月 3 日备份的详细信息:

PS C:\> Get-SmBackupReport -FromDateTime "1/29/2015" -ToDateTime "2/3/2015"

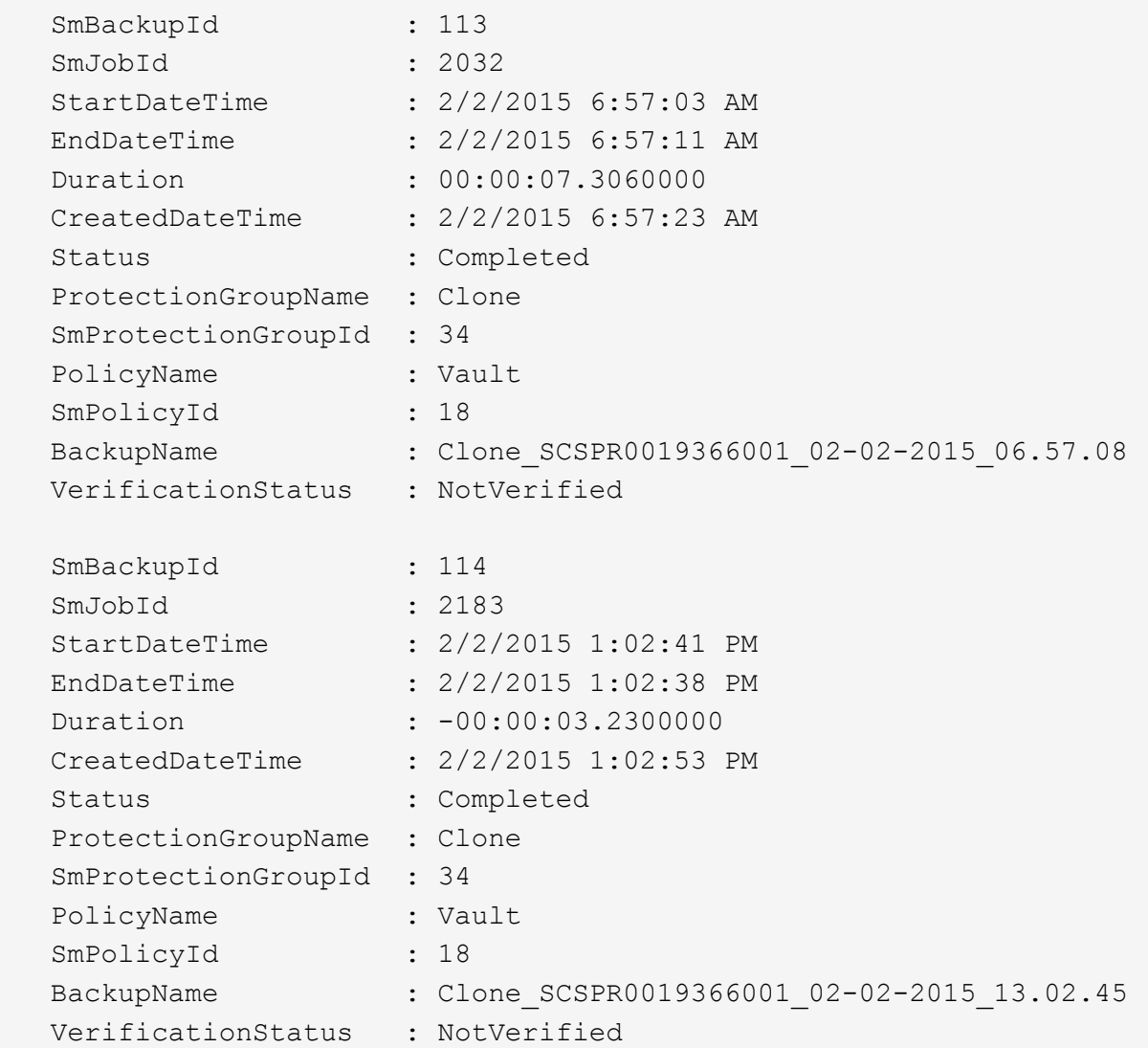

3. 使用 Restore-SmBackup cmdlet 从备份中还原数据。

```
Restore-SmBackup -PluginCode 'DummyPlugin' -AppObjectId
'scc54.sccore.test.com\DummyPlugin\NTP\DB1' -BackupId 269
-Confirm:$false
output:
Name : Restore
'scc54.sccore.test.com\DummyPlugin\NTP\DB1'
Id : 2368
StartTime : 10/4/2016 11:22:02 PM
EndTime :
IsCancellable : False
IsRestartable : False
IsCompleted : False
IsVisible : True
IsScheduled : False
PercentageCompleted : 0
Description :
Status : Queued
Owner :
Error :
Priority : None
Tasks : {}
ParentJobID : 0
EventId : 0
JobTypeId :
ApisJobKey :
ObjectId : 0
PluginCode : NONE
PluginName :
```
有关可与 cmdlet 结合使用的参数及其说明的信息,可通过运行 *get-help command\_name* 来获取。或者,您也 可以参考 ["](https://library.netapp.com/ecm/ecm_download_file/ECMLP2886895)[《](https://library.netapp.com/ecm/ecm_download_file/ECMLP2886895) [SnapCenter](https://library.netapp.com/ecm/ecm_download_file/ECMLP2886895) [软件](https://library.netapp.com/ecm/ecm_download_file/ECMLP2886895) [cmdlet](https://library.netapp.com/ecm/ecm_download_file/ECMLP2886895) [参](https://library.netapp.com/ecm/ecm_download_file/ECMLP2886895)[考指南》](https://library.netapp.com/ecm/ecm_download_file/ECMLP2886895)["](https://library.netapp.com/ecm/ecm_download_file/ECMLP2886895)。

# 监控 **SAP HANA** 数据库还原操作

您可以使用作业页面监控不同 SnapCenter 还原操作的进度。您可能需要检查操作的进度 ,以确定操作何时完成或是否存在问题描述。

## 关于此任务

还原后状态用于描述还原操作之后资源的状况以及您可以执行的任何进一步还原操作。

以下图标将显示在作业页面上,并指示操作的状态:

- 进行中
- ▼ 已成功完成
- × 失败
	- 已完成但出现警告、或者由于出现警告而无法启动
- 5 已排队
- 2 已取消

#### 步骤

•

- 1. 在左侧导航窗格中,单击 \* 监控 \*。
- 2. 在 \* 监控 \* 页面中,单击 \* 作业 \* 。
- 3. 在 \* 作业 \* 页面中,执行以下步骤:
	- a. 单击 2 以筛选列表、以便仅列出还原操作。
	- b. 指定开始日期和结束日期。
	- c. 从 \* 类型 \* 下拉列表中, 选择 \* 还原 \* 。
	- d. 从 \* 状态 \* 下拉列表中,选择还原状态。
	- e. 单击 \* 应用 \* 以查看已成功完成的操作。
- 4. 选择还原作业,然后单击 \* 详细信息 \* 以查看作业详细信息。
- 5. 在 \* 作业详细信息 \* 页面中,单击 \* 查看日志 \* 。
	- 查看日志 \* 按钮可显示选定操作的详细日志。

# 克隆 **SAP HANA** 资源备份

克隆工作流

克隆工作流包括执行克隆操作和监控操作。

关于此任务

- 您可以在源 SAP HANA 服务器上克隆。
- 克隆资源备份的原因如下:
	- 测试在应用程序开发周期中必须使用当前资源结构和内容实施的功能
	- 用于填充数据仓库时的数据提取和操作工具
	- 恢复错误删除或更改的数据

以下工作流显示了必须执行克隆操作的顺序:

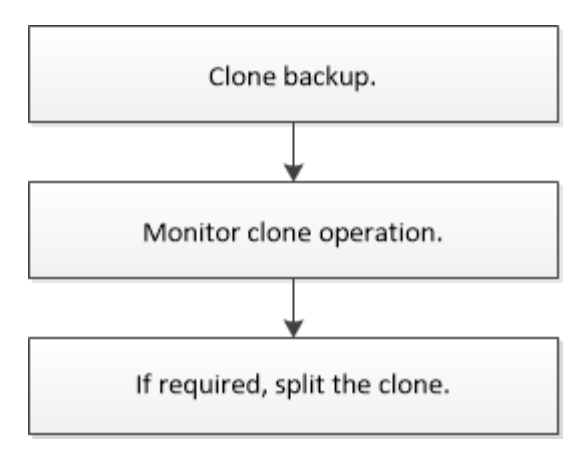

您也可以手动或在脚本中使用 PowerShell cmdlet 执行备份,还原和克隆操作。SnapCenter cmdlet 帮助和 cmdlet 参考信息包含有关 PowerShell cmdlet 的详细信息。

# 克隆 **SAP HANA** 数据库备份

您可以使用 SnapCenter 克隆备份。您可以从主备份或二级备份克隆。

开始之前

- 您应已备份资源或资源组。
- •您应确保托管卷的聚合应位于 Storage Virtual Machine ( SVM )的已分配聚合列表中。
- 您不能克隆基于文件的备份。
- 目标克隆服务器应具有在目标克隆 SID 字段中提供的相同 SAP HANA 实例 SID 。
- 对于克隆前或克隆后命令、您应通过以下路径检查这些命令是否位于插件主机上的命令列表中:

对于Windows: \_C:\Program Files\NetApp\SnapCenter\SnapCenter Plug-in Creator\etc\allowed\_commands\_list.txt

对于Linux: /var/opt/snapcenter/scC/allowed commands list.txt

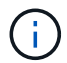

如果命令列表中不存在这些命令、则操作将失败。

#### 关于此任务

- 有关克隆拆分操作限制的信息,请参见 ["](http://docs.netapp.com/ontap-9/topic/com.netapp.doc.dot-cm-vsmg/home.html)[《](http://docs.netapp.com/ontap-9/topic/com.netapp.doc.dot-cm-vsmg/home.html) [ONTAP 9](http://docs.netapp.com/ontap-9/topic/com.netapp.doc.dot-cm-vsmg/home.html) [逻](http://docs.netapp.com/ontap-9/topic/com.netapp.doc.dot-cm-vsmg/home.html)[辑](http://docs.netapp.com/ontap-9/topic/com.netapp.doc.dot-cm-vsmg/home.html)[存储管理](http://docs.netapp.com/ontap-9/topic/com.netapp.doc.dot-cm-vsmg/home.html)[指南》](http://docs.netapp.com/ontap-9/topic/com.netapp.doc.dot-cm-vsmg/home.html)["](http://docs.netapp.com/ontap-9/topic/com.netapp.doc.dot-cm-vsmg/home.html)。
- 对于ONTAP 9.12.1及更低版本、在还原过程中从SnapLock存储快照创建的克隆将继承SnapLock存储到期时 间。存储管理员应在SnapLock到期时间后手动清理克隆。

#### 步骤

- 1. 在左侧导航窗格中,单击 \* 资源 \*,然后从列表中选择相应的插件。
- 2. 在资源页面中,根据资源类型从 \* 视图 \* 下拉列表中筛选资源。

此时将显示资源以及类型,主机,关联的资源组和策略以及状态等信息。

3. 选择资源或资源组。

如果选择资源组,则必须选择一个资源。

此时将显示资源或资源组拓扑页面。

- 4. 在管理副本视图中,从主存储系统或二级(镜像或存储)存储系统中选择 \* 备份 \* 。
- 5. 从表中选择数据备份,然后单击 。
- 6. 在位置页面中,执行以下操作:

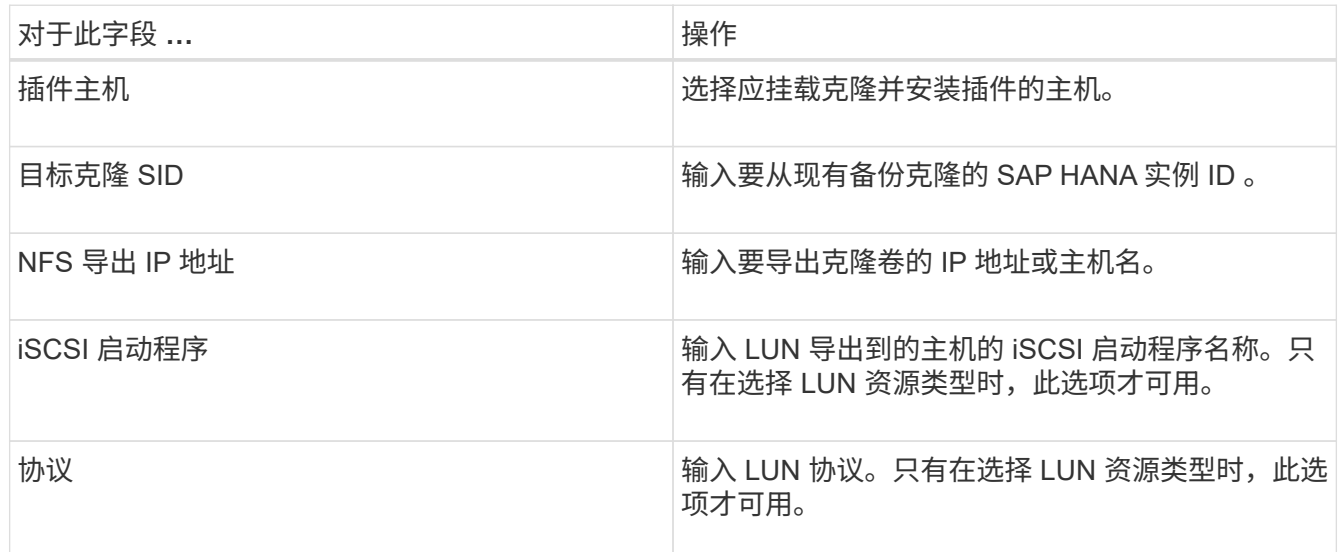

如果所选资源为 LUN ,并且您要从二级备份克隆,则会列出目标卷。一个源可以包含多个目标卷。

在克隆之前,您必须确保 iSCSI 启动程序或 FCP 存在,并且已配置并登录到备用主机。

#### 7. 在脚本页面中,执行以下步骤:

H.

 $(i)$ 

这些脚本将在插件主机上运行。

a. 输入克隆前或克隆后分别应在克隆操作之前或之后运行的命令。

- 预克隆命令:删除同名的现有数据库
- 克隆后命令:验证数据库或启动数据库。

b. 输入 mount 命令将文件系统挂载到主机。

Linux 计算机上卷或 qtree 的 mount 命令:

NFS示例:

mount VSERVER\_DATA\_IP:%VOLUME\_NAME\_Clone /mnt

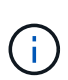

对于用于静宿、快照和取消静宿操作的前处理命令和后处理命令、您应从Linux 的/opt/snapcenter/snapenter/scC/ALLOWED\_commands.config\_路径和Windows的\_C :\Program Files\NetApp\SnapCenter\Snapcenter Plug-in Creer\ETC\ALLOWED\_commands\_list.txt检查这些命令是否位于插件主机上的命令列表 中。

8. 在通知页面的 \* 电子邮件首选项 \* 下拉列表中,选择要发送电子邮件的场景。

您还必须指定发件人和收件人电子邮件地址以及电子邮件主题。

9. 查看摘要,然后单击 \* 完成 \* 。

10. 单击 \* 监控 \* > \* 作业 \* 以监控操作进度。

#### 使用 **PowerShell cmdlet** 克隆 **SAP HANA** 数据库备份

克隆工作流包括规划,执行克隆操作以及监控操作。

您必须已准备好 PowerShell 环境以执行 PowerShell cmdlet 。

有关可与 cmdlet 结合使用的参数及其说明的信息,可通过运行 *get-help command\_name* 来获取。或者,您也 可以参考 ["](https://library.netapp.com/ecm/ecm_download_file/ECMLP2886895)[《](https://library.netapp.com/ecm/ecm_download_file/ECMLP2886895) [SnapCenter](https://library.netapp.com/ecm/ecm_download_file/ECMLP2886895) [软件](https://library.netapp.com/ecm/ecm_download_file/ECMLP2886895) [cmdlet](https://library.netapp.com/ecm/ecm_download_file/ECMLP2886895) [参](https://library.netapp.com/ecm/ecm_download_file/ECMLP2886895)[考指南》](https://library.netapp.com/ecm/ecm_download_file/ECMLP2886895)["](https://library.netapp.com/ecm/ecm_download_file/ECMLP2886895)。

```
步骤
```
1. 使用 Open-SmConnection cmdlet 为指定用户启动与 SnapCenter 服务器的连接会话。

Open-SmConnection -SMSbaseurl https:\\snapctr.demo.netapp.com:8146/

2. 使用 Get-SmBackup cmdlet 检索备份以执行克隆操作。

此示例显示有两个可用于克隆的备份:

```
 C:\PS> Get-SmBackup
     BackupId BackupName
BackupTime BackupType
  -------- ----------
---------- ----------
      1 Payroll Dataset vise-f6 08... 8/4/2015
11:02:32 AM Full Backup
        2 Payroll Dataset_vise-f6_08... 8/4/2015
11:23:17 AM
```
3. 从现有备份启动克隆操作,并指定导出克隆卷所使用的 NFS 导出 IP 地址。

此示例显示要克隆的备份的 NFSExportIP 地址为 10.232.206.169 :

```
New-SmClone -AppPluginCode hana -BackupName
scsccore1_sccore_test_com_hana_H73_scsccore1_06-07-2017_02.54.29.3817
-Resources @{"Host"="scsccore1.sccore.test.com";"Uid"="H73"}
-CloneToInstance shivscc4.sccore.test.com -mountcommand 'mount
10.232.206.169:%hana73data_Clone /hana83data' -preclonecreatecommands
'/home/scripts/scpre_clone.sh' -postclonecreatecommands
'/home/scripts/scpost_clone.sh'
```
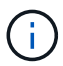

如果未指定 NFSExportIP ,则默认值将导出到克隆目标主机。

4. 使用 Get-SmCloneReport cmdlet 查看克隆作业详细信息,验证是否已成功克隆备份。

您可以查看克隆 ID ,开始日期和时间,结束日期和时间等详细信息。

```
PS C:\> Get-SmCloneReport -JobId 186
     SmCloneId : 1
     SmJobId : 186
     StartDateTime : 8/3/2015 2:43:02 PM
     EndDateTime : 8/3/2015 2:44:08 PM
     Duration : 00:01:06.6760000
     Status : Completed
     ProtectionGroupName : Draper
     SmProtectionGroupId : 4
   PolicyName : OnDemand Clone
     SmPolicyId : 4
   BackupPolicyName : OnDemand Full Log
     SmBackupPolicyId : 1
     CloneHostName : SCSPR0054212005.mycompany.com
     CloneHostId : 4
     CloneName : Draper__clone__08-03-2015_14.43.53
   SourceResources : {Don, Betty, Bobby, Sally}
   ClonedResources : {Don DRAPER, Betty DRAPER, Bobby DRAPER,
Sally DRAPER}
     SmJobError :
```
# 监控 **SAP HANA** 数据库克隆操作

您可以使用作业页面监控 SnapCenter 克隆操作的进度。您可能需要检查操作的进度,以 确定操作何时完成或是否存在问题描述。

关于此任务

以下图标将显示在作业页面上,并指示操作的状态:

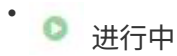

- • 已成功完成
- × 失败

• 已完成但出现警告、或者由于出现警告而无法启动

- ・り 已排队
- 2 已取消
- 步骤 \*
	- 1. 在左侧导航窗格中, 单击 \* 监控 \*。
	- 2. 在 \* 监控 \* 页面中,单击 \* 作业 \* 。
	- 3. 在 \* 作业 \* 页面中,执行以下步骤:
		- a. 单击 → 以筛选列表、以便仅列出克隆操作。
		- b. 指定开始日期和结束日期。
		- c. 从 \* 类型 \* 下拉列表中,选择 \* 克隆 \* 。
		- d. 从 \* 状态 \* 下拉列表中, 选择克降状态。
		- e. 单击 \* 应用 \* 以查看已成功完成的操作。
	- 4. 选择克隆作业,然后单击 \* 详细信息 \* 以查看作业详细信息。
	- 5. 在作业详细信息页面中,单击 \* 查看日志 \* 。

### 拆分克隆。

您可以使用 SnapCenter 从父资源拆分克隆的资源。拆分的克隆将独立于父资源。

#### 关于此任务

• 您不能对中间克隆执行克隆拆分操作。

例如,从数据库备份创建 clone1 后,您可以创建 clone1 的备份,然后克隆此备份( clone2 )。创建 clone2 后, clone1 是一个中间克隆,无法对 clone1 执行克隆拆分操作。但是,您可以对 clone2 执行克隆 拆分操作。

拆分 clone2 后,您可以对 clone1 执行克隆拆分操作,因为 clone1 不再是中间克隆。

- 拆分克隆时,克隆的备份副本和克隆作业将被删除。
- 有关克隆拆分操作限制的信息,请参见 ["](http://docs.netapp.com/ontap-9/topic/com.netapp.doc.dot-cm-vsmg/home.html)[《](http://docs.netapp.com/ontap-9/topic/com.netapp.doc.dot-cm-vsmg/home.html) [ONTAP 9](http://docs.netapp.com/ontap-9/topic/com.netapp.doc.dot-cm-vsmg/home.html) [逻](http://docs.netapp.com/ontap-9/topic/com.netapp.doc.dot-cm-vsmg/home.html)[辑](http://docs.netapp.com/ontap-9/topic/com.netapp.doc.dot-cm-vsmg/home.html)[存储管理](http://docs.netapp.com/ontap-9/topic/com.netapp.doc.dot-cm-vsmg/home.html)[指南》](http://docs.netapp.com/ontap-9/topic/com.netapp.doc.dot-cm-vsmg/home.html)["](http://docs.netapp.com/ontap-9/topic/com.netapp.doc.dot-cm-vsmg/home.html)。
- 确保存储系统上的卷或聚合处于联机状态。

#### 步骤

- 1. 在左侧导航窗格中,单击 \* 资源 \*,然后从列表中选择相应的插件。
- 2. 在 \* 资源 \* 页面中,从视图列表中选择相应的选项:

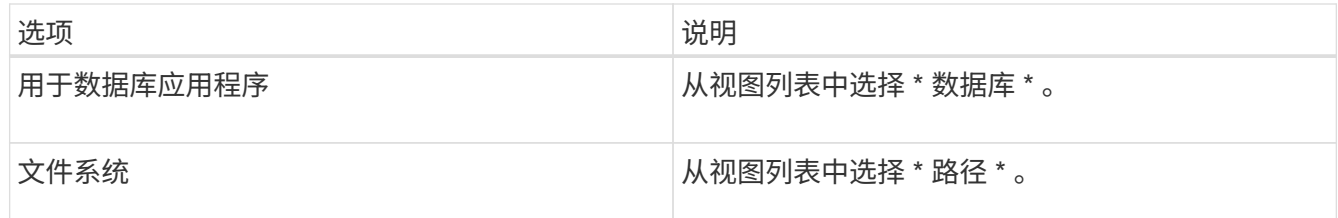

3. 从列表中选择相应的资源。

此时将显示资源拓扑页面。

- 4. 从\*管理副本\*视图中、选择克隆的资源(例如数据库或LUN)、然后单击\*\* .■ 。
- 5. 查看要拆分的克隆的估计大小以及聚合上所需的可用空间,然后单击 \* 开始 \* 。
- 6. 单击 \* 监控 \* > \* 作业 \* 以监控操作进度。

如果 SMCore 服务重新启动,克隆拆分操作将停止响应。您应运行 Stop-SmJob cmdlet 停止克隆拆分操作 ,然后重试克隆拆分操作。

如果要使用较长的轮询时间或较短的轮询时间来检查克隆是否已拆分,可以更改 *SMCoreServiceHost.exe* 文件中 *\_CloneSplitStatusCheckPollTime* 参数的值,以设置 SMCore 轮询克隆拆分操作状态的时间间隔。 此值以毫秒为单位,默认值为 5 分钟。

#### 例如:

```
<add key="CloneSplitStatusCheckPollTime" value="300000" />
```
如果正在进行备份,还原或另一个克隆拆分,则克隆拆分启动操作将失败。只有在运行的操作完成后,才应 重新启动克隆拆分操作。

#### 相关信息

["SnapCenter](https://kb.netapp.com/Advice_and_Troubleshooting/Data_Protection_and_Security/SnapCenter/SnapCenter_clone_or_verfication_fails_with_aggregate_does_not_exist) [克隆或验证](https://kb.netapp.com/Advice_and_Troubleshooting/Data_Protection_and_Security/SnapCenter/SnapCenter_clone_or_verfication_fails_with_aggregate_does_not_exist)[失败](https://kb.netapp.com/Advice_and_Troubleshooting/Data_Protection_and_Security/SnapCenter/SnapCenter_clone_or_verfication_fails_with_aggregate_does_not_exist)[,并且](https://kb.netapp.com/Advice_and_Troubleshooting/Data_Protection_and_Security/SnapCenter/SnapCenter_clone_or_verfication_fails_with_aggregate_does_not_exist)[聚](https://kb.netapp.com/Advice_and_Troubleshooting/Data_Protection_and_Security/SnapCenter/SnapCenter_clone_or_verfication_fails_with_aggregate_does_not_exist)[合](https://kb.netapp.com/Advice_and_Troubleshooting/Data_Protection_and_Security/SnapCenter/SnapCenter_clone_or_verfication_fails_with_aggregate_does_not_exist)[不](https://kb.netapp.com/Advice_and_Troubleshooting/Data_Protection_and_Security/SnapCenter/SnapCenter_clone_or_verfication_fails_with_aggregate_does_not_exist)[存在](https://kb.netapp.com/Advice_and_Troubleshooting/Data_Protection_and_Security/SnapCenter/SnapCenter_clone_or_verfication_fails_with_aggregate_does_not_exist)["](https://kb.netapp.com/Advice_and_Troubleshooting/Data_Protection_and_Security/SnapCenter/SnapCenter_clone_or_verfication_fails_with_aggregate_does_not_exist)

#### 升级 **SnapCenter** 后删除或拆分 **SAP HANA** 数据库克隆

升级到 SnapCenter 4.3 后,您将无法再看到克隆。您可以从创建克隆的资源的 " 拓扑 " 页 面中删除克隆或拆分克隆。

#### 关于此任务

如果要查找隐藏克隆的存储占用空间、请运行以下命令: Get-SmClone -ListStorageFootprint

#### 步骤

- 1. 使用 remove-smbackup cmdlet 删除克隆资源的备份。
- 2. 使用 remove-smresourcegroup cmdlet 删除克隆资源的资源组。
- 3. 使用 remove-smprotectresource cmdlet 删除克隆资源的保护。
- 4. 从资源页面中选择父资源。

此时将显示资源拓扑页面。

- 5. 从管理副本视图中,从主存储系统或二级(镜像或复制的)存储系统中选择克隆。
- 6. 选择克隆、然后单击 面 以删除克隆、或者单击以拆分克隆 。

7. 单击 \* 确定 \* 。

# 保护 **Oracle** 数据库

# 适用于 **Oracle** 数据库的 **SnapCenter** 插件概述

您可以使用适用于 **Oracle** 数据库的插件执行什么操作

适用于 Oracle 数据库的 SnapCenter 插件是 NetApp SnapCenter 软件的主机端组件, 可 用于对 Oracle 数据库进行应用程序感知型数据保护管理。

适用于 Oracle 数据库的插件可使用 Oracle Recovery Manager ( RMAN )自动执行备份,目录编制和取消目 录编制,验证,挂载,卸载,还原, 在 SnapCenter 环境中恢复和克隆 Oracle 数据库。适用于 Oracle 数据库 的插件安装适用于 UNIX 的 SnapCenter 插件以执行所有数据保护操作。

您可以使用适用于 Oracle 数据库的插件管理运行 SAP 应用程序的 Oracle 数据库的备份。但是,不支持 SAP BR\* 工具集成。

• 备份数据文件,控制文件和归档日志文件。

只有容器数据库( CDB) 级别才支持备份。

• 还原和恢复数据库, CDB 和可插拔数据库( Pluggable Database , PDB )。

不支持未完成的 PDB 恢复。

• 创建生产数据库的克隆,直至达到时间点。

仅在 CDB 级别支持克隆。

- 立即验证备份。
- 挂载和卸载数据和日志备份以执行恢复操作。
- 计划备份和验证操作。
- 监控所有操作。
- 查看备份,还原和克隆操作的报告。

适用于 **Oracle** 数据库的插件的功能

适用于 Oracle 数据库的插件可与 Linux 或 AIX 主机上的 Oracle 数据库以及存储系统上的 NetApp 技术集成。

• 统一图形用户界面

SnapCenter 界面可在插件和环境之间实现标准化和一致性。通过 SnapCenter 界面,您可以跨插件完成一 致的备份,还原,恢复和克隆操作,使用集中式报告,使用信息板概览视图,设置基于角色的访问控制( Role-Based Access Control, RBAC)以及监控所有插件中的作业。

• 自动化中央管理

您可以计划备份和克隆操作,配置基于策略的备份保留以及执行还原操作。您还可以通过配置 SnapCenter 以发送电子邮件警报来主动监控您的环境。

• 无中断NetApp Snapshot技术

SnapCenter将NetApp快照技术与适用于Oracle数据库的插件和适用于UNIX的插件结合使用来备份数据库。 快照占用的存储空间最少。

适用于 Oracle 数据库的插件还具有以下优势:

- 支持备份,还原,克隆,挂载,卸载, 和验证工作流
- 自动发现主机上配置的 Oracle 数据库
- 支持使用 Oracle Recovery Manager ( RMAN )进行目录编制和取消目录编制
- 支持 RBAC 的安全性和集中式角色委派

您还可以设置凭据,以便授权的 SnapCenter 用户具有应用程序级别的权限。

- 支持使用归档日志管理(ALM)执行还原和克隆操作
- 使用 NetApp FlexClone 技术为生产数据库创建节省空间的时间点副本,以供测试或数据提取

要创建克隆的存储系统需要 FlexClone 许可证。

- ・在 SAN 和 ASM 环境中创建备份时,支持 ONTAP 的一致性组( Consistency Group , CG )功能
- 无中断自动备份验证
- 能够在多个数据库主机之间同时运行多个备份

在单个操作中、如果单个主机中的数据库共享同一个卷、则会整合Snapshot。

- 支持物理和虚拟化基础架构
- 支持 NFS , iSCSI ,光纤通道( FC ), RDM ,基于 NFS 和 VMFS 的 VMDK 以及基于 NFS , SAN , RDM 和 VMDK 的 ASM
- ・支持 ONTAP 的选择性 LUN 映射( SLM )功能

默认情况下, SLM 功能会定期发现没有优化路径的 LUN 并对其进行修复。您可以通过修改位于 /var/opt/snapcenter/scU/etc 的 scu.properties 文件中的参数来配置 SLM

- <sup>。</sup>您可以通过将enable lunpath monitoring参数的值设置为false来禁用此功能。
- 。您可以通过为lunpath\_monitoring\_interval参数分配值(以小时为单位)来指定自动修复LUN路径的频率。 有关SLM的信息,请参见 ["](http://docs.netapp.com/ontap-9/topic/com.netapp.doc.dot-cm-sanag/home.html)[《](http://docs.netapp.com/ontap-9/topic/com.netapp.doc.dot-cm-sanag/home.html) [ONTAP 9 SAN](http://docs.netapp.com/ontap-9/topic/com.netapp.doc.dot-cm-sanag/home.html) [管理](http://docs.netapp.com/ontap-9/topic/com.netapp.doc.dot-cm-sanag/home.html)[指南》](http://docs.netapp.com/ontap-9/topic/com.netapp.doc.dot-cm-sanag/home.html)["](http://docs.netapp.com/ontap-9/topic/com.netapp.doc.dot-cm-sanag/home.html)。
- 在Linux上支持非易失性内存快速(NVMe)
	- 应在主机上安装NVMe util。

您必须安装NVMe util才能克隆或挂载到备用主机。

◦ 备份、还原、克隆、挂载、卸载、 NVMe硬件支持目录、取消目录和验证操作、但VMDK和RDM等虚拟 化环境除外。

不带分区或具有单个分区的设备支持上述操作。

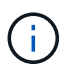

您可以通过在内核中设置原生 多路径选项来为NVMe设备配置多路径解决方案。不支持设备映射 程序(Device Mapper、DM)多路径。

• 支持任何非默认用户、而不是Oracle和GRID。

要支持非默认用户、您应通过修改位于\_file /var/opt/snapcenter/soc/etc/\_的\* sco.properties\*文件中的参数值 来设置非默认用户。

参数的默认值设置为Oracle和GRID。

- DB\_USER=Oracle
- DB\_Group=oinstall
- gi\_user=网格
- gi\_Group=oinstall

适用于 **Oracle** 数据库的插件支持的存储类型

SnapCenter 在物理机和虚拟机上均支持多种存储类型。在安装适用于 Linux 的 SnapCenter 插件软件包或适用于 AIX 的 SnapCenter 插件软件包之前,必须验证对存储 类型的支持。

SnapCenter 不支持为 Linux 和 AIX 配置存储。

**Linux** 支持的存储类型

下表列出了 Linux 支持的存储类型。

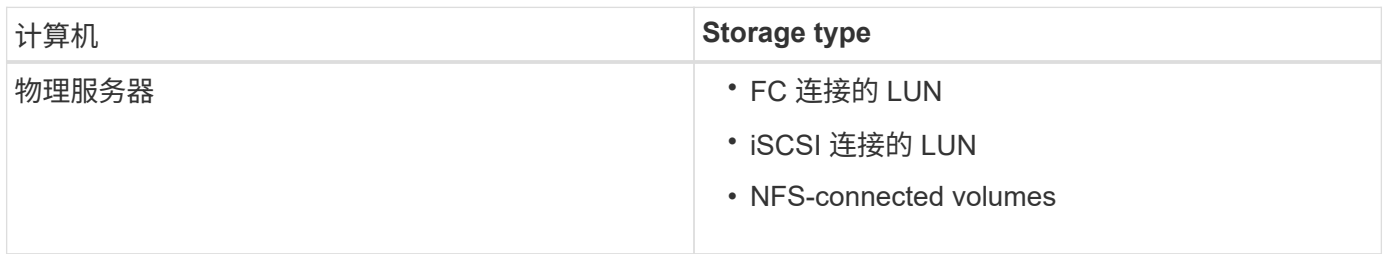

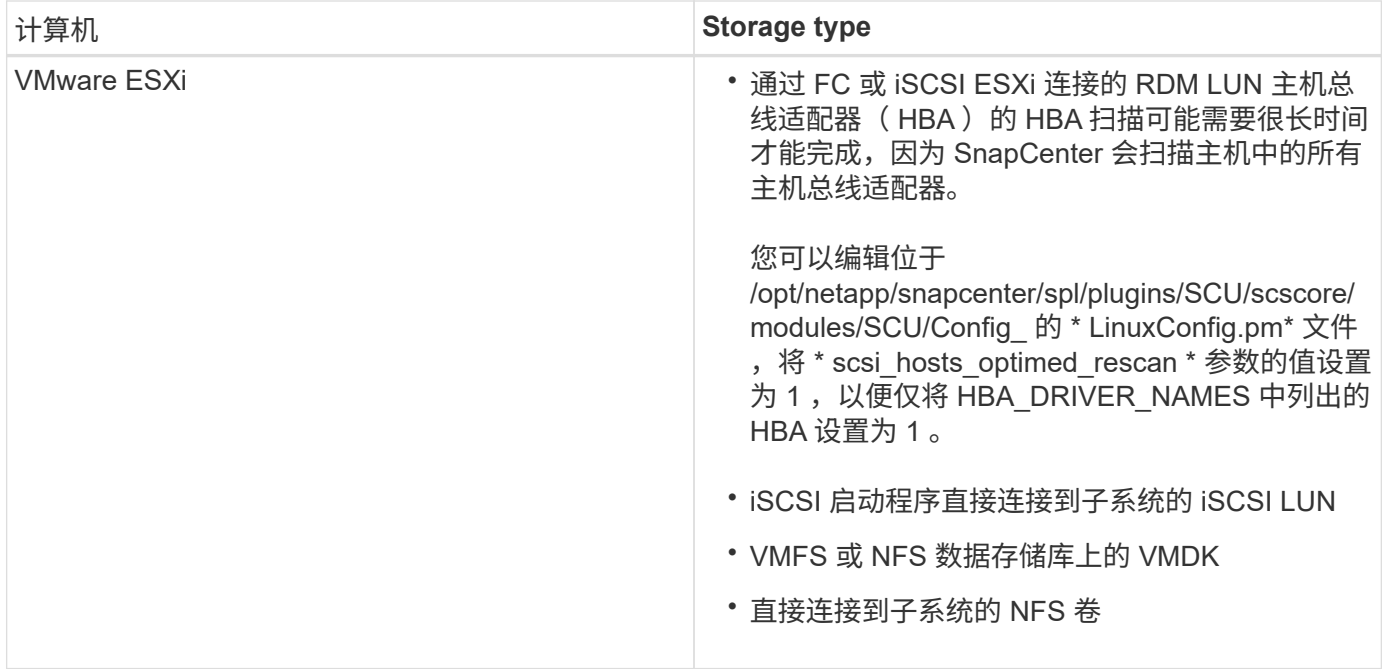

#### **AIX** 支持的存储类型

下表列出了 AIX 支持的存储类型。

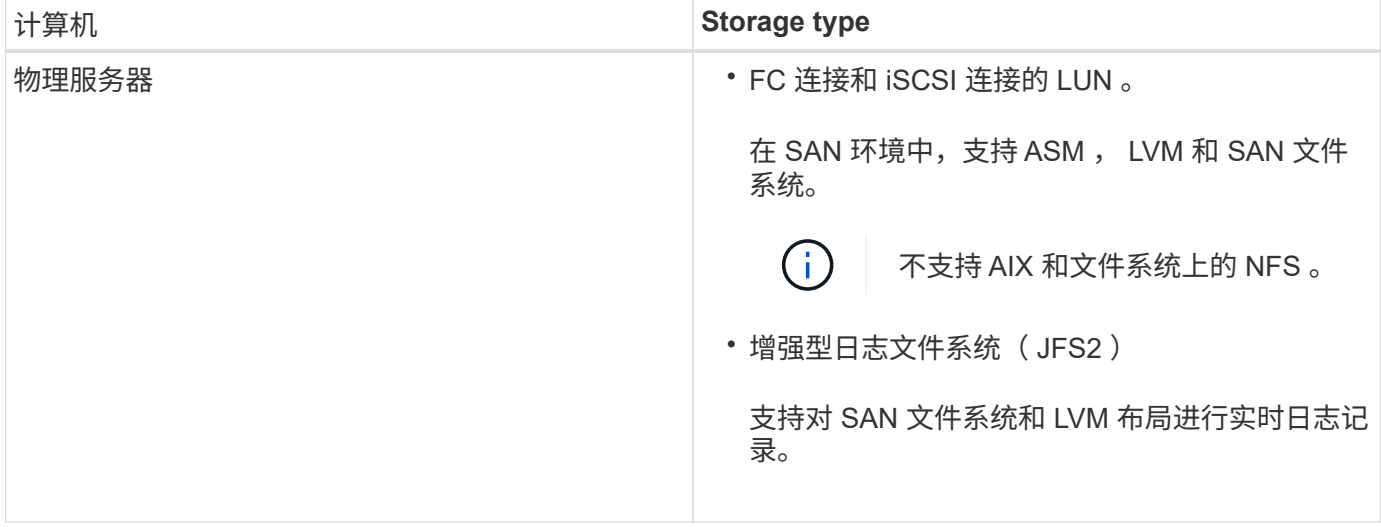

https://imt.netapp.com/matrix/imt.jsp?components=117016;&solution=1259&isH WU&src=IMT["NetApp 互操作性表工具"]包含有关受支持版本的最新信息。

# 为适用于 **Oracle** 的插件的 **SnapMirror** 和 **SnapVault** 复制准备存储系统

您可以使用采用 ONTAP SnapMirror 技术的 SnapCenter 插件在另一个卷上为备份集创建 镜像副本,并使用 ONTAP SnapVault 技术执行磁盘到磁盘备份复制,以满足标准和其他 监管相关要求。在执行这些任务之前,您必须在源卷和目标卷之间配置数据保护关系并初 始化此关系。

SnapCenter会在完成Snapshot操作后执行SnapMirror和SnapVault更新。SnapMirror和SnapVault 更新是 在SnapCenter 作业中执行的;请勿创建单独的ONTAP 计划。

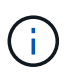

如果您是从 NetApp SnapManager 产品访问 SnapCenter 的,并且对您配置的数据保护关系感到 满意,则可以跳过本节。

数据保护关系会将主存储(源卷)上的数据复制到二级存储(目标卷)。初始化此关系时, ONTAP 会将源卷上 引用的数据块传输到目标卷。

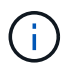

SnapCenter 不支持 SnapMirror 和 SnapVault 卷之间的级联关系( \* 主卷 \* > \* 镜像 \* > \* 存储 \* )。您应使用扇出关系。

SnapCenter 支持管理版本灵活的 SnapMirror 关系。有关版本灵活的SnapMirror关系以及如何设置这些关系的详 细信息,请参见 ["ONTAP](http://docs.netapp.com/ontap-9/index.jsp?topic=%2Fcom.netapp.doc.ic-base%2Fresources%2Fhome.html) [文档](http://docs.netapp.com/ontap-9/index.jsp?topic=%2Fcom.netapp.doc.ic-base%2Fresources%2Fhome.html)["](http://docs.netapp.com/ontap-9/index.jsp?topic=%2Fcom.netapp.doc.ic-base%2Fresources%2Fhome.html)。

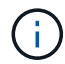

SnapCenter 不支持 \* 同步镜像 \* 复制。

适用于 **Oracle** 的插件所需的最低 **ONTAP** 特权

所需的最小 ONTAP 权限因用于数据保护的 SnapCenter 插件而异。

- all-access 命令: ONTAP 8.3.0 及更高版本所需的最低权限
	- event generate-autosupport-log
	- 作业历史记录显示
	- 作业停止
	- LUN
	- lun attribute show
	- LUN创建
	- LUN删除
	- LUN 几何结构
	- lun igroup add
	- lun igroup create
	- LUN igroup 删除
	- LUN igroup 重命名
	- lun igroup show
	- LUN 映射 add-reporting-nodes
	- 创建 LUN 映射
	- LUN映射删除
	- LUN 映射 remove-reporting-nodes
	- lun mapping show
	- LUN修改
- LUN 移动卷
- LUN 脱机
- LUN 联机
- 清除 LUN 持久预留
- LUN大小调整
- LUN 串行
- lun show
- SnapMirror策略添加规则
- snapmirror policy modify-rule
- snapmirror policy remove-rule
- snapmirror policy show
- SnapMirror还原
- snapmirror show
- snapmirror show-history
- SnapMirror更新
- snapmirror update-ls-set
- snapmirror list-destinations
- version
- 创建卷克隆
- volume clone show
- 卷克隆拆分开始
- 卷克隆拆分停止
- 卷创建
- 卷销毁
- 创建卷文件克隆
- volume file show-disk-usage
- 卷脱机
- 卷联机
- 卷修改
- 卷qtree创建
- 卷qtree删除
- 卷 qtree 修改
- volume qtree show
- 卷限制
- volume show
- 创建卷快照
- 卷快照删除
- 卷快照修改
- 卷快照重命名
- 卷快照还原
- 卷快照还原文件
- volume snapshot show
- 卷卸载
- vserver
- Vserver CIFS
- vserver cifs ShadowCopy show
- vserver show
- 网络接口
- network interface show
- MetroCluster show

# 安装适用于 **Oracle** 数据库的 **SnapCenter** 插件

适用于 **Oracle** 数据库的 **SnapCenter** 插件的安装工作流

如果要保护 Oracle 数据库,应安装和设置适用于 Oracle 数据库的 SnapCenter 插件。

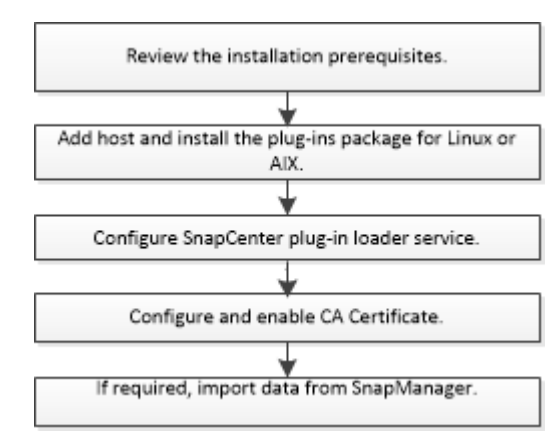

添加主机和安装适用于 **Linux** 或 **AIX** 的插件软件包的前提条件

在添加主机并安装插件软件包之前,您必须满足所有要求。

- $\cdot$  如果使用的是 iSCSI ,则 iSCSI 服务必须正在运行。
- 您必须已为 root 用户或非 root 用户启用基于密码的 SSH 连接。

适用于 Oracle 数据库的 SnapCenter 插件可以由非 root 用户安装。但是, 您应该为非 root 用户配置 sudo 权限,以便安装和启动插件过程。安装此插件后、这些进程将以有效的非root用户身份运行。

• 如果要在 AIX 主机上安装适用于 AIX 的 SnapCenter 插件软件包,则应已手动解析目录级符号链接。

适用于 AIX 的 SnapCenter 插件软件包会自动解析文件级符号链接,而不是目录级符号链接以获取 java\_home 绝对路径。

- 为安装用户创建身份验证模式为 Linux 或 AIX 的凭据。
- 您必须已在Linux或AIX主机上安装Java 1.8.x或64位Java 11。

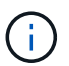

确保在Linux主机上仅安装了经过认证的Java 11版本。

有关下载 Java 的信息,请参见:

- ["](http://www.java.com/en/download/manual.jsp)[适用于所有操作系统的](http://www.java.com/en/download/manual.jsp) [Java](http://www.java.com/en/download/manual.jsp) [下](http://www.java.com/en/download/manual.jsp)[载](http://www.java.com/en/download/manual.jsp)["](http://www.java.com/en/download/manual.jsp)
- ["IBM Java for AIX"](https://www.ibm.com/support/pages/java-sdk-aix)
- 对于在 Linux 或 AIX 主机上运行的 Oracle 数据库,您应同时安装适用于 Oracle 数据库的 SnapCenter 插件 和适用于 UNIX 的 SnapCenter 插件。

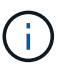

您也可以使用适用于 Oracle 数据库的插件来管理适用于 SAP 的 Oracle 数据库。但是,不支 持 SAP BR\* 工具集成。

• 如果您使用的是 Oracle 数据库 11.2.0.3 或更高版本,则必须安装 13366202 Oracle 修补程序。

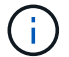

SnapCenter 不支持 /etc/fstab 文件中的 UUID 映射。

• 您应将\*bash\*用作插件安装的默认shell。

### **Linux** 主机要求

在安装适用于 Linux 的 SnapCenter 插件软件包之前,应确保主机满足要求。

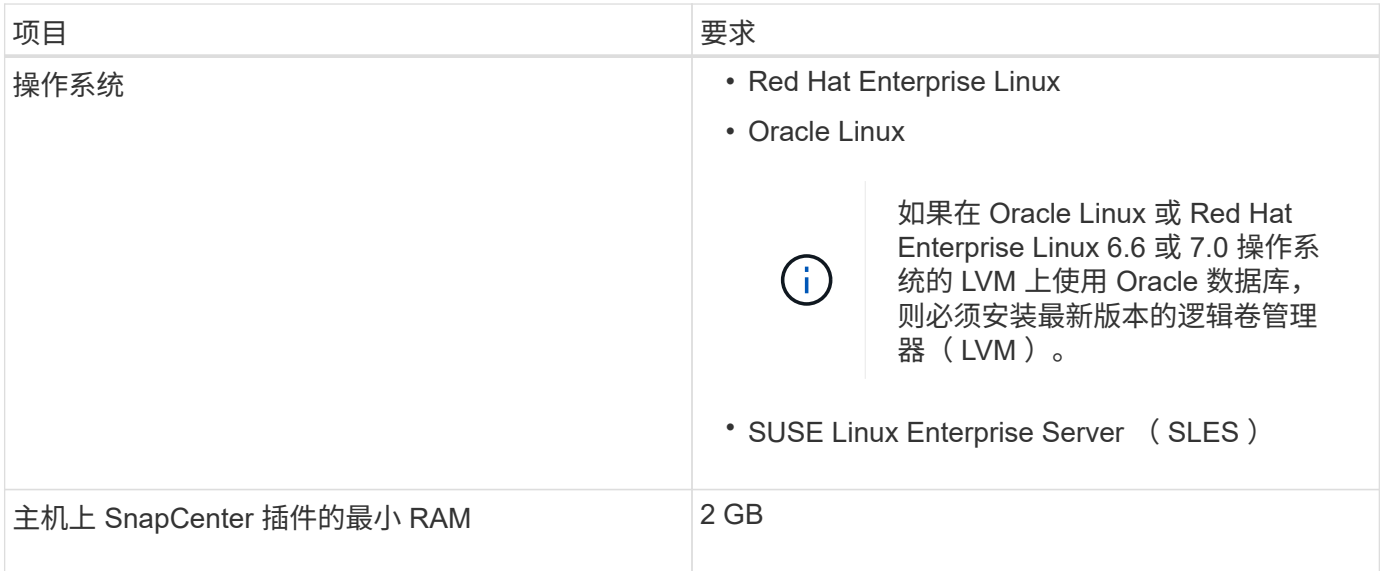

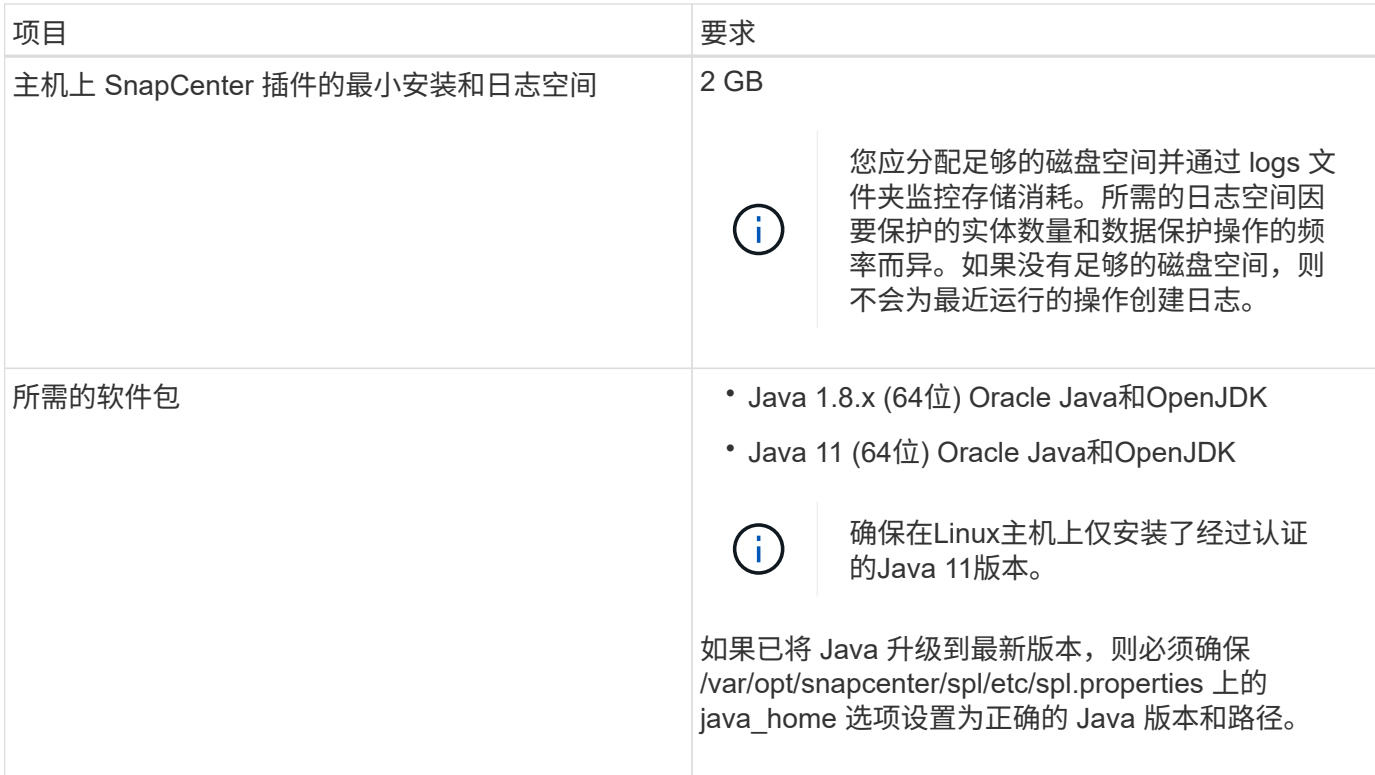

有关受支持版本的最新信息,请参见 ["NetApp](https://imt.netapp.com/matrix/imt.jsp?components=117016;&solution=1259&isHWU&src=IMT) [互](https://imt.netapp.com/matrix/imt.jsp?components=117016;&solution=1259&isHWU&src=IMT)[操作](https://imt.netapp.com/matrix/imt.jsp?components=117016;&solution=1259&isHWU&src=IMT)[性](https://imt.netapp.com/matrix/imt.jsp?components=117016;&solution=1259&isHWU&src=IMT)[表](https://imt.netapp.com/matrix/imt.jsp?components=117016;&solution=1259&isHWU&src=IMT)[工具](https://imt.netapp.com/matrix/imt.jsp?components=117016;&solution=1259&isHWU&src=IMT)["](https://imt.netapp.com/matrix/imt.jsp?components=117016;&solution=1259&isHWU&src=IMT)。

为 **Linux** 主机的非 **root** 用户配置 **sudo** 权限

通过 SnapCenter 2.0 及更高版本, 非 root 用户可以安装适用于 Linux 的 SnapCenter 插件软件包并启动插件过 程。此插件进程将以有效的非root用户身份运行。您应为非 root 用户配置 sudo 权限,以提供对多个路径的访问 权限。

- 您需要的内容 \*
- sudo 1.8.7或更高版本。
- 编辑 /etc/ssh/sshd\_config\_ 文件以配置消息身份验证代码算法: macs HMAC-SHA2-256 和 MAC HMAC-SHA2-512 。

更新配置文件后重新启动 sshd 服务。

示例:

```
#Port 22
#AddressFamily any
#ListenAddress 0.0.0.0
#ListenAddress ::
#Legacy changes
#KexAlgorithms diffie-hellman-group1-sha1
#Ciphers aes128-cbc
#The default requires explicit activation of protocol
Protocol 2
HostKey/etc/ssh/ssh_host_rsa_key
MACs hmac-sha2-256
```
• 关于此任务 \*

您应为非 root 用户配置 sudo 权限, 以提供对以下路径的访问:

- /home/*Linux\_user*//.SC\_NetApp/snapcenter\_linux\_host\_plugin.bin
- /custom\_location/netapp/snapcenter/spl/installation/plugins/uninstall
- /custom\_location/netapp/snapcenter/spl/bin/spl
- 步骤 \*
	- 1. 登录到要安装适用于 Linux 的 SnapCenter 插件软件包的 Linux 主机。
	- 2. 使用 visudo Linux 实用程序将以下行添加到 /etc/sudoers 文件中。

```
Cmnd Alias HPPLCMD = sha224:checksum value== /home/
LINUX_USER/.sc_netapp/snapcenter_linux_host_plugin.bin,
/opt/NetApp/snapcenter/spl/installation/plugins/uninstall,
/opt/NetApp/snapcenter/spl/bin/spl,
/opt/NetApp/snapcenter/scc/bin/scc
Cmnd Alias PRECHECKCMD = sha224:checksum value== /home/
LINUX_USER/.sc_netapp/Linux_Prechecks.sh
Cmnd Alias CONFIGCHECKCMD = sha224:checksum value==
/opt/NetApp/snapcenter/spl/plugins/scu/scucore/configurationcheck/Con
fig_Check.sh
Cmnd Alias SCCMD = sha224:checksum value==
/opt/NetApp/snapcenter/spl/bin/sc_command_executor
Cmnd Alias SCCCMDEXECUTOR =checksum value==
/opt/NetApp/snapcenter/scc/bin/sccCommandExecutor
LINUX_USER ALL=(ALL) NOPASSWD:SETENV: HPPLCMD, PRECHECKCMD,
CONFIGCHECKCMD, SCCCMDEXECUTOR, SCCMD
Defaults: LINUX_USER !visiblepw
Defaults: LINUX_USER !requiretty
```
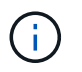

如果您正在设置RAC以及其他允许的命令、则应将以下命令添加到/etc/sudoers文件中 : "/rc/bin/olsnodes'<crs\_home>

您可以从/etc/oracle/ocl.loc\_文件中获取\_crs\_home\_的值。

\_linux\_user\_是 您创建的非root用户的名称。

您可以从\* ORACLE\_checksum.txt \*文件中获取\_checksum\_value 、该文件位于\_C : \ProgramData\NetApp\SnapCenter\Package Repository \_。

如果指定了自定义位置,则此位置将为 *custom\_path\NetApp\SnapCenter\Package Repository* 。

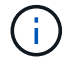

此示例只能用作创建自己数据的参考。

#### **AIX** 主机要求

在安装适用于 AIX 的 SnapCenter 插件软件包之前,应确保主机满足要求。

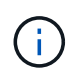

适用于 UNIX 的 SnapCenter 插件是适用于 AIX 的 SnapCenter 插件软件包的一部分,不支持并 发卷组。

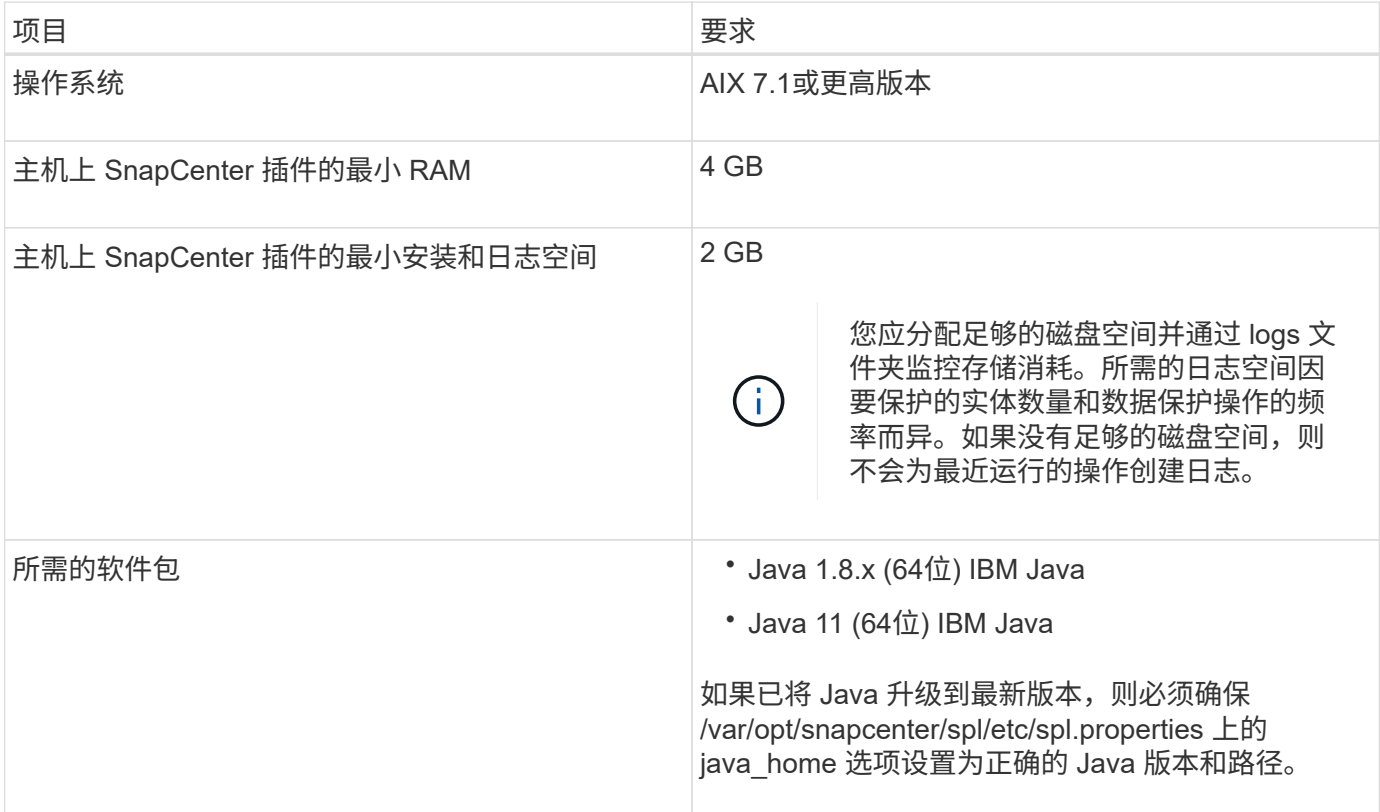

有关受支持版本的最新信息,请参见 ["NetApp](https://imt.netapp.com/matrix/imt.jsp?components=117016;&solution=1259&isHWU&src=IMT) [互](https://imt.netapp.com/matrix/imt.jsp?components=117016;&solution=1259&isHWU&src=IMT)[操作](https://imt.netapp.com/matrix/imt.jsp?components=117016;&solution=1259&isHWU&src=IMT)[性](https://imt.netapp.com/matrix/imt.jsp?components=117016;&solution=1259&isHWU&src=IMT)[表](https://imt.netapp.com/matrix/imt.jsp?components=117016;&solution=1259&isHWU&src=IMT)[工具](https://imt.netapp.com/matrix/imt.jsp?components=117016;&solution=1259&isHWU&src=IMT)["](https://imt.netapp.com/matrix/imt.jsp?components=117016;&solution=1259&isHWU&src=IMT)。

为 **AIX** 主机的非 **root** 用户配置 **sudo** 权限

通过 SnapCenter 4.4 及更高版本, 非 root 用户可以安装适用于 AIX 的 SnapCenter 插件软件包并启动插件过
程。此插件进程将以有效的非root用户身份运行。您应为非 root 用户配置 sudo 权限,以提供对多个路径的访 问权限。

- 您需要的内容 \*
- sudo 1.8.7或更高版本。
- 编辑 /etc/ssh/sshd\_config\_ 文件以配置消息身份验证代码算法: macs HMAC-SHA2-256 和 MAC HMAC-SHA2-512 。

更新配置文件后重新启动 sshd 服务。

示例:

```
#Port 22
#AddressFamily any
#ListenAddress 0.0.0.0
#ListenAddress ::
#Legacy changes
#KexAlgorithms diffie-hellman-group1-sha1
#Ciphers aes128-cbc
#The default requires explicit activation of protocol
Protocol 2
HostKey/etc/ssh/ssh_host_rsa_key
MACs hmac-sha2-256
```
• 关于此任务 \*

您应为非 root 用户配置 sudo 权限, 以提供对以下路径的访问:

- /home/*aix\_user*//.SC\_NetApp/snapcenter\_aix\_host\_plugin.bsx
- /custom\_location/netapp/snapcenter/spl/installation/plugins/uninstall
- /custom\_location/netapp/snapcenter/spl/bin/spl
- 步骤 \*
	- 1. 登录到要安装适用于 AIX 的 SnapCenter 插件软件包的 AIX 主机。
	- 2. 使用 visudo Linux 实用程序将以下行添加到 /etc/sudoers 文件中。

Cmnd Alias HPPACMD = sha224:checksum value== /home/ AIX USER/.sc netapp/snapcenter aix host plugin.bsx, /opt/NetApp/snapcenter/spl/installation/plugins/uninstall, /opt/NetApp/snapcenter/spl/bin/spl Cmnd Alias PRECHECKCMD = sha224:checksum value== /home/ *AIX\_USER*/.sc\_netapp/AIX\_Prechecks.sh Cmnd Alias CONFIGCHECKCMD =  $sha224:checksum value==$ /opt/NetApp/snapcenter/spl/plugins/scu/scucore/configurationcheck/Con fig\_Check.sh Cmnd Alias SCCMD = sha224:checksum value== /opt/NetApp/snapcenter/spl/bin/sc\_command\_executor *AIX\_USER* ALL=(ALL) NOPASSWD:SETENV: HPPACMD, PRECHECKCMD, CONFIGCHECKCMD, SCCMD Defaults: *AIX\_USER* !visiblepw Defaults: *AIX\_USER* !requiretty

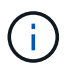

如果您正在设置RAC以及其他允许的命令、则应将以下命令添加到/etc/sudoers文件中 : "/rc/bin/olsnodes'<crs\_home>

您可以从/etc/oracle/ocl.loc\_文件中获取\_crs\_home\_的值。

\_aix\_user\_是 您创建的非 root 用户的名称。

您可以从\* ORACLE\_checksum.txt \*文件中获取\_checksum\_value\_、该文件位于\_C : \ProgramData\NetApp\SnapCenter\Package Repository \_。

如果指定了自定义位置,则此位置将为 *custom\_path\NetApp\SnapCenter\Package Repository* 。

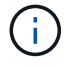

此示例只能用作创建自己数据的参考。

## 设置凭据

SnapCenter 使用凭据对 SnapCenter 操作的用户进行身份验证。您应创建在 Linux 或 AIX 主机上安装插件软件 包的凭据。

• 关于此任务 \*

这些凭据是为 root 用户或具有 sudo 权限的非 root 用户创建的,用于安装和启动插件过程。

有关信息、请参见: [为](#page-285-0) [Linux](#page-285-0) [主机的](#page-285-0)[非](#page-285-0) [root](#page-285-0) [用户](#page-285-0)[配](#page-285-0)[置](#page-285-0) [sudo](#page-285-0) [权](#page-285-0)[限](#page-285-0) 或 [为](#page-287-0) [AIX](#page-287-0) [主机的](#page-287-0)[非](#page-287-0) [root](#page-287-0) [用户](#page-287-0)[配](#page-287-0)[置](#page-287-0) [sudo](#page-287-0) [权](#page-287-0)[限](#page-287-0)

\* 最佳实践: \* 虽然允许您在部署主机和安装插件后创建凭据,但最佳实践是在添加 SVM 之后,在部署主机和 安装插件之前创建凭据。

• 步骤 \*

1. 在左侧导航窗格中,单击 \* 设置 \*。

- 2. 在设置页面中,单击 \* 凭据 \* 。
- 3. 单击 \* 新建 \* 。
- 4. 在 Credential 页面中, 输入凭据信息:

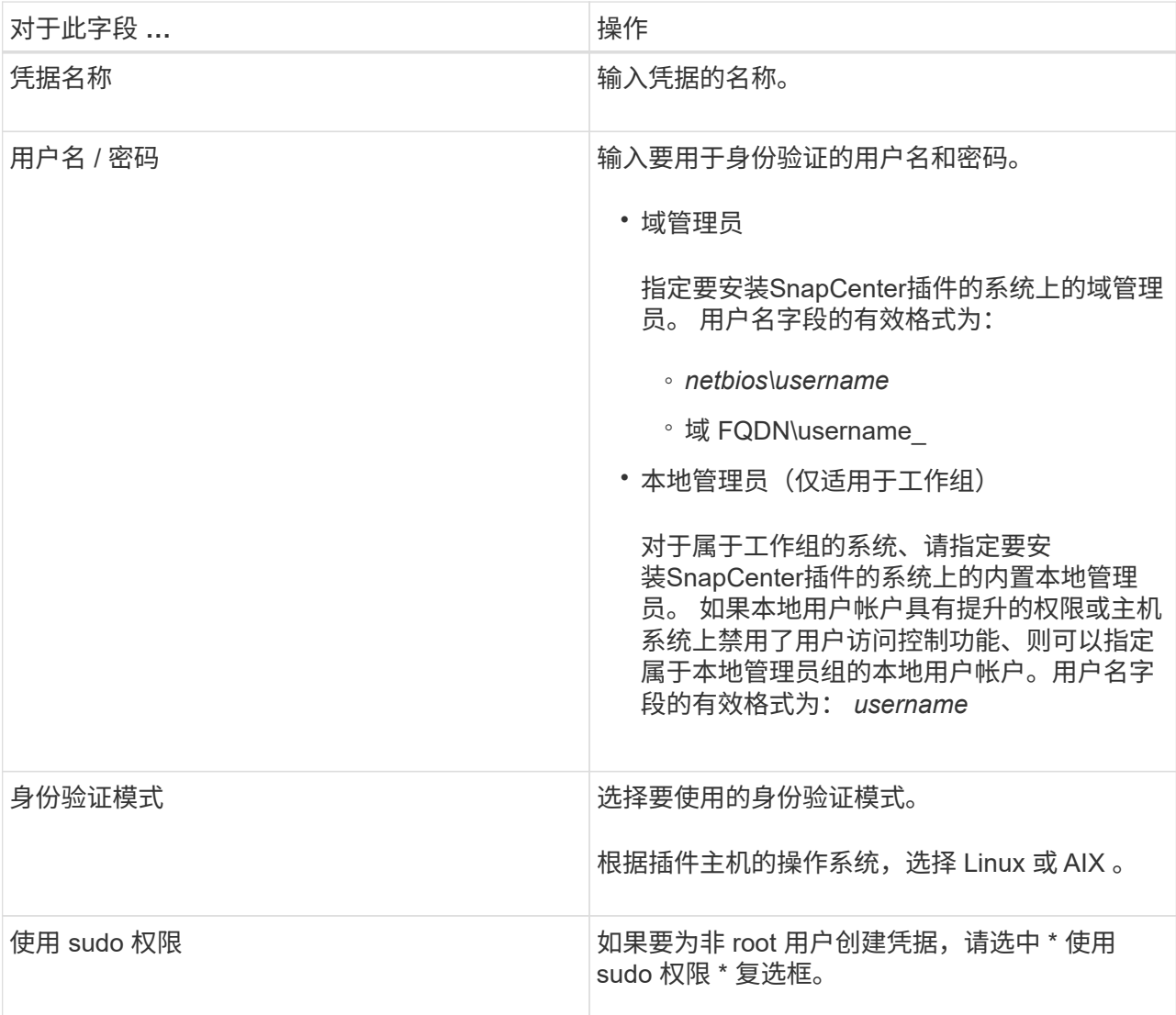

5. 单击 \* 确定 \* 。

完成凭据设置后,您可能需要在 \* 用户和访问 \* 页面上为用户或用户组分配凭据维护。

### 配置 **Oracle** 数据库的凭据

您必须配置用于对 Oracle 数据库执行数据保护操作的凭据。

• 关于此任务 \*

您应查看 Oracle 数据库支持的不同身份验证方法。有关信息,请参见 ["](#page-33-0)[凭](#page-33-0)[据的](#page-33-0)[身](#page-33-0)[份验证方](#page-33-0)[法](#page-33-0)["](#page-33-0)。

如果您为各个资源组设置了凭据,并且用户名不具有完全管理员权限,则用户名必须至少具有资源组和备份权 限。

如果已启用 Oracle 数据库身份验证,则 "Resources" 视图中将显示一个红色挂锁图标。您必须配置数据库凭 据才能保护数据库,或者将其添加到资源组以执行数据保护操作。

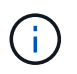

如果在创建凭据时指定的详细信息不正确,则会显示一条错误消息。您必须单击 \* 取消 \* ,然后 重试。

- 步骤 \*
	- 1. 在左侧导航窗格中,单击 \* 资源 \*, 然后从列表中选择相应的插件。
	- 2. 在资源页面中,从 \* 视图 \* 列表中选择 \* 数据库 \* 。
	- 3. 单击 , 然后选择主机名和数据库类型以筛选资源。

然后、您可以单击 7 以关闭筛选器窗格。

- 4. 选择数据库,然后单击 \* 数据库设置 \* > \* 配置数据库 \* 。
- 5. 在配置数据库设置部分的 \* 使用现有凭据 \* 下拉列表中,选择在 Oracle 数据库上执行数据保护作业时应 使用的凭据。

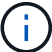

Oracle 用户应具有 sysdba 权限。

您也可以通过单击来创建凭据 ♣。

6. 在配置 ASM 设置部分的 \* 使用现有凭据 \* 下拉列表中,选择在 ASM 实例上执行数据保护作业时应使用 的凭据。

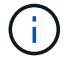

ASM 用户应具有 sysasm 权限。

您也可以通过单击来创建凭据 ♣。

7. 在配置 RMAN 目录设置部分的 \* 使用现有凭据 \* 下拉列表中,选择在 Oracle Recovery Manager ( RMAN )目录数据库上执行数据保护作业时应使用的凭据。

您也可以通过单击来创建凭据 ♣。

在 \* TNSName\* 字段中,输入 SnapCenter 服务器与数据库通信所使用的透明网络数据包( Network Substrate, TNS)文件名。

8. 在 \* 首选 RAC 节点 \* 字段中,指定备份首选的实际应用程序集群( RAC )节点。

首选节点可能是存在 RAC 数据库实例的一个或所有集群节点。备份操作仅会按首选顺序在这些首选节点 上触发。

在 RAC One Node 中,首选节点中仅列出一个节点,而此首选节点是当前托管数据库的节点。

在对 RAC 单节点数据库进行故障转移或重新定位后,在 SnapCenter "RAC Resources" 页面中刷新资 源将从先前托管数据库的 \* 首选 RAC 节点 \* 列表中删除主机。数据库重新定位的 RAC 节点将列在 \* RAC 节点 \* 中,需要手动配置为首选 RAC 节点。

有关详细信息,请参见 ["RAC](https://docs.netapp.com/zh-cn/snapcenter-50/protect-sco/task_define_a_backup_strategy_for_oracle_databases.html#preferred-nodes-in-rac-setup) [设](https://docs.netapp.com/zh-cn/snapcenter-50/protect-sco/task_define_a_backup_strategy_for_oracle_databases.html#preferred-nodes-in-rac-setup)[置中的](https://docs.netapp.com/zh-cn/snapcenter-50/protect-sco/task_define_a_backup_strategy_for_oracle_databases.html#preferred-nodes-in-rac-setup)[首](https://docs.netapp.com/zh-cn/snapcenter-50/protect-sco/task_define_a_backup_strategy_for_oracle_databases.html#preferred-nodes-in-rac-setup)[选](https://docs.netapp.com/zh-cn/snapcenter-50/protect-sco/task_define_a_backup_strategy_for_oracle_databases.html#preferred-nodes-in-rac-setup)[节](https://docs.netapp.com/zh-cn/snapcenter-50/protect-sco/task_define_a_backup_strategy_for_oracle_databases.html#preferred-nodes-in-rac-setup)[点](https://docs.netapp.com/zh-cn/snapcenter-50/protect-sco/task_define_a_backup_strategy_for_oracle_databases.html#preferred-nodes-in-rac-setup)["](https://docs.netapp.com/zh-cn/snapcenter-50/protect-sco/task_define_a_backup_strategy_for_oracle_databases.html#preferred-nodes-in-rac-setup)。

使用 **GUI** 添加主机并安装适用于 **Linux** 或 **AIX** 的插件软件包

您可以使用添加主机页面添加主机,然后安装适用于 Linux 的 SnapCenter 插件软件包或 适用于 AIX 的 SnapCenter 插件软件包。这些插件会自动安装在远程主机上。

• 关于此任务 \*

您可以为单个主机或集群添加主机并安装插件软件包。如果要在集群( Oracle RAC )上安装此插件,则此插件 将安装在集群的所有节点上。对于 Oracle RAC One Node ,您应在主动节点和被动节点上安装此插件。

应将您分配给具有插件安装和卸载权限的角色,例如 SnapCenter 管理员角色。

您不能将 SnapCenter 服务器作为插件主机添加到另一个 SnapCenter 服务器。

### • 步骤 \*

Œ

- 1. 在左侧导航窗格中,单击 \* 主机 \* 。
- 2. 验证顶部是否已选中 \* 受管主机 \* 选项卡。
- 3. 单击 \* 添加 \* 。
- 4. 在主机页面中,执行以下操作:

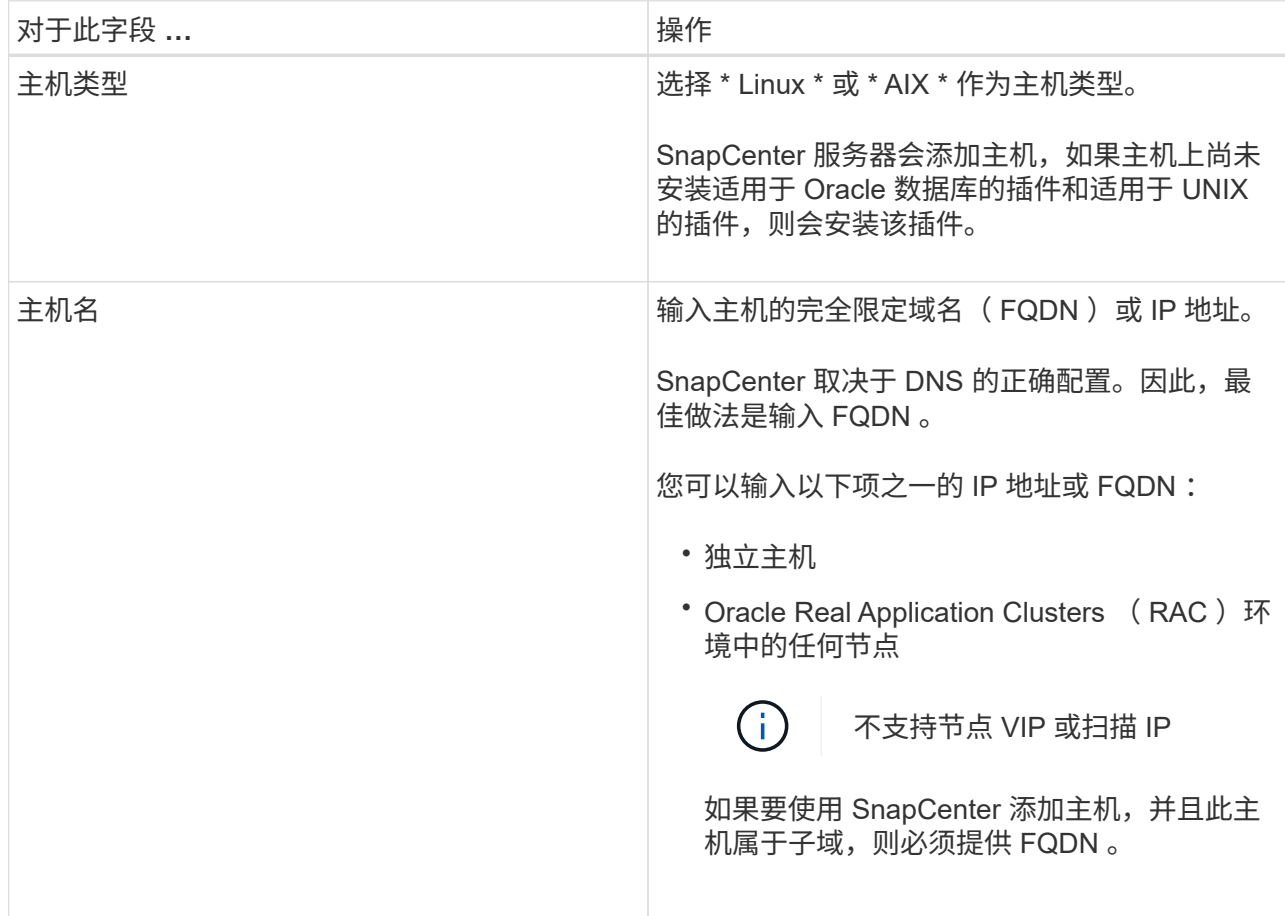

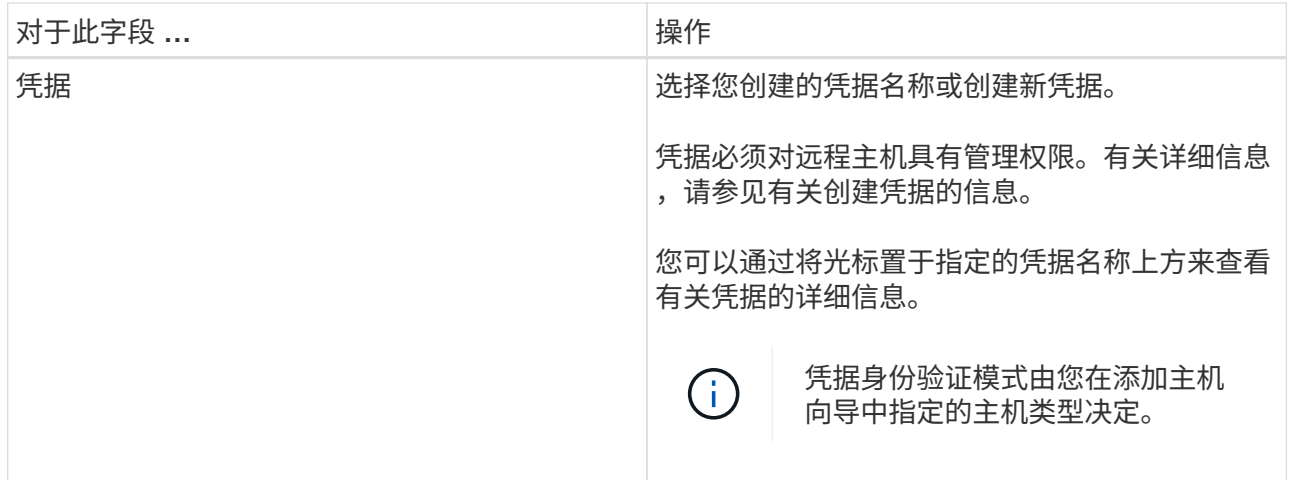

## 5. 在选择要安装的插件部分中,选择要安装的插件。

6. (可选)单击 \* 更多选项 \* 。

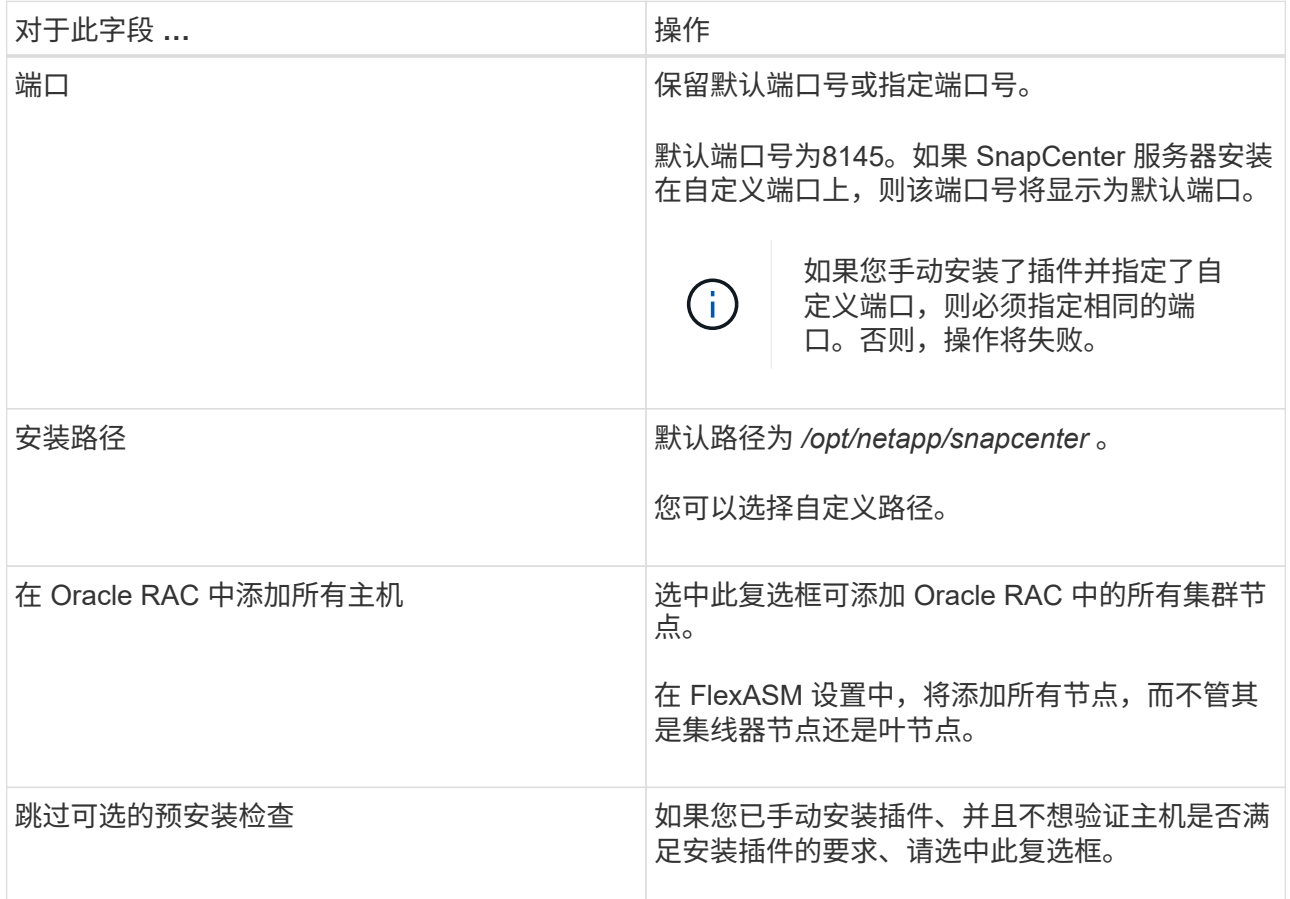

## 7. 单击 \* 提交 \* 。

如果未选中跳过预检查复选框,则会对主机进行验证,以验证主机是否满足安装插件的要求。

 $(i)$ 

如果在防火墙拒绝规则中指定了插件端口防火墙状态,则预检脚本不会对其进行验证。

如果不满足最低要求,则会显示相应的错误或警告消息。如果此错误与磁盘空间或 RAM 相关,您可以 更新位于 *C* : *\Program Files\NetApp\SnapCenter WebApp* 的 web.config 文件以修改默认值。如果此 错误与其他参数相关,则应修复问题描述。

 $\left( \begin{array}{c} 1 \end{array} \right)$ 在 HA 设置中,如果要更新 web.config 文件,则必须同时更新两个节点上的文件。

## 8. 验证指纹,然后单击 \* 确认并提交 \* 。

在集群设置中,您应验证集群中每个节点的指纹。

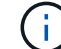

 $\left( \, \mathrm{i} \, \right)$ 

SnapCenter 不支持 ECDSA 算法。

即使先前已将同一主机添加到 SnapCenter 并确认了指纹,也必须进行指纹验证。

### 1. 监控安装进度。

特定于安装的日志文件位于: */custom\_location/snapcenter/logs* 。

### • 结果 \*

系统会自动发现主机上的所有数据库,并将其显示在 "Resources" 页面中。如果未显示任何内容,请单击 \* 刷新 资源 \* 。

### 监控安装状态

您可以使用作业页面监控 SnapCenter 插件软件包的安装进度。您可能需要检查安装进度以确定安装完成的时间 或是否存在问题描述。

### 关于此任务

以下图标将显示在作业页面上,并指示操作的状态:

- 进行中
- ▼ 已成功完成
- × 失败
- 已完成但出现警告、或者由于出现警告而无法启动
- 5 已排队

### 步骤

- 1. 在左侧导航窗格中,单击 \* 监控 \*。
- 2. 在 \* 监控 \* 页面中,单击 \* 作业 \* 。
- 3. 在\*Jobs\*页中,要过滤列表以便仅列出插件安装操作,请执行以下操作:
	- a. 单击 \* 筛选器 \* 。
	- b. 可选:指定开始和结束日期。
	- c. 从类型下拉菜单中,选择 \* 插件安装 \* 。
	- d. 从状态下拉菜单中,选择安装状态。

e. 单击 \* 应用 \* 。

4. 选择安装作业并单击 \* 详细信息 \* 以查看作业详细信息。

5. 在 \* 作业详细信息 \* 页面中, 单击 \* 查看日志 \* 。

# 安装适用于 **Linux** 或 **AIX** 的插件软件包的其他方法

# 您也可以使用cmdlet或CLI手动安装适用于Linux或AIX的插件软件包。

在手动安装此插件之前、您应使用\* snapcenter\_public\_key.pub 和 snapcenter\_linux\_host\_plugin.bin.SIG\*密钥 来验证二进制软件包的签名、该密钥位于 C:\ProgramData\NetApp\SnapCenter\Package Repository 。

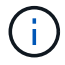

确保要安装此插件的主机上安装了\* OpenSSL 1.0.2g\*。

运行以下命令、验证二进制文件包的签名:

- 对于Linux主机: openssl dgst -sha256 -verify snapcenter public key.pub -signature snapcenter\_linux\_host\_plugin.bin.sig snapcenter\_linux\_host\_plugin.bin
- 对于AIX主机: openssl dgst -sha256 -verify snapcenter public key.pub -signature snapcenter\_linux\_host\_plugin.bsx.sig snapcenter\_linux\_host\_plugin.bsx

# 使用 **cmdlet** 在多个远程主机上安装

您应使用 *Install-SmHostPackage* PowerShell cmdlet 在多个主机上安装适用于 Linux 的 SnapCenter 插件软件 包或适用于 AIX 的 SnapCenter 插件软件包。

• 您需要的内容 \*

您应在要安装此插件软件包的每个主机上以具有本地管理员权限的域用户身份登录到 SnapCenter 。

- 步骤 \*
	- 1. 启动PowerShell。
	- 2. 在 SnapCenter 服务器主机上,使用 *Open-SmConnection* cmdlet 建立会话,然后输入凭据。
	- 3. 使用 *Install-SmHostPackage* cmdlet 和所需参数安装适用于 Linux 的 SnapCenter 插件软件包或适用于 AIX 的 SnapCenter 插件软件包。

如果您已手动安装插件,并且不想验证主机是否满足安装插件的要求,则可以使用 *-skipprecheck* 选 项。

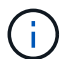

如果在防火墙拒绝规则中指定了插件端口防火墙状态,则预检脚本不会对其进行验证。

1. 输入远程安装的凭据。

有关可与 cmdlet 结合使用的参数及其说明的信息,可通过运行 *get-help command\_name* 来获取。或者,您也 可以参考 ["](https://library.netapp.com/ecm/ecm_download_file/ECMLP2886895)[《](https://library.netapp.com/ecm/ecm_download_file/ECMLP2886895) [SnapCenter](https://library.netapp.com/ecm/ecm_download_file/ECMLP2886895) [软件](https://library.netapp.com/ecm/ecm_download_file/ECMLP2886895) [cmdlet](https://library.netapp.com/ecm/ecm_download_file/ECMLP2886895) [参](https://library.netapp.com/ecm/ecm_download_file/ECMLP2886895)[考指南》](https://library.netapp.com/ecm/ecm_download_file/ECMLP2886895)["](https://library.netapp.com/ecm/ecm_download_file/ECMLP2886895)。

您应在集群主机的两个节点上安装适用于 Linux 的 SnapCenter 插件软件包或适用于 AIX 的 SnapCenter 插件软 件包。

集群主机的每个节点都有两个 IP 。其中一个 IP 是相应节点的公有 IP ,另一个 IP 是两个节点之间共享的集群  $IP<sub>o</sub>$ 

• 步骤 \*

- 1. 在集群主机的两个节点上安装适用于 Linux 的 SnapCenter 插件软件包或适用于 AIX 的 SnapCenter 插 件软件包。
- 2. 验证是否在位于 /var/opt/snapcenter/spl/etc/ 的 spl.properties 文件中指定了正确的 SNAPCENTER\_SERVER\_host , SPL\_port , SNAPCENTER\_SERVER\_PORT 和 SPL\_END\_plugins 参数值。

如果 spl.properties 中未指定 SPL\_END\_plugins ,则可以添加它并分配值 SCO , scU 。

- 3. 在 SnapCenter 服务器主机上,使用 *Open-SmConnection* cmdlet 建立会话,然后输入凭据。
- 4. 在每个节点中,使用 *set-PreferredHostIPsInStorageExportPolicy* sccli 命令和所需参数设置节点的首选  $IP<sub>o</sub>$
- 5. 在 SnapCenter 服务器主机中,在 *C* : *\Windows\System32\drivers\etc\hosts* 中为集群 IP 和相应的 DNS 名称添加一个条目。
- 6. 使用 *Add-SmHost* cmdlet 指定主机名的集群 IP ,将节点添加到 SnapCenter 服务器。

发现节点 1 上的 Oracle 数据库(假设集群 IP 托管在节点 1 上)并创建数据库备份。如果发生故障转移,您可 以使用在节点 1 上创建的备份来还原节点 2 上的数据库。您也可以使用在节点 1 上创建的备份在节点 2 上创建 克隆。

如果在运行任何其他 SnapCenter 操作时发生故障转移,则会存在陈旧的卷,目录和锁定文件。

### 在静默模式下安装适用于**Linux**的插件软件包

您可以使用命令行界面(CLI)在静默模式下安装适用于Linux的SnapCenter 插件软件包。

• 您需要的内容 \*

 $\mathbf{d}$ 

- 您应查看安装插件软件包的前提条件。
- 您应确保未设置显示环境变量。

如果设置了 display 环境变量,则应运行 unset display ,然后尝试手动安装此插件。

• 关于此任务 \*

在控制台模式下安装时,您需要提供必要的安装信息,而在静默模式下安装时,则无需提供任何安装信息。

• 步骤 \*

1. 从 SnapCenter 服务器安装位置下载适用于 Linux 的 SnapCenter 插件软件包。

默认安装路径为 C: \ProgramData\NetApp\SnapCenter\PackageRepository 。可以从安装了

SnapCenter 服务器的主机访问此路径。

- 2. 在命令提示符处,导航到下载安装文件的目录。
- 3. 运行

```
./SnapCenter linux host plugin.bin-i silent-DPORT=8145-
DSERVER_IP=SnapCenter_Server_FQDN-DSERVER_HTTPS_PORT=SnapCenter_Server_Port-
DUSER_INSTALL_DIR==/opt/custom_path
```
4. 编辑位于 /var/opt/snapcenter/spl/etc/ 的 spl.properties 文件以添加 SPL enabled plugins=SCO, scu ,然后重新启动 SnapCenter 插件加载程序服务。

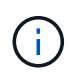

安装插件软件包时,会在主机上注册插件,而不是在 SnapCenter 服务器上注册插件。您应使用 SnapCenter 图形用户界面或 PowerShell cmdlet 添加主机,以便在 SnapCenter 服务器上注册插 件。添加主机时,请选择 " 无 " 作为凭据。添加主机后,系统会自动发现已安装的插件。

### 在静默模式下安装适用于 **AIX** 的插件软件包

您可以使用命令行界面( CLI )在静默模式下安装适用于 AIX 的 SnapCenter 插件软件包。

- 您需要的内容 \*
- 您应查看安装插件软件包的前提条件。
- 您应确保未设置显示环境变量。

如果设置了 display 环境变量,则应运行 unset display ,然后尝试手动安装此插件。

- 步骤 \*
	- 1. 从 SnapCenter 服务器安装位置下载适用于 AIX 的 SnapCenter 插件软件包。

默认安装路径为 C: \ProgramData\NetApp\SnapCenter\PackageRepository 。可以从安装了 SnapCenter 服务器的主机访问此路径。

- 2. 在命令提示符处,导航到下载安装文件的目录。
- 3. 运行

./snapcenter aix host plugin.bsx-i silent-DPORT=8145-DSERVER IP=SnapCenter Server FQDN-DSERVER HTTPS\_PORT=SnapCenter\_Server\_Port-DUSER\_INSTALL\_DIR==/opt/custom\_path-DINSTALL LOG NAME=SnapCenter AIX Host Plug-in Install MANUAL.log-DCHOSEN\_FEATURE\_LIST=CUSTOMDSPL\_USER=install\_user

4. 编辑位于 /var/opt/snapcenter/spl/etc/\_ 的 spl.properties 文件以添加 SPL\_enabled\_plugins=SCO , scu ,然后重新启动 SnapCenter 插件加载程序服务。

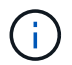

安装插件软件包时,会在主机上注册插件,而不是在 SnapCenter 服务器上注册插件。您应使用 SnapCenter 图形用户界面或 PowerShell cmdlet 添加主机,以便在 SnapCenter 服务器上注册插 件。添加主机时,请选择 " 无 " 作为凭据。添加主机后,系统会自动发现已安装的插件。

# 配置 **SnapCenter** 插件加载程序服务

SnapCenter 插件加载程序服务会加载适用于 Linux 或 AIX 的插件软件包,以便与 SnapCenter 服务器进行交互。在安装适用于 Linux 的 SnapCenter 插件软件包或适用于 AIX 的 SnapCenter 插件软件包时, 会安装 SnapCenter 插件加载程序服务。

• 关于此任务 \*

安装适用于 Linux 的 SnapCenter 插件软件包或适用于 AIX 的 SnapCenter 插件软件包后, SnapCenter 插件加 载程序服务将自动启动。如果 SnapCenter 插件加载程序服务无法自动启动,您应:

- 确保未删除此插件的运行目录
- 增加分配给 Java 虚拟机的内存空间

spl.properties 文件位于 //custom\_location/netapp/snapcenter/spl/etc/ ,其中包含以下参数。系统会为这些参 数分配默认值。

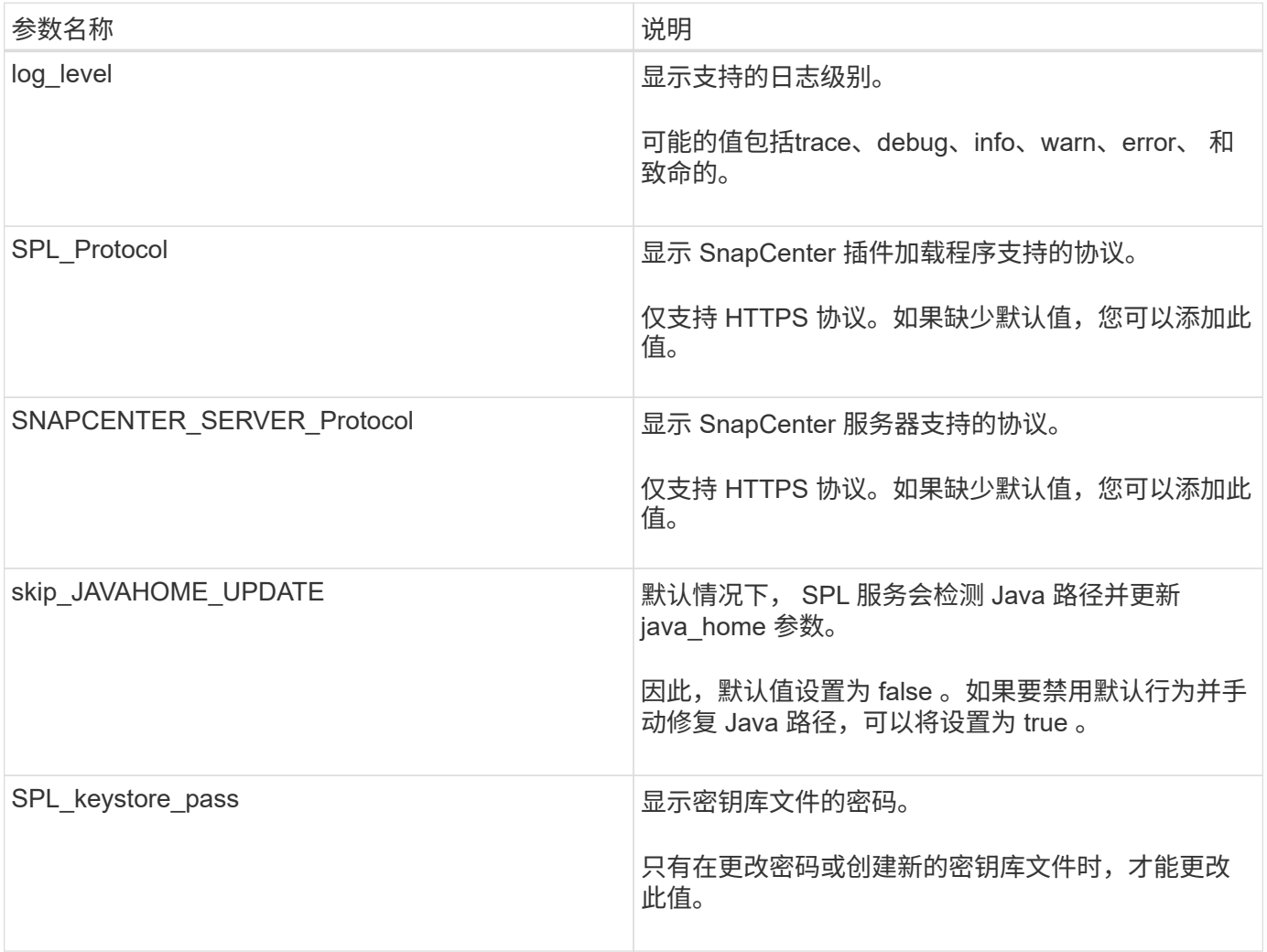

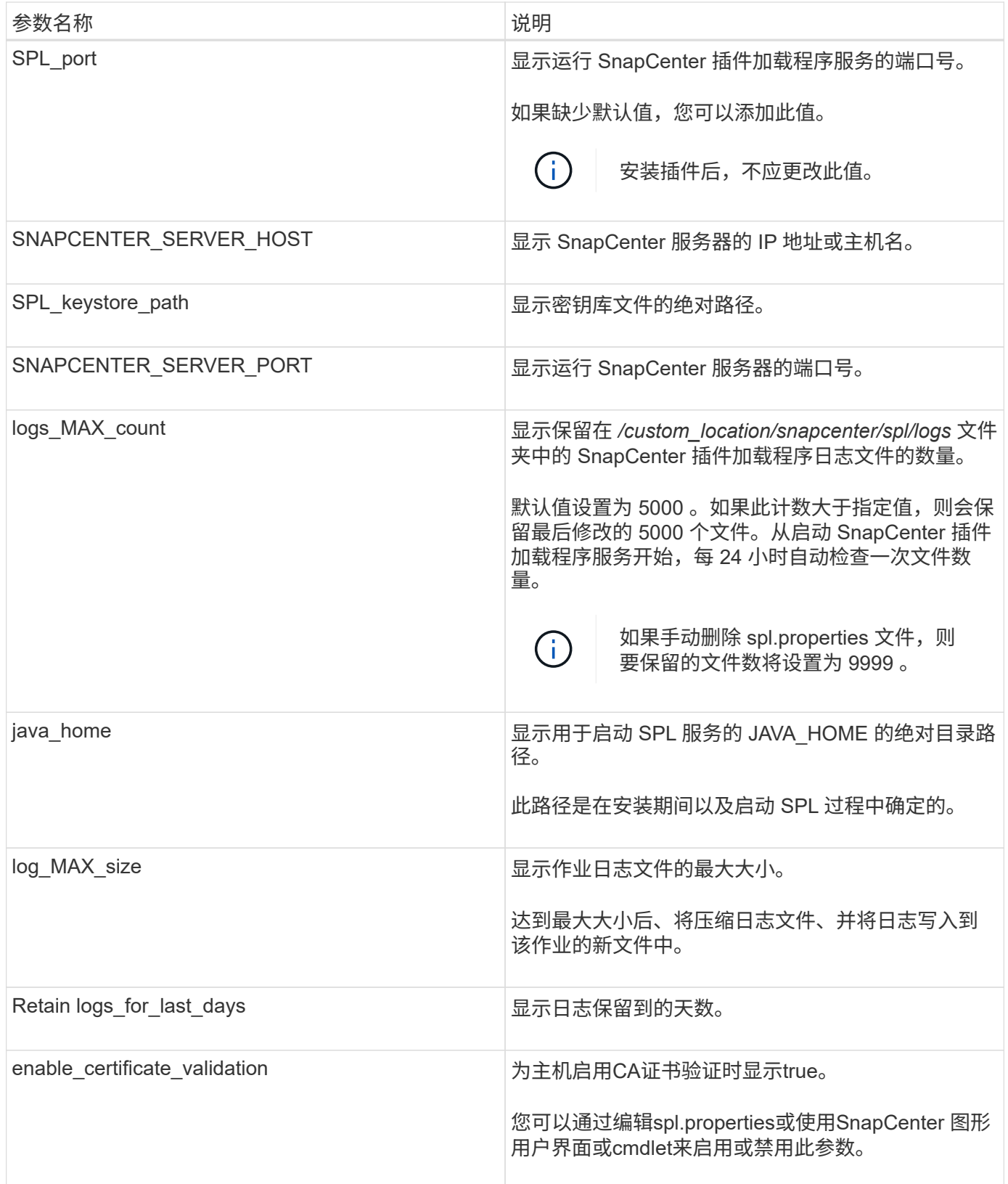

如果未将其中任何参数分配给默认值,或者您要分配或更改此值,则可以修改 spl.properties 文件。您还可以验 证 spl.properties 文件并编辑该文件,以解决与分配给参数的值相关的任何问题。修改 spl.properties 文件后, 应重新启动 SnapCenter 插件加载程序服务。

• 步骤 \*

- 1. 根据需要执行以下操作之一:
	- 启动SnapCenter插件加载程序服务:
		- <sup>以</sup>root用户身份运行: /custom\_location/NetApp/snapcenter/spl/bin/spl start
		- <sup>以</sup>非root用户身份运行: sudo /custom\_location/NetApp/snapcenter/spl/bin/spl start
	- 停止 SnapCenter 插件加载程序服务:
		- <sup>以</sup>root用户身份运行: /custom\_location/NetApp/snapcenter/spl/bin/spl stop
		- <sup>以</sup>非root用户身份运行: sudo /custom\_location/NetApp/snapcenter/spl/bin/spl stop

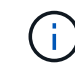

您可以将 -force 选项与 stop 命令结合使用来强制停止 SnapCenter 插件加载程序 服务。但是,在执行此操作之前应谨慎,因为它还会终止现有操作。

- 重新启动 SnapCenter 插件加载程序服务:
	- <sup>以</sup>root用户身份运行: /custom\_location/NetApp/snapcenter/spl/bin/spl restart
	- <sup>以</sup>非root用户身份运行: sudo /custom\_location/NetApp/snapcenter/spl/bin/spl restart
- 查找 SnapCenter 插件加载程序服务的状态:
	- <sup>以</sup>root用户身份运行: /custom\_location/NetApp/snapcenter/spl/bin/spl status
	- <sup>以</sup>非root用户身份运行: sudo /custom\_location/NetApp/snapcenter/spl/bin/spl status
- 在 SnapCenter 插件加载程序服务中查找所做的更改:
	- <sup>以</sup>root用户身份运行: /custom\_location/NetApp/snapcenter/spl/bin/spl change
	- <sup>以</sup>非root用户身份运行: sudo /custom\_location/NetApp/snapcenter/spl/bin/spl change

在 **Linux** 主机上使用 **SnapCenter** 插件加载程序( **SPL** )服务配置 **CA** 证书

您应管理 SPL 密钥库及其证书的密码,配置 CA 证书,将根或中间证书配置为 SPL 信任 存储, 并将 CA 签名密钥对配置为使用 SnapCenter 插件加载程序服务显示信任存储, 以 激活已安装的数字证书。

Ĥ.

SPL 使用位于' /var/opt/snapcenter/spl/etc ' 的文件 keystore.jks 作为其信任存储和密钥存储。

## 管理 **SPL** 密钥库的密码以及正在使用的 **CA** 签名密钥对的别名

• 步骤 \*

1. 您可以从 SPL 属性文件检索 SPL 密钥库默认密码。

此值与 "SPL\_keystore\_pass" 键对应。

2. 更改密钥库密码:

 keytool -storepasswd -keystore keystore.jks . 将密钥库中私钥条目的所有别名的密码更改为密钥库使用的相同密码:

keytool -keypasswd -alias "<alias name>" -keystore keystore.jks

对 spl.properties 文件中的 SPL\_keystore\_pass 密钥进行相同的更新。

3. 更改密码后重新启动服务。

Ĥ.

SPL 密钥库的密码和专用密钥的所有关联别名密码应相同。

配置根证书或中间证书以 **SPL** 信任存储

您应将不带私钥的根证书或中间证书配置为 SPL 信任存储。

• 步骤 \*

- 1. 导航到包含 SPL 密钥库的文件夹: */var/opt/snapcenter/spl/etc* 。
- 2. 找到文件 "keystore.jks" 。
- 3. 列出密钥库中添加的证书:

 keytool -list -v -keystore keystore.jks . 添加根证书或中间证书:

```
 keytool -import -trustcacerts -alias
<AliasNameForCerticateToBeImported> -file /<CertificatePath>
-keystore keystore.jks
. 将根证书或中间证书配置为 SPL 信任存储后重新启动服务。
```
您应先添加根 CA 证书,然后再添加中间 CA 证书。

将 **CA** 签名密钥对配置为 **SPL** 信任存储

您应将 CA 签名密钥对配置为 SPL 信任存储。

• 步骤 \*

 $\mathbf{d}$ 

- 1. 导航到包含 SPL 密钥库 /var/opt/snapcenter/spl/ 等的文件夹
- 2. 找到文件 "keystore.jks" 。
- 3. 列出密钥库中添加的证书:

```
 keytool -list -v -keystore keystore.jks
. 添加同时具有私钥和公有密钥的 CA 证书。
```

```
 keytool -importkeystore -srckeystore <CertificatePathToImport>
-srcstoretype pkcs12 -destkeystore keystore.jks -deststoretype JKS
. 列出密钥库中添加的证书。
```
keytool -list -v -keystore keystore.jks

. 验证密钥库是否包含与已添加到密钥库中的新 CA 证书对应的别名。

. 将为 CA 证书添加的私钥密码更改为密钥库密码。

默认 SPL 密钥库密码是 spl.properties 文件中 SPL\_keystore\_pass 密钥的值。

```
keytool -keypasswd -alias "<aliasNameOfAddedCertInKeystore>"
-keystore keystore.jks
. 如果 CA 证书中的别名较长,并且包含空格或特殊字符( "*" , " , "
),请将别名更改为简单名称:
```

```
 keytool -changealias -alias "<OrignalAliasName>" -destalias
"<NewAliasName>" -keystore keystore.jks
. 从 spl.properties 文件中的密钥库配置别名。
```
根据密钥 SPL\_certificate\_alias 更新此值。

4. 将 CA 签名密钥对配置为 SPL 信任存储后重新启动服务。

为 **SPL** 配置证书撤消列表( **Certificate Revocation List** , **CRL** )

您应该为 SPL 配置此 CRL

- 关于此任务 \*
- SPL 将在预先配置的目录中查找此 CRL 文件。
- SPL 的 CRL 文件的默认目录为 */var/opt/snapcenter/spl/etc/CRL* 。
- 步骤 \*
	- 1. 您可以使用密钥 SPL\_CRL\_PATH 修改和更新 spl.properties 文件中的默认目录。
	- 2. 您可以在此目录中放置多个 CRL 文件。

系统将根据每个 CRL 验证传入的证书。

# 为插件启用 **CA** 证书

# 您应在 SnapCenter 服务器和相应插件主机中配置 CA 证书并部署 CA 证书。您应为插件 启用 CA 证书验证。

开始之前

- 您可以使用 run *set-SmCertificateSettings* cmdlet 启用或禁用 CA 证书。
- 您可以使用 *Get-SmCertificateSettings* 显示插件的证书状态。

有关可与 cmdlet 结合使用的参数及其说明的信息,可通过运行 *get-help command\_name* 来获取。或者,您也 可以参考 ["](https://library.netapp.com/ecm/ecm_download_file/ECMLP2886895)[《](https://library.netapp.com/ecm/ecm_download_file/ECMLP2886895) [SnapCenter](https://library.netapp.com/ecm/ecm_download_file/ECMLP2886895) [软件](https://library.netapp.com/ecm/ecm_download_file/ECMLP2886895) [cmdlet](https://library.netapp.com/ecm/ecm_download_file/ECMLP2886895) [参](https://library.netapp.com/ecm/ecm_download_file/ECMLP2886895)[考指南》](https://library.netapp.com/ecm/ecm_download_file/ECMLP2886895)["](https://library.netapp.com/ecm/ecm_download_file/ECMLP2886895)。

# 步骤

- 1. 在左侧导航窗格中,单击 \* 主机 \*。
- 2. 在主机页面中,单击 \* 受管主机 \* 。
- 3. 选择一个或多个插件主机。
- 4. 单击 \* 更多选项 \* 。
- 5. 选择 \* 启用证书验证 \* 。

# 完成后

受管主机选项卡主机会显示一个挂锁,挂锁的颜色表示 SnapCenter 服务器与插件主机之间的连接状态。

- \*\* 2 表示CA证书未启用、也未分配给插件主机。
- \*\* <mark>●</mark> 表示CA证书已成功验证。
- \*\* <del>•</del> 表示无法验证CA证书。
- \*\* 东示无法检索到连接信息。

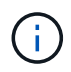

如果状态为黄色或绿色,则表示数据保护操作已成功完成。

# 将数据从 **SnapManager for Oracle** 和 **SnapManager for SAP** 导入到 **SnapCenter**

通过将数据从 SnapManager for Oracle 和 SnapManager for SAP 导入到 SnapCenter , 您可以继续使用先前版本中的数据。

您可以通过从命令行界面( Linux 主机命令行界面)运行导入工具,将数据从 SnapManager for Oracle 和 SnapManager for SAP 导入到 SnapCenter 。

导入工具会在 SnapCenter 中创建策略和资源组。在 SnapCenter 中创建的策略和资源组对应于在 SnapManager for Oracle 和 SnapManager for SAP 中使用这些配置文件执行的配置文件和操作。SnapCenter 导入工具可与 SnapManager for Oracle 和 SnapManager for SAP 存储库数据库以及要导入的数据库进行交互。

- 检索使用配置文件执行的所有配置文件,计划和操作。
- 为每个唯一操作以及附加到配置文件的每个计划创建 SnapCenter 备份策略。
- 为每个目标数据库创建一个资源组。

您可以通过执行位于 /opt/netapp/snapcenter/spl/bin\_ 的 sc-migrate 脚本来运行导入工具。在要导入的数据库主 机上安装适用于 Linux 的 SnapCenter 插件软件包时, sc-migrate 脚本将复制到 */opt/netapp/snapcenter/spl/bin*

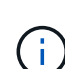

 $\circ$ 

不支持从 SnapCenter 图形用户界面 ( GUI ) 导入数据。

SnapCenter 不支持在 7- 模式下运行的 Data ONTAP 。您可以使用 7- 模式过渡工具将运行 7- 模式 Data ONTAP 的系统上存储的数据和配置迁移到 ONTAP 系统。

## 支持导入数据的配置

在将数据从适用于 Oracle 的 SnapManager 3.4.x 和适用于 SAP 的 SnapManager 3.4.x 导入到 SnapCenter 之 前,您应了解适用于 Oracle 数据库的 SnapCenter 插件支持的配置。

中列出了适用于Oracle数据库的SnapCenter插件支持的配置 ["NetApp](https://imt.netapp.com/matrix/imt.jsp?components=117016;&solution=1259&isHWU&src=IMT) [互](https://imt.netapp.com/matrix/imt.jsp?components=117016;&solution=1259&isHWU&src=IMT)[操作](https://imt.netapp.com/matrix/imt.jsp?components=117016;&solution=1259&isHWU&src=IMT)[性](https://imt.netapp.com/matrix/imt.jsp?components=117016;&solution=1259&isHWU&src=IMT)[表](https://imt.netapp.com/matrix/imt.jsp?components=117016;&solution=1259&isHWU&src=IMT)[工具](https://imt.netapp.com/matrix/imt.jsp?components=117016;&solution=1259&isHWU&src=IMT)["](https://imt.netapp.com/matrix/imt.jsp?components=117016;&solution=1259&isHWU&src=IMT)。

导入到 **SnapCenter** 中的内容

您可以导入使用配置文件执行的配置文件,计划和操作。

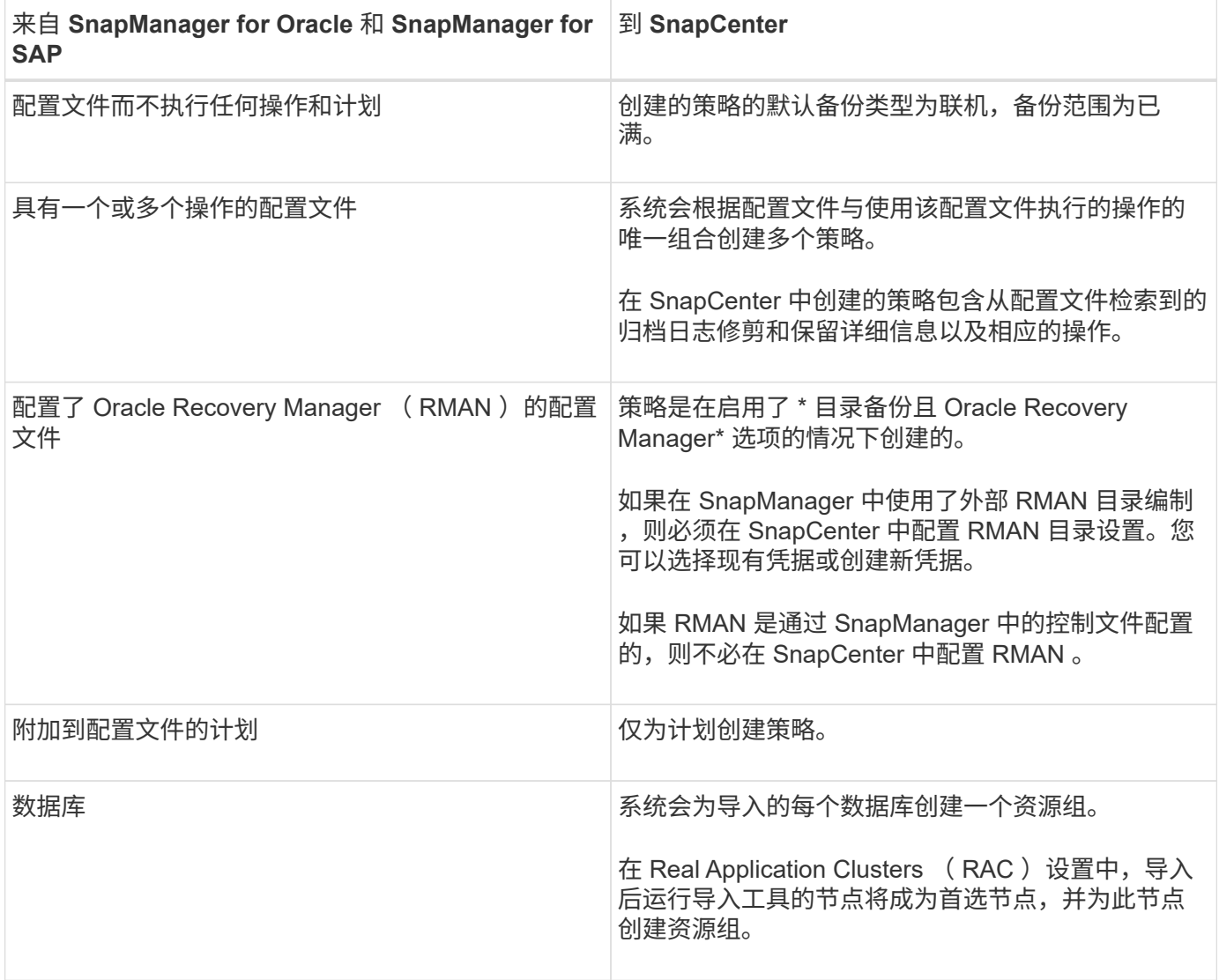

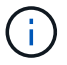

将 SnapManager for Oracle 和 SnapManager for SAP 配置文件,计划以及使用这些配置文件执行的任何操作导 入到 SnapCenter 中时,还会导入不同的参数值。

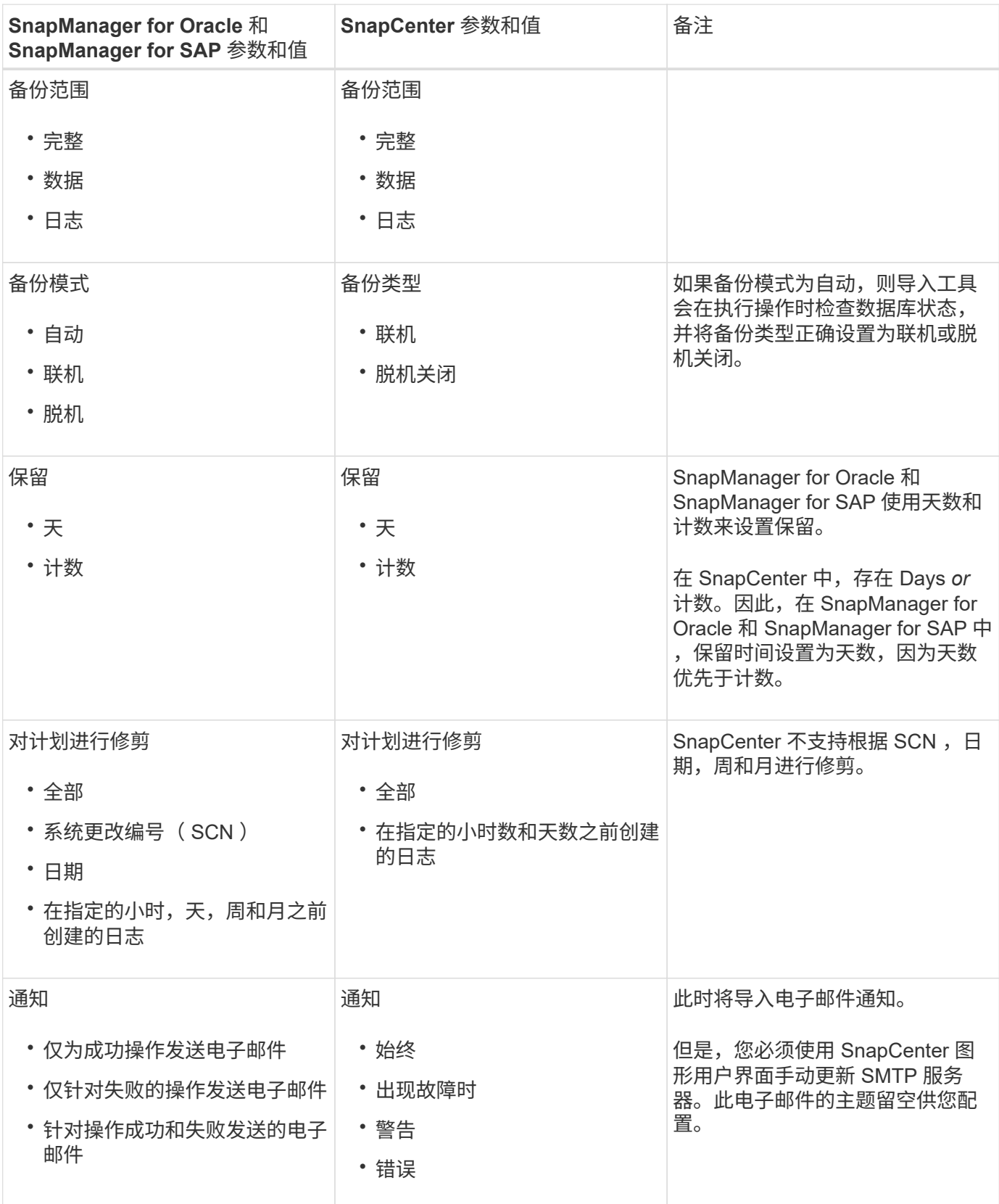

## 不会导入到 **SnapCenter** 中的内容

导入工具不会将所有内容导入到 SnapCenter 中。

您不能将以下内容导入到 SnapCenter 中:

- 备份元数据
- 部分备份
- •与原始设备映射( RDM )和 Virtual Storage Console ( VSC )相关的备份
- SnapManager for Oracle 和 SnapManager for SAP 存储库中提供的角色或任何凭据
- •与验证,还原和克隆操作相关的数据
- 对操作进行修剪
- 在 SnapManager for Oracle 和 SnapManager for SAP 配置文件中指定的复制详细信息

导入后,您必须手动编辑在 SnapCenter 中创建的相应策略,以包含复制详细信息。

• 已编目的备份信息

## 准备导入数据

在将数据导入到 SnapCenter 之前,您必须执行某些任务才能成功运行导入操作。

- 步骤 \*
	- 1. 确定要导入的数据库。
	- 2. 使用 SnapCenter 添加数据库主机并安装适用于 Linux 的 SnapCenter 插件软件包。
	- 3. 使用 SnapCenter 为主机上的数据库使用的 Storage Virtual Machine (SVM) 设置连接。
	- 4. 在左侧导航窗格中,单击 \* 资源 \* ,然后从列表中选择相应的插件。
	- 5. 在资源页面中,确保已发现并显示要导入的数据库。

如果要运行导入工具,则必须可以访问数据库,否则资源组创建将失败。

如果数据库配置了凭据,则必须在 SnapCenter 中创建相应的凭据,将此凭据分配给数据库,然后重新 运行数据库发现。如果数据库驻留在自动存储管理( Automatic Storage Management , ASM )上,则 必须为 ASM 实例创建凭据,并将此凭据分配给数据库。

- 6. 确保运行导入工具的用户有足够的权限从 SnapManager for Oracle 或 SnapManager for SAP 主机运行 SnapManager for Oracle 或 SnapManager for SAP 命令行界面命令(例如暂停计划的命令)。
- 7. 在 SnapManager for Oracle 或 SnapManager for SAP 主机上运行以下命令以暂停计划:
	- a. 如果要暂停 SnapManager for Oracle 主机上的计划,请运行:
		- smo credential set -repository -dbname repository\_database\_name -host host name -port port number -login -username user name for repository database
		- smo profile sync -repository -dbname repository\_database\_name -host host name -port port number -login -username

```
host user name for repository database
```
▪ smo credential set -profile -name profile\_name

您必须对主机上的每个配置文件运行 SMO 凭据集命令。

- b. 如果要暂停 SnapManager for SAP 主机上的计划,请运行:
	- smsap credential set -repository -dbname repository\_database\_name -host host name -port port number -login -username user name for repository database
	- smsap profile sync -repository -dbname repository\_database\_name -host host name -port port number -login -username host user name for repository database
	- smsap credential set -profile -name profile\_name

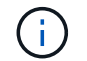

您必须对主机上的每个配置文件运行 smsap credential set 命令。

1. 确保在运行 hostname -f 时显示数据库主机的完全限定域名( FQDN )

如果未显示 FQDN, 则必须修改 /etc/hosts 以指定主机的 FQDN。

## 导入数据

您可以从数据库主机运行导入工具来导入数据。

• 关于此任务 \*

导入后创建的 SnapCenter 备份策略具有不同的命名格式:

• 为配置文件创建的策略不包含任何操作和计划,其格式为 sm\_proFILENAME\_online\_full\_default\_switchated 。

如果不使用配置文件执行任何操作,则会创建相应的策略,并将默认备份类型设置为联机,备份范围设置为 已满。

- 为具有一个或多个操作的配置文件创建的策略采用 sm\_PROFILENAME\_BACKUPMODE\_BACKUPSCOPPE\_MODE\_MODE\_BACKUPSCOPPE\_MODE\_MO DE.
- 为附加到配置文件的计划创建的策略采用 sm\_proFILENAME\_SMOSCHEDULENAME\_BACKUPMODE\_BACKUPSCOPPE\_MODE\_MODE\_BACKU PSCOPPE\_MODE\_MODE.
- 步骤 \*
	- 1. 登录到要导入的数据库主机。
	- 2. 执行位于 /opt/netapp/snapcenter/spl/bin\_ 的 sc-migrate 脚本,以运行导入工具。
	- 3. 输入 SnapCenter 服务器用户名和密码。

验证凭据后,将与 SnapCenter 建立连接。

4. 输入 SnapManager for Oracle 或 SnapManager for SAP 存储库数据库详细信息。

存储库数据库列出了主机上可用的数据库。

5. 输入目标数据库详细信息。

如果要导入主机上的所有数据库,请输入 all 。

6. 如果要为失败的操作生成系统日志或发送 ASUP 消息,则必须通过运行 *Add-SmStorageConnection* 或 *Set-SmStorageConnection* 命令来启用它们。

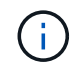

如果要在运行导入工具时或导入后取消导入操作,则必须手动删除在导入操作中创建的 SnapCenter 策略, 凭据和资源组。

• 结果 \*

SnapCenter 备份策略是为使用配置文件执行的配置文件,计划和操作创建的。还会为每个目标数据库创建资源 组。

成功导入数据后,与导入的数据库关联的计划将在 SnapManager for Oracle 和 SnapManager for SAP 中暂停。

 $(\dagger)$ 

导入后,必须使用 SnapCenter 管理导入的数据库或文件系统。

每次执行导入工具时的日志都存储在名称为 spl\_migration\_timestamp.log 的 /var/opt/snapcenter/spl/logs\_ 目录 中。您可以参考此日志来查看导入错误并对其进行故障排除。

# 安装适用于 **VMware vSphere** 的 **SnapCenter** 插件

如果数据库或文件系统存储在虚拟机(VM)上、或者您要保护虚拟机和数据存储库、则必须 部署适用于VMware vSphere虚拟设备的SnapCenter插件。

有关部署的信息,请参见 ["](https://docs.netapp.com/us-en/sc-plugin-vmware-vsphere/scpivs44_get_started_overview.html)[部署概述](https://docs.netapp.com/us-en/sc-plugin-vmware-vsphere/scpivs44_get_started_overview.html)["](https://docs.netapp.com/us-en/sc-plugin-vmware-vsphere/scpivs44_get_started_overview.html)。

# 部署 **CA** 证书

要使用适用于VMware vSphere的SnapCenter插件配置CA证书,请参见 ["](https://kb.netapp.com/Advice_and_Troubleshooting/Data_Protection_and_Security/SnapCenter/How_to_create_and_or_import_an_SSL_certificate_to_SnapCenter_Plug-in_for_VMware_vSphere_(SCV))[创建或](https://kb.netapp.com/Advice_and_Troubleshooting/Data_Protection_and_Security/SnapCenter/How_to_create_and_or_import_an_SSL_certificate_to_SnapCenter_Plug-in_for_VMware_vSphere_(SCV))[导入](https://kb.netapp.com/Advice_and_Troubleshooting/Data_Protection_and_Security/SnapCenter/How_to_create_and_or_import_an_SSL_certificate_to_SnapCenter_Plug-in_for_VMware_vSphere_(SCV)) [SSL](https://kb.netapp.com/Advice_and_Troubleshooting/Data_Protection_and_Security/SnapCenter/How_to_create_and_or_import_an_SSL_certificate_to_SnapCenter_Plug-in_for_VMware_vSphere_(SCV)) [证](https://kb.netapp.com/Advice_and_Troubleshooting/Data_Protection_and_Security/SnapCenter/How_to_create_and_or_import_an_SSL_certificate_to_SnapCenter_Plug-in_for_VMware_vSphere_(SCV))[书](https://kb.netapp.com/Advice_and_Troubleshooting/Data_Protection_and_Security/SnapCenter/How_to_create_and_or_import_an_SSL_certificate_to_SnapCenter_Plug-in_for_VMware_vSphere_(SCV))["](https://kb.netapp.com/Advice_and_Troubleshooting/Data_Protection_and_Security/SnapCenter/How_to_create_and_or_import_an_SSL_certificate_to_SnapCenter_Plug-in_for_VMware_vSphere_(SCV))。

# 配置此 **CRL** 文件

适用于 VMware vSphere 的 SnapCenter 插件会在预先配置的目录中查找此 CRL 文件。适用于 VMware vSphere 的 SnapCenter 插件的 CRL 文件的默认目录为: */opt/netapp/config/CRL* 。

您可以在此目录中放置多个 CRL 文件。系统将根据每个 CRL 验证传入的证书。

# 准备保护 **Oracle** 数据库

在执行备份,克隆或还原操作等任何数据保护操作之前,您必须定义策略并设置环境。您 还可以设置 SnapCenter 服务器以使用 SnapMirror 和 SnapVault 技术。

要利用 SnapVault 和 SnapMirror 技术,您必须在存储设备上的源卷和目标卷之间配置和初始化数据保护关 系。您可以使用 NetAppSystem Manager ,也可以使用存储控制台命令行执行这些任务。

在使用适用于 Oracle 数据库的插件之前, SnapCenter 管理员应安装和配置 SnapCenter 服务器并执行前提条 件任务。

- 安装和配置SnapCenter服务器。 ["](#page-44-0)[了](#page-44-0)[解](#page-44-0)[更多信息。](#page-44-0)["](#page-44-0)
- 通过添加存储系统连接来配置SnapCenter环境。 ["](#page-81-0)[了](#page-81-0)[解](#page-81-0)[更多信息。](#page-81-0)["](#page-81-0)

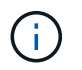

SnapCenter 不支持在不同集群上使用相同名称的多个 SVM 。使用 SVM 注册或集群注册向 SnapCenter 注册的每个 SVM 都必须是唯一的。

- 为安装用户创建身份验证模式为Linux或AIX的凭据。 ["](#page-283-0)[了](#page-283-0)[解](#page-283-0)[更多信息。](#page-283-0)["](#page-283-0)
- 添加主机,安装插件以及发现资源。
- 如果您使用 SnapCenter 服务器保护驻留在 VMware RDM LUN 或 VMDK 上的 Oracle 数据库,则必须部署 适用于 VMware vSphere 的 SnapCenter 插件并向 SnapCenter 注册此插件。
- 在 Linux 或 AIX 主机上安装 Java 。

有关详细信息、请参见 ["Linux](#page-283-0) [主机要](#page-283-0)[求](#page-283-0)["](#page-283-0) 或 ["AIX](#page-283-0)[主机要](#page-283-0)[求](#page-283-0)["](#page-283-0) 。

- 您应将应用程序防火墙的超时值设置为 3 小时或更长时间。
- ・如果在 NFS 环境中使用 Oracle 数据库,则必须至少为主存储或二级存储配置一个 NFS 数据 LIF ,才能执 行挂载,克隆,验证和还原操作。
- 如果您有多个数据路径( LIF )或 DNFS 配置,则可以在数据库主机上使用 SnapCenter 命令行界面执行以 下操作:
	- 默认情况下,数据库主机的所有 IP 地址都会添加到 Storage Virtual Machine ( SVM )中克隆卷的 NFS 存储导出策略中。如果要使用特定的 IP 地址或限制为部分 IP 地址,请运行 Set-PreferredHostIPsInStorageExportPolicy CLI 。
	- 。如果 SVM 中有多个数据路径( LIF ),则 SnapCenter 会选择适当的数据路径( LIF )来挂载 NFS 克 隆卷。但是,如果要指定特定数据路径( LIF ),则必须运行 Set-SvmPreferredDataPath CLI 。命令参 考指南提供了更多信息。
- 如果在 SAN 环境中使用 Oracle 数据库,请确保按照以下指南中所述的建议配置 SAN 环境:
	- ["Linux Unified Host Utilities](https://library.netapp.com/ecm/ecm_download_file/ECMLP2547957) [的建](https://library.netapp.com/ecm/ecm_download_file/ECMLP2547957)[议](https://library.netapp.com/ecm/ecm_download_file/ECMLP2547957)[主机](https://library.netapp.com/ecm/ecm_download_file/ECMLP2547957)[设](https://library.netapp.com/ecm/ecm_download_file/ECMLP2547957)[置](https://library.netapp.com/ecm/ecm_download_file/ECMLP2547957)["](https://library.netapp.com/ecm/ecm_download_file/ECMLP2547957)
	- ["](https://library.netapp.com/ecm/ecm_download_file/ECMLP2547958)[将](https://library.netapp.com/ecm/ecm_download_file/ECMLP2547958) [Linux](https://library.netapp.com/ecm/ecm_download_file/ECMLP2547958) [主机与](https://library.netapp.com/ecm/ecm_download_file/ECMLP2547958) [ONTAP](https://library.netapp.com/ecm/ecm_download_file/ECMLP2547958) [存储](https://library.netapp.com/ecm/ecm_download_file/ECMLP2547958)[结](https://library.netapp.com/ecm/ecm_download_file/ECMLP2547958)[合使用](https://library.netapp.com/ecm/ecm_download_file/ECMLP2547958)["](https://library.netapp.com/ecm/ecm_download_file/ECMLP2547958)
	- ["](https://library.netapp.com/ecm/ecm_download_file/ECMP1119218)[受](https://library.netapp.com/ecm/ecm_download_file/ECMP1119218) [AIX Host Utilities](https://library.netapp.com/ecm/ecm_download_file/ECMP1119218) [影响](https://library.netapp.com/ecm/ecm_download_file/ECMP1119218)[的主机](https://library.netapp.com/ecm/ecm_download_file/ECMP1119218)[设](https://library.netapp.com/ecm/ecm_download_file/ECMP1119218)[置](https://library.netapp.com/ecm/ecm_download_file/ECMP1119218)["](https://library.netapp.com/ecm/ecm_download_file/ECMP1119218)
- ・如果 Oracle 数据库位于 Oracle Linux 或 RHEL 操作系统中的 LVM 上,请安装最新版本的逻辑卷管理(  $LVM$ )。
- 如果您使用的是适用于 Oracle 的 SnapManager ,并且希望迁移到适用于 Oracle 数据库的 SnapCenter 插 件,则可以使用 sccli 命令 sc-migrate 将配置文件迁移到 SnapCenter 的策略和资源组。
- 如果要进行备份复制,请在 ONTAP 上配置 SnapMirror 和 SnapVault

对于 SnapCenter 4.1.1 用户,适用于 VMware vSphere 的 SnapCenter 插件 4.1.1 文档提供了有关保护虚拟化 数据库和文件系统的信息。对于 SnapCenter 4.2.x 用户,即 NetApp Data Broker 1.0 和 1.0.1 ,文档提供了有 关使用适用于 VMware vSphere 的 SnapCenter 插件保护虚拟化数据库和文件系统的信息,该插件由基于 Linux 的 NetApp 数据代理虚拟设备(开放式虚拟设备格式)提供。对于 SnapCenter 4.3.x 用户,适用于 VMware

vSphere 的 SnapCenter 插件 4.3 文档提供了有关使用适用于 VMware vSphere 的基于 Linux 的 SnapCenter 插件虚拟设备(开放式虚拟设备格式)保护虚拟化数据库和文件系统的信息。

- 查找更多信息 \*
- ["](https://imt.netapp.com/matrix/imt.jsp?components=117016;&solution=1259&isHWU&src=IMT)[互](https://imt.netapp.com/matrix/imt.jsp?components=117016;&solution=1259&isHWU&src=IMT)[操作](https://imt.netapp.com/matrix/imt.jsp?components=117016;&solution=1259&isHWU&src=IMT)[性](https://imt.netapp.com/matrix/imt.jsp?components=117016;&solution=1259&isHWU&src=IMT)[表](https://imt.netapp.com/matrix/imt.jsp?components=117016;&solution=1259&isHWU&src=IMT)[工具](https://imt.netapp.com/matrix/imt.jsp?components=117016;&solution=1259&isHWU&src=IMT)["](https://imt.netapp.com/matrix/imt.jsp?components=117016;&solution=1259&isHWU&src=IMT)
- ["](https://docs.netapp.com/us-en/sc-plugin-vmware-vsphere/index.html)[适用于](https://docs.netapp.com/us-en/sc-plugin-vmware-vsphere/index.html) [VMware vSphere](https://docs.netapp.com/us-en/sc-plugin-vmware-vsphere/index.html) [的](https://docs.netapp.com/us-en/sc-plugin-vmware-vsphere/index.html) [SnapCenter](https://docs.netapp.com/us-en/sc-plugin-vmware-vsphere/index.html) [插件文档](https://docs.netapp.com/us-en/sc-plugin-vmware-vsphere/index.html)["](https://docs.netapp.com/us-en/sc-plugin-vmware-vsphere/index.html)
- ["](https://kb.netapp.com/Advice_and_Troubleshooting/Data_Protection_and_Security/SnapCenter/Data_protection_operation_fails_in_a_non-multipath_environment_in_RHEL_7_and_later)[在](https://kb.netapp.com/Advice_and_Troubleshooting/Data_Protection_and_Security/SnapCenter/Data_protection_operation_fails_in_a_non-multipath_environment_in_RHEL_7_and_later) [RHEL 7](https://kb.netapp.com/Advice_and_Troubleshooting/Data_Protection_and_Security/SnapCenter/Data_protection_operation_fails_in_a_non-multipath_environment_in_RHEL_7_and_later) [及更](https://kb.netapp.com/Advice_and_Troubleshooting/Data_Protection_and_Security/SnapCenter/Data_protection_operation_fails_in_a_non-multipath_environment_in_RHEL_7_and_later)[高](https://kb.netapp.com/Advice_and_Troubleshooting/Data_Protection_and_Security/SnapCenter/Data_protection_operation_fails_in_a_non-multipath_environment_in_RHEL_7_and_later)[版本的](https://kb.netapp.com/Advice_and_Troubleshooting/Data_Protection_and_Security/SnapCenter/Data_protection_operation_fails_in_a_non-multipath_environment_in_RHEL_7_and_later)[非](https://kb.netapp.com/Advice_and_Troubleshooting/Data_Protection_and_Security/SnapCenter/Data_protection_operation_fails_in_a_non-multipath_environment_in_RHEL_7_and_later)[多](https://kb.netapp.com/Advice_and_Troubleshooting/Data_Protection_and_Security/SnapCenter/Data_protection_operation_fails_in_a_non-multipath_environment_in_RHEL_7_and_later)[路径](https://kb.netapp.com/Advice_and_Troubleshooting/Data_Protection_and_Security/SnapCenter/Data_protection_operation_fails_in_a_non-multipath_environment_in_RHEL_7_and_later)[环境](https://kb.netapp.com/Advice_and_Troubleshooting/Data_Protection_and_Security/SnapCenter/Data_protection_operation_fails_in_a_non-multipath_environment_in_RHEL_7_and_later)[中,数据保护操作](https://kb.netapp.com/Advice_and_Troubleshooting/Data_Protection_and_Security/SnapCenter/Data_protection_operation_fails_in_a_non-multipath_environment_in_RHEL_7_and_later)[失败](https://kb.netapp.com/Advice_and_Troubleshooting/Data_Protection_and_Security/SnapCenter/Data_protection_operation_fails_in_a_non-multipath_environment_in_RHEL_7_and_later)["](https://kb.netapp.com/Advice_and_Troubleshooting/Data_Protection_and_Security/SnapCenter/Data_protection_operation_fails_in_a_non-multipath_environment_in_RHEL_7_and_later)

# 备份 **Oracle** 数据库

备份操作步骤 概述

您可以为资源(数据库)或资源组创建备份。备份操作步骤 包括规划、确定备份资源、创 建备份策略、创建资源组和附加策略、创建备份以及监控操作。

以下工作流显示了必须执行备份操作的顺序:

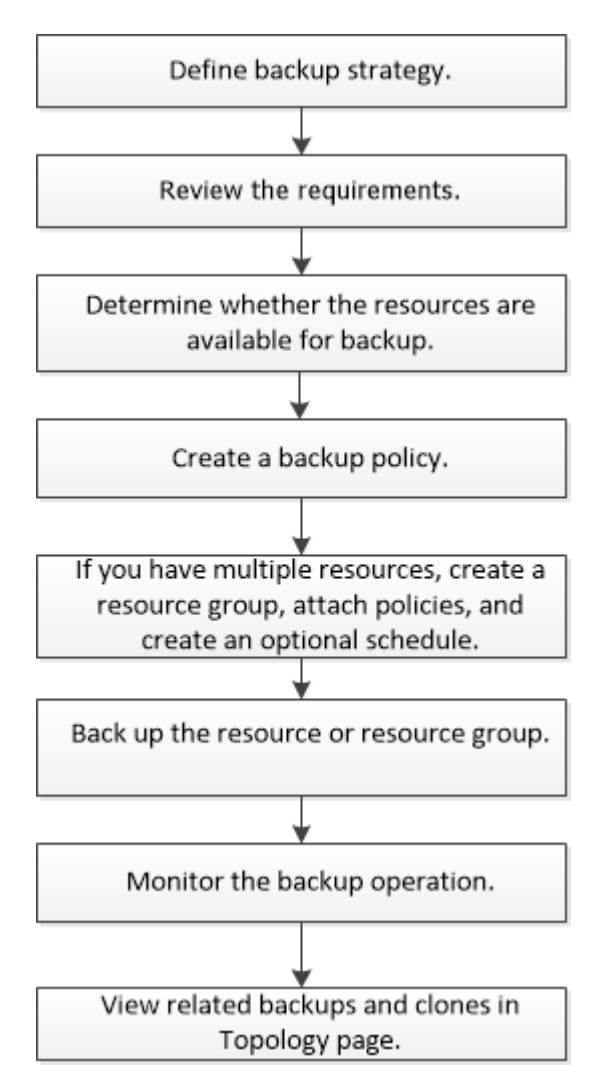

为Oracle数据库创建备份时、会在Oracle数据库主机上的/var/opt/snapcenter/soc/lock\_目录中创建一个操作锁定 文件(*.sm\_lock\_dbsid*)、以避免对数据库执行多个操作。备份数据库后,操作锁定文件将自动删除。

但是,如果上次备份完成并显示警告,则操作锁定文件可能不会被删除,下次备份操作将进入等待队列。如果未 删除 \* 。 sm\_lock\_dbsid\* 文件,则此文件最终可能会被取消。在这种情况下、您必须执行以下步骤来手动删除 操作锁定文件:

- 1. 在命令提示符处、导航到\_/var/opt/snapcenter/soc/lock\_。
- 2. 删除操作锁定:rm -rf .sm\_lock\_dbsid.

备份配置信息

支持用于备份的 **Oracle** 数据库配置

SnapCenter 支持备份不同的 Oracle 数据库配置。

- Oracle 独立
- Oracle Real Application Clusters ( RAC )
- Oracle 独立传统
- Oracle 独立容器数据库( CDB )
- Oracle Data Guard 备用

您只能为 Data Guard 备用数据库创建脱机挂载备份。不支持脱机关闭备份,仅归档日志备份和完整备份。

• Oracle Active Data Guard 备用

您只能为 Active Data Guard 备用数据库创建联机备份。不支持仅归档日志备份和完整备份。

在为 Data Guard 备用数据库或 Active Data Guard 备用数据库创建备份之前,受管恢复过程( Managed Recovery Process , MRP/) 将停止,备份创建后,将启动 MRP/ 。

- 自动存储管理( ASM )
	- 虚拟机磁盘( VMDK )上的 ASM 独立和 ASM RAC

在 Oracle 数据库支持的所有还原方法中,您只能在 VMDK 上对 ASM RAC 数据库执行连接和复制还 原。

- ASM standalone (ASM独立)和ASM RAC on Raw Device Mapping (RDM)+您可以在ASM上的Oracle数 据库上执行备份、还原和克隆操作、无论是否使用ASMLib。
- Oracle ASM 筛选器驱动程序( ASMFD )

不支持 PDB 迁移和 PDB 克隆操作。

◦ Oracle Flex ASM

有关支持的Oracle版本的最新信息,请参见 ["NetApp](https://imt.netapp.com/matrix/imt.jsp?components=117016;&solution=1259&isHWU&src=IMT) [互](https://imt.netapp.com/matrix/imt.jsp?components=117016;&solution=1259&isHWU&src=IMT)[操作](https://imt.netapp.com/matrix/imt.jsp?components=117016;&solution=1259&isHWU&src=IMT)[性](https://imt.netapp.com/matrix/imt.jsp?components=117016;&solution=1259&isHWU&src=IMT)[表](https://imt.netapp.com/matrix/imt.jsp?components=117016;&solution=1259&isHWU&src=IMT)[工具](https://imt.netapp.com/matrix/imt.jsp?components=117016;&solution=1259&isHWU&src=IMT)["](https://imt.netapp.com/matrix/imt.jsp?components=117016;&solution=1259&isHWU&src=IMT)。

**Oracle** 数据库支持的备份类型

备份类型指定要创建的备份类型。SnapCenter 支持 Oracle 数据库的联机和脱机备份类 型。

当数据库处于联机状态时创建的备份称为联机备份。联机备份也称为热备份,可用于创建数据库备份,而无需关 闭数据库。

在联机备份过程中,您可以为以下文件创建备份:

- 仅限数据文件和控制文件
- 仅归档日志文件(在此情况下,数据库不会进入备份模式)
- 完整数据库、包括数据文件、控制文件和归档日志文件

### 脱机备份

当数据库处于挂载或关闭状态时创建的备份称为脱机备份。脱机备份也称为冷备份。您只能在脱机备份中包含数 据文件和控制文件。您可以创建脱机挂载或脱机关闭备份。

• 创建脱机挂载备份时,必须确保数据库处于挂载状态。

如果数据库处于任何其他状态,备份操作将失败。

• 创建脱机关闭备份时,数据库可以处于任何状态。

数据库状态将更改为所需状态以创建备份。创建备份后,数据库状态将还原为原始状态。

## **SnapCenter** 如何发现 **Oracle** 数据库

资源是指主机上由SnapCenter 维护的Oracle数据库。发现可用数据库后,您可以将这些数 据库添加到资源组以执行数据保护操作。

以下各节介绍了SnapCenter 发现不同类型和版本的Oracle数据库的过程。

适用于 **Oracle** 版本 **11\_g\_** 到 **12\_c\_R1**

### **RAC**数据库

RAC数据库只会根据/etc/oratab`条目进行发现。您应在 /etc/oratab 文件中包含数据库条目。

### 独立

仅会根据/etc/oratab条目发现独立数据库。

### **ASM**

ASM实例条目应位于/etc/oratab文件中。

## **RAC One Node**

RAC One Node数据库仅会根据/etc/oratab条目进行发现。数据库应处于nomount、mount或open状态。您应在 /etc/oratab 文件中包含数据库条目。

如果已发现 RAC One Node 数据库,并且备份与该数据库关联,则该数据库状态将标记为已重命名或删除。

如果数据库已重新定位,则应执行以下步骤:

- 1. 在故障转移 RAC 节点上的 /etc/oratab 文件中手动添加重新定位的数据库条目。
- 2. 手动刷新资源。
- 3. 从资源页面中选择RAC One Node数据库、然后单击Database Settings。
- 4. 配置数据库以将首选集群节点设置为当前托管数据库的 RAC 节点。
- 5. 执行 SnapCenter 操作。
- 6. 如果已将数据库从一个节点重新定位到另一个节点、并且未删除早期节点中的oratab条目、请手动删 除oratab条目、以避免同一数据库显示两次。

适用于**Oracle 12cR2**至**18c**版本

### **RAC**数据库

RAC数据库是使用srvCTLconfig命令发现的。您应在 /etc/oratab 文件中包含数据库条目。

独立

独立数据库是根据/etc/oratab文件中的条目和srvCTLconfig命令的输出来发现的。

### **ASM**

ASM实例条目不需要位于/etc/oratab文件中。

### **RAC One Node**

RAC One Node数据库只能使用srvCTLconfig命令来发现。数据库应处于nomount、mount或open状态。如果已 发现 RAC One Node 数据库,并且备份与该数据库关联,则该数据库状态将标记为已重命名或删除。

如果数据库已重新定位,则应执行以下步骤:。手动刷新资源。。从资源页面中选择RAC One Node数据库、然 后单击Database Settings。。配置数据库以将首选集群节点设置为当前托管数据库的 RAC 节点。。执行 SnapCenter 操作。

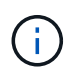

如果 /etc/oratab 文件中存在任何 Oracle 12\_c\_R2 和 18\_c\_ 数据库条目,并且已使用 vscvctl config 命令注册同一数据库, 则 SnapCenter 将删除重复的数据库条目。如果存在陈旧的数据库 条目,则会发现数据库,但数据库将无法访问,并且状态将为脱机。

**RAC** 设置中的首选节点

在Oracle Real Application Clusters (RAC)设置中、您可以指定SnapCenter 用于执行备份 操作的首选节点。如果未指定首选节点, SnapCenter 会自动将某个节点分配为首选节点 ,并在该节点上创建备份。

首选节点可能是存在 RAC 数据库实例的一个或所有集群节点。备份操作仅会按首选顺序在这些首选节点上触 发。

示例

RAC数据库cdbrac有三个实例:node1上的cdbrac1、node2上的cdbrac2和node3上的cdbrac3。

node1 和 node2 实例配置为首选节点,其中 node2 为第一个首选项, node1 为第二个首选项。执行备份操作时 ,系统会首先尝试对 node2 执行此操作,因为它是第一个首选节点。

如果 node2 未处于备份状态,这可能是由于多种原因造成的,例如插件代理未在主机上运行,则主机上的数据 库实例对于指定的备份类型不处于所需状态。 或者,在 FlexASM 配置中, node2 上的数据库实例不由本地

ASM 实例提供服务;则会尝试对 node1 执行此操作。

node3 不会用于备份,因为它不在首选节点列表中。

#### **Flex ASM**设置

在 FlexASM 设置中,如果基数小于 RAC 集群中的节点数,则叶节点不会列为首选节点。如果 FlexASM 集群节 点角色发生任何更改,您应手动发现,以便刷新首选节点。

#### 所需的数据库状态

要成功完成备份,首选节点上的 RAC 数据库实例必须处于所需状态:

- 要创建联机备份,已配置的首选节点中的一个 RAC 数据库实例必须处于打开状态。
- 配置的首选节点中的一个 RAC 数据库实例必须处于挂载状态,所有其他实例(包括其他首选节点)必须处 于挂载状态或更低,才能创建脱机挂载备份。
- RAC 数据库实例可以处于任何状态,但您必须指定首选节点以创建脱机关闭备份。

### 如何使用 **Oracle Recovery Manager** 对备份进行目录编制

您可以使用Oracle Recovery Manager (RMAN)为Oracle数据库的备份编制目录、以便将备 份信息存储在Oracle RMAN存储库中。

编目备份可供稍后块级还原或表空间时间点恢复操作使用。如果您不需要这些已编目的备份,则可以删除目录信 息。

数据库必须处于挂载状态或更高状态才能进行编目。您可以对数据备份,归档日志备份和完整备份执行目录编 制。如果为包含多个数据库的资源组的备份启用了目录编制,则会对每个数据库执行目录编制。对于 Oracle RAC 数据库,将在数据库至少处于挂载状态的首选节点上执行目录编制。

如果要对 RAC 数据库的备份进行编目,请确保此数据库未运行任何其他作业。如果另一个作业正在运行,则编 目操作将失败,而不是排队。

### 外部目录数据库

默认情况下,目标数据库控制文件用于目录编制。如果要添加外部目录数据库,可以通过在 SnapCenter 图形用 户界面( GUI )中使用数据库设置向导指定外部目录的凭据和透明网络基线( Network Substrate , TNS )名 称来对其进行配置。此外,您还可以从命令行界面使用 -OracleRmanCatalogCredentialName 和 -OracleRmanCatalogTnsName 选项运行 Configure-SmOracleDatabase 命令来配置外部目录数据库。

### **RMAN**命令

如果在从 SnapCenter 图形用户界面创建 Oracle 备份策略时启用了编目选项,则在备份操作中会使用 Oracle RMAN 对备份进行编目。您也可以通过运行命令来执行延迟备份编目 Catalog-SmBackupWithOracleRMAN 。

编制备份目录后、您可以运行 Get-SmBackupDetails 命令来获取已编制目录的备份信息、例如、已编制目录 的数据文件的标记、控制文件目录路径以及已编制目录的归档日志位置。

#### 命名格式

如果 ASM 磁盘组名称大于或等于 16 个字符,则从 SnapCenter 3.0 开始,用于备份的命名格式为

SC\_HASHCODEofDISKGROUP\_DBSID\_BACKUPID 。但是,如果磁盘组名称少于 16 个字符,则用于备份 的命名格式为 DISKGROUPNAME\_DBSID\_BACKUPID , 此格式与 SnapCenter 2.0 中使用的格式相同。

HASHCODEofDISKGROUP 是为每个 ASM 磁盘组自动生成的唯一数字( 2 到 10 位数)。

交叉检查操作

您可以执行交叉检查来更新有关存储库记录与其物理状态不匹配的备份的过时 RMAN 存储库信息。例如,如果 用户使用操作系统命令从磁盘中删除归档日志,则控制文件仍会指示这些日志位于磁盘上,而实际上不在磁盘 上。

通过交叉检查操作,您可以使用信息更新控制文件。您可以通过运行 set-SmConfigSettings 命令并为 enable\_casscheck 参数分配值 true 来启用交叉检查。默认值设置为 false 。

sccli Set-SmConfigSettings-ConfigSettingsTypePlugin-PluginCodeSCO-ConfigSettings "KEY=ENABLE\_CROSSCHECK, VALUE=TRUE"

### 删除目录信息

您可以运行 Uncatalog -SmBackupWithOracleRMAN 命令来删除目录信息。您不能使用 SnapCenter 图形用户 界面删除目录信息。但是,在删除备份或删除与该已编目备份关联的保留和资源组时,会删除已编目备份的信 息。

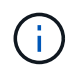

强制删除 SnapCenter 主机时,不会删除与该主机关联的已编目备份的信息。在强制删除主机之 前,必须删除该主机的所有已编目备份的信息。

如果由于操作时间超过为 ORACLE\_plugin\_RMAN\_catalog 超时参数指定的超时值而导致编目和取消编目失败 ,则应运行以下命令来修改参数的值:

/opt/Netapp/snapcenter/spl/bin/sccli Set-SmConfigSettings-ConfigSettingsType Plugin -PluginCode SCO-ConfigSettings "KEY=ORACLE\_PLUGIN\_RMAN\_CATALOG\_TIMEOUT,VALUE=user\_defined\_value"

修改参数值后,运行以下命令重新启动 SnapCenter 插件加载程序( SPL )服务:

/opt/NetApp/snapcenter/spl/bin/spl restart

有关可与命令结合使用的参数及其说明的信息,可通过运行 get-help command\_name 来获取。或者,您也可以 参考 ["](https://library.netapp.com/ecm/ecm_download_file/ECMLP2886896)[《](https://library.netapp.com/ecm/ecm_download_file/ECMLP2886896) [SnapCenter](https://library.netapp.com/ecm/ecm_download_file/ECMLP2886896) [软件命令参](https://library.netapp.com/ecm/ecm_download_file/ECMLP2886896)[考指南》](https://library.netapp.com/ecm/ecm_download_file/ECMLP2886896)["](https://library.netapp.com/ecm/ecm_download_file/ECMLP2886896)。

### 用于备份特定的预处理和后处理的预定义环境变量

通过 SnapCenter ,您可以在创建备份策略时执行预处理和后处理脚本时使用预定义的环 境变量。除 VMDK 之外,所有 Oracle 配置均支持此功能。

SnapCenter 预先定义了可在执行 shell 脚本的环境中直接访问的参数值。执行脚本时,您无需手动指定这些参 数的值。

支持用于创建备份策略的预定义环境变量

• \* 。 sc\_job\_ID\* 指定操作的作业 ID 。

示例:256

• **SC\_ORACLE\_SID** 指定数据库的系统标识符。

如果此操作涉及多个数据库,则此参数将包含以管道分隔的数据库名称。

将为应用程序卷填充此参数。

示例: NFS32|NFS31

• **SC\_HOST** 指定数据库的主机名。

对于 RAC, 主机名将是执行备份的主机的名称。

将为应用程序卷填充此参数。

示例: scsmohost2.gdl.englabe.netapp.com

• **SC\_OS\_USER** 指定数据库的操作系统所有者。

数据格式为 <db1>@ <osuser1>><db2>@ <osuser2> 。

示例: NFS31@ORACLE|NFS32@Oracle

• **SC\_OS\_Group** 指定数据库的操作系统组。

数据格式为 <db1>@ <osgroup1>><db2>@ <osgroup2> 。

示例: NFS31@install|NFS32@oinstall

• **SC\_backup\_type**" 指定备份类型(联机完整备份,联机数据,联机日志,脱机关闭,脱机挂载)

示例

- 对于完整备份: ONLINEFULL
- 纯数据备份: ONLINEDATA
- 对于仅日志备份: ONLINELOG
- \* sc\_backup\_name\* 用于指定备份的名称。

将为应用程序卷填充此参数。

示例: DATA@RG2\_scspr2417819002\_07-20-2021\_12.16.48.9267 0\_LOG@RG2\_scspr2417819002\_07-20-2021\_12.16.48.9267 1AV@RG2\_scspr2417819002\_07-20-2021\_12.16.48.9267

• \* sc\_backup\_ID\* 用于指定备份 ID 。

将为应用程序卷填充此参数。

示例: data@203| log@205|AV@207

• **SC\_ORACLE\_HOME** 指定 Oracle 主目录的路径。

示例: NFS32@ /ora01/app/oracle/product/181.0/db 1|NFS31@ /ora01/app/oracle/product/181.0/db 1

• \* sc\_backup\_retention\* 指定策略中定义的保留期限。

示例

- 对于完整备份:每小时,数据@天数: 3| 日志@计数: 4
- 对于仅按需数据备份: OnDemand ; data@count : 2
- 对于仅按需日志备份: OnDemand ; log@count : 2
- \* sc\_resource\_Group\_name\* 用于指定资源组的名称。

示例: RG1

• \* sc\_backup\_policy\_name\* 用于指定备份策略的名称。

示例: backup\_policy

• **SC\_AV\_NAME** 指定应用程序卷的名称。

示例: AV1|AV2

\*\* sc\_primary\_data\_volume\_full\_path\* 指定 SVM 到卷的数据文件目录存储映射。它将是 LUN 和 qtree 的父 卷的名称。

```
数据格式为 <db1>@ <SVM1 : volume1>><DB2>@ <SVM2 : volume2> 。
```
示例

- 对于同一资源组中的 2 个数据库: nfs32@buck : /vol/scspr2417819002\_nfs\_cdb\_nfs32\_data\_nfs31@buck : /vol/scspr2417819002\_nfs\_cdb\_nfsb31\_data
- <sup>。</sup>对于数据文件分布在多个卷上的单个数据库: buck: /vol/scsl2417819002 nfs cdb nfsb31 data , herculus : /vol/scsl2417819002\_nfs
- \* sc\_primary\_ARCHIVELOG\_volume\_full\_path\* 用于指定 SVM 到卷的日志文件目录存储映射。它将是 LUN 和 qtree 的父卷的名称。

示例

- 对于单个数据库实例: buck: /vol/scspr2417819002 nfs\_cdb\_nfsb31\_redo
- 对于多个数据库实例: NFS31@buck : /vol/scsl2417819002 NFS CDB NFS31 redo@Buck : /vol/scspr2417819002\_NFS\_CDB\_NFS32\_redo
- \*\*sc\_primary\_full\_snapshot\_name\_for\_tag \* 指定包含存储系统名称和卷名称的 Snapshot 列表。

示例

◦ 对于单个数据库实例: buck : /vol/scspr2417819002\_nfs\_cdb\_nfs32\_data/RG2\_scspr2417819002\_07-21-2021\_02.28.26.3973\_0 , buck : /vol/scspr2417819002\_nfs\_CDB\_NFS32\_redo /R26/21\_202\_2021\_SC263973\_017202\_202\_SC2624202\_202\_202\_NFS202\_NFS002\_NFS202\_NFS 202\_

◦ 对于多个数据库实例: NFS32@buck : /vol/scspr2417819002\_NFS\_B\_NFS32\_data/RG2\_scspr2417819002\_07-21-2021\_02.26.3973\_0 , buck

: @/vol/scspr2417819002\_NFS\_CDB\_NFS32\_NFS26202\_202\_NFS202\_NFS2032\_NFS2032\_2032 NFS262032\_2032\_NFS2032\_NFS2032\_2032\_NFS2032\_SC262032\_NFS2032\_SC262032\_NFS2032 \_SC2032\_2032\_NFS2032\_NFS2032\_NFS2032\_NFS2032\_2032\_NFS2032\_NFS2032\_NFS2032\_C26 392032\_SC2032\_SC2032\_NFS2032\_SC2032\_SC2032\_NFS2032\_NFS2032\_NFS201\_

• \* sc\_primary\_snapshot\_names\* 指定备份期间创建的主快照的名称。

示例

- 对于单个数据库实例: RG2\_scspr2417819002\_07-21-2021\_02.28.26.3973\_0 , RG2\_scspr2417819002\_07-21-2021\_02.28.26.3973\_1
- 。对于多个数据库实例: NFSB32@RG2 scspr2417819002 07-21-2021 02.28.26.3973 0 , RG2\_scspr2417819002\_07-21-2021\_02.28.26.3973\_1|NFSB31@RG2\_scspr2417819002\_07-21- 2021\_02.28.26.3973 ; 0 , RG2\_scspr2417819002\_07-21-2021\_02.28.26.3973\_1
- 对于涉及 2 个卷的一致性组快照: cg3\_R80404CBEF5V1\_04-05-2021\_03.08.03.4945\_0\_bfc279cc-28AD-465c-9d60-5487ac17b25d\_2021\_4\_5\_3\_8\_58\_350
- \* sc\_primary\_mount\_points\* 指定备份中的挂载点详细信息。

详细信息包括挂载卷的目录,而不是备份文件的直接父级。对于 ASM 配置,它是磁盘组的名称。

数据格式将为 <db1>@ <mountpoint1 , mountpoint2>><db2>@ <mountpoint1 , mountpoint2> 。

示例

- 对于单个数据库实例: /mnt/nfsdb3\_data , /mnt/nfsdb3\_log , /mnt/nfsdb3\_data1
- 对于多个数据库实例: NFS31@ /mnt/nfsdb31\_data , /mnt/nfsdb31\_log , /mnt/nfsdb31\_data1|NFS32@ /mnt/nfsdb32\_data , /mnt/ndbfs32\_log , /mnt/nfsdb32\_data1
- 对于 ASM : +DATA2DG , +LOG2DG

### • \* sc\_primary\_snapshots\_and\_mount\_points\* 指定在备份每个挂载点期间创建的快照的名称。

示例

- 对于单个数据库实例: RG2 scsp2417819002 07-21-2021 02.28.26.3973 0 : /mnt/nfsb32 data , RG2 scsp2417819002 07-21-2021 02.28.26.3973 1 : /mnt/nfsb31 log
- 对于多个数据库实例: NFSB32@RG2 scspr2417819002 07-21-2021 02.28.26.3973 0: /mnt/nfsb32\_data , RG2\_scsp2417819002\_07-21-2021\_02.28.26.3973\_1 : /mnt/nfsb31\_log\_NFSB31@RG2\_scspr2417819002\_07-21-2021\_02.28.26.3973 : /mnt/nfsb31\_data , RG2\_scsp2417819002\_07-263973\_2021\_log\_nfs\_0 : /mnfsb31 :
- **SC\_ARCHIVELOG\_LOES** 用于指定归档日志目录的位置。

目录名称将是归档日志文件的直接父级。如果归档日志放置在多个位置,则会捕获所有位置。这也包括 FRA 方案。如果对目录使用软链接,则会填充相同的内容。

示例

◦ 对于 NFS 上的单个数据库: /mnt/nfsdb2\_log

- 对于 NFS 上的多个数据库以及放置在两个不同位置的 NFS31 数据库归档日志: NFS31@ /mnt/nfsdb31\_log1 , /mnt/nfsdb31\_log2|NFS32@ /mnt/nfsdb32\_log
- 对于 ASM: +LOG2DG/ASMDB2/ARCHIVELOG/2021\_07\_15
- \* sc\_redo logs\_locations\* 指定重做日志目录的位置。

目录名称将是重做日志文件的直接父级。如果对目录使用软链接,则会填充相同的内容。

示例

- 对于 NFS 上的单个数据库: /mnt/nfsdb2\_data/newdb1
- 对于 NFS 上的多个数据库: nfs31@ /mnt/nfsdb31\_data/newdb31\_nfs32@ /mnt/nfsdb32\_data/newdb32
- 对于 ASM : +LOG2DG/ASMDB2/ONLINELOG
- \* sc\_control\_files\_locations\* 指定控制文件目录的位置。

目录名称将是控制文件的直接父级。如果对目录使用软链接,则会填充相同的内容。

示例

- 对于 NFS 上的单个数据库: /mnt/nfsdb2\_data/fra/newdb1 , /mnt/nfsdb2\_data/newdb1
- 对于 NFS 上的多个数据库: nfs31@ /mnt/nfsdb31 data/fra/newdb31 , /mnt/nfsdb31\_data/newdb31\_nfsb32@ /mnt/nfsdb32\_data/fra/newdb32, /mnt/nfsdb32\_data/newdb32
- 对于 ASM : +LOG2DG/ASMDB2/controlfile
- **SC\_data\_files\_locations**" 指定数据文件目录的位置。

目录名称将是数据文件的直接父级。如果对目录使用软链接,则会填充相同的内容。

示例

- 对于 NFS 上的单个数据库: /mnt/nfsdb3\_data1 , /mnt/nfsdb3\_data/NEWDB3/datafile
- 对于 NFS 上的多个数据库: NFS31@ /mnt/nfsdb31\_data1 , /mnt/nfsdb31\_data/NEWDB31/datafile|NFS32@ /mnt/nfsdb32\_data1 , /mnt/ndbfs32\_data/NEWDB32/datafile
- 对于 ASM : +DATA2DG/ASMDB2/datafile , +DATA2DG/ASMDB2/tempdfile
- \* sc\_snapshot\_label \* 指定二级标签的名称。

示例:每小时,每天,每周,每月或自定义标签。

支持的分隔符

• \* : \* 用于分隔 SVM 名称和卷名称

示例: buck : /vol/scspr2417819002\_nfs\_cb\_nfs32\_data/RG2\_scspr2417819002\_07-21-2021\_02.28.26.3973\_0 , buck : /vol/scspr2417819002\_nfs\_cdb\_nfs32\_redo

/RG2\_sc242673\_2021\_2032\_s262071\_1926202\_07-207\_nfnfnfnfsb\_nfsb\_nfsb\_sb\_

• \*@ \* 用于将数据与其数据库名称分隔开,并将值与其密钥分隔开。

示例

- NFS32@@buck : /vol/scspr2417819002\_nfs\_cdb\_nfs32\_data/RG2\_scspr2417819002\_07-21- 2021\_02.28.26.3973\_0 , buck : /vol/scspr2417819002\_nfs\_CDB\_NFS32\_redo /RSC26202\_202\_NFS202\_NFS2032\_NFS202\_2032\_SC2032\_NFS2032\_NFS2032\_NFS202\_2032\_N FS2032\_SC26202\_201\_SC201\_NFS2032\_NFS2032\_NFS2032\_NFS2032\_NFS2032\_NFS2032\_NFS \_SC262032\_NFS2032\_NFS2032\_NFS2032\_NFS\_SC2032\_NFS2032\_NFS2032\_SC2032\_NFS2032\_ NFS2032\_NFS2032\_NFS2032\_SC
- NFS31@Oracle|NFS32@Oracle
- \*: 用于分隔两个不同数据库之间的数据,以及在 SC\_backup\_ID , SC\_backup\_retention 和 SC\_backup\_name 参数的两个不同实体之间分隔数据。

示例

- 数据@203| 日志@205
- 每小时 | 数据@天数: 3| 日志@计数: 4
- DATA@RG2\_scspr2417819002\_07-20-2021\_12.16.48.9267 0\_LOG@RG2\_scspr2417819002\_07-20- 2021\_12.16.48.9267
- 对于 SC\_primary\_snapshot\_name 和 SC\_primary\_full\_snapshot\_name\_for\_tag 参数, \* 用于将卷名称与 其 Snapshot 分隔开。

示例: nfs32@buck: /vol/scspr2417819002 nfs\_cdb\_nfs32\_data/RG2\_scspr2417819002\_07-21-2021\_02.28.26.3973\_0 , buck : /vol/scspr2417819002\_nfs\_CDB\_NFS32\_redo /R202\_2021\_SC26923\_202\_2032\_SC26923\_2032\_SC26723\_2032\_SC268-2032\_SC268-2032\_SC268- 2032\_SC

• \* , \* 用于分隔同一数据库的一组变量。

示例: nfs32@@buck: /vol/scspr2417819002 nfs cb\_nfs32\_data/RG2\_scs2417819002\_07-21-2021\_02.28.26.3973\_0 , buck : /vol/scspr2417819002\_nfs\_CDB\_sb\_sb32\_redo /R202\_NFS202\_NFS202\_SC202\_NFS202\_NFS202\_SC202\_NFS202\_NFS202\_NFS202\_NFS202\_NFS20 2\_SC202\_NFS202\_NFS202\_NFS202\_NFS202\_NFS202\_NFS202\_NFS202\_NFS202\_NFS202\_NFS202\_ NFS201\_NFS202\_NFS202\_NFS202\_NFS202\_SC201\_NFS201\_NFS202\_NFS201\_NFS

### 备份保留选项

您可以选择保留备份副本的天数,也可以指定要保留的备份副本数, ONTAP 最多可保留 255 个副本。例如,您的组织可能要求您保留 10 天的备份副本或 130 个备份副本。

创建策略时,您可以为备份类型和计划类型指定保留选项。

如果设置了 SnapMirror 复制, 则保留策略将在目标卷上镜像。

SnapCenter 会删除保留标签与计划类型匹配的保留备份。如果更改了资源或资源组的计划类型,则具有旧计划 类型标签的备份可能仍会保留在系统上。

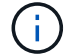

## 备份计划

备份频率(计划类型)在策略中指定;备份计划在资源组配置中指定。在确定备份频率或 计划时,最关键的因素是资源的更改率以及数据的重要性。您可以每小时备份一次使用率 较高的资源,而每天备份一次很少使用的资源。其他因素包括资源对组织的重要性,服务 级别协议( Service Level Agreement , SLA )和恢复点目标( Recovery Point Objective , RPO )。

SLA 定义了预期的服务级别,并解决了许多与服务相关的问题,包括服务的可用性和性能。RPO 定义了必须从 备份存储中恢复的文件的使用期限策略,以便在发生故障后恢复常规操作。SLA 和 RPO 有助于制定数据保护策 略。

即使对于使用率较高的资源,也不需要每天运行一次或两次以上的完整备份。例如,定期事务日志备份可能足以 确保您拥有所需的备份。备份数据库的频率越高, SnapCenter 在还原时必须使用的事务日志就越少,从而可以 加快还原操作的速度。

备份计划分为两部分,如下所示:

• 备份频率

备份频率(执行备份的频率)(对于某些插件称为 *schedule type* )是策略配置的一部分。您可以选择每小 时,每天,每周或每月作为策略的备份频率。如果不选择其中任何频率,则创建的策略是一个按需策略。您 可以单击 \* 设置 \* > \* 策略 \* 来访问策略。

• 备份计划

备份计划(恰好在执行备份的时间)是资源组配置的一部分。例如、如果您的资源组配置了每周备份的策 略、则可以将计划配置为每周四晚上10:00进行备份。您可以通过单击 \* 资源 \* > \* 资源组 \* 来访问资源组 计划。

备份命名约定

您可以使用默认的Snapshot命名约定、也可以使用自定义的命名约定。默认备份命名约定 会为Snapshot名称添加一个时间戳、以帮助您确定副本的创建时间。

Snapshot使用以下默认命名约定:

resourcegroupname\_hostname\_timestamp

您应按逻辑方式命名备份资源组,如以下示例所示:

dts1 mach1x88 03-12-2015 23.17.26

在此示例中,语法元素具有以下含义:

• *dts1* 是资源组名称。

- *mach1X88* 是主机名。
- *03-12-2015\_23.17.26* 是日期和时间戳。

或者,您也可以在保护资源或资源组时通过选择\*Use custom name format for Snapshot copy\*来指定Snapshot 名称格式。例如, customtext\_resourcegroup\_policy\_hostname 或 resourcegroup\_hostname 。默认情况下、 时间戳后缀会添加到Snapshot名称中。

# 备份 **Oracle** 数据库的要求

在备份 Oracle 数据库之前,您应确保满足前提条件。

- 您必须已创建附加了策略的资源组。
- 如果要备份与二级存储具有 SnapMirror 关系的资源,则分配给存储用户的 ONTAP 角色应包括 " snapmirror all " 权限。但是,如果您使用的是 "`vsadmin` " 角色,则不需要 " snapmirror all " 特 权。
- 您必须已将备份操作所使用的聚合分配给数据库所使用的 Storage Virtual Machine ( SVM )。
- 如果为数据库启用了二级保护,则应已验证属于该数据库的所有数据卷和归档日志卷是否均受保护。
- 您应已验证在 ASM 磁盘组上包含文件的数据库应处于 Mount 或`open` 状态,以便使用 Oracle DBVERIFY 实用程序验证其备份。
- 您应已验证卷挂载点长度不超过 240 个字符。
- 如果要备份的数据库很大(以TB为单位)、则应将SnapCenter 服务器主机中的\_C:\Program Files\NetApp \SMCore\SMCoreServiceHost.exe配置\_文件中的RESTTimeout值增加到86400000毫秒。

修改这些值时,请确保没有正在运行的作业,并在增加此值后重新启动 SnapCenter SMCore 服务。

# 发现可供备份的**Oracle**数据库

资源是指主机上由 SnapCenter 管理的 Oracle 数据库。发现可用数据库后,您可以将这些 数据库添加到资源组以执行数据保护操作。

- 您需要的内容 \*
- 您必须已完成安装 SnapCenter 服务器,添加主机,创建存储系统连接和添加凭据等任务。
- •如果数据库驻留在虚拟机磁盘( VMDK )或原始设备映射( RDM )上,则必须部署适用于 VMware vSphere 的 SnapCenter 插件并向 SnapCenter 注册此插件。

有关详细信息,请参见 ["](https://docs.netapp.com/us-en/sc-plugin-vmware-vsphere/scpivs44_deploy_snapcenter_plug-in_for_vmware_vsphere.html)[部署适用于](https://docs.netapp.com/us-en/sc-plugin-vmware-vsphere/scpivs44_deploy_snapcenter_plug-in_for_vmware_vsphere.html) [VMware vSphere](https://docs.netapp.com/us-en/sc-plugin-vmware-vsphere/scpivs44_deploy_snapcenter_plug-in_for_vmware_vsphere.html) [的](https://docs.netapp.com/us-en/sc-plugin-vmware-vsphere/scpivs44_deploy_snapcenter_plug-in_for_vmware_vsphere.html) [SnapCenter](https://docs.netapp.com/us-en/sc-plugin-vmware-vsphere/scpivs44_deploy_snapcenter_plug-in_for_vmware_vsphere.html) [插件](https://docs.netapp.com/us-en/sc-plugin-vmware-vsphere/scpivs44_deploy_snapcenter_plug-in_for_vmware_vsphere.html)["](https://docs.netapp.com/us-en/sc-plugin-vmware-vsphere/scpivs44_deploy_snapcenter_plug-in_for_vmware_vsphere.html)。

- 如果数据库驻留在 VMDK 文件系统上,则必须已登录到 vCenter 并导航到 \* 虚拟机选项 \* > \* 高级 \* > \* 编辑 配置 \* ,以便将虚拟机的 *disk.enableUUUID* 值设置为 true 。
- 您必须已查看 SnapCenter 发现不同类型和版本的 Oracle 数据库所遵循的过程。

### 第**1**步:阻止**SnapCenter** 发现非数据库条目

您可以阻止SnapCenter 发现在oratab文件中添加的非数据库条目。

- 步骤 \*
	- 1. 安装适用于Oracle的插件后、root用户应在目录/var/opt/snapcenter/SCC/etc/\_下创建\* sc\_oratab.config\* 文件。

向Oracle二进制文件所有者和组授予写入权限、以便将来可以保留该文件。

2. 数据库管理员应在\* sc\_oratab.config\*文件中添加非数据库条目。

建议保持为/etc/oratab\_文件中的非数据库条目定义的格式不变、否则用户只需添加非数据库实体字符串 即可。

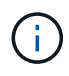

字符串区分大小写。开头带有#的任何文本均视为注释。注释可以附加在非数据库名称之 后。

```
For example:
--------------------------------------------
# Sample entries
# Each line can have only one non-database name
# These are non-database name
oratar # Added by the admin group -1
#Added by the script team
NEWSPT
DBAGNT:/ora01/app/oracle/product/agent:N
-----------------------------------------------
```
1. 发现资源。

在\* sc\_oratab.config\*中添加的非数据库条目不会列在"Resources"页面中。

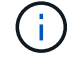

在升级SnapCenter 插件之前、始终建议对SC\_oratab.config文件进行备份。

第**2**步:发现资源

安装此插件后,系统会自动发现该主机上的所有数据库,并将其显示在 "Resources" 页面中。

要成功发现数据库,数据库应至少处于已挂载状态或更高状态。在 Oracle Real Application Clusters ( RAC ) 环境中,要成功发现数据库实例,执行发现的主机中的 RAC 数据库实例应至少处于挂载状态或以上。只能将成 功发现的数据库添加到资源组中。

如果已删除主机上的 Oracle 数据库, SnapCenter 服务器将无法识别并列出已删除的数据库。您应手动刷新资 源以更新 SnapCenter 资源列表。

• 步骤 \*

1. 在左侧导航窗格中,单击 \* 资源 \* ,然后从列表中选择相应的插件。

2. 在资源页面中,从 \* 视图 \* 列表中选择 \* 数据库 \* 。
单击 , 然后选择主机名和数据库类型以筛选资源。然后、您可以单击 , 图标以关闭筛选器窗格。

3. 单击 \* 刷新资源 \* 。

在 RAC 单节点方案中,数据库会在当前托管它的节点上作为 RAC 数据库被发现。

• 结果 \*

此时将显示数据库以及数据库类型,主机或集群名称,关联的资源组和策略以及状态等信息。

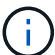

如果在 SnapCenter 外部重命名了数据库,则必须刷新资源。

• 如果数据库位于非 NetApp 存储系统上,则用户界面会在整体状态列中显示不可用于备份消息。

您不能对非 NetApp 存储系统上的数据库执行数据保护操作。

- 如果数据库位于 NetApp 存储系统上且未受保护,则用户界面会在整体状态列中显示未受保护消息。
- 如果数据库位于 NetApp 存储系统上且受保护,则用户界面会在整体状态列中显示一条可供备份消息。

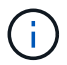

如果已启用 Oracle 数据库身份验证,则资源视图中将显示一个红色挂锁图标。您必须配置数据库 凭据才能保护数据库,或者将其添加到资源组以执行数据保护操作。

## 为 **Oracle** 数据库创建备份策略

在使用 SnapCenter 备份 Oracle 数据库资源之前,您必须为要备份的资源或资源组创建备 份策略。备份策略是一组规则,用于控制如何管理,计划和保留备份。您还可以指定复制 ,脚本和备份类型设置。如果要在其他资源或资源组上重复使用策略,则创建策略可节省 时间。

- 开始之前 \*
- 您必须已定义备份策略。
- 您必须已通过完成安装 SnapCenter ,添加主机,发现数据库和创建存储系统连接等任务为数据保护做好准 备。
- 如果要将快照复制到镜像或存储二级存储、则SnapCenter管理员必须已为源卷和目标卷分配SVM。
- 如果您以非root用户身份安装了此插件、则应手动将执行权限分配给预处理和后处理目录。
- 有关SnapMirror业务连续性(SM-BC)的前提条件和限制,请参见 ["SnapMirror](https://docs.netapp.com/us-en/ontap/smbc/considerations-limits.html#volumes)[业务](https://docs.netapp.com/us-en/ontap/smbc/considerations-limits.html#volumes)[连续性](https://docs.netapp.com/us-en/ontap/smbc/considerations-limits.html#volumes)[的对象限制](https://docs.netapp.com/us-en/ontap/smbc/considerations-limits.html#volumes)["](https://docs.netapp.com/us-en/ontap/smbc/considerations-limits.html#volumes)。

关于此任务

- SnapLock
	- 如果选择了"将备份副本保留特定天数"选项、则SnapLock保留期限必须小于或等于上述保留天数。

指定Snapshot锁定期限可防止删除Snapshot、直到保留期限到期为止。这样可能会导致保留 的Snapshot数量超过策略中指定的数量。

对于ONTAP 9.12.1及更低版本、在还原过程中从SnapLock存储快照创建的克隆将继承SnapLock存储到 期时间。存储管理员应在SnapLock到期时间后手动清理克隆。

主SnapLock设置在SnapCenter备份策略中进行管理、辅SnapLock设置由ONTAP进行管理。

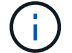

#### • 步骤 \*

- 1. 在左侧导航窗格中,单击 \* 设置 \* 。
- 2. 在设置页面中,单击 \* 策略 \*。
- 3. 从下拉列表中选择 \* Oracle Database\* 。
- 4. 单击 \* 新建 \* 。
- 5. 在名称页面中,输入策略名称和问题描述。
- 6. 在备份类型页面中,执行以下步骤:
	- 如果要 \* 创建联机备份 \* ,请选择 \* 联机备份 \* 。

您必须指定是要备份所有数据文件,控制文件和归档日志文件,仅备份数据文件和控制文件,还是 仅备份归档日志文件。

- •如果要 \* 创建脱机备份 \* ,请选择 \* 脱机备份 \* ,然后选择以下选项之一:
	- 如果要在数据库处于挂载状态时创建脱机备份,请选择 \* 挂载 \* 。
	- 如果要通过将数据库更改为 shutdown 状态来创建脱机关闭备份,请选择 \* 关闭 \* 。

如果您有可插拔数据库( PDB ),并且希望在创建备份之前保存这些数据库的状态,则必须选 择 \* 保存这些数据库的状态 \* 。这样,您就可以在创建备份后将 PDB 置于其原始状态。

▪ 通过选择 \* 按需 \* , \* 每小时 \* , \* 每日 \* , \* 每周 \* 或 \* 每月 \* 来指定计划频率。

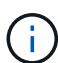

您可以在创建资源组时为备份操作指定计划(开始日期和结束日期)。这样,您可以 创建共享相同策略和备份频率的资源组,但可以为每个策略分配不同的备份计划。

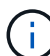

如果计划在凌晨2:00执行、则在夏令时(DST)期间不会触发该计划。

•如果要使用 Oracle Recovery Manager ( RMAN )对备份进行目录编制,请选择 \* 使用 Oracle Recovery Manager ( RMAN ) 对备份进行目录编制 \* 。

您可以使用 GUI 或 SnapCenter 命令行界面命令 Catalog-SmBackupWithOracleRMAN 一次对一个 备份执行延迟编目。

 $\left(\begin{smallmatrix} 1\\1\end{smallmatrix}\right)$ 

如果要对 RAC 数据库的备份进行编目,请确保此数据库未运行任何其他作业。如果 另一个作业正在运行,则编目操作将失败,而不是排队。

▪ 如果要在备份后对归档日志进行修剪,请选择 \* 备份后对归档日志进行修剪 \* 。

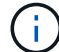

系统将跳过从数据库中未配置的归档日志目标中删除归档日志的操作。

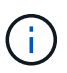

如果您使用的是 Oracle 标准版,则可以在执行归档日志备份时使用 log\_archive\_dest 和 log\_archive\_duplex\_dest 参数。

▪ 只有在备份过程中选择了归档日志文件时,才能删除归档日志。

÷.

要成功执行删除操作,您必须确保 RAC 环境中的所有节点均可访问所有归档日志位 置。

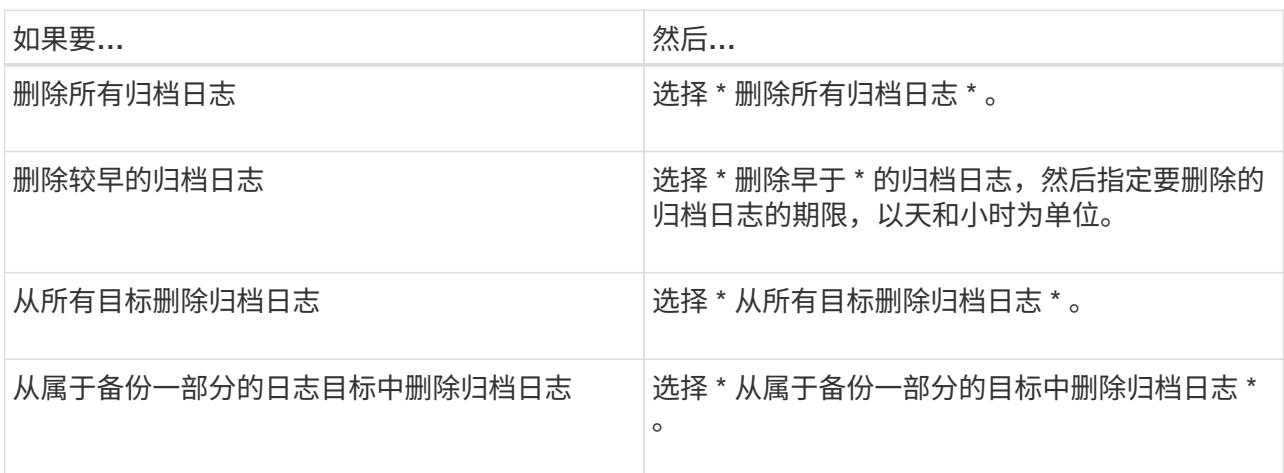

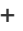

Prune archive logs after backup

#### Prune log retention setting

- O Delete all archive logs
- Delete archive logs older than  $\overline{7}$ days  $\circ$

# **Prune log destination setting**

- $\bigcirc$  Delete archive logs from all the destinations
- $\odot$  Delete archive logs from the destinations which are part of backup

# 7. 在保留页面中,指定备份类型的保留设置以及在备份类型页面中选择的计划类型:

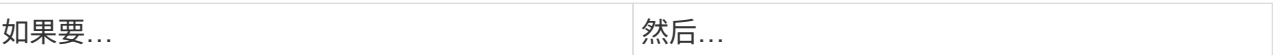

hours

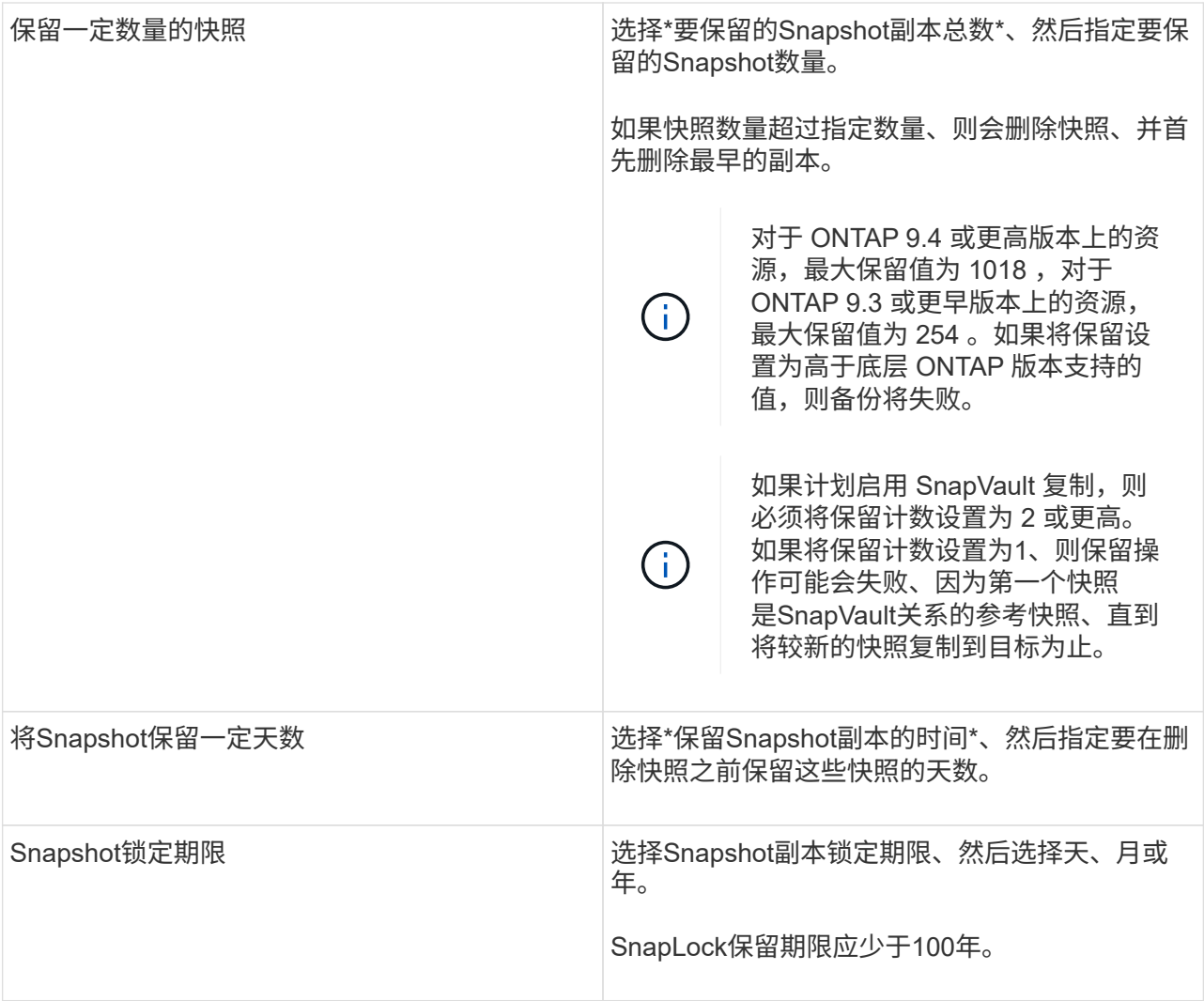

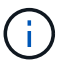

只有在备份过程中选择了归档日志文件时,才能保留归档日志备份。

8. 在复制页面中,指定复制设置:

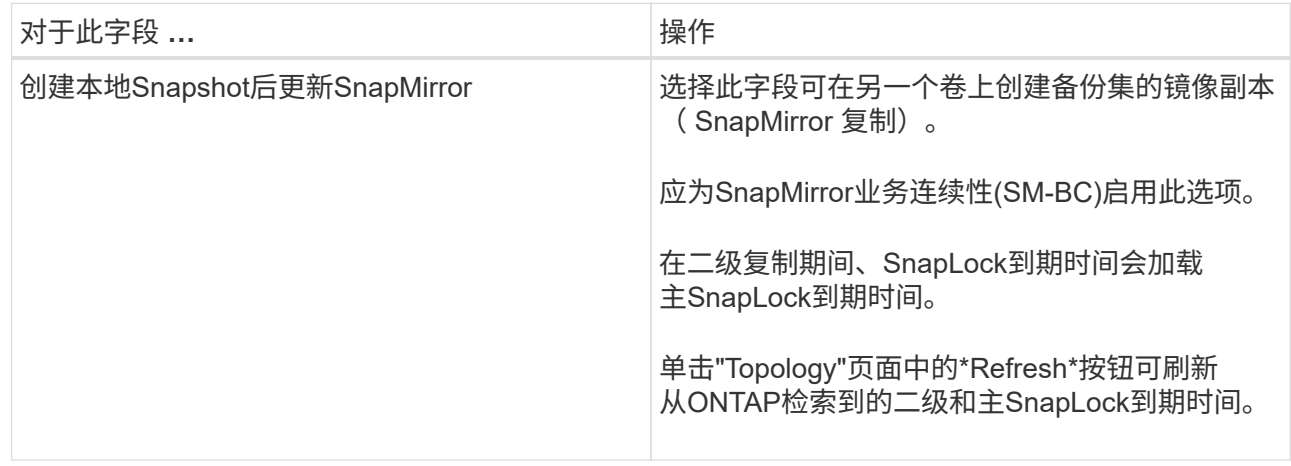

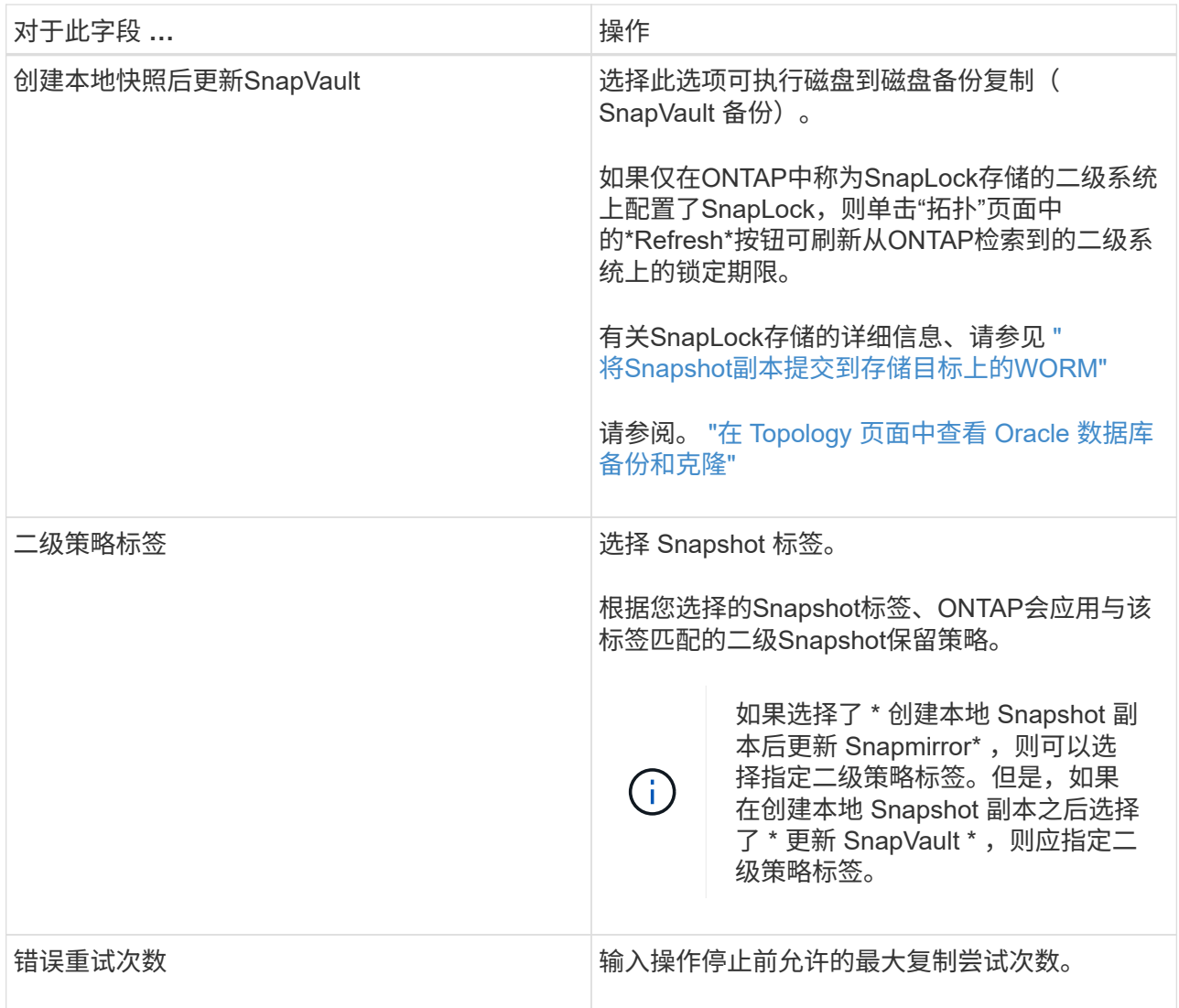

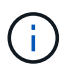

您应在ONTAP中为二级存储配置SnapMirror保留策略、以避免达到二级存储上Snapshot 的最大限制。

9. 在脚本页面中,分别输入要在备份操作之前或之后运行的预处理或后处理的路径和参数。

您必须将预处理脚本和后处理脚本存储在此路径中的 /var/opt/snapcenter/spl/scripts\_ 或任何文件夹中。 默认情况下,系统会填充 */var/opt/snapcenter/spl/scripts* 路径。如果您在此路径中创建了任何文件夹来 存储脚本,则必须在此路径中指定这些文件夹。

您还可以指定脚本超时值。默认值为60秒。

使用SnapCenter、您可以在执行预置和后处理时使用预定义的环境变量。 ["](#page-315-0)[了](#page-315-0)[解](#page-315-0)[更多信息。](#page-315-0)["](#page-315-0)

- 10. 在验证页面中,执行以下步骤:
	- a. 选择要执行验证操作的备份计划。
	- b. 在验证脚本命令部分中,分别输入要在验证操作之前或之后运行的预处理或后处理脚本的路径和参 数。

您必须将预处理脚本和后处理脚本存储在此路径中的 /var/opt/snapcenter/spl/scripts\_ 或任何文件夹

中。默认情况下,系统会填充 */var/opt/snapcenter/spl/scripts* 路径。如果您在此路径中创建了任何 文件夹来存储脚本,则必须在此路径中指定这些文件夹。

您还可以指定脚本超时值。默认值为60秒。

1. 查看摘要, 然后单击 \* 完成 \* 。

为 **Oracle** 数据库创建资源组和附加策略

资源组是一个容器、您可以在其中添加要备份和保护的资源。通过资源组、您可以同时备 份与给定应用程序关联的所有数据。

关于此任务

• 包含ASM磁盘组中文件的数据库必须处于"mount"或"open"状态、才能使用Oracle DBVERIFY实用程序验证 其备份。

将一个或多个策略附加到资源组以定义要执行的数据保护作业的类型。

下图显示了数据库的资源,资源组和策略之间的关系:

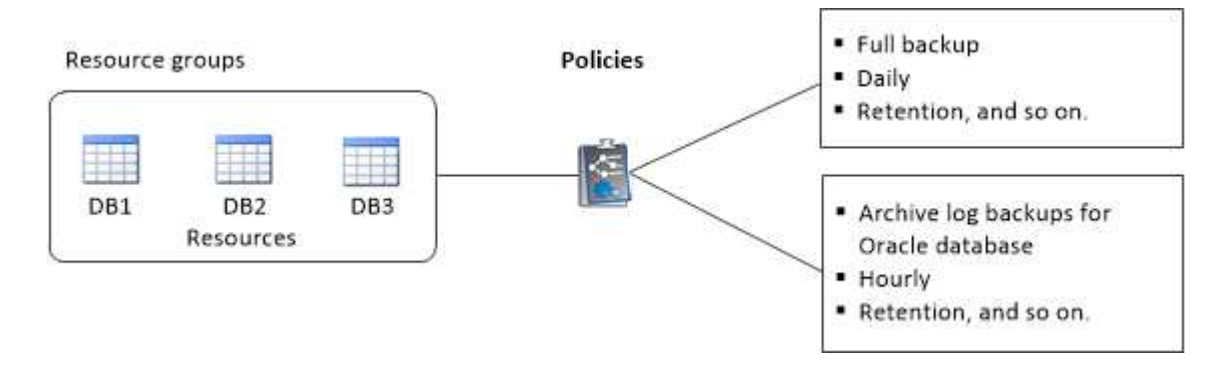

- 对于启用了SnapLock的策略、对于ONTAP 9.12.1及更低版本、如果指定了Snapshot锁定期限、则在还原过 程中从防篡改Snapshot创建的克隆将继承SnapLock到期时间。存储管理员应在SnapLock到期时间后手动清 理克隆。
- 不支持将不使用SM-BC的新数据库添加到包含使用SM-BC的资源的现有资源组。
- 不支持在SM-BC故障转移模式下向现有资源组添加新数据库。您只能在常规或故障恢复状态下向资源组添加 资源。

步骤

- 1. 在左侧导航窗格中,选择\*Resoles\*,然后从列表中选择相应的插件。
- 2. 在资源页面中,单击 \* 新建资源组 \* 。
- 3. 在名称页面中,执行以下操作:

a. 在"名称"字段中输入资源组的名称。

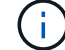

资源组名称不应超过 250 个字符。

b. 在"标记"字段中输入一个或多个标签,以帮助您稍后搜索资源组。

例如,如果您将 HR 作为标记添加到多个资源组,则稍后可以找到与 HR 标记关联的所有资源组。

c. 选中此复选框、然后输入要用于Snapshot名称的自定义名称格式。

例如, customtext resource group\_policy\_hostname 或 resource group\_hostname 。默认情况 下、Snapshot名称会附加一个时间戳。

d. 指定不希望备份的归档日志文件的目标。

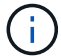

您应使用与在Oracle中设置的目标完全相同的目标、包括前缀(如果需要)。

4. 在资源页面中,从 \* 主机 \* 下拉列表中选择 Oracle 数据库主机名。

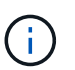

只有在成功发现资源后,这些资源才会列在 "Available Resources" 部分中。如果您最近添加 了资源,则只有在刷新资源列表后,这些资源才会显示在可用资源列表中。

5. 从 "Available Resources" 部分中选择资源, 然后将其移动到 "Selected Resources" 部分。

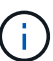

您可以将 Linux 和 AIX 主机中的数据库添加到一个资源组中。

- 6. 在策略页面中,执行以下步骤:
	- a. 从下拉列表中选择一个或多个策略。

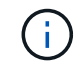

您也可以通过单击来创建策略 <sup>+</sup>

在为选定策略配置计划部分中,将列出选定策略。

- b. 单击 → 要为其配置计划的策略的配置计划列。
- c. 在添加策略 *policy\_name* 的计划窗口中,配置该计划,然后单击 \* 确定 \* 。
	- 其中, *policy\_name* 是选定策略的名称。

已配置的计划将列在 "applied Schedules" 列中。

如果第三方备份计划与 SnapCenter 备份计划重叠,则不支持这些计划。

7. 在验证页面上,执行以下步骤:

a. 单击 \* 加载定位器 \* 以加载 SnapMirror 或 SnapVault 卷,以便在二级存储上执行验证。

单击 → 配置计划列、为策略的所有计划类型配置验证计划。

c. 在添加验证计划 policy\_name 对话框中,执行以下操作:

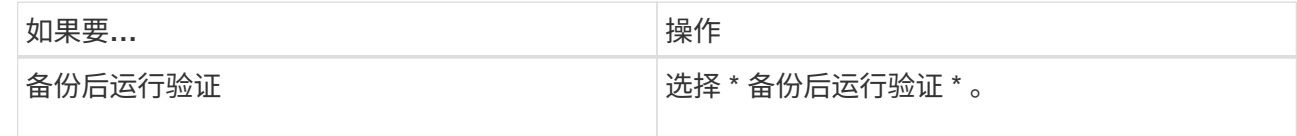

b.

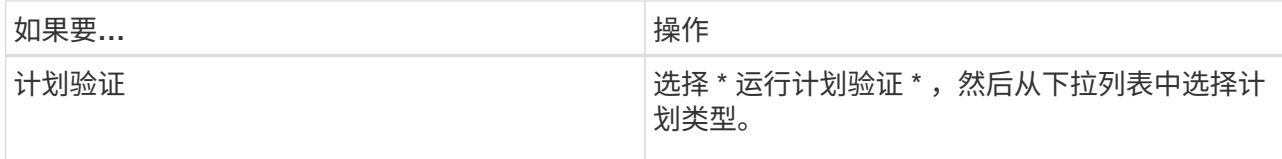

d. 选择 \* 在二级位置验证 \* 以验证二级存储系统上的备份。

e. 单击 \* 确定 \* 。

已配置的验证计划将列在 "applied Schedules" 列中。

8. 在通知页面的 \* 电子邮件首选项 \* 下拉列表中, 选择要发送电子邮件的场景。

您还必须指定发件人和收件人电子邮件地址以及电子邮件主题。如果要附加对资源组执行的操作的报告,请 选择 \* 附加作业报告 \* 。

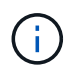

对于电子邮件通知,您必须已使用 GUI 或 PowerShell 命令 set-SmtpServer 指定 SMTP 服务 器详细信息。

9. 查看摘要,然后单击 \* 完成 \* 。

# 备份 **Oracle** 资源

如果某个资源不属于任何资源组,您可以从 "Resources" 页面备份该资源。

步骤

- 1. 在左侧导航窗格中,选择\*Resoles\*,然后从列表中选择相应的插件。
- 2. 在资源页面中,从视图列表中选择 \* 数据库 \* 。
- 3. 单击 , 然后选择主机名和数据库类型以筛选资源。

然后、您可以单击 7 以关闭筛选器窗格。

4. 选择要备份的数据库。

此时将显示 " 数据库保护 " 页面。

- 5. 在资源页面中、您可以执行以下步骤:
	- a. 选中此复选框、然后输入要用于Snapshot名称的自定义名称格式。

例如, customtext policy hostname或 resource hostname。默认情况下、Snapshot名称会 附加一个时间戳。

- b. 指定不希望备份的归档日志文件的目标。
- 6. 在策略页面中,执行以下步骤:

a. 从下拉列表中选择一个或多个策略。

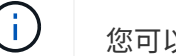

您可以通过单击来创建策略 + 。

在为选定策略配置计划部分中,将列出选定策略。

- b. 单击 【 】配置计划列、为所需策略配置计划。
- c. 在为policy policy name 添加计划窗口中, 配置计划, 然后选择 OK。

*policy\_name* 是所选策略的名称。

已配置的计划将列在 "applied Schedules" 列中。

- 7. 在验证页面中,执行以下步骤:
	- a. 单击\*加载定位器\*加载SnapMirror或SnapVault 卷以验证二级存储。
	- b. 单击 <sup>++ \_\_</sup> 配置计划列、为策略的所有计划类型配置验证计划。+在添加验证计划\_policy\_name\_对话框 中、可以执行以下步骤:
	- c. 选择 \* 备份后运行验证 \* 。
	- d. 选择\*运行计划验证\*,然后从下拉列表中选择计划类型。

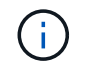

在 FlexASM 设置中,如果基数小于 RAC 集群中的节点数,则无法对叶节点执行验证操 作。

- e. 选择 \* 在二级位置验证 \* 以验证二级存储上的备份。
- f. 单击 \* 确定 \* 。

已配置的验证计划将列在 "applied Schedules" 列中。

8. 在通知页面中,从\*电子邮件首选项\*下拉列表中选择要发送电子邮件的场景。

您必须指定发件人和收件人电子邮件地址以及电子邮件的主题。如果要附加对资源执行的备份操作的报告, 请选择 \* 附加作业报告 \* 。

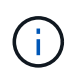

对于电子邮件通知,您必须已使用GUI或PowerShell命令指定SMTP服务器详细信息 Set-SmSmtpServer。

9. 杳看摘要,然后单击 \* 完成 \* 。

此时将显示数据库拓扑页面。

- 10. 单击 \* 立即备份 \* 。
- 11. 在备份页面中,执行以下步骤:
	- a. 如果已对资源应用多个策略,请从策略下拉列表中选择要用于备份的策略。

如果为按需备份选择的策略与备份计划关联,则按需备份将根据为计划类型指定的保留设置进行保留。

b. 单击 \* 备份 \* 。

12. 单击 \* 监控 \* > \* 作业 \* 以监控操作进度。

完成后

• 在AIX设置中、您可以使用命令锁定、并使用 lkdev rendev 命令重命名已备份的数据库所在的磁盘。

使用该备份还原时,锁定或重命名设备不会影响还原操作。

• 如果备份操作因数据库查询执行时间超过超时值而失败、则应运行cmdlet来更改oracle\_sql\_query\_timeout 和oracle plugin sql query timeout参数的值 Set-SmConfigSettings :

修改参数值后、通过运行以下命令重新启动SnapCenter插件加载程序(SPL)服务 /opt/NetApp/snapcenter/spl/bin/spl restart

• 如果在验证过程中无法访问此文件,并且挂载点不可用,则此操作可能会失败,并显示错误代码 DBV-00100 指定文件。您应修改 sco.properties 中 verification\_delay 和 verification\_retry\_count 参数的值。

修改参数值后、通过运行以下命令重新启动SnapCenter插件加载程序(SPL)服务 /opt/NetApp/snapcenter/spl/bin/spl restart

- 在 MetroCluster 配置中, SnapCenter 可能无法在故障转移后检测到保护关系。
- 如果要备份 VMDK 上的应用程序数据,并且适用于 VMware vSphere 的 SnapCenter 插件的 Java 堆大小不 够大,则备份可能会失败。

要增加 Java 堆大小,请找到脚本文件 /opt/netapp/init\_scripts/scvservice 。在此脚本中、 do\_start method 命令将启动SnapCenter VMware插件服务。将该命令更新为以下命令: Java -jar -Xmx8192M -Xms4096M。

#### 了解更多信息

- ["MetroCluster](https://kb.netapp.com/Advice_and_Troubleshooting/Data_Protection_and_Security/SnapCenter/Unable_to_detect_SnapMirror_or_SnapVault_relationship_after_MetroCluster_failover) [故障转移后无法](https://kb.netapp.com/Advice_and_Troubleshooting/Data_Protection_and_Security/SnapCenter/Unable_to_detect_SnapMirror_or_SnapVault_relationship_after_MetroCluster_failover)[检](https://kb.netapp.com/Advice_and_Troubleshooting/Data_Protection_and_Security/SnapCenter/Unable_to_detect_SnapMirror_or_SnapVault_relationship_after_MetroCluster_failover)[测](https://kb.netapp.com/Advice_and_Troubleshooting/Data_Protection_and_Security/SnapCenter/Unable_to_detect_SnapMirror_or_SnapVault_relationship_after_MetroCluster_failover) [SnapMirror](https://kb.netapp.com/Advice_and_Troubleshooting/Data_Protection_and_Security/SnapCenter/Unable_to_detect_SnapMirror_or_SnapVault_relationship_after_MetroCluster_failover) [或](https://kb.netapp.com/Advice_and_Troubleshooting/Data_Protection_and_Security/SnapCenter/Unable_to_detect_SnapMirror_or_SnapVault_relationship_after_MetroCluster_failover) [SnapVault](https://kb.netapp.com/Advice_and_Troubleshooting/Data_Protection_and_Security/SnapCenter/Unable_to_detect_SnapMirror_or_SnapVault_relationship_after_MetroCluster_failover) [关系](https://kb.netapp.com/Advice_and_Troubleshooting/Data_Protection_and_Security/SnapCenter/Unable_to_detect_SnapMirror_or_SnapVault_relationship_after_MetroCluster_failover)["](https://kb.netapp.com/Advice_and_Troubleshooting/Data_Protection_and_Security/SnapCenter/Unable_to_detect_SnapMirror_or_SnapVault_relationship_after_MetroCluster_failover)
- ["](https://kb.netapp.com/Advice_and_Troubleshooting/Data_Protection_and_Security/SnapCenter/Oracle_RAC_One_Node_database_is_skipped_for_performing_SnapCenter_operations)[跳](https://kb.netapp.com/Advice_and_Troubleshooting/Data_Protection_and_Security/SnapCenter/Oracle_RAC_One_Node_database_is_skipped_for_performing_SnapCenter_operations)[过](https://kb.netapp.com/Advice_and_Troubleshooting/Data_Protection_and_Security/SnapCenter/Oracle_RAC_One_Node_database_is_skipped_for_performing_SnapCenter_operations) [Oracle RAC](https://kb.netapp.com/Advice_and_Troubleshooting/Data_Protection_and_Security/SnapCenter/Oracle_RAC_One_Node_database_is_skipped_for_performing_SnapCenter_operations) [单节](https://kb.netapp.com/Advice_and_Troubleshooting/Data_Protection_and_Security/SnapCenter/Oracle_RAC_One_Node_database_is_skipped_for_performing_SnapCenter_operations)[点](https://kb.netapp.com/Advice_and_Troubleshooting/Data_Protection_and_Security/SnapCenter/Oracle_RAC_One_Node_database_is_skipped_for_performing_SnapCenter_operations)[数据库以](https://kb.netapp.com/Advice_and_Troubleshooting/Data_Protection_and_Security/SnapCenter/Oracle_RAC_One_Node_database_is_skipped_for_performing_SnapCenter_operations)[执](https://kb.netapp.com/Advice_and_Troubleshooting/Data_Protection_and_Security/SnapCenter/Oracle_RAC_One_Node_database_is_skipped_for_performing_SnapCenter_operations)[行](https://kb.netapp.com/Advice_and_Troubleshooting/Data_Protection_and_Security/SnapCenter/Oracle_RAC_One_Node_database_is_skipped_for_performing_SnapCenter_operations) [SnapCenter](https://kb.netapp.com/Advice_and_Troubleshooting/Data_Protection_and_Security/SnapCenter/Oracle_RAC_One_Node_database_is_skipped_for_performing_SnapCenter_operations) [操作](https://kb.netapp.com/Advice_and_Troubleshooting/Data_Protection_and_Security/SnapCenter/Oracle_RAC_One_Node_database_is_skipped_for_performing_SnapCenter_operations)["](https://kb.netapp.com/Advice_and_Troubleshooting/Data_Protection_and_Security/SnapCenter/Oracle_RAC_One_Node_database_is_skipped_for_performing_SnapCenter_operations)
- ["](https://kb.netapp.com/Advice_and_Troubleshooting/Data_Protection_and_Security/SnapCenter/Failed_to_change_the_state_of_an_Oracle_12c_ASM_database_from_shutdown_to_mount)[无法](https://kb.netapp.com/Advice_and_Troubleshooting/Data_Protection_and_Security/SnapCenter/Failed_to_change_the_state_of_an_Oracle_12c_ASM_database_from_shutdown_to_mount)[更](https://kb.netapp.com/Advice_and_Troubleshooting/Data_Protection_and_Security/SnapCenter/Failed_to_change_the_state_of_an_Oracle_12c_ASM_database_from_shutdown_to_mount)[改](https://kb.netapp.com/Advice_and_Troubleshooting/Data_Protection_and_Security/SnapCenter/Failed_to_change_the_state_of_an_Oracle_12c_ASM_database_from_shutdown_to_mount) [Oracle 12c ASM](https://kb.netapp.com/Advice_and_Troubleshooting/Data_Protection_and_Security/SnapCenter/Failed_to_change_the_state_of_an_Oracle_12c_ASM_database_from_shutdown_to_mount) [数据库的](https://kb.netapp.com/Advice_and_Troubleshooting/Data_Protection_and_Security/SnapCenter/Failed_to_change_the_state_of_an_Oracle_12c_ASM_database_from_shutdown_to_mount)[状态](https://kb.netapp.com/Advice_and_Troubleshooting/Data_Protection_and_Security/SnapCenter/Failed_to_change_the_state_of_an_Oracle_12c_ASM_database_from_shutdown_to_mount)["](https://kb.netapp.com/Advice_and_Troubleshooting/Data_Protection_and_Security/SnapCenter/Failed_to_change_the_state_of_an_Oracle_12c_ASM_database_from_shutdown_to_mount)
- ["](https://kb.netapp.com/Advice_and_Troubleshooting/Data_Protection_and_Security/SnapCenter/What_are_the_customizable_parameters_for_backup_restore_and_clone_operations_on_AIX_systems)[可自定义的参数,用于在](https://kb.netapp.com/Advice_and_Troubleshooting/Data_Protection_and_Security/SnapCenter/What_are_the_customizable_parameters_for_backup_restore_and_clone_operations_on_AIX_systems) [AIX](https://kb.netapp.com/Advice_and_Troubleshooting/Data_Protection_and_Security/SnapCenter/What_are_the_customizable_parameters_for_backup_restore_and_clone_operations_on_AIX_systems) [系统上](https://kb.netapp.com/Advice_and_Troubleshooting/Data_Protection_and_Security/SnapCenter/What_are_the_customizable_parameters_for_backup_restore_and_clone_operations_on_AIX_systems)[执](https://kb.netapp.com/Advice_and_Troubleshooting/Data_Protection_and_Security/SnapCenter/What_are_the_customizable_parameters_for_backup_restore_and_clone_operations_on_AIX_systems)[行备份,还原和克隆操作](https://kb.netapp.com/Advice_and_Troubleshooting/Data_Protection_and_Security/SnapCenter/What_are_the_customizable_parameters_for_backup_restore_and_clone_operations_on_AIX_systems)["](https://kb.netapp.com/Advice_and_Troubleshooting/Data_Protection_and_Security/SnapCenter/What_are_the_customizable_parameters_for_backup_restore_and_clone_operations_on_AIX_systems) (需要登录)

# 备份 **Oracle** 数据库资源组

资源组是主机或集群上的一组资源。备份操作将对资源组中定义的所有资源执行。

您可以从 " 资源 " 页面按需备份资源组。如果资源组附加了策略并配置了计划、则会根据该计划创建备份。

步骤

- 1. 在左侧导航窗格中, 选择\*Resoles\*, 然后从列表中选择相应的插件。
- 2. 在资源页面中,从 \* 视图 \* 列表中选择 \* 资源组 \* 。
- 3. 在搜索框中输入资源组名称,或者单击 , 然后选择标记。

单击 以关闭筛选器窗格。

4. 在资源组页面中, 选择要备份的资源组。

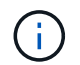

如果您的联合资源组包含两个数据库、而其中一个数据库的数据位于非NetApp存储上、则备 份操作将中止、即使另一个数据库位于NetApp存储上也是如此。

- 5. 在备份页面中,执行以下步骤:
	- a. 如果有多个策略与资源组相关联,请从\*Policy\*下拉列表中选择要使用的备份策略。

如果为按需备份选择的策略与备份计划关联,则按需备份将根据为计划类型指定的保留设置进行保留。

- b. 选择 \* 备份 \* 。
- 6. 选择\*监视>作业\*来监视进度。

完成后

• 在AIX设置中、您可以使用命令锁定、并使用 lkdev rendev 命令重命名已备份的数据库所在的磁盘。

使用该备份还原时,锁定或重命名设备不会影响还原操作。

•如果备份操作因数据库查询执行时间超过超时值而失败、则应运行cmdlet来更改oracle\_sql\_query\_timeout 和oracle plugin sql query timeout参数的值 Set-SmConfigSettings :

修改参数值后、通过运行以下命令重新启动SnapCenter插件加载程序(SPL)服务 /opt/NetApp/snapcenter/spl/bin/spl restart

• 如果在验证过程中无法访问此文件,并且挂载点不可用,则此操作可能会失败,并显示错误代码 DBV-00100 指定文件。您应修改sco.properties中的verification\_delay\_和verification\_retry\_count参数的值。

修改参数值后、通过运行以下命令重新启动SnapCenter插件加载程序(SPL)服务 /opt/NetApp/snapcenter/spl/bin/spl restart

# 监控**Oracle**数据库备份

# 了解如何监控备份操作和数据保护操作的进度。

监控 **Oracle** 数据库备份操作

您可以使用 SnapCenterJobs 页面监控不同备份操作的进度。您可能需要检查进度以确定完成时间或是否存在问 题描述。

### 关于此任务

•

•

以下图标将显示在作业页面上,并指示相应的操作状态:

- $\circ$ 进行中
- 已成功完成
- **\*** 失败

已完成但出现警告、或者由于出现警告而无法启动

- 5 已排队
- 2 已取消
- 步骤

1. 在左侧导航窗格中, 单击 \* 监控 \* 。

2. 在监控页面中,单击 \* 作业 \* 。

- 3. 在作业页面中,执行以下步骤:
	- a. 单击 7 以筛选列表、以便仅列出备份操作。

b. 指定开始日期和结束日期。

- c. 从 \* 类型 \* 下拉列表中,选择 \* 备份 \* 。
- d. 从 \* 状态 \* 下拉列表中,选择备份状态。
- e. 单击 \* 应用 \* 以查看已成功完成的操作。
- 4. 选择备份作业,然后单击 \* 详细信息 \* 以查看作业详细信息。

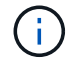

尽管备份作业状态显示 。,但当您单击作业详细信息时,您可能会看到备份操作的某些子任 务仍在进行中或标记有警告信号。

5. 在作业详细信息页面中,单击 \* 查看日志 \* 。

◦ 查看日志 \* 按钮可显示选定操作的详细日志。

在活动窗格中监控数据保护操作

" 活动 " 窗格显示最近执行的五个操作。此外,活动窗格还会显示操作的启动时间以及操作的状态。

活动窗格显示有关备份,还原,克隆和计划的备份操作的信息。

#### 步骤

- 1. 在左侧导航窗格中,单击 \* 资源 \*,然后从列表中选择相应的插件。
- 2. 单击 "Active"(活动)窗格以查看五个最新操作。

单击其中一个操作时,\*作业详细信息\*页中将列出操作详细信息。

# 其他备份操作

使用 **UNIX** 命令备份 **Oracle** 数据库

备份工作流包括规划,确定要备份的资源,创建备份策略,创建资源组和附加策略,创建 备份以及监控操作。

- 您需要的内容 \*
- 您应已添加存储系统连接并使用 *Add-SmStorageConnection* 和 *Add-SmCredential* 命令创建凭据。
- 您应已使用 *Open-SmConnection* 命令与 SnapCenter 服务器建立连接会话。

您只能有一个 SnapCenter 帐户登录会话,并且令牌存储在用户主目录中。

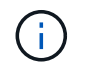

此连接会话的有效期仅为 24 小时。但是,您可以使用 TokenNeverExpires 选项创建令牌,以 创建永不过期且会话始终有效的令牌。

• 关于此任务 \*

您应执行以下命令以建立与 SnapCenter 服务器的连接,发现 Oracle 数据库实例,添加策略和资源组,备份并 验证备份。

有关可与命令结合使用的参数及其说明的信息,可通过运行 get-help *command\_name* 来获取。或者,您也可以 参考 ["](https://library.netapp.com/ecm/ecm_download_file/ECMLP2886896)[《](https://library.netapp.com/ecm/ecm_download_file/ECMLP2886896) [SnapCenter](https://library.netapp.com/ecm/ecm_download_file/ECMLP2886896) [软件命令参](https://library.netapp.com/ecm/ecm_download_file/ECMLP2886896)[考指南》](https://library.netapp.com/ecm/ecm_download_file/ECMLP2886896)["](https://library.netapp.com/ecm/ecm_download_file/ECMLP2886896)。

• 步骤 \*

- 1. 为指定用户 *Open-SmConnection* 启动与 SnapCenter 服务器的连接会话
- 2. 执行主机资源发现操作: *get-SmResources*
- 3. 配置 Oracle 数据库凭据和首选节点,以便备份 Real Application Cluster ( RAC )数据库: *Configure-OracleSmDatabase*
- 4. 创建备份策略: *Add-SmPolicy*
- 5. 检索有关二级( SnapVault 或 SnapMirror )存储位置的信息: *Get-SmSecondaryDetails*

此命令将检索指定资源的主存储到二级存储映射详细信息。您可以在创建备份资源组时使用映射详细信 息配置二级验证设置。

- 6. 将资源组添加到 SnapCenter : *Add-SmResourceGroup*
- 7. 创建备份: *New-SmBackup*

您可以使用 WaitForCompletion 选项轮询作业。如果指定了此选项,则此命令将继续轮询服务器,直到 备份作业完成为止。

8. 从 SnapCenter 检索日志: *get-SmLogs*

取消 **Oracle** 数据库的备份操作

您可以取消正在运行,已排队或无响应的备份操作。

要取消备份操作,您必须以 SnapCenter 管理员或作业所有者的身份登录。

• 关于此任务 \*

取消备份操作后、如果创建的备份未向SnapCenter服务器注册、SnapCenter服务器将停止该操作并从存储中删 除所有Snapshot。如果备份已注册到SnapCenter服务器、则即使在触发取消操作后、它也不会回滚已创建 的Snapshot。

- 您只能取消已排队或正在运行的日志或完整备份操作。
- 验证开始后,您无法取消此操作。

如果在验证前取消操作,则操作将被取消,并且不会执行验证操作。

- 目录操作启动后,您无法取消备份操作。
- 您可以从 " 监控 " 页面或 " 活动 " 窗格取消备份操作。
- 除了使用 SnapCenter 图形用户界面之外,您还可以使用命令行界面命令取消操作。
- 对于无法取消的操作, \* 取消作业 \* 按钮处于禁用状态。
- 如果在创建角色时选择了 \* 此角色的所有成员均可在用户 \ 组页面中查看和操作其他成员对象 \* ,则可以在 使用此角色时取消其他成员的排队备份操作。

• 步骤 \*

执行以下操作之一:

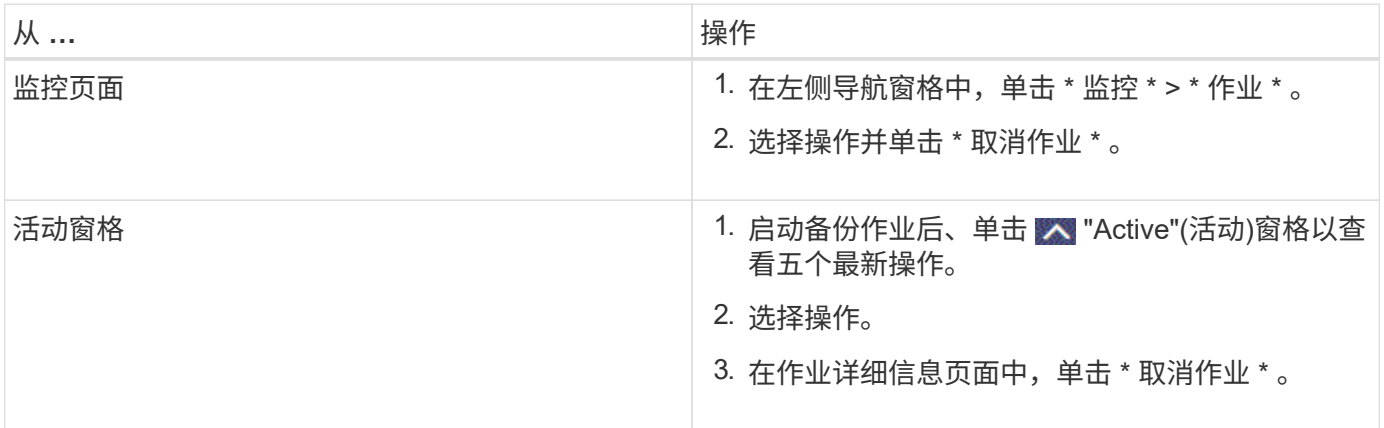

• 结果 \*

操作将被取消,资源将还原到原始状态。

如果您取消的操作在 " 正在取消 " 或 " 正在运行 " 状态下无响应,则应运行 " 取消 - 短作业 -JobID <int> -Force " 以强制停止备份操作。

在 **Topology** 页面中查看 **Oracle** 数据库备份和克隆

在准备备份或克隆资源时,您可能会发现以图形方式显示主存储和二级存储上的所有备份 和克隆非常有用。

• 关于此任务 \*

在拓扑页面中,您可以看到可用于选定资源或资源组的所有备份和克隆。您可以查看这些备份和克隆的详细信息 ,然后选择这些备份和克隆以执行数据保护操作。

您可以在管理副本视图中查看以下图标,以确定备份和克隆在主存储还是二级存储(镜像副本或存储副本)上可 用。

•

•

显示主存储上可用的备份和克隆数量。

显示使用SnapMirror技术在二级存储上镜像的备份和克隆数量。

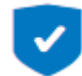

•

显示使用SnapVault技术在二级存储上复制的备份和克隆的数量。

显示的备份数包括从二级存储中删除的备份。例如,如果您使用策略创建了 6 个备份,仅保留 4 个备份,则 显示的备份数为 6 。

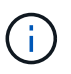

镜像存储类型卷上版本灵活的镜像备份的克隆将显示在拓扑视图中,但拓扑视图中的镜像备份计 数不包括版本灵活的备份。

如果您将二级关系设置为SnapMirror业务连续性(SM-BC)、则可以看到以下附加图标:

- ● 表示副本站点已启动。
- 表示副本站点已关闭。
	- 表示尚未重新建立二级镜像或存储关系。
- 步骤 \*

•

- 1. 在左侧导航窗格中,单击 \* 资源 \* ,然后从列表中选择相应的插件。
- 2. 在资源页面中,从 \* 视图 \* 下拉列表中选择资源或资源组。
- 3. 从资源详细信息视图或资源组详细信息视图中选择资源。

如果资源受保护,则会显示选定资源的 " 拓扑 " 页面。

4. 查看摘要卡,查看主存储和二级存储上可用的备份和克隆数量的摘要。

摘要卡部分显示备份和克隆的总数以及日志备份的总数。

单击 \* 刷新 \* 按钮可启动存储查询以显示准确的计数。

如果进行了启用了SnapLock的备份,则单击\*Refresh\*按钮将刷新从ONTAP检索到的主和二级SnapLock 到期时间。每周计划还会刷新从ONTAP检索到的主和二级SnapLock到期时间。

如果应用程序资源分布在多个卷上、则备份的SnapLock到期时间将是为卷中的Snapshot设置的最 长SnapLock到期时间。从ONTAP检索到最长的SnapLock到期时间。

对于SnapMirror业务连续性(SM-BC),单击\*刷新\*按钮可通过查询主站点和副本站点的SnapCenter来刷 新ONTAP备份清单。每周计划还会对包含SM-BC关系的所有数据库执行此活动。

- 对于SM-BC、应在故障转移后手动配置与新主目标的异步镜像、存储或镜像存储关系。
- 故障转移后、应创建一个备份、以使SnapCenter能够识别故障转移。只有在创建备份后才能单 击\*Refresh\*。
- 5. 在管理副本视图中,单击主存储或二级存储中的 \* 备份 \* 或 \* 克隆 \* 以查看备份或克隆的详细信息。

备份和克隆的详细信息以表格式显示。

6. 从表中选择备份,然后单击数据保护图标以执行还原,克隆,挂载,卸载,重命名, 目录,取消目录和

删除操作。

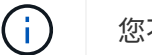

您不能重命名或删除二级存储上的备份。

- 如果选择了日志备份,则只能执行重命名,挂载,卸载,目录,取消目录, 和删除操作。
- ・如果您已使用 Oracle Recovery Manager ( RMAN )对备份进行了编目,则无法重命名这些已编目 的备份。
- 7. 如果要删除克隆,请从表中选择克隆,然后单击 而。

如果分配给 SnapmirrorStatusUpdateWaitTime 的值小于此值, 则即使数据和日志卷已成功保护, 镜像和存储备 份副本也不会列在拓扑页面上。您应使用 *set-SmConfigSettings* PowerShell cmdlet 增加分配给 SnapmirrorStatusUpdateWaitTime 的值。

有关可与命令结合使用的参数及其说明的信息,可通过运行 get-help *command\_name* 来获取。

或者,您也可以参考 ["](https://library.netapp.com/ecm/ecm_download_file/ECMLP2886896)[《](https://library.netapp.com/ecm/ecm_download_file/ECMLP2886896) [SnapCenter](https://library.netapp.com/ecm/ecm_download_file/ECMLP2886896) [软件命令参](https://library.netapp.com/ecm/ecm_download_file/ECMLP2886896)[考指南》](https://library.netapp.com/ecm/ecm_download_file/ECMLP2886896)["](https://library.netapp.com/ecm/ecm_download_file/ECMLP2886896) 或 ["](https://library.netapp.com/ecm/ecm_download_file/ECMLP2886895)[《](https://library.netapp.com/ecm/ecm_download_file/ECMLP2886895) [SnapCenter](https://library.netapp.com/ecm/ecm_download_file/ECMLP2886895) [软件](https://library.netapp.com/ecm/ecm_download_file/ECMLP2886895) [cmdlet](https://library.netapp.com/ecm/ecm_download_file/ECMLP2886895) [参](https://library.netapp.com/ecm/ecm_download_file/ECMLP2886895)[考指南》](https://library.netapp.com/ecm/ecm_download_file/ECMLP2886895)["](https://library.netapp.com/ecm/ecm_download_file/ECMLP2886895)。

# 挂载和卸载数据库备份

如果要访问备份中的文件,您可以挂载一个或多个数据并仅记录备份。您可以将备份挂载 到创建备份的同一主机,也可以挂载到具有相同类型的 Oracle 和主机配置的远程主机。如 果您已手动挂载备份,则应在完成此操作后手动卸载备份。在任何给定实例中,数据库的 备份都可以挂载到任何主机上。执行操作时,只能挂载一个备份。

在 FlexASM 设置中,如果基数小于 RAC 集群中的节点数,则无法在叶节点上执行挂载操作。

# 挂载数据库备份

H.

如果要访问备份中的文件,应手动挂载数据库备份。

- 您需要的内容 \*
- ・如果您在 NFS 环境中有一个自动存储管理( Automatic Storage Management , ASM )数据库实例,并且 希望挂载 ASM 备份,则应已将 ASM 磁盘路径 /var/opt/snapcenter/soc/backup\_\*/*\**/\*// \*\* \_ 添加到 asm\_diskstring 参数中定义的现有路径中。
- •如果您在 NFS 环境中有 ASM 数据库实例,并且希望在恢复操作中挂载 ASM 日志备份,则应已将 ASM 磁 盘路径 /var/opt/snapcenter/scU/cles/*\*//*\* 添加到 asm\_diskstring 参数中定义的现有路径中。
- 在 asm\_diskstring 参数中,如果使用的是 ASMFD ,则应配置 \_afd : \* \_ ;如果使用的是 ASMLIB ,则应 配置 ORCL: \* 。

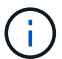

有关如何编辑ASM\_diskstring参数的信息,请参阅 ["](https://kb.netapp.com/Advice_and_Troubleshooting/Data_Protection_and_Security/SnapCenter/Disk_paths_are_not_added_to_the_asm_diskstring_database_parameter)[如](https://kb.netapp.com/Advice_and_Troubleshooting/Data_Protection_and_Security/SnapCenter/Disk_paths_are_not_added_to_the_asm_diskstring_database_parameter)[何](https://kb.netapp.com/Advice_and_Troubleshooting/Data_Protection_and_Security/SnapCenter/Disk_paths_are_not_added_to_the_asm_diskstring_database_parameter)[向](https://kb.netapp.com/Advice_and_Troubleshooting/Data_Protection_and_Security/SnapCenter/Disk_paths_are_not_added_to_the_asm_diskstring_database_parameter) [asm\\_diskstring](https://kb.netapp.com/Advice_and_Troubleshooting/Data_Protection_and_Security/SnapCenter/Disk_paths_are_not_added_to_the_asm_diskstring_database_parameter) [添](https://kb.netapp.com/Advice_and_Troubleshooting/Data_Protection_and_Security/SnapCenter/Disk_paths_are_not_added_to_the_asm_diskstring_database_parameter)[加磁盘](https://kb.netapp.com/Advice_and_Troubleshooting/Data_Protection_and_Security/SnapCenter/Disk_paths_are_not_added_to_the_asm_diskstring_database_parameter)[路径](https://kb.netapp.com/Advice_and_Troubleshooting/Data_Protection_and_Security/SnapCenter/Disk_paths_are_not_added_to_the_asm_diskstring_database_parameter)["](https://kb.netapp.com/Advice_and_Troubleshooting/Data_Protection_and_Security/SnapCenter/Disk_paths_are_not_added_to_the_asm_diskstring_database_parameter)。

- 挂载备份时,如果 ASM 凭据和 ASM 端口与源数据库主机的凭据不同,则应进行配置。
- 如果要挂载到备用主机,则必须验证备用主机是否满足以下要求:
	- 与原始主机的 UID 和 GID 相同
	- 与原始主机的 Oracle 版本相同

◦ 与原始主机的操作系统分发版本相同

◦ 对于NVMe、应安装NVMe util

- 您应确保LUN未使用由混合协议iSCSI和FC组成的iGroup映射到AIX主机。有关详细信息,请参见 ["](https://kb.netapp.com/mgmt/SnapCenter/SnapCenter_Plug-in_for_Oracle_operations_fail_with_error_Unable_to_discover_the_device_for_LUN_LUN_PATH)[操作](https://kb.netapp.com/mgmt/SnapCenter/SnapCenter_Plug-in_for_Oracle_operations_fail_with_error_Unable_to_discover_the_device_for_LUN_LUN_PATH)[失](https://kb.netapp.com/mgmt/SnapCenter/SnapCenter_Plug-in_for_Oracle_operations_fail_with_error_Unable_to_discover_the_device_for_LUN_LUN_PATH) [败](https://kb.netapp.com/mgmt/SnapCenter/SnapCenter_Plug-in_for_Oracle_operations_fail_with_error_Unable_to_discover_the_device_for_LUN_LUN_PATH)[、并](https://kb.netapp.com/mgmt/SnapCenter/SnapCenter_Plug-in_for_Oracle_operations_fail_with_error_Unable_to_discover_the_device_for_LUN_LUN_PATH)[显](https://kb.netapp.com/mgmt/SnapCenter/SnapCenter_Plug-in_for_Oracle_operations_fail_with_error_Unable_to_discover_the_device_for_LUN_LUN_PATH)[示](https://kb.netapp.com/mgmt/SnapCenter/SnapCenter_Plug-in_for_Oracle_operations_fail_with_error_Unable_to_discover_the_device_for_LUN_LUN_PATH)[错误](https://kb.netapp.com/mgmt/SnapCenter/SnapCenter_Plug-in_for_Oracle_operations_fail_with_error_Unable_to_discover_the_device_for_LUN_LUN_PATH)[Unable to discover the device for LUN"](https://kb.netapp.com/mgmt/SnapCenter/SnapCenter_Plug-in_for_Oracle_operations_fail_with_error_Unable_to_discover_the_device_for_LUN_LUN_PATH)。
- 步骤 \*
	- 1. 在左侧导航窗格中,单击 \* 资源 \*,然后从列表中选择相应的插件。
	- 2. 在资源页面中,从 \* 视图 \* 列表中选择 \* 数据库 \* 或 \* 资源组 \* 。
	- 3. 从数据库详细信息视图或资源组详细信息视图中选择数据库。

此时将显示数据库拓扑页面。

- 4. 从管理副本视图中,从主存储系统或二级(镜像或复制的)存储系统中选择 \* 备份 \* 。
- 5.

从表中选择备份,然后单击

6. 在挂载备份页面中,从 \* 选择要挂载备份的主机 \* 下拉列表中选择要挂载备份的主机。

此时将显示挂载路径 */var/opt/snapcenter/soc/backup\_mount/backup\_name/database\_name* 。

如果要挂载 ASM 数据库的备份, 则会显示挂载路径 +diskgroupname\_sid\_backupid 。

- 1. 单击 \* 挂载 \* 。
- 完成后 \*
- 您可以运行以下命令来检索与挂载的备份相关的信息:

./sccli Get-SmBackup -BackupName backup\_name -ListMountInfo

• 如果已挂载 ASM 数据库,则可以运行以下命令来检索与挂载的备份相关的信息:

./sccli Get-Smbackup -BackupNamediskgroupname\_SID\_backupid-listmountinfo

• 要检索备份 ID ,请运行以下命令:

./sccli Get-Smbackup-BackupNamebackup name

有关可与命令结合使用的参数及其说明的信息,可通过运行 get-help *command\_name* 来获取。或者,您也 可以参考 ["](https://library.netapp.com/ecm/ecm_download_file/ECMLP2886896)[《](https://library.netapp.com/ecm/ecm_download_file/ECMLP2886896) [SnapCenter](https://library.netapp.com/ecm/ecm_download_file/ECMLP2886896) [软件命令参](https://library.netapp.com/ecm/ecm_download_file/ECMLP2886896)[考指南》](https://library.netapp.com/ecm/ecm_download_file/ECMLP2886896)["](https://library.netapp.com/ecm/ecm_download_file/ECMLP2886896)。

#### 卸载数据库备份

如果您不想再访问已挂载数据库备份上的文件,可以手动卸载该备份。

• 步骤 \*

- 1. 在左侧导航窗格中,单击 \* 资源 \*,然后从列表中选择相应的插件。
- 2. 在资源页面中,从 \* 视图 \* 列表中选择 \* 数据库 \* 或 \* 资源组 \* 。

3. 从数据库详细信息视图或资源组详细信息视图中选择数据库。

此时将显示数据库拓扑页面。

- 4. 选择已挂载的备份,然后单击 ▲。
- 5. 单击 \* 确定 \* 。

# 还原和恢复 **Oracle** 数据库

# 还原工作流

还原工作流包括规划,执行还原操作和监控操作。

以下工作流显示了必须执行还原操作的顺序:

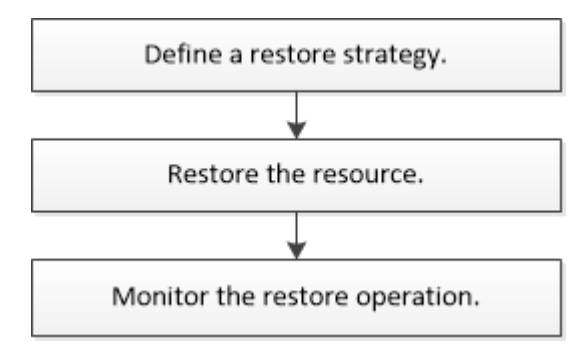

为 **Oracle** 数据库定义还原和恢复策略

您必须在还原和恢复数据库之前定义策略,以便成功执行还原和恢复操作。

# 还原和恢复操作支持的备份类型

SnapCenter 支持还原和恢复不同类型的 Oracle 数据库备份。

- 联机数据备份
- 脱机关闭数据备份
- 脱机挂载数据备份

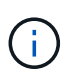

如果要还原脱机关闭或脱机挂载数据备份, SnapCenter 会使数据库处于脱机状态。您应手动 恢复数据库并重置日志。

- 完整备份
- 脱机挂载 Data Guard 备用数据库的备份
- Active Data Guard 备用数据库的纯数据联机备份

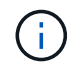

您无法恢复 Active Data Guard 备用数据库。

- 实时应用程序集群( RAC )配置中的联机数据备份,联机完整备份,脱机挂载备份和脱机关闭备份
- 自动存储管理( Automatic Storage Management , ASM )配置中的联机数据备份,联机完整备份,脱机 挂载备份和脱机关闭备份

#### **Oracle** 数据库支持的还原方法类型

SnapCenter 支持对 Oracle 数据库进行连接和复制或原位还原。在还原操作期间, SnapCenter 会确定适用于在 不丢失任何数据的情况下用于还原的文件系统的还原方法。

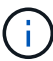

SnapCenter 不支持基于卷的 SnapRestore 。

#### 连接和复制还原

如果数据库布局与备份不同,或者创建备份后有任何新文件,则会执行连接和复制还原。在连接和复制还原方法 中,将执行以下任务:

#### • 步骤 \*

- 1. 从Snapshot克隆卷、并使用克隆的一个或多个LUN在主机上构建文件系统堆栈。
- 2. 这些文件将从克隆的文件系统复制到原始文件系统。

3. 然后,克隆的文件系统将从主机中卸载,克隆的卷将从 ONTAP 中删除。

G

对于 FlexASM 设置(基数小于 RAC 集群中的节点数)或 VMDK 或 RDM 上的 ASM RAC 数据 库,仅支持连接和复制还原方法。

即使您已强制启用原位还原, SnapCenter 也会在以下情况下执行连接和副本还原:

- 如果 Data ONTAP 早于 8.3 ,则从二级存储系统还原
- 还原 Oracle RAC 设置中未配置数据库实例的节点上的 ASM 磁盘组
- •在 Oracle RAC 设置中,如果 ASM 实例或集群实例未运行或对等节点已关闭,则在任何对等节点上
- 仅还原控制文件
- 还原驻留在 ASM 磁盘组上的部分表空间
- 磁盘组在数据文件, sp 文件和密码文件之间共享
- ・在 RAC 环境中,远程节点上未安装或未运行 SnapCenter 插件加载程序( SPL )服务
- 新节点已添加到 Oracle RAC 中, SnapCenter 服务器无法识别新添加的节点

#### 原位还原

如果数据库布局与备份类似,并且存储和数据库堆栈上未进行任何配置更改,则会执行原位还原,其中会在 ONTAP 上执行文件或 LUN 还原。SnapCenter 仅支持在原位还原方法中使用单个文件 SnapRestore ( SFSR )。

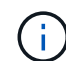

Data ONTAP 8.3 或更高版本支持从二级位置原位还原。

如果要对数据库执行原位还原,请确保 ASM 磁盘组上只有数据文件。在对 ASM 磁盘组或数据库的物理结构进 行任何更改后,您必须创建备份。执行原位还原后,磁盘组将包含与备份时相同数量的数据文件。

如果磁盘组或挂载点符合以下条件,则会自动应用原位还原:

- 备份后未添加新数据文件(外部文件检查)
- 备份后不添加,删除或重新创建 ASM 磁盘或 LUN ( ASM 磁盘组结构更改检查)
- 不向 LVM 磁盘组添加,删除或重新创建 LUN ( LVM 磁盘组结构更改检查)

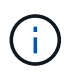

您还可以使用 GUI , SnapCenter 命令行界面或 PowerShell cmdlet 强制启用原位还原,以覆盖 外部文件检查和 LVM 磁盘组结构更改检查。

## 在 **ASM RAC** 上执行原位还原

在 SnapCenter 中,执行还原的节点称为主节点, ASM 磁盘组所在 RAC 的所有其他节点称为对等节点。在执 行存储还原操作之前, SnapCenter 会将 ASM 磁盘组的状态更改为在 ASM 磁盘组处于挂载状态的所有节点上 卸载。存储还原完成后, SnapCenter 会更改 ASM 磁盘组的状态,就像还原操作之前一样。

在 SAN 环境中, SnapCenter 会从所有对等节点中删除设备,并在执行存储还原操作之前执行 LUN 取消映射操 作。执行存储还原操作后, SnapCenter 将执行 LUN 映射操作并在所有对等节点上构建设备。在 SAN 环境中, 如果 Oracle RAC ASM 布局驻留在 LUN 上,则在还原 SnapCenter 时,会对 ASM 磁盘组所在的 RAC 集群的 所有节点执行 LUN 取消映射, LUN 还原和 LUN 映射操作。在还原之前,即使 RAC 节点的所有启动程序未用 于 LUN ,还原 SnapCenter 之后,也会使用所有 RAC 节点的所有启动程序创建一个新的 iGroup 。

- 如果对等节点上的预存储活动期间发生任何故障, SnapCenter 会自动回滚 ASM 磁盘组状态,就像在已成 功执行预存储操作的对等节点上执行还原之前一样。操作失败的主节点和对等节点不支持回滚。在尝试另一 个还原之前,您必须手动修复对等节点上的问题描述,并将主节点上的 ASM 磁盘组恢复为挂载状态。
- 如果还原活动期间发生任何故障,则还原操作将失败,并且不会执行回滚。在尝试其他还原之前,您必须手 动修复存储还原问题描述并将主节点上的 ASM 磁盘组恢复为挂载状态。
- 如果在任何对等节点的还原后活动期间发生任何故障, SnapCenter 将继续在其他对等节点上执行还原操 作。您必须在对等节点上手动修复还原后问题描述。

#### **Oracle** 数据库支持的还原操作类型

通过 SnapCenter , 您可以对 Oracle 数据库执行不同类型的还原操作。

在还原数据库之前,系统会验证备份,以确定与实际数据库文件相比是否缺少任何文件。

完全还原

- 仅还原数据文件
- 仅还原控制文件
- 还原数据文件和控制文件
- 还原 Data Guard 备用数据库和 Active Data Guard 备用数据库中的数据文件,控制文件和重做日志文件

部分还原

- 仅还原选定表空间
- 仅还原选定的可插拔数据库( PDB )
- 仅还原 PDB 的选定表空间

#### **Oracle** 数据库支持的恢复操作类型

通过 SnapCenter , 您可以对 Oracle 数据库执行不同类型的恢复操作。

- 数据库直到最后一个事务(所有日志)
- 数据库,最多为特定系统更改编号( SCN )
- 数据库,直到指定日期和时间

您必须根据数据库主机的时区指定恢复的日期和时间。

SnapCenter 还为 Oracle 数据库提供了 " 无恢复 " 选项。

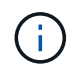

如果您使用以数据库角色为备用角色创建的备份进行还原,则适用于 Oracle 数据库的插件不支持 恢复。您必须始终对物理备用数据库执行手动恢复。

与还原和恢复 **Oracle** 数据库相关的限制

在执行还原和恢复操作之前,您必须了解这些限制。

如果您使用的 Oracle 版本从 11.2.0.4 到 12.1.0.1 ,则在运行 *renamedg* 命令时,还原操作将处于挂起状态。您 可以应用 Oracle 修补程序 19544733 来修复此问题描述。

不支持以下还原和恢复操作:

- 还原和恢复根容器数据库( CDB )的表空间
- 还原与 PDB 关联的临时表空间和临时表空间
- 同时从多个 PDB 还原和恢复表空间
- 还原日志备份
- 将备份还原到其他位置
- 在除 Data Guard 备用数据库或 Active Data Guard 备用数据库以外的任何配置中还原重做日志文件
- 还原 SPFILE 和密码文件
- 如果对使用同一主机上原有数据库名称重新创建的数据库执行还原操作,该数据库由 SnapCenter 管理并具 有有效的备份,则还原操作将覆盖新创建的数据库文件,即使数据库 ID 不同也是如此。

可以通过执行以下任一操作来避免这种情况:

- 重新创建数据库后发现 SnapCenter 资源
- 为重新创建的数据库创建备份

与表空间的时间点恢复相关的限制

- 不支持系统, SYSAUX 和撤消表空间的时间点恢复( PITR )
- 表空间的 PITR 不能与其他类型的还原一起执行
- 如果已重命名表空间,而您希望将其恢复到重命名之前的某个位置,则应指定该表空间的早期名称
- 如果一个表空间中的表约束包含在另一个表空间中,则应同时恢复这两个表空间
- 如果表及其索引存储在不同的表空间中,则应先删除这些索引,然后再执行 PITR
- PITR 不能用于恢复当前默认表空间
- 不能使用 PITR 恢复包含以下任何对象的表空间:
	- 包含底层对象(如具体化视图)或包含对象(如分区表)的对象,除非所有底层或包含的对象都位于恢 复集中

此外,如果分区表的分区存储在不同的表空间中,则应在执行 PITR 之前丢弃该表,或者在执行 PITR 之 前将所有分区移动到同一个表空间。

- 撤消或回滚区块
- 与多个收件人兼容的 Oracle 8 高级队列
- SYS 用户拥有的对象

此类对象的示例包括 PL/SQL , Java 类,标注程序,视图,同义词, 用户,权限,维度,目录和序 列。

#### 用于还原 **Oracle** 数据库的源和目标

您可以从主存储或二级存储上的备份副本还原 Oracle 数据库。您只能将数据库还原到同一数据库实例上的同一 位置。但是, 在 Real Application Cluster (RAC) 设置中, 您可以将数据库还原到其他节点。

用于还原操作的源

您可以从主存储或二级存储上的备份还原数据库。如果要从多镜像配置中二级存储上的备份进行还原,则可以选 择二级存储镜像作为源。

#### 还原操作的目标

您只能将数据库还原到同一数据库实例上的同一位置。

在 RAC 设置中,您可以从集群中的任何节点还原 RAC 数据库。

#### <span id="page-345-0"></span>用于还原特定的预处理和后处理的预定义环境变量

通过 SnapCenter ,您可以在还原数据库时执行预处理和后处理脚本时使用预定义的环境 变量。

- 支持用于还原数据库的预定义环境变量 \*
- \* 。 sc\_job\_ID\* 指定操作的作业 ID 。

示例:257

• **SC\_ORACLE\_SID** 指定数据库的系统标识符。

如果此操作涉及多个数据库,则此名称将包含由管道分隔的数据库名称。

示例: NFSB31

• **SC\_HOST** 指定数据库的主机名。

将为应用程序卷填充此参数。

示例: scsmohost2.gdl.englabe.netapp.com

• **SC\_OS\_USER** 指定数据库的操作系统所有者。

示例: Oracle

• **SC\_OS\_Group** 指定数据库的操作系统组。

示例: oinstall

• \* sc\_backup\_name\* 用于指定备份的名称。

将为应用程序卷填充此参数。

示例

- 如果数据库未在 ARCHIVELOG 模式下运行: DATA@RG2\_scspr2417819002\_07-20- 2021\_12.16.48.9267 0\_LOG@RG2\_scspr2417819002\_07-20-2021\_12.16.48.9267
- 如果数据库在 ARCHIVELOG 模式下运行: DATA@RG2\_scspr2417819002\_07-20- 2021\_12.16.48.9267 0\_LOG@RG2\_scspr2417819002\_07-20-2021\_12.16.48.9267 ; 1 , Rg2\_scspr2417819002\_07-21-2021\_12.16.48.9267\_1 , Rg2\_scspr2417819002\_07-22-2021\_12.16.48.9267\_1
- \* sc\_backup ID\* 用于指定备份的 ID 。

将为应用程序卷填充此参数。

示例

- 如果数据库未在 ARCHIVELOG 模式下运行: data@203| log@205
- 如果数据库在 ARCHIVELOG 模式下运行: data@203| log@205 , 206 , 207
- \* sc\_resource\_Group\_name\* 用于指定资源组的名称。

示例: RG1

• **SC\_ORACLE\_HOME** 指定 Oracle 主目录的路径。

示例: /ora01/app/oracle/product/181.0/db 1

• \* sc\_recovery\_type\* 用于指定已恢复的文件以及恢复范围。

示例: RESTORESCOPE: usingBackupControlfile=false=RECOVERYSCOPE: allLogs=true, noLogs=false , UntisTime=false , untisscn=false 。

有关分隔符的信息,请参见 ["](#page-315-0)[支持的](#page-315-0)[分](#page-315-0)[隔](#page-315-0)[符](#page-315-0)["](#page-315-0)。

# 还原 **Oracle** 数据库的要求

在还原 Oracle 数据库之前,您应确保满足前提条件。

- 您应已定义还原和恢复策略。
- 如果要将快照复制到镜像或存储、SnapCenter管理员应已为源卷和目标卷分配Storage Virtual Machine (SVM)。
- 如果在备份过程中对归档日志进行了修剪,则您应已手动挂载所需的归档日志备份。
- 如果要还原驻留在虚拟机磁盘( VMDK )上的 Oracle 数据库,则应确保子计算机具有所需数量的可用插槽 来分配克隆的 VMDK 。
- 如果为数据库启用了二级保护,则应确保属于该数据库的所有数据卷和归档日志卷均受保护。
- 您应确保 RAC One Node 数据库处于 "nnomount" 状态,以执行控制文件或完整数据库还原。
- 如果 NFS 环境中有 ASM 数据库实例,则应将 ASM 磁盘路径 /var/opt/snapcenter/scU/cles/**/** 添加到 asm\_diskstring 参数中定义的现有路径,以便在恢复操作中成功挂载 ASM 日志备份。
- 在 asm\_diskstring 参数中,如果使用的是 ASMFD ,则应配置 \_afd : \* \_ ;如果使用的是 ASMLIB ,则应 配置 \_ORCL : \* \_ 。

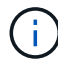

有关如何编辑ASM\_diskstring参数的信息、请参阅 ["](https://kb.netapp.com/Advice_and_Troubleshooting/Data_Protection_and_Security/SnapCenter/Disk_paths_are_not_added_to_the_asm_diskstring_database_parameter)[如](https://kb.netapp.com/Advice_and_Troubleshooting/Data_Protection_and_Security/SnapCenter/Disk_paths_are_not_added_to_the_asm_diskstring_database_parameter)[何](https://kb.netapp.com/Advice_and_Troubleshooting/Data_Protection_and_Security/SnapCenter/Disk_paths_are_not_added_to_the_asm_diskstring_database_parameter)[向](https://kb.netapp.com/Advice_and_Troubleshooting/Data_Protection_and_Security/SnapCenter/Disk_paths_are_not_added_to_the_asm_diskstring_database_parameter) [asm\\_diskstring](https://kb.netapp.com/Advice_and_Troubleshooting/Data_Protection_and_Security/SnapCenter/Disk_paths_are_not_added_to_the_asm_diskstring_database_parameter) [添](https://kb.netapp.com/Advice_and_Troubleshooting/Data_Protection_and_Security/SnapCenter/Disk_paths_are_not_added_to_the_asm_diskstring_database_parameter)[加磁盘](https://kb.netapp.com/Advice_and_Troubleshooting/Data_Protection_and_Security/SnapCenter/Disk_paths_are_not_added_to_the_asm_diskstring_database_parameter)[路径](https://kb.netapp.com/Advice_and_Troubleshooting/Data_Protection_and_Security/SnapCenter/Disk_paths_are_not_added_to_the_asm_diskstring_database_parameter)"

- 如果您禁用了操作系统身份验证并为 Oracle 数据库启用了 Oracle 数据库身份验证,并且希望还原该数据库 的数据文件和控制文件,则应在非 ASM 数据库的 \* listener.ora\* 文件(网址为: *\$ORACLE\_HOME/network/admin* )和 ASM 数据库的 *\$GRID\_HOME/network/admin* 中配置静态侦听器。
- 如果数据库大小以 TB 为单位,则应运行 set- SmConfigSettings 命令来增加 SCorestoreTimeout 参数的 值。
- 您应确保 vCenter 所需的所有许可证均已安装并保持最新。

如果许可证未安装或未更新,则会显示一条警告消息。如果忽略此警告并继续,则从 RDM 还原将失败。

• 您应确保LUN未使用由混合协议iSCSI和FC组成的iGroup映射到AIX主机。有关详细信息,请参见 ["](https://kb.netapp.com/mgmt/SnapCenter/SnapCenter_Plug-in_for_Oracle_operations_fail_with_error_Unable_to_discover_the_device_for_LUN_LUN_PATH)[操作](https://kb.netapp.com/mgmt/SnapCenter/SnapCenter_Plug-in_for_Oracle_operations_fail_with_error_Unable_to_discover_the_device_for_LUN_LUN_PATH)[失](https://kb.netapp.com/mgmt/SnapCenter/SnapCenter_Plug-in_for_Oracle_operations_fail_with_error_Unable_to_discover_the_device_for_LUN_LUN_PATH) [败](https://kb.netapp.com/mgmt/SnapCenter/SnapCenter_Plug-in_for_Oracle_operations_fail_with_error_Unable_to_discover_the_device_for_LUN_LUN_PATH)[、并](https://kb.netapp.com/mgmt/SnapCenter/SnapCenter_Plug-in_for_Oracle_operations_fail_with_error_Unable_to_discover_the_device_for_LUN_LUN_PATH)[显](https://kb.netapp.com/mgmt/SnapCenter/SnapCenter_Plug-in_for_Oracle_operations_fail_with_error_Unable_to_discover_the_device_for_LUN_LUN_PATH)[示](https://kb.netapp.com/mgmt/SnapCenter/SnapCenter_Plug-in_for_Oracle_operations_fail_with_error_Unable_to_discover_the_device_for_LUN_LUN_PATH)[错误](https://kb.netapp.com/mgmt/SnapCenter/SnapCenter_Plug-in_for_Oracle_operations_fail_with_error_Unable_to_discover_the_device_for_LUN_LUN_PATH)[Unable to discover the device for LUN"](https://kb.netapp.com/mgmt/SnapCenter/SnapCenter_Plug-in_for_Oracle_operations_fail_with_error_Unable_to_discover_the_device_for_LUN_LUN_PATH)。

# 还原和恢复 **Oracle** 数据库

如果数据丢失,您可以使用 SnapCenter 将数据从一个或多个备份还原到活动文件系统, 然后恢复数据库。

• 开始之前 \*

如果您以非root用户身份安装了此插件、则应手动将执行权限分配给预处理和后处理目录。

- 关于此任务 \*
- 可以使用配置的归档日志位置提供的归档日志执行恢复。如果数据库在 ARCHIVELOG 模式下运行, Oracle 数据库会将填充的重做日志文件组保存到一个或多个脱机目标,统称为归档重做日志。SnapCenter 会根据 指定的 SCN ,选定的日期和时间或所有日志选项确定并挂载最佳数量的日志备份。如果所配置的位置没有 恢复所需的归档日志、则应挂载包含这些日志的Snapshot并将路径指定为外部归档日志。

如果将 ASM 数据库从 ASMLIB 迁移到 ASMFD ,则使用 ASMLIB 创建的备份将无法用于还原数据库。您 应在 ASMFD 配置中创建备份,并使用这些备份进行还原。同样,如果 ASM 数据库从 ASMFD 迁移到 ASMLIB, 则应在 ASMLIB 配置中创建备份以进行还原。

还原数据库时、系统会在Oracle数据库主机上的/var/opt/snapcenter/soc/lock\_目录中创建一个操作锁定文 件(.sm\_lock\_dbsid)、以避免对数据库执行多个操作。还原数据库后,操作锁定文件将自动删除。

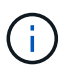

不支持还原 SPFILE 和密码文件。

- 对于启用了SnapLock的策略、对于ONTAP 9.12.1及更低版本、如果指定了Snapshot锁定期限、则在还原过 程中从防篡改Snapshot创建的克隆将继承SnapLock到期时间。存储管理员应在SnapLock到期时间后手动清 理克隆。
- 步骤 \*
	- 1. 在左侧导航窗格中,单击 \* 资源 \*,然后从列表中选择相应的插件。
	- 2. 在资源页面中,从 \* 视图 \* 列表中选择 \* 数据库 \* 或 \* 资源组 \* 。
	- 3. 从数据库详细信息视图或资源组详细信息视图中选择数据库。

此时将显示数据库拓扑页面。

- 4. 从管理副本视图中,从主存储系统或二级(镜像或复制的)存储系统中选择 \* 备份 \* 。
- 5.

从表中选择备份、然后单击\*\* 1

- 6. 在还原范围页面中,执行以下任务:
	- a. 如果在 Real Application Clusters ( RAC )环境中选择了数据库备份,请选择 RAC 节点。
	- b. 选择镜像数据或存储数据时:
		- 如果镜像或存储中没有日志备份,则不会选择任何内容,并且定位器为空。
		- 如果日志备份存在于镜像或存储中,则会选择最新的日志备份并显示相应的定位器。

如果选定日志备份同时位于镜像和存储位置,则会显示这两个定位器。

c. 执行以下操作:

÷.

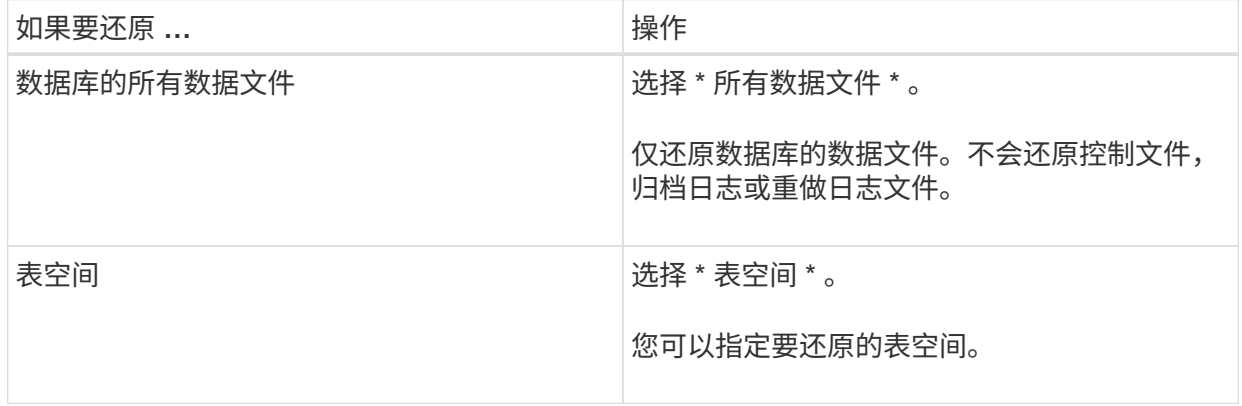

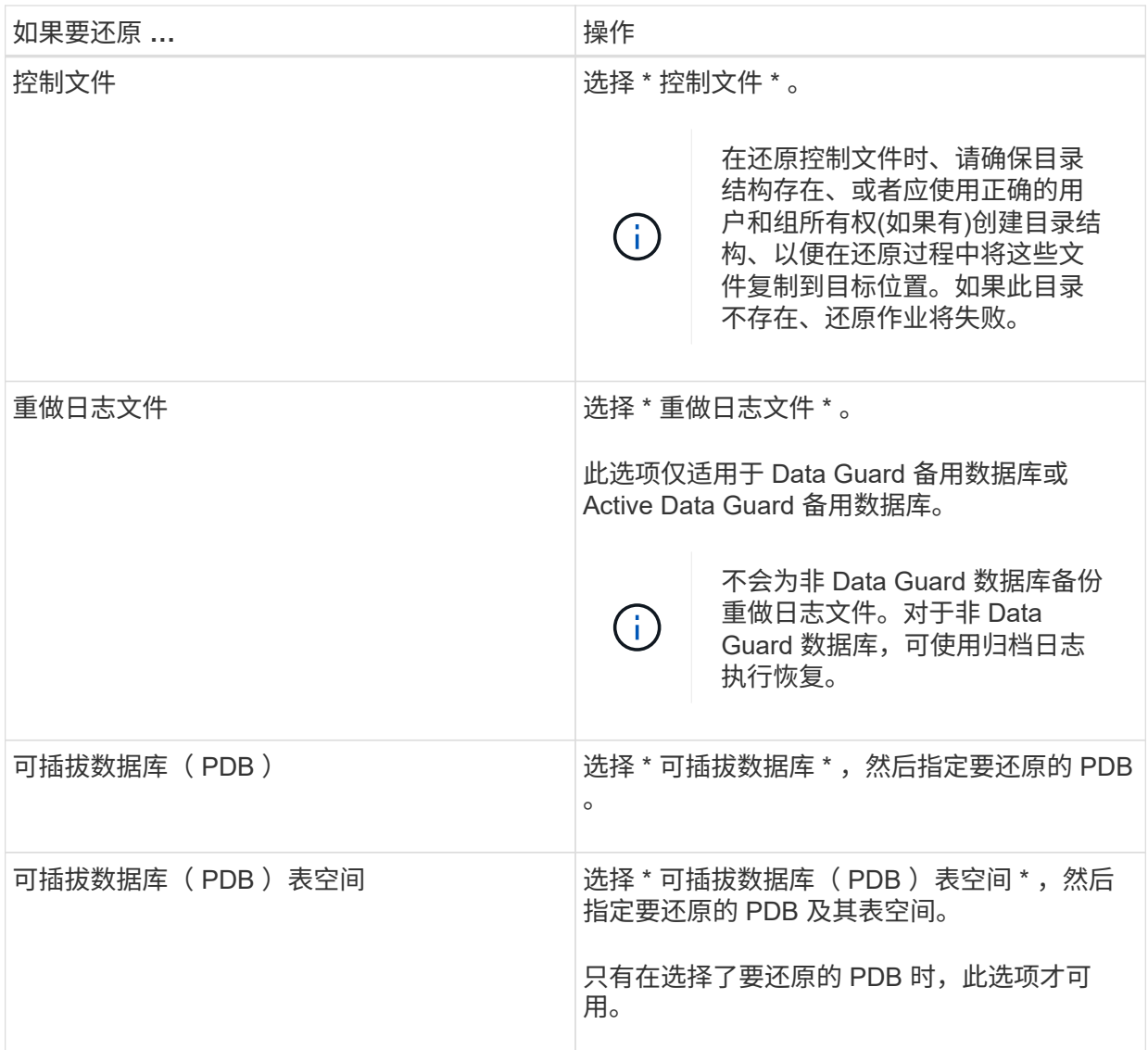

d. 选择 \* 如果需要还原和恢复更改数据库状态 \* , 将数据库的状态更改为执行还原和恢复操作所需的状 态。

数据库从高到低的各种状态包括打开,挂载,启动和关闭。如果数据库处于较高状态,但要执行还 原操作,必须将此状态更改为较低状态,则必须选中此复选框。如果数据库处于较低的状态,但要 执行还原操作,必须将其更改为较高的状态,则即使未选中此复选框,数据库状态也会自动更改。

如果数据库处于打开状态,并且要还原,数据库需要处于挂载状态,则只有选中此复选框后,数据库状 态才会更改。

- a. 如果要在备份后添加新数据文件或向 LVM 磁盘组添加,删除或重新创建 LUN 时执行原位还原,请 选择 \* 强制原位还原 \* 。
- 7. 在恢复范围页面中,执行以下操作:

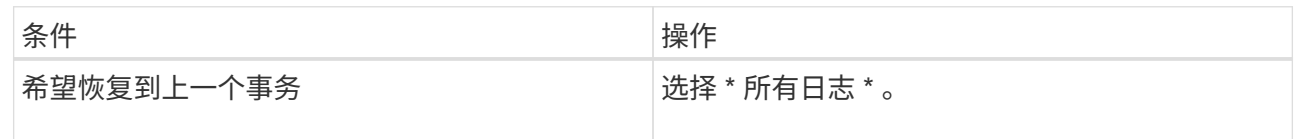

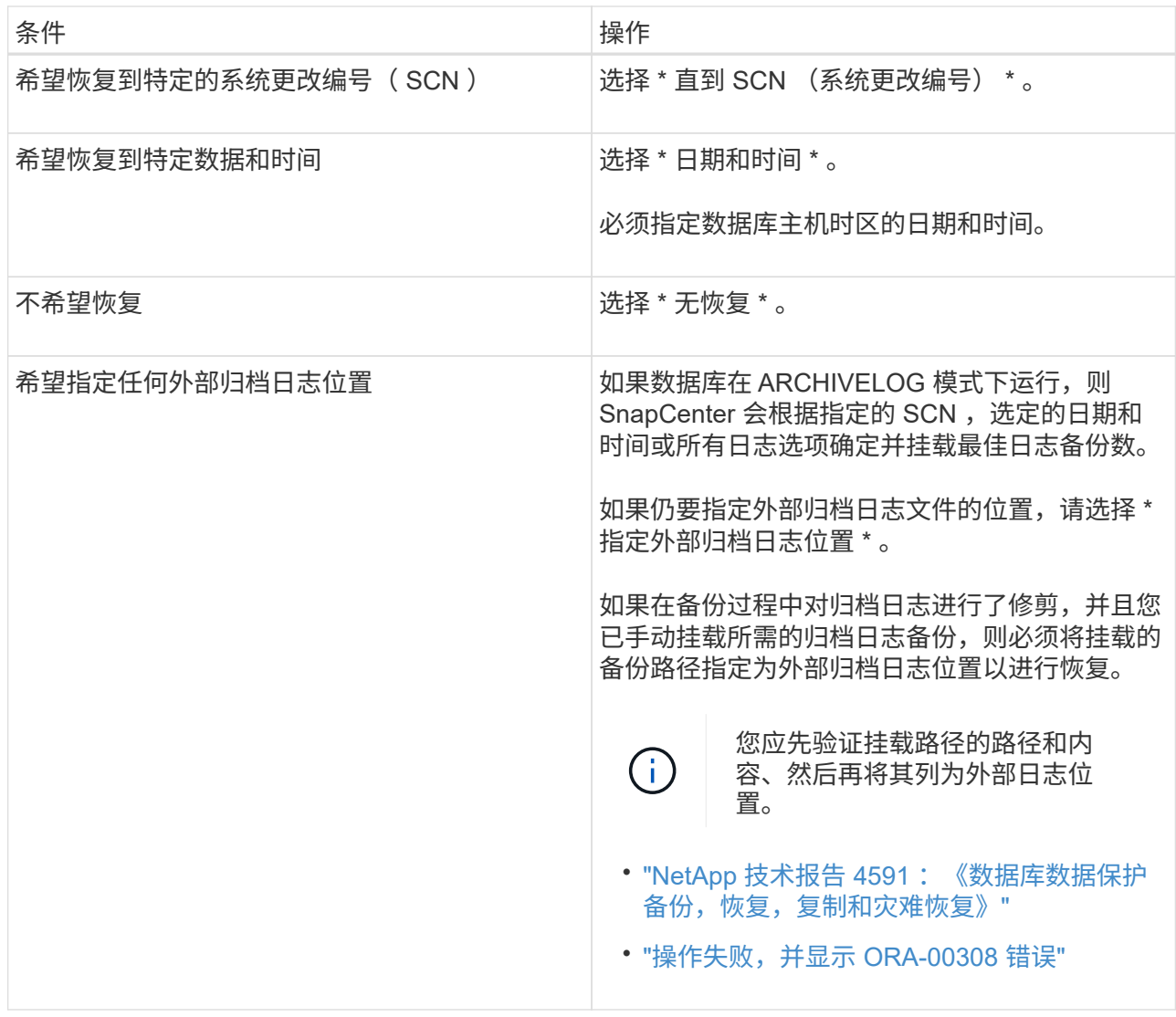

如果归档日志卷不受保护,但数据卷受保护,则无法通过从二级备份恢复来执行还原。只能通过选择 \* 无恢复 \* 来还原。

如果要在选择了 OPEN DATABASE 选项的情况下恢复 RAC 数据库,则只有启动了恢复操作的 RAC 实 例才会恢复到 OPEN 状态。

T.

Data Guard 备用数据库和 Active Data Guard 备用数据库不支持恢复。

8. 在 PreOps 页面中,输入要在还原操作之前运行的预处理程序的路径和参数。

您必须将此预处理文件存储在 /var/opt/snapcenter/spl/scripts\_ 路径或此路径中的任何文件夹中。默认情 况下,系统会填充 */var/opt/snapcenter/spl/scripts* 路径。如果您在此路径中创建了任何文件夹来存储脚 本,则必须在此路径中指定这些文件夹。

您还可以指定脚本超时值。默认值为60秒。

使用SnapCenter、您可以在执行预置和后处理时使用预定义的环境变量。 ["](#page-345-0)[了](#page-345-0)[解](#page-345-0)[更多信息。](#page-345-0)["](#page-345-0)

9. 在 PostOps 页面中,执行以下步骤:

a. 输入要在还原操作后运行的后脚本的路径和参数。

您必须将后脚本存储在此路径中的 /var/opt/snapcenter/spl/scripts\_ 或任何文件夹中。默认情况下, 系统会填充 */var/opt/snapcenter/spl/scripts* 路径。如果您在此路径中创建了任何文件夹来存储脚本, 则必须在此路径中指定这些文件夹。

 $\left( \begin{array}{c} 1 \end{array} \right)$ 

如果还原操作失败,则不会执行后处理脚本,并且会直接触发清理活动。

b. 如果要在恢复后打开数据库,请选中此复选框。

无论是否使用控制文件还原容器数据库( CDB ),或者仅还原 CDB 控制文件后,如果您指定在恢 复后打开数据库,则只会打开 CDB ,而不会打开该 CDB 中的可插拔数据库( PDB )。

在 RAC 设置中,恢复后仅打开用于恢复的 RAC 实例。

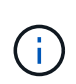

还原包含控制文件的用户表空间,包含或不包含控制文件的系统表空间或包含或不包含控 制文件的 PDB 后,只有与还原操作相关的 PDB 的状态才会更改为原始状态。未用于还 原的其他 PDB 的状态不会更改为原始状态,因为这些 PDB 的状态未保存。您必须手动 更改未用于还原的 PDB 的状态。

10. 在通知页面的 \* 电子邮件首选项 \* 下拉列表中,选择要发送电子邮件通知的场景。

您还必须指定发件人和收件人电子邮件地址以及电子邮件主题。如果要附加所执行还原操作的报告,必 须选择 \* 附加作业报告 \* 。

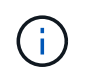

对于电子邮件通知,您必须已使用 GUI 或 PowerShell 命令 set-SmtpServer 指定 SMTP 服务 器详细信息。

- 1. 查看摘要,然后单击 \* 完成 \*。
- 2. 单击 \* 监控 \* > \* 作业 \* 以监控操作进度。
- 有关详细信息 \*
- ["](https://kb.netapp.com/Advice_and_Troubleshooting/Data_Protection_and_Security/SnapCenter/Oracle_RAC_One_Node_database_is_skipped_for_performing_SnapCenter_operations)[跳](https://kb.netapp.com/Advice_and_Troubleshooting/Data_Protection_and_Security/SnapCenter/Oracle_RAC_One_Node_database_is_skipped_for_performing_SnapCenter_operations)[过](https://kb.netapp.com/Advice_and_Troubleshooting/Data_Protection_and_Security/SnapCenter/Oracle_RAC_One_Node_database_is_skipped_for_performing_SnapCenter_operations) [Oracle RAC](https://kb.netapp.com/Advice_and_Troubleshooting/Data_Protection_and_Security/SnapCenter/Oracle_RAC_One_Node_database_is_skipped_for_performing_SnapCenter_operations) [单节](https://kb.netapp.com/Advice_and_Troubleshooting/Data_Protection_and_Security/SnapCenter/Oracle_RAC_One_Node_database_is_skipped_for_performing_SnapCenter_operations)[点](https://kb.netapp.com/Advice_and_Troubleshooting/Data_Protection_and_Security/SnapCenter/Oracle_RAC_One_Node_database_is_skipped_for_performing_SnapCenter_operations)[数据库以](https://kb.netapp.com/Advice_and_Troubleshooting/Data_Protection_and_Security/SnapCenter/Oracle_RAC_One_Node_database_is_skipped_for_performing_SnapCenter_operations)[执](https://kb.netapp.com/Advice_and_Troubleshooting/Data_Protection_and_Security/SnapCenter/Oracle_RAC_One_Node_database_is_skipped_for_performing_SnapCenter_operations)[行](https://kb.netapp.com/Advice_and_Troubleshooting/Data_Protection_and_Security/SnapCenter/Oracle_RAC_One_Node_database_is_skipped_for_performing_SnapCenter_operations) [SnapCenter](https://kb.netapp.com/Advice_and_Troubleshooting/Data_Protection_and_Security/SnapCenter/Oracle_RAC_One_Node_database_is_skipped_for_performing_SnapCenter_operations) [操作](https://kb.netapp.com/Advice_and_Troubleshooting/Data_Protection_and_Security/SnapCenter/Oracle_RAC_One_Node_database_is_skipped_for_performing_SnapCenter_operations)["](https://kb.netapp.com/Advice_and_Troubleshooting/Data_Protection_and_Security/SnapCenter/Oracle_RAC_One_Node_database_is_skipped_for_performing_SnapCenter_operations)
- ["](https://kb.netapp.com/Advice_and_Troubleshooting/Data_Protection_and_Security/SnapCenter/Failed_to_restore_from_a_secondary_SnapMirror_or_SnapVault_location)[无法](https://kb.netapp.com/Advice_and_Troubleshooting/Data_Protection_and_Security/SnapCenter/Failed_to_restore_from_a_secondary_SnapMirror_or_SnapVault_location)[从二级](https://kb.netapp.com/Advice_and_Troubleshooting/Data_Protection_and_Security/SnapCenter/Failed_to_restore_from_a_secondary_SnapMirror_or_SnapVault_location) [SnapMirror](https://kb.netapp.com/Advice_and_Troubleshooting/Data_Protection_and_Security/SnapCenter/Failed_to_restore_from_a_secondary_SnapMirror_or_SnapVault_location) [或](https://kb.netapp.com/Advice_and_Troubleshooting/Data_Protection_and_Security/SnapCenter/Failed_to_restore_from_a_secondary_SnapMirror_or_SnapVault_location) [SnapVault](https://kb.netapp.com/Advice_and_Troubleshooting/Data_Protection_and_Security/SnapCenter/Failed_to_restore_from_a_secondary_SnapMirror_or_SnapVault_location) [位置还原](https://kb.netapp.com/Advice_and_Troubleshooting/Data_Protection_and_Security/SnapCenter/Failed_to_restore_from_a_secondary_SnapMirror_or_SnapVault_location)["](https://kb.netapp.com/Advice_and_Troubleshooting/Data_Protection_and_Security/SnapCenter/Failed_to_restore_from_a_secondary_SnapMirror_or_SnapVault_location)
- ["](https://kb.netapp.com/Advice_and_Troubleshooting/Data_Protection_and_Security/SnapCenter/Failed_to_restore_when_a_backup_of_an_orphan_incarnation_is_selected)[无法](https://kb.netapp.com/Advice_and_Troubleshooting/Data_Protection_and_Security/SnapCenter/Failed_to_restore_when_a_backup_of_an_orphan_incarnation_is_selected)[从](https://kb.netapp.com/Advice_and_Troubleshooting/Data_Protection_and_Security/SnapCenter/Failed_to_restore_when_a_backup_of_an_orphan_incarnation_is_selected)[孤](https://kb.netapp.com/Advice_and_Troubleshooting/Data_Protection_and_Security/SnapCenter/Failed_to_restore_when_a_backup_of_an_orphan_incarnation_is_selected)[立](https://kb.netapp.com/Advice_and_Troubleshooting/Data_Protection_and_Security/SnapCenter/Failed_to_restore_when_a_backup_of_an_orphan_incarnation_is_selected)[变](https://kb.netapp.com/Advice_and_Troubleshooting/Data_Protection_and_Security/SnapCenter/Failed_to_restore_when_a_backup_of_an_orphan_incarnation_is_selected)[体](https://kb.netapp.com/Advice_and_Troubleshooting/Data_Protection_and_Security/SnapCenter/Failed_to_restore_when_a_backup_of_an_orphan_incarnation_is_selected)[的备份还原](https://kb.netapp.com/Advice_and_Troubleshooting/Data_Protection_and_Security/SnapCenter/Failed_to_restore_when_a_backup_of_an_orphan_incarnation_is_selected)["](https://kb.netapp.com/Advice_and_Troubleshooting/Data_Protection_and_Security/SnapCenter/Failed_to_restore_when_a_backup_of_an_orphan_incarnation_is_selected)
- ["](https://kb.netapp.com/Advice_and_Troubleshooting/Data_Protection_and_Security/SnapCenter/What_are_the_customizable_parameters_for_backup_restore_and_clone_operations_on_AIX_systems)[可自定义的参数,用于在](https://kb.netapp.com/Advice_and_Troubleshooting/Data_Protection_and_Security/SnapCenter/What_are_the_customizable_parameters_for_backup_restore_and_clone_operations_on_AIX_systems) [AIX](https://kb.netapp.com/Advice_and_Troubleshooting/Data_Protection_and_Security/SnapCenter/What_are_the_customizable_parameters_for_backup_restore_and_clone_operations_on_AIX_systems) [系统上](https://kb.netapp.com/Advice_and_Troubleshooting/Data_Protection_and_Security/SnapCenter/What_are_the_customizable_parameters_for_backup_restore_and_clone_operations_on_AIX_systems)[执](https://kb.netapp.com/Advice_and_Troubleshooting/Data_Protection_and_Security/SnapCenter/What_are_the_customizable_parameters_for_backup_restore_and_clone_operations_on_AIX_systems)[行备份,还原和克隆操作](https://kb.netapp.com/Advice_and_Troubleshooting/Data_Protection_and_Security/SnapCenter/What_are_the_customizable_parameters_for_backup_restore_and_clone_operations_on_AIX_systems)"

## 使用时间点恢复还原和恢复表空间

您可以还原已损坏或丢弃的部分表空间,而不会影响数据库中的其他表空间。SnapCenter 使用 RMAN 对表空间执行时间点恢复( PITR )。

- 开始之前 \*
- 对表空间执行 PITR 所需的备份进行编目和挂载。
- 如果您以非root用户身份安装了此插件、则应手动将执行权限分配给预处理和后处理目录。
- 关于此任务 \*

在 PITR 操作期间, RMAN 会在指定的辅助目标上创建一个辅助实例。辅助目标可以是挂载点或 ASM 磁盘 组。如果挂载位置有足够的空间,您可以重复使用其中一个挂载位置,而不是专用挂载点。

您应指定日期和时间或 SCN ,并在源数据库上还原表空间。

您可以选择并还原驻留在 ASM , NFS 和 SAN 环境中的多个表空间。例如,如果表空间 TS2 和 TS3 驻留在 NFS 上,而 TS4 驻留在 SAN 上,则可以对单个 PITR 操作执行以还原所有表空间。

在 RAC 设置中,您可以从 RAC 的任何节点执行表空间的 PITR 。

• 步骤 \*

 $\mathcal{A}$ 

- 1. 在左侧导航窗格中,单击 \* 资源 \* ,然后从列表中选择相应的插件。
- 2. 在资源页面中,从 \* 视图 \* 列表中选择 \* 数据库 \* 或 \* 资源组 \* 。
- 3. 从数据库详细信息视图或资源组详细信息视图中选择类型为单实例(多租户)的数据库。

此时将显示数据库拓扑页面。

4. 从管理副本视图中,从主存储系统或二级(镜像或复制的)存储系统中选择 \* 备份 \* 。

如果备份未编目,则应选择备份并单击 \* 目录 \* 。

- 5. 选择已编制目录的备份、然后单击\*\* <sup>1</sup>
- 6. 在还原范围页面中,执行以下任务:
	- a. 如果在 Real Application Clusters ( RAC )环境中选择了数据库备份,请选择 RAC 节点。
	- b. 选择 \* 表空间 \* , 然后指定要还原的表空间。
		- $\mathbf{f}$

您不能对 SYSAUX ,系统和撤消表空间执行 PITR 。

- c. 选择 \* 如果需要还原和恢复更改数据库状态 \* ,将数据库的状态更改为执行还原和恢复操作所需的状 态。
- 7. 在恢复范围页面中,执行以下操作之一:
	- 如果要恢复到特定的系统更改编号( SCN ),请选择 \* 直到 SCN \* 并指定 SCN 和辅助目标。
	- 如果要恢复到特定日期和时间,请选择 \* 日期和时间 \* 并指定日期和时间以及辅助目标。

SnapCenter 可根据指定的SCN或选定的日期和时间确定并挂载并编目执行PITR所需的最佳数据和 日志备份数。

8. 在 PreOps 页面中,输入要在还原操作之前运行的预处理程序的路径和参数。

您应将此预处理程序存储在此 /var/opt/snapcenter/spl/scripts 路径或此路径中的任何文件夹中。默认情 况下,系统会填充 /var/opt/snapcenter/spl/scripts 路径。如果您在此路径中创建了任何文件夹来存储脚 本,则必须在此路径中指定这些文件夹。

您还可以指定脚本超时值。默认值为60秒。

使用SnapCenter、您可以在执行预置和后处理时使用预定义的环境变量。 ["](#page-345-0)[了](#page-345-0)[解](#page-345-0)[更多信息。](#page-345-0)["](#page-345-0)

- 1. 在 PostOps 页面中,执行以下步骤:
	- a. 输入要在还原操作后运行的后脚本的路径和参数。

 $\left( \, \mathrm{i} \, \right)$ 如果还原操作失败,则不会执行后处理脚本,并且会直接触发清理活动。

- b. 如果要在恢复后打开数据库,请选中此复选框。
- 2. 在通知页面的 \* 电子邮件首选项 \* 下拉列表中, 选择要发送电子邮件通知的场景。
- 3. 查看摘要, 然后单击 \* 完成 \* 。
- 4. 单击 \* 监控 \* > \* 作业 \* 以监控操作进度。

## 使用时间点恢复还原和恢复可插拔数据库

您可以还原和恢复已损坏或丢弃的可插拔数据库( PDB ),而不会影响容器数据库( CDB) 中的其他 PDB 。SnapCenter 使用 RMAN 对 PDB 执行时间点恢复( PITR )。

• 开始之前 \*

• 对 PDB 执行 PITR 所需的备份应进行编目和挂载。

H.

在 RAC 设置中,您应手动关闭 RAC 设置中所有节点上的 PDB (将状态更改为 " 已挂载 " )。

- 如果您以非root用户身份安装了此插件、则应手动将执行权限分配给预处理和后处理目录。
- 关于此任务 \*

在 PITR 操作期间, RMAN 会在指定的辅助目标上创建一个辅助实例。辅助目标可以是挂载点或 ASM 磁盘组。 如果挂载位置有足够的空间,您可以重复使用其中一个挂载位置,而不是专用挂载点。

您应指定日期和时间或 SCN 来对 PDB 执行 PITR 。RMAN 可以恢复读写,只读或丢弃的 PDB ,包括数据文 件。

您只能还原和恢复:

- 一次一个 PDB
- PDB 中的一个表空间
- 同一 PDB 的多个表空间

 $\binom{1}{1}$ 在 RAC 设置中,您可以从 RAC 的任何节点执行表空间的 PITR 。

- 步骤 \*
	- 1. 在左侧导航窗格中,单击 \* 资源 \* , 然后从列表中选择相应的插件。
	- 2. 在资源页面中,从 \* 视图 \* 列表中选择 \* 数据库 \* 或 \* 资源组 \* 。
	- 3. 从数据库详细信息视图信息视图中选择类型为单实例(多租户)的数据库。

此时将显示数据库拓扑页面。

4. 从管理副本视图中,从主存储系统或二级(镜像或复制的)存储系统中选择 \* 备份 \* 。

如果备份未编目,则应选择备份并单击 \* 目录 \* 。

- 5. 选择已编制目录的备份、然后单击\*\* 1。
- 6. 在还原范围页面中,执行以下任务:
	- a. 如果在 Real Application Clusters ( RAC )环境中选择了数据库备份,请选择 RAC 节点。
	- b. 根据要还原 PDB 中的 PDB 还是表空间,请执行以下操作之一:

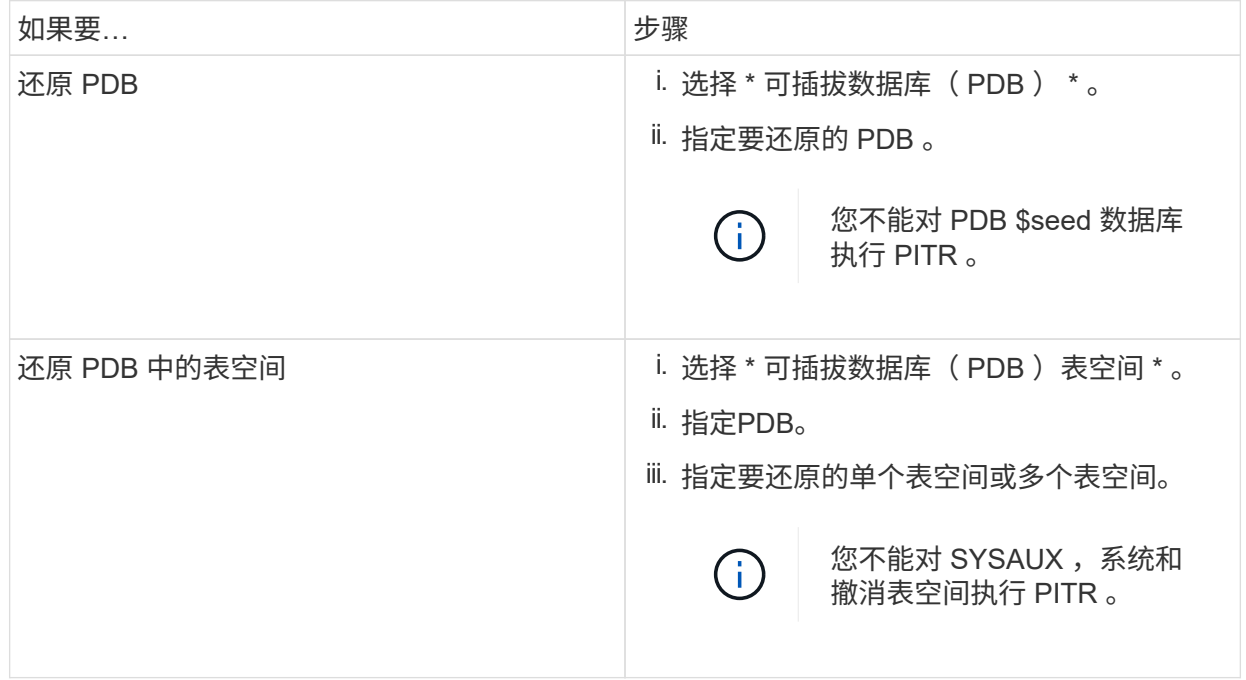

- c. 选择 \* 如果需要还原和恢复更改数据库状态 \* ,将数据库的状态更改为执行还原和恢复操作所需的状 态。
- 7. 在恢复范围页面中,执行以下操作之一:
	- 如果要恢复到特定的系统更改编号( SCN ),请选择 \* 直到 SCN \* 并指定 SCN 和辅助目标。
	- 如果要恢复到特定日期和时间,请选择 \* 日期和时间 \* 并指定日期和时间以及辅助目标。

SnapCenter 可根据指定的SCN或选定的日期和时间确定并挂载并编目执行PITR所需的最佳数据和 日志备份数。

8. 在 PreOps 页面中,输入要在还原操作之前运行的预处理程序的路径和参数。

您应将此预处理程序存储在此 /var/opt/snapcenter/spl/scripts 路径或此路径中的任何文件夹中。默认情 况下,系统会填充 /var/opt/snapcenter/spl/scripts 路径。如果您在此路径中创建了任何文件夹来存储脚 本,则必须在此路径中指定这些文件夹。

您还可以指定脚本超时值。默认值为60秒。

使用SnapCenter、您可以在执行预置和后处理时使用预定义的环境变量。 ["](#page-345-0)[了](#page-345-0)[解](#page-345-0)[更多信息。](#page-345-0)["](#page-345-0)

1. 在 PostOps 页面中,执行以下步骤:

a. 输入要在还原操作后运行的后脚本的路径和参数。

如果还原操作失败,则不会执行后处理脚本,并且会直接触发清理活动。 Ŧ

b. 如果要在恢复后打开数据库,请选中此复选框。

在 RAC 设置中,只有在恢复了数据库的节点上才会打开 PDB 。您应在 RAC 设置的所有其他节点上 手动打开已恢复的 PDB 。

2. 在通知页面的 \* 电子邮件首选项 \* 下拉列表中,选择要发送电子邮件通知的场景。

- 3. 查看摘要, 然后单击 \* 完成 \* 。
- 4. 单击 \* 监控 \* > \* 作业 \* 以监控操作进度。

使用 **UNIX** 命令还原和恢复 **Oracle** 数据库

还原和恢复工作流包括规划,执行还原和恢复操作以及监控操作。

- 关于此任务 \*
- 您应执行以下命令以与 SnapCenter 服务器建立连接,列出备份并检索其信息以及还原备份。

有关可与命令结合使用的参数及其说明的信息,可通过运行 get-help *command\_name* 来获取。或者,您也 可以参考 ["](https://library.netapp.com/ecm/ecm_download_file/ECMLP2886896)[《](https://library.netapp.com/ecm/ecm_download_file/ECMLP2886896) [SnapCenter](https://library.netapp.com/ecm/ecm_download_file/ECMLP2886896) [软件命令参](https://library.netapp.com/ecm/ecm_download_file/ECMLP2886896)[考指南》](https://library.netapp.com/ecm/ecm_download_file/ECMLP2886896)["](https://library.netapp.com/ecm/ecm_download_file/ECMLP2886896)。

• 对于SnapMirror业务连续性(SM-BC)还原操作、您必须从主位置选择备份。

- 步骤 \*
	- 1. 为指定用户 *Open-SmConnection* 启动与 SnapCenter 服务器的连接会话
	- 2. 检索有关要还原的备份的信息: *get-SmBackup*
	- 3. 检索有关指定备份的详细信息: *Get-SmBackupDetails*

此命令将检索有关具有给定备份 ID 的指定资源的备份的详细信息。这些信息包括数据库名称,版本,主 目录,开始和结束 SCN ,表空间,可插拔数据库及其表空间。

4. 从备份还原数据: *Restore-SmBackup*

# 监控 **Oracle** 数据库还原操作

您可以使用作业页面监控不同 SnapCenter 还原操作的进度。您可能需要检查操作的进度 ,以确定操作何时完成或是否存在问题描述。

## 关于此任务

•

还原后状态用于描述还原操作之后资源的状况以及您可以执行的任何进一步还原操作。

以下图标将显示在作业页面上,并指示操作的状态:

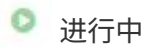

- ▼ 已成功完成
- $\boldsymbol{\mathsf{x}}$  失败
- 已完成但出现警告、或者由于出现警告而无法启动
- ・9 已排队
- 2 已取消

#### 步骤

- 1. 在左侧导航窗格中,单击 \* 监控 \* 。
- 2. 在 \* 监控 \* 页面中,单击 \* 作业 \* 。
- 3. 在 \* 作业 \* 页面中, 执行以下步骤:
	- a. 单击 , 以筛选列表、以便仅列出还原操作。
	- b. 指定开始日期和结束日期。
	- c. 从 \* 类型 \* 下拉列表中,选择 \* 还原 \* 。
	- d. 从 \* 状态 \* 下拉列表中,选择还原状态。
	- e. 单击 \* 应用 \* 以查看已成功完成的操作。
- 4. 选择还原作业,然后单击 \* 详细信息 \* 以查看作业详细信息。
- 5. 在 \* 作业详细信息 \* 页面中,单击 \* 查看日志 \* 。
	- 查看日志 \* 按钮可显示选定操作的详细日志。

取消 **Oracle** 数据库还原操作

您可以取消已排队的还原作业。

您应以 SnapCenter 管理员或作业所有者的身份登录以取消还原操作。

关于此任务

- 您可以从 \* 监控 \* 页面或 \* 活动 \* 窗格取消排队的还原操作。
- 您不能取消正在运行的还原操作。
- 您可以使用 SnapCenter 图形用户界面, PowerShell cmdlet 或命令行界面命令取消排队的还原操作。
- 对于无法取消的还原操作, \* 取消作业 \* 按钮处于禁用状态。
- 如果在创建角色时选择了 \* 此角色的所有成员均可在用户 \ 组页面中查看和操作其他成员对象 \* ,则可以在 使用此角色时取消其他成员的排队还原操作。

#### 步骤

执行以下操作之一:

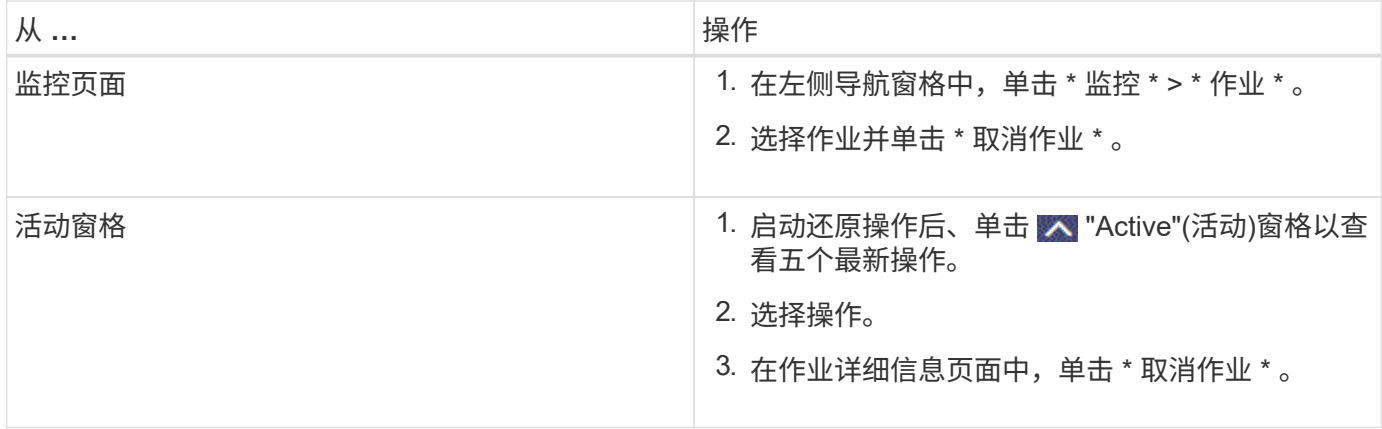

# 克隆 **Oracle** 数据库

克隆工作流

克隆工作流包括规划,执行克隆操作以及监控操作。

克隆数据库的原因如下:

- 测试应用程序开发周期中必须使用当前数据库结构和内容实施的功能。
- 使用数据提取和操作工具填充数据仓库。
- 恢复错误删除或更改的数据。

以下工作流显示了必须执行克隆操作的顺序:

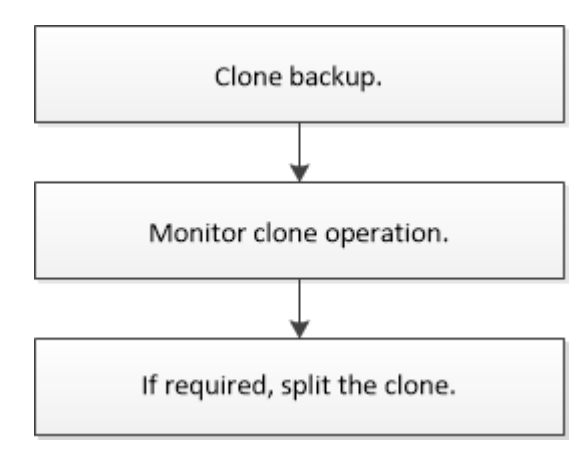

# 为 **Oracle** 数据库定义克隆策略

在克隆数据库之前定义策略可确保克隆操作成功。

## 支持克隆的备份类型

SnapCenter 支持克隆 Oracle 数据库的不同类型的备份。

• 联机数据备份

- 联机完整备份
- 脱机挂载备份
- 脱机关闭备份
- 备份 Data Guard 备用数据库和 Active Data Guard 备用数据库
- 实时应用程序集群( RAC )配置中的联机数据备份,联机完整备份,脱机挂载备份和脱机关闭备份
- 自动存储管理( Automatic Storage Management , ASM )配置中的联机数据备份,联机完整备份,脱机 挂载备份和脱机关闭备份

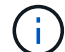

如果多路径配置文件中的 user\_friendly\_names 选项设置为 yes ,则不支持 SAN 配置。

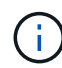

不支持克隆归档日志备份。

## **Oracle** 数据库支持的克隆类型

在 Oracle 数据库环境中, SnapCenter 支持克隆数据库备份。您可以从主存储系统和二级存储系统克隆备份。

SnapCenter 服务器使用 NetApp FlexClone 技术克隆备份。

您可以运行 "Refresh-SmClone" 命令刷新克隆。此命令将创建数据库的备份,删除现有克隆并创建同名克隆。

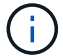

只能使用 UNIX 命令执行克隆刷新操作。

## **Oracle** 数据库的克隆命名约定

从 SnapCenter 3.0 开始,文件系统克隆所使用的命名约定与 ASM 磁盘组克隆不同。

- SAN 或 NFS 文件系统的命名约定为 FileSystemNameofsourcedataster\_CLONESID 。
- ASM 磁盘组的命名约定为 SC\_HASHCODEofDISKGROUP\_CLONESID 。

HASHCODEofDISKGROUP 是一个自动生成的数字( 2 到 10 位数),对于每个 ASM 磁盘组来说都是唯一 的。

#### 克隆 **Oracle** 数据库的限制

在克隆数据库之前,您应了解克隆操作的限制。

- 如果您使用的 Oracle 版本从 11.2.0.4 到 12.1.0.1 ,则在运行 *renamedg* 命令时,克隆操作将处于挂起状 态。您可以应用 Oracle 修补程序 19544733 来修复此问题描述。
- 不支持将数据库从直接连接到主机(例如,在 Windows 主机上使用 Microsoft iSCSI 启动程序)的 LUN 克 隆到同一 Windows 主机或另一 Windows 主机上的 VMDK 或 RDM LUN ,反之亦然。
- 卷挂载点的根目录不能是共享目录。
- 如果将包含克隆的 LUN 移动到新卷,则无法删除此克隆。

# 克隆特定的预处理程序和后处理程序的预定义环境变量

SnapCenter 允许您在克隆数据库时执行预处理和后处理脚本时使用预定义的环境变量。

- 克隆数据库时支持的预定义环境变量 \*
- \* sc\_original\_sid\* 指定源数据库的 SID 。

将为应用程序卷填充此参数。

示例: NFSB32

• \* sc\_original\_host\* 指定源主机的名称。

将为应用程序卷填充此参数。

示例: asmrac1.gdl.englab.netapp.com

• **SC\_ORACLE\_HOME** 指定目标数据库的 Oracle 主目录的路径。

示例: /ora01/app/oracle/product/181.0/db 1

• **SC\_backup\_name**" 指定备份的名称。

将为应用程序卷填充此参数。

示例

- 如果数据库未在 ARCHIVELOG 模式下运行: DATA@RG2\_scspr2417819002\_07-20- 2021\_12.16.48.9267 0\_LOG@RG2\_scspr2417819002\_07-20-2021\_12.16.48.9267
- 如果数据库在 ARCHIVELOG 模式下运行: DATA@RG2\_scspr2417819002\_07-20- 2021\_12.16.48.9267 0\_log : rg2\_scspr2417819002\_07-20-2021\_12.16.48.9267\_1 , rg2\_scspr2417819002\_07-21-2021\_12.16.12.48.9267\_1 , rg2\_scspr2417819002\_12.67\_48.22-16.22
- **SC\_AV\_NAME** 指定应用程序卷的名称。

示例: AV1|AV2

• \* sc\_original\_os\_user\* 指定源数据库的操作系统所有者。

示例: Oracle

• \* sc\_original\_os\_Group\* 指定源数据库的操作系统组。

示例: oinstall

• "**SC\_TARGET\_SID**" 指定克隆数据库的 SID 。

对于 PDB 克隆工作流,不会预定义此参数的值。

将为应用程序卷填充此参数。

示例: clonedb
• \* sc\_target\_host\* 指定要克隆数据库的主机的名称。

将为应用程序卷填充此参数。

示例: asmrac1.gdl.englab.netapp.com

• **SC\_TARGET\_OS\_USER** 指定克隆数据库的操作系统所有者。

对于 PDB 克隆工作流,不会预定义此参数的值。

示例: Oracle

• **SC\_TARGET\_OS\_Group** 指定克隆数据库的操作系统组。

对于 PDB 克隆工作流,不会预定义此参数的值。

示例: oinstall

• **SC\_TARGET\_DB\_PORTE** 指定克隆数据库的数据库端口。

对于 PDB 克隆工作流,不会预定义此参数的值。

示例: 521

有关分隔符的信息,请参见 ["](#page-315-0)[支持的](#page-315-0)[分](#page-315-0)[隔](#page-315-0)[符](#page-315-0)["](#page-315-0)。

克隆 **Oracle** 数据库的要求

克隆 Oracle 数据库之前,您应确保满足前提条件。

• 您应已使用 SnapCenter 创建数据库备份。

要成功执行克隆操作,您应已成功创建联机数据和日志备份或脱机(挂载或关闭)备份。

• 如果要自定义控制文件或重做日志文件路径,则应事先配置所需的文件系统或自动存储管理( ASM )磁盘 组。

默认情况下、克隆数据库的重做日志和控制文件会在ASM磁盘组或SnapCenter为克隆数据库的数据文件配 置的文件系统上创建。

- 如果您使用基于 NFS 的 ASM ,则应将 /var/opt/snapcenter/scU/cles// 添加到 asm\_diskstring 参数中定义 的现有路径中。
- 在 asm\_diskstring 参数中,如果使用的是 ASMFD ,则应配置 \_afd: \* \_ ;如果使用的是 ASMLIB ,则应 配置 ORCL: \* 。

有关如何编辑ASM\_diskstring参数的信息,请参阅 ["](https://kb.netapp.com/Advice_and_Troubleshooting/Data_Protection_and_Security/SnapCenter/Disk_paths_are_not_added_to_the_asm_diskstring_database_parameter)[如](https://kb.netapp.com/Advice_and_Troubleshooting/Data_Protection_and_Security/SnapCenter/Disk_paths_are_not_added_to_the_asm_diskstring_database_parameter)[何](https://kb.netapp.com/Advice_and_Troubleshooting/Data_Protection_and_Security/SnapCenter/Disk_paths_are_not_added_to_the_asm_diskstring_database_parameter)[向](https://kb.netapp.com/Advice_and_Troubleshooting/Data_Protection_and_Security/SnapCenter/Disk_paths_are_not_added_to_the_asm_diskstring_database_parameter) [asm\\_diskstring](https://kb.netapp.com/Advice_and_Troubleshooting/Data_Protection_and_Security/SnapCenter/Disk_paths_are_not_added_to_the_asm_diskstring_database_parameter) [添](https://kb.netapp.com/Advice_and_Troubleshooting/Data_Protection_and_Security/SnapCenter/Disk_paths_are_not_added_to_the_asm_diskstring_database_parameter)[加磁盘](https://kb.netapp.com/Advice_and_Troubleshooting/Data_Protection_and_Security/SnapCenter/Disk_paths_are_not_added_to_the_asm_diskstring_database_parameter)[路径](https://kb.netapp.com/Advice_and_Troubleshooting/Data_Protection_and_Security/SnapCenter/Disk_paths_are_not_added_to_the_asm_diskstring_database_parameter)["](https://kb.netapp.com/Advice_and_Troubleshooting/Data_Protection_and_Security/SnapCenter/Disk_paths_are_not_added_to_the_asm_diskstring_database_parameter)。

- 如果要在备用主机上创建克隆,则备用主机应满足以下要求:
	- 适用于 Oracle 数据库的 SnapCenter 插件应安装在备用主机上。
	- 克隆主机应能够从主存储或二级存储中发现 LUN 。
- 如果要从主存储或二级(存储或镜像)存储克隆到备用主机,请确保在二级存储和备用主机之间建 立 iSCSI 会话,或者为 FC 正确分区 iSCSI 会话。
- 如果要从存储或镜像存储克隆到同一主机,请确保在存储或镜像存储与主机之间建立 iSCSI 会话, 或者为 FC 正确分区 iSCSI 会话。
- 如果要在虚拟化环境中克隆,请确保在主存储或二级存储与托管备用主机的 ESX 服务器之间建立 iSCSI 会话,或者为 FC 正确分区 iSCSI 会话。

有关信息,请参见 ["Host Utilities](https://docs.netapp.com/us-en/ontap-sanhost/)[文档](https://docs.netapp.com/us-en/ontap-sanhost/)["](https://docs.netapp.com/us-en/ontap-sanhost/)。

- 如果源数据库是 ASM 数据库:
	- ASM 实例应在要执行克隆的主机上启动并运行。
	- 如果要将克隆数据库的归档日志文件放置在专用 ASM 磁盘组中,应在克隆操作之前配置 ASM 磁盘 组。
	- 可以配置数据磁盘组的名称,但请确保要执行克隆的主机上的任何其他 ASM 磁盘组不使用该名称。

驻留在 ASM 磁盘组上的数据文件会在 SnapCenter 克隆工作流中进行配置。

- 对于NVMe、应安装NVMe util
- 数据 LUN 和日志 LUN 的保护类型(例如镜像,存储或镜像存储)应相同,以便在使用日志备份克隆到备用 主机期间发现二级定位器。
- •您应在源数据库参数文件中将exclude seed cdb view的值设置为false、以检索与种子PDB相关的信息、以 便克隆12\_c\_数据库的备份。

种子 PDB 是系统提供的模板, CDB 可以使用该模板创建 PDB 。种子 PDB 名为 PDB \$seed 。有关 PDB \$seed 的信息,请参见 Oracle 文档 ID 1940806.1 。

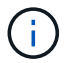

您应在备份12\_c\_数据库之前设置此值。

• SnapCenter 支持备份由 autofs 子系统管理的文件系统。如果要克隆数据库,请确保数据挂载点不在 autofs 挂载点的根目录下,因为插件主机的 root 用户无权在 autofs 挂载点的根目录下创建目录。

如果控制和重做日志文件位于数据挂载点下,则应修改控制文件路径,然后相应地重做日志文件路径。

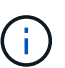

您可以手动将新克隆的挂载点注册到 autofs 子系统。新克隆的挂载点不会自动注册。

- 如果您有一个 TDE (自动登录)并希望在同一主机或备用主机上克隆数据库,则应将 /etc/oracle/Wale/\$ORACLE SID 下的 Wallet (密钥文件) 从源数据库复制到克隆的数据库。
- 您应在 /etc/lvm/lvm.conf 中设置 use\_lvmetad = 0 的值,并停止 lvm2-lvmetad 服务,以便在 Oracle Linux 7 或更高版本或 Red Hat Enterprise Linux ( RHEL ) 7 或更高版本的存储区域网络( SAN ) 环境中成功执 行克隆。
- 如果您使用的是 Oracle 数据库 11.2.0.3 或更高版本,并且使用 NID 脚本更改了辅助实例的数据库 ID ,则 应安装 13366202 Oracle 修补程序。
- ・您应确保托管卷的聚合应位于 Storage Virtual Machine ( SVM )的已分配聚合列表中。
- 对于NVMe、如果必须从连接中排除任何目标端口、则应在/var/opt/snapcenter/SCU/etc/nv.conf文件中添加 目标节点名称和端口名称。

如果此文件不存在、则应按以下示例所示创建此文件:

```
blacklist {
nn-0x<target node name 1>:pn-0x<target port name 1>
nn-0x<target_node_name_2>:pn-0x<target_port_name_2>
}
```
• 您应确保LUN未使用由混合协议iSCSI和FC组成的iGroup映射到AIX主机。有关详细信息,请参见 ["](https://kb.netapp.com/mgmt/SnapCenter/SnapCenter_Plug-in_for_Oracle_operations_fail_with_error_Unable_to_discover_the_device_for_LUN_LUN_PATH)[操作](https://kb.netapp.com/mgmt/SnapCenter/SnapCenter_Plug-in_for_Oracle_operations_fail_with_error_Unable_to_discover_the_device_for_LUN_LUN_PATH)[失](https://kb.netapp.com/mgmt/SnapCenter/SnapCenter_Plug-in_for_Oracle_operations_fail_with_error_Unable_to_discover_the_device_for_LUN_LUN_PATH) [败](https://kb.netapp.com/mgmt/SnapCenter/SnapCenter_Plug-in_for_Oracle_operations_fail_with_error_Unable_to_discover_the_device_for_LUN_LUN_PATH)[、并](https://kb.netapp.com/mgmt/SnapCenter/SnapCenter_Plug-in_for_Oracle_operations_fail_with_error_Unable_to_discover_the_device_for_LUN_LUN_PATH)[显](https://kb.netapp.com/mgmt/SnapCenter/SnapCenter_Plug-in_for_Oracle_operations_fail_with_error_Unable_to_discover_the_device_for_LUN_LUN_PATH)[示](https://kb.netapp.com/mgmt/SnapCenter/SnapCenter_Plug-in_for_Oracle_operations_fail_with_error_Unable_to_discover_the_device_for_LUN_LUN_PATH)[错误](https://kb.netapp.com/mgmt/SnapCenter/SnapCenter_Plug-in_for_Oracle_operations_fail_with_error_Unable_to_discover_the_device_for_LUN_LUN_PATH)[Unable to discover the device for LUN"](https://kb.netapp.com/mgmt/SnapCenter/SnapCenter_Plug-in_for_Oracle_operations_fail_with_error_Unable_to_discover_the_device_for_LUN_LUN_PATH)。

# 克隆 **Oracle** 数据库备份

您可以使用 SnapCenter 通过数据库备份克隆 Oracle 数据库。

• 开始之前 \*

如果您以非root用户身份安装了此插件、则应手动将执行权限分配给预处理和后处理目录。

- 关于此任务 \*
- 克隆操作会创建数据库数据文件的副本,并创建新的联机重做日志文件和控制文件。可以根据指定的恢复选 项选择将数据库恢复到指定的时间。

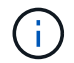

如果您尝试将 Linux 主机上创建的备份克隆到 AIX 主机,或者相反,则克隆将失败。

从 Oracle RAC 数据库备份克隆时, SnapCenter 会创建一个独立数据库。SnapCenter 支持从数据防护备 用数据库和活动数据防护备用数据库的备份创建克隆。

克隆期间, SnapCenter 会根据 SCN 或 dat 以及恢复操作的时间挂载最佳数量的日志备份。恢复后,日志 备份将被卸载。所有此类克隆都挂载在 */var/opt/snapcenter/scU/cips/* 下。如果您使用基于 NFS 的 ASM , 则应将 \_/var/opt/snapcenter/scU/cles/**/** 添加到 asm\_diskstring 参数中定义的现有路径中。

在 SAN 环境中克隆 ASM 数据库的备份时,克隆的主机设备的 udev 规则会在 */etc/udev/rules.d/999-scunetapp.rules* 上创建。删除克隆后,与克隆的主机设备关联的这些 udev 规则将被删除。

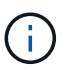

在 FlexASM 设置中,如果基数小于 RAC 集群中的节点数,则无法对叶节点执行克隆操作。

- 对于启用了SnapLock的策略、对于ONTAP 9.12.1及更低版本、如果指定了Snapshot锁定期限、则在还原过 程中从防篡改Snapshot创建的克隆将继承SnapLock到期时间。存储管理员应在SnapLock到期时间后手动清 理克隆。
- 步骤 \*
	- 1. 在左侧导航窗格中,单击 \* 资源 \* , 然后从列表中选择相应的插件。
	- 2. 在资源页面中,从 \* 视图 \* 列表中选择 \* 数据库 \* 或 \* 资源组 \* 。
	- 3. 从数据库详细信息视图或资源组详细信息视图中选择数据库。

此时将显示数据库拓扑页面。

- 4. 从管理副本视图中,从本地副本(主),镜像副本(二级)或存储副本(二级)中选择备份。
- <sub>5.</sub><br> 从表中选择数据备份、然后单击\*\***「■** 。

6. 在名称页面中,执行以下操作之一:

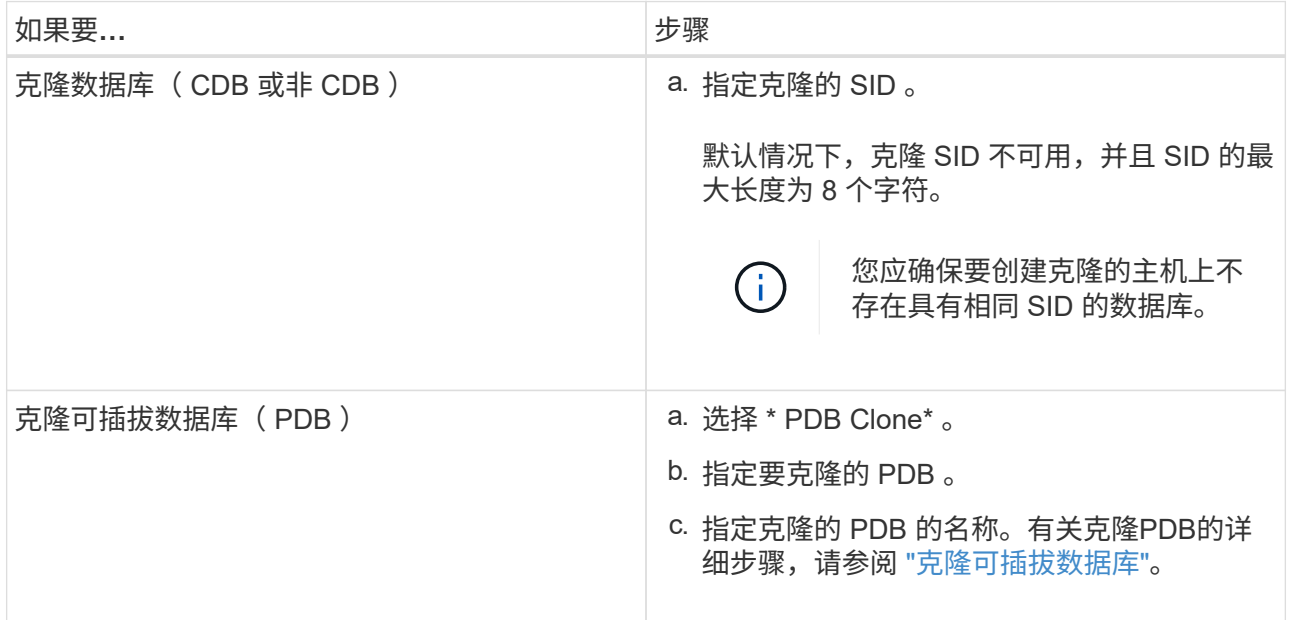

选择镜像数据或存储数据时:

- 如果镜像或存储中没有日志备份,则不会选择任何内容,并且定位器为空。
- 如果日志备份存在于镜像或存储中,则会选择最新的日志备份并显示相应的定位器。

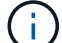

如果选定日志备份同时位于镜像和存储位置,则会显示这两个定位器。

7. 在位置页面中,执行以下操作:

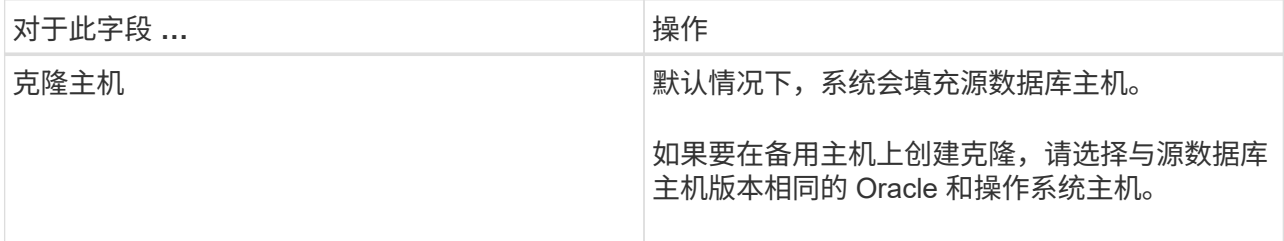

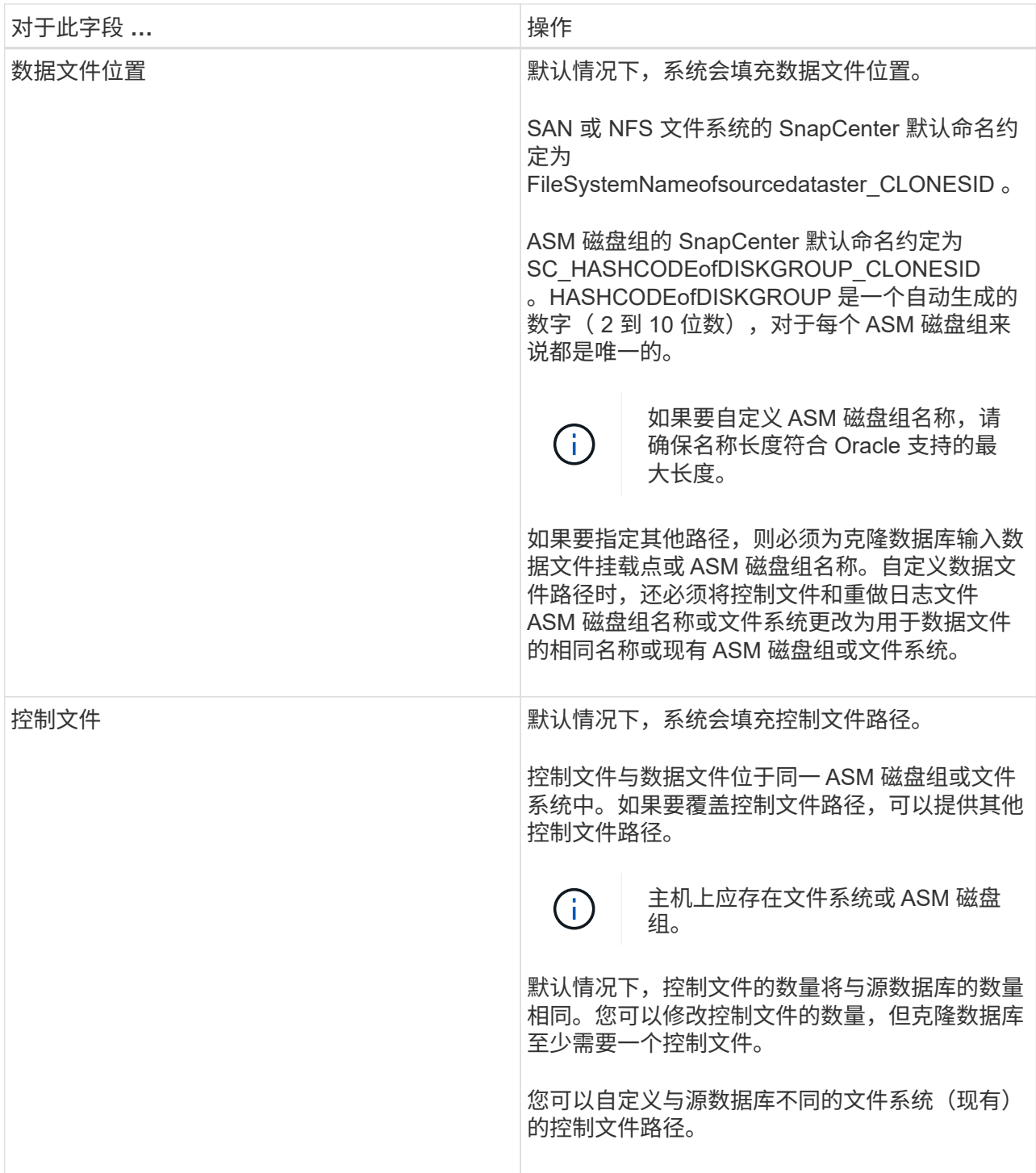

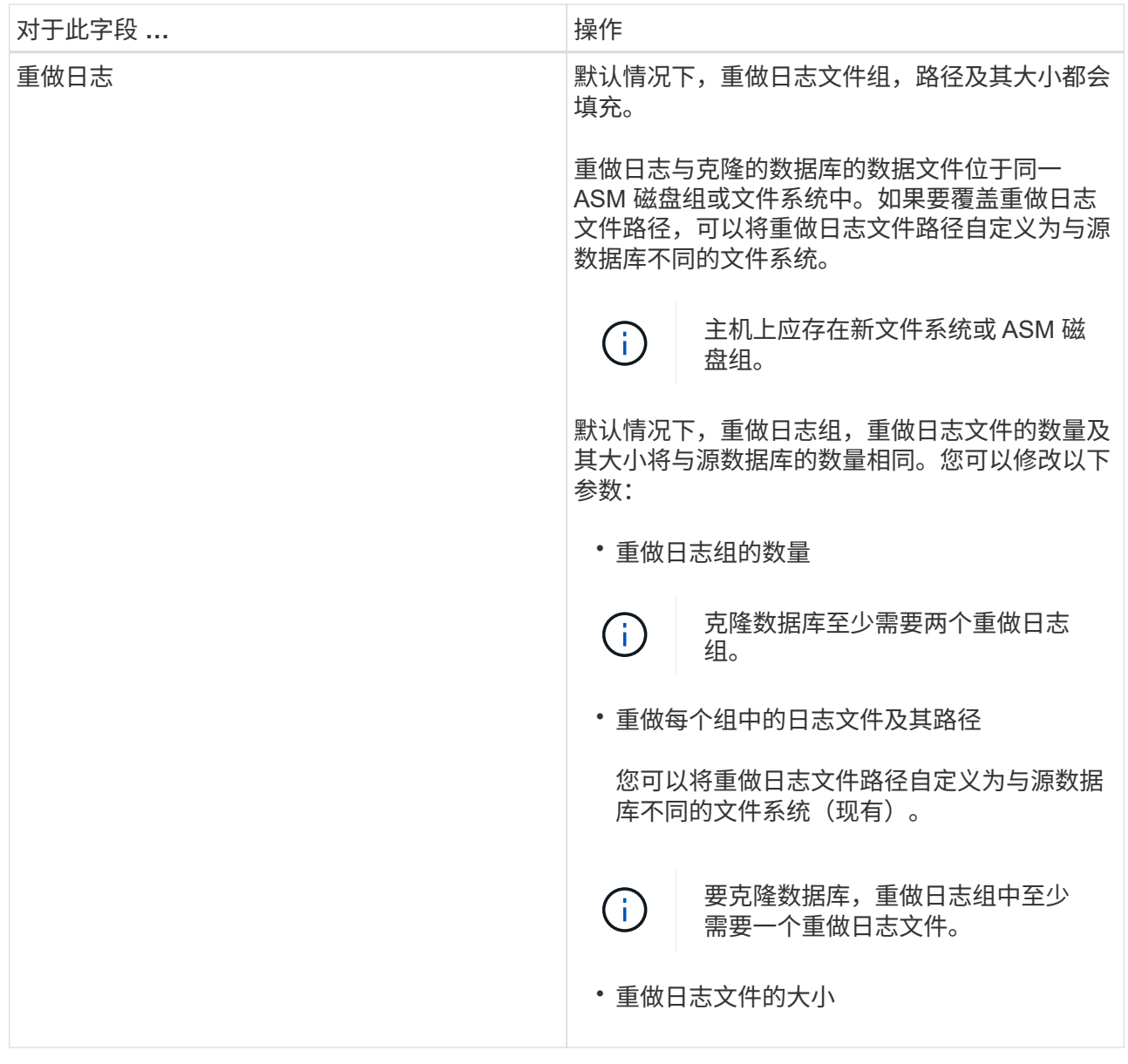

8. 在凭据页面上,执行以下操作:

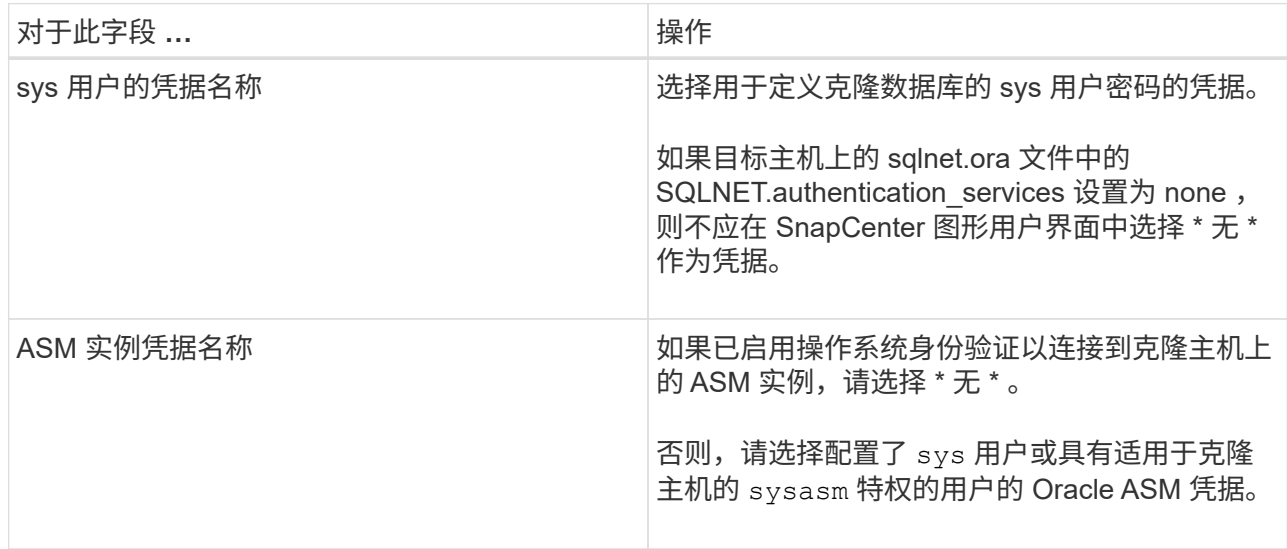

Oracle 主目录,用户名和组详细信息会自动从源数据库中填充。您可以根据要创建克隆的主机的 Oracle 环境更改这些值。

- 9. 在 PreOps 页面中,执行以下步骤:
	- a. 输入要在克隆操作之前运行的预处理程序的路径和参数。

您必须将此预处理存储在此路径中的 */var/opt/snapcenter/spl/scripts* 或任何文件夹中。默认情况下, 系统会填充 */var/opt/snapcenter/spl/scripts* 路径。如果您已将脚本放置在此路径中的任何文件夹中, 则需要提供直到放置此脚本的文件夹的完整路径。

使用SnapCenter、您可以在执行预置和后处理时使用预定义的环境变量。 ["](#page-359-0)[了](#page-359-0)[解](#page-359-0)[更多信息。](#page-359-0)["](#page-359-0)

b. 在 Database parameter settings 部分中,修改用于初始化数据库的预先填充的数据库参数值。

您可以单击\*\*来添加其他参数+

如果您使用的是 Oracle 标准版,并且数据库以归档日志模式运行,或者您希望从归档重做日志还原 数据库,请添加参数并指定路径。

- · log\_archive\_dest
- log\_archive\_duplex\_dest

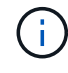

未在预先填充的数据库参数中定义快速恢复区域( FRA )。您可以通过添加相关 参数来配置 FRA 。

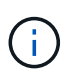

log\_archive\_dest\_1 的默认值为 \$ORACLE\_HOME/clone\_SID , 此时将在此位置创建克 隆数据库的归档日志。如果删除了 log\_archive\_dest\_1 参数,则归档日志位置由 Oracle 确定。您可以通过编辑 log\_archive\_dest\_1 来为归档日志定义新位置, 但要确保文件系 统或磁盘组应存在并在主机上可用。

a. 单击 \* 重置 \* 以获取默认数据库参数设置。

10. 在 PostOps 页面中,默认选择了 \* 恢复数据库 \* 和 \* 直到取消 \* 以执行克隆数据库的恢复。

SnapCenter 通过在选择进行克隆的数据备份之后挂载最新日志备份来执行恢复,该备份的归档日志顺序 无中断。日志和数据备份应位于主存储上,以便在主存储上执行克隆;日志和数据备份应位于二级存储 上,以便在二级存储上执行克隆。

如果 SnapCenter 找不到相应的日志备份,则不会选择 \* 恢复数据库 \* 和 \* 直到取消 \* 选项。如果日志备 份在 \* 指定外部归档日志位置 \* 中不可用, 则可以提供外部归档日志位置。您可以指定多个日志位置。

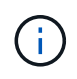

如果要克隆配置为支持闪存恢复区域 (Flash Recovery Area, FRA) 和 Oracle 托管文 件( Oracle Managed Files, OFF) 的源数据库, 则要恢复的日志目标也必须遵循 OMF 目录结构。

如果源数据库是 Data Guard 备用数据库或 Active Data Guard 备用数据库,则不会显示 PostOps 页 面。对于数据防护备用数据库或活动数据防护备用数据库, SnapCenter 不提供在 SnapCenter 图形用 户界面中选择恢复类型的选项,但数据库会使用进行恢复,直到取消恢复类型而不应用任何日志为止。

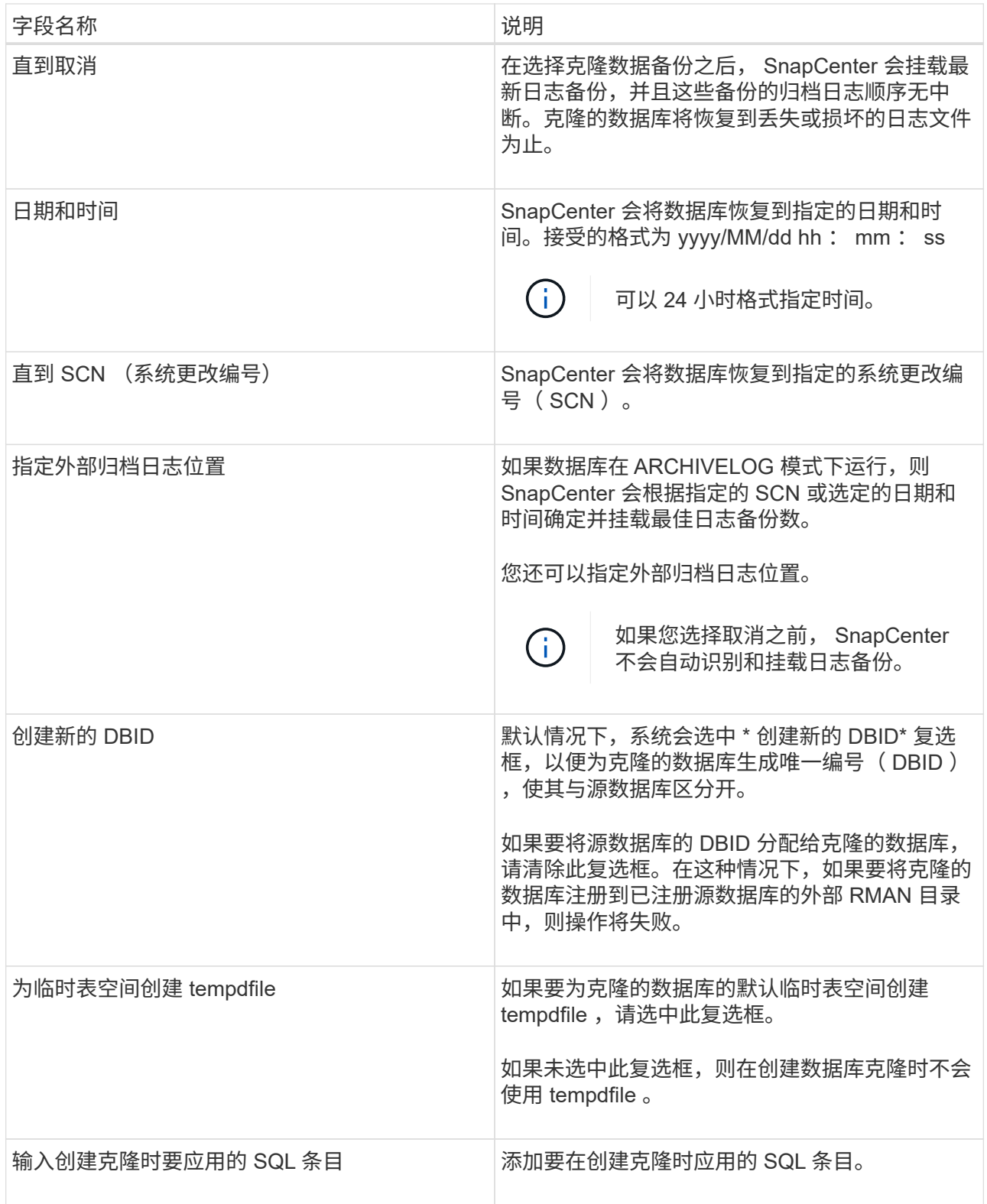

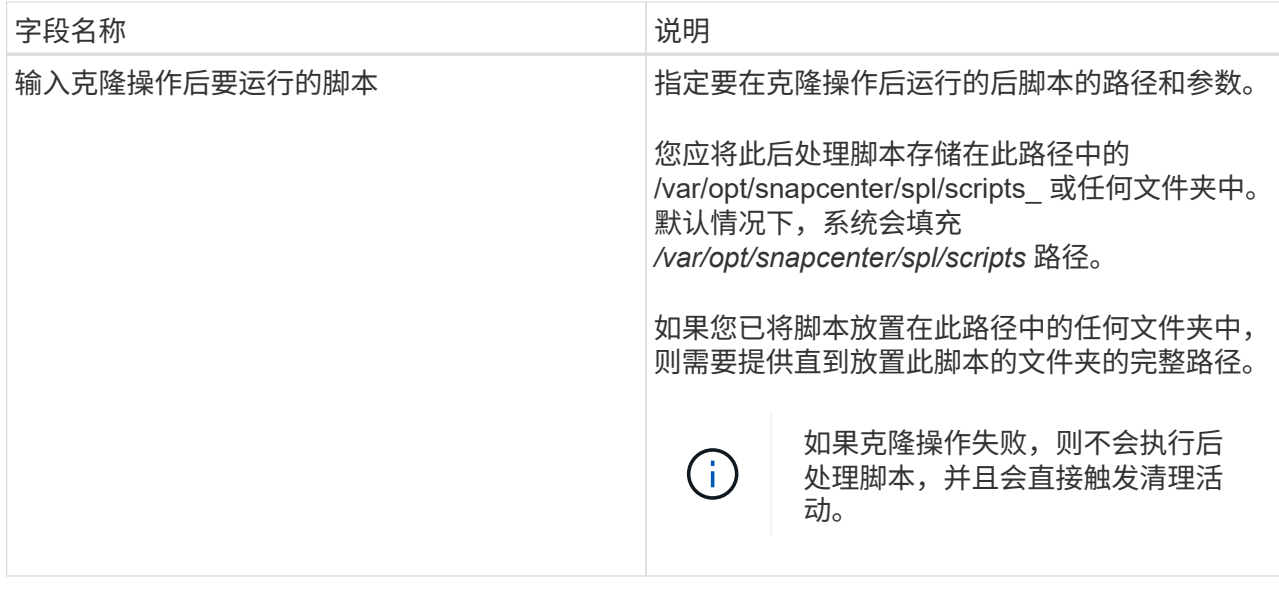

11. 在通知页面的 \* 电子邮件首选项 \* 下拉列表中, 选择要发送电子邮件的场景。

您还必须指定发件人和收件人电子邮件地址以及电子邮件主题。如果要附加所执行克隆操作的报告,请 选择 \* 附加作业报告 \* 。

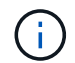

对于电子邮件通知,您必须已使用 GUI 或 PowerShell 命令 set-SmtpServer 指定 SMTP 服务 器详细信息。

1. 查看摘要,然后单击 \* 完成 \* 。

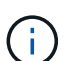

在克隆创建操作中执行恢复时,即使恢复失败,克隆也会创建并显示警告。您可以对此克 隆执行手动恢复,以使克隆数据库处于一致状态。

- 2. 单击 \* 监控 \* > \* 作业 \* 以监控操作进度。
- 结果 \*

克隆数据库后,您可以刷新 "Resources" 页面,将克隆的数据库列为可供备份的资源之一。克隆的数据库可以像 使用标准备份工作流的任何其他数据库一样受到保护,也可以包括在资源组(新创建的或现有的)中。可以进一 步克隆克隆克隆的数据库(克隆)。

克隆后,切勿重命名克隆的数据库。

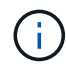

如果在克隆期间未执行恢复,则克隆的数据库的备份可能会因恢复不当而失败,您可能需要执行 手动恢复。如果为归档日志填充的默认位置位于非 NetApp 存储上,或者存储系统未配置 SnapCenter, 则日志备份也可能失败。

在 AIX 设置中,您可以使用 lkdev 命令锁定克隆的数据库,并使用 rendev 命令重命名克隆的数据库所在的磁 盘。

锁定或重命名设备不会影响克隆删除操作。对于基于 SAN 设备构建的 AIX LVM 布局,克隆的 SAN 设备不支持 重命名设备。

• 查找更多信息 \*

- ["](https://kb.netapp.com/Advice_and_Troubleshooting/Data_Protection_and_Security/SnapCenter/ORA-00308%3A_cannot_open_archived_log_ORA_LOG_arch1_123_456789012.arc)[还原或克隆](https://kb.netapp.com/Advice_and_Troubleshooting/Data_Protection_and_Security/SnapCenter/ORA-00308%3A_cannot_open_archived_log_ORA_LOG_arch1_123_456789012.arc)[失败](https://kb.netapp.com/Advice_and_Troubleshooting/Data_Protection_and_Security/SnapCenter/ORA-00308%3A_cannot_open_archived_log_ORA_LOG_arch1_123_456789012.arc)[,并](https://kb.netapp.com/Advice_and_Troubleshooting/Data_Protection_and_Security/SnapCenter/ORA-00308%3A_cannot_open_archived_log_ORA_LOG_arch1_123_456789012.arc)[显](https://kb.netapp.com/Advice_and_Troubleshooting/Data_Protection_and_Security/SnapCenter/ORA-00308%3A_cannot_open_archived_log_ORA_LOG_arch1_123_456789012.arc)[示](https://kb.netapp.com/Advice_and_Troubleshooting/Data_Protection_and_Security/SnapCenter/ORA-00308%3A_cannot_open_archived_log_ORA_LOG_arch1_123_456789012.arc) [ORA-00308](https://kb.netapp.com/Advice_and_Troubleshooting/Data_Protection_and_Security/SnapCenter/ORA-00308%3A_cannot_open_archived_log_ORA_LOG_arch1_123_456789012.arc) [错误消](https://kb.netapp.com/Advice_and_Troubleshooting/Data_Protection_and_Security/SnapCenter/ORA-00308%3A_cannot_open_archived_log_ORA_LOG_arch1_123_456789012.arc)[息](https://kb.netapp.com/Advice_and_Troubleshooting/Data_Protection_and_Security/SnapCenter/ORA-00308%3A_cannot_open_archived_log_ORA_LOG_arch1_123_456789012.arc)["](https://kb.netapp.com/Advice_and_Troubleshooting/Data_Protection_and_Security/SnapCenter/ORA-00308%3A_cannot_open_archived_log_ORA_LOG_arch1_123_456789012.arc)
- ["](https://kb.netapp.com/Advice_and_Troubleshooting/Data_Protection_and_Security/SnapCenter/Failed_to_recover_a_cloned_database)[无法](https://kb.netapp.com/Advice_and_Troubleshooting/Data_Protection_and_Security/SnapCenter/Failed_to_recover_a_cloned_database)[恢复克隆的数据库](https://kb.netapp.com/Advice_and_Troubleshooting/Data_Protection_and_Security/SnapCenter/Failed_to_recover_a_cloned_database)["](https://kb.netapp.com/Advice_and_Troubleshooting/Data_Protection_and_Security/SnapCenter/Failed_to_recover_a_cloned_database)
- ["](https://kb.netapp.com/Advice_and_Troubleshooting/Data_Protection_and_Security/SnapCenter/What_are_the_customizable_parameters_for_backup_restore_and_clone_operations_on_AIX_systems)[可自定义的参数,用于在](https://kb.netapp.com/Advice_and_Troubleshooting/Data_Protection_and_Security/SnapCenter/What_are_the_customizable_parameters_for_backup_restore_and_clone_operations_on_AIX_systems) [AIX](https://kb.netapp.com/Advice_and_Troubleshooting/Data_Protection_and_Security/SnapCenter/What_are_the_customizable_parameters_for_backup_restore_and_clone_operations_on_AIX_systems) [系统上](https://kb.netapp.com/Advice_and_Troubleshooting/Data_Protection_and_Security/SnapCenter/What_are_the_customizable_parameters_for_backup_restore_and_clone_operations_on_AIX_systems)[执](https://kb.netapp.com/Advice_and_Troubleshooting/Data_Protection_and_Security/SnapCenter/What_are_the_customizable_parameters_for_backup_restore_and_clone_operations_on_AIX_systems)[行备份,还原和克隆操作](https://kb.netapp.com/Advice_and_Troubleshooting/Data_Protection_and_Security/SnapCenter/What_are_the_customizable_parameters_for_backup_restore_and_clone_operations_on_AIX_systems)"

## <span id="page-369-0"></span>克隆可插拔数据库

您可以将可插拔数据库( PDB )克隆到同一主机或备用主机上的其他或相同目标 CDB 。 您还可以将克隆的 PDB 恢复到所需的 SCN 或日期和时间。

• 开始之前 \*

如果您以非root用户身份安装了此插件、则应手动将执行权限分配给预处理和后处理目录。

- 步骤 \*
	- 1. 在左侧导航窗格中,单击 \* 资源 \*,然后从列表中选择相应的插件。
	- 2. 在资源页面中,从 \* 视图 \* 列表中选择 \* 数据库 \* 或 \* 资源组 \* 。
	- 3. 从数据库详细信息视图或资源组详细信息视图中选择类型为单实例(多租户)的数据库。

此时将显示数据库拓扑页面。

- 4. 从管理副本视图中,从本地副本(主),镜像副本(二级)或存储副本(二级)中选择备份。
- 5. 从表中选择备份、然后单击\*\* 。
- 6. 在名称页面中,执行以下操作:
	- a. 选择 \* PDB Clone\* 。
	- b. 指定要克隆的 PDB 。

 $\pm$ 

一次只能克隆一个 PDB 。

c. 指定克隆 PDB 的名称。

7. 在位置页面中,执行以下操作:

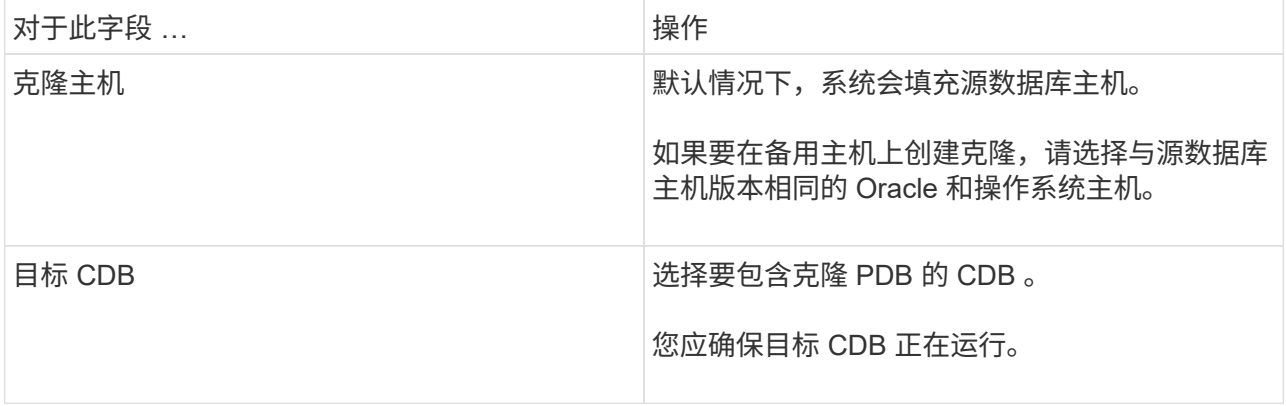

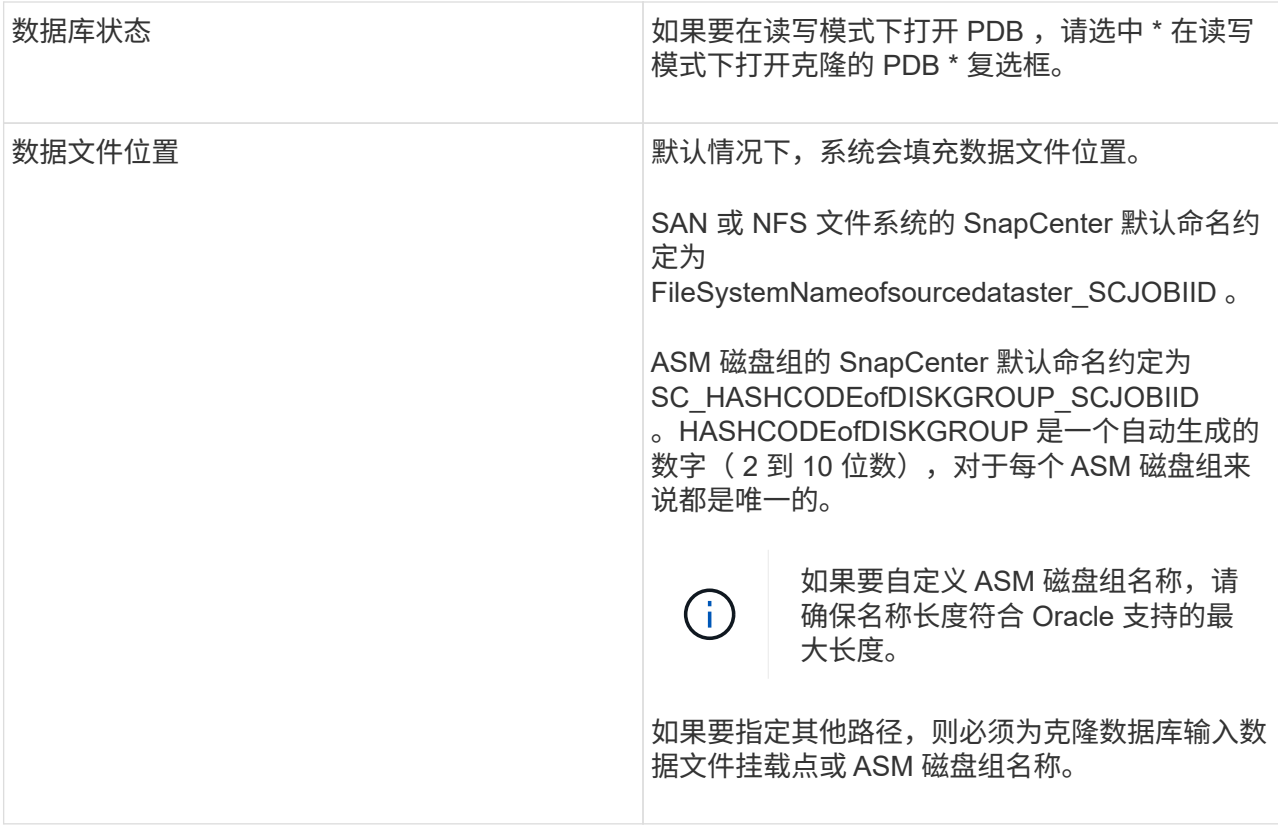

Oracle 主目录,用户名和组详细信息会自动从源数据库中填充。您可以根据要创建克隆的主机的 Oracle 环境更改这些值。

- 8. 在 PreOps 页面中,执行以下步骤:
	- a. 输入要在克隆操作之前运行的预处理程序的路径和参数。

您应将此预处理文件存储在此 /var/opt/snapcenter/spl/scripts 或此路径中的任何文件夹中。默认情况 下,系统会填充 /var/opt/snapcenter/spl/scripts 路径。如果您已将脚本放置在此路径中的任何文件夹 中,则需要提供直到放置此脚本的文件夹的完整路径。

使用SnapCenter、您可以在执行预置和后处理时使用预定义的环境变量。 ["](#page-359-0)[了](#page-359-0)[解](#page-359-0)[更多信息。](#page-359-0)["](#page-359-0)

- a. 在辅助 CDB 克隆数据库参数设置部分中,修改用于初始化数据库的预填充数据库参数值。
- 9. 单击 \* 重置 \* 以获取默认数据库参数设置。
- 10. 在 PostOps 页面中,默认情况下选择了 \* 直到取消 \* 以执行克隆数据库的恢复。

如果 SnapCenter 找不到相应的日志备份,则不会选择 \* 直到取消 \* 选项。如果日志备份在 \* 指定外部 归档日志位置 \* 中不可用,则可以提供外部归档日志位置。您可以指定多个日志位置。

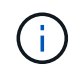

如果要克隆配置为支持闪存恢复区域( Flash Recovery Area , FRA )和 Oracle 托管文 件( Oracle Managed Files, OFF) 的源数据库, 则要恢复的日志目标也必须遵循 OMF 目录结构。

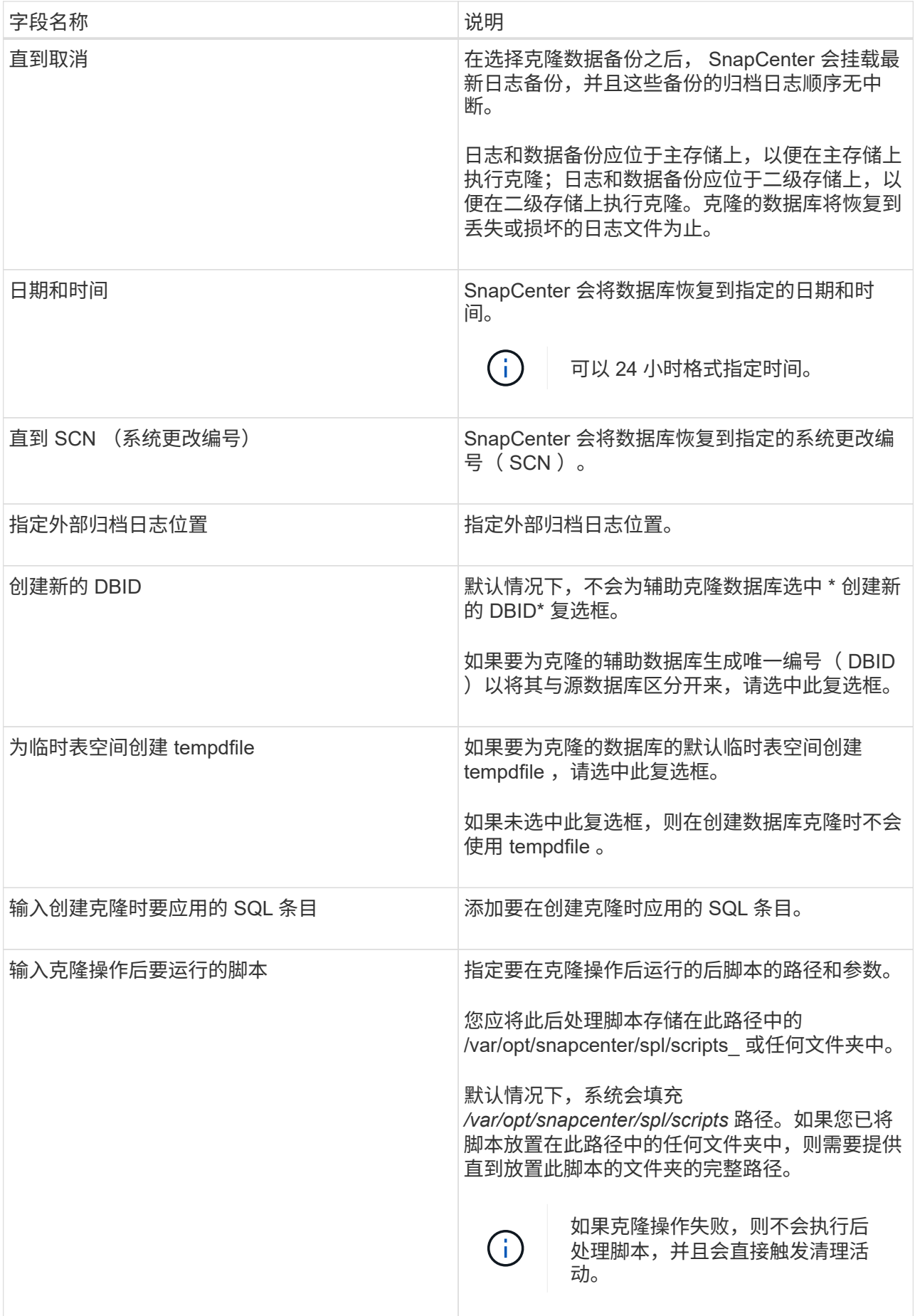

11. 在通知页面的 \* 电子邮件首选项 \* 下拉列表中,选择要发送电子邮件的场景。

您还必须指定发件人和收件人电子邮件地址以及电子邮件主题。如果要附加所执行克隆操作的报告,请 选择 \* 附加作业报告 \* 。

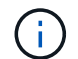

对于电子邮件通知,您必须已使用 GUI 或 PowerShell 命令 set-SmtpServer 指定 SMTP 服务 器详细信息。

- 1. 查看摘要, 然后单击 \* 完成 \* 。
- 2. 单击 \* 监控 \* > \* 作业 \* 以监控操作进度。
- 完成后 \*

如果要为克隆的 PDB 创建备份,则应备份克隆 PDB 的目标 CDB ,因为无法仅备份克隆的 PDB 。如果要使用 二级关系创建备份,应为目标 CDB 创建二级关系。

在 RAC 设置中,克隆 PDB 的存储仅连接到执行 PDB 克隆的节点。RAC 其他节点上的 PDB 处于挂载状态。如 果要从其他节点访问克隆的 PDB ,则应手动将存储连接到其他节点。

- 查找更多信息 \*
- ["](https://kb.netapp.com/Advice_and_Troubleshooting/Data_Protection_and_Security/SnapCenter/ORA-00308%3A_cannot_open_archived_log_ORA_LOG_arch1_123_456789012.arc)[还原或克隆](https://kb.netapp.com/Advice_and_Troubleshooting/Data_Protection_and_Security/SnapCenter/ORA-00308%3A_cannot_open_archived_log_ORA_LOG_arch1_123_456789012.arc)[失败](https://kb.netapp.com/Advice_and_Troubleshooting/Data_Protection_and_Security/SnapCenter/ORA-00308%3A_cannot_open_archived_log_ORA_LOG_arch1_123_456789012.arc)[,并](https://kb.netapp.com/Advice_and_Troubleshooting/Data_Protection_and_Security/SnapCenter/ORA-00308%3A_cannot_open_archived_log_ORA_LOG_arch1_123_456789012.arc)[显](https://kb.netapp.com/Advice_and_Troubleshooting/Data_Protection_and_Security/SnapCenter/ORA-00308%3A_cannot_open_archived_log_ORA_LOG_arch1_123_456789012.arc)[示](https://kb.netapp.com/Advice_and_Troubleshooting/Data_Protection_and_Security/SnapCenter/ORA-00308%3A_cannot_open_archived_log_ORA_LOG_arch1_123_456789012.arc) [ORA-00308](https://kb.netapp.com/Advice_and_Troubleshooting/Data_Protection_and_Security/SnapCenter/ORA-00308%3A_cannot_open_archived_log_ORA_LOG_arch1_123_456789012.arc) [错误消](https://kb.netapp.com/Advice_and_Troubleshooting/Data_Protection_and_Security/SnapCenter/ORA-00308%3A_cannot_open_archived_log_ORA_LOG_arch1_123_456789012.arc)[息](https://kb.netapp.com/Advice_and_Troubleshooting/Data_Protection_and_Security/SnapCenter/ORA-00308%3A_cannot_open_archived_log_ORA_LOG_arch1_123_456789012.arc)["](https://kb.netapp.com/Advice_and_Troubleshooting/Data_Protection_and_Security/SnapCenter/ORA-00308%3A_cannot_open_archived_log_ORA_LOG_arch1_123_456789012.arc)
- ["](https://kb.netapp.com/Advice_and_Troubleshooting/Data_Protection_and_Security/SnapCenter/What_are_the_customizable_parameters_for_backup_restore_and_clone_operations_on_AIX_systems)[可自定义的参数,用于在](https://kb.netapp.com/Advice_and_Troubleshooting/Data_Protection_and_Security/SnapCenter/What_are_the_customizable_parameters_for_backup_restore_and_clone_operations_on_AIX_systems) [AIX](https://kb.netapp.com/Advice_and_Troubleshooting/Data_Protection_and_Security/SnapCenter/What_are_the_customizable_parameters_for_backup_restore_and_clone_operations_on_AIX_systems) [系统上](https://kb.netapp.com/Advice_and_Troubleshooting/Data_Protection_and_Security/SnapCenter/What_are_the_customizable_parameters_for_backup_restore_and_clone_operations_on_AIX_systems)[执](https://kb.netapp.com/Advice_and_Troubleshooting/Data_Protection_and_Security/SnapCenter/What_are_the_customizable_parameters_for_backup_restore_and_clone_operations_on_AIX_systems)[行备份,还原和克隆操作](https://kb.netapp.com/Advice_and_Troubleshooting/Data_Protection_and_Security/SnapCenter/What_are_the_customizable_parameters_for_backup_restore_and_clone_operations_on_AIX_systems)"

使用 **UNIX** 命令克隆 **Oracle** 数据库备份

克隆工作流包括规划,执行克隆操作以及监控操作。

• 关于此任务 \*

您应执行以下命令来创建 Oracle 数据库克隆规范文件并启动克隆操作。

有关可与命令结合使用的参数及其说明的信息,可通过运行 get-help *command\_name* 来获取。或者,您也可以 参考 ["](https://library.netapp.com/ecm/ecm_download_file/ECMLP2886896)[《](https://library.netapp.com/ecm/ecm_download_file/ECMLP2886896) [SnapCenter](https://library.netapp.com/ecm/ecm_download_file/ECMLP2886896) [软件命令参](https://library.netapp.com/ecm/ecm_download_file/ECMLP2886896)[考指南》](https://library.netapp.com/ecm/ecm_download_file/ECMLP2886896)["](https://library.netapp.com/ecm/ecm_download_file/ECMLP2886896)。

• 步骤 \*

1. 从指定备份创建 Oracle 数据库克隆规范: *New-OracleSmCloneSpecification*

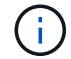

如果二级数据保护策略是 unified mirror-vault ,则仅指定 -IncluseSecondaryDetails 。您 不必指定 -SecondaryStorageType 。

此命令会自动为指定的源数据库及其备份创建 Oracle 数据库克隆规范文件。您还必须提供克隆数据库 SID, 以便创建的规范文件具有要创建的克隆数据库的自动生成值。

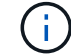

克隆规范文件创建位置为: /var/opt/snapcenter/soc/clone\_specs\_ 。

2. 从克隆资源组或现有备份启动克隆操作: *New-SmClone*

此命令将启动克隆操作。您还必须为克隆操作提供 Oracle 克隆规范文件路径。您还可以指定恢复选项,

要执行克隆操作的主机,预处理,后处理脚本以及其他详细信息。

默认情况下,克隆数据库的归档日志目标文件会自动填充为 *\$ORACLE\_HOME/clone\_SIDS* 。

# 拆分 **Oracle** 数据库克隆

您可以使用 SnapCenter 从父资源拆分克隆的资源。拆分的克隆将独立于父资源。

- 关于此任务 \*
- 您不能对中间克隆执行克隆拆分操作。

例如,从数据库备份创建 clone1 后,您可以创建 clone1 的备份,然后克隆此备份( clone2 )。创建 clone2 后, clone1 是一个中间克隆,无法对 clone1 执行克隆拆分操作。但是,您可以对 clone2 执行克隆 拆分操作。

拆分 clone2 后,您可以对 clone1 执行克隆拆分操作,因为 clone1 不再是中间克隆。

- 拆分克隆时,克隆的备份副本将被删除。
- 有关克隆拆分操作限制的信息,请参见 ["](http://docs.netapp.com/ontap-9/topic/com.netapp.doc.dot-cm-vsmg/home.html)[《](http://docs.netapp.com/ontap-9/topic/com.netapp.doc.dot-cm-vsmg/home.html) [ONTAP 9](http://docs.netapp.com/ontap-9/topic/com.netapp.doc.dot-cm-vsmg/home.html) [逻](http://docs.netapp.com/ontap-9/topic/com.netapp.doc.dot-cm-vsmg/home.html)[辑](http://docs.netapp.com/ontap-9/topic/com.netapp.doc.dot-cm-vsmg/home.html)[存储管理](http://docs.netapp.com/ontap-9/topic/com.netapp.doc.dot-cm-vsmg/home.html)[指南》](http://docs.netapp.com/ontap-9/topic/com.netapp.doc.dot-cm-vsmg/home.html)["](http://docs.netapp.com/ontap-9/topic/com.netapp.doc.dot-cm-vsmg/home.html)。
- 确保存储系统上的卷或聚合处于联机状态。
- 步骤 \*
	- 1. 在左侧导航窗格中,单击 \* 资源 \*,然后从列表中选择相应的插件。
	- 2. 在资源页面中,从 \* 视图 \* 列表中选择 \* 数据库 \* 。
	- 3. 选择克隆的资源(例如数据库或LUN), 然后单击 。
	- 4. 查看要拆分的克隆的估计大小以及聚合上所需的可用空间,然后单击 \* 开始 \* 。
	- 5. 单击 \* 监控 \* > \* 作业 \* 以监控操作进度。

如果 SMCore 服务重新启动,并且执行克隆拆分操作的数据库在 "Resources" 页面中列为克隆,则克隆 拆分操作将停止响应。您应运行 *Stop-SmJob* cmdlet 停止克隆拆分操作,然后重试克隆拆分操作。

如果要使用较长的轮询时间或较短的轮询时间来检查克隆是否已拆分,则可以更改 SMCoreServiceHost.exe 文件中 CloneSplitStatusCheckPollTime 参数的值,以设置 SMCore 轮询克隆 拆分操作状态的时间间隔。此值以毫秒为单位,默认值为 5 分钟。

例如、

<add key="CloneSplitStatusCheckPollTime" value="300000" />

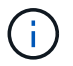

如果正在执行备份,还原或其他克隆拆分,则克隆拆分启动操作将失败。只有在运行的操作完成 后,才应重新启动克隆拆分操作。

# 可插拔数据库的拆分克隆

您可以使用 SnapCenter 拆分克隆可插拔数据库( PDB )。

• 关于此任务 \*

如果您为要克隆 PDB 的目标 CDB 创建备份,则在拆分 PDB 克隆时,克隆的 PDB 也会从包含克隆 PDB 的目标 CDB 的所有备份中删除。

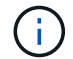

PDB 克隆不会显示在清单或资源视图中。

#### • 步骤 \*

- 1. 在左侧导航窗格中,单击 \* 资源 \* , 然后从列表中选择相应的插件。
- 2. 从资源或资源组视图中选择源容器数据库( CDB )。
- 3. 在管理副本视图中,从主存储系统或二级(镜像或复制的)存储系统中选择 \* 克隆 \* 。
- 4. 选择PDB克隆(目标CDB: PDBClone),然后单击 。
- 5. 查看要拆分的克隆的估计大小以及聚合上所需的可用空间,然后单击 \* 开始 \* 。
- 6. 单击 \* 监控 \* > \* 作业 \* 以监控操作进度。

#### 监控 **Oracle** 数据库克隆操作

您可以使用作业页面监控 SnapCenter 克隆操作的进度。您可能需要检查操作的进度,以 确定操作何时完成或是否存在问题描述。

关于此任务

以下图标将显示在作业页面上,并指示操作的状态:

- 进行中
- √ 已成功完成
- **×** 失败
- 已完成但出现警告、或者由于出现警告而无法启动
- ・9 已排队
- 2 已取消
- 步骤 \*
	- 1. 在左侧导航窗格中,单击 \* 监控 \* 。
	- 2. 在 \* 监控 \* 页面中,单击 \* 作业 \* 。
	- 3. 在 \* 作业 \* 页面中, 执行以下步骤:
		- a. 单击 , 以筛选列表、以便仅列出克隆操作。
		- b. 指定开始日期和结束日期。
		- c. 从 \* 类型 \* 下拉列表中,选择 \* 克隆 \* 。
- d. 从 \* 状态 \* 下拉列表中,选择克隆状态。
- e. 单击 \* 应用 \* 以查看已成功完成的操作。
- 4. 选择克隆作业,然后单击 \* 详细信息 \* 以查看作业详细信息。
- 5. 在作业详细信息页面中,单击 \* 查看日志 \* 。

刷新克隆

您可以运行 *Refresh-SmClone* 命令刷新克隆。此命令将创建数据库的备份,删除现有克隆 并创建同名克隆。

 $(i)$ 

您无法刷新 PDB 克隆。

- 您需要的内容 \*
- 创建未启用计划备份的联机完整备份或脱机数据备份策略。
- 在策略中仅针对备份失败配置电子邮件通知。
- 正确定义按需备份的保留计数,以确保不存在不需要的备份。
- 确保只有联机完整备份或脱机数据备份策略与已确定要执行刷新克隆操作的资源组相关联。
- 创建一个仅包含一个数据库的资源组。
- 如果为 clone refresh 命令创建了 cron 作业,请确保数据库资源组的 SnapCenter 计划和 cron 计划不会重 叠。

对于为 clone refresh 命令创建的 cron 作业,请确保每 24 小时运行一次 Open-SmConnection 。

• 确保克隆 SID 对于主机是唯一的。

如果多个刷新克隆操作使用相同的克隆规范文件或使用具有相同克隆 SID 的克隆规范文件,则会删除主机上 具有 SID 的现有克隆,然后创建克隆。

- •请确保已启用具有二级保护的备份策略,并且已使用 "` -IncluseSecondaryDetails` " 创建克隆规范文件,以 便使用二级备份创建克隆。
	- 如果指定了主克隆规范文件,但策略选择了二级更新选项,则会创建备份,更新将传输到二级。但是, 克隆将从主备份创建。
	- 如果指定了主克隆规范文件,并且未选择策略的二级更新选项,则会在主卷上创建备份,并从主卷创建 克隆。
- 步骤 \*
	- 1. 为指定用户 *Open-SmConnection* 启动与 SnapCenter 服务器的连接会话
	- 2. 从指定备份创建 Oracle 数据库克隆规范: *New-OracleSmCloneSpecification*

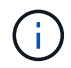

如果二级数据保护策略是 unified mirror-vault ,则仅指定 -IncluseSecondaryDetails 。您 不必指定 -SecondaryStorageType 。

此命令会自动为指定的源数据库及其备份创建 Oracle 数据库克隆规范文件。您还必须提供克隆数据库 SID, 以便创建的规范文件具有要创建的克隆数据库的自动生成值。

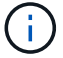

克隆规范文件创建位置为: /var/opt/snapcenter/soc/clone\_specs\_ 。

3. 运行 *Refresh-SmClone* 。

如果操作失败并显示 "PL-SCO-20032 : canExecute operation failed with error : PL-SCo-30031 : redo log file +SC\_2959770772\_clmdb/clmdb/redolog/redo01\_01.log exists" 错误消息,请为 *-WaitToTriggerClone* 指定更高的值。

有关UNIX命令的详细信息,请参见 ["](https://library.netapp.com/ecm/ecm_download_file/ECMLP2886896)[《](https://library.netapp.com/ecm/ecm_download_file/ECMLP2886896) [SnapCenter](https://library.netapp.com/ecm/ecm_download_file/ECMLP2886896) [软件命令参](https://library.netapp.com/ecm/ecm_download_file/ECMLP2886896)[考指南》](https://library.netapp.com/ecm/ecm_download_file/ECMLP2886896)["](https://library.netapp.com/ecm/ecm_download_file/ECMLP2886896)。

### 删除可插拔数据库的克隆

如果您不再需要,可以删除可插拔数据库( PDB )的克隆。

如果您为要克隆 PDB 的目标 CDB 创建备份,则在删除 PDB 克隆时,克隆的 PDB 也会从目标 CDB 的备份中 删除。

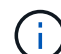

PDB 克隆不会显示在清单或资源视图中。

#### • 步骤 \*

- 1. 在左侧导航窗格中,单击 \* 资源 \*,然后从列表中选择相应的插件。
- 2. 从资源或资源组视图中选择源容器数据库( CDB )。
- 3. 在管理副本视图中,从主存储系统或二级(镜像或复制的)存储系统中选择 \* 克隆 \* 。
- 4. 选择PDB克隆(目标CDB: PDBClone),然后单击 而。
- 5. 单击 \* 确定 \* 。

# 管理应用程序卷

什么是应用程序卷

应用程序卷是存储配置、安装程序和其他与Oracle数据库相关的非数据文件等信息的存 储。

使用适用于Oracle数据库的SnapCenter插件、您可以为应用程序卷(非数据卷)和Oracle数据库创建一致的备份。

此插件可自动备份和克隆应用程序卷。

- 在一个资源组中保护应用程序卷和Oracle数据库卷。
- 为应用程序卷创建备份。
- 为Oracle数据库和应用程序卷创建备份。
- 创建数据库和应用程序卷的克隆、直到达到时间点为止。
- 计划备份操作。
- 监控所有操作。

• 查看备份和克隆操作报告。

添加应用程序卷

SnapCenter 支持备份和克隆 Oracle 数据库的应用程序卷。您应手动添加应用程序卷。不 支持自动发现应用程序卷。

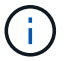

应用程序卷仅支持直接NFS和直接iSCSI连接。

- 步骤 \*
	- 1. 在左侧导航窗格中,单击 \* 资源 \* , 然后从列表中选择 Oracle 数据库插件。
	- 2. 单击 \* 添加应用程序卷 \* 。
	- 3. 在名称页面中,执行以下操作:
		- 在名称字段中,输入应用程序卷的名称。
		- 在主机名字段中,输入主机的名称。
	- 4. 在存储占用空间页面中,输入存储系统名称,选择一个或多个卷,然后指定关联的 LUN 或 qtree 。

您可以添加多个存储系统。

- 5. 查看摘要,然后单击 \* 完成 \* 。
- 6. 在资源页面中,从 \* 视图 \* 列表中选择 \* 应用程序卷 \* 以查看您添加的所有应用程序卷。

#### 修改应用程序卷

如果未创建备份,则可以修改添加应用程序卷时指定的所有值。如果创建备份,则只能修改存储系统详细信息。

- 步骤 \*
	- 1. 在左侧导航窗格中,单击 \* 资源 \*,然后从列表中选择 Oracle 数据库插件。
	- 2. 在资源页面中,从 \* 视图 \* 列表中选择 \* 应用程序卷 \* 。
	- 3. 单击 | 【 以修改这些值。

#### 删除应用程序卷

删除应用程序卷时,如果存在与应用程序卷关联的任何备份,则应用程序卷将置于维护模式,并且不会创建新备 份,也不会保留先前的备份。如果没有关联的备份,则会删除所有元数据。

如果需要,可以使用 SnapCenter 撤消删除操作。

• 步骤 \*

- 1. 在左侧导航窗格中,单击 \* 资源 \*,然后从列表中选择 Oracle 数据库插件。
- 2. 在资源页面中,从 \* 视图 \* 列表中选择 \* 应用程序卷 \* 。
- 3. 单击 而 以修改这些值。

# 备份应用程序卷

备份应用程序卷

如果应用程序卷不属于任何资源组,您可以从 " 资源 " 页面备份应用程序卷。

• 关于此任务 \*

默认情况下,系统会创建一致性组( CG )备份。如果要创建基于卷的备份,应在 \_web.config 文件中将 \* 启用 OracleNdvVolumeBasedBackup\* 的值设置为 true 。

- 步骤 \*
	- 1. 在左侧导航窗格中,单击 \* 资源 \*,然后从列表中选择 Oracle 数据库插件。
	- 2. 在资源页面中,从 \* 视图 \* 列表中选择 \* 应用程序卷 \* 。
	- 3. 单击\* 、然后选择主机名和数据库类型以筛选资源。

然后、您可以单击\*\* 关闭筛选器窗格。

4. 选择要备份的应用程序卷。

此时将显示 Application volume-protect 页面。

5. 在资源页面中,执行以下操作:

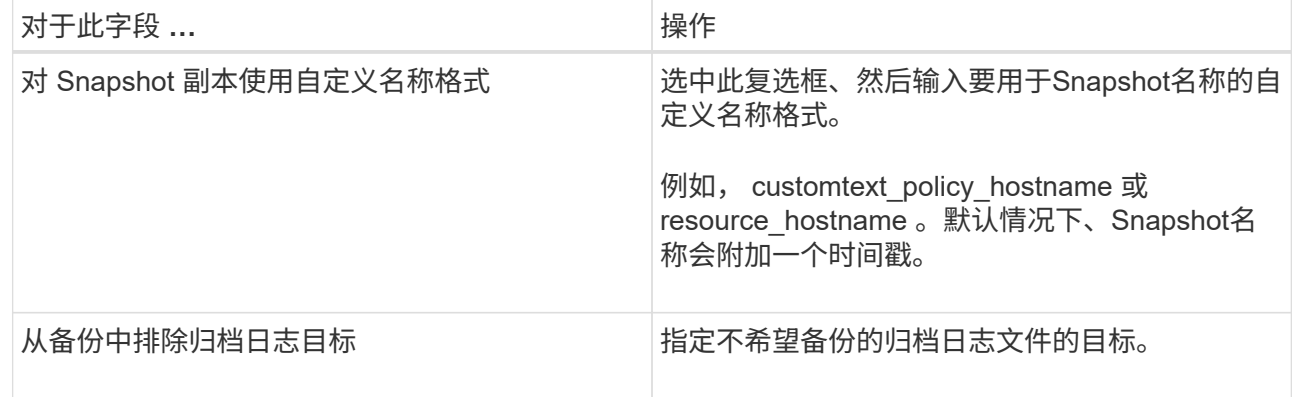

6. 在策略页面中,执行以下步骤:

a. 从下拉列表中选择一个或多个策略。

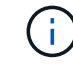

b.

您也可以单击\*\*来创建策略 +

在为选定策略配置计划部分中,将列出选定策略。

- 单击 + 要为其配置计划的策略的配置计划列。
- c. 在添加策略 *policy\_name* 的计划窗口中,配置该计划,然后单击 \* 确定 \* 。

*policy\_name* 是所选策略的名称。

已配置的计划将列在 "applied Schedules" 列中。

7. 在通知页面的 \* 电子邮件首选项 \* 下拉列表中, 选择要发送电子邮件的场景。

您还必须指定发件人和收件人电子邮件地址以及电子邮件主题。如果要附加对资源执行的备份操作的报 告,请选择 \* 附加作业报告 \* 。

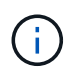

对于电子邮件通知,您必须已使用 GUI 或 PowerShell 命令 set-SmtpServer 指定 SMTP 服务 器详细信息。

1. 查看摘要, 然后单击 \* 完成 \* 。

此时将显示应用程序卷拓扑页面。

- 2. 单击 \* 立即备份 \* 。
- 3. 在备份页面中,执行以下步骤:
	- a. 如果已对资源应用多个策略,请从 \* 策略 \* 下拉列表中选择要用于备份的策略。
	- b. 单击 \* 备份 \* 。
- 4. 单击 \* 监控 \* > \* 作业 \* 以监控操作进度。

备份应用程序卷资源组

您可以备份仅包含应用程序卷的资源组,也可以同时包含应用程序卷和数据库。系统会对 资源组中定义的所有资源执行备份操作。

如果资源组包含多个应用程序卷,则所有应用程序卷都应具有 SnapMirror 或 SnapVault 复制策略。

• 关于此任务 \*

默认情况下,系统会创建一致性组( CG )备份。如果要创建基于卷的备份,应在 web.config 文件中将 \* 启用 OracleNdvVolumeBasedBackup\* 的值设置为 true 。

- 步骤 \*
	- 1. 在左侧导航窗格中,单击 \* 资源 \*, 然后从列表中选择 Oracle 数据库插件。
	- 2. 在资源页面中,从 \* 视图 \* 列表中选择 \* 资源组 \* 。

您可以通过在搜索框中输入资源组名称或单击\*并选择标记来搜索资源组 。然后、您可以单击\*\* 并关闭 筛选器窗格。

- 3. 在资源组页面中,选择要备份的资源组,然后单击 \* 立即备份 \* 。
- 4. 在备份页面中,执行以下步骤:
	- a. 如果已将多个策略与资源组关联,请从 \* 策略 \* 下拉列表中选择要用于备份的策略。

如果为按需备份选择的策略与备份计划关联,则按需备份将根据为计划类型指定的保留设置进行保 留。

b. 单击 \* 备份 \* 。

5. 单击 \* 监控 \* > \* 作业 \* 以监控操作进度。

 $\mathfrak{a}$ 

验证操作仅对数据库执行,而不对应用程序卷执行。

## 克隆应用程序卷备份

您可以使用 SnapCenter 克隆应用程序卷备份。

• 开始之前 \*

如果您以非root用户身份安装了此插件、则应手动将执行权限分配给预处理和后处理目录。

- 步骤 \*
	- 1. 在左侧导航窗格中,单击 \* 资源 \*, 然后从列表中选择 Oracle 数据库插件。
	- 2. 在资源页面中,从 \* 视图 \* 列表中选择 \* 应用程序卷 \* 。
	- 3. 从应用程序卷详细信息视图或资源组详细信息视图中选择应用程序卷。

此时将显示应用程序卷拓扑页面。

- 4. 从管理副本视图中,从本地副本(主),镜像副本(二级)或存储副本(二级)中选择备份。
- 5. 从表中选择备份、然后单击\*\* ■ 。
- 6. 在位置页面中,执行以下操作:

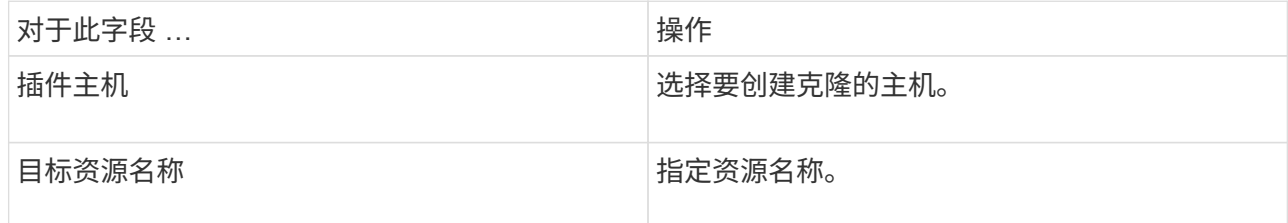

- 7. 在脚本页面中,指定克隆前要执行的脚本的名称,用于挂载文件系统的命令以及克隆后要执行的脚本的 名称。
- 8. 在通知页面的 \* 电子邮件首选项 \* 下拉列表中,选择要发送电子邮件的场景。

您还必须指定发件人和收件人电子邮件地址以及电子邮件主题。如果要附加所执行克隆操作的报告,请 选择 \* 附加作业报告 \* 。

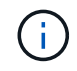

对于电子邮件通知,您必须已使用 GUI 或 PowerShell 命令 set-SmtpServer 指定 SMTP 服务 器详细信息。

1. 查看摘要, 然后单击 \* 完成 \* 。

#### 拆分应用程序卷克隆

您可以使用 SnapCenter 从父资源拆分克隆的资源。拆分的克隆将独立于父资源。

- 步骤 \*
	- 1. 在左侧导航窗格中,单击 \* 资源 \* ,然后从列表中选择 Oracle 数据库插件。
	- 2. 在资源页面中,从 \* 视图 \* 列表中选择 \* 应用程序卷 \* 。
	- 3. 选择克隆的资源,然后单击【■。
	- 4. 查看要拆分的克隆的估计大小以及聚合上所需的可用空间,然后单击 \* 开始 \* 。
	- 5. 单击 \* 监控 \* > \* 作业 \* 以监控操作进度。

删除应用程序卷克隆

如果您发现克隆不再需要,可以将其删除。您不能删除与其他克隆的源类似的克隆。

- 步骤 \*
	- 1. 在左侧导航窗格中,单击 \* 资源 \*,然后从列表中选择 Oracle 数据库插件。
	- 2. 在资源页面中,从 \* 视图 \* 列表中选择 \* 应用程序卷 \* 。
	- 3. 从列表中选择资源或资源组。

此时将显示资源或资源组拓扑页面。

- 4. 在管理副本视图中,从主存储系统或二级(镜像或复制的)存储系统中选择 \* 克隆 \* 。
- 5. 选择克隆,然后单击 而。
- 6. 在删除克隆页面中,执行以下操作:
	- a. 在 \* 克隆前删除 \* 字段中, 输入删除克隆前要执行的脚本的名称。
	- b. 在 \* 卸载 \* 字段中, 输入命令卸载克隆, 然后再删除克隆。

7. 单击 \* 确定 \* 。

# 保护 **Windows** 文件系统

# 适用于 **Microsoft Windows** 的 **SnapCenter** 插件概念

# 适用于 **Microsoft Windows** 的 **SnapCenter** 插件概述

适用于 Microsoft Windows 的 SnapCenter 插件是 NetApp SnapCenter 软件的主机端组件 ,可用于对 Microsoft 文件系统资源进行应用程序感知型数据保护管理。此外、它还可以 为Windows文件系统提供存储配置、Snapshot一致性和空间回收。适用于 Windows 的插 件可在 SnapCenter 环境中自动执行文件系统备份,还原和克隆操作。

安装适用于 Windows 的插件后,您可以使用采用 NetApp SnapMirror 技术的 SnapCenter 在另一个卷上创建备 份集的镜像副本,并使用 NetApp SnapVault 技术执行磁盘到磁盘备份复制,以实现归档或标准合规性。

# 适用于 **Microsoft Windows** 的 **SnapCenter** 插件的功能

在您的环境中安装适用于 Windows 的插件后,您可以使用 SnapCenter 备份, 还原和克隆 Windows 文件系统。您还可以执行支持这些操作的任务。

- 发现资源
- 备份 Windows 文件系统
- 计划备份操作
- 还原文件系统备份
- 克隆文件系统备份
- 监控备份,还原和克隆操作

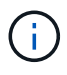

适用于 Windows 的插件不支持备份和还原 SMB 共享上的文件系统。

# 适用于 **Windows** 的 **SnapCenter** 插件功能

适用于Windows的插件可在存储系统上与NetApp Snapshot技术集成。要使用适用于 Windows 的插件,请使用 SnapCenter 界面。

适用于 Windows 的插件包括以下主要功能:

• \* 由 SnapCenter 提供支持的统一图形用户界面 \*

SnapCenter 界面为您提供了跨插件和环境的标准化和一致性。通过 SnapCenter 界面,您可以跨插件完成 一致的备份和还原过程,使用集中式报告,使用信息板概览视图,设置基于角色的访问控制( Role-Based Access Control , RBAC )以及监控所有插件中的作业。SnapCenter 还提供集中式计划和策略管理,以支 持备份和克隆操作。

• \* 自动化中央管理 \*

您可以计划例行文件系统备份,配置基于策略的备份保留以及设置还原操作。您还可以通过将 SnapCenter

配置为发送电子邮件警报来主动监控文件系统环境。

• 无中断**NetApp**快照技术

适用于Windows的插件使用NetApp Snapshot技术。这样,您就可以在几秒钟内备份文件系统并快速还原它 们,而无需使主机脱机。快照占用的存储空间最少。

除了这些主要功能之外,适用于 Windows 的插件还具有以下优势:

- 备份,还原和克隆工作流支持
- 支持 RBAC 的安全性和集中式角色委派
- 使用 NetApp FlexClone 技术为生产文件系统创建节省空间的副本,以供测试或数据提取之用

有关FlexClone许可信息,请参见 ["SnapCenter](#page-31-0) [许](#page-31-0)[可证](#page-31-0)["](#page-31-0)。

- 能够在多个服务器上同时运行多个备份
- 用于备份,还原和克隆操作脚本的 PowerShell cmdlet
- 支持备份文件系统和虚拟机磁盘( VMDK )
- 支持物理和虚拟化基础架构
- ・支持 iSCSI ,光纤通道, FCoE ,原始设备映射( RDM ),非对称 LUN 映射( ALM ),基于 NFS 和 VMFS 的 VMDK 以及虚拟 FC

# **SnapCenter** 如何备份 **Windows** 文件系统

SnapCenter使用Snapshot技术备份基于VMS/NFS (使用NFS的VMware虚拟机文件系统) 的LUN、CSV (集群共享卷)、RDM (原始设备映射)卷、Windows集群中的ALM (非对 称LUN映射)和VMDK上的Windows文件系统资源。

SnapCenter通过创建文件系统的快照来创建备份。在联合备份中、一个卷包含来自多个主机的LUN、这种联合 备份比每个单独LUN的备份速度更快、效率更高、因为与每个文件系统的各个Snapshot相比、只会为卷创建一 个Snapshot。

SnapCenter创建快照时、整个存储系统卷都会捕获到该快照中。但是,备份仅对创建备份的主机服务器有效。

如果来自其他主机服务器的数据驻留在同一个卷上、则无法从Snapshot还原这些数据。

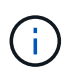

如果 Windows 文件系统包含数据库,则备份文件系统与备份数据库不同。要备份数据库,必须使 用其中一个数据库插件。

# 适用于 **Microsoft Windows** 的 **SnapCenter** 插件支持的存储类型

SnapCenter 在物理机和虚拟机上均支持多种存储类型。在为主机安装软件包之前, 您必须 验证是否支持您的存储类型。

Windows Server 支持 SnapCenter 配置和数据保护。有关受支持版本的最新信息,请参见 ["NetApp](https://imt.netapp.com/matrix/imt.jsp?components=116859;&solution=1257&isHWU&src=IMT) [互](https://imt.netapp.com/matrix/imt.jsp?components=116859;&solution=1257&isHWU&src=IMT)[操作](https://imt.netapp.com/matrix/imt.jsp?components=116859;&solution=1257&isHWU&src=IMT)[性](https://imt.netapp.com/matrix/imt.jsp?components=116859;&solution=1257&isHWU&src=IMT)[表](https://imt.netapp.com/matrix/imt.jsp?components=116859;&solution=1257&isHWU&src=IMT) [工具](https://imt.netapp.com/matrix/imt.jsp?components=116859;&solution=1257&isHWU&src=IMT)["](https://imt.netapp.com/matrix/imt.jsp?components=116859;&solution=1257&isHWU&src=IMT)。

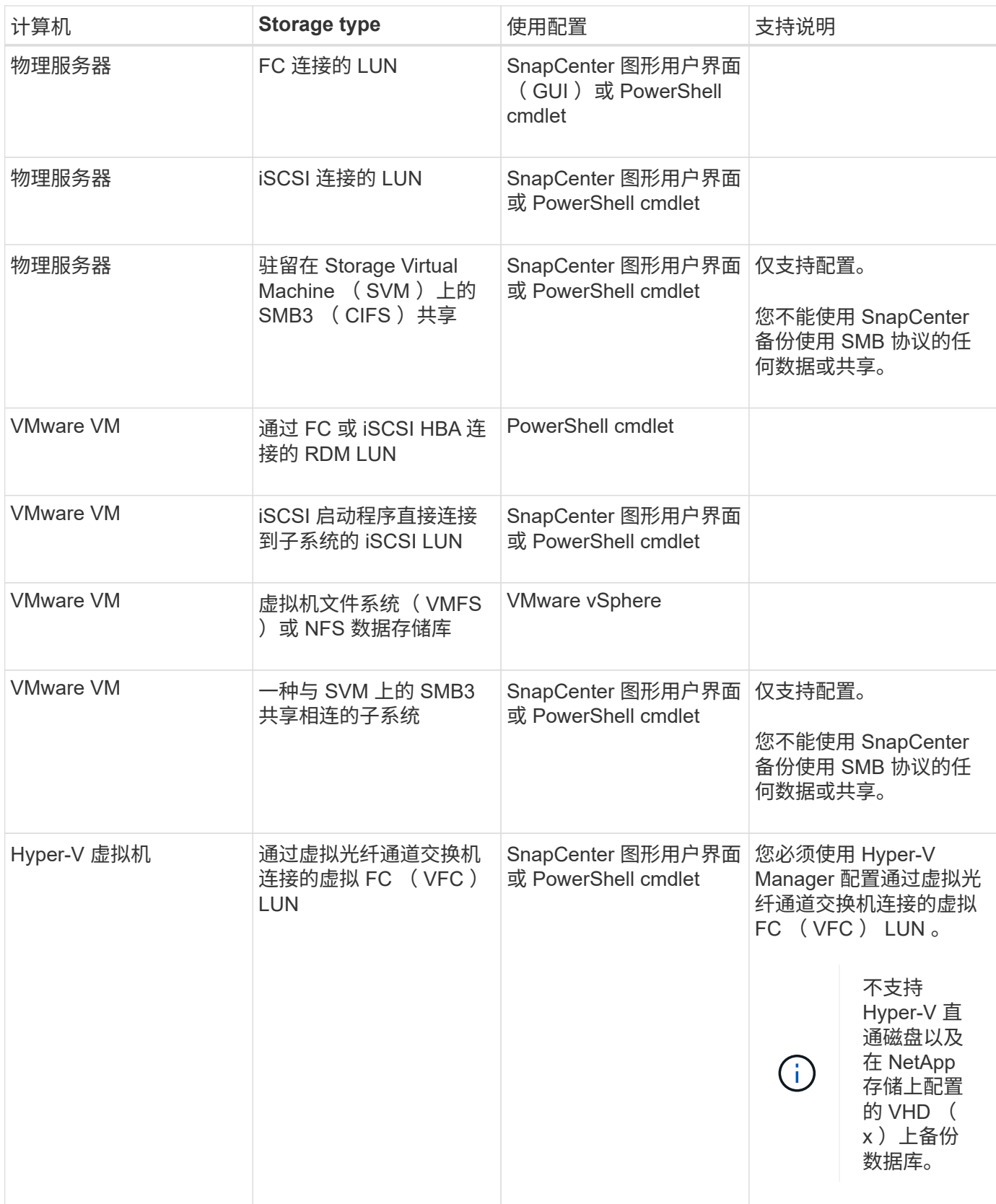

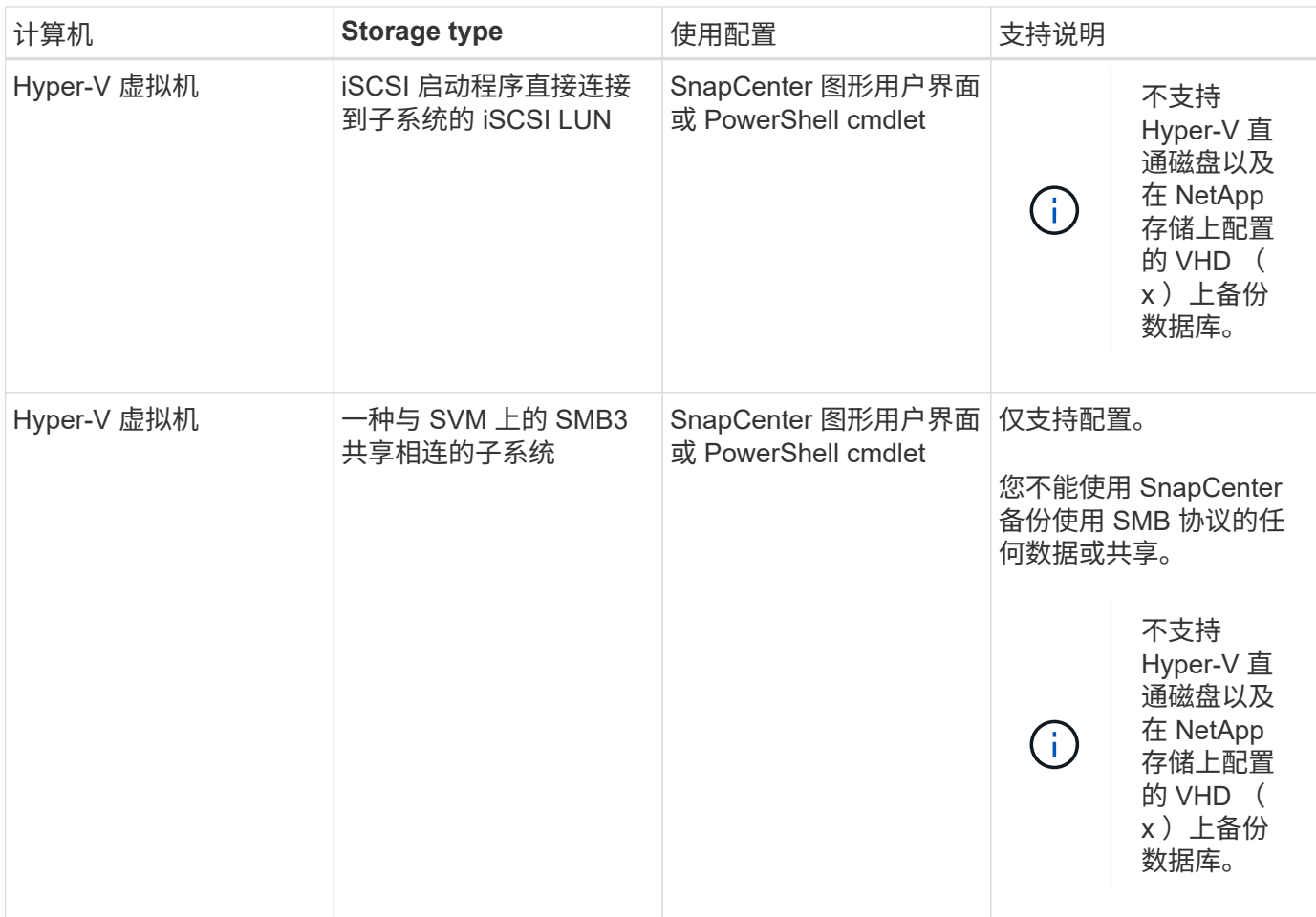

# **Windows** 插件所需的最低 **ONTAP** 权限

# 所需的最小 ONTAP 权限因用于数据保护的 SnapCenter 插件而异。

- all-access 命令: ONTAP 8.3.0 及更高版本所需的最低权限
	- event generate-autosupport-log
	- 作业历史记录显示
	- 作业停止
	- LUN
	- LUN创建
	- LUN删除
	- lun igroup add
	- lun igroup create
	- LUN igroup 删除
	- LUN igroup 重命名
	- lun igroup show
	- LUN 映射 add-reporting-nodes
- 创建 LUN 映射
- LUN映射删除
- LUN 映射 remove-reporting-nodes
- lun mapping show
- LUN修改
- LUN 移动卷
- LUN 脱机
- LUN 联机
- LUN大小调整
- LUN 串行
- lun show
- SnapMirror策略添加规则
- snapmirror policy modify-rule
- snapmirror policy remove-rule
- snapmirror policy show
- SnapMirror还原
- snapmirror show
- snapmirror show-history
- SnapMirror更新
- snapmirror update-ls-set
- snapmirror list-destinations
- version
- 创建卷克隆
- volume clone show
- 卷克隆拆分开始
- 卷克隆拆分停止
- 卷创建
- 卷销毁
- 创建卷文件克隆
- volume file show-disk-usage
- 卷脱机
- 卷联机
- 卷修改
- 卷qtree创建
- 卷qtree删除
- 卷 qtree 修改
- volume qtree show
- 卷限制
- volume show
- 创建卷快照
- 卷快照删除
- 卷快照修改
- 卷快照重命名
- 卷快照还原
- 卷快照还原文件
- volume snapshot show
- 卷卸载
- Vserver CIFS
- Vserver CIFS 共享 create
- SVM CIFS 共享删除
- vserver cifs ShadowCopy show
- vserver cifs share show
- vserver cifs show
- SVM 导出策略
- vserver导出策略创建
- SVM 导出策略删除
- 创建vserver导出策略规则
- vserver export-policy rule show
- vserver export-policy show
- SVM iSCSI
- vserver iscsi connection show
- vserver show
- 只读命令: ONTAP 8.3.0 及更高版本所需的最低权限
	- 网络接口
	- network interface show
	- vserver

# 准备用于 **SnapMirror** 和 **SnapVault** 复制的存储系统

您可以使用采用 ONTAP SnapMirror 技术的 SnapCenter 插件在另一个卷上为备份集创建 镜像副本,并使用 ONTAP SnapVault 技术执行磁盘到磁盘备份复制,以满足标准和其他 监管相关要求。在执行这些任务之前,您必须在源卷和目标卷之间配置数据保护关系并初

# 始化此关系。

SnapCenter会在完成Snapshot操作后执行SnapMirror和SnapVault更新。SnapMirror和SnapVault 更新是 在SnapCenter 作业中执行的;请勿创建单独的ONTAP 计划。

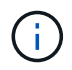

如果您是从 NetApp SnapManager 产品访问 SnapCenter 的,并且对您配置的数据保护关系感到 满意,则可以跳过本节。

数据保护关系会将主存储(源卷)上的数据复制到二级存储(目标卷)。初始化此关系时, ONTAP 会将源卷上 引用的数据块传输到目标卷。

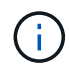

SnapCenter 不支持 SnapMirror 和 SnapVault 卷之间的级联关系( \* 主卷 \* > \* 镜像 \* > \* 存储 \* )。您应使用扇出关系。

SnapCenter 支持管理版本灵活的 SnapMirror 关系。有关版本灵活的SnapMirror关系以及如何设置这些关系的详 细信息,请参见 ["ONTAP](http://docs.netapp.com/ontap-9/index.jsp?topic=%2Fcom.netapp.doc.ic-base%2Fresources%2Fhome.html) [文档](http://docs.netapp.com/ontap-9/index.jsp?topic=%2Fcom.netapp.doc.ic-base%2Fresources%2Fhome.html)["](http://docs.netapp.com/ontap-9/index.jsp?topic=%2Fcom.netapp.doc.ic-base%2Fresources%2Fhome.html)。

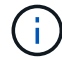

SnapCenter 不支持 \* 同步镜像 \* 复制。

### 为 **Windows** 文件系统定义备份策略

在创建备份之前定义备份策略可为您提供成功还原或克隆文件系统所需的备份。您的服务 级别协议( SLA ),恢复时间目标( RTO )和恢复点目标( RPO )在很大程度上决定 了您的备份策略。

SLA 定义了预期的服务级别,并解决了许多与服务相关的问题,包括服务的可用性和性能。RTO 是指服务中断 后必须恢复业务流程的时间。RPO 定义了必须从备份存储中恢复的文件的使用期限策略,以便在发生故障后恢 复常规操作。SLA , RTO 和 RPO 有助于实施数据保护策略。

#### **Windows** 文件系统的备份计划

备份频率在策略中指定;备份计划在资源组配置中指定。在确定备份频率或计划时,最关键的因素是资源的更改 率以及数据的重要性。您可以每小时备份一次使用率较高的资源,而每天备份一次很少使用的资源。其他因素包 括资源对组织的重要性,服务级别协议( Service Level Agreement , SLA )和恢复点目标( Recovery Point Objective , RPO )。

SLA 定义了预期的服务级别,并解决了许多与服务相关的问题,包括服务的可用性和性能。RPO 定义了必须从 备份存储中恢复的文件的使用期限策略,以便在发生故障后恢复常规操作。SLA 和 RPO 有助于制定数据保护策 略。

即使对于使用率较高的资源,也不需要每天运行一次或两次以上的完整备份。

备份计划分为两部分,如下所示:

• 备份频率

备份频率(执行备份的频率)(对于某些插件称为 *schedule type* )是策略配置的一部分。例如,您可以将 备份频率配置为每小时,每天,每周或每月,也可以指定 \* 无 \* ,以使该策略成为按需策略。您可以单击 \* 设置 \* > \* 策略 \* 来访问策略。

• 备份计划

备份计划(恰好在执行备份的时间)是资源组配置的一部分。例如、如果您的资源组配置了每周备份的策 略、则可以将计划配置为每周四晚上10:00进行备份。您可以通过单击 \* 资源 \* > \* 资源组 \* 来访问资源组 计划。

#### **Windows** 文件系统所需的备份数

决定所需备份数量的因素包括 Windows 文件系统的大小,使用的卷数,文件系统的更改率以及您的服务级别协 议 ( Service Level Agreement , SLA )。

**Windows** 文件系统的备份命名约定

Windows文件系统备份使用默认的Snapshot命名约定。默认备份命名约定会为Snapshot名称添加一个时间戳、 以帮助您确定副本的创建时间。

Snapshot会使用以下默认命名约定: resourcegroupname\_hostname\_TimeStamp

您应按逻辑方式命名备份资源组,如以下示例所示:

dts1 mach1x88 03-12-2015 23.17.26

在此示例中,语法元素具有以下含义:

- dts1 是资源组名称。
- mach1x88 是主机名。
- 03-12-2016\_23.17.26 是日期和时间戳。

创建备份时,您还可以添加一个描述性标记来帮助识别备份。相反,如果要使用自定义备份命名约定,则需要在 备份操作完成后重命名备份。

#### 备份保留选项

您可以选择保留备份副本的天数,也可以指定要保留的备份副本数, ONTAP 最多可保留 255 个副本。例如, 您的组织可能要求您保留 10 天的备份副本或 130 个备份副本。

创建策略时,您可以为备份类型和计划类型指定保留选项。

如果设置了 SnapMirror 复制, 则保留策略将在目标卷上镜像。

SnapCenter 会删除保留标签与计划类型匹配的保留备份。如果更改了资源或资源组的计划类型,则具有旧计划 类型标签的备份可能仍会保留在系统上。

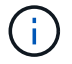

要长期保留备份副本,应使用 SnapVault 备份。

**Windows** 文件系统克隆的源和目标

您可以从主存储或二级存储克隆文件系统备份。您还可以选择满足要求的目标:原始备份

位置,同一主机或不同主机上的其他目标。目标必须与克隆源备份位于同一个卷上。

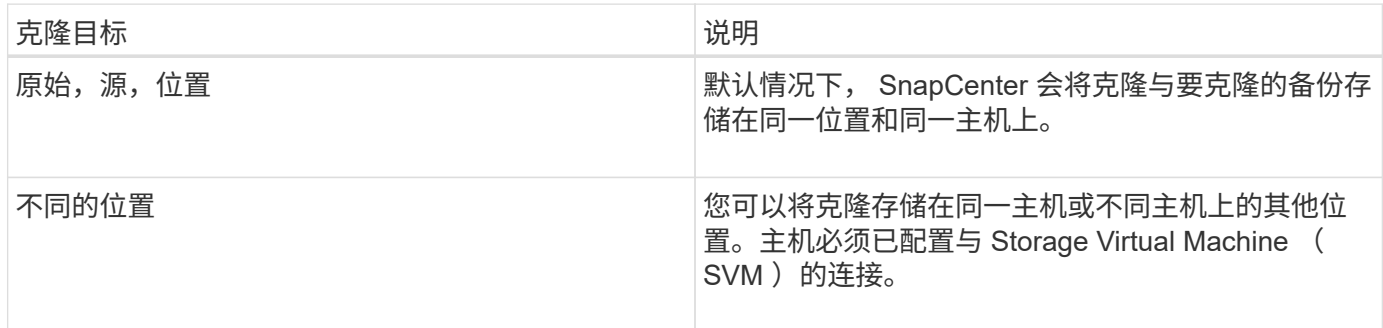

克隆操作完成后,您可以重命名克隆。

# 安装适用于 **Microsoft Windows** 的 **SnapCenter** 插件

适用于 **Microsoft Windows** 的 **SnapCenter** 插件的安装工作流

如果要保护非数据库文件的 Windows 文件,则必须安装和设置适用于 Microsoft Windows 的 SnapCenter 插件。

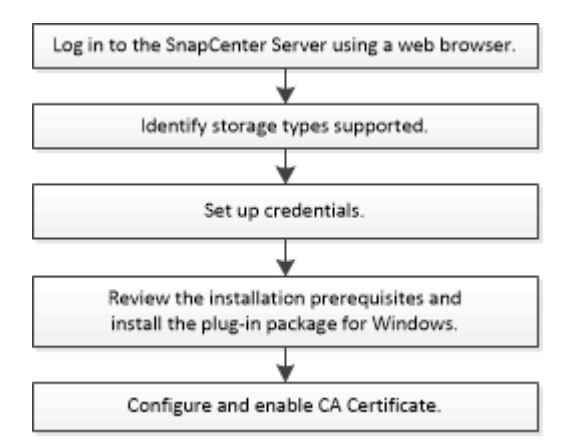

# 适用于 **Microsoft Windows** 的 **SnapCenter** 插件的安装要求

在安装适用于 Windows 的插件之前,您应了解某些安装要求。

在开始使用适用于 Windows 的插件之前, SnapCenter 管理员必须安装和配置 SnapCenter 服务器并执行前提 条件任务。

• 要安装适用于 Windows 的插件,您必须具有 SnapCenter 管理员权限。

SnapCenter 管理员角色必须具有管理员权限。

- 您必须已安装并配置 SnapCenter 服务器。
- 在 Windows 主机上安装插件时,如果您指定的凭据不是内置的,或者用户属于本地工作组用户,则必须在 主机上禁用 UAC 。
- 如果要进行备份复制,必须设置 SnapMirror 和 SnapVault 。

在安装适用于 Windows 的 SnapCenter 插件软件包之前,您应熟悉一些基本的主机系统空间要求和规模估算要 求。

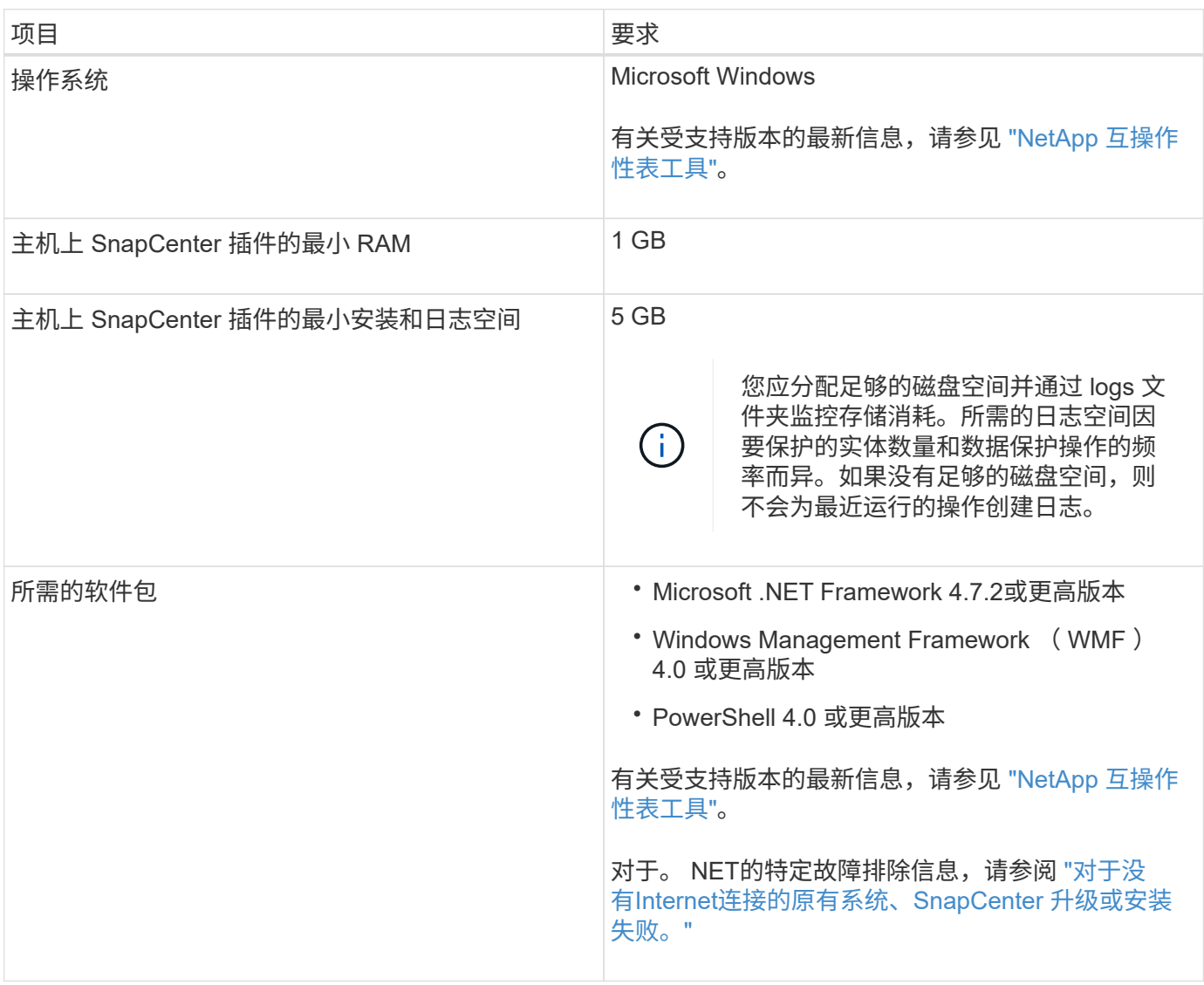

#### 设置适用于 **Windows** 的插件的凭据

SnapCenter 使用凭据对 SnapCenter 操作的用户进行身份验证。您应创建用于安装 SnapCenter 插件的凭据, 以及用于在 Windows 文件系统上执行数据保护操作的其他凭据。

- 您需要的内容 \*
- 在安装插件之前,您必须设置 Windows 凭据。
- 您必须在远程主机上设置具有管理员权限的凭据,包括管理员权限。
- 如果您为各个资源组设置了凭据,并且用户没有完全管理员权限,则必须至少为用户分配资源组和备份权 限。
- 步骤 \*
	- 1. 在左侧导航窗格中,单击 \* 设置 \*。
- 2. 在设置页面中,单击 \* 凭据 \* 。
- 3. 单击 \* 新建 \* 。
- 4. 在凭据页面中,执行以下操作:

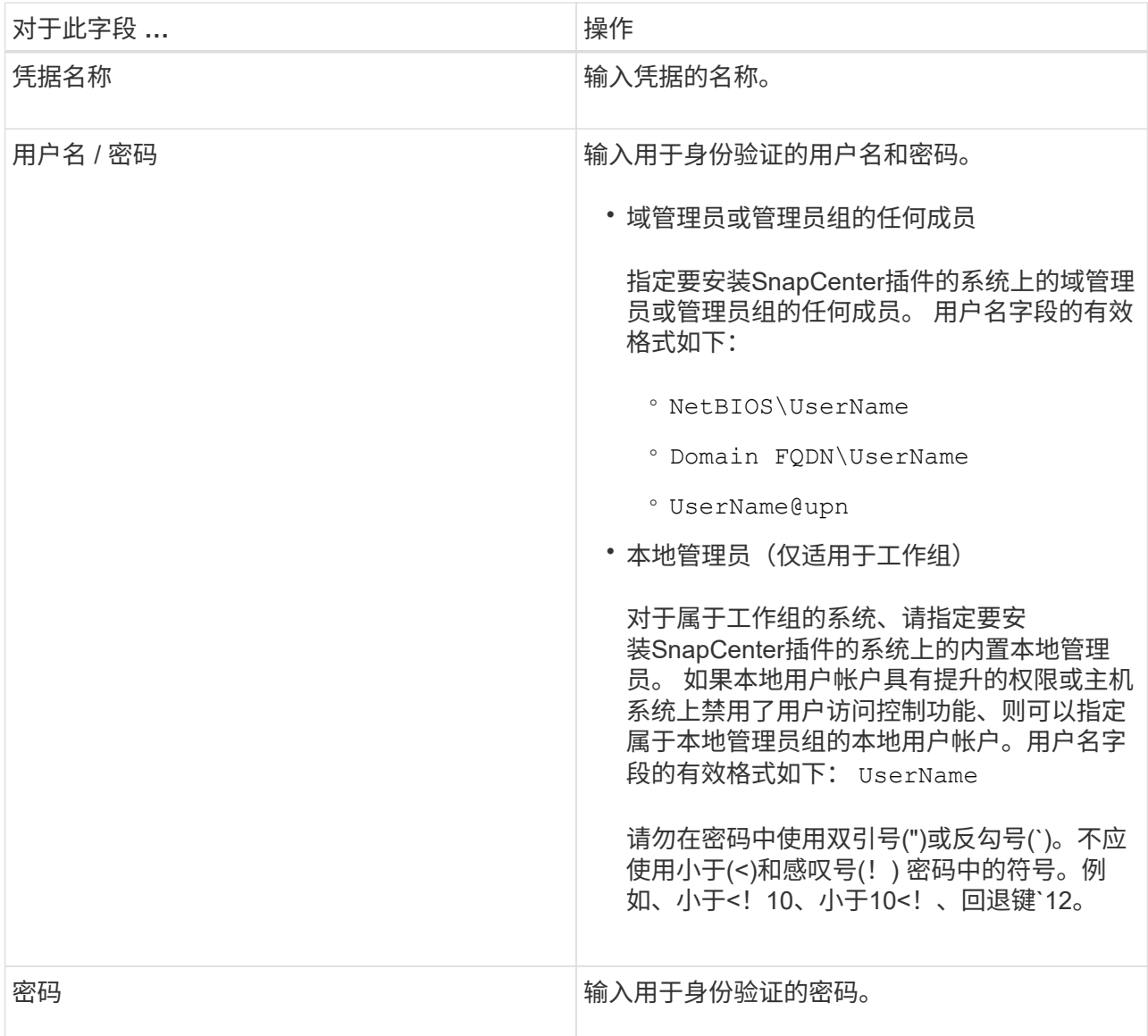

5. 单击 \* 确定 \* 。

完成凭据设置后,您可能需要在 " 用户和访问 " 页面上为用户或用户组分配凭据维护。

#### 在 **Windows Server 2012** 或更高版本上配置 **GMSA**

通过 Windows Server 2012 或更高版本,您可以创建组托管服务帐户( GMSA), 以便从受管域帐户自动管理 服务帐户密码。

开始之前

- 您应具有 Windows Server 2012 或更高版本的域控制器。
- 您应该拥有一个 Windows Server 2012 或更高版本的主机,该主机是域的成员。

步骤

- 1. 创建一个 KDS 根密钥, 以便为 GMSA 中的每个对象生成唯一的密码。
- 2. 对于每个域,从 Windows 域控制器运行以下命令: Add-KDSRootKey -EffectiveImmediately
- 3. 创建和配置 GMSA :
	- a. 按以下格式创建用户组帐户:

domainName\accountName\$

- .. 向组中添加计算机对象。
- .. 使用刚刚创建的用户组创建 GMSA 。

例如、

```
 New-ADServiceAccount -name <ServiceAccountName> -DNSHostName <fqdn>
-PrincipalsAllowedToRetrieveManagedPassword <group>
-ServicePrincipalNames <SPN1,SPN2,…>
.. 运行 `Get-ADServiceAccount` 命令以验证服务帐户。
```
4. 在主机上配置 GMSA :

a. 在要使用 GMSA 帐户的主机上为 Windows PowerShell 启用 Active Directory 模块。

为此,请从 PowerShell 运行以下命令:

```
PS C:\> Get-WindowsFeature AD-Domain-Services
Display Name Name Name Install State
------------ ---- -------------
[ ] Active Directory Domain Services AD-Domain-Services Available
PS C:\> Install-WindowsFeature AD-DOMAIN-SERVICES
Success Restart Needed Exit Code Feature Result
------- -------------- --------- --------------
True No Success {Active Directory Domain Services,
Active ...
WARNING: Windows automatic updating is not enabled. To ensure that your
newly-installed role or feature is
automatically updated, turn on Windows Update.
```
a. 重新启动主机。

b. 在PowerShell命令提示符处运行以下命令、在主机上安装GMSA: Install-AdServiceAccount

 $<$ gMSA $>$ 

- c. 运行以下命令、验证您的GMSA帐户: Test-AdServiceAccount <gMSA>
- 5. 为主机上配置的 GMSA 分配管理权限。
- 6. 通过在 SnapCenter 服务器中指定已配置的 GMSA 帐户来添加 Windows 主机。

SnapCenter 服务器将在主机上安装选定插件,并且在安装此插件期间,指定的 GMSA 将用作服务登录帐 户。

# 添加主机并安装适用于 **Microsoft Windows** 的 **SnapCenter** 插件

您可以使用 SnapCenter 添加主机页面添加 Windows 主机。适用于 Microsoft Windows 的 SnapCenter 插件会自动安装在指定主机上。这是安装插件的建议方法。您可以为单个主机 或集群添加主机并安装插件。

开始之前

- 您必须是分配给具有插件安装和卸载权限的角色的用户,例如 SnapCenter 管理员角色。
- 在 Windows 主机上安装插件时,如果您指定的凭据不是内置的,或者用户属于本地工作组用户,则必须在 主机上禁用 UAC 。
- 应将 SnapCenter 用户添加到 Windows 服务器的 "`以服务身份登录` " 角色中。
- 您应确保消息队列服务处于运行状态。
- 如果您使用的是组托管服务帐户( GMSA ),则应使用管理权限配置 GMSA 。

["](https://docs.netapp.com/zh-cn/snapcenter-50/protect-scw/task_configure_gMSA_on_windows_server_2012_or_later.html)[在](https://docs.netapp.com/zh-cn/snapcenter-50/protect-scw/task_configure_gMSA_on_windows_server_2012_or_later.html) [Windows Server 2012](https://docs.netapp.com/zh-cn/snapcenter-50/protect-scw/task_configure_gMSA_on_windows_server_2012_or_later.html) [或更](https://docs.netapp.com/zh-cn/snapcenter-50/protect-scw/task_configure_gMSA_on_windows_server_2012_or_later.html)[高](https://docs.netapp.com/zh-cn/snapcenter-50/protect-scw/task_configure_gMSA_on_windows_server_2012_or_later.html)[版本上为](https://docs.netapp.com/zh-cn/snapcenter-50/protect-scw/task_configure_gMSA_on_windows_server_2012_or_later.html) [Windows](https://docs.netapp.com/zh-cn/snapcenter-50/protect-scw/task_configure_gMSA_on_windows_server_2012_or_later.html) [文件系统](https://docs.netapp.com/zh-cn/snapcenter-50/protect-scw/task_configure_gMSA_on_windows_server_2012_or_later.html)[配](https://docs.netapp.com/zh-cn/snapcenter-50/protect-scw/task_configure_gMSA_on_windows_server_2012_or_later.html)[置组](https://docs.netapp.com/zh-cn/snapcenter-50/protect-scw/task_configure_gMSA_on_windows_server_2012_or_later.html)[托](https://docs.netapp.com/zh-cn/snapcenter-50/protect-scw/task_configure_gMSA_on_windows_server_2012_or_later.html)[管服务](https://docs.netapp.com/zh-cn/snapcenter-50/protect-scw/task_configure_gMSA_on_windows_server_2012_or_later.html)[帐](https://docs.netapp.com/zh-cn/snapcenter-50/protect-scw/task_configure_gMSA_on_windows_server_2012_or_later.html)[户](https://docs.netapp.com/zh-cn/snapcenter-50/protect-scw/task_configure_gMSA_on_windows_server_2012_or_later.html)["](https://docs.netapp.com/zh-cn/snapcenter-50/protect-scw/task_configure_gMSA_on_windows_server_2012_or_later.html)

#### 关于此任务

- 您不能将 SnapCenter 服务器作为插件主机添加到另一个 SnapCenter 服务器。
- Windows 插件
	- Microsoft Windows
	- Microsoft Exchange Server
	- Microsoft SQL Server
	- SAP HANA
	- 自定义插件
- 在集群上安装插件

如果在集群( WSFC, Oracle RAC 或 Exchange DAG) 上安装插件, 则这些插件将安装在集群的所有节 点上。

• E-Series 存储

您不能在连接到 E 系列存储的 Windows 主机上安装适用于 Windows 的插件。

G)

如果同一主机(插件主机)已经是工作组的一部分并已更改为其他域、或者相反、SnapCenter不支 持将该主机添加到SnapCenter。如果要添加同一主机、则应从SnapCenter中删除该主机、然后 重新添加。

#### 步骤

- 1. 在左侧导航窗格中,单击 \* 主机 \*。
- 2. 确保在顶部选择了 \* 受管主机 \* 。
- 3. 单击 \* 添加 \* 。
- 4. 在主机页面中,执行以下操作:

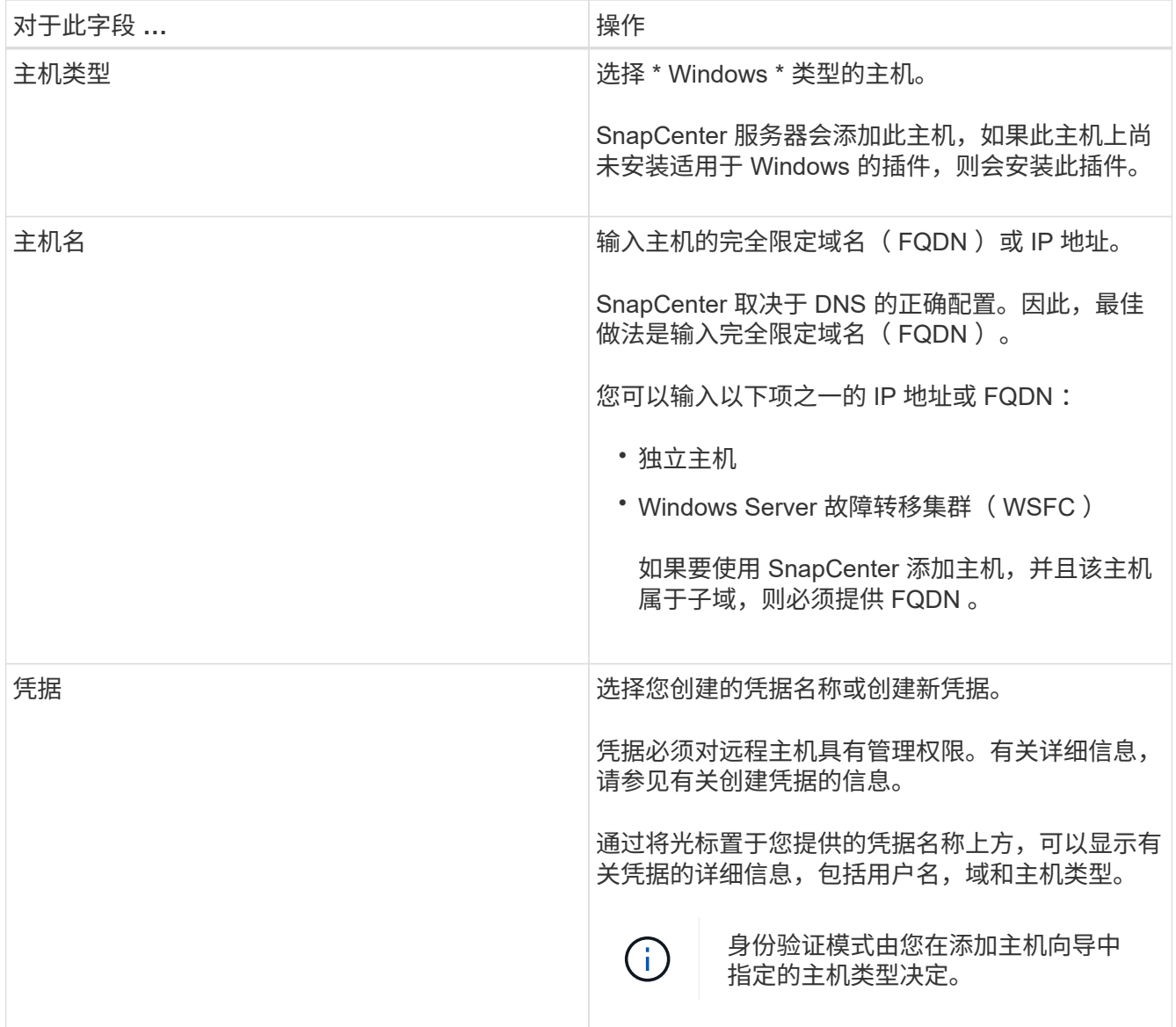

5. 在选择要安装的插件部分中,选择要安装的插件。

对于新部署,不会列出任何插件软件包。

6. (可选)单击 \* 更多选项 \* 。
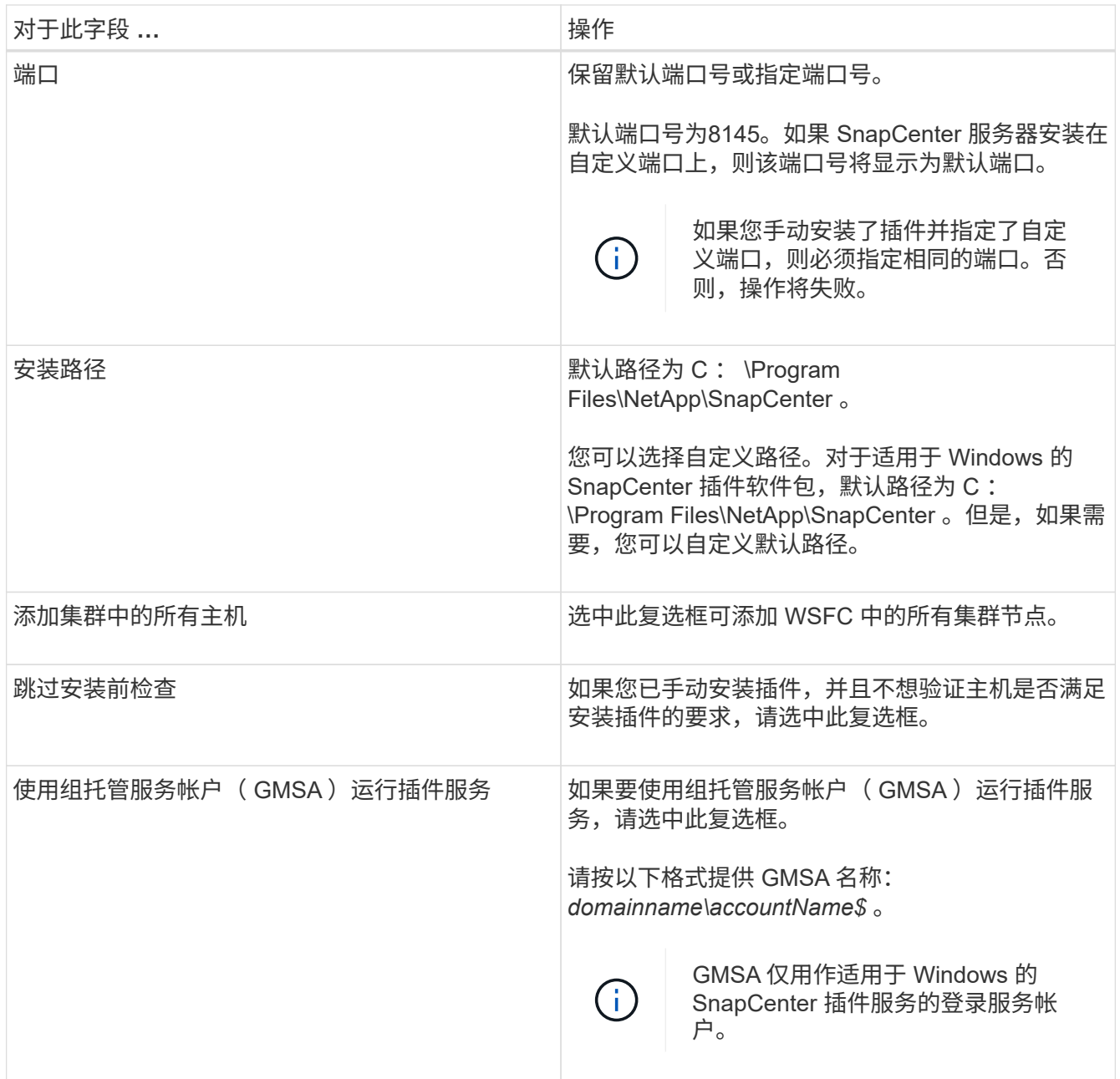

## 7. 单击 \* 提交 \* 。

如果未选中\*跳过预检\*复选框,则会验证主机是否满足安装插件的要求。 磁盘空间、RAM、PowerShell版 本。 NET版本和位置已根据最低要求进行了验证。如果不满足最低要求,则会显示相应的错误或警告消息。

如果错误与磁盘空间或RAM相关、您可以更新WebApp上的web.config文件以修改默认值。 `C:\Program Files\NetApp\SnapCenter`如果此错误与其他参数相关,则必须修复问题描述。

 $\left( \begin{smallmatrix} 1 \ 1 \end{smallmatrix} \right)$ 

在 HA 设置中,如果要更新 web.config 文件,则必须同时更新两个节点上的文件。

8. 监控安装进度。

# 使用 **PowerShell cmdlet** 在多个远程主机上安装适用于 **Microsoft Windows** 的 **SnapCenter** 插件

如果要同时在多个主机上安装适用于Microsoft Windows的SnapCenter插件、可以使 用PowerShell cmdlet来执行此操作 Install-SmHostPackage 。

您必须已在要安装插件的每个主机上以具有本地管理员权限的域用户身份登录到 SnapCenter 。

## 步骤

- 1. 启动PowerShell。
- 2. 在SnapCenter服务器主机上、使用cmdlet建立会话、 Open-SmConnection 然后输入凭据。
- 3. 使用cmdlet和所需参数将独立主机或集群添加到SnapCenter中 Add-SmHost 。

有关可与 cmdlet 结合使用的参数及其说明的信息,可通过运行 *get-help command\_name* 来获取。或者, 您也可以参考 ["](https://library.netapp.com/ecm/ecm_download_file/ECMLP2886895)[《](https://library.netapp.com/ecm/ecm_download_file/ECMLP2886895) [SnapCenter](https://library.netapp.com/ecm/ecm_download_file/ECMLP2886895) [软件](https://library.netapp.com/ecm/ecm_download_file/ECMLP2886895) [cmdlet](https://library.netapp.com/ecm/ecm_download_file/ECMLP2886895) [参](https://library.netapp.com/ecm/ecm_download_file/ECMLP2886895)[考指南》](https://library.netapp.com/ecm/ecm_download_file/ECMLP2886895)["](https://library.netapp.com/ecm/ecm_download_file/ECMLP2886895)。

4. 使用cmdlet和所需参数在多个主机上安装此插件 Install-SmHostPackage 。

如果您已手动安装插件、并且不希望验证主机是否满足安装插件的要求、则可以使用 -skipprecheck 选 项。

# 通过命令行无提示安装适用于 **Microsoft Windows** 的 **SnapCenter** 插件

如果无法从 SnapCenter 图形用户界面远程安装适用于 Microsoft Windows 的 SnapCenter 插件,则可以在 Windows 主机上本地安装此插件。您可以通过 Windows 命令行在无人参 与的情况下以静默模式运行适用于 Microsoft Windows 的 SnapCenter 插件安装程序。

## 开始之前

- 您必须已安装Microsoft .Net 4.7.2或更高版本。
- 您必须已安装 PowerShell 4.0 或更高版本。
- 您必须已启用 Windows 消息队列。
- 您必须是主机上的本地管理员。

#### 步骤

1. 从安装位置下载适用于 Microsoft Windows 的 SnapCenter 插件。

例如,默认安装路径为 C : \ProgramData\NetApp\SnapCenter\Package Repository 。

可以从安装了 SnapCenter 服务器的主机访问此路径。

- 2. 将安装文件复制到要安装此插件的主机。
- 3. 在命令提示符处,导航到下载安装文件的目录。
- 4. 输入以下命令,将变量替换为您的数据:

"snapcenter windows host plugin.exe"/silent / debuglog"" /log"" BI\_SNAPCENTER\_PORT= SUITE\_INSTALLDIR="" BI\_SERVICEACCOUNT= BI\_SERVICEPWD= 例如:

`"C:\ProgramData\NetApp\SnapCenter\Package Repository \snapcenter\_windows\_host\_plugin.exe"/silent /debuglog"C: \HPPW\_SCW\_Install.log" /log"C:\" BI\_SNAPCENTER\_PORT=8145 SUITE INSTALLDIR="C: \Program Files\NetApp\SnapCenter" BI\_SERVICEACCOUNT=domain\administrator BI\_SERVICEPWD=password ISFeatureInstall=SCW`

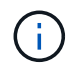

在安装适用于 Windows 的插件期间传递的所有参数均区分大小写。

#### 输入以下变量的值:

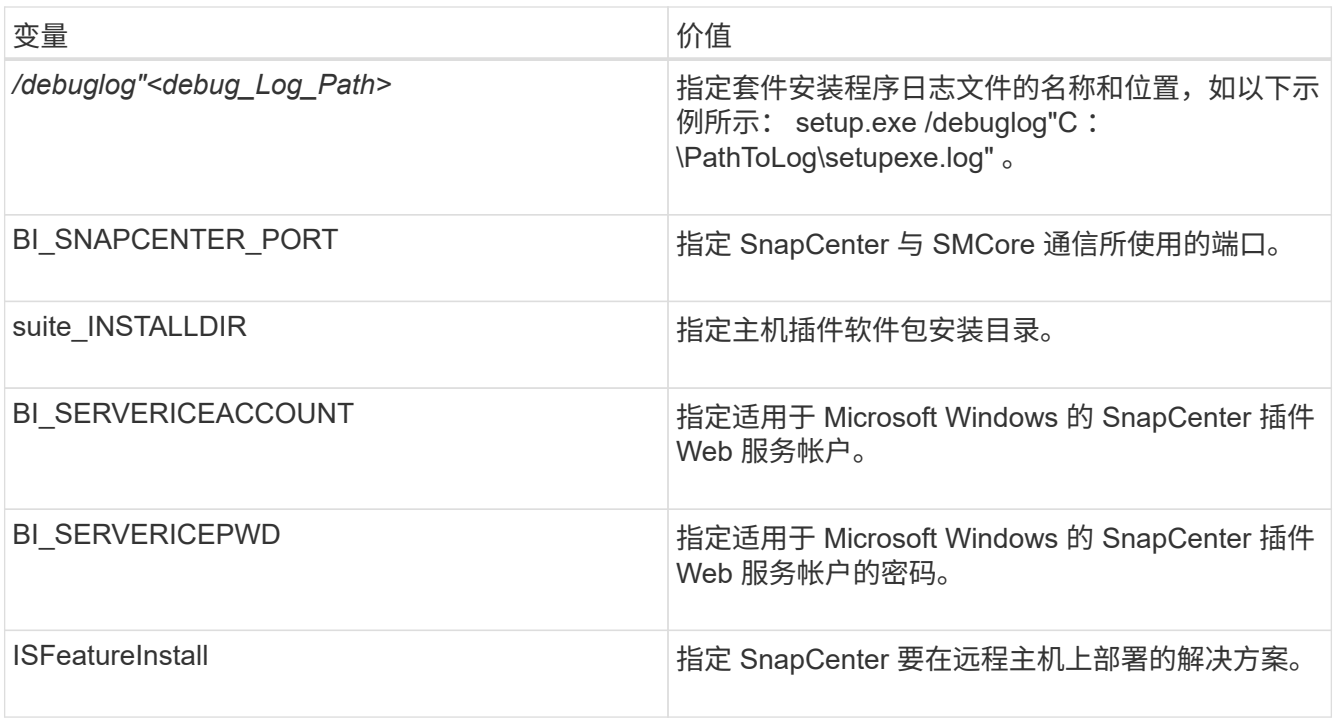

debuglog\_参数包括 SnapCenter 日志文件的路径。写入此日志文件是获取故障排除信息的首选方法,因为 此文件包含安装对插件前提条件执行的检查的结果。

如有必要,您可以在 SnapCenter for Windows 软件包的日志文件中找到其他故障排除信息。软件包的日志  $\hat{\chi}$ 件会列在 \_ %Temp%\_ 文件夹中(最早的文件先列出),例如 \_C: \temp\ \_ 。

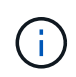

安装适用于 Windows 的插件会在主机上注册此插件,而不是在 SnapCenter 服务器上注册此 插件。您可以通过使用 SnapCenter 图形用户界面或 PowerShell cmdlet 添加主机来在 SnapCenter 服务器上注册此插件。添加主机后,系统将自动发现此插件。

# 监控 **SnapCenter** 插件软件包安装状态

您可以使用作业页面监控 SnapCenter 插件软件包的安装进度。您可能需要检查安装进度 以确定安装完成的时间或是否存在问题描述。

关于此任务

以下图标将显示在作业页面上,并指示操作的状态:

- ● 进行中
- 已成功完成
- × 失败
- 已完成但出现警告、或者由于出现警告而无法启动
- 5 已排队

#### 步骤

- 1. 在左侧导航窗格中,单击 \* 监控 \* 。
- 2. 在 \* 监控 \* 页面中,单击 \* 作业 \* 。
- 3. 在\*Jobs\*页中,要过滤列表以便仅列出插件安装操作,请执行以下操作:
	- a. 单击 \* 筛选器 \* 。
	- b. 可选:指定开始和结束日期。
	- c. 从类型下拉菜单中,选择 \* 插件安装 \* 。
	- d. 从状态下拉菜单中,选择安装状态。
	- e. 单击 \* 应用 \* 。
- 4. 选择安装作业并单击 \* 详细信息 \* 以查看作业详细信息。
- 5. 在 \* 作业详细信息 \* 页面中,单击 \* 查看日志 \* 。

# 配置 **CA** 证书

## 生成 **CA** 证书 **CSR** 文件

您可以生成证书签名请求( CSR ),并导入可使用生成的 CSR 从证书颁发机构( CA ) 获取的证书。此证书将具有一个关联的专用密钥。

CSR 是一个编码文本块,提供给授权证书供应商以采购签名的 CA 证书。

 $\left( \cdot \right)$ 

CA证书RSA密钥长度应至少为3072位。

有关生成CSR的信息,请参见 ["](https://kb.netapp.com/Advice_and_Troubleshooting/Data_Protection_and_Security/SnapCenter/How_to_generate_CA_Certificate_CSR_file)[如](https://kb.netapp.com/Advice_and_Troubleshooting/Data_Protection_and_Security/SnapCenter/How_to_generate_CA_Certificate_CSR_file)[何](https://kb.netapp.com/Advice_and_Troubleshooting/Data_Protection_and_Security/SnapCenter/How_to_generate_CA_Certificate_CSR_file)[生](https://kb.netapp.com/Advice_and_Troubleshooting/Data_Protection_and_Security/SnapCenter/How_to_generate_CA_Certificate_CSR_file)[成](https://kb.netapp.com/Advice_and_Troubleshooting/Data_Protection_and_Security/SnapCenter/How_to_generate_CA_Certificate_CSR_file) [CA](https://kb.netapp.com/Advice_and_Troubleshooting/Data_Protection_and_Security/SnapCenter/How_to_generate_CA_Certificate_CSR_file) [证](https://kb.netapp.com/Advice_and_Troubleshooting/Data_Protection_and_Security/SnapCenter/How_to_generate_CA_Certificate_CSR_file)[书](https://kb.netapp.com/Advice_and_Troubleshooting/Data_Protection_and_Security/SnapCenter/How_to_generate_CA_Certificate_CSR_file) [CSR](https://kb.netapp.com/Advice_and_Troubleshooting/Data_Protection_and_Security/SnapCenter/How_to_generate_CA_Certificate_CSR_file) [文件](https://kb.netapp.com/Advice_and_Troubleshooting/Data_Protection_and_Security/SnapCenter/How_to_generate_CA_Certificate_CSR_file)["](https://kb.netapp.com/Advice_and_Troubleshooting/Data_Protection_and_Security/SnapCenter/How_to_generate_CA_Certificate_CSR_file)。

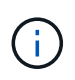

如果您拥有域( \* .domain.company.com) 或系统 ( machine1.domain.company.com )的 CA 证书,则可以跳过生成 CA 证书 CSR 文件。您可以使用 SnapCenter 部署现有 CA 证书。

对于集群配置, CA 证书中应提及集群名称(虚拟集群 FQDN )以及相应的主机名。在获取证书之前,可以通 过填写使用者替代名称( SAN )字段来更新此证书。对于通配符证书( \* .domain.company.com ),此证书将 隐式包含域的所有主机名。

导入 **CA** 证书

您必须使用 Microsoft 管理控制台 (MMC) 将 CA 证书导入到 SnapCenter 服务器和 Windows 主机插件中。

步骤

- 1. 转到 Microsoft 管理控制台 (MMC), 然后单击 \* 文件 \* > \* 添加 / 删除 Snapin \* 。
- 2. 在添加或删除管理单元窗口中, 选择 \* 证书 \*, 然后单击 \* 添加 \*。
- 3. 在证书管理单元窗口中,选择 \* 计算机帐户 \* 选项,然后单击 \* 完成 \* 。
- 4. 单击 \* 控制台根 \* > \* 证书–本地计算机 \* > \* 可信根证书颁发机构 \* > \* 证书 \* 。
- 5. 右键单击文件夹 " 可信根证书颁发机构 " ,然后选择 \* 所有任务 \* > \* 导入 \* 以启动导入向导。
- 6. 完成向导,如下所示:

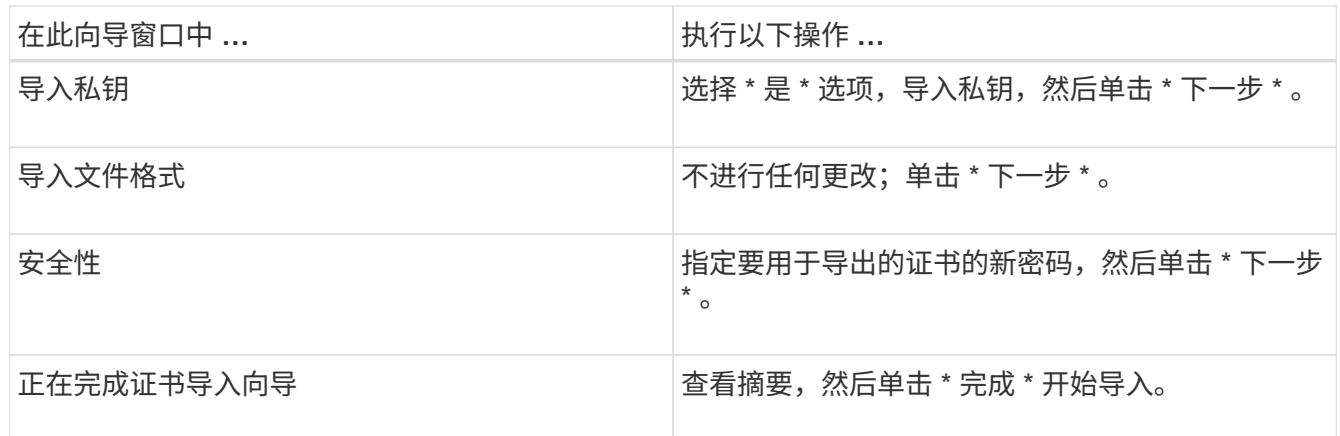

 $(i)$ 

导入证书应与私钥捆绑在一起(支持的格式为:。**pfx**、。p12和\*。p7b)。

7. 对 "Personal" 文件夹重复步骤 5 。

获取 **CA** 证书指纹

证书指纹是用于标识证书的十六进制字符串。指纹是使用指纹算法根据证书内容计算得出 的。

步骤

- 1. 在 GUI 上执行以下操作:
	- a. 双击证书。
	- b. 在证书对话框中,单击 \* 详细信息 \* 选项卡。
	- c. 滚动字段列表,然后单击 \* 缩略图 \* 。
	- d. 从框中复制十六进制字符。

e. 删除十六进制数之间的空格。

例如,如果指纹为 "A9 09 50 2D D8 2a E4 14 33 E6 F8 38 86 b0 0d 42 77 A3 2a 7b",则在删除空格后 ,指纹将为 "a909502dd82ae41433e6f83886b00d4277a32a7b" 。

2. 从 PowerShell 执行以下操作:

a. 运行以下命令以列出已安装证书的指纹,并按主题名称标识最近安装的证书。

*Get-*子 项 *-Path Cert* : *\LOCALLMACHINE\My*

b. 复制指纹。

使用 **Windows** 主机插件服务配置 **CA** 证书

您应使用 Windows 主机插件服务配置 CA 证书,以激活已安装的数字证书。

在 SnapCenter 服务器以及已部署 CA 证书的所有插件主机上执行以下步骤。

步骤

1. 运行以下命令,删除与 SMCore 默认端口 8145 的现有证书绑定:

> netsh http delete sslcert ipport=0.0.0.0: <SMCore Port>

例如:

```
 > netsh http delete sslcert ipport=0.0.0.0:8145
. 运行以下命令,将新安装的证书与 Windows 主机插件服务绑定:
```

```
> $cert = " <certificate thumbprint> "
> $guid = [guid]::NewGuid().ToString("B")
> netsh http add sslcert ipport=0.0.0.0: <SMCore Port> certhash=$cert
appid="$guid"
```
例如:

```
> $cert = "a909502dd82ae41433e6f83886b00d4277a32a7b"
> $guid = [guid]::NewGuid().ToString("B")
> netsh http add sslcert ipport=0.0.0.0: <SMCore Port> certhash=$cert
appid="$guid"
```
为插件启用 **CA** 证书

您应在 SnapCenter 服务器和相应插件主机中配置 CA 证书并部署 CA 证书。您应为插件 启用 CA 证书验证。

开始之前

- 您可以使用 run *set-SmCertificateSettings* cmdlet 启用或禁用 CA 证书。
- 您可以使用 *Get-SmCertificateSettings* 显示插件的证书状态。

有关可与 cmdlet 结合使用的参数及其说明的信息,可通过运行 *get-help command\_name* 来获取。或者,您也 可以参考 ["](https://library.netapp.com/ecm/ecm_download_file/ECMLP2886895)[《](https://library.netapp.com/ecm/ecm_download_file/ECMLP2886895) [SnapCenter](https://library.netapp.com/ecm/ecm_download_file/ECMLP2886895) [软件](https://library.netapp.com/ecm/ecm_download_file/ECMLP2886895) [cmdlet](https://library.netapp.com/ecm/ecm_download_file/ECMLP2886895) [参](https://library.netapp.com/ecm/ecm_download_file/ECMLP2886895)[考指南》](https://library.netapp.com/ecm/ecm_download_file/ECMLP2886895)["](https://library.netapp.com/ecm/ecm_download_file/ECMLP2886895)。

步骤

- 1. 在左侧导航窗格中,单击 \* 主机 \* 。
- 2. 在主机页面中,单击 \* 受管主机 \* 。
- 3. 选择一个或多个插件主机。
- 4. 单击 \* 更多选项 \* 。
- 5. 选择 \* 启用证书验证 \* 。

#### 完成后

受管主机选项卡主机会显示一个挂锁,挂锁的颜色表示 SnapCenter 服务器与插件主机之间的连接状态。

- \*\* <mark>-></mark> 表示CA证书未启用、也未分配给插件主机。
- \*\* ♣ 表示CA证书已成功验证。
- \*\* <del>Q</del> 表示无法验证CA证书。
- \*\* 东示无法检索到连接信息。

如果状态为黄色或绿色,则表示数据保护操作已成功完成。

# 安装适用于 **VMware vSphere** 的 **SnapCenter** 插件

如果数据库或文件系统存储在虚拟机(VM)上、或者您要保护虚拟机和数据存储库、则必须 部署适用于VMware vSphere虚拟设备的SnapCenter插件。

有关部署的信息,请参见 ["](https://docs.netapp.com/us-en/sc-plugin-vmware-vsphere/scpivs44_get_started_overview.html)[部署概述](https://docs.netapp.com/us-en/sc-plugin-vmware-vsphere/scpivs44_get_started_overview.html)["](https://docs.netapp.com/us-en/sc-plugin-vmware-vsphere/scpivs44_get_started_overview.html)。

## 部署 **CA** 证书

H.

要使用适用于VMware vSphere的SnapCenter插件配置CA证书,请参见 ["](https://kb.netapp.com/Advice_and_Troubleshooting/Data_Protection_and_Security/SnapCenter/How_to_create_and_or_import_an_SSL_certificate_to_SnapCenter_Plug-in_for_VMware_vSphere_(SCV))[创建或](https://kb.netapp.com/Advice_and_Troubleshooting/Data_Protection_and_Security/SnapCenter/How_to_create_and_or_import_an_SSL_certificate_to_SnapCenter_Plug-in_for_VMware_vSphere_(SCV))[导入](https://kb.netapp.com/Advice_and_Troubleshooting/Data_Protection_and_Security/SnapCenter/How_to_create_and_or_import_an_SSL_certificate_to_SnapCenter_Plug-in_for_VMware_vSphere_(SCV)) [SSL](https://kb.netapp.com/Advice_and_Troubleshooting/Data_Protection_and_Security/SnapCenter/How_to_create_and_or_import_an_SSL_certificate_to_SnapCenter_Plug-in_for_VMware_vSphere_(SCV)) [证](https://kb.netapp.com/Advice_and_Troubleshooting/Data_Protection_and_Security/SnapCenter/How_to_create_and_or_import_an_SSL_certificate_to_SnapCenter_Plug-in_for_VMware_vSphere_(SCV))[书](https://kb.netapp.com/Advice_and_Troubleshooting/Data_Protection_and_Security/SnapCenter/How_to_create_and_or_import_an_SSL_certificate_to_SnapCenter_Plug-in_for_VMware_vSphere_(SCV))["](https://kb.netapp.com/Advice_and_Troubleshooting/Data_Protection_and_Security/SnapCenter/How_to_create_and_or_import_an_SSL_certificate_to_SnapCenter_Plug-in_for_VMware_vSphere_(SCV))。

## 配置此 **CRL** 文件

适用于 VMware vSphere 的 SnapCenter 插件会在预先配置的目录中查找此 CRL 文件。适用于 VMware vSphere 的 SnapCenter 插件的 CRL 文件的默认目录为: */opt/netapp/config/CRL* 。

您可以在此目录中放置多个 CRL 文件。系统将根据每个 CRL 验证传入的证书。

# 备份 **Windows** 文件系统

备份 **Windows** 文件系统

在环境中安装适用于 Microsoft Windows 的 SnapCenter 插件时,您可以使用 SnapCenter 备份 Windows 文件系统。您可以备份单个文件系统或包含多个文件系统的资源组。您可以 按需备份,也可以根据定义的保护计划进行备份。

您可以计划在服务器之间同时运行多个备份。备份和还原操作不能同时在同一资源上执行。

以下工作流显示了必须执行备份操作的顺序:

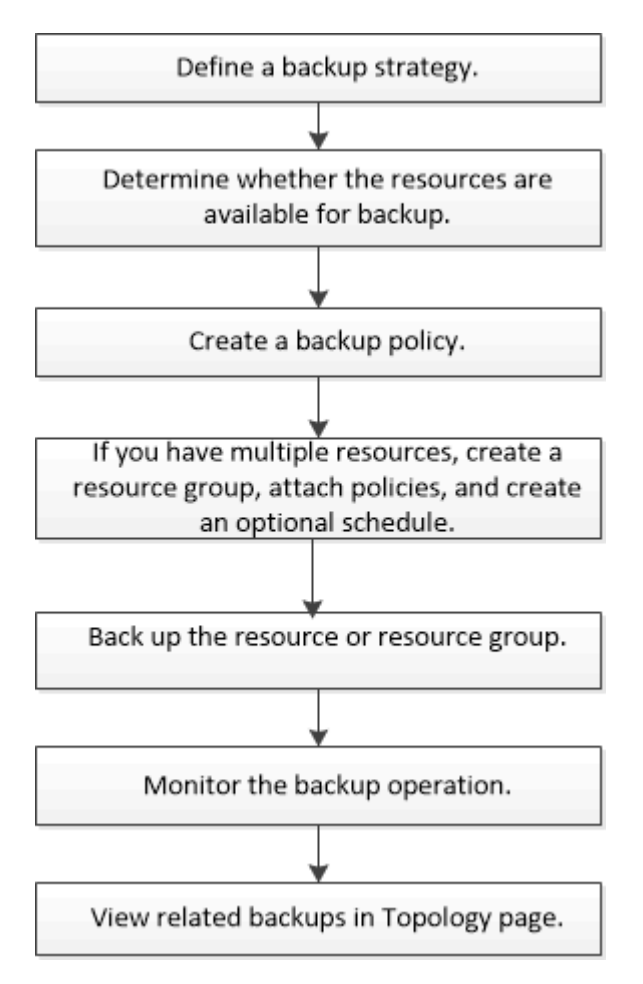

您也可以手动或在脚本中使用 PowerShell cmdlet 执行备份,还原和克隆操作。SnapCenter cmdlet帮助或包含 有关PowerShell cmdlet的 ["](https://library.netapp.com/ecm/ecm_download_file/ECMLP2886895)[《](https://library.netapp.com/ecm/ecm_download_file/ECMLP2886895) [SnapCenter](https://library.netapp.com/ecm/ecm_download_file/ECMLP2886895) [软件](https://library.netapp.com/ecm/ecm_download_file/ECMLP2886895) [cmdlet](https://library.netapp.com/ecm/ecm_download_file/ECMLP2886895) [参](https://library.netapp.com/ecm/ecm_download_file/ECMLP2886895)[考指南》](https://library.netapp.com/ecm/ecm_download_file/ECMLP2886895)["](https://library.netapp.com/ecm/ecm_download_file/ECMLP2886895) 详细信息。

# 确定 **Windows** 文件系统的资源可用性

资源是指文件系统中由已安装的插件维护的 LUN 和类似组件。您可以将这些资源添加到资 源组中,以便可以对多个资源执行数据保护作业,但首先必须确定哪些资源可用。发现可 用资源还会验证插件安装是否已成功完成。

开始之前

• 您必须已完成安装 SnapCenter 服务器,添加主机,创建 Storage Virtual Machine ( SVM )连接和添加凭

据等任务。

· 如果文件驻留在 VMware RDM LUN 或 VMDK 上,则必须部署适用于 VMware vSphere 的 SnapCenter 插 件并向 SnapCenter 注册此插件。有关详细信息,请参见 ["](https://docs.netapp.com/us-en/sc-plugin-vmware-vsphere/)[适用于](https://docs.netapp.com/us-en/sc-plugin-vmware-vsphere/) [VMware vSphere](https://docs.netapp.com/us-en/sc-plugin-vmware-vsphere/) [的](https://docs.netapp.com/us-en/sc-plugin-vmware-vsphere/) [SnapCenter](https://docs.netapp.com/us-en/sc-plugin-vmware-vsphere/) [插件文](https://docs.netapp.com/us-en/sc-plugin-vmware-vsphere/) [档](https://docs.netapp.com/us-en/sc-plugin-vmware-vsphere/)["](https://docs.netapp.com/us-en/sc-plugin-vmware-vsphere/)。

步骤

- 1. 在左侧导航窗格中,单击 \* 资源 \*,然后从列表中选择相应的插件。
- 2. 在资源页面中,从列表中选择 \* 文件系统 \* 。
- 3. 选择主机以筛选资源列表,然后单击 \* 刷新资源 \* 。

新添加,重命名或删除的文件系统将更新到 SnapCenter 服务器清单中。

 $(i)$ 

如果在 SnapCenter 外部重命名了数据库,则必须刷新资源。

## 为 **Windows** 文件系统创建备份策略

您可以在使用 SnapCenter 备份 Windows 文件系统之前为资源创建新的备份策略,也可以 在创建资源组或备份资源时创建新的备份策略。

开始之前

- 您必须已定义备份策略。 ["](#page-388-0)[了](#page-388-0)[解](#page-388-0)[更多信息。](#page-388-0)["](#page-388-0)
- 您必须已做好数据保护准备。

要准备数据保护,您必须完成安装 SnapCenter ,添加主机,发现资源以及创建 Storage Virtual Machine ( SVM ) 连接等任务。

- 如果要将快照复制到镜像或存储二级存储、则SnapCenter管理员必须已为源卷和目标卷分配SVM。
- 如果要在预处理脚本和后处理脚本中运行 PowerShell 脚本,应在 web.config 文件中将 usePowershellProcessforScripts 参数的值设置为 true 。

默认值为 false 。

• 有关SnapMirror业务连续性(SM-BC)的详细信息,请参见 ["SnapMirror](https://docs.netapp.com/us-en/ontap/smbc/considerations-limits.html#volumes)[业务](https://docs.netapp.com/us-en/ontap/smbc/considerations-limits.html#volumes)[连续性](https://docs.netapp.com/us-en/ontap/smbc/considerations-limits.html#volumes)[的对象限制](https://docs.netapp.com/us-en/ontap/smbc/considerations-limits.html#volumes)["](https://docs.netapp.com/us-en/ontap/smbc/considerations-limits.html#volumes)。

关于此任务

• 脚本路径使用位于插件主机SMCoreServiceHost.exe配置文件中的预定义WindowsScriptsDirectory密钥进行 定义。

如果需要、您可以更改此路径并重新启动SMcore服务。建议您使用默认安全路径。

可以通过API: API /4.7/configsettings从Swagger显示密钥值

您可以使用GET API显示密钥的值。不支持设置API。

• SnapLock

◦ 如果选择了"将备份副本保留特定天数"选项、则SnapLock保留期限必须小于或等于上述保留天数。

- 指定Snapshot锁定期限可防止删除Snapshot、直到保留期限到期为止。这样可能会导致保留 的Snapshot数量超过策略中指定的数量。
- 对于ONTAP 9.12.1及更低版本、在还原过程中从SnapLock存储快照创建的克隆将继承SnapLock存储到 期时间。存储管理员应在SnapLock到期时间后手动清理克隆。

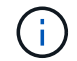

主SnapLock设置在SnapCenter备份策略中进行管理、辅SnapLock设置由ONTAP进行管理。

步骤

- 1. 在左侧导航窗格中,单击 \* 设置 \* 。
- 2. 在设置页面中,单击 \* 策略 \* 。
- 3. 要确定是否可以使用现有策略,请选择策略名称,然后单击 \*详细信息 \*。

查看现有策略后,您可以执行以下操作之一:

- 使用现有策略。
- 复制现有策略并修改策略配置。
- 创建新策略。
- 4. 要创建新策略,请单击 \* 新建 \* 。
- 5. 在名称页面中,输入策略名称和问题描述。
- 6. 在备份选项页面中,执行以下任务:
	- a. 选择备份设置。

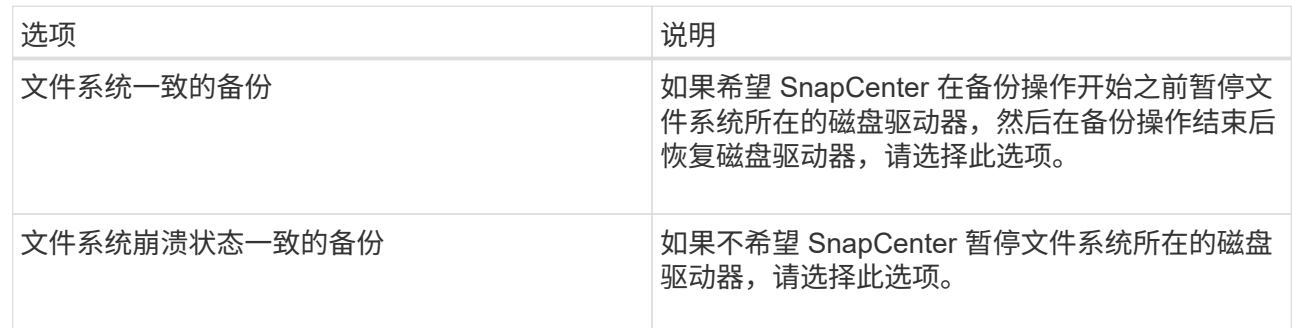

b. 选择计划频率(也称为策略类型)。

此策略仅指定备份频率。用于备份的特定保护计划在资源组中定义。因此,两个或更多资源组可以共享 相同的策略和备份频率,但备份计划不同。

 $\mathbf{1}$ 

如果计划在凌晨2:00执行、则在夏令时(DST)期间不会触发该计划。

#### 7. 在保留页面上,为按需备份以及选定的每个计划频率指定保留设置。

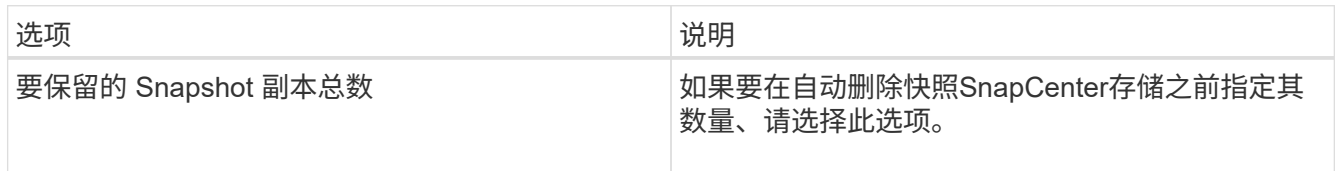

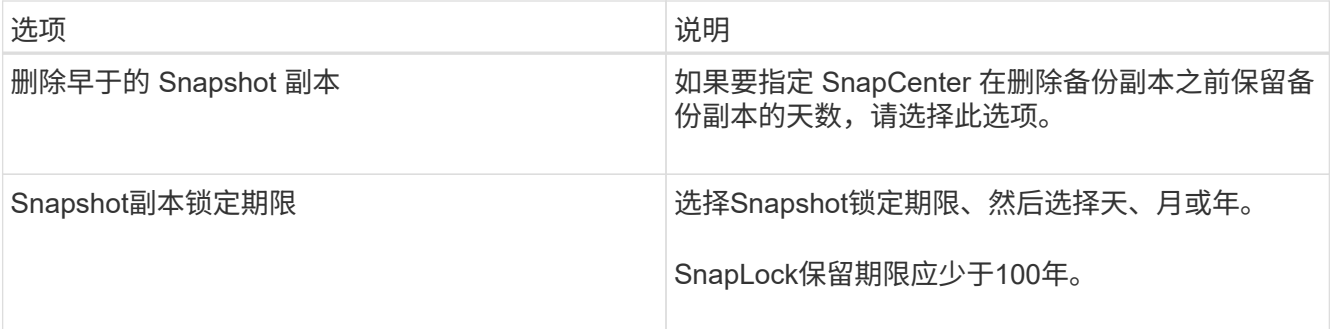

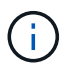

您应将保留数量设置为2或更高。保留数量的最小值为2。

 $\left(\begin{smallmatrix} 1\ 1\end{smallmatrix}\right)$ 

对于 ONTAP 9.4 或更高版本上的资源,最大保留值为 1018 ,对于 ONTAP 9.3 或更早版本 上的资源,最大保留值为 254 。如果将保留设置为高于底层 ONTAP 版本支持的值,则备份 将失败。

8. 在复制页面中,指定复制到二级存储系统:

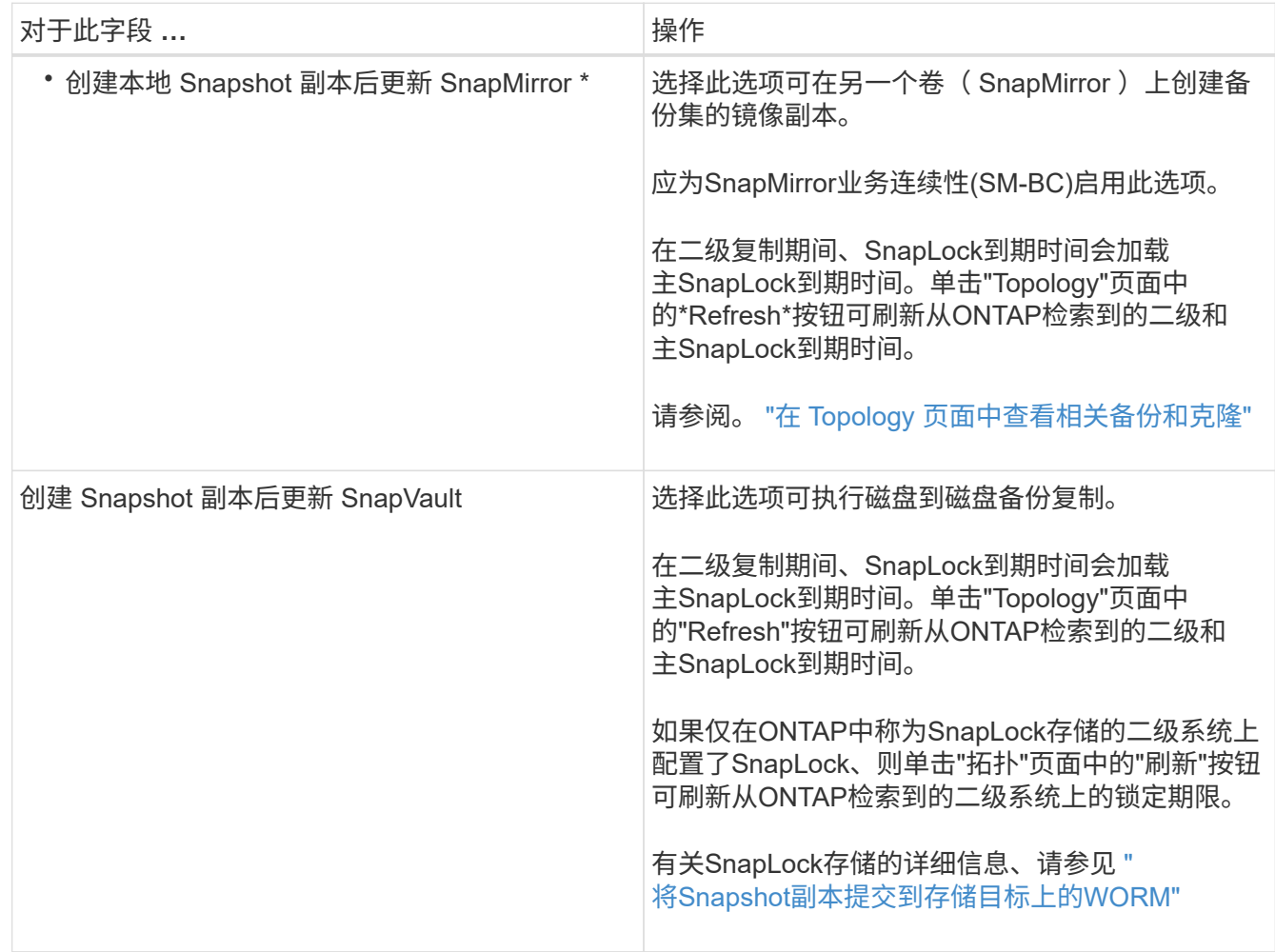

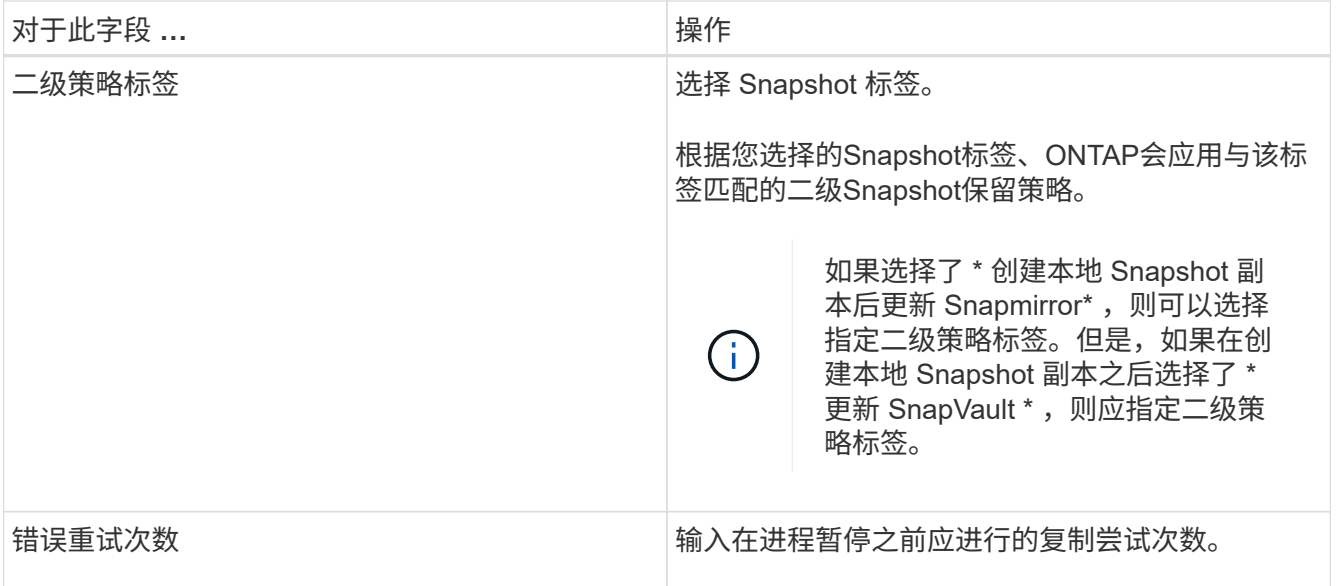

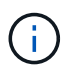

您应在ONTAP中为二级存储配置SnapMirror保留策略、以避免达到二级存储上Snapshot的最 大限制。

9. 在脚本页面中,输入您希望 SnapCenter 服务器在备份操作前后运行的预处理或后脚本的路径,以及 SnapCenter 在超时前等待脚本执行的时间限制。

例如,您可以运行脚本来更新 SNMP 陷阱,自动执行警报和发送日志。

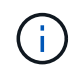

预处理脚本或后处理脚本路径不应包含驱动器或共享。路径应与scripts\_path相关。

10. 查看摘要, 然后单击 \* 完成 \* 。

为 **Windows** 文件系统创建资源组

资源组是指可以向其中添加要保护的多个文件系统的容器。您还必须将一个或多个策略附 加到资源组,以定义要执行的数据保护作业类型,然后指定备份计划。

关于此任务

- 对于ONTAP 9.12.1及更低版本、在还原过程中从SnapLock存储快照创建的克隆将继承SnapLock存储到期时 间。存储管理员应在SnapLock到期时间后手动清理克隆。
- 不支持将不带SM-BC的新文件系统添加到包含带SM-BC的资源的现有资源组。
- 不支持在SM-BC故障转移模式下向现有资源组添加新文件系统。您只能在常规或故障恢复状态下向资源组添 加资源。

步骤

- 1. 在左侧导航窗格中,单击 \* 资源 \*,然后从列表中选择相应的插件。
- 2. 在资源页面中,从列表中选择 \* 文件系统 \* 。

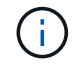

如果您最近向 SnapCenter 添加了文件系统,请单击 \* 刷新资源 \* 以查看新添加的资源。

#### 3. 单击 \* 新建资源组 \* 。

4. 在向导的 " 名称 " 页面中, 执行以下操作:

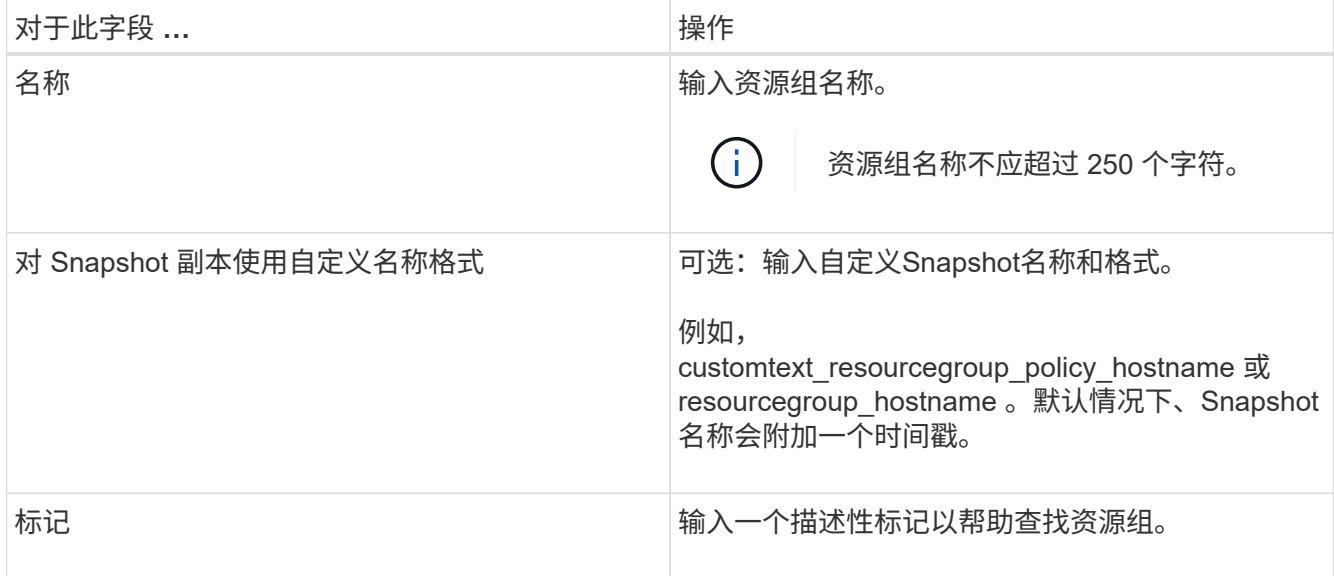

- 5. 在资源页面中,执行以下任务:
	- a. 选择主机以筛选资源列表。

如果您最近添加了资源,则只有在刷新资源列表后,这些资源才会显示在可用资源列表中。

b. 在 Available Resources 部分中,单击要备份的文件系统,然后单击右箭头将其移动到已添加部分。

如果选择 \* 自动选择同一存储卷上的所有资源 \* 选项, 则会选择同一卷上的所有资源。将这些资源移动 到 " 已添加 " 部分时, 该卷上的所有资源将同时移动。

要添加单个文件系统,请清除 \* 自动选择同一存储卷上的所有资源 \* 选项,然后选择要移至已添加部分的文 件系统。

- 6. 在策略页面中,执行以下任务:
	- a. 从下拉列表中选择一个或多个策略。

您可以选择任何现有策略并单击 \* 详细信息 \* 以确定是否可以使用该策略。

如果没有符合要求的现有策略、您可以单击\*启动策略向导来创建新策略 <sup>+</sup> 。

选定策略将在为选定策略配置计划部分的策略列中列出。

- b.
	- 在为选定策略配置计划部分中、单击要配置计划的策略的配置计划列中的\* <sup>+</sup> 。
- c. 如果此策略与多种计划类型(频率)关联,请选择要配置的频率。
- d. 在添加策略 *policy\_name* 的计划对话框中,指定开始日期,到期日期和频率来配置计划,然后单击 \* 完 成 \* 。

已配置的计划将列在为选定策略配置计划部分的已应用计划列中。

如果第三方备份计划与 SnapCenter 备份计划重叠,则不支持这些计划。您不应从 Windows 任务计划程序 和 SQL Server 代理修改计划。

7. 在通知页面中,提供通知信息,如下所示:

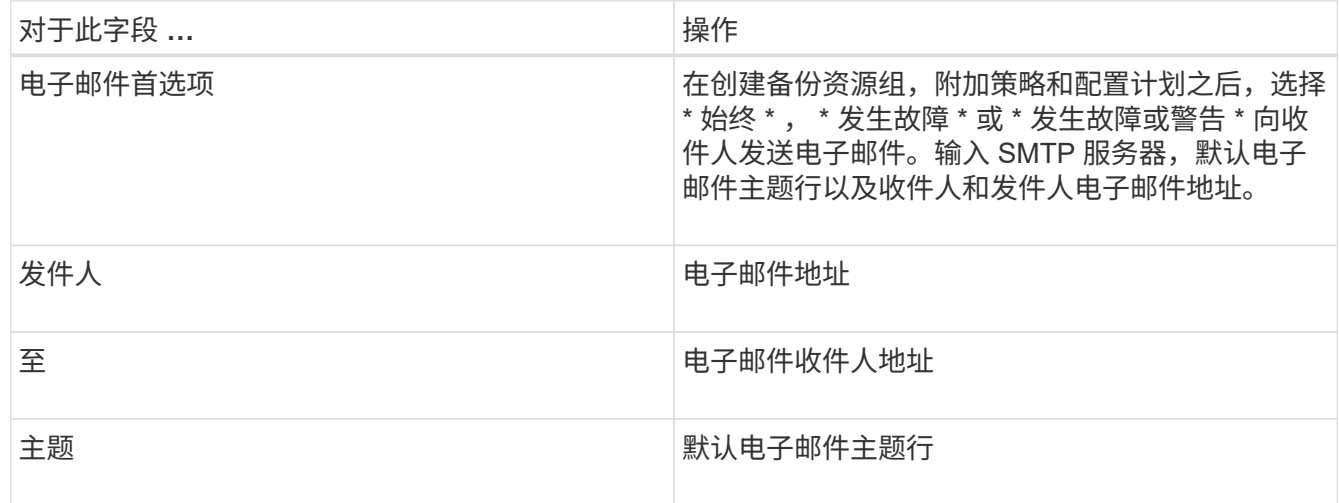

8. 查看摘要,然后单击 \* 完成 \* 。

您可以按需执行备份,也可以等待计划的备份完成。

# 按需备份 **Windows** 文件系统的单个资源

如果某个资源不在资源组中,您可以从资源页面按需备份该资源。

关于此任务

如果要备份与二级存储具有 SnapMirror 关系的资源,则分配给存储用户的角色应包括 snapmirror all 特 权。但是,如果您使用的是 "`vsadmin` " 角色,则不需要 " snapmirror all " 特权。

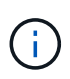

备份文件系统时, SnapCenter 不会备份挂载在要备份的文件系统的卷挂载点( VMP )上的 LUN 。

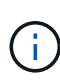

如果您在 Windows 文件系统环境中工作,请勿备份数据库文件。这样做会导致备份不一致,并且 在还原时可能会丢失数据。要保护数据库文件,您必须使用适用于数据库的 SnapCenter 插件( 例如,适用于 Microsoft SQL Server 的 SnapCenter 插件,适用于 Microsoft Exchange Server 的 SnapCenter 插件或适用于数据库文件的自定义插件)。

#### 步骤

- 1. 在左侧导航窗格中,单击 \* 资源 \*,然后从列表中选择相应的插件。
- 2. 在资源页面中,选择文件系统资源类型,然后选择要备份的资源。
- 3. 如果文件系统 保护向导未自动启动,请单击 \* 保护 \* 启动向导。

指定保护设置,如创建资源组任务中所述。

4. 可选: 在向导的资源页面中、为Snapshot输入自定义名称格式。

例如, customtext\_resourcegroup\_policy\_hostname 或 resourcegroup\_hostname 。默认情况 下、Snapshot名称会附加一个时间戳。

- 5. 在策略页面中,执行以下任务:
	- a. 从下拉列表中选择一个或多个策略。

您可以选择任何现有策略,然后单击 \* 详细信息 \* 以确定是否可以使用该策略。

如果没有符合要求的现有策略、您可以复制并修改现有策略、也可以通过单击启动策略向导来创建新策 略 $\left| \begin{array}{c} \text{+} \\ \text{+} \\ \text{+} \end{array} \right|$ 

选定策略将在为选定策略配置计划部分的策略列中列出。

b.

在为选定策略配置计划部分中、单击 <sup>+</sup> 要配置计划的策略的配置计划列。

c. 在添加策略 *policy\_name* 的计划对话框中,指定开始日期,到期日期和频率来配置计划,然后单击 \* 完 成 \* 。

已配置的计划将列在为选定策略配置计划部分的已应用计划列中。

["](https://kb.netapp.com/Advice_and_Troubleshooting/Data_Protection_and_Security/SnapCenter/Scheduled_data_protection_operations_fail_if_the_number_of_operations_running_reaches_maximum_limit)[计划的操作可能](https://kb.netapp.com/Advice_and_Troubleshooting/Data_Protection_and_Security/SnapCenter/Scheduled_data_protection_operations_fail_if_the_number_of_operations_running_reaches_maximum_limit)[会](https://kb.netapp.com/Advice_and_Troubleshooting/Data_Protection_and_Security/SnapCenter/Scheduled_data_protection_operations_fail_if_the_number_of_operations_running_reaches_maximum_limit)[失败](https://kb.netapp.com/Advice_and_Troubleshooting/Data_Protection_and_Security/SnapCenter/Scheduled_data_protection_operations_fail_if_the_number_of_operations_running_reaches_maximum_limit)["](https://kb.netapp.com/Advice_and_Troubleshooting/Data_Protection_and_Security/SnapCenter/Scheduled_data_protection_operations_fail_if_the_number_of_operations_running_reaches_maximum_limit)

6. 在通知页面中,执行以下任务:

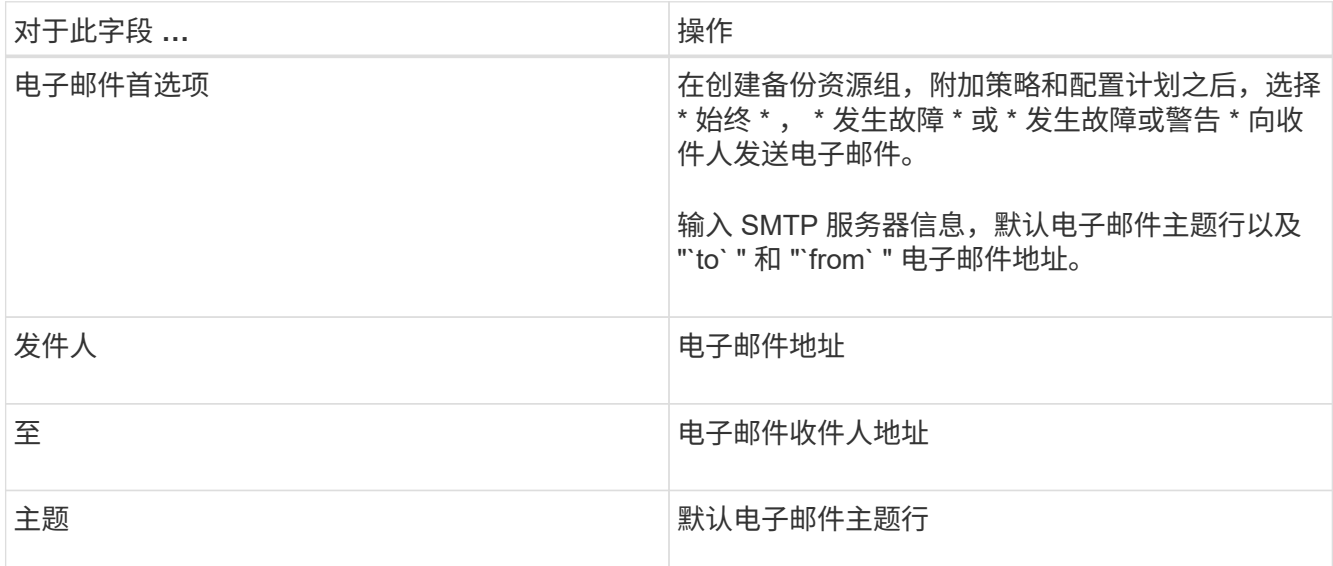

7. 查看摘要,然后单击 \* 完成 \* 。

此时将显示数据库拓扑页面。

- 8. 单击 \* 立即备份 \* 。
- 9. 在备份页面中,执行以下步骤:
	- a. 如果已对资源应用多个策略,请从策略下拉列表中选择要用于备份的策略。

如果为按需备份选择的策略与备份计划关联,则按需备份将根据为计划类型指定的保留设置进行保留。

b. 单击 \* 备份 \* 。

10. 单击 \* 监控 \* > \* 作业 \* 以监控操作进度。

备份 **Windows** 文件系统的资源组

资源组是主机或集群上的一组资源。系统会对资源组中定义的所有资源执行备份操作。您 可以从"资源"页面按需备份资源组。如果资源组附加了策略并配置了计划,则会根据计 划自动进行备份。

开始之前

- 您必须已创建附加了策略的资源组。
- 如果要将具有 SnapMirror 关系的资源备份到二级存储,则分配给存储用户的角色应包括 " snapmirror all "权限。但是,如果您使用的是 "`vsadmin` "角色,则不需要 " snapmirror all " 特权。
- 如果某个资源组包含来自不同主机的多个数据库,则由于网络问题,某些主机上的备份操作可能会稍后触 发。您应使用 Set-SmConfigSettings PowerShell cmdlet 在 web.config 中配置 MaxRetransyForUninitializedHosts 的值

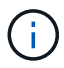

备份文件系统时, SnapCenter 不会备份挂载在要备份的文件系统的卷挂载点( VMP )上的 LUN 。

 $(i)$ 

如果您在 Windows 文件系统环境中工作,请勿备份数据库文件。这样做会导致备份不一致,并且 在还原时可能会丢失数据。要保护数据库文件,您必须使用适用于数据库的 SnapCenter 插件( 例如,适用于 Microsoft SQL Server 的 SnapCenter 插件,适用于 Microsoft Exchange Server 的 SnapCenter 插件或适用于数据库文件的自定义插件)。

步骤

- 1. 在左侧导航窗格中,单击 \* 资源 \*,然后从列表中选择相应的插件。
- 2. 在资源页面中,从 \* 视图 \* 列表中选择 \* 资源组 \* 。

您可以通过在搜索框中输入资源组名称或单击并选择标记来搜索资源组 。然后、您可以单击 以关闭 筛选器窗格。

3. 在资源组页面中,选择要备份的资源组,然后单击 \* 立即备份 \* 。

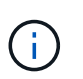

对于适用于 Oracle 数据库的 SnapCenter 插件,如果您的联合资源组包含两个数据库,而其 中一个数据库在非 NetApp 存储上具有数据文件,则即使另一个数据库位于 NetApp 存储上, 备份操作也会中止。

4. 在备份页面中,执行以下步骤:

a. 如果已将多个策略与资源组关联,请从 \* 策略 \* 下拉列表中选择要用于备份的策略。

如果为按需备份选择的策略与备份计划关联,则按需备份将根据为计划类型指定的保留设置进行保留。

b. 单击 \* 备份 \* 。

5. 单击 \* 监控 \* > \* 作业 \* 以监控操作进度。

◦ 在 MetroCluster 配置中, SnapCenter 可能无法在故障转移后检测到保护关系。

["MetroCluster](https://kb.netapp.com/Advice_and_Troubleshooting/Data_Protection_and_Security/SnapCenter/Unable_to_detect_SnapMirror_or_SnapVault_relationship_after_MetroCluster_failover) [故障转移后无法](https://kb.netapp.com/Advice_and_Troubleshooting/Data_Protection_and_Security/SnapCenter/Unable_to_detect_SnapMirror_or_SnapVault_relationship_after_MetroCluster_failover)[检](https://kb.netapp.com/Advice_and_Troubleshooting/Data_Protection_and_Security/SnapCenter/Unable_to_detect_SnapMirror_or_SnapVault_relationship_after_MetroCluster_failover)[测](https://kb.netapp.com/Advice_and_Troubleshooting/Data_Protection_and_Security/SnapCenter/Unable_to_detect_SnapMirror_or_SnapVault_relationship_after_MetroCluster_failover) [SnapMirror](https://kb.netapp.com/Advice_and_Troubleshooting/Data_Protection_and_Security/SnapCenter/Unable_to_detect_SnapMirror_or_SnapVault_relationship_after_MetroCluster_failover) [或](https://kb.netapp.com/Advice_and_Troubleshooting/Data_Protection_and_Security/SnapCenter/Unable_to_detect_SnapMirror_or_SnapVault_relationship_after_MetroCluster_failover) [SnapVault](https://kb.netapp.com/Advice_and_Troubleshooting/Data_Protection_and_Security/SnapCenter/Unable_to_detect_SnapMirror_or_SnapVault_relationship_after_MetroCluster_failover) [关系](https://kb.netapp.com/Advice_and_Troubleshooting/Data_Protection_and_Security/SnapCenter/Unable_to_detect_SnapMirror_or_SnapVault_relationship_after_MetroCluster_failover)["](https://kb.netapp.com/Advice_and_Troubleshooting/Data_Protection_and_Security/SnapCenter/Unable_to_detect_SnapMirror_or_SnapVault_relationship_after_MetroCluster_failover)

◦ 如果要备份 VMDK 上的应用程序数据,并且适用于 VMware vSphere 的 SnapCenter 插件的 Java 堆大 小不够大,则备份可能会失败。要增加Java堆大小,请找到脚本文件 /opt/netapp/init\_scripts/scvservice。在此脚本中、 do\_start method 命令将启 动SnapCenter VMware插件服务。将该命令更新为以下命令: Java -jar -Xmx8192M -Xms4096M。

# 使用 **PowerShell cmdlet** 创建存储系统连接和凭据

在使用 PowerShell cmdlet 执行数据保护操作之前, 您必须创建 Storage Virtual Machine ( SVM )连接和凭据。

#### 开始之前

- 您应已准备好 PowerShell 环境以执行 PowerShell cmdlet 。
- 您应具有创建存储连接所需的基础架构管理员角色权限。
- 您应确保插件安装未在进行中。

添加存储系统连接时,主机插件安装不得正在进行中,因为主机缓存可能不会更新,并且数据库状态可能会 在 SnapCenter 图形用户界面中显示为 "`不可用于备份` " 或 "`不在 NetApp 存储` 上 " 。

• 存储系统名称应是唯一的。

SnapCenter 不支持在不同集群上使用相同名称的多个存储系统。SnapCenter 支持的每个存储系统都应具有 唯一的名称和唯一的管理 LIF IP 地址。

#### 步骤

1. 使用 Open-SmConnection cmdlet 启动 PowerShell 连接会话。

此示例将打开 PowerShell 会话:

PS C:\> Open-SmConnection

2. 使用 Add-SmStorageConnection cmdlet 创建与存储系统的新连接。

此示例将创建一个新的存储系统连接:

```
PS C:\> Add-SmStorageConnection -Storage test vs1 -Protocol Https
-Timeout 60
```
3. 使用 Add-SmCredential cmdlet 创建新凭据。

此示例将使用 Windows 凭据创建一个名为 FinanceAdmin 的新凭据:

```
PS C:> Add-SmCredential -Name FinanceAdmin -AuthMode Windows
-Credential sddev\administrator
```
有关可与 cmdlet 结合使用的参数及其说明的信息,可通过运行 *get-help command\_name* 来获取。或者,您也 可以参考 ["](https://library.netapp.com/ecm/ecm_download_file/ECMLP2886895)[《](https://library.netapp.com/ecm/ecm_download_file/ECMLP2886895) [SnapCenter](https://library.netapp.com/ecm/ecm_download_file/ECMLP2886895) [软件](https://library.netapp.com/ecm/ecm_download_file/ECMLP2886895) [cmdlet](https://library.netapp.com/ecm/ecm_download_file/ECMLP2886895) [参](https://library.netapp.com/ecm/ecm_download_file/ECMLP2886895)[考指南》](https://library.netapp.com/ecm/ecm_download_file/ECMLP2886895)["](https://library.netapp.com/ecm/ecm_download_file/ECMLP2886895)。

# 使用 **PowerShell cmdlet** 备份资源

您可以使用 PowerShell cmdlet 备份 SQL Server 数据库或 Windows 文件系统。其中包括 备份 SQL Server 数据库或 Windows 文件系统,包括与 SnapCenter 服务器建立连接,发 现 SQL Server 数据库实例或 Windows 文件系统,添加策略,创建备份资源组,备份和验 证备份。

开始之前

- 您必须已准备好 PowerShell 环境以执行 PowerShell cmdlet 。
- 您必须已添加存储系统连接并创建凭据。
- 您必须已添加主机和发现的资源。

#### 步骤

1. 使用 Open-SmConnection cmdlet 为指定用户启动与 SnapCenter 服务器的连接会话。

```
Open-smconnection -SMSbaseurl https://snapctr.demo.netapp.com:8146
```
此时将显示用户名和密码提示符。

2. 使用 Add-SmPolicy cmdlet 创建备份策略。

此示例将创建一个 SQL 备份类型为 FullBackup 的新备份策略:

PS C:\> Add-SmPolicy -PolicyName TESTPolicy -PluginPolicyType SCSQL -PolicyType Backup -SqlBackupType FullBackup -Verbose

此示例将创建一个 Windows 文件系统备份类型为 CrashConistent 的新备份策略:

PS C:\> Add-SmPolicy -PolicyName FileSystemBackupPolicy -PluginPolicyType SCW -PolicyType Backup -ScwBackupType CrashConsistent -Verbose

3. 使用 Get-SmResources cmdlet 发现主机资源。

此示例将在指定主机上发现 Microsoft SQL 插件的资源:

```
C:\PS>PS C:\> Get-SmResources -HostName vise-f6.sddev.mycompany.com
-PluginCode SCSQL
```
此示例将在指定主机上发现 Windows 文件系统的资源:

```
C:\PS>PS C:\> Get-SmResources -HostName vise2-f6.sddev.mycompany.com
-PluginCode SCW
```
4. 使用 Add-SmResourceGroup cmdlet 向 SnapCenter 添加新资源组。

此示例将使用指定的策略和资源创建一个新的 SQL 数据库备份资源组:

```
PS C:\> Add-SmResourceGroup -ResourceGroupName AccountingResource
-Resources @{"Host"="visef6.org.com";
"Type"="SQL Database";"Names"="vise-f6\PayrollDatabase"}
-Policies "BackupPolicy"
```
此示例将使用指定的策略和资源创建一个新的 Windows 文件系统备份资源组:

```
PS C:\> Add-SmResourceGroup -ResourceGroupName EngineeringResource
-PluginCode SCW -Resources @{"Host"="WIN-VOK20IKID5I";
"Type"="Windows Filesystem";"Names"="E:\"}
-Policies "EngineeringBackupPolicy"
```
5. 使用 New-SmBackup cmdlet 启动新的备份作业。

```
PS C:> New-SmBackup -ResourceGroupName PayrollDataset -Policy
FinancePolicy
```
6. 使用 Get-SmBackupReport cmdlet 查看备份作业的状态。

此示例显示了在指定日期运行的所有作业的作业摘要报告:

PS C:\> Get-SmJobSummaryReport -Date '1/27/2016'

有关可与 cmdlet 结合使用的参数及其说明的信息,可通过运行 *get-help command\_name* 来获取。或者,您也 可以参考 ["](https://library.netapp.com/ecm/ecm_download_file/ECMLP2886895)[《](https://library.netapp.com/ecm/ecm_download_file/ECMLP2886895) [SnapCenter](https://library.netapp.com/ecm/ecm_download_file/ECMLP2886895) [软件](https://library.netapp.com/ecm/ecm_download_file/ECMLP2886895) [cmdlet](https://library.netapp.com/ecm/ecm_download_file/ECMLP2886895) [参](https://library.netapp.com/ecm/ecm_download_file/ECMLP2886895)[考指南》](https://library.netapp.com/ecm/ecm_download_file/ECMLP2886895)["](https://library.netapp.com/ecm/ecm_download_file/ECMLP2886895)。

# 监控备份操作

您可以使用 SnapCenterJobs 页面监控不同备份操作的进度。您可能需要检查进度以确定 完成时间或是否存在问题描述。

关于此任务

•

以下图标将显示在作业页面上,并指示相应的操作状态:

- 进行中
- ▼ 已成功完成
- × 失败
- 已完成但出现警告、或者由于出现警告而无法启动
- 5 已排队
- 2 已取消
- 步骤
- 1. 在左侧导航窗格中,单击 \* 监控 \* 。
- 2. 在监控页面中,单击 \* 作业 \* 。
- 3. 在作业页面中,执行以下步骤:
	- a. 单击 , 以筛选列表、以便仅列出备份操作。
	- b. 指定开始日期和结束日期。
	- c. 从 \* 类型 \* 下拉列表中,选择 \* 备份 \* 。
	- d. 从 \* 状态 \* 下拉列表中,选择备份状态。
	- e. 单击 \* 应用 \* 以查看已成功完成的操作。
- 4. 选择备份作业,然后单击 \* 详细信息 \* 以查看作业详细信息。

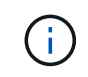

尽管备份作业状态显示 》 ,但当您单击作业详细信息时,您可能会看到备份操作的某些子任 务仍在进行中或标记有警告信号。

5. 在作业详细信息页面中,单击 \* 查看日志 \* 。

◦ 查看日志 \* 按钮可显示选定操作的详细日志。

#### 监控活动窗格中的操作

" 活动 " 窗格显示最近执行的五个操作。此外,活动窗格还会显示操作的启动时间以及操作的状态。

活动窗格显示有关备份,还原,克隆和计划的备份操作的信息。

#### 步骤

- 1. 在左侧导航窗格中,单击 \* 资源 \* , 然后从列表中选择相应的插件。
- 2. 单击 "Active"(活动)窗格以查看五个最新操作。

取消备份操作

您可以取消已排队的备份操作。

- 您需要的内容 \*
- 要取消操作,您必须以 SnapCenter 管理员或作业所有者的身份登录。

• 您可以从 \* 监控 \* 页面或 \* 活动 \* 窗格取消备份操作。

- 您不能取消正在运行的备份操作。
- 您可以使用 SnapCenter 图形用户界面, PowerShell cmdlet 或命令行界面命令取消备份操作。
- 对于无法取消的操作, \* 取消作业 \* 按钮处于禁用状态。
- 如果在创建角色时选择了 \* 此角色的所有成员均可在用户 \ 组页面中查看和操作其他成员对象 \* ,则可以在 使用此角色时取消其他成员的排队备份操作。
- 步骤 \*
	- 1. 执行以下操作之一:

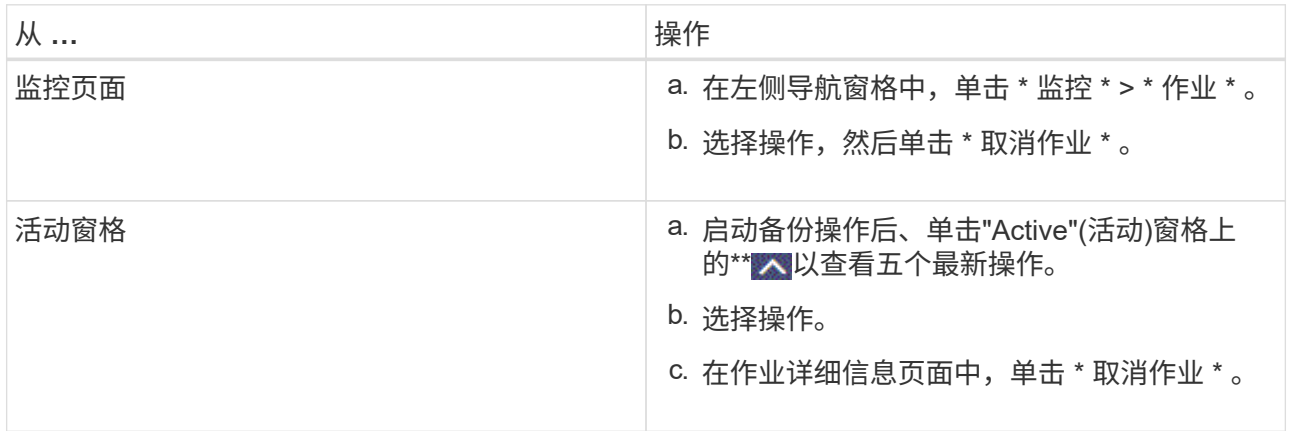

此操作将被取消,并且资源将还原到先前的状态。

# <span id="page-416-0"></span>在 **Topology** 页面中查看相关备份和克隆

在准备备份或克隆资源时,您可以查看主存储和二级存储上所有备份和克隆的图形表示。 在拓扑页面中,您可以看到可用于选定资源或资源组的所有备份和克隆。您可以查看这些 备份和克隆的详细信息,然后选择这些备份和克隆以执行数据保护操作。

关于此任务

您可以在管理副本视图中查看以下图标,以确定备份和克隆在主存储还是二级存储(镜像副本或存储副本)上可 用。

显示主存储上可用的备份和克隆数量。

•

显示使用SnapMirror技术在二级存储上镜像的备份和克隆数量。

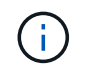

✓

•

•

镜像存储类型卷上版本灵活的镜像备份的克隆将显示在拓扑视图中,但拓扑视图中的镜像备 份计数不包括版本灵活的备份。

显示使用SnapVault技术在二级存储上复制的备份和克隆的数量。

- 显示的备份数包括从二级存储中删除的备份。例如,如果您使用策略创建了 6 个备份,仅保留 4 个备份 ,则显示的备份数为 6 。
- 如果已从 SnapCenter 1.1 升级,则二级(镜像或存储)上的克隆不会显示在 " 拓扑 " 页面的 " 镜像副本 " 或 " 存储副本 " 下。使用 SnapCenter 1.1 创建的所有克隆都会显示在 SnapCenter 3.0 的本地副本下。

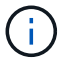

镜像存储类型卷上版本灵活的镜像备份的克隆将显示在拓扑视图中,但拓扑视图中的镜像备份计 数不包括版本灵活的备份。

如果您将二级关系设置为SnapMirror业务连续性(SM-BC)、则可以看到以下附加图标:

- $\epsilon$ 表示副本站点已启动。
- 表示副本站点已关闭。
	- 表示尚未重新建立二级镜像或存储关系。
- 步骤

•

- 1. 在左侧导航窗格中,单击 \* 资源 \* , 然后从列表中选择相应的插件。
- 2. 在资源页面中,从 \* 视图 \* 下拉列表中选择资源或资源组。
- 3. 从资源详细信息视图或资源组详细信息视图中选择资源。

如果资源受保护,则会显示选定资源的拓扑页面。

4. 查看摘要卡,查看主存储和二级存储上可用的备份和克隆数量的摘要。

摘要卡部分显示备份和克隆的总数。仅对于 Oracle 数据库,摘要卡部分还会显示日志备份的总数。

单击 \* 刷新 \* 按钮可启动存储查询以显示准确的计数。

如果进行了启用了SnapLock的备份,则单击\*Refresh\*按钮将刷新从ONTAP检索到的主和二级SnapLock到 期时间。每周计划还会刷新从ONTAP检索到的主和二级SnapLock到期时间。

如果应用程序资源分布在多个卷上、则备份的SnapLock到期时间将是为卷中的Snapshot设置的最 长SnapLock到期时间。从ONTAP检索到最长的SnapLock到期时间。

对于SnapMirror业务连续性(SM-BC),单击\*刷新\*按钮可通过查询主站点和副本站点的SnapCenter来刷 新ONTAP备份清单。每周计划还会对包含SM-BC关系的所有数据库执行此活动。

◦ 对于SM-BC、应在故障转移后手动配置与新主目标的异步镜像、存储或镜像存储关系。

- 故障转移后、应创建一个备份、以使SnapCenter能够识别故障转移。只有在创建备份后才能单 击\*Refresh\*。
- 5. 在管理副本视图中,单击主存储或二级存储中的 \* 备份 \* 或 \* 克隆 \* 以查看备份或克隆的详细信息。 备份和克隆的详细信息以表格式显示。
- 6. 从表中选择备份,然后单击数据保护图标以执行还原,克隆,重命名和删除操作。

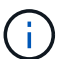

您不能重命名或删除二级存储系统上的备份。

如果您使用的是 SnapCenter 自定义插件,则无法重命名主存储系统上的备份。

- 如果选择 Oracle 资源或资源组的备份,则还可以执行挂载和卸载操作。
- 如果您选择了 Oracle 资源或资源组的日志备份,则可以执行重命名,挂载,卸载和删除操作。
- 如果您使用的是适用于 Linux 的 SnapCenter 插件软件包,并且已使用 Oracle 恢复管理器( RMAN ) 对备份进行了编目,则无法重命名这些已编目的备份。
- 7. 如果要删除克隆、请从表中选择此克隆、然后单击以删除此克隆 ¶ 。

显示主存储上的备份和克隆的示例

Manage Copies

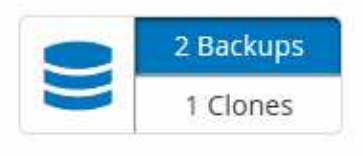

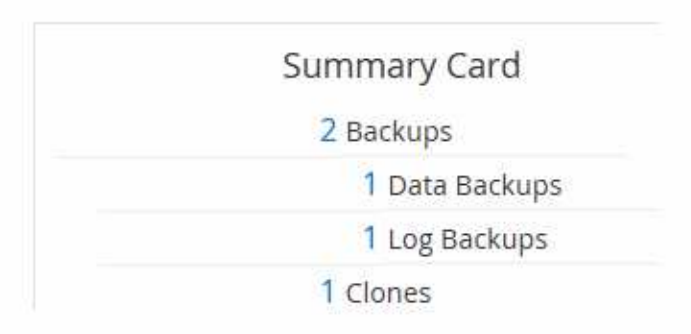

# 使用 **PowerShell cmdlet** 删除备份

如果在其他数据保护操作中不再需要备份,则可以使用 Remove-SmBackup cmdlet 删除 这些备份。

您必须已准备好 PowerShell 环境以执行 PowerShell cmdlet 。

有关可与 cmdlet 结合使用的参数及其说明的信息,可通过运行 *get-help command\_name* 来获取。或者,您也 可以参考 ["](https://library.netapp.com/ecm/ecm_download_file/ECMLP2886895)[《](https://library.netapp.com/ecm/ecm_download_file/ECMLP2886895) [SnapCenter](https://library.netapp.com/ecm/ecm_download_file/ECMLP2886895) [软件](https://library.netapp.com/ecm/ecm_download_file/ECMLP2886895) [cmdlet](https://library.netapp.com/ecm/ecm_download_file/ECMLP2886895) [参](https://library.netapp.com/ecm/ecm_download_file/ECMLP2886895)[考指南》](https://library.netapp.com/ecm/ecm_download_file/ECMLP2886895)["](https://library.netapp.com/ecm/ecm_download_file/ECMLP2886895)。

步骤

1. 使用 Open-SmConnection cmdlet 为指定用户启动与 SnapCenter 服务器的连接会话。

Open-SmConnection -SMSbaseurl https:\\snapctr.demo.netapp.com:8146/

2. 使用 Remove-SmBackup cmdlet 删除一个或多个备份。

此示例将使用两个备份 ID 删除两个备份:

```
Remove-SmBackup -BackupIds 3,4
Remove-SmBackup
Are you sure want to remove the backup(s).
[Y] Yes [A] Yes to All [N] No [L] No to All [S] Suspend [?] Help
(default is "Y"):
```
## 使用 **PowerShell cmdlet** 清理二级备份计数

您可以使用Remove-SmBackup cmdlet清除没有Snapshot的二级备份的备份计数。如果" 管理副本"拓扑中显示的总快照数与二级存储Snapshot保留设置不匹配、您可能需要使用 此cmdlet。

您必须已准备好 PowerShell 环境以执行 PowerShell cmdlet 。

有关可与 cmdlet 结合使用的参数及其说明的信息,可通过运行 *get-help command\_name* 来获取。或者,您也 可以参考 ["](https://library.netapp.com/ecm/ecm_download_file/ECMLP2886895)[《](https://library.netapp.com/ecm/ecm_download_file/ECMLP2886895) [SnapCenter](https://library.netapp.com/ecm/ecm_download_file/ECMLP2886895) [软件](https://library.netapp.com/ecm/ecm_download_file/ECMLP2886895) [cmdlet](https://library.netapp.com/ecm/ecm_download_file/ECMLP2886895) [参](https://library.netapp.com/ecm/ecm_download_file/ECMLP2886895)[考指南》](https://library.netapp.com/ecm/ecm_download_file/ECMLP2886895)["](https://library.netapp.com/ecm/ecm_download_file/ECMLP2886895)。

步骤

1. 使用 Open-SmConnection cmdlet 为指定用户启动与 SnapCenter 服务器的连接会话。

Open-SmConnection -SMSbaseurl https:\\snapctr.demo.netapp.com:8146/

2. 使用 -CleanupSecondaryBackups 参数清理二级备份计数。

以下示例将清理无Snapshot的二级备份的备份计数:

```
Remove-SmBackup -CleanupSecondaryBackups
Remove-SmBackup
Are you sure want to remove the backup(s).
[Y] Yes [A] Yes to All [N] No [L] No to All [S] Suspend [?] Help
(default is "Y"):
```
# 还原 **Windows** 文件系统

还原 **Windows** 文件系统备份

您可以使用 SnapCenter 还原文件系统备份。文件系统还原是一个多阶段过程,可将所有 数据从指定备份复制到文件系统的原始位置。

开始之前

- 您必须已备份文件系统。
- 如果某个文件系统当前正在执行计划的操作,例如备份操作,则必须先取消该操作,然后才能启动还原操 作。
- 您只能将文件系统备份还原到原始位置,而不能还原到备用路径。

您无法从备份中还原单个文件,因为还原的文件系统会覆盖文件系统原始位置上的任何数据。要从文件系统 备份还原单个文件,您必须克隆该备份并访问克隆中的文件。

- 您不能还原系统或启动卷。
- SnapCenter 可以还原 Windows 集群中的文件系统,而无需使集群组脱机。

关于此任务

• 脚本路径使用位于插件主机SMCoreServiceHost.exe配置文件中的预定义WindowsScriptsDirectory密钥进行 定义。

如果需要、您可以更改此路径并重新启动SMcore服务。建议您使用默认安全路径。

可以通过API: API /4.7/configsettings从Swagger显示密钥值

您可以使用GET API显示密钥的值。不支持设置API。

- 对于SnapMirror业务连续性(SM-BC)还原操作、您必须从主位置选择备份。
- 对于ONTAP 9.12.1及更低版本、在还原过程中从SnapLock存储快照创建的克隆将继承SnapLock存储到期时 间。存储管理员应在SnapLock到期时间后手动清理克隆。

步骤

- 1. 在左侧导航窗格中,单击 \* 资源 \*,然后从列表中选择相应的插件。
- 2. 要筛选资源列表,请选择文件系统和资源组选项。
- 3. 从列表中选择一个资源组,然后单击 \* 还原 \* 。
- 4. 在备份页面中,选择要从主存储系统还是从二级存储系统还原,然后选择要还原的备份。
- 5. 在还原向导中选择您的选项。
- 6. 您可以输入希望 SnapCenter 在还原操作前后运行的预处理或后处理的路径和参数。

例如,您可以运行脚本来更新 SNMP 陷阱,自动执行警报,发送日志等操作。

预处理脚本或后处理脚本路径不应包含驱动器或共享。路径应与scripts\_path相关。

#### 7. 在通知页面中,选择以下选项之一:

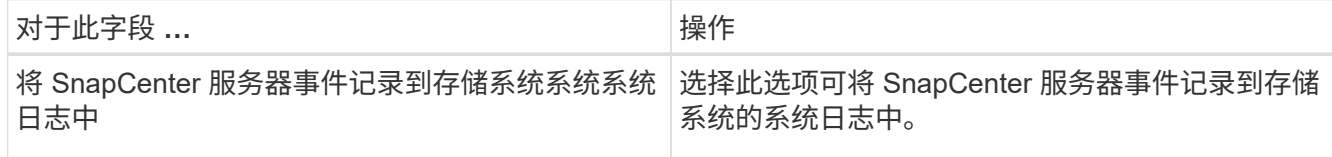

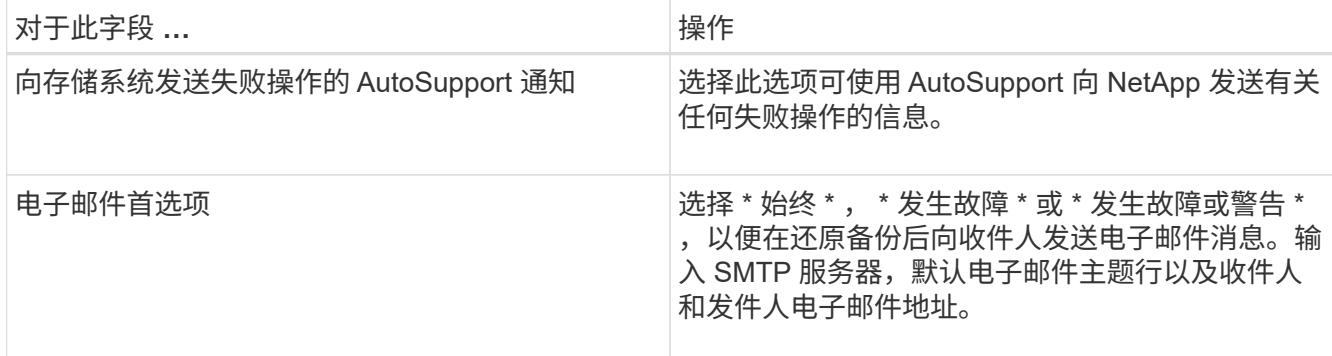

8. 杳看摘要,然后单击 \* 完成 \* 。

9. 单击 \* 监控 \* > \* 作业 \* 以监控操作进度。

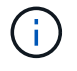

如果还原的文件系统包含数据库,则还必须还原该数据库。如果不还原数据库,则数据库可能处 于无效状态。有关还原数据库的信息,请参见该数据库的《数据保护指南》。

## 使用 **PowerShell cmdlet** 还原资源

还原资源备份包括启动与 SnapCenter 服务器的连接会话,列出备份和检索备份信息以及 还原备份。

您必须已准备好 PowerShell 环境以执行 PowerShell cmdlet 。

步骤

1. 使用 Open-SmConnection cmdlet 为指定用户启动与 SnapCenter 服务器的连接会话。

```
Open-smconnection -SMSbaseurl https:\\snapctr.demo.netapp.com:8146/
```
2. 使用 Get-SmBackup 和 Get-SmBackupReport cmdlet 检索有关要还原的一个或多个备份的信息。

此示例显示有关所有可用备份的信息:

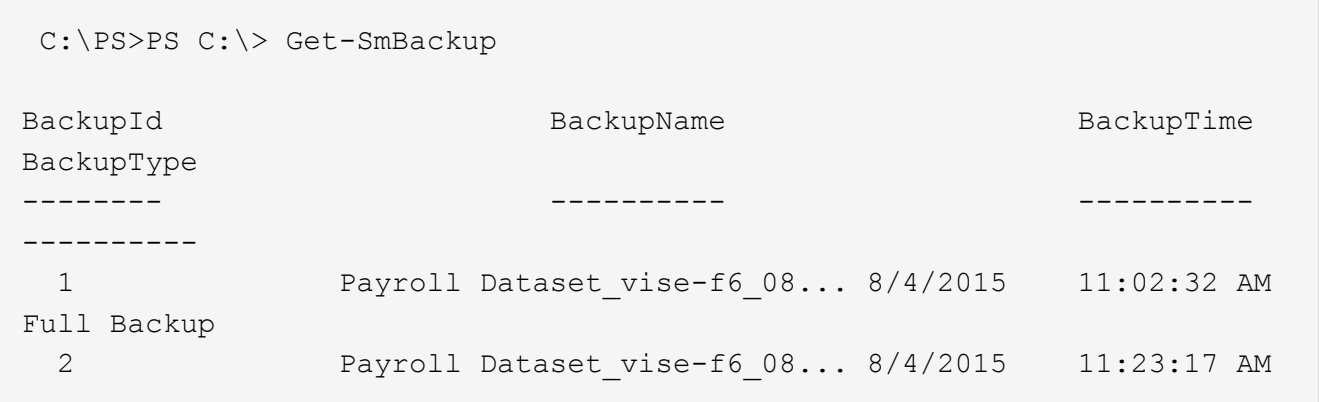

此示例显示了有关 2015 年 1 月 29 日至 2015 年 2 月 3 日备份的详细信息:

PS C:\> Get-SmBackupReport -FromDateTime "1/29/2015" -ToDateTime "2/3/2015"

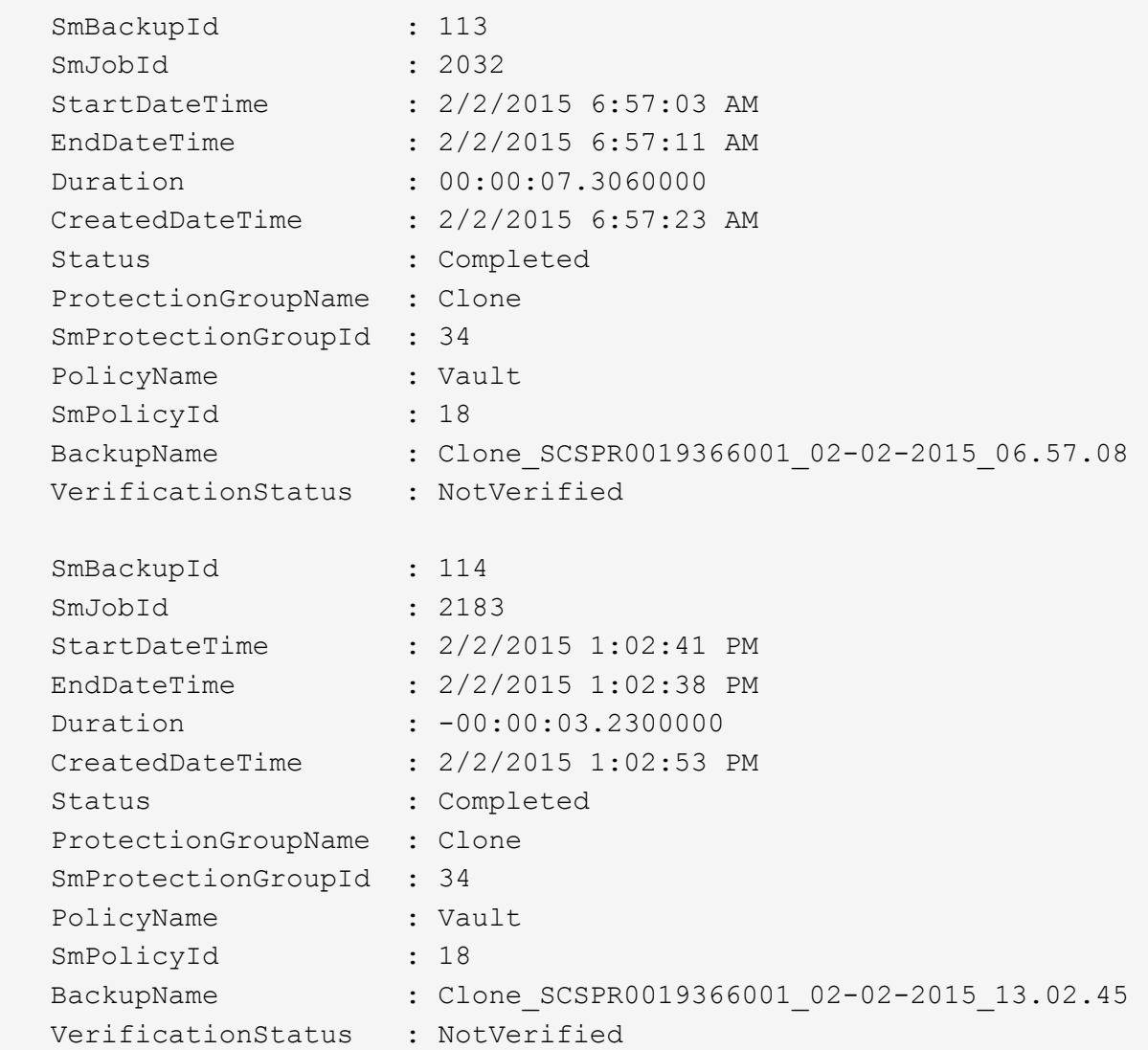

3. 使用 Restore-SmBackup cmdlet 从备份中还原数据。

```
Restore-SmBackup -PluginCode 'DummyPlugin' -AppObjectId
'scc54.sccore.test.com\DummyPlugin\NTP\DB1' -BackupId 269
-Confirm:$false
output:
Name : Restore
'scc54.sccore.test.com\DummyPlugin\NTP\DB1'
Id : 2368
StartTime : 10/4/2016 11:22:02 PM
EndTime :
IsCancellable : False
IsRestartable : False
IsCompleted : False
IsVisible : True
IsScheduled : False
PercentageCompleted : 0
Description :
Status : Queued
Owner : the set of the set of the set of the set of the set of the set of the set of the set of the set of the set of the set of the set of the set of the set of the set of the set of the set of the set of the set of the s
Error :
Priority : None
Tasks : {}
ParentJobID : 0
EventId : 0
JobTypeId :
ApisJobKey :
ObjectId : 0
PluginCode : NONE
PluginName :
```
有关可与 cmdlet 结合使用的参数及其说明的信息,可通过运行 *get-help command\_name* 来获取。或者,您也 可以参考 ["](https://library.netapp.com/ecm/ecm_download_file/ECMLP2886895)[《](https://library.netapp.com/ecm/ecm_download_file/ECMLP2886895) [SnapCenter](https://library.netapp.com/ecm/ecm_download_file/ECMLP2886895) [软件](https://library.netapp.com/ecm/ecm_download_file/ECMLP2886895) [cmdlet](https://library.netapp.com/ecm/ecm_download_file/ECMLP2886895) [参](https://library.netapp.com/ecm/ecm_download_file/ECMLP2886895)[考指南》](https://library.netapp.com/ecm/ecm_download_file/ECMLP2886895)["](https://library.netapp.com/ecm/ecm_download_file/ECMLP2886895)。

## 监控还原操作

您可以使用作业页面监控不同 SnapCenter 还原操作的进度。您可能需要检查操作的进度 ,以确定操作何时完成或是否存在问题描述。

关于此任务

还原后状态用于描述还原操作之后资源的状况以及您可以执行的任何进一步还原操作。

以下图标将显示在作业页面上,并指示操作的状态:

- 进行中
- • 已成功完成
- × 失败
	- 已完成但出现警告、或者由于出现警告而无法启动
- 已排队
- 2 已取消

#### 步骤

•

- 1. 在左侧导航窗格中,单击 \* 监控 \*。
- 2. 在 \* 监控 \* 页面中,单击 \* 作业 \* 。
- 3. 在 \* 作业 \* 页面中,执行以下步骤:
	- a. 单击 , 以筛选列表、以便仅列出还原操作。
	- b. 指定开始日期和结束日期。
	- c. 从 \* 类型 \* 下拉列表中, 选择 \* 还原 \* 。
	- d. 从 \* 状态 \* 下拉列表中,选择还原状态。
	- e. 单击 \* 应用 \* 以查看已成功完成的操作。
- 4. 选择还原作业,然后单击 \* 详细信息 \* 以查看作业详细信息。
- 5. 在 \* 作业详细信息 \* 页面中,单击 \* 查看日志 \* 。
	- 查看日志 \* 按钮可显示选定操作的详细日志。

取消还原操作

您可以取消已排队的还原作业。

您应以 SnapCenter 管理员或作业所有者的身份登录以取消还原操作。

关于此任务

- 您可以从 \* 监控 \* 页面或 \* 活动 \* 窗格取消排队的还原操作。
- 您不能取消正在运行的还原操作。
- 您可以使用 SnapCenter 图形用户界面, PowerShell cmdlet 或命令行界面命令取消排队的还原操作。
- 对于无法取消的还原操作, \* 取消作业 \* 按钮处于禁用状态。
- 如果在创建角色时选择了 \* 此角色的所有成员均可在用户 \ 组页面中查看和操作其他成员对象 \* ,则可以在 使用此角色时取消其他成员的排队还原操作。

#### 步骤

执行以下操作之一:

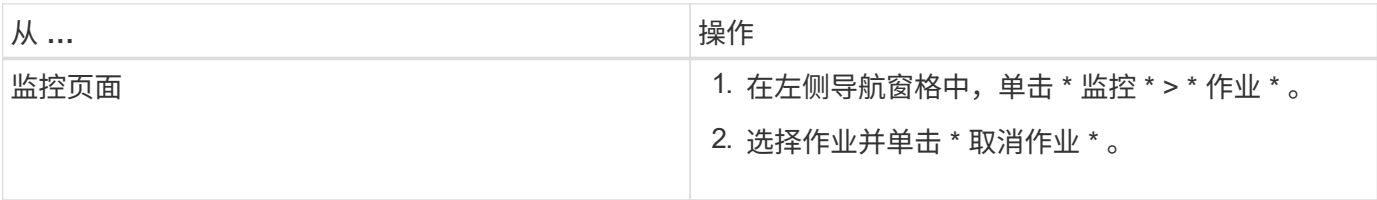

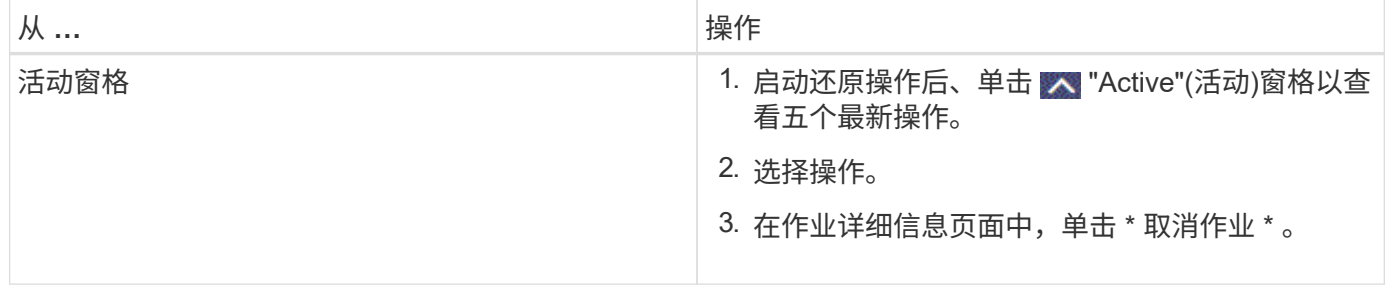

# 克隆 **Windows** 文件系统

# 从 **Windows** 文件系统备份克隆

您可以使用 SnapCenter 克隆 Windows 文件系统备份。如果您需要错误删除或更改的单个 文件的副本,则可以克隆备份并访问克隆中的该文件。

开始之前

- •您应已准备好通过完成添加主机,识别资源和创建 Storage Virtual Machine ( SVM )连接等任务来保护数 据。
- 您应具有文件系统的备份。
- ・您应确保托管卷的聚合应位于 Storage Virtual Machine ( SVM )的已分配聚合列表中。
- 您不能克隆资源组。您只能克隆单个文件系统备份。
- 如果备份驻留在具有 VMDK 磁盘的虚拟机上,则 SnapCenter 无法将备份克隆到物理服务器。
- 如果克隆 Windows 集群(例如,共享 LUN 或集群共享卷( CSV ) LUN ),则该克隆将作为专用 LUN 存 储在您指定的主机上。
- 对于克隆操作,卷挂载点的根目录不能是共享目录。
- 您不能在不是聚合主节点的节点上创建克隆。
- 您不能为 Windows 文件系统计划重复克隆(克隆生命周期)操作;您只能按需克隆备份。
- 如果将包含克隆的 LUN 移动到新卷,则 SnapCenter 将无法再支持此克隆。例如,您不能使用 SnapCenter 删除该克隆。
- 您不能跨环境克隆。例如,从物理磁盘克隆到虚拟磁盘,反之亦然。

关于此任务

• 脚本路径使用位于插件主机SMCoreServiceHost.exe配置文件中的预定义WindowsScriptsDirectory密钥进行 定义。

如果需要、您可以更改此路径并重新启动SMcore服务。建议您使用默认安全路径。

可以通过API: API /4.7/configsettings从Swagger显示密钥值

您可以使用GET API显示密钥的值。不支持设置API。

• 对于ONTAP 9.12.1及更低版本、在还原过程中从SnapLock存储快照创建的克隆将继承SnapLock存储到期时 间。存储管理员应在SnapLock到期时间后手动清理克隆。

步骤

- 1. 在左侧导航窗格中,单击 \* 资源 \*, 然后从列表中选择相应的插件。
- 2. 在资源页面中,从列表中选择 \* 文件系统 \* 。
- 3. 选择主机。

如果资源受保护,则会自动显示拓扑视图。

- 4. 从资源列表中, 选择要克隆的备份, 然后单击克隆图标。
- 5. 在选项页面中,执行以下操作:

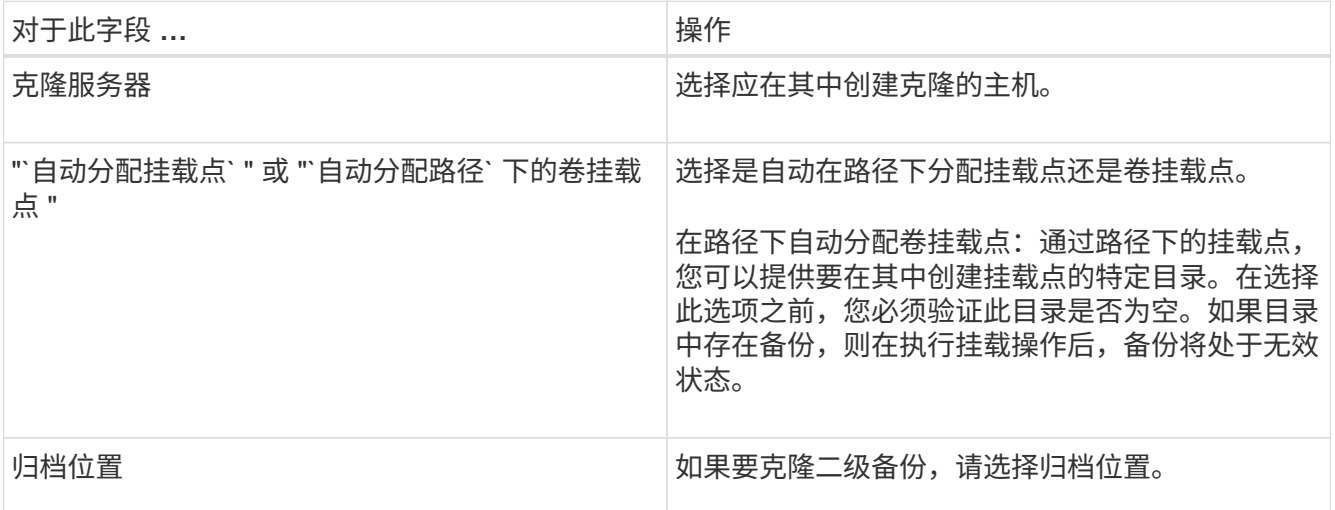

6. 在脚本页面中,指定要执行的任何预处理脚本或后处理脚本。

预处理脚本或后处理脚本路径不应包含驱动器或共享。路径应与scripts\_path相关。

7. 查看摘要,然后单击 \* 完成 \* 。

ή.

8. 单击 \* 监控 \* > \* 作业 \* 以监控操作进度。

## 使用 **PowerShell cmdlet** 克隆备份

克隆工作流包括规划,执行克隆操作以及监控操作。

您必须已准备好 PowerShell 环境以执行 PowerShell cmdlet 。

步骤

1. 使用 Open-SmConnection cmdlet 为指定用户启动与 SnapCenter 服务器的连接会话。

Open-SmConnection -SMSbaseurl https://snapctr.demo.netapp.com:8146

2. 列出可使用 Get-SmBackup 或 Get-SmResourceGroup cmdlet 克隆的备份。

此示例显示有关所有可用备份的信息:

```
C:\PS>PS C:\> Get-SmBackup
BackupId BackupName BackupTime BackupType
-------- ---------- ---------- ----------
1 Payroll Dataset vise-f6 08... 8/4/2015 Full Backup
                                  11:02:32 AM
2 Payroll Dataset vise-f6 08... 8/4/2015
                                  11:23:17 AM
```
此示例显示有关指定资源组,其资源和关联策略的信息:

```
PS C:\> Get-SmResourceGroup -ListResources –ListPolicies
Description :
CreationTime : 8/4/2015 3:44:05 PM
ModificationTime : 8/4/2015 3:44:05 PM
EnableEmail : False
EmailSMTPServer :
EmailFrom :
EmailTo :
EmailSubject :
EnableSysLog : False
ProtectionGroupType : Backup
EnableAsupOnFailure : False
Policies : {FinancePolicy}
HostResourceMaping : {}
Configuration : SMCoreContracts.SmCloneConfiguration
LastBackupStatus :
VerificationServer :
EmailBody :
EmailNotificationPreference : Never
VerificationServerInfo : SMCoreContracts.SmVerificationServerInfo
SchedulerSQLInstance :
CustomText :
CustomSnapshotFormat :
SearchResources : False
ByPassCredential : False
IsCustomSnapshot :
MaintenanceStatus : Production
PluginProtectionGroupTypes : {SMSQL}
Name : Payrolldataset
Type : Group
Id : 1
```
Host : UserName : Passphrase : Deleted : False Auth : SMCoreContracts.SmAuth IsClone : False CloneLevel : 0 ApplySnapvaultUpdate : False ApplyRetention : False RetentionCount : 0 RetentionDays : 0 ApplySnapMirrorUpdate : False SnapVaultLabel : MirrorVaultUpdateRetryCount : 7 AppPolicies : {} Description : FinancePolicy PreScriptPath : PreScriptArguments : PostScriptPath : PostScriptArguments : ScriptTimeOut : 60000 DateModified : 8/4/2015 3:43:30 PM DateCreated : 8/4/2015 3:43:30 PM Schedule : SMCoreContracts.SmSchedule PolicyType : Backup PluginPolicyType : SMSQL Name : FinancePolicy Type : Id : 1 Host : UserName : Passphrase : Deleted : False Auth : SMCoreContracts.SmAuth IsClone : False CloneLevel : 0 clab-a13-13.sddev.lab.netapp.com DatabaseGUID : SQLInstance : clab-a13-13 DbStatus : AutoClosed DbAccess : eUndefined IsSystemDb : False IsSimpleRecoveryMode : False IsSelectable : True SqlDbFileGroups : {} SqlDbLogFiles : {}

```
AppFileStorageGroups : {}
LogDirectory :
AgName :
Version :
VolumeGroupIndex : -1
IsSecondary : False
Name : TEST
Type : SQL Database
Id : clab-a13-13\TEST
Host : clab-a13-13.sddev.mycompany.com
UserName :
Passphrase :
Deleted : False
Auth : SMCoreContracts.SmAuth
IsClone : False
```
3. 使用 New-SmClone cmdlet 从现有备份启动克隆操作。

以下示例将使用所有日志从指定备份创建克隆:

```
PS C:\> New-SmClone
-BackupName payroll dataset vise-f3 08-05-2015 15.28.28.9774
-Resources @{"Host"="vise-f3.sddev.mycompany.com";
"Type"="SQL Database";"Names"="vise-f3\SQLExpress\payroll"}
-CloneToInstance vise-f3\sqlexpress -AutoAssignMountPoint
-Suffix _clonefrombackup
-LogRestoreType All -Policy clonefromprimary ondemand
PS C:> New-SmBackup -ResourceGroupName PayrollDataset -Policy
FinancePolicy
```
以下示例将为指定的 Microsoft SQL Server 实例创建一个克隆:

```
PS C:\> New-SmClone
-BackupName "BackupDS1_NY-VM-SC-SQL_12-08-2015_09.00.24.8367"
-Resources @{"host"="ny-vm-sc-sql";"Type"="SQL Database";
"Names"="ny-vm-sc-sql\AdventureWorks2012_data"}
-AppPluginCode SMSQL -CloneToInstance "ny-vm-sc-sql"
-Suffix CLPOSH -AssignMountPointUnderPath "C:\SCMounts"
```
4. 使用 Get-SmCloneReport cmdlet 查看克隆作业的状态。

此示例显示指定作业 ID 的克隆报告:

```
PS C:\> Get-SmCloneReport -JobId 186
SmCloneId : 1
SmJobId : 186
StartDateTime : 8/3/2015 2:43:02 PM
EndDateTime : 8/3/2015 2:44:08 PM
Duration : 00:01:06.6760000
Status : Completed
ProtectionGroupName : Draper
SmProtectionGroupId : 4
PolicyName : OnDemand_Clone
SmPolicyId : 4
BackupPolicyName : OnDemand_Full_Log
SmBackupPolicyId : 1
CloneHostName : SCSPR0054212005.mycompany.com
CloneHostId : 4
CloneName : Draper__clone__08-03-2015_14.43.53
SourceResources : {Don, Betty, Bobby, Sally}
ClonedResources : {Don_DRAPER, Betty_DRAPER, Bobby_DRAPER,
                     Sally_DRAPER}
```
有关可与 cmdlet 结合使用的参数及其说明的信息,可通过运行 *get-help command\_name* 来获取。或者,您也 可以参考 ["](https://library.netapp.com/ecm/ecm_download_file/ECMLP2886895)[《](https://library.netapp.com/ecm/ecm_download_file/ECMLP2886895) [SnapCenter](https://library.netapp.com/ecm/ecm_download_file/ECMLP2886895) [软件](https://library.netapp.com/ecm/ecm_download_file/ECMLP2886895) [cmdlet](https://library.netapp.com/ecm/ecm_download_file/ECMLP2886895) [参](https://library.netapp.com/ecm/ecm_download_file/ECMLP2886895)[考指南》](https://library.netapp.com/ecm/ecm_download_file/ECMLP2886895)["](https://library.netapp.com/ecm/ecm_download_file/ECMLP2886895)。

## 监控克隆操作

您可以使用作业页面监控 SnapCenter 克隆操作的进度。您可能需要检查操作的进度,以 确定操作何时完成或是否存在问题描述。

关于此任务

以下图标将显示在作业页面上,并指示操作的状态:

- 进行中
- √ 已成功完成
- × 失败
- 已完成但出现警告、或者由于出现警告而无法启动
- ・9 已排队
- 2 已取消
- 步骤 \*
	- 1. 在左侧导航窗格中,单击 \* 监控 \* 。
	- 2. 在 \* 监控 \* 页面中,单击 \* 作业 \* 。
- 3. 在 \* 作业 \* 页面中,执行以下步骤:
	- a. 单击 , 以筛选列表、以便仅列出克隆操作。
	- b. 指定开始日期和结束日期。
	- c. 从 \* 类型 \* 下拉列表中,选择 \* 克隆 \* 。
	- d. 从 \* 状态 \* 下拉列表中,选择克隆状态。
	- e. 单击 \* 应用 \* 以查看已成功完成的操作。
- 4. 选择克降作业,然后单击 \* 详细信息 \* 以杳看作业详细信息。
- 5. 在作业详细信息页面中,单击 \* 查看日志 \* 。

## 取消克隆操作

## 您可以取消已排队的克隆操作。

您应以 SnapCenter 管理员或作业所有者的身份登录以取消克隆操作。

关于此任务

- 您可以从 \* 监控 \* 页面或 \* 活动 \* 窗格取消排队的克隆操作。
- 您不能取消正在运行的克隆操作。
- 您可以使用 SnapCenter 图形用户界面, PowerShell cmdlet 或命令行界面命令取消排队的克隆操作。
- 如果在创建角色时选择了 \* 此角色的所有成员均可在用户 \ 组页面中查看和操作其他成员对象 \* ,则可以在 使用此角色时取消其他成员排队的克隆操作。

#### 步骤

执行以下操作之一:

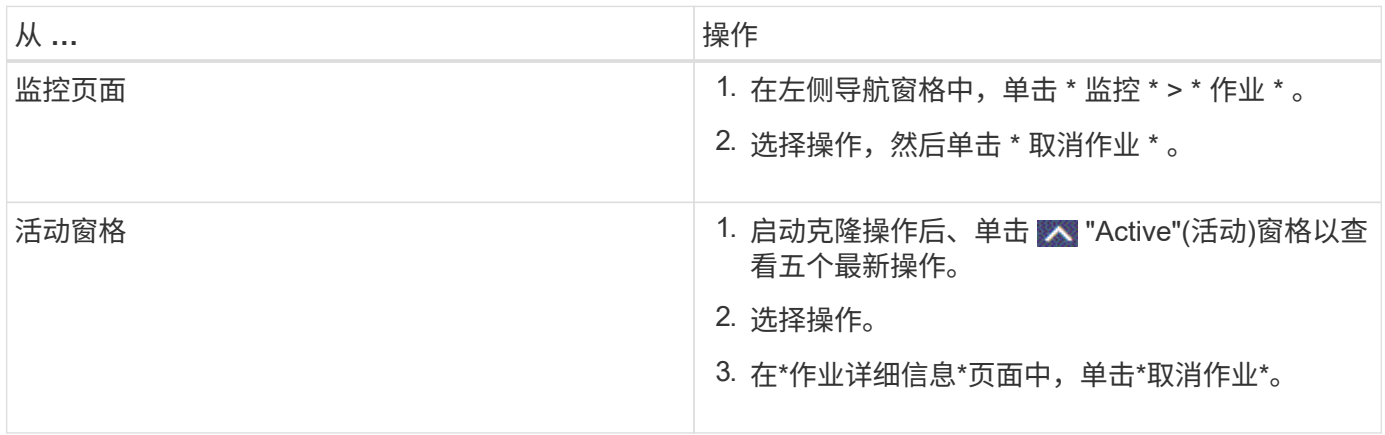

# 拆分克隆。

您可以使用 SnapCenter 从父资源拆分克隆的资源。拆分的克隆将独立于父资源。

关于此任务

• 您不能对中间克隆执行克隆拆分操作。
例如,从数据库备份创建 clone1 后,您可以创建 clone1 的备份,然后克隆此备份( clone2 )。创建 clone2 后, clone1 是一个中间克隆,无法对 clone1 执行克隆拆分操作。但是,您可以对 clone2 执行克隆 拆分操作。

拆分 clone2 后,您可以对 clone1 执行克隆拆分操作,因为 clone1 不再是中间克隆。

- 拆分克隆时,克隆的备份副本和克隆作业将被删除。
- 有关克隆拆分操作限制的信息,请参见 ["](http://docs.netapp.com/ontap-9/topic/com.netapp.doc.dot-cm-vsmg/home.html)[《](http://docs.netapp.com/ontap-9/topic/com.netapp.doc.dot-cm-vsmg/home.html) [ONTAP 9](http://docs.netapp.com/ontap-9/topic/com.netapp.doc.dot-cm-vsmg/home.html) [逻](http://docs.netapp.com/ontap-9/topic/com.netapp.doc.dot-cm-vsmg/home.html)[辑](http://docs.netapp.com/ontap-9/topic/com.netapp.doc.dot-cm-vsmg/home.html)[存储管理](http://docs.netapp.com/ontap-9/topic/com.netapp.doc.dot-cm-vsmg/home.html)[指南》](http://docs.netapp.com/ontap-9/topic/com.netapp.doc.dot-cm-vsmg/home.html)["](http://docs.netapp.com/ontap-9/topic/com.netapp.doc.dot-cm-vsmg/home.html)。
- 确保存储系统上的卷或聚合处于联机状态。

步骤

- 1. 在左侧导航窗格中,单击 \* 资源 \*,然后从列表中选择相应的插件。
- 2. 在 \* 资源 \* 页面中,从视图列表中选择相应的选项:

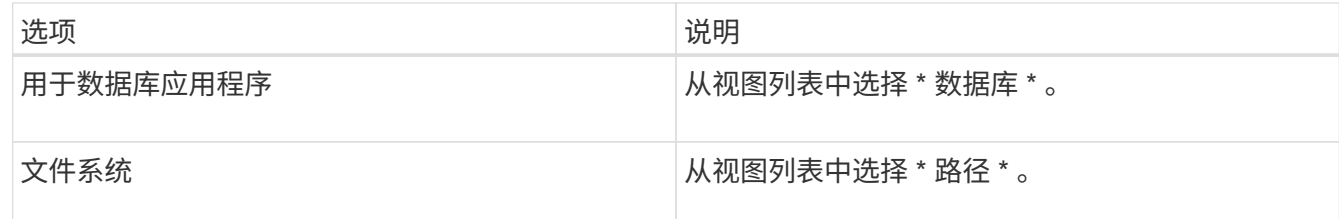

3. 从列表中选择相应的资源。

此时将显示资源拓扑页面。

- 4. 从\*管理副本\*视图中、选择克隆的资源(例如数据库或LUN)、然后单击\*\* .■ 。
- 5. 查看要拆分的克隆的估计大小以及聚合上所需的可用空间,然后单击 \* 开始 \* 。
- 6. 单击 \* 监控 \* > \* 作业 \* 以监控操作进度。

如果 SMCore 服务重新启动,克隆拆分操作将停止响应。您应运行 Stop-SmJob cmdlet 停止克隆拆分操作 ,然后重试克隆拆分操作。

如果要使用较长的轮询时间或较短的轮询时间来检查克隆是否已拆分,可以更改 *SMCoreServiceHost.exe* 文件中 *\_CloneSplitStatusCheckPollTime* 参数的值,以设置 SMCore 轮询克隆拆分操作状态的时间间隔。 此值以毫秒为单位,默认值为 5 分钟。

例如:

```
<add key="CloneSplitStatusCheckPollTime" value="300000" />
```
如果正在进行备份,还原或另一个克隆拆分,则克隆拆分启动操作将失败。只有在运行的操作完成后,才应 重新启动克隆拆分操作。

相关信息

["SnapCenter](https://kb.netapp.com/Advice_and_Troubleshooting/Data_Protection_and_Security/SnapCenter/SnapCenter_clone_or_verfication_fails_with_aggregate_does_not_exist) [克隆或验证](https://kb.netapp.com/Advice_and_Troubleshooting/Data_Protection_and_Security/SnapCenter/SnapCenter_clone_or_verfication_fails_with_aggregate_does_not_exist)[失败](https://kb.netapp.com/Advice_and_Troubleshooting/Data_Protection_and_Security/SnapCenter/SnapCenter_clone_or_verfication_fails_with_aggregate_does_not_exist)[,并且](https://kb.netapp.com/Advice_and_Troubleshooting/Data_Protection_and_Security/SnapCenter/SnapCenter_clone_or_verfication_fails_with_aggregate_does_not_exist)[聚](https://kb.netapp.com/Advice_and_Troubleshooting/Data_Protection_and_Security/SnapCenter/SnapCenter_clone_or_verfication_fails_with_aggregate_does_not_exist)[合](https://kb.netapp.com/Advice_and_Troubleshooting/Data_Protection_and_Security/SnapCenter/SnapCenter_clone_or_verfication_fails_with_aggregate_does_not_exist)[不](https://kb.netapp.com/Advice_and_Troubleshooting/Data_Protection_and_Security/SnapCenter/SnapCenter_clone_or_verfication_fails_with_aggregate_does_not_exist)[存在](https://kb.netapp.com/Advice_and_Troubleshooting/Data_Protection_and_Security/SnapCenter/SnapCenter_clone_or_verfication_fails_with_aggregate_does_not_exist)["](https://kb.netapp.com/Advice_and_Troubleshooting/Data_Protection_and_Security/SnapCenter/SnapCenter_clone_or_verfication_fails_with_aggregate_does_not_exist)

# 保护 **Microsoft Exchange Server** 数据库

# 适用于 **Microsoft Exchange Server** 的 **SnapCenter** 插件概念

# 适用于 **Microsoft Exchange Server** 的 **SnapCenter** 插件概述

适用于 Microsoft Exchange Server 的 SnapCenter 插件是 NetApp SnapCenter 软件的主 机端组件,可用于对 Exchange 数据库进行应用程序感知型数据保护管理。适用于 Exchange 的插件可自动备份和还原 SnapCenter 环境中的 Exchange 数据库。

安装适用于 Exchange 的插件后,您可以使用采用 NetApp SnapMirror 技术的 SnapCenter 在另一个卷上创建备 份集的镜像副本,并使用 NetApp SnapVault 技术执行磁盘到磁盘备份复制,以满足标准合规性或归档要求。

如果要还原和恢复邮件或邮箱,而不是整个 Exchange 数据库,则可以使用 Single Mailbox Recovery ( SMBR )软件。NetApp®Single Mailbox Recovery已于2023年5月12日终止提供(EOA)。在支持授权期间、NetApp将继 续通过2020年6月24日推出的营销部件号为已购买邮箱容量、维护和支持的客户提供支持。

NetApp Single Mailbox Recovery是Ontrack提供的合作伙伴产品。Ontrack PowerControls提供的功能与NetApp Single Mailbox Recovery类似。客户可以从Ontrack ([通过](mailto:​通​过licensingteam@ontrack.com)[licensingteam@ontrack.com\)](mailto:​通​过licensingteam@ontrack.com)购买新的Ontrack PowerControls软件许可证以及Ontrack PowerControls维护和支持续订、以实现精细邮箱恢复。

# 适用于 **Microsoft Exchange Server** 的 **SnapCenter** 插件的功能

您可以使用适用于 Exchange 的插件备份和还原 Exchange Server 数据库。

- 查看和管理 Exchange 数据库可用性组( DAG ),数据库和副本集的活动清单
- 定义为备份自动化提供保护设置的策略
- 将策略分配给资源组
- 保护各个 DAG 和数据库
- 备份主 Exchange 邮箱数据库和二级 Exchange 邮箱数据库
- 从主备份和二级备份还原数据库

# 适用于 **Microsoft Windows** 和 **Microsoft Exchange Server** 的 **SnapCenter** 插件支持的 存储类型

SnapCenter 在物理机和虚拟机上均支持多种存储类型。在为主机安装软件包之前, 您必须 验证是否支持您的存储类型。

Windows Server 支持 SnapCenter 配置和数据保护。有关受支持版本的最新信息,请参见 ["NetApp](https://imt.netapp.com/matrix/imt.jsp?components=117014;&solution=1259&isHWU&src=IMT) [互](https://imt.netapp.com/matrix/imt.jsp?components=117014;&solution=1259&isHWU&src=IMT)[操作](https://imt.netapp.com/matrix/imt.jsp?components=117014;&solution=1259&isHWU&src=IMT)[性](https://imt.netapp.com/matrix/imt.jsp?components=117014;&solution=1259&isHWU&src=IMT)[表](https://imt.netapp.com/matrix/imt.jsp?components=117014;&solution=1259&isHWU&src=IMT) [工具](https://imt.netapp.com/matrix/imt.jsp?components=117014;&solution=1259&isHWU&src=IMT)["](https://imt.netapp.com/matrix/imt.jsp?components=117014;&solution=1259&isHWU&src=IMT)。

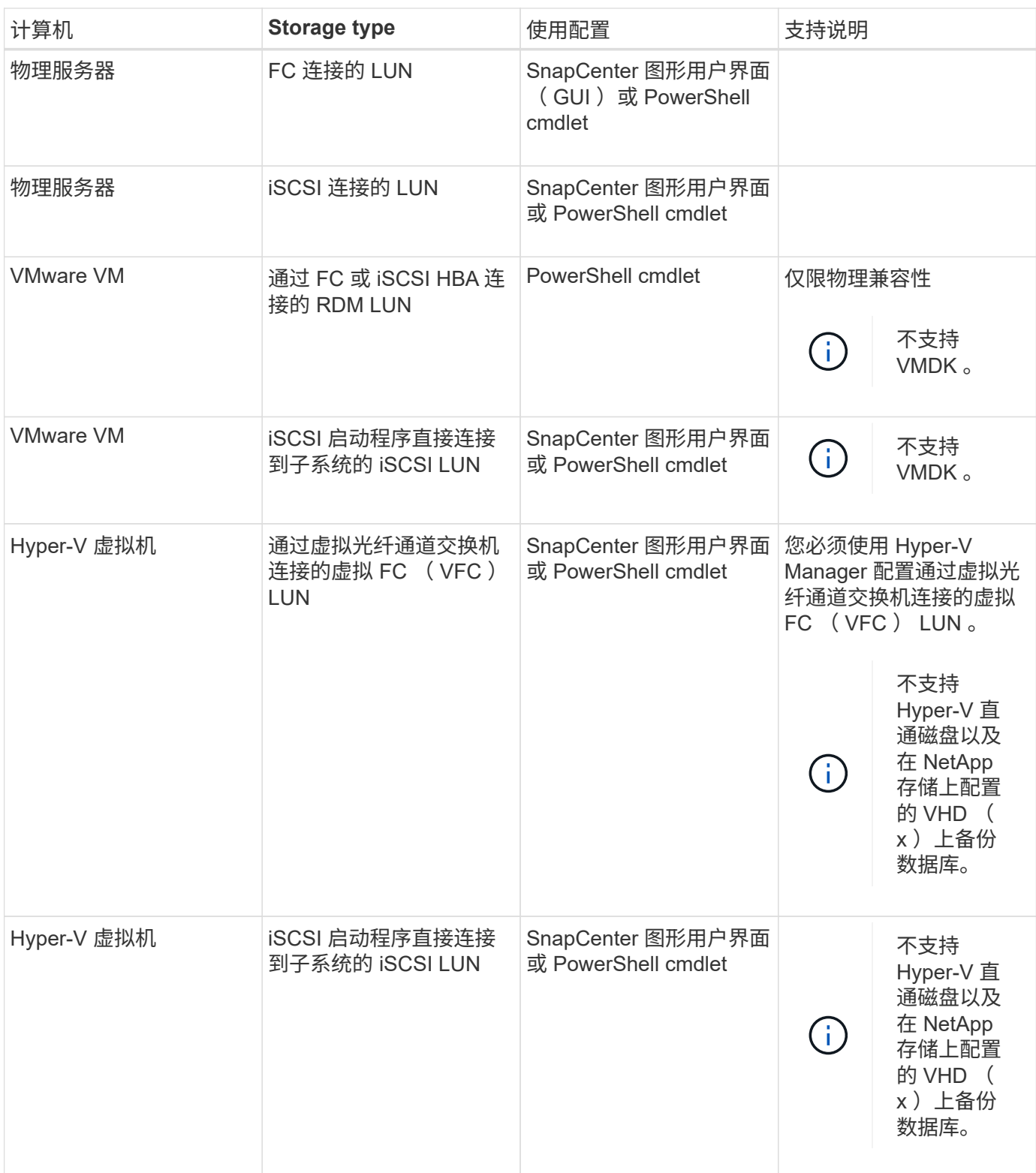

# **Exchange** 插件所需的最低 **ONTAP** 权限

# 所需的最小 ONTAP 权限因用于数据保护的 SnapCenter 插件而异。

- all-access 命令: ONTAP 8.3.0 及更高版本所需的最低权限
	- event generate-autosupport-log
- 作业历史记录 显 示
- 作业停止
- LUN
- LUN创建
- LUN创建
- LUN创建
- LUN删除
- lun igroup add
- lun igroup create
- LUN igroup 删除
- LUN igroup 重命名
- LUN igroup 重命名
- lun igroup show
- LUN 映射 add-reporting-nodes
- 创建 LUN 映射
- LUN映射删除
- LUN 映射 remove-reporting-nodes
- lun mapping show
- LUN修改
- LUN 移动卷
- LUN 脱机
- LUN 联机
- 清除 LUN 持久预留
- LUN大小调整
- LUN 串行
- lun show
- SnapMirror策略添加规则
- snapmirror policy modify-rule
- snapmirror policy remove-rule
- snapmirror policy show
- SnapMirror还原
- snapmirror show
- snapmirror show-history
- SnapMirror更新
- snapmirror update-ls-set
- snapmirror list-destinations
- version
- 创建卷克隆
- volume clone show
- 卷克隆拆分开始
- 卷克隆拆分停止
- 卷创建
- 卷销毁
- 创建卷文件克隆
- volume file show-disk-usage
- 卷脱机
- 卷联机
- 卷修改
- 卷qtree创建
- 卷qtree删除
- 卷 qtree 修改
- volume qtree show
- 卷限制
- volume show
- 创建卷快照
- 卷快照删除
- 卷快照修改
- 卷快照重命名
- 卷快照还原
- 卷快照还原文件
- volume snapshot show
- 卷卸载
- Vserver CIFS
- Vserver CIFS 共享 create
- SVM CIFS 共享删除
- vserver cifs ShadowCopy show
- vserver cifs share show
- vserver cifs show
- SVM 导出策略
- vserver导出策略创建
- SVM 导出策略删除
- 创建vserver导出策略规则
- vserver export-policy rule show
- vserver export-policy show
- SVM iSCSI
- vserver iscsi connection show
- vserver show
- 只读命令: ONTAP 8.3.0 及更高版本所需的最低权限
	- 网络接口
	- network interface show
	- vserver

# 准备用于 **SnapMirror** 和 **SnapVault** 复制的存储系统

您可以使用采用 ONTAP SnapMirror 技术的 SnapCenter 插件在另一个卷上为备份集创建 镜像副本,并使用 ONTAP SnapVault 技术执行磁盘到磁盘备份复制,以满足标准和其他 监管相关要求。在执行这些任务之前,您必须在源卷和目标卷之间配置数据保护关系并初 始化此关系。

SnapCenter会在完成Snapshot操作后执行SnapMirror和SnapVault更新。SnapMirror和SnapVault 更新是 在SnapCenter 作业中执行的;请勿创建单独的ONTAP 计划。

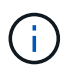

如果您是从 NetApp SnapManager 产品访问 SnapCenter 的,并且对您配置的数据保护关系感到 满意,则可以跳过本节。

数据保护关系会将主存储(源卷)上的数据复制到二级存储(目标卷)。初始化此关系时, ONTAP 会将源卷上 引用的数据块传输到目标卷。

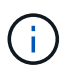

SnapCenter 不支持 SnapMirror 和 SnapVault 卷之间的级联关系( \* 主卷 \* > \* 镜像 \* > \* 存储 \* )。您应使用扇出关系。

SnapCenter 支持管理版本灵活的 SnapMirror 关系。有关版本灵活的SnapMirror关系以及如何设置这些关系的详 细信息,请参见 ["ONTAP](http://docs.netapp.com/ontap-9/index.jsp?topic=%2Fcom.netapp.doc.ic-base%2Fresources%2Fhome.html) [文档](http://docs.netapp.com/ontap-9/index.jsp?topic=%2Fcom.netapp.doc.ic-base%2Fresources%2Fhome.html)["](http://docs.netapp.com/ontap-9/index.jsp?topic=%2Fcom.netapp.doc.ic-base%2Fresources%2Fhome.html)。

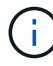

SnapCenter 不支持 \* 同步镜像 \* 复制。

## 为 **Exchange Server** 资源定义备份策略

在创建备份作业之前定义备份策略有助于确保您拥有成功还原数据库所需的备份。您的服 务级别协议 ( Service Level Agreement , SLA ) , 恢复时间目标 ( Recovery Time Objective , RTO ) 和恢复点目标 ( Recovery Point Objective , RPO ) 在很大程度上决 定了您的备份策略。

SLA 定义了预期的服务级别,并解决了许多与服务相关的问题,包括服务的可用性和性能。RTO 是指服务中断

后必须恢复业务流程的时间。RPO 定义了必须从备份存储中恢复的文件的使用期限策略,以便在发生故障后 恢复常规操作。SLA , RTO 和 RPO 有助于制定备份策略。

#### **Exchange** 数据库支持的备份类型

使用 SnapCenter 备份 Exchange 邮箱要求您选择资源类型,例如数据库和数据库可用性组( DAG )。利 用Snapshot技术为资源所在的卷创建联机只读副本。

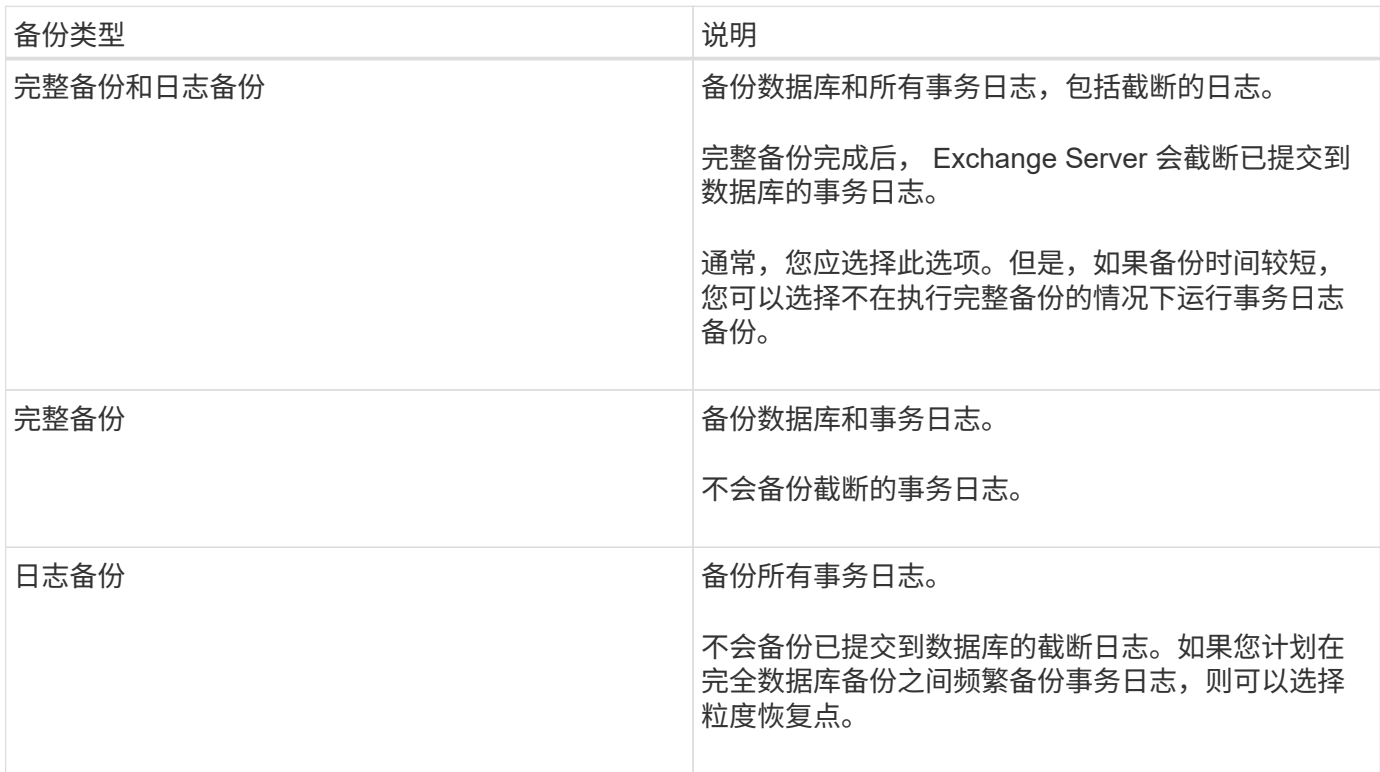

#### 数据库插件的备份计划

备份频率(计划类型)在策略中指定;备份计划在资源组配置中指定。在确定备份频率或计划时,最关键的因素 是资源的更改率以及数据的重要性。您可以每小时备份一次使用率较高的资源,而每天备份一次很少使用的资 源。其他因素包括资源对组织的重要性,服务级别协议( Service Level Agreement , SLA )和恢复点目标( Recovery Point Objective, RPO )。

SLA 定义了预期的服务级别,并解决了许多与服务相关的问题,包括服务的可用性和性能。RPO 定义了必须从 备份存储中恢复的文件的使用期限策略,以便在发生故障后恢复常规操作。SLA 和 RPO 有助于制定数据保护策 略。

即使对于使用率较高的资源,也不需要每天运行一次或两次以上的完整备份。例如,定期事务日志备份可能足以 确保您拥有所需的备份。备份数据库的频率越高, SnapCenter 在还原时必须使用的事务日志就越少,从而可以 加快还原操作的速度。

备份计划分为两部分,如下所示:

#### • 备份频率

备份频率(执行备份的频率)(对于某些插件称为 *schedule type* )是策略配置的一部分。您可以选择每小 时,每天,每周或每月作为策略的备份频率。如果不选择其中任何频率,则创建的策略是一个按需策略。您 可以单击 \* 设置 \* > \* 策略 \* 来访问策略。

• 备份计划

备份计划(恰好在执行备份的时间)是资源组配置的一部分。例如、如果您的资源组配置了每周备份的策 略、则可以将计划配置为每周四晚上10:00进行备份。您可以通过单击 \* 资源 \* > \* 资源组 \* 来访问资源组 计划。

数据库所需的备份作业数

决定所需备份作业数量的因素包括资源大小,已用卷数,资源更改率以及您的服务级别协议( Service Level Agreement, SLA)。

备份命名约定

您可以使用默认的Snapshot命名约定、也可以使用自定义的命名约定。默认备份命名约定会为Snapshot名称添 加一个时间戳、以帮助您确定副本的创建时间。

Snapshot使用以下默认命名约定:

resourcegroupname\_hostname\_timestamp

您应按逻辑方式命名备份资源组,如以下示例所示:

dts1 mach1x88 03-12-2015 23.17.26

在此示例中,语法元素具有以下含义:

- *dts1* 是资源组名称。
- *mach1X88* 是主机名。
- *03-12-2015\_23.17.26* 是日期和时间戳。

或者,您也可以在保护资源或资源组时通过选择\*Use custom name format for Snapshot copy\*来指定Snapshot 名称格式。例如, customtext resourcegroup\_policy\_hostname 或 resourcegroup\_hostname 。默认情况下、 时间戳后缀会添加到Snapshot名称中。

备份保留选项

您可以选择保留备份副本的天数,也可以指定要保留的备份副本数, ONTAP 最多可保留 255 个副本。例如, 您的组织可能要求您保留 10 天的备份副本或 130 个备份副本。

创建策略时,您可以为备份类型和计划类型指定保留选项。

如果设置了 SnapMirror 复制, 则保留策略将在目标卷上镜像。

SnapCenter 会删除保留标签与计划类型匹配的保留备份。如果更改了资源或资源组的计划类型,则具有旧计划 类型标签的备份可能仍会保留在系统上。

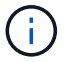

要长期保留备份副本,应使用 SnapVault 备份。

#### 在 **Exchange Server** 的源存储卷上保留事务日志备份的时间

适用于 Microsoft Exchange Server 的 SnapCenter 插件需要事务日志备份来执行最新的还原操作,以便将数据 库还原到两个完整备份之间的时间。

例如、如果适用于Exchange的插件在上午8:00执行完整备份+事务日志备份、在下午5:00执行另一个完整备 份+事务日志备份、 它可以使用最新的事务日志备份将数据库还原到上午8:00到下午5:00之间的任何时间。 如果事务日志不可用、则适用于Exchange的插件只能执行时间点还原操作、 将数据库还原到适用于Exchange 的插件完成完整备份时。

通常,您只需要一天或两天的最新还原操作。默认情况下, SnapCenter 至少保留两天。

#### 定义 **Exchange** 数据库的还原策略

通过为 Exchange Server 定义还原策略,您可以成功还原数据库。

#### **Exchange Server** 中还原操作的源

您可以从主存储上的备份副本还原 Exchange Server 数据库。

您只能从主存储还原数据库。

#### **Exchange Server** 支持的还原操作类型

您可以使用 SnapCenter 对 Exchange 资源执行不同类型的还原操作。

- 即时还原
- 还原到上一时间点

#### 恢复时间最长为分钟

在最新的还原操作中,数据库将恢复到故障点。SnapCenter 通过执行以下顺序来实现此目的:

- 1. 从您选择的完整数据库备份还原数据库。
- 2. 应用已备份的所有事务日志以及自最近一次备份以来创建的任何新日志。

事务日志将提前移动并应用于任何选定数据库。

还原完成后, Exchange 将创建一个新的日志链。

\* 最佳实践: \* 建议您在还原完成后执行新的完整备份和日志备份。

实时还原操作需要一组连续的事务日志。

执行最新还原后,用于还原的备份仅可用于时间点还原操作。

如果您不需要为所有备份保留最新的还原功能,则可以通过备份策略配置系统的事务日志备份保留。

在时间点还原操作中,数据库只会还原到过去的特定时间。在以下还原情况下会执行时间点还原操作:

- 数据库将在备份的事务日志中还原到给定时间。
- 此时将还原数据库,并且只会对其应用一小部分已备份的事务日志。

# 安装适用于 **Microsoft Exchange Server** 的 **SnapCenter** 插件

## 适用于 **Microsoft Exchange Server** 的 **SnapCenter** 插件的安装工作流

如果要保护 Exchange 数据库,应安装和设置适用于 Microsoft Exchange Server 的 SnapCenter 插件。

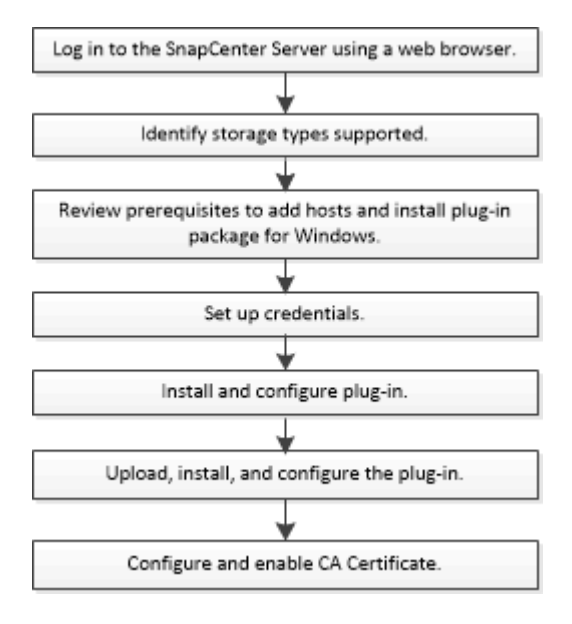

# 添加主机和安装适用于 **Microsoft Exchange Server** 的 **SnapCenter** 插件的前提条件

在添加主机并安装插件软件包之前,您必须满足所有要求。

- $\cdot$  如果使用的是 iSCSI ,则 iSCSI 服务必须正在运行。
- 您必须具有具有本地管理员权限的域用户,并在远程主机上具有本地登录权限。
- 您必须对独立和数据库可用性组配置使用 Microsoft Exchange Server 2013 , 2016 或 2019 。
- 在 Windows 主机上安装插件时,如果您指定的凭据不是内置的,或者用户属于本地工作组用户,则必须在 主机上禁用 UAC 。
- 如果您在 SnapCenter 中管理集群节点,则必须具有对集群中所有节点具有管理权限的用户。
- 您必须具有对 Exchange Server 具有管理权限的用户。
- 如果已安装 SnapManager for Microsoft Exchange Server 和 SnapDrive for Windows, 则必须先注销 SnapDrive for Windows 使用的 VSS 硬件提供程序,然后才能在同一 Exchange Server 上安装适用于 Exchange 的插件,以确保使用 SnapCenter 成功保护数据。
- 如果 SnapManager for Microsoft Exchange Server 和 Plug-in for Exchange 安装在同一台服务器上,则必 须暂停或从 Windows 计划程序中删除 SnapManager for Microsoft Exchange Server 创建的所有计划。
- 主机必须可从服务器解析为完全限定域名( FQDN )。如果修改了 hosts 文件以使其可解析,并且在 hosts 文件中同时指定了短名称和 FQDN ,请在 SnapCenter hosts 文件中以以下格式创建一个条目: *<IP\_address> <host\_FQDN> <host\_name>* 。
- 确保防火墙中未阻止以下端口,否则添加主机操作将失败。要解析此问题描述,必须配置动态端口范围。有 关详细信息,请参见 ["Microsoft](https://docs.microsoft.com/en-us/troubleshoot/windows-server/networking/configure-rpc-dynamic-port-allocation-with-firewalls) [文档](https://docs.microsoft.com/en-us/troubleshoot/windows-server/networking/configure-rpc-dynamic-port-allocation-with-firewalls)["](https://docs.microsoft.com/en-us/troubleshoot/windows-server/networking/configure-rpc-dynamic-port-allocation-with-firewalls)。
	- <sup>。</sup>对于 Windows 2016 和 Exchange 2016 ,端口范围为 50000 51000
	- $\cdot$  对于 Windows 2012 R2 和 Exchange 2013, 端口范围为 6000 6500
	- <sup>。</sup>对于 Windows 2019 ,端口范围为 49152 65536

#### 要确定端口范围,请执行以下命令:

- netsh int ipv4 show dynamicport tcp
- netsh int ipv4 show dynamicport udp
- netsh int ipv6 show dynamicport tcp
- netsh int ipv6 show dynamicport udp

#### 安装适用于 **Windows** 的 **SnapCenter** 插件软件包的主机要求

在安装适用于 Windows 的 SnapCenter 插件软件包之前,您应熟悉一些基本的主机系统空间要求和规模估算要 求。

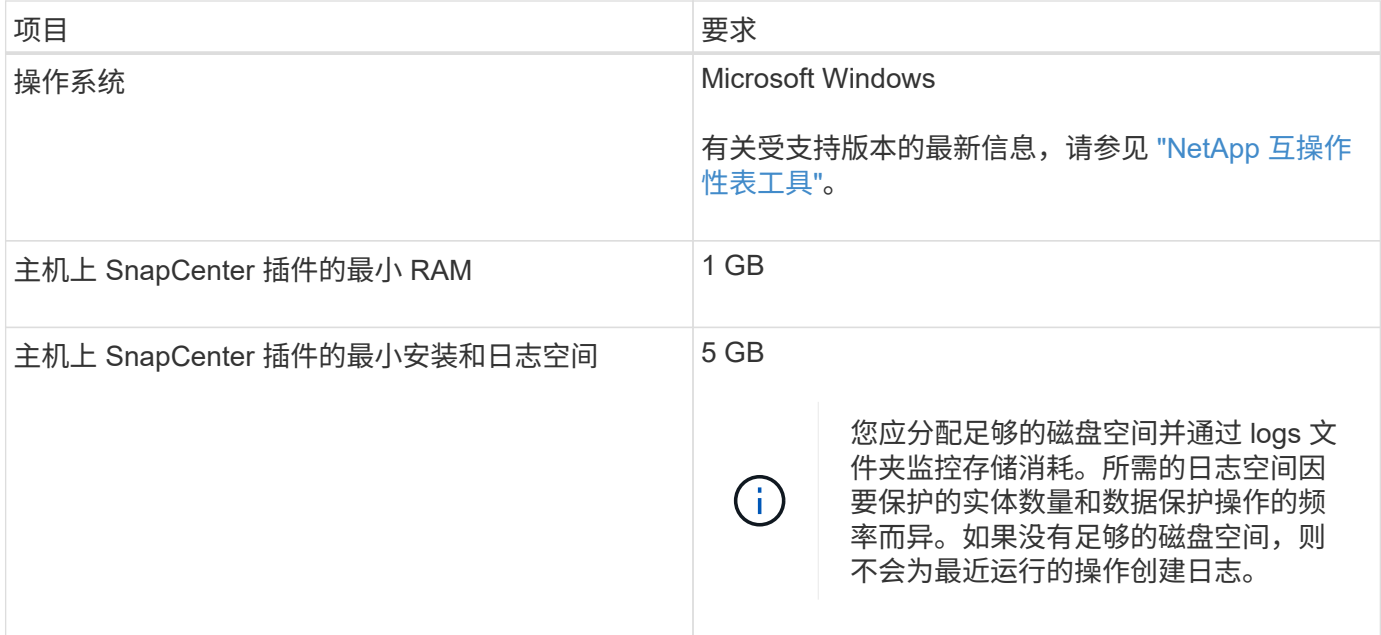

 $(\vdots)$ 

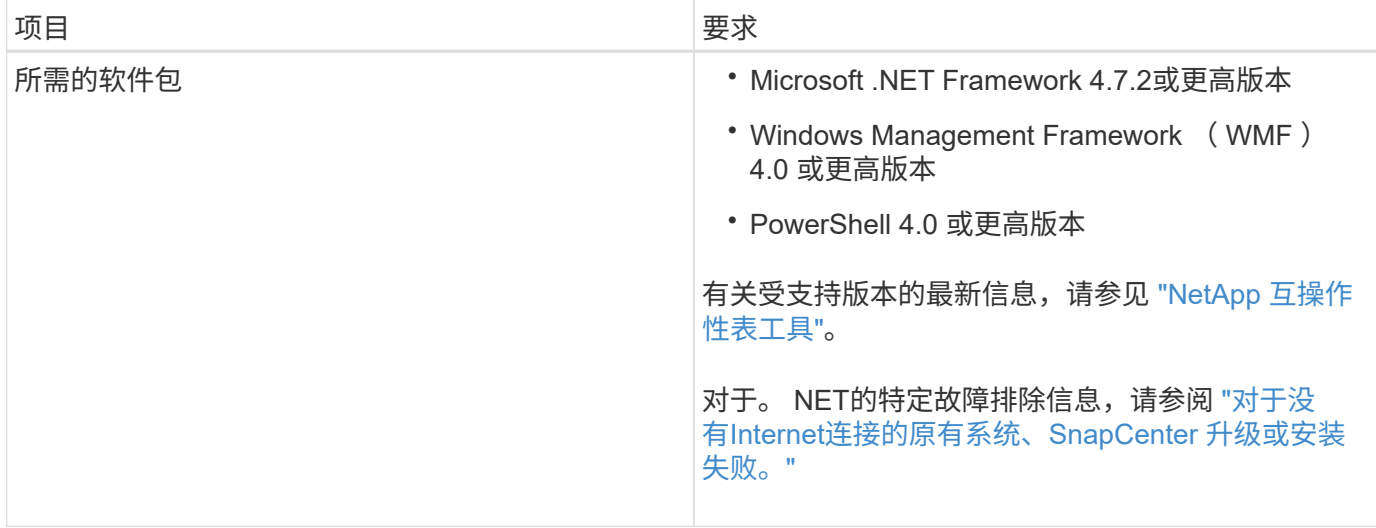

#### 需要 **Exchange Server** 特权

要使 SnapCenter 能够添加 Exchange Server 或 DAG, 并在主机或 DAG 上安装适用于 Microsoft Exchange Server 的 SnapCenter 插件,您必须为 SnapCenter 配置具有一组最低权限的用户凭据。

您必须拥有具有本地管理员权限的域用户,并在远程 Exchange 主机上具有本地登录权限,同时还必须拥有 DAG 中所有节点的管理权限。域用户需要以下最低权限:

- Add-MailboxDatabaseCopy
- 卸载数据库
- Get-AdServerSettings
- Get-DatabaseAvailabilityGroup
- Get-ExchangeServer
- get-mailboxdatabase
- Get-MailboxDatabaseCopyStatus
- Get-MailboxServer
- Get-MailboxStatistics
- Get-PublicFolderDatabase
- move-ActiveMailboxDatabase
- move-DatabasePath -ConfigurationOnly : \$true
- 挂载数据库
- new-mailboxdatabase
- New-PublicFolderDatabase
- remove-mailboxdatabase
- Remove-MailboxDatabaseCopy
- Remove-PublicFolderDatabase
- Resume-MailboxDatabaseCopy
- Set-AdServerSettings
- set-mailboxdatabase -allowfilerestore : \$true
- Set-MailboxDatabaseCopy
- Set-PublicFolderDatabase
- 暂停邮箱 DatabaseCopy
- update-MailboxDatabaseCopy

### 安装适用于 **Windows** 的 **SnapCenter** 插件软件包的主机要求

在安装适用于 Windows 的 SnapCenter 插件软件包之前,您应熟悉一些基本的主机系统空间要求和规模估算要 求。

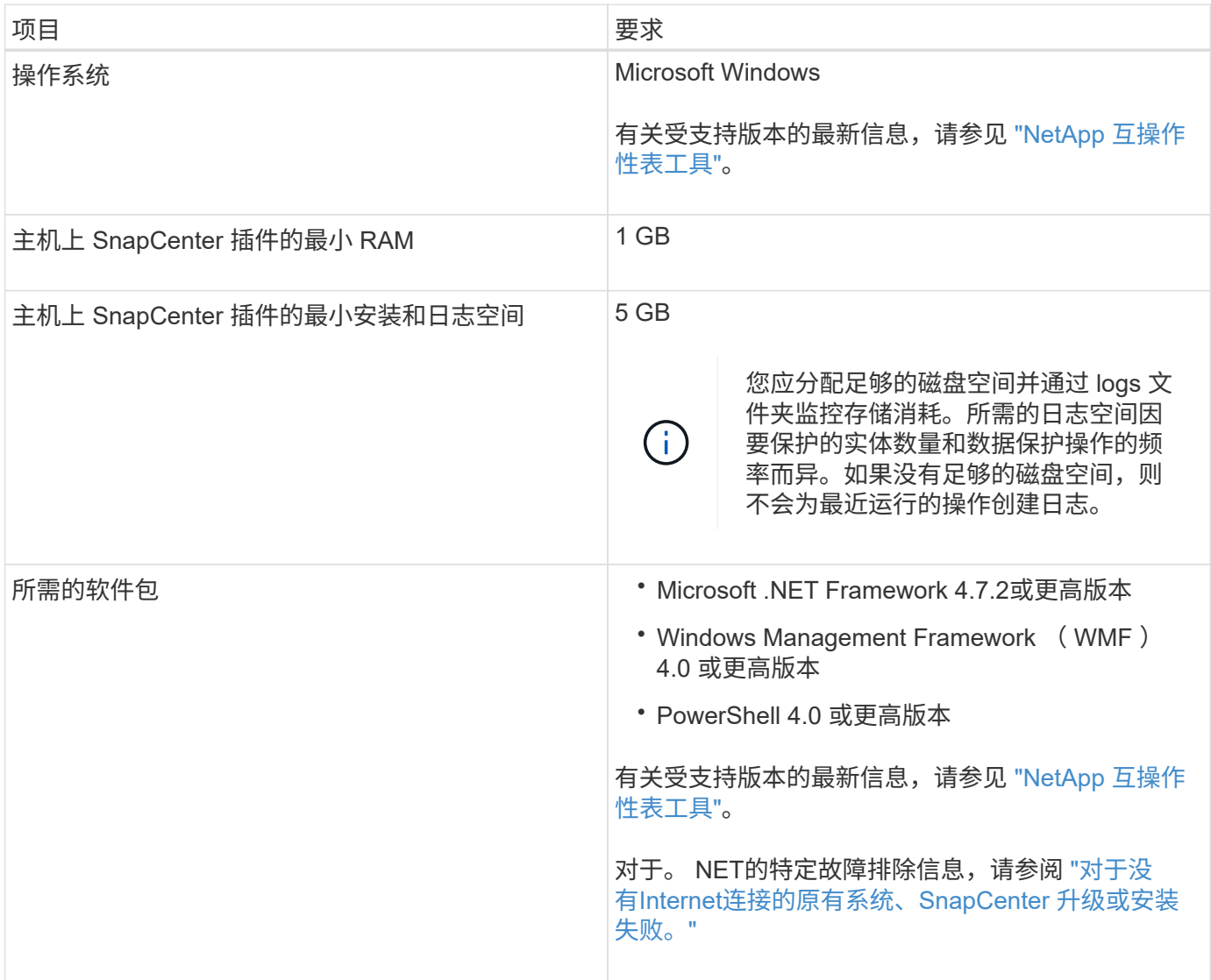

# 设置适用于 **Windows** 的 **SnapCenter** 插件的凭据

SnapCenter 使用凭据对 SnapCenter 操作的用户进行身份验证。您应创建用于安装插件软 件包的凭据以及用于对数据库执行数据保护操作的其他凭据。

关于此任务

您必须设置在 Windows 主机上安装插件的凭据。虽然您可以在部署主机和安装插件后为 Windows 创建凭据 ,但最佳做法是在添加 SVM 之后,在部署主机和安装插件之前创建凭据。

使用管理员权限设置凭据,包括对远程主机的管理员权限。

如果您为各个资源组设置了凭据,并且用户名不具有完全管理员权限,则必须至少为此用户名分配资源组和备份 权限。

步骤

- 1. 在左侧导航窗格中,单击 \* 设置 \* 。
- 2. 在设置页面中,单击 \* 凭据 \* 。
- 3. 单击 \* 新建 \* 。

此时将显示凭据窗口。

4. 在凭据页面中,执行以下操作:

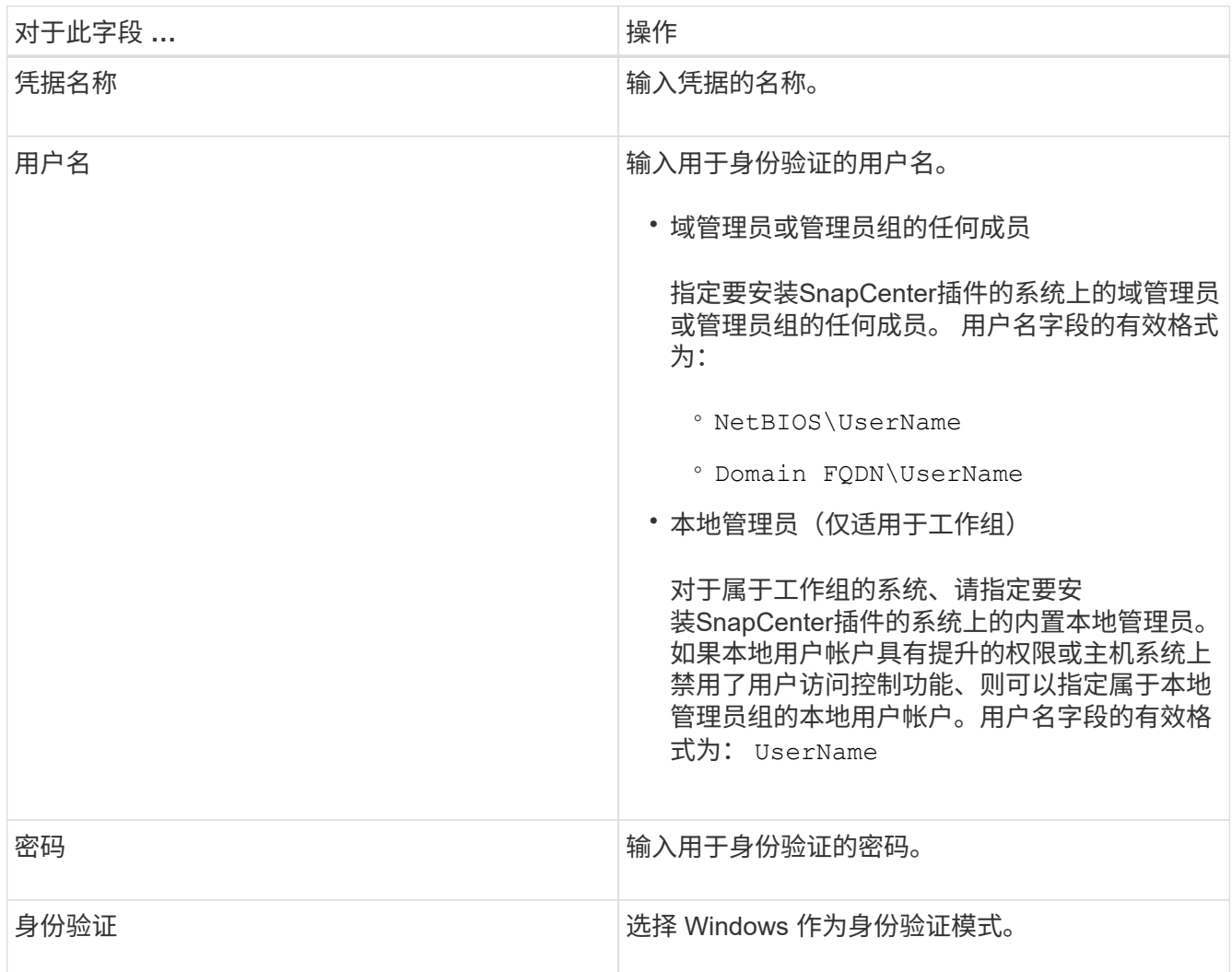

5. 单击 \* 确定 \* 。

# <span id="page-446-0"></span>在 **Windows Server 2012** 或更高版本上配置 **GMSA**

通过 Windows Server 2012 或更高版本,您可以创建组托管服务帐户( GMSA),以便 从受管域帐户自动管理服务帐户密码。

#### 开始之前

- 您应具有 Windows Server 2012 或更高版本的域控制器。
- 您应该拥有一个 Windows Server 2012 或更高版本的主机,该主机是域的成员。

#### 步骤

- 1. 创建一个 KDS 根密钥, 以便为 GMSA 中的每个对象生成唯一的密码。
- 2. 对于每个域,从 Windows 域控制器运行以下命令: Add-KDSRootKey -EffectiveImmediately
- 3. 创建和配置 GMSA :
	- a. 按以下格式创建用户组帐户:

domainName\accountName\$

- .. 向组中添加计算机对象。
- .. 使用刚刚创建的用户组创建 GMSA 。

例如、

```
 New-ADServiceAccount -name <ServiceAccountName> -DNSHostName <fqdn>
-PrincipalsAllowedToRetrieveManagedPassword <group>
-ServicePrincipalNames <SPN1,SPN2,…>
.. 运行 `Get-ADServiceAccount` 命令以验证服务帐户。
```
4. 在主机上配置 GMSA :

a. 在要使用 GMSA 帐户的主机上为 Windows PowerShell 启用 Active Directory 模块。

为此,请从 PowerShell 运行以下命令:

PS C:\> Get-WindowsFeature AD-Domain-Services Display Name **Name** Install State ------------ ---- ------------- [ ] Active Directory Domain Services AD-Domain-Services Available PS C:\> Install-WindowsFeature AD-DOMAIN-SERVICES Success Restart Needed Exit Code Feature Result ------- -------------- --------- -------------- True No Success {Active Directory Domain Services, Active ... WARNING: Windows automatic updating is not enabled. To ensure that your newly-installed role or feature is automatically updated, turn on Windows Update.

- a. 重新启动主机。
- b. 在PowerShell命令提示符处运行以下命令、在主机上安装GMSA: Install-AdServiceAccount  $<$  $<$  $<sub>MSA</sub>$  $>$ </sub>
- c. 运行以下命令、验证您的GMSA帐户: Test-AdServiceAccount <gMSA>
- 5. 为主机上配置的 GMSA 分配管理权限。
- 6. 通过在 SnapCenter 服务器中指定已配置的 GMSA 帐户来添加 Windows 主机。

SnapCenter 服务器将在主机上安装选定插件,并且在安装此插件期间,指定的 GMSA 将用作服务登录帐 户。

#### 添加主机并安装适用于 **Exchange** 的插件

您可以使用 SnapCenter 添加主机页面添加 Windows 主机。适用于 Exchange 的插件会自 动安装在指定主机上。这是安装插件的建议方法。您可以为单个主机或集群添加主机并安 装插件。

开始之前

- 您必须是分配给具有插件安装和卸载权限的角色的用户,例如 SnapCenter 管理员
- 在 Windows 主机上安装插件时,如果您指定的凭据不是内置的,或者用户属于本地工作组用户,则必须在 主机上禁用 UAC 。
- 消息队列服务必须正在运行。
- 如果您使用的是组托管服务帐户( GMSA ),则应使用管理权限配置 GMSA 。有关信息,请参见 ["](#page-446-0)[在](#page-446-0) [Windows Server 2012](#page-446-0) [或更](#page-446-0)[高](#page-446-0)[版本上为](#page-446-0) [Microsoft Exchange Server](#page-446-0) [配](#page-446-0)[置组](#page-446-0)[托](#page-446-0)[管服务](#page-446-0)[帐](#page-446-0)[户](#page-446-0)["](#page-446-0)。

关于此任务

• 您不能将 SnapCenter 服务器作为插件主机添加到另一个 SnapCenter 服务器。

- 您可以为单个主机或集群添加主机并安装插件软件包。
- 如果某个 Exchange 节点属于 DAG ,则不能仅向 SnapCenter 服务器添加一个节点。
- 如果要在集群( Exchange DAG )上安装插件,则这些插件会安装在集群的所有节点上,即使某些节点在 NetApp LUN 上没有数据库也是如此。

从 SnapCenter 4.6 开始, SCE 支持多租户, 您可以使用以下方法添加主机:

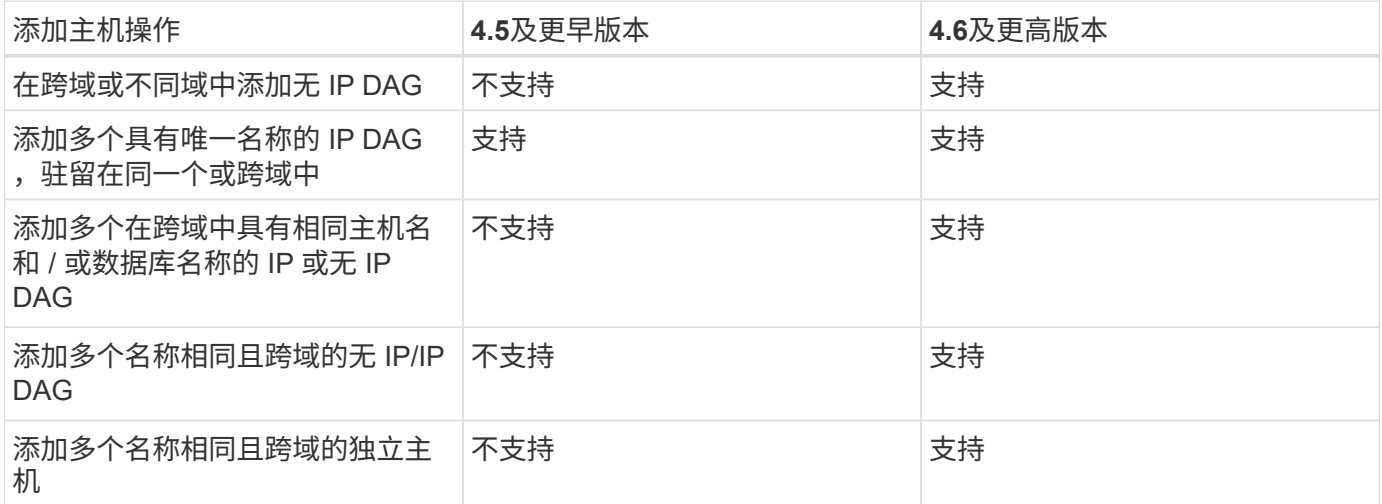

适用于 Exchange 的插件取决于适用于 Windows 的 SnapCenter 插件软件包,并且版本必须相同。在安装适用 于 Exchange 的插件期间,默认情况下会选择适用于 Windows 的 SnapCenter 插件软件包,该软件包会随 VSS 硬件提供程序一起安装。

如果已安装 SnapManager for Microsoft Exchange Server 和 SnapDrive for Windows , 如果要在同一 Exchange Server 上安装适用于 Exchange 的插件, 则必须取消注册 SnapDrive for Windows 使用的 VSS 硬件 提供程序,因为它与随适用于 Exchange 的插件和适用于 Windows 的 SnapCenter 插件软件包一起安装的 VSS 硬件提供程序不兼容。有关详细信息,请参见 ["](https://kb.netapp.com/Advice_and_Troubleshooting/Data_Protection_and_Security/SnapCenter/How_to_manually_register_the_Data_ONTAP_VSS_Hardware_Provider)[如](https://kb.netapp.com/Advice_and_Troubleshooting/Data_Protection_and_Security/SnapCenter/How_to_manually_register_the_Data_ONTAP_VSS_Hardware_Provider)[何](https://kb.netapp.com/Advice_and_Troubleshooting/Data_Protection_and_Security/SnapCenter/How_to_manually_register_the_Data_ONTAP_VSS_Hardware_Provider)[手](https://kb.netapp.com/Advice_and_Troubleshooting/Data_Protection_and_Security/SnapCenter/How_to_manually_register_the_Data_ONTAP_VSS_Hardware_Provider)[动注](https://kb.netapp.com/Advice_and_Troubleshooting/Data_Protection_and_Security/SnapCenter/How_to_manually_register_the_Data_ONTAP_VSS_Hardware_Provider)[册](https://kb.netapp.com/Advice_and_Troubleshooting/Data_Protection_and_Security/SnapCenter/How_to_manually_register_the_Data_ONTAP_VSS_Hardware_Provider) [Data ONTAP VSS](https://kb.netapp.com/Advice_and_Troubleshooting/Data_Protection_and_Security/SnapCenter/How_to_manually_register_the_Data_ONTAP_VSS_Hardware_Provider) [硬](https://kb.netapp.com/Advice_and_Troubleshooting/Data_Protection_and_Security/SnapCenter/How_to_manually_register_the_Data_ONTAP_VSS_Hardware_Provider)[件提供程序](https://kb.netapp.com/Advice_and_Troubleshooting/Data_Protection_and_Security/SnapCenter/How_to_manually_register_the_Data_ONTAP_VSS_Hardware_Provider)["](https://kb.netapp.com/Advice_and_Troubleshooting/Data_Protection_and_Security/SnapCenter/How_to_manually_register_the_Data_ONTAP_VSS_Hardware_Provider)。

步骤

1. 在左侧导航窗格中,单击 \* 主机 \* 。

2. 验证顶部是否已选择 \* 受管主机 \* 。

- 3. 单击 \* 添加 \* 。
- 4. 在主机页面中,执行以下操作:

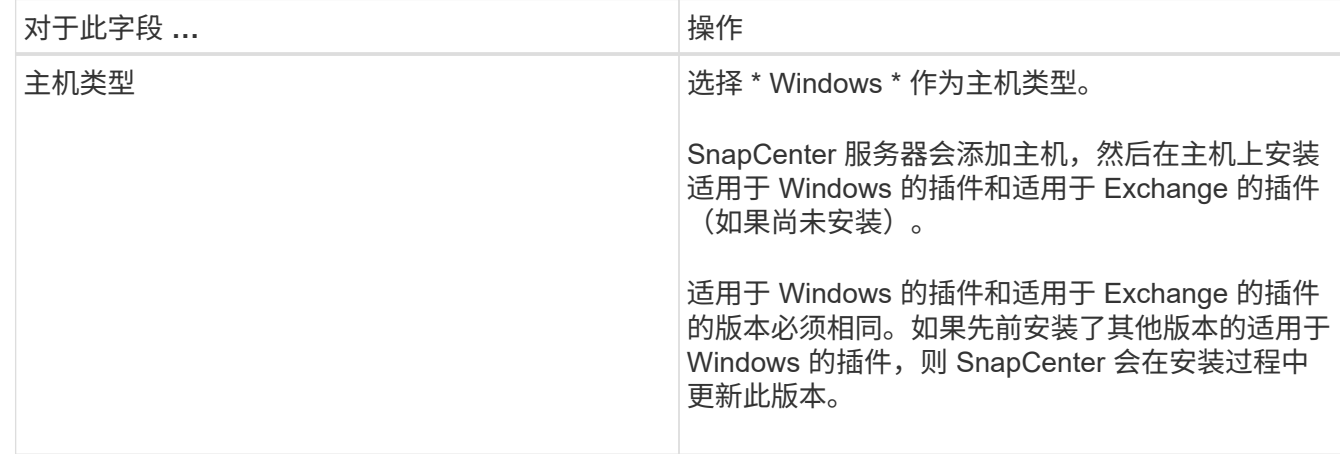

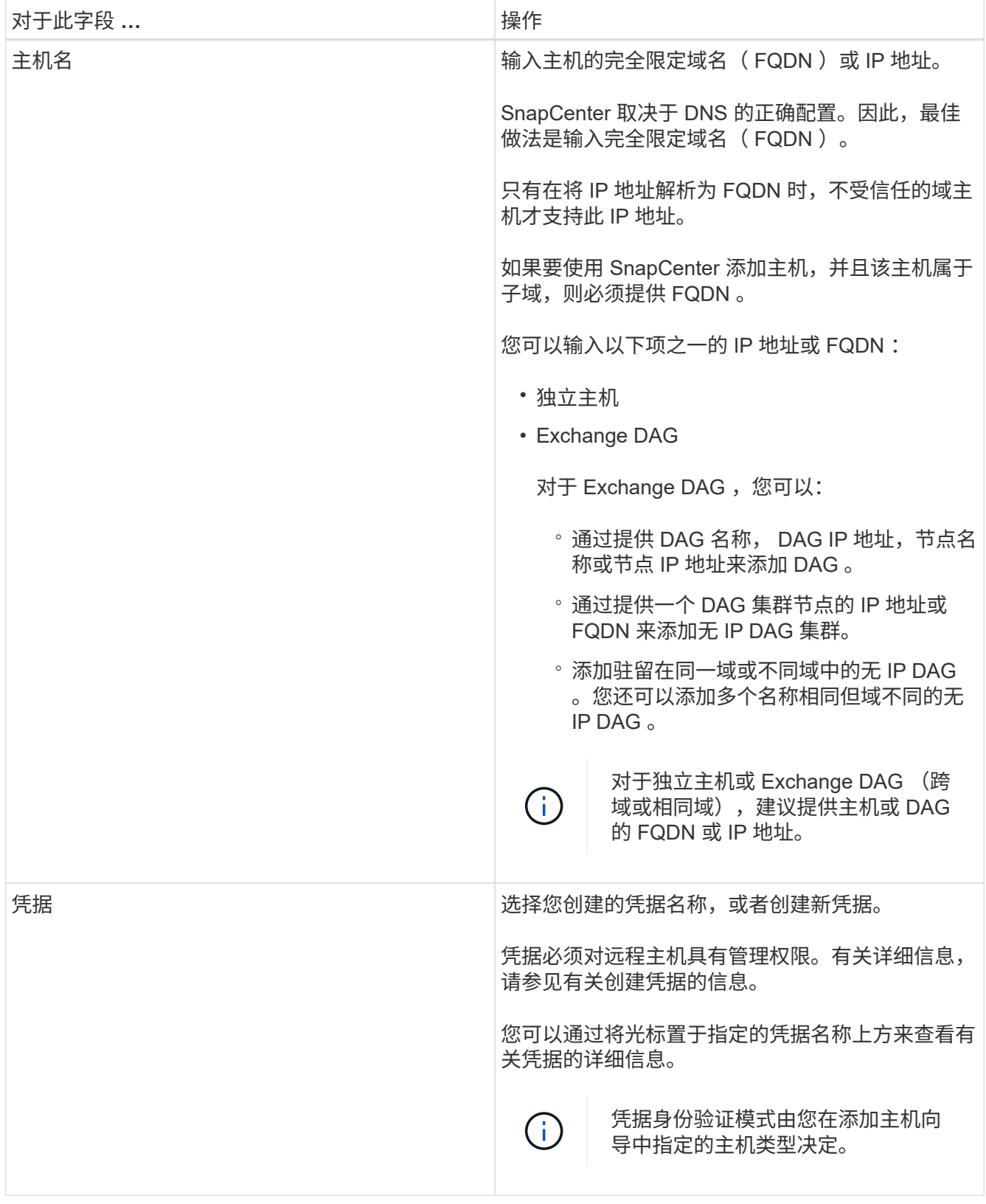

### 5. 在选择要安装的插件部分中,选择要安装的插件。

如果选择适用于 Exchange 的插件,则会自动取消选择适用于 Microsoft SQL Server 的 SnapCenter 插 件。Microsoft 建议不要将 SQL Server 和 Exchange Server 安装在同一系统上,因为 Exchange 需要使用大 量内存和其他资源。

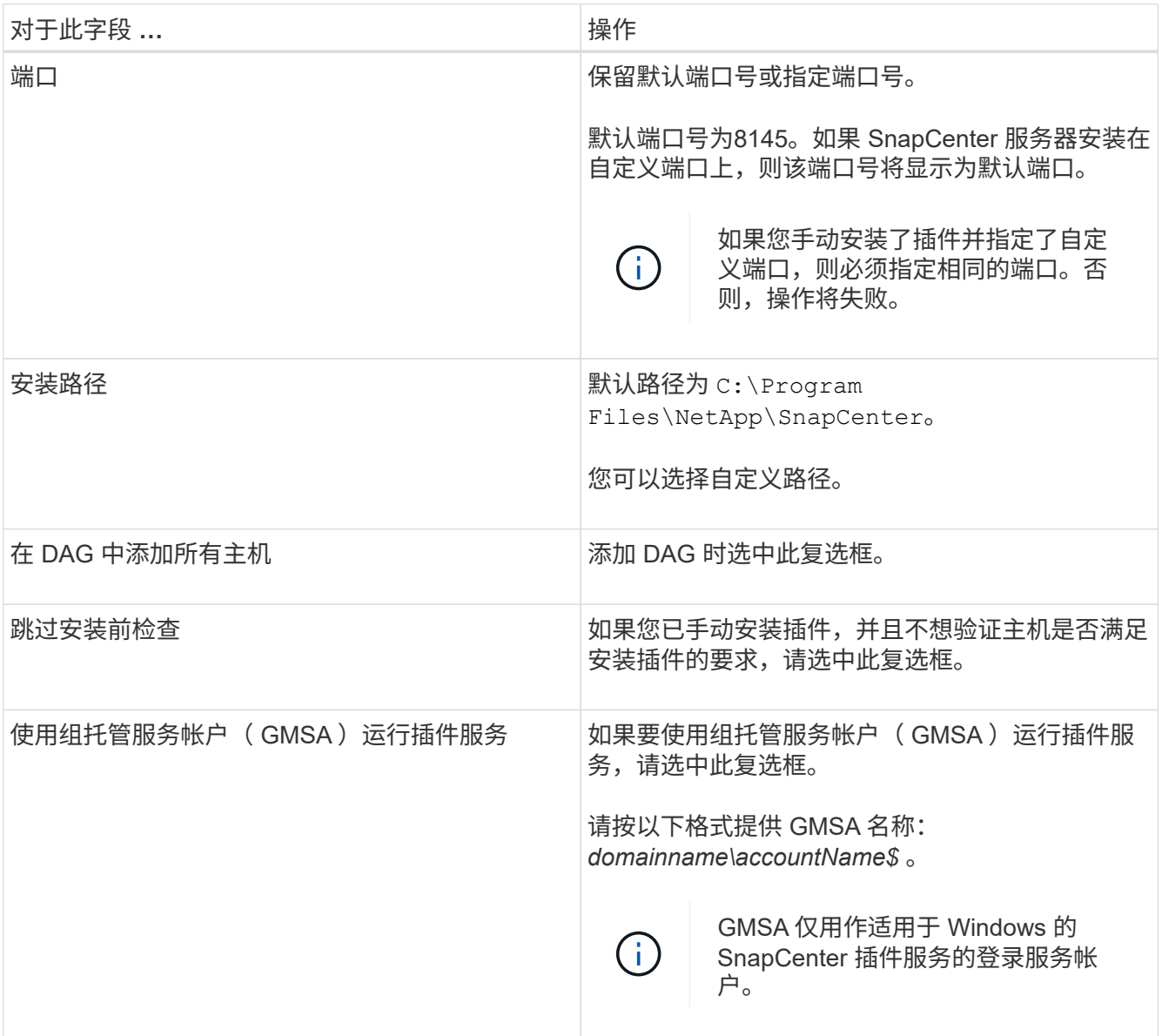

#### 7. 单击 \* 提交 \* 。

如果未选中跳过预检复选框、则会对主机进行验证、以确定其是否满足安装此插件的要求。 如果不满足最低 要求、则会显示相应的错误或警告消息。

如果错误与磁盘空间或RAM相关、您可以更新WebApp上的web.config文件以修改默认值。 `C:\Program Files\NetApp\SnapCenter`如果此错误与其他参数相关,则必须修复问题描述。

在 HA 设置中,如果要更新 web.config 文件,则必须同时更新两个节点上的文件。 Ĥ.

#### 8. 监控安装进度。

使用 **PowerShell cmdlet** 从 **SnapCenter** 服务器主机安装适用于 **Exchange** 的插件

您应从 SnapCenter 图形用户界面安装适用于 Exchange 的插件。如果不想使用此 GUI ,

可以在 SnapCenter 服务器主机或远程主机上使用 PowerShell cmdlet 。

开始之前

- 必须已安装和配置 SnapCenter 服务器。
- 您必须是主机上的本地管理员或具有管理权限的用户。
- 您必须是分配给具有插件,安装和卸载权限的角色的用户,例如 SnapCenter 管理员
- 在安装适用于 Exchange 的插件之前,您必须已查看安装要求和支持的配置类型。
- 要安装适用于 Exchange 的插件的主机必须是 Windows 主机。

#### 步骤

- 1. 在 SnapCenter 服务器主机上,使用 *Open-SmConnection* cmdlet 建立会话,然后输入凭据。
- 2. 使用带有所需参数的 *Add-SmHost* cmdlet 添加要安装适用于 Exchange 的插件的主机。

有关可与 cmdlet 结合使用的参数及其说明的信息,可通过运行 *get-help command\_name* 来获取。或者, 您也可以参考 ["](https://library.netapp.com/ecm/ecm_download_file/ECMLP2886895)[《](https://library.netapp.com/ecm/ecm_download_file/ECMLP2886895) [SnapCenter](https://library.netapp.com/ecm/ecm_download_file/ECMLP2886895) [软件](https://library.netapp.com/ecm/ecm_download_file/ECMLP2886895) [cmdlet](https://library.netapp.com/ecm/ecm_download_file/ECMLP2886895) [参](https://library.netapp.com/ecm/ecm_download_file/ECMLP2886895)[考指南》](https://library.netapp.com/ecm/ecm_download_file/ECMLP2886895)["](https://library.netapp.com/ecm/ecm_download_file/ECMLP2886895)。

主机可以是独立主机或 DAG 。如果指定 DAG ,则需要使用 *-isDAG* 参数。

3. 使用 *Install-SmHostPackage* cmdlet 和所需参数安装适用于 Exchange 的插件。

此命令将在指定主机上安装适用于 Exchange 的插件,然后向 SnapCenter 注册此插件。

# 通过命令行以静默方式安装适用于 **Exchange** 的 **SnapCenter** 插件

您应从 SnapCenter 用户界面中安装适用于 Exchange 的插件。但是,如果由于某种原因 而无法运行此插件,则可以通过 Windows 命令行在无人参与的情况下以静默模式运行适用 于 Exchange 的插件安装程序。

#### 开始之前

- 您必须已备份 Microsoft Exchange Server 资源。
- 您必须已安装 SnapCenter 插件软件包。
- 在安装之前,必须删除适用于 Microsoft SQL Server 的早期版本的 SnapCenter 插件。

有关详细信息,请参见 ["](https://kb.netapp.com/Advice_and_Troubleshooting/Data_Protection_and_Security/SnapCenter/How_to_Install_a_SnapCenter_Plug-In_manually_and_directly_from_thePlug-In_Host)[如](https://kb.netapp.com/Advice_and_Troubleshooting/Data_Protection_and_Security/SnapCenter/How_to_Install_a_SnapCenter_Plug-In_manually_and_directly_from_thePlug-In_Host)[何](https://kb.netapp.com/Advice_and_Troubleshooting/Data_Protection_and_Security/SnapCenter/How_to_Install_a_SnapCenter_Plug-In_manually_and_directly_from_thePlug-In_Host)[手](https://kb.netapp.com/Advice_and_Troubleshooting/Data_Protection_and_Security/SnapCenter/How_to_Install_a_SnapCenter_Plug-In_manually_and_directly_from_thePlug-In_Host)[动或](https://kb.netapp.com/Advice_and_Troubleshooting/Data_Protection_and_Security/SnapCenter/How_to_Install_a_SnapCenter_Plug-In_manually_and_directly_from_thePlug-In_Host)[直](https://kb.netapp.com/Advice_and_Troubleshooting/Data_Protection_and_Security/SnapCenter/How_to_Install_a_SnapCenter_Plug-In_manually_and_directly_from_thePlug-In_Host)[接](https://kb.netapp.com/Advice_and_Troubleshooting/Data_Protection_and_Security/SnapCenter/How_to_Install_a_SnapCenter_Plug-In_manually_and_directly_from_thePlug-In_Host)[从插件主机](https://kb.netapp.com/Advice_and_Troubleshooting/Data_Protection_and_Security/SnapCenter/How_to_Install_a_SnapCenter_Plug-In_manually_and_directly_from_thePlug-In_Host)[安装](https://kb.netapp.com/Advice_and_Troubleshooting/Data_Protection_and_Security/SnapCenter/How_to_Install_a_SnapCenter_Plug-In_manually_and_directly_from_thePlug-In_Host) [SnapCenter](https://kb.netapp.com/Advice_and_Troubleshooting/Data_Protection_and_Security/SnapCenter/How_to_Install_a_SnapCenter_Plug-In_manually_and_directly_from_thePlug-In_Host) [插件](https://kb.netapp.com/Advice_and_Troubleshooting/Data_Protection_and_Security/SnapCenter/How_to_Install_a_SnapCenter_Plug-In_manually_and_directly_from_thePlug-In_Host)["](https://kb.netapp.com/Advice_and_Troubleshooting/Data_Protection_and_Security/SnapCenter/How_to_Install_a_SnapCenter_Plug-In_manually_and_directly_from_thePlug-In_Host)。

#### 步骤

- 1. 验证插件主机上是否存在 *C* : *\temp* 文件夹,并且已登录用户是否具有对该文件夹的完全访问权限。
- 2. 从 *C* : *\ProgramData\NetApp\SnapCenter\Package* 存储库下载适用于 Microsoft Windows 的 SnapCenter 插件。

可以从安装了 SnapCenter 服务器的主机访问此路径。

- 3. 将安装文件复制到要安装此插件的主机。
- 4. 在本地主机上的 Windows 命令提示符处,导航到保存插件安装文件的目录。

5. 输入以下命令以安装此插件。

snapcenter\_windows\_host\_plugin.exe"/silent /debuglog"<debug\_Log\_Path>" /log"<Log\_Path>" BI\_SNAPCENTER\_port=<Num>suite\_INSTALLDIR="<Install\_Directory\_Path>" BI\_SERVERCACCOUNT=<domain\administrator>, STAW=<IFICW>, STAW=<IFORE>

例如:

C : \ProgramData\NetApp\SnapCenter\Package Repository\snapcenter\_windows\_host\_plugin.exe "/silent /debuglog"C : \HPPW\_SCSQL\_Install.log /log"C : \temp" BI\_SNFeatureAPCTER\_port=8145 suite\_INSTALLDIR="C : \Program Files\SCSQL\_Install.log" /SnapCenter=Microsoft , SnapICBI\_CSEBI\_SERVER\_SERVER\_SERVER=8145 SUPPICBI\_INSTALLDISCBI=C

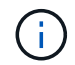

在安装适用于 Exchange 的插件期间传递的所有参数都区分大小写。

为变量输入以下值:

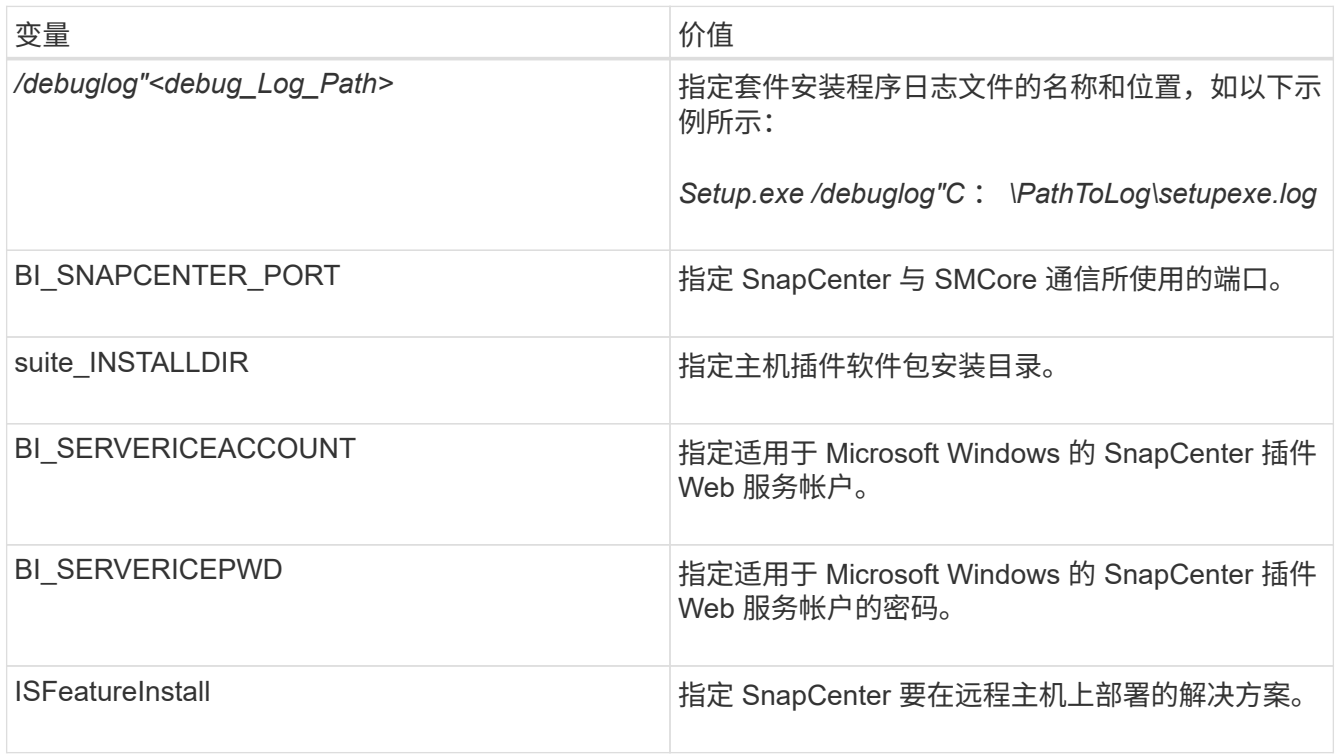

- 6. 监控 Windows 任务计划程序,主安装日志文件 *C* : *\Installdebug.log* 以及 *C* : *\Temp* 中的其他安装文件。
- 7. 监控 *%temp%* 目录,检查 *msiexe.exe* 安装程序是否在安装软件时没有错误。

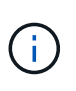

安装适用于 Exchange 的插件会在主机上注册此插件,而不是在 SnapCenter 服务器上注册此 插件。您可以通过使用 SnapCenter 图形用户界面或 PowerShell cmdlet 添加主机来在 SnapCenter 服务器上注册此插件。添加主机后,系统将自动发现此插件。

# 监控 **SnapCenter** 插件软件包安装状态

您可以使用作业页面监控 SnapCenter 插件软件包的安装进度。您可能需要检查安装进度 以确定安装完成的时间或是否存在问题描述。

#### 关于此任务

以下图标将显示在作业页面上,并指示操作的状态:

- $\circ$ 进行中
- ▼ 已成功完成
- **×** 失败
- 已完成但出现警告、或者由于出现警告而无法启动
- ・9 已排队

#### 步骤

- 1. 在左侧导航窗格中,单击 \* 监控 \*。
- 2. 在 \* 监控 \* 页面中,单击 \* 作业 \* 。
- 3. 在\*Jobs\*页中,要过滤列表以便仅列出插件安装操作,请执行以下操作:
	- a. 单击 \* 筛选器 \* 。
	- b. 可选:指定开始和结束日期。
	- c. 从类型下拉菜单中,选择 \* 插件安装 \* 。
	- d. 从状态下拉菜单中, 选择安装状态。
	- e. 单击 \* 应用 \* 。
- 4. 选择安装作业并单击 \* 详细信息 \* 以查看作业详细信息。
- 5. 在 \* 作业详细信息 \* 页面中,单击 \* 查看日志 \* 。

## 配置 **CA** 证书

生成 **CA** 证书 **CSR** 文件

您可以生成证书签名请求( CSR ),并导入可使用生成的 CSR 从证书颁发机构( CA ) 获取的证书。此证书将具有一个关联的专用密钥。

CSR 是一个编码文本块,提供给授权证书供应商以采购签名的 CA 证书。

 $(i)$ 

CA证书RSA密钥长度应至少为3072位。

有关生成CSR的信息,请参见 ["](https://kb.netapp.com/Advice_and_Troubleshooting/Data_Protection_and_Security/SnapCenter/How_to_generate_CA_Certificate_CSR_file)[如](https://kb.netapp.com/Advice_and_Troubleshooting/Data_Protection_and_Security/SnapCenter/How_to_generate_CA_Certificate_CSR_file)[何](https://kb.netapp.com/Advice_and_Troubleshooting/Data_Protection_and_Security/SnapCenter/How_to_generate_CA_Certificate_CSR_file)[生](https://kb.netapp.com/Advice_and_Troubleshooting/Data_Protection_and_Security/SnapCenter/How_to_generate_CA_Certificate_CSR_file)[成](https://kb.netapp.com/Advice_and_Troubleshooting/Data_Protection_and_Security/SnapCenter/How_to_generate_CA_Certificate_CSR_file) [CA](https://kb.netapp.com/Advice_and_Troubleshooting/Data_Protection_and_Security/SnapCenter/How_to_generate_CA_Certificate_CSR_file) [证](https://kb.netapp.com/Advice_and_Troubleshooting/Data_Protection_and_Security/SnapCenter/How_to_generate_CA_Certificate_CSR_file)[书](https://kb.netapp.com/Advice_and_Troubleshooting/Data_Protection_and_Security/SnapCenter/How_to_generate_CA_Certificate_CSR_file) [CSR](https://kb.netapp.com/Advice_and_Troubleshooting/Data_Protection_and_Security/SnapCenter/How_to_generate_CA_Certificate_CSR_file) [文件](https://kb.netapp.com/Advice_and_Troubleshooting/Data_Protection_and_Security/SnapCenter/How_to_generate_CA_Certificate_CSR_file)["](https://kb.netapp.com/Advice_and_Troubleshooting/Data_Protection_and_Security/SnapCenter/How_to_generate_CA_Certificate_CSR_file)。

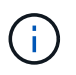

如果您拥有域 ( \* .domain.company.com )或系统 ( machine1.domain.company.com ) 的 CA 证书,则可以跳过生成 CA 证书 CSR 文件。您可以使用 SnapCenter 部署现有 CA 证书。

对于集群配置,CA 证书中应提及集群名称(虚拟集群 FQDN )以及相应的主机名。在获取证书之前,可以通 过填写使用者替代名称( SAN )字段来更新此证书。对于通配符证书( \* .domain.company.com ),此证书将 隐式包含域的所有主机名。

您必须使用 Microsoft 管理控制台 (MMC) 将 CA 证书导入到 SnapCenter 服务器和 Windows 主机插件中。

步骤

1. 转到 Microsoft 管理控制台 (MMC), 然后单击 \* 文件 \* > \* 添加 / 删除 Snapin \* 。

2. 在添加或删除管理单元窗口中, 选择 \* 证书 \*, 然后单击 \* 添加 \*。

3. 在证书管理单元窗口中, 选择 \* 计算机帐户 \* 选项, 然后单击 \* 完成 \* 。

4. 单击 \* 控制台根 \* > \* 证书–本地计算机 \* > \* 可信根证书颁发机构 \* > \* 证书 \* 。

5. 右键单击文件夹 " 可信根证书颁发机构 " ,然后选择 \* 所有任务 \* > \* 导入 \* 以启动导入向导。

6. 完成向导,如下所示:

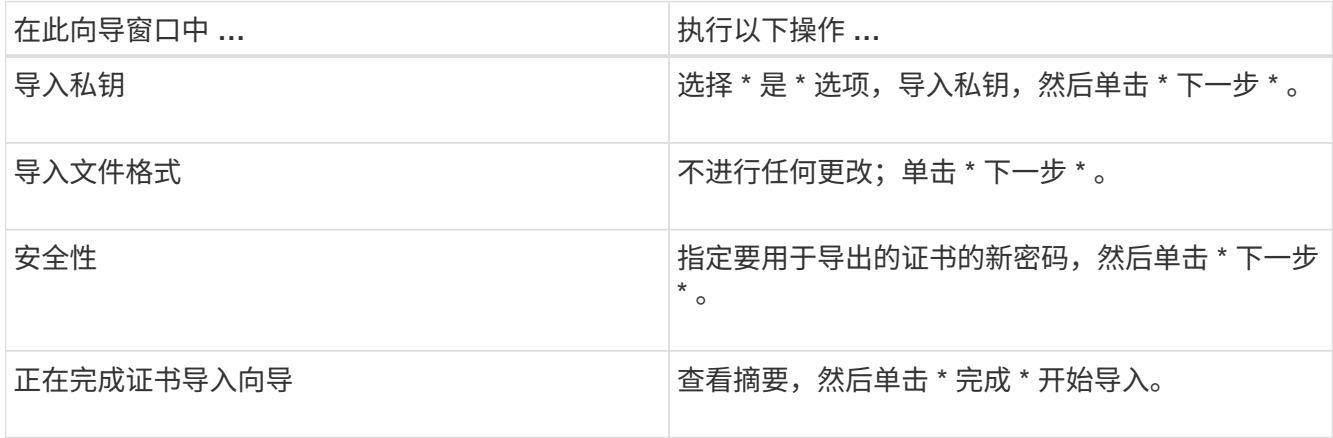

导入证书应与私钥捆绑在一起(支持的格式为:。**pfx**、。p12和\*。p7b)。

7. 对 "Personal" 文件夹重复步骤 5 。

获取 **CA** 证书指纹

 $(i)$ 

证书指纹是用于标识证书的十六进制字符串。指纹是使用指纹算法根据证书内容计算得出 的。

步骤

- 1. 在 GUI 上执行以下操作:
	- a. 双击证书。
	- b. 在证书对话框中,单击 \* 详细信息 \* 选项卡。
	- c. 滚动字段列表,然后单击 \* 缩略图 \* 。
	- d. 从框中复制十六进制字符。
	- e. 删除十六进制数之间的空格。

例如,如果指纹为 "A9 09 50 2D D8 2a E4 14 33 E6 F8 38 86 b0 0d 42 77 A3 2a 7b" ,则在删除空格后 ,指纹将为 "a909502dd82ae41433e6f83886b00d4277a32a7b" 。

- 2. 从 PowerShell 执行以下操作:
	- a. 运行以下命令以列出已安装证书的指纹,并按主题名称标识最近安装的证书。

*Get-*子 项 *-Path Cert* : *\LOCALLMACHINE\My*

b. 复制指纹。

使用 **Windows** 主机插件服务配置 **CA** 证书

```
您应使用 Windows 主机插件服务配置 CA 证书,以激活已安装的数字证书。
```
在 SnapCenter 服务器以及已部署 CA 证书的所有插件主机上执行以下步骤。

步骤

1. 运行以下命令,删除与 SMCore 默认端口 8145 的现有证书绑定:

```
> netsh http delete sslcert ipport=0.0.0.0: <SMCore Port>
```
例如:

 > netsh http delete sslcert ipport=0.0.0.0:8145 . 运行以下命令,将新安装的证书与 Windows 主机插件服务绑定:

```
> $cert = " <certificate thumbprint> "
> $guid = [guid]::NewGuid().ToString("B")
> netsh http add sslcert ipport=0.0.0.0: <SMCore Port> certhash=$cert
appid="$guid"
```
例如:

```
> $cert = "a909502dd82ae41433e6f83886b00d4277a32a7b"
> $guid = [guid]::NewGuid().ToString("B")
> netsh http add sslcert ipport=0.0.0.0: <SMCore Port> certhash=$cert
appid="$guid"
```
为插件启用 **CA** 证书

您应在 SnapCenter 服务器和相应插件主机中配置 CA 证书并部署 CA 证书。您应为插件 启用 CA 证书验证。

开始之前

- 您可以使用 run *set-SmCertificateSettings* cmdlet 启用或禁用 CA 证书。
- 您可以使用 *Get-SmCertificateSettings* 显示插件的证书状态。

有关可与 cmdlet 结合使用的参数及其说明的信息,可通过运行 *get-help command\_name* 来获取。或者,您也 可以参考 ["](https://library.netapp.com/ecm/ecm_download_file/ECMLP2886895)[《](https://library.netapp.com/ecm/ecm_download_file/ECMLP2886895) [SnapCenter](https://library.netapp.com/ecm/ecm_download_file/ECMLP2886895) [软件](https://library.netapp.com/ecm/ecm_download_file/ECMLP2886895) [cmdlet](https://library.netapp.com/ecm/ecm_download_file/ECMLP2886895) [参](https://library.netapp.com/ecm/ecm_download_file/ECMLP2886895)[考指南》](https://library.netapp.com/ecm/ecm_download_file/ECMLP2886895)["](https://library.netapp.com/ecm/ecm_download_file/ECMLP2886895)。

#### 步骤

- 1. 在左侧导航窗格中,单击 \* 主机 \* 。
- 2. 在主机页面中,单击 \* 受管主机 \* 。
- 3. 选择一个或多个插件主机。
- 4. 单击 \* 更多选项 \* 。
- 5. 选择 \* 启用证书验证 \* 。

#### 完成后

受管主机选项卡主机会显示一个挂锁,挂锁的颜色表示 SnapCenter 服务器与插件主机之间的连接状态。

- \*\* 2 表示CA证书未启用、也未分配给插件主机。
- \*\* <mark>●</mark>表示CA证书已成功验证。
- \*\* 未示无法验证CA证书。
- \*\* <mark>• </mark>• 表示无法检索到连接信息。

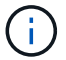

如果状态为黄色或绿色,则表示数据保护操作已成功完成。

### 将 **SnapManager 7.x** 配置为使 **Exchange** 和 **SnapCenter** 共存

要使适用于 Microsoft Exchange Server 的 SnapCenter 插件能够与适用于 Microsoft Exchange Server 的 SnapManager 共存,您需要在安装了适用于 Microsoft Exchange Server 的 SnapManager 的同一个 Exchange Server 上安装适用于 Microsoft Exchange Server 的 SnapCenter 插件,并禁用 SnapManager for Exchange 计划, 并使用适用于 Microsoft Exchange Server 的 SnapCenter 插件配置新计划和备份。

开始之前

- 已安装适用于 Microsoft Exchange Server 的 SnapManager 和适用于 Windows 的 SnapDrive ,系统和 SnapInfo 目录中都存在适用于 Microsoft Exchange Server 的 SnapManager 备份。
- 您应已删除或回收 SnapManager for Microsoft Exchange Server 所创建的不再需要的备份。
- 您应已从 Windows 计划程序暂停或删除 SnapManager for Microsoft Exchange Server 创建的所有计划。
- 适用于 Microsoft Exchange Server 的 SnapCenter 插件和适用于 Microsoft Exchange Server 的 SnapManager 可以同时位于同一个 Exchange Server 上,但您无法将现有的适用于 Microsoft Exchange Server 的 SnapManager 安装升级到 SnapCenter 。

SnapCenter 不提供升级选项。

• SnapCenter 不支持从 SnapManager for Microsoft Exchange Server 备份还原 Exchange 数据库。

如果在安装适用于 Microsoft Exchange Server 的 SnapCenter 插件后未卸载适用于 Microsoft Exchange Server 的 SnapManager,并且稍后要还原适用于 Microsoft Exchange Server 的 SnapManager 备份,则 必须执行其他步骤。

步骤

1. 在所有 DAG 节点上使用 PowerShell ,确定是否已注册适用于 Windows VSS 硬件提供程序的 SnapDrive : *vssadmin list provider*

```
C:\Program Files\NetApp\SnapDrive>vssadmin list providers
vssadmin 1.1 - Volume Shadow Copy Service administrative command-line
tool
(C) Copyright 2001-2013 Microsoft Corp.
Provider name: 'Data ONTAP VSS Hardware Provider'
     Provider type: Hardware
     Provider Id: {ddd3d232-a96f-4ac5-8f7b-250fd91fd102}
     Version: 7. 1. 4. 6845
```
- 2. 从 SnapDrive 目录中,从 SnapDrive for Windows 取消注册 VSS 硬件提供程序: *navssprv.exe -r service – u*
- 3. 验证是否已删除 VSS 硬件提供程序: *vssadmin list provider*
- 4. 将 Exchange 主机添加到 SnapCenter,然后安装适用于 Microsoft Windows 的 SnapCenter 插件和适用于 Microsoft Exchange Server 的 SnapCenter 插件。
- 5. 从所有 DAG 节点上的适用于 Microsoft Windows 的 SnapCenter 插件目录中,验证 VSS 硬件提供程序是否 已注册: *vssadmin list provider*

```
[PS] C:\Windows\system32>vssadmin list providers
vssadmin 1.1 - Volume Shadow Copy Service administrative command-line
tool
(C) Copyright 2001-2013 Microsoft Corp.
Provider name: 'Data ONTAP VSS Hardware Provider'
     Provider type: Hardware
     Provider Id: {31fca584-72be-45b6-9419-53a3277301d1}
     Version: 7. 0. 0. 5561
```
- 6. 停止 SnapManager for Microsoft Exchange Server 备份计划。
- 7. 使用 SnapCenter 图形用户界面创建按需备份,配置计划备份以及配置保留设置。
- 8. 卸载适用于 Microsoft Exchange Server 的 SnapManager 。

如果您现在和以后都不卸载适用于 Microsoft Exchange Server 的 SnapManager ,则要还原适用于 Microsoft Exchange Server 的 SnapManager 备份:

a. 从所有 DAG 节点取消注册适用于 Microsoft Exchange Server 的 SnapCenter 插件: *navssprv.exe -r service -u*

```
C:\Program Files\NetApp\SnapCenter\SnapCenter Plug-in for Microsoft
Windows>navssprv.exe -r service -u
```
b. 从 *C* : *\Program Files\NetApp\SnapDrive\* 目录中,在所有 DAG 节点上注册 SnapDrive for Windows : *navssprv.exe -r service -a hostname\\username -p password*

# 安装适用于 **VMware vSphere** 的 **SnapCenter** 插件

如果数据库或文件系统存储在虚拟机(VM)上、或者您要保护虚拟机和数据存储库、则必须 部署适用于VMware vSphere虚拟设备的SnapCenter插件。

有关部署的信息,请参见 ["](https://docs.netapp.com/us-en/sc-plugin-vmware-vsphere/scpivs44_get_started_overview.html)[部署概述](https://docs.netapp.com/us-en/sc-plugin-vmware-vsphere/scpivs44_get_started_overview.html)["](https://docs.netapp.com/us-en/sc-plugin-vmware-vsphere/scpivs44_get_started_overview.html)。

## 部署 **CA** 证书

要使用适用于VMware vSphere的SnapCenter插件配置CA证书,请参见 ["](https://kb.netapp.com/Advice_and_Troubleshooting/Data_Protection_and_Security/SnapCenter/How_to_create_and_or_import_an_SSL_certificate_to_SnapCenter_Plug-in_for_VMware_vSphere_(SCV))[创建或](https://kb.netapp.com/Advice_and_Troubleshooting/Data_Protection_and_Security/SnapCenter/How_to_create_and_or_import_an_SSL_certificate_to_SnapCenter_Plug-in_for_VMware_vSphere_(SCV))[导入](https://kb.netapp.com/Advice_and_Troubleshooting/Data_Protection_and_Security/SnapCenter/How_to_create_and_or_import_an_SSL_certificate_to_SnapCenter_Plug-in_for_VMware_vSphere_(SCV)) [SSL](https://kb.netapp.com/Advice_and_Troubleshooting/Data_Protection_and_Security/SnapCenter/How_to_create_and_or_import_an_SSL_certificate_to_SnapCenter_Plug-in_for_VMware_vSphere_(SCV)) [证](https://kb.netapp.com/Advice_and_Troubleshooting/Data_Protection_and_Security/SnapCenter/How_to_create_and_or_import_an_SSL_certificate_to_SnapCenter_Plug-in_for_VMware_vSphere_(SCV))[书](https://kb.netapp.com/Advice_and_Troubleshooting/Data_Protection_and_Security/SnapCenter/How_to_create_and_or_import_an_SSL_certificate_to_SnapCenter_Plug-in_for_VMware_vSphere_(SCV))["](https://kb.netapp.com/Advice_and_Troubleshooting/Data_Protection_and_Security/SnapCenter/How_to_create_and_or_import_an_SSL_certificate_to_SnapCenter_Plug-in_for_VMware_vSphere_(SCV))。

# 配置此 **CRL** 文件

适用于 VMware vSphere 的 SnapCenter 插件会在预先配置的目录中查找此 CRL 文件。适用于 VMware vSphere 的 SnapCenter 插件的 CRL 文件的默认目录为: */opt/netapp/config/CRL* 。

您可以在此目录中放置多个 CRL 文件。系统将根据每个 CRL 验证传入的证书。

# 准备数据保护

在执行备份,克隆或还原操作等任何数据保护操作之前,您必须定义策略并设置环境。您 还可以设置 SnapCenter 服务器以使用 SnapMirror 和 SnapVault 技术。

要利用 SnapVault 和 SnapMirror 技术,您必须在存储设备上的源卷和目标卷之间配置和初始化数据保护关系。 您可以使用 NetAppSystem Manager ,也可以使用存储控制台命令行执行这些任务。

• 查找更多信息 \*

#### ["REST API](https://docs.netapp.com/us-en/ontap-automation/getting_started_with_the_rest_api.html) [入](https://docs.netapp.com/us-en/ontap-automation/getting_started_with_the_rest_api.html)[门](https://docs.netapp.com/us-en/ontap-automation/getting_started_with_the_rest_api.html)["](https://docs.netapp.com/us-en/ontap-automation/getting_started_with_the_rest_api.html)

## 使用适用于 **Microsoft Exchange Server** 的 **SnapCenter** 插件的前提条件

在使用适用于 Exchange 的插件之前, SnapCenter 管理员必须安装和配置 SnapCenter 服务器并执行前提条件 任务。

- 安装和配置 SnapCenter 服务器。
- 登录到 SnapCenter 。
- 通过添加或分配存储系统连接以及创建凭据来配置 SnapCenter 环境。

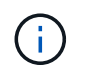

SnapCenter 不支持在不同集群上使用相同名称的多个 SVM 。SnapCenter 支持的每个 SVM 都必须具有唯一的名称。

- 添加主机,安装适用于 Microsoft Windows 的 SnapCenter 插件和适用于 Microsoft Exchange Server 的 SnapCenter 插件,并发现(刷新)资源。
- 使用适用于 Microsoft Windows 的 SnapCenter 插件执行主机端存储配置。
- 如果要使用 SnapCenter 服务器保护驻留在 VMware RDM LUN 上的 Exchange 数据库,则必须部署适用于 VMware vSphere 的 SnapCenter 插件并向 SnapCenter 注册此插件。有关详细信息,请参见适用于 VMware vSphere 的 SnapCenter 插件文档。

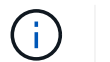

不支持 VMDK 。

- 使用 Microsoft Exchange 工具将现有 Microsoft Exchange Server 数据库从本地磁盘移动到支持的存储。
- 如果要进行备份复制,请设置 SnapMirror 和 SnapVault 关系。

对于 SnapCenter 4.1.1 用户,适用于 VMware vSphere 的 SnapCenter 插件 4.1.1 文档提供了有关保护虚拟化 数据库和文件系统的信息。对于 SnapCenter 4.2.x 用户,即 NetApp Data Broker 1.0 和 1.0.1 ,文档提供了有 关使用适用于 VMware vSphere 的 SnapCenter 插件保护虚拟化数据库和文件系统的信息,该插件由基于 Linux 的 NetApp 数据代理虚拟设备(开放式虚拟设备格式)提供。对于 SnapCenter 4.3.x 用户,适用于 VMware vSphere 的 SnapCenter 插件 4.3 文档提供了有关使用适用于 VMware vSphere 的基于 Linux 的 SnapCenter 插 件虚拟设备(开放式虚拟设备格式)保护虚拟化数据库和文件系统的信息。

["](https://docs.netapp.com/us-en/sc-plugin-vmware-vsphere/)[适用于](https://docs.netapp.com/us-en/sc-plugin-vmware-vsphere/) [VMware vSphere](https://docs.netapp.com/us-en/sc-plugin-vmware-vsphere/) [的](https://docs.netapp.com/us-en/sc-plugin-vmware-vsphere/) [SnapCenter](https://docs.netapp.com/us-en/sc-plugin-vmware-vsphere/) [插件文档](https://docs.netapp.com/us-en/sc-plugin-vmware-vsphere/)["](https://docs.netapp.com/us-en/sc-plugin-vmware-vsphere/)

#### 如何使用资源,资源组和策略保护 **Exchange Server**

在使用 SnapCenter 之前,了解与要执行的备份,还原和转义操作相关的基本概念非常有用。您可以与不同操作 的资源,资源组和策略进行交互。

- 资源通常是您使用 SnapCenter 备份的邮箱数据库或 Microsoft Exchange 数据库可用性组( DAG )。
- SnapCenter 资源组是主机或 Exchange DAG 上的一组资源,该资源组可以包括整个 DAG 或单个数据库。

在对资源组执行操作时,您可以根据为资源组指定的计划对资源组中定义的资源执行该操作。

您可以按需备份单个资源或资源组。您还可以对单个资源和资源组执行计划的备份。

资源组以前称为数据集。

• 这些策略用于指定数据保护操作的备份频率,副本保留,脚本和其他特征。

创建资源组时,您可以为该组选择一个或多个策略。在为单个资源按需执行备份时,您也可以选择一个或多 个策略。

将某个资源组视为定义了您要保护的内容,以及您希望在日期和时间保护的时间。将某个策略视为定义了要保护 的 how 。例如,如果要备份主机的所有数据库,则可以创建一个资源组,其中包含主机中的所有数据库。然 后,您可以将两个策略附加到资源组:每日策略和每小时策略。在创建资源组并附加策略时,您可以将资源组配 置为每天执行完整备份,并执行另一个计划,以便每小时执行一次日志备份。下图显示了数据库的资源,资源组 和策略之间的关系:

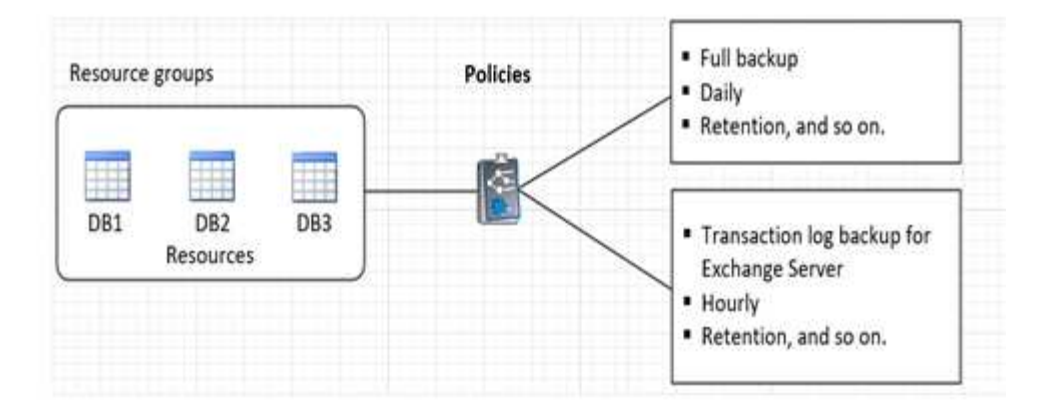

# 备份 **Exchange** 资源

备份工作流

在环境中安装适用于 Microsoft Exchange Server 的 SnapCenter 插件时,您可以使用 SnapCenter 备份 Exchange 资源。

您可以计划在服务器之间同时运行多个备份。备份和还原操作不能同时在同一资源上执行。不支持在同一卷上创 建主动和被动备份副本。

以下工作流显示了必须执行备份操作的顺序:

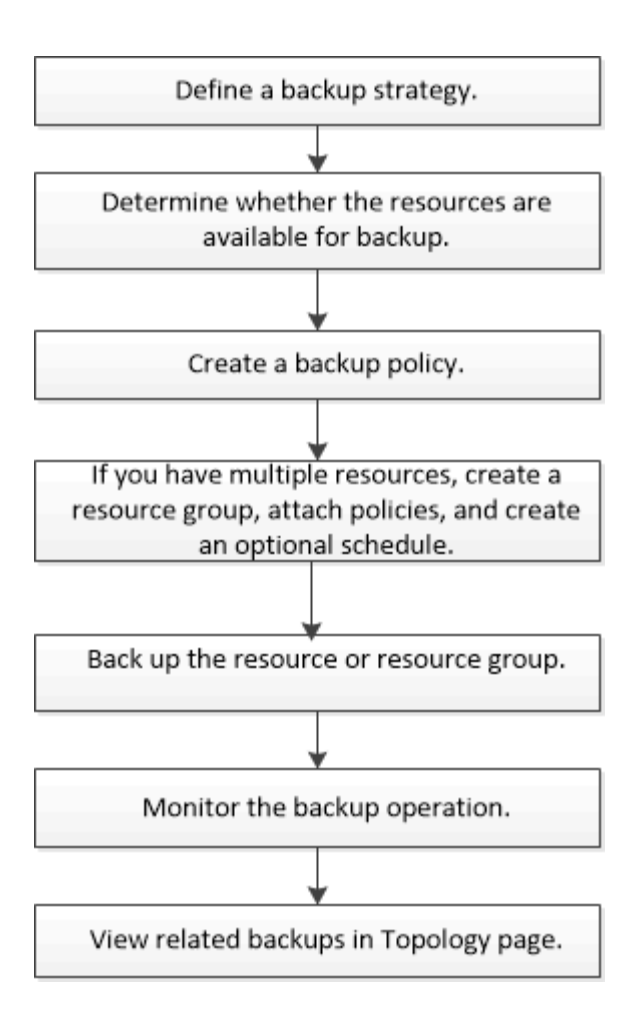

# **Exchange** 数据库和备份验证

适用于 Microsoft Exchange Server 的 SnapCenter 插件不提供备份验证;但是, 您可以使 用 Exchange 随附的 Eseutil 工具来验证 Exchange 数据库和备份。

Microsoft Exchange Eseutil 工具是 Exchange 服务器随附的命令行实用程序。该实用程序可用于执行一致性检 查,以验证 Exchange 数据库和备份的完整性。

\* 最佳实践: \* 对于数据库可用性组( Database Availability Group , DAG )配置中包含至少包含两个副本的 数据库,无需执行一致性检查。

有关更多信息,请参见 ["Microsoft Exchange Server](https://docs.microsoft.com/en-us/exchange/exchange-server?view=exchserver-2019) [文档](https://docs.microsoft.com/en-us/exchange/exchange-server?view=exchserver-2019)["](https://docs.microsoft.com/en-us/exchange/exchange-server?view=exchserver-2019)。

确定 **Exchange** 资源是否可用于备份

资源是指由您安装的插件维护的数据库和 Exchange 数据库可用性组。您可以将这些资源 添加到资源组中,以便执行数据保护作业,但首先必须确定哪些资源可用。确定可用资源 还会验证插件安装是否已成功完成。

开始之前

• 您必须已完成安装 SnapCenter 服务器,添加主机,创建存储系统连接,添加凭据以及安装适用于 Exchange 的插件等任务。

- 要利用 Single Mailbox Recovery 软件功能,您必须已在安装了 Single Mailbox Recovery 软件的 Exchange Server 上找到活动数据库。
- ・如果数据库驻留在 VMware RDM LUN 上,则必须部署适用于 VMware vSphere 的 SnapCenter 插件并向 SnapCenter 注册此插件。 ["](https://docs.netapp.com/us-en/sc-plugin-vmware-vsphere/scpivs44_get_started_overview.html)[适用于](https://docs.netapp.com/us-en/sc-plugin-vmware-vsphere/scpivs44_get_started_overview.html) [VMware vSphere](https://docs.netapp.com/us-en/sc-plugin-vmware-vsphere/scpivs44_get_started_overview.html) [的](https://docs.netapp.com/us-en/sc-plugin-vmware-vsphere/scpivs44_get_started_overview.html) [SnapCenter](https://docs.netapp.com/us-en/sc-plugin-vmware-vsphere/scpivs44_get_started_overview.html) [插件文档](https://docs.netapp.com/us-en/sc-plugin-vmware-vsphere/scpivs44_get_started_overview.html)["](https://docs.netapp.com/us-en/sc-plugin-vmware-vsphere/scpivs44_get_started_overview.html)提供了详细信息。

#### 关于此任务

- 如果详细信息页面中的 \* 整体状态 \* 选项设置为不可用于备份,则无法备份数据库。如果满足以下任一条件 ,则 \* 整体状态 \* 选项将设置为不可用于备份:
	- 数据库不在 NetApp LUN 上。
	- 数据库未处于正常状态。

当数据库处于挂载,卸载,转储或恢复待定状态时,它们不处于正常状态。

•如果您有数据库可用性组( Database Availability Group , DAG ),则可以通过从 DAG 运行备份作业来备 份该组中的所有数据库。

步骤

- 1. 在左侧导航窗格中,单击 \* 资源 \* ,然后从 " 资源 " 页面左上角的插件下拉列表中选择 \* Microsoft Exchange Server\* 。
- 2. 在资源页面的 \* 视图 \* 下拉列表中选择 \* 数据库 \* , \* 数据库可用性组 \* 或 \* 资源组 \* 。

所有数据库和 DAG 都以 FQDN 格式显示,并显示其 DAG 或主机名,以便您可以区分多个数据库。

单击 → 并选择主机名和Exchange Server以筛选资源。然后、您可以单击 → 以关闭筛选器窗格。

3. 单击 \* 刷新资源 \* 。

新添加,重命名或删除的资源将更新到 SnapCenter 服务器清单中。

Ť.

如果在 SnapCenter 外部重命名了数据库,则必须刷新资源。

此时将显示资源以及资源名称,数据库可用性组名称,数据库当前处于活动状态的服务器,具有副本的服务 器,上次备份时间以及整体状态等信息。

◦ 如果数据库位于非 NetApp 存储上,则整体状态列中将显示不可用于备份。

在 DAG 中,如果活动数据库副本位于非 NetApp 存储上,并且至少有一个被动数据库副本位于 NetApp 存储上,则 "Not protected" 将显示在 \* 整体状态 \* 列中。

您不能对非 NetApp 存储类型的数据库执行数据保护操作。

- $\,{}$ 。如果数据库位于 NetApp 存储上且不受保护,则 "Not protected" 将显示在 \* 整体状态 \* 列中。
- 如果数据库位于 NetApp 存储系统上且受保护,则用户界面会在 \* 整体状态 \* 列中显示备份未运行消 息。
- 如果数据库位于 NetApp 存储系统上且受保护,并且触发了数据库备份,则用户界面会在 \* 整体状态 \* 列中显示备份成功消息。

# 为 **Exchange Server** 数据库创建备份策略

您可以在使用 SnapCenter 备份 Microsoft Exchange Server 资源之前为 Exchange 资源或 资源组创建备份策略,也可以在创建资源组或备份单个资源时创建备份策略。

开始之前

• 您必须已定义数据保护策略。

有关详细信息,请参见有关为 Exchange 数据库定义数据保护策略的信息。

- 您必须已通过完成安装 SnapCenter ,添加主机,识别资源以及创建存储系统连接等任务为数据保护做好准 备。
- 您必须已刷新(发现) Exchange Server 资源。
- 如果要将快照复制到镜像或存储、SnapCenter管理员必须已将源卷和目标卷的Storage Virtual Machine (SVM)分配给您。
- 如果要在规定脚本和后处理脚本中运行PowerShell脚本、则应在文件中将参数的值设置 usePowershellProcessforScripts 为true web.config 。

默认值为 false 。

关于此任务

- •备份策略是一组规则,用于控制如何管理和保留备份以及备份资源或资源组的频率。此外,您还可以指定脚 本设置。在策略中指定选项可节省将策略重复用于其他资源组的时间。
- 完整备份保留是特定于给定策略的。使用策略 A 且完整备份保留为 4 的数据库或资源会保留 4 个完整备份 ,并且不会对同一数据库或资源的策略 B 产生影响,该策略可能会保留 3 个完整备份。
- 日志备份保留在各个策略中有效,并对数据库或资源的所有日志备份进行适用场景。因此,使用策略 B 执行 完整备份时,日志保留设置会影响策略 A 在同一数据库或资源上创建的日志备份。同样,策略 A 的日志保 留设置也会影响策略 B 在同一数据库上创建的日志备份。
- 脚本路径使用位于插件主机SMCoreServiceHost.exe配置文件中的预定义WindowsScriptsDirectory密钥进行 定义。

如果需要、您可以更改此路径并重新启动SMcore服务。建议您使用默认安全路径。

可以通过API: API /4.7/configsettings从Swagger显示密钥值

您可以使用GET API显示密钥的值。不支持设置API。

\* 最佳实践: \* 最好根据要保留的完整备份和日志备份总数配置二级保留策略。配置二级保留策略时、请注 意、如果数据库和日志位于不同卷中、则每个备份可以有三个Snapshot;如果数据库和日志位于同一卷 中、则每个备份可以有两个Snapshot。

- SnapLock
	- 如果选择了"将备份副本保留特定天数"选项、则SnapLock保留期限必须小于或等于上述保留天数。

指定Snapshot锁定期限可防止删除Snapshot、直到保留期限到期为止。这样可能会导致保留 的Snapshot数量超过策略中指定的数量。

对于ONTAP 9.12.1及更低版本、从SnapLock存储快照创建的克隆将继承SnapLock存储到期时间。存 储管理员应在SnapLock到期时间后手动清理克隆。

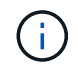

主SnapLock设置在SnapCenter备份策略中进行管理、辅SnapLock设置由ONTAP进行管理。

#### 步骤

- 1. 在左侧导航窗格中,单击 \* 设置 \* 。
- 2. 在设置页面中,单击 \* 策略 \* 。
- 3. 单击 \* 新建 \* 。
- 4. 在名称页面中,输入策略名称和问题描述。
- 5. 在备份类型页面中,执行以下步骤:
	- a. 选择备份类型:

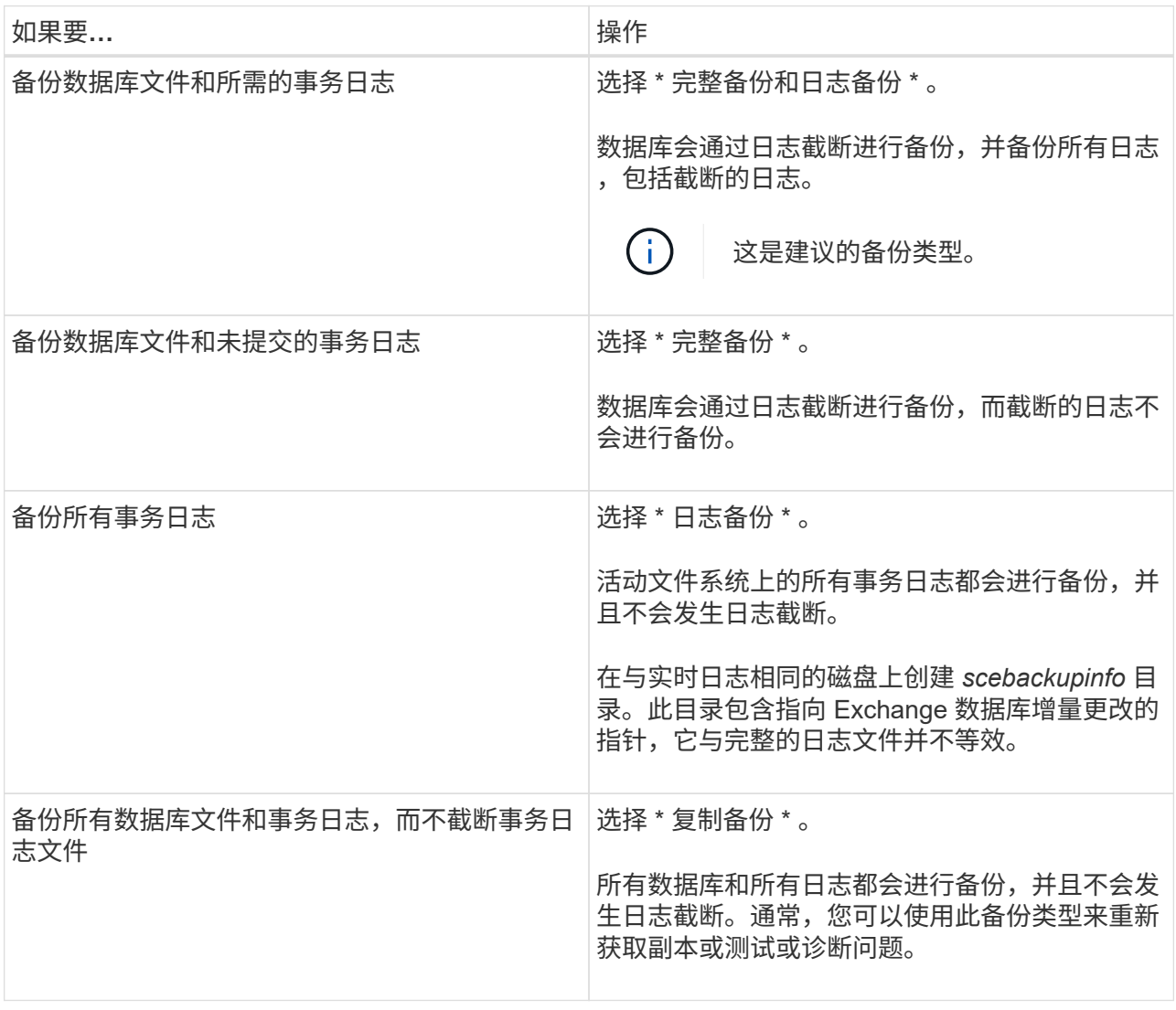

您应根据完整备份保留而不是基于分钟内( UTM )保留来定义日志备份所需的空间。

 $\mathbf{d}$ 

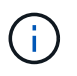

在处理Exchange卷(LUN)时、为日志和数据库创建单独的存储策略、并使用相同的标签将 日志策略的保留(保留)设置为每个标签的两倍数量作为数据库策略。有关详细信息、请参 见、 ["](https://kb.netapp.com/Advice_and_Troubleshooting/Data_Protection_and_Security/SnapCenter/SnapCenter_for_Exchange_Backups_only_keep_half_the_Snapshots_on_the_Vault_destination_log_volume)[适用于](https://kb.netapp.com/Advice_and_Troubleshooting/Data_Protection_and_Security/SnapCenter/SnapCenter_for_Exchange_Backups_only_keep_half_the_Snapshots_on_the_Vault_destination_log_volume)[Exchange](https://kb.netapp.com/Advice_and_Troubleshooting/Data_Protection_and_Security/SnapCenter/SnapCenter_for_Exchange_Backups_only_keep_half_the_Snapshots_on_the_Vault_destination_log_volume)[备份的](https://kb.netapp.com/Advice_and_Troubleshooting/Data_Protection_and_Security/SnapCenter/SnapCenter_for_Exchange_Backups_only_keep_half_the_Snapshots_on_the_Vault_destination_log_volume)[SnapCenter](https://kb.netapp.com/Advice_and_Troubleshooting/Data_Protection_and_Security/SnapCenter/SnapCenter_for_Exchange_Backups_only_keep_half_the_Snapshots_on_the_Vault_destination_log_volume) [仅会](https://kb.netapp.com/Advice_and_Troubleshooting/Data_Protection_and_Security/SnapCenter/SnapCenter_for_Exchange_Backups_only_keep_half_the_Snapshots_on_the_Vault_destination_log_volume)[在存储目标](https://kb.netapp.com/Advice_and_Troubleshooting/Data_Protection_and_Security/SnapCenter/SnapCenter_for_Exchange_Backups_only_keep_half_the_Snapshots_on_the_Vault_destination_log_volume)[日志卷](https://kb.netapp.com/Advice_and_Troubleshooting/Data_Protection_and_Security/SnapCenter/SnapCenter_for_Exchange_Backups_only_keep_half_the_Snapshots_on_the_Vault_destination_log_volume)[上保](https://kb.netapp.com/Advice_and_Troubleshooting/Data_Protection_and_Security/SnapCenter/SnapCenter_for_Exchange_Backups_only_keep_half_the_Snapshots_on_the_Vault_destination_log_volume)[留](https://kb.netapp.com/Advice_and_Troubleshooting/Data_Protection_and_Security/SnapCenter/SnapCenter_for_Exchange_Backups_only_keep_half_the_Snapshots_on_the_Vault_destination_log_volume)[一](https://kb.netapp.com/Advice_and_Troubleshooting/Data_Protection_and_Security/SnapCenter/SnapCenter_for_Exchange_Backups_only_keep_half_the_Snapshots_on_the_Vault_destination_log_volume)[半](https://kb.netapp.com/Advice_and_Troubleshooting/Data_Protection_and_Security/SnapCenter/SnapCenter_for_Exchange_Backups_only_keep_half_the_Snapshots_on_the_Vault_destination_log_volume)[的快](https://kb.netapp.com/Advice_and_Troubleshooting/Data_Protection_and_Security/SnapCenter/SnapCenter_for_Exchange_Backups_only_keep_half_the_Snapshots_on_the_Vault_destination_log_volume)[照](https://kb.netapp.com/Advice_and_Troubleshooting/Data_Protection_and_Security/SnapCenter/SnapCenter_for_Exchange_Backups_only_keep_half_the_Snapshots_on_the_Vault_destination_log_volume)["](https://kb.netapp.com/Advice_and_Troubleshooting/Data_Protection_and_Security/SnapCenter/SnapCenter_for_Exchange_Backups_only_keep_half_the_Snapshots_on_the_Vault_destination_log_volume)

b. 在 Database Availability Group Settings 部分中,选择一项操作:

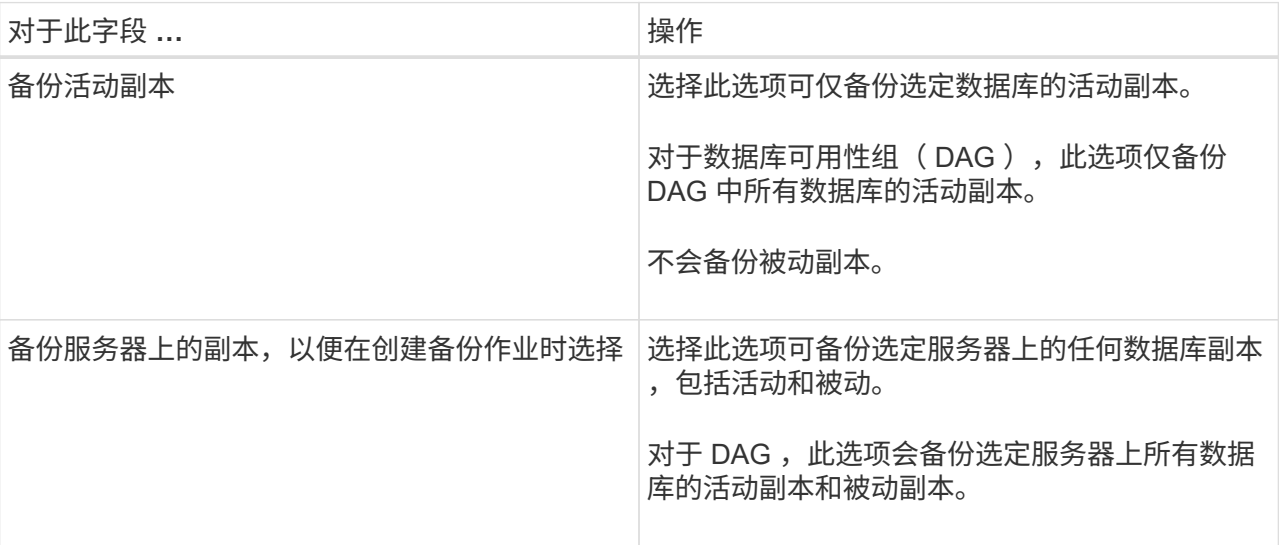

(i)

在集群配置中,备份会根据策略中设置的保留设置保留在集群的每个节点上。如果集群的 所有者节点发生更改,则会保留先前所有者节点的备份。此保留仅适用于节点级别。

c. 在计划频率部分中,选择一个或多个频率类型: \* 按需 \* , \* 每小时 \* , \* 每日 \* , \* 每周 \* 和 \* 每月 \*  $\circ$ 

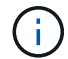

您可以在创建资源组时为备份操作指定计划(开始日期,结束日期)。这样,您可以创建 共享相同策略和备份频率的资源组,但可以为每个策略分配不同的备份计划。

如果计划在凌晨2:00执行、则在夏令时(DST)期间不会触发该计划。

6. 在保留页面中, 配置保留设置。

显示的选项取决于您先前选择的备份类型和频率类型。

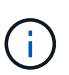

 $\left( \begin{array}{c} 1 \end{array} \right)$ 

对于 ONTAP 9.4 或更高版本上的资源,最大保留值为 1018,对于 ONTAP 9.3 或更早版本 上的资源,最大保留值为 254 。如果将保留设置为高于底层 ONTAP 版本支持的值,则备份 将失败。

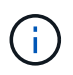

如果计划启用 SnapVault 复制,则必须将保留计数设置为 2 或更高。如果将保留计数设置为 1、则保留操作可能会失败、因为第一个快照是SnapVault关系的参考快照、直到将较新的快 照复制到目标为止。

a. 在日志备份保留设置部分中,选择以下选项之一:

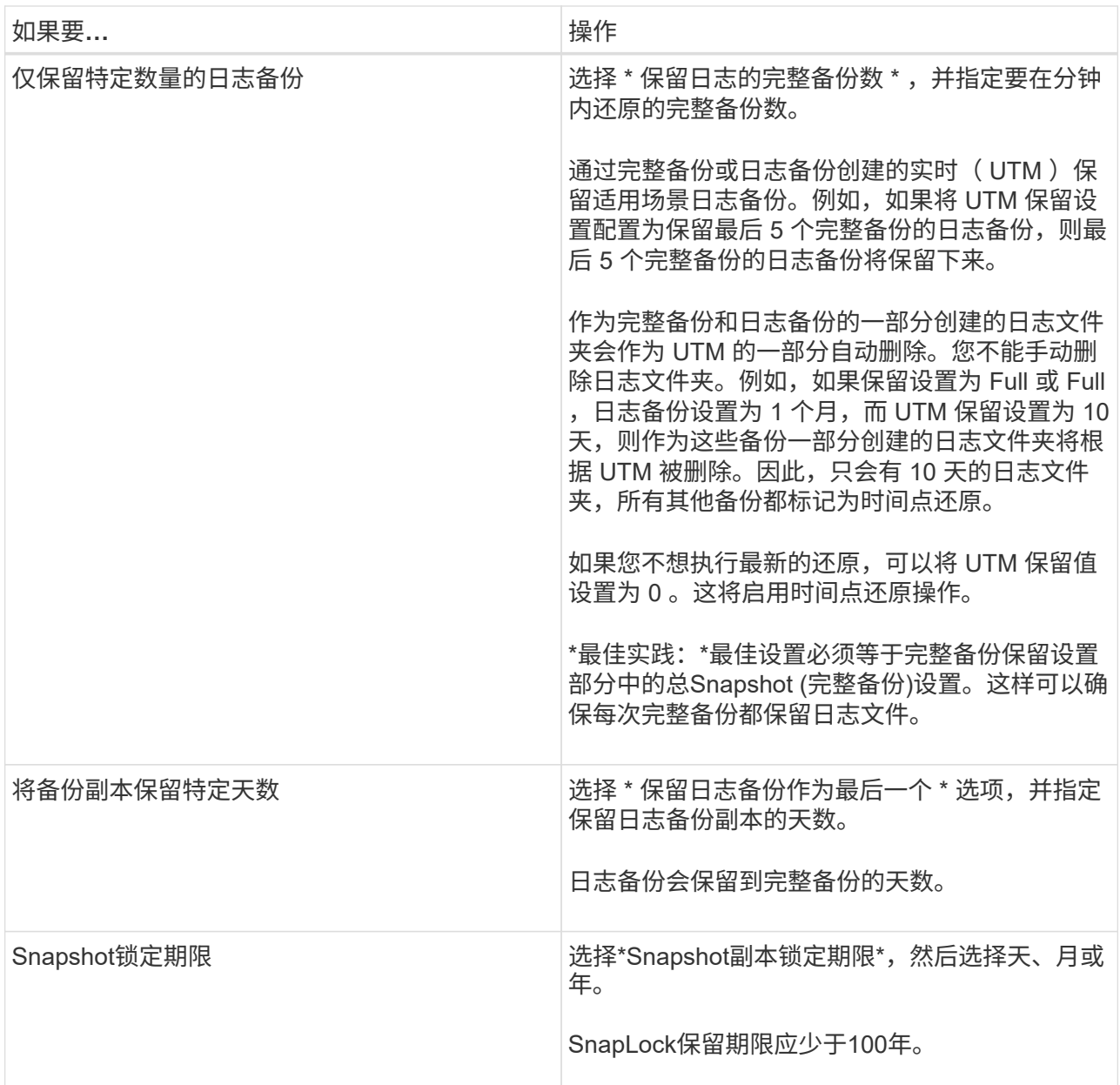

如果您选择 \* 日志备份 \* 作为备份类型,则日志备份将作为完整备份的最新保留设置的一部分保留。

b. 在完整备份保留设置部分中,为按需备份选择以下选项之一,然后为完整备份选择一项:

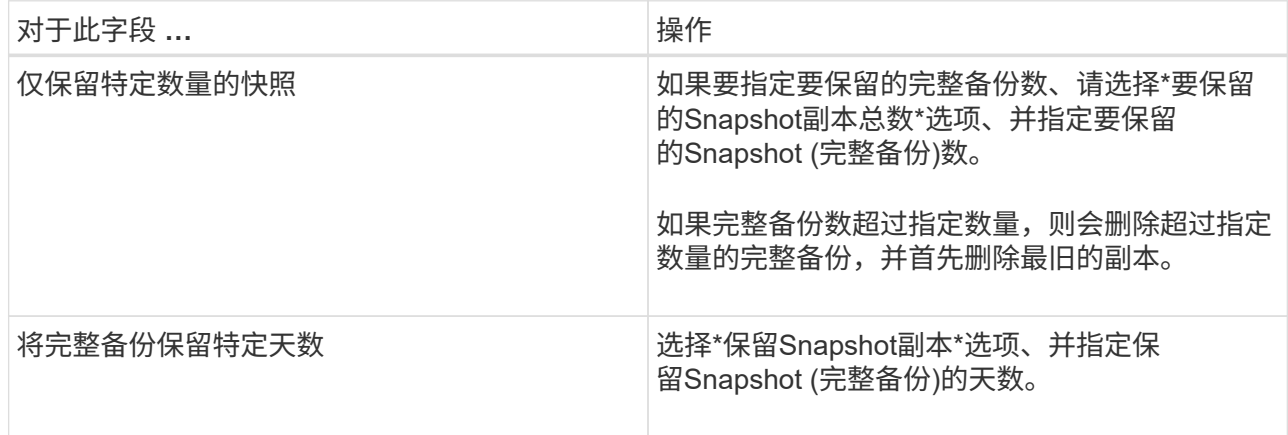

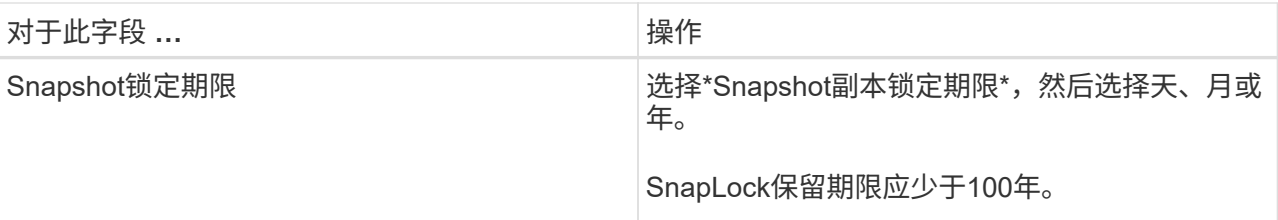

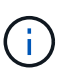

如果您的数据库在 DAG 配置中的主机上仅具有日志备份,而没有完整备份,则日志备份 将按以下方式保留:

- 默认情况下, SnapCenter 会在 DAG 中的所有其他主机中查找此数据库的最旧完整备份,并删除此 主机上在完整备份之前创建的所有日志备份。
- 通过在 C: \Program Files\NetApp\SnapCenter WebApp\web.config 文件中添加 \* MaxLogBackupOnlyCountWithoutFullBackup\* 密钥,您可以仅使用日志备份覆盖 DAG 中主机上数 据库的上述默认保留行为。

<add key="MaxLogBackupOnlyCountWithoutFullBackup" value="10">

在此示例中,值 10 表示您在主机上最多保留 10 个日志备份。

7. 在复制页面中,选择以下一个或两个二级复制选项:

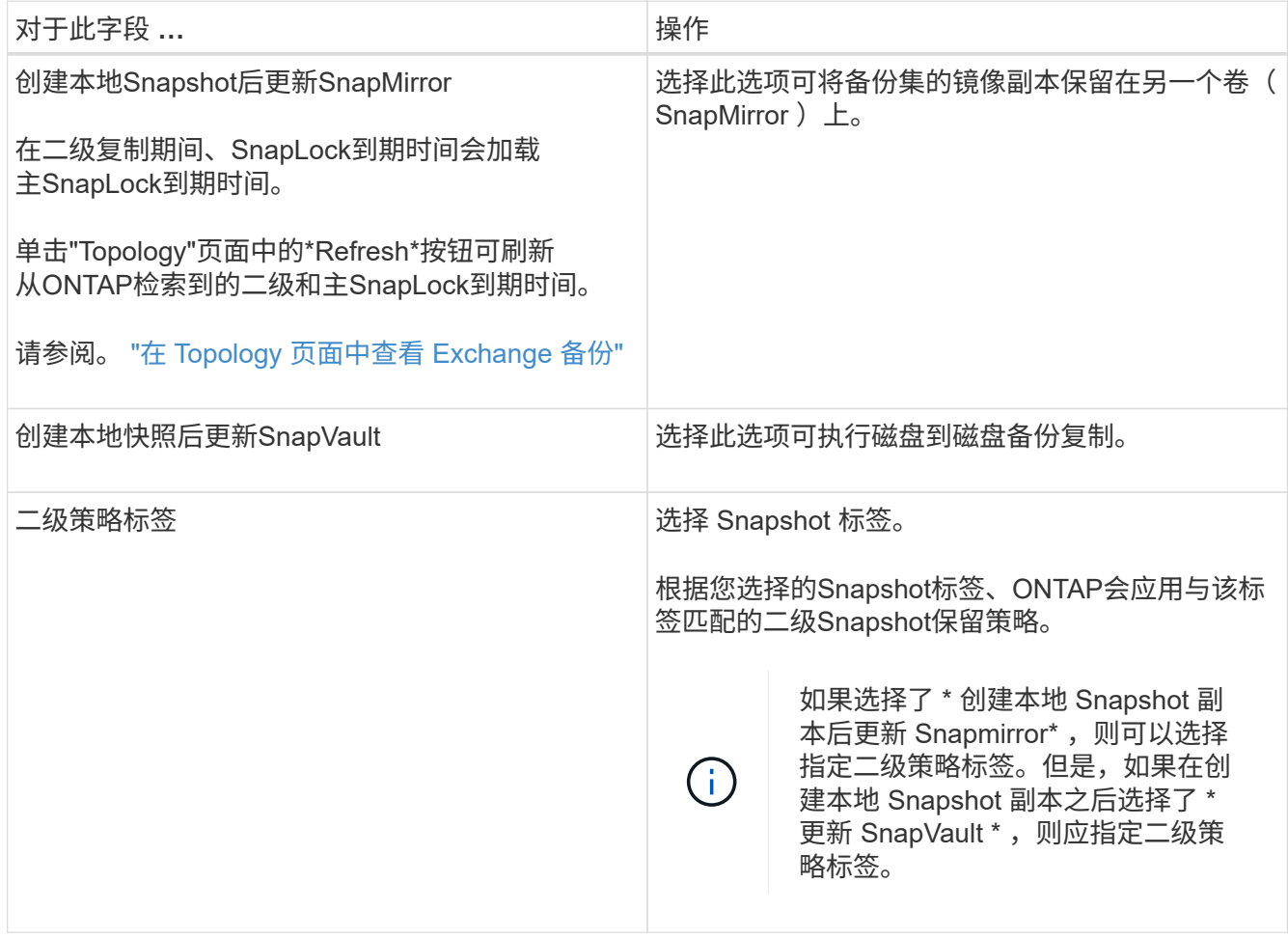
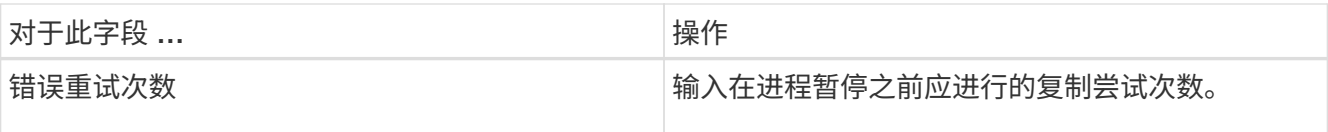

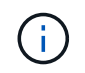

您应在ONTAP中为二级存储配置SnapMirror保留策略、以避免达到二级存储上Snapshot的最 大限制。

- 8. 在脚本页面中,分别输入应在备份操作前后运行的预处理或后处理程序的路径和参数。
	- 预录备份参数包括 "` \$Database` " 和 "` \$ServerInstance` " 。
	- PostScript 备份参数包括 "` \$Database` " , "` \$ServerInstance` " , "` \$BackupName` " , "` \$LogDirectory` " 和 "` \$LogSnapshot` " 。

您可以运行脚本来更新 SNMP 陷阱,自动执行警报,发送日志等操作。

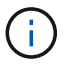

预处理脚本或后处理脚本路径不应包含驱动器或共享。路径应与scripts\_path相关。

9. 查看摘要,然后单击 \* 完成 \* 。

## 为 **Exchange Server** 创建资源组并附加策略

任何数据保护作业都需要资源组。您还必须将一个或多个策略附加到资源组,以定义要执 行的数据保护作业类型和保护计划。

关于此任务

• 脚本路径使用位于插件主机SMCoreServiceHost.exe配置文件中的预定义WindowsScriptsDirectory密钥进行 定义。

如果需要、您可以更改此路径并重新启动SMcore服务。建议您使用默认安全路径。

可以通过API: API /4.7/configsettings从Swagger显示密钥值

您可以使用GET API显示密钥的值。不支持设置API。

• 对于ONTAP 9.12.1及更低版本、在还原过程中从SnapLock存储快照创建的克隆将继承SnapLock存储到期时 间。存储管理员应在SnapLock到期时间后手动清理克隆。

#### 步骤

- 1. 在左侧导航窗格中,单击 \* 资源 \*,然后从列表中选择 Microsoft Exchange Server 插件。
- 2. 在资源页面中,从 \* 视图 \* 列表中选择 \* 数据库 \* 。

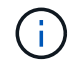

如果您最近向 SnapCenter 添加了资源,请单击 \* 刷新资源 \* 以查看新添加的资源。

3. 单击 \* 新建资源组 \* 。

4. 在名称页面中,执行以下操作:

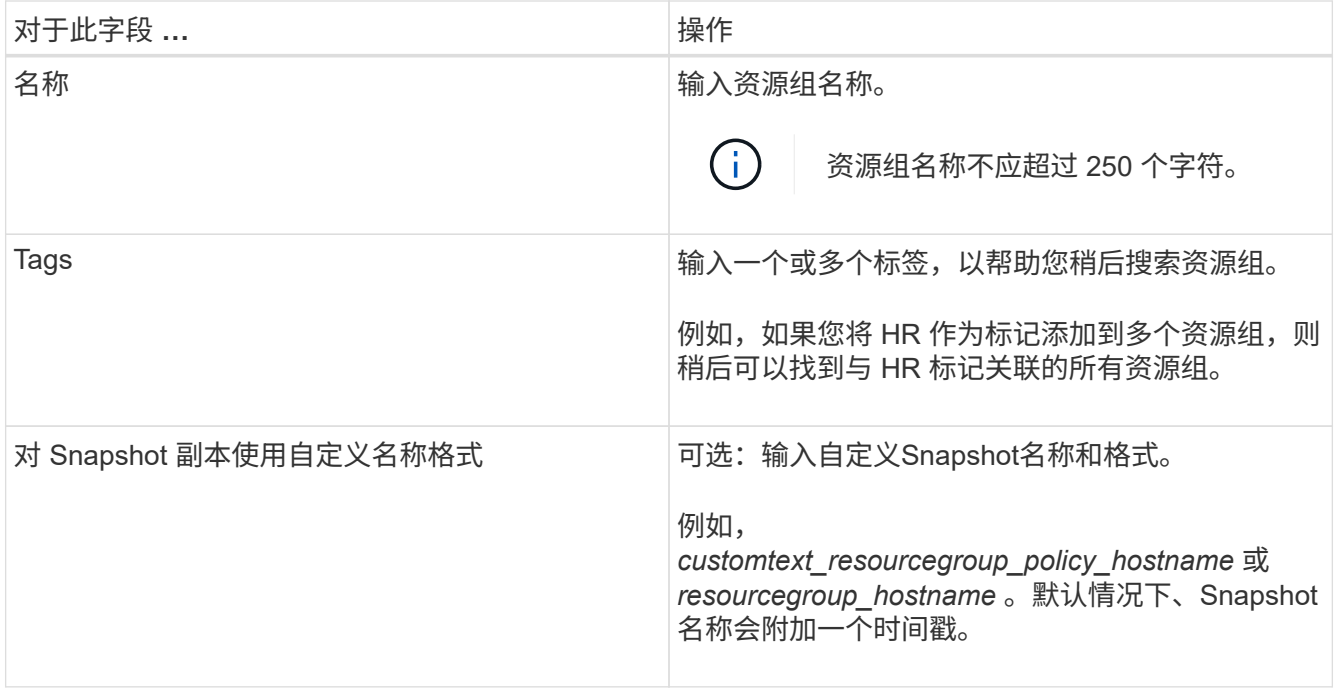

#### 5. 在资源页面中,执行以下步骤:

a. 从下拉列表中选择资源类型和数据库可用性组,以筛选可用资源列表。

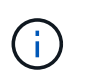

如果您最近添加了资源,则只有在刷新资源列表后,这些资源才会显示在可用资源列表 中。

在 Available Resources 和 Selected Resources 部分中,数据库名称将显示为主机的 FQDN 。此 FQDN 仅指示数据库在该特定主机上处于活动状态,并且可能不会在此主机上创建备份。您应从服务器选择选 项中选择一个或多个备份服务器,以便在策略中选择了 \* 备份作业创建时间要选择的服务器上的备份副 本 \* 选项时进行备份。

- b. 在搜索文本框中键入资源名称,或者滚动查找资源。
- c. 要将资源从 "Available Resources" 部分移至 "Selected Resources" 部分,请执行以下步骤之一:
	- 选择 \* 自动选择同一存储卷上的所有资源 \* 可将同一卷上的所有资源移动到 " 选定资源 " 部分。
	- 从 "Available Resources" 部分中选择资源,然后单击右箭头将其移动到 "Selected Resources" 部 分。

SnapCenter for Microsoft Exchange Server的资源组中的每个Snapshot不能超过30个数据库。如果 一个资源组中有30个以上的数据库、则会为其他数据库创建第二个Snapshot。因此,在主备份作业 下创建了 2 个子作业。对于具有二级复制的备份,在进行 SnapMirror 或 SnapVault 更新期间,可能 会出现两个子作业的更新重叠的情况。即使日志指示作业已完成,主备份作业也会始终保持运行状 态。

6. 在策略页面中,执行以下步骤:

a. 从下拉列表中选择一个或多个策略。

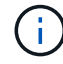

您也可以单击\*\*来创建策略 +

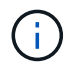

如果某个策略包含 \* 备份作业创建时间要选择的服务器上的副本 \* 选项,则会显示一个服 务器选择选项以选择一个或多个服务器。服务器选择选项将仅列出选定数据库位于 NetApp 存储上的服务器。

在为选定策略配置计划部分中,将列出选定策略。

- b. 在为选定策略配置计划部分中,单击要配置计划的策略的\*配置计划\*列中的\*\* <sup>+</sup>
- c. 在添加策略 *policy\_name* 的计划对话框中,指定开始日期,到期日期和频率来配置计划,然后单击 \* 确 定 \* 。

您必须对策略中列出的每个频率执行此操作。已配置的计划将在为选定策略配置计划部分的 \* 已应用计 划 \* 列中列出。

如果第三方备份计划与 SnapCenter 备份计划重叠,则不支持这些计划。

7. 在通知页面的 \* 电子邮件首选项 \* 下拉列表中,选择要发送电子邮件的场景。

您还必须指定发件人和收件人电子邮件地址以及电子邮件主题。如果要附加对资源组执行的操作的报告,请 选择 \* 附加作业报告 \* 。

对于电子邮件通知,您必须已使用GUI或PowerShell命令指定SMTP服务器详细信息 Set-SmSmtpServer。

有关可与 cmdlet 结合使用的参数及其说明的信息,可通过运行 *get-help command\_name* 来获取。或者, 您也可以参考 ["](https://library.netapp.com/ecm/ecm_download_file/ECMLP2886895)[《](https://library.netapp.com/ecm/ecm_download_file/ECMLP2886895) [SnapCenter](https://library.netapp.com/ecm/ecm_download_file/ECMLP2886895) [软件](https://library.netapp.com/ecm/ecm_download_file/ECMLP2886895) [cmdlet](https://library.netapp.com/ecm/ecm_download_file/ECMLP2886895) [参](https://library.netapp.com/ecm/ecm_download_file/ECMLP2886895)[考指南》](https://library.netapp.com/ecm/ecm_download_file/ECMLP2886895)["](https://library.netapp.com/ecm/ecm_download_file/ECMLP2886895)。

8. 查看摘要,然后单击 \* 完成 \* 。

#### 备份 **Exchange** 数据库

如果数据库不属于任何资源组,您可以从 " 资源 " 页面备份数据库或数据库可用性组。

开始之前

- 您必须已创建备份策略。
- 您必须已将备份操作所使用的聚合分配给数据库所使用的 SVM 。
- 如果要备份与二级存储具有 SnapMirror 关系的资源,则分配给存储用户的角色应包括 " snapmirror all " 权限。但是,如果您使用的是 "`vsadmin` " 角色,则不需要 " snapmirror all " 特权。
- 如果要备份在 NetApp 和非 NetApp 存储上具有主动 / 被动数据库副本的数据库或数据库可用性组, 并且已 在策略中选择 \* 备份活动副本 \* 或 \* 备份服务器上要在备份作业创建时间内选择的副本 \* 选项,则备份作业 将进入警告状态。NetApp 存储上的主动 / 被动数据库副本备份将成功,而非 NetApp 存储上的主动 / 被动数 据库副本备份将失败。

\* 最佳实践: \* 请勿同时运行活动数据库和被动数据库的备份。可能发生争用情况,并且其中一个备份可能 失败。

步骤

1. 在左侧导航窗格中,单击 \* 资源 \* , 然后从列表中选择 \* Microsoft Exchange Server 插件 \* 。

2. 在资源页面中,从 \* 查看 \* 列表中选择 \* 数据库 \* 或 \* 数据库可用性组 \* 。

在资源页面中、此 ◎ 图标表示数据库位于非NetApp存储上。

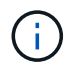

在 DAG 中,如果活动数据库副本位于非 NetApp 存储上,并且至少有一个被动数据库副本驻 留在 NetApp 存储上,则可以保护数据库。

单击\* 、然后选择主机名和数据库类型以筛选资源。然后、您可以单击\*\* 关闭筛选器窗格。

◦ 如果要备份数据库,请单击数据库名称。

- i. 如果显示拓扑视图,请单击 \* 保护 \* 。
- ii. 如果显示 " 数据库 保护资源 " 向导, 请继续执行步骤 3 。
- 如果要备份数据库可用性组,请单击数据库可用性组名称。
- 3. 如果要指定自定义Snapshot名称、请在资源页面中选中\*为Snapshot副本使用自定义名称格式\*复选框、然后 输入要用于Snapshot名称的自定义名称格式。

例如, *customtext\_policy\_hostname* 或 *resource\_hostname* 。默认情况下、Snapshot名称会附加一个时间 戳。

- 4. 在策略页面中,执行以下步骤:
	- a. 从下拉列表中选择一个或多个策略。

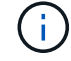

您也可以单击\*\*来创建策略 + 。

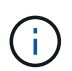

如果某个策略包含 \* 备份作业创建时间要选择的服务器上的副本 \* 选项,则会显示一个服 务器选择选项以选择一个或多个服务器。服务器选择选项将仅列出选定数据库位于 NetApp 存储上的服务器。

在为选定策略配置计划部分中,将列出选定策略。

- b. 单击要为其配置计划的策略的配置计划列中的\* <sup>+</sup> 。
- c. 在添加策略 *policy\_name* 的计划窗口中,配置该计划,然后单击 \* 确定 \* 。

其中, *policy\_name* 是选定策略的名称。

已配置的计划将列在 "applied Schedules" 列中。

5. 在通知页面的 \* 电子邮件首选项 \* 下拉列表中, 选择要发送电子邮件的场景。

您还必须指定发件人和收件人电子邮件地址以及电子邮件主题。如果要附加对资源执行的备份操作的报告, 请选择 \* 附加作业报告 \* 。

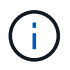

对于电子邮件通知,您必须已使用 GUI 或 PowerShell 命令 set-SmtpServer 指定 SMTP 服务 器详细信息。

6. 杳看摘要,然后单击 \* 完成 \* 。

此时将显示数据库拓扑页面。

- 7. 单击 \* 立即备份 \* 。
- 8. 在备份页面中,执行以下步骤:
	- a. 如果已对资源应用多个策略,请从 \* 策略 \* 下拉列表中选择要用于备份的策略。

如果为按需备份选择的策略与备份计划关联,则按需备份将根据为计划类型指定的保留设置进行保留。

b. 单击 \* 备份 \* 。

- 9. 双击页面底部的活动窗格中的作业以显示作业详细信息页面,从而监控备份的进度。
	- 在 MetroCluster 配置中, SnapCenter 可能无法在故障转移后检测到保护关系。

有关信息、请参见: ["MetroCluster](https://kb.netapp.com/Advice_and_Troubleshooting/Data_Protection_and_Security/SnapCenter/Unable_to_detect_SnapMirror_or_SnapVault_relationship_after_MetroCluster_failover) [故障转移后无法](https://kb.netapp.com/Advice_and_Troubleshooting/Data_Protection_and_Security/SnapCenter/Unable_to_detect_SnapMirror_or_SnapVault_relationship_after_MetroCluster_failover)[检](https://kb.netapp.com/Advice_and_Troubleshooting/Data_Protection_and_Security/SnapCenter/Unable_to_detect_SnapMirror_or_SnapVault_relationship_after_MetroCluster_failover)[测](https://kb.netapp.com/Advice_and_Troubleshooting/Data_Protection_and_Security/SnapCenter/Unable_to_detect_SnapMirror_or_SnapVault_relationship_after_MetroCluster_failover) [SnapMirror](https://kb.netapp.com/Advice_and_Troubleshooting/Data_Protection_and_Security/SnapCenter/Unable_to_detect_SnapMirror_or_SnapVault_relationship_after_MetroCluster_failover) [或](https://kb.netapp.com/Advice_and_Troubleshooting/Data_Protection_and_Security/SnapCenter/Unable_to_detect_SnapMirror_or_SnapVault_relationship_after_MetroCluster_failover) [SnapVault](https://kb.netapp.com/Advice_and_Troubleshooting/Data_Protection_and_Security/SnapCenter/Unable_to_detect_SnapMirror_or_SnapVault_relationship_after_MetroCluster_failover) [关系](https://kb.netapp.com/Advice_and_Troubleshooting/Data_Protection_and_Security/SnapCenter/Unable_to_detect_SnapMirror_or_SnapVault_relationship_after_MetroCluster_failover)["](https://kb.netapp.com/Advice_and_Troubleshooting/Data_Protection_and_Security/SnapCenter/Unable_to_detect_SnapMirror_or_SnapVault_relationship_after_MetroCluster_failover)

◦ 如果要备份 VMDK 上的应用程序数据,并且适用于 VMware vSphere 的 SnapCenter 插件的 Java 堆大 小不够大,则备份可能会失败。

要增加 Java 堆大小,请找到脚本文件 */opt/netapp/init\_scripts/scvservice* 。在该脚本中, *do\_start method* 命令将启动 *SnapCenter VMware* 插件服务。将该命令更新为以下命令: *\_java -JAR -Xmx8192M -Xms4096M*

## 备份 **Exchange** 资源组

资源组是主机或 Exchange DAG 上的一组资源,该资源组可以包括整个 DAG 或单个数据 库。您可以从资源页面备份资源组。

开始之前

- 您必须已创建附加了策略的资源组。
- 您必须已将备份操作所使用的聚合分配给数据库所使用的 Storage Virtual Machine ( SVM )。
- 如果要备份与二级存储具有 SnapMirror 关系的资源,则分配给存储用户的角色应包括 " snapmirror all " 权限。但是,如果您使用的是 "`vsadmin` " 角色,则不需要 " snapmirror all " 特权。
- 如果某个资源组包含来自不同主机的多个数据库,则某些主机上的备份操作可能会因网络问题而延迟启动。 您应使用PowerShell cmdlet配置中的值 MaxRetryForUninitializedHosts web.config Set-SmConfigSettings 。
- 在资源组中,如果您包括在 NetApp 和非 NetApp 存储上具有主动 / 被动数据库副本的数据库或数据库可用 性组,并且您已在策略中选择 \* 备份活动副本 \* 或 \* 备份服务器上的副本 \* 选项, 然后,备份作业将进入警 告状态。

NetApp 存储上的主动 / 被动数据库副本备份将成功,而非 NetApp 存储上的主动 / 被动数据库副本备份将失 败。

关于此任务

您可以从 " 资源 " 页面按需备份资源组。如果资源组附加了策略并配置了计划,则会根据计划自动进行备份。

#### 步骤

- 1. 在左侧导航窗格中,单击 \* 资源 \* ,然后从列表中选择 \* Microsoft Exchange Server 插件 \* 。
- 2. 在资源页面中,从 \* 视图 \* 列表中选择 \* 资源组 \* 。

您可以通过在搜索框中输入资源组名称或单击\*并选择标记来搜索资源组 。然后、您可以单击\*\* 关闭筛 选器窗格。

- 3. 在资源组页面中,选择要备份的资源组,然后单击 \* 立即备份 \* 。
- 4. 在备份页面中,执行以下步骤:
	- a. 如果已将多个策略与资源组关联,请从 \* 策略 \* 下拉列表中选择要用于备份的策略。

如果为按需备份选择的策略与备份计划关联,则按需备份将根据为计划类型指定的保留设置进行保留。

b. 单击 \* 备份 \* 。

5. 双击页面底部的活动窗格中的作业以显示作业详细信息页面,从而监控备份的进度。

## 使用适用于 **Exchange Server** 的 **PowerShell cmdlet** 创建存储系统连接和凭据

在使用 PowerShell cmdlet 备份和还原之前,您必须创建 Storage Virtual Machine ( SVM )连接和凭据。

#### 开始之前

- 您应已准备好 PowerShell 环境以执行 PowerShell cmdlet 。
- 您应具有创建存储连接所需的基础架构管理员角色权限。
- 您应确保插件安装未在进行中。

添加存储系统连接时,主机插件安装不得正在进行中,因为主机缓存可能不会更新,并且数据库状态可能会 在 SnapCenter 图形用户界面中显示为 "`不可用于备份` " 或 "`不在 NetApp 存储` 上 " 。

• 存储系统名称应是唯一的。

SnapCenter 不支持在不同集群上使用相同名称的多个存储系统。SnapCenter 支持的每个存储系统都应具有 唯一的名称和唯一的数据 LIF IP 地址。

#### 步骤

1. 使用cmdlet启动PowerShell连接会话 Open-SmConnection 。

此示例将打开 PowerShell 会话:

PS C:\> Open-SmConnection

2. 使用cmdlet创建与存储系统的新连接 Add-SmStorageConnection 。

此示例将创建一个新的存储系统连接:

```
PS C:\> Add-SmStorageConnection -SVM test vs1 -Protocol Https
-Timeout 60
```
3. 使用cmdlet创建新的运行方式帐户 Add-Credential 。

此示例将使用 Windows 凭据创建一个名为 ExchangeAdmin 的新 Run as 帐户:

```
PS C:> Add-SmCredential -Name ExchangeAdmin -AuthMode Windows
-Credential sddev\administrator
```
有关可与 cmdlet 结合使用的参数及其说明的信息,可通过运行 *get-help command\_name* 来获取。或者,您也 可以参考 ["](https://library.netapp.com/ecm/ecm_download_file/ECMLP2886895)[《](https://library.netapp.com/ecm/ecm_download_file/ECMLP2886895) [SnapCenter](https://library.netapp.com/ecm/ecm_download_file/ECMLP2886895) [软件](https://library.netapp.com/ecm/ecm_download_file/ECMLP2886895) [cmdlet](https://library.netapp.com/ecm/ecm_download_file/ECMLP2886895) [参](https://library.netapp.com/ecm/ecm_download_file/ECMLP2886895)[考指南》](https://library.netapp.com/ecm/ecm_download_file/ECMLP2886895)["](https://library.netapp.com/ecm/ecm_download_file/ECMLP2886895)。

## 使用 **PowerShell cmdlet** 备份 **Exchange** 资源

备份 Exchange Server 数据库包括与 SnapCenter 服务器建立连接,发现 Exchange Server 数据库,添加策略,创建备份资源组,备份和查看备份状态。

开始之前

- 您必须已准备好 PowerShell 环境以执行 PowerShell cmdlet 。
- 您必须已添加存储系统连接并创建凭据。
- 您必须已添加主机和发现的资源。

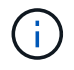

适用于 Exchange 的插件不支持克隆操作; 因此,适用于 Exchange 的插件不支持 Add-SmPolicy cmdlet 的 CloneType 参数

#### 步骤

1. 使用 Open-SmConnection cmdlet 为指定用户启动与 SnapCenter 服务器的连接会话。

```
Open-smconnection -SMSbaseurl https://snapctr.demo.netapp.com:8146/
```
此时将显示用户名和密码提示符。

2. 使用 Add-SmPolicy cmdlet 创建备份策略。

此示例将创建一个具有完整备份和日志备份 Exchange 备份类型的新备份策略:

```
C:\PS> Add-SmPolicy -PolicyName SCE_w2k12_Full_Log_bkp_Policy
-PolicyType Backup -PluginPolicytype SCE -SceBackupType
FullBackupAndLogBackup -BackupActiveCopies
```
此示例将创建一个新的备份策略,此策略采用每小时完整备份和日志备份 Exchange 备份类型:

```
C:\PS> Add-SmPolicy -PolicyName SCE w2k12 Hourly Full Log bkp Policy
-PolicyType Backup -PluginPolicytype SCE -SceBackupType
FullBackupAndLogBackup -BackupActiveCopies -ScheduleType Hourly
-RetentionSettings
@{'BackupType'='DATA';'ScheduleType'='Hourly';'RetentionCount'='10'}
```
此示例将创建一个新的备份策略,以便仅备份 Exchange 日志:

```
Add-SmPolicy -PolicyName SCE_w2k12_Log_bkp_Policy -PolicyType Backup
-PluginPolicytype SCE -SceBackupType LogBackup -BackupActiveCopies
```
3. 使用 Get-SmResources cmdlet 发现主机资源。

此示例将在指定主机上发现 Microsoft Exchange Server 插件的资源:

```
C:\PS> Get-SmResources -HostName vise-f6.sddev.mycompany.com -PluginCode
SCE
```
4. 使用 Add-SmResourceGroup cmdlet 向 SnapCenter 添加新资源组。

此示例将使用指定的策略和资源创建一个新的 Exchange Server 数据库备份资源组:

```
C:\PS> Add-SmResourceGroup -ResourceGroupName SCE_w2k12_bkp_RG
-Description 'Backup ResourceGroup with Full and Log backup policy'
-PluginCode SCE -Policies
SCE_w2k12_Full_bkp_Policy,SCE_w2k12_Full_Log_bkp_Policy,SCE_w2k12_Log_bk
p_Policy -Resources @{'Host'='sce-w2k12-exch';'Type'='Exchange
Database';'Names'='sce-w2k12-exch.sceqa.com\sce-w2k12-exch_DB_1,sce-
w2k12-exch.sceqa.com\sce-w2k12-exch_DB_2'}
```
此示例将使用指定的策略和资源创建一个新的 Exchange 数据库可用性组 (DAG) 备份资源组:

Add-SmResourceGroup -ResourceGroupName SCE\_w2k12\_bkp\_RG -Description 'Backup ResourceGroup with Full and Log backup policy' -PluginCode SCE -Policies SCE w2k12 Full bkp Policy, SCE w2k12 Full Log bkp Policy, SCE w2k12 Log bk p\_Policy -Resources @{"Host"="DAGSCE0102";"Type"="Database Availability Group";"Names"="DAGSCE0102"}

5. 使用 New-SmBackup cmdlet 启动新的备份作业。

C:\PS> New-SmBackup -ResourceGroupName SCE\_w2k12\_bkp\_RG -Policy SCE w2k12 Full Log bkp Policy

此示例将创建一个新的二级存储备份:

```
New-SMBackup -DatasetName ResourceGroup1 -Policy
Secondary_Backup_Policy4
```
6. 使用 Get-SmBackupReport cmdlet 查看备份作业的状态。

此示例显示了在指定日期运行的所有作业的作业摘要报告:

C:\PS> Get-SmJobSummaryReport -Date ?1/27/2018?

此示例显示特定作业 ID 的作业摘要报告:

C:\PS> Get-SmJobSummaryReport -JobId 168

有关可与 cmdlet 结合使用的参数及其说明的信息,可通过运行 *get-help command\_name* 来获取。或者,请参 见 ["](https://library.netapp.com/ecm/ecm_download_file/ECMLP2886895)[《](https://library.netapp.com/ecm/ecm_download_file/ECMLP2886895) [SnapCenter](https://library.netapp.com/ecm/ecm_download_file/ECMLP2886895) [软件](https://library.netapp.com/ecm/ecm_download_file/ECMLP2886895) [cmdlet](https://library.netapp.com/ecm/ecm_download_file/ECMLP2886895) [参](https://library.netapp.com/ecm/ecm_download_file/ECMLP2886895)[考指南》](https://library.netapp.com/ecm/ecm_download_file/ECMLP2886895)["](https://library.netapp.com/ecm/ecm_download_file/ECMLP2886895)。

## 监控备份操作

您可以使用 SnapCenterJobs 页面监控不同备份操作的进度。您可能需要检查进度以确定 完成时间或是否存在问题描述。

#### 关于此任务

•

以下图标将显示在作业页面上,并指示相应的操作状态:

进行中

- • 已成功完成
- × 失败
- 已完成但出现警告、或者由于出现警告而无法启动
- 5 已排队
- 2 已取消

步骤

- 1. 在左侧导航窗格中,单击 \* 监控 \*。
- 2. 在监控页面中,单击 \* 作业 \* 。
- 3. 在作业页面中,执行以下步骤:
	- a. 单击 7 以筛选列表、以便仅列出备份操作。
	- b. 指定开始日期和结束日期。
	- c. 从 \* 类型 \* 下拉列表中,选择 \* 备份 \* 。
	- d. 从 \* 状态 \* 下拉列表中, 选择备份状态。
	- e. 单击 \* 应用 \* 以查看已成功完成的操作。
- 4. 选择备份作业,然后单击 \* 详细信息 \* 以杳看作业详细信息。

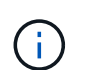

尽管备份作业状态显示 、,但当您单击作业详细信息时,您可能会看到备份操作的某些子任 务仍在进行中或标记有警告信号。

- 5. 在作业详细信息页面中,单击 \* 查看日志 \* 。
	- 查看日志 \* 按钮可显示选定操作的详细日志。

监控活动窗格中的操作

" 活动 " 窗格显示最近执行的五个操作。此外,活动窗格还会显示操作的启动时间以及操作的状态。

活动窗格显示有关备份,还原,克隆和计划的备份操作的信息。

步骤

- 1. 在左侧导航窗格中,单击 \* 资源 \*,然后从列表中选择相应的插件。
- 2. 单击 "Active"(活动)窗格以查看五个最新操作。

单击其中一个操作时,\*作业详细信息\*页中将列出操作详细信息。

取消 **Exchange** 数据库的备份操作

您可以取消已排队的备份操作。

- 您需要的内容 \*
- 要取消操作,您必须以 SnapCenter 管理员或作业所有者的身份登录。
- 您可以从 \* 监控 \* 页面或 \* 活动 \* 窗格取消备份操作。
- 您不能取消正在运行的备份操作。
- 您可以使用 SnapCenter 图形用户界面, PowerShell cmdlet 或命令行界面命令取消备份操作。
- 对于无法取消的操作, \* 取消作业 \* 按钮处于禁用状态。
- 如果在创建角色时选择了 \* 此角色的所有成员均可在用户 \ 组页面中查看和操作其他成员对象 \* ,则可以在 使用此角色时取消其他成员的排队备份操作。
- 步骤 \*

1. 执行以下操作之一:

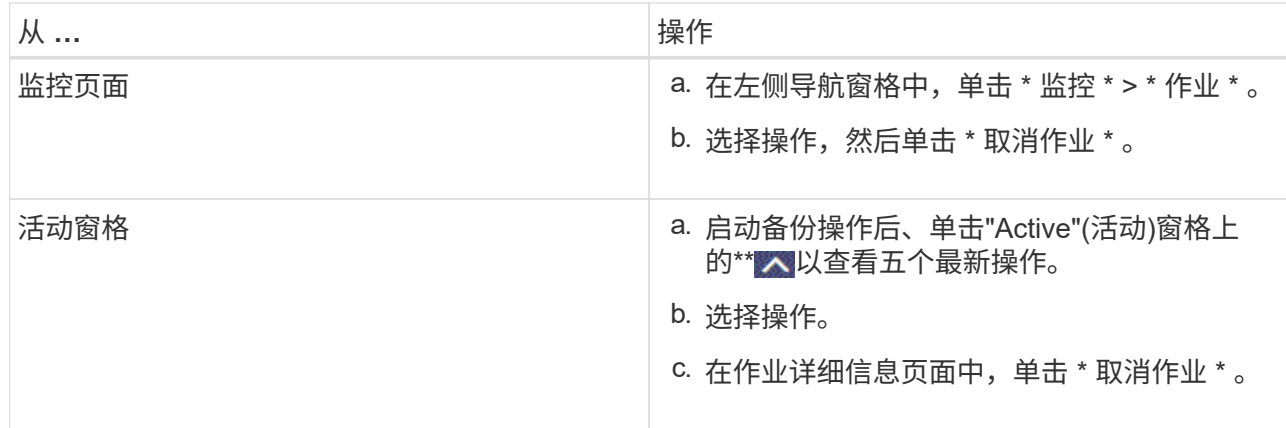

此操作将被取消,并且资源将还原到先前的状态。

## 使用 **PowerShell cmdlet** 删除 **Exchange** 备份

如果在其他数据保护操作中不再需要 Exchange 备份,则可以使用 Remove-SmBackup cmdlet 删除这些备份。

您必须已准备好 PowerShell 环境以执行 PowerShell cmdlet 。

有关可与 cmdlet 结合使用的参数及其说明的信息,可通过运行 *get-help command\_name* 来获取。或者,您也 可以参考 ["](https://library.netapp.com/ecm/ecm_download_file/ECMLP2886895)[《](https://library.netapp.com/ecm/ecm_download_file/ECMLP2886895) [SnapCenter](https://library.netapp.com/ecm/ecm_download_file/ECMLP2886895) [软件](https://library.netapp.com/ecm/ecm_download_file/ECMLP2886895) [cmdlet](https://library.netapp.com/ecm/ecm_download_file/ECMLP2886895) [参](https://library.netapp.com/ecm/ecm_download_file/ECMLP2886895)[考指南》](https://library.netapp.com/ecm/ecm_download_file/ECMLP2886895)["](https://library.netapp.com/ecm/ecm_download_file/ECMLP2886895)。

步骤

1. 使用 Open-SmConnection cmdlet 为指定用户启动与 SnapCenter 服务器的连接会话。

Open-SmConnection -SMSbaseurl https://snapctr.demo.netapp.com:8146/

2. 使用cmdlet删除一个或多个备份 Remove-SmBackup 。

此示例将使用两个备份 ID 删除两个备份:

```
Remove-SmBackup -BackupIds 3,4
Remove-SmBackup
Are you sure want to remove the backup(s).
[Y] Yes [A] Yes to All [N] No [L] No to All [S] Suspend [?] Help
(default is "Y"):
```
## 在 **Topology** 页面中查看 **Exchange** 备份

在准备备份资源时,查看主存储和二级存储上所有备份的图形表示可能会很有帮助。

关于此任务

在拓扑页面中,您可以看到可用于选定资源或资源组的所有备份。您可以查看这些备份的详细信息,然后选择这

些备份以执行数据保护操作。

您可以在管理副本视图中查看以下图标,以确定备份在主存储还是二级存储(镜像副本或存储副本)上可用。

显示主存储上可用的备份数。

显示使用SnapMirror技术在二级存储上镜像的备份数量。

显示使用SnapVault技术在二级存储上复制的备份数量。

◦ 显示的备份数包括从二级存储中删除的备份。

例如,如果您使用策略创建了 6 个备份,仅保留 4 个备份,则显示的备份数为 6 。

\* 最佳实践: \* 要确保显示正确数量的复制备份,建议您刷新拓扑。

步骤

•

•

•

 $\checkmark$ 

- 1. 在左侧导航窗格中,单击 \* 资源 \* , 然后从列表中选择相应的插件。
- 2. 在资源页面中,从 \* 查看 \* 下拉列表中选择数据库,资源或资源组。
- 3. 从数据库详细信息视图或资源组详细信息视图中选择资源。

如果资源受保护,则会显示选定资源的 " 拓扑 " 页面。

4. 查看摘要卡部分,查看主存储和二级存储上可用备份数的摘要。

摘要卡部分显示备份总数和日志备份总数。

单击 \* 刷新 \* 按钮可启动存储查询以显示准确的计数。

如果进行了启用了SnapLock的备份,则单击\*Refresh\*按钮将刷新从ONTAP检索到的主和二级SnapLock到 期时间。每周计划还会刷新从ONTAP检索到的主和二级SnapLock到期时间。

如果应用程序资源分布在多个卷上、则备份的SnapLock到期时间将是为卷中的Snapshot设置的最 长SnapLock到期时间。从ONTAP检索到最长的SnapLock到期时间。

按需备份后,单击\*Refresh\*按钮可刷新备份或克隆的详细信息。

5. 在管理副本视图中,单击主存储或二级存储中的 \* 备份 \* 以查看备份的详细信息。

备份的详细信息以表格形式显示。

6. 从表中选择备份,然后单击数据保护图标以执行还原,重命名和删除操作。

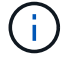

您不能重命名或删除二级存储上的备份。删除快照由ONTAP保留设置处理。

# 还原 **Exchange** 资源

还原工作流

您可以使用 SnapCenter 通过将一个或多个备份还原到活动文件系统来还原 Exchange 数 据库。

以下工作流显示了必须执行 Exchange 数据库还原操作的顺序:

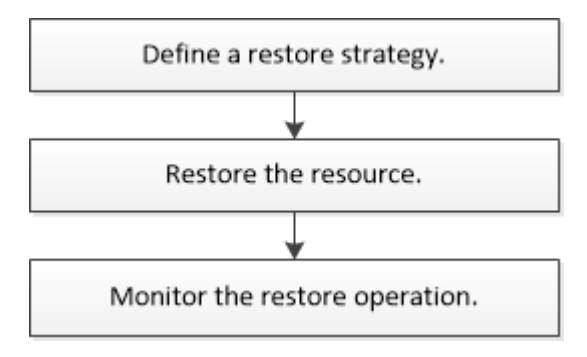

您也可以手动或在脚本中使用 PowerShell cmdlet 执行备份和还原操作。有关PowerShell cmdlet的详细信息, 请使用SnapCenter cmdlet帮助或参阅。 ["](https://library.netapp.com/ecm/ecm_download_file/ECMLP2886895)[《](https://library.netapp.com/ecm/ecm_download_file/ECMLP2886895) [SnapCenter](https://library.netapp.com/ecm/ecm_download_file/ECMLP2886895) [软件](https://library.netapp.com/ecm/ecm_download_file/ECMLP2886895) [cmdlet](https://library.netapp.com/ecm/ecm_download_file/ECMLP2886895) [参](https://library.netapp.com/ecm/ecm_download_file/ECMLP2886895)[考指南》](https://library.netapp.com/ecm/ecm_download_file/ECMLP2886895)["](https://library.netapp.com/ecm/ecm_download_file/ECMLP2886895)

## 还原 **Exchange** 数据库的要求

在从适用于 Microsoft Exchange Server 的 SnapCenter 插件备份还原 Exchange Server 数据库之前,您必须确保满足多项要求。

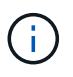

要完全使用还原功能,您必须将 SnapCenter 服务器和适用于 Exchange 的 SnapCenter 插件数 据库升级到 4.6 。

- 要还原数据库, Exchange Server 必须处于联机状态且正在运行。
- 数据库必须位于 Exchange Server 上。

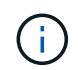

不支持还原已删除的数据库。

- 必须暂停数据库的 SnapCenter 计划。
- SnapCenter 服务器和适用于 Microsoft Exchange Server 的 SnapCenter 插件主机必须连接到包含要还原的 备份的主存储和二级存储。

## 还原 **Exchange** 数据库

您可以使用 SnapCenter 还原备份的 Exchange 数据库。

开始之前

- 您必须已备份资源组,数据库或数据库可用性组( DAG )。
- 当 Exchange 数据库迁移到其他位置时,还原操作对旧备份不起作用。
- 如果要将快照复制到镜像或存储、SnapCenter管理员必须已为源卷和目标卷分配SVM。
- ・在 DAG 中,如果活动数据库副本位于非 NetApp 存储上,而您希望从 NetApp 存储上的被动数据库副本备 份进行还原,请将被动副本( NetApp 存储)设置为活动副本,刷新资源并执行还原操作。

运行 Move-ActiveMailboxDatabase 命令将被动数据库副本设置为活动数据库副本。

https://docs.microsoft.com/en-us/powershell/module/exchange/moveactivemailboxdatabase?view=exchange-ps["Microsoft 文档 "^]包含有关此命令的信息。

关于此任务

- 对数据库执行还原操作时,数据库将挂载回同一主机,并且不会创建任何新卷。
- 必须从单个数据库还原 DAG 级别的备份。
- 如果存在 Exchange 数据库( .edb )文件以外的文件,则不支持完整磁盘还原。

如果磁盘包含用于复制的 Exchange 文件,则适用于 Exchange 的插件不会对磁盘执行完全还原。如果完全 还原可能会影响 Exchange 功能,则适用于 Exchange 的插件将执行单个文件还原操作。

- 适用于 Exchange 的插件无法还原 BitLocker 加密驱动器。
- 脚本路径使用位于插件主机SMCoreServiceHost.exe配置文件中的预定义WindowsScriptsDirectory密钥进行 定义。

如果需要、您可以更改此路径并重新启动SMcore服务。建议您使用默认安全路径。

可以通过API: API /4.7/configsettings从Swagger显示密钥值

您可以使用GET API显示密钥的值。不支持设置API。

• 对于ONTAP 9.12.1及更低版本、在还原过程中从SnapLock存储快照创建的克隆将继承SnapLock存储到期时 间。存储管理员应在SnapLock到期时间后手动清理克隆。

步骤

- 1. 在左侧导航窗格中,单击资源页面左上角的 \* 资源 \* 。
- 2. 从下拉列表中选择 Exchange Server 插件。
- 3. 在资源页面中,从视图列表中选择 \* 数据库 \* 。
- 4. 从列表中选择数据库。
- 5.

在管理副本视图中、从主备份表中选择\*备份\*、然后单击\* 1

6. 在选项页面中,选择以下日志备份选项之一:

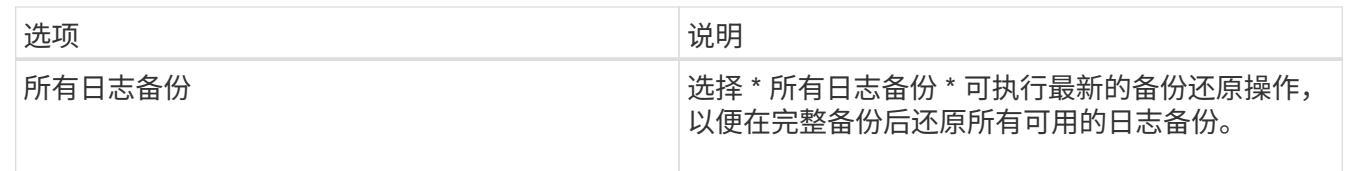

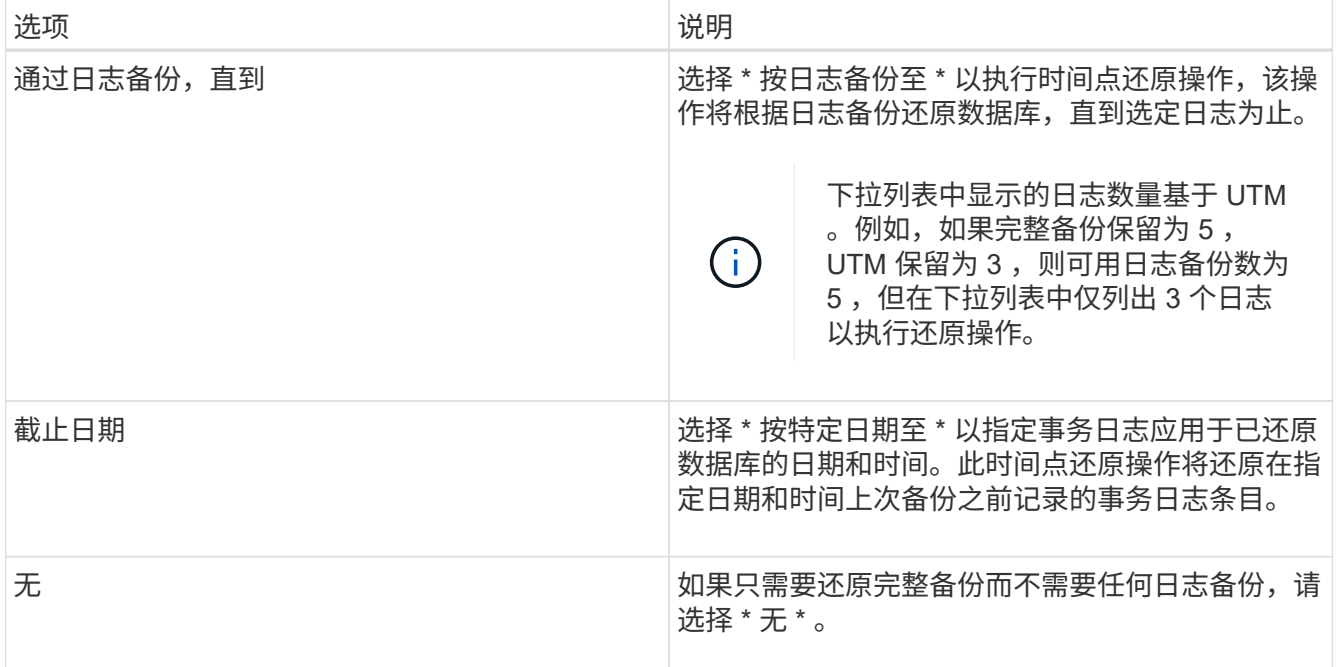

您可以执行以下操作之一:

- \* 恢复并在还原后挂载数据库 \* 默认情况下,此选项处于选中状态。
- \* 还原前不验证备份中事务日志的完整性 \* 默认情况下, SnapCenter 会在执行还原操作之前验证备份 中事务日志的完整性。

\* 最佳实践: \* 不应选择此选项。

7. 在脚本页面中,分别输入应在还原操作之前或之后运行的预处理或后处理的路径和参数。

还原预处理参数包括 \$Database 和 \$ServerInstance 。

还原后处理参数包括 \$Database , \$ServerInstance , \$BackupName , \$LogDirectory 和 \$TargetServerInstance 。

您可以运行脚本来更新 SNMP 陷阱,自动执行警报,发送日志等操作。

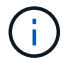

预处理脚本或后处理脚本路径不应包含驱动器或共享。路径应与scripts\_path相关。

8. 在通知页面的 \* 电子邮件首选项 \* 下拉列表中,选择要发送电子邮件的场景。

您还必须指定发件人和收件人电子邮件地址以及电子邮件主题。

- 9. 查看摘要,然后单击 \* 完成 \* 。
- 10. 您可以通过展开页面底部的活动面板来查看还原作业的状态。

您应使用 \* 监控 \* > \* 作业 \* 页面监控还原过程。

从备份还原活动数据库时,如果副本与活动数据库之间存在滞后,被动数据库可能会进入暂停或失败状态。

当活动数据库的日志链分叉并开始一个新分支以中断复制时,可能会发生状态更改。Exchange Server 会尝试 修复副本,但如果无法修复,则应在还原后创建新备份,然后重新对副本执行转义。

邮件和邮箱的粒度恢复

通过单邮箱恢复( SMBR )软件,您可以还原和恢复邮件或邮箱,而不是整个 Exchange 数据库。

仅为恢复单封邮件而还原完整数据库将占用大量时间和资源。SMBR 可通过创建 Snapshot 的克隆副本,然后使 用 Microsoft API 在 SMBR 中挂载邮箱来帮助快速恢复邮件。有关如何使用SMBR的信息,请参见 ["SMBR](https://library.netapp.com/ecm/ecm_download_file/ECMLP2871407)[管理](https://library.netapp.com/ecm/ecm_download_file/ECMLP2871407) [指南](https://library.netapp.com/ecm/ecm_download_file/ECMLP2871407)["](https://library.netapp.com/ecm/ecm_download_file/ECMLP2871407)。

对于SMBR上的追加信息、请参阅以下内容:

- ["](https://kb.netapp.com/Legacy/SMBR/How_to_manually_restore_a_single_item_with_SMBR)[如](https://kb.netapp.com/Legacy/SMBR/How_to_manually_restore_a_single_item_with_SMBR)[何使用](https://kb.netapp.com/Legacy/SMBR/How_to_manually_restore_a_single_item_with_SMBR)[SMBR](https://kb.netapp.com/Legacy/SMBR/How_to_manually_restore_a_single_item_with_SMBR)[手](https://kb.netapp.com/Legacy/SMBR/How_to_manually_restore_a_single_item_with_SMBR)[动还原单个项目](https://kb.netapp.com/Legacy/SMBR/How_to_manually_restore_a_single_item_with_SMBR)[\(](https://kb.netapp.com/Legacy/SMBR/How_to_manually_restore_a_single_item_with_SMBR)[也适用于](https://kb.netapp.com/Legacy/SMBR/How_to_manually_restore_a_single_item_with_SMBR)[Ontrack](https://kb.netapp.com/Legacy/SMBR/How_to_manually_restore_a_single_item_with_SMBR)[电](https://kb.netapp.com/Legacy/SMBR/How_to_manually_restore_a_single_item_with_SMBR)[源控制还原](https://kb.netapp.com/Legacy/SMBR/How_to_manually_restore_a_single_item_with_SMBR)[\)"](https://kb.netapp.com/Legacy/SMBR/How_to_manually_restore_a_single_item_with_SMBR)
- ["](https://kb.netapp.com/Advice_and_Troubleshooting/Data_Storage_Software/Single_Mailbox_Recovery_(SMBR)/How_to_restore_from_secondary_storage_in_SMBR_with_SnapCenter)[如](https://kb.netapp.com/Advice_and_Troubleshooting/Data_Storage_Software/Single_Mailbox_Recovery_(SMBR)/How_to_restore_from_secondary_storage_in_SMBR_with_SnapCenter)[何使用](https://kb.netapp.com/Advice_and_Troubleshooting/Data_Storage_Software/Single_Mailbox_Recovery_(SMBR)/How_to_restore_from_secondary_storage_in_SMBR_with_SnapCenter) [SnapCenter](https://kb.netapp.com/Advice_and_Troubleshooting/Data_Storage_Software/Single_Mailbox_Recovery_(SMBR)/How_to_restore_from_secondary_storage_in_SMBR_with_SnapCenter) [从](https://kb.netapp.com/Advice_and_Troubleshooting/Data_Storage_Software/Single_Mailbox_Recovery_(SMBR)/How_to_restore_from_secondary_storage_in_SMBR_with_SnapCenter) [SMBR](https://kb.netapp.com/Advice_and_Troubleshooting/Data_Storage_Software/Single_Mailbox_Recovery_(SMBR)/How_to_restore_from_secondary_storage_in_SMBR_with_SnapCenter) [中的二级存储还原](https://kb.netapp.com/Advice_and_Troubleshooting/Data_Storage_Software/Single_Mailbox_Recovery_(SMBR)/How_to_restore_from_secondary_storage_in_SMBR_with_SnapCenter)["](https://kb.netapp.com/Advice_and_Troubleshooting/Data_Storage_Software/Single_Mailbox_Recovery_(SMBR)/How_to_restore_from_secondary_storage_in_SMBR_with_SnapCenter)
- ["](https://www.youtube.com/watch?v=fOMuaaXrreI&list=PLdXI3bZJEw7nofM6lN44eOe4aOSoryckg&index=3)[使用](https://www.youtube.com/watch?v=fOMuaaXrreI&list=PLdXI3bZJEw7nofM6lN44eOe4aOSoryckg&index=3) [SMBR](https://www.youtube.com/watch?v=fOMuaaXrreI&list=PLdXI3bZJEw7nofM6lN44eOe4aOSoryckg&index=3) [从](https://www.youtube.com/watch?v=fOMuaaXrreI&list=PLdXI3bZJEw7nofM6lN44eOe4aOSoryckg&index=3) [SnapVault](https://www.youtube.com/watch?v=fOMuaaXrreI&list=PLdXI3bZJEw7nofM6lN44eOe4aOSoryckg&index=3) [恢复](https://www.youtube.com/watch?v=fOMuaaXrreI&list=PLdXI3bZJEw7nofM6lN44eOe4aOSoryckg&index=3) [Microsoft Exchange](https://www.youtube.com/watch?v=fOMuaaXrreI&list=PLdXI3bZJEw7nofM6lN44eOe4aOSoryckg&index=3) [邮](https://www.youtube.com/watch?v=fOMuaaXrreI&list=PLdXI3bZJEw7nofM6lN44eOe4aOSoryckg&index=3)[件](https://www.youtube.com/watch?v=fOMuaaXrreI&list=PLdXI3bZJEw7nofM6lN44eOe4aOSoryckg&index=3)["](https://www.youtube.com/watch?v=fOMuaaXrreI&list=PLdXI3bZJEw7nofM6lN44eOe4aOSoryckg&index=3)

## 从二级存储还原 **Exchange Server** 数据库

您可以从二级存储(镜像或存储)还原备份的 Exchange Server 数据库。

您必须已将Snapshot从主存储复制到二级存储。

关于此任务

• 对于ONTAP 9.12.1及更低版本、在还原过程中从SnapLock存储快照创建的克隆将继承SnapLock存储到期时 间。存储管理员应在SnapLock到期时间后手动清理克隆。

#### 步骤

- 1. 在左侧导航窗格中,单击 \* 资源 \* ,然后从列表中选择 \* Microsoft Exchange Server 插件 \* 。
- 2. 在资源页面中,从 \* 视图 \* 下拉列表中选择 \* 数据库 \* 或 \* 资源组 \* 。
- 3. 选择数据库或资源组。

此时将显示数据库或资源组拓扑页面。

- 4. 在管理副本部分中,从二级存储系统(镜像或存储)中选择 \* 备份 \* 。
- 5.
	- 从列表中选择备份,然后单击 <
- 6. 在位置页面中,选择用于还原选定资源的目标卷。
- 7. 完成还原向导, 查看摘要, 然后单击 \* 完成 \* 。

## 使用 **PowerShell cmdlet** 还原 **Exchange** 资源

还原 Exchange 数据库包括启动与 SnapCenter 服务器的连接会话,列出备份和检索备份 信息以及还原备份。

您必须已准备好 PowerShell 环境以执行 PowerShell cmdlet 。

关于此任务

对于ONTAP 9.12.1及更低版本、在还原过程中从SnapLock存储快照创建的克隆将继承SnapLock存储到期时 间。存储管理员应在SnapLock到期时间后手动清理克隆。

步骤

1. 使用cmdlet为指定用户启动与SnapCenter服务器的连接会话 Open-SmConnection 。

Open-smconnection -SMSbaseurl https://snapctr.demo.netapp.com:8146/

2. 使用cmdlet检索有关要还原的一个或多个备份的信息 Get-SmBackup 。

此示例显示有关所有可用备份的信息:

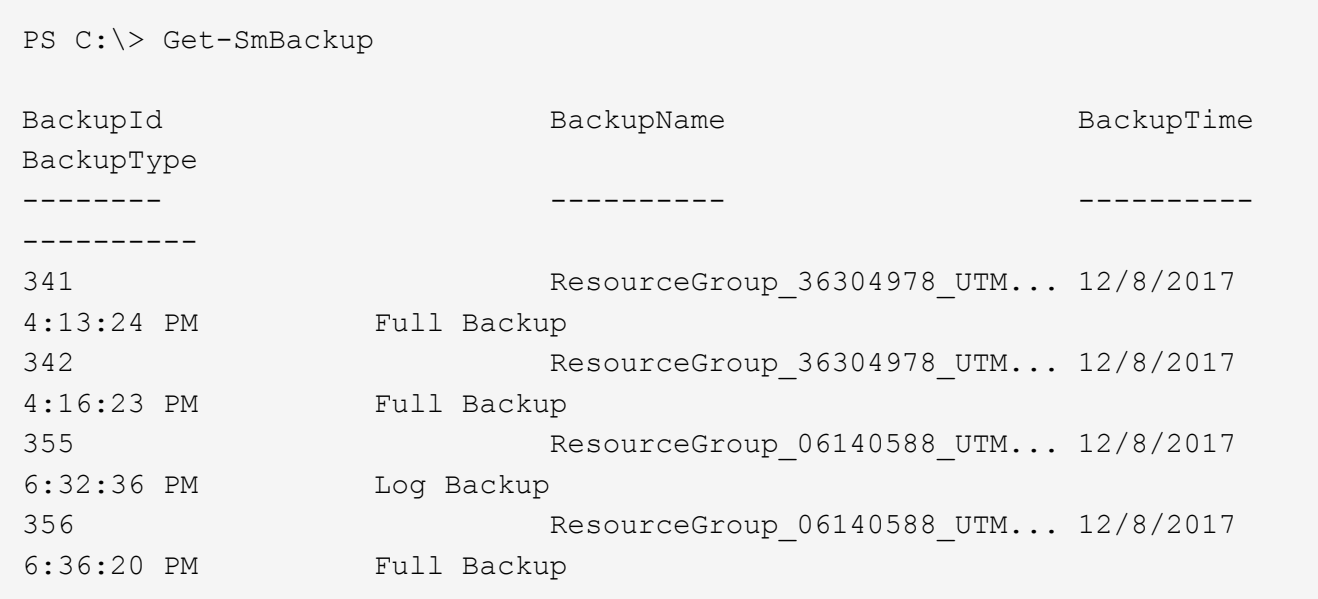

3. 使用cmdlet从备份还原数据 Restore-SmBackup 。

此示例将还原一个最新的备份:

C:\PS> Restore-SmBackup -PluginCode SCE -AppObjectId 'sce-w2k12 exch.sceqa.com\sce-w2k12-exch DB 2' -BackupId 341 -IsRecoverMount:\$true

以下示例将还原时间点备份:

```
C:\ PS> Restore-SmBackup -PluginCode SCE -AppObjectId 'sce-w2k12-
exch.sceqa.com\sce-w2k12-exch_DB_2' -BackupId 341 -IsRecoverMount:$true
-LogRestoreType ByTransactionLogs -LogCount 2
```
此示例将二级存储上的备份还原到主案例:

C:\ PS> Restore-SmBackup -PluginCode 'SCE' -AppObjectId 'DB2' -BackupId 81 -IsRecoverMount:\$true -Confirm:\$false -archive @{Primary="paw\_vs:vol1";Secondary="paw\_vs:vol1\_mirror"} -logrestoretype All

`-archive`参数用于指定要用于还原的主卷和二级卷。

`-IsRecoverMount:\$true`参数用于在还原后挂载数据库。

有关可与 cmdlet 结合使用的参数及其说明的信息,可通过运行 *get-help command\_name* 来获取。或者,您也 可以参考 ["](https://library.netapp.com/ecm/ecm_download_file/ECMLP2886895)[《](https://library.netapp.com/ecm/ecm_download_file/ECMLP2886895) [SnapCenter](https://library.netapp.com/ecm/ecm_download_file/ECMLP2886895) [软件](https://library.netapp.com/ecm/ecm_download_file/ECMLP2886895) [cmdlet](https://library.netapp.com/ecm/ecm_download_file/ECMLP2886895) [参](https://library.netapp.com/ecm/ecm_download_file/ECMLP2886895)[考指南》](https://library.netapp.com/ecm/ecm_download_file/ECMLP2886895)["](https://library.netapp.com/ecm/ecm_download_file/ECMLP2886895)。

## 重新传输被动 **Exchange** 节点副本

如果您需要重新生成副本副本,例如,当副本损坏时,可以使用 SnapCenter 中的重新生 成功能重新生成到最新备份。

开始之前

• 您必须使用 SnapCenter 服务器 4.1 或更高版本以及适用于 Exchange 4.1 或更高版本的插件。

SnapCenter 4.1 之前的版本不支持重新获取副本。

• 您必须已为要重新传送的数据库创建备份。

\* 最佳实践: \* 为避免节点之间出现滞后,建议您在执行转义操作之前创建新备份,或者选择具有最新备份的主 机。

步骤

1. 在左侧导航窗格中,单击 \* 资源 \* ,然后从列表中选择 \* Microsoft Exchange Server 插件 \* 。

2. 在资源页面中,从视图列表中选择相应的选项:

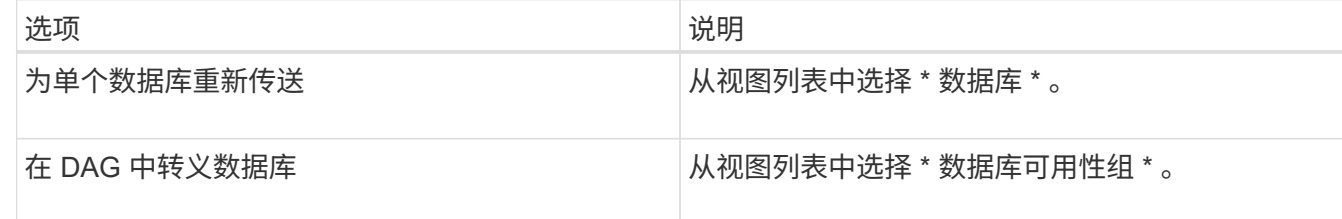

#### 3. 选择要转义的资源。

4. 在管理副本页面中,单击 \* 文件系统 \* 。

5. 从 " 转义 " 向导中运行不正常的数据库副本列表中,选择要转义的数据库副本,然后单击 \* 下一步 \* 。

- 6. 在主机窗口中,选择具有要从中转义的备份的主机,然后单击 \* 下一步 \* 。
- 7. 在通知页面的 \* 电子邮件首选项 \* 下拉列表中,选择要发送电子邮件的场景。

您还必须指定发件人和收件人电子邮件地址以及电子邮件主题。

- 8. 查看摘要, 然后单击 \* 完成 \* 。
- 9. 您可以通过展开页面底部的活动面板来查看作业状态。

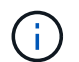

如果被动数据库副本驻留在非 NetApp 存储上,则不支持转储操作。

#### 使用适用于 **Exchange** 数据库的 **PowerShell cmdlet** 重新获取副本

您可以使用 PowerShell cmdlet 通过使用同一主机上的最新副本或备用主机上的最新副本 来还原运行状况不正常的副本。

有关可与 cmdlet 结合使用的参数及其说明的信息,可通过运行 *get-help command\_name* 来获取。或者,您也 可以参考 ["](https://library.netapp.com/ecm/ecm_download_file/ECMLP2886895)[《](https://library.netapp.com/ecm/ecm_download_file/ECMLP2886895) [SnapCenter](https://library.netapp.com/ecm/ecm_download_file/ECMLP2886895) [软件](https://library.netapp.com/ecm/ecm_download_file/ECMLP2886895) [cmdlet](https://library.netapp.com/ecm/ecm_download_file/ECMLP2886895) [参](https://library.netapp.com/ecm/ecm_download_file/ECMLP2886895)[考指南》](https://library.netapp.com/ecm/ecm_download_file/ECMLP2886895)["](https://library.netapp.com/ecm/ecm_download_file/ECMLP2886895)。

#### 步骤

1. 使用cmdlet为指定用户启动与SnapCenter服务器的连接会话 Open-SmConnection 。

Open-smconnection -SMSbaseurl https:\\snapctr.demo.netapp.com:8146/

2. 使用cmdlet重新密封数据库 reseed-SmDagReplicaCopy 。

此示例将使用主机 mva-rx200.netapp.com" 上的最新备份重新获取名为 execdb 的数据库的失败副本。

```
reseed-SmDagReplicaCopy -ReplicaHost "mva-rx200.netapp.com" -Database
execdb
```
此示例使用备用主机 mva-rx201.netapp.com." 上数据库的最新备份(生产 / 复制)重新获取名为 execdb 的 数据库的失败副本

```
reseed-SmDagReplicaCopy -ReplicaHost "mva-rx200.netapp.com" -Database
execdb -BackupHost "mva-rx201.netapp.com"
```
## 监控还原操作

您可以使用作业页面监控不同 SnapCenter 还原操作的进度。您可能需要检查操作的进度 ,以确定操作何时完成或是否存在问题描述。

#### 关于此任务

还原后状态用于描述还原操作之后资源的状况以及您可以执行的任何进一步还原操作。

以下图标将显示在作业页面上,并指示操作的状态:

- 进行中
- 已成功完成
- ★ 失败
- 已完成但出现警告、或者由于出现警告而无法启动
- 已排队
- 2 已取消
- 步骤
- 1. 在左侧导航窗格中,单击 \* 监控 \* 。
- 2. 在 \* 监控 \* 页面中,单击 \* 作业 \* 。
- 3. 在 \* 作业 \* 页面中, 执行以下步骤:
	- a. 单击 , 以筛选列表、以便仅列出还原操作。
	- b. 指定开始日期和结束日期。
	- c. 从 \* 类型 \* 下拉列表中,选择 \* 还原 \* 。
	- d. 从 \* 状态 \* 下拉列表中,选择还原状态。
	- e. 单击 \* 应用 \* 以查看已成功完成的操作。
- 4. 选择还原作业,然后单击 \* 详细信息 \* 以查看作业详细信息。
- 5. 在 \* 作业详细信息 \* 页面中, 单击 \* 查看日志 \* 。
	- 查看日志 \* 按钮可显示选定操作的详细日志。

## 取消 **Exchange** 数据库的还原操作

您可以取消已排队的还原作业。

您应以 SnapCenter 管理员或作业所有者的身份登录以取消还原操作。

关于此任务

- 您可以从 \* 监控 \* 页面或 \* 活动 \* 窗格取消排队的还原操作。
- 您不能取消正在运行的还原操作。
- 您可以使用 SnapCenter 图形用户界面, PowerShell cmdlet 或命令行界面命令取消排队的还原操作。
- 对于无法取消的还原操作, \* 取消作业 \* 按钮处于禁用状态。
- 如果在创建角色时选择了 \* 此角色的所有成员均可在用户 \ 组页面中查看和操作其他成员对象 \* ,则可以在 使用此角色时取消其他成员的排队还原操作。

步骤

执行以下操作之一:

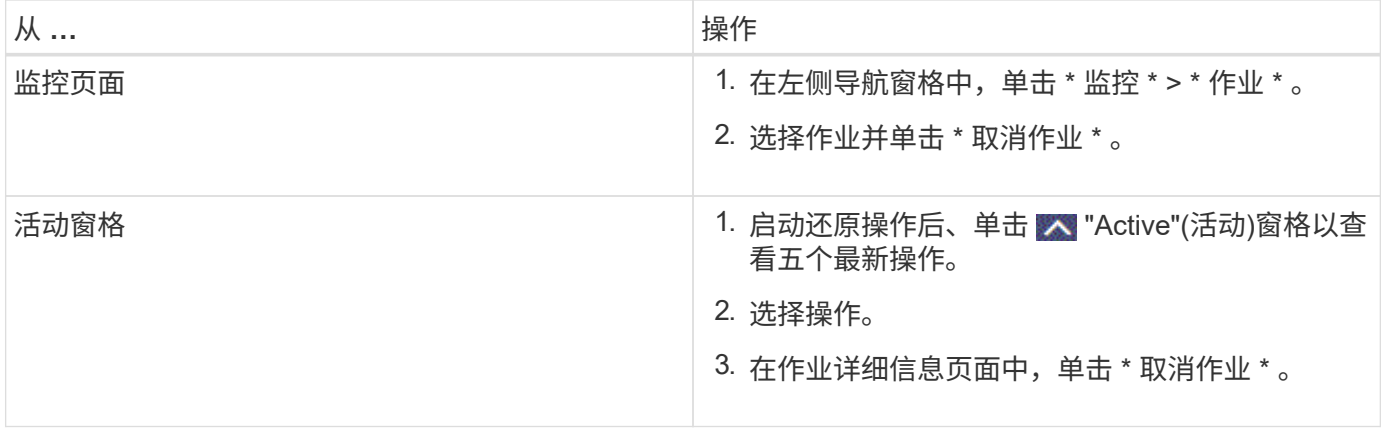

# 保护自定义应用程序

# **SnapCenter** 自定义插件

**SnapCenter** 自定义插件概述

您可以为使用的应用程序开发自定义插件,然后使用 SnapCenter 备份,还原或克隆这些 应用程序。与其他 SnapCenter 插件一样,您的自定义插件也充当 NetApp SnapCenter 软 件的主机端组件,从而实现应用程序感知型数据保护和资源管理。

安装自定义插件后,您可以使用采用 NetApp SnapMirror 技术的 SnapCenter 在另一个卷上创建备份集的镜像副 本,并使用 NetApp SnapVault 技术执行磁盘到磁盘备份复制。自定义插件既可以在 Windows 环境中使用,也 可以在 Linux 环境中使用。

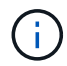

SnapCenterCLI 不支持 SnapCenter 自定义插件命令。

NetApp 提供了存储插件,可使用 SnapCenter 中内置的自定义插件框架对 ONTAP 存储上的数据卷执行数据保 护操作。

您可以从添加主机页面安装自定义插件和存储插件。

["](#page-525-0)[添](#page-525-0)[加主机并在远程主机上](#page-525-0)[安装](#page-525-0)[插件软件包。](#page-525-0)["](#page-525-0)

NetApp 还提供 MySQL , MaxDB , DB2 , Sybase , DPGLUE , MongoDB , ORASCPM 和 PostgreSQL 自定义插件。这些插件可从下载 ["NetApp](https://automationstore.netapp.com/home.shtml)[存储自动化商店](https://automationstore.netapp.com/home.shtml)["](https://automationstore.netapp.com/home.shtml)。

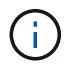

SnapCenter 支持策略将涵盖对 SnapCenter 自定义插件框架,核心引擎和关联 API 的支持。支 持范围不包括插件源代码以及基于自定义插件框架构建的关联脚本。

您可以参考创建自己的自定义插件 ["](#page-496-0)[为您的应用程序开发一个插件](#page-496-0)["](#page-496-0)。

## 您可以使用 **SnapCenter** 自定义插件和存储插件执行什么操作

您可以使用 SnapCenter 自定义插件执行数据保护操作。

- 自定义插件 \*
- 添加数据库,实例,文档或表空间等资源。
- 创建备份
- 从备份还原
- 克隆备份。
- 计划备份操作。
- 监控备份,还原和克隆操作。
- 杳看备份, 还原和克隆操作的报告。
- 存储插件 \*

您可以使用存储插件执行数据保护操作。

- 为ONTAP集群中的存储卷创建一致性组快照。
- 使用内置的脚本编写前后框架备份自定义应用程序

您可以备份 ONTAP 卷, LUN 或 qtree 。

• 使用SnapCenter策略利用现有复制关系(SnapVault或SnapMirror)将主系统上创建的快照更新到ONTAP二级 系统

ONTAP主存储系统和二级存储系统可以是ONTAP FAS、AFF、全SAN阵列(ASA)、Select或Cloud ONTAP。

• 恢复完整的 ONTAP 卷, LUN 或文件。

由于产品中未内置浏览或索引功能,您应手动提供相应的文件路径。

不支持 qtree 或目录还原,但如果在 qtree 级别定义了备份范围,则只能克隆和导出 qtree 。

## **SnapCenter** 自定义插件功能

SnapCenter 可与插件应用程序以及存储系统上的 NetApp 技术集成。要使用自定义插件, 请使用 SnapCenter 图形用户界面。

• \* 统一图形用户界面 \*

SnapCenter 界面可在插件和环境之间实现标准化和一致性。通过 SnapCenter 界面,您可以跨插件完成一 致的备份,还原,恢复和克隆操作,使用集中式报告,使用信息板概览视图,设置基于角色的访问控制( Role-Based Access Control, RBAC)以及监控所有插件中的作业。

• \* 自动化中央管理 \*

您可以计划备份操作,配置基于策略的备份保留以及执行还原操作。您还可以通过配置 SnapCenter 以发送 电子邮件警报来主动监控您的环境。

• 无中断**NetApp**快照技术

SnapCenter将NetApp快照技术与SnapCenter自定义插件结合使用来备份资源。快照占用的存储空间最少。

使用自定义插件功能还具有以下优势:

- 支持备份,还原和克隆工作流
- 支持 RBAC 的安全性和集中式角色委派

您还可以设置凭据,以便授权的 SnapCenter 用户具有应用程序级别的权限。

• 使用 NetApp FlexClone 技术为测试或数据提取创建节省空间的时间点资源副本

要创建克隆的存储系统需要 FlexClone 许可证。

- 在创建备份时支持ONTAP的一致性组(CG) Snapshot功能。
- 能够在多个资源主机之间同时运行多个备份

在单个操作中、如果单个主机中的资源共享同一个卷、则会整合Snapshot。

- 能够使用外部命令创建Snapshot。
- 能够在Windows环境中创建文件系统一致的快照。

## **SnapCenter** 自定义插件支持的存储类型

SnapCenter 在物理机和虚拟机上均支持多种存储类型。在安装 SnapCenter 自定义插件之 前,您必须验证是否支持您的存储类型。

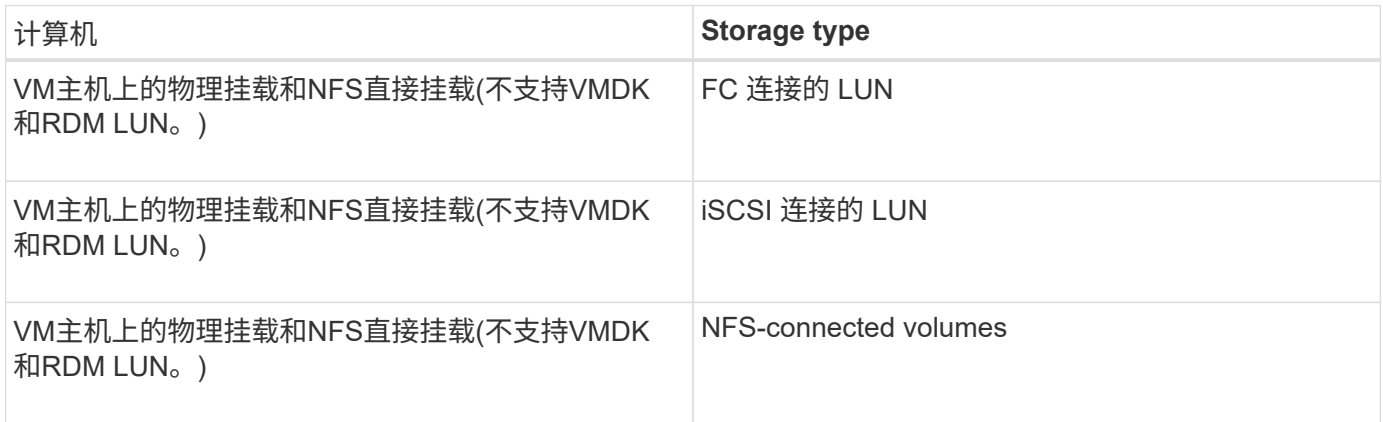

## 自定义插件所需的最小 **ONTAP** 权限

所需的最小 ONTAP 权限因用于数据保护的 SnapCenter 插件而异。

- all-access 命令: ONTAP 8.3.0 及更高版本所需的最低权限
	- event generate-autosupport-log
	- 作业历史记录显示
	- 作业停止
	- lun attribute show
	- LUN创建
	- LUN删除
	- LUN 几何结构
	- lun igroup add
	- lun igroup create
	- LUN igroup 删除
	- LUN igroup 重命名
	- lun igroup show
	- LUN 映射 add-reporting-nodes
- 创建 LUN 映射
- LUN映射删除
- LUN 映射 remove-reporting-nodes
- lun mapping show
- LUN修改
- LUN 移动卷
- LUN 脱机
- LUN 联机
- LUN大小调整
- LUN 串行
- lun show
- 网络接口
- SnapMirror策略添加规则
- snapmirror policy modify-rule
- snapmirror policy remove-rule
- snapmirror policy show
- SnapMirror还原
- snapmirror show
- snapmirror show-history
- SnapMirror更新
- snapmirror update-ls-set
- snapmirror list-destinations
- version
- 创建卷克隆
- volume clone show
- 卷克隆拆分开始
- 卷克隆拆分停止
- 卷创建
- 卷销毁
- 创建卷文件克隆
- volume file show-disk-usage
- 卷脱机
- 卷联机
- 卷修改
- 卷qtree创建
- 卷qtree删除
- 卷 qtree 修改
- volume qtree show
- 卷限制
- volume show
- 创建卷快照
- 卷快照删除
- 卷快照修改
- 卷快照重命名
- 卷快照还原
- 卷快照还原文件
- volume snapshot show
- 卷卸载
- Vserver CIFS
- Vserver CIFS 共享 create
- SVM CIFS 共享删除
- vserver cifs ShadowCopy show
- vserver cifs share show
- vserver cifs show
- vserver导出策略创建
- SVM 导出策略删除
- 创建vserver导出策略规则
- vserver export-policy rule show
- vserver export-policy show
- vserver iscsi connection show
- vserver show
- 只读命令: ONTAP 8.3.0 及更高版本所需的最低权限
	- 网络接口

## 准备用于 **SnapMirror** 的存储系统,以及用于自定义插件的 **SnapVault** 复制

您可以使用采用 ONTAP SnapMirror 技术的 SnapCenter 插件在另一个卷上为备份集创建 镜像副本,并使用 ONTAP SnapVault 技术执行磁盘到磁盘备份复制,以满足标准和其他 监管相关要求。在执行这些任务之前,您必须在源卷和目标卷之间配置数据保护关系并初 始化此关系。

SnapCenter会在完成Snapshot操作后执行SnapMirror和SnapVault更新。SnapMirror和SnapVault 更新是 在SnapCenter 作业中执行的;请勿创建单独的ONTAP 计划。

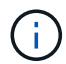

如果您是从 NetApp SnapManager 产品访问 SnapCenter 的,并且对您配置的数据保护关系感到 满意,则可以跳过本节。

数据保护关系会将主存储(源卷)上的数据复制到二级存储(目标卷)。初始化此关系时, ONTAP 会将源卷上 引用的数据块传输到目标卷。

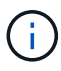

SnapCenter 不支持 SnapMirror 和 SnapVault 卷之间的级联关系( \* 主卷 \* > \* 镜像 \* > \* 存储 \* )。您应使用扇出关系。

SnapCenter 支持管理版本灵活的 SnapMirror 关系。有关版本灵活的SnapMirror关系以及如何设置这些关系的详 细信息,请参见 ["ONTAP](http://docs.netapp.com/ontap-9/index.jsp?topic=%2Fcom.netapp.doc.ic-base%2Fresources%2Fhome.html) [文档](http://docs.netapp.com/ontap-9/index.jsp?topic=%2Fcom.netapp.doc.ic-base%2Fresources%2Fhome.html)["](http://docs.netapp.com/ontap-9/index.jsp?topic=%2Fcom.netapp.doc.ic-base%2Fresources%2Fhome.html)。

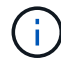

SnapCenter 不支持 \* 同步镜像 \* 复制。

## 定义备份策略

在创建备份作业之前定义备份策略可确保您拥有成功还原或克隆资源所需的备份。您的服 务级别协议( SLA ),恢复时间目标( RTO )和恢复点目标( RPO )在很大程度上决 定了您的备份策略。

关于此任务

SLA 定义了预期的服务级别,并解决了许多与服务相关的问题,包括服务的可用性和性能。RTO 是指服务中断 后必须恢复业务流程的时间。RPO 定义了必须从备份存储中恢复的文件的使用期限策略,以便在发生故障后恢 复常规操作。SLA , RTO 和 RPO 有助于实施数据保护策略。

#### 步骤

- 1. 确定应在何时备份资源。
- 2. 确定需要多少备份作业。
- 3. 确定如何为备份命名。
- 4. 确定是否需要一致性组快照、并确定删除一致性组快照的适当选项。
- 5. 确定是要使用 NetApp SnapMirror 技术进行复制,还是使用 NetApp SnapVault 技术进行长期保留。
- 6. 确定源存储系统和SnapMirror目标上的Snapshot的保留期限。
- 7. 确定是否要在备份操作之前或之后运行任何命令,并提供预处理或后处理。

自定义插件的备份策略

自定义插件资源的备份计划

确定备份计划的最关键因素是资源的更改率。备份资源的频率越高, SnapCenter 用于还 原的归档日志就越少,从而可以加快还原操作的速度。

您可以每小时备份一次使用率较高的资源,而每天备份一次很少使用的资源。其他因素包括资源对组织的重要性 ,服务级别协议( SLA )和恢复点目标( RPO )。

SLA 定义了预期的服务级别,并解决了许多与服务相关的问题,包括服务的可用性和性能。RPO 定义了必须从

备份存储中恢复的文件的使用期限策略,以便在发生故障后恢复常规操作。SLA 和 RPO 有助于制定数据保护 策略。

备份计划分为两部分,如下所示:

• 备份频率

备份频率(执行备份的频率)也称为某些插件的计划类型,属于策略配置的一部分。例如,您可以将备份频 率配置为每小时,每天,每周或每月。您可以通过单击 \* 设置 \* > \* 策略 \* 来访问 SnapCenter 图形用户界面 中的策略。

• 备份计划

备份计划(恰好是在执行备份时)属于资源或资源组配置。例如,如果您的资源组配置了每周备份的策略, 则可以将计划配置为每周四晚上10:00进行备份。您可以在SnapCenter图形用户界面中单击\*Resources\*, 然后选择相应的插件,以访问资源组计划。 然后单击\*View\*>\*Resource Group\*。

#### 所需备份作业的数量

决定所需备份作业数量的因素包括资源大小,已用卷数,资源更改率以及您的服务级别协 议 ( Service Level Agreement, SLA )。

您选择的备份作业数量通常取决于您放置资源的卷数量。例如,如果您将一组小型资源放在一个卷上,而将一个 大型资源放在另一个卷上,则可以为小型资源创建一个备份作业,并为大型资源创建一个备份作业。

手动添加的自定义插件资源支持的还原策略类型

您必须先定义策略,然后才能使用 SnapCenter 成功执行还原操作。手动添加的自定义插 件资源有两种还原策略。

G)

您无法恢复手动添加的自定义插件资源。

#### 完成资源还原

• 还原资源的所有卷, qtree 和 LUN

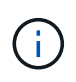

如果此资源包含卷或qtrees、则在为此类卷或qtrees选择要还原的Snapshot之后创建的Snapshot 将被删除、并且无法恢复。此外,如果任何其他资源托管在同一个卷或 qtree 上,则该资源也会 被删除。

文件级还原

- 从卷, qtree 或目录还原文件
- 仅还原选定的 LUN

## 为您的应用程序开发一个插件

<span id="page-496-0"></span>概述

通过 SnapCenter 服务器,您可以将应用程序作为 SnapCenter 的插件进行部署和管理。 您选择的应用程序可以插入到 SnapCenter 服务器中,以实现数据保护和管理功能。

通过 SnapCenter ,您可以使用不同的编程语言开发自定义插件。您可以使用 Perl , Java ,批处理或其他脚本 语言开发自定义插件。

要在 SnapCenter 中使用自定义插件,必须执行以下任务:

- 按照本指南中的说明为您的应用程序创建一个插件
- 创建问题描述文件
- 导出自定义插件以将其安装在 SnapCenter 主机上
- 将此插件 zip 文件上传到 SnapCenter 服务器

所有 **API** 调用中的通用插件处理

对于每个 API 调用,请使用以下信息:

- 插件参数
- 退出代码
- 记录错误消息
- 数据一致性

使用插件参数

在每次进行 API 调用时,都会向插件传递一组参数。下表列出了参数的特定信息。

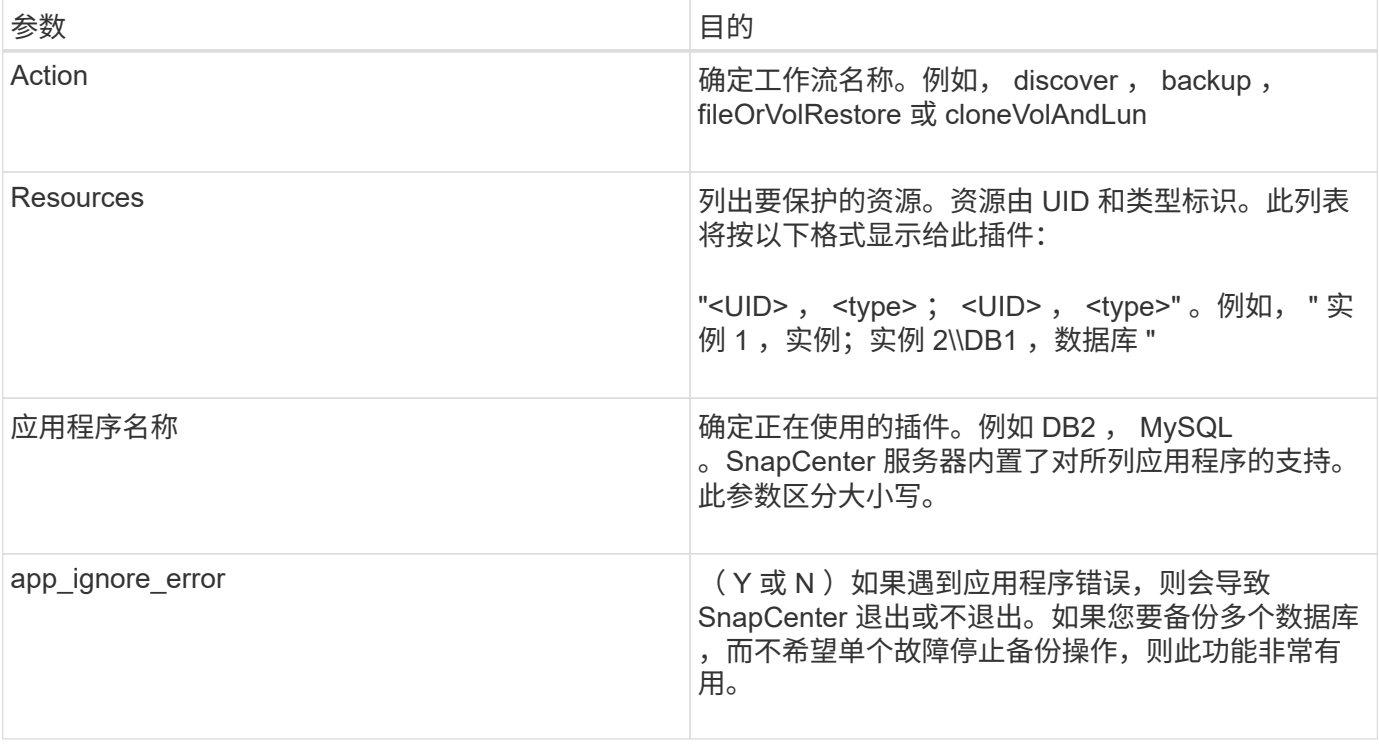

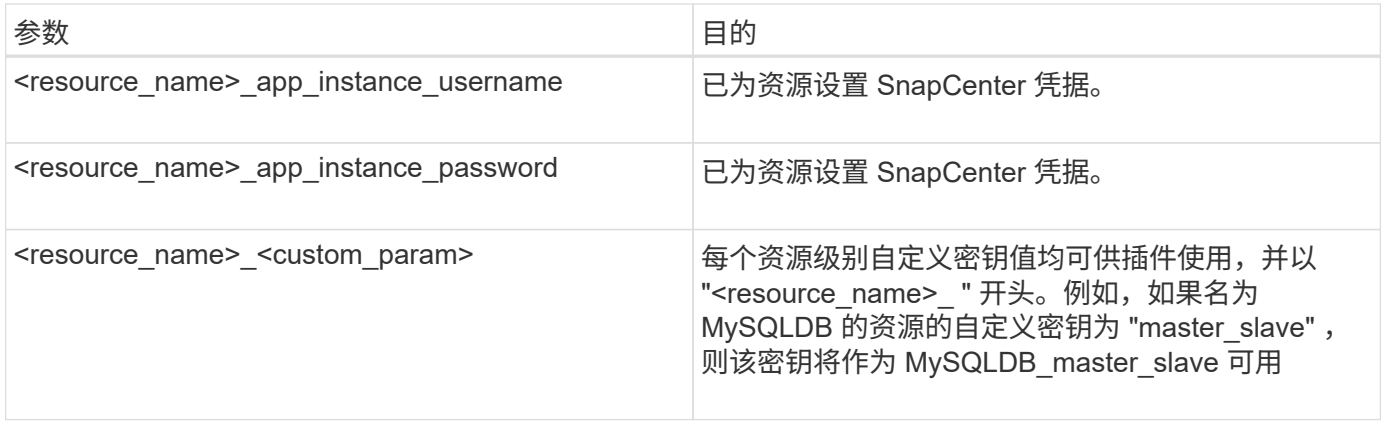

使用退出代码

此插件通过退出代码将操作状态返回给主机。每个代码都有一个特定的含义,此插件使用正确的退出代码来指示 相同的含义。

下表介绍了错误代码及其含义。

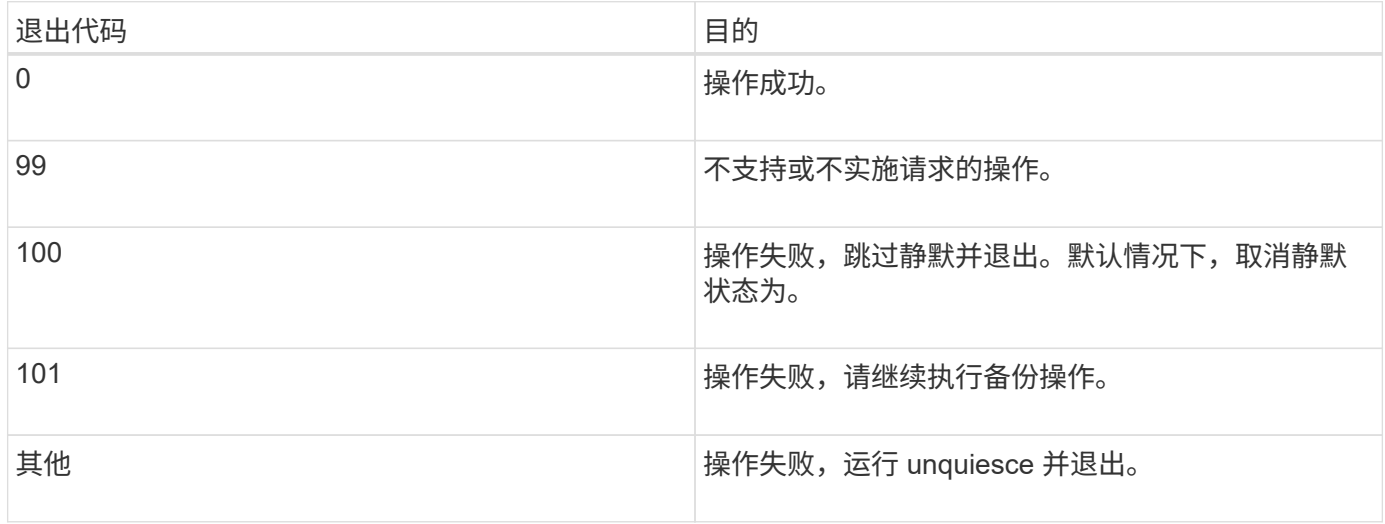

记录错误消息

错误消息将从插件传递到 SnapCenter 服务器。此消息包括消息,日志级别和时间戳。

下表列出了级别及其用途。

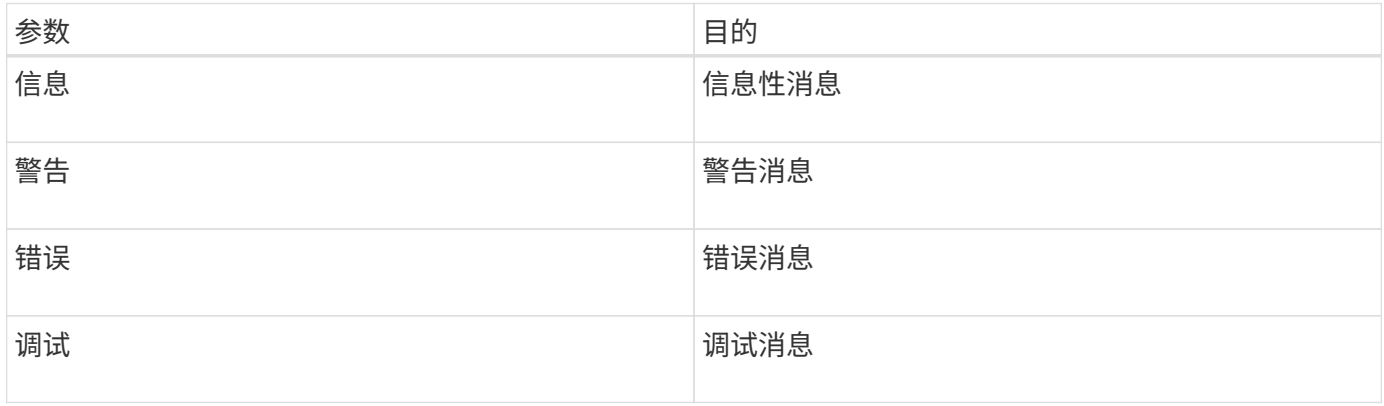

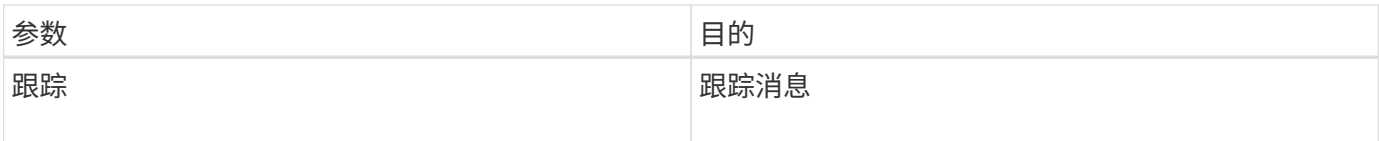

保持数据一致性

自定义插件可在执行相同工作流的操作之间保留数据。例如,插件可以在暂停结束时存储数据,可在取消静默操 作期间使用。

要保留的数据由插件设置为结果对象的一部分。 它采用特定格式、并在每种插件开发模式下进行了详细介绍。

## 基于 **Perl** 的开发

在使用 Perl 开发插件时,必须遵循某些约定。

- 内容必须可读
- 必须实施强制操作 setenv , quiesce 和 unquiesce
- 必须使用特定语法将结果传递回代理
- 这些内容应保存为 <plugin\_name>.pm 文件

可用操作包括

- 设置
- version
- 暂停
- 取消静默
- clone\_pre , clone\_post
- restore\_pree , restore
- 清理

常规插件处理

使用 **Results** 对象

每个自定义插件操作都必须定义结果对象。此对象会将消息,退出代码, stdout 和 stderr 发送回主机代理。

Results 对象:

my  $$result = {$ 

```
exit code => 0,stdout \Rightarrow "",
        stderr \Rightarrow "",
};
```
返回结果对象:

```
return $result;
```
保持数据一致性

在执行同一工作流期间,可以在操作之间保留数据(清理除外)。这可通过密钥值对来实现。关键值数据对作为 结果对象的一部分进行设置,并在同一工作流的后续操作中保留和使用。

以下代码示例将设置要保留的数据:

```
my $result = {
  exit code => 0,stdout \Rightarrow "",
  stderr \Rightarrow "",
};
    $result->{env}->{'key1'} = 'value1';
  $result->{env}->{'key2'} = 'value2';  ….
    return $result
```
上述代码设置了两个键值对,这些键值对可在后续操作中用作输入。可以使用以下代码访问这两个键值对:

```
sub setENV {
   my (sself, $config) = @;my $first value = $config->{'key1'};
   my $second value = $config->{'key2'}};  …
}
```
 === Logging error messages 每个操作都可以将消息发送回主机代理,主机代理将显示和存储内容。消息包含消息级别,时间戳和 消息文本。支持多行消息。

```
Load the SnapCreator::Event Class:
my $msgObj = new SnapCreator::Event();
my @message_a = ();
```
使用 msgObj 通过使用收集方法捕获消息。

```
$msgObj->collect(\@message_a, INFO, "My INFO Message");
$msgObj->collect(\@message_a, WARN, "My WARN Message");
$msgObj->collect(\@message_a, ERROR, "My ERROR Message");
$msgObj->collect(\@message_a, DEBUG, "My DEBUG Message");
$msgObj->collect(\@message_a, TRACE, "My TRACE Message");
```
将消息应用于结果对象:

```
$result->{message} = \@{message} a;
```
#### 使用插件存根

自定义插件必须公开插件存根。这些方法是 SnapCenter 服务器根据工作流调用的。

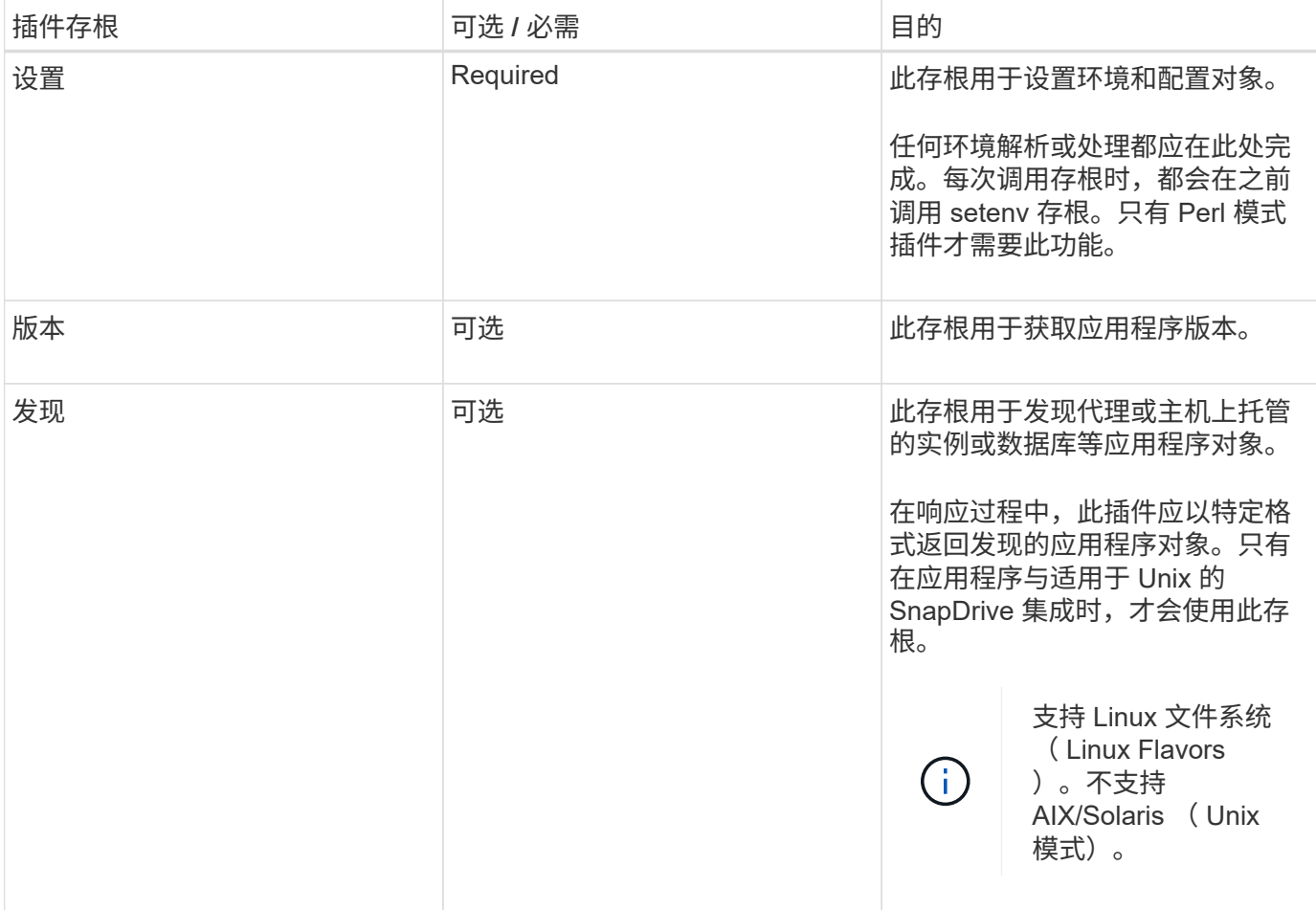

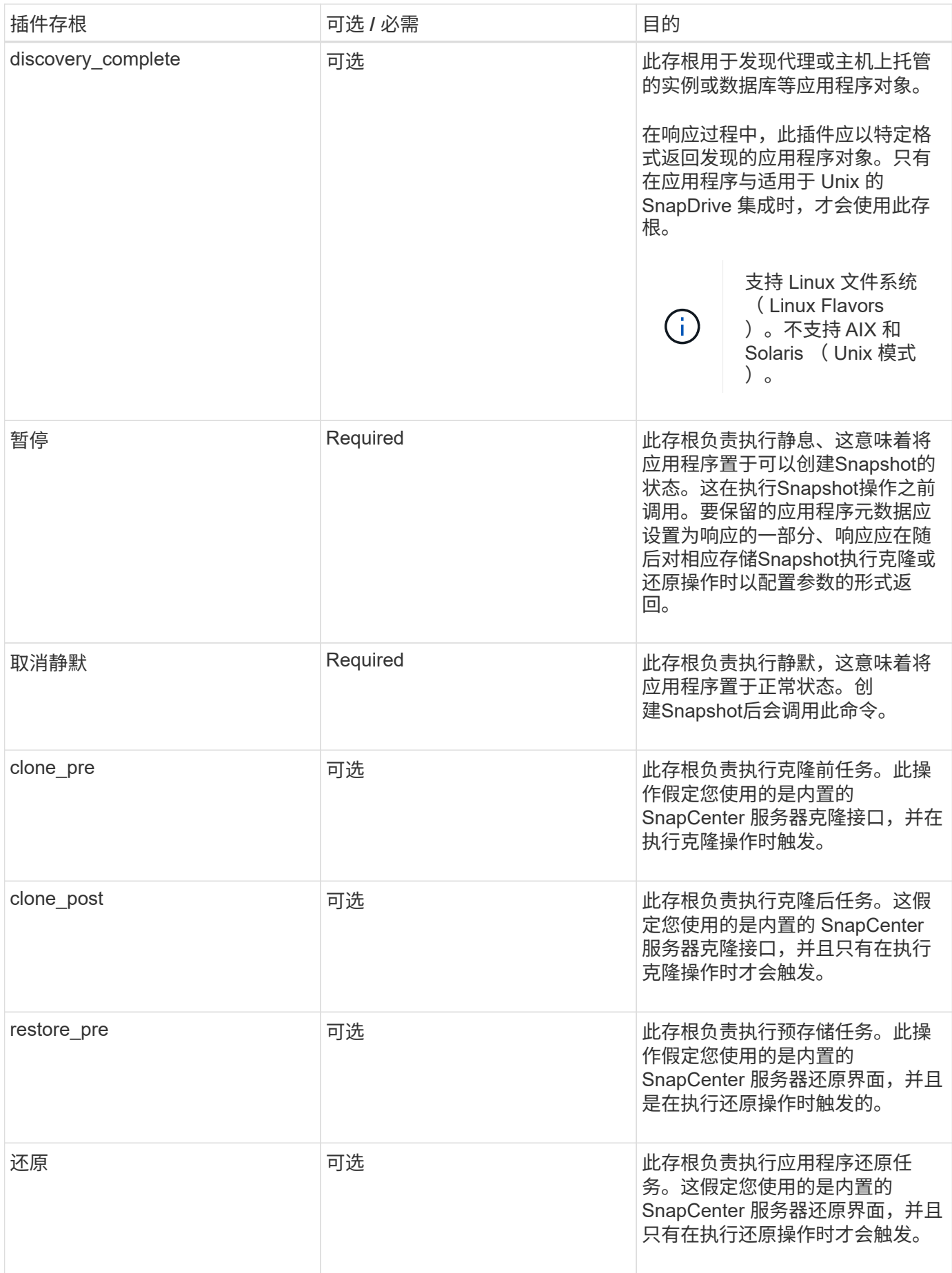

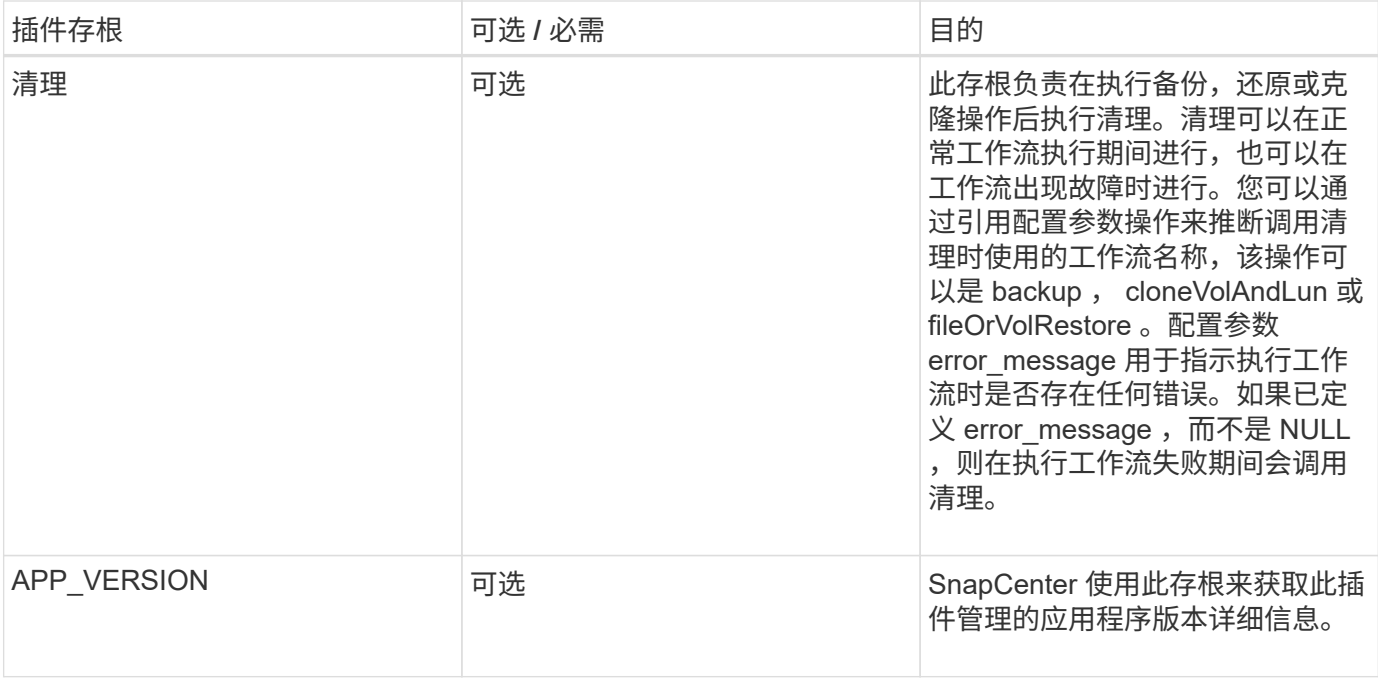

#### 插件软件包信息

每个插件都必须具有以下信息:

```
package MOCK;
our @ISA = qw(SnapCreator::Mod) ;
=head1 NAME
MOCK - class which represents a MOCK module.
=cut
=head1 DESCRIPTION
MOCK implements methods which only log requests.
=cut
use strict;
use warnings;
use diagnostics;
use SnapCreator:: Util:: Generic qw ( trim is Empty );
use SnapCreator::Util::OS qw ( isWindows isUnix getUid
createTmpFile );
use SnapCreator::Event qw ( INFO ERROR WARN DEBUG COMMENT ASUP
CMD DUMP );
my $msgObj = new SnapCreator::Event();
my \text{condig } h = ();
```
#### 操作

您可以对自定义插件支持的各种操作进行编码,例如 setenv , Version , Quiesce 和 Unquiesce 。

#### **setenv** 操作

使用 Perl 创建的插件需要执行 setenv 操作。您可以设置 ENV 并轻松访问插件参数。

```
sub setENV {
    my (Sself, Sobj) = 0;%config h = <math>{S(\s{obj})}</math>;my $result = {exit code => 0,stdout \Rightarrow "",
      stderr => "",
      };
      return $result;
}
```
#### 版本操作

版本操作将返回应用程序版本信息。

```
sub version {
 my $version result = {
   major \Rightarrow 1,
   minor \Rightarrow 2,patch \Rightarrow 1,
   build \Rightarrow 0
    };
  my @message a = ();
    $msgObj->collect(\@message_a, INFO, "VOLUMES
$config_h{'VOLUMES'}");
    $msgObj->collect(\@message_a, INFO,
"$config h{'APP NAME'}::quiesce");
  $version result->{message} = \@message a;  return $version_result;
}
```
暂停操作

暂停操作会对 Resources 参数中列出的资源执行应用程序暂停操作。
```
sub quiesce {
 my $result = {exit code => 0,stdout \Rightarrow "",
      stderr \Rightarrow "",
    };
  my @message a = ();
    $msgObj->collect(\@message_a, INFO, "VOLUMES
$config_h{'VOLUMES'}");
    $msgObj->collect(\@message_a, INFO,
"$config h{'APP NAME'}::quiesce");
  $result->{message} = \@{message} a;  return $result;
}
```
#### 取消暂停操作

要取消应用程序静默,需要执行 " 取消暂停 " 操作。资源列表位于 Resources 参数中。

```
sub unquiesce {
  my $result = {exit code => 0,stdout \Rightarrow "",
      stderr \Rightarrow "",
    };
  my @message a = ();
    $msgObj->collect(\@message_a, INFO, "VOLUMES
$config_h{'VOLUMES'}");
    $msgObj->collect(\@message_a, INFO,
"$config h{'APP NAME'}::unquiesce");
  $result->{message} = \@{message} a;  return $result;
}
```
### 原生模式

SnapCenter 支持使用非 Perl 编程或脚本语言来创建插件。这称为原生模式编程,可以是 脚本或批处理文件。

本机模式插件必须遵循以下特定约定:

此插件必须是可执行的

• 对于 Unix 系统,运行代理的用户必须对此插件具有执行权限

- · 对于 Windows 系统, PowerShell 插件的后缀必须为 .ps1, 而其他 Windows 脚本的后缀必须为 .cmd 或 .bat ,并且必须可由用户执行
- 插件必须对命令行参数做出响应,例如 "-quiesce" , "-unquiesce"
- 如果未实施某项操作或功能,插件必须返回退出代码 99
- 插件必须使用特定语法将结果传递回服务器

### 常规插件处理

记录错误消息

每个操作都可以将消息发送回服务器,服务器将显示和存储内容。消息包含消息级别,时间戳和消息文本。支持 多行消息。

### 格式。

SC\_MSG#<level>#<timestamp>#<message> SC\_MESSAGE#<level>#<timestamp>#<message>

### 使用插件存根

SnapCenter 插件必须实施插件存根。这些方法是 SnapCenter 服务器根据特定工作流调用的。

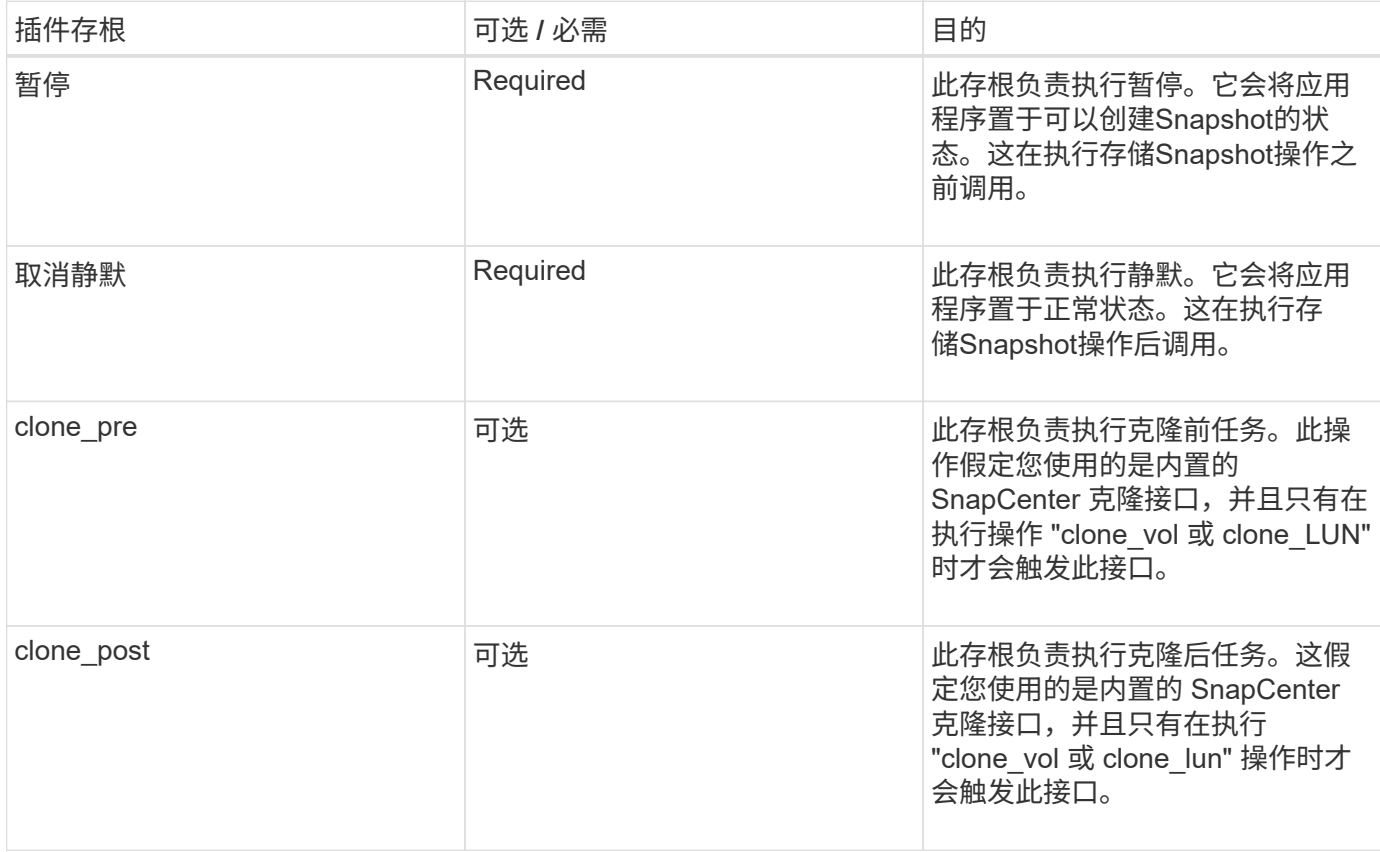

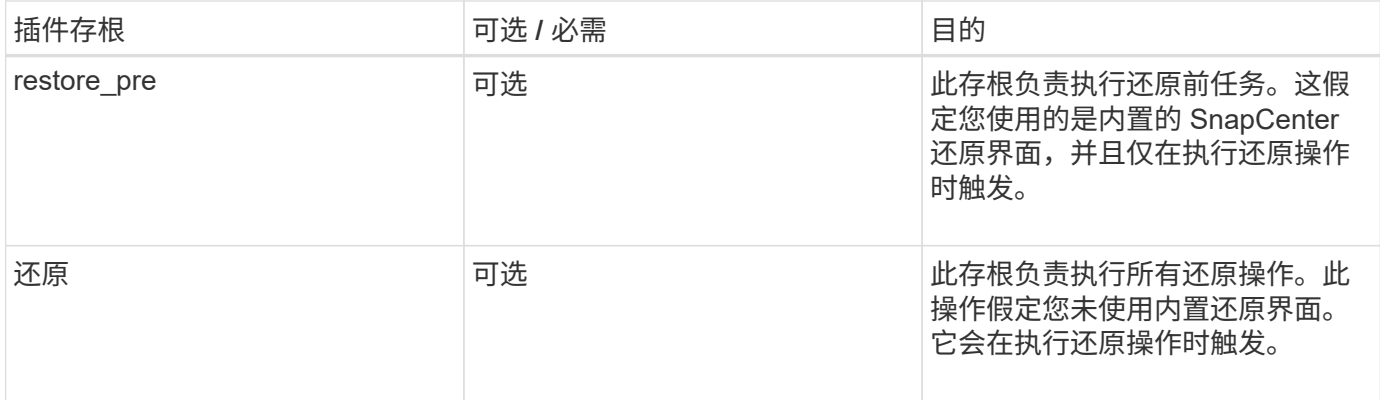

示例

### **Windows PowerShell**

检查是否可以在您的系统上执行此脚本。如果无法执行此脚本,请为此脚本设置 Set-ExecutionPolicy bypass , 然后重试此操作。

```
if ($args.length -ne 1) {
    write-warning "You must specify a method";
   break;
}
function log ($level, $message) {
  \dots \theta = get-date
  echo "SC MSG#$level#$d#$message"
}
function quiesce {
    $app_name = (get-item env:APP_NAME).value
  log "INFO" "Quiescing application using script $app_name";
    log "INFO" "Quiescing application finished successfully"
}
function unquiesce {
    $app_name = (get-item env:APP_NAME).value
  log "INFO" "Unquiescing application using script $app_name";
    log "INFO" "Unquiescing application finished successfully"
}
    switch ($args[0]) {
      "-quiesce" {
      quiesce;
}
"-unquiesce" {
      unquiesce;
}
default {
      write-error "Function $args[0] is not implemented";
      exit 99;
    }
}
exit 0;
```
### **Java** 模式

Java 自定义插件直接与数据库,实例等应用程序交互。

限制

在使用 Java 编程语言开发插件时,您应注意一些限制。

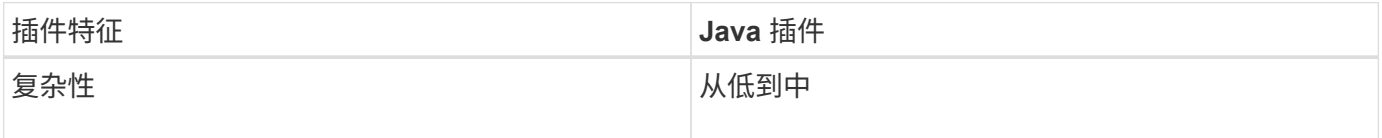

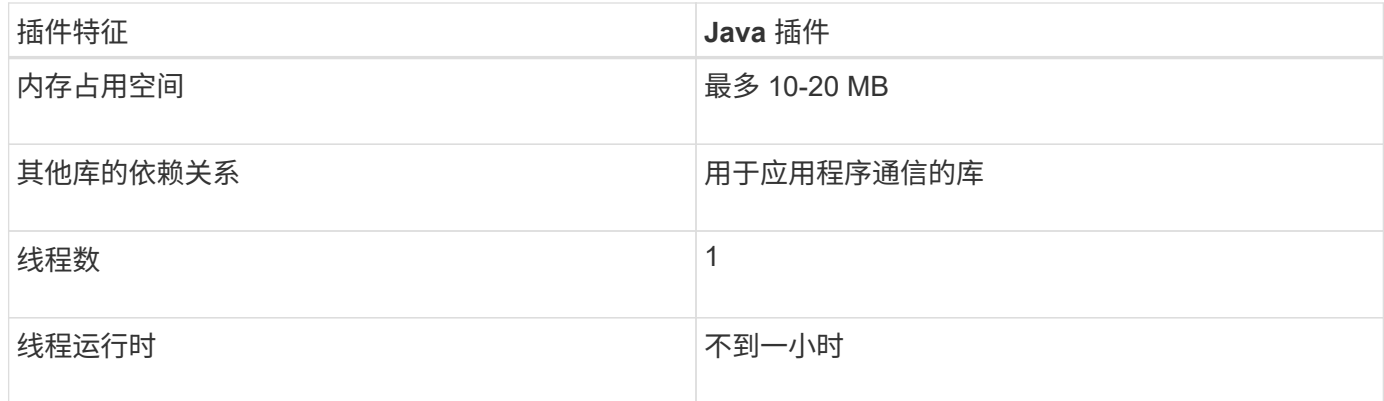

### **Java** 限制的原因

SnapCenter 代理的目标是确保持续,安全且稳定可靠的应用程序集成。通过支持 Java 插件,插件可能会导致 内存泄漏和其他不需要的问题。这些问题很难解决,尤其是在目标是让事情简单易用的情况下。如果插件的复杂 性不是太复杂,开发人员可能会出现错误的可能性就会小得多。Java 插件的风险在于,它们与 SnapCenter 代 理本身在同一 JVM 中运行。当插件崩溃或内存泄漏时,它也可能对代理产生负面影响。

### 支持的方法

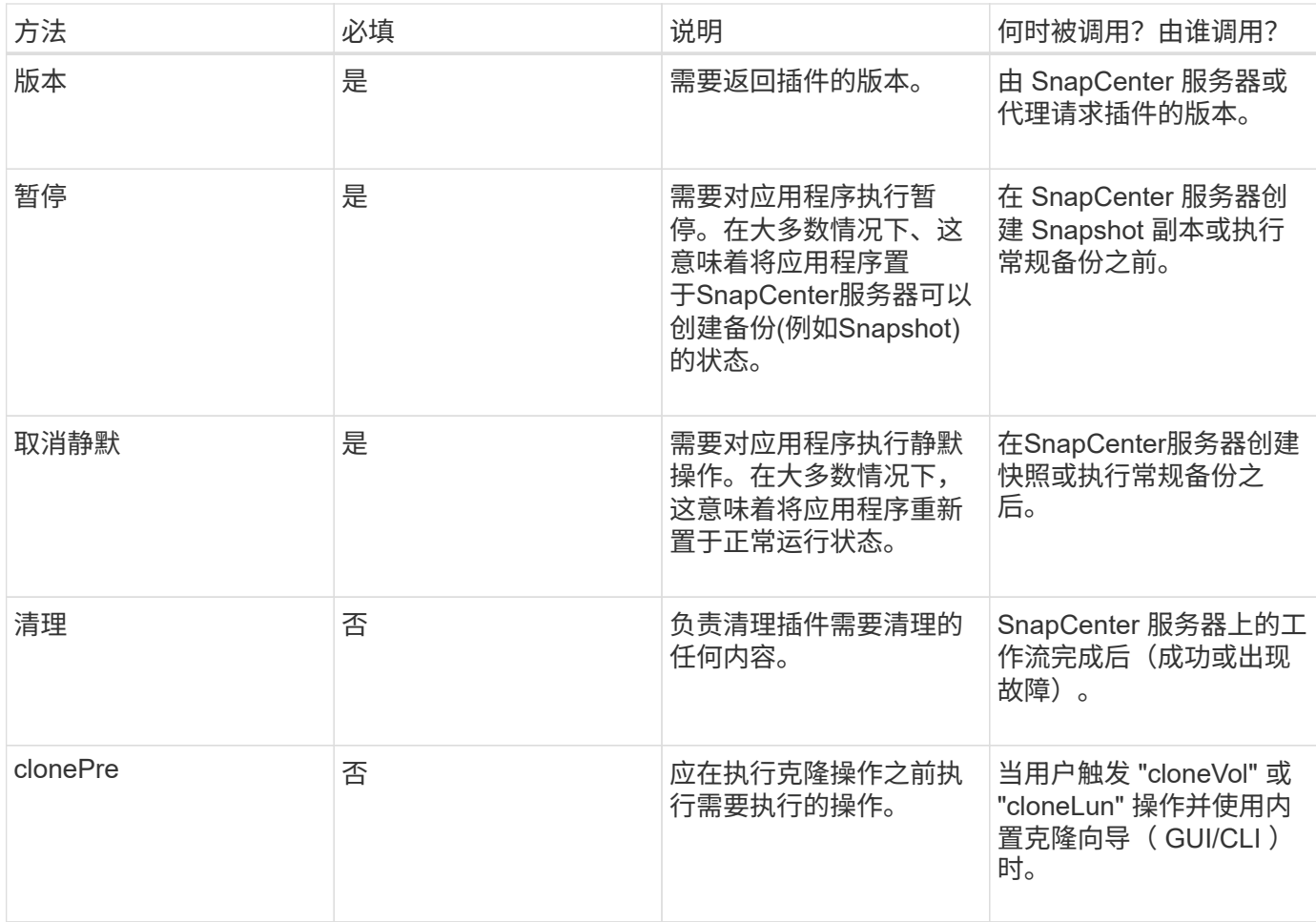

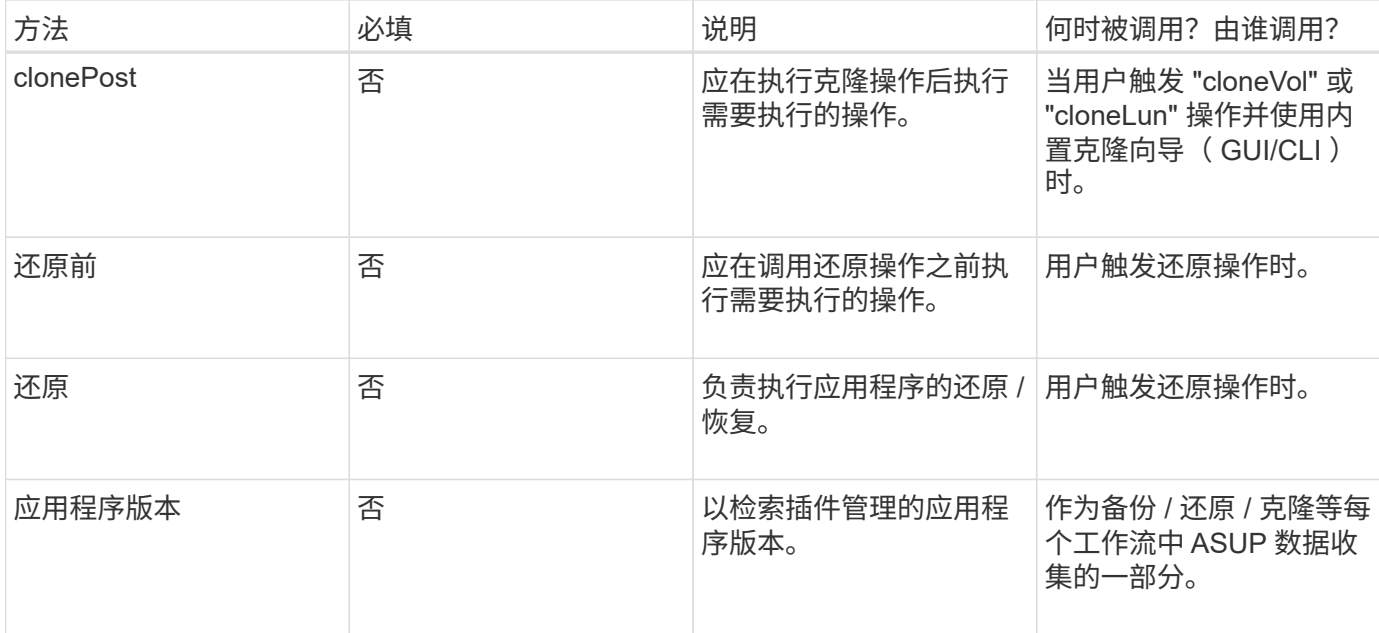

### 教程

本节介绍如何使用 Java 编程语言创建自定义插件。

### 设置 **Eclipse**

- 1. 在 Eclipse 中创建一个新的 Java 项目 "TuttorialPlug"
- 2. 单击 \* 完成 \* 。
- 3. 右键单击 \* 新项目 \* → \* 属性 \* → \* Java 构建路径 \* → \* 库 \* → \* 添加外部 JAR \*
- 4. 导航到主机代理的 ./lib/ 文件夹,然后选择 JAR scAgent-5.0-core.jar 和 common-5.0.jar
- 5. 选择项目并右键单击 \* 源文件夹 \* → \* 新增 \* → \* 软件包 \* , 然后创建一个名为 com.netapp.snapcreator.agent.plugin.TutorialPlugin 的新软件包
- $6.$  右键单击新软件包并选择新建→ Java 类。
	- a. 输入名称作为 TuttorialPlugin 。
	- b. 单击超类浏览按钮并搜索 "\* 抽象插件 " 。只应显示一个结果:

```
 "AbstractPlugin - com.netapp.snapcreator.agent.nextgen.plugin".
.. 单击 * 完成 * 。
.. Java 类:
```

```
package com.netapp.snapcreator.agent.plugin.TutorialPlugin;
import
com.netapp.snapcreator.agent.nextgen.common.result.Describe
Result;
import
com.netapp.snapcreator.agent.nextgen.common.result.Result;
import
com.netapp.snapcreator.agent.nextgen.common.result.VersionR
esult;
import
com.netapp.snapcreator.agent.nextgen.context.Context;
import
com.netapp.snapcreator.agent.nextgen.plugin.AbstractPlugin;
public class TutorialPlugin extends AbstractPlugin {
    @Override
   public DescribeResult describe(Context context) {
      // TODO Auto-generated method stub
      return null;
    }
    @Override
    public Result quiesce(Context context) {
      // TODO Auto-generated method stub
      return null;
    }
    @Override
    public Result unquiesce(Context context) {
      // TODO Auto-generated method stub
      return null;
    }
   @Override
    public VersionResult version() {
      // TODO Auto-generated method stub
      return null;
    }
}
```
实施所需的方法

暂停,取消静默和版本是每个自定义 Java 插件必须实施的强制方法。

以下是返回插件版本的版本方法。

```
@Override
public VersionResult version() {
      VersionResult versionResult = VersionResult.builder()
                                                    .withMajor(1)
                                                    .withMinor(0)
                                                    .withPatch(0)
                                                   .withBuild(0)
                                                   .build();
      return versionResult;
}
```
Below is the implementation of quiesce and unquiesce method. These will be interacting with the application, which is being protected by SnapCenter Server. As this is just a tutorial, the application part is not explained, and the focus is more on the functionality that SnapCenter Agent provides the following to the plugin developers:

```
@Override
    public Result quiesce(Context context) {
      final Logger logger = context.getLogger();
      /*
        * TODO: Add application interaction here
      */
```
logger.error("Something bad happened."); logger.info("Successfully handled application");

}

```
  Result result = Result.builder()
                    .withExitCode(0)
                    .withMessages(logger.getMessages())
                  .buid();
  return result;
```
方法在上下文对象中传递。其中包含多个帮助程序,例如 Logger 和上下文存储,以及有关当前操作的信息(工 作流 ID ,作业 ID )。我们可以通过调用 final Logger logger = context.getLogger ()来获取此日志程 序。logger 对象提供了其他日志记录框架中已知的类似方法,例如,登录回。在 result 对象中,您还可以指定退 出代码。在此示例中,返回零,因为没有问题描述。其他退出代码可以映射到不同的故障情形。

#### 正在使用结果对象

result 对象包含以下参数:

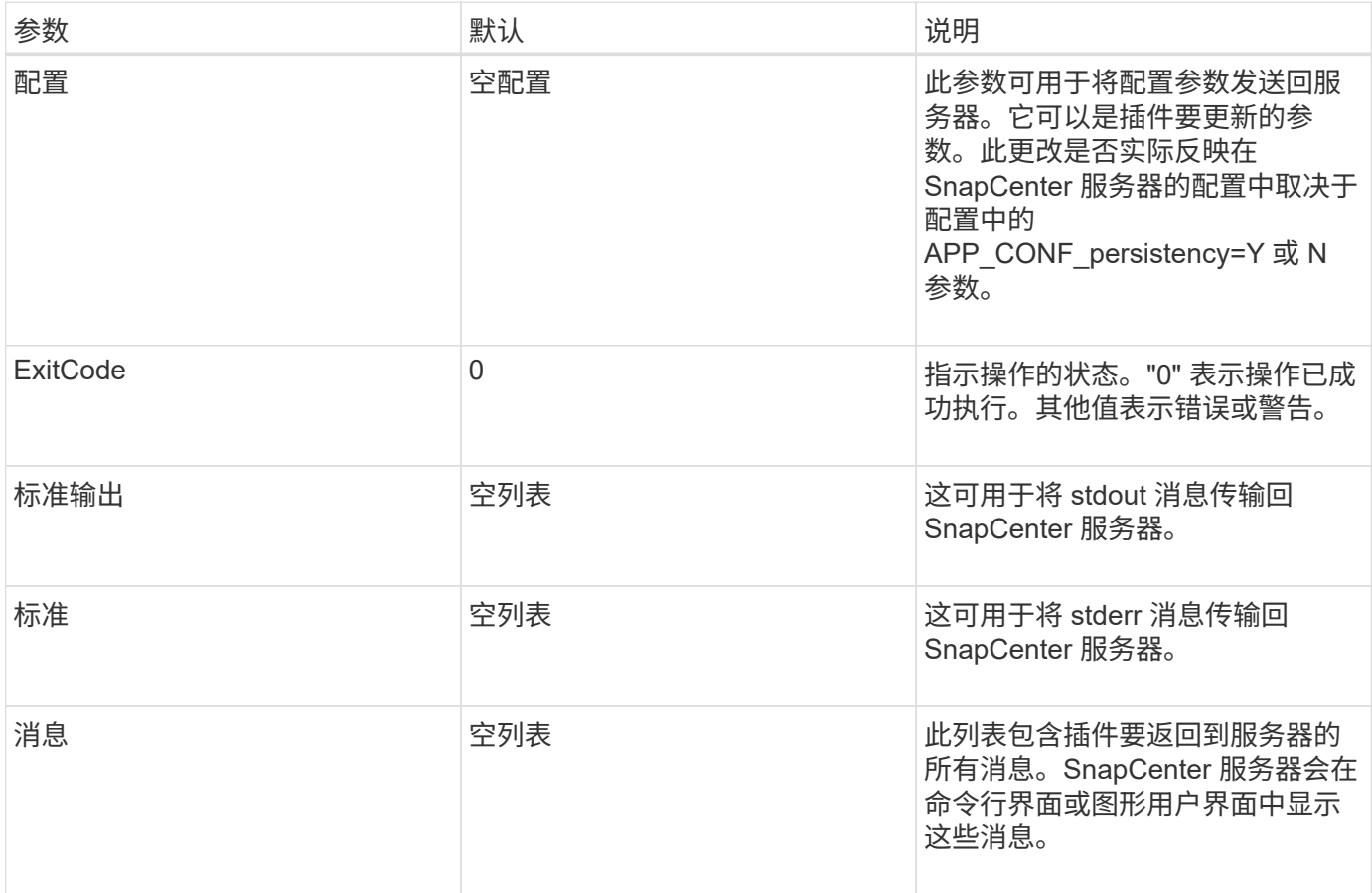

SnapCenter代理为其所有结果类型提供"构建者" [\("](https://en.wikipedia.org/wiki/Builder_pattern)[构](https://en.wikipedia.org/wiki/Builder_pattern)[建程序](https://en.wikipedia.org/wiki/Builder_pattern)[模](https://en.wikipedia.org/wiki/Builder_pattern)[式](https://en.wikipedia.org/wiki/Builder_pattern)["](https://en.wikipedia.org/wiki/Builder_pattern)。这使得使用它们变得非常简单:

```
Result result = Result.builder()
                        .withExitCode(0)
                         .withStdout(stdout)
                         .withStderr(stderr)
                         .withConfig(config)
                         .withMessages(logger.getMessages())
                         .build()
```
例如,将退出代码设置为 0, 为 stdout 和 stderr 设置列表, 设置配置参数, 并附加要发送回服务器的日志消 息。如果您不需要所有参数,请仅发送所需的参数。由于每个参数都有一个默认值,因此,如果从以下代码中删 除 .withExitCode (0), 则结果不会受到影响:

```
Result result = Result.builder()  .withExitCode(0)
                          .withMessages(logger.getMessages())
                          .build();
```
### 版本结果

VersionResult 会向 SnapCenter 服务器通知插件版本。由于它还会从结果继承, 因此它包含 config , exitCode , stdout , stderr 和 messages 参数。

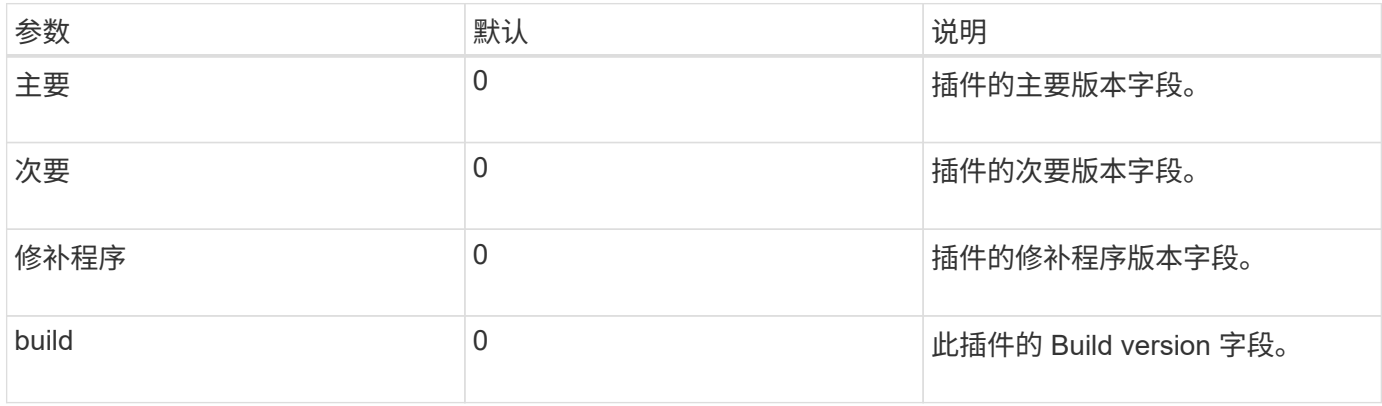

### 例如:

VersionResult result = VersionResult.builder() .withMajor(1) .withMinor(0) .withPatch(0) .withBuild(0) .build();

### 使用上下文对象

上下文对象提供了以下方法:

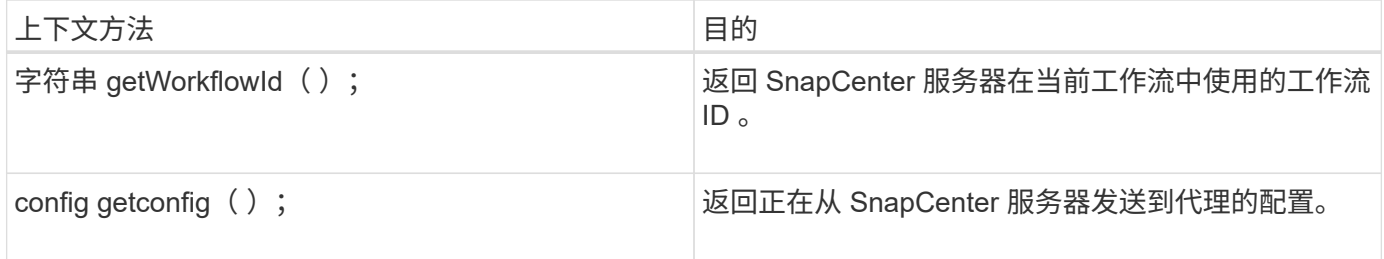

### 工作流 **ID**

工作流 ID 是 SnapCenter 服务器用于引用特定正在运行的工作流的 ID 。

### 配置

此对象包含(大多数)用户可在 SnapCenter 服务器的配置中设置的参数。但是,由于安全原因,其中某些参数 可能会在服务器端进行筛选。以下是有关如何访问 Config 并检索参数的示例:

```
final Config config = context.getConfig();
String myParameter =
config.getParameter("PLUGIN MANDATORY PARAMETER");
```
现在、"//myParameter"包含从SnapCenter服务器上的配置读取的参数如果配置参数密钥不存在、则会返回空字 符串("")。

导出插件

要在 SnapCenter 主机上安装此插件,必须导出此插件。

在 Eclipse 中,执行以下任务:

- 1. 右键单击插件的基础软件包(在我们的示例 com.netapp.snapcreator.agent.plugin.TutorialPlugin 中)。
- 2. 选择 \* 导出 \* → \* Java \* → \* JAR 文件 \*
- 3. 单击 \* 下一步 \* 。
- 4. 在以下窗口中,指定目标 JAR 文件路径: tutorial\_plugin.jar 插件的基础类名为 TuttorialPlugin 。 class ,必 须将此插件添加到同名文件夹中。

如果插件依赖于其他库,则可以创建以下文件夹: lib/

您可以添加与插件相关的 JAR 文件(例如数据库驱动程序)。当 SnapCenter 加载此插件时,它会自动将此文 件夹中的所有 JAR 文件与其关联,并将其添加到类路径中。

**SnapCenter** 中的自定义插件

#### **SnapCenter** 中的自定义插件

可以使用 SnapCenter 服务器将使用 Java , Perl 或原生模式创建的自定义插件安装在主机上,以便为应用程序 启用数据保护。您必须已导出此插件,才能使用本教程中提供的操作步骤将其安装到 SnapCenter 主机上。

创建插件问题描述文件

对于创建的每个插件,您都必须具有一个问题描述文件。此说明文件用于说明此插件的详细信息。 文件名必须 为Plugin\_DESCRIPer.xml。

使用插件描述符文件属性及其重要性

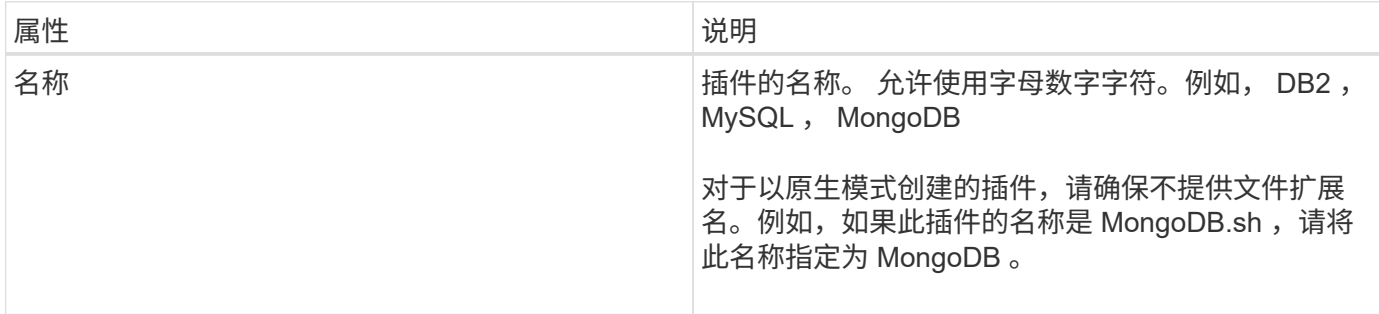

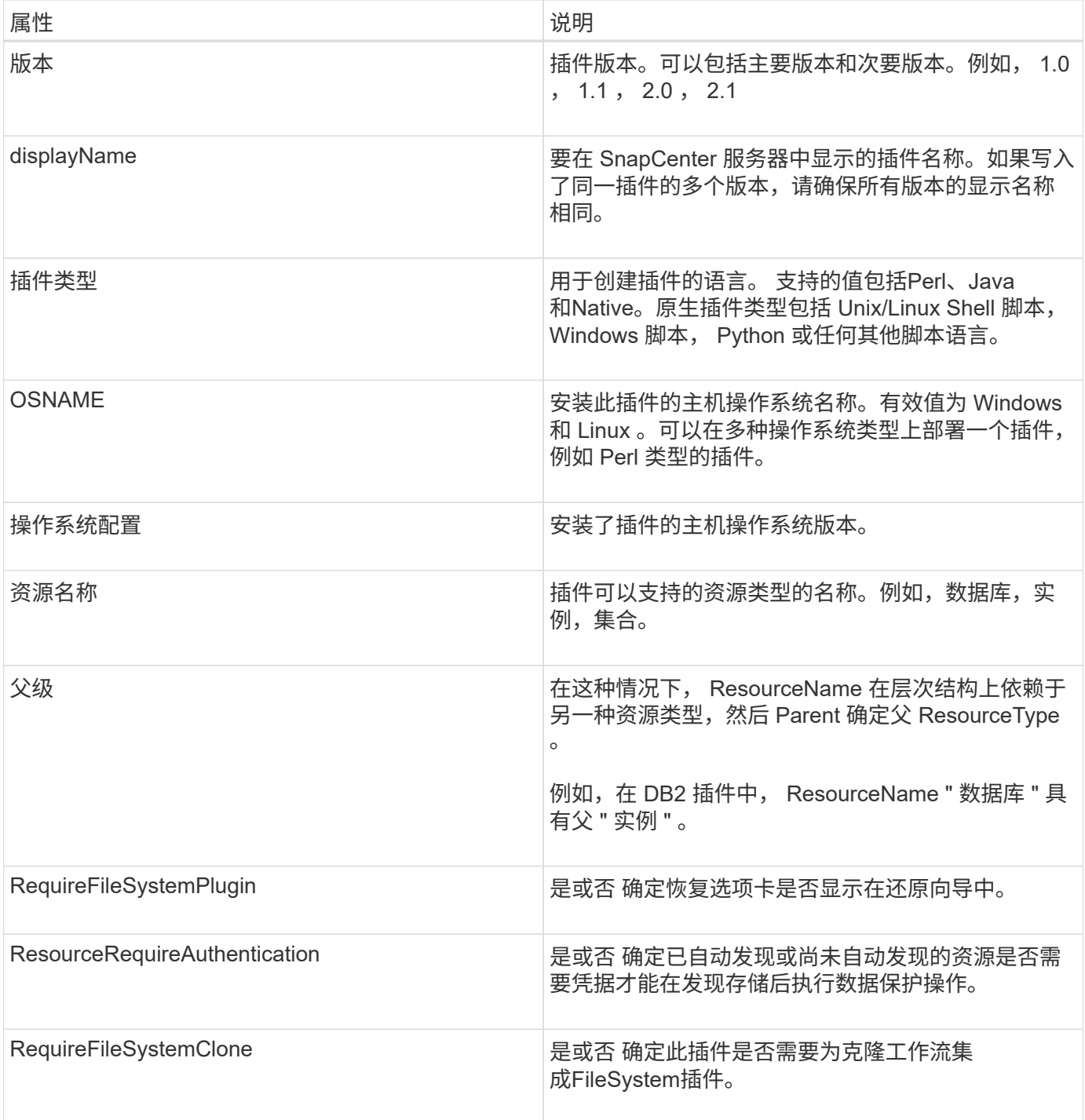

以下是自定义插件 DB2 的 Plugin\_descriptor.xml 文件示例:

```
<Plugin>
<SMSServer></SMSServer>
<Name>DB2</Name>
<Version>1.0</Version>
<PluginType>Perl</PluginType>
<DisplayName>Custom DB2 Plugin</DisplayName>
<SupportedOS>
< 0S><OSName>windows</OSName>
<OSVersion>2012</OSVersion>
\langle/OS>< 0S><OSName>Linux</OSName>
<OSVersion>7</OSVersion>
\langle/OS></SupportedOS>
<ResourceTypes>
<ResourceType>
<ResourceName>Database</ResourceName>
<Parent>Instance</Parent>
</ResourceType>
<ResourceType>
<ResourceName>Instance</ResourceName>
</ResourceType>
</ResourceTypes>
<RequireFileSystemPlugin>no</RequireFileSystemPlugin>
<ResourceRequiresAuthentication>yes</ResourceRequiresAuthentication>
<SupportsApplicationRecovery>yes</SupportsApplicationRecovery>
</Plugin>
```
创建 **ZIP** 文件

开发插件并创建描述符文件后,必须将插件文件和 Plugin\_descriptor.xml 文件添加到文件夹中并将其压缩。

在创建 ZIP 文件之前,您必须考虑以下事项:

- 脚本名称必须与插件名称相同。
- 对于 Perl 插件, ZIP 文件夹必须包含一个包含脚本文件的文件夹,并且描述符文件必须位于此文件夹之 外。文件夹名称必须与插件名称相同。
- 对于 Perl 插件以外的插件, ZIP 文件夹必须包含描述符和脚本文件。
- 操作系统版本必须为数字。

示例

• DB2 插件: 将 db2.pm 和 Plugin\_descriptor.xml 文件添加到 "db2.zip " 中。

• 使用 Java 开发的插件: 将 JAR 文件,相关的 JAR 文件和 Plugin\_descriptor.xml 文件添加到文件夹中并将 其压缩。

上传插件 **ZIP** 文件

您必须将此插件 ZIP 文件上传到 SnapCenter 服务器,才能在所需主机上部署此插件。

您可以使用 UI 或 cmdlet 上传此插件。

- 用户界面: \*
- 在 \* 添加 \* 或 \* 修改主机 \* 工作流向导中上传插件 ZIP 文件
- 单击 \* " 选择以上传自定义插件 "\*
- PowerShell : \*
- upload-SmPluginPackage cmdlet
	- 例如, PS> Upload SmPluginPackage AbsolutePath c: \DB2\_1.zip

有关 PowerShell cmdlet 的详细信息,请使用 SnapCenter cmdlet 帮助或参阅 cmdlet 参考信息。

### ["](https://library.netapp.com/ecm/ecm_download_file/ECMLP2886895)[《](https://library.netapp.com/ecm/ecm_download_file/ECMLP2886895) [SnapCenter](https://library.netapp.com/ecm/ecm_download_file/ECMLP2886895) [软件](https://library.netapp.com/ecm/ecm_download_file/ECMLP2886895) [cmdlet](https://library.netapp.com/ecm/ecm_download_file/ECMLP2886895) [参](https://library.netapp.com/ecm/ecm_download_file/ECMLP2886895)[考指南》](https://library.netapp.com/ecm/ecm_download_file/ECMLP2886895)["](https://library.netapp.com/ecm/ecm_download_file/ECMLP2886895)(英文)

### 部署自定义插件

现在,在 \* 添加 \* 和 \* 修改主机 \* 工作流中,可以在所需主机上部署上传的自定义插件。您可以将多个版本的插 件上传到 SnapCenter 服务器,并且可以选择要在特定主机上部署的所需版本。

有关如何上传此插件的详细信息、请参见、 ["](#page-525-0)[添](#page-525-0)[加主机并在远程主机上](#page-525-0)[安装](#page-525-0)[插件软件包](#page-525-0)["](#page-525-0)

# 准备安装 **SnapCenter** 自定义插件

### **SnapCenter** 自定义插件的安装工作流

如果要保护自定义插件资源,应安装和设置 SnapCenter 自定义插件。

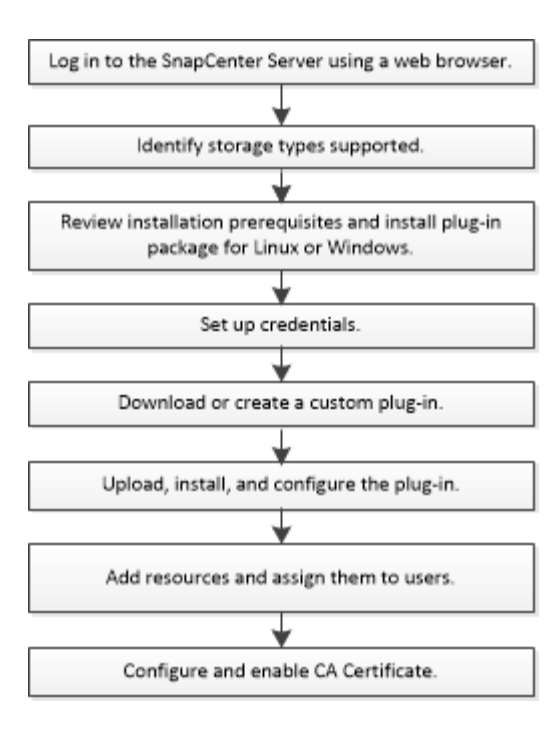

["](#page-496-0)[为您的应用程序开发一个插件](#page-496-0)["](#page-496-0)

添加主机和安装 **SnapCenter** 自定义插件的前提条件

在添加主机并安装插件软件包之前,您必须满足所有要求。自定义插件既可以在 Windows 环境中使用,也可以在 Linux 环境中使用。

• 您必须已创建自定义插件。 有关详细信息、请参见开发人员信息。

["](#page-496-0)[为您的应用程序开发一个插件](#page-496-0)["](#page-496-0)

- 如果要管理 MySQL 或 DB2 应用程序,必须已下载 NetApp 提供的 MySQL 和 DB2 自定义插件。
- 您必须已在Linux或Windows主机上安装Java 1.8或Java 11 (64位)。
- 在 Windows 主机上安装插件时,如果您指定的凭据不是内置的,或者用户属于本地工作组用户,则必须在 主机上禁用 UAC 。
- 自定义插件必须在执行添加主机操作的客户端主机上可用。

### 常规

如果使用的是iSCSI、则iSCSI服务应正在运行。

### **SHA512**哈希

- 对于NetApp提供的自定义插件、您应确保已将自定义插件文件的SHA512哈希添加 到\_custom\_plugin\_checksum\_list\_文件中。
	- <sup>。</sup>对于Linux主机、SHA512哈希位于: /var/opt/snapcenter/SCC/custom\_plugin\_checksum\_list.txt
	- 对于Windows主机、SHA512哈希位于 C:\Program Files\NetApp\SnapCenter Plug-in Creator\etc\custom\_plugin\_checksum\_list.txt

对于自定义安装路径、SHA512哈希位于 <custom path>\NetApp\SnapCenter\SnapCenter Plug-in Creator\etc\custom\_plugin\_checksum\_list.txt

custom\_plugin\_checksum\_list是SnapCenter 在主机上安装的自定义插件的一部分。

- 对于为应用程序创建的自定义插件、您应已执行以下步骤:
	- a. 已生成插件zip文件的SHA512哈希。

您可以使用联机工具,如 ["SHA512](https://emn178.github.io/online-tools/sha512_file_hash.html)[哈](https://emn178.github.io/online-tools/sha512_file_hash.html)[希](https://emn178.github.io/online-tools/sha512_file_hash.html)["](https://emn178.github.io/online-tools/sha512_file_hash.html)。

b. 已将生成的SHA512哈希添加到custom\_plugin\_checksum\_list文件中的新行。

注释以#符号开头、用于标识哈希所属的插件。

以下是校验和文件中SHA512哈希条目的示例:

#ORASCPM

03721f567a1e4a1cb5569066b9a58af619ee12b1f8713108f81b696cfbdb81c25232fa63 d6e6777a2b2a1ec068bb0a93a59a8ade71587182f8bccbe81f7e0ba6

### **Windows** 主机

- 您必须具有具有本地管理员权限的域用户,并在远程主机上具有本地登录权限。
- 如果您在 SnapCenter 中管理集群节点,则必须具有对集群中所有节点具有管理权限的用户。

### **Linux** 主机

- 您必须已为 root 用户或非 root 用户启用基于密码的 SSH 连接。
- 您必须已在Linux主机上安装Java 1.8或Java 11 (64位)。

如果要对SnapCenter 服务器主机使用Windows Server 2019或Windows Server 2016、则必须安装Java 1.8 或Java 11 (64位)。互操作性表工具( IMT )包含有关要求的最新信息。

["](http://www.java.com/en/download/manual.jsp)[适用于所有操作系统的](http://www.java.com/en/download/manual.jsp) [Java](http://www.java.com/en/download/manual.jsp) [下](http://www.java.com/en/download/manual.jsp)[载](http://www.java.com/en/download/manual.jsp)["](http://www.java.com/en/download/manual.jsp)

["NetApp](https://imt.netapp.com/matrix/imt.jsp?components=117018;&solution=1259&isHWU&src=IMT) [互](https://imt.netapp.com/matrix/imt.jsp?components=117018;&solution=1259&isHWU&src=IMT)[操作](https://imt.netapp.com/matrix/imt.jsp?components=117018;&solution=1259&isHWU&src=IMT)[性](https://imt.netapp.com/matrix/imt.jsp?components=117018;&solution=1259&isHWU&src=IMT)[表](https://imt.netapp.com/matrix/imt.jsp?components=117018;&solution=1259&isHWU&src=IMT)[工具](https://imt.netapp.com/matrix/imt.jsp?components=117018;&solution=1259&isHWU&src=IMT)["](https://imt.netapp.com/matrix/imt.jsp?components=117018;&solution=1259&isHWU&src=IMT)

• 您必须为非 root 用户配置 sudo 权限,才能提供对多个路径的访问权限。使用 visudo Linux 实用程序将以下 行添加到 /etc/sudoers 文件中。

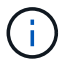

确保使用的是sudo 1.8.7或更高版本。

```
Cmnd Alias HPPLCMD = sha224:checksum value== /home/
LINUX_USER/.sc_netapp/snapcenter_linux_host_plugin.bin,
/opt/NetApp/snapcenter/spl/installation/plugins/uninstall,
/opt/NetApp/snapcenter/spl/bin/spl, /opt/NetApp/snapcenter/scc/bin/scc
Cmnd Alias PRECHECKCMD = sha224:checksum value== /home/
LINUX_USER/.sc_netapp/Linux_Prechecks.sh
Cmnd Alias CONFIGCHECKCMD = sha224:checksum value==
/opt/NetApp/snapcenter/spl/plugins/scu/scucore/configurationcheck/Config
_Check.sh
Cmnd Alias SCCMD = sha224:checksum value==
/opt/NetApp/snapcenter/spl/bin/sc_command_executor
Cmnd Alias SCCCMDEXECUTOR =checksum value==
/opt/NetApp/snapcenter/scc/bin/sccCommandExecutor
LINUX_USER ALL=(ALL) NOPASSWD:SETENV: HPPLCMD, PRECHECKCMD,
CONFIGCHECKCMD, SCCCMDEXECUTOR, SCCMD
Defaults: LINUX_USER !visiblepw
Defaults: LINUX_USER !requiretty
```
\_linux\_user\_是 您创建的非root用户的名称。

```
您可以从* ORACLE_checksum.txt *文件中获取_checksum_value_、该文件位于_C
: \ProgramData\NetApp\SnapCenter\Package Repository _。
```
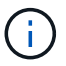

此示例只能用作创建自己数据的参考。

### 安装适用于 **Windows** 的 **SnapCenter** 插件软件包的主机要求

在安装适用于 Windows 的 SnapCenter 插件软件包之前,您应熟悉一些基本的主机系统空 间要求和规模估算要求。

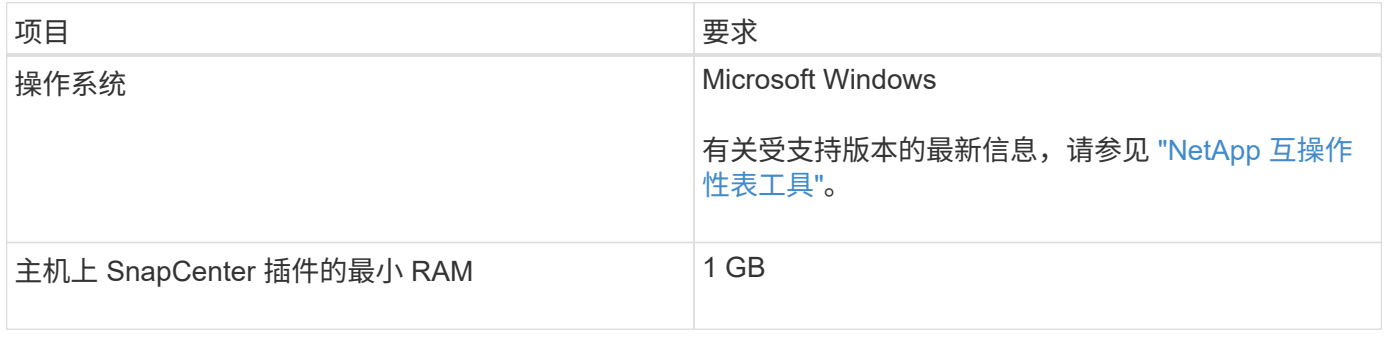

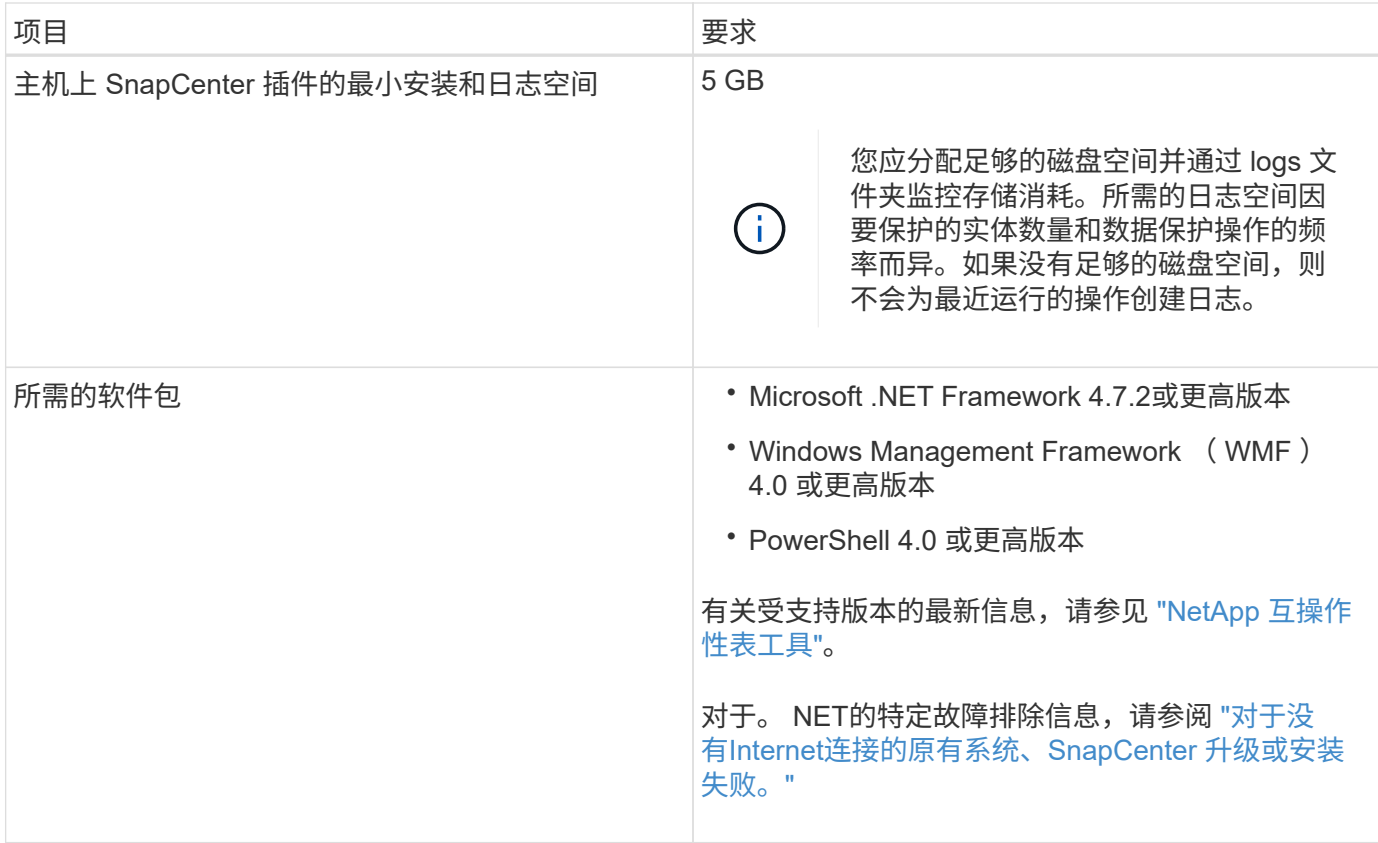

## 安装适用于 **Linux** 的 **SnapCenter** 插件软件包的主机要求

## 在安装适用于 Linux 的 SnapCenter 插件软件包之前,应确保主机满足要求。

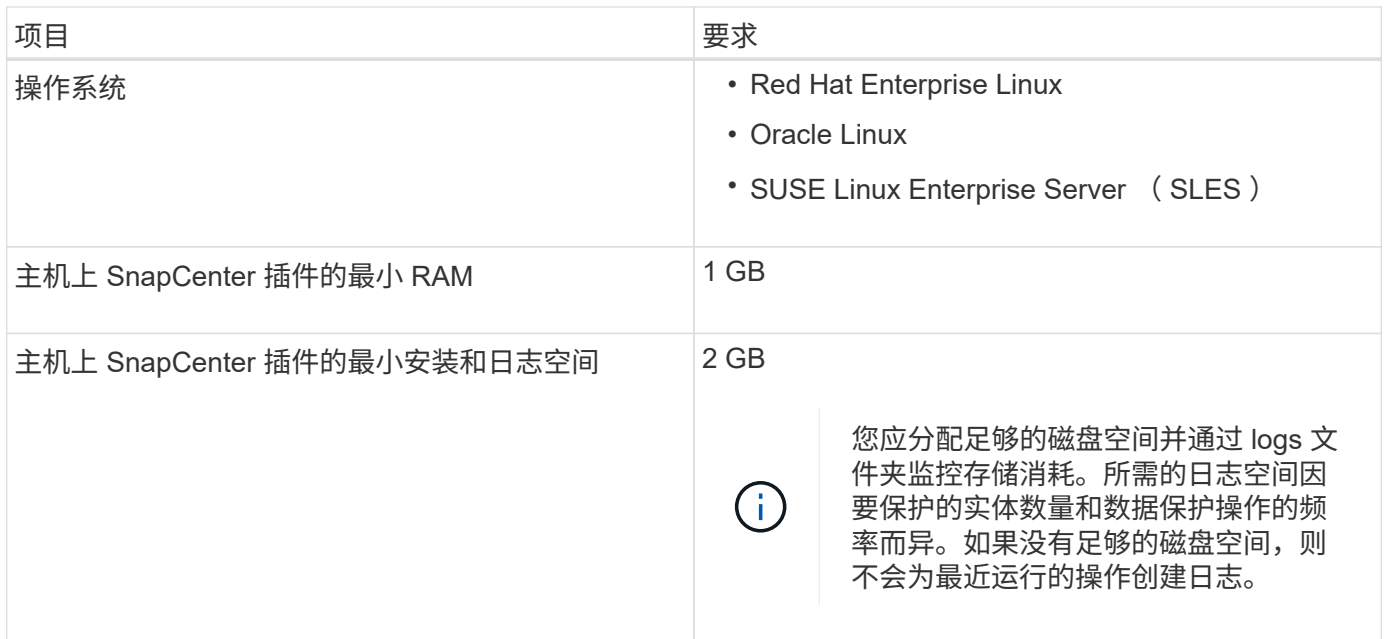

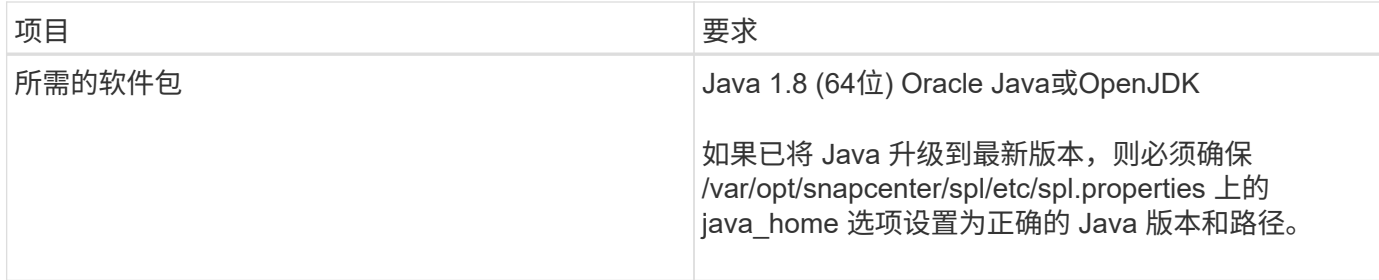

有关受支持版本的最新信息、请参见 ["NetApp](https://imt.netapp.com/matrix/imt.jsp?components=117018;&solution=1259&isHWU&src=IMT) [互](https://imt.netapp.com/matrix/imt.jsp?components=117018;&solution=1259&isHWU&src=IMT)[操作](https://imt.netapp.com/matrix/imt.jsp?components=117018;&solution=1259&isHWU&src=IMT)[性](https://imt.netapp.com/matrix/imt.jsp?components=117018;&solution=1259&isHWU&src=IMT)[表](https://imt.netapp.com/matrix/imt.jsp?components=117018;&solution=1259&isHWU&src=IMT)[工具](https://imt.netapp.com/matrix/imt.jsp?components=117018;&solution=1259&isHWU&src=IMT)["](https://imt.netapp.com/matrix/imt.jsp?components=117018;&solution=1259&isHWU&src=IMT)

### 设置 **SnapCenter** 自定义插件的凭据

SnapCenter 使用凭据对 SnapCenter 操作的用户进行身份验证。您应创建用于安装 SnapCenter 插件的凭据以及用于对数据库或 Windows 文件系统执行数据保护操作的其他 凭据。

开始之前

• Linux 主机

您必须设置在 Linux 主机上安装插件的凭据。

您必须为 root 用户或具有 sudo 权限的非 root 用户设置凭据,才能安装和启动插件过程。

\* 最佳实践: \* 虽然在部署主机和安装插件后,您可以为 Linux 创建凭据,但最佳实践是在添加 SVM 之后 ,在部署主机和安装插件之前创建凭据。

• Windows 主机

在安装插件之前,您必须设置 Windows 凭据。

您必须使用管理员权限设置凭据,包括对远程主机的管理员权限。

• 自定义插件应用程序

此插件使用在添加资源时选择或创建的凭据。如果在数据保护操作期间资源不需要凭据,则可以将凭据设置 为 \* 无 \* 。

关于此任务

如果您为各个资源组设置了凭据,并且用户名不具有完全管理员权限,则必须至少为此用户名分配资源组和备份 权限。

#### 步骤

- 1. 在左侧导航窗格中,单击 \* 设置 \* 。
- 2. 在设置页面中,单击 \* 凭据 \* 。
- 3. 单击 \* 新建 \* 。

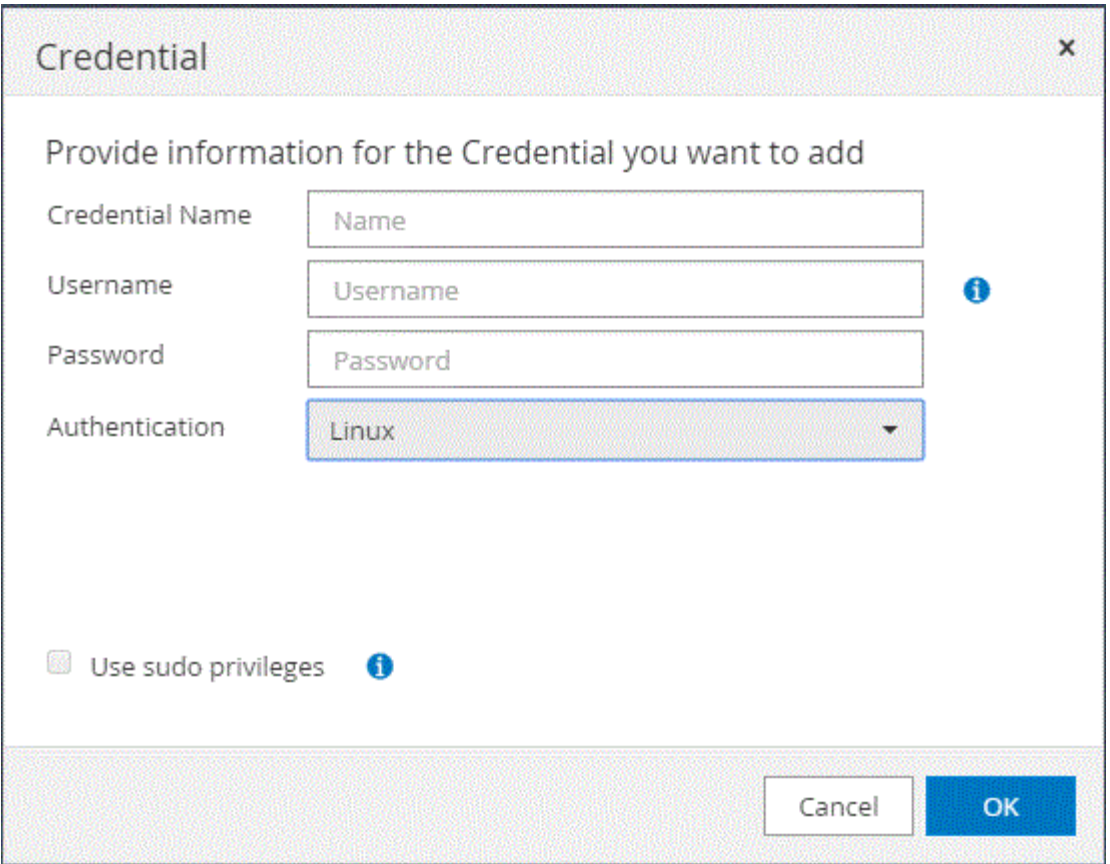

4. 在 \* 凭据 \* 页面中, 指定配置凭据所需的信息:

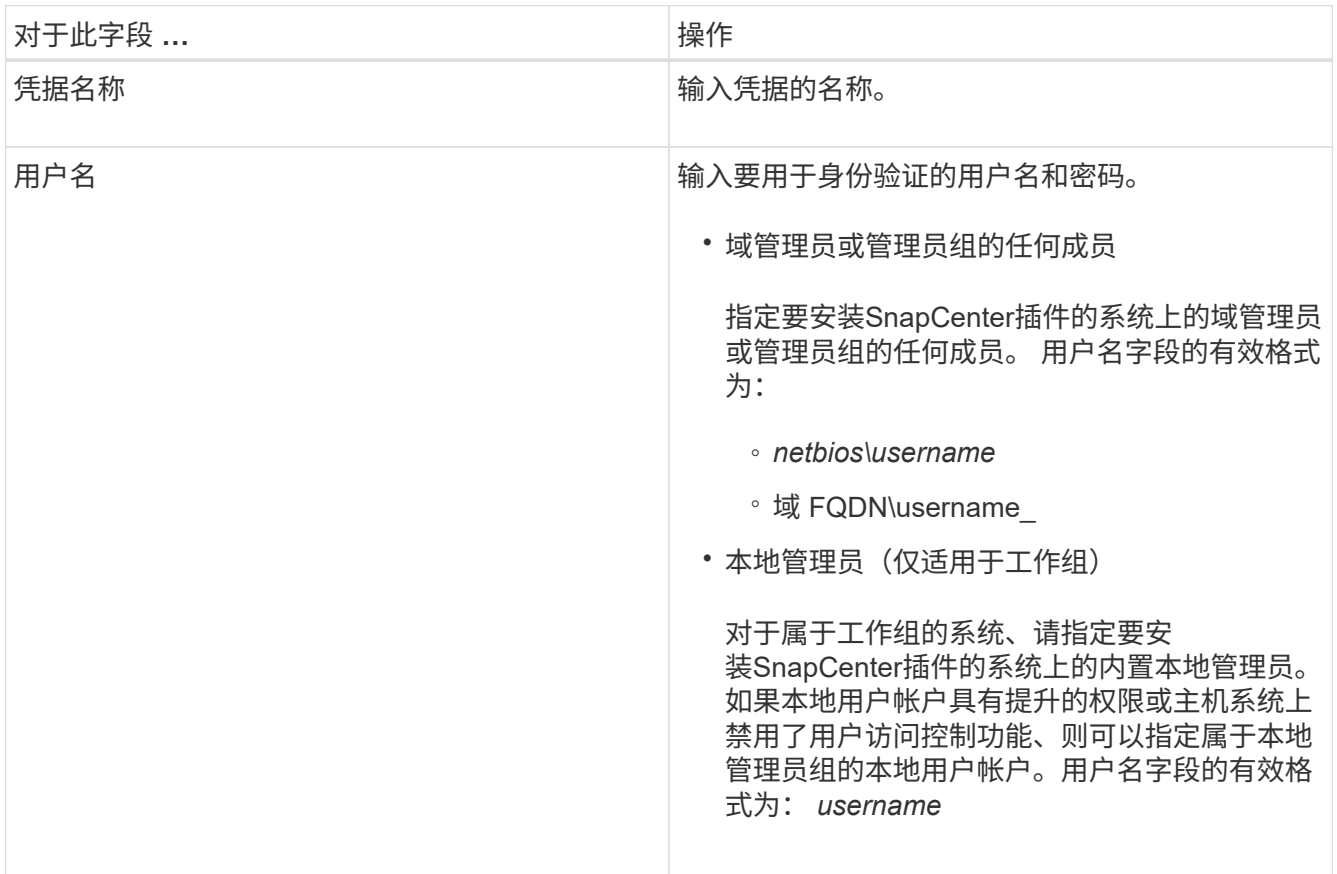

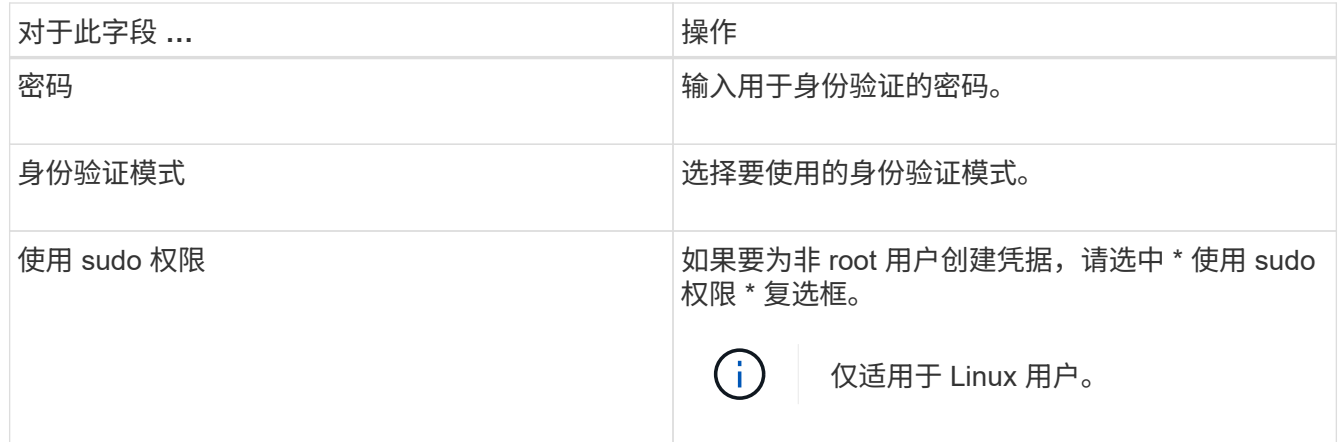

5. 单击 \* 确定 \* 。

完成凭据设置后,您可能需要在 " 用户和访问 " 页面上为用户或用户组分配凭据维护。

### <span id="page-524-0"></span>在 **Windows Server 2012** 或更高版本上配置 **GMSA**

通过 Windows Server 2012 或更高版本,您可以创建组托管服务帐户( GMSA ),以便 从受管域帐户自动管理服务帐户密码。

### 开始之前

- 您应具有 Windows Server 2012 或更高版本的域控制器。
- 您应该拥有一个 Windows Server 2012 或更高版本的主机,该主机是域的成员。

#### 步骤

- 1. 创建一个 KDS 根密钥,以便为 GMSA 中的每个对象生成唯一的密码。
- 2. 对于每个域,从 Windows 域控制器运行以下命令: Add-KDSRootKey -EffectiveImmediately
- 3. 创建和配置 GMSA :
	- a. 按以下格式创建用户组帐户:

domainName\accountName\$

- .. 向组中添加计算机对象。
- .. 使用刚刚创建的用户组创建 GMSA 。

例如、

```
 New-ADServiceAccount -name <ServiceAccountName> -DNSHostName <fqdn>
-PrincipalsAllowedToRetrieveManagedPassword <group>
-ServicePrincipalNames <SPN1,SPN2,…>
.. 运行 `Get-ADServiceAccount` 命令以验证服务帐户。
```
4. 在主机上配置 GMSA :

a. 在要使用 GMSA 帐户的主机上为 Windows PowerShell 启用 Active Directory 模块。

为此,请从 PowerShell 运行以下命令:

```
PS C:\> Get-WindowsFeature AD-Domain-Services
Display Name 1. Name 1. Name Install State
  ------------ ---- -------------
[ ] Active Directory Domain Services AD-Domain-Services Available
PS C:\> Install-WindowsFeature AD-DOMAIN-SERVICES
Success Restart Needed Exit Code Feature Result
------- -------------- --------- --------------
True No Success {Active Directory Domain Services,
Active ...
WARNING: Windows automatic updating is not enabled. To ensure that your
newly-installed role or feature is
automatically updated, turn on Windows Update.
```
- a. 重新启动主机。
- b. 在PowerShell命令提示符处运行以下命令、在主机上安装GMSA: Install-AdServiceAccount <gMSA>
- c. 运行以下命令、验证您的GMSA帐户: Test-AdServiceAccount <gMSA>
- 5. 为主机上配置的 GMSA 分配管理权限。
- 6. 通过在 SnapCenter 服务器中指定已配置的 GMSA 帐户来添加 Windows 主机。

SnapCenter 服务器将在主机上安装选定插件,并且在安装此插件期间,指定的 GMSA 将用作服务登录帐 户。

### 安装 **SnapCenter** 自定义插件

<span id="page-525-0"></span>添加主机并在远程主机上安装插件软件包

您必须使用 SnapCenterAdd Host 页面添加主机,然后安装插件软件包。这些插件会自动 安装在远程主机上。您可以为单个主机或集群添加主机并安装插件软件包。

开始之前

- 您应该是分配给具有插件安装和卸载权限的角色的用户、例如SnapCenter 管理员角色。
- 您应确保消息队列服务正在运行。
- 如果您使用的是组托管服务帐户( GMSA ),则应使用管理权限配置 GMSA 。

["](#page-524-0)[在](#page-524-0) [Windows Server 2012](#page-524-0) [或更](#page-524-0)[高](#page-524-0)[版本上为自定义应用程序](#page-524-0)[配](#page-524-0)[置组](#page-524-0)[托](#page-524-0)[管服务](#page-524-0)[帐](#page-524-0)[户](#page-524-0)["](#page-524-0)

关于此任务

您不能将 SnapCenter 服务器作为插件主机添加到另一个 SnapCenter 服务器。

如果在集群( WSFC )上安装插件,则这些插件将安装在集群的所有节点上。

#### 步骤

- 1. 在左侧导航窗格中,选择 \* 主机 \* 。
- 2. 验证顶部是否已选中 \* 受管主机 \* 选项卡。
- 3. 选择 \* 添加 \* 。
- 4. 在主机页面中,执行以下操作:

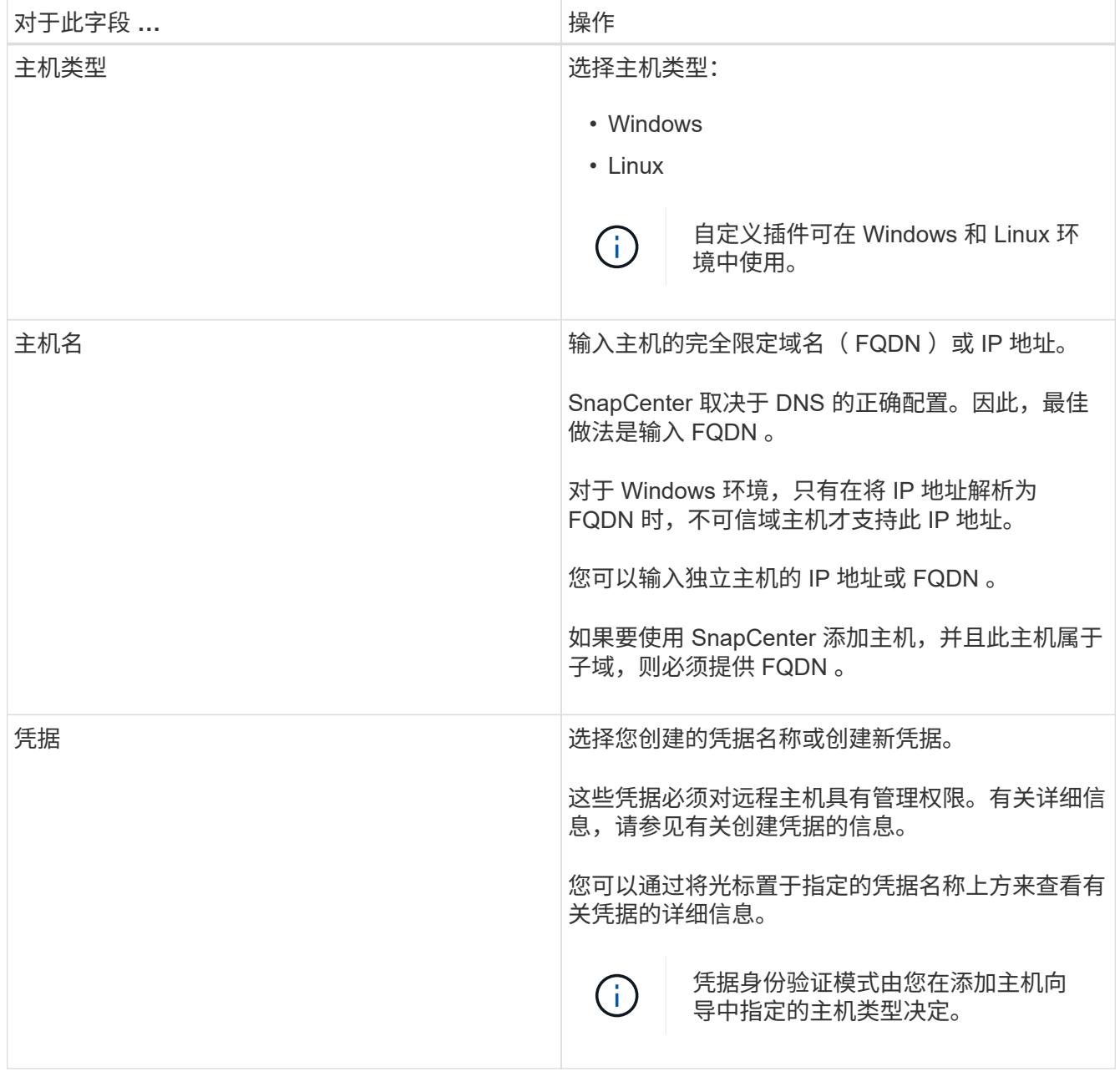

5. 在 \* 选择要安装的插件 \* 部分中,选择要安装的插件。

6. (可选)选择\*更多选项\*。

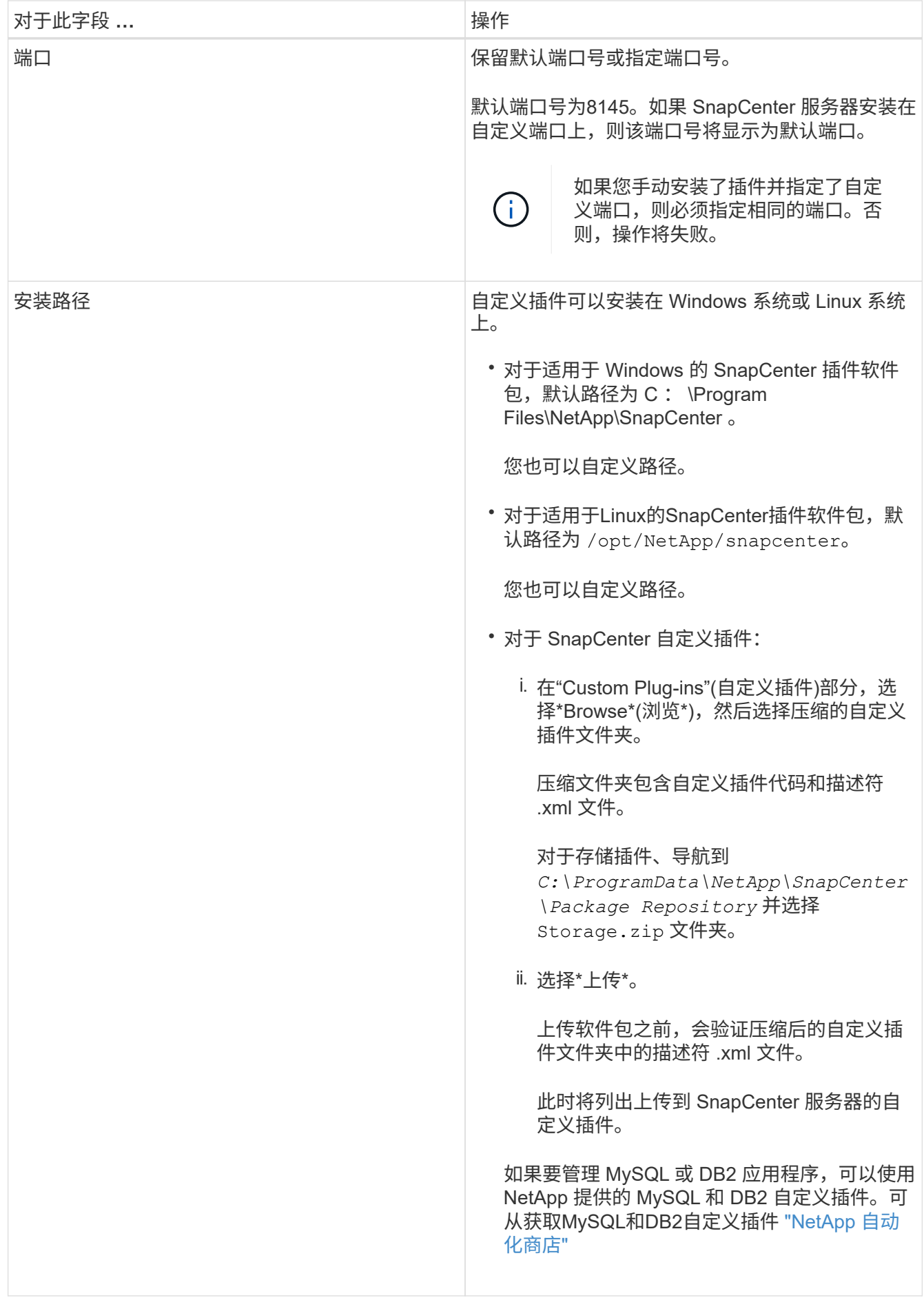

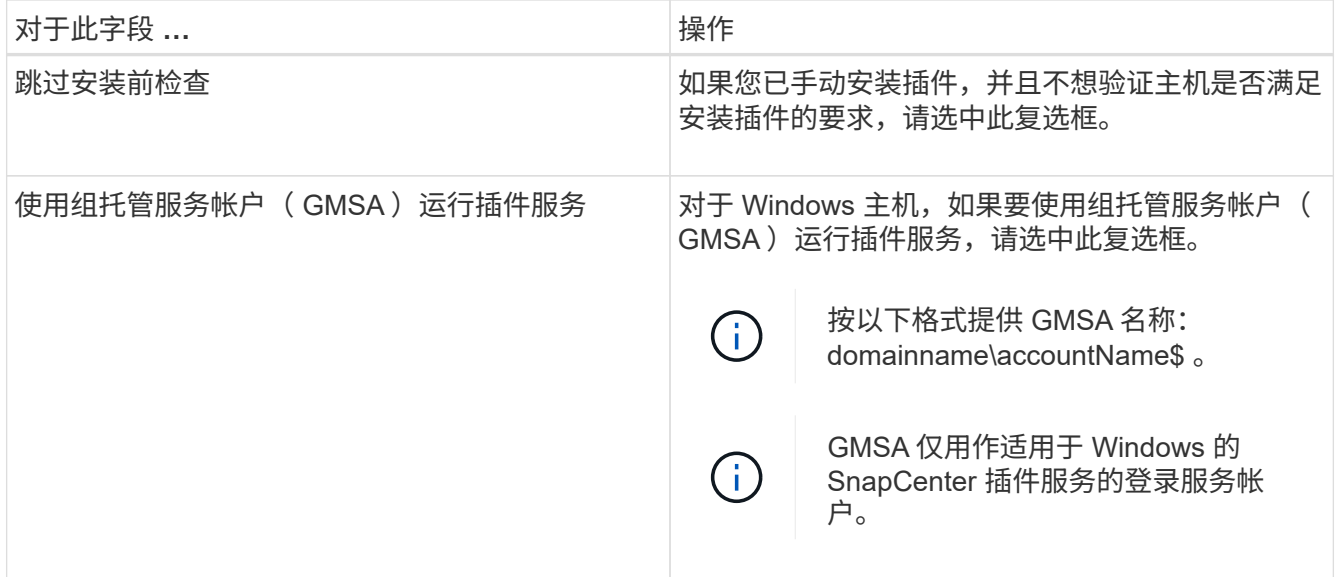

### 7. 选择 \* 提交 \* 。

如果未选中\*跳过预检\*复选框,则会验证主机是否满足安装插件的要求。 磁盘空间、RAM、PowerShell版 本。 根据最低要求验证了NET版本、位置(对于Windows插件)和Java版本(对于Linux插件)。如果不满足最低 要求,则会显示相应的错误或警告消息。

如果此错误与磁盘空间或 RAM 相关,您可以更新位于 C:\Program Files\NetApp\SnapCenter WebApp 的 web.config 文件以修改默认值。如果此错误与其他参数相关,则必须修复问题描述。

在 HA 设置中,如果要更新 web.config 文件,则必须同时更新两个节点上的文件。

8. 如果主机类型为Linux,请验证指纹,然后选择\*确认并提交\*。

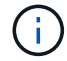

(†

即使先前已将同一主机添加到 SnapCenter 并确认了指纹,也必须进行指纹验证。

### 9. 监控安装进度。

特定于安装的日志文件位于 /custom\_location/snapcenter/ logs.

使用 **cmdlet** 在多个远程主机上安装适用于 **Linux** 或 **Windows** 的 **SnapCenter** 插件软件包

您可以使用 Install-SmHostPackage PowerShell cmdlet 在多个主机上同时安装适用于 Linux 或 Windows 的 SnapCenter 插件软件包。

### 开始之前

添加主机的用户应具有该主机的管理权限。

### 步骤

- 1. 启动PowerShell。
- 2. 在 SnapCenter 服务器主机上,使用 Open-SmConnection cmdlet 建立会话,然后输入凭据。
- 3. 使用 Install-SmHostPackage cmdlet 和所需参数在多个主机上安装此插件。

有关可与 cmdlet 结合使用的参数及其说明的信息,可通过运行 *get-help command\_name* 来获取。或者 ,您也可以参考 ["](https://library.netapp.com/ecm/ecm_download_file/ECMLP2886895)[《](https://library.netapp.com/ecm/ecm_download_file/ECMLP2886895) [SnapCenter](https://library.netapp.com/ecm/ecm_download_file/ECMLP2886895) [软件](https://library.netapp.com/ecm/ecm_download_file/ECMLP2886895) [cmdlet](https://library.netapp.com/ecm/ecm_download_file/ECMLP2886895) [参](https://library.netapp.com/ecm/ecm_download_file/ECMLP2886895)[考指南》](https://library.netapp.com/ecm/ecm_download_file/ECMLP2886895)["](https://library.netapp.com/ecm/ecm_download_file/ECMLP2886895)。

如果您已手动安装插件,并且不想验证主机是否满足安装插件的要求,则可以使用 -skipprecheck 选项。

4. 输入远程安装的凭据。

使用命令行界面在 **Linux** 主机上安装 **SnapCenter** 自定义插件

您应使用 SnapCenter 用户界面 ( UI ) 安装 SnapCenter 自定义插件。如果您的环境不允 许从 SnapCenter UI 远程安装此插件, 则可以使用命令行界面 ( CLI ) 在控制台模式或静 默模式下安装此自定义插件。

步骤

1. 将适用于 Linux 的 SnapCenter 插件软件包安装文件 ( snapcenter linux host plugin.bin ) 从 C : \ProgramData\NetApp\SnapCenter\Package Repository 复制到要安装自定义插件的主机。

您可以从安装了 SnapCenter 服务器的主机访问此路径。

- 2. 在命令提示符处,导航到复制安装文件的目录。
- 3. 安装插件: path to installation bin file/snapcenter linux host plugin.bin -i silent -DPORT=port\_number\_for\_host\_-DSERVER\_IP=server\_name\_or\_ip\_address -DSERVER HTTPS PORT=port number for server
	- -dport 用于指定 SMCore HTTPS 通信端口。
	- -dserver ip 指定 SnapCenter 服务器 IP 地址。
	- -dserver HTTPS port 指定 SnapCenter 服务器 HTTPS 端口。
	- -duser\_install\_DIR 指定要安装适用于 Linux 的 SnapCenter 插件软件包的目录。
	- DINSTALL\_LOG\_name 指定日志文件的名称。

```
/tmp/sc-plugin-installer/snapcenter_linux_host_plugin.bin -i silent
-DPORT=8145 -DSERVER IP=scserver.domain.com -DSERVER HTTPS PORT=8146
-DUSER_INSTALL_DIR=/opt
-DINSTALL LOG NAME=SnapCenter Linux Host Plugin Install 2.log
-DCHOSEN_FEATURE_LIST=CUSTOM
```
4. 使用 Add-Smhost cmdlet 和所需参数将主机添加到 SnapCenter 服务器。

有关可与命令结合使用的参数及其说明的信息,可通过运行 *get-help command\_name* 来获取。或者,您也 可以参考 ["](https://library.netapp.com/ecm/ecm_download_file/ECMLP2886895)[《](https://library.netapp.com/ecm/ecm_download_file/ECMLP2886895) [SnapCenter](https://library.netapp.com/ecm/ecm_download_file/ECMLP2886895) [软件](https://library.netapp.com/ecm/ecm_download_file/ECMLP2886895) [cmdlet](https://library.netapp.com/ecm/ecm_download_file/ECMLP2886895) [参](https://library.netapp.com/ecm/ecm_download_file/ECMLP2886895)[考指南》](https://library.netapp.com/ecm/ecm_download_file/ECMLP2886895)["](https://library.netapp.com/ecm/ecm_download_file/ECMLP2886895)。

5. 登录到 SnapCenter, 然后从 UI 或使用 PowerShell cmdlet 上传自定义插件。

您可以参考第节从UI上传自定义插件 ["](#page-525-0)[添](#page-525-0)[加主机并在远程主机上](#page-525-0)[安装](#page-525-0)[插件软件包](#page-525-0)["](#page-525-0) 。

SnapCenter cmdlet 帮助和 cmdlet 参考信息包含有关 PowerShell cmdlet 的详细信息。

### ["](https://library.netapp.com/ecm/ecm_download_file/ECMLP2886895)[《](https://library.netapp.com/ecm/ecm_download_file/ECMLP2886895) [SnapCenter](https://library.netapp.com/ecm/ecm_download_file/ECMLP2886895) [软件](https://library.netapp.com/ecm/ecm_download_file/ECMLP2886895) [cmdlet](https://library.netapp.com/ecm/ecm_download_file/ECMLP2886895) [参](https://library.netapp.com/ecm/ecm_download_file/ECMLP2886895)[考指南》](https://library.netapp.com/ecm/ecm_download_file/ECMLP2886895)["](https://library.netapp.com/ecm/ecm_download_file/ECMLP2886895)(英文)

监控安装自定义插件的状态

您可以使用作业页面监控 SnapCenter 插件软件包的安装进度。您可能需要检查安装进度 以确定安装完成的时间或是否存在问题描述。

关于此任务

以下图标将显示在作业页面上,并指示操作的状态:

- 进行中
- • 已成功完成
- × 失败
- 已完成但出现警告、或者由于出现警告而无法启动
- 5 已排队
- 步骤
- 1. 在左侧导航窗格中,单击 \* 监控 \*。
- 2. 在 \* 监控 \* 页面中,单击 \* 作业 \* 。
- 3. 在\*Jobs\*页中,要过滤列表以便仅列出插件安装操作,请执行以下操作:
	- a. 单击 \* 筛选器 \* 。
	- b. 可选:指定开始和结束日期。
	- c. 从类型下拉菜单中,选择 \* 插件安装 \* 。
	- d. 从状态下拉菜单中,选择安装状态。
	- e. 单击 \* 应用 \* 。
- 4. 选择安装作业并单击 \* 详细信息 \* 以查看作业详细信息。
- 5. 在 \* 作业详细信息 \* 页面中, 单击 \* 查看日志 \* 。

### 配置 **CA** 证书

### 生成 **CA** 证书 **CSR** 文件

您可以生成证书签名请求( CSR ),并导入可使用生成的 CSR 从证书颁发机构( CA ) 获取的证书。此证书将具有一个关联的专用密钥。

CSR 是一个编码文本块,提供给授权证书供应商以采购签名的 CA 证书。

 $(i)$ 

CA证书RSA密钥长度应至少为3072位。

有关生成CSR的信息,请参见 ["](https://kb.netapp.com/Advice_and_Troubleshooting/Data_Protection_and_Security/SnapCenter/How_to_generate_CA_Certificate_CSR_file)[如](https://kb.netapp.com/Advice_and_Troubleshooting/Data_Protection_and_Security/SnapCenter/How_to_generate_CA_Certificate_CSR_file)[何](https://kb.netapp.com/Advice_and_Troubleshooting/Data_Protection_and_Security/SnapCenter/How_to_generate_CA_Certificate_CSR_file)[生](https://kb.netapp.com/Advice_and_Troubleshooting/Data_Protection_and_Security/SnapCenter/How_to_generate_CA_Certificate_CSR_file)[成](https://kb.netapp.com/Advice_and_Troubleshooting/Data_Protection_and_Security/SnapCenter/How_to_generate_CA_Certificate_CSR_file) [CA](https://kb.netapp.com/Advice_and_Troubleshooting/Data_Protection_and_Security/SnapCenter/How_to_generate_CA_Certificate_CSR_file) [证](https://kb.netapp.com/Advice_and_Troubleshooting/Data_Protection_and_Security/SnapCenter/How_to_generate_CA_Certificate_CSR_file)[书](https://kb.netapp.com/Advice_and_Troubleshooting/Data_Protection_and_Security/SnapCenter/How_to_generate_CA_Certificate_CSR_file) [CSR](https://kb.netapp.com/Advice_and_Troubleshooting/Data_Protection_and_Security/SnapCenter/How_to_generate_CA_Certificate_CSR_file) [文件](https://kb.netapp.com/Advice_and_Troubleshooting/Data_Protection_and_Security/SnapCenter/How_to_generate_CA_Certificate_CSR_file)["](https://kb.netapp.com/Advice_and_Troubleshooting/Data_Protection_and_Security/SnapCenter/How_to_generate_CA_Certificate_CSR_file)。

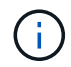

如果您拥有域( \* .domain.company.com )或系统( machine1.domain.company.com )的 CA 证书,则可以跳过生成 CA 证书 CSR 文件。您可以使用 SnapCenter 部署现有 CA 证书。

对于集群配置, CA 证书中应提及集群名称(虚拟集群 FQDN )以及相应的主机名。在获取证书之前,可以通 过填写使用者替代名称( SAN )字段来更新此证书。对于通配符证书( \* .domain.company.com ),此证书将 隐式包含域的所有主机名。

导入 **CA** 证书

您必须使用 Microsoft 管理控制台 (MMC) 将 CA 证书导入到 SnapCenter 服务器和 Windows 主机插件中。

步骤

- 1. 转到 Microsoft 管理控制台( MMC ),然后单击 \* 文件 \* > \* 添加 / 删除 Snapin \* 。
- 2. 在添加或删除管理单元窗口中,选择 \* 证书 \* ,然后单击 \* 添加 \* 。
- 3. 在证书管理单元窗口中, 选择 \* 计算机帐户 \* 选项, 然后单击 \* 完成 \* 。
- 4. 单击 \* 控制台根 \* > \* 证书–本地计算机 \* > \* 可信根证书颁发机构 \* > \* 证书 \* 。
- 5. 右键单击文件夹 " 可信根证书颁发机构 " ,然后选择 \* 所有任务 \* > \* 导入 \* 以启动导入向导。

6. 完成向导,如下所示:

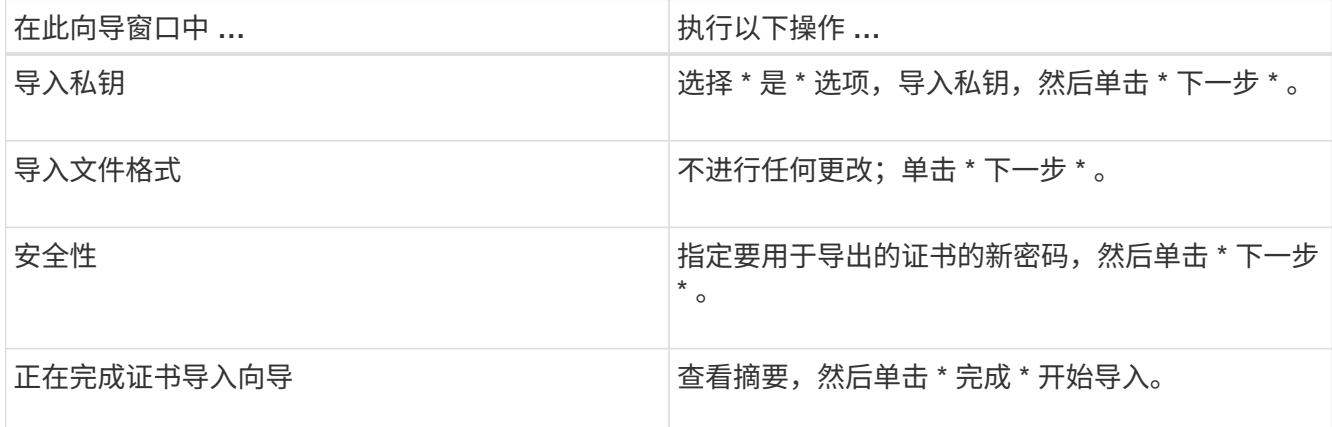

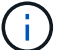

导入证书应与私钥捆绑在一起(支持的格式为:。**pfx**、。p12和\*。p7b)。

7. 对 "Personal" 文件夹重复步骤 5 。

获取 **CA** 证书指纹

证书指纹是用于标识证书的十六进制字符串。指纹是使用指纹算法根据证书内容计算得出 的。

步骤

- 1. 在 GUI 上执行以下操作:
	- a. 双击证书。
	- b. 在证书对话框中,单击 \* 详细信息 \* 选项卡。

c. 滚动字段列表,然后单击 \* 缩略图 \* 。

d. 从框中复制十六进制字符。

e. 删除十六进制数之间的空格。

例如,如果指纹为 "A9 09 50 2D D8 2a E4 14 33 E6 F8 38 86 b0 0d 42 77 A3 2a 7b",则在删除空格后 ,指纹将为 "a909502dd82ae41433e6f83886b00d4277a32a7b" 。

2. 从 PowerShell 执行以下操作:

a. 运行以下命令以列出已安装证书的指纹,并按主题名称标识最近安装的证书。

*Get-*子 项 *-Path Cert* : *\LOCALLMACHINE\My*

b. 复制指纹。

使用 **Windows** 主机插件服务配置 **CA** 证书

您应使用 Windows 主机插件服务配置 CA 证书,以激活已安装的数字证书。

在 SnapCenter 服务器以及已部署 CA 证书的所有插件主机上执行以下步骤。

步骤

1. 运行以下命令,删除与 SMCore 默认端口 8145 的现有证书绑定:

> netsh http delete sslcert ipport=0.0.0.0: <SMCore Port>

例如:

 > netsh http delete sslcert ipport=0.0.0.0:8145 . 运行以下命令,将新安装的证书与 Windows 主机插件服务绑定:

```
> $cert = " <certificate thumbprint> "
> $guid = [guid]::NewGuid().ToString("B")
> netsh http add sslcert ipport=0.0.0.0: <SMCore Port> certhash=$cert
appid="$guid"
```
例如:

```
> $cert = "a909502dd82ae41433e6f83886b00d4277a32a7b"
> $guid = [guid]::NewGuid().ToString("B")
> netsh http add sslcert ipport=0.0.0.0: <SMCore Port> certhash=$cert
appid="$guid"
```
在 **Linux** 主机上为 **SnapCenter** 自定义插件服务配置 **CA** 证书

您应管理自定义插件密钥库及其证书的密码,配置 CA 证书,为自定义插件信任存储配置 根或中间证书,并将 CA 签名密钥对配置为使用 SnapCenter 自定义插件服务的自定义插 件信任存储,以激活已安装的数字证书。

自定义插件使用文件 "keystore.jks" ,该文件位于 */opt/netapp/snapcenter/scc/ etc* ,同时用作其信任存储和密钥 存储。

管理自定义插件密钥库的密码以及正在使用的 **CA** 签名密钥对的别名

步骤

1. 您可以从自定义插件代理属性文件中检索自定义插件密钥库默认密码。

它是与密钥 "keystore\_pass" 对应的值。

2. 更改密钥库密码:

```
 keytool -storepasswd -keystore keystore.jks
. 将密钥库中私钥条目的所有别名的密码更改为密钥库使用的相同密码:
```
keytool -keypasswd -alias "alias name in cert" -keystore keystore.jks

为 *agent.properties* 文件中的 keystore\_pass 密钥更新相同的。

3. 更改密码后重新启动服务。

自定义插件密钥库的密码和专用密钥的所有关联别名密码应相同。

将根证书或中间证书配置为自定义插件信任存储

您应将不带私钥的根证书或中间证书配置为自定义插件信任存储。

步骤

- 1. 导航到包含自定义插件密钥库的文件夹: /opt/netapp/snapcenter/SCC/etc.
- 2. 找到文件 "keystore.jks" 。
- 3. 列出密钥库中添加的证书:

keytool -list -v -keystore keystore.jks

4. 添加根证书或中间证书:

```
 keytool -import -trustcacerts -alias myRootCA -file
/root/USERTrustRSA_Root.cer -keystore keystore.jks
. 将根证书或中间证书配置为自定义插件信任存储后重新启动服务。
```
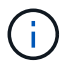

您应先添加根 CA 证书,然后再添加中间 CA 证书。

将 **CA** 签名密钥对配置为自定义插件信任存储

您应将 CA 签名密钥对配置为自定义插件信任存储。

#### 步骤

- 1. 导航到包含自定义插件密钥库 /opt/netapp/snapcenter/scc/ 等的文件夹
- 2. 找到文件 "keystore.jks" 。
- 3. 列出密钥库中添加的证书:

keytool -list -v -keystore keystore.jks

4. 添加同时具有私钥和公有密钥的 CA 证书。

keytool -importkeystore -srckeystore /root/snapcenter.ssl.test.netapp.com.pfx -srcstoretype pkcs12 -destkeystore keystore.jks -deststoretype JKS

5. 列出密钥库中添加的证书。

keytool -list -v -keystore keystore.jks

- 6. 验证密钥库是否包含与已添加到密钥库中的新 CA 证书对应的别名。
- 7. 将为 CA 证书添加的私钥密码更改为密钥库密码。

默认自定义插件密钥库密码是 agent.properties 文件中密钥 keystore\_pass 的值。

```
 keytool -keypasswd -alias "alias_name_in_CA_cert" -keystore
keystore.jks
. 如果 CA 证书中的别名较长,并且包含空格或特殊字符( "*" , " , "
),请将别名更改为简单名称:
```

```
 keytool -changealias -alias "long_alias_name" -destalias "simple_alias"
-keystore keystore.jks
```
. 从 agent.properties 文件中的 CA 证书配置别名。

根据密钥 SCC\_certificate\_alias 更新此值。

8. 将 CA 签名密钥对配置为自定义插件信任存储后重新启动服务。

为 **SnapCenter** 自定义插件配置证书撤消列表( **Certificate Revocation List** , **CRL** )

关于此任务

- SnapCenter 自定义插件将在预配置的目录中搜索 CRL 文件。
- SnapCenter 自定义插件的 CRL 文件的默认目录为 " opt/netapp/snapcenter/SCC/etc/CRL" 。

### 步骤

1. 您可以使用密钥 CRL\_PATH 修改和更新 agent.properties 文件中的默认目录。

您可以在此目录中放置多个 CRL 文件。系统将根据每个 CRL 验证传入的证书。

在 **Windows** 主机上为 **SnapCenter** 自定义插件服务配置 **CA** 证书

您应管理自定义插件密钥库及其证书的密码,配置 CA 证书,为自定义插件信任存储配置 根或中间证书,并将 CA 签名密钥对配置为使用 SnapCenter 自定义插件服务的自定义插 件信任存储,以激活已安装的数字证书。

自定义插件使用文件 *keystore.jks* ,该文件位于 *C* : *\Program Files\NetApp\SnapCenter\SnapCenter Plug-in Creator\etc* ,同时用作其信任存储和密钥存储。

管理自定义插件密钥库的密码以及正在使用的 **CA** 签名密钥对的别名

步骤

1. 您可以从自定义插件代理属性文件中检索自定义插件密钥库默认密码。

该值与 key keystore pass 键对应。

2. 更改密钥库密码:

*keytool -storepasswd -keystore keystore.jks*

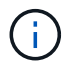

如果在 Windows 命令提示符处无法识别 "keytool" 命令,请将 keytool 命令替换为其完整路 径。

- *C* : *\Program Files\java\<JDK\_version>\bin\keytool.exe " -storepasswd -keystore keystore.jks*
- 3. 将密钥库中私钥条目的所有别名的密码更改为密钥库使用的相同密码:

*keytool -keypasswd -alias "alias\_name\_in\_ct" -keystore keystore.jks*

为 *agent.properties* 文件中的 keystore\_pass 密钥更新相同的。

4. 更改密码后重新启动服务。

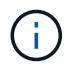

自定义插件密钥库的密码和专用密钥的所有关联别名密码应相同。

将根证书或中间证书配置为自定义插件信任存储

您应将不带私钥的根证书或中间证书配置为自定义插件信任存储。

步骤

- 1. 导航到包含自定义插件密钥库 *C* : *\Program Files\NetApp\SnapCenter\SnapCenter Plug-in Creator\etc* 的 文件夹
- 2. 找到文件 "keystore.jks" 。
- 3. 列出密钥库中添加的证书:

*keytool -list -v -keystore keystore.jks*

4. 添加根证书或中间证书:

*keytool -import -trustcacerks -alias myRootCA -file /root/USERTrustRSA\_Root.cer -keystore keystore.jks*

5. 将根证书或中间证书配置为自定义插件信任存储后重新启动服务。

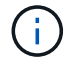

您应先添加根 CA 证书,然后再添加中间 CA 证书。

将 **CA** 签名密钥对配置为自定义插件信任存储

您应将 CA 签名密钥对配置为自定义插件信任存储。

步骤

- 1. 导航到包含自定义插件密钥库 *C* : *\Program Files\NetApp\SnapCenter\SnapCenter Plug-in Creator\etc* 的 文件夹
- 2. 找到文件 *keystore.jks* 。
- 3. 列出密钥库中添加的证书:

*keytool -list -v -keystore keystore.jks*

4. 添加同时具有私钥和公有密钥的 CA 证书。

*keytool -importkeystore -srckeystore /root/snapcenter.ssl.test.netapp.com.pfx -srcstoretype PKCS12 -destkeystore keystore.jks -deststoretype JKS*

5. 列出密钥库中添加的证书。

*keytool -list -v -keystore keystore.jks*

- 6. 验证密钥库是否包含与已添加到密钥库中的新 CA 证书对应的别名。
- 7. 将为 CA 证书添加的私钥密码更改为密钥库密码。

默认自定义插件密钥库密码是 agent.properties 文件中密钥 keystore\_pass 的值。

*keytool -keypasswd -alias "alias\_name\_in\_CA\_ct" -keystore keystore.jks*

8. 从 *agent.properties* 文件中的 CA 证书配置别名。

根据密钥 SCC\_certificate\_alias 更新此值。

9. 将 CA 签名密钥对配置为自定义插件信任存储后重新启动服务。

为 **SnapCenter** 自定义插件配置证书撤消列表( **Certificate Revocation List** , **CRL** )

关于此任务

- 要下载相关CA证书的最新CRL文件,请参见 ["](https://kb.netapp.com/Advice_and_Troubleshooting/Data_Protection_and_Security/SnapCenter/How_to_update_certificate_revocation_list_file_in_SnapCenter_CA_Certificate)[如](https://kb.netapp.com/Advice_and_Troubleshooting/Data_Protection_and_Security/SnapCenter/How_to_update_certificate_revocation_list_file_in_SnapCenter_CA_Certificate)[何更新](https://kb.netapp.com/Advice_and_Troubleshooting/Data_Protection_and_Security/SnapCenter/How_to_update_certificate_revocation_list_file_in_SnapCenter_CA_Certificate) [SnapCenter CA](https://kb.netapp.com/Advice_and_Troubleshooting/Data_Protection_and_Security/SnapCenter/How_to_update_certificate_revocation_list_file_in_SnapCenter_CA_Certificate) [证](https://kb.netapp.com/Advice_and_Troubleshooting/Data_Protection_and_Security/SnapCenter/How_to_update_certificate_revocation_list_file_in_SnapCenter_CA_Certificate)[书](https://kb.netapp.com/Advice_and_Troubleshooting/Data_Protection_and_Security/SnapCenter/How_to_update_certificate_revocation_list_file_in_SnapCenter_CA_Certificate)[中的证](https://kb.netapp.com/Advice_and_Troubleshooting/Data_Protection_and_Security/SnapCenter/How_to_update_certificate_revocation_list_file_in_SnapCenter_CA_Certificate)[书](https://kb.netapp.com/Advice_and_Troubleshooting/Data_Protection_and_Security/SnapCenter/How_to_update_certificate_revocation_list_file_in_SnapCenter_CA_Certificate)[撤消](https://kb.netapp.com/Advice_and_Troubleshooting/Data_Protection_and_Security/SnapCenter/How_to_update_certificate_revocation_list_file_in_SnapCenter_CA_Certificate)[列](https://kb.netapp.com/Advice_and_Troubleshooting/Data_Protection_and_Security/SnapCenter/How_to_update_certificate_revocation_list_file_in_SnapCenter_CA_Certificate)[表](https://kb.netapp.com/Advice_and_Troubleshooting/Data_Protection_and_Security/SnapCenter/How_to_update_certificate_revocation_list_file_in_SnapCenter_CA_Certificate)[文件](https://kb.netapp.com/Advice_and_Troubleshooting/Data_Protection_and_Security/SnapCenter/How_to_update_certificate_revocation_list_file_in_SnapCenter_CA_Certificate)["](https://kb.netapp.com/Advice_and_Troubleshooting/Data_Protection_and_Security/SnapCenter/How_to_update_certificate_revocation_list_file_in_SnapCenter_CA_Certificate)。
- SnapCenter 自定义插件将在预配置的目录中搜索 CRL 文件。
- SnapCenter 自定义插件的 CRL 文件的默认目录为: *C* : *\Program Files\NetApp\SnapCenter\SnapCenter Plug-in Creator\ etc\CRL'* 。

步骤

- 1. 您可以使用密钥 CRL\_PATH 修改和更新 *agent.properties* 文件中的默认目录。
- 2. 您可以在此目录中放置多个 CRL 文件。

系统将根据每个 CRL 验证传入的证书。

为插件启用 **CA** 证书

您应在 SnapCenter 服务器和相应插件主机中配置 CA 证书并部署 CA 证书。您应为插件 启用 CA 证书验证。

开始之前

- 您可以使用 run *set-SmCertificateSettings* cmdlet 启用或禁用 CA 证书。
- 您可以使用 *Get-SmCertificateSettings* 显示插件的证书状态。

有关可与 cmdlet 结合使用的参数及其说明的信息,可通过运行 *get-help command\_name* 来获取。或者,您也 可以参考 ["](https://library.netapp.com/ecm/ecm_download_file/ECMLP2886895)[《](https://library.netapp.com/ecm/ecm_download_file/ECMLP2886895) [SnapCenter](https://library.netapp.com/ecm/ecm_download_file/ECMLP2886895) [软件](https://library.netapp.com/ecm/ecm_download_file/ECMLP2886895) [cmdlet](https://library.netapp.com/ecm/ecm_download_file/ECMLP2886895) [参](https://library.netapp.com/ecm/ecm_download_file/ECMLP2886895)[考指南》](https://library.netapp.com/ecm/ecm_download_file/ECMLP2886895)["](https://library.netapp.com/ecm/ecm_download_file/ECMLP2886895)。

### 步骤

- 1. 在左侧导航窗格中,单击 \* 主机 \*。
- 2. 在主机页面中,单击 \* 受管主机 \* 。
- 3. 选择一个或多个插件主机。
- 4. 单击 \* 更多选项 \* 。
- 5. 选择 \* 启用证书验证 \* 。

完成后

受管主机选项卡主机会显示一个挂锁,挂锁的颜色表示 SnapCenter 服务器与插件主机之间的连接状态。

- \*\* <mark>●</mark> 表示CA证书未启用、也未分配给插件主机。
- \*\* <mark>•</mark> 表示CA证书已成功验证。
- \*\* <mark>意</mark> 表示无法验证CA证书。
- \*\* 东示无法检索到连接信息。

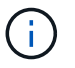

如果状态为黄色或绿色,则表示数据保护操作已成功完成。

使用 **SnapCenter** 自定义插件的前提条件

在使用 SnapCenter 自定义插件之前, SnapCenter 管理员必须安装和配置 SnapCenter 服务器并执行前提条件任务。

- 安装和配置 SnapCenter 服务器。
- 登录到 SnapCenter 服务器。
- 如果适用,可通过添加存储系统连接和创建凭据来配置 SnapCenter 环境。
- 添加主机,然后安装和上传插件。
- 如果适用,请在插件主机上安装 Java 1.7 或 Java 1.8 。
- ・如果您有多个数据路径( LIF )或 DNFS 配置,则可以在数据库主机上使用 SnapCenter 命令行界面执行以 下操作:
	- 默认情况下,数据库主机的所有 IP 地址都会添加到 Storage Virtual Machine ( SVM )中克隆卷的 NFS 存储导出策略中。如果要使用特定的 IP 地址或限制为部分 IP 地址,请运行 Set-PreferredHostIPsInStorageExportPolicy CLI 。
	- 。如果 SVM 中有多个数据路径( LIF ),则 SnapCenter 会选择适当的数据路径( LIF )来挂载 NFS 克 隆卷。但是,如果要指定特定数据路径( LIF ),则必须运行 Set-SvmPreferredDataPath CLI 。有关可 与命令结合使用的参数及其说明的信息,可通过运行 *get-help command\_name* 来获取。或者,您也可 以参考 ["](https://library.netapp.com/ecm/ecm_download_file/ECMLP2886896)[《](https://library.netapp.com/ecm/ecm_download_file/ECMLP2886896) [SnapCenter](https://library.netapp.com/ecm/ecm_download_file/ECMLP2886896) [软件命令参](https://library.netapp.com/ecm/ecm_download_file/ECMLP2886896)[考指南》](https://library.netapp.com/ecm/ecm_download_file/ECMLP2886896)["](https://library.netapp.com/ecm/ecm_download_file/ECMLP2886896)。
- 如果要进行备份复制,请设置 SnapMirror 和 SnapVault 。
- 确保端口 9090 未被主机上的任何其他应用程序使用。

除了 SnapCenter 所需的其他端口之外,还必须保留端口 9090 以供 SnapCenter 自定义插件使用。

如何使用资源,资源组和策略保护自定义插件资源

在使用 SnapCenter 之前,了解与要执行的备份,克隆和还原操作相关的基本概念非常有 用。您可以与不同操作的资源,资源组和策略进行交互。

- 资源通常是指使用 SnapCenter 备份或克隆的数据库, Windows 文件系统或 VM 。
- SnapCenter 资源组是主机或集群上的一组资源。

在对资源组执行操作时,您可以根据为资源组指定的计划对资源组中定义的资源执行该操作。

您可以按需备份单个资源或资源组。您还可以对单个资源和资源组执行计划的备份。

• 这些策略可指定数据保护操作的备份频率,副本保留,复制,脚本和其他特征。

创建资源组时,您可以为该组选择一个或多个策略。您也可以在为单个资源按需执行备份时选择策略。

将某个资源组视为定义了您要保护的内容,以及您希望在日期和时间保护的时间。将某个策略视为定义了要保护 的 \_how \_\_。例如,如果要备份主机的所有数据库或所有文件系统,则可以创建一个资源组,其中包含主机中的

所有数据库或所有文件系统。然后,您可以将两个策略附加到资源组:每日策略和每小时策略。在创建资源组并 附加策略时,您可以将资源组配置为每天执行基于文件的备份,并执行另一个计划,以便每小时执行一次基于 Snapshot 的备份。

# 备份自定义插件资源

备份自定义插件资源

备份工作流包括规划,确定要备份的资源,管理备份策略,创建资源组和附加策略,创建 备份以及监控操作。

以下工作流显示了必须执行备份操作的顺序:

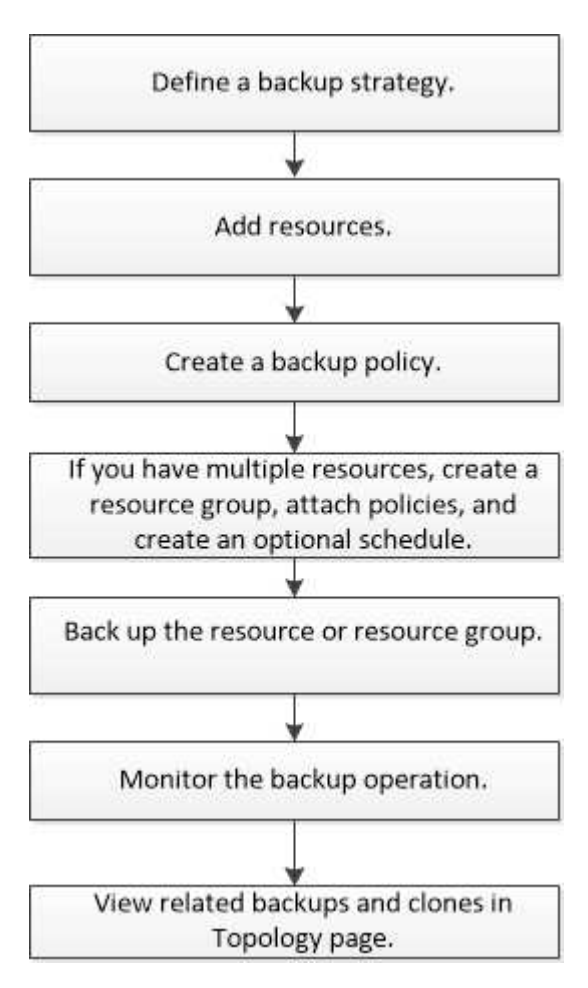

您也可以手动或在脚本中使用 PowerShell cmdlet 执行备份,还原和克隆操作。有关PowerShell cmdlet的详细 信息、请使用SnapCenter cmdlet帮助或参阅 ["](https://library.netapp.com/ecm/ecm_download_file/ECMLP2886895)[《](https://library.netapp.com/ecm/ecm_download_file/ECMLP2886895) [SnapCenter](https://library.netapp.com/ecm/ecm_download_file/ECMLP2886895) [软件](https://library.netapp.com/ecm/ecm_download_file/ECMLP2886895) [cmdlet](https://library.netapp.com/ecm/ecm_download_file/ECMLP2886895) [参](https://library.netapp.com/ecm/ecm_download_file/ECMLP2886895)[考指南》](https://library.netapp.com/ecm/ecm_download_file/ECMLP2886895)["](https://library.netapp.com/ecm/ecm_download_file/ECMLP2886895)

### 向 **SnapCenter** 自定义插件添加资源

您必须添加要备份或克隆的资源。根据您的环境,资源可能是要备份或克隆的数据库实例 或集合。

开始之前

• 您必须已完成安装 SnapCenter 服务器,添加主机,创建存储系统连接和添加凭据等任务。
- 您必须具有 ["](#page-496-0)[已为您的应用程序创建自定义插件](#page-496-0)["](#page-496-0)。
- 您必须已将插件上传到 SnapCenter 服务器。

关于此任务

您还可以为 MySQL 和 DB2 应用程序添加资源。这些插件可从下载 ["NetApp](https://automationstore.netapp.com/home.shtml)[存储自动化商店](https://automationstore.netapp.com/home.shtml)["](https://automationstore.netapp.com/home.shtml)。

步骤

- 1. 在左侧导航窗格中,选择\*Resoles\*,然后从列表中选择相应的插件。
- 2. 在"资源"页面中,选择\*Add ResResource \*。
- 3. 在提供资源详细信息页面中,执行以下操作:

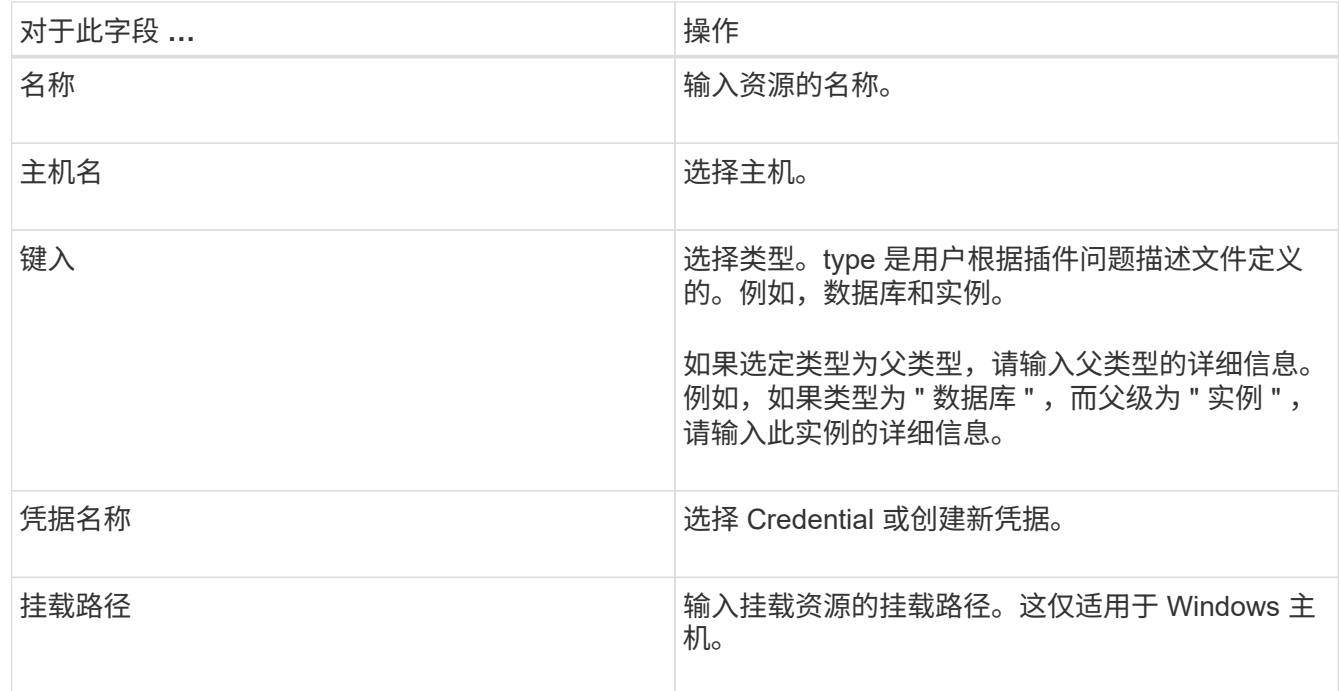

4. 在提供存储占用空间页面中,选择一个存储系统并选择一个或多个卷、LUN和qtrees,然后选择\*Save\*。

可选:选择此<sup>+ ]</sup>图标可从其他存储系统添加更多卷、LUN和qtrees。

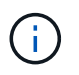

SnapCenter自定义插件不支持自动发现资源。物理和虚拟环境的存储详细信息也不会自动发 现。您必须在创建资源时提供物理和虚拟环境的存储信息。

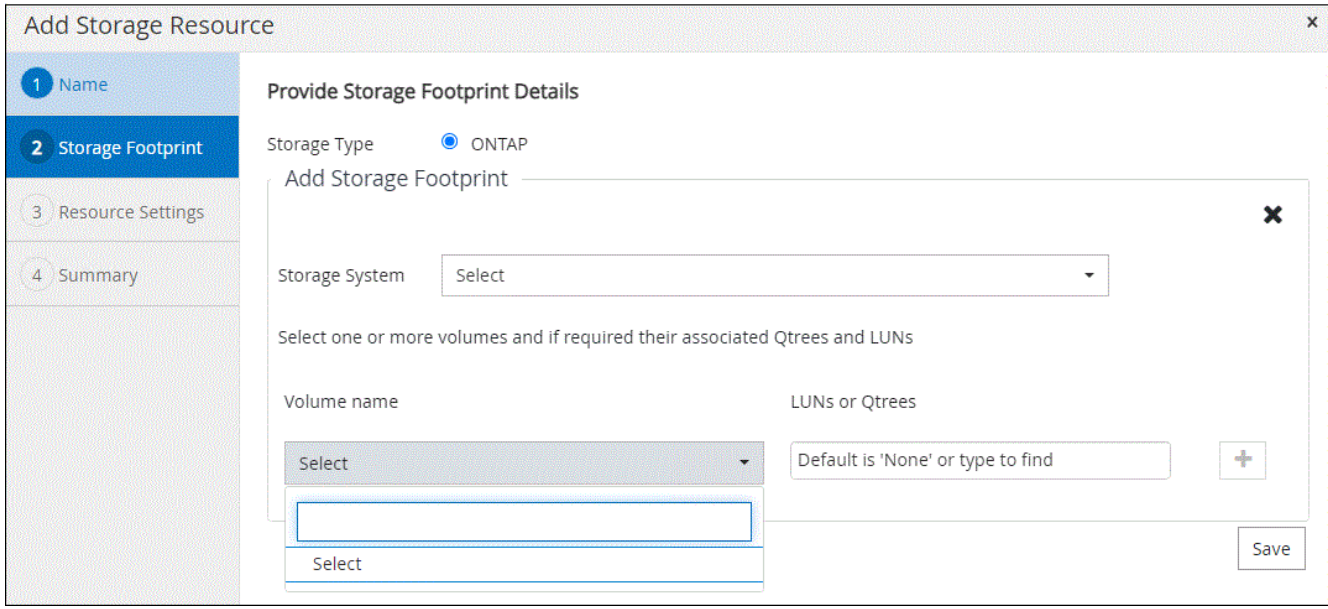

5. 在资源设置页面中,为资源提供自定义密钥值对。

如果要传递特定于资源的信息,请使用自定义密钥值对。例如,在使用 MySQL 插件时,您必须将主机指定 为 host=hostname , port =port-no 用于 MySQL , 而主从配置指定为 master\_slave = "`Yes` " 或 "`no` " ( 名称是 master\_slave, 值为 "`Yes` " 或 "`no` " )。

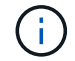

确保单词 host 和 port 为大写。

#### Resource settings O

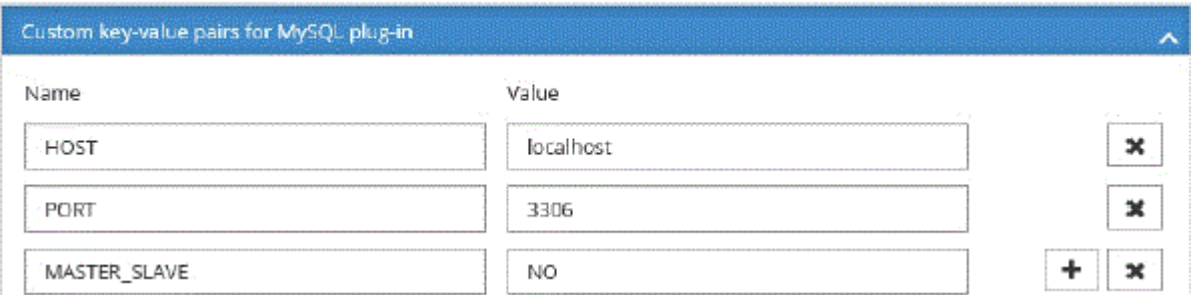

### 6. 杳看摘要,然后选择\*完成\*。

结果

此时将显示资源以及类型,主机或集群名称,关联的资源组和策略以及整体状态等信息。

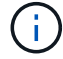

如果在 SnapCenter 外部重命名了数据库,则必须刷新资源。

### 完成后

如果要为其他用户提供对资产的访问权限, SnapCenter 管理员必须为这些用户分配资产。这样,用户就可以执 行对分配给他们的资产具有权限的操作。

添加资源后,您可以修改资源详细信息。如果自定义插件资源具有关联的备份,则无法修改以下字段:资源名称 ,资源类型和主机名。

# 为自定义插件资源创建策略

在使用 SnapCenter 备份自定义插件特定资源之前,您必须为要备份的资源或资源组创建 备份策略。

开始之前

• 您应已定义备份策略。

有关详细信息,请参见有关为自定义插件定义数据保护策略的信息。

• 您应已做好数据保护准备。

准备数据保护包括安装 SnapCenter ,添加主机,创建存储系统连接和添加资源等任务。

•应将 Storage Virtual Machine ( SVM )分配给您以执行镜像或存储操作。

如果要将快照复制到镜像或存储、SnapCenter管理员必须已将源卷和目标卷的SVM分配给您。

• 您应已手动添加要保护的资源。

关于此任务

- 备份策略是一组规则,用于控制如何管理,计划和保留备份。此外,您还可以指定复制,脚本和应用程序设 置。
- 在策略中指定选项可节省将策略重复用于其他资源组的时间。
- SnapLock
	- 如果选择了"将备份副本保留特定天数"选项、则SnapLock保留期限必须小于或等于上述保留天数。
	- 指定Snapshot锁定期限可防止删除Snapshot、直到保留期限到期为止。这样可能会导致保留 的Snapshot数量超过策略中指定的数量。
	- 对于ONTAP 9.12.1及更低版本、在还原过程中从SnapLock存储快照创建的克隆将继承SnapLock存储到 期时间。存储管理员应在SnapLock到期时间后手动清理克隆。

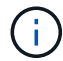

主SnapLock设置在SnapCenter备份策略中进行管理、辅SnapLock设置由ONTAP进行管理。

步骤

- 1. 在左侧导航窗格中,单击 \* 设置 \* 。
- 2. 在设置页面中,单击 \* 策略 \* 。
- 3. 单击 \* 新建 \* 。
- 4. 在名称页面中,输入策略名称和问题描述。
- 5. 在设置页面中,执行以下步骤:

◦ 通过选择 \* 按需 \* , \* 每小时 \* , \* 每日 \* , \* 每周 \* 或 \* 每月 \* 来指定计划类型。

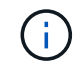

您可以在创建资源组时为备份操作指定计划(开始日期,结束日期和频率)。这样,您可 以创建共享相同策略和备份频率的资源组,但可以为每个策略分配不同的备份计划。

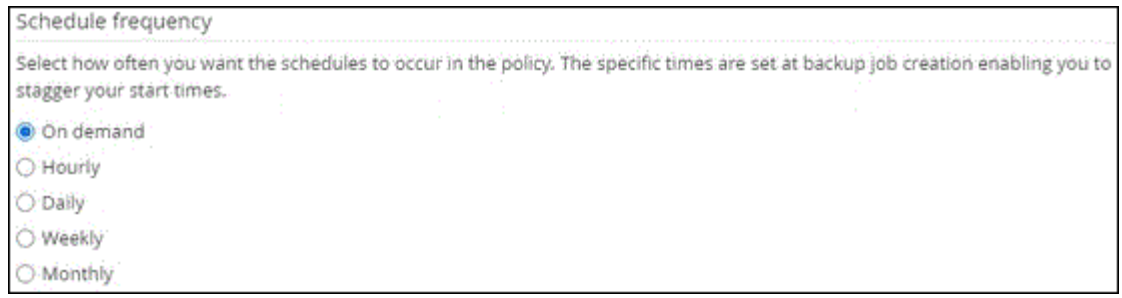

 $\bigcap$ 

如果计划在凌晨2:00执行、则在夏令时(DST)期间不会触发该计划。

◦ 在自定义备份设置部分中,以密钥值格式提供必须传递到插件的任何特定备份设置。您可以提供多个要 传递到插件的密钥值。

6. 在\*保留\*页面中,指定备份类型和在\*备份类型\*页面中选择的计划类型的保留设置:

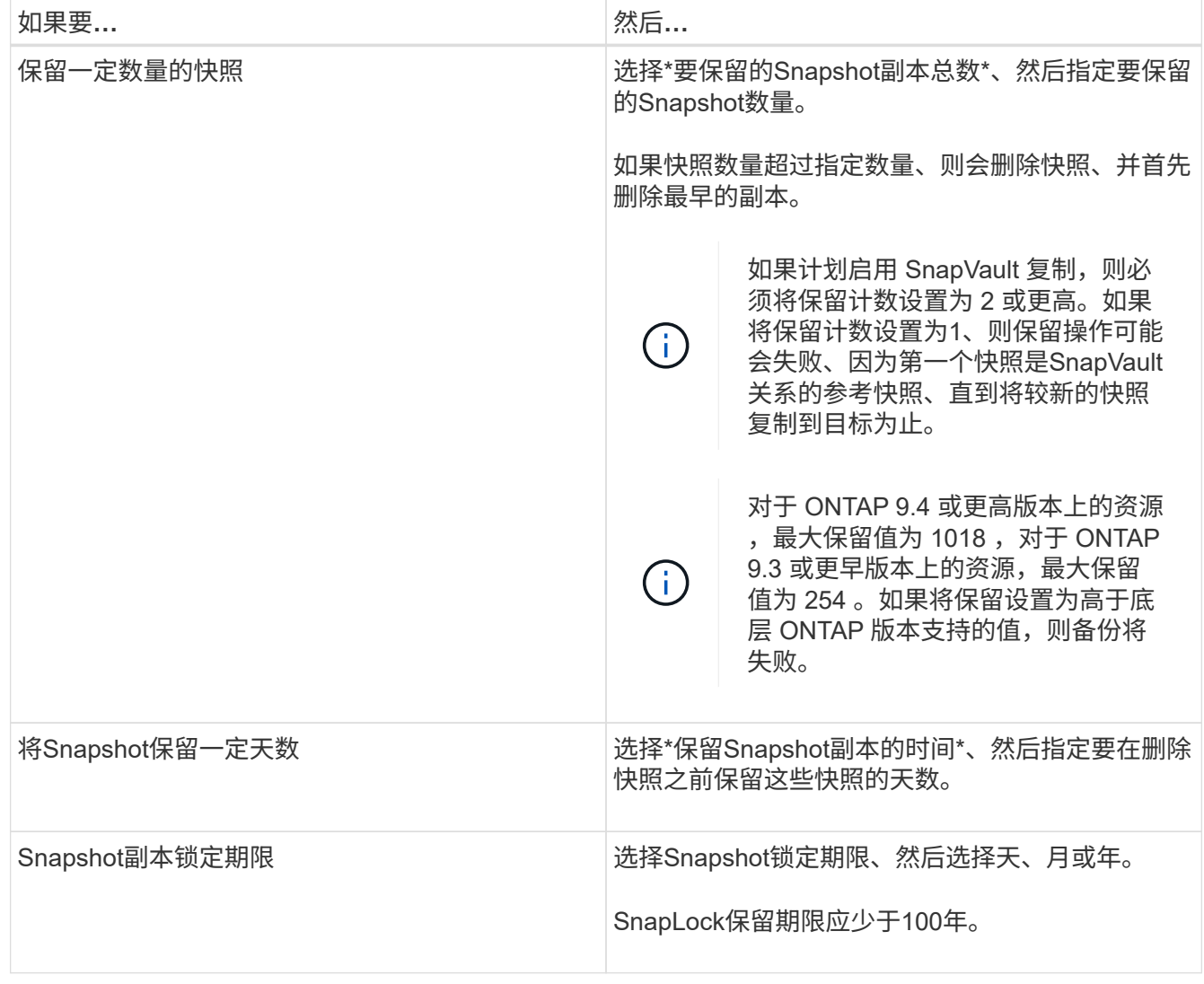

# 7. 在\*复制\*页中,指定复制设置:

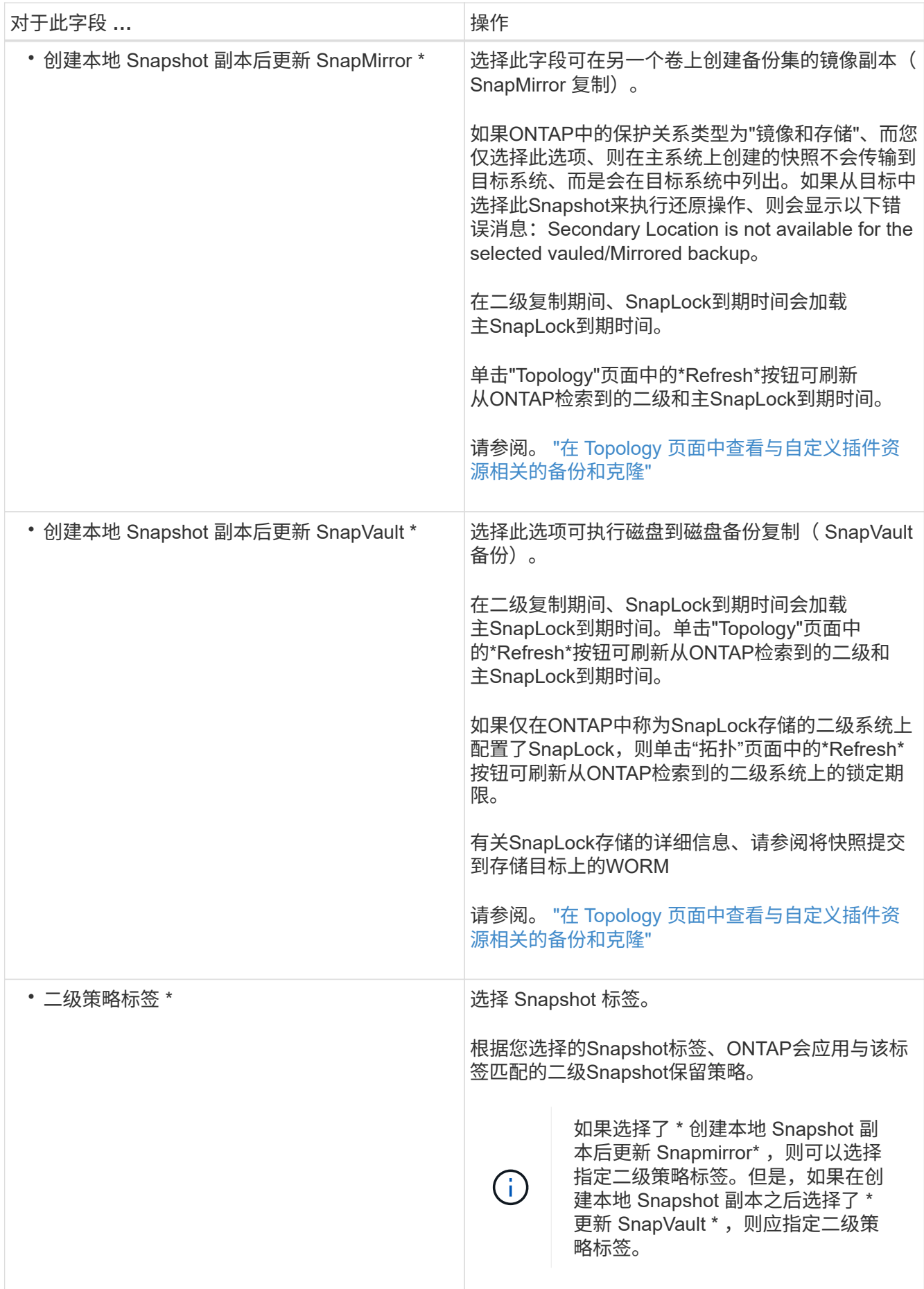

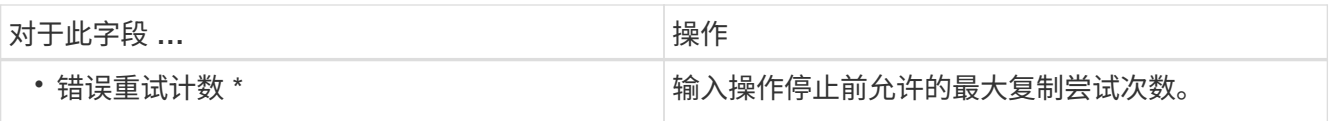

 $\mathbf{d}_1$ 

您应在ONTAP中为二级存储配置SnapMirror保留策略、以避免达到二级存储上Snapshot的最 大限制。

8. 杳看摘要,然后单击 \* 完成 \*。

在**SnapCenter** 中创建资源组并附加策略

资源组是指必须向其添加要备份和保护的资源的容器。通过它、您可以同时备份与给定应用程序关联的所有数 据。您还必须将一个或多个策略附加到资源组,才能定义要执行的数据保护作业类型。

步骤

1. 在左侧导航窗格中, 选择\*Resoles\*, 然后从列表中选择相应的插件。

2. 在资源页面中、选择新建资源组。

3. 在名称页面中,执行以下操作:

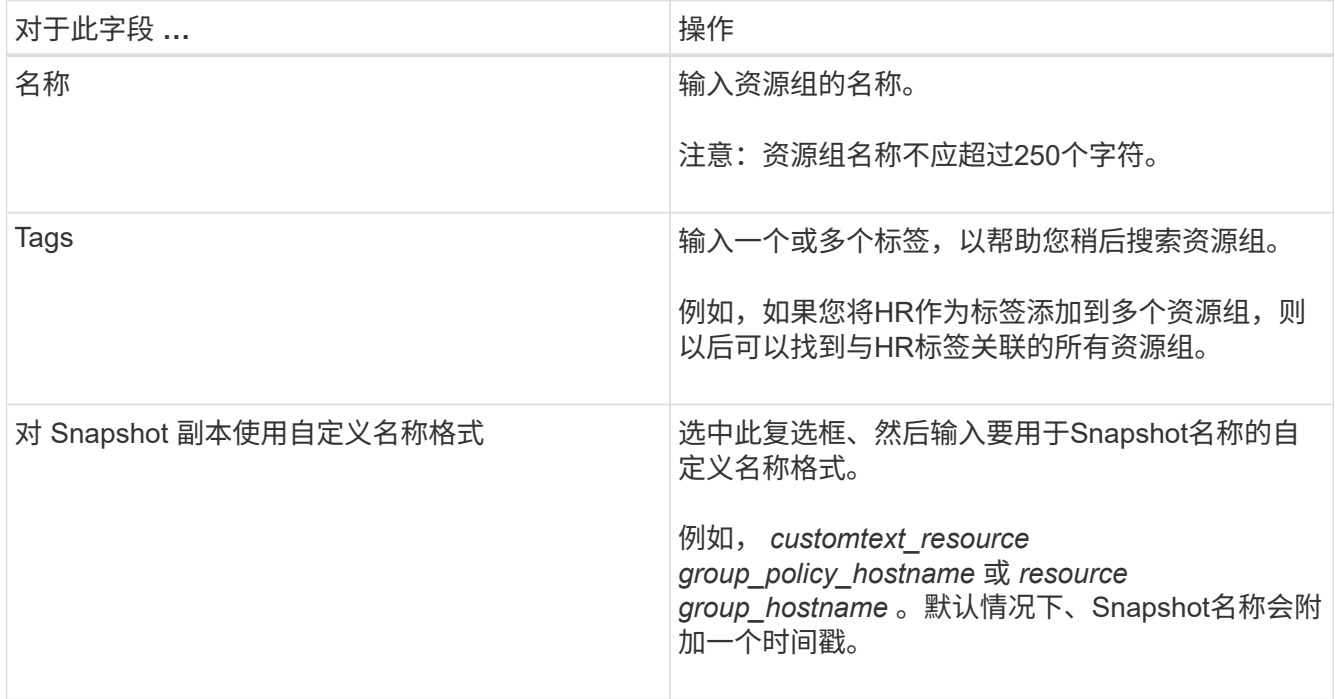

4. 可选:在资源页面中,从\*Host\*下拉列表中选择主机名,并从\*Resource Type\*下拉列表中选择资源类型。 这有助于筛选屏幕上的信息。

- 5. 从"可用资源"部分中选择资源,然后选择右箭头将其移动到"选定资源"部分。
- 6. 可选:在\*Application Settings\*页中,执行以下操作:

a. 选择备份箭头以设置其他备份选项:

启用一致性组备份并执行以下任务:

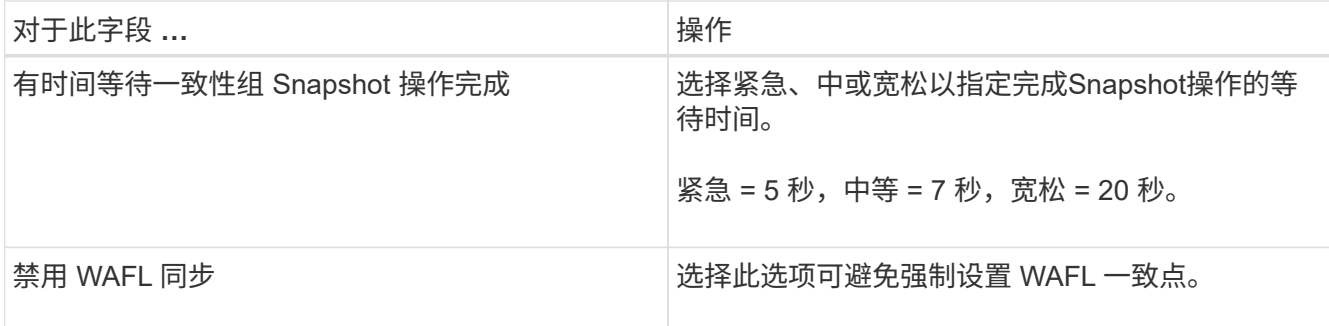

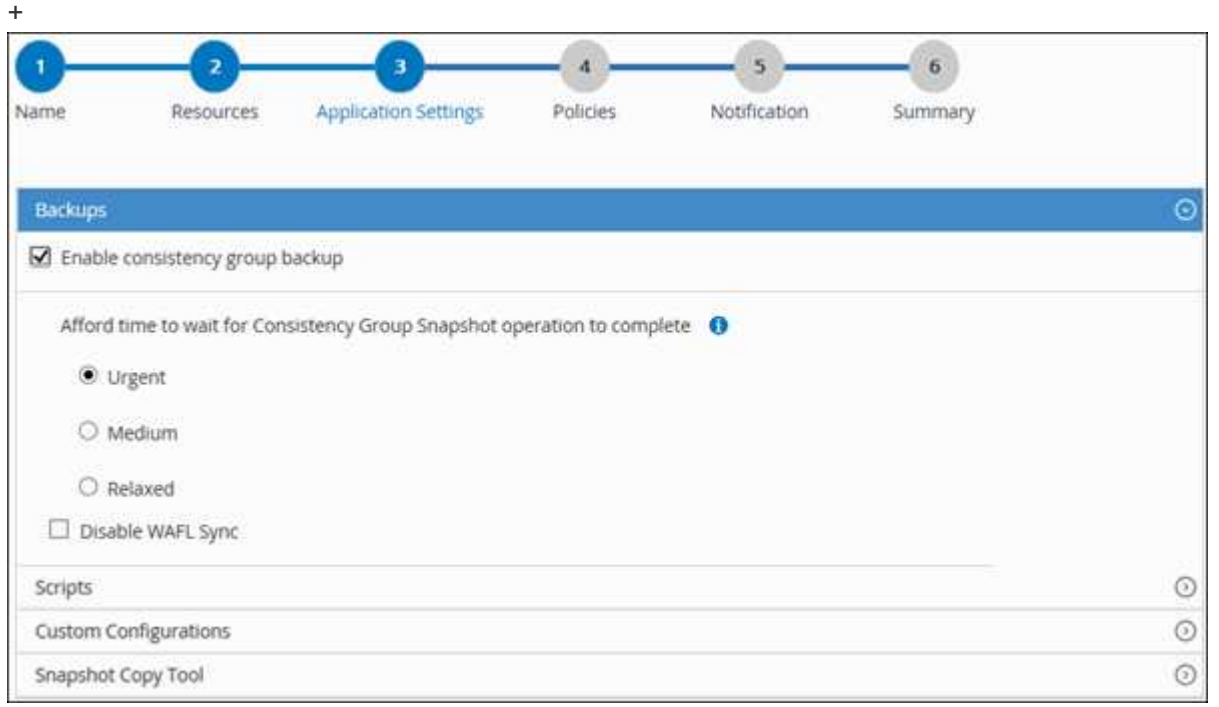

- a. 选择Scripts (脚本)箭头、然后输入用于quisee (静噪)、Snapshot (快照)和unquisee (取消静噪)操作的pre 和post命令。此外,您还可以输入在发生故障时退出之前要执行的 PRE 命令。
- b. 选择Custom Configurations箭头、然后输入使用此资源执行所有数据保护操作所需的自定义键值对。

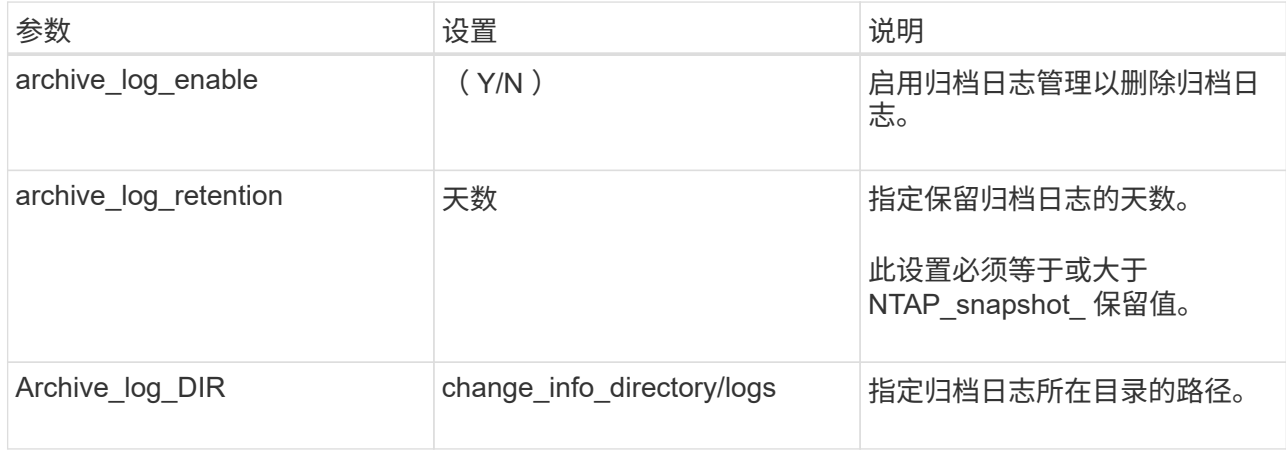

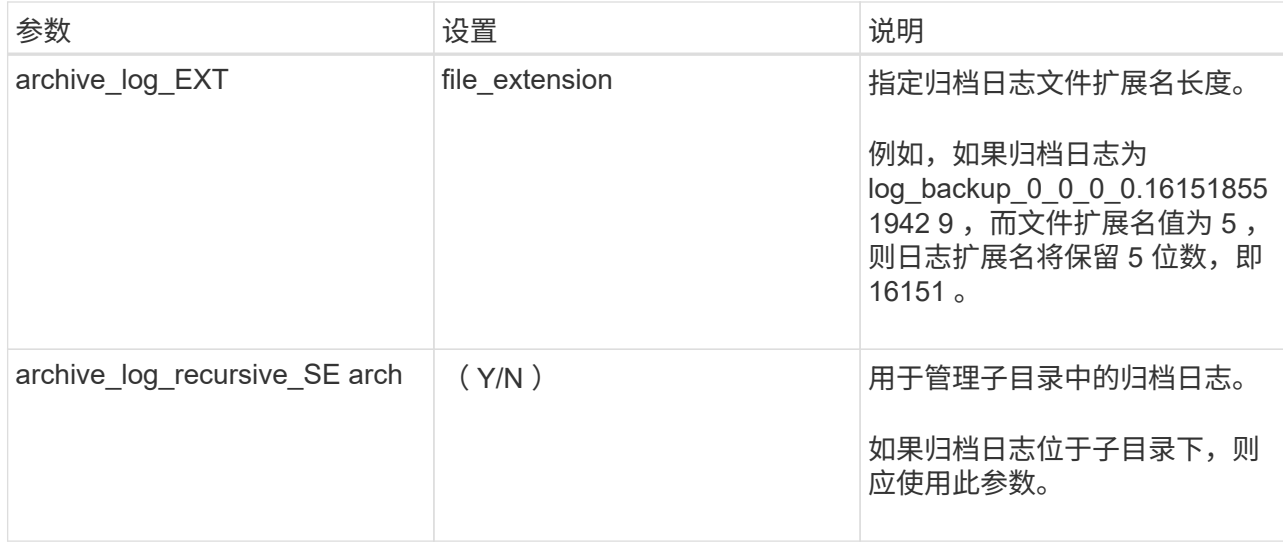

c. 选择\*Snapshot副本工具\*箭头以选择用于创建Snapshot的工具:

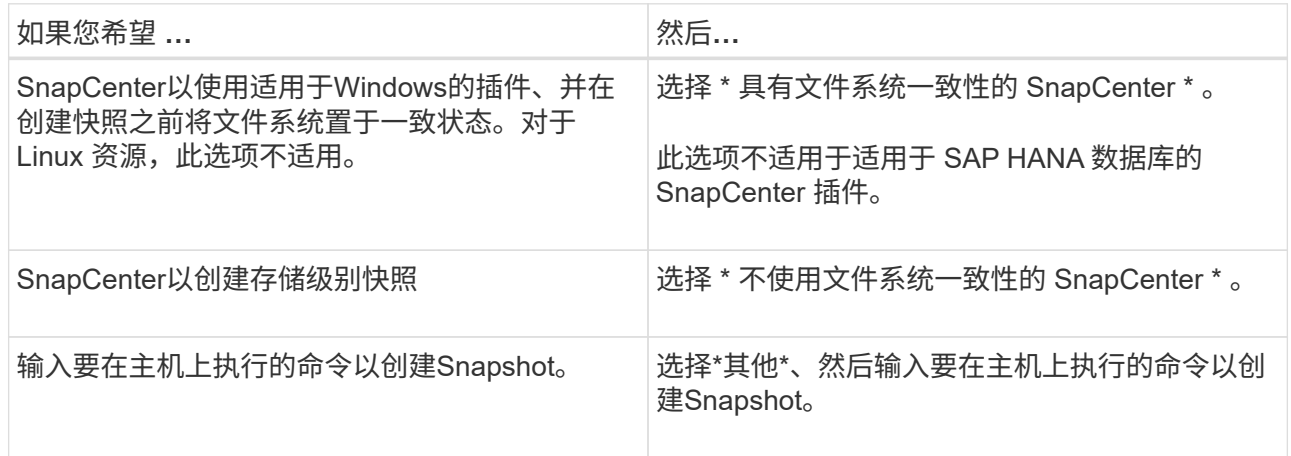

- 7. 在策略页面中,执行以下步骤:
	- a. 从下拉列表中选择一个或多个策略。

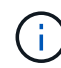

您也可以通过选择\*\*来创建策略<sup>+</sup>。

这些策略将在 \* 为选定策略配置计划 \* 部分中列出。

- b. 在\*配置计划\*列中,为要配置的策略选择\* <sup>+</sup> 。
- c. 在为policy \_policy\_name\_添加计划对话框中、配置计划并选择确定。

其中policy\_name是选定策略的名称。

已配置的计划将列在 "applied Schedules" 列中。如果第三方备份计划与 SnapCenter 备份计划重叠,则不支 持这些计划。

8. 从\*通知\*页面的\*电子邮件首选项\*下拉列表中,选择要发送电子邮件的场景。

您还必须指定发件人和收件人电子邮件地址以及电子邮件主题。必须在 \* 设置 \* > \* 全局设置 \* 中配置 SMTP 服务器。

9. 查看摘要,然后选择\*完成\*。

备份各个自定义插件资源

如果单个自定义插件资源不属于任何资源组,您可以从 " 资源 " 页面备份该资源。您可以 按需备份资源,或者,如果资源已附加策略并配置了计划,则会根据计划自动进行备份。

开始之前

- 您必须已创建备份策略。
- 如果要备份与二级存储具有 SnapMirror 关系的资源,则分配给存储用户的 ONTAP 角色应包括 " snapmirror all"权限。但是,如果您使用的是 "'vsadmin'"角色,则不需要 " snapmirror all "特 权。

步骤

- 1. 在左侧导航窗格中,单击 \* 资源 \*,然后从列表中选择相应的插件。
- 2. 在资源页面中,根据资源类型从 \* 视图 \* 下拉列表中筛选资源。

单击 <mark>、</mark>,然后选择主机名和资源类型以筛选资源。然后、您可以单击 <mark>、</mark> 以关闭筛选器窗格。

- 3. 单击要备份的资源。
- 4. 在资源页面中,如果要使用自定义名称,请选中\*Use custom name format for Snapshot copy\*复选框,然后 为Snapshot名称输入自定义名称格式。

例如, *customtext\_policy\_hostname* 或 *resource\_hostname* 。默认情况下、Snapshot名称会附加一个时间 戳。

5. 在应用程序设置页面中,执行以下操作:

a. 单击 \* 备份 \* 箭头可设置其他备份选项:

根据需要启用一致性组备份,并执行以下任务:

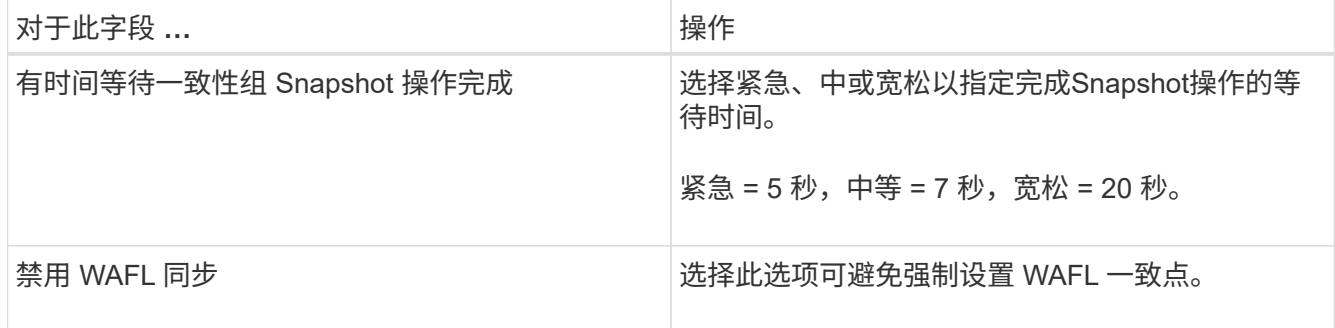

+

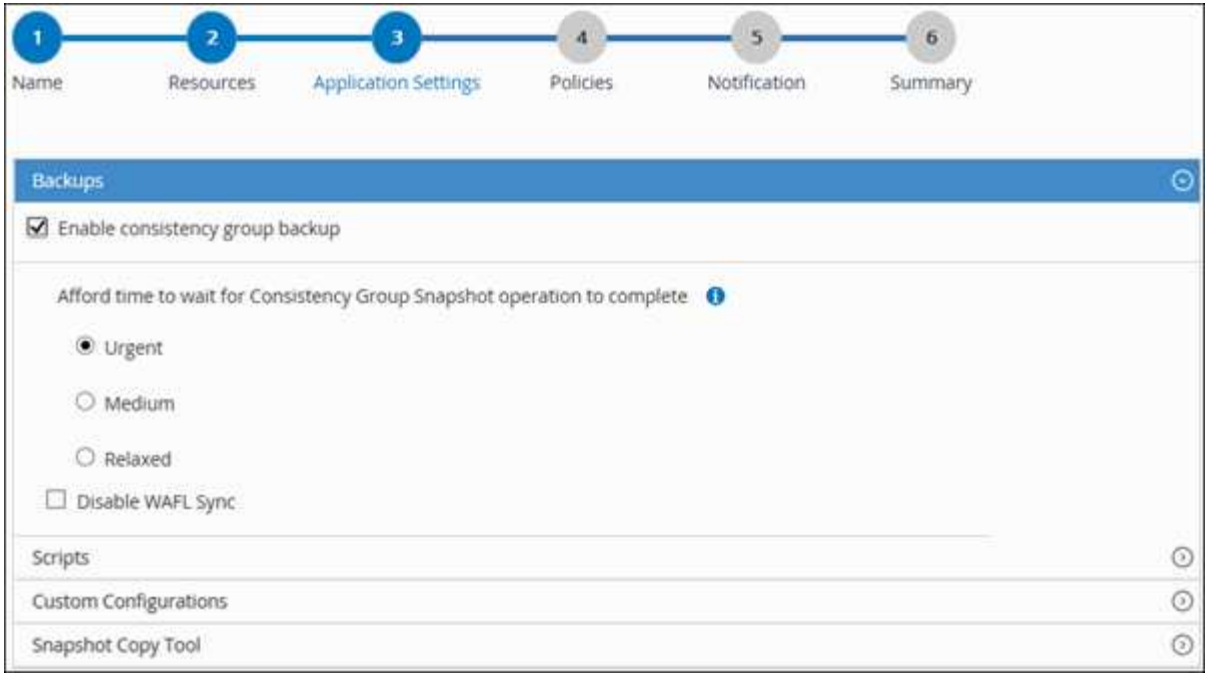

a. 单击\*Scripts\*箭头可运行用于静修、快照和取消静修操作的PRE和POST命令。您也可以在退出备份操作 之前运行 PRE 命令。

预处理脚本和后处理脚本在 SnapCenter 服务器中运行。

- b. 单击 \* 自定义配置 \* 箭头,然后输入使用此资源的所有作业所需的自定义值对。
- c. 单击\*Snapshot副本工具\*箭头选择用于创建Snapshot的工具:

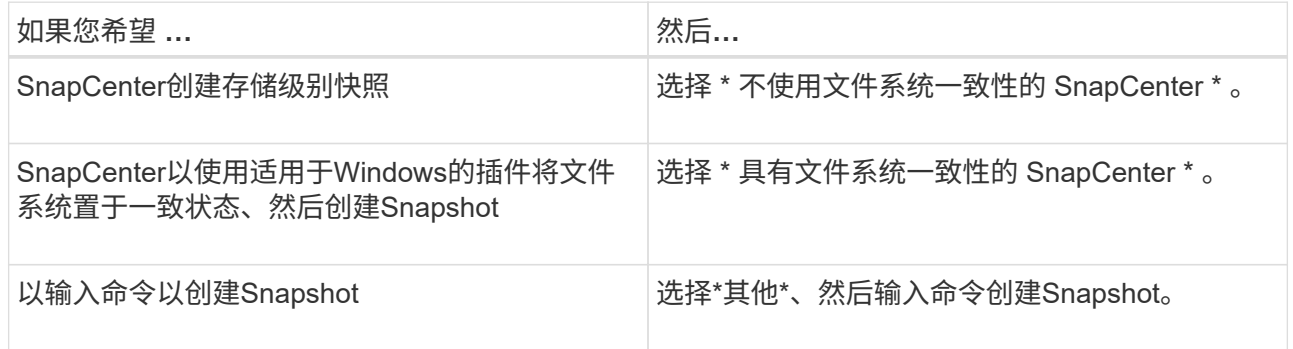

### 6. 在策略页面中,执行以下步骤:

a. 从下拉列表中选择一个或多个策略。

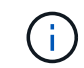

您也可以通过单击来创建策略 + 。

在为选定策略配置计划部分中,将列出选定策略。

- b. 单击 + 要为其配置计划的策略的配置计划列。
- c. 在添加策略 *policy\_name* 的计划对话框中,配置计划,然后单击 \* 确定 \* 。

其中, *policy\_name* 是选定策略的名称。

已配置的计划将列在 "applied Schedules" 列中。

7. 在通知页面的 \* 电子邮件首选项 \* 下拉列表中,选择要发送电子邮件的场景。

您还必须指定发件人和收件人电子邮件地址以及电子邮件主题。此外,还必须在 \* 设置 \* > \* 全局设置 \* 中配 置 SMTP 。

8. 查看摘要,然后单击 \* 完成 \* 。

此时将显示资源拓扑页面。

- 9. 单击 \* 立即备份 \* 。
- 10. 在备份页面中,执行以下步骤:
	- a. 如果已对资源应用多个策略,请从 \* 策略 \* 下拉列表中选择要用于备份的策略。

如果为按需备份选择的策略与备份计划关联,则按需备份将根据为计划类型指定的保留设置进行保留。

b. 单击 \* 备份 \* 。

11. 单击 \* 监控 \* > \* 作业 \* 以监控操作进度。

备份自定义插件资源的资源组

您可以从 " 资源 " 页面按需备份资源组。如果资源组附加了策略并配置了计划,则会根据 计划自动进行备份。

开始之前

- 您必须已创建附加了策略的资源组。
- 如果要将具有 SnapMirror 关系的资源备份到二级存储,则分配给存储用户的 ONTAP 角色应包括 " snapmirror all"特权。但是, 如果您使用的是 "'vsadmin'"角色, 则不需要 " snapmirror all " 特 权。

步骤

- 1. 在左侧导航窗格中,单击 \* 资源 \*,然后从列表中选择相应的插件。
- 2. 在资源页面中,从 \* 视图 \* 列表中选择 \* 资源组 \* 。

您可以通过在搜索框中输入资源组名称或单击并选择标记来搜索资源组 。然后、您可以单击 以关闭 筛选器窗格。

- 3. 在资源组页面中,选择要备份的资源组,然后单击 \* 立即备份 \* 。
- 4. 在备份页面中,执行以下步骤:
	- a. 如果已将多个策略与资源组关联,请从 \* 策略 \* 下拉列表中选择要用于备份的策略。

如果为按需备份选择的策略与备份计划关联,则按需备份将根据为计划类型指定的保留设置进行保留。

b. 单击 \* 备份 \* 。

- 5. 单击 \* 监控 \* > \* 作业 \* 以监控操作进度。
	- 在 MetroCluster 配置中, SnapCenter 可能无法在故障转移后检测到保护关系。

["MetroCluster](https://kb.netapp.com/Advice_and_Troubleshooting/Data_Protection_and_Security/SnapCenter/Unable_to_detect_SnapMirror_or_SnapVault_relationship_after_MetroCluster_failover) [故障转移后无法](https://kb.netapp.com/Advice_and_Troubleshooting/Data_Protection_and_Security/SnapCenter/Unable_to_detect_SnapMirror_or_SnapVault_relationship_after_MetroCluster_failover)[检](https://kb.netapp.com/Advice_and_Troubleshooting/Data_Protection_and_Security/SnapCenter/Unable_to_detect_SnapMirror_or_SnapVault_relationship_after_MetroCluster_failover)[测](https://kb.netapp.com/Advice_and_Troubleshooting/Data_Protection_and_Security/SnapCenter/Unable_to_detect_SnapMirror_or_SnapVault_relationship_after_MetroCluster_failover) [SnapMirror](https://kb.netapp.com/Advice_and_Troubleshooting/Data_Protection_and_Security/SnapCenter/Unable_to_detect_SnapMirror_or_SnapVault_relationship_after_MetroCluster_failover) [或](https://kb.netapp.com/Advice_and_Troubleshooting/Data_Protection_and_Security/SnapCenter/Unable_to_detect_SnapMirror_or_SnapVault_relationship_after_MetroCluster_failover) [SnapVault](https://kb.netapp.com/Advice_and_Troubleshooting/Data_Protection_and_Security/SnapCenter/Unable_to_detect_SnapMirror_or_SnapVault_relationship_after_MetroCluster_failover) [关系](https://kb.netapp.com/Advice_and_Troubleshooting/Data_Protection_and_Security/SnapCenter/Unable_to_detect_SnapMirror_or_SnapVault_relationship_after_MetroCluster_failover)["](https://kb.netapp.com/Advice_and_Troubleshooting/Data_Protection_and_Security/SnapCenter/Unable_to_detect_SnapMirror_or_SnapVault_relationship_after_MetroCluster_failover)

◦ 如果要备份 VMDK 上的应用程序数据,并且适用于 VMware vSphere 的 SnapCenter 插件的 Java 堆大 小不够大,则备份可能会失败。要增加 Java 堆大小,请找到脚本文件 /opt/netapp/init\_scripts/scvservice 。在此脚本中、 do\_start method 命令将启动SnapCenter VMware插件服务。将该命令更新为以下命令: Java -jar -Xmx8192M -Xms4096M。

# 使用 **PowerShell cmdlet** 创建存储系统连接和凭据

在使用 PowerShell cmdlet 执行数据保护操作之前,您必须创建 Storage Virtual Machine ( SVM )连接和凭据。

开始之前

- 您应已准备好 PowerShell 环境以执行 PowerShell cmdlet 。
- 您应具有创建存储连接所需的基础架构管理员角色权限。
- 您应确保插件安装未在进行中。

添加存储系统连接时,主机插件安装不得正在进行中,因为主机缓存可能不会更新,并且数据库状态可能会 在 SnapCenter 图形用户界面中显示为 "`不可用于备份` " 或 "`不在 NetApp 存储` 上 " 。

• 存储系统名称应是唯一的。

SnapCenter 不支持在不同集群上使用相同名称的多个存储系统。SnapCenter 支持的每个存储系统都应具有 唯一的名称和唯一的管理 LIF IP 地址。

#### 步骤

1. 使用 Open-SmConnection cmdlet 启动 PowerShell 连接会话。

此示例将打开 PowerShell 会话:

PS C:\> Open-SmConnection

2. 使用 Add-SmStorageConnection cmdlet 创建与存储系统的新连接。

此示例将创建一个新的存储系统连接:

```
PS C:\> Add-SmStorageConnection -Storage test vs1 -Protocol Https
-Timeout 60
```
3. 使用 Add-SmCredential cmdlet 创建新凭据。

此示例将使用 Windows 凭据创建一个名为 FinanceAdmin 的新凭据:

```
PS C:> Add-SmCredential -Name FinanceAdmin -AuthMode Windows
-Credential sddev\administrator
```
有关可与 cmdlet 结合使用的参数及其说明的信息,可通过运行 *get-help command\_name* 来获取。或者,您也 可以参考 ["](https://library.netapp.com/ecm/ecm_download_file/ECMLP2886895)[《](https://library.netapp.com/ecm/ecm_download_file/ECMLP2886895) [SnapCenter](https://library.netapp.com/ecm/ecm_download_file/ECMLP2886895) [软件](https://library.netapp.com/ecm/ecm_download_file/ECMLP2886895) [cmdlet](https://library.netapp.com/ecm/ecm_download_file/ECMLP2886895) [参](https://library.netapp.com/ecm/ecm_download_file/ECMLP2886895)[考指南》](https://library.netapp.com/ecm/ecm_download_file/ECMLP2886895)["](https://library.netapp.com/ecm/ecm_download_file/ECMLP2886895)。

### 使用 **PowerShell cmdlet** 备份资源

备份资源包括与 SnapCenter 服务器建立连接,添加资源,添加策略,创建备份资源组和 备份。

开始之前

- 您必须已准备好 PowerShell 环境以执行 PowerShell cmdlet 。
- 您必须已添加存储系统连接并创建凭据。

### 关于此任务

有关可与 cmdlet 结合使用的参数及其说明的信息,可通过运行 *get-help command\_name* 来获取。或者,您也 可以参考 ["](https://library.netapp.com/ecm/ecm_download_file/ECMLP2886895)[《](https://library.netapp.com/ecm/ecm_download_file/ECMLP2886895) [SnapCenter](https://library.netapp.com/ecm/ecm_download_file/ECMLP2886895) [软件](https://library.netapp.com/ecm/ecm_download_file/ECMLP2886895) [cmdlet](https://library.netapp.com/ecm/ecm_download_file/ECMLP2886895) [参](https://library.netapp.com/ecm/ecm_download_file/ECMLP2886895)[考指南》](https://library.netapp.com/ecm/ecm_download_file/ECMLP2886895)["](https://library.netapp.com/ecm/ecm_download_file/ECMLP2886895)。

#### 步骤

1. 使用 Open-SmConnection cmdlet 为指定用户启动与 SnapCenter 服务器的连接会话。

```
Open-smconnection -SMSbaseurl https:\\snapctr.demo.netapp.com:8146\
```
此时将显示用户名和密码提示符。

2. 使用 Add-SmResources cmdlet 添加资源。

此示例添加了以下资源:

```
Add-SmResource -HostName '10.232.206.248' -PluginCode 'DB2'
-ResourceName NONREC1 -ResourceType Database -StorageFootPrint ( @
{"VolumeName"="DB2_NONREC1DB";"LunName"="DB2_NONREC1DB";"Vserver"="vserv
er scauto secondary"}) -Instance db2inst1
```
3. 使用 Add-SmPolicy cmdlet 创建备份策略。

此示例将创建一个新的备份策略:

```
Add-SMPolicy -PolicyName 'db2VolumePolicy' -PolicyType 'Backup'
-PluginPolicyType DB2 -description 'VolumePolicy'
```
4. 使用 Add-SmResourceGroup cmdlet 向 SnapCenter 添加新资源组。

此示例将使用指定的策略和资源创建一个新的资源组:

```
Add-SmResourceGroup -ResourceGroupName
'Verify ManualBackup DatabaseLevel MultipleVolume unix' -Resources @(@
{"Host"="10.232.206.248";"Uid"="db2inst2\NONREC"},@{"Host"="10.232.206.2
48";"Uid"="db2inst1\NONREC"}) -Policies db2ManualPolicy
```
5. 使用 New-SmBackup cmdlet 启动新的备份作业。

```
New-SMBackup -DatasetName
Verify ManualBackup DatabaseLevel MultipleVolume unix -Policy
db2ManualPolicy
```
6. 使用 Get-SmBackupReport cmdlet 查看备份作业的状态。

此示例显示了在指定日期运行的所有作业的作业摘要报告:

PS C:\> Get-SmBackupReport -JobId 351 Output: BackedUpObjects : {DB1} FailedObjects : {} IsScheduled : False HasMetadata : False SmBackupId : 269 SmJobId : 2361 StartDateTime : 10/4/2016 11:20:45 PM EndDateTime : 10/4/2016 11:21:32 PM Duration : 00:00:46.2536470 CreatedDateTime : 10/4/2016 11:21:09 PM Status : Completed ProtectionGroupName : Verify\_ASUP\_Message\_windows SmProtectionGroupId : 211 PolicyName : test2 SmPolicyId : 20 BackupName : Verify ASUP Message windows scc54 10-04-2016\_23.20.46.2758 VerificationStatus : NotVerified VerificationStatuses : SmJobError : BackupType : SCC\_BACKUP CatalogingStatus : NotApplicable CatalogingStatuses : ReportDataCreatedDateTime :

# 监控自定义插件资源备份操作

您可以使用 SnapCenterJobs 页面监控不同备份操作的进度。您可能需要检查进度以确定 完成时间或是否存在问题描述。

关于此任务

以下图标将显示在作业页面上,并指示相应的操作状态:

- 进行中
- 已成功完成
- × 失败
- 已完成但出现警告、或者由于出现警告而无法启动
- ・9 已排队
- 2 已取消

### 步骤

- 1. 在左侧导航窗格中,单击 \* 监控 \* 。
- 2. 在监控页面中,单击 \* 作业 \*。
- 3. 在作业页面中,执行以下步骤:
	- a. 单击 , 以筛选列表、以便仅列出备份操作。
	- b. 指定开始日期和结束日期。
	- c. 从 \* 类型 \* 下拉列表中,选择 \* 备份 \* 。
	- d. 从 \* 状态 \* 下拉列表中,选择备份状态。
	- e. 单击 \* 应用 \* 以查看已成功完成的操作。
- 4. 选择备份作业,然后单击 \* 详细信息 \* 以查看作业详细信息。

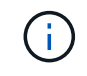

尽管备份作业状态显示 。,但当您单击作业详细信息时,您可能会看到备份操作的某些子任 务仍在进行中或标记有警告信号。

5. 在作业详细信息页面中,单击 \* 查看日志 \* 。

◦ 查看日志 \* 按钮可显示选定操作的详细日志。

取消自定义插件的备份操作

您可以取消已排队的备份操作。

- 您需要的内容 \*
- 要取消操作,您必须以 SnapCenter 管理员或作业所有者的身份登录。
- 您可以从 \* 监控 \* 页面或 \* 活动 \* 窗格取消备份操作。
- 您不能取消正在运行的备份操作。
- 您可以使用 SnapCenter 图形用户界面, PowerShell cmdlet 或命令行界面命令取消备份操作。
- 对于无法取消的操作, \* 取消作业 \* 按钮处于禁用状态。
- 如果在创建角色时选择了 \* 此角色的所有成员均可在用户 \ 组页面中查看和操作其他成员对象 \* , 则可以在 使用此角色时取消其他成员的排队备份操作。
- 步骤 \*

1. 执行以下操作之一:

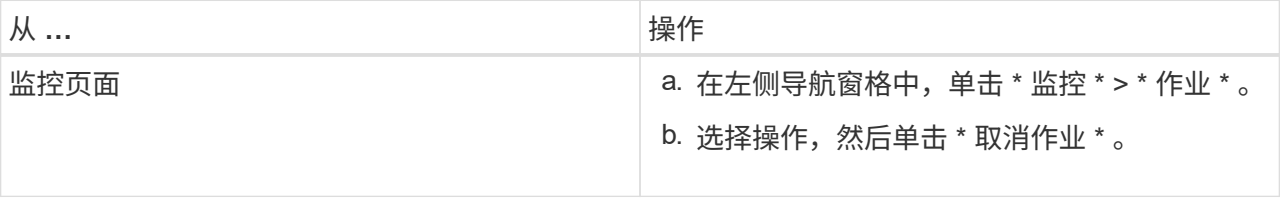

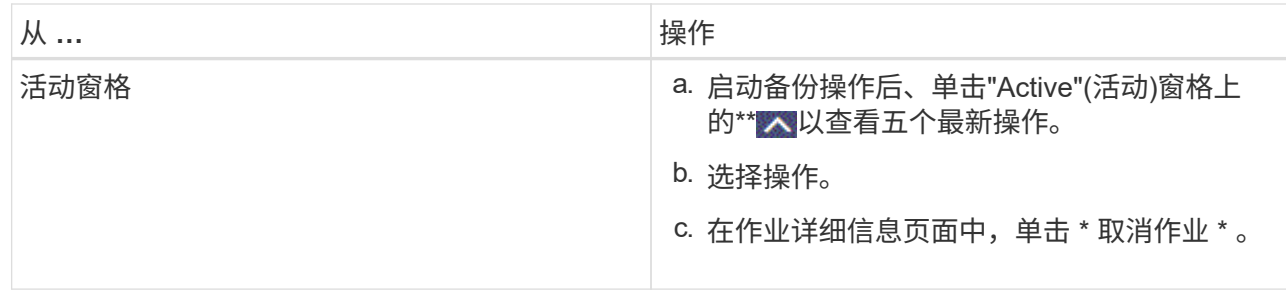

此操作将被取消,并且资源将还原到先前的状态。

# 在 **Topology** 页面中查看与自定义插件资源相关的备份和克隆

在准备备份或克隆资源时,您可能会发现以图形方式显示主存储和二级存储上的所有备份 和克隆非常有用。在拓扑页面中,您可以看到可用于选定资源或资源组的所有备份和克 隆。您可以查看这些备份和克隆的详细信息,然后选择这些备份和克隆以执行数据保护操 作。

关于此任务

•

您可以在管理副本视图中查看以下图标,以确定备份和克隆在主存储还是二级存储(镜像副本或存储副本)上可 用。

显示主存储上可用的备份和克隆数量。

•

显示使用SnapMirror技术在二级存储上镜像的备份和克隆数量。

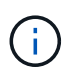

镜像存储类型卷上版本灵活的镜像备份的克隆将显示在拓扑视图中,但拓扑视图中的镜像备 份计数不包括版本灵活的备份。

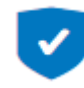

•

显示使用SnapVault技术在二级存储上复制的备份和克隆的数量。

显示的备份数包括从二级存储中删除的备份。例如,如果您使用策略创建了 6 个备份,仅保留 4 个备份,则 显示的备份数为 6 。

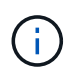

镜像存储类型卷上版本灵活的镜像备份的克隆将显示在拓扑视图中,但拓扑视图中的镜像备 份计数不包括版本灵活的备份。

### 步骤

- 1. 在左侧导航窗格中,单击 \* 资源 \*,然后从列表中选择相应的插件。
- 2. 在资源页面中,从 \* 视图 \* 下拉列表中选择资源或资源组。
- 3. 从资源详细信息视图或资源组详细信息视图中选择资源。

如果资源受保护,则会显示选定资源的拓扑页面。

4. 查看摘要卡,查看主存储和二级存储上可用的备份和克隆数量的摘要。

摘要卡部分显示备份和克隆的总数。

单击刷新按钮可启动存储查询以显示准确的计数。

如果进行了启用了SnapLock的备份,则单击\*Refresh\*按钮将刷新从ONTAP检索到的主和二级SnapLock到 期时间。每周计划还会刷新从ONTAP检索到的主和二级SnapLock到期时间。

如果应用程序资源分布在多个卷上、则备份的SnapLock到期时间将是为卷中的Snapshot设置的最 长SnapLock到期时间。从ONTAP检索到最长的SnapLock到期时间。

按需备份后,单击\*Refresh\*按钮可刷新备份或克隆的详细信息。

5. 在管理副本视图中,单击主存储或二级存储中的 \* 备份 \* 或 \* 克隆 \* 以查看备份或克隆的详细信息。

备份和克隆的详细信息以表格式显示。

6. 从表中选择备份,然后单击数据保护图标以执行还原,克隆,重命名和删除操作。

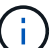

您不能重命名或删除二级存储系统上的备份。

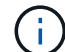

您不能重命名主存储系统上的备份。

7. 如果要删除克隆、请从表中选择此克隆、然后单击以删除此克隆 ¶ 。

# 还原自定义插件资源

还原自定义插件资源

还原和恢复工作流包括规划,执行还原操作和监控操作。

### 关于此任务

以下工作流显示了必须执行还原操作的顺序:

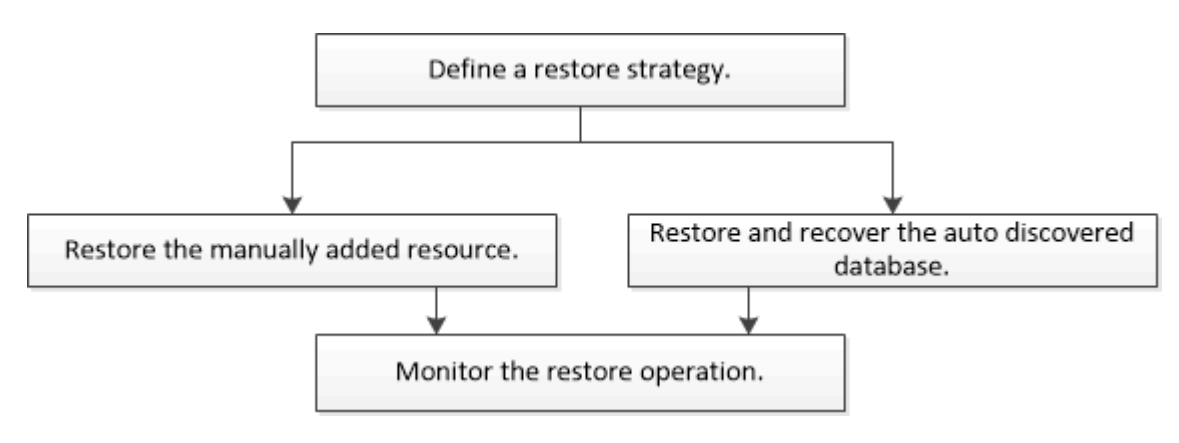

您也可以手动或在脚本中使用 PowerShell cmdlet 执行备份,还原和克隆操作。有关PowerShell cmdlet的信息 ,请使用SnapCenter cmdlet帮助或参阅 ["](https://library.netapp.com/ecm/ecm_download_file/ECMLP2886895)[《](https://library.netapp.com/ecm/ecm_download_file/ECMLP2886895) [SnapCenter](https://library.netapp.com/ecm/ecm_download_file/ECMLP2886895) [软件](https://library.netapp.com/ecm/ecm_download_file/ECMLP2886895) [cmdlet](https://library.netapp.com/ecm/ecm_download_file/ECMLP2886895) [参](https://library.netapp.com/ecm/ecm_download_file/ECMLP2886895)[考指南》](https://library.netapp.com/ecm/ecm_download_file/ECMLP2886895)["](https://library.netapp.com/ecm/ecm_download_file/ECMLP2886895)。

# 还原资源备份

### 您可以使用 SnapCenter 还原资源。还原操作的功能取决于您使用的插件。

开始之前

- 您必须已备份资源或资源组。
- 如果要将快照复制到镜像或存储、则SnapCenter管理员必须已为源卷和目标卷分配Storage Virtual Machine (SVM)。
- 您必须已取消要还原的资源或资源组当前正在进行的任何备份操作。

关于此任务

- 默认还原操作仅还原存储对象。只有在自定义插件提供应用程序级别的还原操作时,才能执行此功能。
- 对于ONTAP 9.12.1及更低版本、在还原过程中从SnapLock存储快照创建的克隆将继承SnapLock存储到期时 间。存储管理员应在SnapLock到期时间后手动清理克隆。
- 步骤
- 1. 在左侧导航窗格中,单击 \* 资源 \* , 然后从列表中选择相应的插件。
- 2. 在资源页面中,根据资源类型从 \* 视图 \* 下拉列表中筛选资源。

此时将显示资源以及类型,主机或集群名称,关联的资源组和策略以及状态等信息。

 $\left( \cdot \right)$ 虽然备份可能针对某个资源组,但在还原时,您必须选择要还原的各个资源。

如果资源未受保护,则 *not protected* 将显示在 \* 整体状态 \* 列中。

"\* 整体状态 \* " 列中的状态 *not protected* 可能表示资源未受保护,或者资源已由其他用户备份。

3. 选择资源或选择一个资源组, 然后选择该组中的一个资源。

此时将显示资源拓扑页面。

- 4. 在 \* 管理副本 \* 视图中,从主存储系统或二级(镜像或存储)存储系统中选择 \* 备份 \* 。
- 5.
	- 在主备份表中,选择要从中还原的备份,然后单击 <

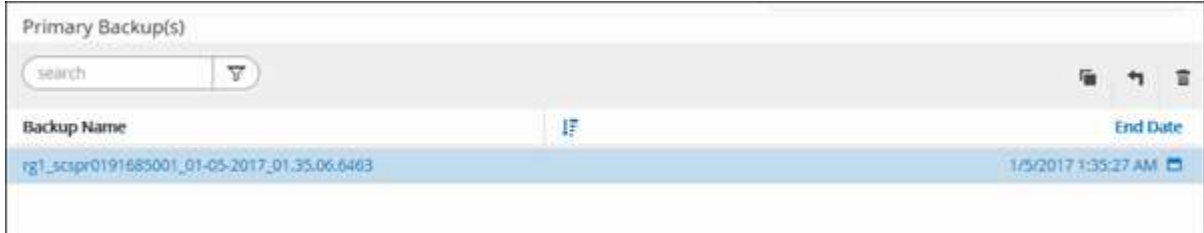

6. 在还原范围页面中,选择 \* 完成资源 \* 或 \* 文件级别 \* 。

a. 如果选择 \* 完成资源 \*, 则会还原资源备份。

如果资源包含卷或qtrees作为存储占用空间、则此类卷或qtrees上较新的Snapshot将被删除、并且无法 恢复。此外,如果任何其他资源托管在同一个卷或 qtree 上,则该资源也会被删除。

- b. 如果选择了 \* 文件级别 \* ,则可以选择 \* 所有 \* ,也可以选择卷或 qtree ,然后输入与选定卷或 qtree 相 关的路径,并用逗号分隔。
	- 您可以选择多个卷和 qtree 。
	- •如果资源类型为 lun ,则会还原整个 LUN 。您可以选择多个 LUN 。+ 注意:如果选择 \* 全部 \* ,则 卷, qtree 或 LUN 上的所有文件都将还原。
- 7. 在 \* 恢复类型 \* 页面中,执行以下步骤:选择选项以应用日志。在选择此插件之前,请确保此插件支持所有 日志和日志,直到达到还原类型为止。

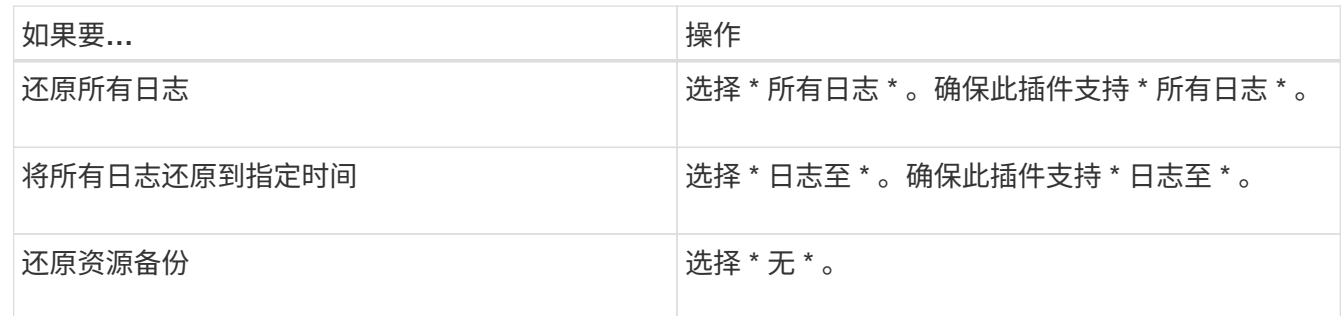

8. 在 \* 操作前 \* 页面中,输入要在执行还原作业之前运行的还原前和卸载命令。

9. 在 \* 后操作 \* 页面中,输入要在执行还原作业后运行的 mount 和 post restore 命令。

10. 在 \* 通知 \* 页面的 \* 电子邮件首选项 \* 下拉列表中, 选择要发送电子邮件的场景。

您还必须指定发件人和收件人电子邮件地址以及电子邮件主题。此外,还必须在 \* 设置 \* > \* 全局设置 \* 页面 中配置 SMTP 。

11. 查看摘要, 然后单击 \* 完成 \* 。

12. 单击 \* 监控 \* > \* 作业 \* 以监控操作进度。

### 使用 **PowerShell cmdlet** 还原资源

还原资源备份包括启动与 SnapCenter 服务器的连接会话,列出备份和检索备份信息以及 还原备份。

您必须已准备好 PowerShell 环境以执行 PowerShell cmdlet 。

步骤

1. 使用 Open-SmConnection cmdlet 为指定用户启动与 SnapCenter 服务器的连接会话。

```
Open-smconnection -SMSbaseurl https:\\snapctr.demo.netapp.com:8146/
```
2. 使用 Get-SmBackup 和 Get-SmBackupReport cmdlet 检索有关要还原的一个或多个备份的信息。

此示例显示有关所有可用备份的信息:

C:\PS>PS C:\> Get-SmBackup

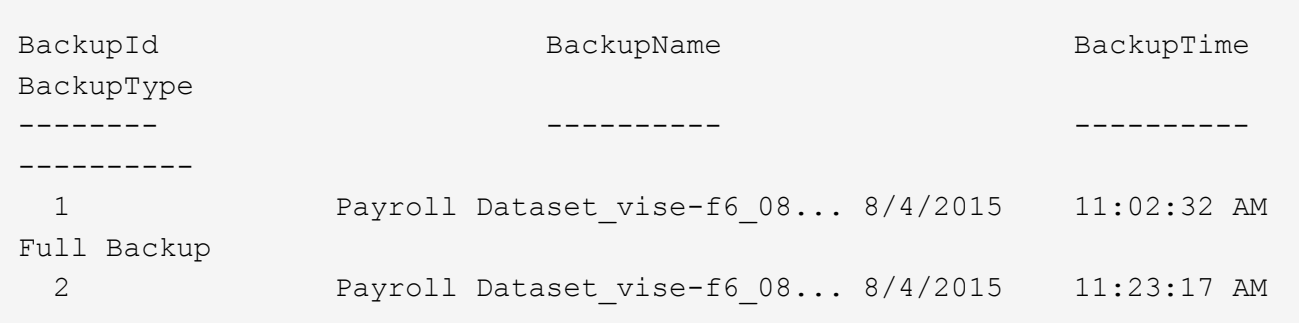

此示例显示了有关 2015 年 1 月 29 日至 2015 年 2 月 3 日备份的详细信息:

```
PS C:\> Get-SmBackupReport -FromDateTime "1/29/2015" -ToDateTime
"2/3/2015"
  SmBackupId : 113
  SmJobId : 2032
    StartDateTime : 2/2/2015 6:57:03 AM
  EndDateTime : 2/2/2015 6:57:11 AM
  Duration : 00:00:07.3060000
  CreatedDateTime : 2/2/2015 6:57:23 AM
Status : Completed
    ProtectionGroupName : Clone
    SmProtectionGroupId : 34
  PolicyName : Vault
  SmPolicyId : 18
  BackupName : Clone SCSPR0019366001 02-02-2015 06.57.08
    VerificationStatus : NotVerified
  SmBackupId : 114
    SmJobId : 2183
    StartDateTime : 2/2/2015 1:02:41 PM
  EndDateTime : 2/2/2015 1:02:38 PM
  Duration : -00:00:03.2300000
    CreatedDateTime : 2/2/2015 1:02:53 PM
  Status : Completed
    ProtectionGroupName : Clone
    SmProtectionGroupId : 34
  PolicyName : Vault
  SmPolicyId : 18
  BackupName : Clone SCSPR0019366001 02-02-2015 13.02.45
    VerificationStatus : NotVerified
```
3. 使用 Restore-SmBackup cmdlet 从备份中还原数据。

```
Restore-SmBackup -PluginCode 'DummyPlugin' -AppObjectId
'scc54.sccore.test.com\DummyPlugin\NTP\DB1' -BackupId 269
-Confirm:$false
output:
Name : Restore
'scc54.sccore.test.com\DummyPlugin\NTP\DB1'
Id : 2368
StartTime : 10/4/2016 11:22:02 PM
EndTime :
IsCancellable : False
IsRestartable : False
IsCompleted : False
IsVisible : True
IsScheduled : False
PercentageCompleted : 0
Description :
Status : Queued
Owner :
Error :
Priority : None
Tasks : {}
ParentJobID : 0
EventId : 0
JobTypeId :
ApisJobKey :
ObjectId : 0
PluginCode : NONE
PluginName :
```
有关可与 cmdlet 结合使用的参数及其说明的信息,可通过运行 *get-help command\_name* 来获取。或者,您也 可以参考 ["](https://library.netapp.com/ecm/ecm_download_file/ECMLP2886895)[《](https://library.netapp.com/ecm/ecm_download_file/ECMLP2886895) [SnapCenter](https://library.netapp.com/ecm/ecm_download_file/ECMLP2886895) [软件](https://library.netapp.com/ecm/ecm_download_file/ECMLP2886895) [cmdlet](https://library.netapp.com/ecm/ecm_download_file/ECMLP2886895) [参](https://library.netapp.com/ecm/ecm_download_file/ECMLP2886895)[考指南》](https://library.netapp.com/ecm/ecm_download_file/ECMLP2886895)["](https://library.netapp.com/ecm/ecm_download_file/ECMLP2886895)。

# 监控自定义插件资源还原操作

您可以使用作业页面监控不同 SnapCenter 还原操作的进度。您可能需要检查操作的进度 ,以确定操作何时完成或是否存在问题描述。

关于此任务

还原后状态用于描述还原操作之后资源的状况以及您可以执行的任何进一步还原操作。

以下图标将显示在作业页面上,并指示操作的状态:

- ● 进行中
- • 已成功完成
- × 失败
	- 已完成但出现警告、或者由于出现警告而无法启动
- 5 已排队
- 2 已取消

### 步骤

•

- 1. 在左侧导航窗格中,单击 \* 监控 \* 。
- 2. 在 \* 监控 \* 页面中,单击 \* 作业 \* 。
- 3. 在 \* 作业 \* 页面中, 执行以下步骤:
	- a. 单击 2 以筛选列表、以便仅列出还原操作。
	- b. 指定开始日期和结束日期。
	- c. 从 \* 类型 \* 下拉列表中, 选择 \* 还原 \* 。
	- d. 从 \* 状态 \* 下拉列表中,选择还原状态。
	- e. 单击 \* 应用 \* 以查看已成功完成的操作。
- 4. 选择还原作业,然后单击 \* 详细信息 \* 以查看作业详细信息。
- 5. 在 \* 作业详细信息 \* 页面中,单击 \* 查看日志 \* 。
	- 查看日志 \* 按钮可显示选定操作的详细日志。

# 克隆自定义插件资源备份

克隆自定义插件资源备份

克隆工作流包括执行克隆操作和监控操作。

关于此任务

克隆资源备份的原因如下:

- 测试在应用程序开发周期中必须使用当前资源结构和内容实施的功能
- 用于填充数据仓库时的数据提取和操作工具
- 恢复错误删除或更改的数据

以下工作流显示了必须执行克隆操作的顺序:

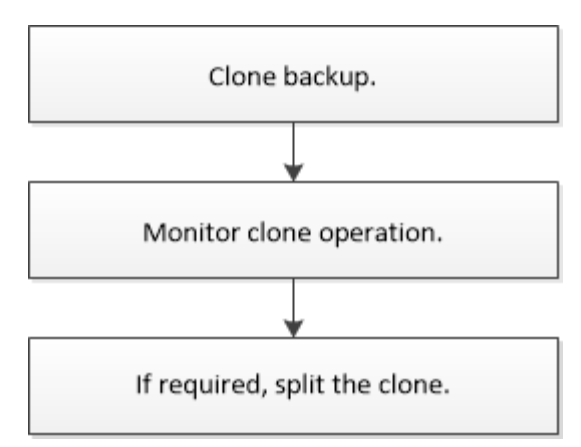

您也可以手动或在脚本中使用 PowerShell cmdlet 执行备份,还原和克隆操作。有关PowerShell cmdlet的详细 信息,请使用SnapCenter cmdlet帮助或参见 ["](https://library.netapp.com/ecm/ecm_download_file/ECMLP2886895)[《](https://library.netapp.com/ecm/ecm_download_file/ECMLP2886895) [SnapCenter](https://library.netapp.com/ecm/ecm_download_file/ECMLP2886895) [软件](https://library.netapp.com/ecm/ecm_download_file/ECMLP2886895) [cmdlet](https://library.netapp.com/ecm/ecm_download_file/ECMLP2886895) [参](https://library.netapp.com/ecm/ecm_download_file/ECMLP2886895)[考指南》](https://library.netapp.com/ecm/ecm_download_file/ECMLP2886895)["](https://library.netapp.com/ecm/ecm_download_file/ECMLP2886895)。

### 从备份克隆

您可以使用 SnapCenter 克隆备份。您可以从主备份或二级备份克隆。克隆操作的功能取 决于您使用的插件。

开始之前

- 您必须已备份资源或资源组。
- 默认克隆操作仅克隆存储对象。只有在自定义插件提供应用程序级别的克隆操作时,才能执行此功能。
- 您应确保托管卷的聚合应位于 Storage Virtual Machine ( SVM ) 的已分配聚合列表中。

关于此任务

对于ONTAP 9.12.1及更低版本、在还原过程中从SnapLock存储快照创建的克隆将继承SnapLock存储到期时 间。存储管理员应在SnapLock到期时间后手动清理克隆。

#### 步骤

- 1. 在左侧导航窗格中,单击 \* 资源 \*,然后从列表中选择相应的插件。
- 2. 在 \* 资源 \* 页面中, 根据资源类型从 \* 视图 \* 下拉列表中筛选资源。

此时将显示资源以及类型,主机或集群名称,关联的资源组和策略以及状态等信息。

3. 选择资源或资源组。

如果选择资源组,则必须选择一个资源。

此时将显示资源或资源组拓扑页面。

- 4. 在管理副本视图中,从主存储系统或二级(镜像或存储)存储系统中选择 \* 备份 \* 。
- 5. 从表中选择数据备份,然后单击 ■。
- 6. 在位置页面中,执行以下操作:

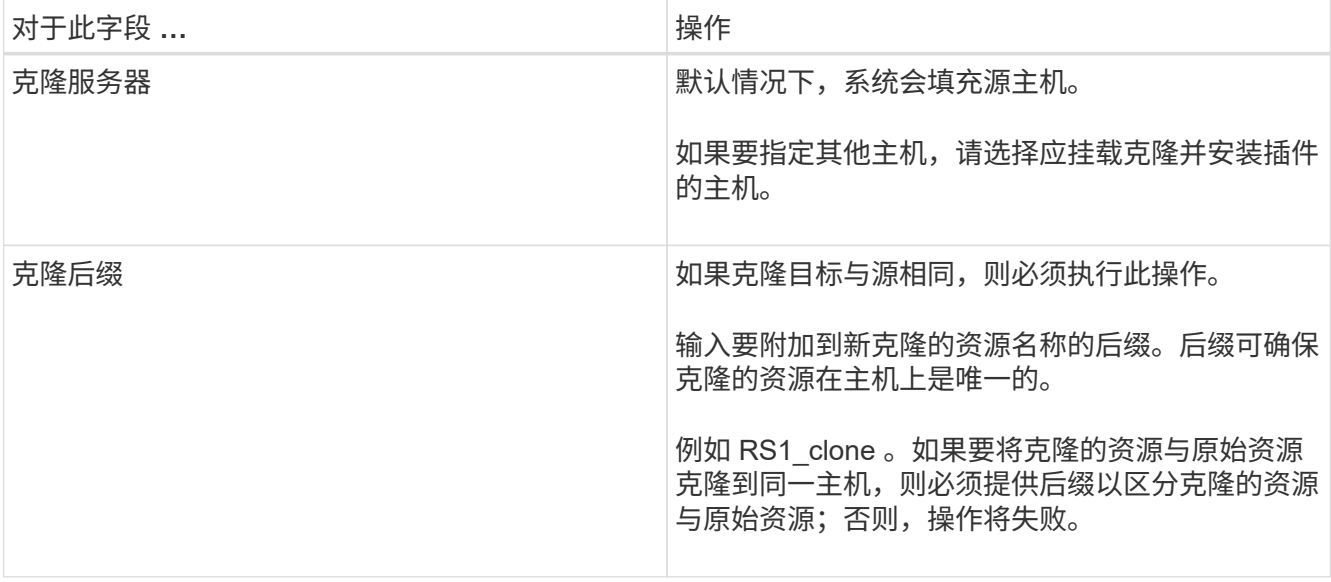

如果所选资源是 LUN ,并且您要从二级备份克隆,则会列出目标卷。单个源可以包含多个目标卷。

7. 在 \* 设置 \* 页面中,执行以下操作:

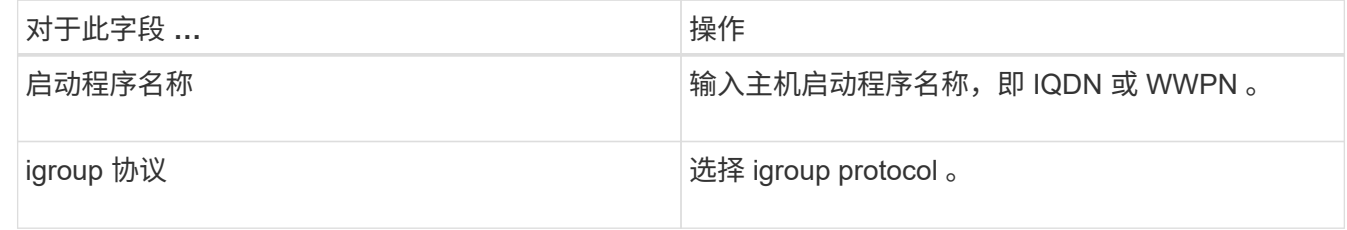

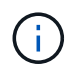

只有当存储类型为 LUN 时,才会显示设置页面。

8. 在脚本页面中,输入克隆前或克隆后分别应在克隆操作之前或之后运行的命令。输入 mount 命令将文件系统 挂载到主机。

例如:

- 预克隆命令:删除同名的现有数据库
- 克隆后命令:验证数据库或启动数据库。

Linux 计算机上卷或 qtree 的 mount 命令: mount<vserver\_name> : %<volume\_name\_Clone /mn>

9. 在 \* 通知 \* 页面的 \* 电子邮件首选项 \* 下拉列表中,选择要发送电子邮件的场景。

您还必须指定发件人和收件人电子邮件地址以及电子邮件主题。

10. 查看摘要并单击 \* 完成 \* 。

11. 单击 \* 监控 \* > \* 作业 \* 以监控操作进度。

# 使用 **PowerShell cmdlet** 克隆备份

克隆工作流包括规划,执行克隆操作以及监控操作。

开始之前

您必须已准备好 PowerShell 环境以执行 PowerShell cmdlet 。

有关PowerShell cmdlet的信息,请使用SnapCenter cmdlet帮助或参阅 ["](https://library.netapp.com/ecm/ecm_download_file/ECMLP2886895)[《](https://library.netapp.com/ecm/ecm_download_file/ECMLP2886895) [SnapCenter](https://library.netapp.com/ecm/ecm_download_file/ECMLP2886895) [软件](https://library.netapp.com/ecm/ecm_download_file/ECMLP2886895) [cmdlet](https://library.netapp.com/ecm/ecm_download_file/ECMLP2886895) [参](https://library.netapp.com/ecm/ecm_download_file/ECMLP2886895)[考指](https://library.netapp.com/ecm/ecm_download_file/ECMLP2886895) [南》](https://library.netapp.com/ecm/ecm_download_file/ECMLP2886895)["](https://library.netapp.com/ecm/ecm_download_file/ECMLP2886895)。

步骤

1. 使用 Open-SmConnection cmdlet 为指定用户启动与 SnapCenter 服务器的连接会话。

```
Open-SmConnection -SMSbaseurl https:\\snapctr.demo.netapp.com:8146/
```
2. 列出可使用 Get-SmBackup 或 Get-SmResourceGroup cmdlet 克隆的备份。

此示例显示有关所有可用备份的信息:

```
 C:\PS>PS C:\> Get-SmBackup
BackupId BackupName BackupName BackupTime
BackupType
-------- ---------- ----------
----------
    1 Payroll Dataset_vise-f6_08... 8/4/2015 11:02:32 AM
Full Backup
    2 Payroll Dataset_vise-f6_08... 8/4/2015 11:23:17 AM
```
此示例显示有关指定资源组的信息:

```
PS C:\> Get-SmResourceGroup
    Description :
      CreationTime : 10/10/2016 4:45:53 PM
     ModificationTime : 10/10/2016 4:45:53 PM
    EnableEmail : False
    EmailSMTPServer :
      EmailFrom :
    EmailTo : the set of the set of the set of the set of the set of the set of the set of the set of the set of the set of the set of the set of the set of the set of the set of the set of the set of the set of the set of the
      EmailSubject :
    EnableSysLog : False
    ProtectionGroupType : Backup
      EnableAsupOnFailure : False
    Policies : {}
      HostResourceMaping : {}
      Configuration : SMCoreContracts.SmCloneConfiguration
      LastBackupStatus : Completed
```
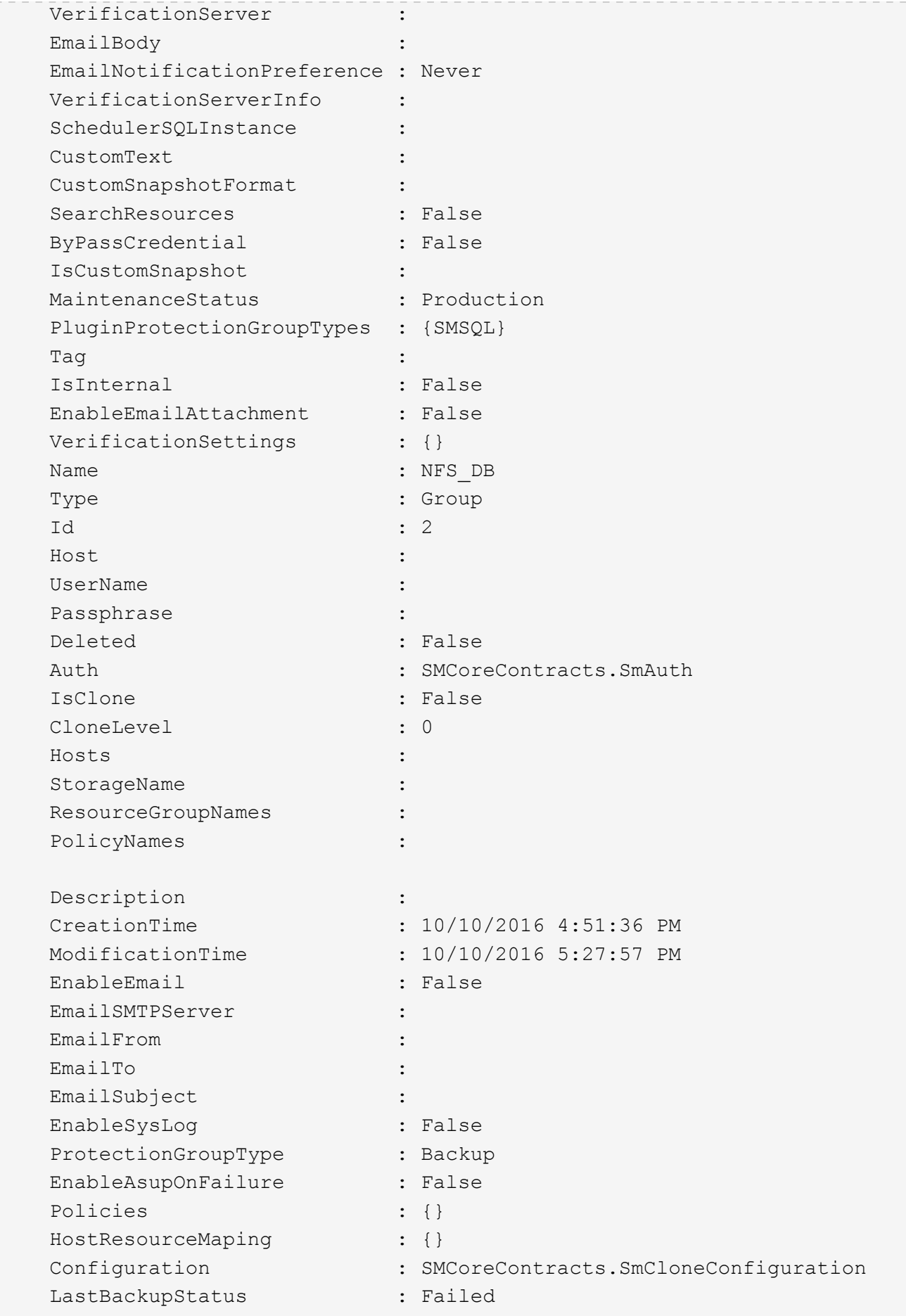

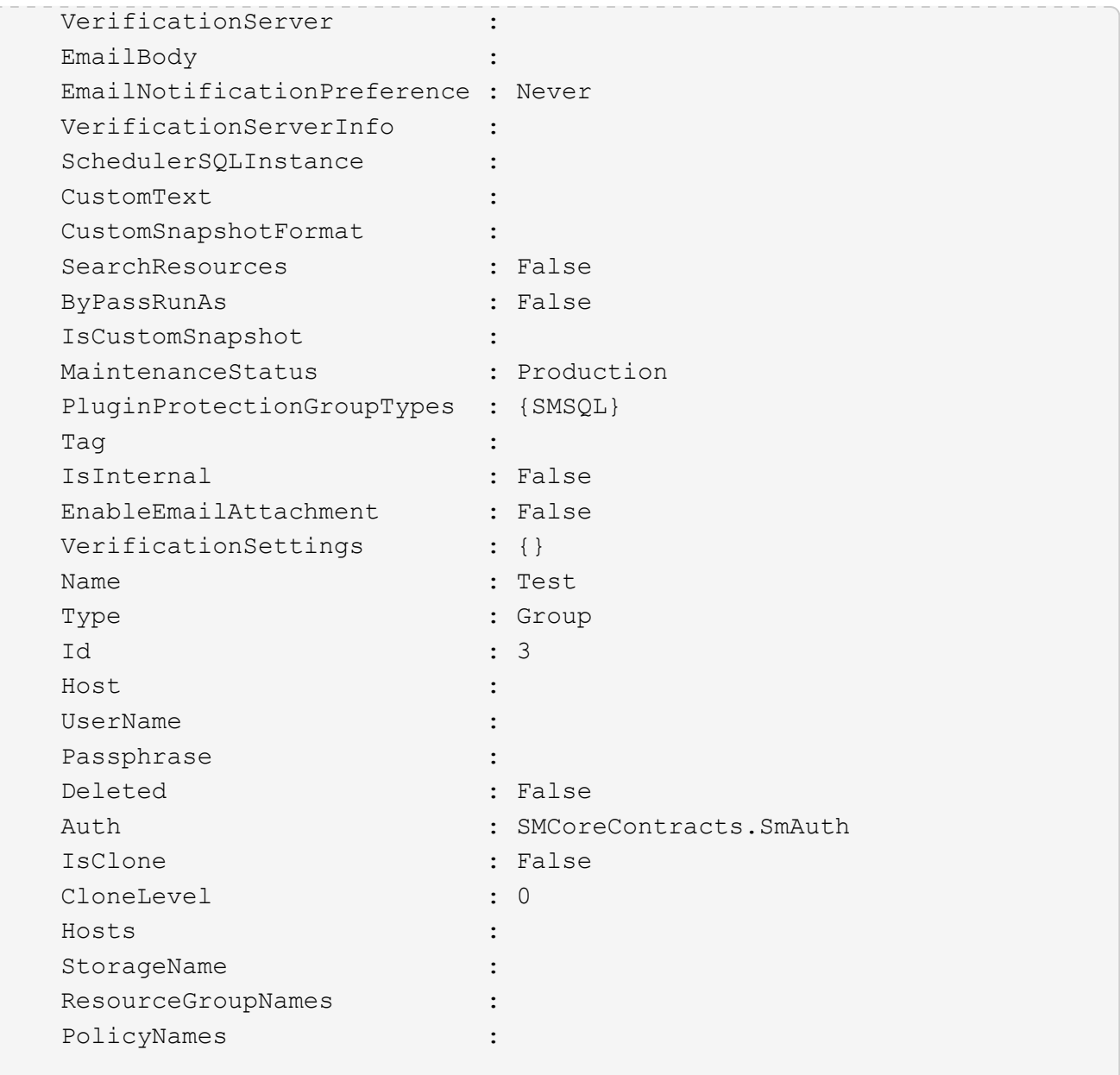

3. 使用 New-SmClone cmdlet 从克隆资源组或现有备份启动克隆操作。

以下示例将使用所有日志从指定备份创建克隆:

```
New-SmClone -BackupName Verify_delete_clone_on_qtree_windows_scc54_10-
04-2016 19.05.48.0886 -Resources
@{"Host"="scc54.sccore.test.com";"Uid"="QTREE1"} -
CloneToInstance scc54.sccore.test.com -Suffix '_QtreeCloneWin9'
-AutoAssignMountPoint -AppPluginCode 'DummyPlugin' -initiatorname
'iqn.1991-
05.com.microsoft:scc54.sccore.test.com' -igroupprotocol 'mixed'
```
4. 使用 Get-SmCloneReport cmdlet 查看克隆作业的状态。

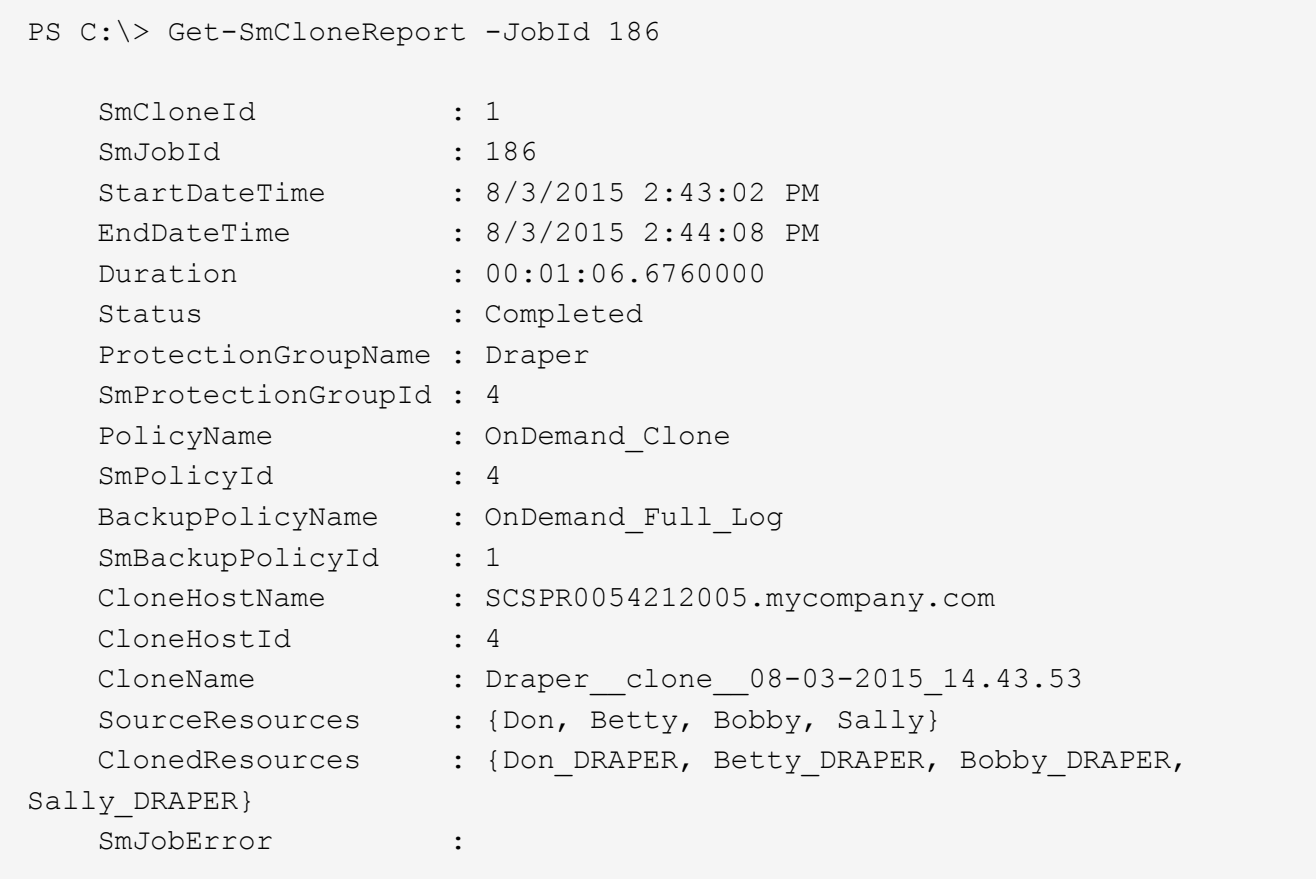

# 监控自定义插件资源克隆操作

您可以使用作业页面监控 SnapCenter 克隆操作的进度。您可能需要检查操作的进度,以 确定操作何时完成或是否存在问题描述。

### 关于此任务

以下图标将显示在作业页面上,并指示操作的状态:

- 进行中
- √ 已成功完成
- × 失败
- 已完成但出现警告、或者由于出现警告而无法启动
- 9 已排队
- 2 已取消
- 步骤 \*
	- 1. 在左侧导航窗格中,单击 \* 监控 \* 。
	- 2. 在 \* 监控 \* 页面中,单击 \* 作业 \* 。
- 3. 在 \* 作业 \* 页面中,执行以下步骤:
	- a. 单击 7 以筛选列表、以便仅列出克隆操作。
	- b. 指定开始日期和结束日期。
	- c. 从 \* 类型 \* 下拉列表中, 选择 \* 克隆 \* 。
	- d. 从 \* 状态 \* 下拉列表中,选择克隆状态。
	- e. 单击 \* 应用 \* 以查看已成功完成的操作。
- 4. 选择克隆作业,然后单击 \* 详细信息 \* 以查看作业详细信息。
- 5. 在作业详细信息页面中,单击 \* 查看日志 \* 。

# 保护**Unix**文件系统

# 适用于**Unix**文件系统的**SnapCenter**插件的功能

在您的环境中安装适用于Unix文件系统的插件后、您可以使用SnapCenter备份、还原和克 隆Unix文件系统。您还可以执行支持这些操作的任务。

- 发现资源
- 备份Unix文件系统
- 计划备份操作
- 还原文件系统备份
- 克隆文件系统备份
- 监控备份,还原和克隆操作

# 支持的配置

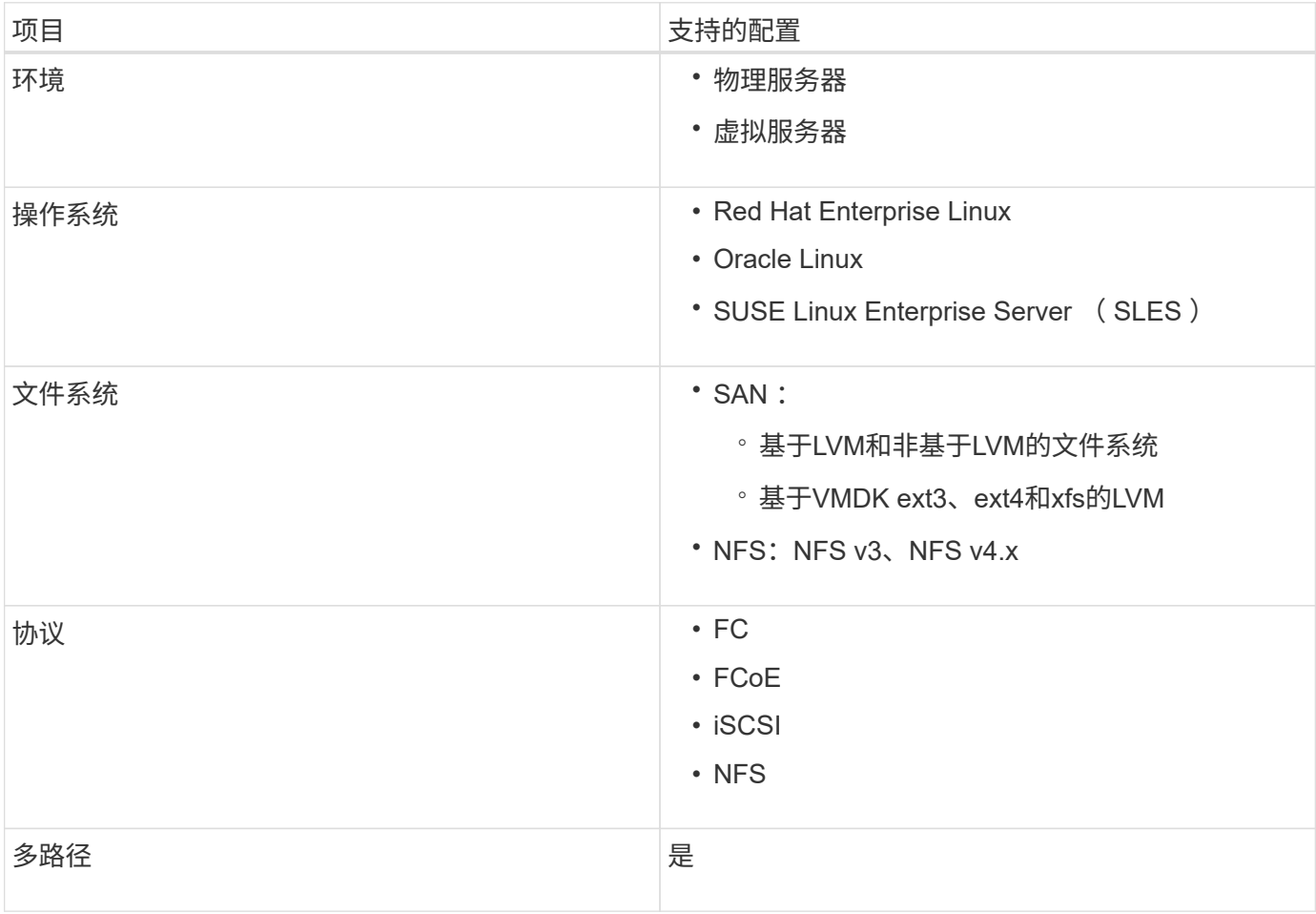

# 限制

• 不支持在一个卷组中混合使用VMM和虚拟磁盘。

• 不支持文件级还原。

但是、您可以通过克隆备份然后手动复制文件来手动执行文件级还原。

- 不支持混合使用分布在NFS和VMFS数据存储库中的VMDK中的文件系统。
- 不支持NVMe。
- 不支持SnapMirror业务连续性(SM-BC)。
- 不支持配置。

# 安装适用于**Unix**文件系统的**SnapCenter**插件

# 添加主机和安装适用于**Linux**的插件软件包的前提条件

在添加主机并安装适用于Linux的插件软件包之前、您必须满足所有要求。

- 如果使用的是 iSCSI ,则 iSCSI 服务必须正在运行。
- 您可以对root用户或非root用户使用基于密码的身份验证、也可以使用基于SSH密钥的身份验证。

非root用户可以安装适用于Unix文件系统的SnapCenter插件。但是,您应该为非 root 用户配置 sudo 权限, 以便安装和启动插件过程。安装此插件后、这些进程将以有效的非root用户身份运行。

- 为安装用户创建身份验证模式为Linux的凭据。
- 您必须已在Linux主机上安装Java 1.8.x或Java 11 (64位)。

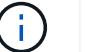

确保在Linux主机上仅安装了经过认证的Java 11版本。

有关下载Java的信息、请参见: ["](http://www.java.com/en/download/manual.jsp)[适用于所有操作系统的](http://www.java.com/en/download/manual.jsp) [Java](http://www.java.com/en/download/manual.jsp) [下](http://www.java.com/en/download/manual.jsp)[载](http://www.java.com/en/download/manual.jsp)["](http://www.java.com/en/download/manual.jsp)

• 您应将\*bash\*用作插件安装的默认shell。

### **Linux** 主机要求

在安装适用于 Linux 的 SnapCenter 插件软件包之前,应确保主机满足要求。

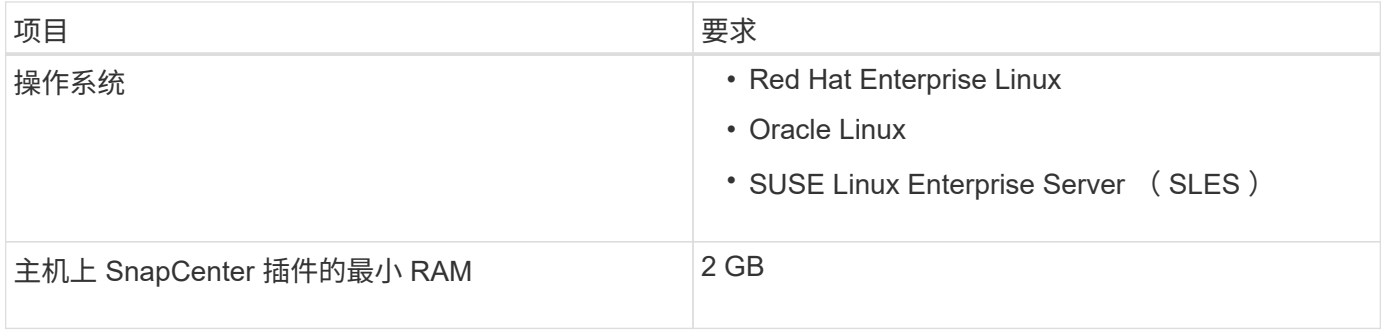

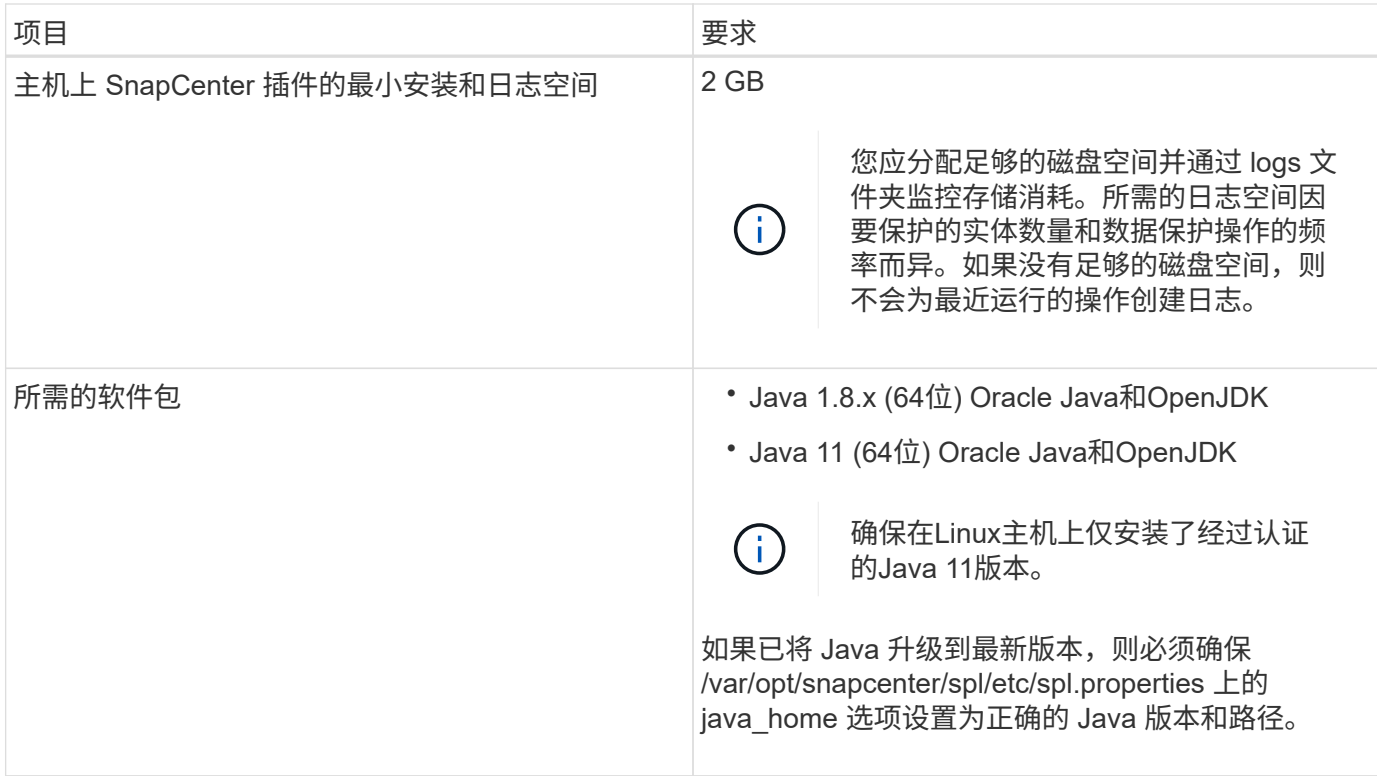

有关受支持版本的最新信息,请参见 ["NetApp](https://imt.netapp.com/matrix/imt.jsp?components=116858;&solution=1258&isHWU&src=IMT) [互](https://imt.netapp.com/matrix/imt.jsp?components=116858;&solution=1258&isHWU&src=IMT)[操作](https://imt.netapp.com/matrix/imt.jsp?components=116858;&solution=1258&isHWU&src=IMT)[性](https://imt.netapp.com/matrix/imt.jsp?components=116858;&solution=1258&isHWU&src=IMT)[表](https://imt.netapp.com/matrix/imt.jsp?components=116858;&solution=1258&isHWU&src=IMT)[工具](https://imt.netapp.com/matrix/imt.jsp?components=116858;&solution=1258&isHWU&src=IMT)["](https://imt.netapp.com/matrix/imt.jsp?components=116858;&solution=1258&isHWU&src=IMT)。

使用**GUI**添加主机并安装适用于**Linux**的插件软件包

您可以使用添加主机页面添加主机、然后安装适用于Linux的SnapCenter插件软件包。这 些插件会自动安装在远程主机上。

### • 步骤 \*

- 1. 在左侧导航窗格中,单击 \* 主机 \* 。
- 2. 验证顶部是否已选中 \* 受管主机 \* 选项卡。
- 3. 单击 \* 添加 \* 。
- 4. 在主机页面中,执行以下操作:

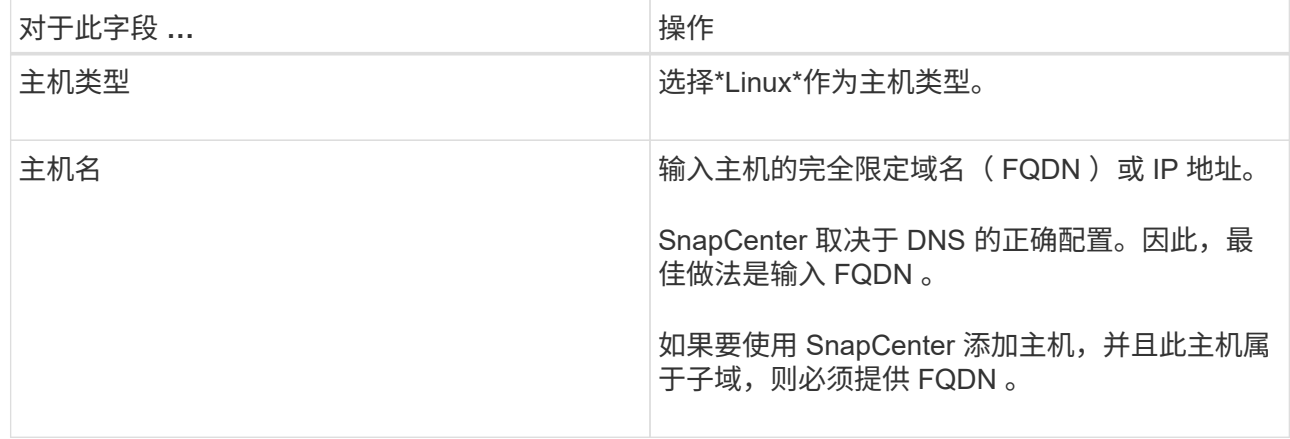

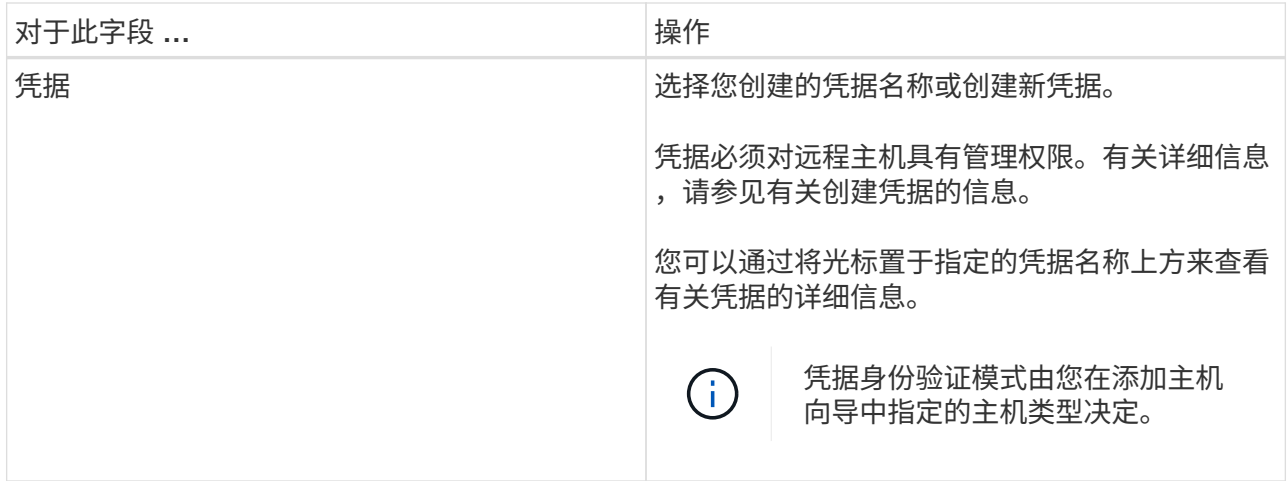

- 5. 在"选择要安装的插件"部分中,选择\*Unix File Systems\*。
- 6. (可选)单击 \* 更多选项 \* 。

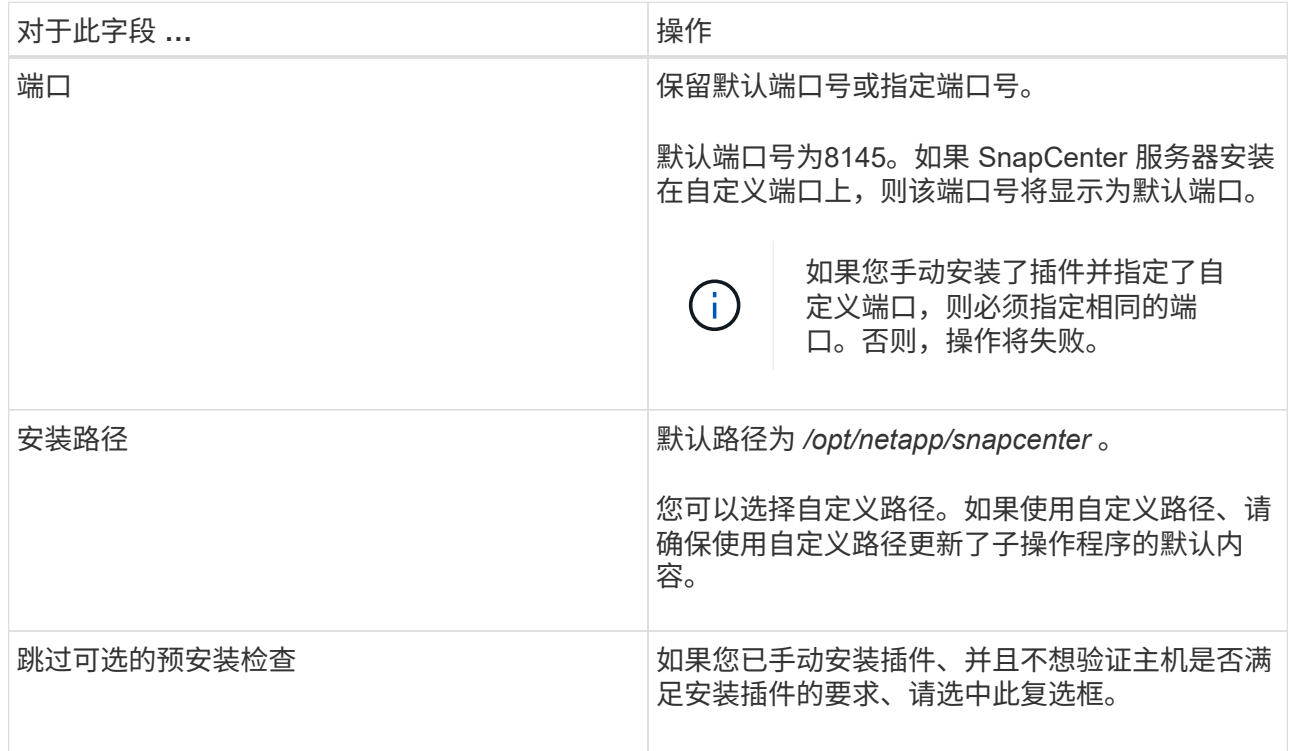

### 7. 单击 \* 提交 \* 。

如果未选中跳过预检查复选框,则会对主机进行验证,以验证主机是否满足安装插件的要求。

 $\left(\cdot\right)$ 

如果在防火墙拒绝规则中指定了插件端口防火墙状态,则预检脚本不会对其进行验证。

如果不满足最低要求,则会显示相应的错误或警告消息。如果此错误与磁盘空间或 RAM 相关,您可以 更新位于 *C* : *\Program Files\NetApp\SnapCenter WebApp* 的 web.config 文件以修改默认值。如果此 错误与其他参数相关,则应修复问题描述。

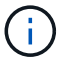

在 HA 设置中,如果要更新 web.config 文件,则必须同时更新两个节点上的文件。

8. 验证指纹,然后单击 \* 确认并提交 \* 。

 $\left(\begin{smallmatrix} 1\\ 1\end{smallmatrix}\right)$ 

SnapCenter 不支持 ECDSA 算法。

 $\left(\mathbf{i}\right)$ 即使先前已将同一主机添加到 SnapCenter 并确认了指纹,也必须进行指纹验证。

1. 监控安装进度。

特定于安装的日志文件位于: */custom\_location/snapcenter/logs* 。

• 结果 \*

系统会自动发现主机上挂载的所有文件系统、并将其显示在资源页面下。如果未显示任何内容,请单击 \* 刷新资 源 \* 。

### 监控安装状态

您可以使用作业页面监控 SnapCenter 插件软件包的安装进度。您可能需要检查安装进度以确定安装完成的时间 或是否存在问题描述。

### 关于此任务

以下图标将显示在作业页面上,并指示操作的状态:

- ● 进行中
- 已成功完成
- × 失败
- 已完成但出现警告、或者由于出现警告而无法启动
- 9 已排队

### 步骤

- 1. 在左侧导航窗格中,单击 \* 监控 \*。
- 2. 在 \* 监控 \* 页面中,单击 \* 作业 \* 。
- 3. 在\*Jobs\*页中,要过滤列表以便仅列出插件安装操作,请执行以下操作:
	- a. 单击 \* 筛选器 \* 。
	- b. 可选:指定开始和结束日期。
	- c. 从类型下拉菜单中,选择 \* 插件安装 \* 。
	- d. 从状态下拉菜单中,选择安装状态。
	- e. 单击 \* 应用 \* 。
- 4. 选择安装作业并单击 \* 详细信息 \* 以查看作业详细信息。
- 5. 在 \* 作业详细信息 \* 页面中, 单击 \* 查看日志 \* 。

# 配置 **SnapCenter** 插件加载程序服务

SnapCenter插件加载程序服务加载适用于Linux的插件软件包、以便与SnapCenter服务器 进行交互。安装适用于Linux的SnapCenter插件软件包时会安装SnapCenter插件加载程序 服务。

• 关于此任务 \*

安装适用于Linux的SnapCenter插件软件包后、SnapCenter插件加载程序服务将自动启动。如果 SnapCenter 插 件加载程序服务无法自动启动,您应:

- 确保未删除此插件的运行目录
- 增加分配给 Java 虚拟机的内存空间

spl.properties 文件位于 //custom\_location/netapp/snapcenter/spl/etc/ ,其中包含以下参数。系统会为这些参 数分配默认值。

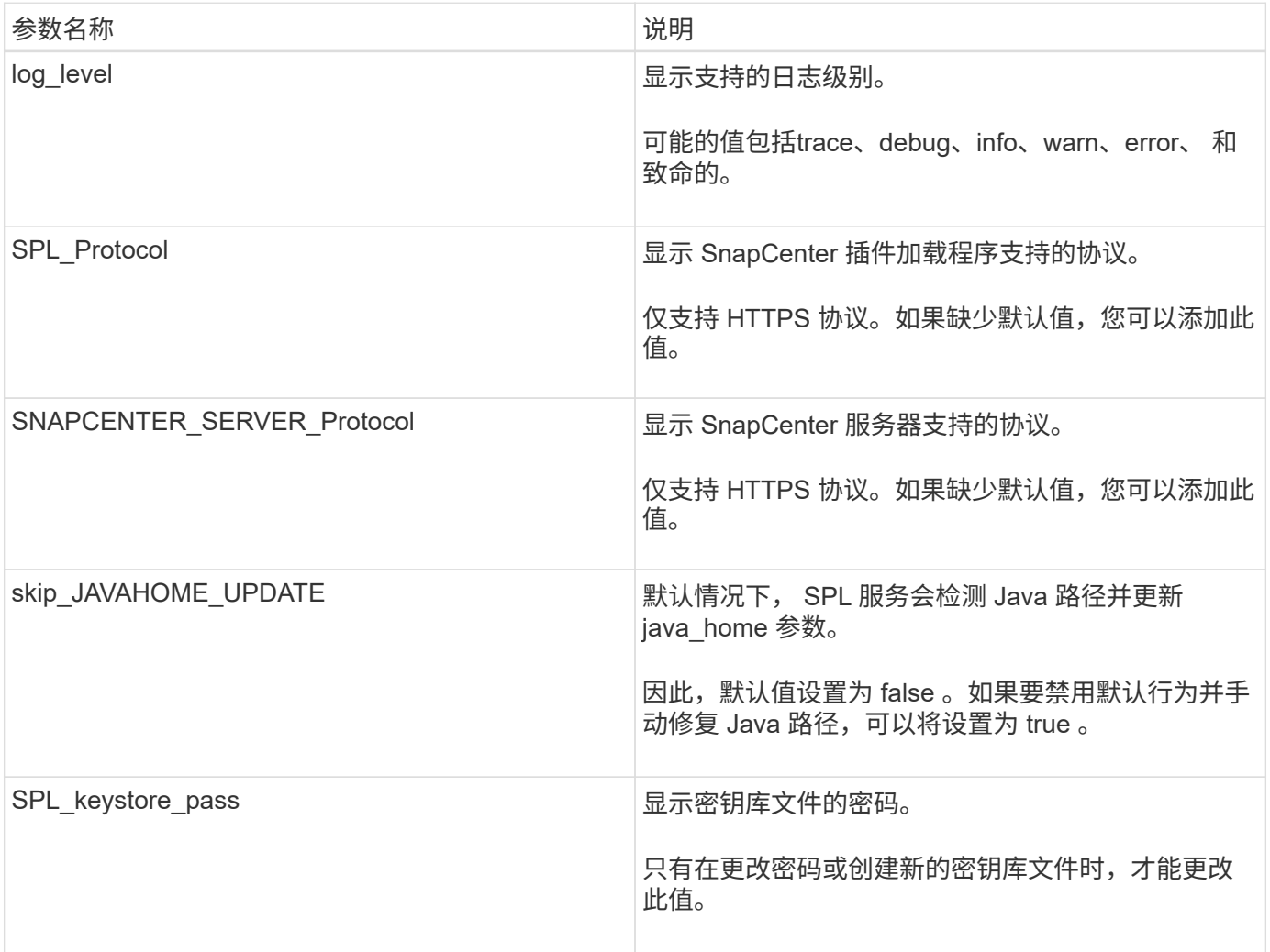
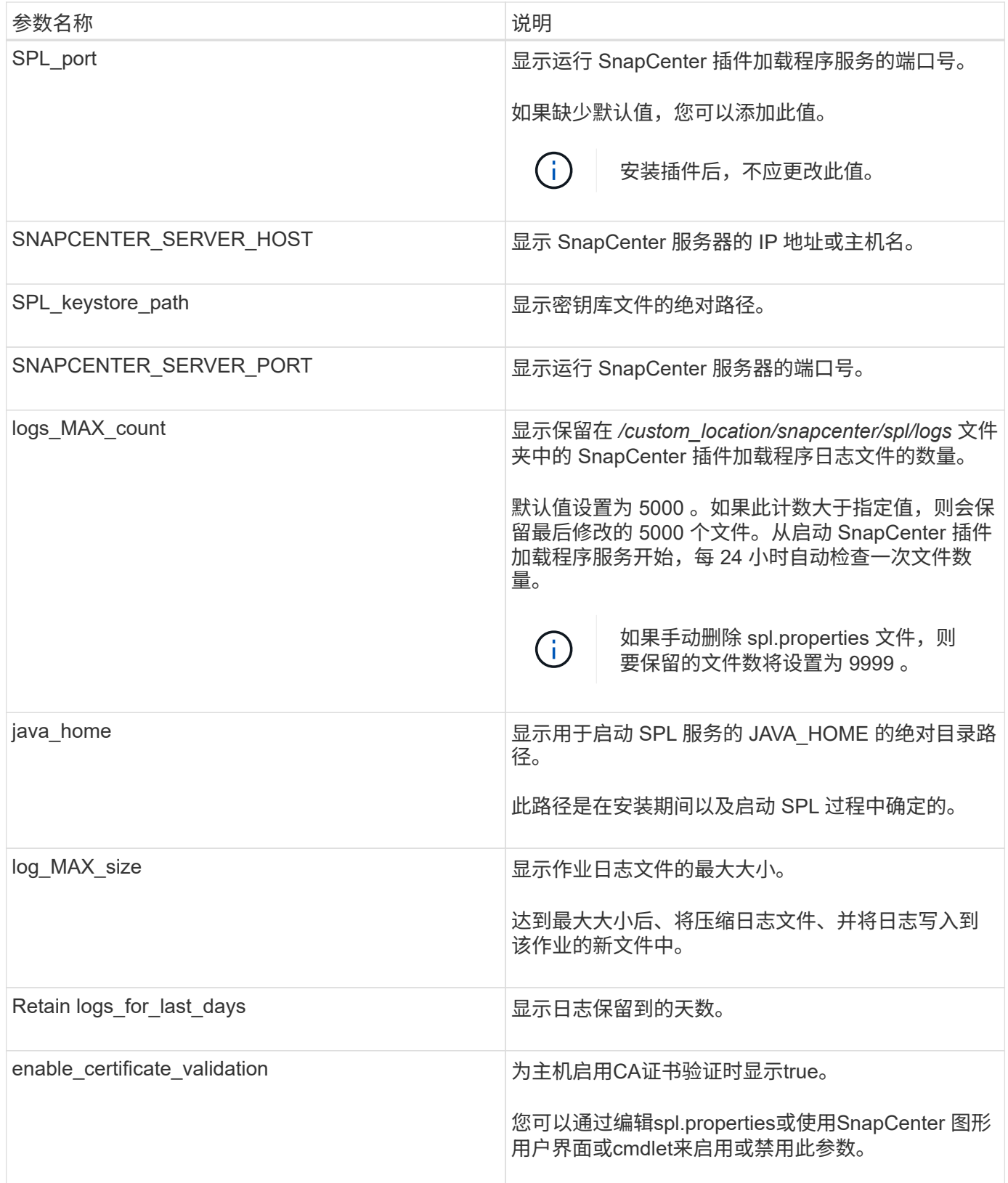

如果未将其中任何参数分配给默认值,或者您要分配或更改此值,则可以修改 spl.properties 文件。您还可以验 证 spl.properties 文件并编辑该文件,以解决与分配给参数的值相关的任何问题。修改 spl.properties 文件后, 应重新启动 SnapCenter 插件加载程序服务。

• 步骤 \*

- 1. 根据需要执行以下操作之一:
	- 启动SnapCenter插件加载程序服务:
		- <sup>以</sup>root用户身份运行: /custom\_location/NetApp/snapcenter/spl/bin/spl start
		- <sup>以</sup>非root用户身份运行: sudo /custom\_location/NetApp/snapcenter/spl/bin/spl start
	- 停止 SnapCenter 插件加载程序服务:
		- <sup>以</sup>root用户身份运行: /custom\_location/NetApp/snapcenter/spl/bin/spl stop
		- <sup>以</sup>非root用户身份运行: sudo /custom\_location/NetApp/snapcenter/spl/bin/spl stop

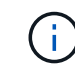

您可以将 -force 选项与 stop 命令结合使用来强制停止 SnapCenter 插件加载程序 服务。但是,在执行此操作之前应谨慎,因为它还会终止现有操作。

- 重新启动 SnapCenter 插件加载程序服务:
	- <sup>以</sup>root用户身份运行: /custom\_location/NetApp/snapcenter/spl/bin/spl restart
	- <sup>以</sup>非root用户身份运行: sudo /custom\_location/NetApp/snapcenter/spl/bin/spl restart
- 查找 SnapCenter 插件加载程序服务的状态:
	- <sup>以</sup>root用户身份运行: /custom\_location/NetApp/snapcenter/spl/bin/spl status
	- <sup>以</sup>非root用户身份运行: sudo /custom\_location/NetApp/snapcenter/spl/bin/spl status
- 在 SnapCenter 插件加载程序服务中查找所做的更改:
	- <sup>以</sup>root用户身份运行: /custom\_location/NetApp/snapcenter/spl/bin/spl change
	- <sup>以</sup>非root用户身份运行: sudo /custom\_location/NetApp/snapcenter/spl/bin/spl change

在 **Linux** 主机上使用 **SnapCenter** 插件加载程序( **SPL** )服务配置 **CA** 证书

您应管理 SPL 密钥库及其证书的密码,配置 CA 证书,将根或中间证书配置为 SPL 信任 存储, 并将 CA 签名密钥对配置为使用 SnapCenter 插件加载程序服务显示信任存储, 以 激活已安装的数字证书。

Ĥ.

SPL 使用位于' /var/opt/snapcenter/spl/etc ' 的文件 keystore.jks 作为其信任存储和密钥存储。

### 管理 **SPL** 密钥库的密码以及正在使用的 **CA** 签名密钥对的别名

• 步骤 \*

1. 您可以从 SPL 属性文件检索 SPL 密钥库默认密码。

此值与 "SPL\_keystore\_pass" 键对应。

2. 更改密钥库密码:

 keytool -storepasswd -keystore keystore.jks . 将密钥库中私钥条目的所有别名的密码更改为密钥库使用的相同密码:

keytool -keypasswd -alias "<alias name>" -keystore keystore.jks

对 spl.properties 文件中的 SPL\_keystore\_pass 密钥进行相同的更新。

3. 更改密码后重新启动服务。

÷.

SPL 密钥库的密码和专用密钥的所有关联别名密码应相同。

配置根证书或中间证书以 **SPL** 信任存储

您应将不带私钥的根证书或中间证书配置为 SPL 信任存储。

• 步骤 \*

- 1. 导航到包含 SPL 密钥库的文件夹: */var/opt/snapcenter/spl/etc* 。
- 2. 找到文件 "keystore.jks" 。
- 3. 列出密钥库中添加的证书:

 keytool -list -v -keystore keystore.jks . 添加根证书或中间证书:

```
 keytool -import -trustcacerts -alias
<AliasNameForCerticateToBeImported> -file /<CertificatePath>
-keystore keystore.jks
. 将根证书或中间证书配置为 SPL 信任存储后重新启动服务。
```
您应先添加根 CA 证书,然后再添加中间 CA 证书。

将 **CA** 签名密钥对配置为 **SPL** 信任存储

您应将 CA 签名密钥对配置为 SPL 信任存储。

• 步骤 \*

 $\left(\begin{smallmatrix}1\\1\end{smallmatrix}\right)$ 

- 1. 导航到包含 SPL 密钥库 /var/opt/snapcenter/spl/ 等的文件夹
- 2. 找到文件 "keystore.jks" 。
- 3. 列出密钥库中添加的证书:

```
 keytool -list -v -keystore keystore.jks
. 添加同时具有私钥和公有密钥的 CA 证书。
```

```
 keytool -importkeystore -srckeystore <CertificatePathToImport>
-srcstoretype pkcs12 -destkeystore keystore.jks -deststoretype JKS
. 列出密钥库中添加的证书。
```
keytool -list -v -keystore keystore.jks

. 验证密钥库是否包含与已添加到密钥库中的新 CA 证书对应的别名。

. 将为 CA 证书添加的私钥密码更改为密钥库密码。

默认 SPL 密钥库密码是 spl.properties 文件中 SPL\_keystore\_pass 密钥的值。

```
keytool -keypasswd -alias "<aliasNameOfAddedCertInKeystore>"
-keystore keystore.jks
. 如果 CA 证书中的别名较长,并且包含空格或特殊字符( "*" , " , "
),请将别名更改为简单名称:
```

```
 keytool -changealias -alias "<OrignalAliasName>" -destalias
"<NewAliasName>" -keystore keystore.jks
. 从 spl.properties 文件中的密钥库配置别名。
```
根据密钥 SPL\_certificate\_alias 更新此值。

4. 将 CA 签名密钥对配置为 SPL 信任存储后重新启动服务。

为 **SPL** 配置证书撤消列表( **Certificate Revocation List** , **CRL** )

您应该为 SPL 配置此 CRL

- 关于此任务 \*
- SPL 将在预先配置的目录中查找此 CRL 文件。
- SPL 的 CRL 文件的默认目录为 */var/opt/snapcenter/spl/etc/CRL* 。
- 步骤 \*
	- 1. 您可以使用密钥 SPL\_CRL\_PATH 修改和更新 spl.properties 文件中的默认目录。
	- 2. 您可以在此目录中放置多个 CRL 文件。

系统将根据每个 CRL 验证传入的证书。

# 为插件启用 **CA** 证书

# 您应在 SnapCenter 服务器和相应插件主机中配置 CA 证书并部署 CA 证书。您应为插件 启用 CA 证书验证。

开始之前

- 您可以使用 run *set-SmCertificateSettings* cmdlet 启用或禁用 CA 证书。
- 您可以使用 *Get-SmCertificateSettings* 显示插件的证书状态。

有关可与 cmdlet 结合使用的参数及其说明的信息,可通过运行 *get-help command\_name* 来获取。或者,您也 可以参考 ["](https://library.netapp.com/ecm/ecm_download_file/ECMLP2886895)[《](https://library.netapp.com/ecm/ecm_download_file/ECMLP2886895) [SnapCenter](https://library.netapp.com/ecm/ecm_download_file/ECMLP2886895) [软件](https://library.netapp.com/ecm/ecm_download_file/ECMLP2886895) [cmdlet](https://library.netapp.com/ecm/ecm_download_file/ECMLP2886895) [参](https://library.netapp.com/ecm/ecm_download_file/ECMLP2886895)[考指南》](https://library.netapp.com/ecm/ecm_download_file/ECMLP2886895)["](https://library.netapp.com/ecm/ecm_download_file/ECMLP2886895)。

#### 步骤

- 1. 在左侧导航窗格中,单击 \* 主机 \*。
- 2. 在主机页面中,单击 \* 受管主机 \* 。
- 3. 选择一个或多个插件主机。
- 4. 单击 \* 更多选项 \* 。
- 5. 选择 \* 启用证书验证 \* 。

#### 完成后

受管主机选项卡主机会显示一个挂锁,挂锁的颜色表示 SnapCenter 服务器与插件主机之间的连接状态。

- \*\* 2 表示CA证书未启用、也未分配给插件主机。
- \*\* <mark>●</mark> 表示CA证书已成功验证。
- \*\* <u>A</u> 表示无法验证CA证书。
- \*\* 东示无法检索到连接信息。

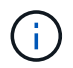

如果状态为黄色或绿色,则表示数据保护操作已成功完成。

# 安装适用于 **VMware vSphere** 的 **SnapCenter** 插件

如果数据库或文件系统存储在虚拟机(VM)上、或者您要保护虚拟机和数据存储库、则必须 部署适用于VMware vSphere虚拟设备的SnapCenter插件。

有关部署的信息,请参见 ["](https://docs.netapp.com/us-en/sc-plugin-vmware-vsphere/scpivs44_get_started_overview.html)[部署概述](https://docs.netapp.com/us-en/sc-plugin-vmware-vsphere/scpivs44_get_started_overview.html)["](https://docs.netapp.com/us-en/sc-plugin-vmware-vsphere/scpivs44_get_started_overview.html)。

# 部署 **CA** 证书

要使用适用于VMware vSphere的SnapCenter插件配置CA证书,请参见 ["](https://kb.netapp.com/Advice_and_Troubleshooting/Data_Protection_and_Security/SnapCenter/How_to_create_and_or_import_an_SSL_certificate_to_SnapCenter_Plug-in_for_VMware_vSphere_(SCV))[创建或](https://kb.netapp.com/Advice_and_Troubleshooting/Data_Protection_and_Security/SnapCenter/How_to_create_and_or_import_an_SSL_certificate_to_SnapCenter_Plug-in_for_VMware_vSphere_(SCV))[导入](https://kb.netapp.com/Advice_and_Troubleshooting/Data_Protection_and_Security/SnapCenter/How_to_create_and_or_import_an_SSL_certificate_to_SnapCenter_Plug-in_for_VMware_vSphere_(SCV)) [SSL](https://kb.netapp.com/Advice_and_Troubleshooting/Data_Protection_and_Security/SnapCenter/How_to_create_and_or_import_an_SSL_certificate_to_SnapCenter_Plug-in_for_VMware_vSphere_(SCV)) [证](https://kb.netapp.com/Advice_and_Troubleshooting/Data_Protection_and_Security/SnapCenter/How_to_create_and_or_import_an_SSL_certificate_to_SnapCenter_Plug-in_for_VMware_vSphere_(SCV))[书](https://kb.netapp.com/Advice_and_Troubleshooting/Data_Protection_and_Security/SnapCenter/How_to_create_and_or_import_an_SSL_certificate_to_SnapCenter_Plug-in_for_VMware_vSphere_(SCV))["](https://kb.netapp.com/Advice_and_Troubleshooting/Data_Protection_and_Security/SnapCenter/How_to_create_and_or_import_an_SSL_certificate_to_SnapCenter_Plug-in_for_VMware_vSphere_(SCV))。

# 配置此 **CRL** 文件

适用于 VMware vSphere 的 SnapCenter 插件会在预先配置的目录中查找此 CRL 文件。适用于 VMware vSphere 的 SnapCenter 插件的 CRL 文件的默认目录为: */opt/netapp/config/CRL* 。

# 准备保护**Unix**文件系统

在执行任何数据保护操作(例如备份、克隆或还原操作)之前、您应先设置环境。您还可以 设置 SnapCenter 服务器以使用 SnapMirror 和 SnapVault 技术。

要利用 SnapVault 和 SnapMirror 技术,您必须在存储设备上的源卷和目标卷之间配置和初始化数据保护关系。 您可以使用 NetAppSystem Manager ,也可以使用存储控制台命令行执行这些任务。

在使用适用于Unix文件系统的插件之前、SnapCenter管理员应安装和配置SnapCenter服务器、并执行必备任 务。

- 安装和配置SnapCenter服务器。 ["](#page-44-0)[了](#page-44-0)[解](#page-44-0)[更多信息。](#page-44-0)["](#page-44-0)
- 通过添加存储系统连接来配置SnapCenter环境。 ["](#page-81-0)[了](#page-81-0)[解](#page-81-0)[更多信息。](#page-81-0)["](#page-81-0)

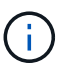

SnapCenter 不支持在不同集群上使用相同名称的多个 SVM 。使用 SVM 注册或集群注册向 SnapCenter 注册的每个 SVM 都必须是唯一的。

- 添加主机,安装插件以及发现资源。
- 如果要使用SnapCenter服务器保护驻留在VMware RDM LUN或VMDK上的Unix文件系统、则必须部署适用 于VMware vSphere的SnapCenter插件并将此插件注册到SnapCenter中。
- 在Linux主机上安装Java。
- 如果需要备份复制、请在ONTAP上配置SnapMirror和SnapVault。

# 备份**Unix**文件系统

发现可供备份的**UNIX**文件系统

安装此插件后、系统会自动发现此主机上的所有文件系统、并将其显示在"Resus"页面中。 您可以将这些文件系统添加到资源组中以执行数据保护操作。

开始之前

- 您必须已完成安装SnapCenter服务器、添加主机和创建存储系统连接等任务。
- 如果文件系统驻留在虚拟机磁盘(VMDK)或原始设备映射(RDM)上、则必须部署适用于VMware vSphere 的SnapCenter插件并向SnapCenter注册此插件。

有关详细信息,请参见 ["](https://docs.netapp.com/us-en/sc-plugin-vmware-vsphere/scpivs44_deploy_snapcenter_plug-in_for_vmware_vsphere.html)[部署适用于](https://docs.netapp.com/us-en/sc-plugin-vmware-vsphere/scpivs44_deploy_snapcenter_plug-in_for_vmware_vsphere.html) [VMware vSphere](https://docs.netapp.com/us-en/sc-plugin-vmware-vsphere/scpivs44_deploy_snapcenter_plug-in_for_vmware_vsphere.html) [的](https://docs.netapp.com/us-en/sc-plugin-vmware-vsphere/scpivs44_deploy_snapcenter_plug-in_for_vmware_vsphere.html) [SnapCenter](https://docs.netapp.com/us-en/sc-plugin-vmware-vsphere/scpivs44_deploy_snapcenter_plug-in_for_vmware_vsphere.html) [插件](https://docs.netapp.com/us-en/sc-plugin-vmware-vsphere/scpivs44_deploy_snapcenter_plug-in_for_vmware_vsphere.html)["](https://docs.netapp.com/us-en/sc-plugin-vmware-vsphere/scpivs44_deploy_snapcenter_plug-in_for_vmware_vsphere.html)。

步骤

- 1. 在左侧导航窗格中,单击 \* 资源 \* , 然后从列表中选择相应的插件。
- 2. 在"资源"页面中,从"视图"列表中选择\*Path\*。
- 3. 单击 \* 刷新资源 \* 。

此时将显示文件系统以及类型、主机名、关联资源组和策略以及状态等信息。

# 为**Unix**文件系统创建备份策略

在使用SnapCenter备份Unix文件系统之前、您必须为要备份的资源或资源组创建备份策 略。备份策略是一组规则,用于控制如何管理,计划和保留备份。您还可以指定复制,脚 本和备份类型设置。如果要在其他资源或资源组上重复使用策略,则创建策略可节省时 间。

开始之前

- 您必须已完成安装SnapCenter、添加主机、发现文件系统和创建存储系统连接等任务、为数据保护做好准 备。
- 如果要将快照复制到镜像或存储二级存储、则SnapCenter管理员必须已为源卷和目标卷分配SVM。

- 1. 在左侧导航窗格中,单击 \* 设置 \* 。
- 2. 在设置页面中,单击 \* 策略 \* 。
- 3. 从下拉列表中选择\*Unix文件系统\*。
- 4. 单击 \* 新建 \* 。
- 5. 在名称页面中,输入策略名称和问题描述。
- 6. 通过选择 \* 按需 \* , \* 每小时 \* , \* 每日 \* , \* 每周 \* 或 \* 每月 \* 来指定计划频率。
- 7. 在保留页面中,指定备份类型的保留设置以及在备份类型页面中选择的计划类型:

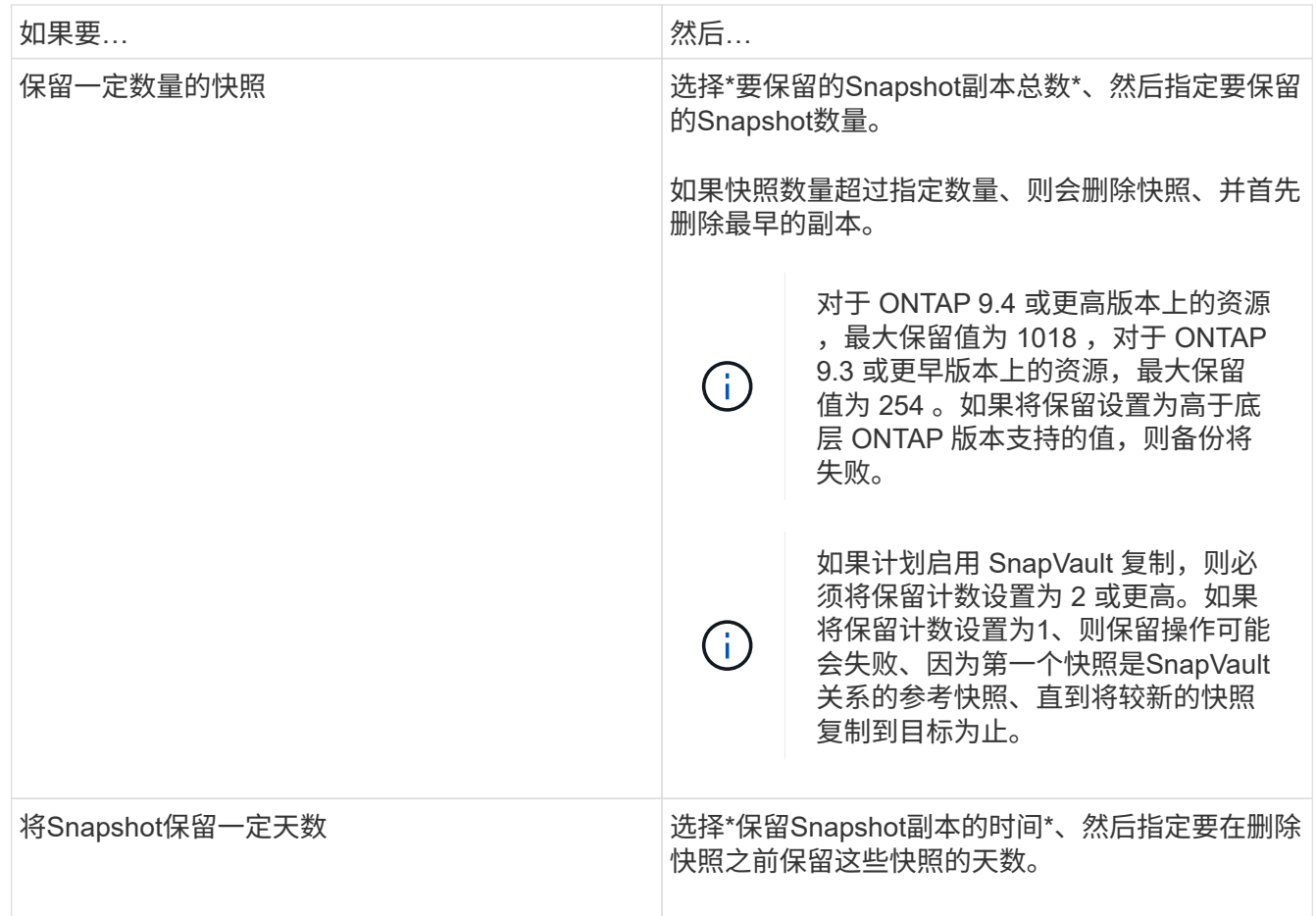

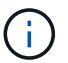

只有在备份过程中选择了归档日志文件时,才能保留归档日志备份。

8. 在复制页面中,指定复制设置:

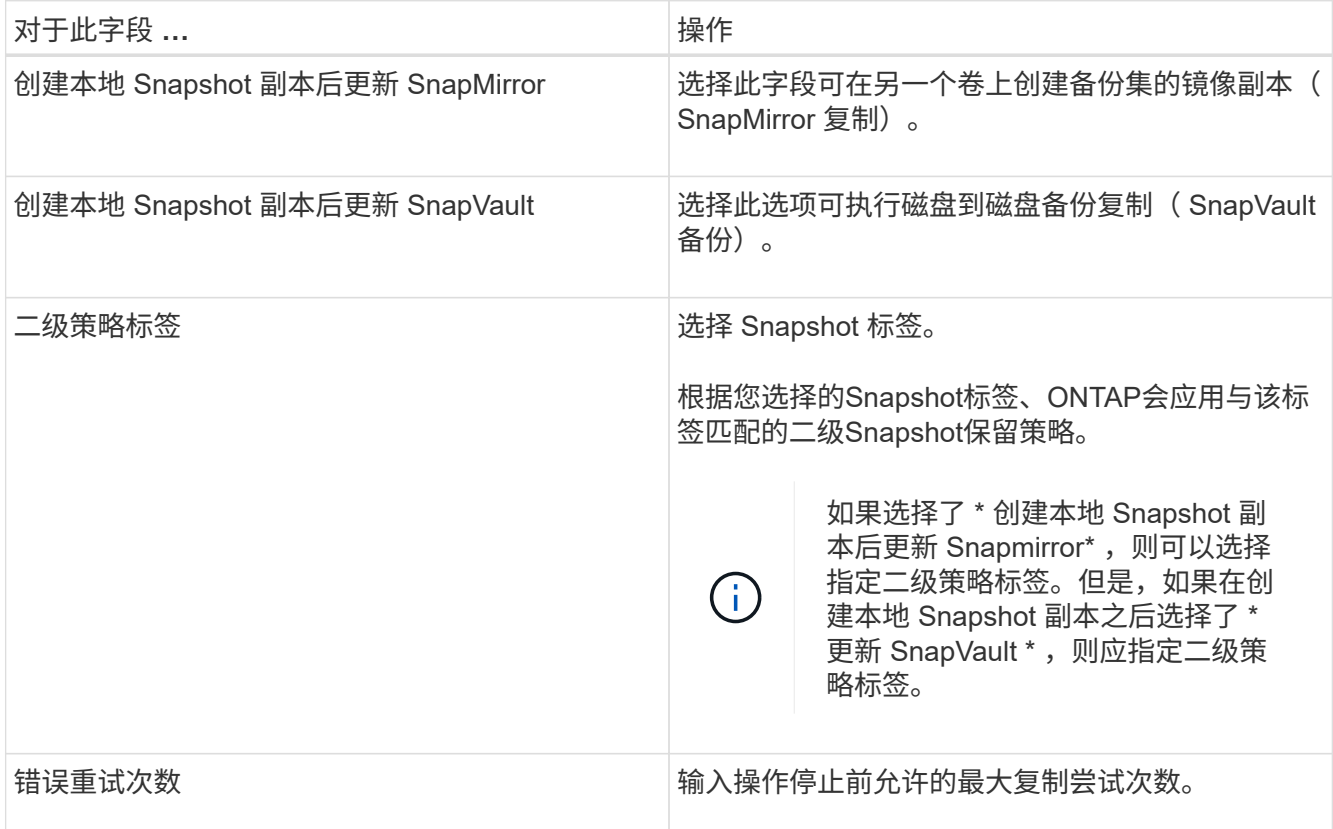

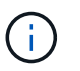

您应在ONTAP中为二级存储配置SnapMirror保留策略、以避免达到二级存储上Snapshot的最 大限制。

9. 在脚本页面中,分别输入要在备份操作之前或之后运行的预处理或后处理的路径和参数。

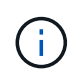

您应通过以下路径检查插件主机上的命令列表中是否存在这些命令 :*/opt/NetApp/snapcentre/SCC//etc/ALLOED\_commands.config*。

您还可以指定脚本超时值。默认值为60秒。

10. 查看摘要, 然后单击 \* 完成 \* 。

为**Unix**文件系统创建资源组并附加策略

资源组是一个容器、您可以在其中添加要备份和保护的资源。通过资源组、您可以备份与 文件系统关联的所有数据。

步骤

1. 在左侧导航窗格中,选择\*Resoles\*,然后从列表中选择相应的插件。

2. 在资源页面中,单击 \* 新建资源组 \* 。

3. 在名称页面中,执行以下操作:

a. 在"名称"字段中输入资源组的名称。

 $\mathbf{d}$ 

资源组名称不应超过 250 个字符。

b. 在"标记"字段中输入一个或多个标签,以帮助您稍后搜索资源组。

例如,如果您将 HR 作为标记添加到多个资源组,则稍后可以找到与 HR 标记关联的所有资源组。

c. 选中此复选框、然后输入要用于Snapshot名称的自定义名称格式。

例如, customtext resource group policy hostname 或 resource group hostname 。默认情况 下、Snapshot名称会附加一个时间戳。

4. 在资源页面中,从\*Host\*下拉列表中选择一个Unix文件系统主机名。

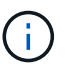

只有在成功发现资源后,这些资源才会列在 "Available Resources" 部分中。如果您最近添加 了资源,则只有在刷新资源列表后,这些资源才会显示在可用资源列表中。

- 5. 从 "Available Resources" 部分中选择资源,然后将其移动到 "Selected Resources" 部分。
- 6. 在应用程序设置页面中、执行以下操作:
	- 选择Scripts (脚本)箭头、然后输入用于quisee (静噪)、Snapshot (快照)和unquisee (取消静噪)操作的pre 和post命令。此外,您还可以输入在发生故障时退出之前要执行的 PRE 命令。
	- 选择一个备份一致性选项:
		- 如果要确保在创建备份之前刷新文件系统缓存的数据,并且创建备份时不允许对文件系统执行任何 输入或输出操作,请选择\*文件系统一致\*。

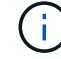

对于文件系统一致性、将为卷组中涉及的LUN创建一致性组快照。

▪ 如果要确保在创建备份之前刷新文件系统缓存的数据,请选择\*"崩溃 状态一致的\*"。

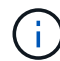

如果在资源组中添加了不同的文件系统、则该资源组中不同文件系统中的所有卷都将 置于一致性组中。

7. 在策略页面中,执行以下步骤:

a. 从下拉列表中选择一个或多个策略。

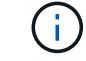

您也可以通过单击来创建策略 +

在为选定策略配置计划部分中,将列出选定策略。

- b. 单击 <sup>十</sup> 要为其配置计划的策略的配置计划列。
- c. 在添加策略 *policy\_name* 的计划窗口中,配置该计划,然后单击 \* 确定 \* 。

其中, *policy\_name* 是选定策略的名称。

已配置的计划将列在 "applied Schedules" 列中。

如果第三方备份计划与 SnapCenter 备份计划重叠,则不支持这些计划。

8. 在通知页面的 \* 电子邮件首选项 \* 下拉列表中,选择要发送电子邮件的场景。

您还必须指定发件人和收件人电子邮件地址以及电子邮件主题。如果要附加对资源组执行的操作的报告,请 选择 \* 附加作业报告 \* 。

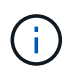

对于电子邮件通知,您必须已使用 GUI 或 PowerShell 命令 set-SmtpServer 指定 SMTP 服务 器详细信息。

9. 杳看摘要,然后单击 \* 完成 \*。

# 备份**Unix**文件系统

如果某个资源不属于任何资源组,您可以从 "Resources" 页面备份该资源。

步骤

- 1. 在左侧导航窗格中,选择\*Resoles\*,然后从列表中选择相应的插件。
- 2. 在"资源"页面中,从"视图"列表中选择\*Path\*。
- 3. 单击 , 然后选择主机名和Unix文件系统以筛选资源。
- 4. 选择要备份的文件系统。
- 5. 在资源页面中、您可以执行以下步骤:
	- a. 选中此复选框、然后输入要用于Snapshot名称的自定义名称格式。

- 6. 在应用程序设置页面中、执行以下操作:
	- 选择Scripts (脚本)箭头、然后输入用于quisee (静噪)、Snapshot (快照)和unquisee (取消静噪)操作的pre 和post命令。此外,您还可以输入在发生故障时退出之前要执行的 PRE 命令。
	- 选择一个备份一致性选项:
		- 如果要确保在创建备份之前刷新文件系统缓存的数据,并且创建备份时不对文件系统执行任何操作 ,请选择\*文件系统一致\*。
		- 如果要确保在创建备份之前刷新文件系统缓存的数据,请选择\*"崩溃 状态一致的\*"。
- 7. 在策略页面中,执行以下步骤:
	- a. 从下拉列表中选择一个或多个策略。

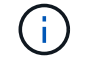

您可以通过单击来创建策略 + ,

在为选定策略配置计划部分中,将列出选定策略。

例如, customtext policy hostname 或 resource hostname。默认情况下、Snapshot名称会 附加一个时间戳。

- b. 单击 → 配置计划列、为所需策略配置计划。
- c. 在为policy policy name 添加计划窗口中,配置计划, 然后选择 OK。

*policy\_name* 是所选策略的名称。

已配置的计划将列在 "applied Schedules" 列中。

8. 在通知页面中,从\*电子邮件首选项\*下拉列表中选择要发送电子邮件的场景。

您必须指定发件人和收件人电子邮件地址以及电子邮件的主题。如果要附加对资源执行的备份操作的报告, 请选择 \* 附加作业报告 \* 。

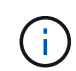

对于电子邮件通知,您必须已使用GUI或PowerShell命令指定SMTP服务器详细信息 Set-SmSmtpServer。

9. 查看摘要,然后单击 \* 完成 \* 。

此时将显示拓扑页面。

- 10. 单击 \* 立即备份 \* 。
- 11. 在备份页面中,执行以下步骤:
	- a. 如果已对资源应用多个策略,请从策略下拉列表中选择要用于备份的策略。

如果为按需备份选择的策略与备份计划关联,则按需备份将根据为计划类型指定的保留设置进行保留。

b. 单击 \* 备份 \* 。

12. 单击 \* 监控 \* > \* 作业 \* 以监控操作进度。

# 备份**Unix**文件系统资源组

您可以备份资源组中定义的Unix文件系统。您可以从 " 资源 " 页面按需备份资源组。如果 资源组附加了策略并配置了计划、则会根据该计划创建备份。

#### 步骤

- 1. 在左侧导航窗格中,选择\*Resoles\*,然后从列表中选择相应的插件。
- 2. 在资源页面中,从 \* 视图 \* 列表中选择 \* 资源组 \* 。
- 3. 在搜索框中输入资源组名称,或者单击 , 然后选择标记。

```
单击 以关闭筛选器窗格。
```
- 4. 在资源组页面中,选择要备份的资源组。
- 5. 在备份页面中,执行以下步骤:
	- a. 如果有多个策略与资源组相关联,请从\*Policy\*下拉列表中选择要使用的备份策略。

如果为按需备份选择的策略与备份计划关联,则按需备份将根据为计划类型指定的保留设置进行保留。

b. 选择 \* 备份 \* 。

6. 选择\*监视>作业\*来监视进度。

# 监控**Unix**文件系统备份

了解如何监控备份操作和数据保护操作的进度。

监控**Unix**文件系统备份操作

您可以使用 SnapCenterJobs 页面监控不同备份操作的进度。您可能需要检查进度以确定完成时间或是否存在问 题描述。

关于此任务

以下图标将显示在作业页面上,并指示相应的操作状态:

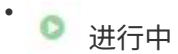

- 已成功完成
- × 失败
- 已完成但出现警告、或者由于出现警告而无法启动
- 9 已排队
- 2 已取消

#### 步骤

- 1. 在左侧导航窗格中,单击 \* 监控 \*。
- 2. 在监控页面中,单击 \* 作业 \* 。
- 3. 在作业页面中,执行以下步骤:
	- a. 单击 , 以筛选列表、以便仅列出备份操作。
	- b. 指定开始日期和结束日期。
	- c. 从 \* 类型 \* 下拉列表中,选择 \* 备份 \* 。
	- d. 从 \* 状态 \* 下拉列表中,选择备份状态。
	- e. 单击 \* 应用 \* 以查看已成功完成的操作。
- 4. 选择备份作业,然后单击 \* 详细信息 \* 以查看作业详细信息。

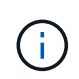

尽管备份作业状态显示 、,但当您单击作业详细信息时,您可能会看到备份操作的某些子任 务仍在进行中或标记有警告信号。

5. 在作业详细信息页面中,单击 \* 查看日志 \* 。

◦ 查看日志 \* 按钮可显示选定操作的详细日志。

在活动窗格中监控数据保护操作

" 活动 " 窗格显示最近执行的五个操作。此外,活动窗格还会显示操作的启动时间以及操作的状态。 活动窗格显示有关备份,还原,克隆和计划的备份操作的信息。

#### 步骤

- 1. 在左侧导航窗格中,单击 \* 资源 \* , 然后从列表中选择相应的插件。
- 2. 单击 "Active"(活动)窗格以查看五个最新操作。

单击其中一个操作时,\*作业详细信息\*页中将列出操作详细信息。

# 还原和恢复**Unix**文件系统

还原**Unix**文件系统

如果发生数据丢失、您可以使用SnapCenter还原Unix文件系统。

#### 步骤

- 1. 在左侧导航窗格中,单击 \* 资源 \* ,然后从列表中选择相应的插件。
- 2. 在"资源"页中,从\*view\*列表中选择\*Path\*或\*Resource Group\*。
- 3. 从详细信息视图或资源组详细信息视图中选择文件系统。

此时将显示拓扑页面。

- 4. 从管理副本视图中,从主存储系统或二级(镜像或复制的)存储系统中选择 \* 备份 \* 。
- 5. 从表中选择备份、然后单击\*\* 1
- 6. 在"Restore scope (还原范围)"页面中:
	- 对于NFS文件系统,默认情况下会选择\*Connect and Copy\* restore。您也可以选择\*Volume Restore\* 或\*Fast Restore\*。
	- 对于非NFS文件系统、将根据布局选择还原范围。

根据文件系统类型和布局、在备份后创建的新文件可能在还原后不可用。

- 7. 在"PreOps"页面中、输入要在执行还原作业之前运行的还原前命令。
- 8. 在"PostOps"页面中、输入要在执行还原作业后运行的还原后命令。

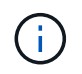

您应通过以下路径检查插件主机上的命令列表中是否存在这些命令 :*/opt/NetApp/snapcentre/SCC//etc/ALLOED\_commands.config*。

9. 在通知页面的 \* 电子邮件首选项 \* 下拉列表中,选择要发送电子邮件通知的场景。

您还必须指定发件人和收件人电子邮件地址以及电子邮件主题。如果要附加所执行还原操作的报告,必须选 择 \* 附加作业报告 \* 。

 $\mathbf{d}$ 

对于电子邮件通知,您必须已使用 GUI 或 PowerShell 命令 set-SmtpServer 指定 SMTP 服务 器详细信息。

10. 查看摘要,然后单击 \* 完成 \* 。

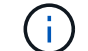

Ĥ.

如果还原操作失败、则不支持回滚。

如果要还原驻留在卷组上的文件系统、则不会删除文件系统上的旧内容。只会将克隆文件系 统中的内容复制到源文件系统。如果卷组上有多个文件系统并还原了默认NFS文件系统、则 此选项适用。

11. 单击 \* 监控 \* > \* 作业 \* 以监控操作进度。

# 监控**Unix**文件系统还原操作

您可以使用作业页面监控不同 SnapCenter 还原操作的进度。您可能需要检查操作的进度 ,以确定操作何时完成或是否存在问题描述。

关于此任务

还原后状态用于描述还原操作之后资源的状况以及您可以执行的任何进一步还原操作。

以下图标将显示在作业页面上,并指示操作的状态:

- ● 进行中
- 已成功完成
- ★ 失败
- ▲ 已宗成但出现警告、或者由于出现警告而无法启动
- 已排队
- 2 已取消

- 1. 在左侧导航窗格中,单击 \* 监控 \* 。
- 2. 在 \* 监控 \* 页面中,单击 \* 作业 \* 。
- 3. 在 \* 作业 \* 页面中,执行以下步骤:
	- a. 单击 , 以筛选列表、以便仅列出还原操作。
	- b. 指定开始日期和结束日期。
	- c. 从 \* 类型 \* 下拉列表中,选择 \* 还原 \* 。
	- d. 从 \* 状态 \* 下拉列表中,选择还原状态。
	- e. 单击 \* 应用 \* 以查看已成功完成的操作。
- 4. 选择还原作业,然后单击 \* 详细信息 \* 以查看作业详细信息。
- 5. 在 \* 作业详细信息 \* 页面中,单击 \* 查看日志 \* 。

◦ 查看日志 \* 按钮可显示选定操作的详细日志。

# 克隆**Unix**文件系统

# 克隆**Unix**文件系统备份

# 您可以使用SnapCenter通过文件系统备份克隆Unix文件系统。

开始之前

- •您可以通过在\_agent.properties\_文件(位于: /opt/NetApp/snapcentre/SCC/ETC\_)中将\_ski\_fstab\_update 的值设置为\* true \*来跳过fstab文件更新。
- 您可以通过在\_agent.properties\_文件(位于:/opt/NetApp/snapcCenter/SCC/ETC\_)中 将 use custom CLONE volume name format 的值设置为\* true \*来获得静态克隆卷名称和接合路径。更 新文件后,应运行以下命令来重新启动自定义插件服务的SnapCenter: /opt/NetApp/snapcenter/scc/bin/scc restart。

示例: 如果没有此属性、克隆卷名称和接合路径将类似于<Source\_volume\_name>克隆<Timestamp>、但现 在将为<Source\_volume\_name>克隆<Clone\_Name>

这样可以使名称保持不变、以便在您不希望通过SnapCenter更新fstab的情况下、您可以手动保持fstab文件 的更新。

步骤

- 1. 在左侧导航窗格中,单击 \* 资源 \* , 然后从列表中选择相应的插件。
- 2. 在"资源"页中,从\*view\*列表中选择\*Path\*或\*Resource Group\*。
- 3. 从详细信息视图或资源组详细信息视图中选择文件系统。

此时将显示拓扑页面。

- 4. 从管理副本视图中,从本地副本(主),镜像副本(二级)或存储副本(二级)中选择备份。
- 5. 从表中选择备份、然后单击\*\* ■。
- 6. 在位置页面中,执行以下操作:

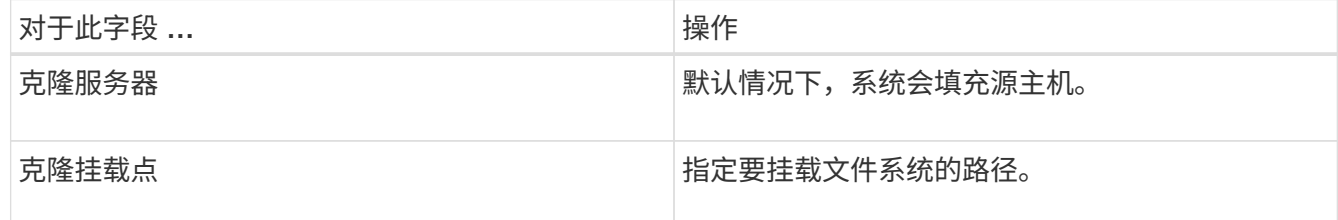

7. 在脚本页面中,执行以下步骤:

a. 输入克隆前或克隆后分别应在克隆操作之前或之后运行的命令。

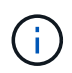

您应通过\_/opt/NetApp/snapcentre/SCC/ALLOED\_commands.config\_路径检查插件主机 上可用的命令列表中是否存在这些命令。

8. 在通知页面的 \* 电子邮件首选项 \* 下拉列表中,选择要发送电子邮件的场景。

您还必须指定发件人和收件人电子邮件地址以及电子邮件主题。如果要附加所执行克隆操作的报告,请选择 \* 附加作业报告 \* 。

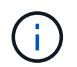

对于电子邮件通知,您必须已使用 GUI 或 PowerShell 命令 set-SmtpServer 指定 SMTP 服务 器详细信息。

9. 查看摘要,然后单击 \* 完成 \* 。

10. 单击 \* 监控 \* > \* 作业 \* 以监控操作进度。

# 拆分克隆。

您可以使用 SnapCenter 从父资源拆分克隆的资源。拆分的克隆将独立于父资源。

关于此任务

• 您不能对中间克隆执行克隆拆分操作。

例如,从数据库备份创建 clone1 后,您可以创建 clone1 的备份,然后克隆此备份( clone2 )。创建 clone2 后, clone1 是一个中间克隆,无法对 clone1 执行克隆拆分操作。但是,您可以对 clone2 执行克隆 拆分操作。

拆分 clone2 后,您可以对 clone1 执行克隆拆分操作,因为 clone1 不再是中间克隆。

- •拆分克隆时,克隆的备份副本和克隆作业将被删除。
- 有关克隆拆分操作限制的信息,请参见 ["](http://docs.netapp.com/ontap-9/topic/com.netapp.doc.dot-cm-vsmg/home.html)[《](http://docs.netapp.com/ontap-9/topic/com.netapp.doc.dot-cm-vsmg/home.html) [ONTAP 9](http://docs.netapp.com/ontap-9/topic/com.netapp.doc.dot-cm-vsmg/home.html) [逻](http://docs.netapp.com/ontap-9/topic/com.netapp.doc.dot-cm-vsmg/home.html)[辑](http://docs.netapp.com/ontap-9/topic/com.netapp.doc.dot-cm-vsmg/home.html)[存储管理](http://docs.netapp.com/ontap-9/topic/com.netapp.doc.dot-cm-vsmg/home.html)[指南》](http://docs.netapp.com/ontap-9/topic/com.netapp.doc.dot-cm-vsmg/home.html)["](http://docs.netapp.com/ontap-9/topic/com.netapp.doc.dot-cm-vsmg/home.html)。
- 确保存储系统上的卷或聚合处于联机状态。

步骤

- 1. 在左侧导航窗格中,单击 \* 资源 \*,然后从列表中选择相应的插件。
- 2. 在 \* 资源 \* 页面中,从视图列表中选择相应的选项:

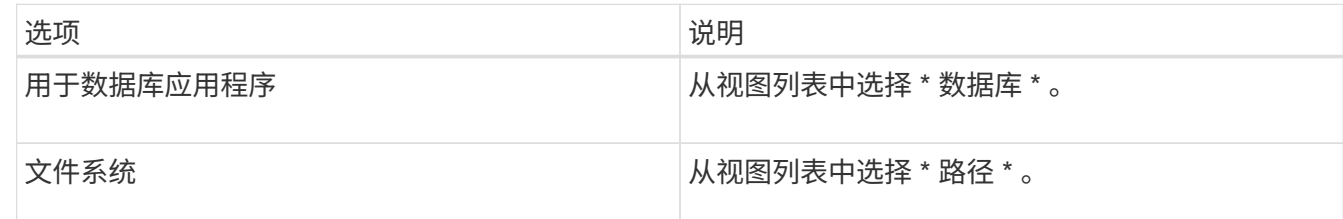

3. 从列表中选择相应的资源。

此时将显示资源拓扑页面。

- 4. 从\*管理副本\*视图中、选择克隆的资源(例如数据库或LUN)、然后单击\*\* .■ 。
- 5. 查看要拆分的克隆的估计大小以及聚合上所需的可用空间,然后单击 \* 开始 \* 。
- 6. 单击 \* 监控 \* > \* 作业 \* 以监控操作进度。

如果 SMCore 服务重新启动,克隆拆分操作将停止响应。您应运行 Stop-SmJob cmdlet 停止克隆拆分操 作,然后重试克隆拆分操作。

如果要使用较长的轮询时间或较短的轮询时间来检查克隆是否已拆分,可以更改 *SMCoreServiceHost.exe* 文件中 *\_CloneSplitStatusCheckPollTime* 参数的值,以设置 SMCore 轮询克隆拆分操作状态的时间间隔。 此值以毫秒为单位,默认值为 5 分钟。

例如:

<add key="CloneSplitStatusCheckPollTime" value="300000" />

如果正在进行备份,还原或另一个克隆拆分,则克隆拆分启动操作将失败。只有在运行的操作完成后,才应 重新启动克隆拆分操作。

#### 相关信息

["SnapCenter](https://kb.netapp.com/Advice_and_Troubleshooting/Data_Protection_and_Security/SnapCenter/SnapCenter_clone_or_verfication_fails_with_aggregate_does_not_exist) [克隆或验证](https://kb.netapp.com/Advice_and_Troubleshooting/Data_Protection_and_Security/SnapCenter/SnapCenter_clone_or_verfication_fails_with_aggregate_does_not_exist)[失败](https://kb.netapp.com/Advice_and_Troubleshooting/Data_Protection_and_Security/SnapCenter/SnapCenter_clone_or_verfication_fails_with_aggregate_does_not_exist)[,并且](https://kb.netapp.com/Advice_and_Troubleshooting/Data_Protection_and_Security/SnapCenter/SnapCenter_clone_or_verfication_fails_with_aggregate_does_not_exist)[聚](https://kb.netapp.com/Advice_and_Troubleshooting/Data_Protection_and_Security/SnapCenter/SnapCenter_clone_or_verfication_fails_with_aggregate_does_not_exist)[合](https://kb.netapp.com/Advice_and_Troubleshooting/Data_Protection_and_Security/SnapCenter/SnapCenter_clone_or_verfication_fails_with_aggregate_does_not_exist)[不](https://kb.netapp.com/Advice_and_Troubleshooting/Data_Protection_and_Security/SnapCenter/SnapCenter_clone_or_verfication_fails_with_aggregate_does_not_exist)[存在](https://kb.netapp.com/Advice_and_Troubleshooting/Data_Protection_and_Security/SnapCenter/SnapCenter_clone_or_verfication_fails_with_aggregate_does_not_exist)["](https://kb.netapp.com/Advice_and_Troubleshooting/Data_Protection_and_Security/SnapCenter/SnapCenter_clone_or_verfication_fails_with_aggregate_does_not_exist)

监控**Unix**文件系统克隆操作

您可以使用作业页面监控 SnapCenter 克隆操作的进度。您可能需要检查操作的进度,以 确定操作何时完成或是否存在问题描述。

#### 关于此任务

以下图标将显示在作业页面上,并指示操作的状态:

- 进行中
- ▼ 已成功完成
- \* 失败
- 已完成但出现警告、或者由于出现警告而无法启动
- ・ 5 已排队
- 2 已取消
- 步骤 \*
	- 1. 在左侧导航窗格中,单击 \* 监控 \* 。
	- 2. 在 \* 监控 \* 页面中,单击 \* 作业 \* 。
	- 3. 在 \* 作业 \* 页面中,执行以下步骤:
		- a. 单击 , 以筛选列表、以便仅列出克隆操作。
		- b. 指定开始日期和结束日期。
		- c. 从 \* 类型 \* 下拉列表中,选择 \* 克隆 \* 。
		- d. 从 \* 状态 \* 下拉列表中,选择克隆状态。
		- e. 单击 \* 应用 \* 以查看已成功完成的操作。
- 4. 选择克隆作业,然后单击 \* 详细信息 \* 以查看作业详细信息。
- 5. 在作业详细信息页面中,单击 \* 查看日志 \* 。

# 保护在**Azure NetApp Files**上运行的应用程序

# 安装**SnapCenter**并创建凭据

# 在**Azure**虚拟机上安装**SnapCenter**

您可以从NetApp 支持站点 下载SnapCenter软件、然后在Azure虚拟机上安装该软件。

开始之前

确保Azure Windows虚拟机满足SnapCenter服务器安装要求。有关信息,请参见 ["](#page-25-0)[准备](#page-25-0)[安装](#page-25-0) [SnapCenter](#page-25-0) [服务](#page-25-0) [器](#page-25-0)["](#page-25-0)。

步骤

- 1. 从下载SnapCenter服务器安装包 ["NetApp](https://mysupport.netapp.com/site/products/all/details/snapcenter/downloads-tab) [支持站](https://mysupport.netapp.com/site/products/all/details/snapcenter/downloads-tab)[点](https://mysupport.netapp.com/site/products/all/details/snapcenter/downloads-tab)["](https://mysupport.netapp.com/site/products/all/details/snapcenter/downloads-tab)。
- 2. 双击下载的 .exe 文件启动 SnapCenter 服务器安装。

启动安装后、将执行所有预检、如果不满足最低要求、则会显示相应的错误或警告消息。您可以忽略警告消 息并继续安装;但是,错误应予以修复。

3. 查看安装 SnapCenter 服务器所需的预填充值,并根据需要进行修改。

您不必指定 MySQL Server 存储库数据库的密码。在 SnapCenter 服务器安装期间,系统会自动生成密码。

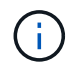

存储库数据库的自定义路径不支持特殊字符"%"。如果在路径中包含 "%" ,则安装将失败。

4. 单击 \* 立即安装 \* 。

如果指定的值无效,则会显示相应的错误消息。您应重新输入这些值、然后启动安装。

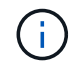

如果单击 \* 取消 \* 按钮,则正在执行的步骤将完成,然后启动回滚操作。SnapCenter 服务器 将从主机中完全删除。

但是,如果在执行 SnapCenter 服务器站点重新启动或等待 SnapCenter 服务器启动操作时单击 \* 取消 \* , 则安装将继续进行,而不会取消此操作。

# 在**SnapCenter**中创建**Azure**凭据

您应在SnapCenter中创建Azure凭据以访问Azure NetApp帐户。

在创建Azure凭据之前、请确保已在Azure中创建服务主体。要创建Azure凭据、需要提供与服务主体关联的租 户ID、客户端ID和机密密钥。

- 1. 在左侧导航窗格中, 单击 \* 设置 \* 。
- 2. 在设置页面中,单击 \* 凭据 \* 。

## 3. 单击 \* 新建 \* 。

## 4. 在凭据页面中、指定创建凭据所需的以下信息。

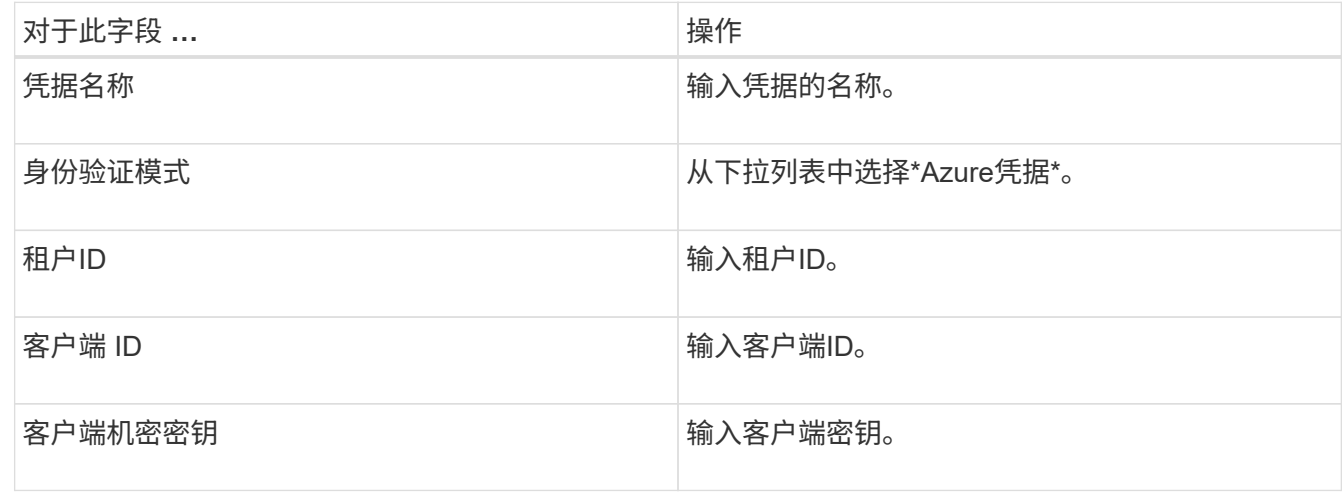

5. 单击 \* 确定 \* 。

配置**Azure**存储帐户

您应在SnapCenter中配置Azure存储帐户。

Azure存储帐户包含有关订阅ID、Azure凭据和Azure NetApp帐户的详细信息。

#### 步骤

- 1. 在左侧导航窗格中,单击 \* 存储系统 \* 。
- 2. 在存储系统页面中,选择\*New\*并单击Azure NetApp Files。
- 3. 从相应的下拉列表中选择凭据、订阅ID和NetApp帐户。
- 4. 单击 \* 提交 \* 。

创建凭据以添加插件主机

SnapCenter 使用凭据对 SnapCenter 操作的用户进行身份验证。

您应创建用于安装SnapCenter插件的凭据、以及用于执行数据保护操作的其他凭据。

- 1. 在左侧导航窗格中,单击 \* 设置 \*。
- 2. 在设置页面中,单击 \* 凭据 \* 。
- 3. 单击 \* 新建 \* 。
- 4. 在凭据页面中、指定创建凭据所需的以下信息。

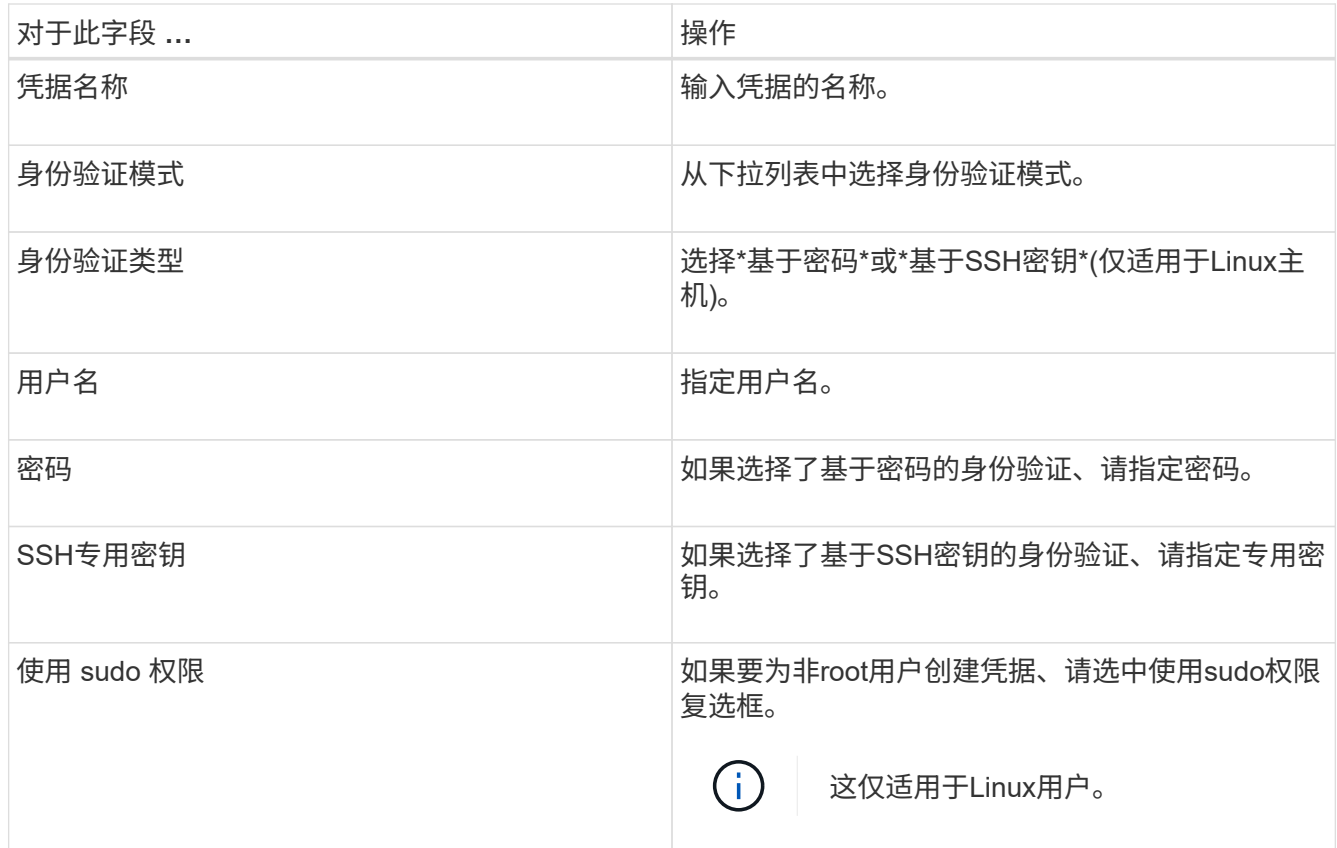

5. 单击 \* 确定 \* 。

# 保护 **SAP HANA** 数据库

# 添加主机并安装适用于**SAP HANA**数据库的**SnapCenter**插件

您必须使用 SnapCenter 添加主机页面添加主机,然后安装插件软件包。这些插件会自动 安装在远程主机上。

开始之前

- 您必须是分配给具有插件安装和卸载权限的角色的用户,例如 SnapCenter 管理员角色。
- 在 Windows 主机上安装插件时,如果您指定的凭据不是内置的,或者用户属于本地工作组用户,则必须在 主机上禁用 UAC 。
- 如果要在集中式主机上安装、请确保在该主机上安装了SAP HANA客户端软件、并在SAP HANA数据库主机 上打开所需端口以远程运行HDB SQL查询。

- 1. 在左侧导航窗格中,单击 \* 主机 \* 。
- 2. 验证是否已选择\*受管主机\*选项卡。
- 3. 单击 \* 添加 \* 。
- 4. 在主机页面中,执行以下操作:
	- a. 在主机类型字段中、选择主机类型。

b. 在主机名字段中、输入主机的完全限定域名(FQDN)或IP地址。

- c. 在凭据字段中、输入您创建的凭据。
- 5. 在选择要安装的插件部分中,选择要安装的插件。
- 6. (可选)单击\*更多选项\*并指定详细信息。
- 7. 单击 \* 提交 \* 。
- 8. 如果主机类型为 Linux ,请验证指纹,然后单击 \* 确认并提交 \* 。

在集群设置中,您应验证集群中每个节点的指纹。

9. 监控安装进度。

## 添加**SAP HANA**数据库

## 您应手动添加SAP HANA数据库。

关于此任务

如果插件安装在集中式服务器上、则需要手动添加资源。如果SAP HANA插件安装在HANA数据库主机上、则会 自动发现HANA系统。

HANA多主机配置不支持自动发现、只能通过集中式插件添加。

步骤

- 1. 在左侧导航窗格中,从下拉列表中选择适用于 SAP HANA 数据库的 SnapCenter 插件, 然后单击 \* 资源 \* 。
- 2. 在资源页面中,单击 \* 添加 SAP HANA 数据库 \* 。
- 3. 在提供资源详细信息页面中,执行以下操作:
	- a. 输入资源类型、例如"单个容器"、"多租户数据库容器"或"非数据卷"。
	- b. 输入SAP HANA系统名称。
	- c. 输入系统 ID ( SID )。
	- d. 选择插件主机。
	- e. 输入密钥以连接到 SAP HANA 系统。
	- f. 输入为其配置HDB安全用户存储密钥的用户名。
- 4. 在提供存储占用空间页面中,选择\* Azure NetApp Files \*作为存储类型。
	- a. 选择Azure NetApp帐户。
	- b. 选择容量池和关联的卷。
	- c. 单击 \* 保存 \* 。
- 5. 查看摘要,然后单击 \* 完成 \* 。

# 为 **SAP HANA** 数据库创建备份策略

在使用 SnapCenter 备份 SAP HANA 数据库资源之前,您必须为要备份的资源或资源组创

建备份策略。

步骤

- 1. 在左侧导航窗格中,单击 \* 设置 \* 。
- 2. 在设置页面中,单击 \* 策略 \* 。
- 3. 单击 \* 新建 \* 。
- 4. 在名称页面中,输入策略名称和问题描述。
- 5. 在设置页面中,执行以下步骤:
	- a. 选择备份类型。
		- i. 如果要对数据库执行完整性检查,请选择\*基于文件的备份\*。
		- ii. 如果要使用Snapshot技术创建备份,请选择\*基于Snapshot \*。
	- b. 指定计划类型。
- 6. 在保留页面中、指定备份类型和选定计划类型的保留设置。

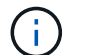

不支持复制到二级存储。

7. 查看摘要并单击 \* 完成 \* 。

# 创建资源组并附加**SAP HANA**备份策略

资源组是指必须向其添加要备份和保护的资源的容器。

通过资源组,您可以同时备份与给定应用程序关联的所有数据。任何数据保护作业都需要资源组。您还必须将一 个或多个策略附加到资源组,才能定义要执行的数据保护作业类型。

- 1. 在左侧导航窗格中,单击 \* 资源 \*,然后从列表中选择相应的插件。
- 2. 在资源页面中,单击 \* 新建资源组 \* 。
- 3. 在名称页面中,执行以下操作:

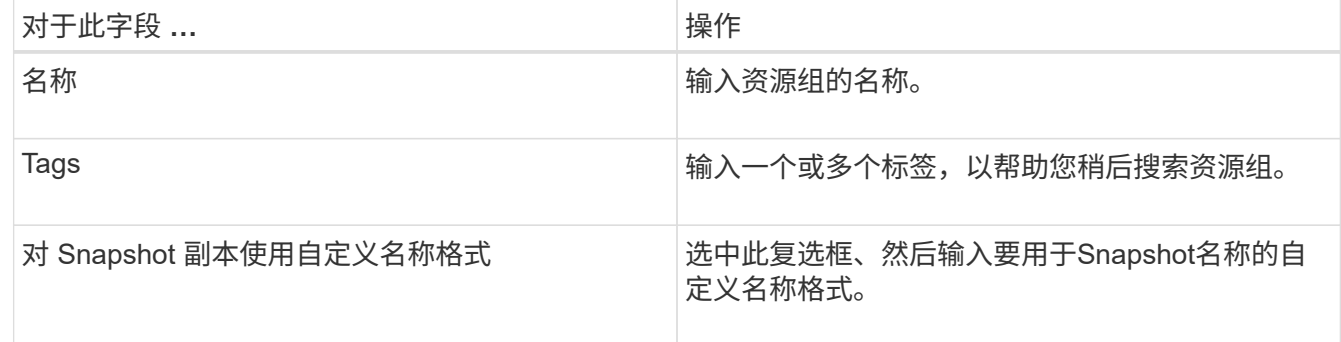

- 4. 在资源页面中,从 \* 主机 \* 下拉列表中选择主机名,从 \* 资源类型 \* 下拉列表中选择资源类型。
- 5. 从 \* 可用资源 \* 部分中选择资源, 然后单击右箭头将其移动到 \* 选定资源 \* 部分。
- 6. 在策略页面中,执行以下步骤:

a. 从下拉列表中选择一个或多个策略。

- b. 在配置计划列中、单击要配置的策略的\*\* <sup>+</sup> 。
- c. 在添加策略 *policy\_name* 的计划对话框中,配置计划,然后单击 \* 确定 \* 。
- 7. 在通知页面的 \* 电子邮件首选项 \* 下拉列表中,选择要发送电子邮件的场景。

8. 查看摘要,然后单击 \* 完成 \* 。

### 备份在**Azure NetApp Files**上运行的**SAP HANA**数据库

如果某个资源尚未加入任何资源组,您可以从 "Resources" 页面备份该资源。

步骤

- 1. 在左侧导航窗格中,选择\*Resoles\*,然后从列表中选择相应的插件。
- 2. 在资源页面中,根根资源类型从 \* 视图 \* 下拉列表中筛选资源。
- 3. 选择要备份的资源。
- 4. 在资源页面中,选择\*对Snapshot副本使用自定义名称格式\*,然后输入要用于Snapshot名称的自定义名称格 式。
- 5. 在应用程序设置页面中,执行以下操作:
	- a. 选择\*备份\*箭头以设置其他备份选项。
	- b. 选择\*Scripts\*箭头可运行用于静修、快照和取消静修操作的PRE和POST命令。
	- c. 选择\*自定义配置\*箭头,然后输入使用此资源的所有作业所需的自定义值对。
	- d. 选择\*Snapshot副本工具>无文件系统一致性的SnapCenter \*以创建快照。

\*文件系统一致性\*选项仅适用于在Windows主机上运行的应用程序。

- 6. 在策略页面中,执行以下步骤:
	- a. 从下拉列表中选择一个或多个策略。
	- b. 在配置计划列中、为要配置计划的策略选择\* <mark>\*</mark>
	- c. 在为policy policy name 添加计划对话框中,配置该计划,然后选择\*OK\*。

*policy\_name* 是所选策略的名称。

7. 在通知页面的 \* 电子邮件首选项 \* 下拉列表中,选择要发送电子邮件的场景。

您还必须指定发件人和收件人电子邮件地址以及电子邮件主题。此外,还必须在 \* 设置 \* > \* 全局设置 \* 中配 置 SMTP 。

- 8. 查看摘要,然后选择\*完成\*。
- 9. 选择\*立即备份\*。
- 10. 在备份页面中,执行以下步骤:

a. 如果有多个策略与资源相关联,请从\*Policy\*下拉列表中选择要用于备份的策略。

如果为按需备份选择的策略与备份计划关联,则按需备份将根据为计划类型指定的保留设置进行保留。

11. 选择 \* 备份 \* 。

12. 单击 \* 监控 \* > \* 作业 \* 以监控操作进度。

#### 备份**SAP HANA**资源组

资源组是主机上的一组资源。系统会对资源组中定义的所有资源执行备份操作。

步骤

- 1. 在左侧导航窗格中,选择\*Resoles\*,然后从列表中选择相应的插件。
- 2. 在资源页面中,从 \* 视图 \* 列表中选择 \* 资源组 \* 。
- 3. 在"资源组"页面中,选择要备份的资源组,然后选择\*Back up now \*。
- 4. 在备份页面中,执行以下步骤:
	- a. 如果有多个策略与资源组相关联,请从\*Policy\*下拉列表中选择要用于备份的策略。

如果为按需备份选择的策略与备份计划关联,则按需备份将根据为计划类型指定的保留设置进行保留。

b. 选择 \* 备份 \* 。

5. 通过选择\*Monitor\*>\*Jobs\*来监视操作进度。

#### 还原和恢复**SAP HANA**数据库

您可以从备份中还原和恢复数据。

关于此任务

对于自动发现的HANA系统、如果选择了\*完整资源\*选项、则会使用单文件快照还原技术执行还原。如果选中 了\*Fast Restore\*复选框,则使用卷恢复技术。

对于手动添加的资源、始终使用卷还原技术。

步骤

- 1. 在左侧导航窗格中,单击 \* 资源 \*,然后从列表中选择相应的插件。
- 2. 在资源页面中,根据资源类型从 \* 视图 \* 下拉列表中筛选资源。
- 3. 选择资源或选择一个资源组,然后选择该组中的一个资源。
- 4. 在管理副本视图中,从主存储系统或二级(镜像或存储)存储系统中选择 \* 备份 \* 。
- 5.

在主备份表中、选择要从中还原的备份、然后单击\* **\*1** 。

6. 在"恢复范围"页中,选择\*Complete Resource\*。

此时将还原为SAP HANA数据库配置的所有数据卷。

7. 对于自动发现的HANA系统、在"Recovery Scope (恢复范围)"页面中、执行以下操作:

a. 如果要尽可能接近当前时间进行恢复,请选择\*恢复到最新状态\*。

b. 如果要恢复到指定的时间点,请选择\*恢复到时间点\*。

c. 如果要恢复到特定数据备份,请选择\*REVER to specified data backup\*。

- d. 如果不想立即恢复,请选择\*不恢复\*。
- e. 指定日志备份位置。
- f. 指定备份目录位置。
- 8. 在操作前页面中,输入要在执行还原作业之前运行的还原前和卸载命令。
- 9. 在操作后页面中,输入要在执行还原作业后运行的 mount 和 post restore 命令。
- 10. 在通知页面的 \* 电子邮件首选项 \* 下拉列表中, 选择要发送电子邮件的场景。

您还必须指定发件人和收件人电子邮件地址以及电子邮件主题。此外,还必须在 \* 设置 \* > \* 全局设置 \* 页面 上配置 SMTP 。

11. 查看摘要, 然后单击 \* 完成 \* 。

12. 单击 \* 监控 \* > \* 作业 \* 以监控操作进度。

克隆**SAP HANA**数据库备份

您可以使用 SnapCenter 克隆备份。

#### 步骤

- 1. 在左侧导航窗格中,单击 \* 资源 \*,然后从列表中选择相应的插件。
- 2. 在资源页面中,根据资源类型从 \* 视图 \* 下拉列表中筛选资源。
- 3. 选择资源或资源组。
- 4. 从管理副本视图中,从主存储系统中选择\*备份\*。
- 5. 从表中选择数据备份,然后单击 ■。
- 6. 在位置页面中,执行以下操作:
	- a. 选择安装了SAP HANA插件以管理克隆的HANA系统的主机。

它可以是集中式插件主机、也可以是HANA系统主机。

- b. 输入要从现有备份克隆的SAP HANA SID。
- c. 输入要导出克隆卷的 IP 地址或主机名。
- d. 如果在手动QoS容量池中配置了SAP HANA数据库ANF卷、请为克隆的卷指定QoS。

如果未为克隆的卷指定QoS、则会使用源卷的QoS。如果使用自动QoS容量池、则指定的QoS值将被忽 略。

7. 在脚本页面中,执行以下步骤:

a. 输入克隆前或克隆后分别应在克隆操作之前或之后运行的命令。

b. 输入 mount 命令将文件系统挂载到主机。

如果自动发现源HANA系统、并且在SAP HANA主机上安装了克隆目标主机插件、则SnapCenter会自动

卸载克隆目标主机上的现有HANA数据卷、并挂载新克隆的HANA数据卷。

- 8. 在通知页面的 \* 电子邮件首选项 \* 下拉列表中,选择要发送电子邮件的场景。
- 9. 查看摘要,然后单击 \* 完成 \* 。
- 10. 单击 \* 监控 \* > \* 作业 \* 以监控操作进度。

 $(i)$ 

已对ANF克隆禁用克隆拆分、因为ANF克隆已是从选定Snapshot创建的独立卷。

# 保护 **Microsoft SQL Server** 数据库

添加主机并安装适用于**SQL Server**数据库的**SnapCenter**插件

SnapCenter支持对Azure NetApp Files上SMB共享上的SQL实例进行数据保护。支持独立 和可用性组(AG)配置。

您必须使用SnapCenter添加主机页面添加主机、然后安装插件软件包。这些插件会自动安装在远程主机上。

开始之前

- 您必须是分配给具有插件安装和卸载权限的角色的用户,例如 SnapCenter 管理员角色。
- 在 Windows 主机上安装插件时,如果您指定的凭据不是内置的,或者用户属于本地工作组用户,则必须在 主机上禁用 UAC 。

步骤

- 1. 在左侧导航窗格中,选择 \* 主机 \* 。
- 2. 验证顶部是否已选中 \* 受管主机 \* 选项卡。
- 3. 选择 \* 添加 \* 。
- 4. 在主机页面中,执行以下操作:
	- a. 在主机类型字段中、选择主机类型。
	- b. 在主机名字段中、输入主机的完全限定域名(FQDN)或IP地址。
	- c. 在凭据字段中、输入您创建的凭据。
- 5. 在 \* 选择要安装的插件 \* 部分中,选择要安装的插件。
- 6. (可选)单击\*更多选项\*并指定详细信息。
- 7. 选择 \* 提交 \* 。
- 8. 选择\*Configure log directory\*,然后在Configure host log directory页面中输入主机日志目录的SMB路径,然 后单击\*Save\*。
- 9. 单击\*Submit\*并监视安装进度。

# 为 **SQL Server** 数据库创建备份策略

您可以在使用 SnapCenter 备份 SQL Server 资源之前为资源或资源组创建备份策略,也 可以在创建资源组或备份单个资源时创建备份策略。

#### 步骤

- 1. 在左侧导航窗格中,单击 \* 设置 \* 。
- 2. 在设置页面中,单击 \* 策略 \* 。
- 3. 单击 \* 新建 \* 。
- 4. 在名称页面中,输入策略名称和问题描述。
- 5. 在设置页面中,执行以下步骤:
	- a. 选择备份类型。
		- i. 如果要备份数据库文件和事务日志,请选择\*完整备份和日志备份\*。
		- ii. 如果只想备份数据库文件,请选择\*Full Backup\*。
		- iii. 如果只想备份事务日志,请选择\*Log Backup\*。
		- iv. 如果要使用其他应用程序备份资源,请选择\*仅复制备份\*。
	- b. 在可用性组设置部分中,执行以下操作:
		- i. 如果只想备份首选备份副本、请选择备份首选备份副本。
		- ii. 为备份选择主AG副本或二级AG副本。
		- iii. 选择备份优先级。
	- c. 指定计划类型。
- 6. 在保留页面中、根据所选备份类型、指定保留设置。

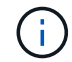

不支持复制到二级存储。

- 7. 在验证页面中,执行以下步骤:
	- a. 在 Run verification for following backup schedules 部分中,选择计划频率。
	- b. 在 Database consistency check options 部分中, 执行以下操作:
		- i. 选择 \* 将完整性结构限制为数据库的物理结构( physical\_only ) \* 可将完整性检查限制为数据库的 物理结构,并检测影响数据库的已破页面,校验和故障以及常见硬件故障。
		- ii. 选择\*Suppress all information messages (NO\_INFOMSGS)\*以禁止所有信息性讯息。

默认情况下处于选中状态。

- <sup>iii.</sup> 选择 \* 显示每个对象报告的所有错误消息( all \_ERRORMSGS ) \* 以显示每个对象报告的所有错 误。
- iv. 如果不想检查非集群索引,请选择 \* 不检查非集群索引( NOINDEX ) \* 。

SQL Server 数据库使用 Microsoft SQL Server 数据库一致性检查程序( DBCC )来检查数据库中 对象的逻辑和物理完整性。

- v. 选择\*限制检查并获取锁定,而不是使用内部数据库Snapshot副本(TABLOC)\*来限制检查并获取锁定 ,而不是使用内部数据库Snapshot。
- c. 在 \* 日志备份 \* 部分中,选择 \* 完成时验证日志备份 \* 以在完成后验证日志备份。
- d. 在 \* 验证脚本设置 \* 部分中,分别输入在验证操作之前或之后应运行的预处理或后处理脚本的路径和参

8. 查看摘要并单击 \* 完成 \* 。

## 创建资源组并附加**SQL**备份策略

资源组是指必须向其添加要备份和保护的资源的容器。

通过资源组,您可以同时备份与给定应用程序关联的所有数据。任何数据保护作业都需要资源组。您还必须将一 个或多个策略附加到资源组,才能定义要执行的数据保护作业类型。

#### 步骤

1. 在左侧导航窗格中,单击 \* 资源 \*,然后从列表中选择相应的插件。

2. 在资源页面中,单击 \* 新建资源组 \* 。

3. 在名称页面中,执行以下操作:

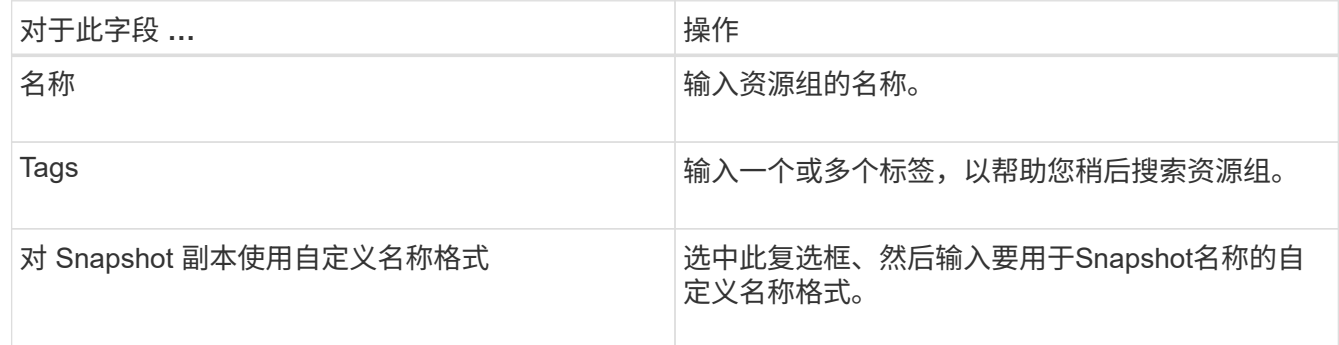

4. 在资源页面中,从 \* 主机 \* 下拉列表中选择主机名,从 \* 资源类型 \* 下拉列表中选择资源类型。

5. 从 \* 可用资源 \* 部分中选择资源, 然后单击右箭头将其移动到 \* 选定资源 \* 部分。

#### 6. 在策略页面中,执行以下步骤:

a. 从下拉列表中选择一个或多个策略。

b. 在配置计划列中、单击要配置的策略的\*\* + 。

c. 在添加策略 *policy\_name* 的计划对话框中,配置计划,然后单击 \* 确定 \* 。

d. 选择 Microsoft SQL Server 计划程序。

7. 在验证页面中,执行以下步骤:

- a. 选择验证服务器。
- b. 选择要为其配置验证计划的策略、然后单击\*\* +
- c. 选择\*备份后运行验证\*或\*运行计划的验证\*。

d. 单击 \* 确定 \* 。

8. 在通知页面的 \* 电子邮件首选项 \* 下拉列表中,选择要发送电子邮件的场景。

9. 查看摘要, 然后单击 \* 完成 \* 。

# 备份在**Azure NetApp Files**上运行的**SQL Server**数据库

如果某个资源尚未加入任何资源组,您可以从 "Resources" 页面备份该资源。

#### 步骤

- 1. 在左侧导航窗格中,选择\*Resoles\*,然后从列表中选择相应的插件。
- 2. 在"资源"页中,从"视图"下拉列表中选择\*Database 、**\*Instance\***或**\*Availability Group**。
- 3. 在资源页面中,选择\*对Snapshot副本使用自定义名称格式\*,然后输入要用于Snapshot名称的自定义名称格 式。
- 4. 在策略页面中,执行以下步骤:
	- a. 从下拉列表中选择一个或多个策略。
	- b. 在配置计划列中、为要配置计划的策略选择\* + 。
	- c. 在为policy \_policy\_name\_添加计划对话框中,配置该计划,然后选择\*OK\*。

*policy\_name* 是所选策略的名称。

- d. 选择\*使用Microsoft SQL Server计划程序\*,然后从与计划策略关联的\*计划程序实例\*下拉列表中选择计 划程序实例。
- 5. 在验证页面中,执行以下步骤:
	- a. 选择验证服务器。
	- b. 选择要为其配置验证计划的策略、然后单击\*\* +
	- c. 选择\*备份后运行验证\*或\*运行计划的验证\*。
	- d. 单击确定。
- 6. 在通知页面的 \* 电子邮件首选项 \* 下拉列表中,选择要发送电子邮件的场景。
- 7. 查看摘要,然后单击 \* 完成 \* 。
- 8. 选择\*立即备份\*。
- 9. 在备份页面中,执行以下步骤:
	- a. 如果有多个策略与资源相关联,请从\*Policy\*下拉列表中选择要用于备份的策略。
	- b. 选择\*备份后验证\*。
	- c. 选择 \* 备份 \* 。

10. 单击 \* 监控 \* > \* 作业 \* 以监控操作进度。

# 备份 **SQL Server** 资源组

您可以备份包含多个资源的资源组。系统会对资源组中定义的所有资源执行备份操作。

#### 步骤

1. 在左侧导航窗格中,选择\*Resoles\*,然后从列表中选择相应的插件。

2. 在资源页面中,从 \* 视图 \* 列表中选择 \* 资源组 \* 。

- 3. 在"资源组"页面中,选择要备份的资源组,然后选择\*Back up now \*。
- 4. 在备份页面中,执行以下步骤:
	- a. 如果有多个策略与资源组相关联,请从\*Policy\*下拉列表中选择要用于备份的策略。
	- b. 备份后,选择 \* 验证 \* 以验证按需备份。
	- c. 选择 \* 备份 \* 。
- 5. 通过选择\*Monitor\*>\*Jobs\*来监视操作进度。

# 还原和恢复**SQL Server**数据库

您可以使用 SnapCenter 还原备份的 SQL Server 数据库。数据库还原是一个多阶段过 程、它会将所有数据和日志页面从指定的SQL Server备份复制到指定的数据库。

#### 步骤

5.

- 1. 在左侧导航窗格中,单击 \* 资源 \* ,然后从列表中选择相应的插件。
- 2. 在"资源"页中,从"视图"列表中选择\*Database或\*Resource Group\*。
- 3. 从列表中选择数据库或资源组。
- 4. 从管理副本视图中,选择\*从存储系统备份\*。
- 从表中选择备份、然后单击
- 6. 在还原范围页面中,选择以下选项之一:
	- a. 如果要将数据库还原到创建备份的同一SQL Server,请选择\*将数据库还原到创建备份的同一主机\*。
	- b. 如果要将数据库恢复到同一或不同主机中的其他SQL Server,请选择\*将数据库恢复到备用主机\*。
- 7. 在恢复范围页面中,选择以下选项之一:
	- a. 如果只需要还原完整备份而不需要任何日志,请选择 \* 无 \* 。
	- b. 选择\*所有日志备份\*最新备份还原操作、在完整备份后还原所有可用的日志备份。
	- c. 选择 \* 通过日志备份 \* 以执行时间点还原操作,此操作将根据备份日志还原数据库,直到具有选定日期 的备份日志为止。
	- d. 选择 \* 按特定日期至 \* 以指定事务日志不应用于已还原数据库的日期和时间。
	- e. 如果选择了 \* 所有日志备份 \* , \* 通过日志备份 \* 或 \* 在特定日期之前 \* , 并且日志位于自定义位置, 请 选择 \* 使用自定义日志目录 \*, 然后指定日志位置。
- 8. 在操作前和操作后页面中、指定所需的详细信息。
- 9. 在通知页面的 \* 电子邮件首选项 \* 下拉列表中, 选择要发送电子邮件的场景。
- 10. 杳看摘要, 然后单击 \* 完成 \* 。
- 11. 使用 \* 监控 \* > \* 作业 \* 页面监控还原过程。

克隆**SQL Server**数据库备份

您可以使用 SnapCenter 克隆 SQL Server 数据库备份。如果要访问或还原旧版本的数据 ,可以按需克隆数据库备份。

#### 步骤

- 1. 在左侧导航窗格中,选择\*Resoles\*,然后从列表中选择相应的插件。
- 2. 在资源页面中,从 \* 视图 \* 列表中选择 \* 数据库 \* 或 \* 资源组 \* 。
- 3. 选择数据库或资源组。
- 4. 从\*管理副本\*视图页面中,从主存储系统中选择备份。
- 5. 选择备份、然后选择\*\* ■。
- 6. 在\*克隆选项\*页面中,提供所有必需的详细信息。
- 7. 在位置页面中,选择要创建克隆的存储位置。

如果在手动QoS容量池中配置了SQL Server数据库ANF卷、请为克隆的卷指定QoS。

如果未为克隆的卷指定QoS、则会使用源卷的QoS。如果使用自动QoS容量池、则指定的QoS值将被忽略。

- 8. 在日志页面中,选择以下选项之一:
	- a. 如果只想克隆完整备份而不创建任何日志、请选择\*无\*。
	- b. 如果要克隆完整备份之后的所有可用日志备份,请选择\*所有日志备份\*。
	- c. 如果要根据在选定日期之前备份日志中创建的备份日志克隆数据库,请选择"通过日志备份直到"。
	- d. 如果您不想在指定日期和时间之后应用事务日志,请选择\*截止日期\*。
- 9. 在\*Script\*页面中,分别输入克隆操作之前或之后应运行的脚本超时、路径和参数。
- 10. 在 \* 通知 \* 页面的 \* 电子邮件首选项 \* 下拉列表中,选择要发送电子邮件的场景。
- 11. 杳看摘要,然后选择\*完成\*。
- 12. 通过选择\*Monitor\*>\*Jobs\*来监视操作进度。

执行克隆生命周期

使用 SnapCenter ,您可以从资源组或数据库创建克隆。您可以执行按需克隆,也可以计划资源组或数据库的重 复克隆操作。如果定期克隆备份,则可以使用克隆开发应用程序,填充数据或恢复数据。

#### 步骤

- 1. 在左侧导航窗格中,选择\*Resoles\*,然后从列表中选择相应的插件。
- 2. 在资源页面中,从 \* 视图 \* 列表中选择 \* 数据库 \* 或 \* 资源组 \* 。
- 3. 选择数据库或资源组。
- 4. 从\*管理副本\*视图页面中,从主存储系统中选择备份。
- 5. 选择备份、然后选择\*\* ■。
- 6. 在\*克隆选项\*页面中,提供所有必需的详细信息。
- 7. 在位置页面中, 选择要创建克降的存储位置。

如果在手动QoS容量池中配置了SQL Server数据库ANF卷、请为克隆的卷指定QoS。

如果未为克隆的卷指定QoS、则会使用源卷的QoS。如果使用自动QoS容量池、则指定的QoS值将被忽略。

- 8. 在\*Script\*页面中,分别输入克隆操作之前或之后应运行的脚本超时、路径和参数。
- 9. 在计划页面中,执行以下操作之一:
	- 如果要立即执行克隆作业,请选择 \* 立即运行 \* 。
	- 如果要确定克隆操作的频率、克隆计划的启动时间、克隆操作的执行日期、计划的到期时间以及是否必 须在计划到期后删除克隆,请选择\*Configure SCHEDULE\*。
- 10. 在 \* 通知 \* 页面的 \* 电子邮件首选项 \* 下拉列表中, 选择要发送电子邮件的场景。
- 11. 杳看摘要, 然后选择\*完成\*。
- 12. 通过选择\*Monitor\*>\*Jobs\*来监视操作进度。

# 保护 **Oracle** 数据库

#### 添加主机并安装适用于**Oracle**数据库的**SnapCenter**插件

您可以使用添加主机页面添加主机,然后安装适用于 Linux 的 SnapCenter 插件软件包或 适用于 AIX 的 SnapCenter 插件软件包。这些插件会自动安装在远程主机上。

您可以为单个主机或集群添加主机并安装插件软件包。如果要在集群(Oracle RAC)上安装此插件、则此插件将安 装在集群的所有节点上。对于 Oracle RAC One Node ,您应在主动节点和被动节点上安装此插件。

步骤

- 1. 在左侧导航窗格中,单击 \* 主机 \* 。
- 2. 验证是否已选择\*受管主机\*选项卡。
- 3. 单击 \* 添加 \* 。
- 4. 在主机页面中,执行以下操作:
	- a. 在主机类型字段中、选择主机类型。
	- b. 在主机名字段中、输入主机的完全限定域名(FQDN)或IP地址。
	- c. 在凭据字段中、输入您创建的凭据。
- 5. 在选择要安装的插件部分中,选择要安装的插件。
- 6. (可选)单击\*更多选项\*并指定详细信息。
- 7. 单击 \* 提交 \* 。
- 8. 验证指纹,然后单击 \* 确认并提交 \* 。

在集群设置中,您应验证集群中每个节点的指纹。

- 9. 监控安装进度。
- 为 **Oracle** 数据库创建备份策略

在使用 SnapCenter 备份 Oracle 数据库资源之前,您必须为要备份的资源或资源组创建备 份策略。

#### 步骤

- 1. 在左侧导航窗格中,单击 \* 设置 \* 。
- 2. 在设置页面中,单击 \* 策略 \*。
- 3. 从下拉列表中选择Oracle Database。
- 4. 单击 \* 新建 \* 。
- 5. 在名称页面中,输入策略名称和问题描述。
- 6. 在备份类型页面中,执行以下步骤:
	- a. 选择联机或脱机备份类型。
	- b. 指定计划频率。
	- c. 如果要使用 Oracle Recovery Manager ( RMAN )对备份进行目录编制,请选择 \* 使用 Oracle Recovery Manager ( RMAN ) 对备份进行目录编制 \* 。
	- d. 如果要在备份后对归档日志进行修剪,请选择 \* 备份后对归档日志进行修剪 \* 。
	- e. 指定删除归档日志设置。
- 7. 在保留页面中、指定保留设置。
- 8. 在脚本页面中,分别输入要在备份操作之前或之后运行的预处理或后处理的路径和参数。
- 9. 在验证页面中、选择要执行验证操作的备份计划、并分别输入要在验证操作之前或之后运行的规定或后处理 脚本的路径和参数。
- 10. 查看摘要并单击 \* 完成 \* 。

创建资源组并附加**Oracle**备份策略

资源组是指必须向其添加要备份和保护的资源的容器。

通过资源组,您可以同时备份与给定应用程序关联的所有数据。任何数据保护作业都需要资源组。您还必须将一 个或多个策略附加到资源组,才能定义要执行的数据保护作业类型。

- 1. 在左侧导航窗格中,单击 \* 资源 \*,然后从列表中选择相应的插件。
- 2. 在资源页面中,单击 \* 新建资源组 \* 。
- 3. 在名称页面中,执行以下操作:

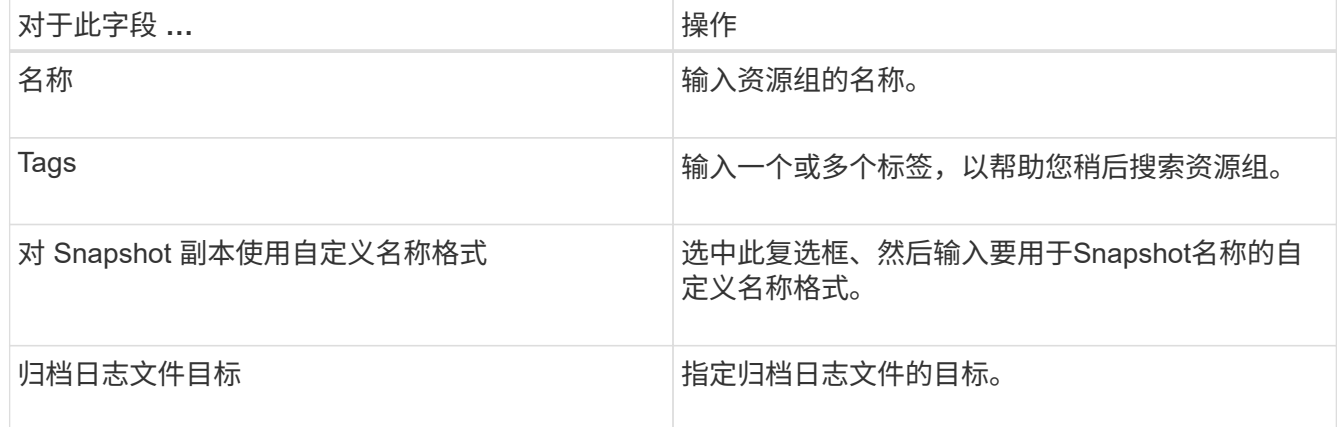

4. 在资源页面中,从 \* 主机 \* 下拉列表中选择主机名,从 \* 资源类型 \* 下拉列表中选择资源类型。

- 5. 从 \* 可用资源 \* 部分中选择资源, 然后单击右箭头将其移动到 \* 选定资源 \* 部分。
- 6. 在策略页面中,执行以下步骤:

a. 从下拉列表中选择一个或多个策略。

- b.
	- 在配置计划列中、单击要配置的策略的\*\* +
- c. 在添加策略 *policy\_name* 的计划对话框中,配置计划,然后单击 \* 确定 \* 。
- 7. 在验证页面中,执行以下步骤:
	- a. 选择验证服务器。
	- b.
		- 选择要为其配置验证计划的策略,然后单击\* <sup>+</sup> 。
	- c. 选择\*备份后运行验证\*或\*运行计划的验证\*。
	- d. 单击 \* 确定 \* 。
- 8. 在通知页面的 \* 电子邮件首选项 \* 下拉列表中,选择要发送电子邮件的场景。
- 9. 查看摘要,然后单击 \* 完成 \* 。

## 备份在**Azure NetApp Files**上运行的**Oracle**数据库

如果某个资源尚未加入任何资源组,您可以从 "Resources" 页面备份该资源。

- 1. 在左侧导航窗格中, 选择\*Resoles\*, 然后从列表中选择相应的插件。
- 2. 在"资源"页中,从"视图"下拉列表中选择\*Database \*。
- 3. 在资源页面中,选择\*对Snapshot副本使用自定义名称格式\*,然后输入要用于Snapshot名称的自定义名称格 式。
- 4. 在策略页面中,执行以下步骤:
	- a. 从下拉列表中选择一个或多个策略。
	- b. 在配置计划列中、为要配置计划的策略选择\* + 。
	- c. 在为policy policy name 添加计划对话框中,配置该计划,然后选择\*OK\*。
- 5. 在验证页面中,执行以下步骤:
	- a. 选择验证服务器。
	- b.
		- 选择要为其配置验证计划的策略、然后单击\*\* ‡
	- c. 选择\*备份后运行验证\*或\*运行计划的验证\*。
	- d. 单击确定。
- 6. 在通知页面的 \* 电子邮件首选项 \* 下拉列表中,选择要发送电子邮件的场景。
- 7. 查看摘要,然后单击 \* 完成 \* 。
- 8. 选择\*立即备份\*。
- 9. 在备份页面中,执行以下步骤:
	- a. 如果有多个策略与资源相关联,请从\*Policy\*下拉列表中选择要用于备份的策略。
	- b. 单击 \* 备份 \* 。

10. 单击 \* 监控 \* > \* 作业 \* 以监控操作进度。

### 备份**Oracle**资源组

您可以备份包含多个资源的资源组。系统会对资源组中定义的所有资源执行备份操作。

#### 步骤

- 1. 在左侧导航窗格中,选择\*Resoles\*,然后从列表中选择相应的插件。
- 2. 在资源页面中,从 \* 视图 \* 列表中选择 \* 资源组 \* 。
- 3. 在"资源组"页面中,选择要备份的资源组,然后选择\*Back up now \*。
- 4. 在备份页面中,执行以下步骤:

a. 如果有多个策略与资源组相关联,请从\*Policy\*下拉列表中选择要用于备份的策略。

b. 选择 \* 备份 \* 。

5. 通过选择\*Monitor\*>\*Jobs\*来监视操作进度。

# 还原和恢复 **Oracle** 数据库

如果数据丢失,您可以使用 SnapCenter 将数据从一个或多个备份还原到活动文件系统, 然后恢复数据库。

步骤

- 1. 在左侧导航窗格中,单击 \* 资源 \* , 然后从列表中选择相应的插件。
- 2. 在"资源"页中,从"视图"列表中选择\*Database或\*Resource Group\*。
- 3. 从列表中选择数据库或资源组。
- 4. 从管理副本视图中,从主存储系统中选择\*备份\*。
- 5.

从表中选择备份、然后单击\*\* 1。

- 6. 在还原范围页面中,执行以下任务:
	- a. 如果您在RAC环境中选择了数据库的备份、请选择RAC。
	- b. 执行以下操作:
		- i. 如果只想恢复数据库文件,请选择\*所有数据文件\*。
		- ii. 如果只想还原表空间,请选择\*Tableespies\*。
		- iii. 如果要还原Data Guard备用数据库或Active Data Guard备用数据库的重做日志文件,请选择\*重做日 志文件\*。
		- iv. 选择\*可插拔数据库\*并指定要恢复的PDB。
		- v. 选择 \* 可插拔数据库 ( PDB )表空间 \* , 然后指定要还原的 PDB 及其表空间。
- vi. 如果要将数据库还原到创建备份的同一SQL Server,请选择\*将数据库还原到创建备份的同一主机 \*。
- vii. 如果要将数据库恢复到同一或不同主机中的其他SQL Server,请选择\*将数据库恢复到备用主机\*。
- viii. 选择 \* 如果需要还原和恢复更改数据库状态 \* ,将数据库的状态更改为执行还原和恢复操作所需的状 态。
- ix. 如果要在备份后添加新数据文件或向 LVM 磁盘组添加,删除或重新创建 LUN 时执行原位还原,请 选择 \* 强制原位还原 \* 。

#### 7. 在恢复范围页面中,选择以下选项之一:

- a. 如果要恢复到上一个事务,请选择\*所有日志\*。
- b. 如果要恢复到特定的scn,请选择\*Until scn (系统变更号)\*。
- c. 如果要恢复到特定日期和时间,请选择\*日期和时间\*。
- d. 如果不想恢复,请选择\*不恢复\*。
- e. 如果要指定外部归档日志文件的位置,请选择\*指定外部归档日志位置\*。
- 8. 在操作前和操作后页面中、指定所需的详细信息。
- 9. 在通知页面的 \* 电子邮件首选项 \* 下拉列表中, 选择要发送电子邮件的场景。
- 10. 查看摘要, 然后单击 \* 完成 \* 。
- 11. 单击 \* 监控 \* > \* 作业 \* 以监控操作进度。

#### 使用时间点恢复还原和恢复表空间

您可以还原已损坏或丢弃的部分表空间、而不会影响数据库中的其他表空间。SnapCenter 使用 RMAN 对表空 间执行时间点恢复( PITR )。

#### 步骤

- 1. 在左侧导航窗格中,单击 \* 资源 \* ,然后从列表中选择相应的插件。
- 2. 在"资源"页中,从"视图"列表中选择\*Database或\*Resource Group\*。
- 3. 选择类型为单实例(多租户)的数据库。
- 4. 从管理副本视图中,从存储系统中选择 \* 备份 \* 。

如果备份未编目,则应选择备份并单击 \* 目录 \* 。

5.

选择编目备份、然后单击\*\* ヿ。

- 6. 在还原范围页面中,执行以下任务:
	- a. 如果在RAC环境中选择了数据库的备份,请选择\*RAC\*。
	- b. 如果只想还原表空间,请选择\*Tableespies\*。
	- c. 选择 \* 如果需要还原和恢复更改数据库状态 \* ,将数据库的状态更改为执行还原和恢复操作所需的状 态。
- 7. 在恢复范围页面中,选择以下选项之一:
	- a. 如果要恢复到特定的scn,请选择\*Until scn (系统变更号)\*。

b. 如果要恢复到特定日期和时间,请选择\*日期和时间\*。

- 8. 在操作前和操作后页面中、指定所需的详细信息。
- 9. 在通知页面的 \* 电子邮件首选项 \* 下拉列表中, 选择要发送电子邮件的场景。
- 10. 杳看摘要, 然后单击 \* 完成 \* 。
- 11. 使用 \* 监控 \* > \* 作业 \* 页面监控还原过程。

使用时间点恢复还原和恢复可插拔数据库

您可以还原和恢复已损坏或丢弃的可插拔数据库( PDB ),而不会影响容器数据库( CDB )中的其他 PDB 。SnapCenter 使用 RMAN 对 PDB 执行时间点恢复( PITR )。

#### 步骤

1. 在左侧导航窗格中,单击 \* 资源 \* , 然后从列表中选择相应的插件。

2. 在"资源"页中,从"视图"列表中选择\*Database或\*Resource Group\*。

- 3. 选择类型为单实例(多租户)的数据库。
- 4. 从管理副本视图中,从存储系统中选择 \* 备份 \* 。

如果备份未编目,则应选择备份并单击 \* 目录 \* 。

5.

选择编目备份、然后单击\*\* 1

- 6. 在还原范围页面中,执行以下任务:
	- a. 如果在RAC环境中选择了数据库的备份,请选择\*RAC\*。
	- b. 根据要还原 PDB 中的 PDB 还是表空间,请执行以下操作之一:
		- 如果要还原PDB,请选择\*可插拔数据库(PDB)\*。
		- 如果要在PDB中还原表空间,请选择\*可插拔数据库(PDB)表空间\*。
- 7. 在恢复范围页面中,选择以下选项之一:
	- a. 如果要恢复到特定的scn,请选择\*Until scn (系统变更号)\*。
	- b. 如果要恢复到特定日期和时间,请选择\*日期和时间\*。
- 8. 在操作前和操作后页面中、指定所需的详细信息。
- 9. 在通知页面的 \* 电子邮件首选项 \* 下拉列表中, 选择要发送电子邮件的场景。
- 10. 查看摘要, 然后单击 \* 完成 \* 。

11. 使用 \* 监控 \* > \* 作业 \* 页面监控还原过程。

### 克隆**Oracle**数据库备份

您可以使用 SnapCenter 通过数据库备份克隆 Oracle 数据库。

#### 步骤

1. 在左侧导航窗格中,单击 \* 资源 \* , 然后从列表中选择相应的插件。

2. 在"资源"页中,从"视图"列表中选择\*Database或\*Resource Group\*。

- 3. 选择数据库。
- 4. 从管理副本视图页面中、从主存储系统选择备份。
- 5. 选择数据备份、然后单击\*\* l■ 。
- 6. 在名称页面中、选择是要克隆数据库(CDB还是非CDB)还是克隆可插拔数据库(PDB)。
- 7. 在位置页面中、指定所需的详细信息。

如果在手动QoS容量池中配置了Oracle数据库ANF卷、请为克隆的卷指定QoS。

如果未为克隆的卷指定QoS、则会使用源卷的QoS。如果使用自动QoS容量池、则指定的QoS值将被忽略。

- 8. 在凭据页面中、执行以下操作之一:
	- a. 对于sys用户的凭据名称、选择用于定义克隆数据库的sys用户密码的凭据。
	- b. 对于ASM Instance凭据名称,如果启用了操作系统身份验证以连接到克隆主机上的ASM实例,请选 择\*None\*。

否则、请选择配置了"sys"用户或具有适用于克隆主机的"sysasm"权限的用户的Oracle ASM凭据。

- 9. 在"Pre-Ops"页面中、指定预置参数的路径和参数、并在"Database Parameter Settings"部分中、修改用于初 始化数据库的预填充数据库参数的值。
- 10. 默认情况下,在"操作后"页面中,选择了"恢复数据库"和"直到取消"来恢复克隆的数据库。
	- a. 如果您选择\*取消\*,SnapCenter将通过在选择进行克隆的数据备份之后挂载最新日志备份来执行恢复, 该备份包含完整的归档日志序列。
	- b. 如果选择\*日期和时间\*,SnapCenter将数据库恢复到指定的日期和时间。
	- c. 如果选择\*Until scn\*, SnapCenter将数据库恢复到指定的scn。
	- d. 如果选择\*指定外部归档日志位置\*,SnapCenter将根据指定的scn或选定的日期和时间确定并装载最佳数 量的日志备份。
	- e. 默认情况下,选中\*Create new DBID\*复选框,为克隆的数据库生成唯一编号(DBID),将其与源数据库区 分开来。

如果要将源数据库的 DBID 分配给克隆的数据库,请清除此复选框。在这种情况下,如果要将克隆的数 据库注册到已注册源数据库的外部 RMAN 目录中,则操作将失败。

- f. 如果要为克隆的数据库的默认临时表空间创建临时文件,请选中\*为临时表空间创建临时文件\*复选框。
- g. 在\*输入创建克隆时要应用的SQL条目\*中,添加要在创建克隆时应用的SQL条目。
- h. 在\*输入克隆操作后运行的脚本\*中,指定要在克隆操作后运行的PostScript的路径和参数。
- 11. 在通知页面的 \* 电子邮件首选项 \* 下拉列表中, 选择要发送电子邮件的场景。
- 12. 查看摘要,然后选择\*完成\*。

13. 通过选择\*Monitor\*>\*Jobs\*来监视操作进度。

克隆可插拔数据库

您可以将可插拔数据库( PDB )克隆到同一主机或备用主机上的其他或相同目标 CDB 。您还可以将克隆的 PDB 恢复到所需的 SCN 或日期和时间。

- 1. 在左侧导航窗格中,单击 \* 资源 \*,然后从列表中选择相应的插件。
- 2. 在"资源"页中,从"视图"列表中选择\*Database或\*Resource Group\*。
- 3. 选择类型为单实例(多租户)的数据库。
- 4. 从管理副本视图页面中、从主存储系统选择备份。
- 5. 选择备份、然后单击\*\* ■。
- 6. 在名称页面中,选择\*PDB克隆\*并指定其他详细信息。
- 7. 在位置页面中、指定所需的详细信息。
- 8. 在"Pre-Ops"页面中、指定预置参数的路径和参数、并在"Database Parameter Settings"部分中、修改用于初 始化数据库的预填充数据库参数的值。
- 9. 在"Post-Ops"页面中、默认情况下会选中\*直到取消\*以执行克隆数据库的恢复。
	- a. 如果您选择\*取消\*,SnapCenter将通过在选择进行克隆的数据备份之后挂载最新日志备份来执行恢复, 该备份包含完整的归档日志序列。
	- b. 如果选择\*日期和时间\*,SnapCenter将数据库恢复到指定的日期和时间。
	- c. 如果选择\*指定外部归档日志位置\*,SnapCenter将根据指定的scn或选定的日期和时间确定并装载最佳数 量的日志备份。
	- d. 默认情况下,选中\*Create new DBID\*复选框,为克隆的数据库生成唯一编号(DBID),将其与源数据库区 分开来。

如果要将源数据库的 DBID 分配给克隆的数据库,请清除此复选框。在这种情况下,如果要将克隆的数 据库注册到已注册源数据库的外部 RMAN 目录中,则操作将失败。

- e. 如果要为克隆的数据库的默认临时表空间创建临时文件,请选中\*为临时表空间创建临时文件\*复选框。
- f. 在\*输入创建克隆时要应用的SQL条目\*中,添加要在创建克隆时应用的SQL条目。
- g. 在\*输入克隆操作后运行的脚本\*中,指定要在克隆操作后运行的PostScript的路径和参数。
- 10. 在通知页面的 \* 电子邮件首选项 \* 下拉列表中,选择要发送电子邮件的场景。
- 11. 查看摘要,然后选择\*完成\*。

12. 通过选择\*Monitor\*>\*Jobs\*来监视操作进度。

拆分**Oracle**数据库克隆

您可以使用 SnapCenter 从父资源拆分克隆的资源。拆分的克隆将独立于父资源。

#### 步骤

- 1. 在左侧导航窗格中,单击 \* 资源 \* ,然后从列表中选择相应的插件。
- 2. 在资源页面中,从视图列表中选择 \* 数据库 \* 。
- 3. 选择克隆的资源(例如数据库或LUN)、然后单击\*\* ■。
- 4. 查看要拆分的克隆的估计大小以及聚合上所需的可用空间,然后单击 \* 开始 \* 。
- 5. 单击 \* 监控 \* > \* 作业 \* 以监控操作进度。

#### 可插拔数据库的拆分克隆

您可以使用 SnapCenter 拆分克隆可插拔数据库( PDB )。

#### 步骤

- 1. 在左侧导航窗格中,单击 \* 资源 \*, 然后从列表中选择相应的插件。
- 2. 从资源或资源组视图中选择源容器数据库( CDB )。
- 3. 从管理副本视图中,从主存储系统中选择\*Clones \*。
- 4.<br> 选择PDB克隆(目标CDB:PDBClone)、然后单击\* ┗ 。
- 5. 查看要拆分的克隆的估计大小以及聚合上所需的可用空间,然后单击 \* 开始 \* 。
- 6. 单击 \* 监控 \* > \* 作业 \* 以监控操作进度。

# 管理 **SnapCenter** 服务器和插件

## 查看信息板

### 信息板概述

从 SnapCenter 左侧导航窗格中,您可以通过信息板首次查看系统运行状况,包括近期作 业活动,警报,保护摘要,存储效率和使用情况, SnapCenter 作业的状态(备份,克隆 ,还原),独立主机和 Windows 集群主机的配置状态, 由 SnapCenter 管理的 Storage Virtual Machine ( SVM ) 的数量以及许可证容量。

信息板视图中显示的信息取决于分配给当前登录到 SnapCenter 的用户的角色。如果用户无权查看某些内容,则 可能不会显示这些内容。

在许多情况下,您可以通过将鼠标悬停在 \* i \* 上来查看有关显示的详细信息。在某些情况下,信息板显示中的 信息会链接到 SnapCenter 图形用户界面页面中的详细源信息,例如 " 资源 " , " 监控 " 和 " 报告 " 。

最近的作业活动

" 近期作业活动 " 图块显示您有权访问的任何备份,还原和克隆作业中的最新作业活动。此显示中的作业具有以 下状态之一:已完成,警告,失败,正在运行,已排队, 和已取消。

将鼠标悬停在作业上方可提供更多信息。您可以通过单击特定作业编号来查看其他作业信息,此编号会重定向到 " 监控 " 页面。在此页面中,您可以获取作业详细信息或日志信息,并生成特定于该作业的报告。

单击 \* 全部查看 \* 可查看所有 SnapCenter 作业的历史记录。

警报

"Alerts" 图块显示主机和 SnapCenter 服务器的最新未解决严重和警告警报。

" 严重 " 和 " 警告 " 类别警报的总数显示在屏幕顶部。单击 " 严重 " 或 " 警告 " 总计可重定向到 " 警报 " 页面,并 在 " 警报 " 页面中应用特定筛选器。

单击特定警报可重定向到警报页面,以了解有关该警报的详细信息。单击屏幕底部的 \* 全部查看 \* 将重定向到 " 警报 " 页面,以获取所有警报的列表。

#### 最新保护摘要

最新的 " 保护摘要 " 图块为您提供有权访问的所有实体的保护状态。默认情况下,此显示设置为提供所有插件的 状态。系统会提供以Snapshot形式备份到主存储以及使用SnapMirror和SnapVault技术备份到二级存储的资源的 状态信息。二级存储的保护状态信息的可用性取决于所选插件类型。

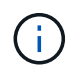

如果您使用的是镜像 - 存储保护策略,则保护摘要的计数器将显示在 SnapVault 摘要图表中,而 不是 SnapMirror 图表中。

通过从下拉菜单中选择一个插件,可以获得各个插件的保护状态。圆环图显示选定插件的受保护资源百分比。 单击圆环分区会将您重定向到\*Reports\*>\*Plug-on\*页面,该页面提供了有关指定插件的所有主存储活动和二级存 储活动的详细报告。

 $\left( \, \mathrm{i} \, \right)$ 

有关二级存储的报告仅适用于 SnapVault ;不支持 SnapMirror 报告。

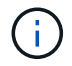

SAP HANA可为快照的主存储和二级存储提供保护状态信息。仅主存储保护状态可用于基于文件 的备份。

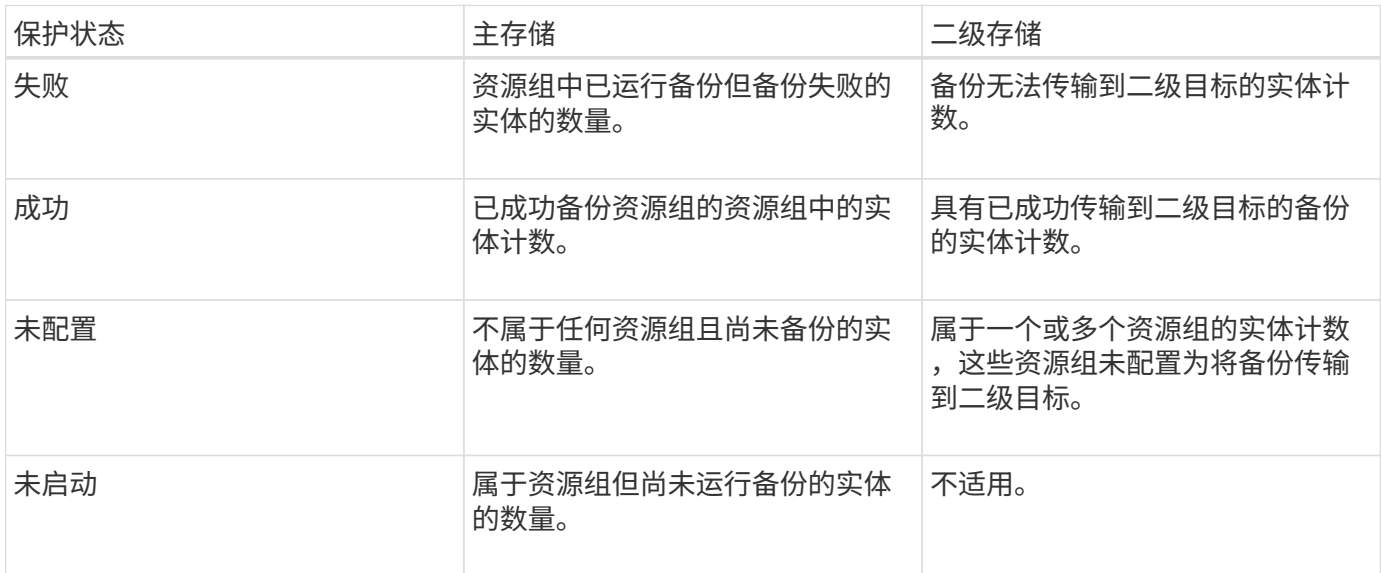

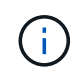

如果使用 SnapCenter 服务器 4.2 和插件的早期版本( 4.2 之前的版本)创建备份,则 \* 最新保 护摘要 \* 图块不会显示这些备份的 SnapMirror 保护状态。

作业

Jobs (作业)磁贴可为您提供有权访问的备份,还原和克隆作业的摘要。您可以使用下拉菜单自定义任何报告 的时间范围。时间范围选项固定在过去 24 小时,过去 7 天和过去 30 天。默认报告显示过去 7 天运行的数据保 护作业。

备份,还原和克隆作业信息显示在圆环图表中。单击一个圆环分区会将您重定向到 " 监控 " 页面,其中作业筛选 器会预先应用于所选内容。

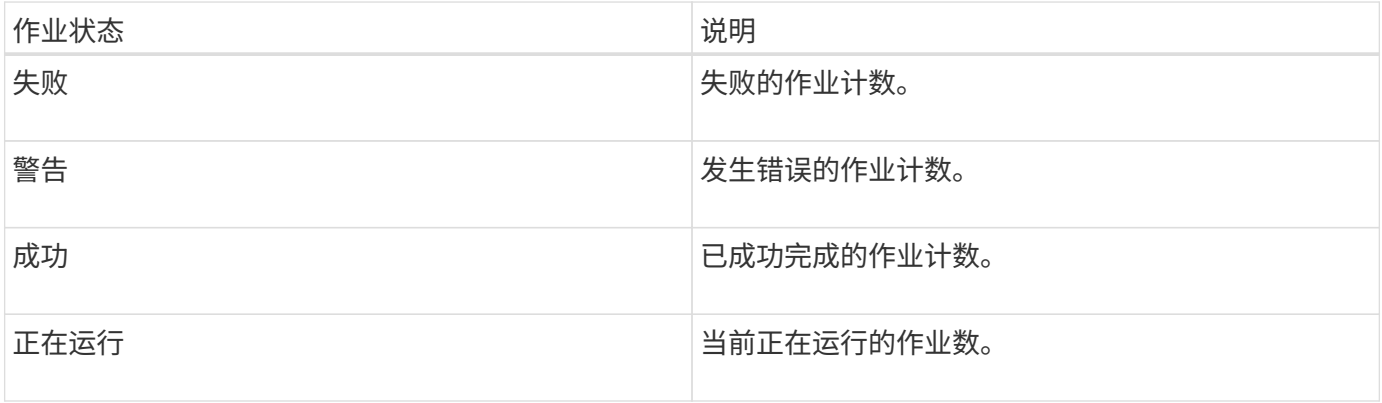

存储

" 存储 " 图块显示保护作业在 90 天内占用的主存储和二级存储,以图形方式描绘了使用趋势,并计算了主存储 节省量。存储信息每 24 小时在每天中午 12 点更新一次

屏幕顶部将显示一天的总使用量,其中包括 SnapCenter 中可用的备份总数以及这些备份占用的大小。一个备 份可能具有多个关联的Snapshot、并且计数将反映相同的Snapshot。这既适用于主快照、也适用于二级快照。 例如,您创建了 10 个备份,其中 2 个因基于策略的备份保留而被删除, 1 个备份由您显式删除。因此,将显示 7 个备份的计数以及这 7 个备份占用的大小。

主存储的存储节省系数是逻辑容量(克隆和Snapshot节省量加上已用存储)与主存储的物理容量之比。条形图显示 了存储节省量。

折线图会分别绘制连续 90 天内每天的主存储和二级存储消耗情况。将鼠标悬停在图表上可提供详细的每日结 果。

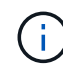

如果使用 SnapCenter 服务器 4.2 和插件的早期版本( 4.2 之前的版本)创建备份,则 \* 存储 \* 图块不会显示备份数,这些备份占用的存储, Snapshot 节省量,克隆节省量和 Snapshot 大小。

配置

" 配置 " 图块提供 SnapCenter 正在管理且您有权访问的所有活动独立主机和 Windows 集群主机的整合状态信 息。其中包括与这些主机关联的插件状态信息。

单击主机旁边的数字可重定向到主机页面中的受管主机部分。您可以从此处获取选定主机的详细信息。

此外,此显示还会显示 SnapCenter 正在管理且您有权访问的独立 ONTAP SVM 和集群 ONTAP SVM 的总和。 单击 SVM 旁边的数字可重定向到 " 存储系统 " 页面。您可以从此处获取选定 SVM 的详细信息。

主机配置状态显示为红色(严重),黄色(警告)和绿色(活动),以及每个状态下的主机数量。系统会为每个 状态提供状态消息。

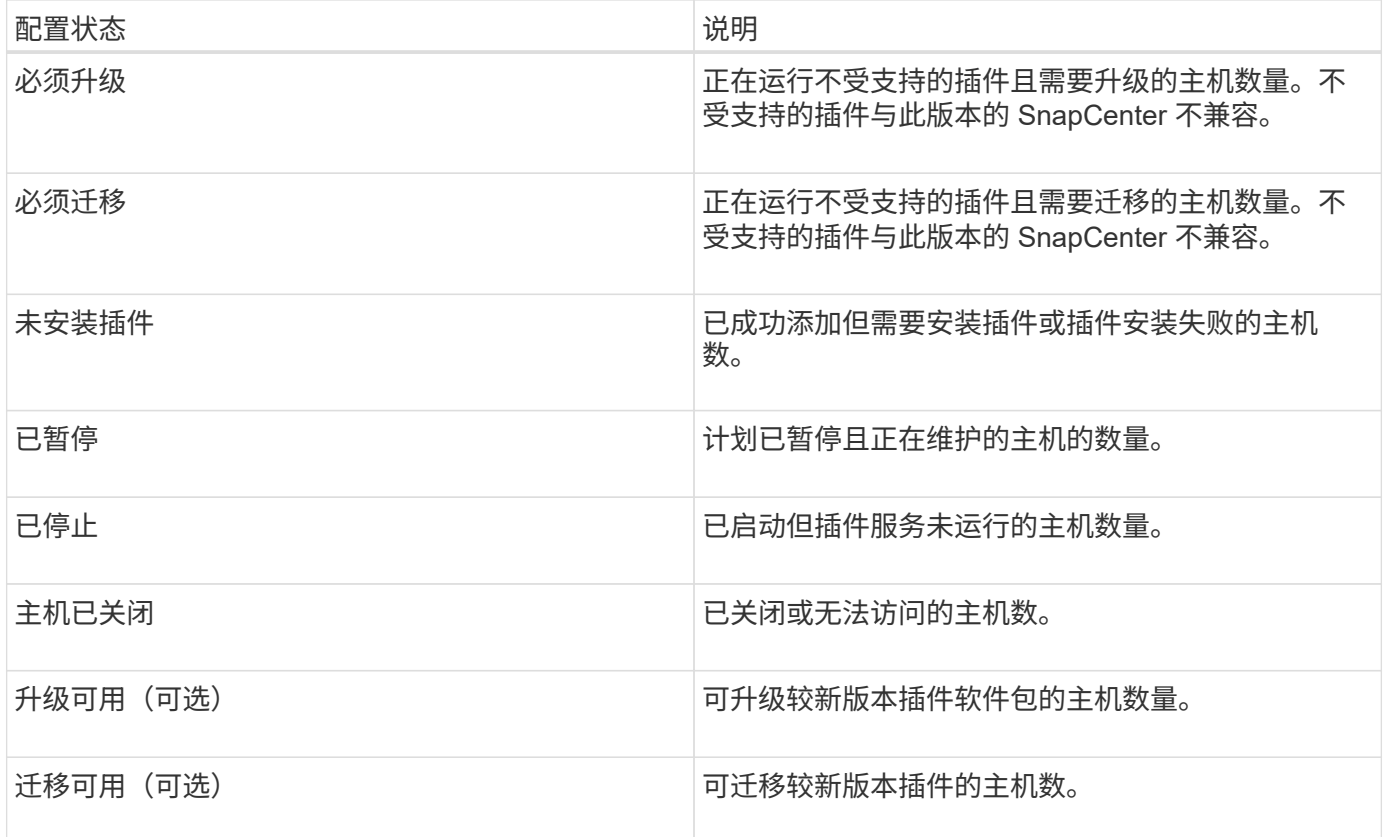

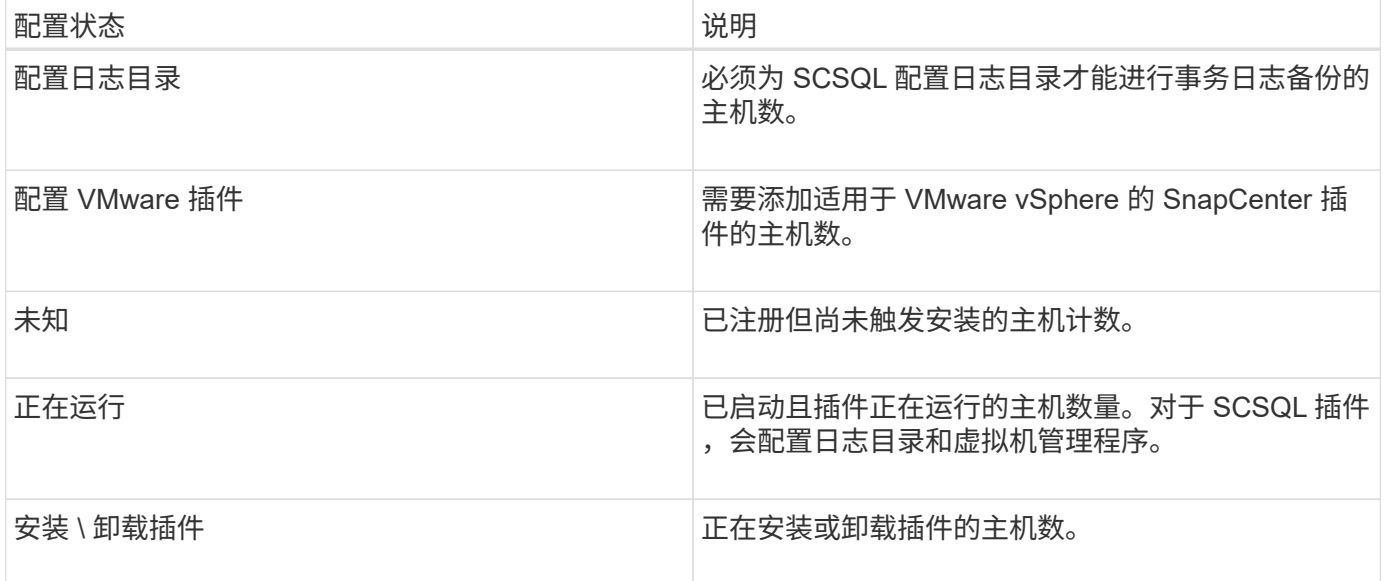

#### 许可容量

" 已许可容量 " 图块可显示有关 SnapCenter 基于容量的标准许可证的总许可容量,已用容量,容量阈值警报和 许可证到期警报的信息。

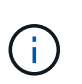

只有在 Cloud Volumes ONTAP 或 ONTAP Select 平台上使用基于 SnapCenter 标准容量的许可 证时,才会显示此显示。对于FAS、AFF或全SAN阵列(ASA)平台、SnapCenter许可证基于控制 器、许可的容量不受限制、不需要容量许可证。

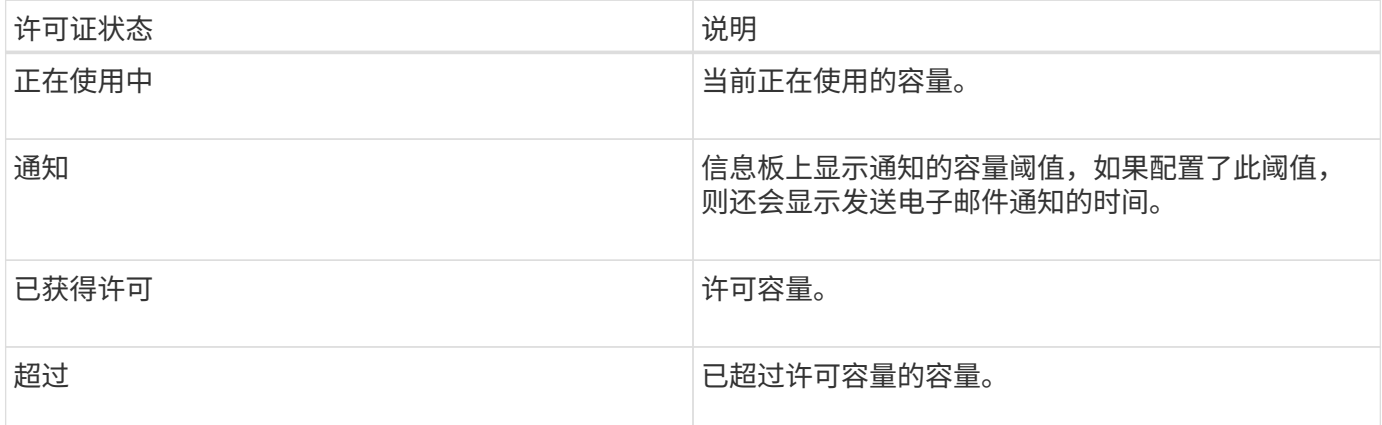

### 如何查看信息板上的信息

在 SnapCenter 左侧导航窗格中,您可以查看各种信息板图块或显示内容以及关联的系统 详细信息。信息板中可用的显示数量是固定的,无法更改。每个显示屏中提供的内容取决 于基于角色的访问控制( Role-Based Access Control , RBAC )。

• 步骤 \*

- 1. 在左侧导航窗格中,单击 \* 信息板 \* 。
- 2. 单击每个显示屏上的活动区域以获取追加信息。

例如,单击 \* 作业 \* 中的圆环图可重定向到 " 监控 " 页面,以了解有关所选内容的详细信息。单击 \* 保 护摘要 \* 中的圆环图可重定向到报告页面,该页面可提供有关所选内容的更多信息。

从信息板请求作业状态报告

您可以从信息板页面请求有关备份,还原和克隆作业的报告。如果要确定 SnapCenter 环 境中成功或失败的作业总数,此选项非常有用。

• 步骤 \*

- 1. 在左侧导航窗格中,单击 \* 信息板 \*
- 2. 在信息板中找到 "Jobs" (作业)图块,然后选择 \* 备份 \* , \* 还原 \* 或 \* 克隆 \* 。
- 3. 使用下拉菜单,选择需要作业信息的时间范围: 24 小时, 7 天或 30 天。

系统将显示一个包含数据的圆环图。

4. 单击表示要报告的作业信息的圆环分区。

单击圆环图时,系统会将您从 " 信息板 " 页面重定向到 " 监控 " 页面。" 监控 " 页面将显示状态为您从圆 环图中选择的作业。

- 5. 从 "Monitor" 页面列表中,单击特定作业以将其选中。
- 6. 在 "Monitor" 页面顶部,单击 \* 报告 \* 。

• 结果 \*

此报告仅显示选定作业的信息。您可以查看报告或将其下载到本地系统。

### 从信息板请求保护状态报告

您可以使用信息板为特定插件管理的资源请求保护详细信息。数据保护摘要仅考虑数据备 份。

• 步骤 \*

- 1. 在左侧导航窗格中,单击 \* 信息板 \*。
- 2. 在信息板中找到最新的保护摘要图块,然后使用下拉菜单选择一个插件。

信息板将显示备份到主存储的资源的圆环图,如果适用于此插件,则显示备份到二级存储的资源的圆环 图。

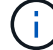

数据保护报告仅适用于特定插件类型。不支持指定 \* 所有插件 \* 。

3. 单击表示要生成报告的状态的圆环分区。

单击圆环图时,系统会将您从 " 信息板 " 页面重定向到 " 报告 " ,然后重定向到 " 插件 " 页面。此报告仅 显示选定插件的状态。您可以查看报告或将其下载到本地系统。

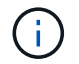

不支持重定向到 SnapMirror 圆环图和基于文件的 SAP HANA 备份的报告页面。

## 管理**RBAC**

使用 SnapCenter 可以修改角色, 用户和组。

### 修改角色

您可以修改 SnapCenter 角色以删除用户或组并更改与该角色关联的权限。如果要更改或删除整个角色使用的权 限,则修改角色尤其有用。

开始之前

您必须已以 "SnapCenterAdmin" 角色登录。

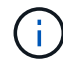

您不能修改或删除 SnapCenterAdmin 角色的权限。

- 步骤 \*
	- 1. 在左侧导航窗格中,单击 \* 设置 \*。
	- 2. 在设置页面中,单击 \* 角色 \*。
	- 3. 在角色名称字段中,单击要修改的角色。
	- 4. 在角色详细信息页面中,根据需要更改权限或取消分配成员。
	- 5. 选择 \* 此角色的所有成员均可查看其他成员的对象 \*, 以使该角色的其他成员能够在刷新资源列表后查 看卷和主机等资源。

如果不希望此角色的成员查看分配给其他成员的对象,请取消选择此选项。

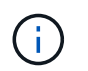

启用此选项后,如果用户与创建对象或资源的用户具有相同的角色,则不需要为用户分配对 对象或资源的访问权限。

1. 单击 \* 提交 \* 。

### 修改用户和组

您可以修改 SnapCenter 用户或组以更改其角色和资产。

开始之前

您必须以 SnapCenter 管理员身份登录。

- 步骤 \*
	- 1. 在左侧导航窗格中,单击 \* 设置 \* 。
	- 2. 在设置页面中,单击 \* 用户和访问 \* 。
	- 3. 从用户或组名称列表中,单击要修改的用户或组。
	- 4. 在用户或组详细信息页面中,更改角色和资产。
	- 5. 单击 \* 提交 \* 。

## 管理主机

您可以添加主机并安装 SnapCenter 插件软件包,添加验证服务器,删除主机,迁移备份 作业以及更新主机以升级插件软件包或添加新插件软件包。根据您正在使用的插件,您还 可以配置磁盘,管理 SMB 共享,管理启动程序组( igroup ),管理 iSCSI 会话以及迁移 数据。

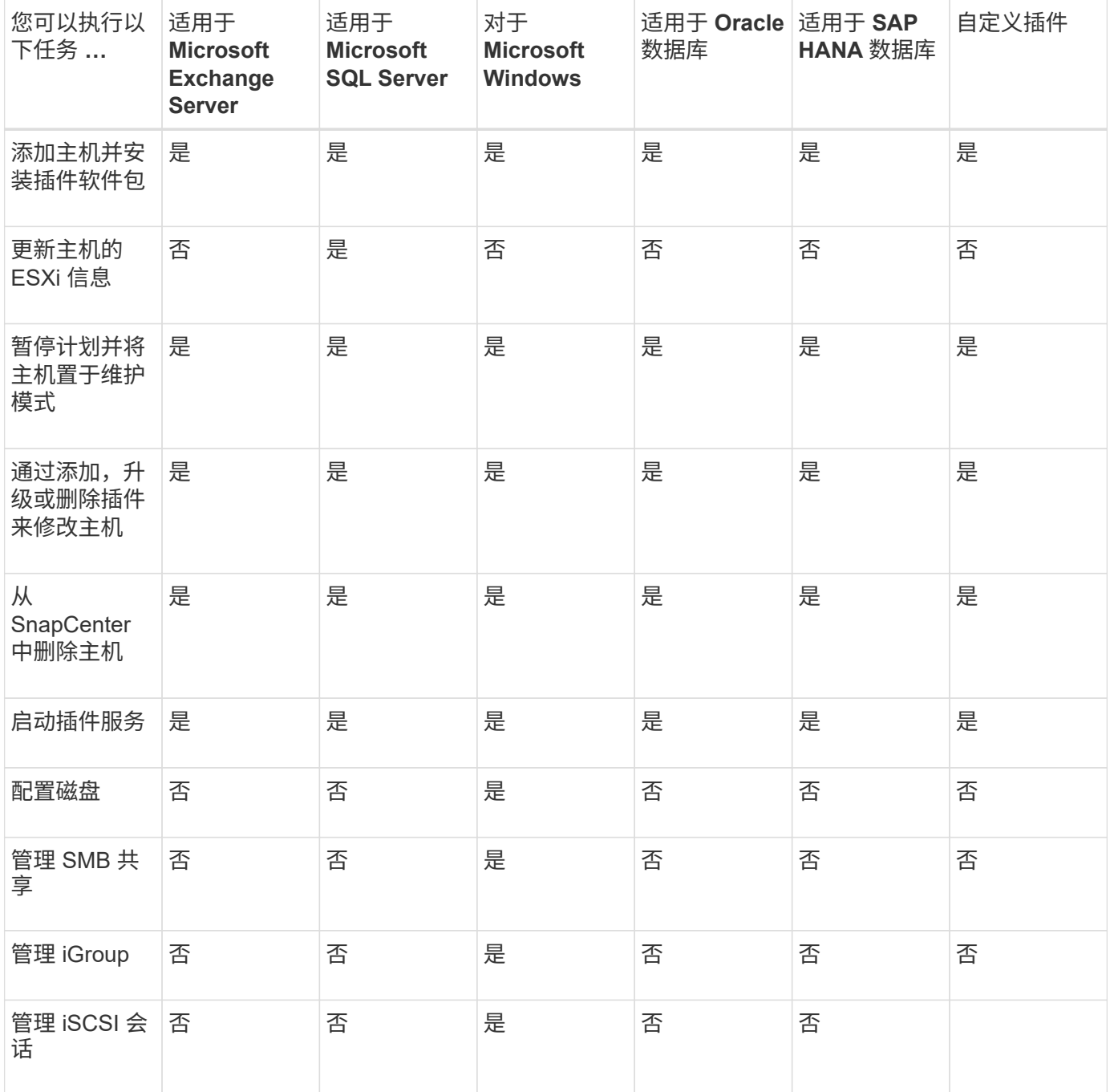

## 刷新虚拟机信息

当 VMware vCenter 凭据发生更改或数据库或文件系统主机重新启动时,您应刷新虚拟机信息。在 SnapCenter 中刷新虚拟机信息可启动与 VMware vSphere vCenter 的通信并获取 vCenter 凭据。

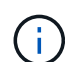

基于 RDM 的磁盘由适用于 Microsoft Windows 的 SnapCenter 插件管理,该插件安装在数据库 主机上。为了管理 RDM ,适用于 Microsoft Windows 的 SnapCenter 插件与管理数据库主机的 vCenter 服务器进行通信。

- 步骤 \*
	- 1. 在 SnapCenter 左侧导航窗格中, 单击 \* 主机 \* 。
	- 2. 在主机页面中,单击 \* 受管主机 \* 。
	- 3. 在受管主机页面中,选择要更新的主机。
	- 4. 单击 \* 刷新 VM\* 。

#### 修改插件主机

安装插件后,您可以根据需要修改插件主机详细信息。您可以修改适用于 Microsoft SQL Server 的 SnapCenter 插件,组托管服务帐户( GMSA )和插件端口的凭据,安装路径,插件和日志目录详细信息。

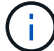

确保插件版本与 SnapCenter 服务器版本相同。

- 关于此任务 \*
- 只有在安装插件后,才能修改插件端口。

升级操作正在进行中,您无法修改此插件端口。

- 修改插件端口时,您应注意以下端口回滚情形:
	- 在独立设置中,如果 SnapCenter 无法更改其中一个组件的端口,则此操作将失败,并且所有组件都会 保留旧端口。

如果更改了所有组件的端口,但其中一个组件无法使用新端口启动,则会保留所有组件的旧端口。例如 ,如果要更改独立主机上两个插件的端口,而 SnapCenter 无法将新端口应用于其中一个插件,则操作 将失败(并显示相应的错误消息),并且两个插件的旧端口将保留。

。在集群模式设置中,如果 SnapCenter 无法更改某个节点上安装的插件的端口,则此操作将失败,并且 所有节点都会保留旧端口。

例如,如果插件安装在集群设置中的四个节点上,并且其中一个节点的端口未更改,则所有节点的旧端 口都会保留。

如果随 GMSA 安装了插件,则可以在 \* 更多选项 \* 窗口中进行修改。如果在安装插件时不使用 GMSA ,则可以 指定 GMSA 帐户以将其用作插件服务帐户。

• 步骤 \*

- 1. 在左侧导航窗格中,单击 \* 主机 \* 。
- 2. 验证顶部是否已选择 \* 受管主机 \* 。
- 3. 选择要修改和修改任何一个字段的主机。

一次只能修改一个字段。

4. 单击 \* 提交 \* 。

• 结果 \*

主机已通过验证并添加到 SnapCenter 服务器。

启动或重新启动插件服务

通过启动 SnapCenter 插件服务,您可以在服务未运行时启动这些服务,或者在服务正在运行时重新启动这些服 务。执行维护后,您可能需要重新启动服务。

重新启动服务时,应确保没有作业正在运行。

- 步骤 \*
	- 1. 在左侧导航窗格中, 单击 \* 主机 \* 。
	- 2. 在主机页面中,单击 \* 受管主机 \* 。
	- 3. 在受管主机页面中,选择要启动的主机。
	- 4. 单击 <mark>日</mark> 图标,然后单击\*Start Service\*或\*Restart Service\*。

您可以同时启动或重新启动多个主机的服务。

### 暂停主机维护计划

如果要阻止主机运行任何 SnapCenter 计划作业,可以将主机置于维护模式。在升级插件之前或在主机上执行维 护任务时,应执行此操作。

 $(\dagger)$ 您不能在已关闭的主机上暂停计划,因为 SnapCenter 无法与该主机进行通信。

• 步骤 \*

- 1. 在左侧导航窗格中,单击 \* 主机 \*。
- 2. 在主机页面中,单击 \* 受管主机 \* 。
- 3. 在受管主机页面中,选择要暂停的主机。
- 4. 单击 <mark>•</mark> 图标,然后单击\*暂停计划\*将此插件的主机置于维护模式。

您可以同时暂停多个主机的计划。

您无需先停止此插件服务。插件服务可以处于 " 正在运行 " 或 " 已停止 " 状态。

• 结果 \*

 $\mathbf{f}$ 

暂停主机上的计划后,主机的 " 受管主机 " 页面的 " 整体状态 " 字段将显示 \* 已暂停 \* 。

完成主机维护后,您可以单击 \* 激活计划 \* 以使主机退出维护模式。您可以同时激活多个主机的计划。

## 可从 **"Resources"** 页面执行支持的操作

您可以从资源页面发现资源并执行数据保护操作。您可以执行的操作因用于管理资源的插 件而异。

在资源页面中,您可以执行以下任务:

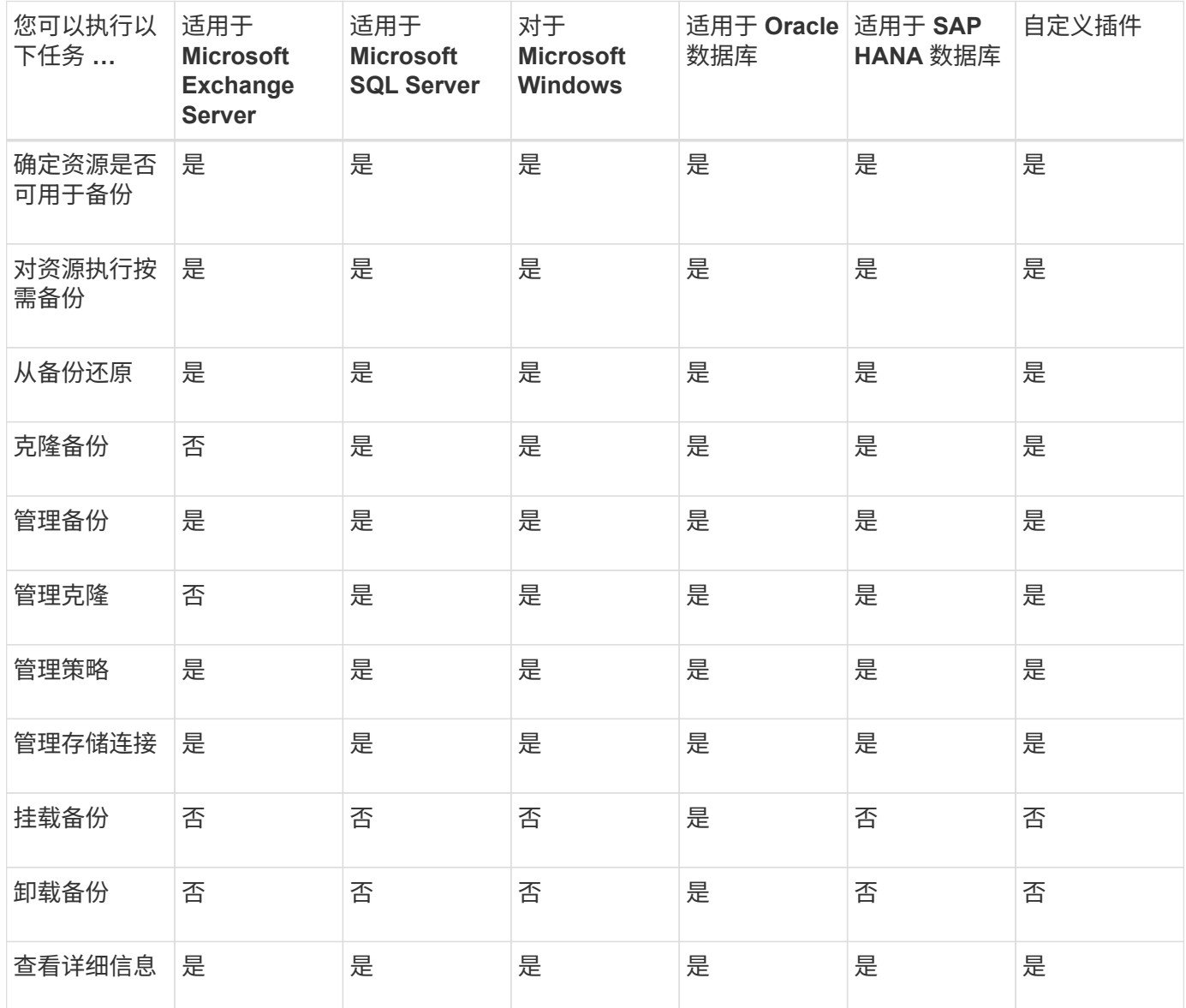

## 管理策略

您可以将策略与资源或资源组分离,修改,删除,查看和复制。

## 修改策略

在将策略附加到资源或资源组时、您可以修改复制选项、Snapshot保留设置、错误重试次数或脚本信息。只有 在断开策略后,才能修改计划类型(频率)。

#### • 关于此任务 \*

修改策略中的计划类型需要执行其他步骤,因为 SnapCenter 服务器仅在策略附加到资源或资源组时才会注册计 划类型。

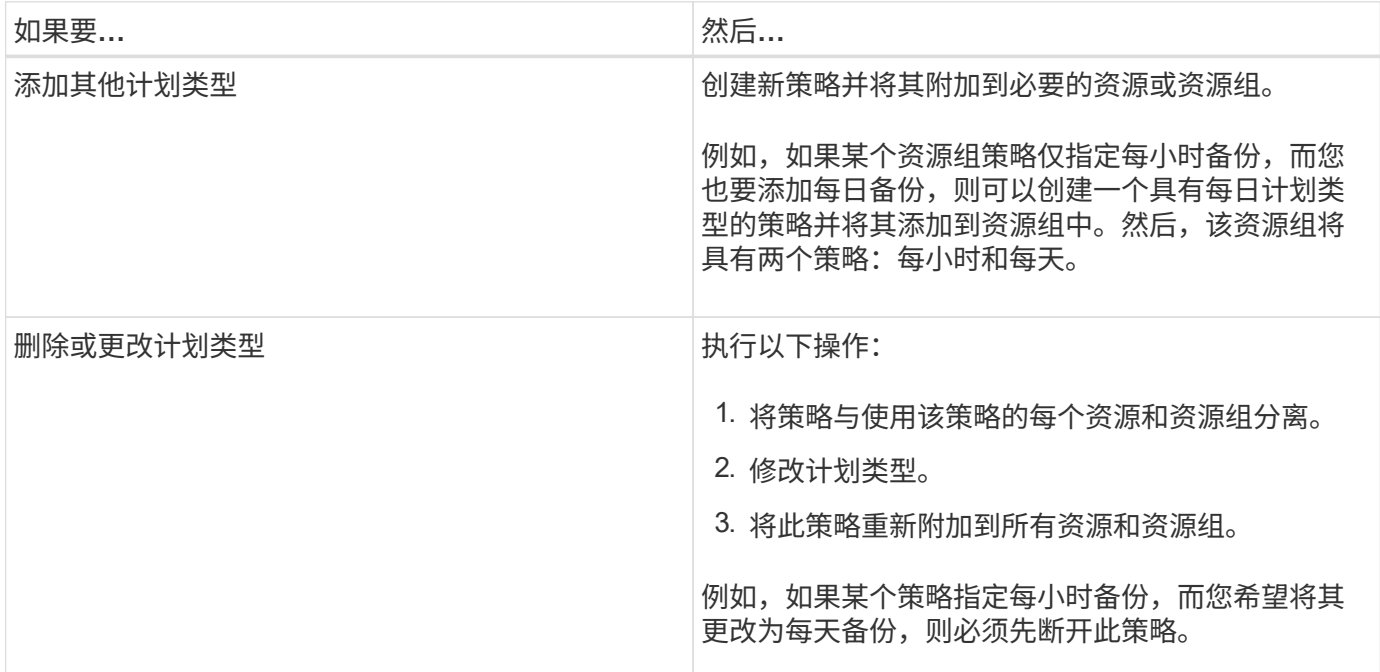

#### • 步骤 \*

- 1. 在左侧导航窗格中,单击 \* 设置 \* 。
- 2. 在设置页面中,单击 \* 策略 \* 。
- 3. 选择策略,然后单击 \* 修改 \* 。
- 4. 修改此信息, 然后单击 \* 完成 \* 。

#### 分离策略

您可以随时从资源或资源组中断开策略,而不再需要这些策略来控制资源的数据保护。必须先断开策略,然后才 能将其删除或修改计划类型。

- 步骤 \*
	- 1. 在左侧导航窗格中,单击 \* 资源 \*,然后从列表中选择相应的插件。
	- 2. 在资源页面中,从 \* 视图 \* 列表中选择 \* 资源组 \* 。
	- 3. 选择资源组,然后单击 \* 修改资源组 \* 。
	- 4. 在修改资源组向导的策略页面中,从下拉列表中清除要断开的策略旁边的复选标记。
	- 5. 在向导的其余部分中对资源组进行任何其他修改,然后单击 \* 完成 \* 。

#### 删除策略

如果您不再需要策略,则可能需要将其删除。

开始之前

如果策略与任何资源或资源组关联,则应将此策略与资源或资源组分离。

- 步骤 \*
	- 1. 在左侧导航窗格中,单击 \* 设置 \* 。
	- 2. 在设置页面中,单击 \* 策略 \*。
	- 3. 选择策略,然后单击 \* 删除 \* 。
	- 4. 单击 \* 是 \* 。

## 管理资源组

您可以对资源组执行各种操作。

您可以执行以下与资源组相关的任务:

• 通过选择资源组并单击 \* 修改资源组 \* 来编辑在创建资源组时提供的信息来修改资源组。

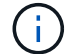

您可以在修改资源组时更改计划。但是,要更改计划类型,必须修改策略。

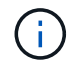

如果从资源组中删除资源,则当前附加到资源组的策略中定义的备份保留设置将继续应用于 已删除的资源。

- 创建资源组的备份。
- 创建备份的克隆。

您可以从 SQL , Oracle , Windows 文件系统,自定义应用程序和 SAP HANA 数据库资源或资源组的现有 备份中进行克隆。

• 创建资源组的克隆。

只有 SQL 资源组(仅包含数据库)才支持此操作。您可以配置克隆资源组的计划(克隆生命周期)。

- 阻止启动对资源组的计划操作。
- 删除资源组。

停止并恢复对资源组的操作

您可以暂时禁止对资源组启动计划的操作。稍后,您可以根据需要启用这些操作。

- 步骤 \*
	- 1. 在左侧导航窗格中,单击 \* 资源 \*,然后从列表中选择相应的插件。
	- 2. 在资源页面中,从 \* 视图 \* 列表中选择 \* 资源组 \* 。
	- 3. 选择资源组并单击 \* 维护 \* 。
	- 4. 单击 \* 确定 \* 。

如果要恢复对已置于维护模式的资源组执行的操作,请选择该资源组并单击 \* 生产 \* 。

#### 删除资源组

如果不再需要保护资源组中的资源,可以删除该资源组。在从 SnapCenter 中删除插件之前,必须确保已删除资 源组。

• 关于此任务 \*

您应手动删除为资源组中的任何资源创建的所有克隆。您可以选择强制删除与资源组关联的所有备份、元数据、 策略和快照。

- 步骤 \*
	- 1. 在左侧导航窗格中,单击 \* 资源 \*, 然后从列表中选择相应的插件。
	- 2. 在资源页面中,从 \* 视图 \* 列表中选择 \* 资源组 \* 。
	- 3. 选择资源组, 然后单击 \* 删除 \* 。
	- 4. 可选:选中\*删除与此资源组关联的备份和断开策略\*复选框,以删除与该资源组关联的所有备份、元数 据、策略和快照。
	- 5. 单击 \* 确定 \* 。

## 管理备份

您可以重命名和删除备份。您也可以同时删除多个备份。

重命名备份

如果要提供更好的名称以提高可搜索性,您可以重命名备份。

- 步骤 \*
	- 1. 在左侧导航窗格中,单击 \* 资源 \* ,然后从列表中选择相应的插件。
	- 2. 在资源页面中,从 \* 视图 \* 下拉列表中选择资源或资源组。
	- 3. 从列表中选择资源或资源组。

此时将显示资源或资源组拓扑页面。如果未为资源或资源组配置数据保护,则会显示保护向导,而不是 拓扑页面。

4. 从管理副本视图中,从主存储系统中选择 \* 备份 \* 。

您不能重命名二级存储系统上的备份。

如果您已使用 Oracle Recovery Manager ( RMAN )对 Oracle 数据库的备份进行了编目,则无法重命名这 些已编目的备份。

- 1.
	- 选择备份,然后单击
- 2. 在 \* 将备份重命名为 \* 字段中, 输入新名称并单击 \* 确定 \* 。

## 删除备份

如果您不再需要备份来执行其他数据保护操作,则可以删除备份。

开始之前

在删除备份之前,您必须已删除关联的克隆。

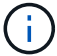

如果备份与克隆的资源相关联,则无法删除此备份。

#### • 步骤 \*

- 1. 在左侧导航窗格中,单击 \* 资源 \* ,然后从列表中选择相应的插件。
- 2. 在资源页面中,从 \* 视图 \* 下拉列表中选择资源或资源组。
- 3. 从列表中选择资源或资源组。

此时将显示资源或资源组拓扑页面。

4. 从管理副本视图中,从主存储系统中选择 \* 备份 \* 。

您不能删除二级存储系统上的备份。

5. 选择备份, 然后单击  $\blacksquare$ 。

如果要删除 SAP HANA 数据库备份,则此备份的关联 SAP HANA 目录也会被删除。

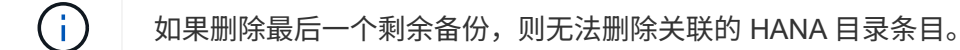

1. 单击 \* 确定 \* 。

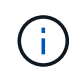

如果 SnapCenter 中有一些陈旧的数据库备份,而这些备份在存储系统上没有对应的备份 ,则必须使用 remove-smbackup 命令清理这些陈旧的备份条目。如果对陈旧的备份进行 了编目,则这些备份将从恢复目录数据库中取消编目。

#### 删除保护

删除保护将删除所有备份并断开所有策略。在删除保护之前、您应确保未挂载备份、并且备份没有与任何克隆关 联。

- 步骤 \*
	- 1. 在左侧导航窗格中,单击 \* 资源 \*,然后从列表中选择相应的插件。
	- 2. 在资源页面中,从 \* 视图 \* 下拉列表中选择资源或资源组。
	- 3. 从列表中选择资源或资源组。

此时将显示资源或资源组拓扑页面。

4. 选择备份并单击\*删除保护\*。

## 删除克隆。

如果您发现克隆不再需要,可以将其删除。

• 关于此任务 \*

您不能删除与其他克隆的源类似的克隆。

例如,如果生产数据库为 db1 ,则数据库 clone1 将从 db1 的备份中克隆,然后, clone1 将受到保护。将从 clone1 的备份克隆数据库 clone2 。如果决定删除 clone1 ,则必须先删除 clone2 ,然后再删除 clone1 。

• 步骤 \*

- 1. 在左侧导航窗格中, 单击 \* 资源 \*, 然后从列表中选择相应的插件。
- 2. 在资源页面中,从 \* 视图 \* 下拉列表中选择资源或资源组。
- 3. 从列表中选择资源或资源组。

此时将显示资源或资源组拓扑页面。

- 4. 在管理副本视图中,从主存储系统或二级(镜像或复制的)存储系统中选择 \* 克隆 \* 。
- $5.$  选择克隆, 然后单击

如果要删除 SAP HANA 数据库克隆,请在删除克隆页面中执行以下操作:

a. 在 \* 克隆前删除 \* 字段中,输入删除克隆之前应运行的命令。

- b. 在 \* 卸载 \* 字段中, 输入命令卸载克隆, 然后再删除克隆。
- 6. 单击 \* 确定 \* 。
- 完成后 \*

有时,不会删除文件系统。您必须运行以下命令来增加克隆删除延迟参数的值:./sccli Set-SmConfigSettings

O clone\_delete\_delay 参数指定完成应用程序克隆删除后以及开始删除文件系统之前等待的秒数。

修改参数值后,重新启动 SnapCenter 插件加载程序 ( SPL ) 服务。

## 监控作业,计划,事件和日志

您可以从 " 监控 " 页面监控作业进度,获取有关已计划作业的信息以及查看事件和日志。

监控作业

您可以查看有关 SnapCenter 备份,克隆,还原和验证作业的信息。您可以根据开始和结束日期、作业类型、资 源组、策略或SnapCenter插件筛选此视图。 您还可以获取指定作业的其他详细信息和日志文件。

您还可以监控与 SnapMirror 和 SnapVault 操作相关的作业。

您只能监控已创建且与您相关的作业,除非您获得 SnapCenter 管理员或其他超级用户角色。

您可以执行以下与监控作业相关的任务:

- 监控备份,克隆,还原和验证操作。
- 查看作业详细信息和报告。
- 停止已计划的作业。

#### 监控计划

 $(i)$ 

您可能需要查看当前计划,以确定操作何时启动,上次运行时间以及下次运行时间。您还可以确定运行操作的主 机以及操作的资源组和策略信息。

- 步骤 \*
	- 1. 在左侧导航窗格中,单击 \* 监控 \* 。
	- 2. 在 "Monitor" 页面中,单击 \* 计划 \* 。
	- 3. 选择资源组和计划类型。
	- 4. 查看已计划操作的列表。

#### 监控事件

您可以查看系统中的 SnapCenter 事件列表,例如用户创建资源组时或系统启动活动时,例如创建计划的备份。 您可能需要查看事件以确定当前是否正在执行备份或还原操作等操作。

• 关于此任务 \*

所有作业信息都会显示在事件页面中。例如,备份作业启动时,将显示 "`backup start` " 事件。备份完成后,将 显示 "`backup complete` " 事件。

- 步骤 \*
	- 1. 在左侧导航窗格中,单击 \* 监控 \*。
	- 2. 在 "Monitor" 页面中,单击 \* 事件 \* 。
	- 3. (可选) 在筛选器框中,输入开始或结束日期,事件类别(例如备份,资源组或策略)和严重性级别, 然后单击 \* 应用 \* 。或者,也可以在搜索框中输入字符。
	- 4. 查看事件列表。

### 监控日志

您可以查看和下载 SnapCenter 服务器日志, SnapCenter 主机代理日志和插件日志。您可能希望查看日志以帮 助进行故障排除。

• 关于此任务 \*

您可以对日志进行筛选,以便仅显示特定的日志严重性级别:

• 调试

- 信息
- 警告
- 错误
- 致命

您还可以获取作业级别日志,例如有助于对备份作业失败的原因进行故障排除的日志。对于作业级别日志,请使 用 \* 监控 \* > \* 作业 \* 选项。

- 步骤 \*
	- 1. 在左侧导航窗格中,单击 \* 监控 \* 。
	- 2. 在作业页面中,选择一个作业,然后单击下载日志。

下载的压缩文件夹包含作业日志和常见日志。压缩文件夹名称包含选定的作业 ID 和作业类型。

- 3. 在监控页面中,单击 \* 日志 \* 。
- 4. 选择日志类型,主机和实例。

如果将日志类型选择为\*plugin\*,则可以选择主机或SnapCenter插件。 如果日志类型为\*server\*,则无法 执行此操作。

5. 要按特定源,消息或日志级别筛选日志,请单击列标题顶部的筛选器图标。

要显示所有日志,请选择\*大于或等于\*作为 Debug 级别。

- 6. 单击 \* 刷新 \* 。
- 7. 查看日志列表。
- 8. 单击 \* 下载 \* 下载日志。

下载的压缩文件夹包含作业日志和常见日志。压缩文件夹名称包含选定的作业 ID 和作业类型。

在大型配置中,为了获得最佳性能,您应使用 PowerShell cmdlet 将 SnapCenter 的日志设置设置为最低级别。

```
Set-SmLogSettings -LogLevel All -MaxFileSize 10MB -MaxSizeRollBackups 10
-JobLogsMaxFileSize 10MB -Server
```
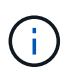

要在故障转移作业完成后访问运行状况或配置信息,请运行cmdlet Get-SmRepositoryConfig。

### 从 **SnapCenter** 中删除作业和日志

您可以从 SnapCenter 中删除备份,还原,克隆和验证作业和日志。SnapCenter 会无限期存储成功和失败的作 业日志,除非您将其删除。您可能需要删除它们以补充存储。

• 关于此任务 \*

当前不能有正在运行的作业。您可以通过提供作业 ID 来删除特定作业,也可以在指定时间段内删除作业。

您无需将主机置于维护模式即可删除作业。

- 步骤 \*
	- 1. 启动PowerShell。
	- 2. 在命令提示符处、输入: Open-SMConnection
	- 3. 在命令提示符处、输入: Remove-SmJobs
	- 4. 在左侧导航窗格中,单击 \* 监控 \* 。
	- 5. 在监控页面中,单击 \* 作业 \* 。
	- 6. 在作业页面中,查看作业的状态。

#### 相关信息

有关可与 cmdlet 结合使用的参数及其说明的信息,可通过运行 *get-help command\_name* 来获取。或者,您也 可以参考 ["](https://library.netapp.com/ecm/ecm_download_file/ECMLP2886895)[《](https://library.netapp.com/ecm/ecm_download_file/ECMLP2886895) [SnapCenter](https://library.netapp.com/ecm/ecm_download_file/ECMLP2886895) [软件](https://library.netapp.com/ecm/ecm_download_file/ECMLP2886895) [cmdlet](https://library.netapp.com/ecm/ecm_download_file/ECMLP2886895) [参](https://library.netapp.com/ecm/ecm_download_file/ECMLP2886895)[考指南》](https://library.netapp.com/ecm/ecm_download_file/ECMLP2886895)["](https://library.netapp.com/ecm/ecm_download_file/ECMLP2886895)。

## **SnapCenter** 报告功能概述

SnapCenter 提供了多种报告选项,可用于监控和管理系统运行状况以及操作成功情况。

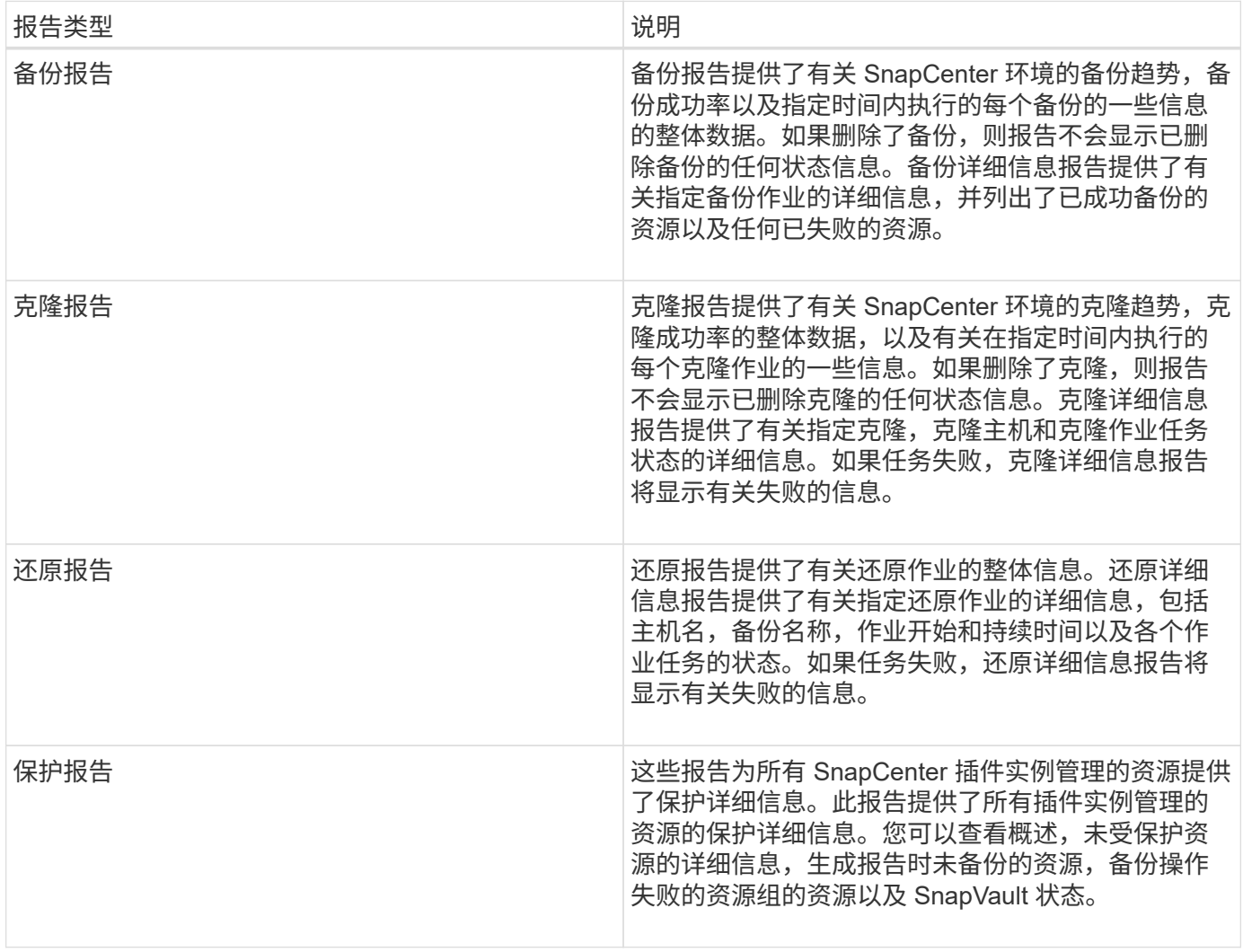

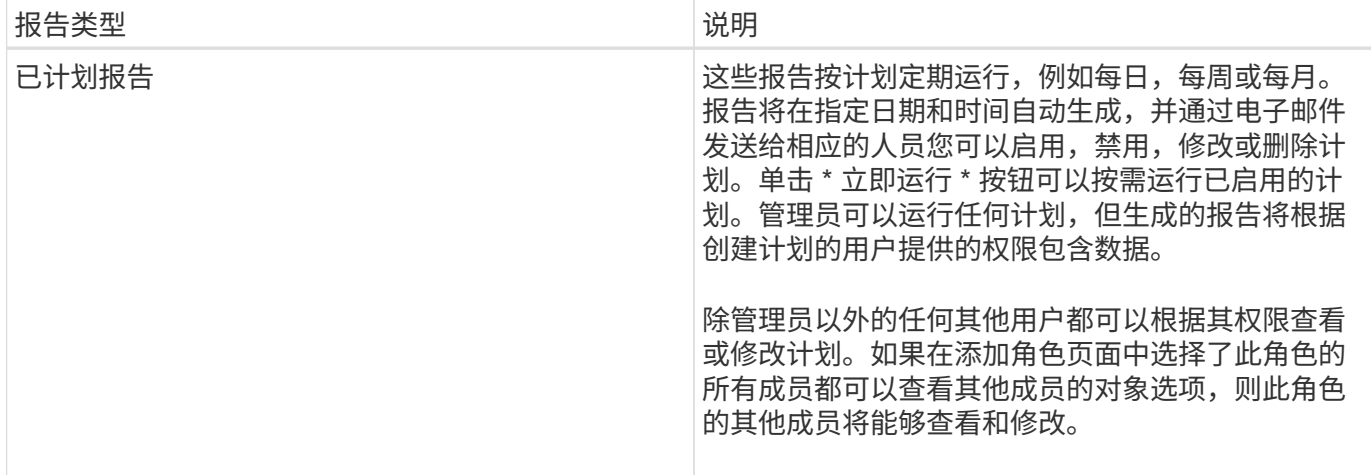

### 访问报告

您可以使用 SnapCenter 信息板快速了解系统的运行状况。您可以从信息板深入了解更多详细信息。或者,您也 可以直接访问详细报告。

您可以通过以下方法之一访问报告:

- •在左侧导航窗格中,单击 \* 信息板 \* ,然后单击 \* 上次保护摘要 \* 饼图以在报告页面中查看更多详细信息。
- 在左侧导航窗格中,单击 \* 报告 \* 。

### 筛选报告

您可能需要根据一系列参数筛选报告数据,具体取决于所需信息的详细程度和时间范围。

- 步骤 \*
	- 1. 在左侧导航窗格中,单击 \* 报告 \* 。
	- 2. 如果未显示参数视图,请单击报告工具栏中的 \* 切换参数区域 \* 图标。
	- 3. 指定要运行报告的时间范围。+ 如果省略结束日期,则会检索所有可用信息。
	- 4. 根据以下任一条件筛选报告信息:
		- Resource group
		- 主机
		- 策略
		- 资源
		- 状态
		- 插件名称
	- 5. 单击 \* 应用 \* 。

## 导出或打印报告

通过导出 SnapCenter 报告,您可以使用各种备选格式查看报告。您也可以打印报告。

- 步骤 \*
	- 1. 在左侧导航窗格中,单击 \* 报告 \* 。
	- 2. 从报告工具栏中,执行以下操作之一:
		- 单击 \* 切换打印预览 \* 图标可预览可打印报告。
		- 从 \* 导出 \* 图标下拉列表中选择一种格式,以将报告导出为备用格式。
	- 3. 要打印报告,请单击 \* 打印 \* 图标。
	- 4. 要查看特定报告摘要,请滚动到报告的相应部分。

#### 为电子邮件通知设置 **SMTP** 服务器

您可以指定用于向自己或他人发送数据保护作业报告的 SMTP 服务器。您也可以发送测试电子邮件来验证配 置。这些设置将全局应用于您为其配置电子邮件通知的任何 SnapCenter 作业。

此选项用于配置 SMTP 服务器以发送所有数据保护作业报告。但是,如果您希望定期向您自己或他人发送特定 资源的 SnapCenter 数据保护作业更新,以便监控这些更新的状态,则可以配置此选项,以便在创建资源组时通 过电子邮件发送 SnapCenter 报告。

- 步骤 \*
	- 1. 在左侧导航窗格中,单击 \* 设置 \*。
	- 2. 在设置页面中,单击 \* 全局设置 \* 。
	- 3. 输入 SMTP 服务器并单击 \* 保存 \* 。
	- 4. 要发送测试电子邮件,请输入电子邮件发往的电子邮件地址,输入主题,然后单击 \* 发送 \* 。

#### 配置用于通过电子邮件发送报告的选项

如果您希望定期向自己或他人发送 SnapCenter 数据保护作业更新,以便监控这些更新的状态,则可以配置在创 建资源组时通过电子邮件发送 SnapCenter 报告的选项。

#### 开始之前

您必须已在设置下的全局设置页面中配置 SMTP 服务器。

- 步骤 \*
	- 1. 在左侧导航窗格中,单击 \* 资源 \*, 然后从列表中选择相应的插件。
	- 2. 选择要查看的资源类型并单击 \* 新建资源组 \* ,或者选择现有资源组并单击 \* 修改 \* 为现有资源组配置 电子邮件报告。
	- 3. 在新建资源组向导的通知面板中,从下拉菜单中选择是要始终接收报告,还是要在发生故障时接收报告 ,还是要在发生故障或发出警告时接收报告。
	- 4. 输入电子邮件的发件人地址,电子邮件的收件人地址以及电子邮件的主题。

## <span id="page-636-0"></span>管理 **SnapCenter** 服务器存储库

与从 SnapCenter 执行的各种操作相关的信息存储在 SnapCenter 服务器数据库存储库 中。您必须为存储库创建备份,以防止 SnapCenter 服务器数据丢失。

SnapCenter 服务器存储库有时称为 NSM 数据库。

## 保护 **SnapCenter** 存储库的前提条件

您的环境应满足保护 SnapCenter 存储库的特定前提条件。

• 管理 Storage Virtual Machine ( SVM ) 连接

您应配置存储凭据。

• 配置主机

SnapCenter 存储库主机上应至少存在一个 NetApp 存储磁盘。如果 SnapCenter 存储库主机上不存在 NetApp 磁盘, 则必须创建一个。

有关添加主机,设置 SVM 连接和配置主机的详细信息,请参见安装说明。

• 配置 iSCSI LUN 或 VMDK

对于高可用性( HA )配置,您可以在其中一个 SnapCenter 服务器中配置 iSCSI LUN 或 VMDK 。

## 备份 **SnapCenter** 存储库

备份 SnapCenter 服务器存储库有助于防止数据丢失。您可以运行 *protect-SmRepository* cmdlet 来备份存储 库。

• 关于此任务 \*

使用 *protect-SmRepository* cmdlet 可完成以下任务:

- 创建资源组和策略
- 为 SnapCenter 存储库创建备份计划
- 步骤 \*
	- 1. 启动PowerShell。
	- 2. 在 SnapCenter 服务器主机上,使用 *Open-SmConnection* cmdlet 建立会话,然后输入凭据。
	- 3. 使用 *protect-SmRepository* cmdlet 和所需参数备份存储库。

## 查看 **SnapCenter** 存储库的备份

您可以运行 \_Get-SmRepositoryBackups\_cmdlet 来显示 SnapCenter 服务器数据库存储库备份列表。

系统将根据 *protect-SmRepository* cmdlet 中指定的计划创建存储库备份。

- 步骤 \*
	- 1. 启动PowerShell。
	- 2. 在命令提示符处,输入以下 cmdlet, 然后提供用于连接到 SnapCenter 服务器的凭据: Open-*SMConnection*

3. 使用 Get-SmRepositoryBackups cmdlet 列出所有可用的 SnapCenter 数据库备份。

### 还原 **SnapCenter** 数据库存储库

您可以通过运行 *Restore-SmRepositoryBackup* cmdlet 来还原 SnapCenter 存储库。

还原 SnapCenter 存储库时,正在运行的其他 SnapCenter 操作将受到影响,因为在还原操作期间,存储库数据 库不可访问。

• 步骤 \*

- 1. 启动PowerShell。
- 2. 在命令提示符处,输入以下 cmdlet , 然后提供用于连接到 SnapCenter 服务器的凭据: Open-*SMConnection*
- 3. 使用 *Restore-SmRepositoryBackup* cmdlet 还原存储库备份。

以下 cmdlet 可从 iSCSI LUN 或 VMDK 上的现有备份还原 SnapCenter MySQL 数据库存储库:

C:\PS>Restore-SmRepositoryBackup -BackupName MYSQL DS SC Repository mva-x3550-s09 09-15-2016 10.32.00.4445

当 iSCSI LUN 中的备份文件意外删除时,以下 cmdlet 会还原 SnapCenter MySQL 数据库。对于 VMDK、请手动从ONTAP快照还原备份。

```
C:\PS>Restore-SmRepositoryBackup -BackupName MYSQL_DS_SC_Repository_mva-
x3550-s09_09-15-2016_10.32.00.4445 -RestoreFileSystem
```
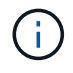

在执行还原操作后检索存储库备份时,不会列出用于执行存储库还原操作的备份。

## 迁移 **SnapCenter** 存储库

您可以将 SnapCenter 服务器数据库存储库从默认位置迁移到另一个磁盘。如果要将存储库重新定位到具有更多 空间的磁盘,则可以迁移该存储库。

- 步骤 \*
	- 1. 在 Windows 中停止 MYSQL57 服务。
	- 2. 找到 MySQL 数据目录。

通常,您可以在 C:\ProgramData\MySQL\MySQL Server 5.7\Data 中找到数据目录。

- 3. 将 MySQL 数据目录复制到新位置,例如 E : \Data\NSM 。
- 4. 右键单击新目录,然后选择 \* 属性 \* > \* 安全性 \* 将网络服务本地服务器帐户添加到新目录中,然后为帐 户分配完全控制权。
- 5. 重命名原始数据库目录,例如 Nsm\_copy 。

6. 在 Windows 命令提示符处,使用 *mklink* 命令创建一个符号目录链接。

```
"mklink /d "C:\ProgramData\MySQL\MySQL Server 5.7\Data\nsm" "E:\Data\nsm" "
```
- 7. 在 Windows 中启动 MYSQL57 服务。
- 8. 登录到 SnapCenter 并检查存储库条目,或者登录到 MySQL 实用程序并连接到新存储库,以验证数据 库位置更改是否成功。
- 9. 删除已重命名的原始数据库存储库目录 (Nsm\_copy)。

### 重置 **SnapCenter** 存储库密码

从 SnapCenter 4.2 安装 SnapCenter 服务器期间,系统会自动生成 MySQL 服务器存储库数据库密 码。SnapCenter 用户在任何时候都不知道自动生成的密码。如果要访问存储库数据库,应重置密码。

开始之前

要重置密码,您应具有 SnapCenter 管理员权限。

• 步骤 \*

- 1. 启动PowerShell。
- 2. 在命令提示符处,输入以下命令,然后提供用于连接到 SnapCenter 服务器的凭据: *Open-SMConnection*
- 3. 重置存储库密码: *set-SmRepositoryPassword*

以下命令将重置存储库密码:

```
Set-SmRepositoryPassword at command pipeline position 1
Supply values for the following parameters:
NewPassword: ********
ConfirmPassword: ********
Successfully updated the MySQL server password.
```
#### 相关信息

有关可与 cmdlet 结合使用的参数及其说明的信息,可通过运行 *get-help command\_name* 来获取。或者,您也 可以参考 ["](https://library.netapp.com/ecm/ecm_download_file/ECMLP2886895)[《](https://library.netapp.com/ecm/ecm_download_file/ECMLP2886895) [SnapCenter](https://library.netapp.com/ecm/ecm_download_file/ECMLP2886895) [软件](https://library.netapp.com/ecm/ecm_download_file/ECMLP2886895) [cmdlet](https://library.netapp.com/ecm/ecm_download_file/ECMLP2886895) [参](https://library.netapp.com/ecm/ecm_download_file/ECMLP2886895)[考指南》](https://library.netapp.com/ecm/ecm_download_file/ECMLP2886895)["](https://library.netapp.com/ecm/ecm_download_file/ECMLP2886895)。

## 管理不可信域的资源

除了管理 Active Directory (AD) 受信任域中的主机之外, SnapCenter 还管理多个 AD 不受信任域中的主机。不可信的 AD 域必须注册到 SnapCenter 服务器。SnapCenter 支持 多个不可信 AD 域的用户和组。

您可以在域或工作组中的计算机上安装 SnapCenter 服务器。要安装 SnapCenter 服务器,如果计算机位于域中 ,则应指定域凭据;如果计算机位于工作组中,则应指定本地管理员凭据。

不支持属于未向 SnapCenter 服务器注册的域的 Active Directory (AD)组。尽管您可以使用这些 AD 组创建 SnapCenter 角色,但登录到 SnapCenter 服务器会失败,并显示以下错误消息: The user you are trying to login does not belong to any roles 。请联系您的管理员。

修改不可信域

如果要更新域控制器 IP 地址或完全限定域名( FQDN ),则可以修改不受信任的域。

• 关于此任务 \*

修改 FQDN 后,关联资产(主机,用户和组)可能无法按预期运行。

要修改不受信任的域,您可以使用 SnapCenter 用户界面或 PowerShell cmdlet 。

- 步骤 \*
	- 1. 在左侧导航窗格中,单击 \* 设置 \* 。
	- 2. 在设置页面中,单击 \* 全局设置 \* 。
	- 3. 在全局设置页面中,单击 \* 域设置 \* 。
	- 4.

单击  $\begin{bmatrix} 1 \\ 2 \end{bmatrix}$ , 然后提供以下详细信息:

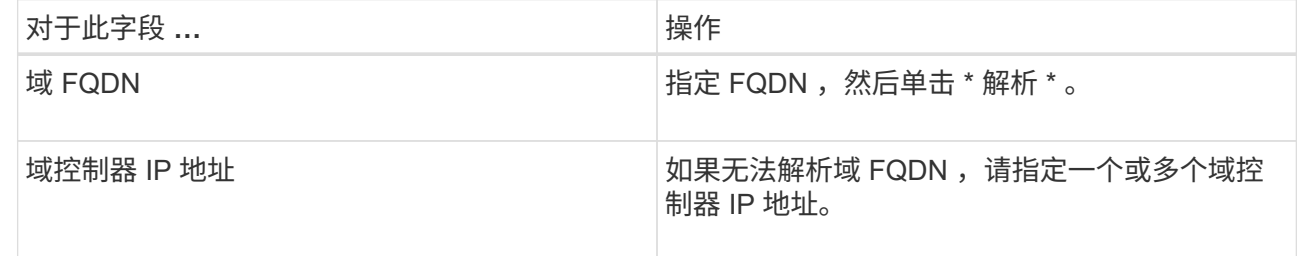

5. 单击 \* 确定 \* 。

## 取消注册不可信的 **Active Directory** 域

如果您不想使用与不可信的 Active Directory 域关联的资产,则可以取消注册该域。

开始之前

您应已删除与不可信域关联的主机,用户,组和凭据。

- 关于此任务 \*
- 从 SnapCenter 服务器取消注册此域后,此域的用户将无法访问 SnapCenter 服务器。
- 如果存在关联资产(主机,用户和组),则在取消注册域后,这些资产将无法运行。
- 要取消注册不受信任的域,您可以使用 SnapCenter 用户界面或 PowerShell cmdlet 。
- 步骤 \*

1. 在左侧导航窗格中,单击 \* 设置 \* 。

2. 在设置页面中,单击 \* 全局设置 \* 。

- 3. 在全局设置页面中,单击 \* 域设置 \* 。
- 4. 从域列表中,选择要取消注册的域。
- 5. 单击, 然后单击 <mark>而OK。</mark>

## 管理存储系统

添加存储系统后,您可以修改存储系统配置和连接,或者删除存储系统。

修改存储系统配置

如果要更改用户名,密码,平台,端口,协议, SnapCenter 超时期限,首选 IP 地址或消息传送选项。

• 关于此任务 \*

您可以修改单个用户或组的存储连接。如果您属于一个或多个有权访问同一存储系统的组,则存储连接名称会在 存储连接列表中多次显示,每个组对存储系统具有访问权限。

- 步骤 \*
	- 1. 在左侧导航窗格中,单击 \* 存储系统 \* 。
	- 2. 在存储系统页面中,从 \* 类型 \* 下拉列表中执行以下操作之一:

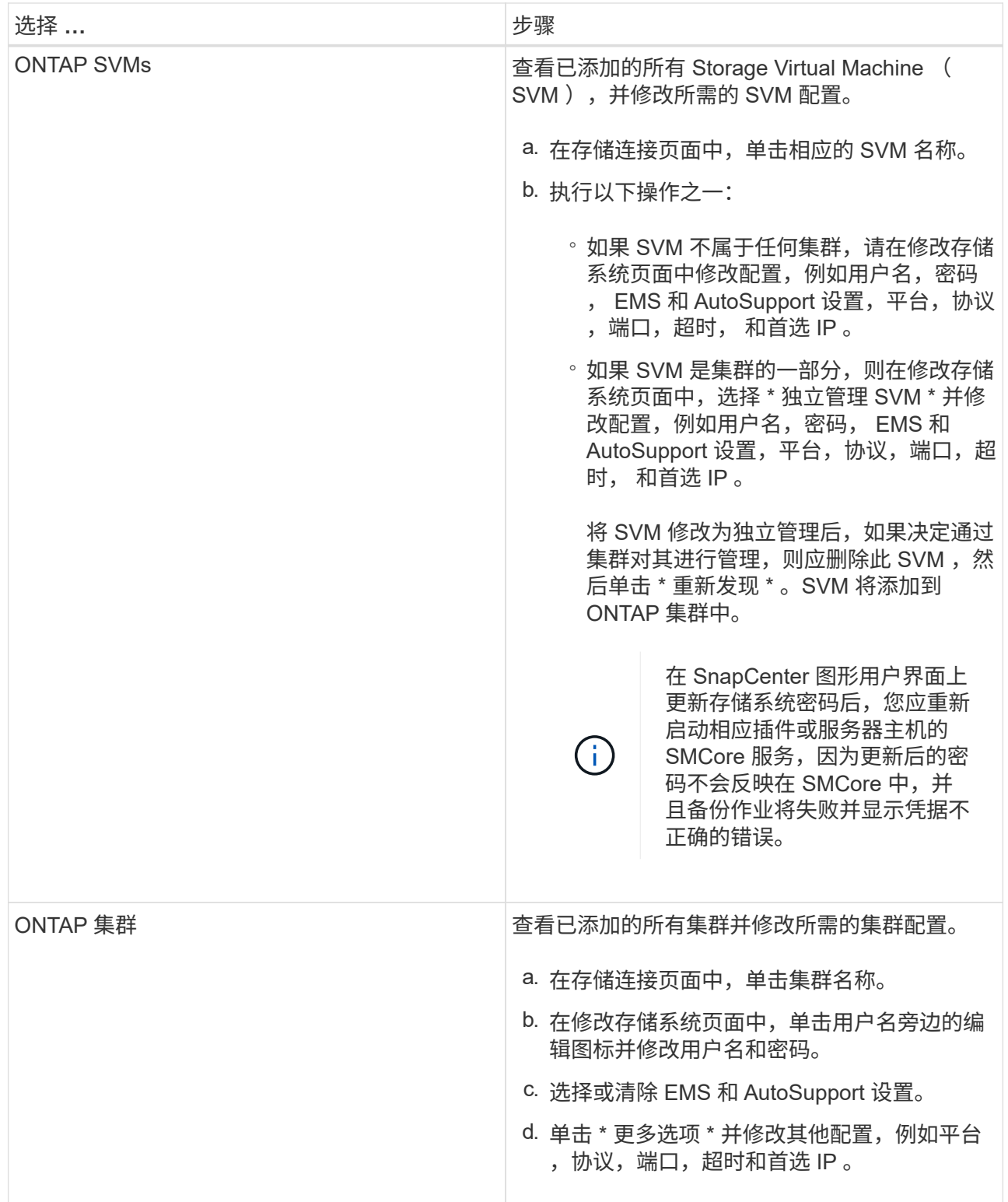

## 3. 单击 \* 提交 \* 。

## 删除存储系统

您可以使用 SnapCenter 删除任何未使用的存储系统。

### • 关于此任务 \*

您可以删除单个用户或组的存储连接。如果您属于一个或多个有权访问同一存储系统的组,则存储系统名称会在 存储连接列表中多次显示,每个组对存储系统具有访问权限。

删除存储系统时,对该存储系统执行的所有操作都将失败。

• 步骤 \*

 $\left( \begin{array}{c} 1 \end{array} \right)$ 

- 1. 在左侧导航窗格中,单击 \* 存储系统 \* 。
- 2. 在存储系统页面的 \* 类型 \* 下拉列表中, 选择 \* ONTAP SVM\* 或 \* ONTAP Clusters\* 。
- 3. 在存储连接页面中,选中要删除的 SVM 或集群旁边的复选框。

H.

您不能选择属于集群的 SVM 。

- 4. 单击 \* 删除 \* 。
- 5. 在删除存储系统连接设置页面中,单击 \* 确定 \* 。

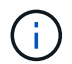

如果使用 ONTAP 图形用户界面从 ONTAP 集群中删除了 SVM, 请在 SnapCenter 图形 用户界面中单击 \* 重新发现 \* 以更新 SVM 列表。

## 管理 **EMS** 数据收集

您可以使用 PowerShell cmdlet 计划和管理事件管理系统( EMS )数据收集。EMS 数据 收集涉及收集有关 SnapCenter 服务器,已安装的 SnapCenter 插件软件包,主机和类似 信息的详细信息,然后将其发送到指定的 ONTAP Storage Virtual Machine ( SVM )。

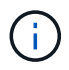

正在执行数据收集任务时,系统 CPU 利用率较高。只要操作正在进行,无论数据大小如何, CPU 利用率都将保持较高。

### 停止 **EMS** 数据收集

默认情况下, EMS 数据收集处于启用状态,并在安装日期后每七天运行一次。您可以随时使用 PowerShell cmdlet *Disable-SmDataCollectionEMS* 禁用数据收集。

- 步骤 \*
	- 1. 在 PowerShell 命令行中,输入 *Open-SmConnection* 与 SnapCenter 建立会话。
	- 2. 输入 \_Disable-SmDataCollectionEms\_禁用 EMS 数据收集。

#### 启动 **EMS** 数据收集

EMS 数据收集默认处于启用状态,计划从安装日期起每七天运行一次。如果已禁用 EMS ,则可以使用 *Enable-SmDataCollectionEMS* cmdlet 重新启动 EMS 数据收集。

已向 Storage Virtual Machine ( SVM ) 用户授予 Data ONTAP event generate-autosupport-log 权限。

• 步骤 \*

- 1. 在 PowerShell 命令行中,输入 *Open-SmConnection* 与 SnapCenter 建立会话。
- 2. 输入 *Enable-SmDataCollectionEMS* 以启用 EMS 数据收集。

## 更改 **EMS** 数据收集计划和目标 **SVM**

您可以使用 PowerShell cmdlet 更改 EMS 数据收集计划或目标 Storage Virtual Machine ( SVM )。

• 步骤 \*

- 1. 在 PowerShell 命令行中,要与 SnapCenter 建立会话,请输入 *Open-SmConnection* cmdlet 。
- 2. 要更改 EMS 数据收集目标,请输入 *Set-SmDataCollectionEmsTarget* cmdlet 。
- 3. 要更改 EMS 数据收集计划,请输入 *Set-SmDataCollectionEmsSchedule* cmdlet 。

## 监控 **EMS** 数据收集状态

您可以使用多个 PowerShell cmdlet 监控 EMS 数据收集的状态。您可以获取有关计划, Storage Virtual Machine ( SVM ) 目标和状态的信息。

• 步骤 \*

- 1. 在 PowerShell 命令行中,输入 *Open-SmConnection* 与 SnapCenter 建立会话。
- 2. 输入 *Get-SmDataCollectionEmsSchedule* 以检索有关 EMS 数据收集计划的信息。
- 3. 输入 *Get-SmDataCollectionEmsStatus* 以检索有关 EMS 数据收集状态的信息。
- 4. 输入 *Get-SmDataCollectionEmsTarget* 以检索有关 EMS 数据收集目标的信息。

#### 相关信息

有关可与 cmdlet 结合使用的参数及其说明的信息,可通过运行 *get-help command\_name* 来获取。或者,您也 可以参考 ["](https://library.netapp.com/ecm/ecm_download_file/ECMLP2886895)[《](https://library.netapp.com/ecm/ecm_download_file/ECMLP2886895) [SnapCenter](https://library.netapp.com/ecm/ecm_download_file/ECMLP2886895) [软件](https://library.netapp.com/ecm/ecm_download_file/ECMLP2886895) [cmdlet](https://library.netapp.com/ecm/ecm_download_file/ECMLP2886895) [参](https://library.netapp.com/ecm/ecm_download_file/ECMLP2886895)[考指南》](https://library.netapp.com/ecm/ecm_download_file/ECMLP2886895)["](https://library.netapp.com/ecm/ecm_download_file/ECMLP2886895)。

# 升级 **SnapCenter** 服务器和插件

## 配置 **SnapCenter** 以检查可用更新

SnapCenter 会定期与 NetApp 支持站点进行通信,以通知您有可用的软件更新。您还可以 创建计划来指定接收可用更新信息的间隔。

步骤

- 1. 在左侧导航窗格中,单击 \* 设置 \* 。
- 2. 在\*Settings\*页中,单击\*Software\*。

" 可用软件 " 页面将显示可用插件软件包,可用版本及其安装状态。

- 3. 单击 \* 检查更新 \* 以查看是否有任何较新版本的插件软件包可用。
- 4. 单击 \* 计划更新 \* 以创建计划,以指定接收有关可用更新的信息的间隔:
	- a. 在 \* 检查更新 \* 中选择间隔。
	- b. 选择 SnapCenter 服务器管理 Windows 凭据,然后单击 \* 确定 \* 。

## 升级工作流

每个 SnapCenter 版本都包含一个更新的 SnapCenter 服务器和插件软件包。插件软件包 更新随 SnapCenter 安装程序一起分发。您可以将 SnapCenter 配置为检查可用更新。

此工作流显示了升级 SnapCenter 服务器和插件软件包所需的不同任务。

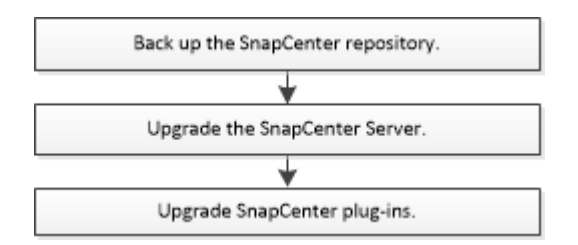

## 支持的升级路径

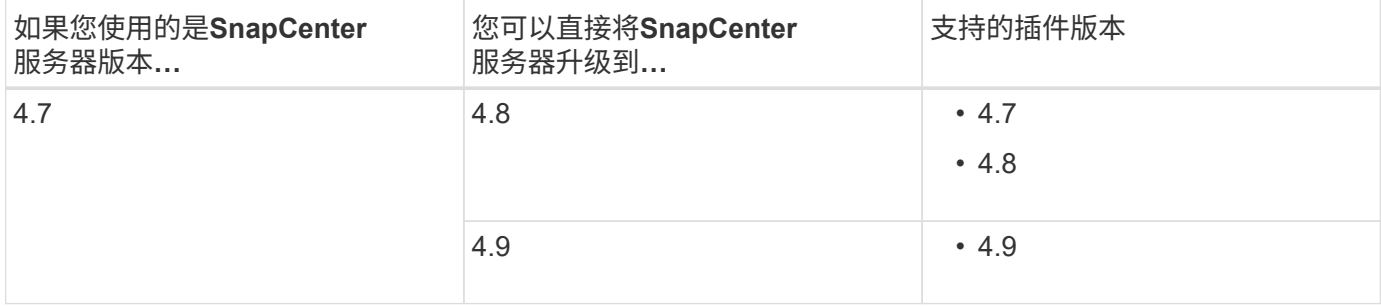

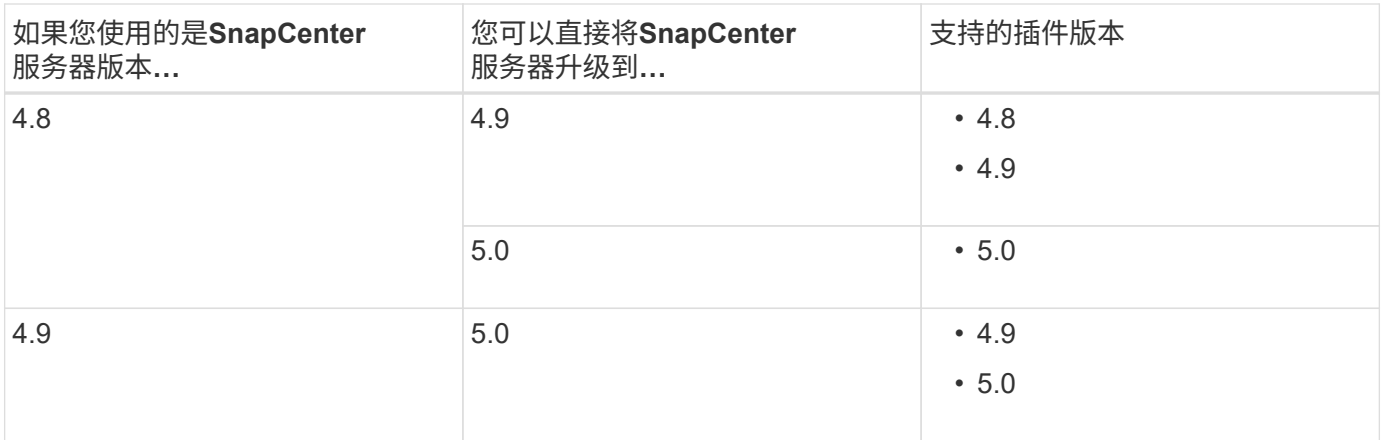

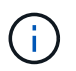

例如、如果您使用的是SnapCenter 4.7版、并希望升级到5.0、则应先升级到4.8、然后再滚动升 级到5.0。

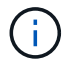

有关升级适用于VMware vSphere的SnapCenter插件的信息,请参见 ["](https://docs.netapp.com/us-en/sc-plugin-vmware-vsphere/scpivs44_upgrade.html)[升](https://docs.netapp.com/us-en/sc-plugin-vmware-vsphere/scpivs44_upgrade.html)[级适用于](https://docs.netapp.com/us-en/sc-plugin-vmware-vsphere/scpivs44_upgrade.html) [VMware](https://docs.netapp.com/us-en/sc-plugin-vmware-vsphere/scpivs44_upgrade.html) [vSphere](https://docs.netapp.com/us-en/sc-plugin-vmware-vsphere/scpivs44_upgrade.html) [的](https://docs.netapp.com/us-en/sc-plugin-vmware-vsphere/scpivs44_upgrade.html) [SnapCenter](https://docs.netapp.com/us-en/sc-plugin-vmware-vsphere/scpivs44_upgrade.html) [插件](https://docs.netapp.com/us-en/sc-plugin-vmware-vsphere/scpivs44_upgrade.html)["](https://docs.netapp.com/us-en/sc-plugin-vmware-vsphere/scpivs44_upgrade.html)。

## 升级 **SnapCenter** 服务器

您可以使用 SnapCenter 服务器安装程序可执行文件升级 SnapCenter 服务器。

开始之前

- SnapCenter 服务器主机必须是最新的 Windows 更新,并且不会发生待定系统重新启动。
- 在启动升级操作之前,应确保没有其他操作正在运行。
- •在确保未运行任何作业之后,您应备份 SnapCenter 存储库( MySQL )数据库。建议在升级 SnapCenter 服务器和 Exchange 插件之前执行此操作。

有关信息,请参见 ["](#page-636-0)[备份](#page-636-0) [SnapCenter](#page-636-0) [存储库](#page-636-0)["](#page-636-0)。

• 您应备份 SnapCenter 服务器主机或插件主机上已修改的所有 SnapCenter 配置文件。

SnapCenter 配置文件示例: SnapDriveService.exe , SMCoreServiceHost.exe , config 等。

关于此任务

- 在升级期间,主机将自动置于维护模式,以防止主机运行任何计划的作业。升级后,主机将自动退出维护模 式。
- 升级期间,系统会执行 SQL 脚本以更新 NSM 数据库中的 Exchange 数据,从而将 DAG 和主机短名称转换 为 FQDN 。只有在将 SnapCenter 服务器与 Exchange 插件结合使用时,此选项才适用。
- 在启动升级操作之前,如果已手动将主机置于维护模式,则在升级后,您需要通过单击 \* 主机 \* > \* 激活计 划 \* 手动将主机置于维护模式。
- 对于适用于Microsoft SQL Server的SnapCenter 插件、适用于Microsoft Exchange Server的SnapCenter 插 件和适用于Microsoft Windows的SnapCenter 插件、建议将服务器和插件主机都升级到4.7版、以 便scripts\_path能够运行。

对于在策略中启用了预处理和后处理脚本的现有备份和验证计划、备份操作将在升级后继续运行。

在\*作业详细信息\*页面中、会显示一条警告消息、建议客户将脚本复制到scripts\_path并编辑策略、以提供 与scripts\_path相关的路径。对于克隆生命周期作业、子作业级别将显示警告消息。

#### 步骤

1. 从 NetApp 支持站点下载 SnapCenter 服务器安装包。

<https://mysupport.netapp.com/site/products/all/details/snapcenter/downloads-tab>

- 2. 创建位于 C : \Program Files\NetApp\SnapCenter WebApp 的 web.config 副本。
- 3. 从 Windows 任务计划导出与插件主机相关的 SnapCenter 计划,以便在升级失败时使用该计划还原计划。

```
md d:\\SCBackup``schtasks /query /xml /TN taskname >>
"D:\SCBackup\taskname.xml"
```
4. 如果未配置存储库备份,请创建 SnapCenter MySQL 数据库转储。

md d:\\SCBackup``mysqldump --all-databases --single-transaction --add-drop -database --triggers --routines --events -u root -p > D:\SCBackup\SCRepoBackup.dmp

出现提示时,输入密码。

5. 双击下载的 .exe 文件,启动 SnapCenter 服务器升级。

启动升级后,系统将执行所有预检,如果不满足最低要求,则会显示相应的错误或警告消息。您可以忽略警 告消息并继续安装。但是,错误应予以修复。

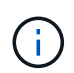

SnapCenter 将继续使用在安装早期版本的 SnapCenter 服务器期间提供的现有 MySQL 服务 器存储库数据库密码。

6. 单击 \* 升级 \* 。

在任何阶段,如果单击 \* 取消 \* 按钮,升级工作流都将被取消。它不会将 SnapCenter 服务器回滚到先前的 状态。

\* 最佳实践: \* 您应先注销然后登录到 SnapCenter ,或者先关闭再打开一个新浏览器以访问 SnapCenter 图形用户界面。

完成后

- 如果此插件是使用 sudo 用户安装的,则应复制 *C* : *\ProgramData\NetApp\SnapCenter\Package Repository\ORACLE\_checksum.txt \_* 处提供的 *sha224* 密钥以更新 *\_/etc/sudoers* 文件。
- 您应重新发现主机上的资源。

如果主机的状态显示为 stopped ,您可以等待一段时间并执行全新发现。您还可以将 \* HostRefreshInterval\* 参数的值(默认值为 3600 秒)更改为 10 分钟以上的任何值。

- ・如果升级失败,您应清理失败的安装,重新安装早期版本的 SnapCenter ,然后将 NSM 数据库还原到其先 前状态。
- 升级 SnapCenter 服务器主机后,您还必须先升级插件,然后再添加任何存储系统。
## 升级插件软件包

此插件软件包会在 SnapCenter 升级过程中分发。

升级操作步骤会将您的 Windows , Linux 或 AIX 主机置于 " m维护 " 模式,从而阻止该主机运行任何计划的作 业。

开始之前

- 如果您是能够访问 Linux 计算机的非 root 用户,则在执行升级操作之前,应使用最新的校验和值更新 /etc/sudoers\_ 文件。
- 默认情况下, SnapCenter 会从环境中检测 java\_home 。如果要使用固定的 java\_home ,并且要升级 Linux 主机上的插件,则应在位于 /var/opt/snapcenter/spl/etc/ 的 *spl.properties* 文件中手动添加 skip\_JAVAHOME\_update 参数,并将该值设置为 true 。

当此插件升级或 SnapCenter 插件加载程序( SPL )服务重新启动时, java\_home 的值将更新。在升级或 重新启动 SPL 之前,如果添加 skip\_JAVAHOME\_UPDATE 参数并将值设置为 true ,则不会更新 java\_home 的值。

• 您应已备份在 SnapCenter 服务器主机或插件主机上修改的所有 SnapCenter 配置文件。

SnapCenter 配置文件示例: SnapDriveService.exe , SMCoreServiceHost.exe , config 等。

关于此任务

- 升级操作步骤会将您的 Windows , Linux 或 AIX 主机置于 " m维护 " 模式,从而阻止该主机运行任何计划的 作业。
- 对于适用于Microsoft SQL Server的SnapCenter 插件、适用于Microsoft Exchange Server的SnapCenter 插 件和适用于Microsoft Windows的SnapCenter 插件、建议将服务器和插件主机升级到最新版本、以 便scripts\_path可以运行。

对于在策略中启用了预处理和后处理脚本的现有备份和验证计划、备份操作将在升级后继续运行。

在\*作业详细信息\*页面中、会显示一条警告消息、建议客户将脚本复制到scripts\_path并编辑策略、以提供 与scripts\_path相关的路径。对于克隆生命周期作业、子作业级别将显示警告消息。

#### 步骤

- 1. 在左侧导航窗格中,单击 \* 主机 \* > \* 受管主机 \* 。
- 2. 通过执行以下任务之一升级主机:
	- 。如果其中一个主机的整体状态列显示 "`Upgrade Available` " ,请单击主机名并执行以下操作:
		- i. 单击 \* 更多选项 \* 。
		- ii. 如果您不想验证主机是否满足升级插件的要求,请选择 \* 跳过预检 \* 。
		- iii. 单击 \* 升级 \* 。

如果要升级多个主机,请选择所有主机,单击,然后单击 **Upgrade**>\*OK\*。

所有相关服务都会在插件升级期间重新启动。

◦

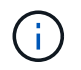

此时将选择软件包中的所有插件,但只会升级随早期版本的 SnapCenter 安装的插件,而 不会安装其余插件。您必须使用 \* 添加插件 \* 选项安装任何新插件。

如果未选中\*跳过预检\*复选框,则会验证主机是否符合安装插件的要求。 如果不满足最低要求、则会显 示相应的错误或警告消息。修复问题描述后,单击 \* 升级 \* 。

 $(i)$ 

如果此错误与磁盘空间或 RAM 相关,您可以更新位于 C : \Program Files\NetApp\SnapCenter WebApp 的 web.config 或位于 C :

\Windows\System32\WindowsPowerShell\v1.0\Modules\SnapCenter\ 的 PowerShell 配置文 件以修改默认值。如果此错误与其余参数相关,则必须修复问题描述,然后重新验证这些要 求。

# 技术更新

## **SnapCenter**服务器主机技术更新

当SnapCenter服务器主机需要刷新时、您可以在新主机上安装相同版本的SnapCenter服 务器、然后运行API从旧服务器备份SnapCenter并将其还原到新服务器上。

步骤

- 1. 部署新主机并执行以下任务:
	- a. 安装相同版本的SnapCenter服务器。
	- b. (可选)配置CA证书并启用双向SSL。有关详细信息,请参阅 ["](https://docs.netapp.com/us-en/snapcenter/install/reference_generate_CA_certificate_CSR_file.html)[配](https://docs.netapp.com/us-en/snapcenter/install/reference_generate_CA_certificate_CSR_file.html)[置](https://docs.netapp.com/us-en/snapcenter/install/reference_generate_CA_certificate_CSR_file.html) [CA](https://docs.netapp.com/us-en/snapcenter/install/reference_generate_CA_certificate_CSR_file.html) [证](https://docs.netapp.com/us-en/snapcenter/install/reference_generate_CA_certificate_CSR_file.html)[书](https://docs.netapp.com/us-en/snapcenter/install/reference_generate_CA_certificate_CSR_file.html)["](https://docs.netapp.com/us-en/snapcenter/install/reference_generate_CA_certificate_CSR_file.html) 和 ["](https://docs.netapp.com/us-en/snapcenter/install/task_configure_two_way_ssl.html)[配](https://docs.netapp.com/us-en/snapcenter/install/task_configure_two_way_ssl.html)[置并](https://docs.netapp.com/us-en/snapcenter/install/task_configure_two_way_ssl.html)[启](https://docs.netapp.com/us-en/snapcenter/install/task_configure_two_way_ssl.html)[用](https://docs.netapp.com/us-en/snapcenter/install/task_configure_two_way_ssl.html)[双向](https://docs.netapp.com/us-en/snapcenter/install/task_configure_two_way_ssl.html)[SSL"](https://docs.netapp.com/us-en/snapcenter/install/task_configure_two_way_ssl.html)。
	- c. (可选)配置多因素身份验证。有关详细信息,请参阅 ["](https://docs.netapp.com/us-en/snapcenter/install/enable_multifactor_authentication.html)[启](https://docs.netapp.com/us-en/snapcenter/install/enable_multifactor_authentication.html)[用多](https://docs.netapp.com/us-en/snapcenter/install/enable_multifactor_authentication.html)[因素](https://docs.netapp.com/us-en/snapcenter/install/enable_multifactor_authentication.html)[身](https://docs.netapp.com/us-en/snapcenter/install/enable_multifactor_authentication.html)[份验证](https://docs.netapp.com/us-en/snapcenter/install/enable_multifactor_authentication.html)["](https://docs.netapp.com/us-en/snapcenter/install/enable_multifactor_authentication.html)。
- 2. 以SnapCenter管理员用户身份登录。
- 3. 使用API: 或cmdlet New-SmServerBackup 在旧主机上创建SnapCenter服务器的备份 /5.0/server/backup 。

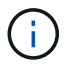

在创建备份之前、请暂停所有计划的作业、并确保没有正在运行的作业。

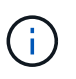

如果要在新域上运行的SnapCenter服务器上还原备份、则在创建备份之前、应在 旧SnapCenter主机中添加新域用户并分配SnapCenter管理员角色。

- 4. 将备份从旧主机复制到新主机。
- 5. 使用API: 或cmdlet Restore-SmServerBackup 还原新主机上SnapCenter服务器的备份 /5.0/server/restore 。

默认情况下、还原操作将更新所有主机中的新SnapCenter服务器URL。如果要跳过更新、请使用— SkipSMSURLInHosts 属性、并通过使用API: 或cmdlet: Set-SmServerConfig 分别更新服务器URL /5.0/server/configureurl 。

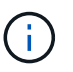

如果插件主机无法解析服务器主机名、请登录到每个插件主机、并以<New IP> SC\_SERVER\_NAME格式为新IP添加\_ETC/HOST\_条目。

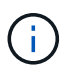

服务器\_/etc/host\_条目将不会还原。您可以从旧服务器手动还原它。

如果在新域上运行的SnpCenter服务器上还原了备份、并且要继续使用旧域用户、则应在新的SnapCenter服 务器中注册旧域。

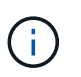

如果已手动更新旧SnapCenter主机中的web.config文件、则更新不会复制到新主机。您应在 新主机的web.config文件中手动进行相同的更改。

6. 如果您跳过了更新SnapCenter服务器URL的操作、或者任何主机在还原过程中出现故障、请使用API: 或cmdlet: Set-SmServerConfig 更新由SnapCenter管理的所有主机或指定主机中的新服务器名称 /5.0/server/configureurl 。

7. 从新的SnapCenter服务器激活所有主机上的已计划作业。

## **F5**集群中节点的技术更新

您可以通过删除F5集群中的任何节点并添加新节点来对该节点进行技术更新。如果需要刷新的节点处于活动状 态、请将集群中的另一个节点设置为活动状态、然后删除该节点。

有关如何将节点添加到F5集群的信息,请参见 ["](https://docs.netapp.com/us-en/snapcenter/install/concept_configure_snapcenter_servers_for_high_availabiity_using_f5.html)[使用](https://docs.netapp.com/us-en/snapcenter/install/concept_configure_snapcenter_servers_for_high_availabiity_using_f5.html) [F5](https://docs.netapp.com/us-en/snapcenter/install/concept_configure_snapcenter_servers_for_high_availabiity_using_f5.html) [配](https://docs.netapp.com/us-en/snapcenter/install/concept_configure_snapcenter_servers_for_high_availabiity_using_f5.html)[置](https://docs.netapp.com/us-en/snapcenter/install/concept_configure_snapcenter_servers_for_high_availabiity_using_f5.html) [SnapCenter](https://docs.netapp.com/us-en/snapcenter/install/concept_configure_snapcenter_servers_for_high_availabiity_using_f5.html) [服务器以实现](https://docs.netapp.com/us-en/snapcenter/install/concept_configure_snapcenter_servers_for_high_availabiity_using_f5.html)[高](https://docs.netapp.com/us-en/snapcenter/install/concept_configure_snapcenter_servers_for_high_availabiity_using_f5.html)[可用](https://docs.netapp.com/us-en/snapcenter/install/concept_configure_snapcenter_servers_for_high_availabiity_using_f5.html)[性](https://docs.netapp.com/us-en/snapcenter/install/concept_configure_snapcenter_servers_for_high_availabiity_using_f5.html)["](https://docs.netapp.com/us-en/snapcenter/install/concept_configure_snapcenter_servers_for_high_availabiity_using_f5.html)。

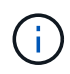

如果F5集群的URL发生更改、则可以使用API: 或cmdlet: set-SmServerConfig 在所有主机中 更新此URL /5.0/server/configureurl 。

## 停用旧**SnapCenter**服务器主机

您可以在验证新SnapCenter服务器是否已启动且正在运行、并且所有插件主机均可与新SnapCenter服务器主机 通信之后删除旧的SnapCenter服务器主机。

## 回滚到旧的**SnapCenter**服务器主机

如果出现任何问题、您可以通过使用API: 或cmdlet: Set-SmServerConfig\_更新所有主机中的SnapCenter服 务器URL来恢复旧的SnapCenter服务器主机 /5.0/server/configureurl 。

### 灾难恢复

对独立**SnapCenter**主机进行灾难恢复

您可以通过将服务器备份还原到新主机来执行灾难恢复。

开始之前

确保您已备份旧SnapCenter服务器。

#### 步骤

- 1. 部署新主机并执行以下任务:
	- a. 安装相同版本的SnapCenter服务器。
	- b. 配置CA证书并启用双向SSL。有关详细信息,请参阅 ["](https://docs.netapp.com/us-en/snapcenter/install/reference_generate_CA_certificate_CSR_file.html)[配](https://docs.netapp.com/us-en/snapcenter/install/reference_generate_CA_certificate_CSR_file.html)[置](https://docs.netapp.com/us-en/snapcenter/install/reference_generate_CA_certificate_CSR_file.html) [CA](https://docs.netapp.com/us-en/snapcenter/install/reference_generate_CA_certificate_CSR_file.html) [证](https://docs.netapp.com/us-en/snapcenter/install/reference_generate_CA_certificate_CSR_file.html)[书](https://docs.netapp.com/us-en/snapcenter/install/reference_generate_CA_certificate_CSR_file.html)["](https://docs.netapp.com/us-en/snapcenter/install/reference_generate_CA_certificate_CSR_file.html) 和 ["](https://docs.netapp.com/us-en/snapcenter/install/task_configure_two_way_ssl.html)[配](https://docs.netapp.com/us-en/snapcenter/install/task_configure_two_way_ssl.html)[置并](https://docs.netapp.com/us-en/snapcenter/install/task_configure_two_way_ssl.html)[启](https://docs.netapp.com/us-en/snapcenter/install/task_configure_two_way_ssl.html)[用](https://docs.netapp.com/us-en/snapcenter/install/task_configure_two_way_ssl.html)[双向](https://docs.netapp.com/us-en/snapcenter/install/task_configure_two_way_ssl.html)[SSL"](https://docs.netapp.com/us-en/snapcenter/install/task_configure_two_way_ssl.html)。
- 2. 将旧的SnapCenter服务器备份复制到新主机。
- 3. 以SnapCenter管理员用户身份登录。
- 4. 使用API: 或cmdlet Restore-SmServerBackup 还原新主机上SnapCenter服务器的备份 /5.0/server/restore 。

默认情况下、还原操作将更新所有主机中的新SnapCenter服务器URL。如果要跳过更新、请使用— SkipSMSURLInHosts 属性、并使用API: 或cmdlet: Set-SmServerConfig 单独更新服务器URL /5.0/server/configureurl 。

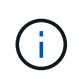

如果插件主机无法解析服务器主机名、请登录到每个插件主机、并以<New IP> SC\_SERVER\_NAME格式为新IP添加\_ETC/HOST\_条目。

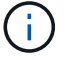

5. 如果您跳过了更新URL的操作、或者任何主机在还原过程中出现故障、请使用API:或cmdlet:\_Set-SmServerConfig\_更新由SnapCenter管理的所有主机或指定主机中的新服务器名称 /5.0/server/configureurl 。

#### 对**SnapCenter F5**集群进行灾难恢复

您可以通过将服务器备份还原到新主机、然后将独立主机转换为集群来执行灾难恢复。

开始之前

确保您已备份旧SnapCenter服务器。

#### 步骤

- 1. 部署新主机并执行以下任务:
	- a. 安装相同版本的SnapCenter服务器。
	- b. 配置CA证书并启用双向SSL。有关详细信息,请参阅 ["](https://docs.netapp.com/us-en/snapcenter/install/reference_generate_CA_certificate_CSR_file.html)[配](https://docs.netapp.com/us-en/snapcenter/install/reference_generate_CA_certificate_CSR_file.html)[置](https://docs.netapp.com/us-en/snapcenter/install/reference_generate_CA_certificate_CSR_file.html) [CA](https://docs.netapp.com/us-en/snapcenter/install/reference_generate_CA_certificate_CSR_file.html) [证](https://docs.netapp.com/us-en/snapcenter/install/reference_generate_CA_certificate_CSR_file.html)[书](https://docs.netapp.com/us-en/snapcenter/install/reference_generate_CA_certificate_CSR_file.html)["](https://docs.netapp.com/us-en/snapcenter/install/reference_generate_CA_certificate_CSR_file.html) 和 ["](https://docs.netapp.com/us-en/snapcenter/install/task_configure_two_way_ssl.html)[配](https://docs.netapp.com/us-en/snapcenter/install/task_configure_two_way_ssl.html)[置并](https://docs.netapp.com/us-en/snapcenter/install/task_configure_two_way_ssl.html)[启](https://docs.netapp.com/us-en/snapcenter/install/task_configure_two_way_ssl.html)[用](https://docs.netapp.com/us-en/snapcenter/install/task_configure_two_way_ssl.html)[双向](https://docs.netapp.com/us-en/snapcenter/install/task_configure_two_way_ssl.html)[SSL"](https://docs.netapp.com/us-en/snapcenter/install/task_configure_two_way_ssl.html)。
- 2. 将旧的SnapCenter服务器备份复制到新主机。
- 3. 以SnapCenter管理员用户身份登录。
- 4. 使用API: 或cmdlet Restore-SmServerBackup\_还原新主机上SnapCenter服务器的备份 /5.0/server/restore 。

默认情况下、还原操作将更新所有主机中的新SnapCenter服务器URL。如果要跳过更新、请使用— SkipSMSURLInHosts 属性、并使用API: 或cmdlet: Set-SmServerConfig 单独更新服务器URL /5.0/server/configureurl 。

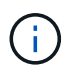

如果插件主机无法解析服务器主机名、请登录到每个插件主机、并以<New IP> SC\_SERVER\_NAME格式为新IP添加\_ETC/HOST\_条目。

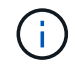

服务器 /etc/host 条目将不会还原。您可以从旧服务器手动还原它。

- 5. 如果您跳过了更新URL的操作、或者任何主机在还原过程中出现故障、请使用API:或cmdlet:\_Set-SmServerConfig\_更新由SnapCenter管理的所有主机或指定主机中的新服务器名称 /5.0/server/configureurl 。
- 6. 将独立主机转换为F5集群。

有关如何配置F5的信息,请参见 ["](https://docs.netapp.com/us-en/snapcenter/install/concept_configure_snapcenter_servers_for_high_availabiity_using_f5.html)[使用](https://docs.netapp.com/us-en/snapcenter/install/concept_configure_snapcenter_servers_for_high_availabiity_using_f5.html) [F5](https://docs.netapp.com/us-en/snapcenter/install/concept_configure_snapcenter_servers_for_high_availabiity_using_f5.html) [配](https://docs.netapp.com/us-en/snapcenter/install/concept_configure_snapcenter_servers_for_high_availabiity_using_f5.html)[置](https://docs.netapp.com/us-en/snapcenter/install/concept_configure_snapcenter_servers_for_high_availabiity_using_f5.html) [SnapCenter](https://docs.netapp.com/us-en/snapcenter/install/concept_configure_snapcenter_servers_for_high_availabiity_using_f5.html) [服务器以实现](https://docs.netapp.com/us-en/snapcenter/install/concept_configure_snapcenter_servers_for_high_availabiity_using_f5.html)[高](https://docs.netapp.com/us-en/snapcenter/install/concept_configure_snapcenter_servers_for_high_availabiity_using_f5.html)[可用](https://docs.netapp.com/us-en/snapcenter/install/concept_configure_snapcenter_servers_for_high_availabiity_using_f5.html)[性](https://docs.netapp.com/us-en/snapcenter/install/concept_configure_snapcenter_servers_for_high_availabiity_using_f5.html)["](https://docs.netapp.com/us-en/snapcenter/install/concept_configure_snapcenter_servers_for_high_availabiity_using_f5.html)。

相关信息

有关API的信息、您需要访问Swagger页面。 请参阅。 ["](https://docs.netapp.com/us-en/snapcenter/sc-automation/task_how%20to_access_rest_apis_using_the_swagger_api_web_page.html)[如](https://docs.netapp.com/us-en/snapcenter/sc-automation/task_how%20to_access_rest_apis_using_the_swagger_api_web_page.html)[何使用](https://docs.netapp.com/us-en/snapcenter/sc-automation/task_how%20to_access_rest_apis_using_the_swagger_api_web_page.html) [Swagger API](https://docs.netapp.com/us-en/snapcenter/sc-automation/task_how%20to_access_rest_apis_using_the_swagger_api_web_page.html) [网](https://docs.netapp.com/us-en/snapcenter/sc-automation/task_how%20to_access_rest_apis_using_the_swagger_api_web_page.html)[页](https://docs.netapp.com/us-en/snapcenter/sc-automation/task_how%20to_access_rest_apis_using_the_swagger_api_web_page.html)[访](https://docs.netapp.com/us-en/snapcenter/sc-automation/task_how%20to_access_rest_apis_using_the_swagger_api_web_page.html)[问](https://docs.netapp.com/us-en/snapcenter/sc-automation/task_how%20to_access_rest_apis_using_the_swagger_api_web_page.html) [REST API"](https://docs.netapp.com/us-en/snapcenter/sc-automation/task_how%20to_access_rest_apis_using_the_swagger_api_web_page.html)

有关可与 cmdlet 结合使用的参数及其说明的信息,可通过运行 *get-help command\_name* 来获取。或者,您也 可以参考 ["](https://library.netapp.com/ecm/ecm_download_file/ECMLP2886895)[《](https://library.netapp.com/ecm/ecm_download_file/ECMLP2886895) [SnapCenter](https://library.netapp.com/ecm/ecm_download_file/ECMLP2886895) [软件](https://library.netapp.com/ecm/ecm_download_file/ECMLP2886895) [cmdlet](https://library.netapp.com/ecm/ecm_download_file/ECMLP2886895) [参](https://library.netapp.com/ecm/ecm_download_file/ECMLP2886895)[考指南》](https://library.netapp.com/ecm/ecm_download_file/ECMLP2886895)["](https://library.netapp.com/ecm/ecm_download_file/ECMLP2886895)。

## 对**SnapCenter**插件主机进行技术更新

如果SnapCenter插件主机需要刷新、则应将资源从旧主机移至新主机。将新主机添加 到SnapCenter后、它将发现所有资源、但会被视为新资源。

### 关于此任务

您应运行API或cmdlet、该API或cmdlet将使用旧主机名和新主机名作为输入、按名称比较资源、并将旧主机中 匹配资源的对象重新链接到新主机。匹配的资源将标记为受保护。

•默认情况下、 IsDryRun\_参数设置为True、此参数用于标识新旧主机的匹配资源。

验证匹配资源后、应将\_IsDryRun\_参数设置为False、以便将匹配资源的对象从旧主机重新链接到新主机。

• 默认情况下、\_AutoMigratemanuallyAddedResources\_参数设置为True、此选项会自动将手动添加的资源从 旧主机复制到新主机。

\_AutoMigrateAllyAddedResources\_参数仅适用于Oracle和SAP HANA资源。

・如果旧主机和新主机的实例名称不同、则应使用 SQLInstanceMapping 参数。如果是默认实例、请使 用\_default\_instance\_作为 实例名称。

以下SnapCenter插件支持技术更新:

- 适用于 Microsoft SQL Server 的 SnapCenter 插件
	- 如果SQL数据库在实例级别受到保护、并且在主机技术更新期间、只有部分资源移至新主机、则现有实 例级别的保护将转换为资源组保护、并且两个主机中的实例将添加到资源组中。
	- 如果SQL主机(例如host1)用作另一主机(例如host2)的资源的计划程序或验证服务器、则在host1上执行技 术刷新时、不会迁移计划或验证详细信息、而会继续在host1上运行。如果必须进行修改、则应在相应主 机中手动进行更改。
	- 如果您使用的是SQL故障转移集群实例(FCI)设置、则可以通过向FCI集群添加新节点并在SnapCenter中 刷新插件主机来执行技术更新。
	- 如果您使用的是SQL可用性组(AG)设置、则不需要进行技术更新。您可以将新节点添加到AG并 在SnapCenter中刷新主机。
- 适用于 Windows 的 SnapCenter 插件
- 适用于 Oracle 数据库的 SnapCenter 插件

如果您使用的是Oracle Real Application Cluster (RAC)设置、则可以通过向RAC集群添加新节点并 在SnapCenter中刷新插件主机来执行技术更新。

• 适用于 SAP HANA 数据库的 SnapCenter 插件

支持的使用情形包括:

- 将资源从一台主机迁移到另一台主机。
- 将资源从多个主机迁移到一个或更少的主机。
- 将资源从一台主机迁移到多台主机。

支持的方案包括:

- 新主机的名称与旧主机不同
- 已重命名现有主机

开始之前

由于此工作流会修改SnapCenter存储库中的数据、因此建议备份SnapCenter存储库。如果出现任何数据问题、 可以使用备份将SnapCenter存储库还原到旧状态。

有关详细信息,请参阅 ["](https://docs.netapp.com/us-en/snapcenter/admin/concept_manage_the_snapcenter_server_repository.html#back-up-the-snapcenter-repository)[备份](https://docs.netapp.com/us-en/snapcenter/admin/concept_manage_the_snapcenter_server_repository.html#back-up-the-snapcenter-repository) [SnapCenter](https://docs.netapp.com/us-en/snapcenter/admin/concept_manage_the_snapcenter_server_repository.html#back-up-the-snapcenter-repository) [存储库](https://docs.netapp.com/us-en/snapcenter/admin/concept_manage_the_snapcenter_server_repository.html#back-up-the-snapcenter-repository)["](https://docs.netapp.com/us-en/snapcenter/admin/concept_manage_the_snapcenter_server_repository.html#back-up-the-snapcenter-repository)。

步骤

- 1. 部署新主机并安装应用程序。
- 2. 暂停旧主机的计划。
- 3. 将所需资源从旧主机移动到新主机。
	- a. 从同一存储启动新主机中所需的数据库。
		- 确保存储映射到与旧主机相同的驱动器或相同的挂载路径。如果存储未正确映射、则在旧主机中创 建的备份无法用于还原。

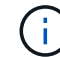

默认情况下、Windows会自动分配下一个可用驱动器。

- 如果启用了存储灾难恢复、则应将相应的存储挂载到新主机中。
- b. 如果应用程序版本发生变化、请检查兼容性。
- c. 仅对于Oracle插件主机、请确保Oracle及其组用户的ID和GID与旧主机的相同。

有关信息、请参见:

- ["](https://kb.netapp.com/mgmt/SnapCenter/How_to_perform_SQL_host_tech_refresh)[如](https://kb.netapp.com/mgmt/SnapCenter/How_to_perform_SQL_host_tech_refresh)[何将](https://kb.netapp.com/mgmt/SnapCenter/How_to_perform_SQL_host_tech_refresh)[SQL](https://kb.netapp.com/mgmt/SnapCenter/How_to_perform_SQL_host_tech_refresh)[数据库从](https://kb.netapp.com/mgmt/SnapCenter/How_to_perform_SQL_host_tech_refresh)[旧](https://kb.netapp.com/mgmt/SnapCenter/How_to_perform_SQL_host_tech_refresh)[主机](https://kb.netapp.com/mgmt/SnapCenter/How_to_perform_SQL_host_tech_refresh)[迁](https://kb.netapp.com/mgmt/SnapCenter/How_to_perform_SQL_host_tech_refresh)[移](https://kb.netapp.com/mgmt/SnapCenter/How_to_perform_SQL_host_tech_refresh)[到新主机](https://kb.netapp.com/mgmt/SnapCenter/How_to_perform_SQL_host_tech_refresh)["](https://kb.netapp.com/mgmt/SnapCenter/How_to_perform_SQL_host_tech_refresh)
- ["](https://kb.netapp.com/mgmt/SnapCenter/How_to_perform_Oracle_host_tech_refresh)[如](https://kb.netapp.com/mgmt/SnapCenter/How_to_perform_Oracle_host_tech_refresh)[何将](https://kb.netapp.com/mgmt/SnapCenter/How_to_perform_Oracle_host_tech_refresh)[Oracle](https://kb.netapp.com/mgmt/SnapCenter/How_to_perform_Oracle_host_tech_refresh)[数据库从](https://kb.netapp.com/mgmt/SnapCenter/How_to_perform_Oracle_host_tech_refresh)[旧](https://kb.netapp.com/mgmt/SnapCenter/How_to_perform_Oracle_host_tech_refresh)[主机](https://kb.netapp.com/mgmt/SnapCenter/How_to_perform_Oracle_host_tech_refresh)[迁](https://kb.netapp.com/mgmt/SnapCenter/How_to_perform_Oracle_host_tech_refresh)[移](https://kb.netapp.com/mgmt/SnapCenter/How_to_perform_Oracle_host_tech_refresh)[到新主机](https://kb.netapp.com/mgmt/SnapCenter/How_to_perform_Oracle_host_tech_refresh)["](https://kb.netapp.com/mgmt/SnapCenter/How_to_perform_Oracle_host_tech_refresh)
- ["](https://kb.netapp.com/mgmt/SnapCenter/How_to_perform_Hana_host_tech_refresh)[如](https://kb.netapp.com/mgmt/SnapCenter/How_to_perform_Hana_host_tech_refresh)[何将](https://kb.netapp.com/mgmt/SnapCenter/How_to_perform_Hana_host_tech_refresh)[SAP HANA](https://kb.netapp.com/mgmt/SnapCenter/How_to_perform_Hana_host_tech_refresh)[数据库](https://kb.netapp.com/mgmt/SnapCenter/How_to_perform_Hana_host_tech_refresh)[启](https://kb.netapp.com/mgmt/SnapCenter/How_to_perform_Hana_host_tech_refresh)[动到新主机上](https://kb.netapp.com/mgmt/SnapCenter/How_to_perform_Hana_host_tech_refresh)["](https://kb.netapp.com/mgmt/SnapCenter/How_to_perform_Hana_host_tech_refresh)
- 4. 将新主机添加到SnapCenter。
- 5. 验证是否已发现所有资源。
- 6. 运行主机刷新API: /5.0/techrefresh/host 或cmdlet:*Invoke SmTechRefreshHost*。

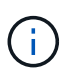

默认情况下、演练处于启用状态、并确定要重新链接的匹配资源。您可以通过运行API : "/Jobs/ {jobid} "或cmdlet GET和SmJobSumaryReport 来验证资源。

如果已从多个主机迁移资源、则应对所有主机运行API或cmdlet。如果新主机中的驱动器或挂载路径与旧主 机不同、则以下还原操作将失败:

- SQL原位还原将失败。但是、也可以利用RTAN功能。
- 还原Oracle和SAP HANA数据库将失败。

如果要迁移到多个主机、应对所有主机执行步骤1中的所有步骤。

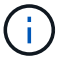

您可以在同一主机上多次运行API或cmdlet、只有在发现新资源时、它才会重新链接。

7. (可选)从SnapCenter中删除旧主机。

#### 相关信息

有关API的信息,您需要访问Swagger页面。 请参阅。 ["](https://docs.netapp.com/us-en/snapcenter/sc-automation/task_how%20to_access_rest_apis_using_the_swagger_api_web_page.html)[如](https://docs.netapp.com/us-en/snapcenter/sc-automation/task_how%20to_access_rest_apis_using_the_swagger_api_web_page.html)[何使用](https://docs.netapp.com/us-en/snapcenter/sc-automation/task_how%20to_access_rest_apis_using_the_swagger_api_web_page.html) [Swagger API](https://docs.netapp.com/us-en/snapcenter/sc-automation/task_how%20to_access_rest_apis_using_the_swagger_api_web_page.html) [网](https://docs.netapp.com/us-en/snapcenter/sc-automation/task_how%20to_access_rest_apis_using_the_swagger_api_web_page.html)[页](https://docs.netapp.com/us-en/snapcenter/sc-automation/task_how%20to_access_rest_apis_using_the_swagger_api_web_page.html)[访](https://docs.netapp.com/us-en/snapcenter/sc-automation/task_how%20to_access_rest_apis_using_the_swagger_api_web_page.html)[问](https://docs.netapp.com/us-en/snapcenter/sc-automation/task_how%20to_access_rest_apis_using_the_swagger_api_web_page.html) [REST API"](https://docs.netapp.com/us-en/snapcenter/sc-automation/task_how%20to_access_rest_apis_using_the_swagger_api_web_page.html)

有关可与 cmdlet 结合使用的参数及其说明的信息,可通过运行 *get-help command\_name* 来获取。或者,您也 可以参考 ["](https://library.netapp.com/ecm/ecm_download_file/ECMLP2886895)[《](https://library.netapp.com/ecm/ecm_download_file/ECMLP2886895) [SnapCenter](https://library.netapp.com/ecm/ecm_download_file/ECMLP2886895) [软件](https://library.netapp.com/ecm/ecm_download_file/ECMLP2886895) [cmdlet](https://library.netapp.com/ecm/ecm_download_file/ECMLP2886895) [参](https://library.netapp.com/ecm/ecm_download_file/ECMLP2886895)[考指南》](https://library.netapp.com/ecm/ecm_download_file/ECMLP2886895)["](https://library.netapp.com/ecm/ecm_download_file/ECMLP2886895)。

## 存储系统技术更新

存储技术更新后、数据将迁移到新存储、应用程序主机将挂载新存储。SnapCenter备份工 作流可确定新存储、如果新存储已在SnapCenter中注册、则会创建快照。

您可以对存储刷新后创建的新备份执行还原、挂载和克隆。但是、如果对存储刷新之前创建的备份执行这些操 作、则会失败、因为这些备份具有旧的存储详细信息。您应运行存储技术刷新API或cmdlet、以使用新的存储详 细信息更新SnapCenter中的旧备份。

以下SnapCenter插件支持技术更新:

- 适用于 Microsoft SQL Server 的 SnapCenter 插件
- 适用于 Windows 的 SnapCenter 插件
- 适用于 Oracle 数据库的 SnapCenter 插件
- 适用于 SAP HANA 数据库的 SnapCenter 插件
- 适用于 Microsoft Exchange Server 的 SnapCenter 插件

支持的使用情形包括:

• 主存储刷新

支持通过存储技术更新将主存储更换为新存储。您不能将现有二级存储转换为主存储。

• 二级存储刷新

支持的其他方案包括:

- SVM名称更改
- 卷名称更改

更新主存储的备份

在对存储进行技术更新后、您应运行存储技术刷新API或cmdlet、以便使用新的存储详细信息更新SnapCenter中 的旧备份。

开始之前

由于此工作流会修改SnapCenter存储库中的数据、因此建议备份SnapCenter存储库。如果出现任何数据问题、

可以使用备份将SnapCenter存储库还原到旧状态。

有关详细信息,请参阅 ["](https://docs.netapp.com/us-en/snapcenter/admin/concept_manage_the_snapcenter_server_repository.html#back-up-the-snapcenter-repository)[备份](https://docs.netapp.com/us-en/snapcenter/admin/concept_manage_the_snapcenter_server_repository.html#back-up-the-snapcenter-repository) [SnapCenter](https://docs.netapp.com/us-en/snapcenter/admin/concept_manage_the_snapcenter_server_repository.html#back-up-the-snapcenter-repository) [存储库](https://docs.netapp.com/us-en/snapcenter/admin/concept_manage_the_snapcenter_server_repository.html#back-up-the-snapcenter-repository)["](https://docs.netapp.com/us-en/snapcenter/admin/concept_manage_the_snapcenter_server_repository.html#back-up-the-snapcenter-repository)。

- 步骤
- 1. 将数据从旧存储迁移到新存储。

有关如何迁移的信息、请参见:

- ["](https://kb.netapp.com/mgmt/SnapCenter/How_to_perform_Storage_tech_refresh)[如](https://kb.netapp.com/mgmt/SnapCenter/How_to_perform_Storage_tech_refresh)[何将数据](https://kb.netapp.com/mgmt/SnapCenter/How_to_perform_Storage_tech_refresh)[迁](https://kb.netapp.com/mgmt/SnapCenter/How_to_perform_Storage_tech_refresh)[移](https://kb.netapp.com/mgmt/SnapCenter/How_to_perform_Storage_tech_refresh)[到新存储](https://kb.netapp.com/mgmt/SnapCenter/How_to_perform_Storage_tech_refresh)["](https://kb.netapp.com/mgmt/SnapCenter/How_to_perform_Storage_tech_refresh)
- ["](https://kb.netapp.com/onprem/ontap/dp/SnapMirror/How_can_I_copy_a_volume_and_preserve_all_of_the_Snapshot_copies)[如](https://kb.netapp.com/onprem/ontap/dp/SnapMirror/How_can_I_copy_a_volume_and_preserve_all_of_the_Snapshot_copies)[何复制](https://kb.netapp.com/onprem/ontap/dp/SnapMirror/How_can_I_copy_a_volume_and_preserve_all_of_the_Snapshot_copies)[卷](https://kb.netapp.com/onprem/ontap/dp/SnapMirror/How_can_I_copy_a_volume_and_preserve_all_of_the_Snapshot_copies)[并保](https://kb.netapp.com/onprem/ontap/dp/SnapMirror/How_can_I_copy_a_volume_and_preserve_all_of_the_Snapshot_copies)[留](https://kb.netapp.com/onprem/ontap/dp/SnapMirror/How_can_I_copy_a_volume_and_preserve_all_of_the_Snapshot_copies)[所有](https://kb.netapp.com/onprem/ontap/dp/SnapMirror/How_can_I_copy_a_volume_and_preserve_all_of_the_Snapshot_copies)[Snapshot](https://kb.netapp.com/onprem/ontap/dp/SnapMirror/How_can_I_copy_a_volume_and_preserve_all_of_the_Snapshot_copies)[副](https://kb.netapp.com/onprem/ontap/dp/SnapMirror/How_can_I_copy_a_volume_and_preserve_all_of_the_Snapshot_copies)[本](https://kb.netapp.com/onprem/ontap/dp/SnapMirror/How_can_I_copy_a_volume_and_preserve_all_of_the_Snapshot_copies)[?](https://kb.netapp.com/onprem/ontap/dp/SnapMirror/How_can_I_copy_a_volume_and_preserve_all_of_the_Snapshot_copies)["](https://kb.netapp.com/onprem/ontap/dp/SnapMirror/How_can_I_copy_a_volume_and_preserve_all_of_the_Snapshot_copies)
- 2. 将主机置于维护模式。
- 3. 在相应主机中挂载新存储并启动数据库。

新存储应以与以前相同的方式连接到主机。例如、如果它以SAN形式连接、则需要以SAN形式连接。

新存储需要挂载到与旧存储相同的驱动器或路径上。

- 4. 验证所有资源是否均已启动且正在运行。
- 5. 在SnapCenter中添加新存储。

确保在SnapCenter中的各个集群之间具有唯一的SVM名称。如果在新存储中使用相同的SVM名称、并且在 执行存储刷新之前可以迁移SVM的所有卷、 然后、建议删除旧集群中的SVM、并在SnapCenter中重新发现 旧集群、这将从缓存中删除SVM。

- 6. 将主机置于生产模式。
- 7. 在SnapCenter中、为要迁移其存储的资源创建备份。SnapCenter需要使用新备份来确定最新的存储占用空 间、此备份将用于更新现有旧备份的元数据。

G)

只要将新LUN连接到主机、它就会具有新的序列号。在发现Windows文件系统期 间、SnapCenter会将每个唯一序列号视为新资源。在存储技术更新期间、如果新存储中 的LUN使用相同的驱动器号或路径连接到主机、 在SnapCenter中发现Windows文件系统会将 现有资源标记为已删除、即使它是使用相同的驱动器号或路径挂载的、也会将新LUN显示为 新资源。由于该资源已标记为已删除、因此不会考虑在SnapCenter中对其进行存储技术更 新、并且旧资源的所有备份都将丢失。发生存储刷新时、对于Windows文件系统资源、不应 在执行存储刷新API或cmdlet之前执行资源发现。

8. 运行存储刷新API:或cmdlet: /5.0/techrefresh/primarystorage *Invoe-SmTechRefreshPrimaryStorage*。

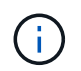

如果为资源配置了已启用复制的策略、则在存储刷新后的最新备份应包含二级存储的详细信 息。

- a. 如果您使用的是SQL故障转移集群实例(FCI)设置、则备份将在集群级别进行维护。您应提供集群名称作 为存储技术更新的输入。
- b. 如果您使用的是SQL可用性组(AG)设置、则备份将在节点级别进行维护。您应提供节点名称作为存储技 术更新的输入。
- c. 如果您使用的是Oracle Real Application Clusters (RAC)设置、则可以在任何节点上执行存储技术刷新。

默认情况下,\_IsDryRun\_属性设置为True。它将标识要为其刷新存储的资源。您可以通过运行API : "5.0/Jobs/ {jobid} "或cmdlet GET SmJobSumaryReport 来查看资源和更改的存储详细信息。

9. 验证存储详细信息后、将 IsDryRun 属性设置为False、然后运行存储刷新API: 或cmdlet: /5.0/techrefresh/primarystorage *Invoke -SmTechRefreshPrimaryStorage*。

此操作将更新旧备份中的存储详细信息。

您可以在同一主机上多次运行API或cmdlet、只有在刷新存储后、它才会更新旧备份中的存储详细信息。

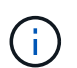

无法在ONTAP中迁移克隆层次结构。如果要迁移的存储在SnapCenter中具有任何克隆元数 据、则克隆的资源将标记为独立资源。克隆元数据的克隆将以递归方式删除。

10. (可选)如果未将所有快照从旧主存储移至新主存储、请运行以下API: /5.0/hosts/primarybackupsexistencecheck 或cmdlet *Invoke -SmPrimary BackupsExistenceCheck*。

此操作将对新主存储执行快照存在性检查、并将相应备份标记为不可用于SnapCenter中的任何操作。

## 更新二级存储的备份

在对存储进行技术更新后、您应运行存储技术刷新API或cmdlet、以便使用新的存储详细信息更新SnapCenter中 的旧备份。

开始之前

由于此工作流会修改SnapCenter存储库中的数据、因此建议备份SnapCenter存储库。如果出现任何数据问题、 可以使用备份将SnapCenter存储库还原到旧状态。

有关详细信息,请参阅 ["](https://docs.netapp.com/us-en/snapcenter/admin/concept_manage_the_snapcenter_server_repository.html#back-up-the-snapcenter-repository)[备份](https://docs.netapp.com/us-en/snapcenter/admin/concept_manage_the_snapcenter_server_repository.html#back-up-the-snapcenter-repository) [SnapCenter](https://docs.netapp.com/us-en/snapcenter/admin/concept_manage_the_snapcenter_server_repository.html#back-up-the-snapcenter-repository) [存储库](https://docs.netapp.com/us-en/snapcenter/admin/concept_manage_the_snapcenter_server_repository.html#back-up-the-snapcenter-repository)["](https://docs.netapp.com/us-en/snapcenter/admin/concept_manage_the_snapcenter_server_repository.html#back-up-the-snapcenter-repository)。

#### 步骤

1. 将数据从旧存储迁移到新存储。

有关如何迁移的信息、请参见:

- ["](https://kb.netapp.com/mgmt/SnapCenter/How_to_perform_Storage_tech_refresh)[如](https://kb.netapp.com/mgmt/SnapCenter/How_to_perform_Storage_tech_refresh)[何将数据](https://kb.netapp.com/mgmt/SnapCenter/How_to_perform_Storage_tech_refresh)[迁](https://kb.netapp.com/mgmt/SnapCenter/How_to_perform_Storage_tech_refresh)[移](https://kb.netapp.com/mgmt/SnapCenter/How_to_perform_Storage_tech_refresh)[到新存储](https://kb.netapp.com/mgmt/SnapCenter/How_to_perform_Storage_tech_refresh)["](https://kb.netapp.com/mgmt/SnapCenter/How_to_perform_Storage_tech_refresh)
- ["](https://kb.netapp.com/onprem/ontap/dp/SnapMirror/How_can_I_copy_a_volume_and_preserve_all_of_the_Snapshot_copies)[如](https://kb.netapp.com/onprem/ontap/dp/SnapMirror/How_can_I_copy_a_volume_and_preserve_all_of_the_Snapshot_copies)[何复制](https://kb.netapp.com/onprem/ontap/dp/SnapMirror/How_can_I_copy_a_volume_and_preserve_all_of_the_Snapshot_copies)[卷](https://kb.netapp.com/onprem/ontap/dp/SnapMirror/How_can_I_copy_a_volume_and_preserve_all_of_the_Snapshot_copies)[并保](https://kb.netapp.com/onprem/ontap/dp/SnapMirror/How_can_I_copy_a_volume_and_preserve_all_of_the_Snapshot_copies)[留](https://kb.netapp.com/onprem/ontap/dp/SnapMirror/How_can_I_copy_a_volume_and_preserve_all_of_the_Snapshot_copies)[所有](https://kb.netapp.com/onprem/ontap/dp/SnapMirror/How_can_I_copy_a_volume_and_preserve_all_of_the_Snapshot_copies)[Snapshot](https://kb.netapp.com/onprem/ontap/dp/SnapMirror/How_can_I_copy_a_volume_and_preserve_all_of_the_Snapshot_copies)[副](https://kb.netapp.com/onprem/ontap/dp/SnapMirror/How_can_I_copy_a_volume_and_preserve_all_of_the_Snapshot_copies)[本](https://kb.netapp.com/onprem/ontap/dp/SnapMirror/How_can_I_copy_a_volume_and_preserve_all_of_the_Snapshot_copies)[?](https://kb.netapp.com/onprem/ontap/dp/SnapMirror/How_can_I_copy_a_volume_and_preserve_all_of_the_Snapshot_copies)["](https://kb.netapp.com/onprem/ontap/dp/SnapMirror/How_can_I_copy_a_volume_and_preserve_all_of_the_Snapshot_copies)
- 2. 在主存储和新二级存储之间建立SnapMirror关系、并确保关系状态良好。
- 3. 在SnapCenter中、为要迁移其存储的资源创建备份。

SnapCenter需要使用新备份来确定最新的存储占用空间、此备份将用于更新现有旧备份的元数据。

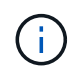

您应等待此操作完成。如果在完成前继续执行下一步、SnapCenter将完全丢失旧的二级快照 元数据。

4. 成功为主机中的所有资源创建备份后、请运行二级存储刷新API: 或cmdlet: /5.0/techrefresh/secondarystorage *Invoke*-*SmTechRefreshSecondaryStorage*。 此操作将更新给定主机中较早备份的二级存储详细信息。

如果要在资源级别运行此命令,请对每个资源单击\*Refresh\*以更新二级存储元数据。

5. 成功更新旧备份后、您可以断开与主存储的旧二级存储关系。

# 卸载 **SnapCenter** 服务器和插件

## 卸载 **SnapCenter** 插件软件包

删除主机的前提条件

您可以使用 SnapCenter 图形用户界面删除主机并卸载各个插件或插件软件包。此外,您 还可以使用 SnapCenter 服务器主机上的命令行界面 ( CLI ) 或在任何主机上本地使用 Windows \* 卸载程序 \* 选项卸载远程主机上的各个插件或插件软件包。

在从 SnapCenter 服务器中删除主机之前,您应先完成前提条件。

- 您应以管理员身份登录。
- 如果您使用的是 SnapCenter 自定义插件,则应从 SnapCenter 中删除与主机关联的所有克隆。
- 您应确保发现作业未在主机上运行。
- 应为您分配一个具有所需权限的角色,以删除与主机关联的所有对象。否则,删除操作将失败。
- 如果在将主机添加到 SnapCenter 后修改了 SSH 密钥,则应确认指纹。
- 如果 SnapCenter 主机已升级到更高版本的 SnapCenter ,但插件主机仍在运行早期版本的插件,则应确认 指纹。

使用基于角色的访问控制删除主机的前提条件

• 您应已使用具有读取,删除主机,安装,卸载插件和删除对象权限的 RBAC 角色登录。

对象可以是克隆,备份,资源组,存储系统等。

- 您应已将 RBAC 用户添加到 RBAC 角色。
- 您应将 RBAC 用户分配给要删除的主机,插件,凭据,资源组和存储系统(对于克隆)。
- 您应已以 RBAC 用户身份登录 SnapCenter 。

删除具有从克隆生命周期操作创建的克隆的主机的前提条件

- 您应已使用 SQL 数据库的克隆生命周期管理创建克隆作业。
- 您应已创建具有克隆读取和删除,资源读取和删除,资源组读取和删除,存储读取和删除,配置读取和删除 ,挂载,卸载,插件安装和卸载,主机读取和删除权限的 RBAC 角色。
- 您应已将 RBAC 用户分配给 RBAC 角色。
- 您应已将 RBAC 用户分配给主机,适用于 Microsoft SQL Server 的 SnapCenter 插件,凭据,克隆生命周期 资源组和存储系统。
- 您应已以 RBAC 用户身份登录 SnapCenter 。

有关卸载适用于VMware vSphere的SnapCenter插件的信息,请参见 ["](https://docs.netapp.com/us-en/sc-plugin-vmware-vsphere/scpivs44_manage_snapcenter_plug-in_for_vmware_vsphere.html#remove-snapcenter-plug-in-for-vmware-vsphere)[删除](https://docs.netapp.com/us-en/sc-plugin-vmware-vsphere/scpivs44_manage_snapcenter_plug-in_for_vmware_vsphere.html#remove-snapcenter-plug-in-for-vmware-vsphere)[适用于](https://docs.netapp.com/us-en/sc-plugin-vmware-vsphere/scpivs44_manage_snapcenter_plug-in_for_vmware_vsphere.html#remove-snapcenter-plug-in-for-vmware-vsphere) [VMware vSphere](https://docs.netapp.com/us-en/sc-plugin-vmware-vsphere/scpivs44_manage_snapcenter_plug-in_for_vmware_vsphere.html#remove-snapcenter-plug-in-for-vmware-vsphere) [的](https://docs.netapp.com/us-en/sc-plugin-vmware-vsphere/scpivs44_manage_snapcenter_plug-in_for_vmware_vsphere.html#remove-snapcenter-plug-in-for-vmware-vsphere) [SnapCenter](https://docs.netapp.com/us-en/sc-plugin-vmware-vsphere/scpivs44_manage_snapcenter_plug-in_for_vmware_vsphere.html#remove-snapcenter-plug-in-for-vmware-vsphere) [插件](https://docs.netapp.com/us-en/sc-plugin-vmware-vsphere/scpivs44_manage_snapcenter_plug-in_for_vmware_vsphere.html#remove-snapcenter-plug-in-for-vmware-vsphere)["](https://docs.netapp.com/us-en/sc-plugin-vmware-vsphere/scpivs44_manage_snapcenter_plug-in_for_vmware_vsphere.html#remove-snapcenter-plug-in-for-vmware-vsphere)。

删除主机

当 SnapCenter 服务器删除主机时,它会先删除 SnapCenter 资源页面上为该主机列出的 备份,克隆,克隆作业,资源组和资源,然后在主机上卸载插件软件包。

关于此任务

- 如果删除主机, 则与该主机关联的备份, 克隆和资源组也会被删除。
- 删除资源组时,所有关联的计划也会被删除。
- 如果主机中的某个资源组与另一主机共享,而您删除了该主机,则该资源组也会被删除。
- 您应使用 *Remove-SmHost* cmdlet 删除已停用或无法访问的插件主机。

有关可与 cmdlet 结合使用的参数及其说明的信息,可通过运行 *get-help command\_name* 来获取。或者、 您也可以参考 ["](https://library.netapp.com/ecm/ecm_download_file/ECMLP2886895)[《](https://library.netapp.com/ecm/ecm_download_file/ECMLP2886895) [SnapCenter](https://library.netapp.com/ecm/ecm_download_file/ECMLP2886895) [软件](https://library.netapp.com/ecm/ecm_download_file/ECMLP2886895) [cmdlet](https://library.netapp.com/ecm/ecm_download_file/ECMLP2886895) [参](https://library.netapp.com/ecm/ecm_download_file/ECMLP2886895)[考指南》](https://library.netapp.com/ecm/ecm_download_file/ECMLP2886895)["](https://library.netapp.com/ecm/ecm_download_file/ECMLP2886895)

• 删除主机所需的时间取决于备份数量和保留设置。这是因为系统会从每个控制器中删除Snapshot、并清理元 数据。

步骤

- 1. 在左侧导航窗格中,单击 \* 主机 \* 。
- 2. 在\*hosts\*页中,单击\*Managed Hosts\*。
- 3. 选择要删除的主机, 然后单击 \* 删除 \* 。
- 4. 对于 Oracle RAC 集群,要从集群中的所有主机中删除 SnapCenter 软件,请选择 \* 包括集群中的所有主机 \*  $\circ$

您也可以删除集群中的一个节点,然后通过这种方式逐个删除所有节点。

5. 单击 \* 确定 \* 。

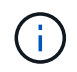

在集群上卸载并重新安装主机插件时,不会自动发现集群资源。选择集群主机名,然后单击 \* 刷新资源 \* 以自动发现集群资源。

## 使用 **SnapCenter** 图形用户界面卸载插件

如果您确定不再需要单个插件或插件软件包,则可以使用 SnapCenter 界面将其卸载。

开始之前

- 您应已删除要卸载的插件软件包的资源组。
- 您应已断开与要卸载的插件软件包的资源组关联的策略。

#### 关于此任务

您可以卸载单个插件。 例如、您可能需要卸载适用于Microsoft SQL Server的SnapCenter插件、因为某个主机 资源即将用尽、而您希望将该插件移动到功能更强大的主机。您也可以卸载整个插件软件包。例如,您可能需要 卸载适用于 Linux 的 SnapCenter 插件软件包,其中包括适用于 Oracle 数据库的 SnapCenter 插件和适用于 UNIX 的 SnapCenter 插件。

• 删除主机包括卸载所有插件。

从 SnapCenter 中删除主机时, SnapCenter 会先卸载主机上的所有插件软件包,然后再删除该主机。

• SnapCenter 图形用户界面一次从一台主机中删除插件。

使用 SnapCenter 图形用户界面时,一次只能在一台主机上卸载插件。但是,可以同时运行多个卸载操作。

此外,您还可以使用 *Uninstall-SmHostPackage* cmdlet 和所需参数从多个主机卸载插件。有关可与 cmdlet 结合使用的参数及其说明的信息,可通过运行 *get-help command\_name* 来获取。或者,您也可以参考 ["](https://library.netapp.com/ecm/ecm_download_file/ECMLP2886895)[《](https://library.netapp.com/ecm/ecm_download_file/ECMLP2886895) [SnapCenter](https://library.netapp.com/ecm/ecm_download_file/ECMLP2886895) [软件](https://library.netapp.com/ecm/ecm_download_file/ECMLP2886895) [cmdlet](https://library.netapp.com/ecm/ecm_download_file/ECMLP2886895) [参](https://library.netapp.com/ecm/ecm_download_file/ECMLP2886895)[考指南》](https://library.netapp.com/ecm/ecm_download_file/ECMLP2886895)["](https://library.netapp.com/ecm/ecm_download_file/ECMLP2886895)。

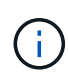

从安装了 SnapCenter 服务器的主机卸载适用于 Windows 的 SnapCenter 插件软件包将损坏 SnapCenter 服务器安装。请勿卸载适用于 Windows 的 SnapCenter 插件软件包,除非您确定不 再需要 SnapCenter 服务器。

#### 步骤

- 1. 在左侧导航窗格中,单击 \* 主机 \*。
- 2. 在主机页面中,单击 \* 受管主机 \* 。
- 3. 在受管主机页面中, 选择要从中卸载插件或插件软件包的主机。
- 4. 在要删除的插件旁边,单击 \* 删除 \* > \* 提交 \* 。

#### 完成后

您应等待 5 分钟,然后再在该主机上重新安装此插件。此时间段足以使 SnapCenter 图形用户界面刷新受管主机 的状态。如果您立即重新安装此插件,安装将失败。

如果要卸载适用于 Linux 的 SnapCenter 插件软件包,则可从以下位置获取卸载特定的日志文件: */custom\_location/snapcenter/log* 。

## 使用 **PowerShell cmdlet** 卸载 **Windows** 插件

您可以在 SnapCenter 服务器主机命令行界面上使用 *Uninstall-SmHostPackage* cmdlet 卸 载单个插件或从一个或多个主机卸载插件软件包。

您应已在要卸载此插件的每个主机上以具有本地管理员权限的域用户身份登录到 SnapCenter 。

#### 步骤

- 1. 启动PowerShell。
- 2. 在SnapCenter服务器主机上、输入:\_Open-SMConnection -SMSbaseUrl https://SNAPCENTER\_SERVER\_NAME/DOMAIN\_NAME\_命令、然后输入您的凭据。
- 3. 使用 *Uninstall-SmHostPackage* cmdlet 和所需参数卸载 Windows 插件。

有关可与 cmdlet 结合使用的参数及其说明的信息,可通过运行 *get-help command\_name* 来获取。或者, 您也可以参考 ["](https://library.netapp.com/ecm/ecm_download_file/ECMLP2886895)[《](https://library.netapp.com/ecm/ecm_download_file/ECMLP2886895) [SnapCenter](https://library.netapp.com/ecm/ecm_download_file/ECMLP2886895) [软件](https://library.netapp.com/ecm/ecm_download_file/ECMLP2886895) [cmdlet](https://library.netapp.com/ecm/ecm_download_file/ECMLP2886895) [参](https://library.netapp.com/ecm/ecm_download_file/ECMLP2886895)[考指南》](https://library.netapp.com/ecm/ecm_download_file/ECMLP2886895)["](https://library.netapp.com/ecm/ecm_download_file/ECMLP2886895)。

## 在主机上本地卸载插件

如果无法从 SnapCenter 服务器访问主机,则可以在主机上本地卸载 SnapCenter 插件。

关于此任务

卸载各个插件或插件软件包的最佳做法是,在 SnapCenter 服务器主机命令行界面上使用 SnapCenter 图形用户 界面或使用 Uninstall-SmHostPackage cmdlet 。这些过程有助于 SnapCenter 服务器随时了解任何更改。

但是,您可能很少需要在本地卸载插件。例如,您可能已从 SnapCenter 服务器运行卸载作业,但作业失败,或 者您已卸载 SnapCenter 服务器,并且孤立插件仍保留在主机上。

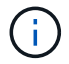

在主机本地卸载插件软件包不会删除与主机关联的数据,例如计划作业和备份元数据。

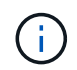

请勿尝试从控制面板本地卸载适用于 Windows 的 SnapCenter 插件软件包。您必须使用 SnapCenter 图形用户界面来确保适用于 Microsoft Windows 的 SnapCenter 插件已正确卸载。

#### 步骤

1. 在主机系统上,导航到控制面板,然后单击 \* 卸载程序 \* 。

2. 在程序列表中,选择要卸载的 SnapCenter 插件或插件软件包,然后单击 \* 卸载 \* 。

Windows 将卸载选定软件包中的所有插件。

使用命令行界面卸载适用于 **Linux** 或 **AIX** 的插件软件包

您可以使用命令行界面卸载适用于 Linux 的 SnapCenter 插件软件包或适用于 AIX 的 SnapCenter 插件软件包。

开始之前

- 确保已删除已计划的作业
- 确保所有正在运行的作业均已完成。

步骤

运行 */custom\_location/netapp/snapcenter/spl/installation/plugins/uninstall* 以卸载。

## 卸载 **SnapCenter** 服务器

如果您不再希望使用 SnapCenter 服务器管理数据保护作业,则可以使用 SnapCenter 服 务器主机上的程序和功能控制面板卸载 SnapCenter 服务器。卸载 SnapCenter 服务器将 删除其所有组件。

开始之前

- 确保安装 SnapCenter 服务器的驱动器上至少有 2 GB 的可用空间。
- 确保未删除安装 SnapCenter 服务器的域。

如果删除安装了 SnapCenter 服务器的域,然后尝试卸载,则操作将失败。

• 您应该已备份存储库数据库,因为存储库数据库将被清理和卸载。

#### 步骤

- 1. 在 SnapCenter 服务器主机上,导航到控制面板。
- 2. 确保您处于 \* 类别 \* 视图中。
- 3. 在程序下,单击 \* 卸载程序 \* 。

此时将打开程序和功能窗口。

4. 选择 NetApp SnapCenter 服务器, 然后单击 \* 卸载 \*。

在 SnapCenter 4.2 中,卸载 SnapCenter 服务器时,它的所有组件(包括 MySQL 服务器存储库数据库)都 会被卸载。

- 从 NLB 集群中删除此 NLB 节点需要重新启动 SnapCenter 服务器主机。如果不重新启动主机,则在尝 试重新安装 SnapCenter 服务器时可能会失败。
- 您应手动卸载在卸载期间未删除的 .NET Framework 。

# 使用 **REST API** 实现自动化

## **REST API** 概述

REST API 可用于执行多个 SnapCenter 管理操作。REST API 通过 Swagger 网页公开。

您可以访问位于以下位置的Swagger网页<SnapCenter\_IP\_address\_or\_name>:*\https*:*//API* :*<SnapCenter\_port>*:*API/swagger /*、以显示REST文档、并手动执行API调用问题描述。

支持 REST API 的插件包括:

- 适用于 Microsoft SQL Server 的插件
- 适用于 SAP HANA 数据库的插件
- 自定义插件
- 适用于 Oracle 数据库的插件

## 如何以本机方式访问 **SnapCenter REST API**

您可以使用支持 REST 客户端的任何编程语言直接访问 SnapCenter REST API 。常见语 言选项包括 Python , PowerShell 和 Java 。

## **REST Web** 服务基础

表述性状态传输 ( Representational State Transfer , REST ) 是一种用于创建分布式 Web 应用程序的模式。在设计 Web 服务 API 时, 它会建立一组技术和最佳实践, 用于公 开基于服务器的资源并管理其状态。它使用主流协议和标准为管理 SnapCenter 提供了灵 活的基础。

资源和状态表示

资源是基于 Web 的系统的基本组件。创建 REST Web 服务应用程序时,早期设计任务包括:

识别系统或基于服务器的资源

每个系统都使用和维护资源。资源可以是文件,业务事务,流程或管理实体。在设计基于 REST Web 服务的应 用程序时,首先要完成的任务之一是识别资源。

资源状态和关联状态操作的定义

资源始终处于数量有限的状态之一。应明确定义状态以及用于影响状态更改的关联操作。

## **URI** 端点

必须使用定义明确的寻址方案定义和提供每个 REST 资源。资源所在的端点和标识的端点使用统一资源标识符 ( Uniform Resource Identifier , URI )。

URI 提供了一个通用框架,用于为网络中的每个资源创建唯一名称。统一资源定位器( Uniform Resource Locator , URL )是一种用于 Web 服务的 URI 类型,用于标识和访问资源。资源通常以类似于文件目录的分层 结构公开。

### **HTTP**消息

超文本传输协议( HTTP )是 Web 服务客户端和服务器用来交换有关资源的请求和响应消息的协议。

在设计 Web 服务应用程序时, HTTP 方法会映射到资源以及相应的状态管理操作。HTTP 为无状态。因此,要 将一组相关请求和响应关联为一个事务的一部分,必须将追加信息包含在随请求和响应数据流一起提供的 HTTP 标头中。

## **JSON** 格式化

虽然信息可以通过多种方式在 Web 服务客户端和服务器之间进行结构化和传输,但最受欢迎的选项是 JavaScript 对象表示法( JSON )。

JSON 是一种行业标准,用于以纯文本形式表示简单数据结构,并用于传输描述资源的状态信息。SnapCenter REST API 使用 JSON 格式化每个 HTTP 请求和响应正文中包含的数据。

## 基本操作特征

虽然 REST 建立了一组通用的技术和最佳实践,但每个 API 的详细信息可能因设计选择而 异。

## 请求和响应 **API** 事务

每个 REST API 调用都作为 HTTP 请求执行到 SnapCenter 服务器系统,该系统会生成与客户端相关的响应。 此请求和响应对被视为 API 事务。

在使用 API 之前,您应熟悉可用于控制请求的输入变量以及响应输出的内容。

## 支持 **CRUD** 操作

通过 SnapCenter REST API 提供的每个资源均可根据 CRUD 模型进行访问:

- 创建
- 读取
- 更新
- 删除

对于某些资源,仅支持部分操作。

### 对象标识符

创建每个资源实例或对象时,系统会为其分配一个唯一标识符。在大多数情况下,标识符为 128 位 UUID 。这 些标识符在特定 SnapCenter 服务器中具有全局唯一性。

发出创建新对象实例的 API 调用后,带有关联 ID 的 URL 将返回到 HTTP 响应位置标题中的调用程序。在引 用资源实例时,您可以提取此标识符并在后续调用中使用它。

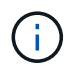

对象标识符的内容和内部结构可以随时更改。仅当引用关联对象时,才应根据需要在适用的 API 调用上使用标识符。

## 对象实例和集合

根据资源路径和 HTTP 方法, API 调用可以应用于特定对象实例或对象集合。

同步和异步操作

SnapCenter 会同步或异步执行从客户端收到的 HTTP 请求。

#### 同步处理

SnapCenter 会立即执行此请求,如果成功,则会使用 HTTP 状态代码 200 或 201 进行响应。

始终会同步执行使用 GET 方法的每个请求。此外,如果使用 POST 的请求预计在两秒内完成,则这些请求会同 步运行。

#### 异步处理

如果异步请求有效, SnapCenter 将创建一个后台任务来处理此请求,并创建一个作业对象来锁定此任 务。HTTP 状态代码 202 将与作业对象一起返回给调用程序。您应检索作业的状态以确定是否成功。

如果使用 POST 和 DELETE 方法的请求预计需要超过两秒才能完成,则这些请求会异步运行。

#### 安全性

REST API 提供的安全性主要基于 SnapCenter 提供的现有安全功能。API 使用以下安全性:

#### 传输层安全性

根据 SnapCenter 配置设置,通过网络在 SnapCenter 服务器和客户端之间发送的所有流量通常使用 TLS 进行 加密。

#### **HTTP**身份验证

在 HTTP 级别, API 事务使用基本身份验证。每个请求都会添加一个 HTTP 标头,其中用户名和密码包含在 base64 字符串中。

## 控制 **API** 请求的输入变量

您可以通过 HTTP 请求中设置的参数和变量来控制 API 调用的处理方式。

### **HTTP** 方法

下表显示了 SnapCenter REST API 支持的 HTTP 方法。

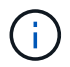

并非所有 HTTP 方法都可在每个 REST 端点使用。

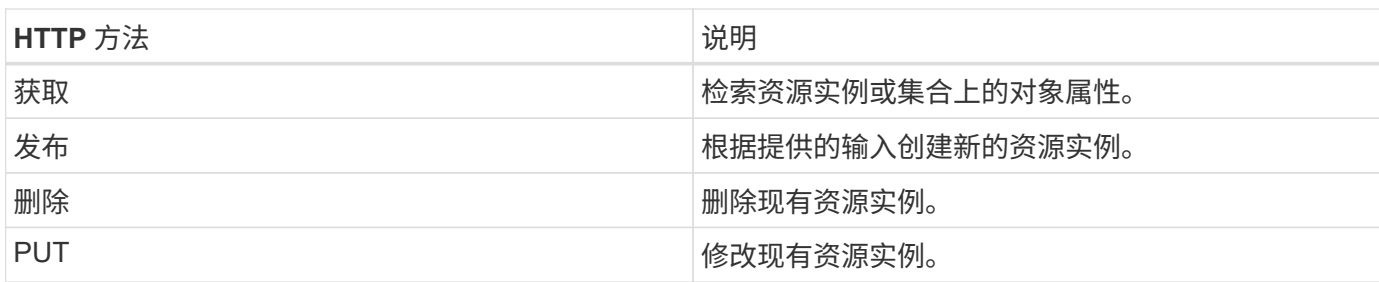

### 请求标题

您应在 HTTP 请求中包含多个标头。

#### 内容类型

如果请求正文包含 JSON ,则此标头应设置为 *application/json* 。

#### 接受

此标题应设置为 *application/json* 。

#### **Authorization**

基本身份验证应设置为用户名和密码,并将其编码为 base64 字符串。

### 请求正文

请求正文的内容因具体调用而异。HTTP 请求正文包含以下内容之一:

- 包含输入变量的 JSON 对象
- 空

### 筛选对象

发出使用 GET 的 API 调用时,您可以根据任何属性限制或筛选返回的对象。例如,您可以指定一个要匹配的精 确值:

<field>=<query value>

除了精确匹配之外,还可以使用其他运算符返回一组值范围内的对象。SnapCenter REST API 支持下表所示的 筛选运算符。

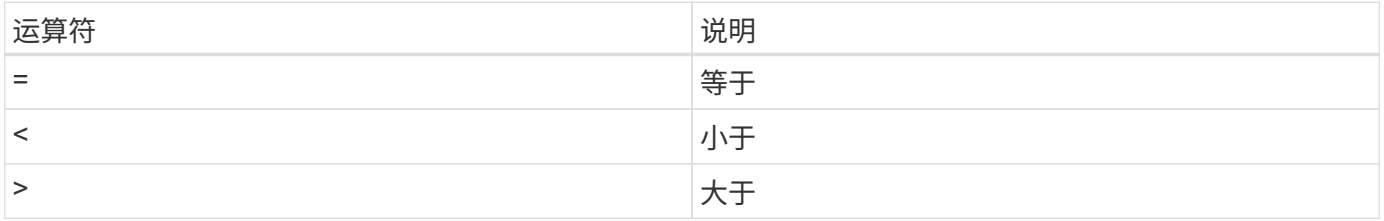

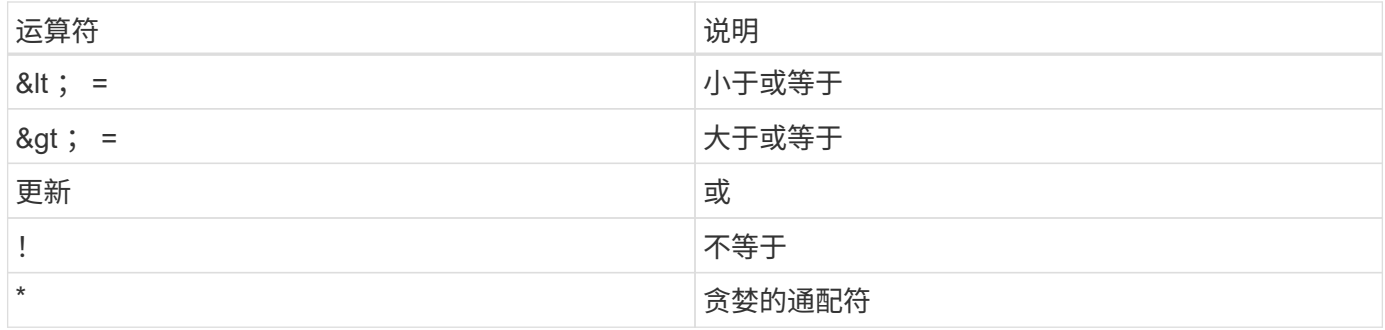

此外,您还可以在查询中使用 \* null\* 关键字或其 nation \* ! null\* 来根据是否设置了特定字段返回一组对象。

 $(i)$ 

未设置的任何字段通常会从匹配查询中排除。

#### 请求特定对象字段

默认情况下,使用 GET 发出 API 调用时,仅返回唯一标识一个或多个对象的属性。这组最小的字段可用作每个 对象的密钥,并因对象类型而异。您可以通过以下方式使用查询参数选择其他对象属性 fields :

通用字段或标准字段

指定 \* 字段 =\* 以检索最常用的对象字段。这些字段通常保留在本地服务器内存中,或者几乎不需要处理即可访 问。这些属性与使用带有 URL 路径密钥( UUID )的 GET 后为对象返回的属性相同。

所有字段

指定 \* 字段 =**\*** 可检索所有对象字段,包括需要额外服务器处理才能访问的字段。

自定义字段选择

使用 \* 字段 =< 字段名称 >\* 指定所需的确切字段。请求多个字段时,必须使用逗号分隔值,不能包含空格。

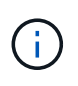

作为最佳实践,您应始终确定所需的特定字段。您只能在需要时检索一组通用字段或所有字段。 哪些字段归类为通用字段,并使用 fields=\* 返回,由 NetApp 根据内部性能分析确定。字段的 分类可能会在未来版本中发生变化。

对输出集中的对象进行排序

资源收集中的记录将按对象定义的默认顺序返回。您可以使用带有字段名称和排序方向的查询参数更改顺序 order\_by 、如下所示:

order\_by=<field name> asc|desc

例如,您可以按降序对类型字段排序,然后按升序对 ID 排序:

order by=type desc, id asc

- 如果指定了排序字段,但未提供方向,则这些值将按升序排序。
- 如果包含多个参数,则必须使用逗号分隔各个字段。

## 检索集合中的对象时分页

使用 GET 发出 API 调用以访问同一类型的一组对象时, SnapCenter 会根据两个限制尝试返回尽可能多的对 象。您可以对请求使用其他查询参数来控制其中的每个限制。特定 GET 请求达到的第一个限制将终止该请求, 因此会限制返回的记录数。

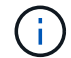

如果请求在迭代所有对象之前结束,则响应将包含检索下一批记录所需的链接。

#### 限制对象数量

默认情况下, SnapCenter 最多为 GET 请求返回 10 , 000 个对象。您可以使用 *max\_records* 查询参数更改此 限制。例如:

max\_records=20

根据相关时间限制以及系统中的对象总数,实际返回的对象数可以小于有效的最大数量。

限制检索对象所用的时间

默认情况下, SnapCenter 会在获取请求允许的时间内返回尽可能多的对象。默认超时为 15 秒。您可以使用 *return\_timeout* 查询参数更改此限制。例如:

return\_timeout=5

实际返回的对象数量可以小于有效的最大数量,具体取决于对对象数量以及系统中对象总数的相关限制。

缩小结果集的范围

如果需要,您可以将这两个参数与其他查询参数结合使用,以缩小结果集的范围。例如,以下内容最多返回在指 定时间之后生成的 10 个 EMS 事件:

time⇒ 2018-04-04T15:41:29.140265Z&max\_records=10

您可以通过问题描述发送多个请求来浏览各个对象。后续的每个 API 调用应根据最后一个结果集中的最新事件 使用一个新的时间值。

### 大小属性

某些 API 调用以及某些查询参数使用的输入值为数字。您可以选择使用下表所示的后缀,而不是提供以字节为 单位的整数。

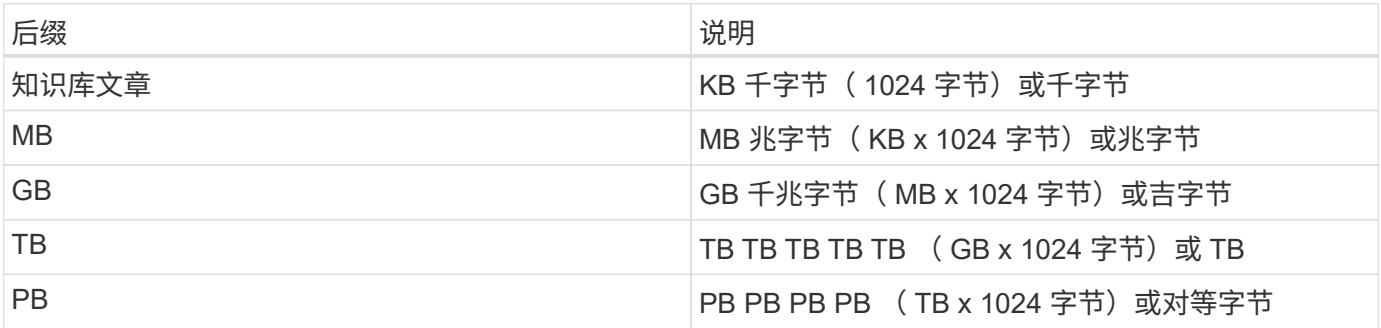

## **API** 响应的解释

每个 API 请求都会生成对客户端的响应。您应检查响应以确定其是否成功,并根据需要检 索其他数据。

## **HTTP** 状态代码

下面介绍了 SnapCenter REST API 使用的 HTTP 状态代码。

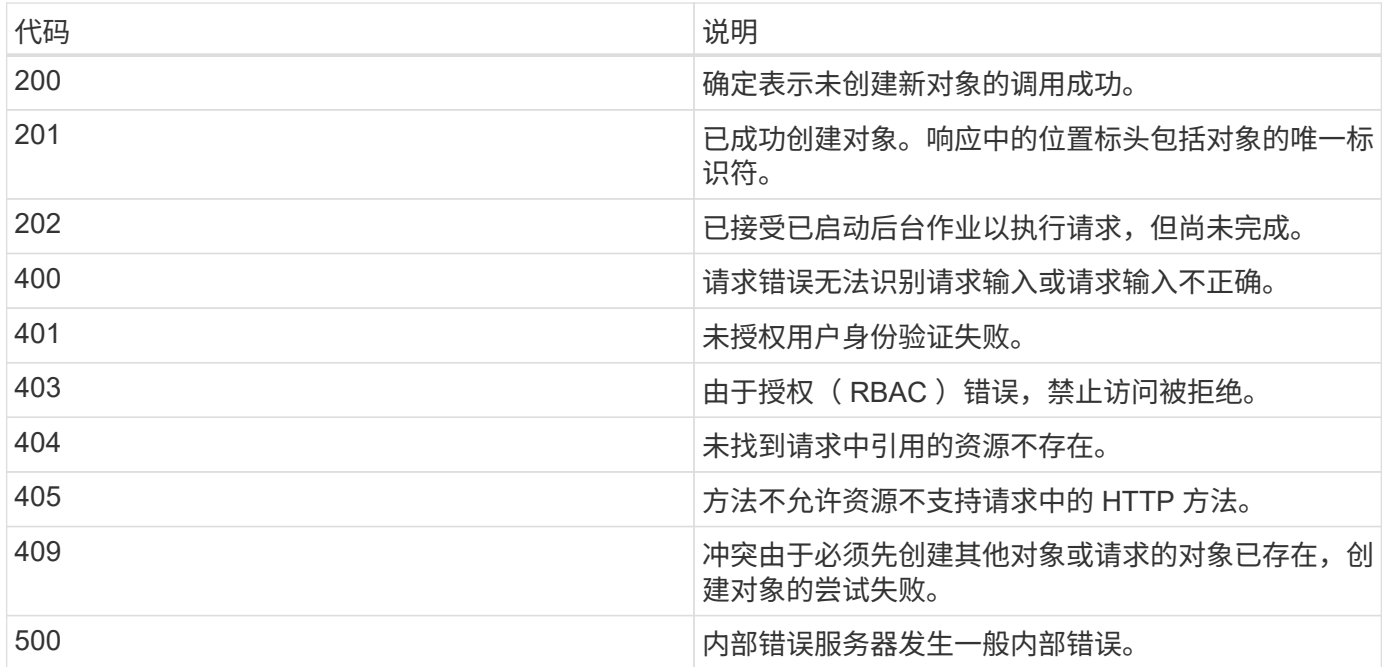

### 响应标头

SnapCenter 生成的 HTTP 响应包含多个标头。

位置

创建对象时,位置标头包含新对象的完整 URL ,包括分配给该对象的唯一标识符。

内容类型

通常为 application/json。

响应正文

API 请求生成的响应正文内容因对象,处理类型以及请求的成功或失败而异。响应始终在 JSON 中呈现。

单个对象

可以根据请求返回一个对象并显示一组字段。例如,您可以使用 GET 使用唯一标识符检索集群的选定属性。

#### 多个对象

可以从一个资源收集返回多个对象。在所有情况下、都会使用一致的格式、其中会 num\_records 指示包含对 象实例数组的记录和记录的数量。例如,您可以检索特定集群中定义的节点。

作业对象

如果异步处理 API 调用,则会返回作业对象,用于将后台任务固定。例如,用于更新集群配置的修补程序请求 会异步处理并返回一个作业对象。

错误对象

如果发生错误,则始终返回 Error 对象。例如,在尝试更改未为集群定义的字段时,您将收到错误消息。

空

在某些情况下,不会返回任何数据,并且响应正文包含一个空的 JSON 对象。

### 错误

如果发生错误,响应正文将返回一个错误对象。

格式

错误对象的格式如下:

```
"error": {
"message": "<string>",
"code": <integer>[,
"target": "<string>"]
}
```
您可以使用代码值确定常规错误类型或类别,并使用消息确定特定错误。如果可用,目标字段将包含与错误关联 的特定用户输入。

常见错误代码

下表介绍了常见错误代码。特定 API 调用可能包括其他错误代码。

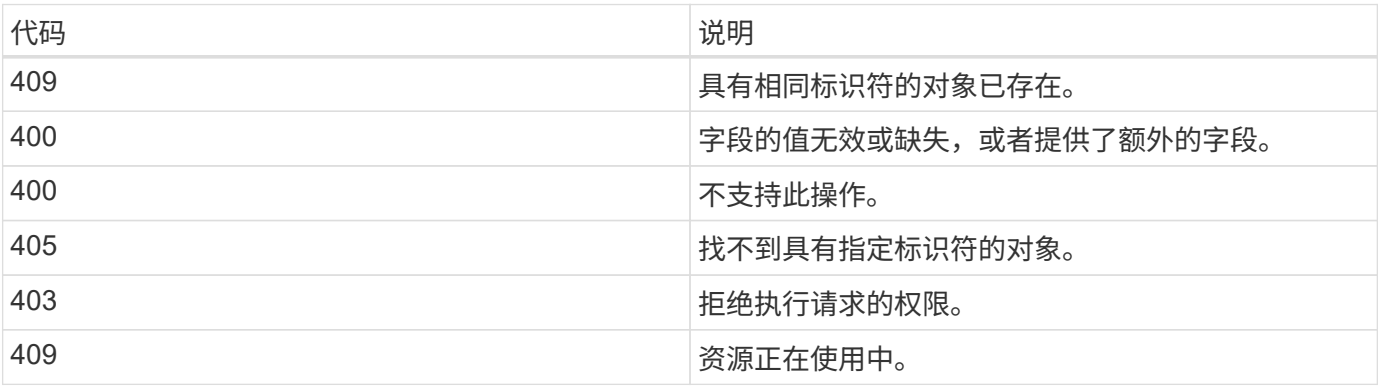

## **SnapCenter** 服务器和插件支持的**REST API**

通过 SnapCenter REST API 提供的资源按类别进行组织,如 SnapCenter API 文档页面上 所示。下面简要介绍了每个资源的问题描述以及基本资源路径,并在适当情况下提供了其 他使用注意事项。

## 身份验证

您可以使用此API登录到SnapCenter 服务器。此 API 将返回一个用户授权令牌,用于对后续请求进行身份验 证。

## 域

您可以使用API执行不同的操作。

- 检索SnapCenter 中的所有域
- 检索特定域的详细信息
- 注册或取消注册域
- 修改域

## 作业

您可以使用API执行不同的操作。

- 检索SnapCenter 中的所有作业
- 检索作业状态
- 取消或停止作业

## 设置

您可以使用API执行不同的操作。

- 注册、修改或删除凭据
- 显示在SnapCenter 服务器中注册的凭据信息
- 配置通知设置
- 检索有关当前配置为发送电子邮件通知的SMTP服务器的信息、并显示SMTP服务器的名称、收件人的名称 以及发件人的名称
- 显示SnapCenter 服务器登录的多因素身份验证(MFA)配置
- 为SnapCenter 服务器登录启用或禁用并配置MFA
- 创建设置MFA所需的配置文件

## 主机

- 查询所有SnapCenter 主机
- 从SnapCenter 中删除一个或多个主机
- 按名称检索主机
- 检索主机上的所有资源
- 使用资源ID检索资源
- 检索插件配置详细信息
- 配置插件主机
- 检索适用于Microsoft SQL Server主机的插件的所有资源
- 检索适用于Oracle数据库主机的插件的所有资源
- 检索自定义应用程序主机插件的所有资源
- 检索适用于SAP HANA主机的插件的所有资源
- 检索已安装的插件
- 在现有主机上安装插件
- 升级主机软件包
- 从现有主机中删除插件
- 在主机上添加插件
- 添加或修改主机
- 获取Linux主机的签名
- 注册Linux主机的签名
- 将主机置于维护或生产模式
- 在主机上启动或重新启动插件服务
- 重命名主机

## 资源

- 检索所有资源
- 使用资源ID检索资源
- 检索适用于Microsoft SQL Server主机的插件的所有资源
- 检索适用于Oracle数据库主机的插件的所有资源
- 检索自定义应用程序主机插件的所有资源
- 检索适用于SAP HANA主机的插件的所有资源
- 使用密钥检索Microsoft SQL Server资源
- 使用密钥检索自定义资源
- 修改自定义应用程序主机插件的资源
- 使用密钥删除自定义应用程序主机插件的资源
- 使用密钥检索SAP HANA资源
- 修改适用于SAP HANA主机的插件的资源
- 使用密钥删除适用于SAP HANA主机的插件的资源
- 使用密钥检索Oracle资源
- 创建Oracle应用程序卷资源
- 修改Oracle应用程序卷资源
- 使用密钥删除Oracle应用程序卷资源
- 检索Oracle资源的二级详细信息
- 使用适用于Microsoft SQL Server的插件备份Microsoft SQL Server资源
- 使用适用于Oracle数据库的插件备份Oracle资源
- 使用适用于自定义应用程序的插件备份自定义资源
- 配置SAP HANA数据库
- 配置Oracle数据库
- 还原SQL数据库备份
- 还原Oracle数据库备份
- 还原自定义应用程序备份
- 创建自定义插件资源
- 创建SAP HANA资源
- 使用适用于自定义应用程序的插件保护自定义资源
- 使用适用于Microsoft SQL Server的插件保护Microsoft SQL Server资源
- 修改受保护的Microsoft SQL Server资源
- 删除对Microsoft SQL Server资源的保护
- 使用适用于Oracle数据库的插件保护Oracle资源
- 修改受保护的Oracle资源
- 删除对Oracle资源的保护
- 使用适用于自定义应用程序的插件从备份克隆资源
- 使用适用于Oracle数据库的插件从备份克隆Oracle应用程序卷
- 使用适用于Microsoft SQL Server的插件从备份克隆Microsoft SQL Server资源
- 创建Microsoft SQL Server资源的克隆生命周期
- 修改Microsoft SQL Server资源的克隆生命周期
- 删除Microsoft SQL Server资源的克隆生命周期
- 将现有Microsoft SQL Server数据库从本地磁盘移动到NetApp LUN
- 为Oracle数据库创建克隆规范文件
- 启动Oracle资源的按需克隆刷新作业
- 使用克隆规范文件从备份创建Oracle资源
- 将数据库还原到二级副本、并将数据库加入可用性组
- 创建Oracle应用程序卷资源

## 备份

您可以使用API执行不同的操作。

- 按备份名称、类型、插件、资源或日期检索备份详细信息
- 检索所有备份
- 检索备份详细信息
- 重命名或删除备份
- 挂载Oracle备份
- 卸载Oracle备份
- 对Oracle备份进行目录编制
- 取消Oracle备份的目录
- 获取执行时间点恢复所需的所有挂载备份

## 克隆

您可以使用API执行不同的操作。

- 创建、显示、修改和删除Oracle数据库克隆规范文件
- 显示Oracle数据库克隆层次结构
- 检索克隆详细信息
- 检索所有克隆
- 删除克隆。
- 按ID检索克隆详细信息
- 启动Oracle资源的按需克隆刷新作业
- 使用克隆规范文件从备份克隆Oracle资源

## 克隆拆分

- 估计克隆资源的克隆拆分操作
- 检索克隆拆分操作的状态
- 启动或停止克隆拆分操作

## 资源组

您可以使用API执行不同的操作。

- 检索所有资源组的详细信息
- 按名称检索资源组
- 为自定义应用程序的插件创建资源组
- 为适用于Microsoft SQL Server的插件创建资源组
- 为Oracle数据库插件创建资源组
- 修改自定义应用程序插件的资源组
- 修改适用于Microsoft SQL Server的插件的资源组
- 修改Oracle数据库插件的资源组
- 为适用于Microsoft SQL Server的插件创建、修改或删除资源组的克隆生命周期
- 备份资源组
- 将资源组置于维护或生产模式
- 删除资源组

## 策略

您可以使用API执行不同的操作。

- 检索策略详细信息
- 按名称检索策略详细信息
- 删除策略
- 创建现有策略的副本
- 为自定义应用程序的插件创建或修改策略
- 为适用于Microsoft SQL Server的插件创建或修改策略
- 为Oracle数据库的插件创建或修改策略
- 为SAP HANA数据库的插件创建或修改策略

## 存储

- 检索所有共享
- 按名称检索共享
- 创建或删除共享
- 检索存储详细信息
- 按名称检索存储详细信息
- 创建,修改或删除存储
- 发现存储集群上的资源
- 检索存储集群上的资源

## 共享

您可以使用API执行不同的操作。

- 检索共享的详细信息
- 检索所有共享的详细信息
- 在存储上创建或删除共享
- 按名称检索共享

## 插件

- 列出主机的所有插件
- 使用密钥检索Microsoft SQL Server资源
- 使用密钥修改自定义资源
- 使用密钥删除自定义资源
- 使用密钥检索SAP HANA资源
- 使用密钥修改SAP HANA资源
- 使用密钥删除SAP HANA资源
- 使用密钥检索Oracle资源
- 使用密钥修改Oracle应用程序卷资源
- 使用密钥删除Oracle应用程序卷资源
- 使用适用于Microsoft SQL Server的插件和密钥备份Microsoft SQL Server资源
- 使用适用于Oracle数据库的插件和密钥备份Oracle资源
- 使用适用于自定义应用程序的插件和密钥备份自定义应用程序资源
- 使用密钥配置SAP HANA数据库
- 使用密钥配置Oracle数据库
- 使用密钥还原自定义应用程序备份
- 创建自定义插件资源
- 创建SAP HANA资源
- 创建Oracle应用程序卷资源
- 使用适用于自定义应用程序的插件保护自定义资源
- 使用适用于Microsoft SQL Server的插件保护Microsoft SQL Server资源
- 修改受保护的Microsoft SQL Server资源
- 删除对Microsoft SQL Server资源的保护
- 使用适用于Oracle数据库的插件保护Oracle资源
- 修改受保护的Oracle资源
- 删除对Oracle资源的保护
- 使用适用于自定义应用程序的插件从备份克隆资源
- 使用适用于Oracle数据库的插件从备份克隆Oracle应用程序卷
- 使用适用于Microsoft SQL Server的插件从备份克隆Microsoft SQL Server资源
- 创建Microsoft SQL Server资源的克隆生命周期
- 修改Microsoft SQL Server资源的克隆生命周期
- 删除Microsoft SQL Server资源的克隆生命周期
- 为Oracle数据库创建克隆规范文件
- 启动Oracle资源的按需克隆生命周期
- 使用克隆规范文件从备份克隆Oracle资源

## 报告

您可以使用API执行不同的操作。

- 检索相应插件的备份、还原和克隆操作报告
- 添加,运行,删除或修改计划
- 检索已计划报告的数据

## 警报

您可以使用API执行不同的操作。

- 检索所有警报
- 按ID检索警报
- 按ID删除多个警报或删除一个警报

## **RBAC**

- 检索用户,组和角色的详细信息
- 添加或删除用户
- 将用户分配给角色
- 从角色中取消分配用户
- 创建,修改或删除角色
- 将组分配给角色
- 从角色中取消分配组
- 添加或删除组
- 创建现有角色的副本
- 为用户或组分配或取消分配资源

配置

您可以使用API执行不同的操作。

- 查看配置设置
- 修改配置设置

证书设置

您可以使用API执行不同的操作。

- 查看SnapCenter 服务器或插件主机的证书状态
- 修改SnapCenter 服务器或插件主机的证书设置

## 存储库

您可以使用API执行不同的操作。

- 检索存储库备份
- 查看有关存储库的配置信息
- 保护和还原SnapCenter 存储库
- 取消对SnapCenter 存储库的保护
- 重建和故障转移存储库

## 版本

您可以使用此API查看SnapCenter 版本。

## 如何使用 **Swagger API** 网页访问 **REST API**

REST API 通过 Swagger 网页公开。您可以访问 Swagger 网页以显示 SnapCenter 服务 器 REST API 以及手动对 API 调用执行问题描述。您可以使用 REST API 帮助管理 SnapCenter 服务器或执行数据保护操作。

您应该知道要在其中执行 REST API 的 SnapCenter 服务器的管理 IP 地址或域名。

运行 REST API 客户端不需要特殊权限。任何用户都可以访问 Swagger 网页。通过 REST API 访问的对象的相 应权限取决于生成令牌以登录到 REST API 的用户。

1. 在浏览器中、按以下格式输入用于访问Swagger网页的URL:*\https*:*<SnapCenter\_IP\_address\_or\_name>* :*<SnapCenter\_port>*:*swagger /*。

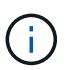

确保 REST API URL 不包含以下字符: +, ., % 和 & 。

- 2. 在\* Swagger Explore \*字段中、如果Swagger API文档未自动显示、请键入:*\https <SnapCenter\_IP\_address\_or\_name>*:*//API*:*<SnapCenter\_port>*:*Swagger /Content/swagger /SnapCenter.YAML*
- 3. 单击 \* 浏览 \* 。

此时将显示 API 资源类型或类别的列表。

4. 单击 API 资源类型可显示该资源类型的 API 。

如果在执行 SnapCenter REST API 时遇到意外行为,您可以使用日志文件确定发生原因并解决问题。您可以通 过单击 \* 监控 \* > \* 日志 \* > \* 下载 \* 从 SnapCenter 用户界面下载日志文件。

## 开始使用 **REST API**

您可以快速开始使用 SnapCenter REST API 。在实时设置中对更复杂的工作流过程使用 API 之前, 访问 API 可以提供一些视角。

### 大家好

您可以在系统上运行一个简单的命令,开始使用 SnapCenter REST API 并确认其可用性。

开始之前

- 确保您的系统上提供了 Curl 实用程序。
- SnapCenter 服务器的 IP 地址或主机名
- 有权访问 SnapCenter REST API 的帐户的用户名和密码。

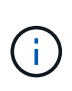

如果您的凭据包含特殊字符,则您需要根据所使用的 shell 以 Curl 可接受的格式设置这些凭据。 例如、您可以在每个特殊字符之前插入反斜杠、或者将整个字符串用单引号括 username:password 起来。

#### 步骤

在命令行界面中,运行以下命令以检索插件信息:

```
curl -X GET -u username:password -k
"https://<ip_address>/api/hosts?fields=IncludePluginInfo"
```
示例:

```
curl -X GET -u admin:password -k
"'https://10.225.87.97/api/hosts?fields=IncludePluginInfo"
```
# 法律声明

法律声明提供对版权声明、商标、专利等的访问。

# 版权

["https://www.netapp.com/company/legal/copyright/"](https://www.netapp.com/company/legal/copyright/)

## 商标

NetApp 、 NetApp 徽标和 NetApp 商标页面上列出的标记是 NetApp 、 Inc. 的商标。其他公司和产品名称可能 是其各自所有者的商标。

["https://www.netapp.com/company/legal/trademarks/"](https://www.netapp.com/company/legal/trademarks/)

## 专利

有关 NetApp 拥有的专利的最新列表,请访问:

<https://www.netapp.com/pdf.html?item=/media/11887-patentspage.pdf>

## 隐私政策

["https://www.netapp.com/company/legal/privacy-policy/"](https://www.netapp.com/company/legal/privacy-policy/)

## 开放源代码

通知文件提供有关 NetApp 软件中使用的第三方版权和许可证的信息。

["SnapCenter 5.0](https://library.netapp.com/ecm/ecm_download_file/ECMLP2886897)[的通知](https://library.netapp.com/ecm/ecm_download_file/ECMLP2886897)["](https://library.netapp.com/ecm/ecm_download_file/ECMLP2886897)

#### 版权信息

版权所有 © 2024 NetApp, Inc.。保留所有权利。中国印刷。未经版权所有者事先书面许可,本文档中受版权保 护的任何部分不得以任何形式或通过任何手段(图片、电子或机械方式,包括影印、录音、录像或存储在电子检 索系统中)进行复制。

从受版权保护的 NetApp 资料派生的软件受以下许可和免责声明的约束:

本软件由 NetApp 按"原样"提供,不含任何明示或暗示担保,包括但不限于适销性以及针对特定用途的适用性的 隐含担保,特此声明不承担任何责任。在任何情况下,对于因使用本软件而以任何方式造成的任何直接性、间接 性、偶然性、特殊性、惩罚性或后果性损失(包括但不限于购买替代商品或服务;使用、数据或利润方面的损失 ;或者业务中断),无论原因如何以及基于何种责任理论,无论出于合同、严格责任或侵权行为(包括疏忽或其 他行为),NetApp 均不承担责任,即使已被告知存在上述损失的可能性。

NetApp 保留在不另行通知的情况下随时对本文档所述的任何产品进行更改的权利。除非 NetApp 以书面形式明 确同意,否则 NetApp 不承担因使用本文档所述产品而产生的任何责任或义务。使用或购买本产品不表示获得 NetApp 的任何专利权、商标权或任何其他知识产权许可。

本手册中描述的产品可能受一项或多项美国专利、外国专利或正在申请的专利的保护。

有限权利说明:政府使用、复制或公开本文档受 DFARS 252.227-7013(2014 年 2 月)和 FAR 52.227-19 (2007 年 12 月)中"技术数据权利 — 非商用"条款第 (b)(3) 条规定的限制条件的约束。

本文档中所含数据与商业产品和/或商业服务(定义见 FAR 2.101)相关,属于 NetApp, Inc. 的专有信息。根据 本协议提供的所有 NetApp 技术数据和计算机软件具有商业性质,并完全由私人出资开发。 美国政府对这些数 据的使用权具有非排他性、全球性、受限且不可撤销的许可,该许可既不可转让,也不可再许可,但仅限在与交 付数据所依据的美国政府合同有关且受合同支持的情况下使用。除本文档规定的情形外,未经 NetApp, Inc. 事先 书面批准,不得使用、披露、复制、修改、操作或显示这些数据。美国政府对国防部的授权仅限于 DFARS 的第 252.227-7015(b)(2014 年 2 月)条款中明确的权利。

商标信息

NetApp、NetApp 标识和 <http://www.netapp.com/TM> 上所列的商标是 NetApp, Inc. 的商标。其他公司和产品名 称可能是其各自所有者的商标。